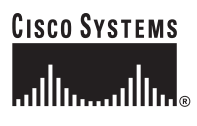

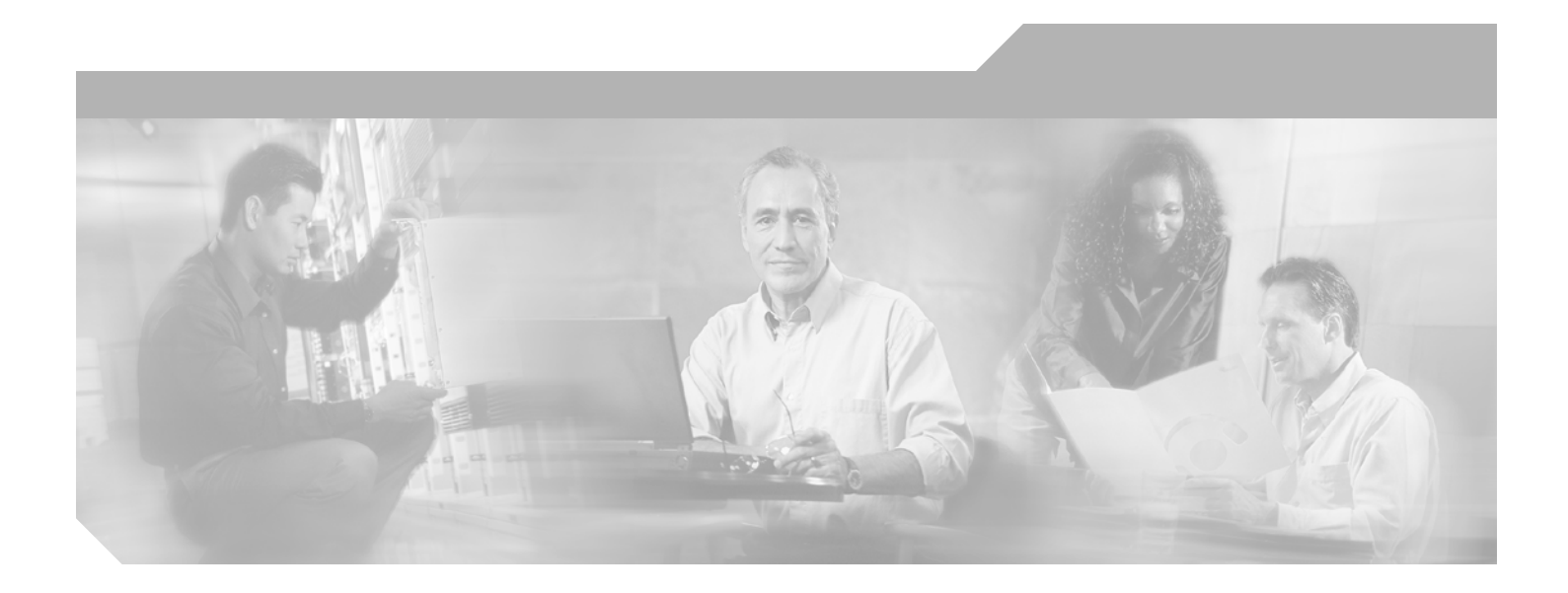

# **Cisco ONS 15454 Procedure Guide**

Product and Documentation Release 7.0.1 August 2012

## **Corporate Headquarters**

Cisco Systems, Inc. 170 West Tasman Drive San Jose, CA 95134-1706 USA <http://www.cisco.com> Tel: 408 526-4000 800 553-NETS (6387) Fax: 408 526-4100

Text Part Number: OL-9216-01

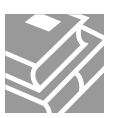

THE SPECIFICATIONS AND INFORMATION REGARDING THE PRODUCTS IN THIS MANUAL ARE SUBJECT TO CHANGE WITHOUT NOTICE. ALL STATEMENTS, INFORMATION, AND RECOMMENDATIONS IN THIS MANUAL ARE BELIEVED TO BE ACCURATE BUT ARE PRESENTED WITHOUT WARRANTY OF ANY KIND, EXPRESS OR IMPLIED. USERS MUST TAKE FULL RESPONSIBILITY FOR THEIR APPLICATION OF ANY PRODUCTS.

THE SOFTWARE LICENSE AND LIMITED WARRANTY FOR THE ACCOMPANYING PRODUCT ARE SET FORTH IN THE INFORMATION PACKET THAT SHIPPED WITH THE PRODUCT AND ARE INCORPORATED HEREIN BY THIS REFERENCE. IF YOU ARE UNABLE TO LOCATE THE SOFTWARE LICENSE OR LIMITED WARRANTY, CONTACT YOUR CISCO REPRESENTATIVE FOR A COPY.

The following information is for FCC compliance of Class A devices: This equipment has been tested and found to comply with the limits for a Class A digital device, pursuant to part 15 of the FCC rules. These limits are designed to provide reasonable protection against harmful interference when the equipment is operated in a commercial environment. This equipment generates, uses, and can radiate radio-frequency energy and, if not installed and used in accordance with the instruction manual, may cause harmful interference to radio communications. Operation of this equipment in a residential area is likely to cause harmful interference, in which case users will be required to correct the interference at their own expense.

The following information is for FCC compliance of Class B devices: The equipment described in this manual generates and may radiate radio-frequency energy. If it is not installed in accordance with Cisco's installation instructions, it may cause interference with radio and television reception. This equipment has been tested and found to comply with the limits for a Class B digital device in accordance with the specifications in part 15 of the FCC rules. These specifications are designed to provide reasonable protection against such interference in a residential installation. However, there is no guarantee that interference will not occur in a particular installation.

Modifying the equipment without Cisco's written authorization may result in the equipment no longer complying with FCC requirements for Class A or Class B digital devices. In that event, your right to use the equipment may be limited by FCC regulations, and you may be required to correct any interference to radio or television communications at your own expense.

You can determine whether your equipment is causing interference by turning it off. If the interference stops, it was probably caused by the Cisco equipment or one of its peripheral devices. If the equipment causes interference to radio or television reception, try to correct the interference by using one or more of the following measures:

- Turn the television or radio antenna until the interference stops.
- Move the equipment to one side or the other of the television or radio.
- Move the equipment farther away from the television or radio.

• Plug the equipment into an outlet that is on a different circuit from the television or radio. (That is, make certain the equipment and the television or radio are on circuits controlled by different circuit breakers or fuses.)

Modifications to this product not authorized by Cisco Systems, Inc. could void the FCC approval and negate your authority to operate the product.

The Cisco implementation of TCP header compression is an adaptation of a program developed by the University of California, Berkeley (UCB) as part of UCB's public domain version of the UNIX operating system. All rights reserved. Copyright © 1981, Regents of the University of California.

NOTWITHSTANDING ANY OTHER WARRANTY HEREIN, ALL DOCUMENT FILES AND SOFTWARE OF THESE SUPPLIERS ARE PROVIDED "AS IS" WITH ALL FAULTS. CISCO AND THE ABOVE-NAMED SUPPLIERS DISCLAIM ALL WARRANTIES, EXPRESSED OR IMPLIED, INCLUDING, WITHOUT LIMITATION, THOSE OF MERCHANTABILITY, FITNESS FOR A PARTICULAR PURPOSE AND NONINFRINGEMENT OR ARISING FROM A COURSE OF DEALING, USAGE, OR TRADE PRACTICE.

IN NO EVENT SHALL CISCO OR ITS SUPPLIERS BE LIABLE FOR ANY INDIRECT, SPECIAL, CONSEQUENTIAL, OR INCIDENTAL DAMAGES, INCLUDING, WITHOUT LIMITATION, LOST PROFITS OR LOSS OR DAMAGE TO DATA ARISING OUT OF THE USE OR INABILITY TO USE THIS MANUAL, EVEN IF CISCO OR ITS SUPPLIERS HAVE BEEN ADVISED OF THE POSSIBILITY OF SUCH DAMAGES.

Cisco and the Cisco logo are trademarks or registered trademarks of Cisco and/or its affiliates in the U.S. and other countries. To view a list of Cisco trademarks, go to this URL: [www.cisco.com/go/trademarks.](http://www.cisco.com/go/trademarks) Third-party trademarks mentioned are the property of their respective owners. The use of the word partner does not imply a partnership relationship between Cisco and any other company. (1110R)

Any Internet Protocol (IP) addresses used in this document are not intended to be actual addresses. Any examples, command display output, and figures included in the document are shown for illustrative purposes only. Any use of actual IP addresses in illustrative content is unintentional and coincidental.

*Cisco ONS 15454 Procedure Guide, Release 7.0.1* Copyright © 2000-2012 Cisco Systems, Inc. All rights reserved.

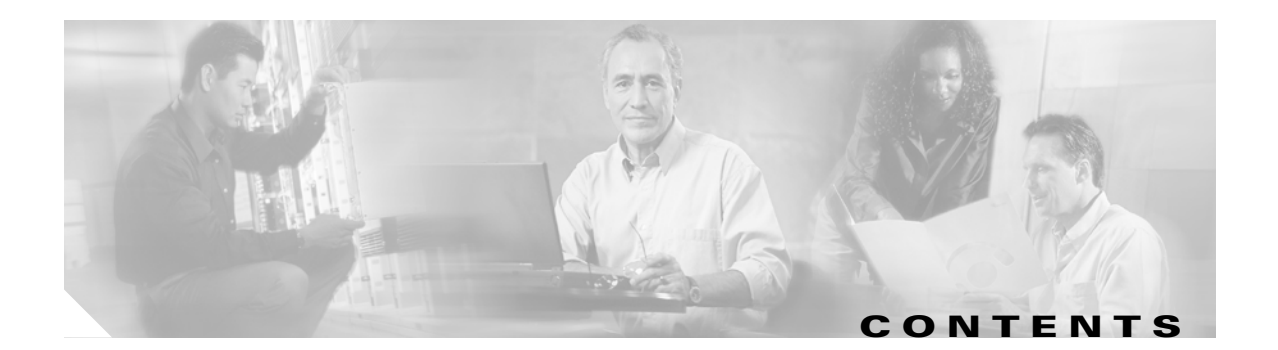

# **[About this Guide](#page-50-0) li**

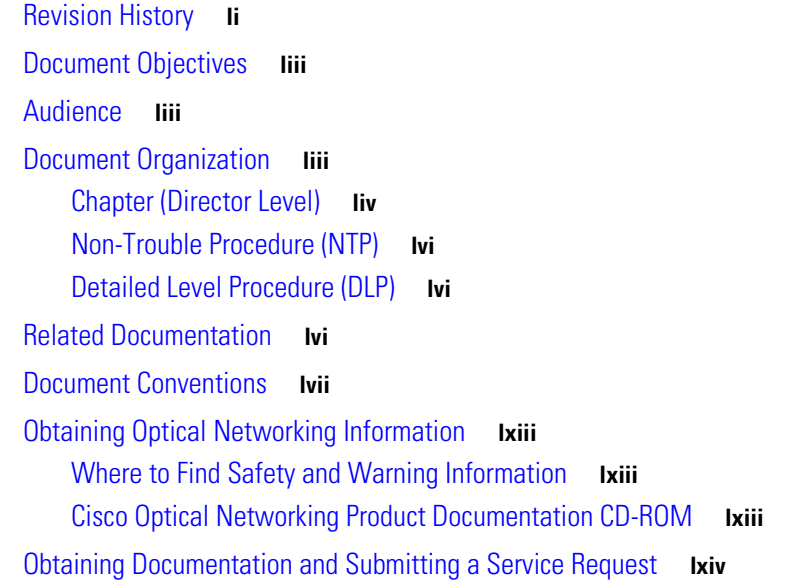

 $\overline{\mathsf{I}}$ 

# **[CHAPTER](#page-64-0) 1 [Install the Shelf and Backplane Cable](#page-64-1) 1-1**

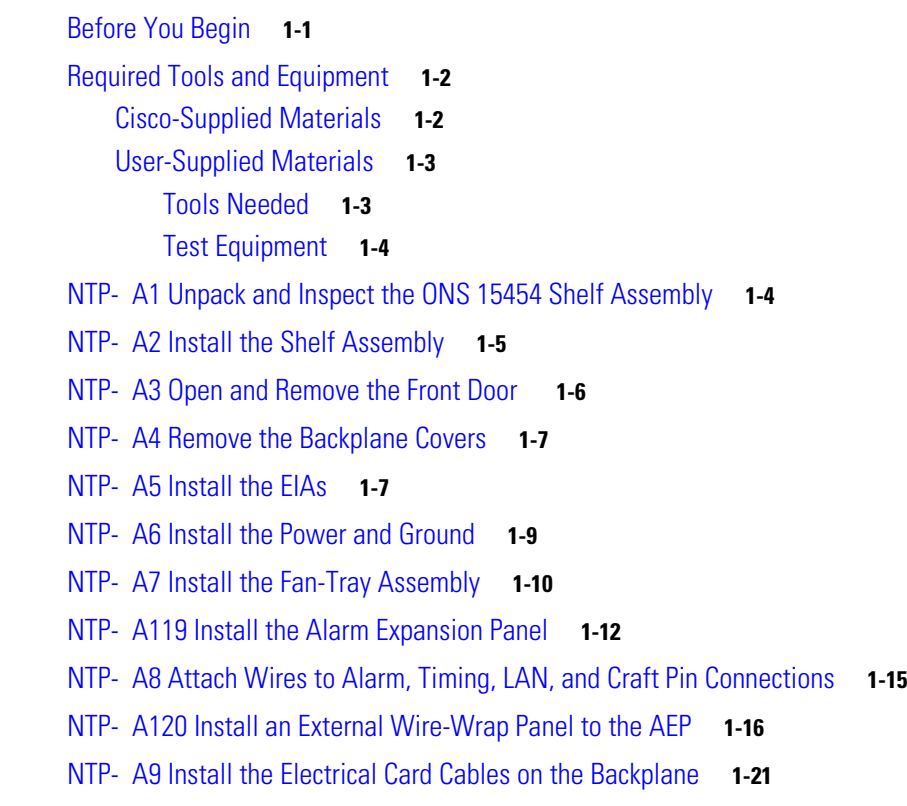

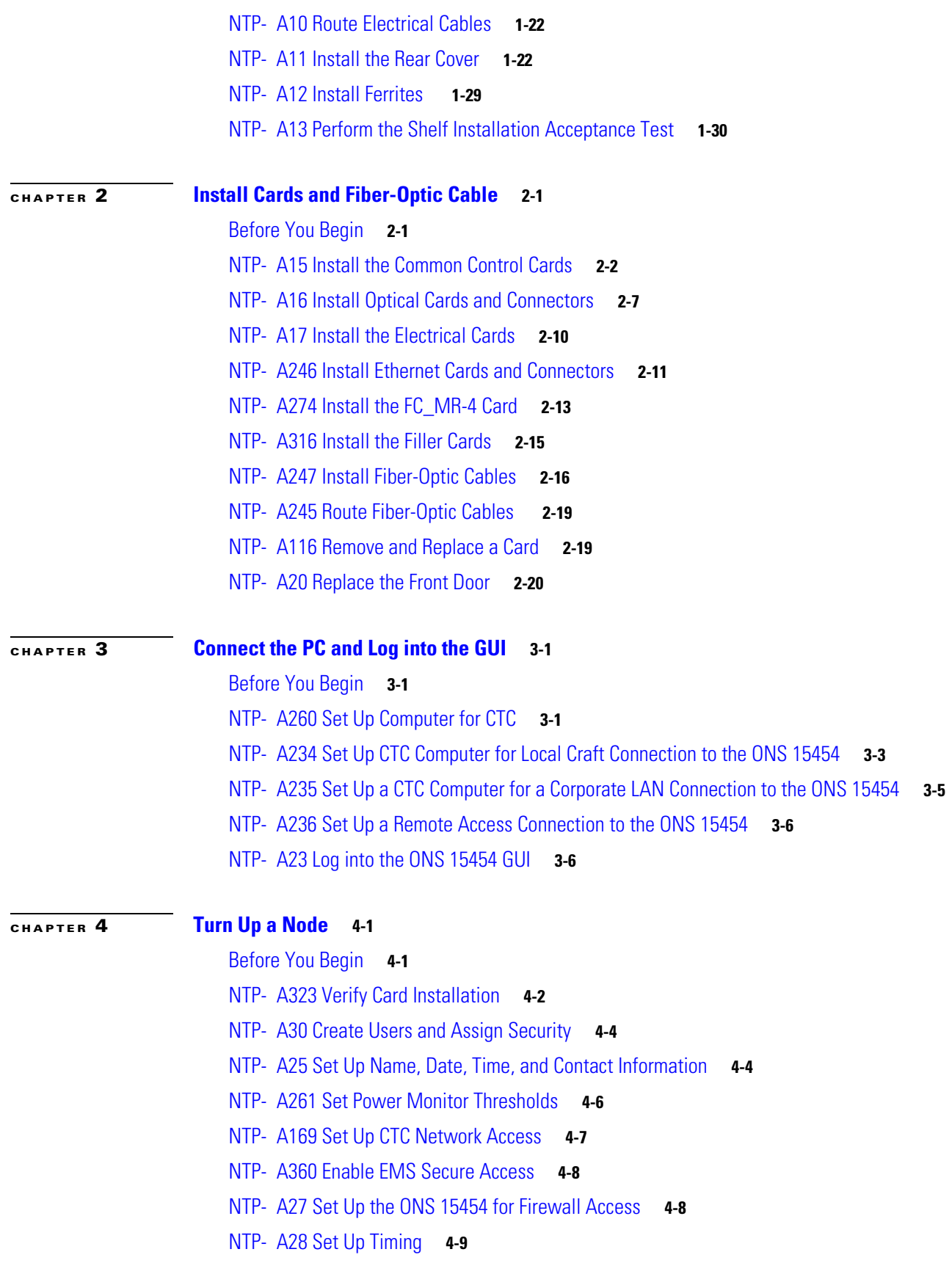

 $\mathbf I$ 

 $\mathsf I$ 

**Cisco ONS 15454 Procedure Guide, R7.0.1**

 $\blacksquare$ 

[NTP- A324 Create Protection Groups](#page-133-0) **4-10** [NTP- A256 Set Up SNMP](#page-136-0) **4-13** [NTP- A318 Provision OSI](#page-137-0) **4-14 [CHAPTER](#page-140-0) 5 [Turn Up a Network](#page-140-1) 5-1** [Before You Begin](#page-140-2) **5-1** [NTP- A35 Verify Node Turn-Up](#page-141-0) **5-2** [NTP- A124 Provision a Point-to-Point Network](#page-142-0) **5-3** [NTP- A173 Point-to-Point Network Acceptance Test](#page-143-0) **5-4** [NTP- A38 Provision a Linear ADM Network](#page-145-0) **5-6** [NTP- A174 Linear ADM Network Acceptance Test](#page-147-0) **5-8** [NTP- A40 Provision BLSR Nodes](#page-149-0) **5-10** [NTP- A126 Create a BLSR](#page-151-0) **5-12** [NTP- A175 Two-Fiber BLSR Acceptance Test](#page-151-1) **5-12** [NTP- A176 Four-Fiber BLSR Acceptance Test](#page-153-0) **5-14** [NTP- A178 Provision a Traditional BLSR Dual-Ring Interconnect](#page-156-0) **5-17** [NTP- A179 Provision an Integrated BLSR Dual-Ring Interconnect](#page-158-0) **5-19** [NTP- A44 Provision Path Protection Nodes](#page-159-0) **5-20** [NTP- A177 Path Protection Acceptance Test](#page-161-0) **5-22** [NTP- A216 Provision a Traditional Path Protection Dual-Ring Interconnect](#page-163-0) **5-24** [NTP- A217 Provision an Integrated Path Protection Dual-Ring Interconnect](#page-165-0) **5-26** [NTP- A180 Provision a Traditional BLSR/Path Protection Dual-Ring Interconnect](#page-166-0) **5-27** [NTP- A209 Provision an Integrated BLSR/Path Protection Dual-Ring Interconnect](#page-169-0) **5-30** [NTP- A224 Provision an Open-Ended Path Protection](#page-170-0) **5-31** [NTP- A225 Open-Ended Path Protection Acceptance Test](#page-172-0) **5-33** [NTP- A46 Subtend a Path Protection from a BLSR](#page-175-0) **5-36**

- [NTP- A47 Subtend a BLSR from a Path Protection](#page-176-0) **5-37**
- [NTP- A48 Subtend a BLSR from a BLSR](#page-177-0) **5-38**
- [NTP- A172 Create a Logical Network Map](#page-179-0) **5-40**

#### **[CHAPTER](#page-182-0) 6 [Create Circuits and VT Tunnels](#page-182-1) 6-1**

 $\mathbf I$ 

- [Before You Begin](#page-182-2) **6-1**
- [NTP- A127 Verify Network Turn Up](#page-186-0) **6-5**
- [NTP- A181 Create an Automatically Routed DS-1 Circuit](#page-188-0) **6-7**
- [NTP- A182 Create a Manually Routed DS-1 Circuit](#page-192-0) **6-11**
- [NTP- A183 Create a Unidirectional DS-1 Circuit with Multiple Drops](#page-195-0) **6-14**

[NTP- A184 Create an Automatically Routed DS-3 or EC-1 Circuit](#page-199-0) **6-18** [NTP- A185 Create a Manually Routed DS-3 or EC-1 Circuit](#page-204-0) **6-23** [NTP- A186 Create a Unidirectional DS-3 or EC-1 Circuit with Multiple Drops](#page-206-0) **6-25** [NTP- A133 Create an Automatically Routed VT Tunnel](#page-210-0) **6-29** [NTP- A134 Create a Manually Routed VT Tunnel](#page-212-0) **6-31** [NTP- A187 Create a VT Aggregation Point](#page-214-0) **6-33** [NTP- A135 Test Electrical Circuits](#page-217-0) **6-36** [NTP- A257 Create an Automatically Routed Optical Circuit](#page-219-0) **6-38** [NTP- A295 Create a Manually Routed Optical Circuit](#page-225-0) **6-44** [NTP- A314 Create a Unidirectional Optical Circuit with Multiple Drops](#page-229-0) **6-48** [NTP- A62 Test Optical Circuits](#page-233-0) **6-52** [NTP- A139 Create a Half Circuit on a BLSR or 1+1 Node](#page-235-0) **6-54** [NTP- A140 Create a Half Circuit on a Path Protection Node](#page-237-0) **6-56** [NTP- A191 Create an E-Series EtherSwitch Circuit \(Multicard or Single-Card Mode\)](#page-239-0) **6-58** [NTP- A192 Create a Circuit for an E-Series Card in Port-Mapped Mode](#page-242-0) **6-61** [NTP- A142 Create an E-Series Shared Packet Ring Ethernet Circuit](#page-244-0) **6-63** [NTP- A143 Create an E-Series Hub-and-Spoke Ethernet Configuration](#page-247-0) **6-66** [NTP- A144 Create an E-Series Single-Card EtherSwitch Manual Cross-Connect](#page-249-0) **6-68** [NTP- A145 Create an E-Series Multicard EtherSwitch Manual Cross-Connect](#page-251-0) **6-70** [NTP- A146 Test E-Series Circuits](#page-255-0) **6-74** [NTP- A148 Create a Manual Cross-Connect for a G-Series or E-Series Card in Port-Mapped Mode](#page-256-0) **6-75** [NTP- A241 Provision G-Series Ports for Transponder Mode](#page-258-0) **6-77** [NTP- A149 Test G-Series Circuits](#page-261-0) **6-80** [NTP- A264 Create an Automatically Routed VCAT Circuit](#page-263-0) **6-82** [NTP- A265 Create a Manually Routed VCAT Circuit](#page-268-0) **6-87** [NTP- A194 Create Overhead Circuits](#page-270-0) **6-89** [NTP- A167 Create an STS Test Circuit around the Ring](#page-271-0) **6-90** [NTP- A326 Create a Server Trail](#page-274-0) **6-93 [CHAPTER](#page-276-0) 7 [Manage Circuits](#page-276-1) 7-1**

[Before You Begin](#page-276-2) **7-1** [NTP- A329 Locate and View Circuits](#page-277-0) **7-2** [NTP- A200 View Cross-Connect Card Resource Usage](#page-278-0) **7-3** [NTP- A151 Modify and Delete Circuits](#page-279-0) **7-4** [NTP- A278 Modify and Delete Overhead Circuits and Server Trails](#page-280-0) **7-5** [NTP- A78 Create a Monitor Circuit](#page-280-1) **7-5**

Ι

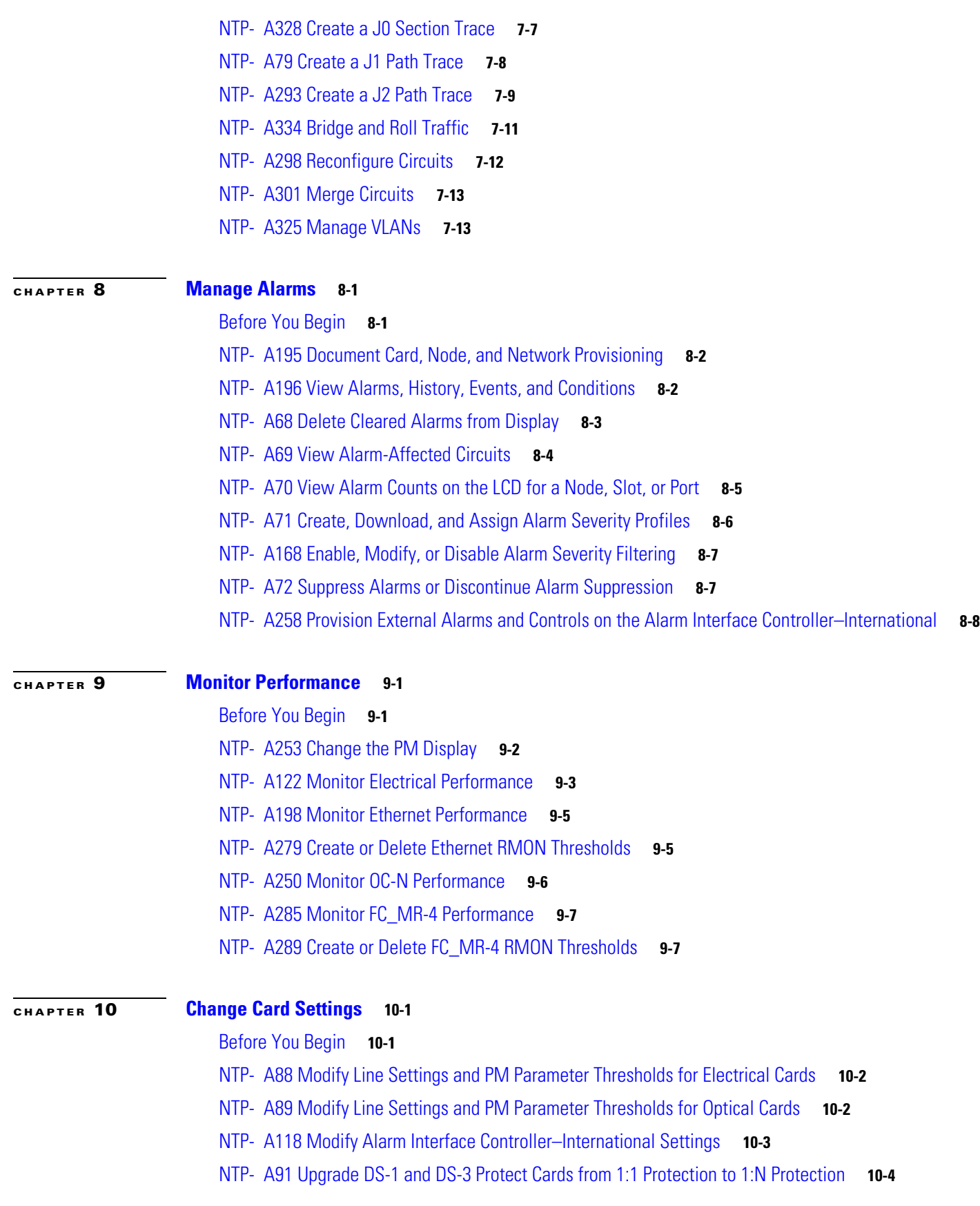

 $\mathbf{I}$ 

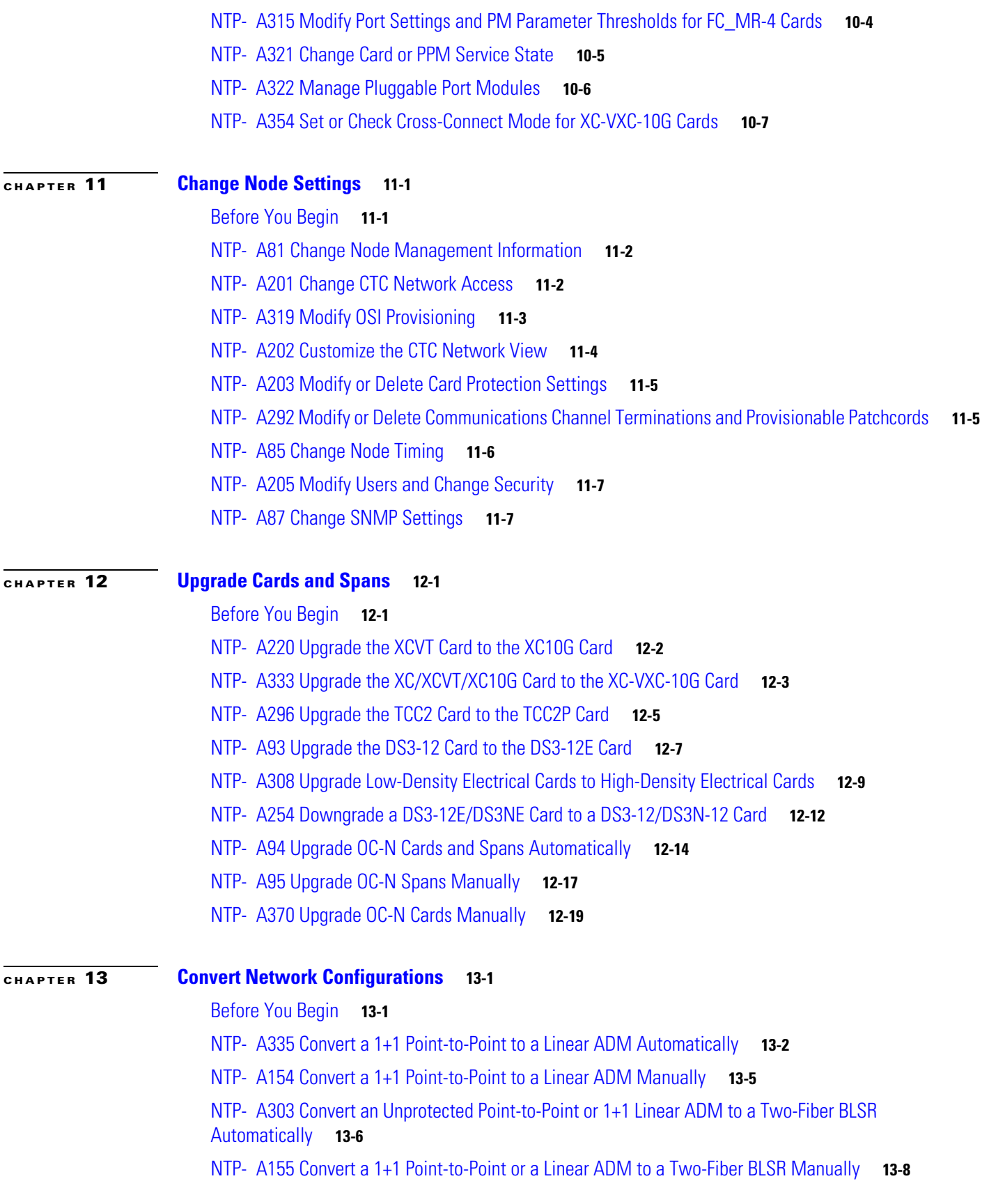

 $\mathbf I$ 

 $\mathsf I$ 

П

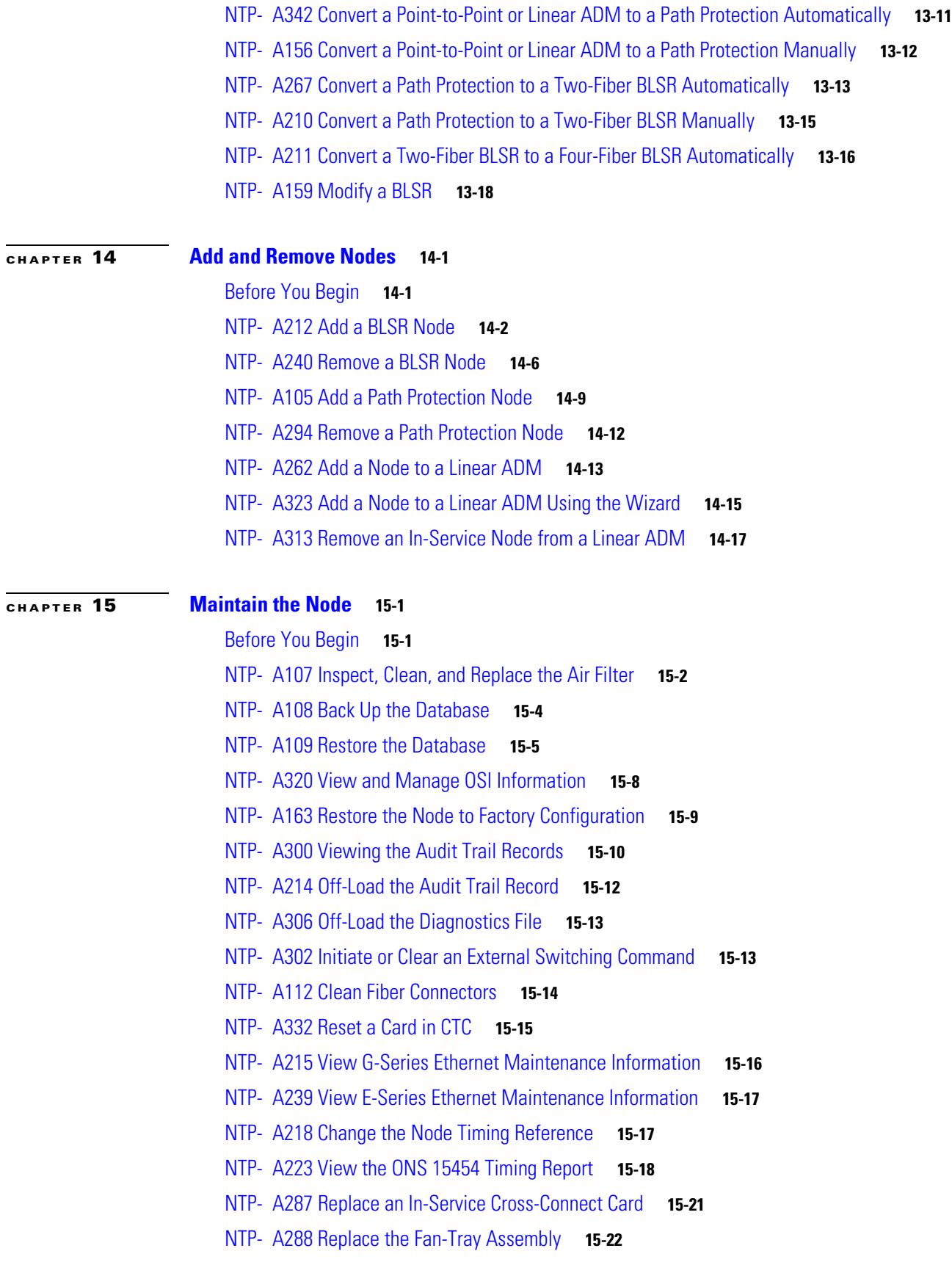

 $\Gamma$ 

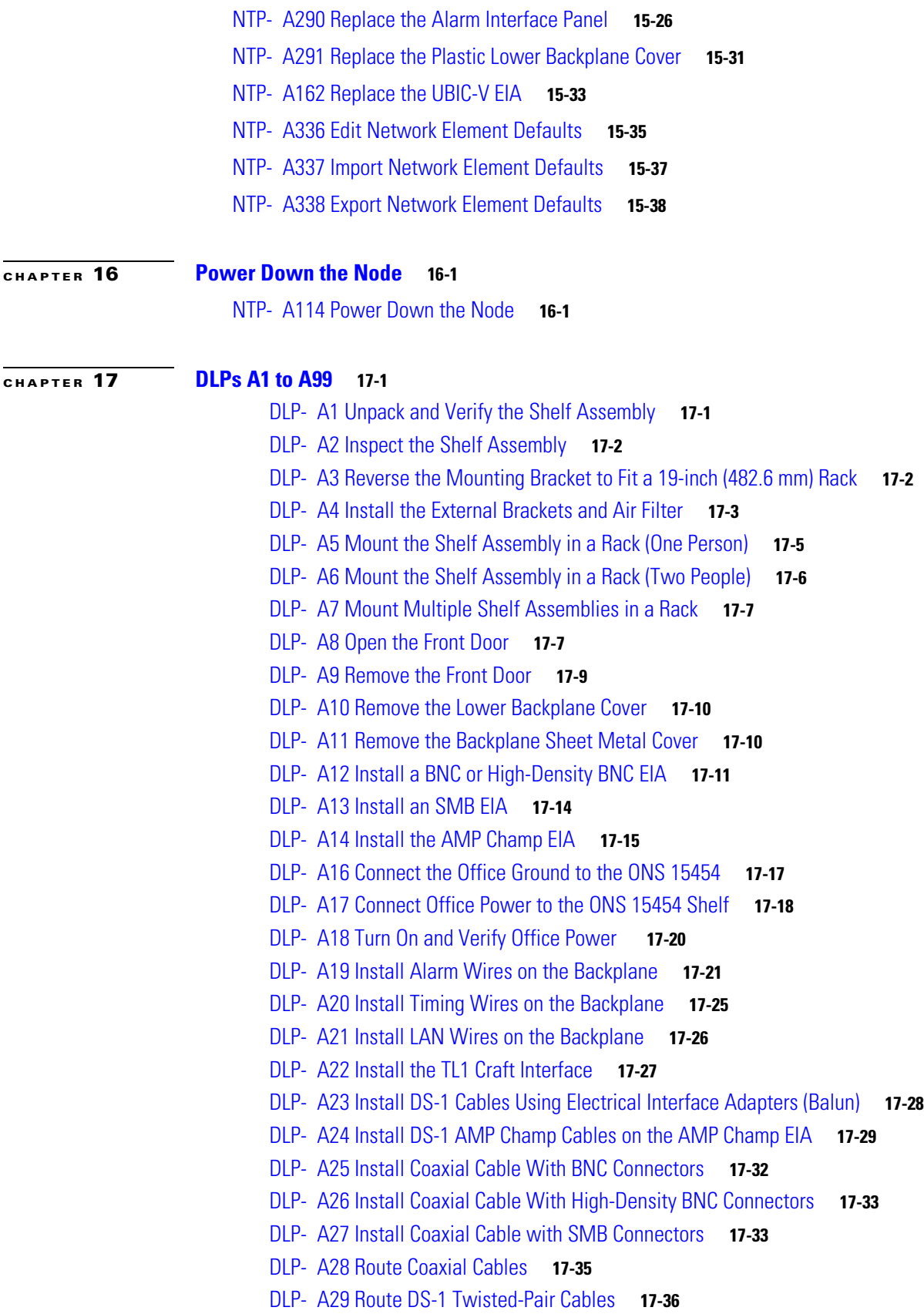

 $\mathbf{l}$ 

 $\mathsf I$ 

 $\blacksquare$ 

[DLP- A30 Install Ferrites to Power Cabling](#page-464-0) **17-37** [DLP- A31 Attach Ferrites to Wire-Wrap Pin Fields](#page-465-0) **17-38** [DLP- A32 Inspect the Shelf Installation and Connections](#page-466-0) **17-39** [DLP- A33 Measure Voltage](#page-466-1) **17-39** [DLP- A34 Create an Optimized 1+1 Protection Group](#page-467-0) **17-40** [DLP- A35 Modify an Optimized 1+1 Protection Group](#page-468-0) **17-41** [DLP- A36 Install the TCC2/TCC2P Cards](#page-469-0) **17-42** [DLP- A37 Install the XCVT, XC10G, or XC-VXC-10G Cards](#page-472-0) **17-45** [DLP- A39 Install Ethernet Cards](#page-474-0) **17-47** [DLP- A41 Install the Alarm Interface Controller–International Card](#page-475-0) **17-48** [DLP- A43 Install Fiber-Optic Cables for Path Protection Configurations](#page-476-0) **17-49** [DLP- A44 Install Fiber-Optic Cables for BLSR Configurations](#page-479-0) **17-52** [DLP- A45 Install the Fiber Boot](#page-481-0) **17-54** [DLP- A50 Set Up a Windows PC for Craft Connection to an ONS 15454 on the Same Subnet Using](#page-483-0)  [Static IP Addresses](#page-483-0) **17-56** [DLP- A51 Set Up a Windows PC for Craft Connection to an ONS 15454 Using Dynamic Host](#page-485-0)  [Configuration Protocol](#page-485-0) **17-58** [DLP- A52 Set Up a Windows PC for Craft Connection to an ONS 15454 Using Automatic Host](#page-487-0)  [Detection](#page-487-0) **17-60** [DLP- A53 Set Up a Solaris Workstation for a Craft Connection to an ONS 15454](#page-490-0) **17-63** [DLP- A54 Hard-Reset a CE-100T-8 Card Using CTC](#page-491-0) **17-64** [DLP- A56 Disable Proxy Service Using Internet Explorer \(Windows\)](#page-492-0) **17-65** [DLP- A57 Disable Proxy Service Using Netscape \(Windows and UNIX\)](#page-493-0) **17-66** [DLP- A60 Log into CTC](#page-494-0) **17-67** [DLP- A61 Create Login Node Groups](#page-496-0) **17-69** [DLP- A62 Add a Node to the Current Session or Login Group](#page-498-0) **17-71** [DLP- A64 Set the IP Address, Default Router, and Network Mask Using the LCD](#page-499-0) **17-72** [DLP- A65 Create a Static Route](#page-501-0) **17-74** [DLP- A67 Provision the IIOP Listener Port on the ONS 15454](#page-502-0) **17-75** [DLP- A68 Provision the IIOP Listener Port on the CTC Computer](#page-503-0) **17-76** [DLP- A69 Set Up External or Line Timing](#page-503-1) **17-76** [DLP- A70 Set Up Internal Timing](#page-506-0) **17-79** [DLP- A71 Create a 1:1 Protection Group](#page-507-0) **17-80** [DLP- A72 Create a 1:N Protection Group](#page-508-0) **17-81** [DLP- A73 Create a 1+1 Protection Group](#page-509-0) **17-82** [DLP- A74 Create a New User on a Single Node](#page-511-0) **17-84** [DLP- A75 Create a New User on Multiple Nodes](#page-512-0) **17-85** [DLP- A83 Provision Orderwire](#page-513-0) **17-86** [DLP- A88 Optical 1+1 Protection Test](#page-514-0) **17-87** [DLP- A89 Remap the K3 Byte](#page-515-0) **17-88**

 $\mathbf I$ 

**[CHAPTER](#page-530-0) 18 [DLPs A100 to A199](#page-530-1) 18-1**

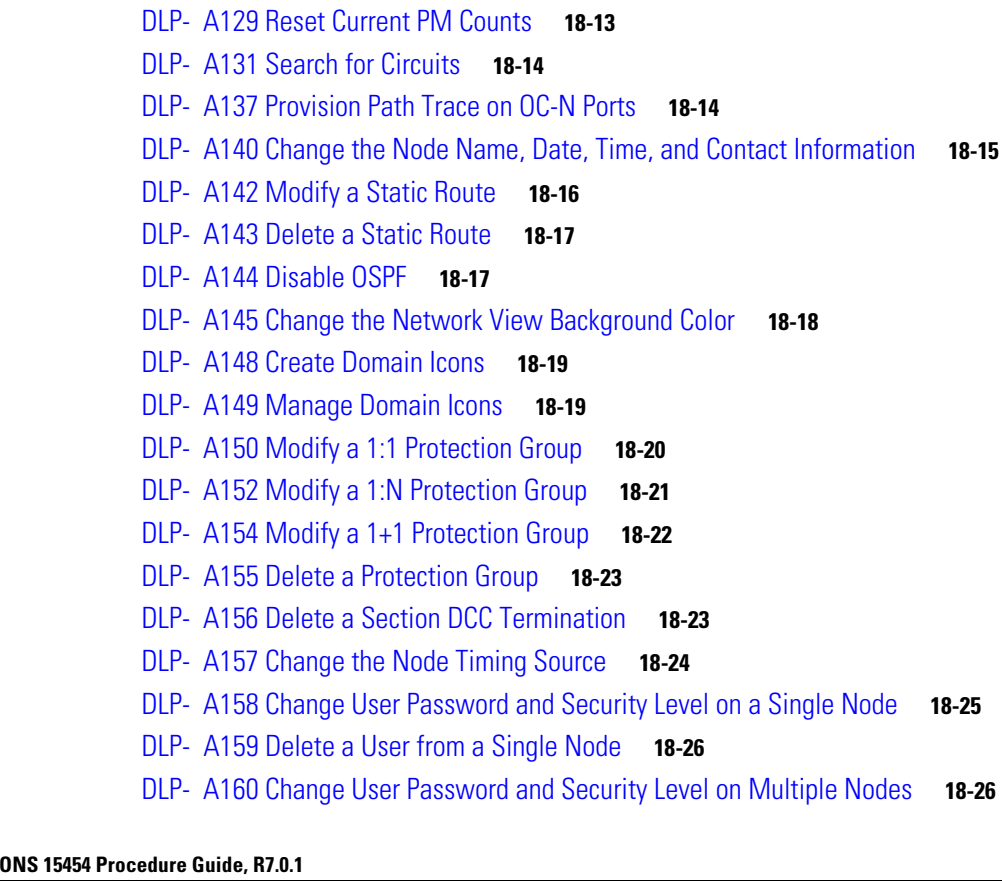

[DLP- A91 BLSR Switch Test](#page-516-0) **17-89**

[DLP- A92 Four-Fiber BLSR Exercise Span Test](#page-519-0) **17-92** [DLP- A93 Four-Fiber BLSR Span Switching Test](#page-521-0) **17-94**

[DLP- A96 Provision a DS-1 or DS-3 Circuit Route](#page-525-0) **17-98**

[DLP- A95 Provision a DS-1 Circuit Source and Destination](#page-524-0) **17-97**

[DLP- A97 Provision an OC-N Circuit Source and Destination](#page-526-0) **17-99**

[DLP- A112 Display Alarms and Conditions Using Time Zone](#page-531-0) **18-2**

[DLP- A117 Apply Alarm Profiles to Cards and Nodes](#page-534-0) **18-5**

[DLP- A124 Refresh PM Counts at 15-Minute Intervals](#page-539-0) **18-10** [DLP- A125 Refresh PM Counts at One-Day Intervals](#page-540-0) **18-11**

[DLP- A126 View Near-End PM Counts](#page-541-0) **18-12** [DLP- A127 View Far-End PM Counts](#page-541-1) **18-12**

[DLP- A111 Changing the Maximum Number of Session Entries for Alarm History](#page-530-2) **18-1**

[DLP- A121 Enable/Disable Pointer Justification Count Performance Monitoring](#page-536-0) **18-7**

ן

[DLP- A122 Enable/Disable Intermediate Path Performance Monitoring](#page-538-0) **18-9**

[DLP- A94 Path Protection Switching Test](#page-523-0) **17-96**

[DLP- A99 Determine Available VLANs](#page-527-0) **17-100**

[DLP- A113 Synchronize Alarms](#page-532-0) **18-3** [DLP- A114 View Conditions](#page-532-1) **18-3**

[DLP- A161 Delete a User from Multiple Nodes](#page-556-0) **18-27** [DLP- A163 Delete SNMP Trap Destinations](#page-557-0) **18-28** [DLP- A165 Change Line and Threshold Settings for a DS1-14 or DS1N-14 Card](#page-557-1) **18-28** [DLP- A166 Change Line and Threshold Settings for a DS3-12 or DS3N-12 Card](#page-561-0) **18-32** [DLP- A167 Change Line and Threshold Settings for a DS3E-12 or DS3N-12E Card](#page-565-0) **18-36** [DLP- A168 Change Line and Threshold Settings for the DS3XM-6 Card](#page-569-0) **18-40** [DLP- A169 Change Line and Threshold Settings for the EC1-12 Card](#page-573-0) **18-44** [DLP- A171 Change Threshold Settings for OC-N Cards](#page-577-0) **18-48** [DLP- A172 Change an Optical Port to SDH](#page-579-0) **18-50** [DLP- A176 Convert DS1-14 Cards From 1:1 to 1:N Protection](#page-579-1) **18-50** [DLP- A177 Convert DS3-12 Cards From 1:1 to 1:N Protection](#page-581-0) **18-52** [DLP- A178 Convert DS3-12E Cards From 1:1 to 1:N Protection](#page-582-0) **18-53** [DLP- A189 Verify that a 1+1 Working Slot is Active](#page-584-0) **18-55** [DLP- A190 Install a UBIC-V EIA](#page-585-0) **18-56** [DLP- A191 Delete a Card](#page-590-0) **18-61** [DLP- A194 Clear a BLSR Force Ring Switch](#page-591-0) **18-62** [DLP- A195 Verify Timing in a Reduced Ring](#page-592-0) **18-63** [DLP- A196 Delete a BLSR from a Single Node](#page-593-0) **18-64** [DLP- A197 Initiate a Path Protection Force Switch](#page-593-1) **18-64** [DLP- A198 Clear a Path Protection Force Switch](#page-594-0) **18-65 [CHAPTER](#page-596-0) 19 [DLPs A200 to A299](#page-596-1) 19-1** [DLP- A201 Apply a Lock-on](#page-596-2) **19-1** [DLP- A202 Apply a Lockout](#page-597-0) **19-2** [DLP- A203 Clear a Lock-on or Lockout](#page-598-0) **19-3** [DLP- A204 Clean Multi Fiber-Optic Cable Connectors](#page-598-1) **19-3** [DLP- A205 Clean Fiber Connectors with CLETOP](#page-599-0) **19-4** [DLP- A206 Clean the Fiber Adapters](#page-599-1) **19-4** [DLP- A207 Install Fiber-Optic Cables on the LGX Interface](#page-600-0) **19-5** [DLP- A208 Change External Alarms Using the AIC-I Card](#page-601-0) **19-6** [DLP- A209 Change External Controls Using the AIC-I Card](#page-601-1) **19-6** [DLP- A210 Change AIC-I Card Orderwire Settings](#page-602-0) **19-7** [DLP- A212 Create a User Data Channel Circuit](#page-603-0) **19-8** [DLP- A214 Change the Service State for a Port](#page-604-0) **19-9** [DLP- A217 BLSR Exercise Ring Test](#page-605-0) **19-10** [DLP- A218 Provision Path Protection Selectors](#page-606-0) **19-11** [DLP- A219 Provision a VT Tunnel Route](#page-607-0) **19-12** [DLP- A220 Provision E-Series Ethernet Ports](#page-608-0) **19-13** [DLP- A221 Provision E-Series Ethernet Ports for VLAN Membership](#page-609-0) **19-14** [DLP- A222 Provision G-Series Ethernet Ports](#page-610-0) **19-15**

 $\mathbf I$ 

[DLP- A224 Soft-Reset a CE-100T-8 Card Using CTC](#page-611-0) **19-16** [DLP- A225 Enable Alarm Filtering](#page-612-0) **19-17** [DLP- A227 Disable Alarm Filtering](#page-612-1) **19-17** [DLP- A229 View Circuits on a Span](#page-613-0) **19-18** [DLP- A230 Change a Circuit Service State](#page-614-0) **19-19** [DLP- A231 Edit a Circuit Name](#page-615-0) **19-20** [DLP- A232 Change Active and Standby Span Color](#page-616-0) **19-21** [DLP- A233 Edit Path Protection Circuit Path Selectors](#page-617-0) **19-22** [DLP- A241 Clear a BLSR Manual Ring Switch](#page-617-1) **19-22** [DLP- A242 Create a BLSR on a Single Node](#page-618-0) **19-23** [DLP- A244 Use the Reinitialization Tool to Clear the Database and Upload Software](#page-619-0)  [\(Windows\)](#page-619-0) **19-24** [DLP- A245 Use the Reinitialization Tool to Clear the Database and Upload Software \(UNIX\)](#page-621-0) **19-26** [DLP- A246 Provision E-Series Ethernet Card Mode](#page-622-0) **19-27** [DLP- A247 Change an OC-N Card](#page-623-0) **19-28** [DLP- A249 Provision IP Settings](#page-624-0) **19-29** [DLP- A250 Set Up or Change Open Shortest Path First Protocol](#page-628-0) **19-33** [DLP- A251 Set Up or Change Routing Information Protocol](#page-630-0) **19-35** [DLP- A255 Cross-Connect Card Side Switch Test](#page-631-0) **19-36** [DLP- A256 View Ethernet Statistics PM Parameters](#page-632-0) **19-37** [DLP- A257 View Ethernet Utilization PM Parameters](#page-633-0) **19-38** [DLP- A258 View Ethernet History PM Parameters](#page-633-1) **19-38** [DLP- A259 Refresh Ethernet PM Counts at a Different Time Interval](#page-634-0) **19-39** [DLP- A260 Set Auto-Refresh Interval for Displayed PM Counts](#page-635-0) **19-40** [DLP- A261 Refresh PM Counts for a Different Port](#page-635-1) **19-40** [DLP- A262 Filter the Display of Circuits](#page-636-0) **19-41** [DLP- A263 Edit Path Protection Dual-Ring Interconnect Circuit Hold-Off Timer](#page-638-0) **19-43** [DLP- A264 Provision a J1 Path Trace on Circuit Source and Destination Ports](#page-638-1) **19-43** [DLP- A265 Change the Login Legal Disclaimer](#page-642-0) **19-47** [DLP- A266 Change IP Settings](#page-643-0) **19-48** [DLP- A268 Apply a Custom Network View Background Map](#page-645-0) **19-50** [DLP- A269 Enable Dialog Box Do-Not-Display Option](#page-645-1) **19-50** [DLP- A271 Change Security Policy on a Single Node](#page-646-0) **19-51** [DLP- A272 Change Security Policy on Multiple Nodes](#page-647-0) **19-52** [DLP- A273 Modify SNMP Trap Destinations](#page-649-0) **19-54** [DLP- A293 Perform a Manual Span Upgrade on a Two-Fiber BLSR](#page-650-0) **19-55** [DLP- A294 Perform a Manual Span Upgrade on a Four-Fiber BLSR](#page-651-0) **19-56** [DLP- A295 Perform a Manual Span Upgrade on a Path Protection](#page-652-0) **19-57** [DLP- A296 Perform a Manual Span Upgrade on a 1+1 Protection Group](#page-653-0) **19-58** [DLP- A297 Perform a Manual Span Upgrade on an Unprotected Span](#page-655-0) **19-60**

Ι

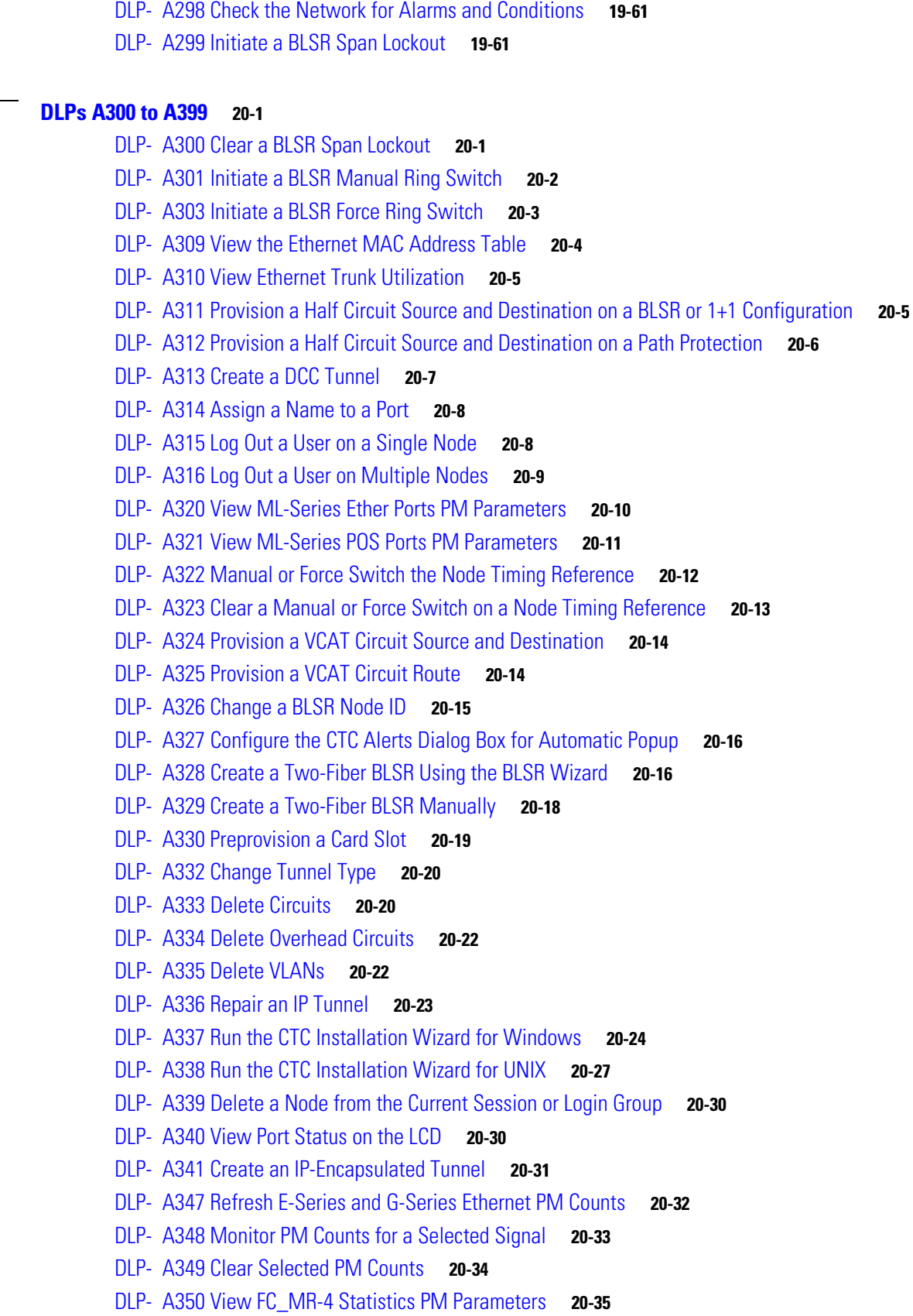

**[CHAPTER](#page-658-0) 20** 

I

 $\mathbf{I}$ 

[DLP- A351 View FC\\_MR-4 Utilization PM Parameters](#page-693-0) **20-36** [DLP- A352 View FC\\_MR-4 History PM Parameters](#page-694-0) **20-37** [DLP- A353 Refresh FC\\_MR-4 PM Counts at a Different Time Interval](#page-695-0) **20-38** [DLP- A356 TCC2/TCC2P Card Active/Standby Switch Test](#page-696-0) **20-39** [DLP- A357 Create FC\\_MR-4 RMON Alarm Thresholds](#page-697-0) **20-40** [DLP- A358 Delete FC\\_MR-4 RMON Alarm Thresholds](#page-701-0) **20-44** [DLP- A359 Delete a Line DCC Termination](#page-701-1) **20-44** [DLP- A362 Create a Four-Fiber BLSR Using the BLSR Wizard](#page-702-0) **20-45** [DLP- A363 Create a Four-Fiber BLSR Manually](#page-703-0) **20-46** [DLP- A364 Reset the TCC2/TCC2P Card Using CTC](#page-705-0) **20-48** [DLP- A365 Initiate an Optical Protection Switch](#page-705-1) **20-48** [DLP- A366 Initiate an Electrical Protection Switch](#page-706-0) **20-49** [DLP- A367 Create a Provisionable Patchcord](#page-707-0) **20-50** [DLP- A368 Delete a Provisionable Patchcord](#page-708-0) **20-51** [DLP- A369 Provision an OC-N Circuit Route](#page-709-0) **20-52** [DLP- A371 Remove Pass-through Connections](#page-711-0) **20-54** [DLP- A372 Delete a Node from a Specified Login Node Group](#page-712-0) **20-55** [DLP- A373 Install a MiniBNC EIA](#page-712-1) **20-55** [DLP- A374 Change a Section DCC Termination](#page-716-0) **20-59** [DLP- A375 Change a Line DCC Termination](#page-716-1) **20-59** [DLP- A376 Change Line and Threshold Settings for the DS1/E1-56 Cards](#page-717-0) **20-60** [DLP- A377 Provision Section DCC Terminations](#page-725-0) **20-68** [DLP- A378 Provision Line DCC Terminations](#page-727-0) **20-70** [DLP- A379 Change Line Transmission Settings for OC-N Cards](#page-728-0) **20-71** [DLP- A380 Provision a Proxy Tunnel](#page-733-0) **20-76** [DLP- A381 Provision a Firewall Tunnel](#page-734-0) **20-77** [DLP- A382 Delete a Proxy Tunnel](#page-734-1) **20-77** [DLP- A383 Delete a Firewall Tunnel](#page-735-0) **20-78** [DLP- A384 Add a Member to a VCAT Circuit](#page-735-1) **20-78** [DLP- A385 Delete a Member from a VCAT Circuit](#page-739-0) **20-82** [DLP- A386 Install Electrical Cables on the UBIC-V EIAs](#page-740-0) **20-83** [DLP- A387 Change Line and Threshold Settings for the DS3XM-12 Card](#page-744-0) **20-87** [DLP- A388 Change Line and Threshold Settings for the DS3/EC1-48 Cards](#page-749-0) **20-92** [DLP- A390 View Alarms](#page-753-0) **20-96** [DLP- A391 View CE-Series Ether Ports and POS Ports Statistics PM Parameters](#page-754-0) **20-97** [DLP- A392 View CE-Series Ether Ports and POS Ports Utilization PM Parameters](#page-756-0) **20-99** [DLP- A393 View CE-Series Ether Ports and POS Ports History PM Parameters](#page-757-0) **20-100** [DLP- A394 View DS-N/SONET PM Parameters for the DS3XM-12 Card](#page-759-0) **20-102** [DLP- A395 View BFDL PM Parameters for the DS3XM-12 Card](#page-761-0) **20-104** [DLP- A397 Manually Route a Path Protection Circuit for a Topology Upgrade](#page-762-0) **20-105**

Ι

[DLP- A399 Install a UBIC-H EIA](#page-764-0) **20-107 [CHAPTER](#page-770-0) 21 [DLPs A400 to A499](#page-770-1) 21-1** [DLP- A412 Install the DCU Shelf Assembly](#page-770-2) **21-1** [DLP- A416 View Circuit Information](#page-771-0) **21-2** [DLP- A418 Install Public-Key Security Certificate](#page-774-0) **21-5** [DLP- A421 Provision G-Series and CE-1000-4 Flow Control Watermarks](#page-775-0) **21-6** [DLP- A422 Verify BLSR Extension Byte Mapping](#page-776-0) **21-7** [DLP- A428 Install Fiber-Optic Cables in a 1+1 Configuration](#page-777-0) **21-8** [DLP- A430 View Spanning Tree Information](#page-778-0) **21-9** [DLP- A431 Change the JRE Version](#page-778-1) **21-9** [DLP- A433 Enable Node Secure Mode](#page-779-0) **21-10** [DLP- A434 Lock Node Security](#page-781-0) **21-12** [DLP- A435 Modify Backplane Port IP Settings in Secure Mode](#page-781-1) **21-12** [DLP- A436 Disable Node Security Mode](#page-782-0) **21-13** [DLP- A437 Change a VCAT Member Service State](#page-784-0) **21-15** [DLP- A438 Change General Port Settings for the FC\\_MR-4 Card](#page-785-0) **21-16** [DLP- A439 Change Distance Extension Port Settings for the FC\\_MR-4 Card](#page-787-0) **21-18** [DLP- A440 Change Enhanced FC/FICON Port Settings for the FC\\_MR-4 Card](#page-789-0) **21-20** [DLP- A441 Install Electrical Cables on the UBIC-H EIAs](#page-791-0) **21-22** [DLP- A442 Verify Pass-Through Circuits](#page-793-0) **21-24** [DLP- A443 Install the Fiber Clip on 15454\\_MRC-12 Cards](#page-794-0) **21-25** [DLP- A444 Provision a PPM on the MRC-12 Card](#page-795-0) **21-26** [DLP- A445 Provision the Optical Line Rate on the MRC-12 Card](#page-796-0) **21-27** [DLP- A446 Change the Optical Line Rate on the MRC-12 Card](#page-797-0) **21-28** [DLP- A447 Delete a PPM from the MRC-12 or OC192-XFP Card](#page-798-0) **21-29** [DLP- A448 Convert DS3XM-6 or DS3XM-12 Cards From 1:1 to 1:N Protection](#page-799-0) **21-30** [DLP- A449 Set Up SNMP for a GNE](#page-800-0) **21-31** [DLP- A450 Set Up SNMP for an ENE](#page-801-0) **21-32** [DLP- A451 Format and Enter NMS Community String for SNMP Command or Operation](#page-803-0) **21-34** [DLP- A452 Create a VLAN](#page-804-0) **21-35** [DLP- A453 Delete a Server Trail](#page-805-0) **21-36** [DLP- A454 View the BLSR STS Squelch Table](#page-805-1) **21-36** [DLP- A455 View the BLSR VT Squelch Table](#page-807-0) **21-38** [DLP- A456 Configure the Node for RADIUS Authentication](#page-808-0) **21-39** [DLP- A457 Grant Superuser Privileges to a Provisioning User](#page-810-0) **21-41**

[DLP- A398 Automatically Route a Path Protection Circuit for a Topology Upgrade](#page-763-0) **20-106**

- [DLP- A459 Change Optics Thresholds Settings for OC-192 and MRC-12 Cards](#page-811-0) **21-42**
- [DLP- A460 Reset a Traffic Card Using CTC](#page-812-0) **21-43**

 $\mathbf I$ 

[DLP- A461 Preprovision an SFP or XFP Device](#page-813-0) **21-44**

- [DLP- A462 View and Terminate Active Logins](#page-814-0) **21-45**
- [DLP- A463 Roll the Source or Destination of One Optical Circuit](#page-815-0) **21-46**
- [DLP- A464 Roll One Cross-Connect from an Optical Circuit to a Second Optical Circuit](#page-818-0) **21-49**
- [DLP- A465 Roll Two Cross-Connects on One Optical Circuit Using Automatic Routing](#page-820-0) **21-51**
- [DLP- A466 Roll Two Cross-Connects on One Optical Circuit Using Manual Routing](#page-823-0) **21-54**
- [DLP- A467 Roll Two Cross-Connects from One Optical Circuit to a Second Optical Circuit](#page-825-0) **21-56**
- [DLP- A468 Delete a Roll](#page-827-0) **21-58**
- [DLP- A469 Install a GBIC or SFP/XFP Device](#page-828-0) **21-59**
- [DLP- A470 Remove GBIC or SFP/XFP Devices](#page-832-0) **21-63**
- [DLP- A489 Cancel a Roll](#page-833-0) **21-64**
- [DLP- A495 Consolidate Links in Network View](#page-833-1) **21-64**
- [DLP- A498 Switch Between TDM and DWDM Network Views](#page-836-0) **21-67**

# **[CHAPTER](#page-838-0) 22 [DLPs A500 to A599](#page-838-1) 22-1**

- [DLP- A507 View OC-N PM Parameters](#page-838-2) **22-1**
- [DLP- A509 Provision CE-1000-4 Ethernet Ports](#page-840-0) **22-3**
- [DLP- A510 Provision a DS-3 Circuit Source and Destination](#page-841-0) **22-4**
- [DLP- A512 Change Node Access and PM Clearing Privilege](#page-842-0) **22-5**
- [DLP- A513 Provision CE-100T-8 Ethernet Ports](#page-843-0) **22-6**
- [DLP- A514 Provision CE-100T-8 and CE-1000-4 POS Ports](#page-844-0) **22-7**
- [DLP- A517 View Alarm or Event History](#page-846-0) **22-9**
- [DLP- A518 Create a New or Cloned Alarm Severity Profile](#page-847-0) **22-10**
- [DLP- A519 Apply Alarm Profiles to Ports](#page-851-0) **22-14**
- [DLP- A520 Delete Alarm Severity Profiles](#page-852-0) **22-15**
- [DLP- A521 Modify Alarm, Condition, and History Filtering Parameters](#page-854-0) **22-17**
- [DLP- A522 Suppress Alarm Reporting](#page-856-0) **22-19**
- [DLP- A523 Discontinue Alarm Suppression](#page-857-0) **22-20**
- [DLP- A524 Download an Alarm Severity Profile](#page-858-0) **22-21**
- [DLP- A526 Change Line and Threshold Settings for the DS3i-N-12 Cards](#page-859-0) **22-22**
- [DLP- A527 Change the OC-N Card ALS Maintenance Settings](#page-863-0) **22-26**
- [DLP- A528 Change the Default Network View Background Map](#page-865-0) **22-28**
- [DLP- A529 Delete Ethernet RMON Alarm Thresholds](#page-865-1) **22-28**
- [DLP- A530 Install the Tie-Down Bar](#page-866-0) **22-29**
- [DLP- A531 Print CTC Data](#page-867-0) **22-30**
- [DLP- A532 Export CTC Data](#page-869-0) **22-32**
- [DLP- A533 Create Ethernet RMON Alarm Thresholds](#page-871-0) **22-34**
- [DLP- A534 Provision OSI Routing Mode](#page-877-0) **22-40**
- [DLP- A535 Provision or Modify TARP Operating Parameters](#page-878-0) **22-41**
- [DLP- A536 Add a Static TID to NSAP Entry to the TARP Data Cache](#page-880-0) **22-43**
- [DLP- A537 Remove a Static TID to NSAP Entry from the TARP Data Cache](#page-881-0) **22-44**

Ι

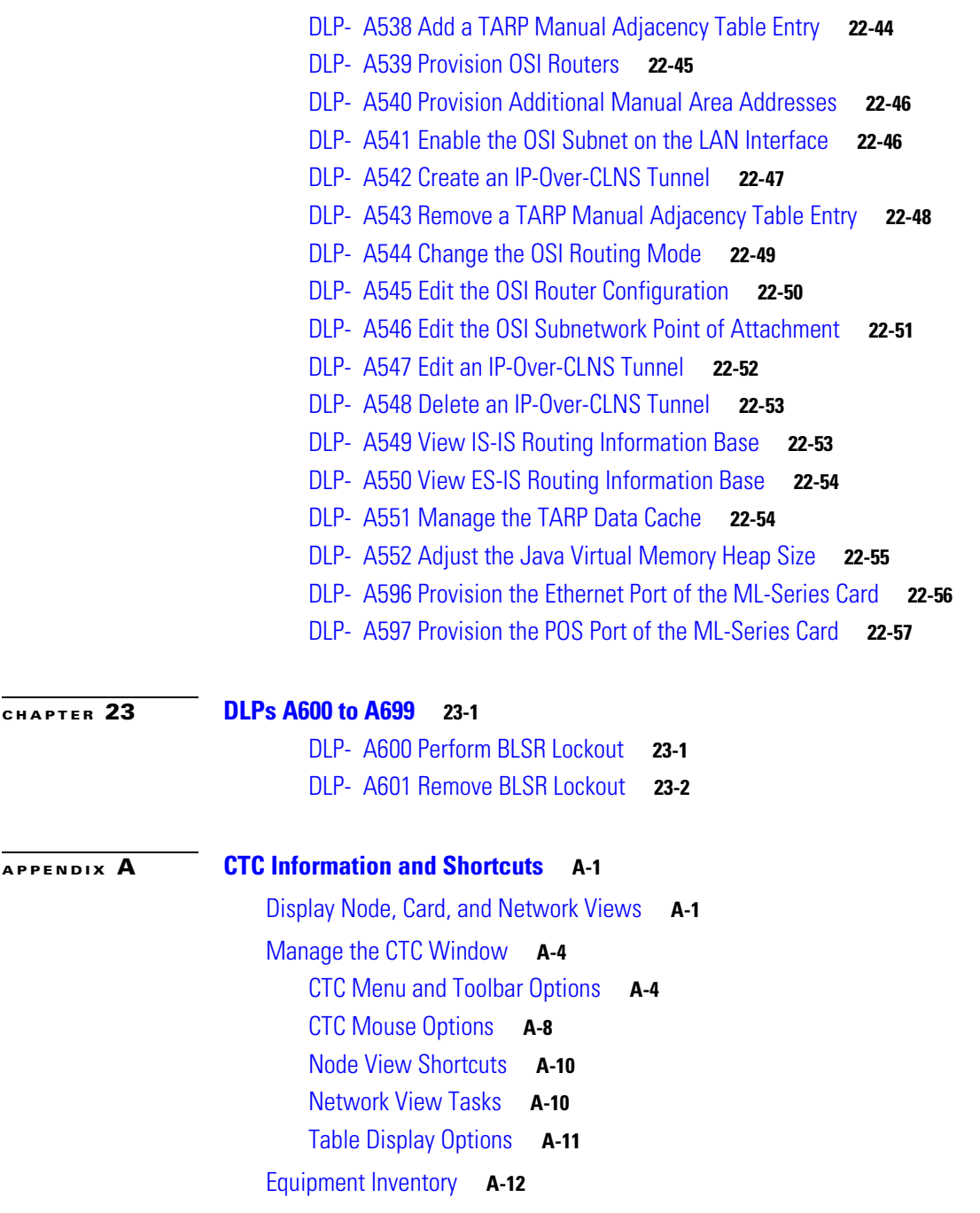

**I [NDEX](#page-914-0)**

 $\mathbf{I}$ 

**Contents**

 $\mathbf I$ 

 $\mathsf I$ 

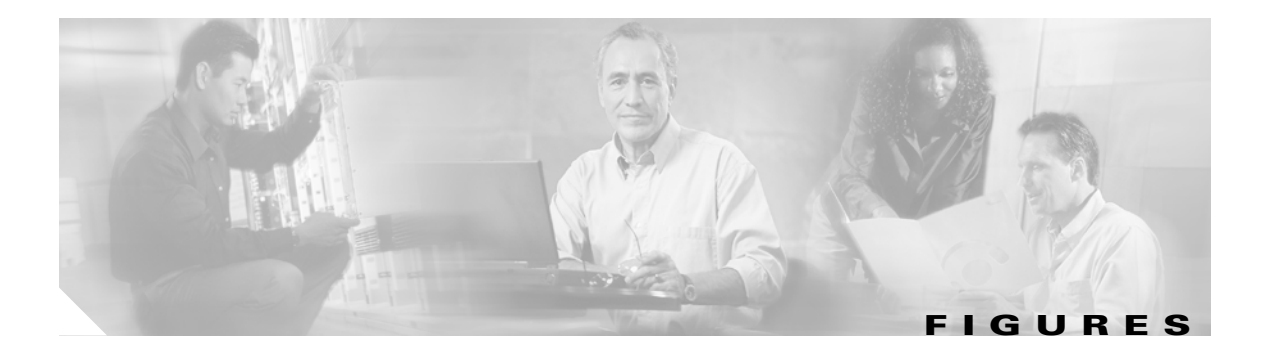

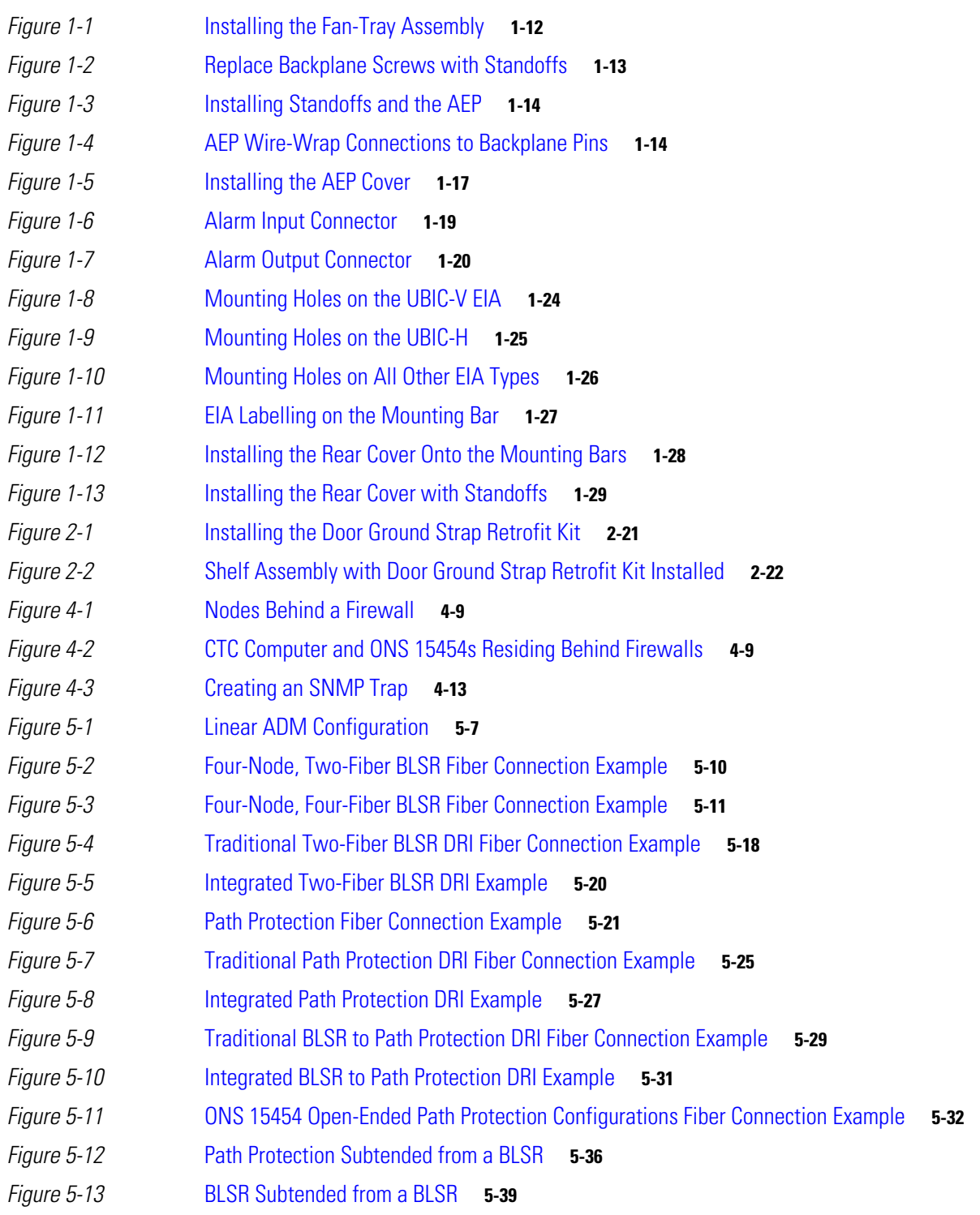

 $\overline{\mathsf{I}}$ 

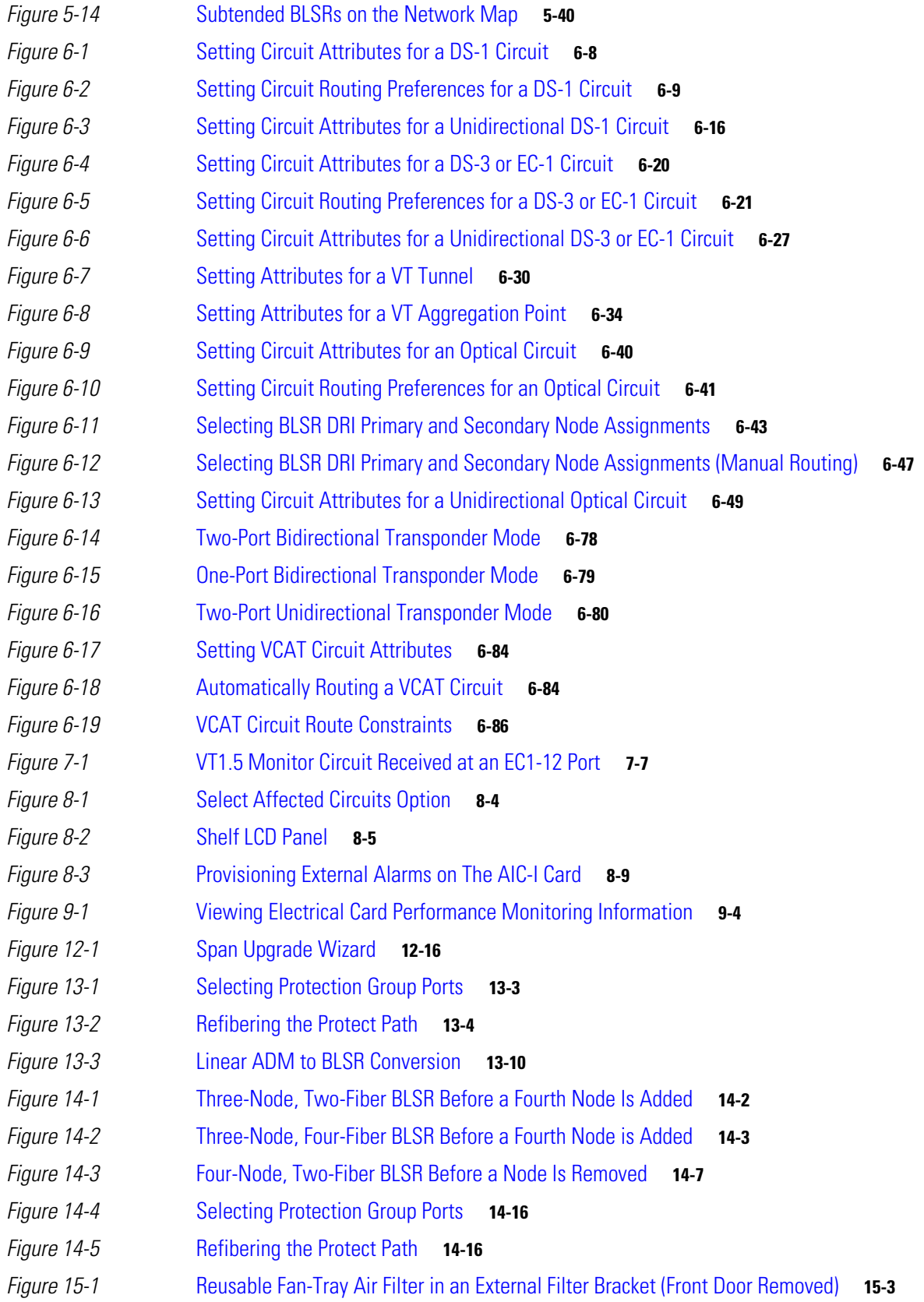

 $\overline{\phantom{a}}$ 

 $\mathsf I$ 

П

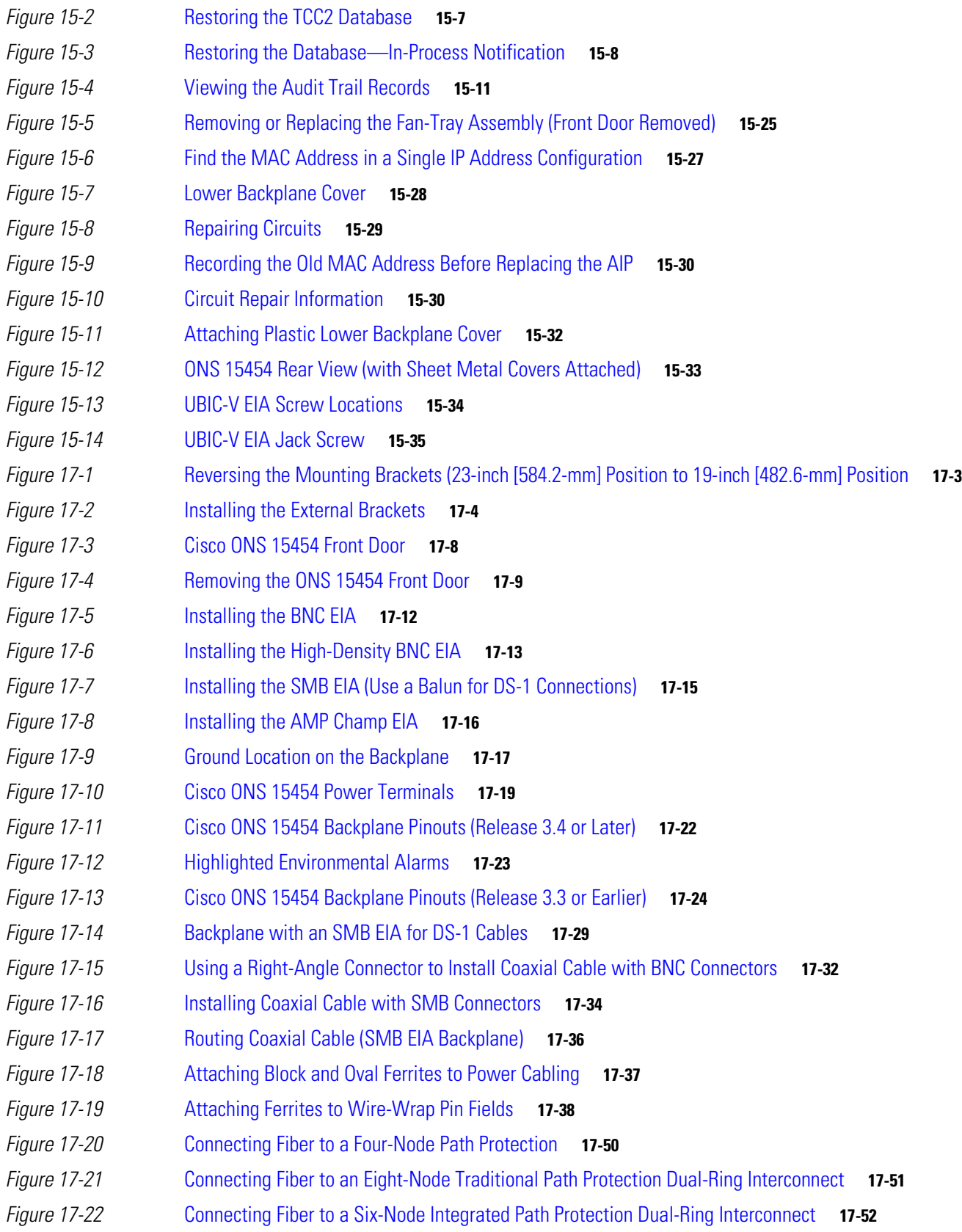

 $\Gamma$ 

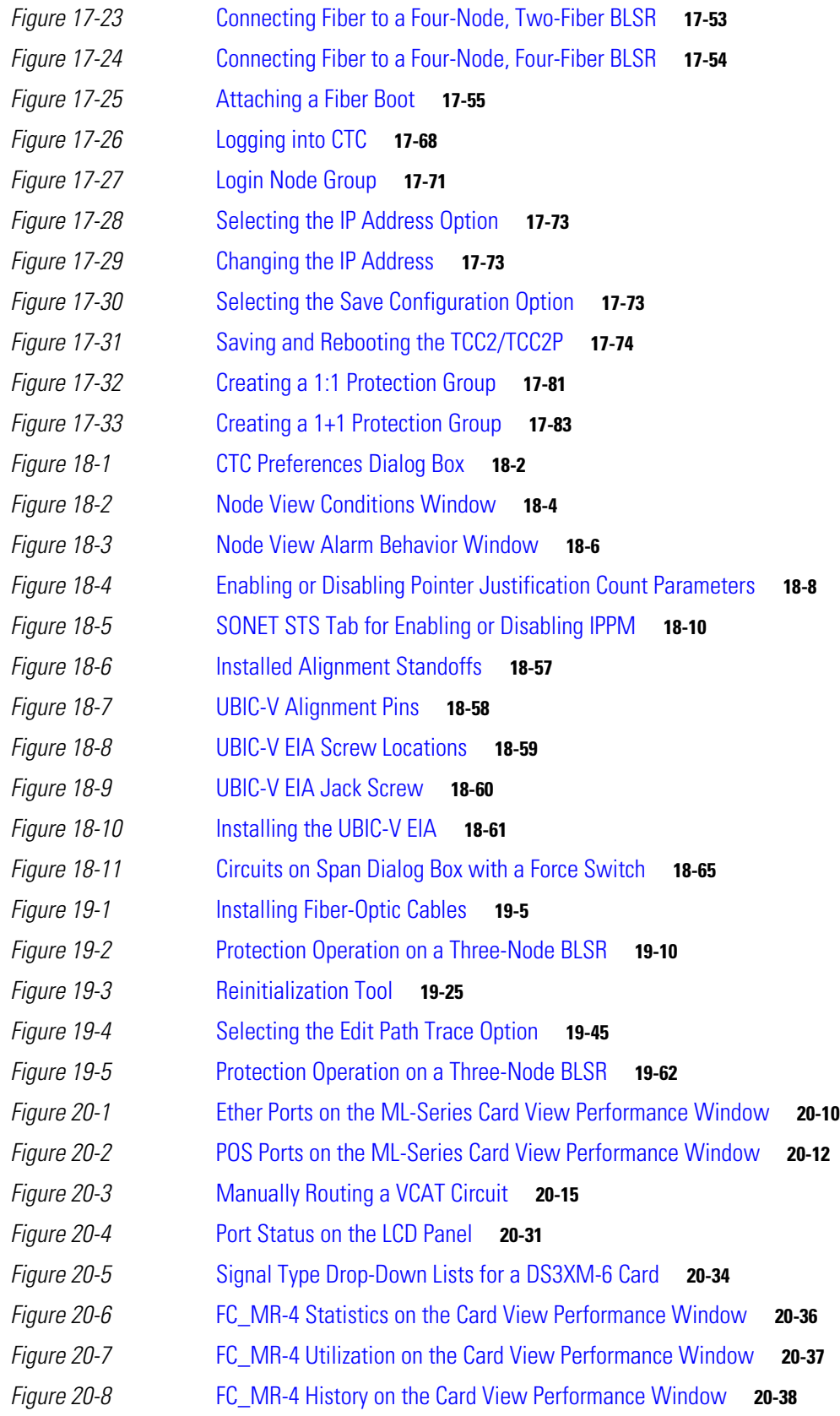

 $\overline{\mathbf{I}}$ 

 $\mathsf I$ 

 $\blacksquare$ 

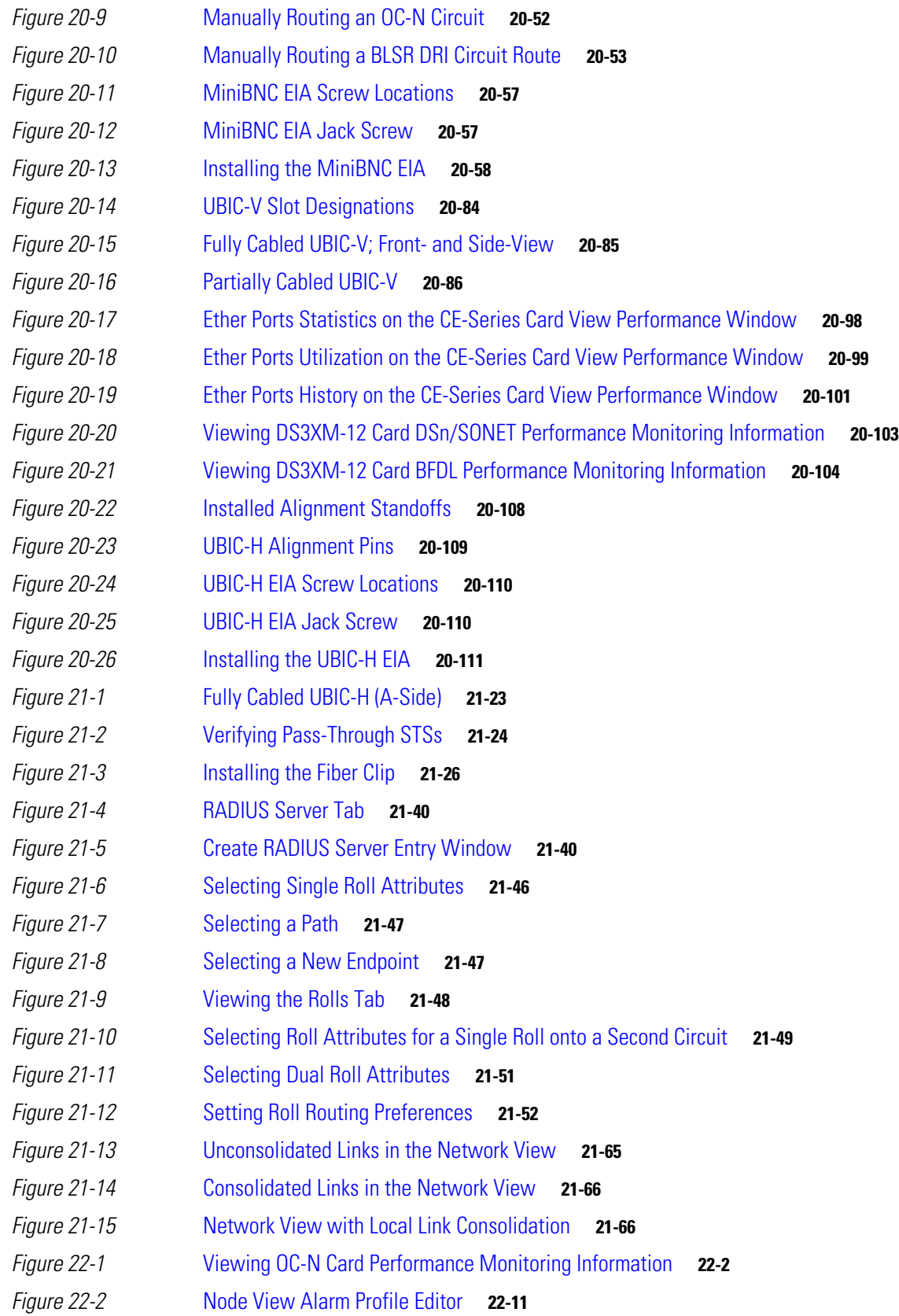

 $\mathbf{I}$ 

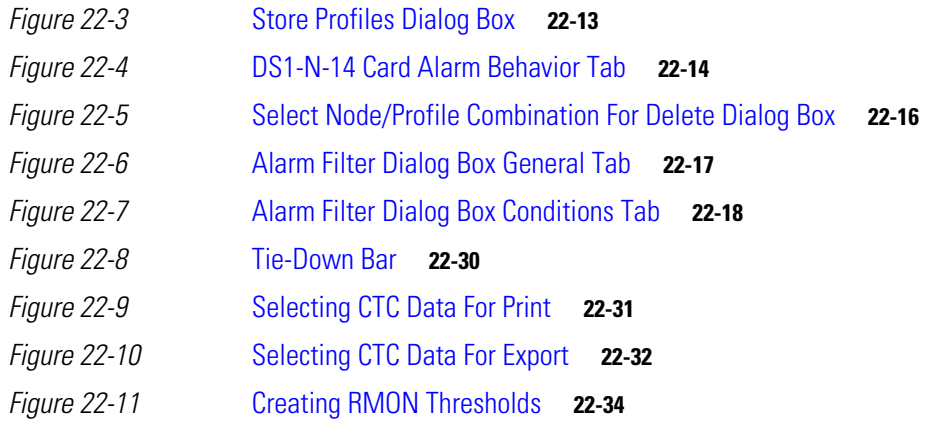

 $\overline{\phantom{a}}$ 

 $\mathsf I$ 

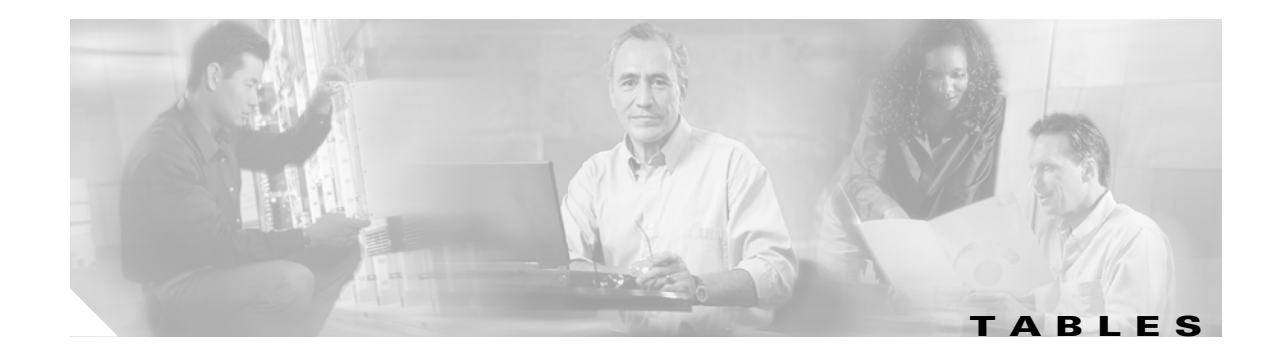

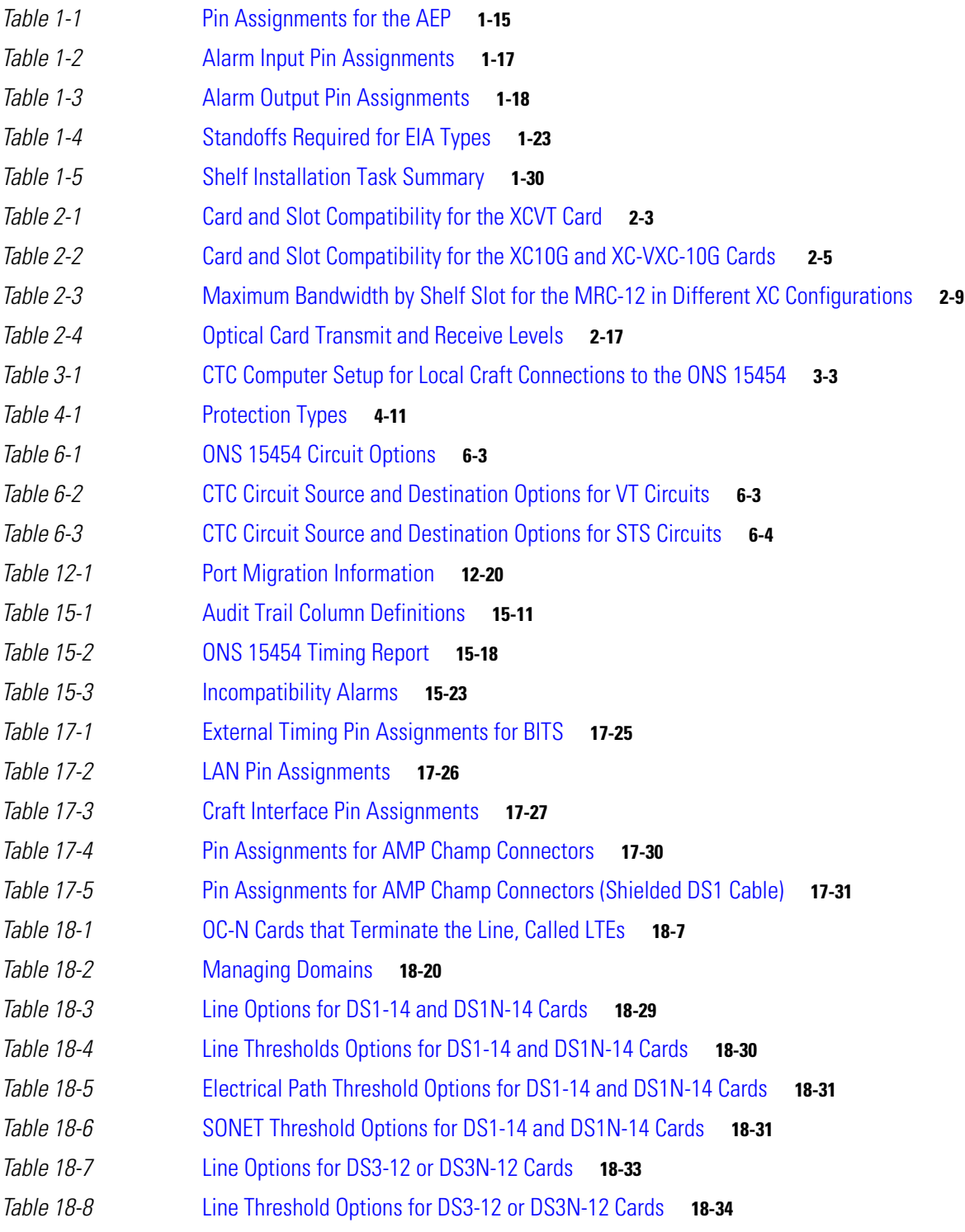

 $\overline{\mathsf{I}}$ 

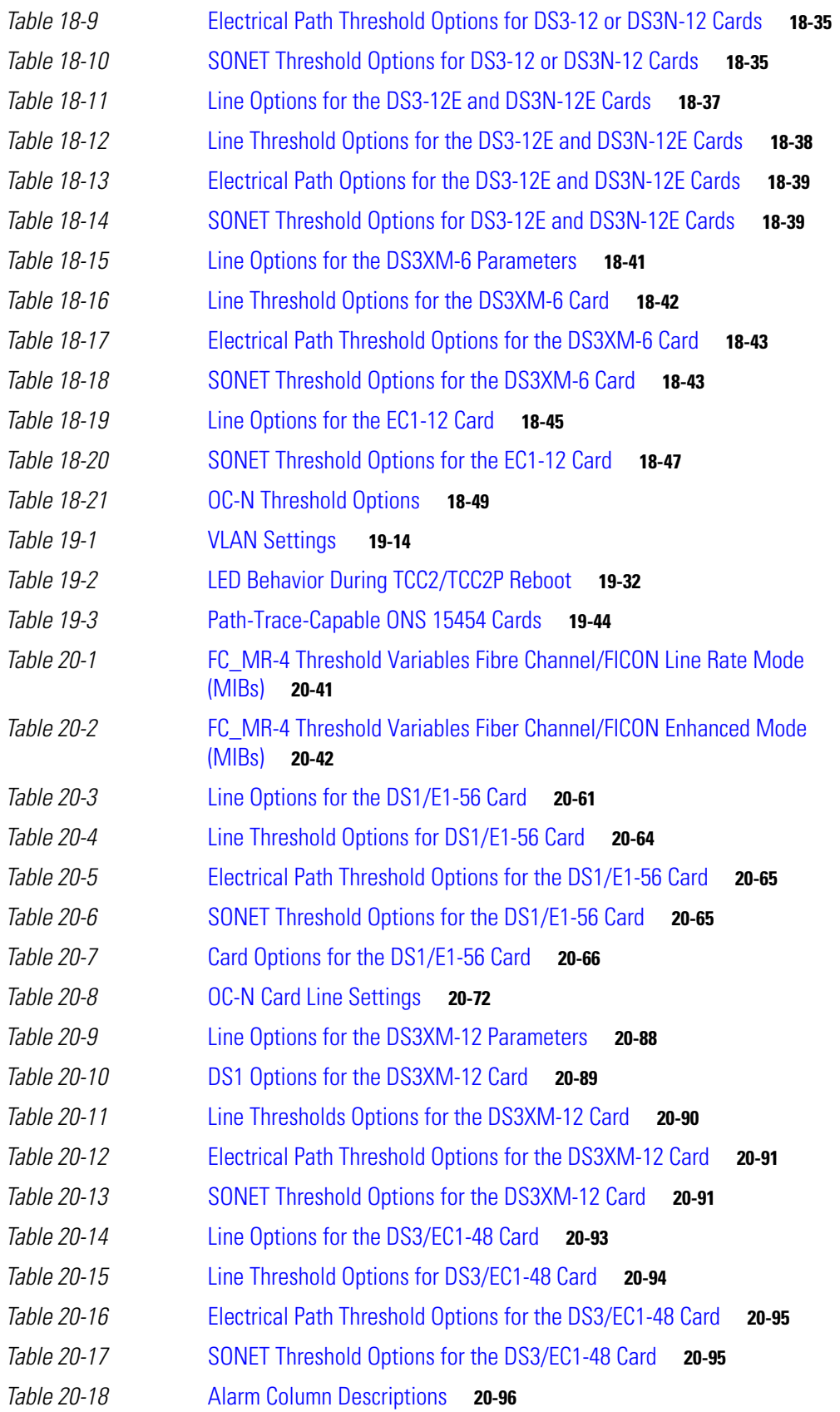

 $\overline{\mathsf{I}}$ 

 $\mathsf I$ 

a l

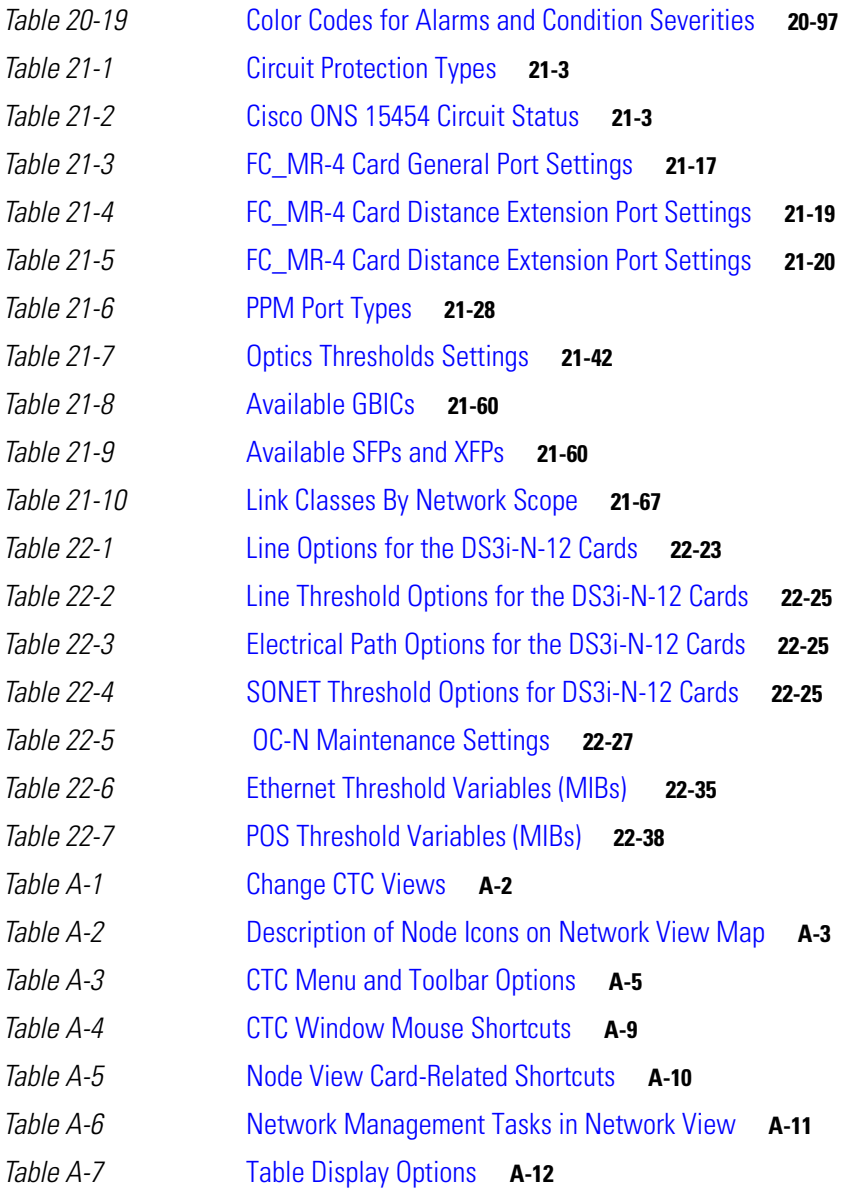

 $\mathbf{I}$ 

**Tables**

 $\mathbf{l}$ 

 $\mathsf I$ 

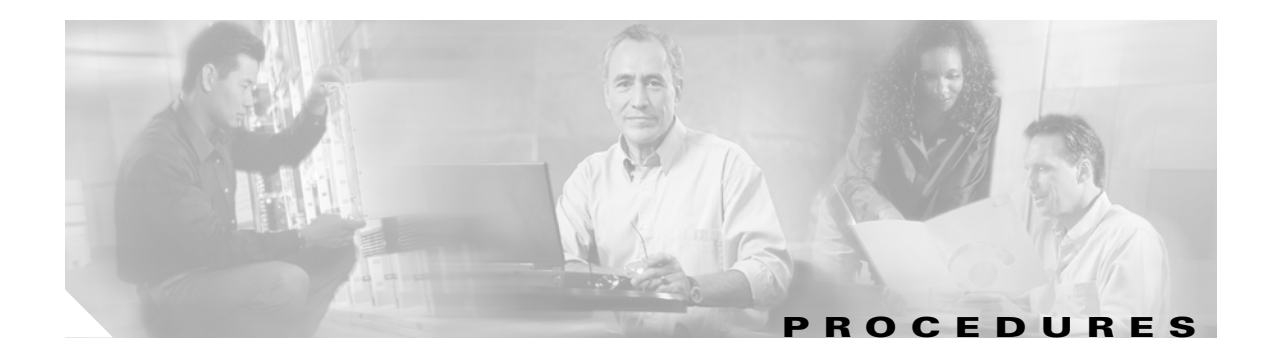

**[Install the Shelf and Backplane Cable](#page-64-1) 1-1** [NTP-A](#page-67-1)1 Unpack and Inspect the ONS 15454 Shelf Assembly **1-4** [NTP-A](#page-68-0)2 Install the Shelf Assembly **1-5** [NTP-A](#page-69-0)3 Open and Remove the Front Door **1-6** [NTP-A](#page-70-0)4 Remove the Backplane Covers **1-7** [NTP-A](#page-70-1)5 Install the EIAs **1-7** [NTP-A](#page-72-0)6 Install the Power and Ground **1-9** [NTP-A](#page-73-0)7 Install the Fan-Tray Assembly **1-10** [NTP-A](#page-75-0)119 Install the Alarm Expansion Panel **1-12** [NTP-A](#page-78-0)8 Attach Wires to Alarm, Timing, LAN, and Craft Pin Connections **1-15** [NTP-A](#page-79-0)120 Install an External Wire-Wrap Panel to the AEP **1-16** [NTP-A](#page-84-0)9 Install the Electrical Card Cables on the Backplane **1-21** [NTP-A](#page-85-0)10 Route Electrical Cables **1-22** [NTP-A](#page-85-1)11 Install the Rear Cover **1-22** [NTP-A](#page-92-0)12 Install Ferrites **1-29** [NTP-A](#page-93-0)13 Perform the Shelf Installation Acceptance Test **1-30 [Install Cards and Fiber-Optic Cable](#page-94-1) 2-1** [NTP-A](#page-95-0)15 Install the Common Control Cards **2-2** [NTP-A](#page-100-0)16 Install Optical Cards and Connectors **2-7** [NTP-A](#page-103-0)17 Install the Electrical Cards **2-10** [NTP-A](#page-104-0)246 Install Ethernet Cards and Connectors **2-11** [NTP-A](#page-106-0)274 Install the FC\_MR-4 Card **2-13** [NTP-A](#page-108-0)316 Install the Filler Cards **2-15** [NTP-A](#page-109-0)247 Install Fiber-Optic Cables **2-16** [NTP-A](#page-112-0)245 Route Fiber-Optic Cables **2-19** [NTP-A](#page-112-1)116 Remove and Replace a Card **2-19** [NTP-A](#page-113-0)20 Replace the Front Door **2-20**

# **[Connect the PC and Log into the GUI](#page-116-1) 3-1**

 $\mathbf I$ 

[NTP-A](#page-116-3)260 Set Up Computer for CTC **3-1** [NTP-A](#page-118-0)234 Set Up CTC Computer for Local Craft Connection to the ONS 15454 **3-3** [NTP-A](#page-120-0)235 Set Up a CTC Computer for a Corporate LAN Connection to the ONS 15454 **3-5** [NTP-](#page-121-0)A236 Set Up a Remote Access Connection to the ONS 15454 **3-6** [NTP-](#page-121-1)A23 Log into the ONS 15454 GUI **3-6**

#### **[Turn Up a Node](#page-124-1) 4-1**

[NTP-](#page-125-0)A323 Verify Card Installation **4-2** [NTP-](#page-127-0)A30 Create Users and Assign Security **4-4** [NTP-](#page-127-1)A25 Set Up Name, Date, Time, and Contact Information **4-4** [NTP-](#page-129-0)A261 Set Power Monitor Thresholds **4-6** [NTP-](#page-130-0)A169 Set Up CTC Network Access **4-7** [NTP-](#page-131-0)A360 Enable EMS Secure Access **4-8** [NTP-](#page-131-1)A27 Set Up the ONS 15454 for Firewall Access **4-8** [NTP-](#page-132-0)A28 Set Up Timing **4-9** [NTP-](#page-133-0)A324 Create Protection Groups **4-10** [NTP-](#page-136-0)A256 Set Up SNMP **4-13** [NTP-](#page-137-0)A318 Provision OSI **4-14**

# **[Turn Up a Network](#page-140-1) 5-1**

[NTP-](#page-141-0)A35 Verify Node Turn-Up **5-2** [NTP-](#page-142-0)A124 Provision a Point-to-Point Network **5-3** [NTP-](#page-143-0)A173 Point-to-Point Network Acceptance Test **5-4** [NTP-](#page-145-0)A38 Provision a Linear ADM Network **5-6** [NTP-](#page-147-0)A174 Linear ADM Network Acceptance Test **5-8** [NTP-](#page-149-0)A40 Provision BLSR Nodes **5-10** [NTP-](#page-151-0)A126 Create a BLSR **5-12** [NTP-](#page-151-1)A175 Two-Fiber BLSR Acceptance Test **5-12** [NTP-](#page-153-0)A176 Four-Fiber BLSR Acceptance Test **5-14** [NTP-](#page-156-0)A178 Provision a Traditional BLSR Dual-Ring Interconnect **5-17** [NTP-](#page-158-0)A179 Provision an Integrated BLSR Dual-Ring Interconnect **5-19** [NTP-](#page-159-0)A44 Provision Path Protection Nodes **5-20** [NTP-](#page-161-0)A177 Path Protection Acceptance Test **5-22** [NTP-](#page-163-0)A216 Provision a Traditional Path Protection Dual-Ring Interconnect **5-24** [NTP-](#page-165-0)A217 Provision an Integrated Path Protection Dual-Ring Interconnect **5-26** [NTP-](#page-166-0)A180 Provision a Traditional BLSR/Path Protection Dual-Ring Interconnect **5-27** [NTP-](#page-169-0)A209 Provision an Integrated BLSR/Path Protection Dual-Ring Interconnect **5-30** [NTP-](#page-170-0)A224 Provision an Open-Ended Path Protection **5-31** [NTP-](#page-172-0)A225 Open-Ended Path Protection Acceptance Test **5-33** [NTP-](#page-175-0)A46 Subtend a Path Protection from a BLSR **5-36**

Ι

[NTP-A](#page-176-0)47 Subtend a BLSR from a Path Protection **5-37** [NTP-A](#page-177-0)48 Subtend a BLSR from a BLSR **5-38** [NTP-A](#page-179-0)172 Create a Logical Network Map **5-40**

# **[Create Circuits and VT Tunnels](#page-182-1) 6-1**

 $\mathbf I$ 

[NTP-A](#page-186-0)127 Verify Network Turn Up **6-5** [NTP-A](#page-188-0)181 Create an Automatically Routed DS-1 Circuit **6-7** [NTP-A](#page-192-0)182 Create a Manually Routed DS-1 Circuit **6-11** [NTP-A](#page-195-0)183 Create a Unidirectional DS-1 Circuit with Multiple Drops **6-14** [NTP-A](#page-199-0)184 Create an Automatically Routed DS-3 or EC-1 Circuit **6-18** [NTP-A](#page-204-0)185 Create a Manually Routed DS-3 or EC-1 Circuit **6-23** [NTP-A](#page-206-0)186 Create a Unidirectional DS-3 or EC-1 Circuit with Multiple Drops **6-25** [NTP-A](#page-210-0)133 Create an Automatically Routed VT Tunnel **6-29** [NTP-A](#page-212-0)134 Create a Manually Routed VT Tunnel **6-31** [NTP-A](#page-214-0)187 Create a VT Aggregation Point **6-33** [NTP-A](#page-217-0)135 Test Electrical Circuits **6-36** [NTP-A](#page-219-0)257 Create an Automatically Routed Optical Circuit **6-38** [NTP-A](#page-225-0)295 Create a Manually Routed Optical Circuit **6-44** [NTP-A](#page-229-0)314 Create a Unidirectional Optical Circuit with Multiple Drops **6-48** [NTP-A](#page-233-0)62 Test Optical Circuits **6-52** [NTP-A](#page-235-0)139 Create a Half Circuit on a BLSR or 1+1 Node **6-54** [NTP-A](#page-237-0)140 Create a Half Circuit on a Path Protection Node **6-56** [NTP-A](#page-239-0)191 Create an E-Series EtherSwitch Circuit (Multicard or Single-Card Mode) **6-58** [NTP-A](#page-242-0)192 Create a Circuit for an E-Series Card in Port-Mapped Mode **6-61** [NTP-A](#page-244-0)142 Create an E-Series Shared Packet Ring Ethernet Circuit **6-63** [NTP-A](#page-247-0)143 Create an E-Series Hub-and-Spoke Ethernet Configuration **6-66** [NTP-A](#page-249-0)144 Create an E-Series Single-Card EtherSwitch Manual Cross-Connect **6-68** [NTP-A](#page-251-0)145 Create an E-Series Multicard EtherSwitch Manual Cross-Connect **6-70** [NTP-A](#page-255-0)146 Test E-Series Circuits **6-74** [NTP-A](#page-256-0)148 Create a Manual Cross-Connect for a G-Series or E-Series Card in Port-Mapped Mode **6-75** [NTP-A](#page-258-0)241 Provision G-Series Ports for Transponder Mode **6-77** [NTP-A](#page-261-0)149 Test G-Series Circuits **6-80** [NTP-A](#page-263-0)264 Create an Automatically Routed VCAT Circuit **6-82** [NTP-A](#page-268-0)265 Create a Manually Routed VCAT Circuit **6-87** [NTP-A](#page-270-0)194 Create Overhead Circuits **6-89** [NTP-A](#page-271-0)167 Create an STS Test Circuit around the Ring **6-90**

[NTP-](#page-274-0)A326 Create a Server Trail **6-93**

#### **[Manage Circuits](#page-276-1) 7-1**

[NTP-](#page-277-0)A329 Locate and View Circuits **7-2** [NTP-](#page-278-0)A200 View Cross-Connect Card Resource Usage **7-3** [NTP-](#page-279-0)A151 Modify and Delete Circuits **7-4** [NTP-](#page-280-0)A278 Modify and Delete Overhead Circuits and Server Trails **7-5** [NTP-](#page-280-1)A78 Create a Monitor Circuit **7-5** [NTP-](#page-282-0)A328 Create a J0 Section Trace **7-7** [NTP-](#page-283-0)A79 Create a J1 Path Trace **7-8** [NTP-](#page-284-0)A293 Create a J2 Path Trace **7-9** [NTP-](#page-286-0)A334 Bridge and Roll Traffic **7-11** [NTP-](#page-287-0)A298 Reconfigure Circuits **7-12** [NTP-](#page-288-0)A301 Merge Circuits **7-13** [NTP-](#page-288-1)A325 Manage VLANs **7-13**

#### **[Manage Alarms](#page-290-1) 8-1**

[NTP-](#page-291-0)A195 Document Card, Node, and Network Provisioning **8-2** [NTP-](#page-291-1)A196 View Alarms, History, Events, and Conditions **8-2** [NTP-](#page-292-0)A68 Delete Cleared Alarms from Display **8-3** [NTP-](#page-293-0)A69 View Alarm-Affected Circuits **8-4** [NTP-](#page-294-0)A70 View Alarm Counts on the LCD for a Node, Slot, or Port **8-5** [NTP-](#page-295-0)A71 Create, Download, and Assign Alarm Severity Profiles **8-6** [NTP-](#page-296-0)A168 Enable, Modify, or Disable Alarm Severity Filtering **8-7** [NTP-](#page-296-1)A72 Suppress Alarms or Discontinue Alarm Suppression **8-7** [NTP-](#page-297-0)A258 Provision External Alarms and Controls on the Alarm Interface Controller–International **8-8**

#### **[Monitor Performance](#page-300-1) 9-1**

[NTP-](#page-301-0)A253 Change the PM Display **9-2** [NTP-](#page-302-0)A122 Monitor Electrical Performance **9-3** [NTP-](#page-304-0)A198 Monitor Ethernet Performance **9-5** [NTP-](#page-304-1)A279 Create or Delete Ethernet RMON Thresholds **9-5** [NTP-](#page-305-0)A250 Monitor OC-N Performance **9-6** [NTP-](#page-306-0)A285 Monitor FC\_MR-4 Performance **9-7** [NTP-](#page-306-1)A289 Create or Delete FC\_MR-4 RMON Thresholds **9-7**

#### **[Change Card Settings](#page-308-1) 10-1**

[NTP-](#page-309-0)A88 Modify Line Settings and PM Parameter Thresholds for Electrical Cards **10-2**

Ι

[NTP-A](#page-309-1)89 Modify Line Settings and PM Parameter Thresholds for Optical Cards **10-2** [NTP-A](#page-310-0)118 Modify Alarm Interface Controller–International Settings **10-3** [NTP-A](#page-311-0)91 Upgrade DS-1 and DS-3 Protect Cards from 1:1 Protection to 1:N Protection **10-4** [NTP-A](#page-311-1)315 Modify Port Settings and PM Parameter Thresholds for FC\_MR-4 Cards **10-4** [NTP-A](#page-312-0)321 Change Card or PPM Service State **10-5** [NTP-A](#page-313-0)322 Manage Pluggable Port Modules **10-6** [NTP-A](#page-314-0)354 Set or Check Cross-Connect Mode for XC-VXC-10G Cards **10-7**

#### **[Change Node Settings](#page-316-1) 11-1**

[NTP-A](#page-317-0)81 Change Node Management Information **11-2** [NTP-A](#page-317-1)201 Change CTC Network Access **11-2** [NTP-A](#page-318-0)319 Modify OSI Provisioning **11-3** [NTP-A](#page-319-0)202 Customize the CTC Network View **11-4** [NTP-A](#page-320-0)203 Modify or Delete Card Protection Settings **11-5** [NTP-A](#page-320-1)292 Modify or Delete Communications Channel Terminations and Provisionable Patchcords **11-5** [NTP-A](#page-321-0)85 Change Node Timing **11-6** [NTP-A](#page-322-0)205 Modify Users and Change Security **11-7** [NTP-A](#page-322-1)87 Change SNMP Settings **11-7**

## **[Upgrade Cards and Spans](#page-324-1) 12-1**

[NTP-A](#page-325-0)220 Upgrade the XCVT Card to the XC10G Card **12-2** [NTP-A](#page-326-0)333 Upgrade the XC/XCVT/XC10G Card to the XC-VXC-10G Card **12-3** [NTP-A](#page-328-0)296 Upgrade the TCC2 Card to the TCC2P Card **12-5** [NTP-A](#page-330-0)93 Upgrade the DS3-12 Card to the DS3-12E Card **12-7** [NTP-A](#page-332-0)308 Upgrade Low-Density Electrical Cards to High-Density Electrical Cards **12-9** [NTP-A](#page-335-0)254 Downgrade a DS3-12E/DS3NE Card to a DS3-12/DS3N-12 Card **12-12** [NTP-A](#page-337-0)94 Upgrade OC-N Cards and Spans Automatically **12-14** [NTP-A](#page-340-0)95 Upgrade OC-N Spans Manually **12-17** [NTP-A](#page-342-0)370 Upgrade OC-N Cards Manually **12-19**

# **[Convert Network Configurations](#page-346-1) 13-1**

[NTP-A](#page-347-0)335 Convert a 1+1 Point-to-Point to a Linear ADM Automatically **13-2** [NTP-A](#page-350-0)154 Convert a 1+1 Point-to-Point to a Linear ADM Manually **13-5** [NTP-A](#page-351-0)303 Convert an Unprotected Point-to-Point or 1+1 Linear ADM to a Two-Fiber BLSR Automatically **13-6** [NTP-A](#page-353-0)155 Convert a 1+1 Point-to-Point or a Linear ADM to a Two-Fiber BLSR Manually **13-8** [NTP-A](#page-356-0)342 Convert a Point-to-Point or Linear ADM to a Path Protection Automatically **13-11** [NTP-A](#page-357-0)156 Convert a Point-to-Point or Linear ADM to a Path Protection Manually **13-12**

[NTP-](#page-358-0)A267 Convert a Path Protection to a Two-Fiber BLSR Automatically **13-13** [NTP-](#page-360-0)A210 Convert a Path Protection to a Two-Fiber BLSR Manually **13-15** [NTP-](#page-361-0)A211 Convert a Two-Fiber BLSR to a Four-Fiber BLSR Automatically **13-16** [NTP-](#page-363-0)A159 Modify a BLSR **13-18**

## **[Add and Remove Nodes](#page-366-1) 14-1**

[NTP-](#page-367-0)A212 Add a BLSR Node **14-2** [NTP-](#page-371-0)A240 Remove a BLSR Node **14-6** [NTP-](#page-374-0)A105 Add a Path Protection Node **14-9** [NTP-](#page-377-0)A294 Remove a Path Protection Node **14-12** [NTP-](#page-378-0)A262 Add a Node to a Linear ADM **14-13** [NTP-](#page-380-0)A323 Add a Node to a Linear ADM Using the Wizard **14-15** [NTP-](#page-382-0)A313 Remove an In-Service Node from a Linear ADM **14-17**

## **[Maintain the Node](#page-386-1) 15-1**

[NTP-](#page-387-0)A107 Inspect, Clean, and Replace the Air Filter **15-2** [NTP-](#page-389-0)A108 Back Up the Database **15-4** [NTP-](#page-390-0)A109 Restore the Database **15-5** [NTP-](#page-393-0)A320 View and Manage OSI Information **15-8** [NTP-](#page-394-0)A163 Restore the Node to Factory Configuration **15-9** [NTP-](#page-395-0)A300 Viewing the Audit Trail Records **15-10** [NTP-](#page-397-0)A214 Off-Load the Audit Trail Record **15-12** [NTP-](#page-398-0)A306 Off-Load the Diagnostics File **15-13** [NTP-](#page-398-1)A302 Initiate or Clear an External Switching Command **15-13** [NTP-](#page-399-0)A112 Clean Fiber Connectors **15-14** [NTP-](#page-400-0)A332 Reset a Card in CTC **15-15** [NTP-](#page-401-0)A215 View G-Series Ethernet Maintenance Information **15-16** [NTP-](#page-402-0)A239 View E-Series Ethernet Maintenance Information **15-17** [NTP-](#page-402-1)A218 Change the Node Timing Reference **15-17** [NTP-](#page-403-0)A223 View the ONS 15454 Timing Report **15-18** [NTP-](#page-406-0)A287 Replace an In-Service Cross-Connect Card **15-21** [NTP-](#page-407-0)A288 Replace the Fan-Tray Assembly **15-22** [NTP-](#page-411-0)A290 Replace the Alarm Interface Panel **15-26** [NTP-](#page-416-0)A291 Replace the Plastic Lower Backplane Cover **15-31** [NTP-](#page-418-0)A162 Replace the UBIC-V EIA **15-33** [NTP-](#page-420-0)A336 Edit Network Element Defaults **15-35** [NTP-](#page-422-0)A337 Import Network Element Defaults **15-37**

Ι
[NTP-A](#page-423-0)338 Export Network Element Defaults **15-38**

**[Power Down the Node](#page-424-0) 16-1** [NTP-A](#page-424-1)114 Power Down the Node **16-1**

**[DLPs A1 to A99](#page-428-0) 17-1**

**[DLPs A100 to A199](#page-530-0) 18-1**

**[DLPs A200 to A299](#page-596-0) 19-1**

**[DLPs A300 to A399](#page-658-0) 20-1**

**[DLPs A400 to A499](#page-770-0) 21-1**

**[DLPs A500 to A599](#page-838-0) 22-1**

**[DLPs A600 to A699](#page-896-0) 23-1**

 $\overline{\phantom{a}}$ 

**Procedures**

 $\mathbf l$ 

 $\mathsf I$ 

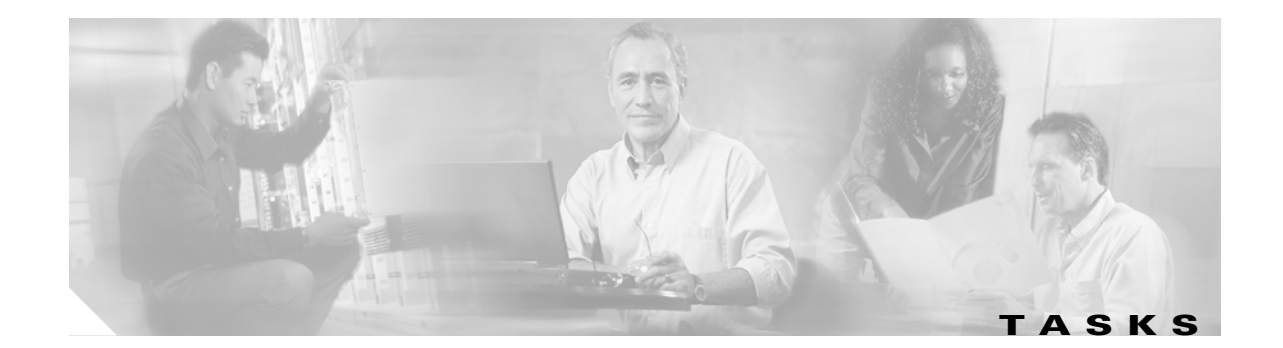

[DLP-](#page-428-1)A1 Unpack and Verify the Shelf Assembly **17-1** [DLP-](#page-429-0)A2 Inspect the Shelf Assembly **17-2** [DLP-](#page-429-1)A3 Reverse the Mounting Bracket to Fit a 19-inch (482.6 mm) Rack **17-2** [DLP-](#page-430-0)A4 Install the External Brackets and Air Filter **17-3** [DLP-](#page-432-0)A5 Mount the Shelf Assembly in a Rack (One Person) **17-5** [DLP-](#page-433-0)A6 Mount the Shelf Assembly in a Rack (Two People) **17-6** [DLP-](#page-434-0)A7 Mount Multiple Shelf Assemblies in a Rack **17-7** [DLP-](#page-434-1)A8 Open the Front Door **17-7** [DLP-](#page-436-0)A9 Remove the Front Door **17-9** [DLP-](#page-437-0)A10 Remove the Lower Backplane Cover **17-10** [DLP-](#page-437-1)A11 Remove the Backplane Sheet Metal Cover **17-10** [DLP-](#page-438-0)A12 Install a BNC or High-Density BNC EIA **17-11** [DLP-](#page-441-0)A13 Install an SMB EIA **17-14** [DLP-](#page-442-0)A14 Install the AMP Champ EIA **17-15** [DLP-](#page-444-0)A16 Connect the Office Ground to the ONS 15454 **17-17** [DLP-](#page-445-0)A17 Connect Office Power to the ONS 15454 Shelf **17-18** [DLP-](#page-447-0)A18 Turn On and Verify Office Power **17-20** [DLP-](#page-448-0)A19 Install Alarm Wires on the Backplane **17-21** [DLP-](#page-452-0)A20 Install Timing Wires on the Backplane **17-25** [DLP-](#page-453-0)A21 Install LAN Wires on the Backplane **17-26** [DLP-](#page-454-0)A22 Install the TL1 Craft Interface **17-27** [DLP-](#page-455-0)A23 Install DS-1 Cables Using Electrical Interface Adapters (Balun) **17-28** [DLP-](#page-456-0)A24 Install DS-1 AMP Champ Cables on the AMP Champ EIA **17-29** [DLP-](#page-459-0)A25 Install Coaxial Cable With BNC Connectors **17-32** [DLP-](#page-460-0)A26 Install Coaxial Cable With High-Density BNC Connectors **17-33** [DLP-](#page-460-1)A27 Install Coaxial Cable with SMB Connectors **17-33** [DLP-](#page-462-0)A28 Route Coaxial Cables **17-35** [DLP-](#page-463-0)A29 Route DS-1 Twisted-Pair Cables **17-36** [DLP-](#page-464-0)A30 Install Ferrites to Power Cabling **17-37** [DLP-](#page-465-0)A31 Attach Ferrites to Wire-Wrap Pin Fields **17-38** [DLP-](#page-466-0)A32 Inspect the Shelf Installation and Connections **17-39**

 $\Gamma$ 

[DLP-A](#page-466-1)33 Measure Voltage **17-39** [DLP-A](#page-467-0)34 Create an Optimized 1+1 Protection Group **17-40** [DLP-A](#page-468-0)35 Modify an Optimized 1+1 Protection Group **17-41** [DLP-A](#page-469-0)36 Install the TCC2/TCC2P Cards **17-42** [DLP-A](#page-472-0)37 Install the XCVT, XC10G, or XC-VXC-10G Cards **17-45** [DLP-A](#page-474-0)39 Install Ethernet Cards **17-47** [DLP-A](#page-475-0)41 Install the Alarm Interface Controller–International Card **17-48** [DLP-A](#page-476-0)43 Install Fiber-Optic Cables for Path Protection Configurations **17-49** [DLP-A](#page-479-0)44 Install Fiber-Optic Cables for BLSR Configurations **17-52** [DLP-A](#page-481-0)45 Install the Fiber Boot **17-54** [DLP-A](#page-483-0)50 Set Up a Windows PC for Craft Connection to an ONS 15454 on the Same Subnet Using Static IP Addresses **17-56** [DLP-A](#page-485-0)51 Set Up a Windows PC for Craft Connection to an ONS 15454 Using Dynamic Host Configuration Protocol **17-58** [DLP-A](#page-487-0)52 Set Up a Windows PC for Craft Connection to an ONS 15454 Using Automatic Host Detection **17-60** [DLP-A](#page-490-0)53 Set Up a Solaris Workstation for a Craft Connection to an ONS 15454 **17-63** [DLP-A](#page-491-0)54 Hard-Reset a CE-100T-8 Card Using CTC **17-64** [DLP-A](#page-492-0)56 Disable Proxy Service Using Internet Explorer (Windows) **17-65** [DLP-A](#page-493-0)57 Disable Proxy Service Using Netscape (Windows and UNIX) **17-66** [DLP-A](#page-494-0)60 Log into CTC **17-67** [DLP-A](#page-496-0)61 Create Login Node Groups **17-69** [DLP-A](#page-498-0)62 Add a Node to the Current Session or Login Group **17-71** [DLP-A](#page-499-0)64 Set the IP Address, Default Router, and Network Mask Using the LCD **17-72** [DLP-A](#page-501-0)65 Create a Static Route **17-74** [DLP-A](#page-502-0)67 Provision the IIOP Listener Port on the ONS 15454 **17-75** [DLP-A](#page-503-0)68 Provision the IIOP Listener Port on the CTC Computer **17-76** [DLP-A](#page-503-1)69 Set Up External or Line Timing **17-76** [DLP-A](#page-506-0)70 Set Up Internal Timing **17-79** [DLP-A](#page-507-0)71 Create a 1:1 Protection Group **17-80** [DLP-A](#page-508-0)72 Create a 1:N Protection Group **17-81** [DLP-A](#page-509-0)73 Create a 1+1 Protection Group **17-82** [DLP-A](#page-511-0)74 Create a New User on a Single Node **17-84** [DLP-A](#page-512-0)75 Create a New User on Multiple Nodes **17-85** [DLP-A](#page-513-0)83 Provision Orderwire **17-86** [DLP-A](#page-514-0)88 Optical 1+1 Protection Test **17-87** [DLP-A](#page-515-0)89 Remap the K3 Byte **17-88**

Ι

**Cisco ONS 15454 Procedure Guide, R7.0.1**

[DLP-](#page-516-0)A91 BLSR Switch Test **17-89** [DLP-](#page-519-0)A92 Four-Fiber BLSR Exercise Span Test **17-92** [DLP-](#page-521-0)A93 Four-Fiber BLSR Span Switching Test **17-94** [DLP-](#page-523-0)A94 Path Protection Switching Test **17-96** [DLP-](#page-524-0)A95 Provision a DS-1 Circuit Source and Destination **17-97** [DLP-](#page-525-0)A96 Provision a DS-1 or DS-3 Circuit Route **17-98** [DLP-](#page-526-0)A97 Provision an OC-N Circuit Source and Destination **17-99** [DLP-](#page-527-0)A99 Determine Available VLANs **17-100** [DLP-](#page-530-1)A111 Changing the Maximum Number of Session Entries for Alarm History **18-1** [DLP-](#page-531-0)A112 Display Alarms and Conditions Using Time Zone **18-2** [DLP-](#page-532-0)A113 Synchronize Alarms **18-3** [DLP-](#page-532-1)A114 View Conditions **18-3** [DLP-](#page-534-0)A117 Apply Alarm Profiles to Cards and Nodes **18-5** [DLP-](#page-536-0)A121 Enable/Disable Pointer Justification Count Performance Monitoring **18-7** [DLP-](#page-538-0)A122 Enable/Disable Intermediate Path Performance Monitoring **18-9** [DLP-](#page-539-0)A124 Refresh PM Counts at 15-Minute Intervals **18-10** [DLP-](#page-540-0)A125 Refresh PM Counts at One-Day Intervals **18-11** [DLP-](#page-541-0)A126 View Near-End PM Counts **18-12** [DLP-](#page-541-1)A127 View Far-End PM Counts **18-12** [DLP-](#page-542-0)A129 Reset Current PM Counts **18-13** [DLP-](#page-543-0)A131 Search for Circuits **18-14** [DLP-](#page-543-1)A137 Provision Path Trace on OC-N Ports **18-14** [DLP-](#page-544-0)A140 Change the Node Name, Date, Time, and Contact Information **18-15** [DLP-](#page-545-0)A142 Modify a Static Route **18-16** [DLP-](#page-546-0)A143 Delete a Static Route **18-17** [DLP-](#page-546-1)A144 Disable OSPF **18-17** [DLP-](#page-547-0)A145 Change the Network View Background Color **18-18** [DLP-](#page-548-0)A148 Create Domain Icons **18-19** [DLP-](#page-548-1)A149 Manage Domain Icons **18-19** [DLP-](#page-549-0)A150 Modify a 1:1 Protection Group **18-20** [DLP-](#page-550-0)A152 Modify a 1:N Protection Group **18-21** [DLP-](#page-551-0)A154 Modify a 1+1 Protection Group **18-22** [DLP-](#page-552-0)A155 Delete a Protection Group **18-23** [DLP-](#page-552-1)A156 Delete a Section DCC Termination **18-23** [DLP-](#page-553-0)A157 Change the Node Timing Source **18-24**

 $\mathbf I$ 

[DLP-A](#page-554-0)158 Change User Password and Security Level on a Single Node **18-25** [DLP-A](#page-555-0)159 Delete a User from a Single Node **18-26** [DLP-A](#page-555-1)160 Change User Password and Security Level on Multiple Nodes **18-26** [DLP-A](#page-556-0)161 Delete a User from Multiple Nodes **18-27** [DLP-A](#page-557-0)163 Delete SNMP Trap Destinations **18-28** [DLP-A](#page-557-1)165 Change Line and Threshold Settings for a DS1-14 or DS1N-14 Card **18-28** [DLP-A](#page-561-0)166 Change Line and Threshold Settings for a DS3-12 or DS3N-12 Card **18-32** [DLP-A](#page-565-0)167 Change Line and Threshold Settings for a DS3E-12 or DS3N-12E Card **18-36** [DLP-A](#page-569-0)168 Change Line and Threshold Settings for the DS3XM-6 Card **18-40** [DLP-A](#page-573-0)169 Change Line and Threshold Settings for the EC1-12 Card **18-44** [DLP-A](#page-577-0)171 Change Threshold Settings for OC-N Cards **18-48** [DLP-A](#page-579-0)172 Change an Optical Port to SDH **18-50** [DLP-A](#page-579-1)176 Convert DS1-14 Cards From 1:1 to 1:N Protection **18-50** [DLP-A](#page-581-0)177 Convert DS3-12 Cards From 1:1 to 1:N Protection **18-52** [DLP-A](#page-582-0)178 Convert DS3-12E Cards From 1:1 to 1:N Protection **18-53** [DLP-A](#page-584-0)189 Verify that a 1+1 Working Slot is Active **18-55** [DLP-A](#page-585-0)190 Install a UBIC-V EIA **18-56** [DLP-A](#page-590-0)191 Delete a Card **18-61** [DLP-A](#page-591-0)194 Clear a BLSR Force Ring Switch **18-62** [DLP-A](#page-592-0)195 Verify Timing in a Reduced Ring **18-63** [DLP-A](#page-593-0)196 Delete a BLSR from a Single Node **18-64** [DLP-A](#page-593-1)197 Initiate a Path Protection Force Switch **18-64** [DLP-A](#page-594-0)198 Clear a Path Protection Force Switch **18-65** [DLP-A](#page-596-1)201 Apply a Lock-on **19-1** [DLP-A](#page-597-0)202 Apply a Lockout **19-2** [DLP-A](#page-598-0)203 Clear a Lock-on or Lockout **19-3** [DLP-A](#page-598-1)204 Clean Multi Fiber-Optic Cable Connectors **19-3** [DLP-A](#page-599-0)205 Clean Fiber Connectors with CLETOP **19-4** [DLP-A](#page-599-1)206 Clean the Fiber Adapters **19-4** [DLP-A](#page-600-0)207 Install Fiber-Optic Cables on the LGX Interface **19-5** [DLP-A](#page-601-0)208 Change External Alarms Using the AIC-I Card **19-6** [DLP-A](#page-601-1)209 Change External Controls Using the AIC-I Card **19-6** [DLP-A](#page-602-0)210 Change AIC-I Card Orderwire Settings **19-7** [DLP-A](#page-603-0)212 Create a User Data Channel Circuit **19-8** [DLP-A](#page-604-0)214 Change the Service State for a Port **19-9**

Ι

[DLP-](#page-605-0)A217 BLSR Exercise Ring Test **19-10** [DLP-](#page-606-0)A218 Provision Path Protection Selectors **19-11** [DLP-](#page-607-0)A219 Provision a VT Tunnel Route **19-12** [DLP-](#page-608-0)A220 Provision E-Series Ethernet Ports **19-13** [DLP-](#page-609-0)A221 Provision E-Series Ethernet Ports for VLAN Membership **19-14** [DLP-](#page-610-0)A222 Provision G-Series Ethernet Ports **19-15** [DLP-](#page-611-0)A224 Soft-Reset a CE-100T-8 Card Using CTC **19-16** [DLP-](#page-612-0)A225 Enable Alarm Filtering **19-17** [DLP-](#page-612-1)A227 Disable Alarm Filtering **19-17** [DLP-](#page-613-0)A229 View Circuits on a Span **19-18** [DLP-](#page-614-0)A230 Change a Circuit Service State **19-19** [DLP-](#page-615-0)A231 Edit a Circuit Name **19-20** [DLP-](#page-616-0)A232 Change Active and Standby Span Color **19-21** [DLP-](#page-617-0)A233 Edit Path Protection Circuit Path Selectors **19-22** [DLP-](#page-617-1)A241 Clear a BLSR Manual Ring Switch **19-22** [DLP-](#page-618-0)A242 Create a BLSR on a Single Node **19-23** [DLP-](#page-619-0)A244 Use the Reinitialization Tool to Clear the Database and Upload Software (Windows) **19-24** [DLP-](#page-621-0)A245 Use the Reinitialization Tool to Clear the Database and Upload Software (UNIX) **19-26** [DLP-](#page-622-0)A246 Provision E-Series Ethernet Card Mode **19-27** [DLP-](#page-623-0)A247 Change an OC-N Card **19-28** [DLP-](#page-624-0)A249 Provision IP Settings **19-29** [DLP-](#page-628-0)A250 Set Up or Change Open Shortest Path First Protocol **19-33** [DLP-](#page-630-0)A251 Set Up or Change Routing Information Protocol **19-35** [DLP-](#page-631-0)A255 Cross-Connect Card Side Switch Test **19-36** [DLP-](#page-632-0)A256 View Ethernet Statistics PM Parameters **19-37** [DLP-](#page-633-0)A257 View Ethernet Utilization PM Parameters **19-38** [DLP-](#page-633-1)A258 View Ethernet History PM Parameters **19-38** [DLP-](#page-634-0)A259 Refresh Ethernet PM Counts at a Different Time Interval **19-39** [DLP-](#page-635-0)A260 Set Auto-Refresh Interval for Displayed PM Counts **19-40** [DLP-](#page-635-1)A261 Refresh PM Counts for a Different Port **19-40** [DLP-](#page-636-0)A262 Filter the Display of Circuits **19-41** [DLP-](#page-638-0)A263 Edit Path Protection Dual-Ring Interconnect Circuit Hold-Off Timer **19-43** [DLP-](#page-638-1)A264 Provision a J1 Path Trace on Circuit Source and Destination Ports **19-43** [DLP-](#page-642-0)A265 Change the Login Legal Disclaimer **19-47** [DLP-](#page-643-0)A266 Change IP Settings **19-48**

 $\mathbf I$ 

[DLP-A](#page-645-0)268 Apply a Custom Network View Background Map **19-50** [DLP-A](#page-645-1)269 Enable Dialog Box Do-Not-Display Option **19-50** [DLP-A](#page-646-0)271 Change Security Policy on a Single Node **19-51** [DLP-A](#page-647-0)272 Change Security Policy on Multiple Nodes **19-52** [DLP-A](#page-649-0)273 Modify SNMP Trap Destinations **19-54** [DLP-A](#page-650-0)293 Perform a Manual Span Upgrade on a Two-Fiber BLSR **19-55** [DLP-A](#page-651-0)294 Perform a Manual Span Upgrade on a Four-Fiber BLSR **19-56** [DLP-A](#page-652-0)295 Perform a Manual Span Upgrade on a Path Protection **19-57** [DLP-A](#page-653-0)296 Perform a Manual Span Upgrade on a 1+1 Protection Group **19-58** [DLP-A](#page-655-0)297 Perform a Manual Span Upgrade on an Unprotected Span **19-60** [DLP-A](#page-656-0)298 Check the Network for Alarms and Conditions **19-61** [DLP-A](#page-656-1)299 Initiate a BLSR Span Lockout **19-61** [DLP-A](#page-658-1)300 Clear a BLSR Span Lockout **20-1** [DLP-A](#page-659-0)301 Initiate a BLSR Manual Ring Switch **20-2** [DLP-A](#page-660-0)303 Initiate a BLSR Force Ring Switch **20-3** [DLP-A](#page-661-0)309 View the Ethernet MAC Address Table **20-4** [DLP-A](#page-662-0)310 View Ethernet Trunk Utilization **20-5** [DLP-A](#page-662-1)311 Provision a Half Circuit Source and Destination on a BLSR or 1+1 Configuration **20-5** [DLP-A](#page-663-0)312 Provision a Half Circuit Source and Destination on a Path Protection **20-6** [DLP-A](#page-664-0)313 Create a DCC Tunnel **20-7** [DLP-A](#page-665-0)314 Assign a Name to a Port **20-8** [DLP-A](#page-665-1)315 Log Out a User on a Single Node **20-8** [DLP-A](#page-666-0)316 Log Out a User on Multiple Nodes **20-9** [DLP-A](#page-667-0)320 View ML-Series Ether Ports PM Parameters **20-10** [DLP-A](#page-668-0)321 View ML-Series POS Ports PM Parameters **20-11** [DLP-A](#page-669-0)322 Manual or Force Switch the Node Timing Reference **20-12** [DLP-A](#page-670-0)323 Clear a Manual or Force Switch on a Node Timing Reference **20-13** [DLP-A](#page-671-0)324 Provision a VCAT Circuit Source and Destination **20-14** [DLP-A](#page-671-1)325 Provision a VCAT Circuit Route **20-14** [DLP-A](#page-672-0)326 Change a BLSR Node ID **20-15** [DLP-A](#page-673-0)327 Configure the CTC Alerts Dialog Box for Automatic Popup **20-16** [DLP-A](#page-673-1)328 Create a Two-Fiber BLSR Using the BLSR Wizard **20-16** [DLP-A](#page-675-0)329 Create a Two-Fiber BLSR Manually **20-18** [DLP-A](#page-676-0)330 Preprovision a Card Slot **20-19** [DLP-A](#page-677-0)332 Change Tunnel Type **20-20**

Ι

[DLP-](#page-677-1)A333 Delete Circuits **20-20** [DLP-](#page-679-0)A334 Delete Overhead Circuits **20-22** [DLP-](#page-679-1)A335 Delete VLANs **20-22** [DLP-](#page-680-0)A336 Repair an IP Tunnel **20-23** [DLP-](#page-681-0)A337 Run the CTC Installation Wizard for Windows **20-24** [DLP-](#page-684-0)A338 Run the CTC Installation Wizard for UNIX **20-27** [DLP-](#page-687-0)A339 Delete a Node from the Current Session or Login Group **20-30** [DLP-](#page-687-1)A340 View Port Status on the LCD **20-30** [DLP-](#page-688-0)A341 Create an IP-Encapsulated Tunnel **20-31** [DLP-](#page-689-0)A347 Refresh E-Series and G-Series Ethernet PM Counts **20-32** [DLP-](#page-690-0)A348 Monitor PM Counts for a Selected Signal **20-33** [DLP-](#page-691-0)A349 Clear Selected PM Counts **20-34** [DLP-](#page-692-0)A350 View FC\_MR-4 Statistics PM Parameters **20-35** [DLP-](#page-693-0)A351 View FC\_MR-4 Utilization PM Parameters **20-36** [DLP-](#page-694-0)A352 View FC\_MR-4 History PM Parameters **20-37** [DLP-](#page-695-0)A353 Refresh FC\_MR-4 PM Counts at a Different Time Interval **20-38** [DLP-](#page-696-0)A356 TCC2/TCC2P Card Active/Standby Switch Test **20-39** [DLP-](#page-697-0)A357 Create FC\_MR-4 RMON Alarm Thresholds **20-40** [DLP-](#page-701-0)A358 Delete FC\_MR-4 RMON Alarm Thresholds **20-44** [DLP-](#page-701-1)A359 Delete a Line DCC Termination **20-44** [DLP-](#page-702-0)A362 Create a Four-Fiber BLSR Using the BLSR Wizard **20-45** [DLP-](#page-703-0)A363 Create a Four-Fiber BLSR Manually **20-46** [DLP-](#page-705-0)A364 Reset the TCC2/TCC2P Card Using CTC **20-48** [DLP-](#page-705-1)A365 Initiate an Optical Protection Switch **20-48** [DLP-](#page-706-0)A366 Initiate an Electrical Protection Switch **20-49** [DLP-](#page-707-0)A367 Create a Provisionable Patchcord **20-50** [DLP-](#page-708-0)A368 Delete a Provisionable Patchcord **20-51** [DLP-](#page-709-0)A369 Provision an OC-N Circuit Route **20-52** [DLP-](#page-711-0)A371 Remove Pass-through Connections **20-54** [DLP-](#page-712-0)A372 Delete a Node from a Specified Login Node Group **20-55** [DLP-](#page-712-1)A373 Install a MiniBNC EIA **20-55** [DLP-](#page-716-0)A374 Change a Section DCC Termination **20-59** [DLP-](#page-716-1)A375 Change a Line DCC Termination **20-59** [DLP-](#page-717-0)A376 Change Line and Threshold Settings for the DS1/E1-56 Cards **20-60** [DLP-](#page-725-0)A377 Provision Section DCC Terminations **20-68**

 $\mathbf I$ 

[DLP-A](#page-727-0)378 Provision Line DCC Terminations **20-70** [DLP-A](#page-728-0)379 Change Line Transmission Settings for OC-N Cards **20-71** [DLP-A](#page-733-0)380 Provision a Proxy Tunnel **20-76** [DLP-A](#page-734-0)381 Provision a Firewall Tunnel **20-77** [DLP-A](#page-734-1)382 Delete a Proxy Tunnel **20-77** [DLP-A](#page-735-0)383 Delete a Firewall Tunnel **20-78** [DLP-A](#page-735-1)384 Add a Member to a VCAT Circuit **20-78** [DLP-A](#page-739-0)385 Delete a Member from a VCAT Circuit **20-82** [DLP-A](#page-740-0)386 Install Electrical Cables on the UBIC-V EIAs **20-83** [DLP-A](#page-744-0)387 Change Line and Threshold Settings for the DS3XM-12 Card **20-87** [DLP-A](#page-749-0)388 Change Line and Threshold Settings for the DS3/EC1-48 Cards **20-92** [DLP-A](#page-753-0)390 View Alarms **20-96** [DLP-A](#page-754-0)391 View CE-Series Ether Ports and POS Ports Statistics PM Parameters **20-97** [DLP-A](#page-756-0)392 View CE-Series Ether Ports and POS Ports Utilization PM Parameters **20-99** [DLP-A](#page-757-0)393 View CE-Series Ether Ports and POS Ports History PM Parameters **20-100** [DLP-A](#page-759-0)394 View DS-N/SONET PM Parameters for the DS3XM-12 Card **20-102** [DLP-A](#page-761-0)395 View BFDL PM Parameters for the DS3XM-12 Card **20-104** [DLP-A](#page-762-0)397 Manually Route a Path Protection Circuit for a Topology Upgrade **20-105** [DLP-A](#page-763-0)398 Automatically Route a Path Protection Circuit for a Topology Upgrade **20-106** [DLP-A](#page-764-0)399 Install a UBIC-H EIA **20-107** [DLP-A](#page-770-1)412 Install the DCU Shelf Assembly **21-1** [DLP-A](#page-771-0)416 View Circuit Information **21-2** [DLP-A](#page-774-0)418 Install Public-Key Security Certificate **21-5** [DLP-A](#page-775-0)421 Provision G-Series and CE-1000-4 Flow Control Watermarks **21-6** [DLP-A](#page-776-0)422 Verify BLSR Extension Byte Mapping **21-7** [DLP-A](#page-777-0)428 Install Fiber-Optic Cables in a 1+1 Configuration **21-8** [DLP-A](#page-778-0)430 View Spanning Tree Information **21-9** [DLP-A](#page-778-1)431 Change the JRE Version **21-9** [DLP-A](#page-779-0)433 Enable Node Secure Mode **21-10** [DLP-A](#page-781-0)434 Lock Node Security **21-12** [DLP-A](#page-781-1)435 Modify Backplane Port IP Settings in Secure Mode **21-12** [DLP-A](#page-782-0)436 Disable Node Security Mode **21-13** [DLP-A](#page-784-0)437 Change a VCAT Member Service State **21-15** [DLP-A](#page-785-0)438 Change General Port Settings for the FC\_MR-4 Card **21-16** [DLP-A](#page-787-0)439 Change Distance Extension Port Settings for the FC\_MR-4 Card **21-18**

Ι

[DLP-](#page-789-0)A440 Change Enhanced FC/FICON Port Settings for the FC\_MR-4 Card **21-20** [DLP-](#page-791-0)A441 Install Electrical Cables on the UBIC-H EIAs **21-22** [DLP-](#page-793-0)A442 Verify Pass-Through Circuits **21-24** [DLP-](#page-794-0)A443 Install the Fiber Clip on 15454\_MRC-12 Cards **21-25** [DLP-](#page-795-0)A444 Provision a PPM on the MRC-12 Card **21-26** [DLP-](#page-796-0)A445 Provision the Optical Line Rate on the MRC-12 Card **21-27** [DLP-](#page-797-0)A446 Change the Optical Line Rate on the MRC-12 Card **21-28** [DLP-](#page-798-0)A447 Delete a PPM from the MRC-12 or OC192-XFP Card **21-29** [DLP-](#page-799-0)A448 Convert DS3XM-6 or DS3XM-12 Cards From 1:1 to 1:N Protection **21-30** [DLP-](#page-800-0)A449 Set Up SNMP for a GNE **21-31** [DLP-](#page-801-0)A450 Set Up SNMP for an ENE **21-32** [DLP-](#page-803-0)A451 Format and Enter NMS Community String for SNMP Command or Operation **21-34** [DLP-](#page-804-0)A452 Create a VLAN **21-35** [DLP-](#page-805-0)A453 Delete a Server Trail **21-36** [DLP-](#page-805-1)A454 View the BLSR STS Squelch Table **21-36** [DLP-](#page-807-0)A455 View the BLSR VT Squelch Table **21-38** [DLP-](#page-808-0)A456 Configure the Node for RADIUS Authentication **21-39** [DLP-](#page-810-0)A457 Grant Superuser Privileges to a Provisioning User **21-41** [DLP-](#page-811-0)A459 Change Optics Thresholds Settings for OC-192 and MRC-12 Cards **21-42** [DLP-](#page-812-0)A460 Reset a Traffic Card Using CTC **21-43** [DLP-](#page-813-0)A461 Preprovision an SFP or XFP Device **21-44** [DLP-](#page-814-0)A462 View and Terminate Active Logins **21-45** [DLP-](#page-815-0)A463 Roll the Source or Destination of One Optical Circuit **21-46** [DLP-](#page-818-0)A464 Roll One Cross-Connect from an Optical Circuit to a Second Optical Circuit **21-49** [DLP-](#page-820-0)A465 Roll Two Cross-Connects on One Optical Circuit Using Automatic Routing **21-51** [DLP-](#page-823-0)A466 Roll Two Cross-Connects on One Optical Circuit Using Manual Routing **21-54** [DLP-](#page-825-0)A467 Roll Two Cross-Connects from One Optical Circuit to a Second Optical Circuit **21-56** [DLP-](#page-827-0)A468 Delete a Roll **21-58** [DLP-](#page-828-0)A469 Install a GBIC or SFP/XFP Device **21-59** [DLP-](#page-832-0)A470 Remove GBIC or SFP/XFP Devices **21-63** [DLP-](#page-833-0)A489 Cancel a Roll **21-64** [DLP-](#page-833-1)A495 Consolidate Links in Network View **21-64** [DLP-](#page-836-0)A498 Switch Between TDM and DWDM Network Views **21-67** [DLP-](#page-838-1)A507 View OC-N PM Parameters **22-1** [DLP-](#page-840-0)A509 Provision CE-1000-4 Ethernet Ports **22-3**

 $\mathbf I$ 

[DLP-A](#page-841-0)510 Provision a DS-3 Circuit Source and Destination **22-4** [DLP-A](#page-842-0)512 Change Node Access and PM Clearing Privilege **22-5** [DLP-A](#page-843-0)513 Provision CE-100T-8 Ethernet Ports **22-6** [DLP-A](#page-844-0)514 Provision CE-100T-8 and CE-1000-4 POS Ports **22-7** [DLP-A](#page-846-0)517 View Alarm or Event History **22-9** [DLP-A](#page-847-0)518 Create a New or Cloned Alarm Severity Profile **22-10** [DLP-A](#page-851-0)519 Apply Alarm Profiles to Ports **22-14** [DLP-A](#page-852-0)520 Delete Alarm Severity Profiles **22-15** [DLP-A](#page-854-0)521 Modify Alarm, Condition, and History Filtering Parameters **22-17** [DLP-A](#page-856-0)522 Suppress Alarm Reporting **22-19** [DLP-A](#page-857-0)523 Discontinue Alarm Suppression **22-20** [DLP-A](#page-858-0)524 Download an Alarm Severity Profile **22-21** [DLP-A](#page-859-0)526 Change Line and Threshold Settings for the DS3i-N-12 Cards **22-22** [DLP-A](#page-863-0)527 Change the OC-N Card ALS Maintenance Settings **22-26** [DLP-A](#page-865-0)528 Change the Default Network View Background Map **22-28** [DLP-A](#page-865-1)529 Delete Ethernet RMON Alarm Thresholds **22-28** [DLP-A](#page-866-0)530 Install the Tie-Down Bar **22-29** [DLP-A](#page-867-0)531 Print CTC Data **22-30** [DLP-A](#page-869-0)532 Export CTC Data **22-32** [DLP-A](#page-871-0)533 Create Ethernet RMON Alarm Thresholds **22-34** [DLP-A](#page-877-0)534 Provision OSI Routing Mode **22-40** [DLP-A](#page-878-0)535 Provision or Modify TARP Operating Parameters **22-41** [DLP-A](#page-880-0)536 Add a Static TID to NSAP Entry to the TARP Data Cache **22-43** [DLP-A](#page-881-0)537 Remove a Static TID to NSAP Entry from the TARP Data Cache **22-44** [DLP-A](#page-881-1)538 Add a TARP Manual Adjacency Table Entry **22-44** [DLP-A](#page-882-0)539 Provision OSI Routers **22-45** [DLP-A](#page-883-0)540 Provision Additional Manual Area Addresses **22-46** [DLP-A](#page-883-1)541 Enable the OSI Subnet on the LAN Interface **22-46** [DLP-A](#page-884-0)542 Create an IP-Over-CLNS Tunnel **22-47** [DLP-A](#page-885-0)543 Remove a TARP Manual Adjacency Table Entry **22-48** [DLP-A](#page-886-0)544 Change the OSI Routing Mode **22-49** [DLP-A](#page-887-0)545 Edit the OSI Router Configuration **22-50** [DLP-A](#page-888-0)546 Edit the OSI Subnetwork Point of Attachment **22-51** [DLP-A](#page-889-0)547 Edit an IP-Over-CLNS Tunnel **22-52** [DLP-A](#page-890-0)548 Delete an IP-Over-CLNS Tunnel **22-53**

Ι

[DLP-](#page-890-1)A549 View IS-IS Routing Information Base **22-53** [DLP-](#page-891-0)A550 View ES-IS Routing Information Base **22-54** [DLP-](#page-891-1)A551 Manage the TARP Data Cache **22-54** [DLP-](#page-892-0)A552 Adjust the Java Virtual Memory Heap Size **22-55** [DLP-](#page-893-0)A596 Provision the Ethernet Port of the ML-Series Card **22-56** [DLP-](#page-894-0)A597 Provision the POS Port of the ML-Series Card **22-57** [DLP-](#page-896-1)A600 Perform BLSR Lockout **23-1** [DLP-](#page-897-0)A601 Remove BLSR Lockout **23-2**

 $\overline{\phantom{a}}$ 

**Tasks**

 $\overline{\mathbf{I}}$ 

 $\mathsf I$ 

 $\blacksquare$ 

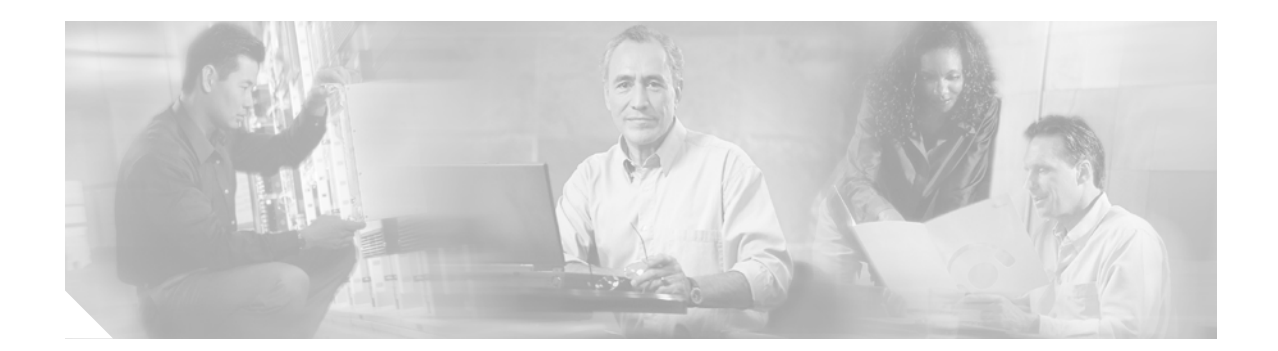

# **About this Guide**

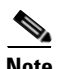

**Note** The terms "Unidirectional Path Switched Ring" and "UPSR" may appear in Cisco literature. These terms do not refer to using Cisco ONS 15xxx products in a unidirectional path switched ring configuration. Rather, these terms, as well as "Path Protected Mesh Network" and "PPMN," refer generally to Cisco's path protection feature, which may be used in any topological network configuration. Cisco does not recommend using its path protection feature in any particular topological network configuration.

This section explains the objectives, intended audience, and organization of this publication and describes the conventions that convey instructions and other information.

This section provides the following information:

- **•** [Document Objectives](#page-52-2)
- **•** [Audience](#page-52-0)
- **•** [Document Organization](#page-52-1)
- **•** [Related Documentation](#page-55-0)
- **•** [Document Conventions](#page-56-0)
- **•** [Obtaining Optical Networking Information](#page-62-0)
- **•** [Obtaining Documentation and Submitting a Service Request](#page-63-0)

# **Revision History**

 $\mathbf I$ 

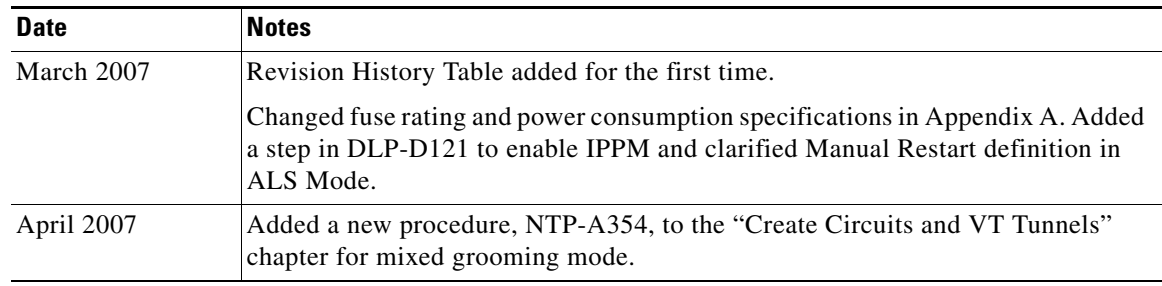

 $\mathsf I$ 

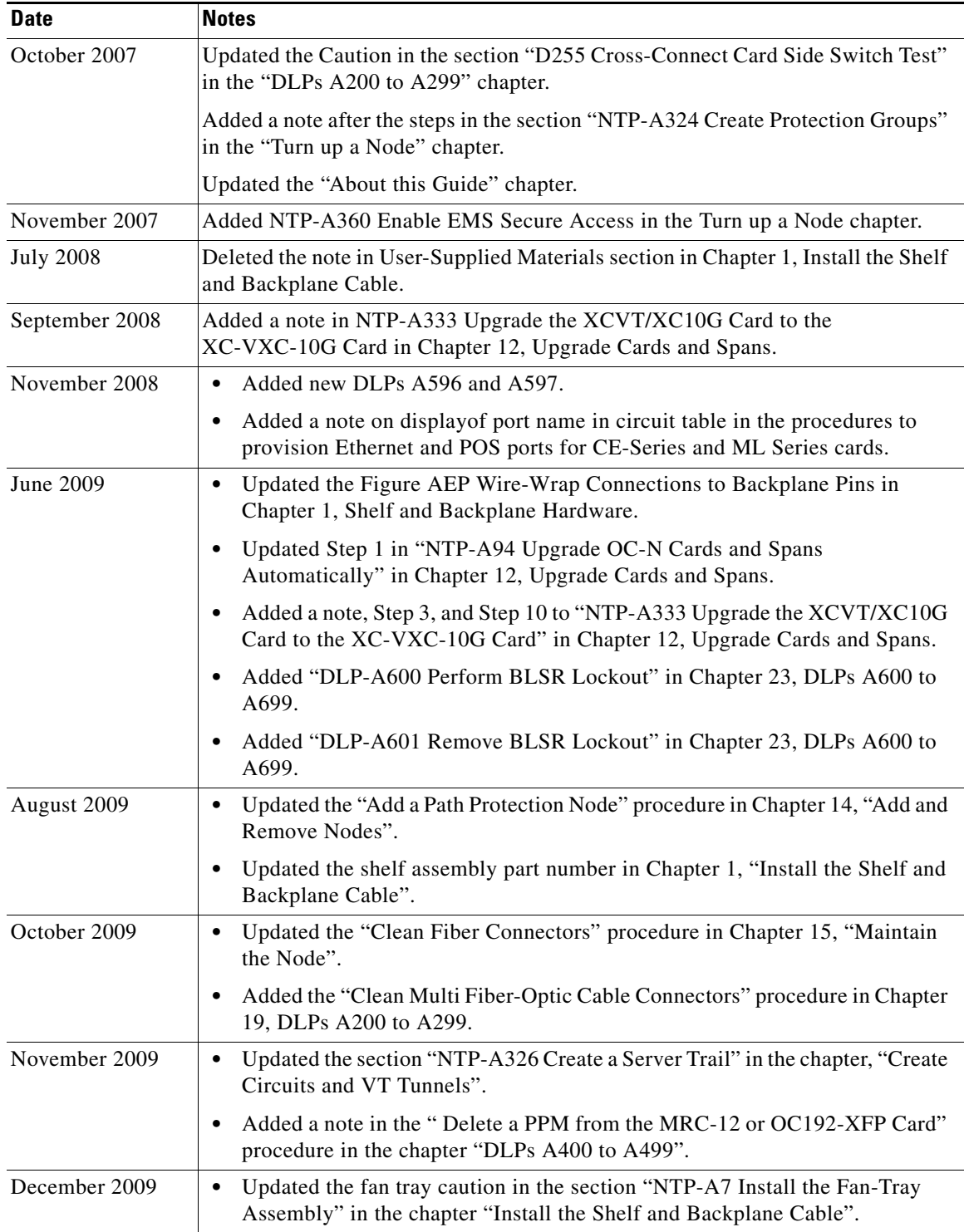

 $\blacksquare$ 

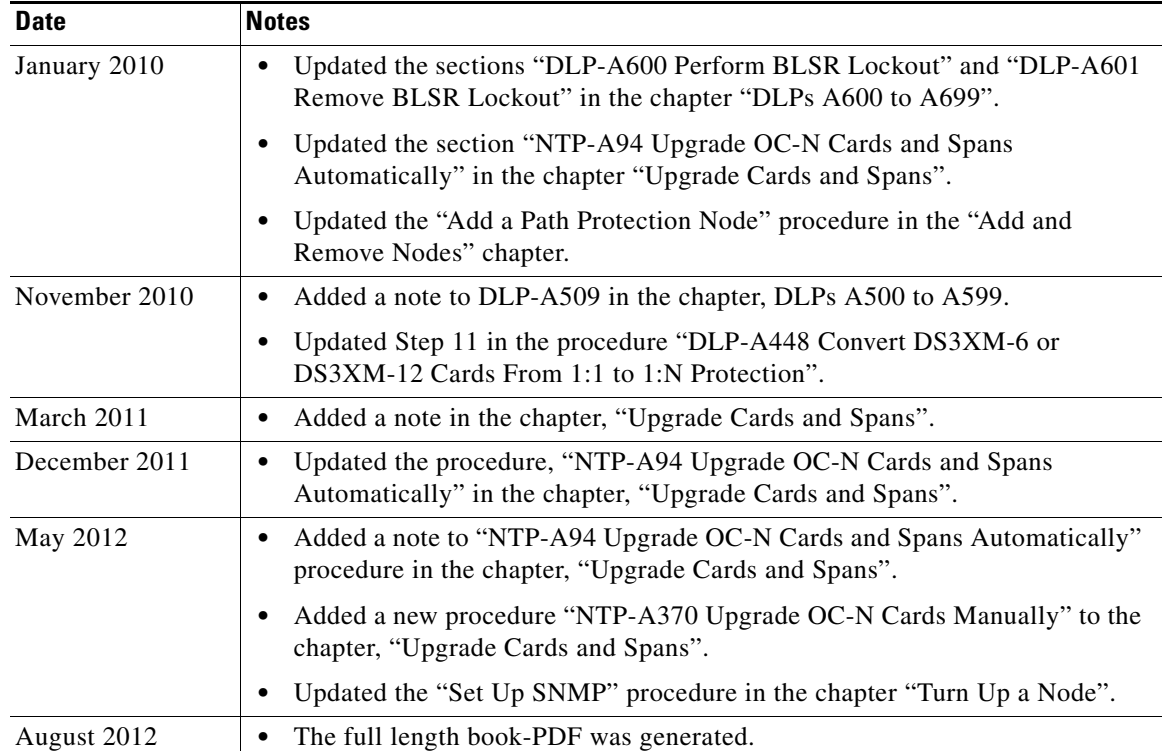

# <span id="page-52-2"></span>**Document Objectives**

This guide provides procedures for installation, turn up, provisioning, and acceptance of ONS 15454 nodes and ONS 15454 networks.

# <span id="page-52-0"></span>**Audience**

 $\mathbf I$ 

To use this publication, you should be familiar with Cisco or equivalent optical transmission hardware and cabling, telecommunications hardware and cabling, electronic circuitry and wiring practices, and preferably have experience as a telecommunications technician.

# <span id="page-52-1"></span>**Document Organization**

The organization of the guide reflects Cisco's recommended work flow for new installations. This organization also provides easy access to procedures and tasks used to modify existing installations. Verification procedures are provided, where necessary, to allow contract vendors to complete the physical installation and then turn over the site to craft personnel for verification, provisioning, turn up, and acceptance.

The front matter of the book appears in the following sequence:

- **1.** Title Page
- **2.** Table of Contents
- **3.** List of Figures

ן

- **4.** List of Tables
- **5.** List of Procedures
- **6.** List of Tasks

The information in the book follows a task-oriented hierarchy using the elements described below.

### **Chapter (Director Level)**

The guide is divided into logical work groups (chapters) that serve as director entry into the procedures. For example, if you are arriving on site after a contractor has installed the shelf hardware, proceed to [Chapter 2, "Install Cards and Fiber-Optic Cable"](#page-94-0) and begin verifying installation and installing cards. You may proceed sequentially (recommended), or locate the work you want to perform from the list of procedures on the first page of every chapter (or turn to the front matter or index). describes the guide chapters.

| <b>Title</b>                                          | <b>Summary</b>                                                                                                    |
|-------------------------------------------------------|----------------------------------------------------------------------------------------------------|
| Chapter 1, "Install the Shelf and Backplane<br>Cable" | Includes procedures for installing the shelf<br>assembly, electrical interface assemblies (EIAs),<br>power and ground, fan-tray assembly, alarm<br>expansion panel, backplane wires, external<br>wire-wrap panel, electrical card cables, and<br>optional dense wavelength division multiplexing<br>(DWDM) equipment. Also included is the shelf<br>installation acceptance test. |
| Chapter 2, "Install Cards and Fiber-Optic Cable"      | Includes procedures to install common control<br>cards, optical cards, transponder and muxponder<br>cards, electrical cards, Ethernet cards and<br>connectors, FC_MR-4 cards, and DWDM cards.<br>Also included are procedures for removing and<br>replacing a card, preprovisioning a slot, and<br>installing and routing fiber-optic cables.                                     |
| Chapter 3, "Connect the PC and Log into the<br>GUI"   | Includes procedures to install the Cisco Transport<br>Controller (CTC), set up a computer for different<br>connection types, and log into the<br>Cisco ONS 15454.                                                                                                    |
| Chapter 4, "Turn Up a Node"                           | Includes procedures to verify the card installation;<br>create users and assign security; set up name, date,<br>time and contact information; set up network<br>access, firewall access, and timing; create<br>protection groups; and provision Simple Network<br>Management Protocol (SNMP).                                                                                     |
| Chapter 5, "Turn Up a Network"                        | Includes procedures to verify the node turn up, and<br>provision and test the following networks:<br>point-to-point, linear ADM, bidirectional line<br>switched ring (BLSR), and path protection. It also<br>includes procedures for subtending rings.                                                                                                    |

*Table 1 Cisco ONS 15454 Procedure Guide Chapters*

 $\mathbf{I}$ 

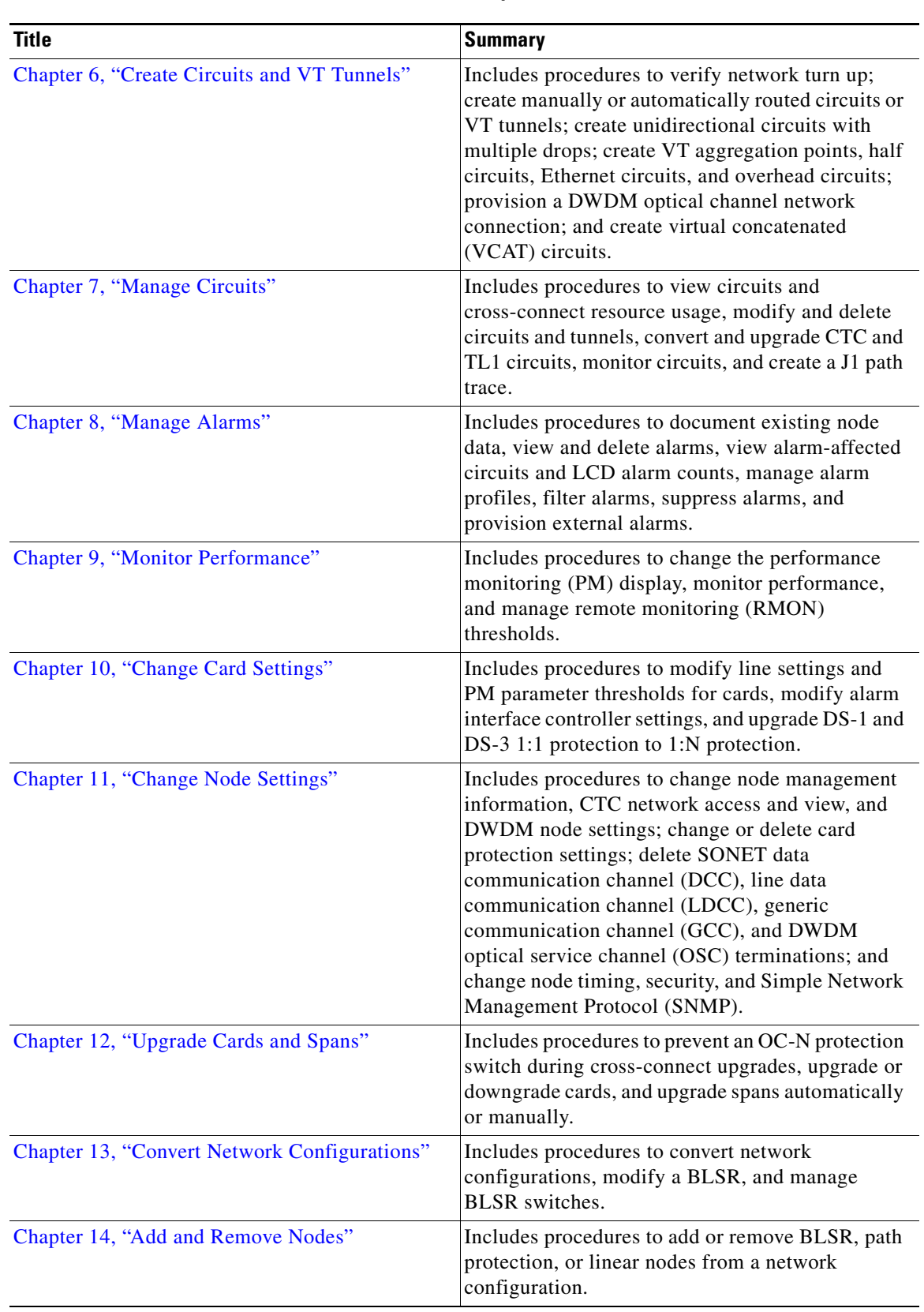

### *Table 1 Cisco ONS 15454 Procedure Guide Chapters (continued)*

ן

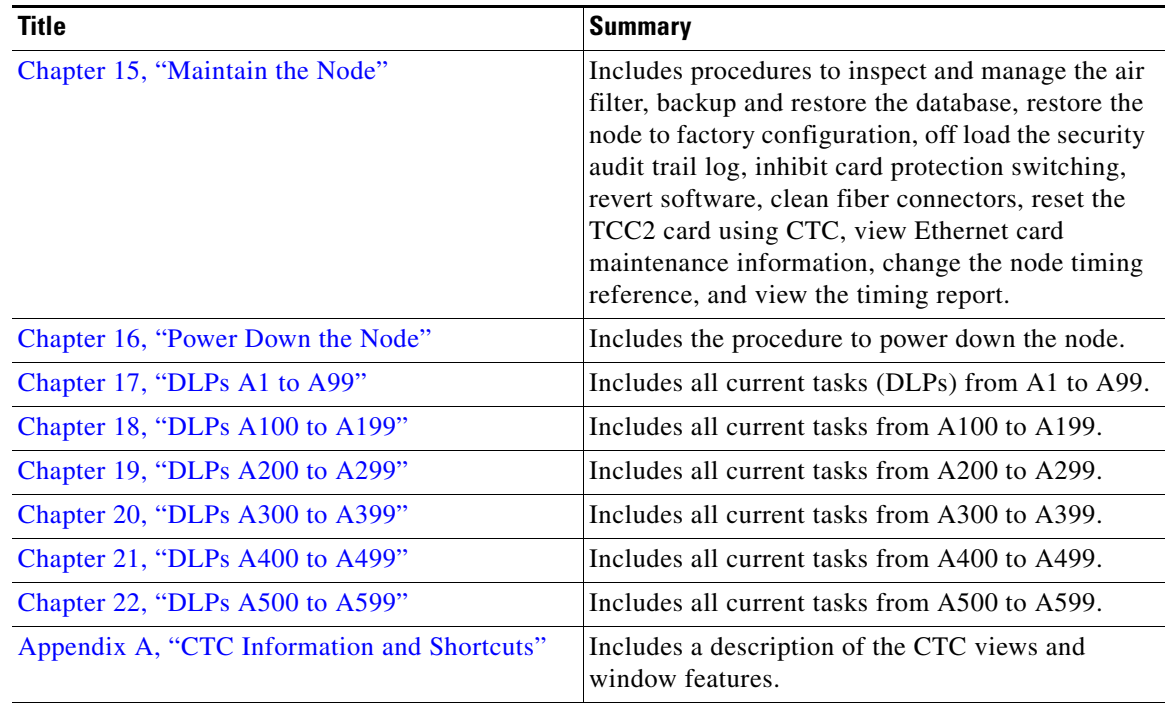

#### *Table 1 Cisco ONS 15454 Procedure Guide Chapters (continued)*

### **Non-Trouble Procedure (NTP)**

Each NTP is a list of steps designed to accomplish a specific procedure. Follow the steps until the procedure is complete. If you need more detailed instructions, refer to the Detailed Level Procedure (DLP) specified in the procedure steps.

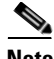

**Note** Throughout this guide, NTPs are referred to as "procedures" and DLPs are termed "tasks." Every reference to a procedure includes its NTP number, and every reference to a task includes its DLP number.

### **Detailed Level Procedure (DLP)**

The DLP (task) supplies additional task details to support the NTP. The DLP lists numbered steps that lead you through completion of a task. Some steps require that equipment indications be checked for verification. When the proper response is not obtained, the DLP provides a trouble clearing reference.

## <span id="page-55-0"></span>**Related Documentation**

Use the *Cisco ONS 15454 Procedure Guide* with the following referenced publications:

**•** *Cisco ONS 15454 Reference Manual* Provides detailed card specifications, hardware and software feature descriptions, network topology information, and network element defaults.

- **•** *Cisco ONS 15454 Troubleshooting Guide* Provides alarm descriptions, alarm and general troubleshooting procedures, error messages, and transient conditions.
- **•** *Cisco ONS SONET TL1 Command Guide* Provides a full TL1 command and autonomous message set including parameters, AIDs, conditions and modifiers for the Cisco ONS 15454, ONS 15327, ONS 15600, ONS 15310-CL, and ONS 15310-MA systems.
- **•** *Cisco ONS SONET TL1 Reference Guide* Provides general information, procedures, and errors for TL1 in the Cisco ONS 15454, ONS 15327, ONS 15600, ONS 15310-CL, and ONS 15310-MA systems.
- **•** *Ethernet Card Software Feature and Configuration G uide for the Cisco ONS 15454, Cisco ONS 15454 SDH, and Cisco ONS 15327* Provides software features for all Ethernet cards and configuration information for Cisco IOS on ML-Series cards.
- **•** *Release Notes for the Cisco ONS 15454 Release 7.0* Provides caveats, closed issues, and new feature and functionality information.

For an update on End-of-Life and End-of-Sale notices, refer to http://cisco.com/en/US/products/hw/optical/ps2006/prod\_eol\_notices\_list.html.

## <span id="page-56-0"></span>**Document Conventions**

This publication uses the following conventions:

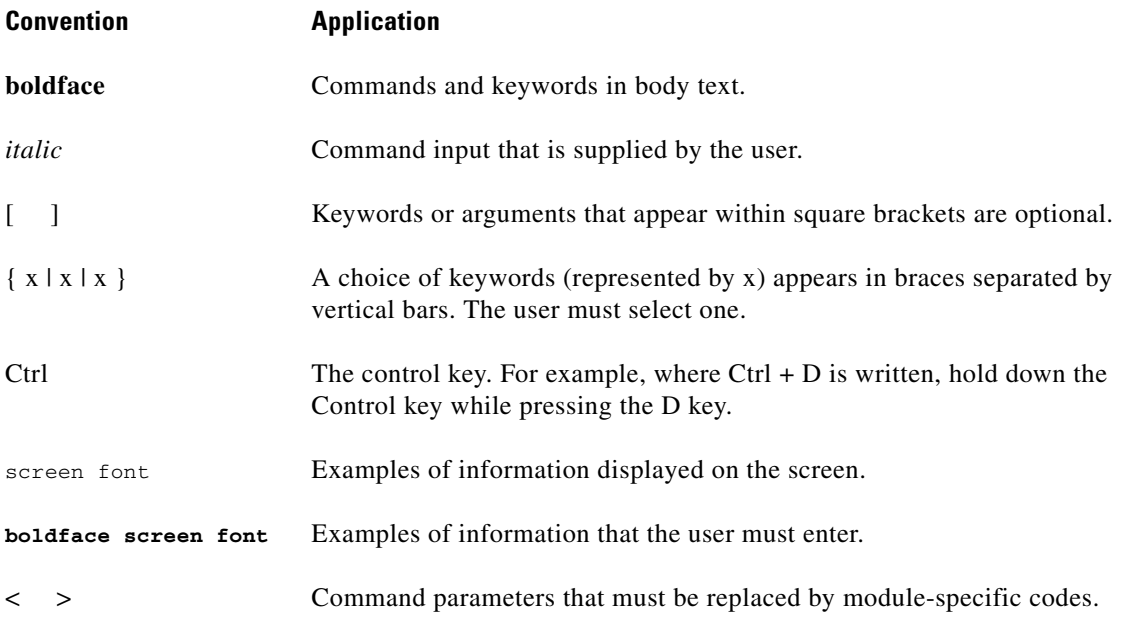

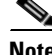

I

**Note** Means *reader take note*. Notes contain helpful suggestions or references to material not covered in the document.

Ι

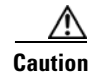

**Caution** Means *reader be careful*. In this situation, the user might do something that could result in equipment damage or loss of data.

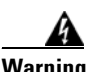

### **Warning IMPORTANT SAFETY INSTRUCTIONS**

**This warning symbol means danger. You are in a situation that could cause bodily injury. Before you work on any equipment, be aware of the hazards involved with electrical circuitry and be familiar with standard practices for preventing accidents. Use the statement number provided at the end of each warning to locate its translation in the translated safety warnings that accompanied this device.** Statement 1071

**SAVE THESE INSTRUCTIONS**

#### **Waarschuwing BELANGRIJKE VEILIGHEIDSINSTRUCTIES**

**Dit waarschuwingssymbool betekent gevaar. U verkeert in een situatie die lichamelijk letsel kan veroorzaken. Voordat u aan enige apparatuur gaat werken, dient u zich bewust te zijn van de bij elektrische schakelingen betrokken risico's en dient u op de hoogte te zijn van de standaard praktijken om ongelukken te voorkomen. Gebruik het nummer van de verklaring onderaan de waarschuwing als u een vertaling van de waarschuwing die bij het apparaat wordt geleverd, wilt raadplegen.**

#### **BEWAAR DEZE INSTRUCTIES**

**Varoitus TÄRKEITÄ TURVALLISUUSOHJEITA**

**Tämä varoitusmerkki merkitsee vaaraa. Tilanne voi aiheuttaa ruumiillisia vammoja. Ennen kuin käsittelet laitteistoa, huomioi sähköpiirien käsittelemiseen liittyvät riskit ja tutustu onnettomuuksien yleisiin ehkäisytapoihin. Turvallisuusvaroitusten käännökset löytyvät laitteen mukana toimitettujen käännettyjen turvallisuusvaroitusten joukosta varoitusten lopussa näkyvien lausuntonumeroiden avulla.**

**SÄILYTÄ NÄMÄ OHJEET**

#### **Attention IMPORTANTES INFORMATIONS DE SÉCURITÉ**

**Ce symbole d'avertissement indique un danger. Vous vous trouvez dans une situation pouvant entraîner des blessures ou des dommages corporels. Avant de travailler sur un équipement, soyez conscient des dangers liés aux circuits électriques et familiarisez-vous avec les procédures couramment utilisées pour éviter les accidents. Pour prendre connaissance des traductions des avertissements figurant dans les consignes de sécurité traduites qui accompagnent cet appareil, référez-vous au numéro de l'instruction situé à la fin de chaque avertissement.**

#### **CONSERVEZ CES INFORMATIONS**

I

#### **Warnung WICHTIGE SICHERHEITSHINWEISE**

**Dieses Warnsymbol bedeutet Gefahr. Sie befinden sich in einer Situation, die zu Verletzungen führen kann. Machen Sie sich vor der Arbeit mit Geräten mit den Gefahren elektrischer Schaltungen und den üblichen Verfahren zur Vorbeugung vor Unfällen vertraut. Suchen Sie mit der am Ende jeder Warnung angegebenen Anweisungsnummer nach der jeweiligen Übersetzung in den übersetzten Sicherheitshinweisen, die zusammen mit diesem Gerät ausgeliefert wurden.**

**BEWAHREN SIE DIESE HINWEISE GUT AUF.**

#### **Avvertenza IMPORTANTI ISTRUZIONI SULLA SICUREZZA**

**Questo simbolo di avvertenza indica un pericolo. La situazione potrebbe causare infortuni alle persone. Prima di intervenire su qualsiasi apparecchiatura, occorre essere al corrente dei pericoli relativi ai circuiti elettrici e conoscere le procedure standard per la prevenzione di incidenti. Utilizzare il numero di istruzione presente alla fine di ciascuna avvertenza per individuare le traduzioni delle avvertenze riportate in questo documento.** 

**CONSERVARE QUESTE ISTRUZIONI**

#### **Advarsel VIKTIGE SIKKERHETSINSTRUKSJONER**

**Dette advarselssymbolet betyr fare. Du er i en situasjon som kan føre til skade på person. Før du begynner å arbeide med noe av utstyret, må du være oppmerksom på farene forbundet med elektriske kretser, og kjenne til standardprosedyrer for å forhindre ulykker. Bruk nummeret i slutten av hver advarsel for å finne oversettelsen i de oversatte sikkerhetsadvarslene som fulgte med denne enheten.**

**TA VARE PÅ DISSE INSTRUKSJONENE**

#### **Aviso INSTRUÇÕES IMPORTANTES DE SEGURANÇA**

**Este símbolo de aviso significa perigo. Você está em uma situação que poderá ser causadora de lesões corporais. Antes de iniciar a utilização de qualquer equipamento, tenha conhecimento dos perigos envolvidos no manuseio de circuitos elétricos e familiarize-se com as práticas habituais de prevenção de acidentes. Utilize o número da instrução fornecido ao final de cada aviso para localizar sua tradução nos avisos de segurança traduzidos que acompanham este dispositivo.**

#### **GUARDE ESTAS INSTRUÇÕES**

#### **¡Advertencia! INSTRUCCIONES IMPORTANTES DE SEGURIDAD**

**Este símbolo de aviso indica peligro. Existe riesgo para su integridad física. Antes de manipular cualquier equipo, considere los riesgos de la corriente eléctrica y familiarícese con los procedimientos estándar de prevención de accidentes. Al final de cada advertencia encontrará el número que le ayudará a encontrar el texto traducido en el apartado de traducciones que acompaña a este dispositivo.** 

### **GUARDE ESTAS INSTRUCCIONES**

I

### **Varning! VIKTIGA SÄKERHETSANVISNINGAR**

**Denna varningssignal signalerar fara. Du befinner dig i en situation som kan leda till personskada. Innan du utför arbete på någon utrustning måste du vara medveten om farorna med elkretsar och känna till vanliga förfaranden för att förebygga olyckor. Använd det nummer som finns i slutet av varje varning för att hitta dess översättning i de översatta säkerhetsvarningar som medföljer denna anordning.**

#### **SPARA DESSA ANVISNINGAR**

#### **FONTOS BIZTONSÁGI ELOÍRÁSOK**

Ez a figyelmezeto jel veszélyre utal. Sérülésveszélyt rejto helyzetben van. Mielott bármely berendezésen munkát végezte, legyen figyelemmel az elektromos áramkörök okozta kockázatokra, és ismerkedjen meg a szokásos balesetvédelmi eljárásokkal. A kiadványban szereplo figyelmeztetések fordítása a készülékhez mellékelt biztonsági figyelmeztetések között található; a fordítás az egyes figyelmeztetések végén látható szám alapján keresheto meg.

**ORIZZE MEG EZEKET AZ UTASÍTÁSOKAT!** 

#### Предупреждение ВАЖНЫЕ ИНСТРУКЦИИ ПО СОБЛЮДЕНИЮ ТЕХНИКИ БЕЗОПАСНОСТИ

Этот символ предупреждения обозначает опасность. То есть имеет место ситуация, в которой следует опасаться телесных повреждений. Перед эксплуатацией оборудования выясните, каким опасностям может подвергаться пользователь при использовании электрических цепей, и ознакомьтесь с правилами техники безопасности для предотвращения возможных несчастных случаев. Воспользуйтесь номером заявления, приведенным в конце каждого предупреждения, чтобы найти его переведенный вариант в переводе предупреждений по безопасности, прилагаемом к данному устройству.

#### СОХРАНИТЕ ЭТИ ИНСТРУКЦИИ

#### 警告 重要的安全性说明

此警告符号代表危险。您正处于可能受到严重伤害的工作环境中。在您使用设备开始工作之前,必须充分意 识到触电的危险,并熟练掌握防止事故发生的标准工作程序。请根据每项警告结尾提供的声明号码来找到此 设备的安全性警告说明的翻译文本。

请保存这些安全性说明

#### 警告 安全上の重要な注意事項

「危険」の意味です。人身事故を予防するための注意事項が記述されています。装置の取り扱い作業を 行うときは、電気回路の危険性に注意し、一般的な事故防止策に留意してください。警告の各国語版は、 各注意事項の番号を基に、装置に付属の「Translated Safety Warnings」を参照してください。

これらの注意事項を保管しておいてください。

#### 주의 중요 안전 지침

이 경고 기호는 위험을 나타냅니다. 작업자가 신체 부상을 일으킬 수 있는 위험한 환경에 있습니다. 장비에 작업을 수행하기 전에 전기 회로와 관련된 위험을 숙지하고 표준 작업 관례를 숙지하여 사고 를 방지하십시오. 각 경고의 마지막 부분에 있는 경고문 번호를 참조하여 이 장치와 함께 제공되는 번역된 안전 경고문에서 해당 번역문을 찾으십시오.

이 지시 사항을 보관하십시오.

### **Aviso INSTRUÇÕES IMPORTANTES DE SEGURANÇA**

**Este símbolo de aviso significa perigo. Você se encontra em uma situação em que há risco de lesões corporais. Antes de trabalhar com qualquer equipamento, esteja ciente dos riscos que envolvem os circuitos elétricos e familiarize-se com as práticas padrão de prevenção de acidentes. Use o número da declaração fornecido ao final de cada aviso para localizar sua tradução nos avisos de segurança traduzidos que acompanham o dispositivo.**

**GUARDE ESTAS INSTRUÇÕES**

#### **Advarsel VIGTIGE SIKKERHEDSANVISNINGER**

**Dette advarselssymbol betyder fare. Du befinder dig i en situation med risiko for legemesbeskadigelse. Før du begynder arbejde på udstyr, skal du være opmærksom på de involverede risici, der er ved elektriske kredsløb, og du skal sætte dig ind i standardprocedurer til undgåelse af ulykker. Brug erklæringsnummeret efter hver advarsel for at finde oversættelsen i de oversatte advarsler, der fulgte med denne enhed.**

#### **GEM DISSE ANVISNINGER**

تحذير

 $\mathbf I$ 

ارشادات الأمان الهامة

يوضح رمز التحذير هذا وجود خطر. وهذا يعني أنك متواجد في مكان قد ينتج عنه التعرض لإصابات. قبل بدء العمل، احذر مخاطر التعرض للصدمات الكهربائية وكن على علم بالإجراءات القياسية للحيلولة دون وقوع أي حوادث. استخدم رقم البيان الوجود في أخر كل تحذير لتحديد مكان ترجمته داخل تحذيرات الأمان الترجمة التي تأتي مع الجهاز. قم بحفظ هذه الإرشادات

#### Upozorenje **VAŽNE SIGURNOSNE NAPOMENE**

Ovaj simbol upozorenja predstavlja opasnost. Nalazite se u situaciji koja može prouzročiti tjelesne ozljede. Prije rada s bilo kojim uređajem, morate razumjeti opasnosti vezane uz električne sklopove, te biti upoznati sa standardnim načinima izbjegavanja nesreća. U prevedenim sigurnosnim upozorenjima, priloženima uz uređaj, možete prema broju koji se nalazi uz pojedino upozorenje pronaći i njegov prijevod.

### SAČUVAJTE OVE UPUTE

#### Upozornění DŮLEŽITÉ BEZPEČNOSTNÍ POKYNY

Tento upozorňující symbol označuje nebezpečí. Jste v situaci, která by mohla způsobit nebezpečí úrazu. Před prací na jakémkoliv vybavení si uvědomte nebezpečí související s elektrickými obvody a seznamte se se standardními opatřeními pro předcházení úrazům. Podle čísla na konci každého upozornění vyhledejte jeho překlad v přeložených bezpečnostních upozorněních, která jsou přiložena k zařízení.

#### **USCHOVEJTE TYTO POKYNY**

#### Προειδοποίηση ΣΗΜΑΝΤΙΚΕΣ ΟΔΗΓΙΕΣ ΑΣΦΑΛΕΙΑΣ

Αυτό το προειδοποιητικό σύμβολο σημαίνει κίνδυνο. Βρίσκεστε σε κατάσταση που μπορεί να προκαλέσει τραυματισμό. Πριν εργαστείτε σε οποιοδήποτε εξοπλισμό, να έχετε υπόψη σας τους κινδύνους που σχετίζονται με τα ηλεκτρικά κυκλώματα και να έχετε εξοικειωθεί με τις συνήθεις πρακτικές για την αποφυγή ατυχημάτων. Χρησιμοποιήστε τον αριθμό δήλωσης που παρέχεται στο τέλος κάθε προειδοποίησης, για να εντοπίσετε τη μετάφρασή της στις μεταφρασμένες προειδοποιήσεις ασφαλείας που συνοδεύουν τη συσκευή.

ΦΥΛΑΞΤΕ ΑΥΤΕΣ ΤΙΣ ΟΔΗΓΙΕΣ

אזהרה

#### הוראות בטיחות חשובות

סימן אזהרה זה מסמל סכנה. אתה נמצא במצב העלול לגרום לפציעה. לפני שתעבוד עם ציוד כלשהו, עליך להיות מודע לסכנות הכרוכות במעגלים חשמליים ולהכיר את הנהלים המקובלים למניעת תאונות. השתמש במספר ההוראה המסופק בסופה של כל אזהרה כד לאתר את התרגום באזהרות הבטיחות המתורגמות שמצורפות להתקן.

### שמור הוראות אלה

ВАЖНИ БЕЗБЕДНОСНИ НАПАТСТВИЈА Opomena Симболот за предупредување значи опасност. Се наоѓате во ситуација што може да предизвика телесни повреди. Пред да работите со опремата, бидете свесни за ризикот што постои кај електричните кола и треба да ги познавате стандардните постапки за спречување на несреќни случаи. Искористете го бројот на изјавата што се наоѓа на крајот на секое предупредување за да го најдете неговиот период во преведените безбедносни предупредувања што се испорачани со уредот. ЧУВАЈТЕ ГИ ОВИЕ НАПАТСТВИЈА

#### Ostrzeżenie **WAŻNE INSTRUKCJE DOTYCZĄCE BEZPIECZEŃSTWA**

Ten symbol ostrzeżenia oznacza niebezpieczeństwo. Zachodzi sytuacja, która może powodować obrażenia ciała. Przed przystąpieniem do prac przy urządzeniach należy zapoznać się z zagrożeniami związanymi z układami elektrycznymi oraz ze standardowymi środkami zapobiegania wypadkom. Na końcu każdego ostrzeżenia podano numer, na podstawie którego można odszukać tłumaczenie tego ostrzeżenia w dołączonym do urządzenia dokumencie z tłumaczeniami ostrzeżeń.

NINIEJSZE INSTRUKCJE NALEŻY ZACHOWAĆ

**Upozornenie** DÔLEŽITÉ BEZPEČNOSTNÉ POKYNY

> Tento varovný symbol označuje nebezpečenstvo. Nachádzate sa v situácii s nebezpečenstvom úrazu. Pred prácou na akomkoľvek vybavení si uvedomte nebezpečenstvo súvisiace s elektrickými obvodmi a oboznámte sa so štandardnými opatreniami na predchádzanie úrazom. Podľa čísla na konci každého upozornenia vyhľadajte jeho preklad v preložených bezpečnostných upozorneniach, ktoré sú priložené k zariadeniu.

**USCHOVAJTE SI TENTO NÁVOD** 

## <span id="page-62-0"></span>**Obtaining Optical Networking Information**

This section contains information that is specific to optical networking products. For information that pertains to all of Cisco, refer to the [Obtaining Documentation and Submitting a Service Request](#page-63-0) section.

### **Where to Find Safety and Warning Information**

For safety and warning information, refer to the *Cisco Optical Transport Products Safety and Compliance Information* document that accompanied the product. This publication describes the international agency compliance and safety information for the Cisco ONS 15454 system. It also includes translations of the safety warnings that appear in the ONS 15454 system documentation.

### **Cisco Optical Networking Product Documentation CD-ROM**

Optical networking-related documentation, including Cisco ONS 15xxx product documentation, is available in a CD-ROM package that ships with your product. The Optical Networking Product Documentation CD-ROM is updated periodically and may be more current than printed documentation.

1

# <span id="page-63-0"></span>**Obtaining Documentation and Submitting a Service Request**

For information on obtaining documentation, submitting a service request, and gathering additional information, see the monthly *What's New in Cisco Product Documentation,* which also lists all new and revised Cisco technical documentation, at:

<http://www.cisco.com/en/US/docs/general/whatsnew/whatsnew.html>

Subscribe to the *What's New in Cisco Product Documentation* as a Really Simple Syndication (RSS) feed and set content to be delivered directly to your desktop using a reader application. The RSS feeds are a free service and Cisco currently supports RSS version 2.0.

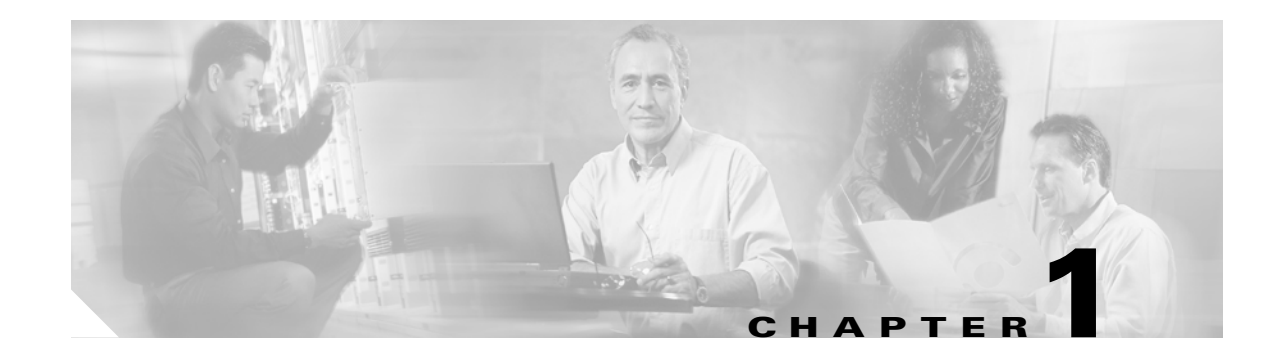

# <span id="page-64-0"></span>**Install the Shelf and Backplane Cable**

This chapter provides procedures for installing the Cisco ONS 15454. For a summary of the tools and equipment required for installation, see the ["Required Tools and Equipment" section on page 1-2.](#page-65-0)

### **Before You Begin**

This section lists the chapter procedures (NTPs). Turn to a procedure for applicable tasks (DLPs).

- **1.** [NTP-A1 Unpack and Inspect the ONS 15454 Shelf Assembly, page 1-4](#page-67-0)—Complete this procedure before continuing with the ["NTP-A2 Install the Shelf Assembly" procedure on page 1-5.](#page-68-0)
- **2.** [NTP-A2 Install the Shelf Assembly, page 1-5](#page-68-0)—Complete this procedure to install the shelf assembly in a rack.
- **3.** [NTP-A3 Open and Remove the Front Door, page 1-6—](#page-69-0)Complete this procedure to access the equipment before continuing with other procedures.
- **4.** [NTP-A4 Remove the Backplane Covers, page 1-7](#page-70-0)—Complete this procedure to access the backplane before continuing with other procedures.
- **5.** [NTP-A5 Install the EIAs, page 1-7—](#page-70-1)Complete this procedure if you plan to install electrical cards. This procedure is a prerequisite to the ["NTP-A9 Install the Electrical Card Cables on the Backplane"](#page-84-0)  [procedure on page 1-21](#page-84-0).
- **6.** [NTP-A6 Install the Power and Ground, page 1-9](#page-72-0)—Complete this procedure before continuing with the ["NTP-A7 Install the Fan-Tray Assembly" procedure on page 1-10](#page-73-0).
- **7.** [NTP-A7 Install the Fan-Tray Assembly, page 1-10—](#page-73-0)Complete this procedure to install the fan-tray assembly in the shelf.
- **8.** [NTP-A119 Install the Alarm Expansion Panel, page 1-12](#page-75-0)—Complete this procedure if you are planning to install the Alarm Interface Controller–International (AIC-I) card and want to increase the number of alarm contacts provided by the AIC-I card.
- **9.** [NTP-A8 Attach Wires to Alarm, Timing, LAN, and Craft Pin Connections, page 1-15—](#page-78-0)Complete this procedure as needed to set up wire-wrap pin connections.
- **10.** [NTP-A120 Install an External Wire-Wrap Panel to the AEP, page 1-16—](#page-79-0)Complete this procedure to connect an external wire-wrap panel to the alarm expansion panel (AEP).
- **11.** [NTP-A9 Install the Electrical Card Cables on the Backplane, page 1-21](#page-84-0)—Complete this procedure if you plan to install electrical card cables.
- **12.** [NTP-A10 Route Electrical Cables, page 1-22](#page-85-0)—Complete this procedure as needed to route electrical cables installed on the backplane.

Ι

- **13.** [NTP-A11 Install the Rear Cover, page 1-22](#page-85-1)—Complete this procedure as needed to install the rear cover.
- **14.** [NTP-A13 Perform the Shelf Installation Acceptance Test, page 1-30—](#page-93-0)Complete this procedure to determine if you have correctly completed all other procedures in the chapter.

**Warning Only trained and qualified personnel should be allowed to install, replace, or service this equipment.**  Statement 1030

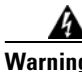

**Warning This unit is intended for installation in restricted access areas. A restricted access area is where access can only be gained by service personnel through the use of a special tool, lock and key, or other means of security, and is controlled by the authority responsible for the location.** Statement 37

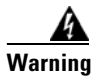

**Warning Suitable for mounting on concrete or other non-combustible surface only.** Statement 345

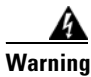

**Warning The covers are an integral part of the safety design of the product. Do not operate the unit without the covers installed.** 

## <span id="page-65-0"></span>**Required Tools and Equipment**

You need the following tools and equipment to install and test the ONS 15454.

### **Cisco-Supplied Materials**

The following materials are required and are shipped with the ONS 15454 shelf (wrapped in plastic). The number in parentheses gives the quantity of the item included in the package.

- **•** #12-24 x 3/4 pan-head Phillips mounting screws (48-1004-XX, 48-1007-XX) (8)
- **•** #12 -24 x 3/4 socket set screws (48-1003-XX) (2)
- **•** T-handle #12-24 hex tool for set screws (1)
- **•** ESD wrist strap with 1.8 m (6 ft) coil cable (1)
- **•** Tie wraps (10)
- **•** Pinned hex (Allen) key for front door (1)
- **•** Spacers (50-1193-XX) (4)
- **•** Spacer mounting brackets (2)
- Clear plastic rear cover (1)
- **•** External (bottom) brackets for the fan-tray air filter
- **•** Shelf accessory kit (53-2329-XX) (optional)
	- **–** Two mounting bars (700-19701-XX)
	- **–** Four 1-inch standoffs (50-1193-01)
- **–** Four 1 3/8-inch standoffs (50-1492-01)
- **–** Eight 2-inch standoffs (50-1453-01)
- **–** Four flathead screws, 6-32 x 0.5 (48-2116-01)
- **•** Standoff kit (53-0795-XX):
	- **–** Plastic fiber management guides (2)
	- **–** Fan filter bracket screws (53-48-0003) (6)

The following materials are required to install the optional air ramp. The number in parentheses gives the quantity of the item included in the package:

- **•** M4.0x 8mm, SS pan-head Phillips mounting screws (2)
- **•** Mounting brackets, 19 inch (482.6 mm), 23 inch (584.2 mm) (2)

### **User-Supplied Materials**

The following materials and tools are required but are not supplied with the ONS 15454:

- **•** One or more of the following equipment racks:
	- **–** 19-inch ANSI Standard (Telcordia GR-63-CORE) (482.6 mm) rack; total width 22 inches (558.8 mm)
	- **–** 23-inch ANSI Standard (Telcordia GR-63-CORE) (584.2 mm) rack; total width 26 inches (660.4 mm)
- **•** Fuse panel
- **•** Power cable (from fuse and alarm panel to assembly), #10 AWG, copper conductors, 194 degrees Fahrenheit (90 degrees Celsius)
- **•** Ground cable #6 AWG stranded
- **•** Alarm cable pairs for all alarm connections, #22 or #24 AWG (0.51 mm² or 0.64 mm²), solid tinned
- 100-ohm shielded building integrated timing supply (BITS) clock cable pair #22 or #24 AWG (0.51 mm² or 0.64 mm²), twisted-pair T1-type
- **•** Single-mode SC fiber jumpers with UPC polish (55 dB or better) for optical (OC-N) cards
- **•** Shielded coaxial cable terminated with SMB or BNC connectors for DS-3 cards
- Shielded ABAM cable terminated with AMP Champ connectors or unterminated for DS1N-14 cards with #22 or #24 AWG (0.51 mm<sup>2</sup> or 0.64 mm<sup>2</sup>) ground wire (typically about two ft [61 cm] in length)
- **•** 6-pair #29 AWG double-shielded cable
- **•** Tie wraps and/or lacing cord
- **•** Labels
- **•** Listed pressure terminal connectors, typically dual lug type; connectors must be suitable for #6 AWG copper conductors with stud size and spacing per equipment rack specifications; connection to office ground typically through H-TAP compression connector, according to site practice

### **Tools Needed**

The following tools are needed to install an ONS 15454:

**•** #2 Phillips screwdriver

ן

- **•** Medium slot-head screwdriver
- **•** Small slot-head screwdriver
- **•** Wire wrapper
- **•** Wire cutters
- **•** Wire strippers
- **•** Crimp tool
- **•** BNC insertion tool

### **Test Equipment**

The following test equipment is needed to install an ONS 15454:

- **•** Voltmeter
- **•** Optical power meter (for use with fiber optics only)
- **•** Bit error rate (BER) tester, DS-1 and DS-3

# <span id="page-67-0"></span>**NTP-A1 Unpack and Inspect the ONS 15454 Shelf Assembly**

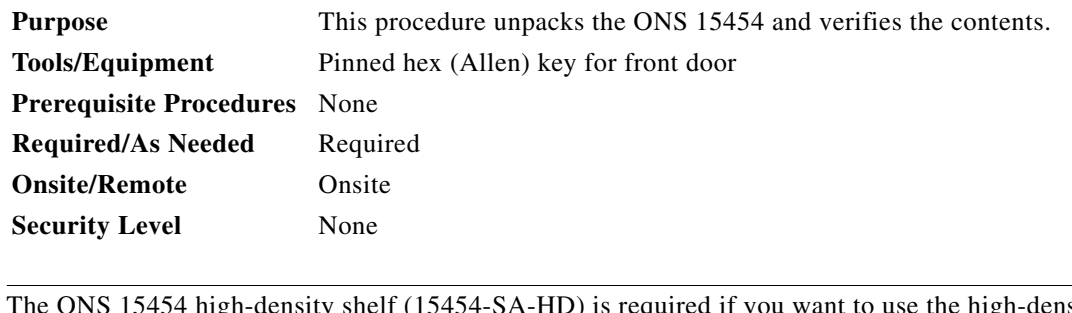

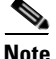

**Note** The ONS 15454 high-density shelf (15454-SA-HD) is required if you want to use the high-density electrical cards (DS3/EC1-48 and DS1/E1-56 cards).

- **Step 1** Complete the ["DLP-A1 Unpack and Verify the Shelf Assembly" task on page 17-1](#page-428-3).
- **Step 2** Complete the ["DLP-A2 Inspect the Shelf Assembly" task on page 17-2.](#page-429-2)
- **Step 3** Continue with the ["NTP-A2 Install the Shelf Assembly" procedure on page 1-5](#page-68-0).

**Stop. You have completed this procedure.** 

# <span id="page-68-0"></span>**NTP-A2 Install the Shelf Assembly**

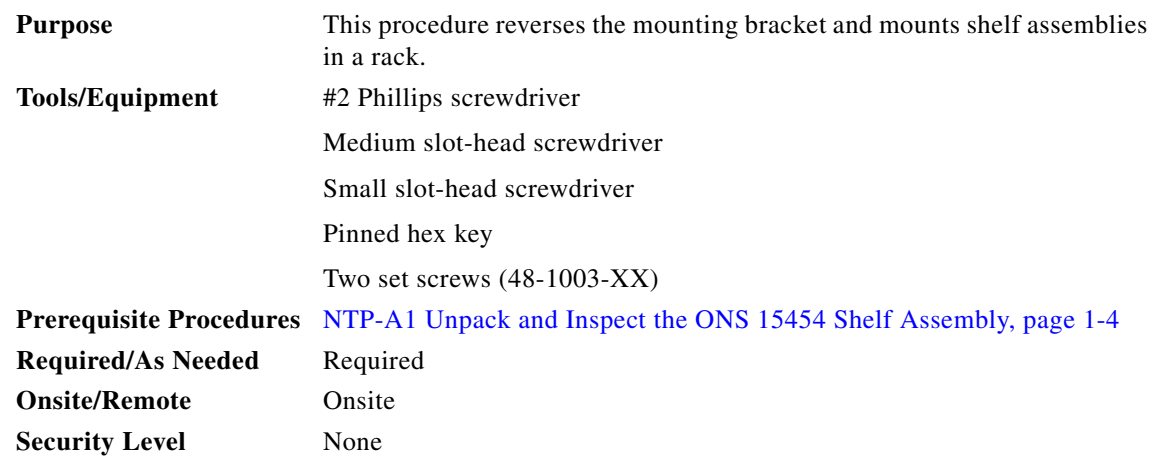

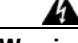

**Warning To prevent the system from overheating, do not operate it in an area that exceeds the maximum recommended ambient temperature of:**

**131°F (55°C).** Statement 1047

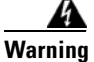

**Warning To prevent airflow restriction, allow at least 1 inch (25.4 mm) of clearance around the ventilation openings.**

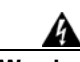

**Warning To prevent bodily injury when mounting or servicing this unit in a rack, you must take special precautions to ensure that the system remains stable. The following guidelines are provided to ensure your safety:**

- **This unit should be mounted at the bottom of the rack if it is the only unit in the rack.**
- **When mounting this unit in a partially filled rack, load the rack from the bottom to the top with the heaviest component at the bottom of the rack.**
- **If the rack is provided with stabilizing devices, install the stabilizers before mounting or servicing the unit in the rack.** Statement 1006

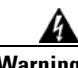

**Warning The ONS 15454 must have 1 inch (25.4 mm) of airspace below the installed shelf assembly to allow air flow to the fan intake. The air ramp (the angled piece of sheet metal on top of the shelf assembly) provides this spacing and should not be modified in any way.** Statement 385

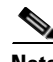

 $\mathbf I$ 

**Note** The 10-Gbps-compatible shelf assembly (15454-SA-HD) and fan-tray assembly (15454-FTA3) are required with the ONS 15454 XC10G, OC-192, and OC-48 any slot (AS) cards.

 $\mathsf I$ 

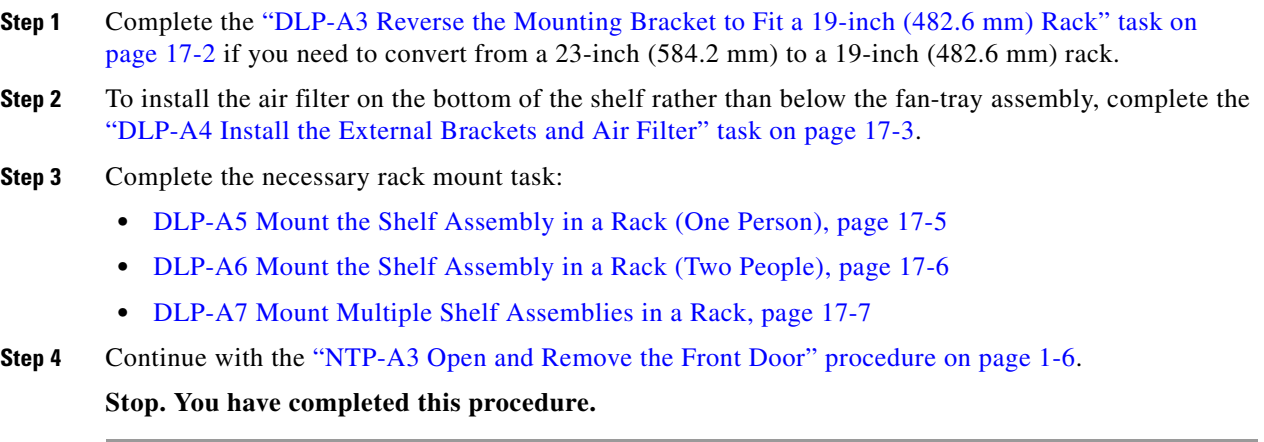

# <span id="page-69-0"></span>**NTP-A3 Open and Remove the Front Door**

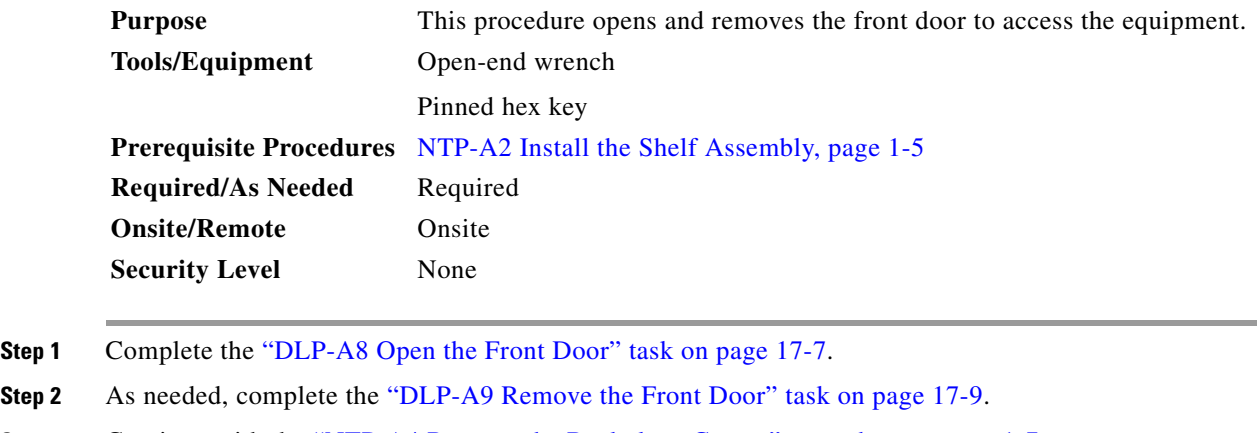

**Step 3** Continue with the ["NTP-A4 Remove the Backplane Covers" procedure on page 1-7.](#page-70-0)

**Stop. You have completed this procedure.** 

## <span id="page-70-0"></span>**NTP-A4 Remove the Backplane Covers**

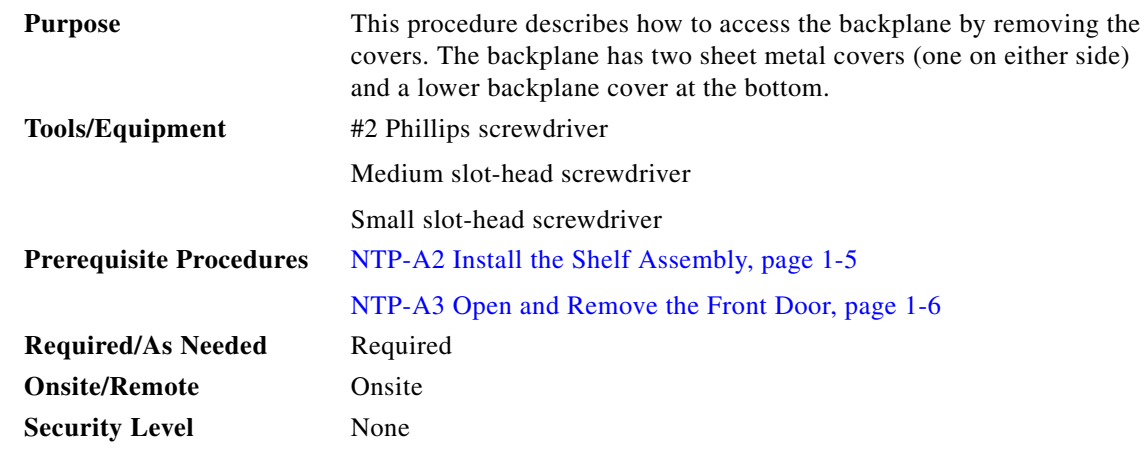

A

 $\Gamma$ 

**Warning The covers are an integral part of the safety design of the product. Do not operate the unit without the covers installed.** 

- **Step 1** Complete the ["DLP-A10 Remove the Lower Backplane Cover" task on page 17-10](#page-437-2).
- **Step 2** Complete the ["DLP-A11 Remove the Backplane Sheet Metal Cover" task on page 17-10.](#page-437-3)
- **Step 3** If you plan to install electrical interface assemblies (EIAs), continue with the ["NTP-A5 Install the EIAs"](#page-70-1)  [procedure on page 1-7.](#page-70-1) If not, continue with the ["NTP-A6 Install the Power and Ground" procedure on](#page-72-0)  [page 1-9](#page-72-0).

**Stop. You have completed this procedure.** 

## <span id="page-70-1"></span>**NTP-A5 Install the EIAs**

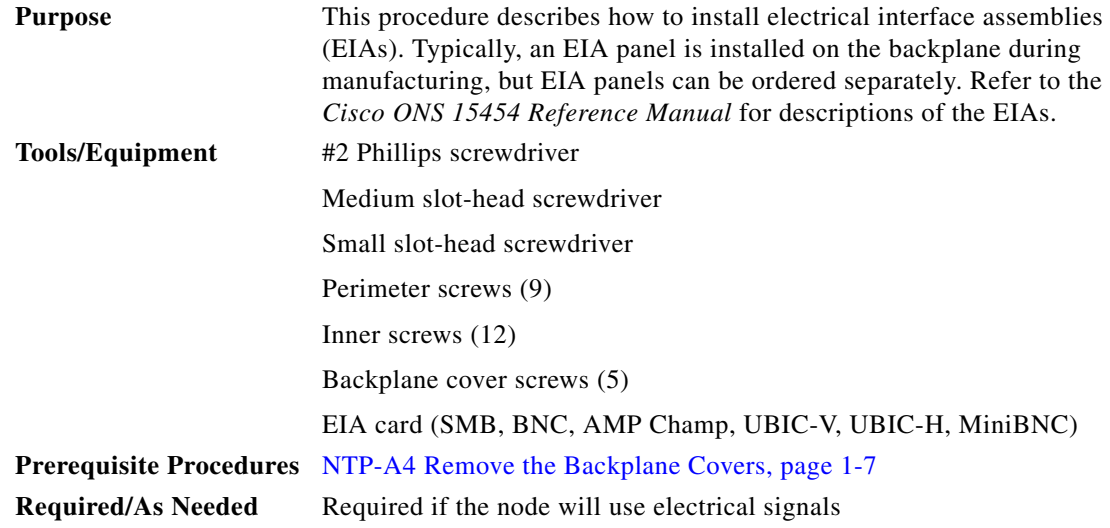

**The Co** 

 $\mathsf I$ 

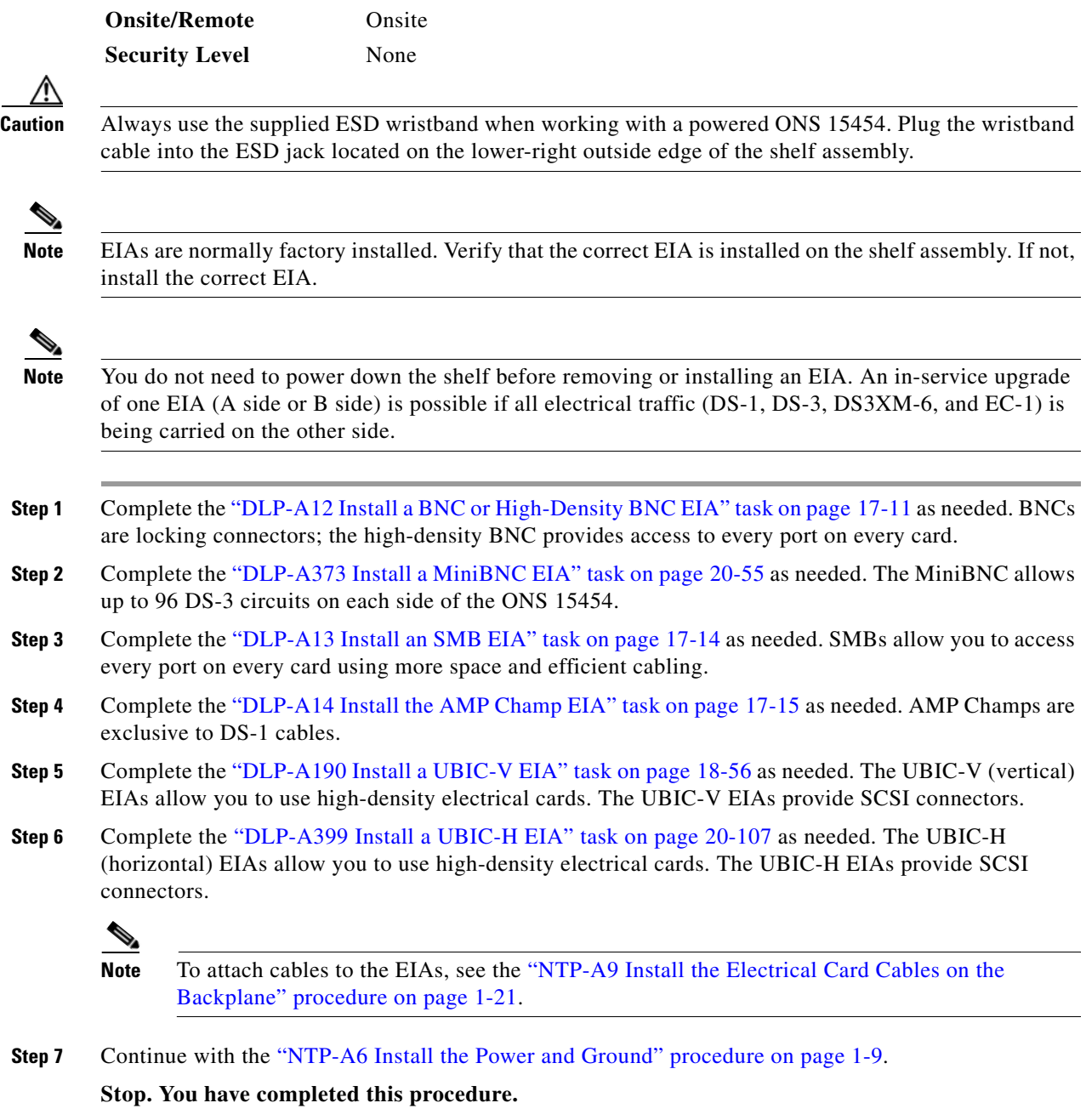

 $\blacksquare$
**1-9**

# <span id="page-72-0"></span>**NTP-A6 Install the Power and Ground**

**Chapter 1 Install the Shelf and Backplane Cable**

 $\mathbf{I}$ 

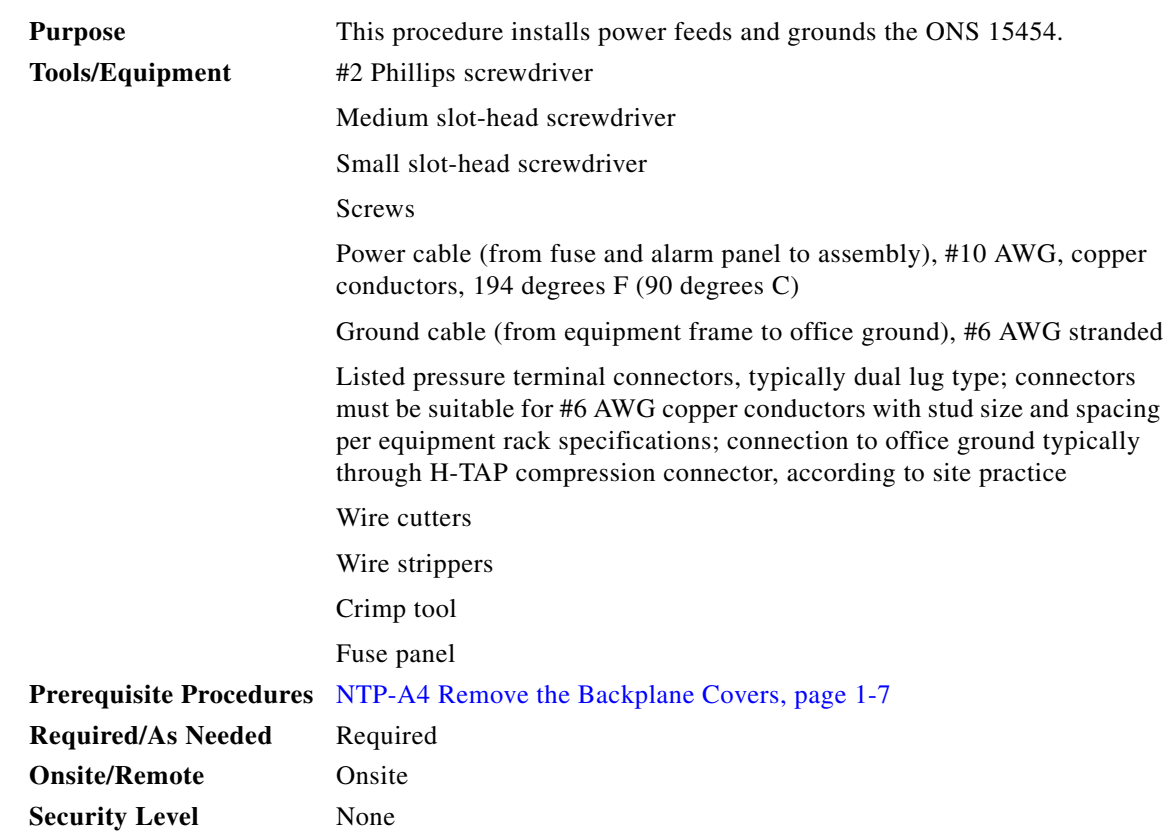

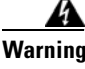

**Warning Before performing any of the following procedures, ensure that power is removed from the DC circuit.**  Statement 1003

**Warning This equipment is intended to be grounded. Ensure that the host is connected to earth ground during normal use.** Statement 39

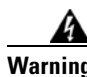

**Warning Use copper conductors only.** Statement 1025

A

**Warning Connect the unit only to DC power source that complies with the safety extra-low voltage (SELV) requirements in IEC 60950 based safety standards.** Statement 1033

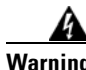

 $\Gamma$ 

**Warning This product requires short-circuit (overcurrent) protection, to be provided as part of the building installation. Install only in accordance with national and local wiring regulations.** Statement 1045

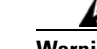

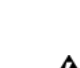

 $\mathsf I$ 

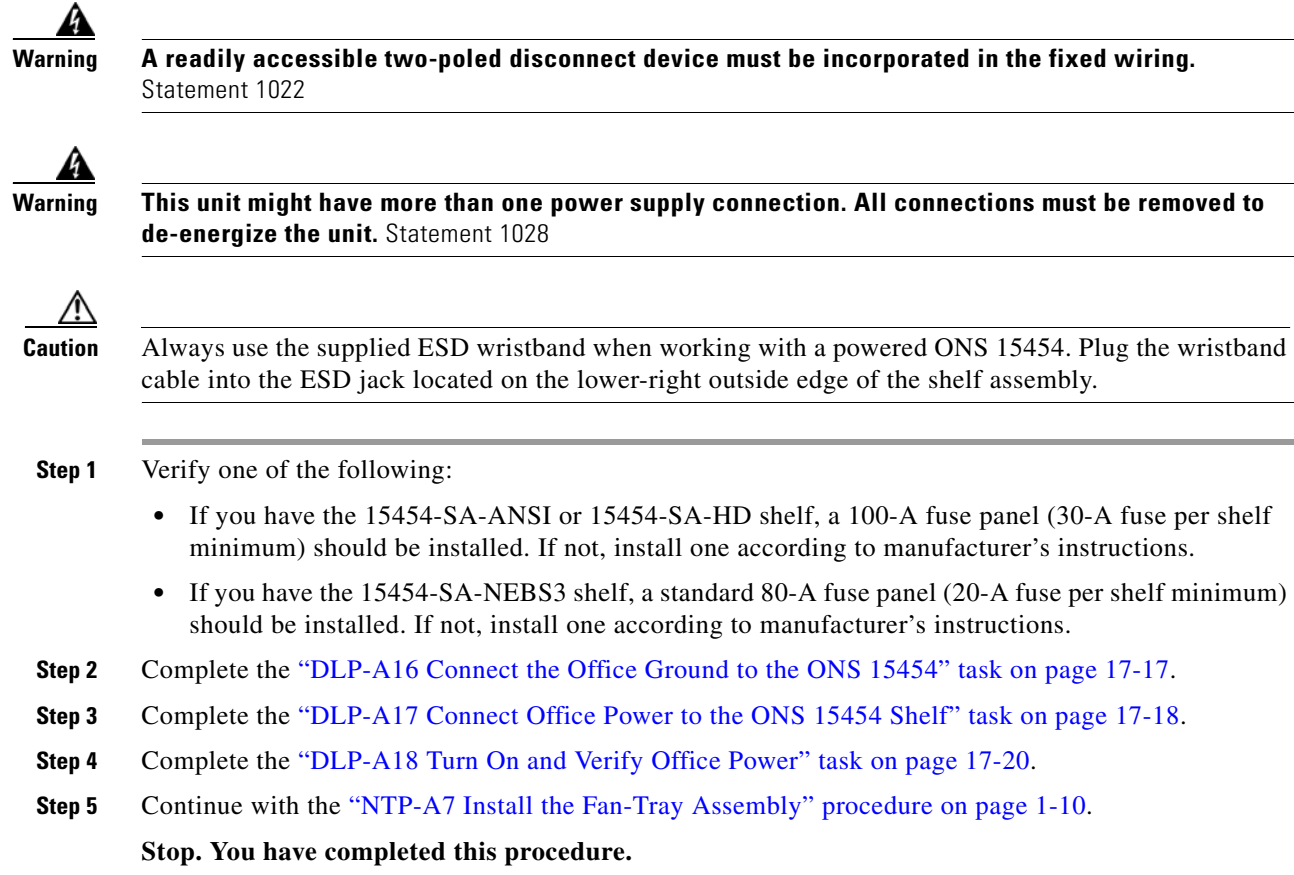

## <span id="page-73-0"></span>**NTP-A7 Install the Fan-Tray Assembly**

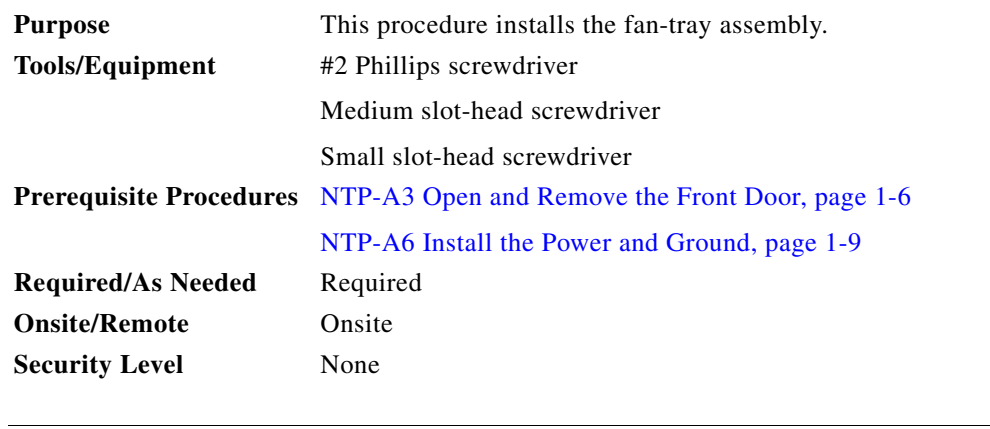

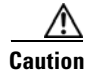

**Caution** Do not operate an ONS 15454 without a fan-tray air filter. A fan-tray air filter is mandatory.

**Caution** The 15454-FTA3 fan-tray assembly can only be installed in ONS 15454 Release 3.1 or later shelf assemblies (15454-SA-ANSI, 800-19857; 15454-SA-HD, 800-24848). It includes a pin that does not allow it to be installed in ONS 15454 shelf assemblies released earlier than ONS 15454 Release 3.1 (15454-SA-NEBS3E, 15454-SA-NEBS3, and 15454-SA-R1, P/N 800-0714915454). Installing the 15454-FTA3 in a noncompliant shelf assembly might result in failure of the alarm interface panel (AIP), which in turn, will result in power loss to the fan-tray assembly.

**Caution** You must place the edge of the air filter flush against the front of the fan-tray assembly compartment when installing the fan tray on top of the filter. Failure to do so could result in damage to the filter, the fan tray, or both.

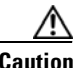

**Caution** Do not force a fan-tray assembly into place. Doing so can damage the connectors on the fan tray and/or the connectors on the back panel of the shelf assembly.

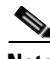

**Note** If you are installing the ONS 15454 in an outside plant cabinet, remove the air filter to provide maximum cooling capabilities and to comply with Telcordia GR-487-CORE.

I

**Note** To install the fan-tray assembly, it is not necessary to move any of the cable-management facilities.

- **Step 1** Install the air filter. The air filter can be installed internally between the fan tray and shelf assembly, or externally by mounting the air filter bracket on the bottom of the shelf assembly. Slide the air filter into the bracket.
- **Step 2** Slide the fan tray into the shelf assembly until the electrical plug at the rear of the tray plugs into the corresponding receptacle on the backplane.
- **Step 3** To verify that the tray has plugged into the backplane, look at the fan tray and listen to determine that the fans are running.

[Figure 1-1](#page-75-0) shows the location of the fan tray.

 $\mathbf I$ 

<span id="page-75-0"></span>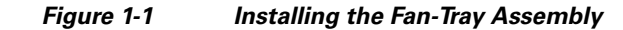

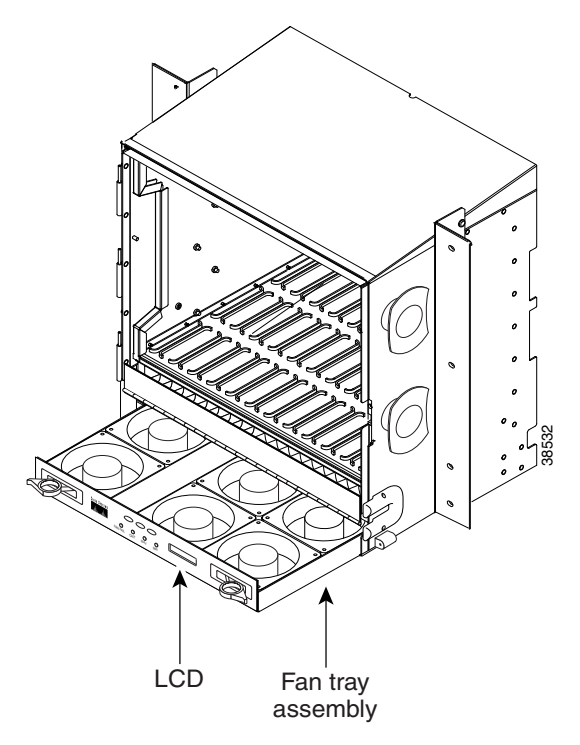

**Step 4** Continue with the ["NTP-A119 Install the Alarm Expansion Panel" procedure on page 1-12](#page-75-1) if you plan to install an alarm expansion panel (AEP). If not, continue with the ["NTP-A8 Attach Wires to Alarm,](#page-78-0)  [Timing, LAN, and Craft Pin Connections" procedure on page 1-15.](#page-78-0)

**Stop. You have completed this procedure.** 

### <span id="page-75-1"></span>**NTP-A119 Install the Alarm Expansion Panel**

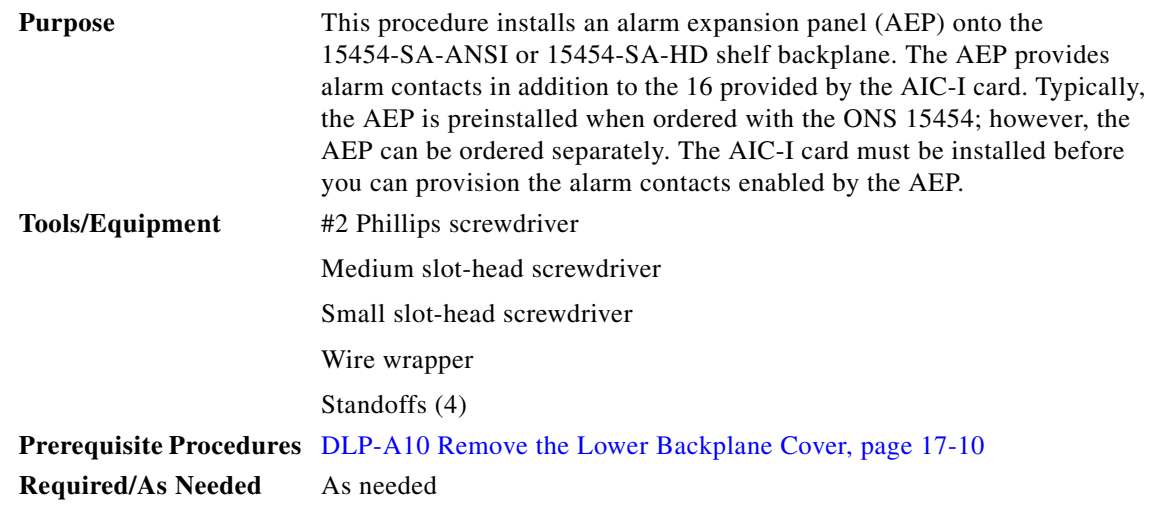

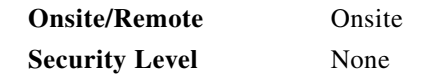

**Note** The AIC-I card provides direct alarm contacts (external alarm inputs and external control outputs). In the ANSI shelf, these AIC-I alarm contacts are routed through the backplane to wire-wrap pins accessible from the back of the shelf. When you install an AEP, the direct AIC-I alarm contacts cannot be used. Only the AEP alarm contacts can be used.

**Step 1** Remove the two backplane screws. Replace the two screws with standoffs. Insert the longer standoff on the left and the shorter standoff on the right ([Figure 1-2\)](#page-76-0).

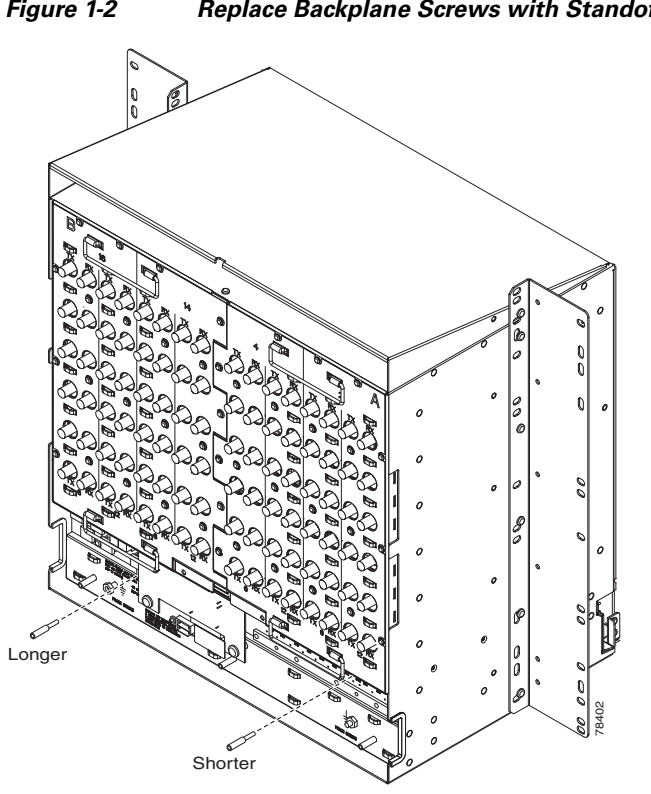

<span id="page-76-0"></span>*Figure 1-2 Replace Backplane Screws with Standoffs*

- **Step 2** Attach the remaining two standoffs on either side of the backplane ([Figure 1-3\)](#page-77-0).
- **Step 3** Position the AEP board over the standoffs.

 $\Gamma$ 

1

<span id="page-77-0"></span>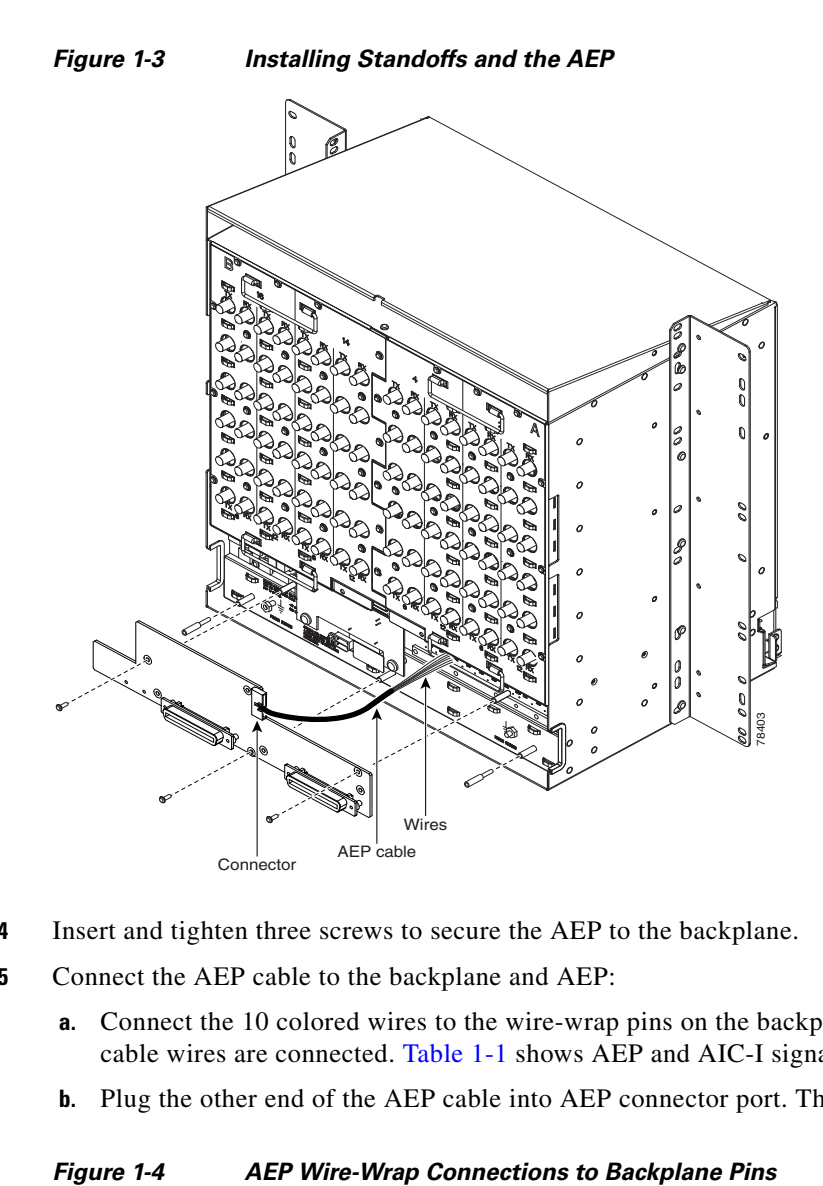

**Step 4** Insert and tighten three screws to secure the AEP to the backplane.

**Step 5** Connect the AEP cable to the backplane and AEP:

- **a.** Connect the 10 colored wires to the wire-wrap pins on the backplane. [Figure 1-4](#page-77-1) shows where the cable wires are connected. [Table 1-1](#page-78-1) shows AEP and AIC-I signals that each wire carries.
- **b.** Plug the other end of the AEP cable into AEP connector port. The brown pin is on the top.

<span id="page-77-1"></span>

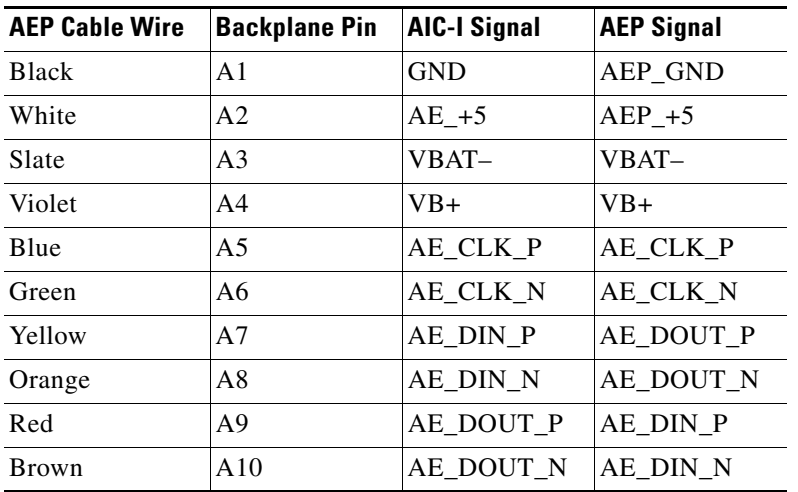

<span id="page-78-1"></span>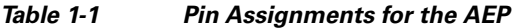

**Stop. You have completed this procedure.** 

### <span id="page-78-0"></span>**NTP-A8 Attach Wires to Alarm, Timing, LAN, and Craft Pin Connections**

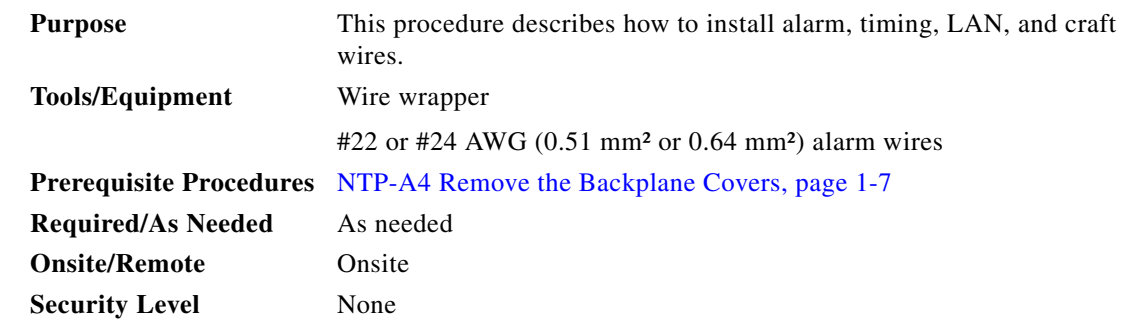

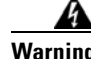

 $\overline{\phantom{a}}$ 

**Warning The covers are an integral part of the safety design of the product. Do not operate the unit without the covers installed.** 

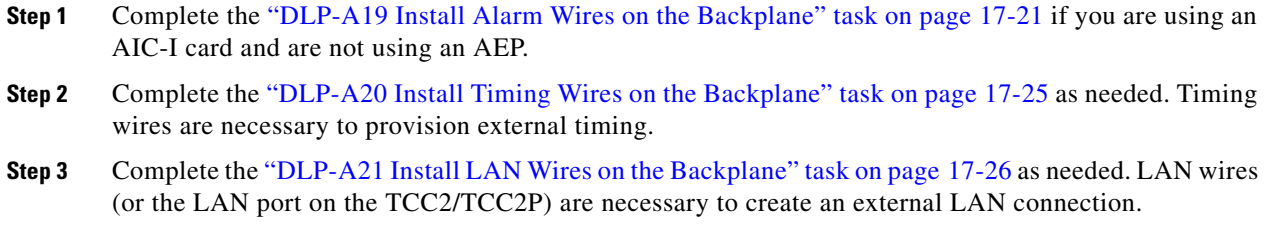

**Step 6** Continue with the "NTP-A8 Attach Wires to Alarm, Timing, LAN, and Craft Pin Connections" [procedure on page 1-15](#page-78-0).

ן

**Step 4** Complete the ["DLP-A22 Install the TL1 Craft Interface" task on page 17-27](#page-454-0) as needed. Craft wires (or the EIA/TIA-232 port on the TCC2/TCC2P) are required to access TL1 using the craft interface.

### ∧

- **Caution** Always use the supplied ESD wristband when working with a powered ONS 15454. Plug the wristband cable into the ESD jack located on the lower-right outside edge of the shelf assembly.
- **Step 5** Complete one of the following:
	- **•** If you installed an AEP, continue with the ["NTP-A120 Install an External Wire-Wrap Panel to the](#page-79-0)  [AEP" procedure on page 1-16](#page-79-0).
	- If you did not install an AEP and you plan to install electrical cards, continue with the "NTP-A9" [Install the Electrical Card Cables on the Backplane" procedure on page 1-21](#page-84-0).
	- If you did not install an AEP and do not plan to install electrical cards, continue with the "NTP-A11" [Install the Rear Cover" procedure on page 1-22](#page-85-0).

**Stop. You have completed this procedure.** 

### <span id="page-79-0"></span>**NTP-A120 Install an External Wire-Wrap Panel to the AEP**

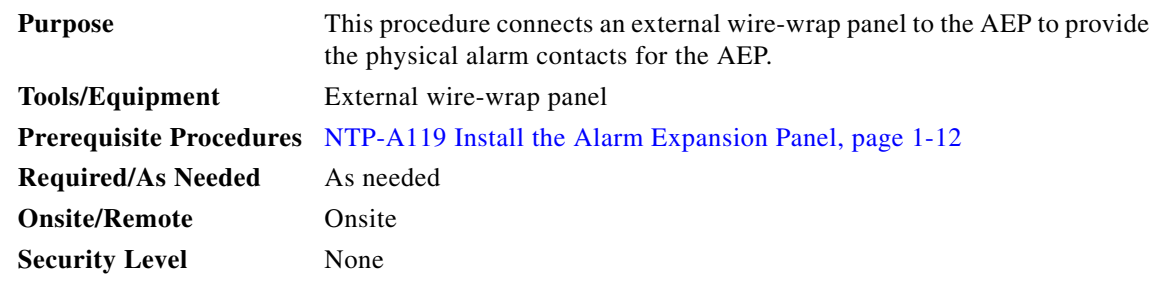

**Step 1** Position the lower cover over the AEP. Make sure that the AEP AMP Champ connectors protrude through the cutouts in the lower cover (Figure  $1-5$ ).

 $\overline{\phantom{a}}$ 

<span id="page-80-0"></span>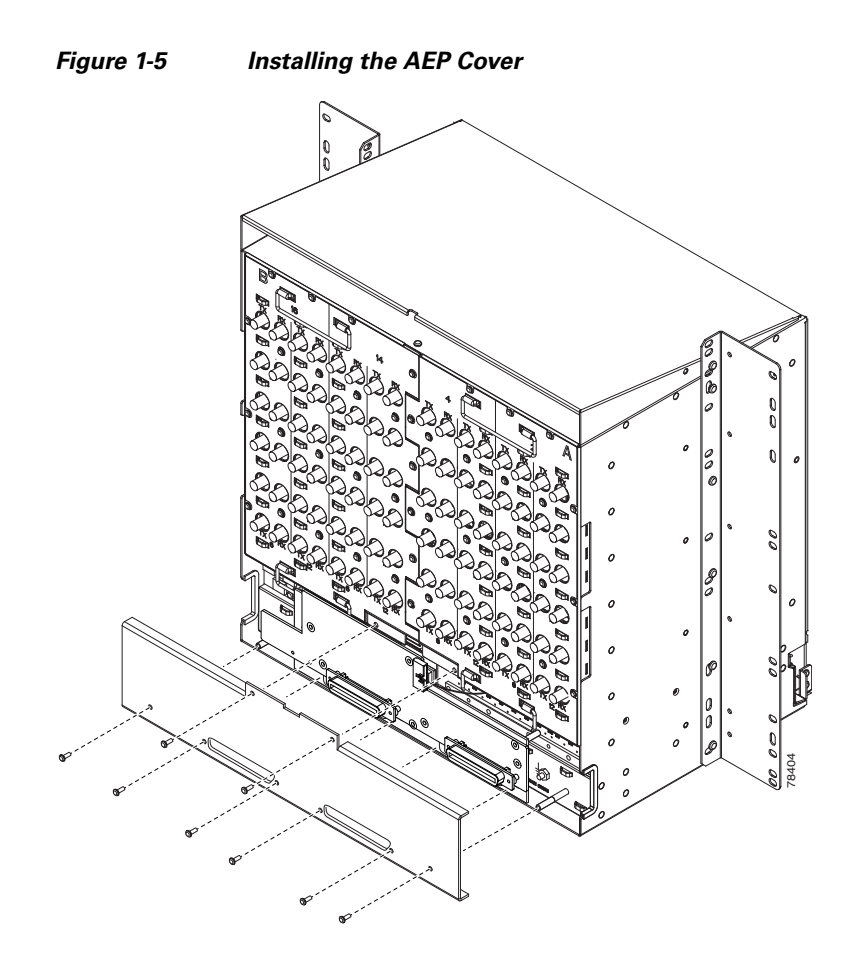

- **Step 2** Insert and tighten the eight screws to secure the AEP cover to the AEP.
- <span id="page-80-1"></span>**Step 3** Connect the cables from the external wire-wrap panel to the AMP Champ connectors on the AEP. [Table 1-2](#page-80-1) lists the alarm input pin assignments.

| $\frac{1}{2}$<br>Insert and tighten the eight screws to secure the AEP cover to the AEP.<br>Connect the cables from the external wire-wrap panel to the AMP Champ connectors or<br>Table 1-2 lists the alarm input pin assignments. |                                    |                      |                    |  |  |
|----------------------------------------------------------------------------------------------------|------------------------------------|----------------------|--------------------|--|--|
| Table 1-2                                                                                                    | <b>Alarm Input Pin Assignments</b> |                      |                    |  |  |
| <b>AMP Champ Pin</b>                                                                                                    | <b>Signal Name</b>                 | <b>AMP Champ Pin</b> | <b>Signal Name</b> |  |  |
| $\mathbf{1}$                                                                                                    | ALARM_IN_1-                        | 27                   | <b>GND</b>         |  |  |
| $\overline{2}$                                                                                                    | <b>GND</b>                         | 28                   | ALARM_IN_2-        |  |  |
| 3                                                                                                    | ALARM_IN_3-                        | 29                   | ALARM IN 4-        |  |  |
| $\overline{4}$                                                                                                    | ALARM_IN_5-                        | 30                   | <b>GND</b>         |  |  |
| 5                                                                                                    | <b>GND</b>                         | 31                   | ALARM_IN_6-        |  |  |
| 6                                                                                                    | ALARM_IN_7-                        | 32                   | ALARM_IN_8-        |  |  |
| 7                                                                                                    | ALARM IN 9-                        | 33                   | <b>GND</b>         |  |  |
| 8                                                                                                    | <b>GND</b>                         | 34                   | ALARM_IN_10-       |  |  |
| 9                                                                                                    | ALARM_IN_11-                       | 35                   | ALARM_IN_12-       |  |  |
| 10                                                                                                    | ALARM_IN_13-                       | 36                   | <b>GND</b>         |  |  |
| 11                                                                                                    | <b>GND</b>                         | 37                   | ALARM IN 14-       |  |  |
| 12                                                                                                    | ALARM IN 15-                       | 38                   | ALARM IN 16-       |  |  |

*Table 1-2 Alarm Input Pin Assignments*

H

 $\mathsf I$ 

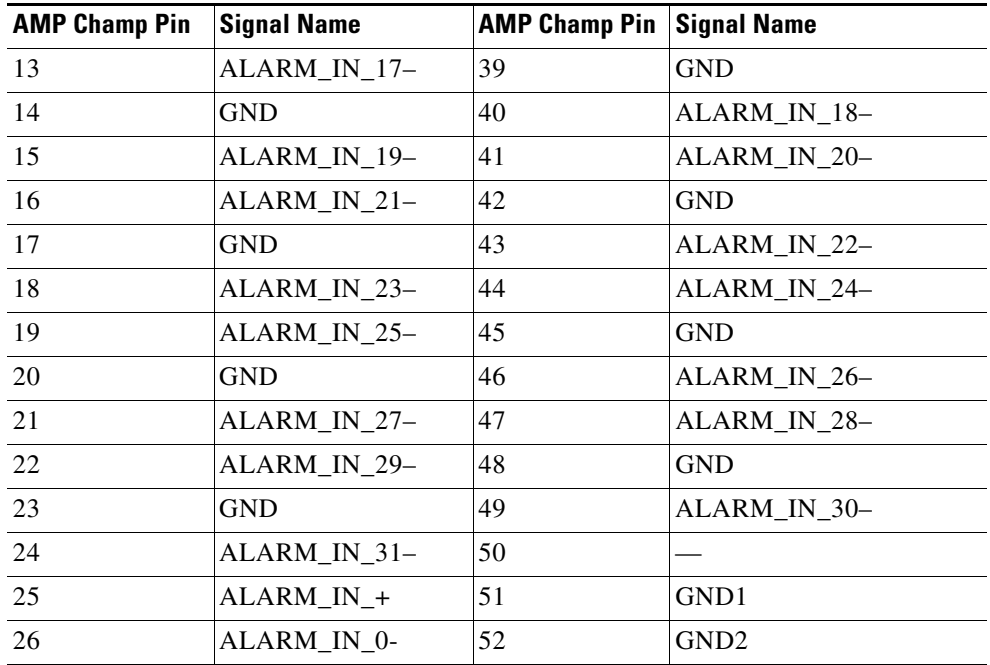

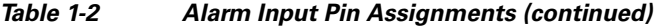

[Table 1-3](#page-81-0) lists the alarm output pin assignments.

<span id="page-81-0"></span>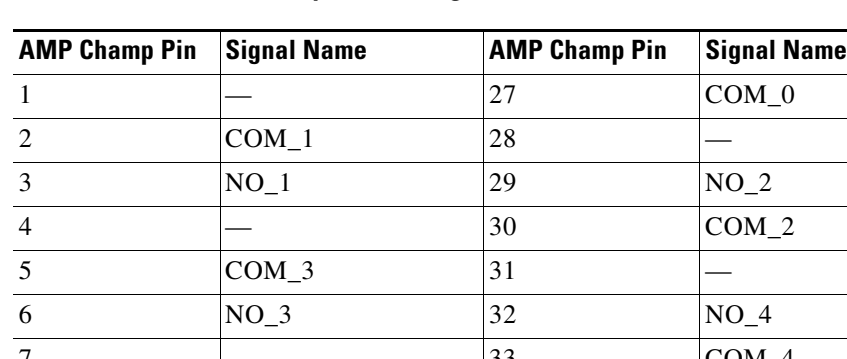

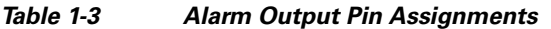

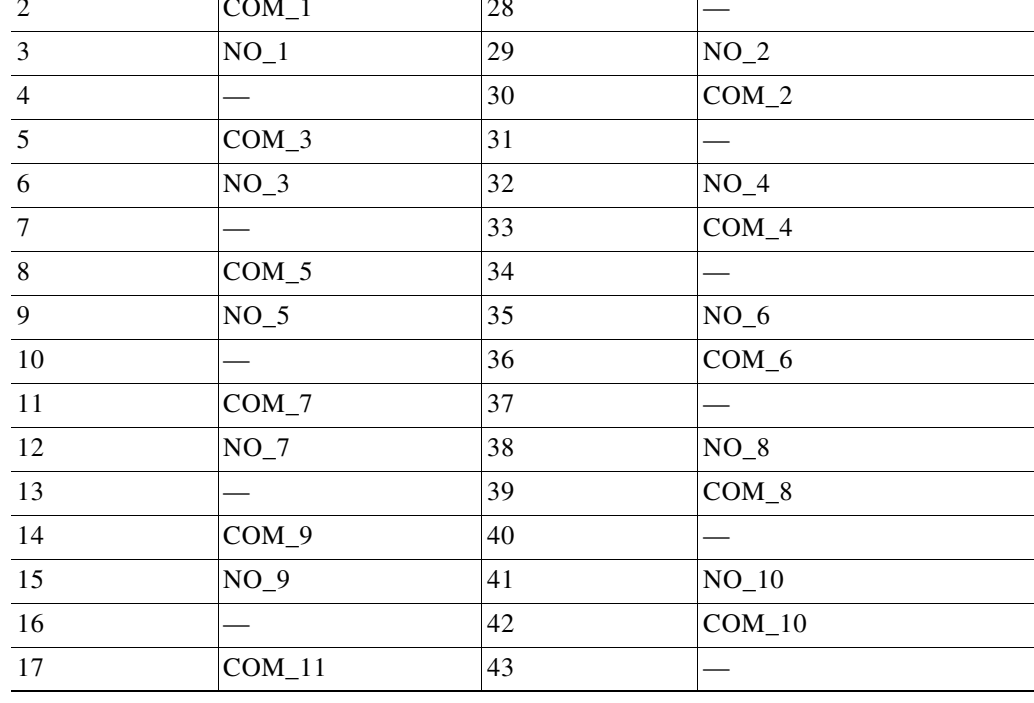

٠

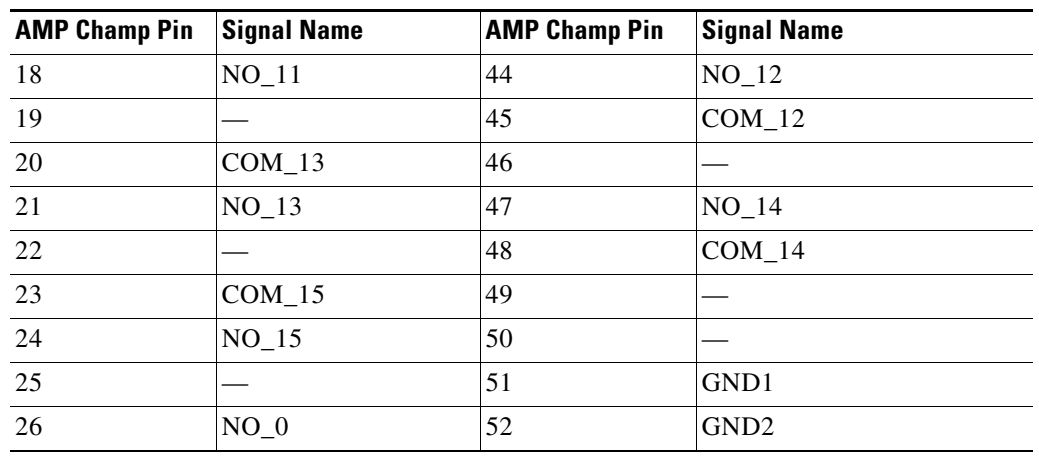

#### *Table 1-3 Alarm Output Pin Assignments (continued)*

[Figure 1-6](#page-82-0) illustrates the alarm input connectors.

#### <span id="page-82-0"></span>*Figure 1-6 Alarm Input Connector*

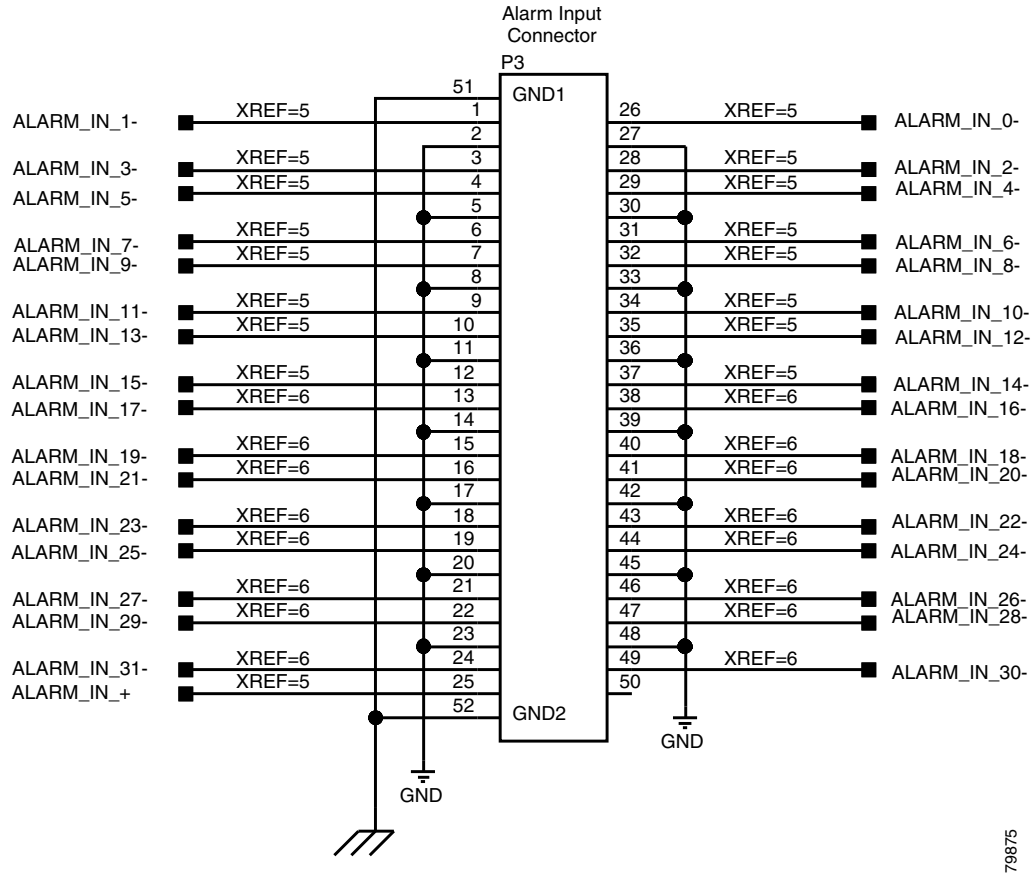

[Figure 1-7](#page-83-0) illustrates the alarm output connectors.

 $\Gamma$ 

1

#### <span id="page-83-0"></span>*Figure 1-7 Alarm Output Connector*

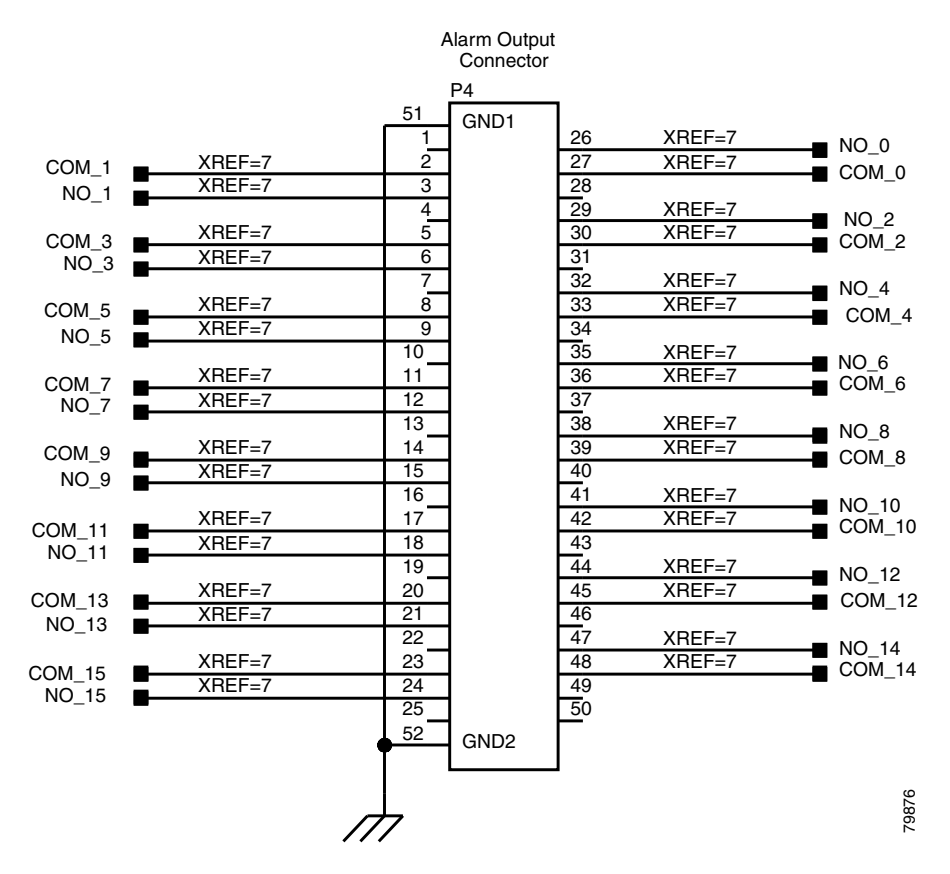

**Step 4** Complete one of the following:

- If you plan to install electrical cards, continue with the "NTP-A9 Install the Electrical Card Cables [on the Backplane" procedure on page 1-21.](#page-84-0)
- If you do not plan to install electrical cards, continue with the "NTP-A11 Install the Rear Cover" [procedure on page 1-22.](#page-85-0)

**Stop. You have completed this procedure.** 

## <span id="page-84-0"></span>**NTP-A9 Install the Electrical Card Cables on the Backplane**

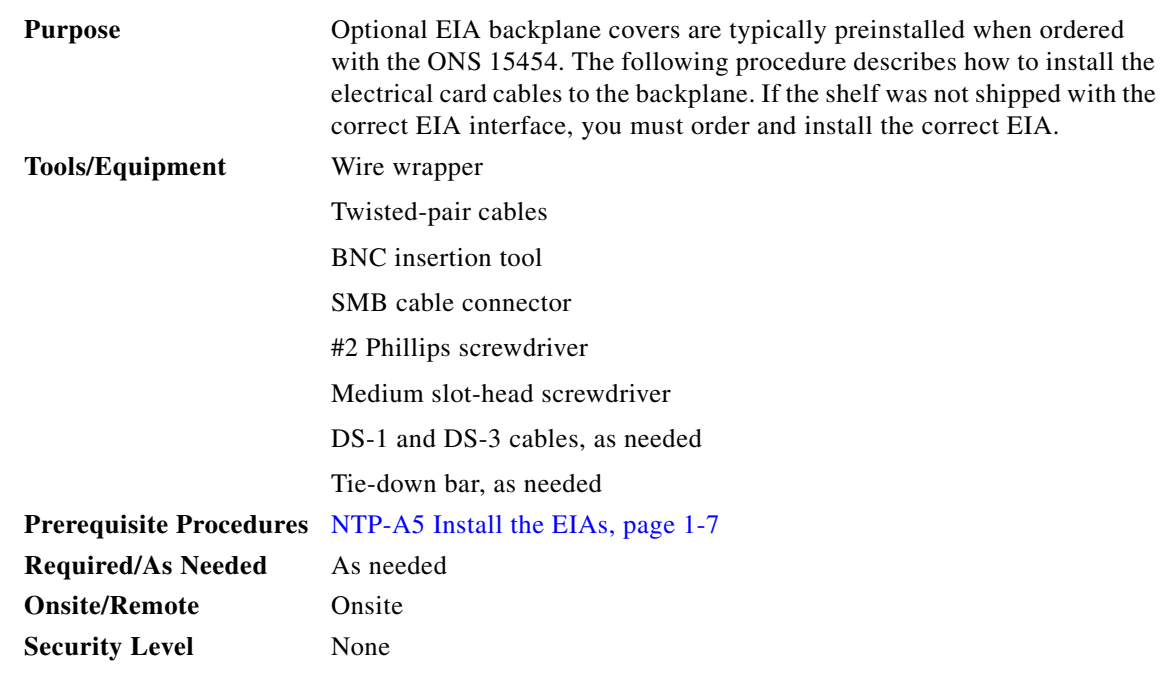

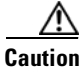

**Caution** Always use the supplied ESD wristband when working with a powered ONS 15454. Plug the wristband cable into the ESD jack located on the lower-right outside edge of the shelf assembly.

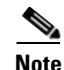

 $\overline{\phantom{a}}$ 

**Note** Refer to the *Cisco ONS 15454 Reference Manual* for more information about EIAs.

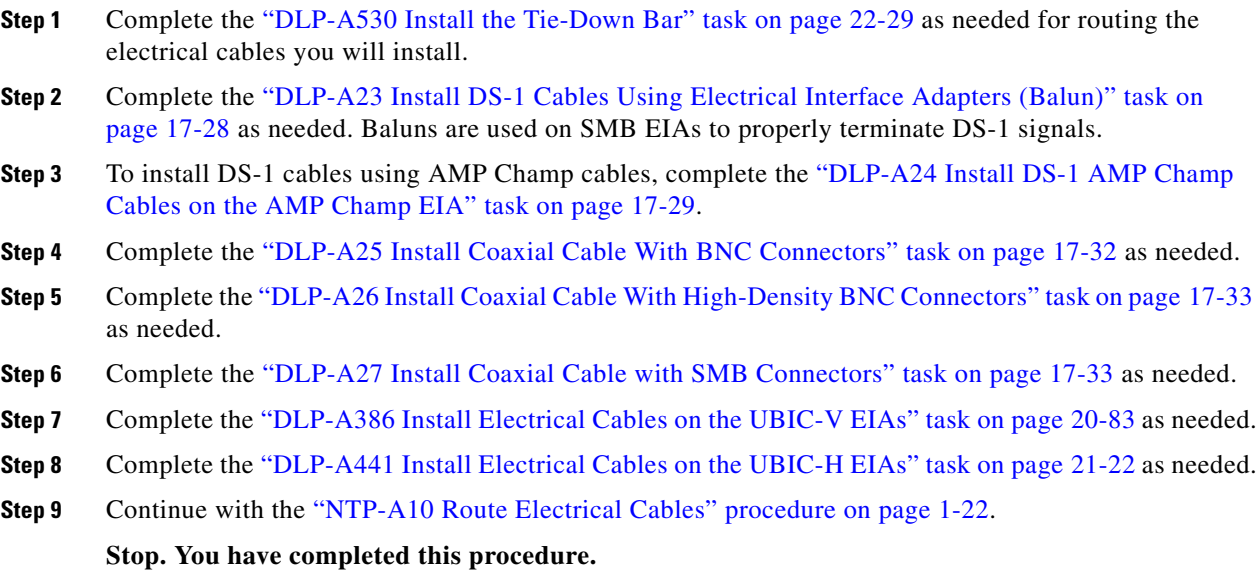

 $\mathbf I$ 

### <span id="page-85-1"></span>**NTP-A10 Route Electrical Cables**

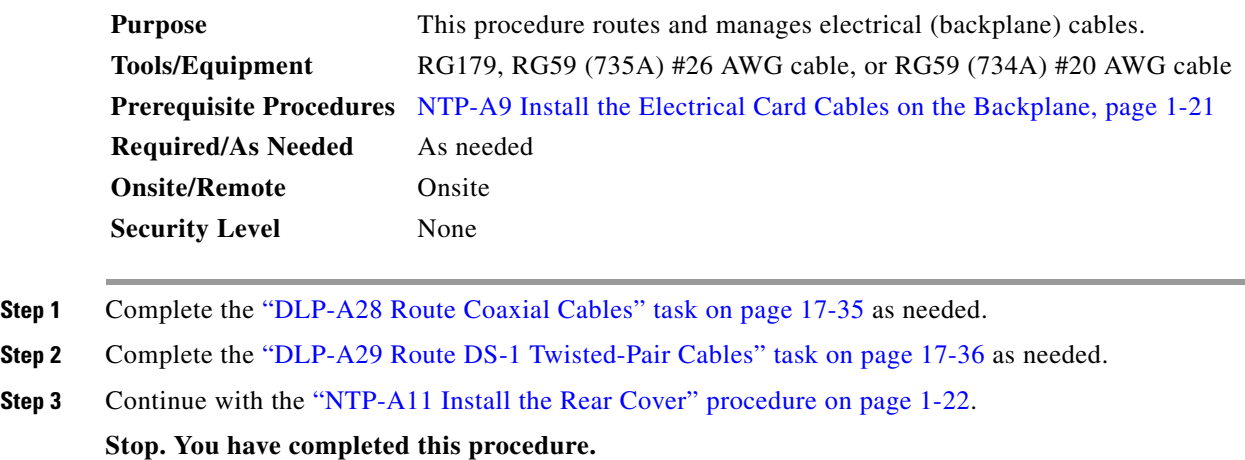

### <span id="page-85-0"></span>**NTP-A11 Install the Rear Cover**

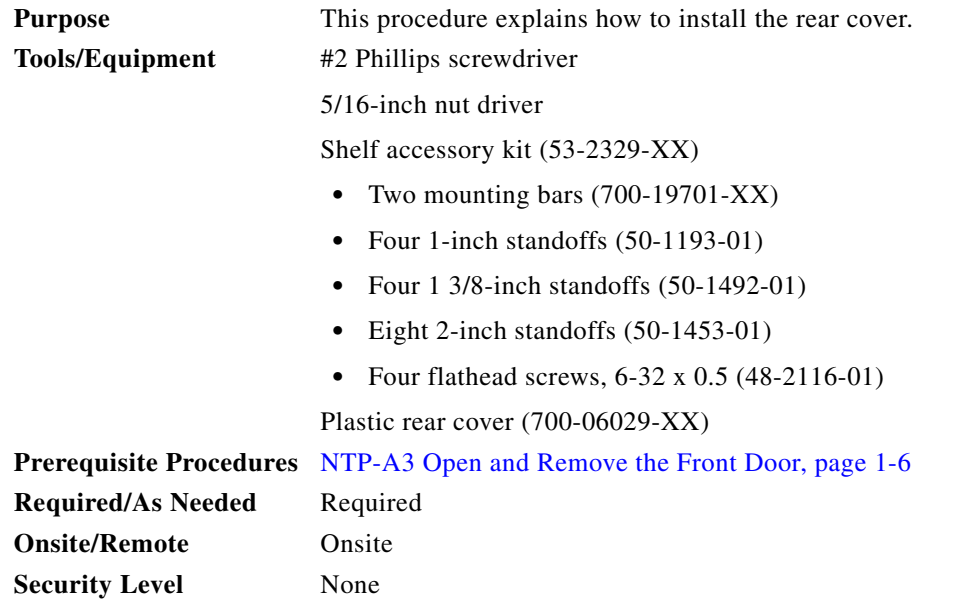

**Step 1** Identify the EIA type where you will install the rear cover.

**Step 2** According to [Table 1-4,](#page-86-0) assemble the extended standoffs for that EIA type. Start with a 1 3/8-inch standoff and attach the other standoff(s) to that standoff to create an extended standoff. You should assemble two extended standoffs for each side, for a total of four extended standoffs per shelf.

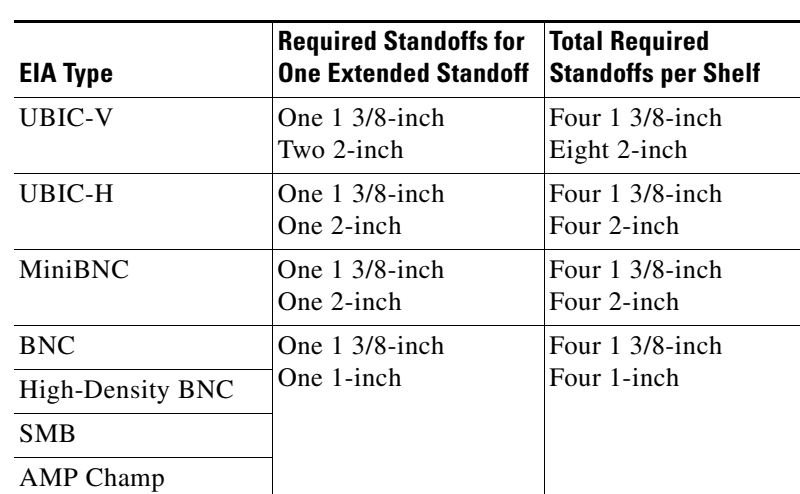

#### *Table 1-4 Standoffs Required for EIA Types*

### $\begin{picture}(20,20) \put(0,0){\line(1,0){10}} \put(15,0){\line(1,0){10}} \put(15,0){\line(1,0){10}} \put(15,0){\line(1,0){10}} \put(15,0){\line(1,0){10}} \put(15,0){\line(1,0){10}} \put(15,0){\line(1,0){10}} \put(15,0){\line(1,0){10}} \put(15,0){\line(1,0){10}} \put(15,0){\line(1,0){10}} \put(15,0){\line(1,0){10}} \put(15,0){\line(1$

 $\mathsf{L}$ 

<span id="page-86-0"></span>**Chapter 1 Install the Shelf and Backplane Cable**

**Note** As needed, attach additional standoffs to the extended standoffs to meet site-specific cable management requirements.

**Step 3** Locate the mounting holes where you will install the standoffs on the EIAs you are using. [Figure 1-8](#page-87-0) shows the mounting holes on the UBIC-V. [Figure 1-9](#page-88-0) shows the mounting holes on the UBIC-H. [Figure 1-10](#page-89-0) shows the mounting holes on the remaining EIA types (MiniBNC, SMB, etc.). You can identify the mounting holes on all EIAs by locating the *REAR COVER BRACKET LOCATION* designation.

H.

 $\mathsf I$ 

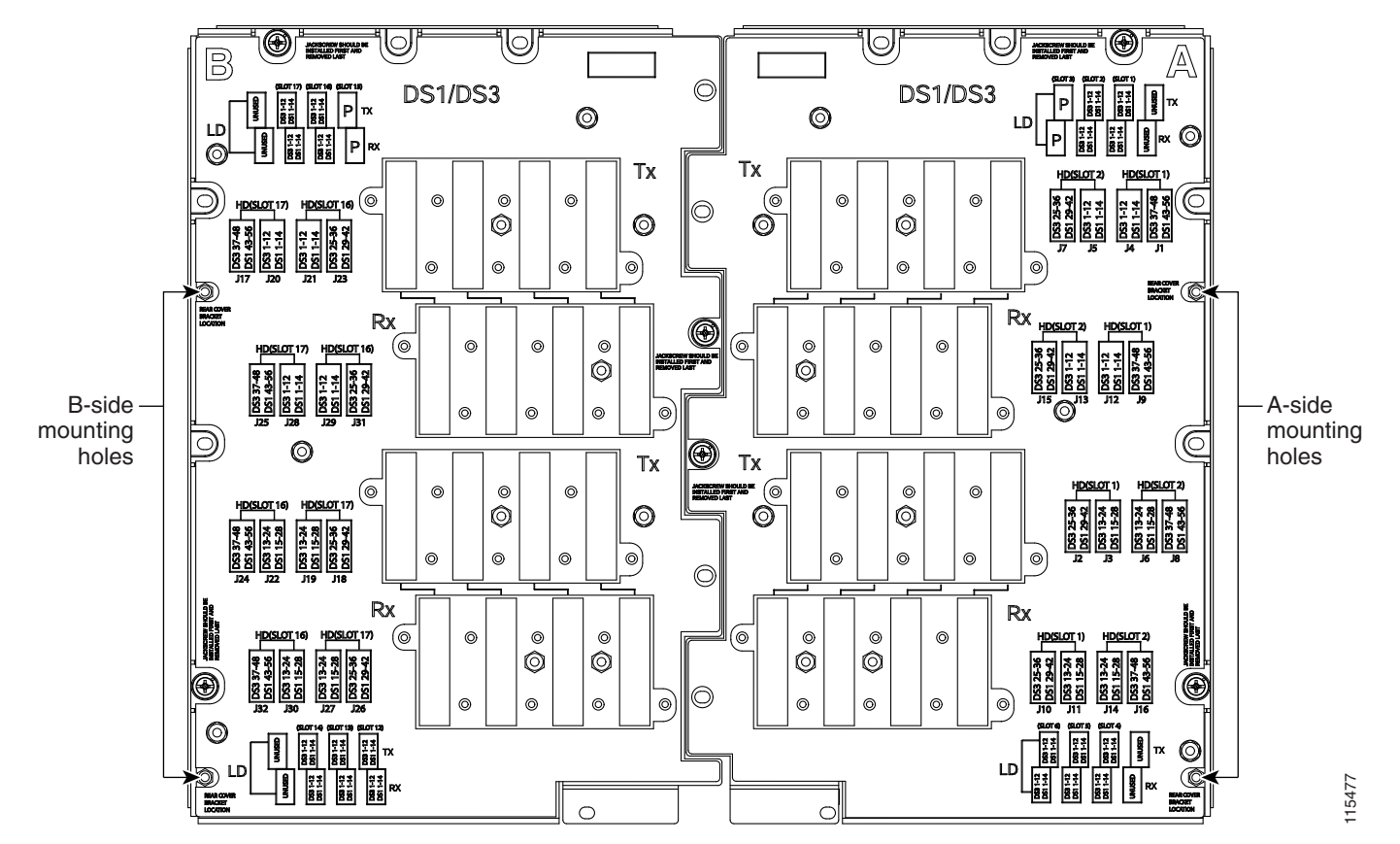

### <span id="page-87-0"></span>*Figure 1-8 Mounting Holes on the UBIC-V EIA*

 $\overline{\phantom{a}}$ 

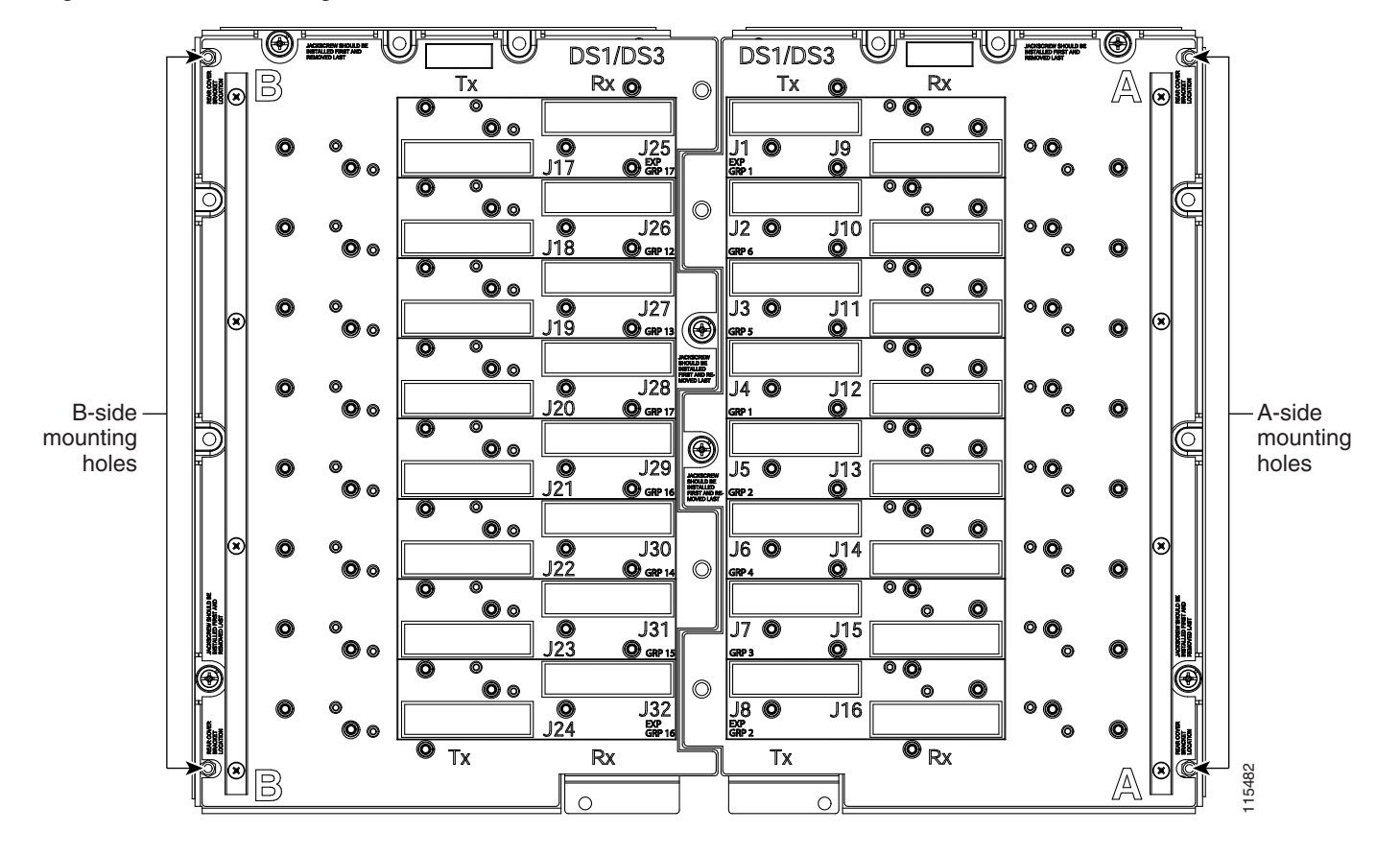

#### <span id="page-88-0"></span>*Figure 1-9 Mounting Holes on the UBIC-H*

 $\mathbf I$ 

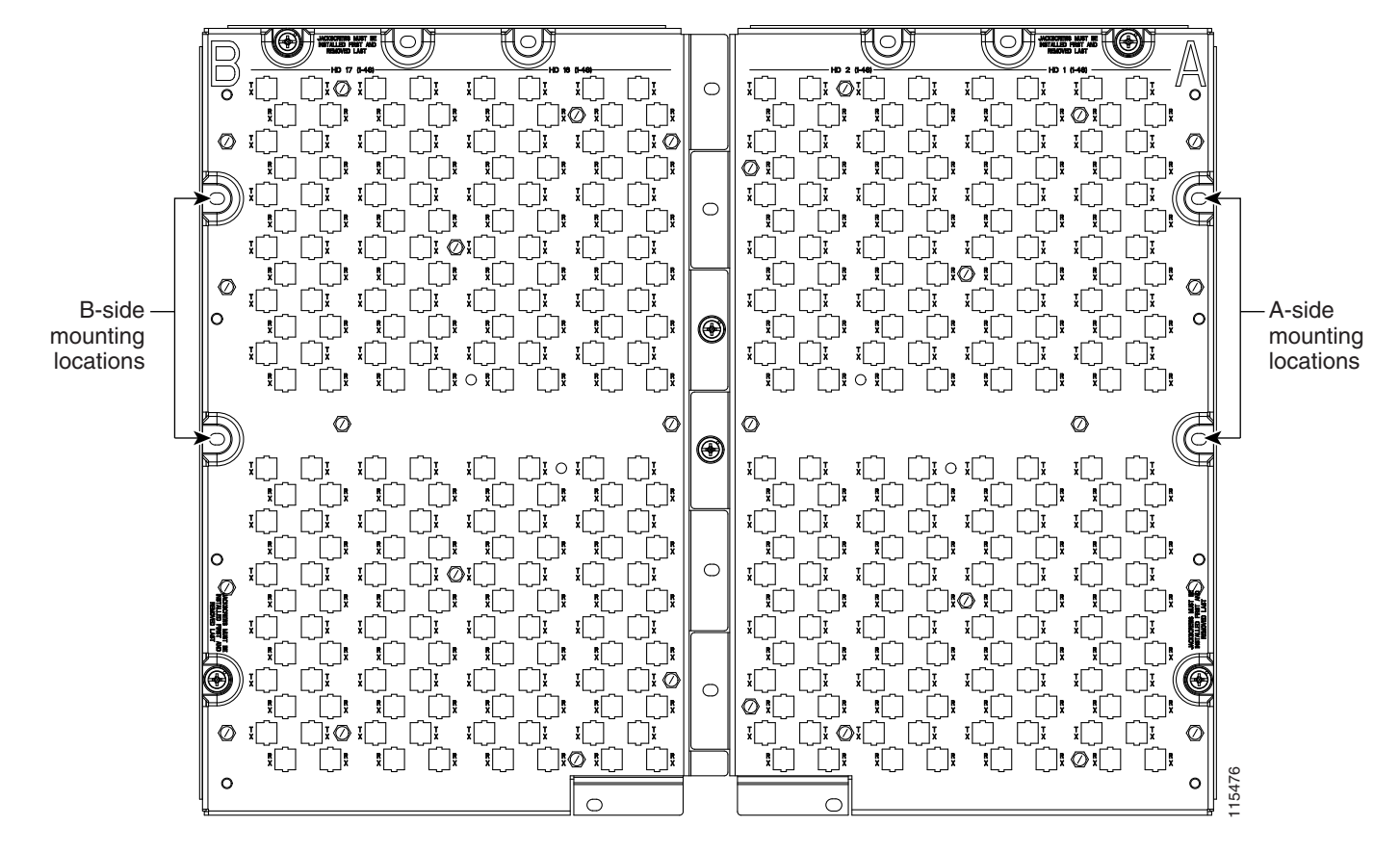

### <span id="page-89-0"></span>*Figure 1-10 Mounting Holes on All Other EIA Types*

- **Step 4** Use a 5/16-inch nutdriver to install the extended standoffs in the mounting holes.
- <span id="page-89-1"></span>**Step 5** Locate the *TOP* designation on one of the mounting bars (700-19701-XX) and align the appropriate holes for your EIA with the extended standoffs ([Figure 1-11\)](#page-90-0).

 $\mathsf{L}$ 

a ka

<span id="page-90-0"></span>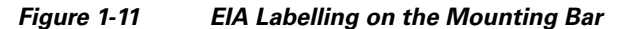

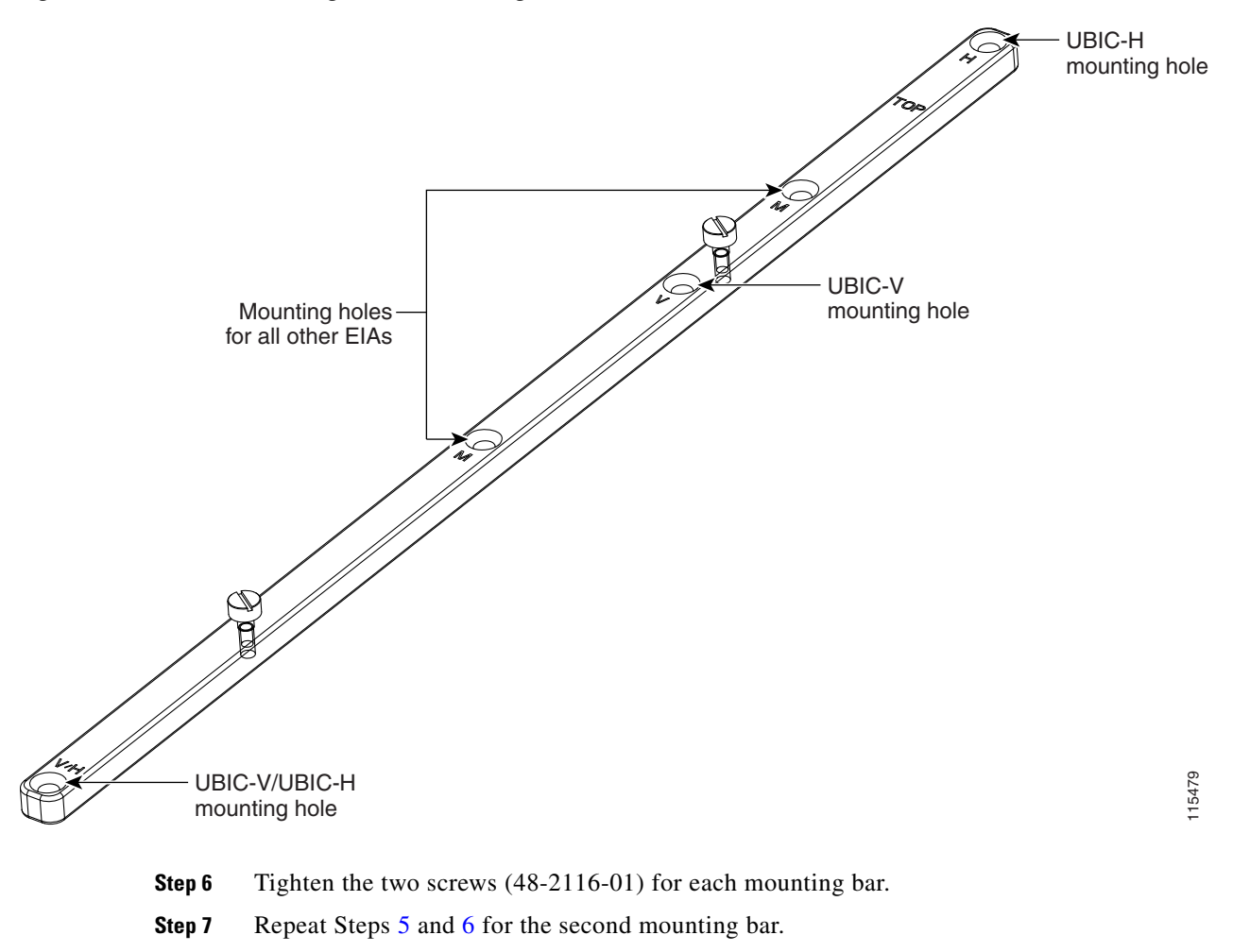

<span id="page-90-1"></span>**Step 8** Attach the rear cover (700-06029-XX) by hanging it from the mounting screws on the back of the mounting bars and pulling it down until it fits firmly into place ([Figure 1-12\)](#page-91-0) or by using standoffs ([Figure 1-13\)](#page-92-0).

 $\mathsf I$ 

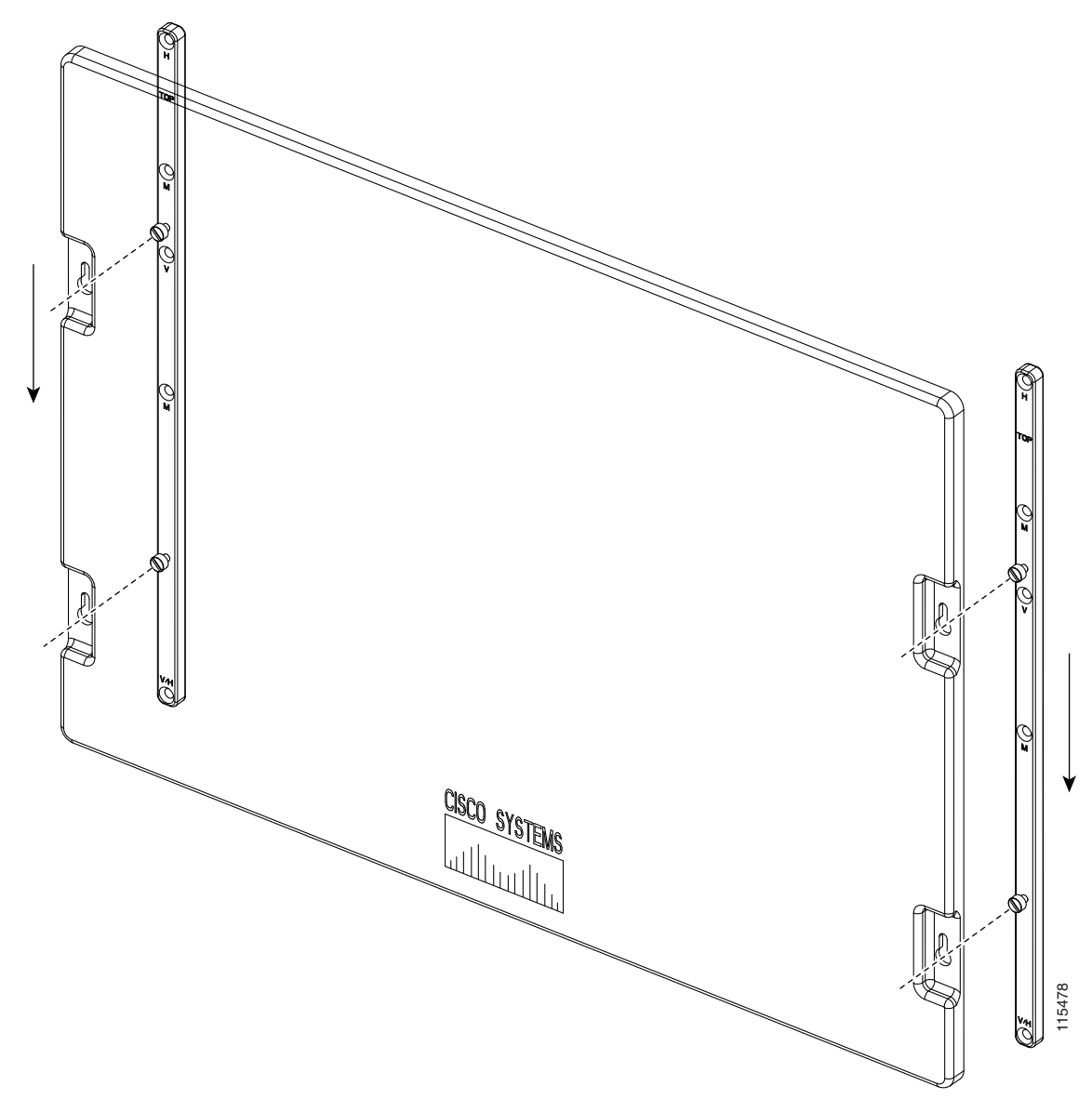

<span id="page-91-0"></span>*Figure 1-12 Installing the Rear Cover Onto the Mounting Bars*

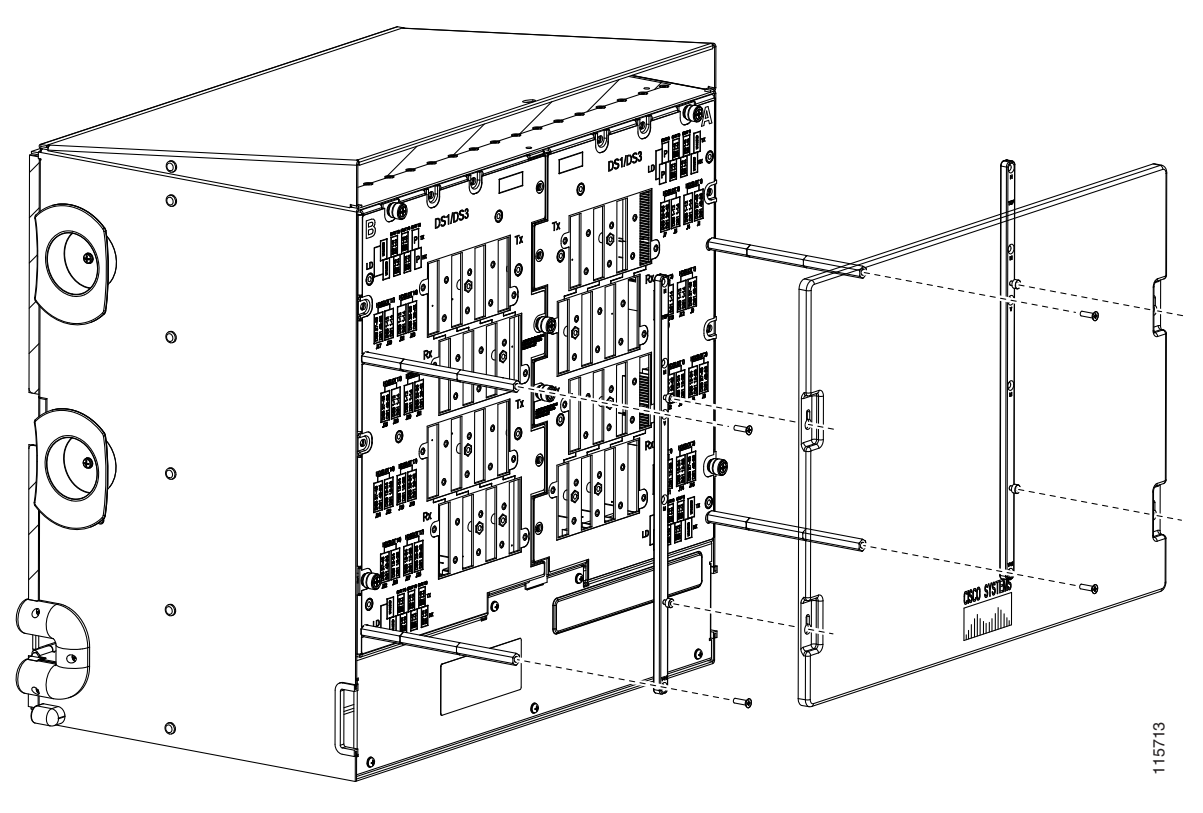

<span id="page-92-0"></span>*Figure 1-13 Installing the Rear Cover with Standoffs*

**Stop. You have completed this procedure.** 

### **NTP-A12 Install Ferrites**

 $\overline{\phantom{a}}$ 

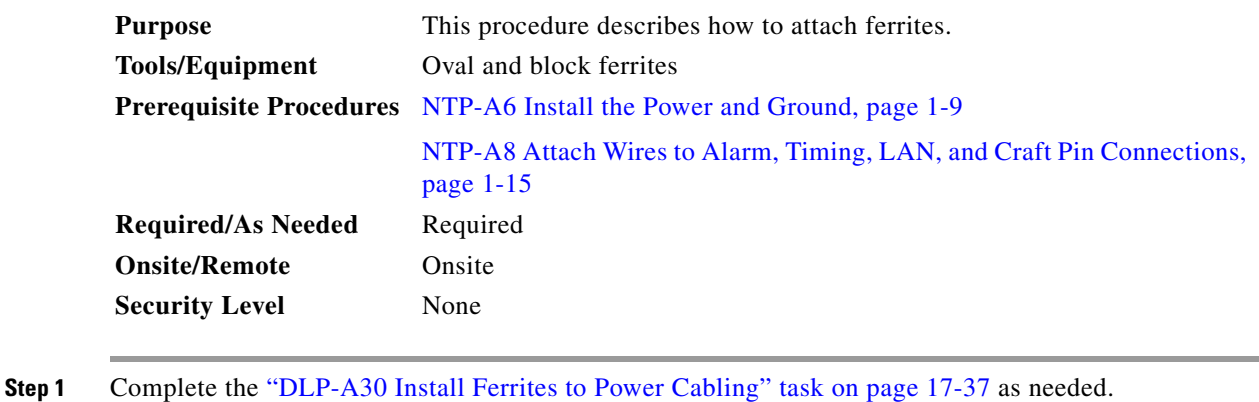

- **Step 2** Complete the ["DLP-A31 Attach Ferrites to Wire-Wrap Pin Fields" task on page 17-38](#page-465-0) as needed.
- **Step 3** Continue with the ["NTP-A13 Perform the Shelf Installation Acceptance Test" procedure on page 1-30](#page-93-0). **Stop. You have completed this procedure.**

 $\mathbf I$ 

### <span id="page-93-2"></span><span id="page-93-0"></span>**NTP-A13 Perform the Shelf Installation Acceptance Test**

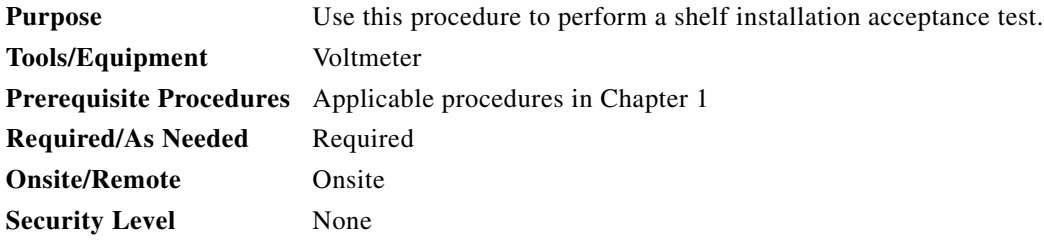

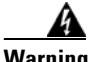

**Warning The covers are an integral part of the safety design of the product. Do not operate the unit without the covers installed.** 

<span id="page-93-1"></span>**Step 1** Complete [Table 1-5](#page-93-1) by verifying that each applicable procedure was completed.

*Table 1-5 Shelf Installation Task Summary*

| <b>Description</b>                                                              |  |  |
|---------------------------------------------------------------------------------|--|--|
| NTP-A1 Unpack and Inspect the ONS 15454 Shelf Assembly, page 1-4                |  |  |
| NTP-A2 Install the Shelf Assembly, page 1-5                                     |  |  |
| NTP-A3 Open and Remove the Front Door, page 1-6                                 |  |  |
| NTP-A4 Remove the Backplane Covers, page 1-7                                    |  |  |
| NTP-A5 Install the EIAs, page 1-7                                               |  |  |
| NTP-A6 Install the Power and Ground, page 1-9                                   |  |  |
| NTP-A7 Install the Fan-Tray Assembly, page 1-10                                 |  |  |
| NTP-A119 Install the Alarm Expansion Panel, page 1-12                           |  |  |
| NTP-A8 Attach Wires to Alarm, Timing, LAN, and Craft Pin Connections, page 1-15 |  |  |
| NTP-A120 Install an External Wire-Wrap Panel to the AEP, page 1-16              |  |  |
| NTP-A9 Install the Electrical Card Cables on the Backplane, page 1-21           |  |  |
| NTP-A10 Route Electrical Cables, page 1-22                                      |  |  |
| NTP-A11 Install the Rear Cover, page 1-22                                       |  |  |

- **Step 2** Complete the ["DLP-A32 Inspect the Shelf Installation and Connections" task on page 17-39](#page-466-0).
- **Step 3** Complete the ["DLP-A33 Measure Voltage" task on page 17-39](#page-466-1).
- **Step 4** Continue with [Chapter 2, "Install Cards and Fiber-Optic Cable."](#page-94-0)

**Stop. You have completed this procedure.** 

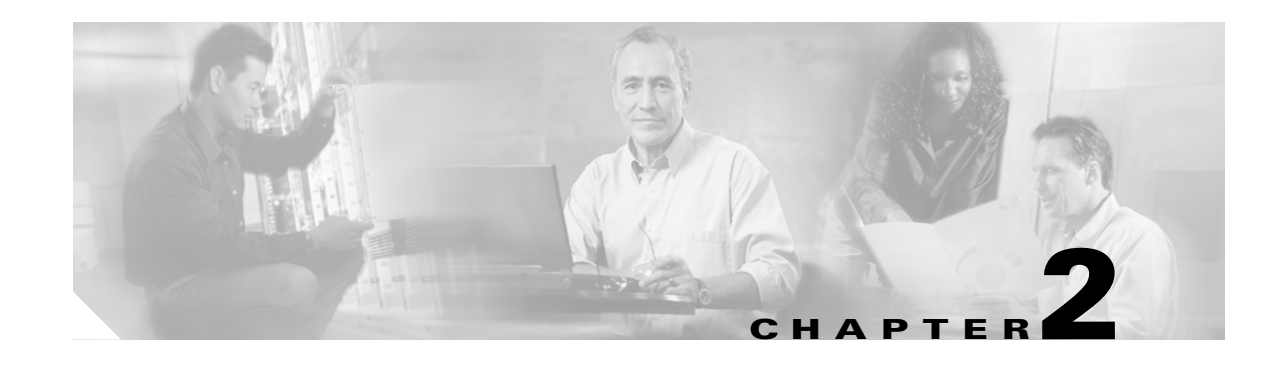

### <span id="page-94-0"></span>**Install Cards and Fiber-Optic Cable**

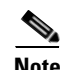

**Note** The terms "Unidirectional Path Switched Ring" and "UPSR" may appear in Cisco literature. These terms do not refer to using Cisco ONS 15xxx products in a unidirectional path switched ring configuration. Rather, these terms, as well as "Path Protected Mesh Network" and "PPMN," refer generally to Cisco's path protection feature, which may be used in any topological network configuration. Cisco does not recommend using its path protection feature in any particular topological network configuration.

This chapter explains how to install the Cisco ONS 15454 cards and fiber-optic cable.

### <span id="page-94-1"></span>**Before You Begin**

This section lists the chapter procedures (NTPs). Turn to a procedure for applicable tasks (DLPs).

- **1.** [NTP-A15 Install the Common Control Cards, page 2-2—](#page-95-0)Complete this procedure first before installing any other cards.
- **2.** [NTP-A16 Install Optical Cards and Connectors, page 2-7](#page-100-0)—Complete as needed.
- **3.** [NTP-A17 Install the Electrical Cards, page 2-10](#page-103-0)—Complete as needed.
- **4.** [NTP-A246 Install Ethernet Cards and Connectors, page 2-11](#page-104-0)—Complete as needed.
- **5.** [NTP-A274 Install the FC\\_MR-4 Card, page 2-13—](#page-106-0)Complete as needed.
- **6.** [NTP-A316 Install the Filler Cards, page 2-15](#page-108-0)—Complete as needed.
- **7.** [NTP-A247 Install Fiber-Optic Cables, page 2-16](#page-109-0)—Complete this procedure to install fiber-optic cable on optical cards.
- **8.** [NTP-A245 Route Fiber-Optic Cables, page 2-19—](#page-112-0)Complete as needed.
- **9.** [NTP-A116 Remove and Replace a Card, page 2-19](#page-112-1)—Complete this procedure as needed to remove and replace a card, including deleting the card from Cisco Transport Controller (CTC) and changing an OC-N card without losing the card's provisioning.
- **10.** [NTP-A20 Replace the Front Door, page 2-20—](#page-113-0)If the front door was removed, complete this procedure to replace the front door and ground strap after installing cards and fiber-optic cable.

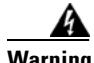

**Warning Only trained and qualified personnel should be allowed to install, replace, or service this equipment.**  Statement 1030

ן

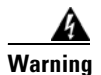

**Warning Filler cards serve three important functions: they prevent exposure to hazardous voltages and currents inside the chassis; they contain electromagnetic interference (EMI) that might disrupt other equipment; and they direct the flow of cooling air through the chassis. Do not operate the system unless all cards and faceplates are in place.** Statement 156

### <span id="page-95-0"></span>**NTP-A15 Install the Common Control Cards**

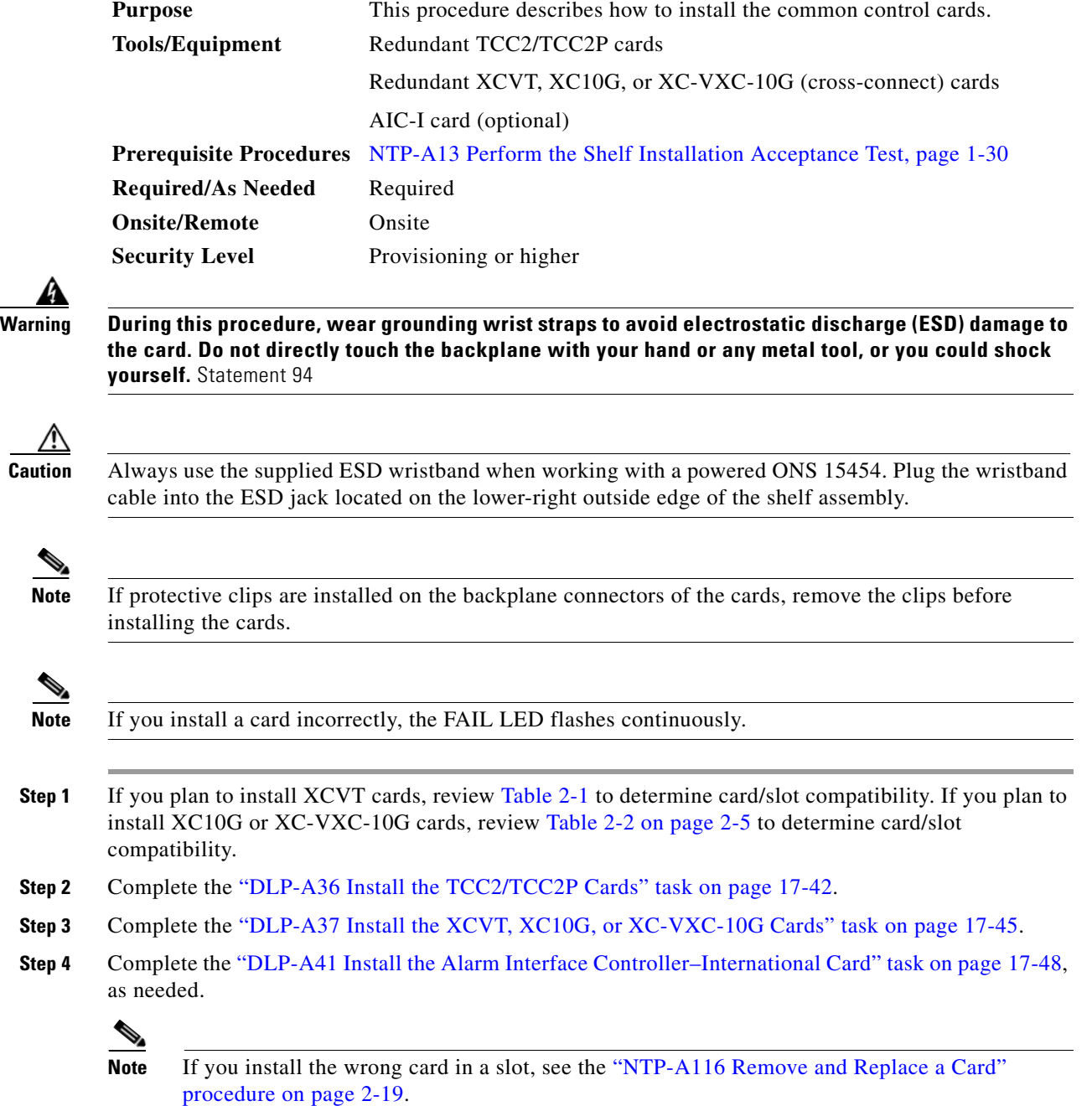

**Step 5** Install the traffic cards. To determine the appropriate procedure for a particular card, see the NTP list in the ["Before You Begin" section on page 2-1](#page-94-1).

In [Table 2-1,](#page-96-0) X indicates that a card is supported in the slot. The multiservice (traffic) slots, Slots 1 to 6 and 12 to 17, include four slots (Slots 5, 6, 12, and 13) that have four times the bandwidth of the other multiservice slots.

 $\begin{picture}(120,20) \put(0,0){\line(1,0){10}} \put(15,0){\line(1,0){10}} \put(15,0){\line(1,0){10}} \put(15,0){\line(1,0){10}} \put(15,0){\line(1,0){10}} \put(15,0){\line(1,0){10}} \put(15,0){\line(1,0){10}} \put(15,0){\line(1,0){10}} \put(15,0){\line(1,0){10}} \put(15,0){\line(1,0){10}} \put(15,0){\line(1,0){10}} \put(15,0){\line($ 

**Note** The XC card is compatible with most cards but does not support features new to Release 5.0 and greater. See the *Cisco ONS 15454 Reference Manual* for more information about XC card compatibility.

# $\frac{\partial}{\partial x}$

 $\Gamma$ 

**Note** For specific slot restrictions for a particular card, consult the card reference section for that card in the *Cisco ONS 15454 Reference Manual*.

<span id="page-96-0"></span>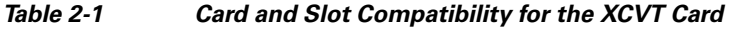

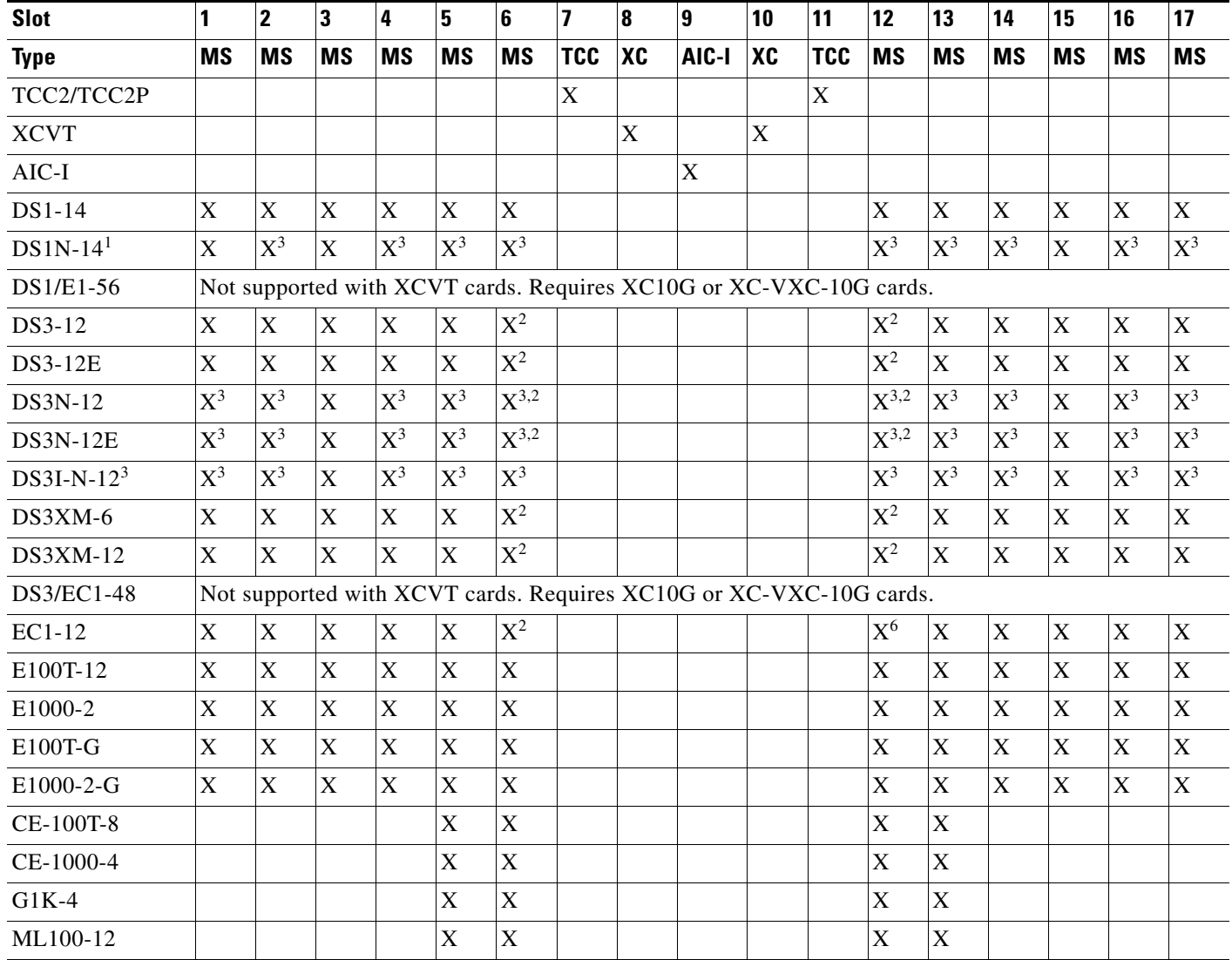

**Cisco ONS 15454 Procedure Guide, R7.0.1**

 $\mathsf I$ 

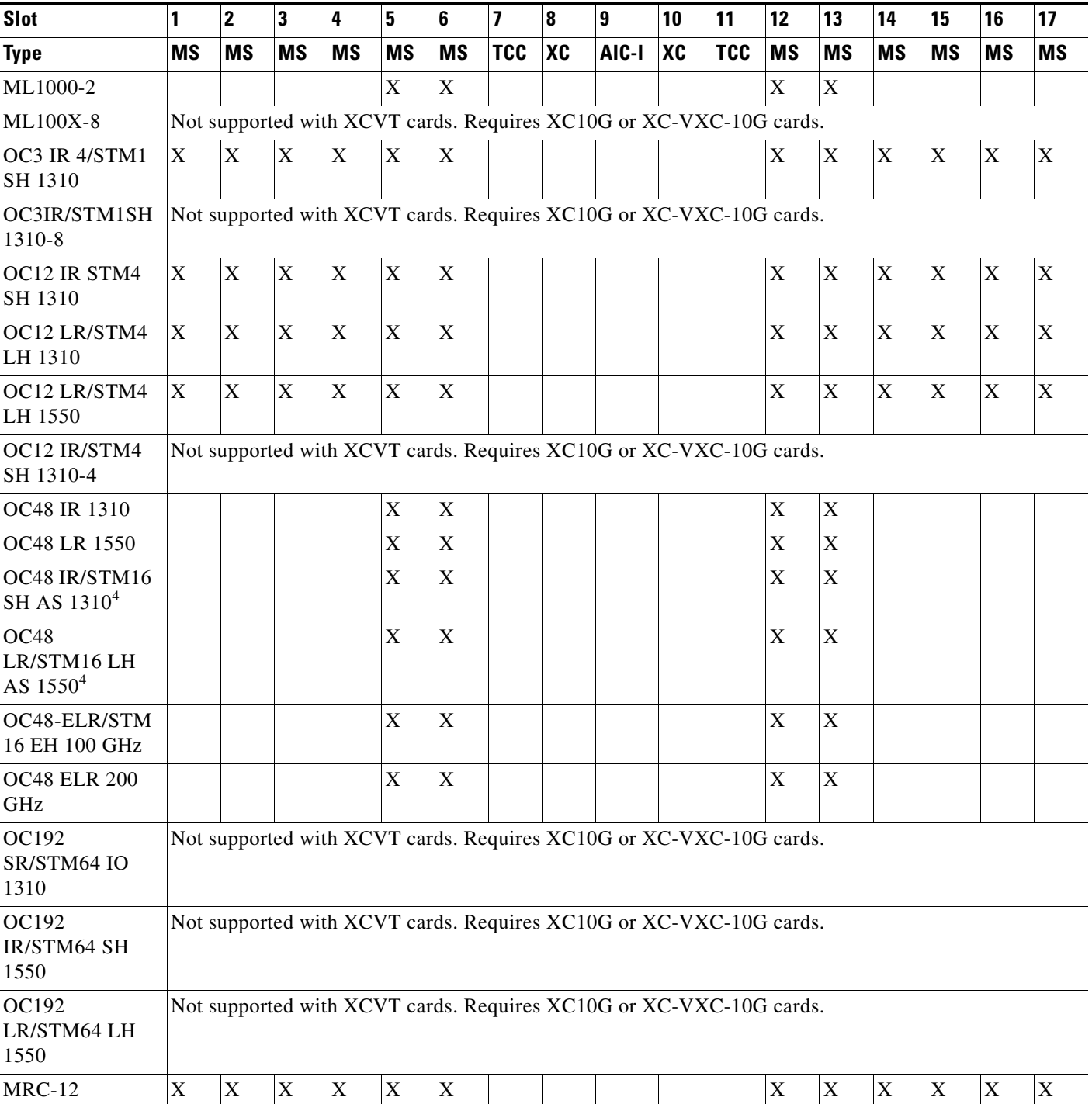

### *Table 2-1 Card and Slot Compatibility for the XCVT Card (continued)*

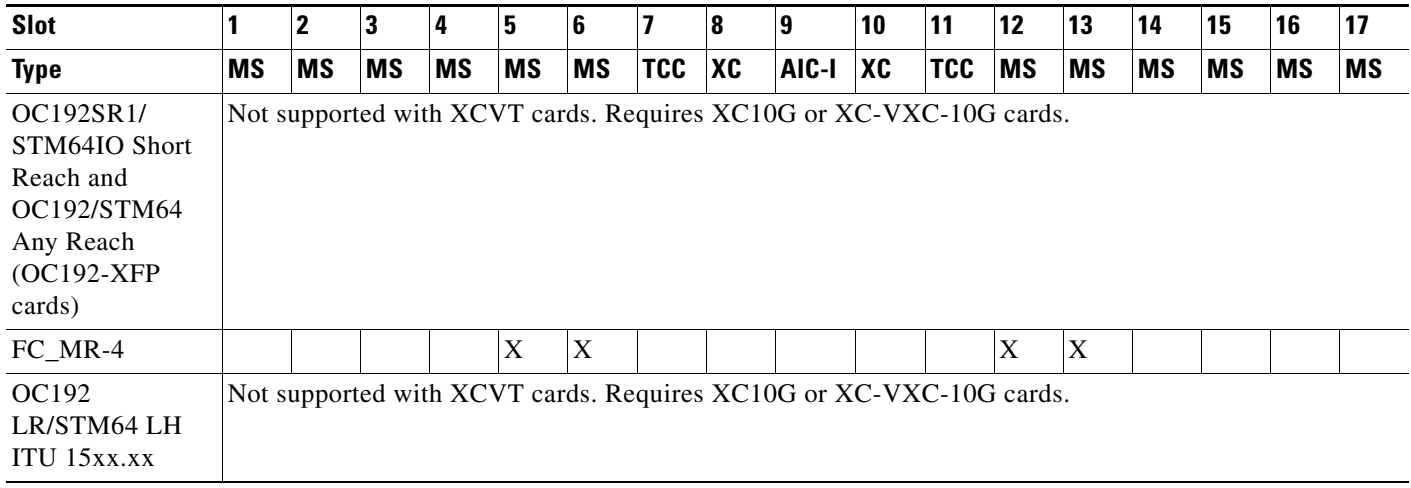

### *Table 2-1 Card and Slot Compatibility for the XCVT Card (continued)*

<span id="page-98-2"></span>1. This identifies 1:N cards that operate as normal DS1 or DS3 cards when installed in certain slots.

<span id="page-98-1"></span>2. This DS3 card cannot be used in this slot if used with a high-density electrical interface assembly (EIA) or in a 1:N configuration.

3. This card can only be used with the XCVT card, not the XC card.

4. The OC48AS will operate in Slots 5, 6, 12, and 13 with the XC/XCVT in R3.4 through R4.6, and the OC48AS will operate in Slots 5, 6, 12, and 13 with the XCVT in R5.0 and later. In Release R3.3 and earlier, OC48AS with XC/XCVT is not supported.

> In [Table 2-2,](#page-98-0) X indicates that a card is supported in the slot. The multiservice (traffic) slots, Slots 1 to 6 and 12 to 17, include four slots (Slots 5, 6, 12, and 13) that have four times the bandwidth of the other multiservice slots. The XC10G and XC-VXC-10G cards require the ANSI shelf (5454-SA-ANSI) or the high-density shelf (15454-SA-HD).

S.

 $\mathbf I$ 

**Note** For specific slot restrictions for a particular card, consult the card reference section for that card in the *Cisco ONS 15454 Reference Manual*.

<span id="page-98-0"></span>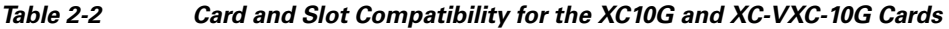

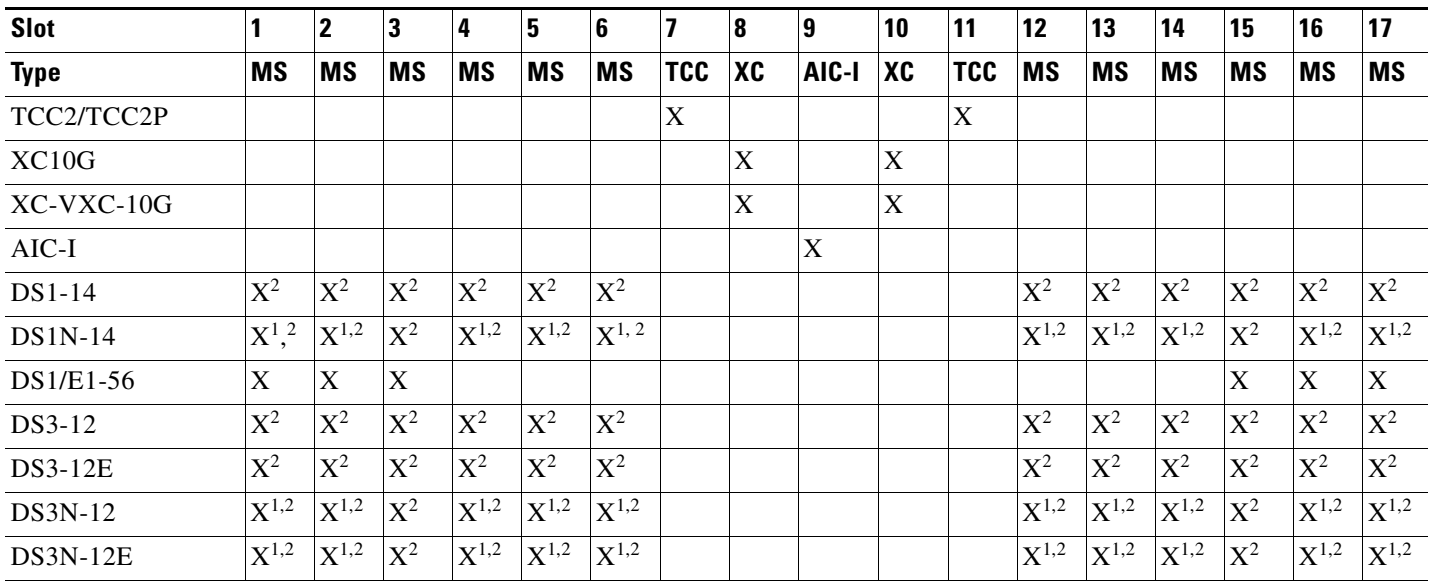

 $\mathsf I$ 

H

J.

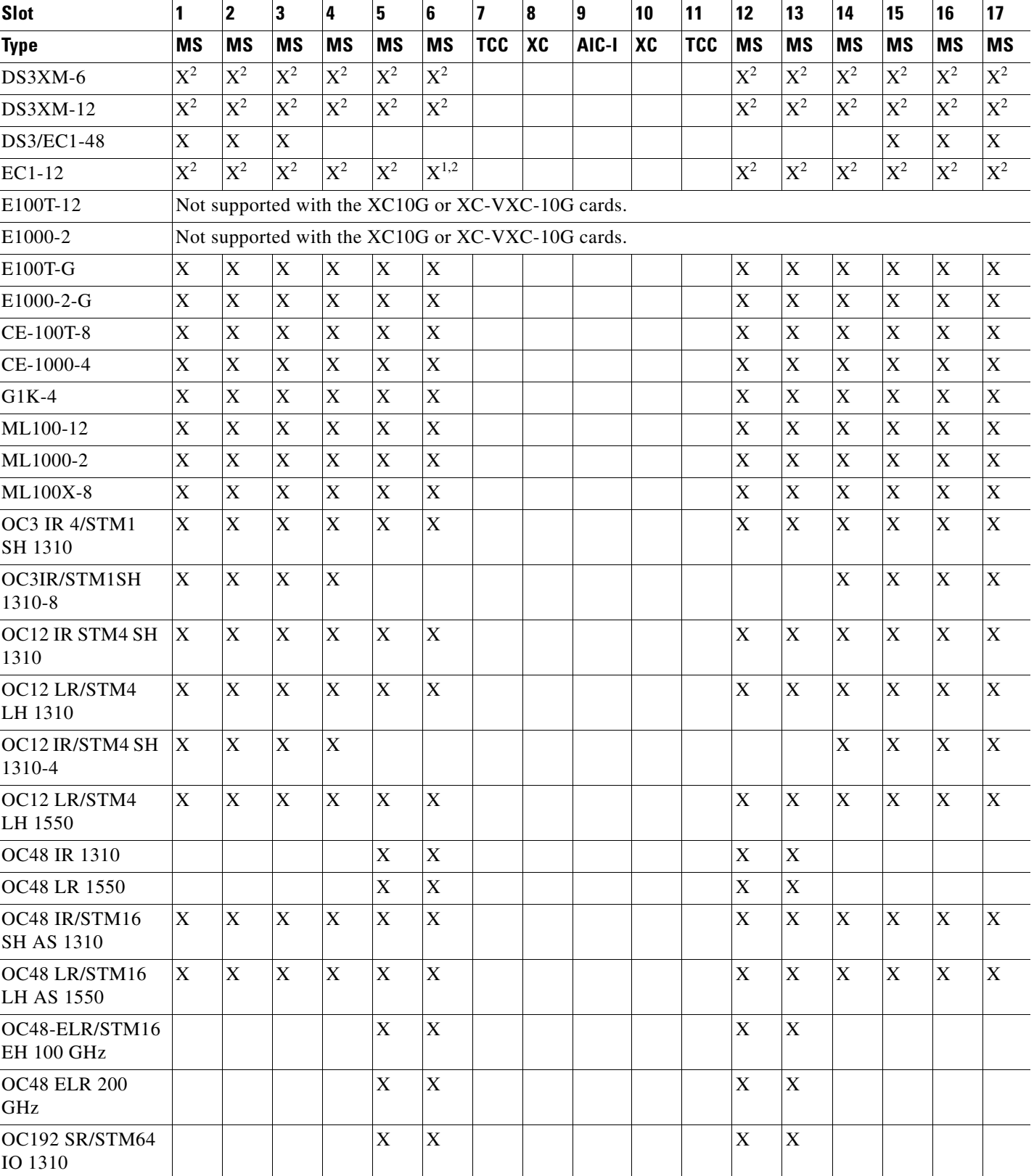

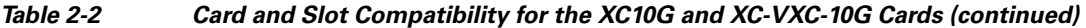

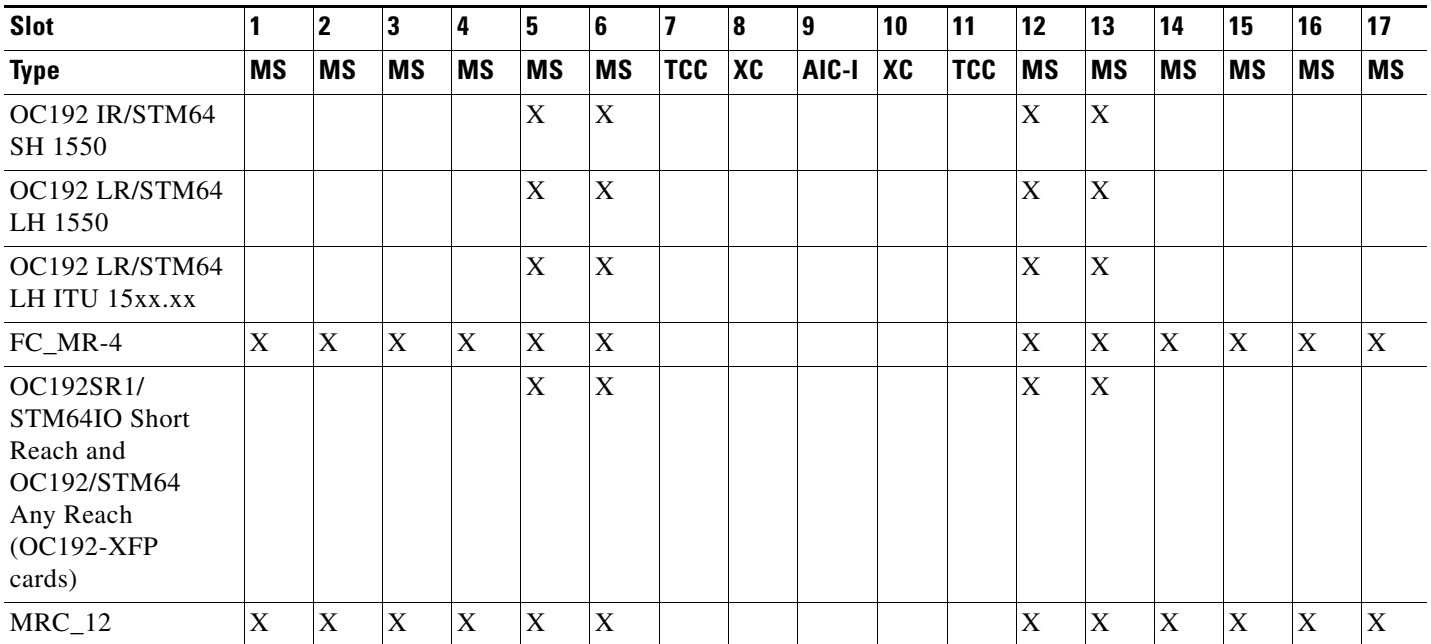

#### *Table 2-2 Card and Slot Compatibility for the XC10G and XC-VXC-10G Cards (continued)*

1. This identifies 1:N cards that operate as normal DS1 or DS3 cards when installed in certain slots.

**Stop. You have completed this procedure.** 

### <span id="page-100-0"></span>**NTP-A16 Install Optical Cards and Connectors**

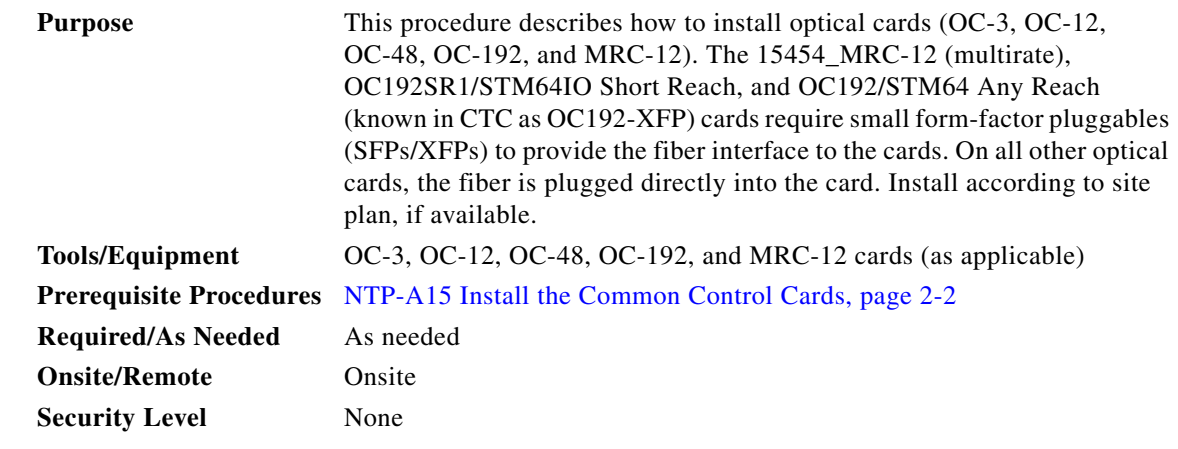

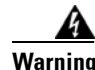

**Warning During this procedure, wear grounding wrist straps to avoid ESD damage to the card. Do not directly touch the backplane with your hand or any metal tool, or you could shock yourself.** Statement 94

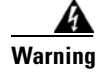

 $\Gamma$ 

**Warning Class I (CDRH) and Class 1M (IEC) laser products.** Statement 1055

Ι

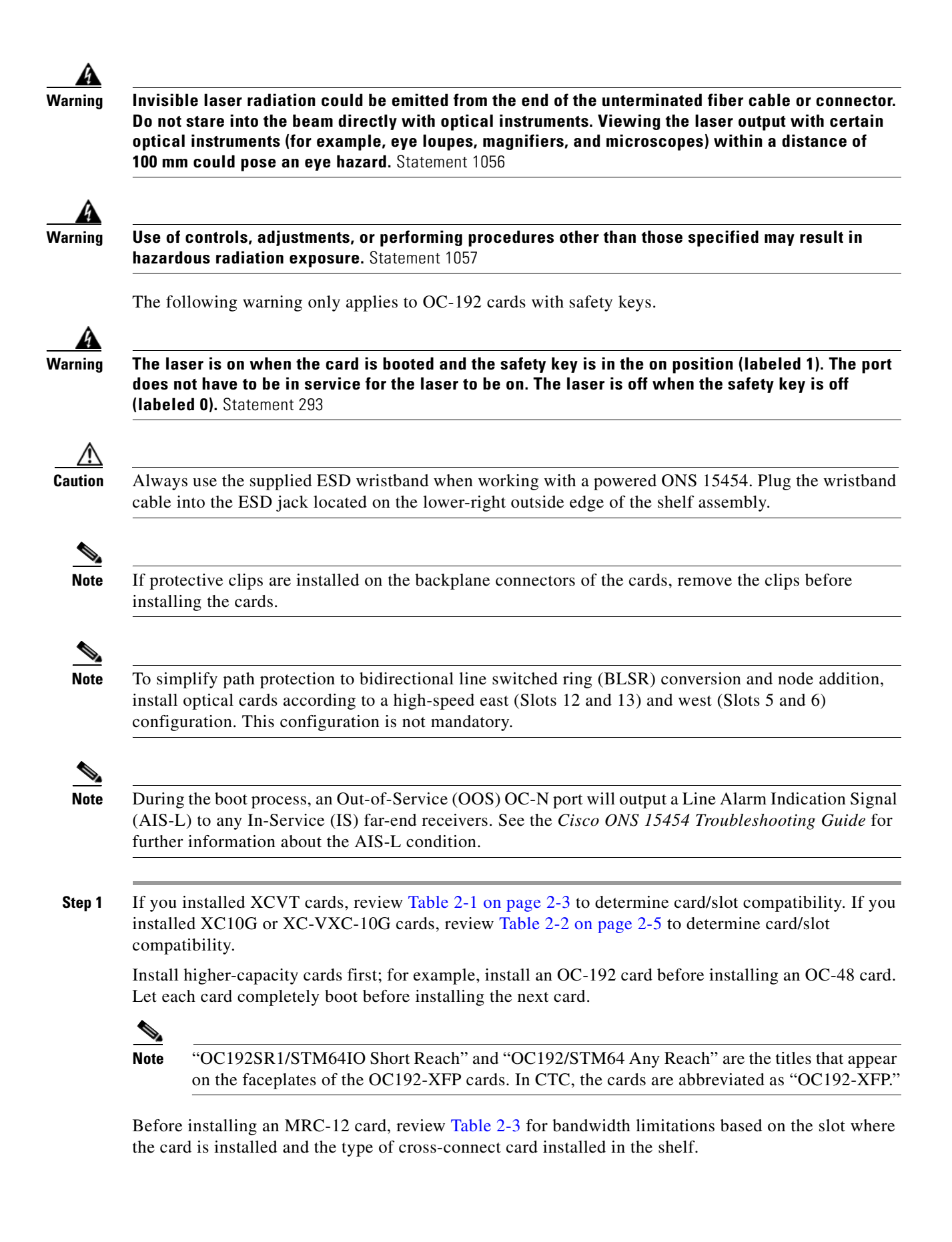

<span id="page-102-0"></span>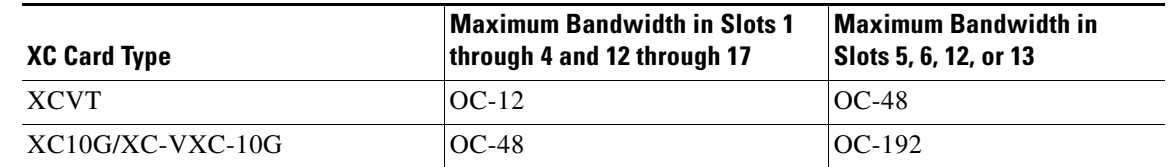

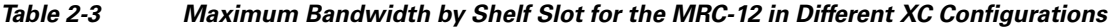

Refer to the card's reference section in the "Optical Cards" chapter of the *Cisco ONS 15454 Reference Manual* for more information about slot and bandwidth restrictions.

- <span id="page-102-2"></span>**Step 2** Open the card latches/ejectors.
- **Step 3** Use the latches/ejectors to firmly slide the optical card along the guide rails until the card plugs into the receptacle at the back of the slot. If you install a card incorrectly, the FAIL LED flashes continuously.

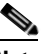

**Note** If you install the wrong card in a slot, complete the ["NTP-A116 Remove and Replace a Card"](#page-112-1)  [procedure on page 2-19.](#page-112-1)

**Step 4** Verify that the card is inserted correctly and close the latches/ejectors on the card. It is possible to close the latches/ejectors when the card is not completely plugged into the backplane. Ensure that you cannot insert the card any further.

#### <span id="page-102-1"></span>**Step 5** Verify the LED activity:

- The red FAIL LED turns on for 20 to 30 seconds.
- The red FAIL LED blinks for 35 to 45 seconds.
- **•** All LEDs blink once and turn off for 5 to 10 seconds.
- The ACT or ACT/STBY LED becomes amber. The signal fail (SF) LED can persist until all card ports connect to their far-end counterparts and a signal is present.
- **Step 6** If the card does not boot up properly, or the LED activity does not mimic [Step 5,](#page-102-1) check the following:
	- **•** When a physical card type does not match the type of card provisioned for that slot in CTC, the card might not boot. If an optical card does not boot, open CTC and ensure that the slot is not provisioned for a different card type before assuming the card is faulty.
	- **•** If the red FAIL LED does not turn on, check the power.
	- **•** If you insert a card into a slot provisioned for a different card, all LEDs turn off.
	- If the red FAIL LED is on continuously or the LEDs behave erratically, the card is not installed properly. Remove the card and repeat Steps [2](#page-102-2) to [5.](#page-102-1)
- **Step 7** The MRC-12 card requires SFPs and the OC192SR1/STM64IO Short Reach and OC192/STM64 Any Reach (OC192-XFP) cards require XFPs to provide a fiber interface. If you installed any of these cards, complete the ["DLP-A469 Install a GBIC or SFP/XFP Device" task on page 21-59.](#page-828-0) If you want to preprovision the SFPs or XFPs before installing them, complete the ["DLP-A461 Preprovision an SFP or](#page-813-0)  [XFP Device" task on page 21-44.](#page-813-0)
- **Step 8** When you are ready to install fiber, continue with the ["NTP-A247 Install Fiber-Optic Cables" procedure](#page-109-0)  [on page 2-16.](#page-109-0)

**Stop. You have completed this procedure.** 

 $\mathsf I$ 

<u>Д</u>

∕↑

∕Ր

V,

۰,

## <span id="page-103-0"></span>**NTP-A17 Install the Electrical Cards**

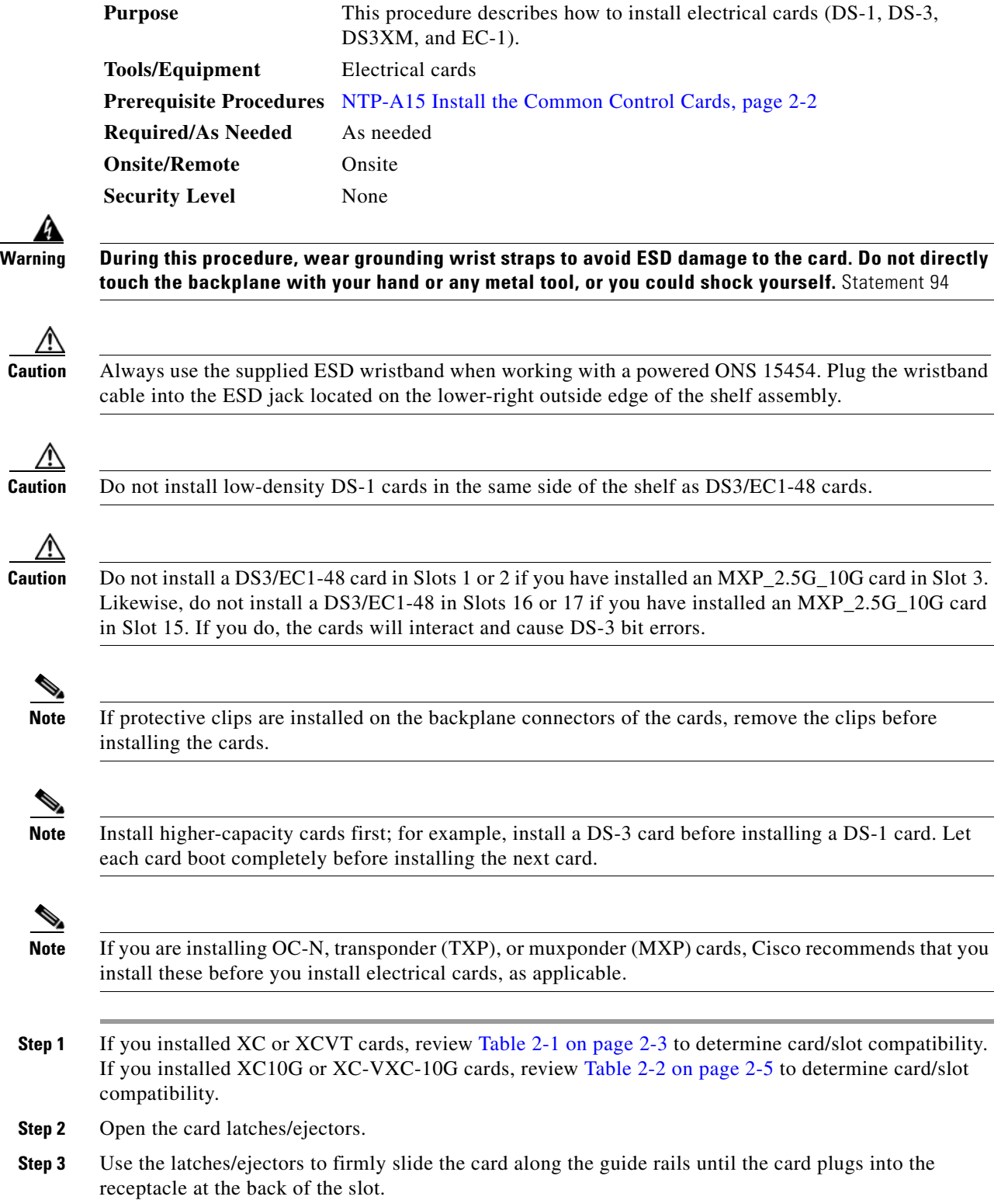

<span id="page-103-1"></span>**Step 2** 

<span id="page-104-1"></span>**Note** If you install the wrong card in a slot, complete the ["NTP-A116 Remove and Replace a Card"](#page-112-1)  [procedure on page 2-19.](#page-112-1) **Step 4** Verify that the card is inserted correctly and close the latches/ejectors on the card. **Note** It is possible to close the latches/ejectors when the card is not completely plugged into the backplane. Ensure that you cannot insert the card any further. **Step 5** Verify the LED activity: • The red FAIL LED turns on for 10 to 15 seconds. • The red FAIL LED blinks for 30 to 40 seconds. **•** All LEDs blink once and turn off for 1 to 5 seconds. • The ACT or ACT/STBY LED turns on. The SF LED can persist until all card ports connect to their far-end counterparts and a signal is present. **Step 6** If the card does not boot up properly, or the LED activity does not mimic [Step 5,](#page-104-1) check the following: **•** If the red FAIL LED does not turn on, check the power. **•** If you insert a card into a slot provisioned for a different card, all LEDs turn off. • If the red FAIL LED is on continuously or the LEDs behave erratically, the card is not installed properly. Remove the card and repeat Steps [2](#page-103-1) to [5.](#page-104-1) **Step 7** Continue with the ["NTP-A246 Install Ethernet Cards and Connectors" procedure on page 2-11,](#page-104-0) if necessary. **Stop. You have completed this procedure.**

### <span id="page-104-0"></span>**NTP-A246 Install Ethernet Cards and Connectors**

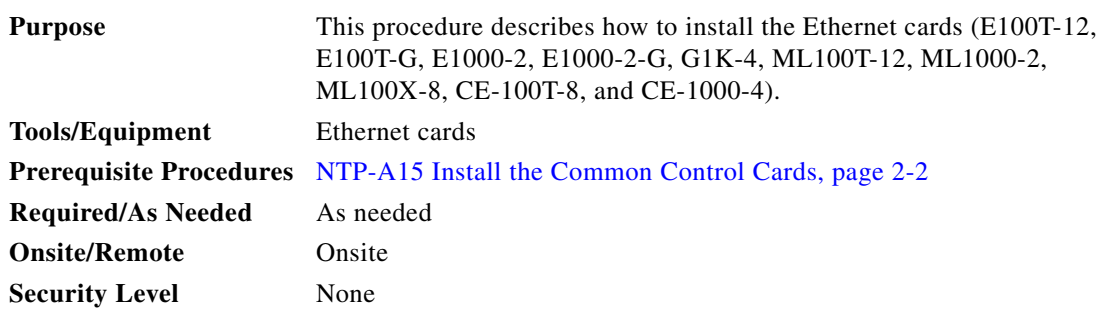

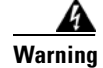

**Warning During this procedure, wear grounding wrist straps to avoid ESD damage to the card. Do not directly touch the backplane with your hand or any metal tool, or you could shock yourself.** Statement 94

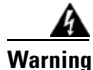

I

**Warning Class I (CDRH) and Class 1M (IEC) laser products.** Statement 1055

Ι

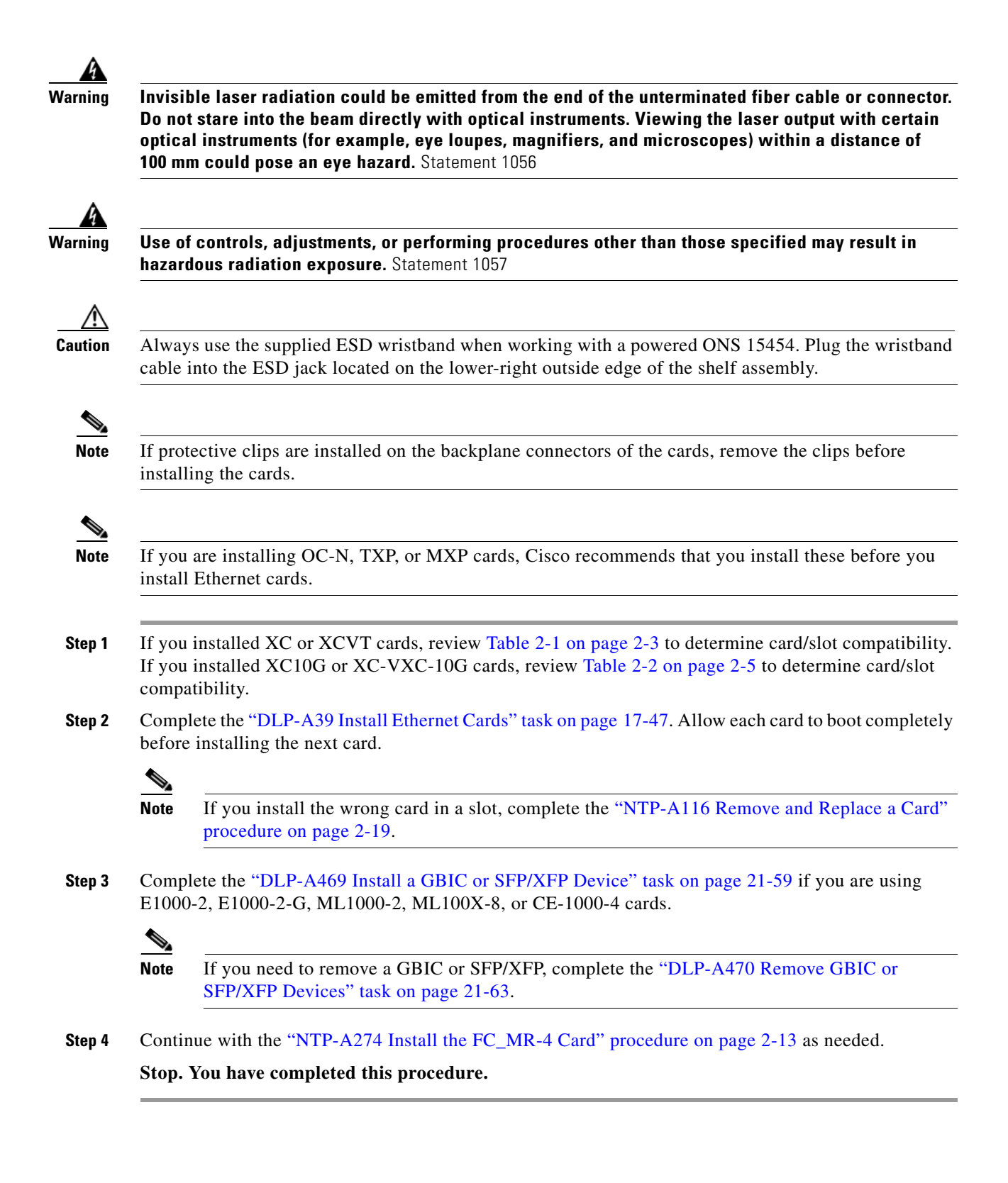

### <span id="page-106-0"></span>**NTP-A274 Install the FC\_MR-4 Card**

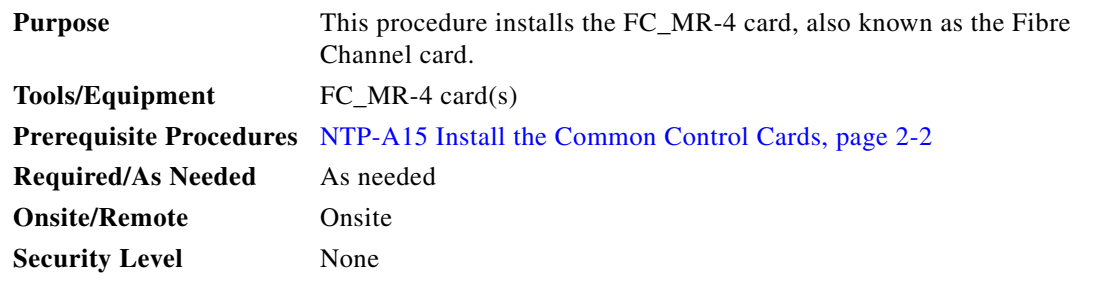

4

**Warning During this procedure, wear grounding wrist straps to avoid ESD damage to the card. Do not directly touch the backplane with your hand or any metal tool, or you could shock yourself.** Statement 94

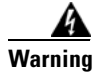

**Warning Class I (CDRH) and Class 1M (IEC) laser products.** Statement 1055

**Warning Invisible laser radiation could be emitted from the end of the unterminated fiber cable or connector. Do not stare into the beam directly with optical instruments. Viewing the laser output with certain optical instruments (for example, eye loupes, magnifiers, and microscopes) within a distance of 100 mm could pose an eye hazard.** Statement 1056

41

**Warning Use of controls, adjustments, or performing procedures other than those specified may result in hazardous radiation exposure.** Statement 1057

4

**Warning High-performance devices on this card can get hot during operation. To remove the card, hold it by the faceplate and bottom edge. Allow the card to cool before touching any other part of it or before placing it in an antistatic bag.** Statement 201

ΛN

**Caution** Always use the supplied ESD wristband when working with a powered ONS 15454. Plug the wristband cable into the ESD jack located on the lower-right outside edge of the shelf assembly.

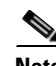

**Note** If protective clips are installed on the backplane connectors of the cards, remove the clips before installing the cards.

- **Step 1** If you installed XCVT cards, review [Table 2-1 on page 2-3](#page-96-0) to determine card/slot compatibility. If you installed XC10G or XC-VXC-10G cards, review [Table 2-2 on page 2-5](#page-98-0) to determine card/slot compatibility.
- **Step 2** Open the card latches/ejectors.
- **Step 3** Use the latches/ejectors to firmly slide the card along the guide rails until the card plugs into the receptacle at the back of the slot.

H

 $\mathsf I$ 

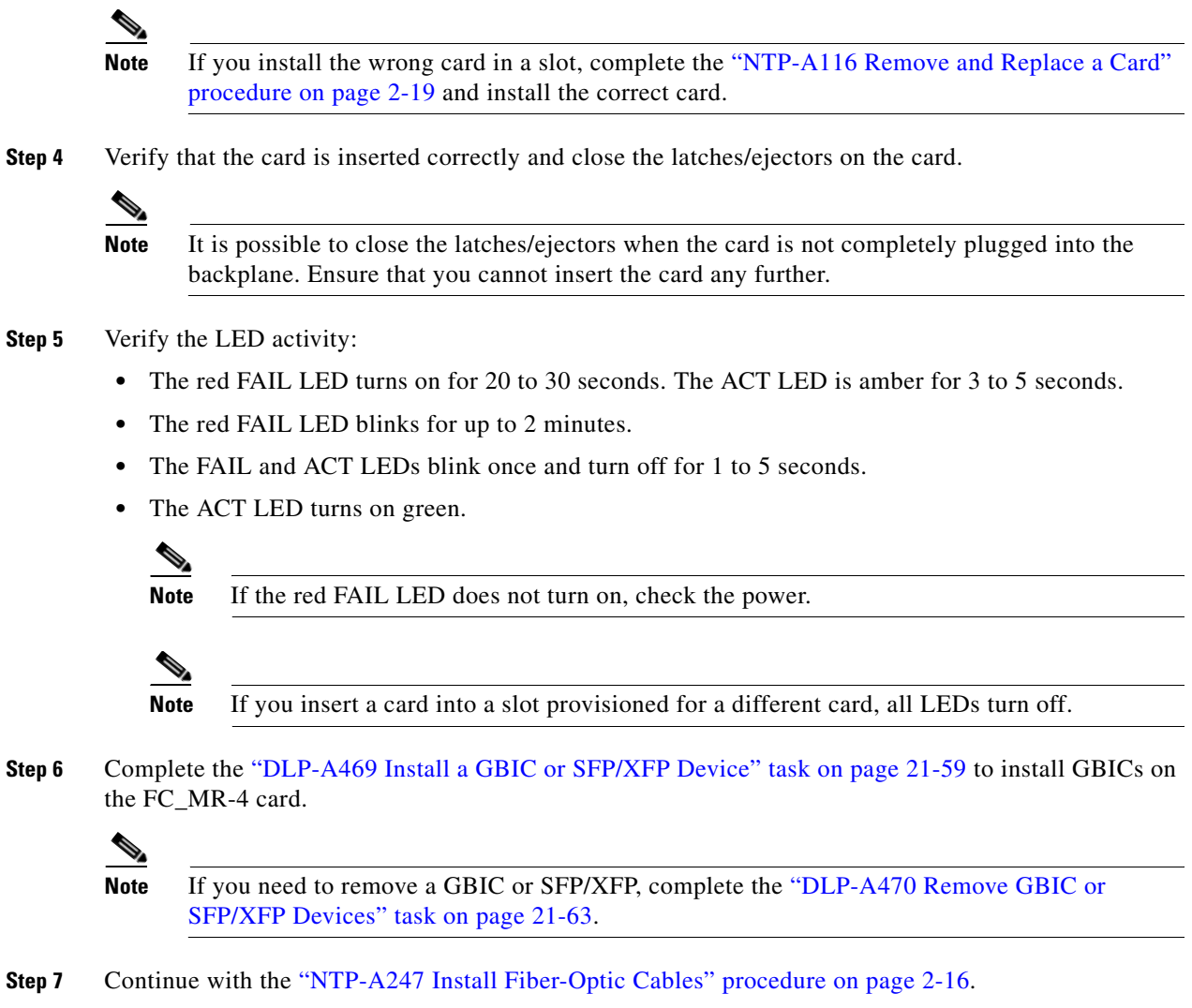

**Stop. You have completed this procedure.** 

П
## **NTP-A316 Install the Filler Cards**

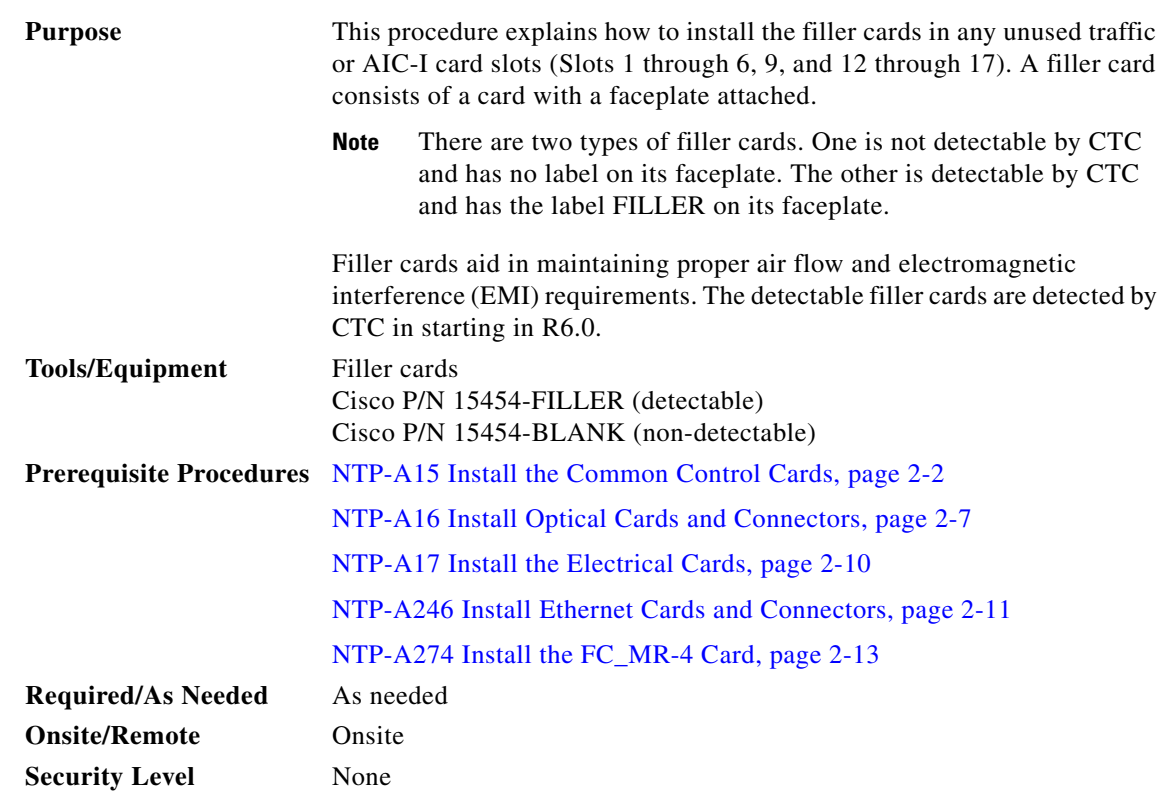

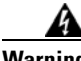

**Warning Filler cards serve three important functions: they prevent exposure to hazardous voltages and currents inside the chassis; they contain EMI that might disrupt other equipment; and they direct the flow of cooling air through the chassis. Do not operate the system unless all cards and faceplates are in place.** Statement 156

ЛN

 $\Gamma$ 

**Caution** Always use the supplied ESD wristband when working with a powered ONS 15454. Plug the wristband cable into the ESD jack located on the lower right outside edge of the shelf assembly and ensure the shelf assembly is properly grounded.

- **Step 1** Open the card ejectors.
- **Step 2** Slide the card along the guide rails into the correct slot.
- **Step 3** Close the ejectors.
- **Step 4** Repeat for any remaining unused card slots.
- **Step 5** When you log into CTC, verify that the detectable filler card appears properly in CTC node view. A non-detectable filler card does not appear in CTC node view.

**Stop. You have completed this procedure.** 

Ι

# <span id="page-109-0"></span>**NTP-A247 Install Fiber-Optic Cables**

<span id="page-109-1"></span>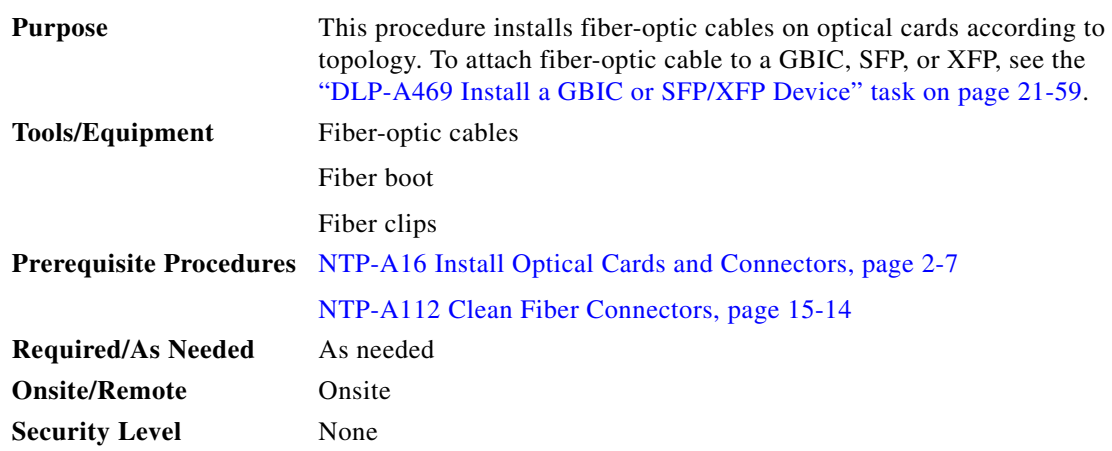

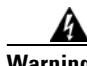

**Warning Class I (CDRH) and Class 1M (IEC) laser products.** Statement 1055

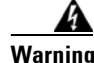

**Warning Invisible laser radiation could be emitted from the end of the unterminated fiber cable or connector. Do not stare into the beam directly with optical instruments. Viewing the laser output with certain optical instruments (for example, eye loupes, magnifiers, and microscopes) within a distance of 100 mm could pose an eye hazard.** Statement 1056

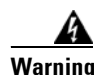

**Warning Use of controls, adjustments, or performing procedures other than those specified may result in hazardous radiation exposure.** Statement 1057

The following warning only applies to OC-192 cards with safety keys.

**Warning The laser is on when the card is booted and the safety key is in the on position (labeled 1). The port does not have to be in service for the laser to be on. The laser is off when the safety key is off (labeled 0).** Statement 293

IA.

**Warning Laser radiation presents an invisible hazard, so personnel should avoid exposure to the laser beam. Personnel must be qualified in laser safety procedures and must use proper eye protection before working on this equipment.** Statement 300

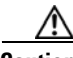

**Caution** Do not use fiber loopbacks with the OC192 LR/STM64 LH 1550 or OC192 LR/STM64 LH ITU 15xx.xx card unless you are using a 20-dB attentuator. Never connect a direct fiber loopback. Using fiber loopbacks causes irreparable damage to the OC192 LR/STM64 LH 1550 or OC192 LR/STM64 LH ITU 15xx.xx card.

## ∕Ւ

**Caution** Do not use fiber loopbacks with the OC192 IR/STM64 SH 1550 card unless you are using a 5-dB attentuator. Never connect a direct, unattenuated fiber loopback. Using unattenuated fiber loopbacks causes irreparable damage to the OC192 IR/STM64 SH 1550 card.

**Caution** Always use the supplied ESD wristband when working with a powered ONS 15454. Plug the wristband cable into the ESD jack located on the lower-right outside edge of the shelf assembly.

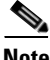

Note Fiber boots are not recommended for OC192 cards or OC48 AS cards because of the downward angle of the optical ports.

I

**Note** You can install the fiber-optic cable immediately after installing the cards, or wait until you are ready to turn up the network. See [Chapter 5, "Turn Up a Network."](#page-140-0)

**Step 1** Test the optical receive levels for the cards installed and attenuate accordingly. See [Table 2-4](#page-110-0) for the minimum and maximum levels.

**Note** The levels for the 15454\_MRC-12, OC192SR1/STM64IO Short Reach, and OC192/STM64 Any Reach (OC192-XFP) cards are dependent on the particular SFP/XFP installed in a port. The SFPs/XFPs are shown in parentheses in [Table 2-4](#page-110-0) for these cards.

#### <span id="page-110-0"></span>*Table 2-4 Optical Card Transmit and Receive Levels*

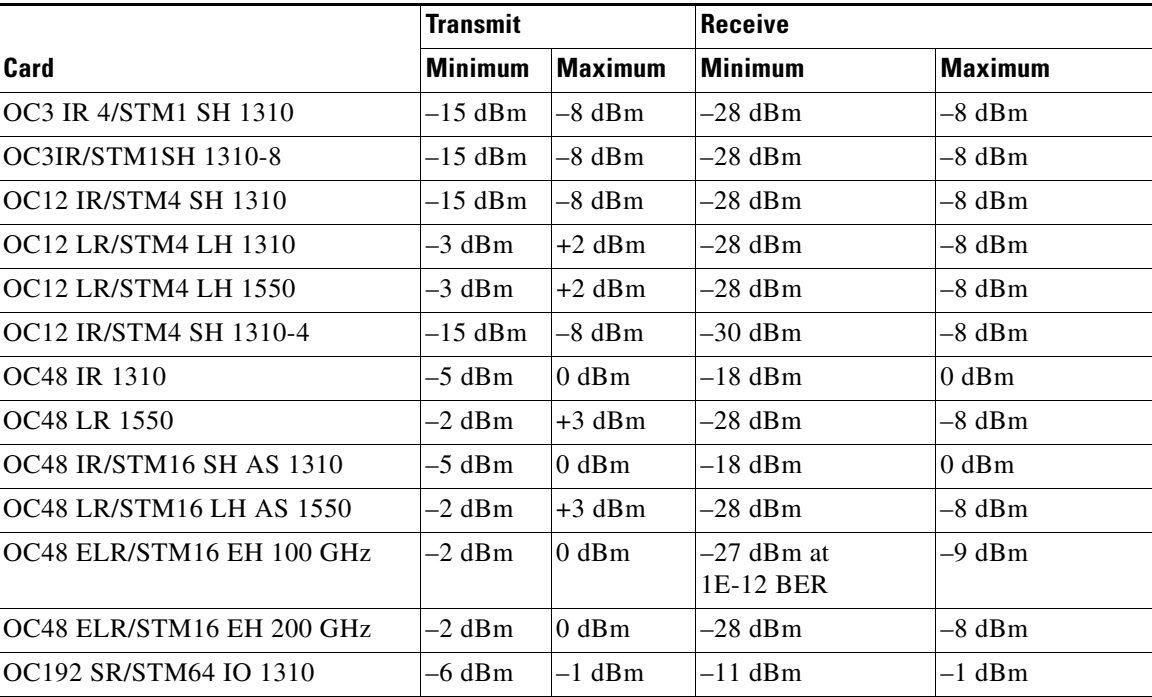

1

|                                                              | <b>Transmit</b> |                | <b>Receive</b> |                |
|--------------------------------------------------------------|-----------------|----------------|----------------|----------------|
| Card                                                         | <b>Minimum</b>  | <b>Maximum</b> | <b>Minimum</b> | <b>Maximum</b> |
| OC192 IR/STM64 SH 1550                                       | $-1$ dBm        | $+2$ dBm       | $-14$ dBm      | $-1$ dBm       |
| OC192 LR/STM64 LH 1550                                       | $+7$ dBm        | $+10$ dBm      | $-19$ dBm      | $-10$ dBm      |
| OC192 LR/STM64 LH ITU 15xx.xx                                | $+3$ dBm        | $+6$ dBm       | $-22$ dBm      | $-9$ dBm       |
| 15454_MRC-12 (ONS-SI-2G-S1)                                  | $-10$ dBm       | $-3$ dBm       | $-18$ dBm      | $-3$ dBm       |
| 15454_MRC-12 (ONS-SI-2G-I1)                                  | -5 dBm          | $0$ dBm        | $-18$ dBm      | $0$ dBm        |
| 15454 MRC-12 (ONS-SI-2G-L1)                                  | –2 dBm          | 3 dBm          | $-27$ dBm      | $-9$ dBm       |
| 15454_MRC-12 (ONS-SI-2G-L2)                                  | $-2$ dBm        | 3 dBm          | $-28$ dBm      | $-9$ dBm       |
| 15454_MRC-12 (ONS-SC-2G-30.3<br>through ONS-SC-2G-60.6)      | $0$ dBm         | 4 dBm          | $-28$ dBm      | -9 dBm         |
| 15454_MRC-12 (ONS-SI-622-I1)                                 | $-15$ dBm       | -8 dBm         | $-28$ dBm      | -8 dBm         |
| 15454_MRC-12 (ONS-SI-622-L1)                                 | $-3$ dBm        | 2 dBm          | $-28$ dBm      | $-8$ dBm       |
| 15454_MRC-12 (ONS-SI-622-L2)                                 | $-3$ dBm        | 2 dBm          | $-28$ dBm      | $-8$ dBm       |
| 15454_MRC-12<br>(ONS-SE-622-1470 through<br>ONS-SE-622-1610) | $0$ dBm         | 5 dBm          | $-28$ dBm      | $-3$ dBm       |
| 15454_MRC-12 (ONS-SI-155-I1)                                 | $-15$ dBm       | $-8$ dBm       | $-30$ dBm      | $-8$ dBm       |
| 15454_MRC-12 (ONS-SI-155-L1)                                 | $-5$ dBm        | $0$ dBm        | $-34$ dBm      | $-10$ dBm      |
| 15454_MRC-12 (ONS-SI-155-L2)                                 | $-5$ dBm        | $0$ dBm        | $-34$ dBm      | $-10$ dBm      |
| 15454 MRC-12<br>(ONS_SE-155-1470 through<br>ONS-SE-155-1610) | $0$ dBm         | 5 dBm          | $-34$ dBm      | $-3$ dBm       |
| OC192SR1/STM64IO Short Reach<br>$(ONS-XC-10G-S1)$            | $-6$ dBm        | $-1$ dBm       | $-11$ dBm      | $-1$ dBm       |
| OC192/STM64 Any Reach<br>$(ONS-XC-10G-S1)$                   | –6 dBm          | $-1$ dBm       | $-11$ dBm      | $-1$ dBm       |
| OC192/STM64 Any Reach<br>$(ONS-XC-10G-I2)$                   | -1 dBm          | 2 dBm          | $-14$ dBm      | 2 dBm          |
| OC192/STM64 Any Reach<br>$(ONS-XC-10G-L2)$                   | $0$ dBm         | 4 dBm          | $-24$ dBm      | $-7dBm$        |

*Table 2-4 Optical Card Transmit and Receive Levels (continued)*

- **Step 2** As needed, complete the "DLP-A207 Install Fiber-Optic Cables on the LGX Interface" task on [page 19-5](#page-600-0).
- **Step 3** As needed, complete the "DLP-A428 Install Fiber-Optic Cables in a 1+1 Configuration" task on [page 21-8](#page-777-0).
- **Step 4** As needed, complete the "DLP-A43 Install Fiber-Optic Cables for Path Protection Configurations" task [on page 17-49](#page-476-0).
- **Step 5** As needed, complete the ["DLP-A44 Install Fiber-Optic Cables for BLSR Configurations" task on](#page-479-0)  [page 17-52](#page-479-0).
- **Step 6** Continue with the ["NTP-A245 Route Fiber-Optic Cables" procedure on page 2-19](#page-112-0).

<span id="page-112-1"></span>**Stop. You have completed this procedure.** 

# <span id="page-112-0"></span>**NTP-A245 Route Fiber-Optic Cables**

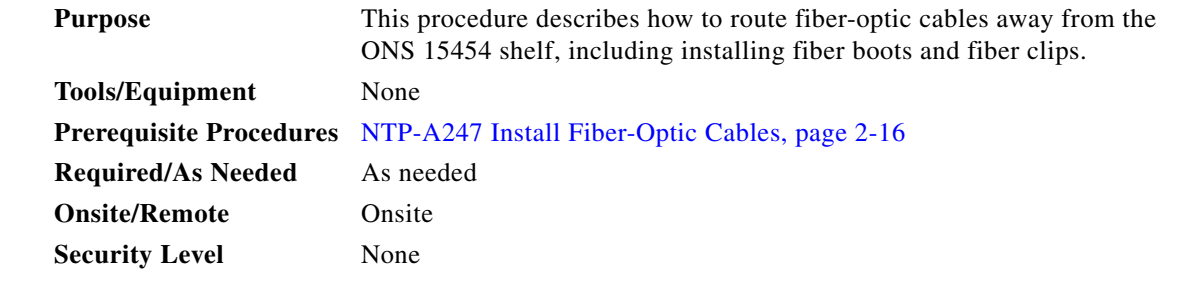

- **Step 1** As needed, complete the ["DLP-A45 Install the Fiber Boot" task on page 17-54](#page-481-0). Fiber boots are required for all OC-N cards except the OC-192,OC192SR1/STM64IO Short Reach and OC192/STM64 Any Reach (OC192-XFP), and OC-48 AS cards.
- **Step 2** Open the fold-down front door on the cable-management tray.
- **Step 3** Route the fiber-optic cable on the card faceplate through the fiber clip on the faceplate, if provided.
- **Step 4** If you installed a 15454\_MRC-12 card, complete the ["DLP-A443 Install the Fiber Clip on](#page-794-0)  [15454\\_MRC-12 Cards" task on page 21-25.](#page-794-0) Fiber clips are factory-attached to the faceplate of optical cards except the 15454\_MRC-12 cards. The 15454\_MRC-12 cards are shipped with two versions of a fiber clip that plug into the faceplate.
- **Step 5** Route the fiber-optic cables into the cable-management tray.
- **Step 6** Route the fiber-optic cables out either side of the cable-management tray through the cutouts on each side of the shelf assembly. Use the reversible fiber guides to route cables out the desired side.
- **Step 7** Close the fold-down front door when all fiber-optic cables in the front compartment are properly routed. **Stop. You have completed this procedure.**

#### **NTP-A116 Remove and Replace a Card**

 $\mathbf I$ 

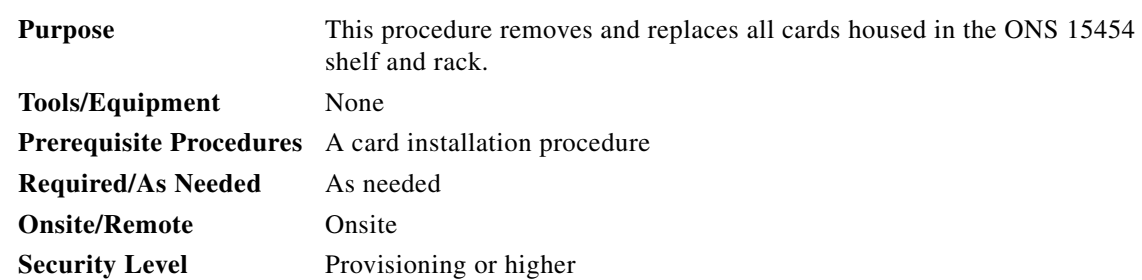

 $\mathbf I$ 

<span id="page-113-0"></span>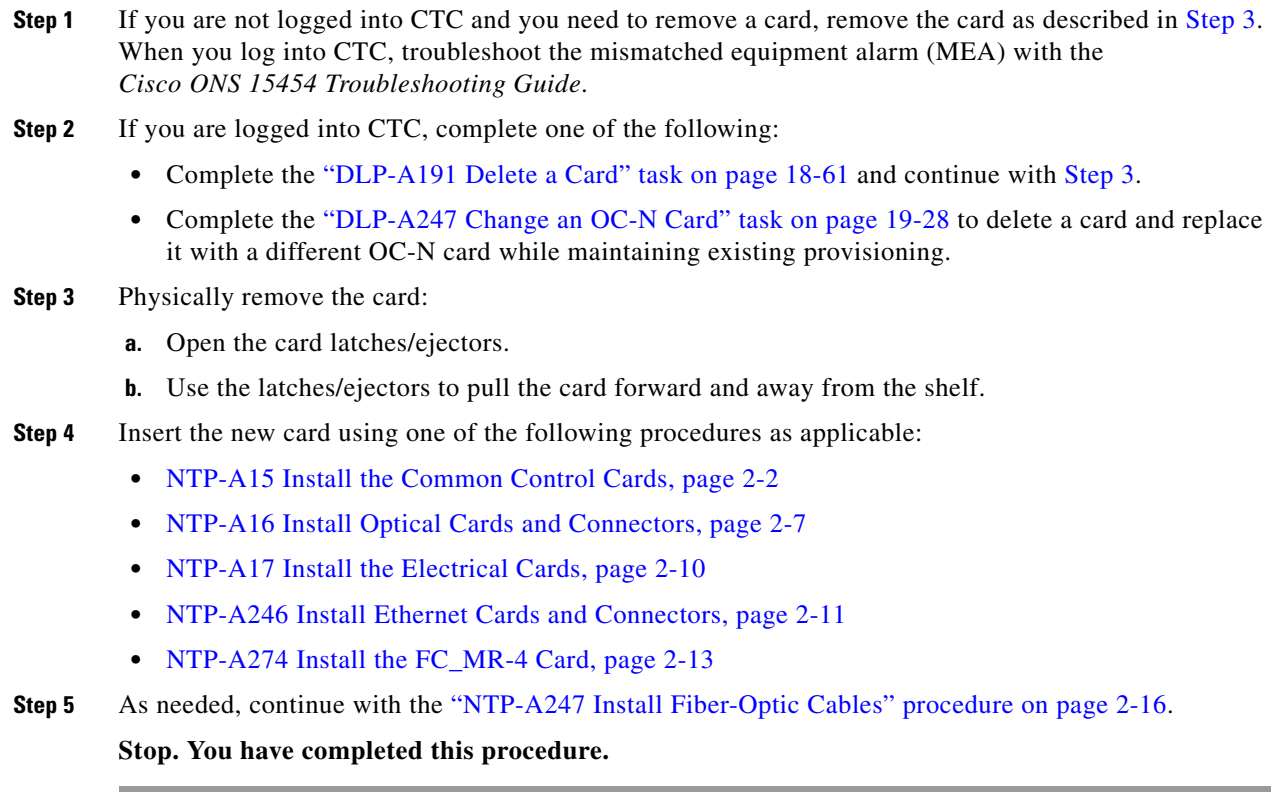

# **NTP-A20 Replace the Front Door**

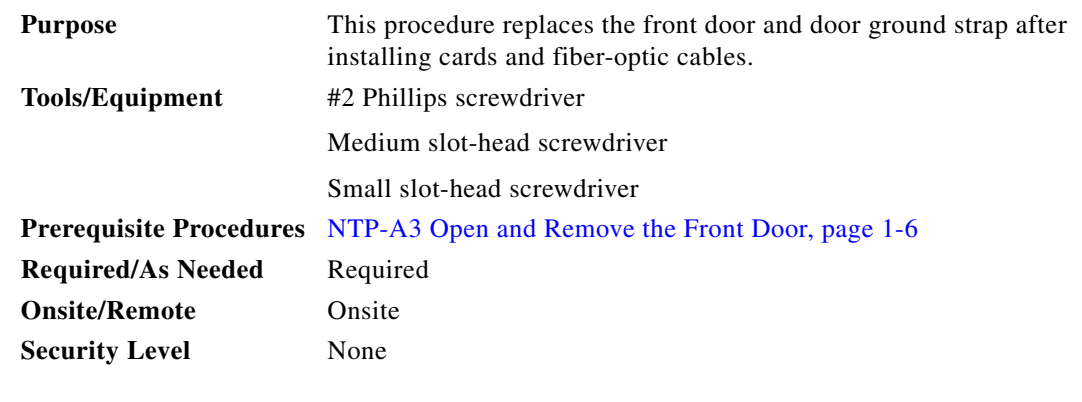

**Note** Be careful not to crimp any fiber-optic cables that are connected to the optical cards. Some might not have the fiber boot attached.

**Step 1** Insert the front door into the hinges on the shelf assembly.

**Step 2** Attach one end of the ground strap terminal lug (72-3622-01) to the male stud on the inside of the door. Attach and tighten the #6 Kepnut (49-0600-01) using the open-end wrench ([Figure 2-1\)](#page-114-0).

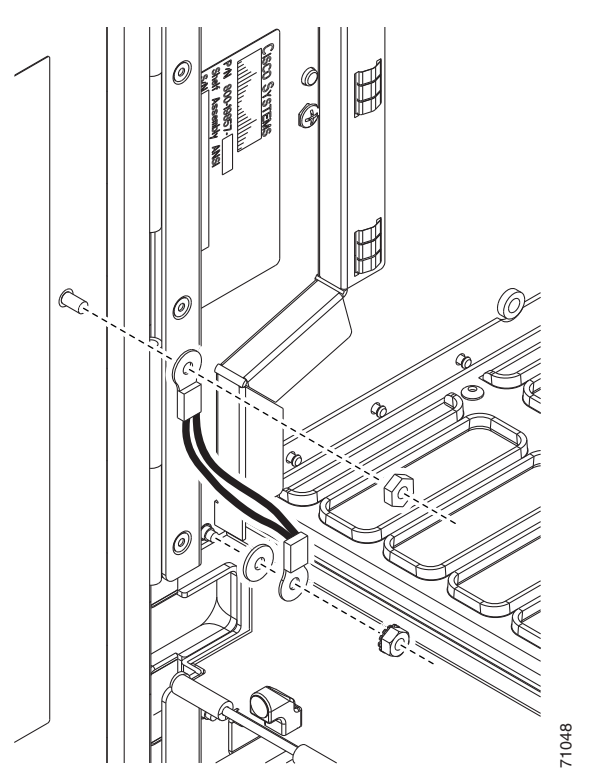

<span id="page-114-0"></span>*Figure 2-1 Installing the Door Ground Strap Retrofit Kit*

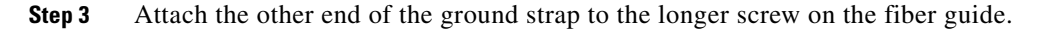

- **a.** Attach the lock washer.
- **b.** Attach the terminal lug.
- **c.** Using the open-end wrench, attach and tighten the #4 Kepnut (49-0337-01) on the terminal lug.

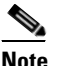

 $\Gamma$ 

**Note** To avoid interference with the traffic (line) card, make sure the ground strap is in a flat position when the door is open. To move the ground strap into a flat position, rotate the terminal lug counterclockwise before tightening the Kepnut. [Figure 2-2](#page-115-0) shows the shelf assembly with the front door and ground strap installed.<br>
Figure 2-2 shows the shelf assembly with the front door and ground strap installed.<br>
Figure 2-2 shows the shelf assembly with the front

**Step 4** Replace the left cable-routing channel.

**Step 5** Using a Phillips screwdriver, insert and tighten the screws for the cable-routing channel.

 $\mathsf I$ 

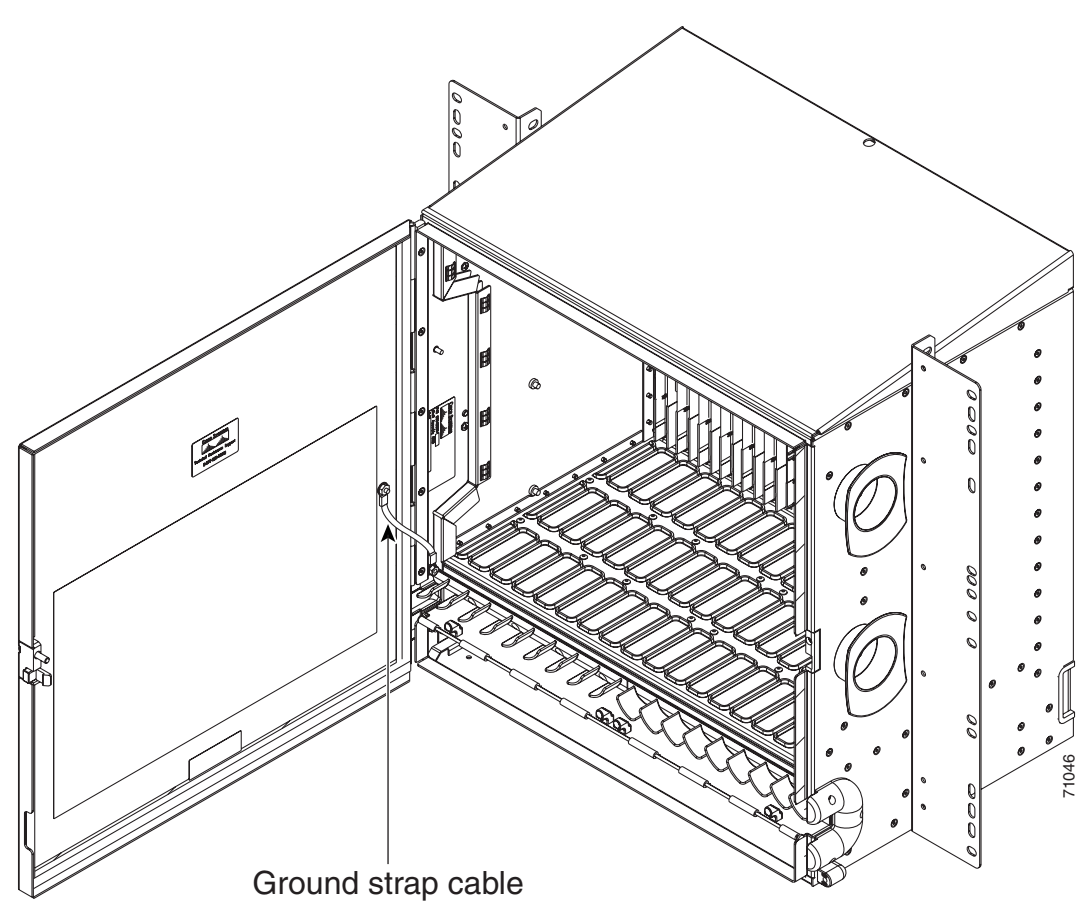

<span id="page-115-0"></span>*Figure 2-2 Shelf Assembly with Door Ground Strap Retrofit Kit Installed*

**Step 6** Swing the door closed.

**Note** The ONS 15454 comes with a pinned hex key tool for locking and unlocking the front door. Turn the key counterclockwise to unlock the door and clockwise to lock it.

**Stop. You have completed this procedure.** 

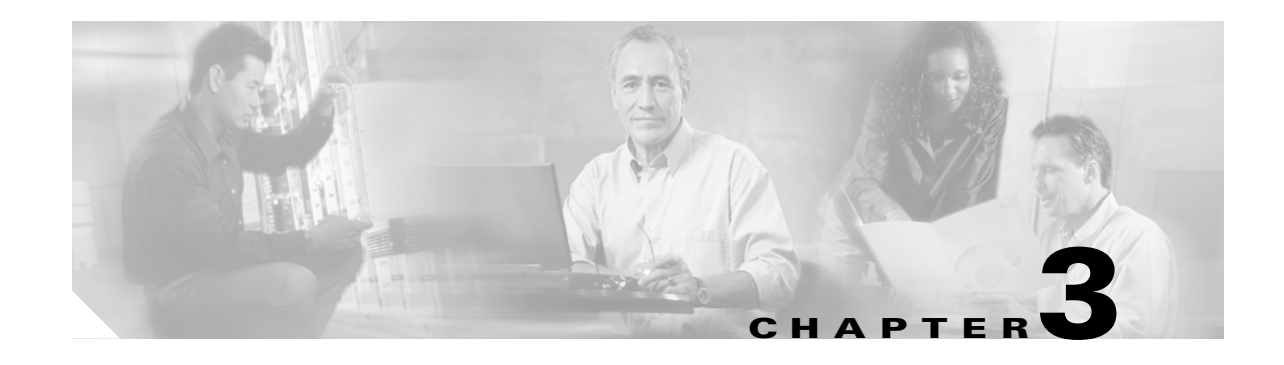

# <span id="page-116-1"></span>**Connect the PC and Log into the GUI**

This chapter explains how to connect PCs and workstations to the Cisco ONS 15454 and how to log into Cisco Transport Controller (CTC) software, which is the ONS 15454 Operation, Administration, Maintenance and Provisioning (OAM&P) user interface. Procedures for connecting to the ONS 15454 using TL1 are provided in the *Cisco ONS SONET TL1 Reference Guide*.

### **Before You Begin**

 $\mathbf I$ 

This section lists the chapter procedures (NTPs). Turn to a procedure for applicable tasks (DLPs).

- **1.** [NTP-A260 Set Up Computer for CTC, page 3-1](#page-116-0)—Complete this procedure if your PC or workstation has never been connected to an ONS 15454.
- **2.** [NTP-A234 Set Up CTC Computer for Local Craft Connection to the ONS 15454, page](#page-118-0)  [3-3—](#page-118-0)Complete this procedure to set up your computer for an onsite craft connection to the ONS 15454.
- **3.** [NTP-A235 Set Up a CTC Computer for a Corporate LAN Connection to the ONS 15454, page](#page-120-0)  [3-5—](#page-120-0)Complete this procedure to set up your computer to connect to the ONS 15454 using a corporate LAN.
- **4.** [NTP-A236 Set Up a Remote Access Connection to the ONS 15454, page 3-6—](#page-121-1)Complete this procedure to set up your computer for remote modem access to the ONS 15454.
- **5.** [NTP-A23 Log into the ONS 15454 GUI, page 3-6—](#page-121-0)Complete this procedure to log into CTC.

### <span id="page-116-0"></span>**NTP-A260 Set Up Computer for CTC**

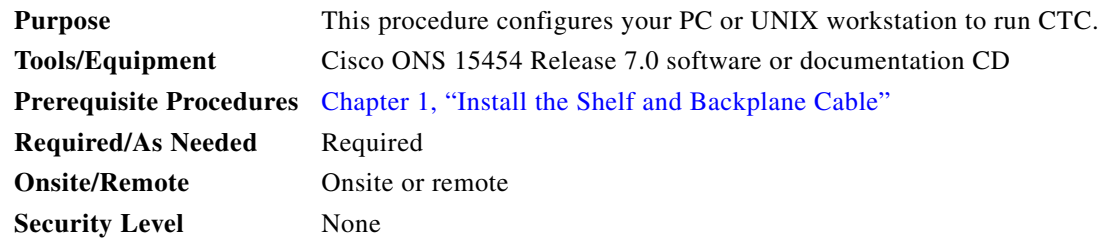

 $\mathbf I$ 

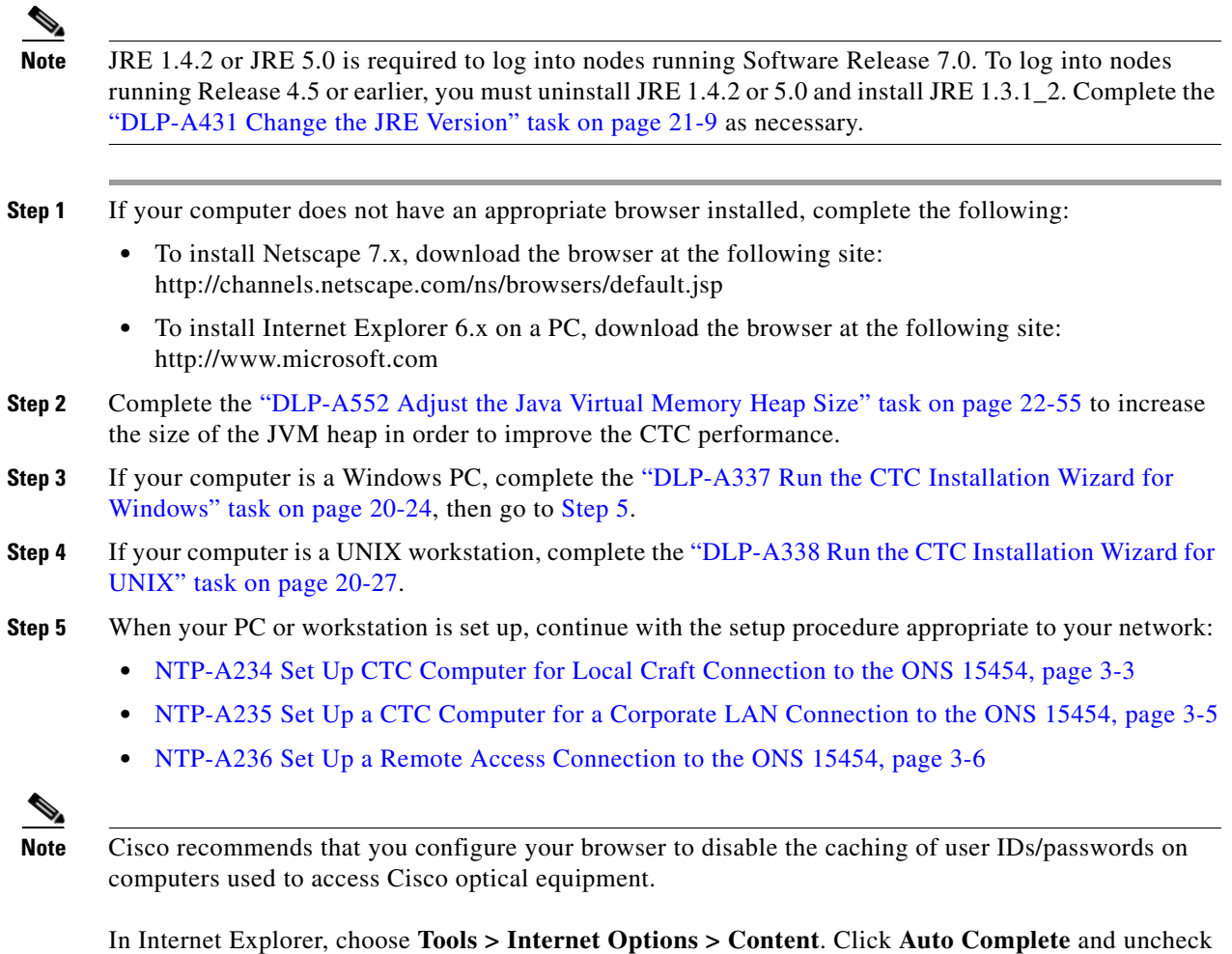

<span id="page-117-0"></span>the **User names and passwords on forms** option.

In Netscape 7.0, choose **Edit > Preferences > Privacy & Security > Forms** and uncheck the option to save form data. For passwords, choose **Edit > Preferences > Privacy & Security > Passwords** and uncheck the option to remember passwords. Note that passwords can be stored in an encrypted format. Netscape versions earlier than 6.0 do not cache user IDs and passwords.

**Stop. You have completed this procedure.**

 $\overline{\phantom{a}}$ 

# <span id="page-118-0"></span>**NTP-A234 Set Up CTC Computer for Local Craft Connection to the ONS 15454**

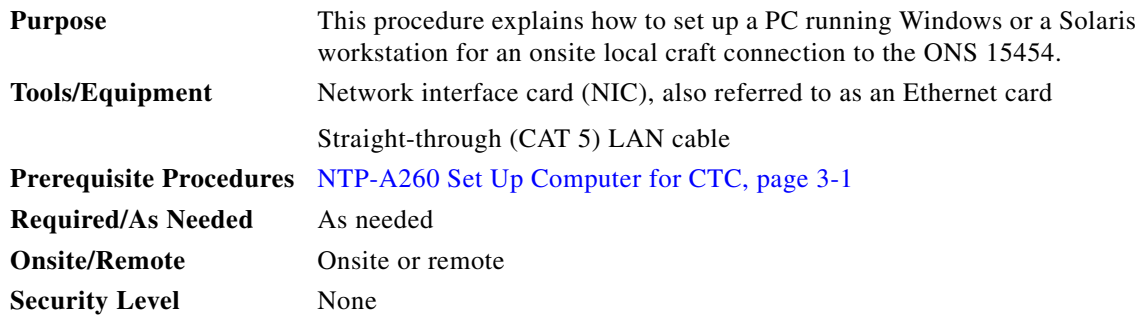

<span id="page-118-1"></span>**Step 1** Complete one of the CTC computer setup tasks shown in [Table 3-1](#page-118-1) based your CTC connection environment.

| <b>CTC Connection Environment</b>                                                                                                    | <b>CTC Computer Setup Task</b>                                                                                                    |  |  |
|----------------------------------------------------------------------------------------------------|----------------------------------------------------------------------------------------------------|--|--|
| You are connecting from a Windows PC.                                                                                                    | DLP-A50 Set Up a Windows PC for Craft<br>Connection to an ONS 15454 on the Same<br>Subnet Using Static IP Addresses, page 17-56        |  |  |
| All nodes that you will access run software earlier<br>than Release 3.3.                                                                  |                                                                                                    |  |  |
| You will connect to one ONS 15454.                                                                                                    |                                                                                                    |  |  |
| You need to access non-ONS 15454 applications<br>such as ping and tracert (trace route).                                                  |                                                                                                    |  |  |
| • You are connecting from a Windows PC.                                                                                                   | DLP-A51 Set Up a Windows PC for Craft<br>Connection to an ONS 15454 Using Dynamic<br>Host Configuration Protocol, page 17-58           |  |  |
| The CTC computer is provisioned for Dynamic<br>$\bullet$<br>Host Configuration Protocol (DHCP).                                           |                                                                                                    |  |  |
| The ONS 15454 has DHCP forwarding enabled.                                                                                                | Do not use this task for initial node<br><b>Note</b><br>turn-up. Use the task only if DHCP                                             |  |  |
| The ONS 15454 is connected to a DHCP server.<br>٠                                                                                         | forwarding is enabled on the                                                                                                    |  |  |
| The ONS 15454 does not provide IP addresses.<br><b>Note</b><br>If DHCP is enabled, it passes DCHP requests to<br>an external DHCP server. | ONS 15454. By default, DHCP is not<br>enabled. To enable it, see the<br>"NTP-A169 Set Up CTC Network<br>Access" procedure on page 4-7. |  |  |

*Table 3-1 CTC Computer Setup for Local Craft Connections to the ONS 15454*

1

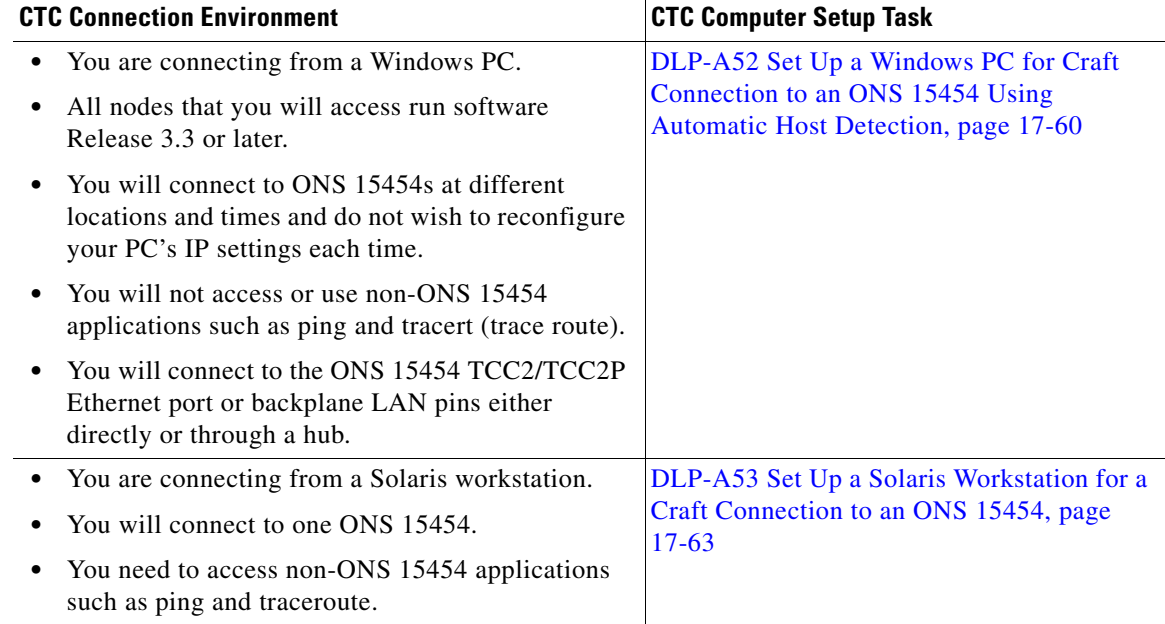

#### *Table 3-1 CTC Computer Setup for Local Craft Connections to the ONS 15454 (continued)*

- **Step 2** Connect a straight-through (CAT-5) LAN cable from the PC or Solaris workstation NIC to one of the following:
	- **•** RJ-45 (LAN) port on the active or standby TCC2/TCC2P card
	- **•** RJ-45 (LAN) port on a hub or switch to which the ONS 15454 is physically connected

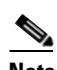

**Note** For instructions on crimping your own straight-through (CAT-5) LAN cables, refer to the *Cisco ONS 15454 Troubleshooting Guide*.

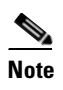

**Note** For initial shelf turn-up, you should connect your PC directly to the LAN port on the TCC2/TCC2P card of the ONS 15454.

**Step 3** After setting up your CTC computer, continue with the ["NTP-A23 Log into the ONS 15454 GUI"](#page-121-0)  [procedure on page 3-6](#page-121-0), if applicable.

**Stop. You have completed this procedure.**

# <span id="page-120-0"></span>**NTP-A235 Set Up a CTC Computer for a Corporate LAN Connection to the ONS 15454**

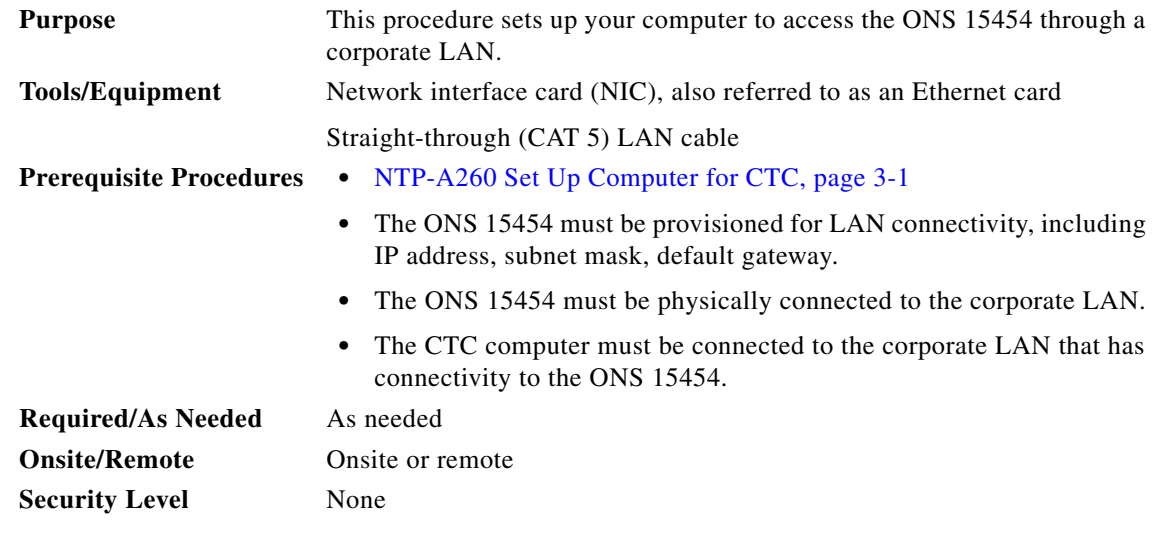

- **Step 1** If your computer is already connected to the corporate LAN, go to [Step 3.](#page-120-1) If you changed your computer's network settings for craft access to the ONS 15454, change the settings back to the corporate LAN access settings. This generally means:
	- **•** Set the IP Address on the TCP/IP dialog box back to **Obtain an IP address automatically** (Windows 98) or **Obtain an IP address from a DHCP server** (Windows NT 4.0, 2000, or XP).
	- **•** If your LAN requires that Domain Name System (DNS) or Windows Internet Naming Service (WINS) be enabled, change the setting on the DNS Configuration or WINS Configuration tab of the TCP/IP dialog box.
- **Step 2** Connect a straight-through (CAT-5) LAN cable from the PC or Solaris workstation NIC card to a corporate LAN port.
- <span id="page-120-1"></span>**Step 3** If your computer is connected to a proxy server, disable proxy service or add the ONS 15454 nodes as exceptions. To disable proxy service, complete one of the following tasks, depending on the web browser that you use:
	- **•** [DLP-A56 Disable Proxy Service Using Internet Explorer \(Windows\), page 17-65](#page-492-0)
	- **•** [DLP-A57 Disable Proxy Service Using Netscape \(Windows and UNIX\), page 17-66](#page-493-0)
- **Step 4** Continue with the ["NTP-A23 Log into the ONS 15454 GUI" procedure on page 3-6](#page-121-0).

**Stop. You have completed this procedure.**

 $\mathbf I$ 

## <span id="page-121-1"></span>**NTP-A236 Set Up a Remote Access Connection to the ONS 15454**

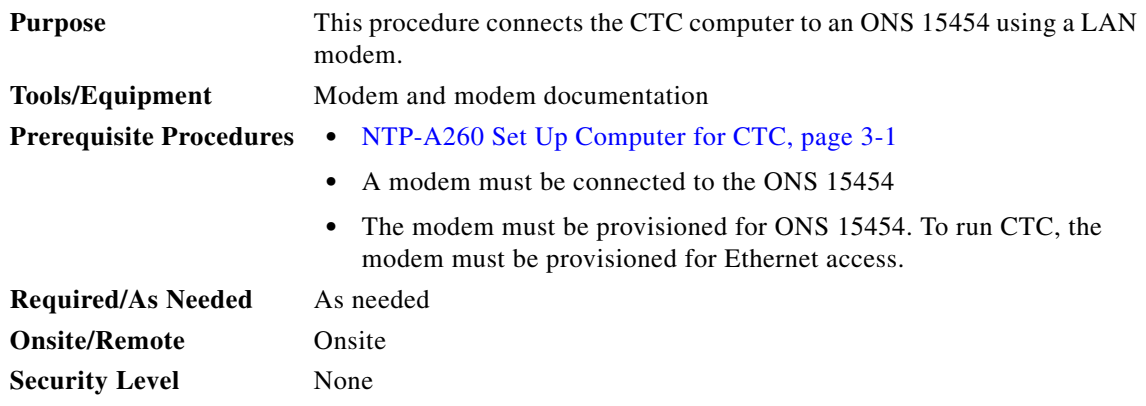

**Step 1** Connect the modem to the RJ-45 (LAN) port on the TCC2/TCC2P card or to the LAN pins on the ONS 15454 backplane.

#### **Step 2** While referring to the modem documentation, complete the following tasks to provision the modem for the ONS 15454:

- **•** For CTC access, set the modem for Ethernet access.
- **•** Assign an IP address to the modem that is on the same subnet as the ONS 15454.
- The IP address the modem assigns to the CTC computer must be on the same subnet as the modem and the ONS 15454.

**Santa Contract Contract Contract Contract Contract Contract Contract Contract Contract Contract Contract Contract Contract Contract Contract Contract Contract Contract Contract Contract Contract Contract Contract Contract** 

Note For assistance on provisioning specific modems, contact the Cisco Technical Assistance Center (TAC). See the ["Obtaining Documentation and Submitting a Service Request" section on](#page-63-0)  [page lxiv](#page-63-0) for more information.

**Step 3** Continue with the ["NTP-A23 Log into the ONS 15454 GUI" procedure on page 3-6.](#page-121-0)

**Stop. You have completed this procedure.**

# <span id="page-121-0"></span>**NTP-A23 Log into the ONS 15454 GUI**

**Purpose** This procedure logs into CTC, the graphical user interface software used to manage the ONS 15454. This procedure includes optional node login tasks.

ן

**Tools/Equipment** None

#### **Prerequisite Procedures** [NTP-A260 Set Up Computer for CTC, page 3-1](#page-116-0)

One of the following procedures:

- **•** [NTP-A234 Set Up CTC Computer for Local Craft Connection to the](#page-118-0)  [ONS 15454, page 3-3](#page-118-0)
- **•** [NTP-A235 Set Up a CTC Computer for a Corporate LAN Connection](#page-120-0)  [to the ONS 15454, page 3-5](#page-120-0)
- **•** [NTP-A236 Set Up a Remote Access Connection to the ONS 15454,](#page-121-1)  [page 3-6](#page-121-1)

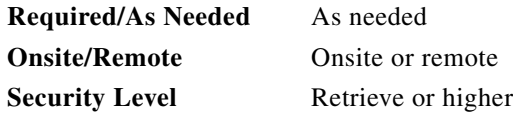

**Step 1** Complete the ["DLP-A60 Log into CTC" task on page 17-67](#page-494-0).

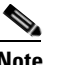

**Note** For information about navigating in CTC, see [Appendix A, "CTC Information and Shortcuts."](#page-900-0)

During network topology discovery, CTC polls each node in the network to determine which one contains the most recent version of the CTC software. If CTC discovers a node in the network that has a more recent version of the CTC software than the version you are currently running, CTC generates a message stating that a later version of CTC has been found in the network, and offers to install the CTC software upgrade. If you have network discovery disabled, CTC will not seek more recent versions of the software. Unreachable nodes are not included in the upgrade discovery.

I

**Note** Upgrading the CTC software will overwrite your existing software. You must restart CTC after the upgrade is complete.

- **Step 2** As needed, complete the ["DLP-A61 Create Login Node Groups" task on page 17-69](#page-496-0). Login node groups allow you to manage nodes that are not connected to the login node through data communication channels.
- **Step 3** As needed, complete the "DLP-A62 Add a Node to the Current Session or Login Group" task on [page 17-71.](#page-498-0)
- **Step 4** As needed, complete the ["DLP-A339 Delete a Node from the Current Session or Login Group" task on](#page-687-0)  [page 20-30.](#page-687-0)
- **Step 5** As needed, complete the "DLP-A372 Delete a Node from a Specified Login Node Group" task on [page 20-55.](#page-712-0)
- **Step 6** As needed, complete the "DLP-A327 Configure the CTC Alerts Dialog Box for Automatic Popup" task [on page 20-16.](#page-673-0)

**Stop. You have completed this procedure.**

H

 $\mathsf I$ 

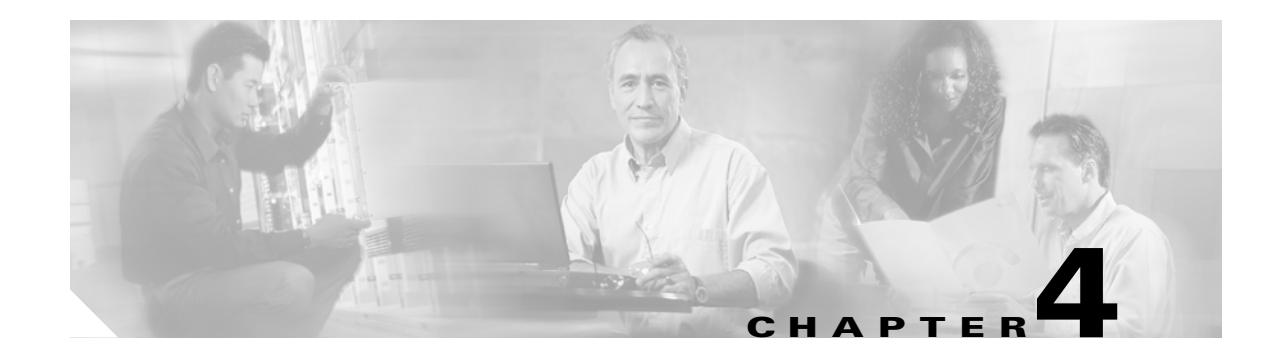

# <span id="page-124-0"></span>**Turn Up a Node**

This chapter explains how to provision a single Cisco ONS 15454 node and turn it up for service, including assigning a node name, date and time, timing references, network attributes such as IP address and default router, users and user security, and card protection groups.

# **Before You Begin**

Complete the procedures applicable to your site plan from the following chapters:

- **•** [Chapter 1, "Install the Shelf and Backplane Cable"](#page-64-0)
- **•** [Chapter 2, "Install Cards and Fiber-Optic Cable"](#page-94-0)
- [Chapter 3, "Connect the PC and Log into the GUI"](#page-116-1)

This section lists the chapter procedures (NTPs). Turn to a procedure for applicable tasks (DLPs).

- **1.** [NTP-A323 Verify Card Installation, page 4-2—](#page-125-0)Complete this procedure first.
- **2.** [NTP-A30 Create Users and Assign Security, page 4-4](#page-127-1)—Complete this procedure to create Cisco Transport Controller (CTC) users and assign their security levels.
- **3.** [NTP-A25 Set Up Name, Date, Time, and Contact Information, page 4-4—](#page-127-0)Continue with this procedure to set the node name, date, time, location, and contact information.
- **4.** [NTP-A261 Set Power Monitor Thresholds, page 4-6](#page-129-0)—Continue with this procedure to set the node battery power thresholds.
- **5.** [NTP-A169 Set Up CTC Network Access, page 4-7—](#page-130-1)Continue with this procedure to provision the IP address, default router, subnet mask, and network configuration settings.
- **6.** [NTP-A360 Enable EMS Secure Access, page 4-8—](#page-131-0)Continue with this procedure to enable EMS secure access and provide enhanced SFTP and SSH security.
- **7.** [NTP-A27 Set Up the ONS 15454 for Firewall Access, page 4-8—](#page-131-1)Continue with this procedure if the ONS 15454 will be accessed behind firewalls.
- **8.** [NTP-A28 Set Up Timing, page 4-9—](#page-132-0)Continue with this procedure to set up the node's SONET timing references.
- **9.** [NTP-A324 Create Protection Groups, page 4-10](#page-133-0)—Complete this procedure, as needed, to set up 1:1, 1:N, 1+1, or Y-cable protection groups for ONS 15454 electrical and optical cards.
- **10.** [NTP-A256 Set Up SNMP, page 4-13—](#page-136-0)Complete this procedure if Simple Network Management Protocol (SNMP) will be used for network monitoring.

Ι

**11.** [NTP-A318 Provision OSI, page 4-14—](#page-137-0)Complete this procedure if the ONS 15454 will be connected in networks with network elements (NEs) that are based on the Open System Interconnection (OSI) protocol stack. This procedure provisions the TID Address Resolution Protocol (TARP), OSI routers, manual area addresses, subnetwork points of attachment, and IP over OSI tunnels.

# <span id="page-125-0"></span>**NTP-A323 Verify Card Installation**

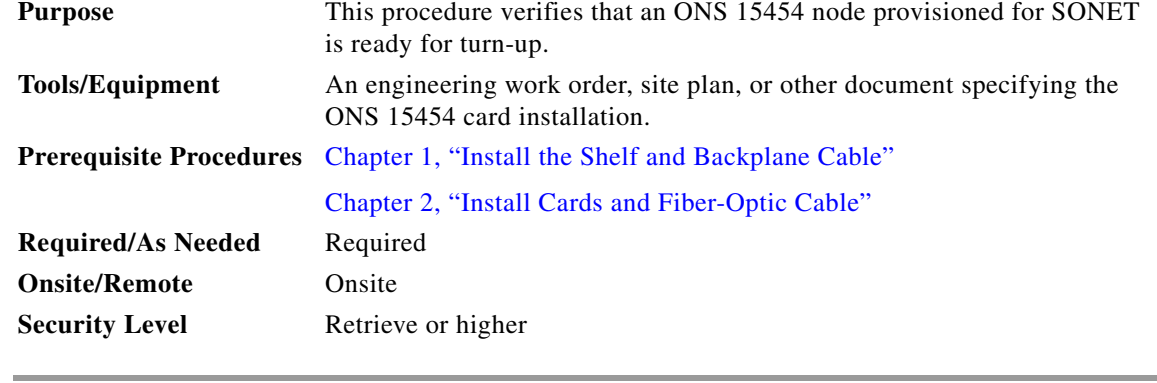

**Step 1** Verify that two TCC2/TCC2P cards are installed in Slots 7 and 11.

**Step 2** Verify that the green ACT (active) LED is illuminated on one TCC2/TCC2P card and the amber STBY (standby) LED is illuminated on the second TCC2/TCC2P card.

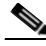

**Note** If the TCC2/TCC2P cards are not installed, or if their LEDs are not operating as described, do not proceed. Repeat the ["DLP-A36 Install the TCC2/TCC2P Cards" task on page 17-42,](#page-469-0) or refer to the *Cisco ONS 15454 Troubleshooting Guide* to resolve installation problems before proceeding to [Step 3.](#page-125-2)

- <span id="page-125-2"></span>**Step 3** Verify that cross-connect cards (XCVT, XC10G, or XC-VXC-10G) are installed in Slots 8 and 10. The cross-connect cards must be the same type.
- **Step 4** Verify that the green ACT (active) LED is illuminated on one cross-connect card and the amber STBY (standby) LED is illuminated on the second cross-connect card.

**Note** If the cross-connect cards are not installed, or if their LEDs are not operating as described, do not proceed. Repeat the ["DLP-A37 Install the XCVT, XC10G, or XC-VXC-10G Cards" task on](#page-472-0)  [page 17-45,](#page-472-0) or refer to the *Cisco ONS 15454 Troubleshooting Guide* to resolve installation problems before proceeding to [Step 5](#page-125-1).

- <span id="page-125-1"></span>**Step 5** If your site plan requires an Alarm Interface Controller–International (AIC-I) card, verify that it is installed in Slot 9 and its ACT (active) LED displays a solid green light.
- **Step 6** Verify that the DS-1, DS-3, EC-1, and DS3XM cards are installed in Slots 1 to 6 or 12 to 17 as designated by your installation plan.

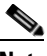

**Note** The DS1/E1-56 and DS3/EC1-48 cards can only be installed in Slots 1 through 3 or 15 through 17.

- **Step 7** If Ethernet cards are installed, verify that the correct cross-connect cards are installed in Slots 8 and 10:
	- **•** E100T-12-G and E1000-2-G cards require XC10G or XC-VXC-10G cards.
	- **•** G1K-4, ML1000-2, ML100X-8, ML100T-12, and CE-1000-4 cards require XC10G or XC-VXC-10G cards if they are installed in Slots 1 to 6 or 12 to 17. If they are installed in Slots 5, 6, 11 and 12, any cross-connect card can be installed.
- **Step 8** If an E1000-2, E1000-2-G, G1000-4, ML100X-8, ML1000-2, or CE-1000-4 Ethernet card is installed, verify that it has a gigabit interface converter (GBIC) or small form-factor pluggable (SFP) installed. If not, see the ["DLP-A469 Install a GBIC or SFP/XFP Device" task on page 21-59.](#page-828-0)
- **Step 9** Verify that the OC-N cards (OC-3, OC-3-8, OC-12, OC-12-4, OC-48, OC-48 any slot [AS], OC-192, and MRC-12) are installed in the slots designated by your site plan.
	- **•** OC-3, OC-12, OC-48 AS, and MRC-12 cards can be installed in Slots 1 to 6 or 12 to 17.
	- **•** OC-3-8 and OC-12-4 cards can be installed in Slots 1 to 4 and 14 to 17.
	- **•** OC-48 and OC-192 cards can be installed in Slots 5, 6, 12, or 13.
- **Step 10** Verify that the correct cross-connect cards are installed in Slots 8 and 10:
	- If an OC-192, OC-12-4, or OC-3-8 card is installed, an XC10G card must be installed.
	- If an OC-48 AS card is installed in Slots 1 to 4 or 14 to 17, an XC10G card must be installed. If XC or XCVT cards are installed, the OC-48 AS can be installed only in Slots 5, 6, 12, or 13.
- **Step 11** Verify that all installed OC-N cards display a solid amber STBY LED.
- **Step 12** If transponder or muxponder cards are installed (TXP\_MR\_10G, TXP\_MR\_2.5G, TXPP\_MR\_2.5G, MXP\_MR\_2.5G, MXPP\_MR\_2.5G, MXP\_2.5G\_10G, TXP\_MR\_10E, TXP\_MR\_10E\_L, TXP\_MR\_10E\_C, and MXP\_2.5G\_10E, MXP\_2.5G\_10E\_C, MXP\_2.5G\_10E\_L, MXP\_MR\_10DME\_L, or MXP\_MR\_10DME\_C), verify that they are installed in Slots 1 to 6 or 12 to 17 and have GBIC or SFP connectors are installed. For information about installing and provisioning TXP and MXP cards, refer to the *Cisco ONS 15454 DWDM Procedure Guide*.
- **Step 13** If Fibre Channel cards (FC-MR-4) are installed, verify one of the following:
	- If XC10G cross-connect cards are installed, the FC-MR-4 is installed in Slots 1 to 6 or 12 to 17 and displays a solid green ACT (Active) LED.
	- If XCVT cross-connect cards are installed, the FC-MR-4 is installed in Slots 5 to 6 or 12 to 13 and displays a solid green ACT (Active) LED.
- **Step 14** Verify that fiber-optic cables (fiber) are installed and connected to the locations indicated in the site plan. If the fiber is not installed, complete the ["NTP-A247 Install Fiber-Optic Cables" procedure on](#page-109-1)  [page 2-16](#page-109-1).
- **Step 15** Verify that fiber is routed correctly in the shelf assembly and fiber boots are installed properly. If the fiber is not routed on the shelf assembly, complete the ["NTP-A245 Route Fiber-Optic Cables" procedure](#page-112-1)  [on page 2-19](#page-112-1). If the fiber boots are not installed, complete the ["DLP-A45 Install the Fiber Boot" task on](#page-481-0)  [page 17-54.](#page-481-0)
- **Step 16** Verify that the software release shown on the LCD matches the software release indicated in your site plan. If the release does not match, perform one of the following procedures:
	- Perform a software upgrade using a Cisco ONS 15454 software CD. Refer to the release-specific software upgrade document for instructions.
	- Replace the TCC2/TCC2P cards with cards containing the correct release. Refer to the *Cisco ONS 15454 Troubleshooting Guide*.

Ι

**Stop**. **You have completed this procedure**.

# <span id="page-127-1"></span>**NTP-A30 Create Users and Assign Security**

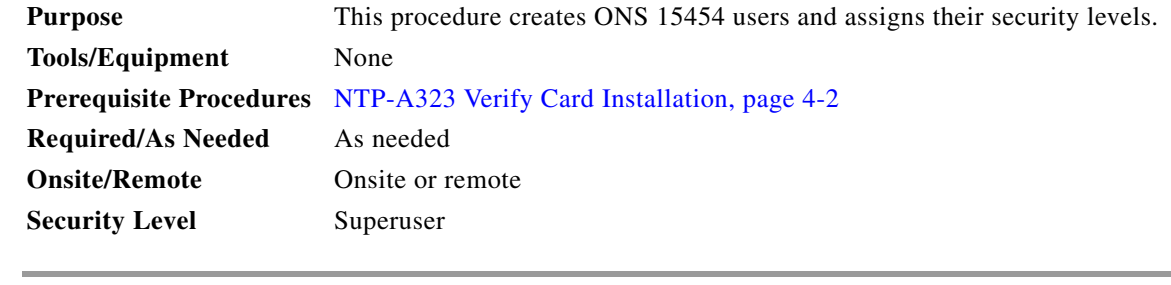

**Step 1** Complete the ["DLP-A60 Log into CTC" task on page 17-67](#page-494-0) at the node where you need to create users. If you are already logged in, continue with [Step 2.](#page-127-2)

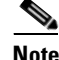

- **Note** You must log in as a Superuser to create additional users. The CISCO15 user provided with each ONS 15454 can be used to set up other ONS 15454 users. You can add up to 500 users to one ONS 15454.
- <span id="page-127-2"></span>**Step 2** Complete the ["DLP-A74 Create a New User on a Single Node" task on page 17-84](#page-511-0) or the ["DLP-A75](#page-512-0)  [Create a New User on Multiple Nodes" task on page 17-85](#page-512-0) as needed.

 $\mathscr{P}$ 

**Note** You must add the same user name and password to each node a user will access.

- **Step 3** As needed, complete the "DLP-A456 Configure the Node for RADIUS Authentication" task on [page 21-39](#page-808-0). Remote Authentication Dial in User Service (RADIUS) validates remote users trying to connect to the network.
- **Step 4** If you want to modify the security policy settings, including password aging and idle user timeout policies, complete the ["NTP-A205 Modify Users and Change Security" procedure on page 11-7](#page-322-0).

**Stop**. **You have completed this procedure**.

### <span id="page-127-0"></span>**NTP-A25 Set Up Name, Date, Time, and Contact Information**

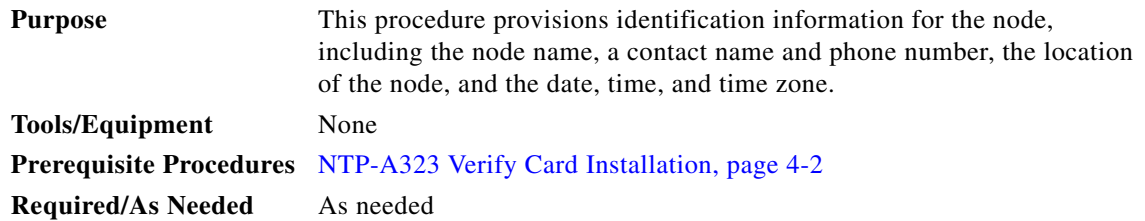

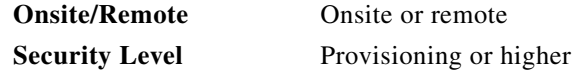

- **Step 1** Complete the ["DLP-A60 Log into CTC" task on page 17-67](#page-494-0) for the node you will turn up. If you are already logged in, continue with Step 2.
- **Step 2** Click the **Provisioning > General** tabs.
- <span id="page-128-0"></span>**Step 3** Enter the following information in the fields listed:
	- Node Name—Type a name for the node. For Transaction Language 1 (TL1) compliance, names must begin with an alpha character and have no more than 20 alphanumeric (a-z, A-Z, 0-9) characters.
	- Contact—(Optional) Type the name of the node contact person and the phone number, up to 255 characters.
	- Latitude—Enter the node latitude: N (North) or S (South), degrees, and minutes (optional).
	- **•** Longitude—Enter the node longitude: E (East) or W (West), degrees, and minutes (optional).

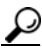

**Tip** You can also position nodes manually on the network view map. Press Ctrl while you drag and drop the node icon. To create the same network map visible for all ONS 15454 users, complete the ["NTP-A172 Create a Logical Network Map" procedure on page 5-40.](#page-179-0)

CTC uses the latitude and longitude to position ONS 15454 icons on the network view map. To convert a coordinate in degrees to degrees and minutes, multiply the number after the decimal by 60. For example, the latitude  $38.250739$  converts to 38 degrees, 15 minutes (0.250739 x 60 = 15.0443, rounded to the nearest whole number).

- **•** Description—Type a description of the node. The description can be a maximum of 255 characters.
- **•** Use NTP/SNTP Server—When checked, CTC uses a Network Time Protocol (NTP) or Simple Network Time Protocol (SNTP) server to set the date and time of the node.

If you do not use an SNTP or NTP server, complete the Date and Time fields. The ONS 15454 will use these fields for alarm dates and times. By default, CTC displays all alarms in the CTC computer time zone for consistency. To change the display to the node time zone, complete the ["DLP-A112](#page-531-0)  [Display Alarms and Conditions Using Time Zone" task on page 18-2.](#page-531-0)

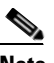

**Note** Using an NTP or SNTP server ensures that all ONS 15454 network nodes use the same date and time reference. The server synchronizes the node's time after power outages or software upgrades.

If you check the Use NTP/SNTP Server check box, type the IP address of one of the following:

- **–** An NTP/SNTP server connected to the ONS 15454
- **–** Another ONS 15454 with NTP/SNTP enabled that is connected to the ONS 15454

If you check gateway network element (GNE) for the ONS 15454 SOCKS proxy server (see ["DLP-A249 Provision IP Settings" task on page 19-29\)](#page-624-0), external ONS 15454s must reference the gateway ONS 15454 for NTP/SNTP timing. For more information about the ONS 15454 gateway settings, refer to the "Management Network Connectivity" chapter in the *Cisco ONS 15454 Reference Manual*.

Ι

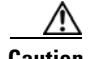

**Caution** If you reference another ONS 15454 for the NTP/SNTP server, make sure the second ONS 15454 references an NTP/SNTP server and not the first ONS 15454 (that is, do not create an NTP/SNTP timing loop by having two ONS 15454 nodes reference each other).

- Date—If Use NTP/SNTP Server is not checked, type the current date (mm/dd/yyyy, for example, September 24, 2002 is 09/24/2002).
- **•** Time—If Use NTP/SNTP Server is not checked, type the current time in the format hh:mm:ss, for example, 11:24:58. The ONS 15454 uses a 24-hour clock, so 10:00 PM is entered as 22:00:00.
- **•** Time Zone—Click the field and choose a city within your time zone from the drop-down list. The list displays the 80 World Time Zones from  $-11$  through 0 (GMT) to +14. Continental United States time zones are GMT-05:00 (Eastern), GMT-06:00 (Central), GMT-07:00 (Mountain), and GMT-08:00 (Pacific).
- **•** Use Daylight Savings Time—Check this check box if the time zone that you chose uses Daylight Savings Time.
- Insert AIS-V on STS-1 SD-P—Check this check box if you want Alarm Indication Signal Virtual Tributary (AIS-V) conditions inserted on VT circuits carried by STS-1s when the STS-1 crosses its Signal Degrade Path (SD-P) bit error rate (BER) threshold. On protected circuits, traffic will be switched. If the switch cannot be performed, or if circuits are not protected, traffic will be dropped when the STS-1 SD-P BER threshold is reached.
- **•** SD-P BER—If you selected Insert AIS-V, you can choose the SD-P BER level from the SD-P BER drop-down list.
- **Step 4** Click **Apply**.
- <span id="page-129-1"></span>**Step 5** In the confirmation dialog box, click **Yes**.
- **Step 6** Review the node information. If you need to make corrections, repeat Steps [3](#page-128-0) through [5](#page-129-1) to enter the corrections. If the information is correct, continue with the ["NTP-A261 Set Power Monitor Thresholds"](#page-129-0)  [procedure on page 4-6](#page-129-0).

**Stop**. **You have completed this procedure**.

#### <span id="page-129-0"></span>**NTP-A261 Set Power Monitor Thresholds**

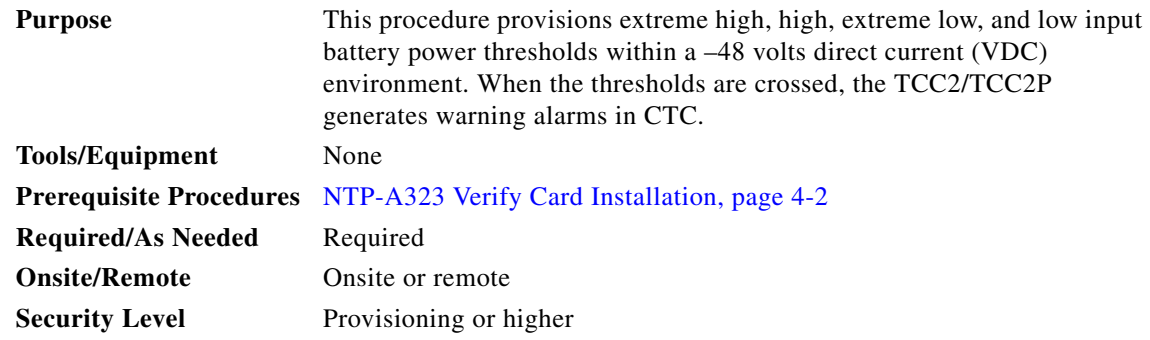

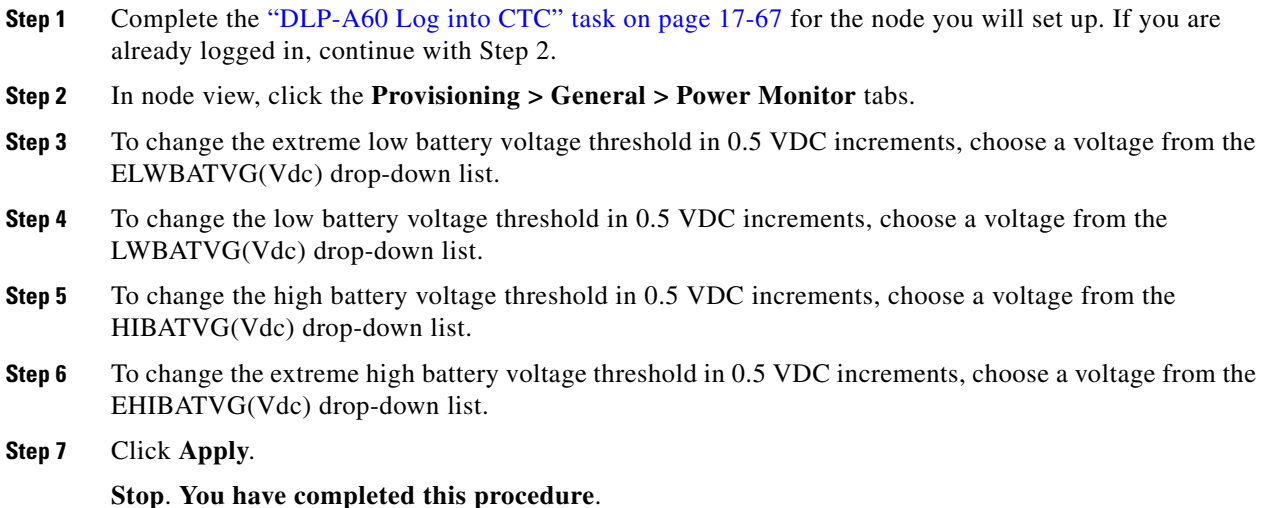

## <span id="page-130-1"></span>**NTP-A169 Set Up CTC Network Access**

<span id="page-130-0"></span>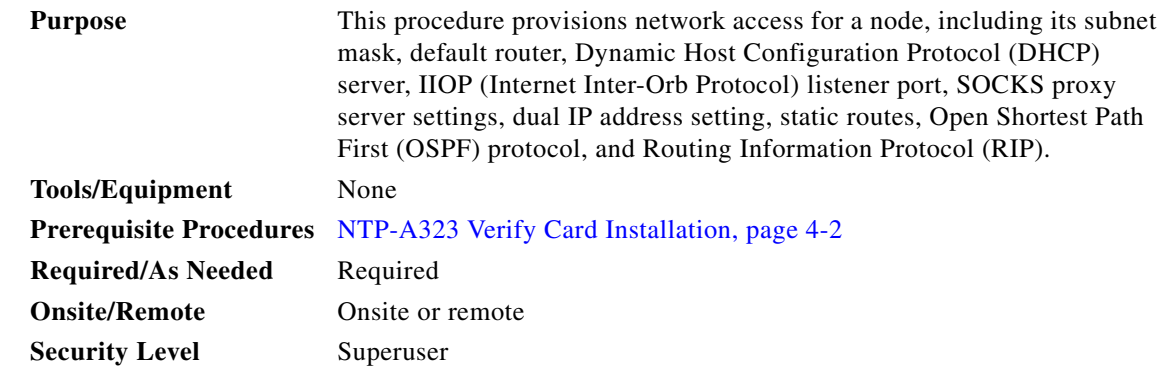

- **Step 1** Complete the ["DLP-A60 Log into CTC" task on page 17-67.](#page-494-0) If you are already logged in, continue with [Step 2](#page-130-2).
- <span id="page-130-2"></span>**Step 2** Complete the ["DLP-A249 Provision IP Settings" task on page 19-29](#page-624-0) to provision the ONS 15454 IP address, subnet mask, default router, DHCP server, IIOP listener port, and SOCKS proxy server settings.
	- $\mathcal{L}$

 $\mathbf I$ 

- **Tip** If you cannot log into the node, you can change its IP address, default router, and network mask by using the LCD on the ONS 15454 fan-tray assembly (unless LCD provisioning is suppressed). See the ["DLP-A64 Set the IP Address, Default Router, and Network Mask Using](#page-499-0)  [the LCD" task on page 17-72](#page-499-0) for instructions. However, you cannot use the LCD to provision any other network settings.
- **Step 3** If you want to turn on the ONS 15454 secure mode, which allows two IP addresses to be provisioned for the node if TCC2P cards are installed, complete the ["DLP-A433 Enable Node Secure Mode" task on](#page-779-0)  [page 21-10.](#page-779-0) Refer to the "Management Network Connectivity" chapter in the *Cisco ONS 15454 Reference Manual* for information about secure mode.

ן

- **Step 4** If static routes are needed, complete the ["DLP-A65 Create a Static Route" task on page 17-74](#page-501-0). Refer to the "Management Network Connectivity" chapter in the *Cisco ONS 15454 Reference Manual* for further information about static routes.
- **Step 5** If the ONS 15454 is connected to a LAN or WAN that uses OSPF and you want to share routing information between the LAN/WAN and the ONS network, complete the ["DLP-A250 Set Up or Change](#page-628-0)  [Open Shortest Path First Protocol" task on page 19-33](#page-628-0).
- **Step 6** If the ONS 15454 is connected to a LAN or WAN that uses RIP, complete the ["DLP-A251 Set Up or](#page-630-0)  [Change Routing Information Protocol" task on page 19-35](#page-630-0).

**Stop**. **You have completed this procedure**.

#### <span id="page-131-0"></span>**NTP-A360 Enable EMS Secure Access**

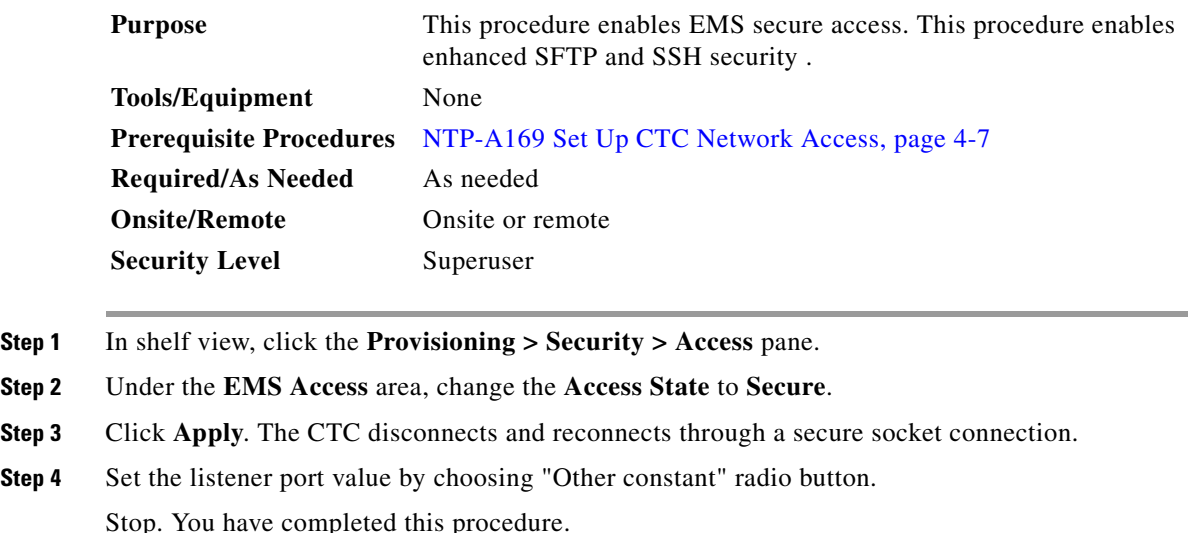

# <span id="page-131-1"></span>**NTP-A27 Set Up the ONS 15454 for Firewall Access**

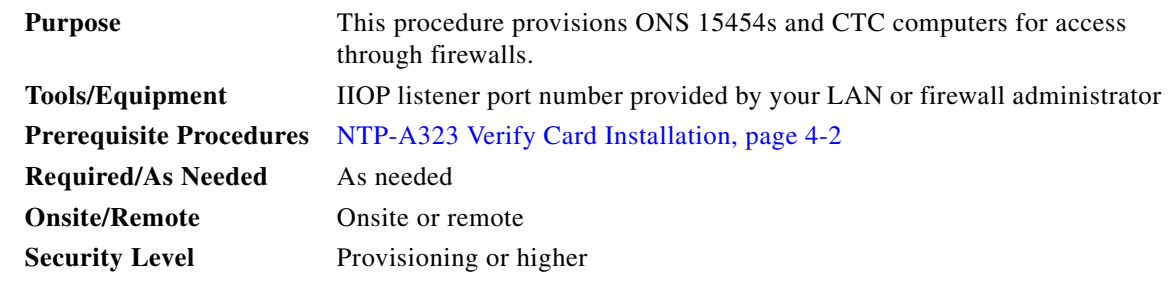

**Step 1** Log into a node that is behind the firewall. See the ["DLP-A60 Log into CTC" task on page 17-67](#page-494-0) for instructions. If you are already logged in, continue with Step 2.

**Step 2** Complete the ["DLP-A67 Provision the IIOP Listener Port on the ONS 15454" task on page 17-75.](#page-502-0)

[Figure 4-1](#page-132-1) shows an ONS 15454 in a protected network and the CTC computer in an external network. For the computer to access the ONS 15454s, you must provision the IIOP listener port specified by your firewall administrator on the ONS 15454.

#### <span id="page-132-1"></span>*Figure 4-1 Nodes Behind a Firewall*

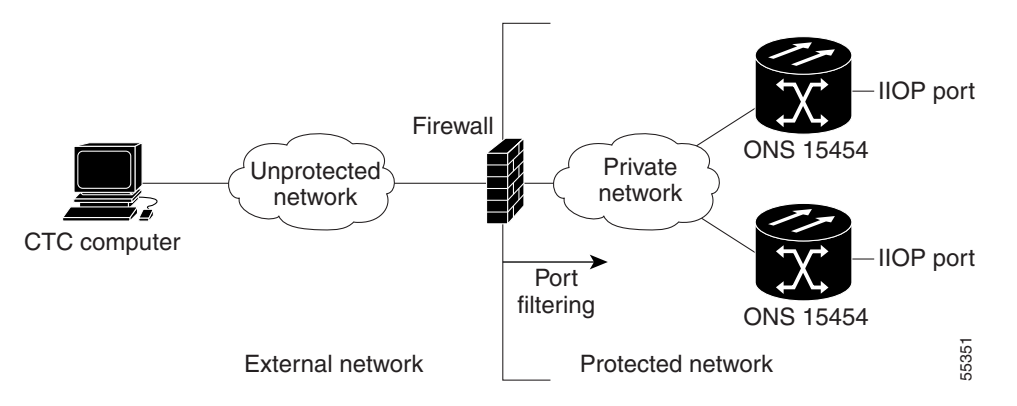

**Step 3** If the CTC computer resides behind a firewall, complete the ["DLP-A68 Provision the IIOP Listener Port](#page-503-0)  [on the CTC Computer" task on page 17-76.](#page-503-0)

[Figure 4-2](#page-132-2) shows a CTC computer and ONS 15454 behind firewalls. For the computer to access the ONS 15454, you must provision the IIOP port on the CTC computer and on the ONS 15454.

<span id="page-132-2"></span>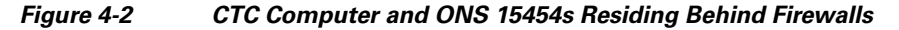

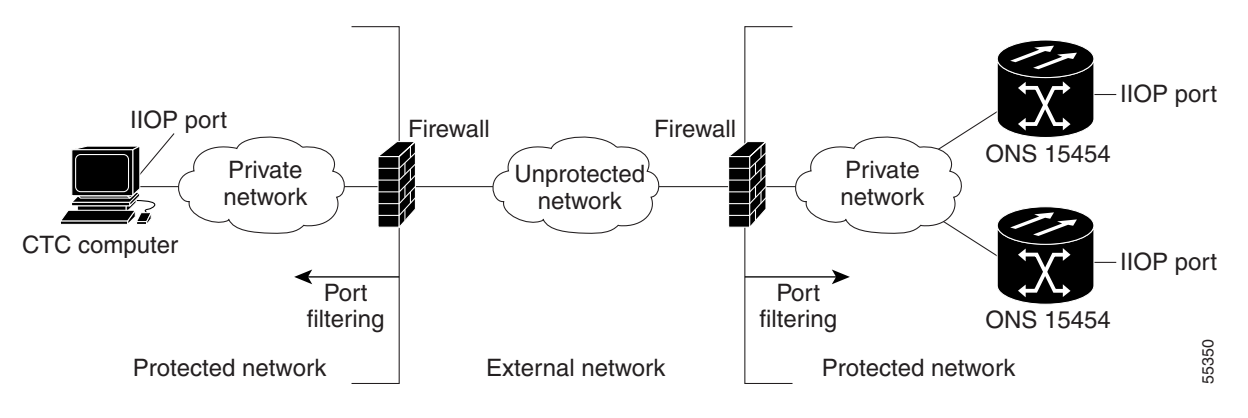

<span id="page-132-3"></span>**Stop**. **You have completed this procedure**.

# <span id="page-132-0"></span>**NTP-A28 Set Up Timing**

 $\mathbf I$ 

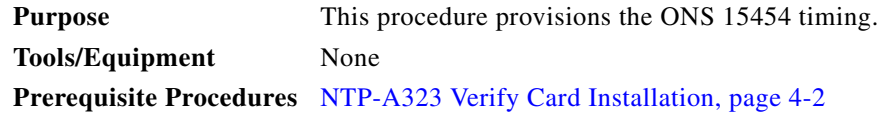

ן

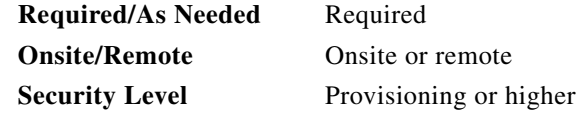

- **Step 1** Complete the ["DLP-A60 Log into CTC" task on page 17-67](#page-494-0) at the node where you will set up timing. If you are already logged in, continue with [Step 2](#page-133-1).
- <span id="page-133-1"></span>**Step 2** Complete the ["DLP-A69 Set Up External or Line Timing" task on page 17-76](#page-503-1) if an external building integrated timing supply (BITS) source is available. This is the common SONET timing setup procedure.
- **Step 3** If you cannot complete [Step 2](#page-133-1) (an external BITS source is not available), complete the "DLP-A70 Set [Up Internal Timing" task on page 17-79](#page-506-0). This task can only provide Stratum 3 timing.

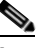

**Note** For information about SONET timing, refer to the "Timing" chapter in the *Cisco ONS 15454 Reference Manual* or to Telcordia GR-253-CORE.

**Stop**. **You have completed this procedure**.

### <span id="page-133-0"></span>**NTP-A324 Create Protection Groups**

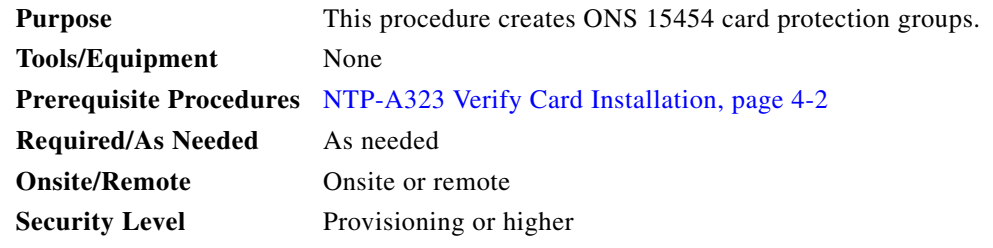

**Step 1** Complete the ["DLP-A60 Log into CTC" task on page 17-67](#page-494-0) at the node where you want to create the protection group. If you are already logged in, continue with [Step 2.](#page-135-0)

[Table 4-1](#page-134-0) describes the protection types available on the ONS 15454.

 $\mathbf{I}$ 

<span id="page-134-0"></span>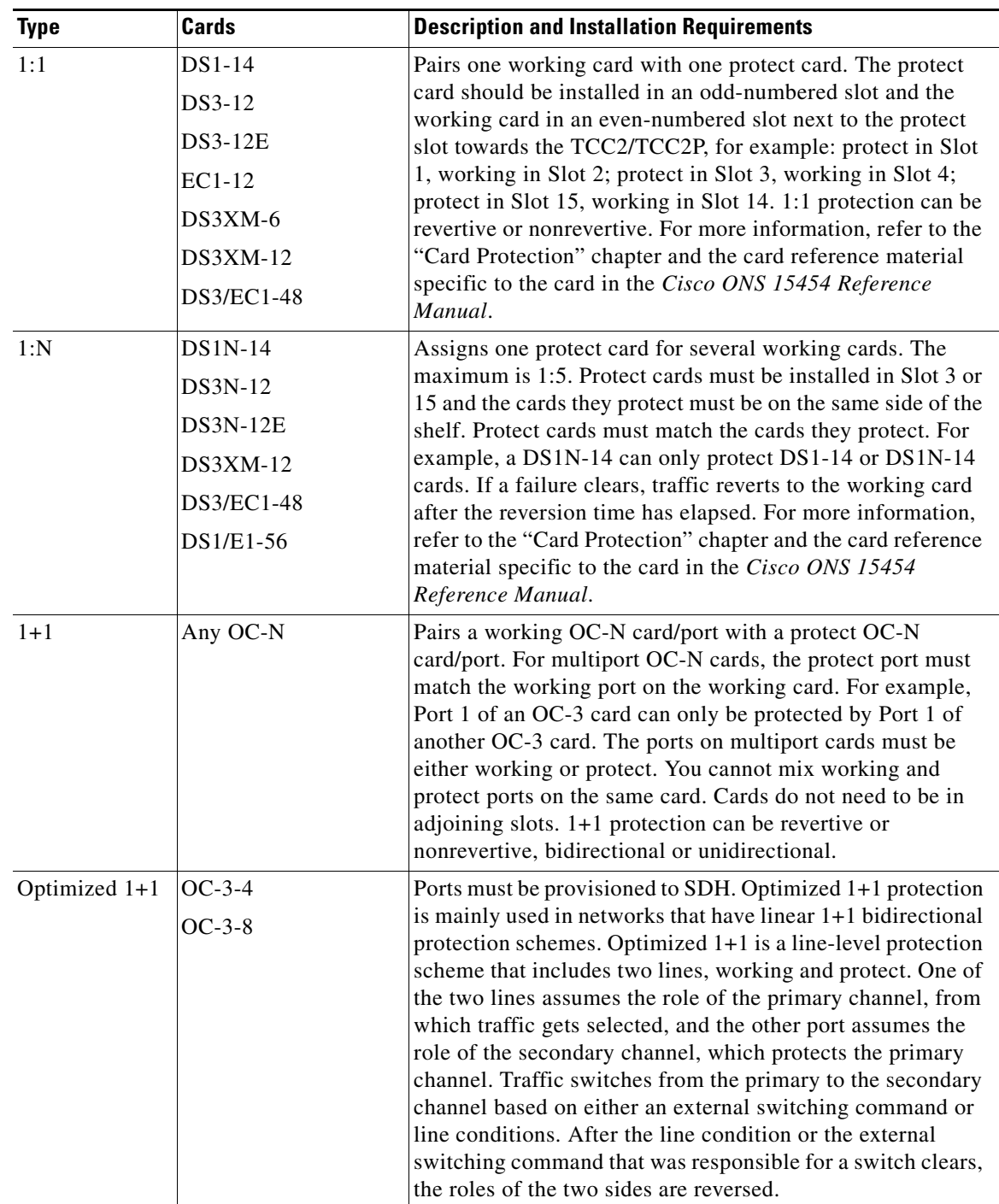

#### *Table 4-1 Protection Types*

1

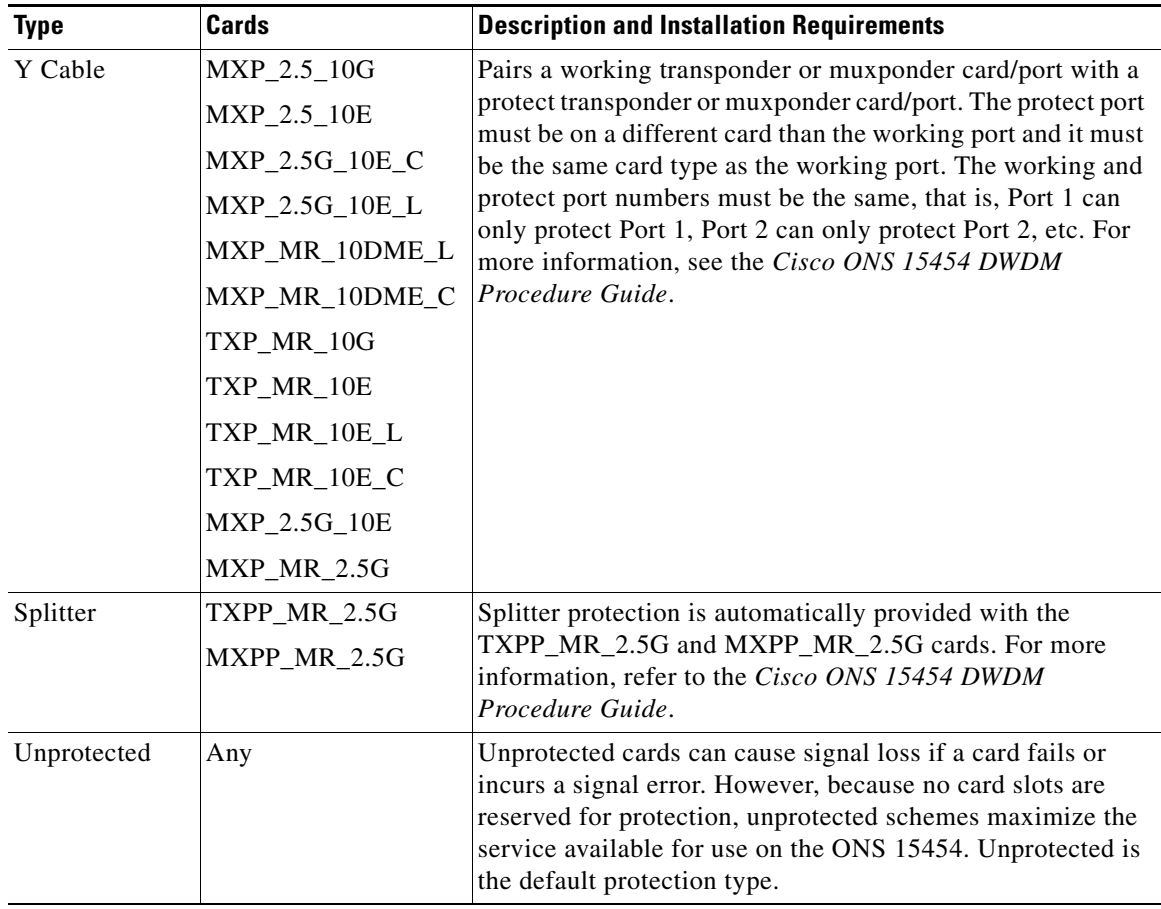

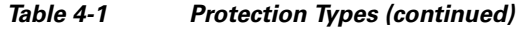

- <span id="page-135-0"></span>**Step 2** Complete one or more of the following tasks depending on the protection groups you want to create:
	- **•** [DLP-A71 Create a 1:1 Protection Group, page 17-80](#page-507-0)
	- **•** [DLP-A72 Create a 1:N Protection Group, page 17-81](#page-508-0)
	- **•** [DLP-A73 Create a 1+1 Protection Group, page 17-82](#page-509-0)
	- **•** [DLP-A34 Create an Optimized 1+1 Protection Group, page 17-40](#page-467-0)

Note If a protect card is not installed, you can complete the "DLP-A330 Preprovision a Card Slot" [task on page 20-19](#page-676-0) and continue with the card protection provisioning.

# 

**Note** A 1+1 protection group can only be provisioned between the same equipment type, using the same port number, and the same port rate. The MRC-12 cards used must be in the same slot type; either the low speed-slots or high-speed slots.

#### $\frac{\mathcal{L}}{\mathcal{L}}$

**Note** To create Y-cable protection groups for TXP and MXP cards, refer to the *Cisco ONS 15454 DWDM Procedure Guide*.

 $\begin{picture}(180,170)(-20,170)(-20,170)(-20,170)(-20,170)(-20,170)(-20,170)(-20,170)(-20,170)(-20,170)(-20,170)(-20,170)(-20,170)(-20,170)(-20,170)(-20,170)(-20,170)(-20,170)(-20,170)(-20,170)(-20,170)(-20,170)(-20,170)(-20,170)(-20,170)(-20,170)(-20,170$ 

**Stop. You have completed this procedure.**

# <span id="page-136-0"></span>**NTP-A256 Set Up SNMP**

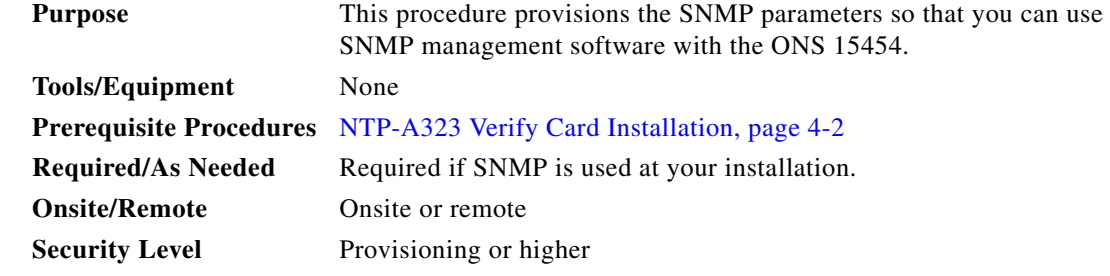

- **Step 1** Complete the ["DLP-A60 Log into CTC" task on page 17-67](#page-494-0) at the node where you want to set up SNMP. If you are already logged in, continue with Step 2.
- **Step 2** In node view, click the **Provisioning** > **SNMP** tabs.
- **Step 3** In the Trap Destinations area, click **Create**.
- **Step 4** Complete the following in the Create SNMP Trap Destination dialog box ([Figure 4-3\)](#page-136-1):
	- Destination IP Address—Type the IP address of your network management system. If the node you are logged into is an end network element (ENE), set the destination address to the GNE.
	- **•** Community—Type the SNMP community name. For a description of SNMP community names, refer to the "SNMP" chapter in the *Cisco ONS 15454 Reference Manual*.

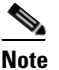

I

**Note** The community name is a form of authentication and access control. The community name assigned to the ONS 15454 is case-sensitive and must match the community name of the network management system (NMS).

- **•** UDP Port—The default User Datagram Protocol (UDP) port for SNMP is 162. (More information about provisioning the UDP port is also given in the ["DLP-A449 Set Up SNMP for a GNE" task on](#page-800-0)  [page 21-31](#page-800-0) and the ["DLP-A450 Set Up SNMP for an ENE" task on page 21-32](#page-801-0).)
- **•** Trap Version—Choose either SNMPv1 or SNMPv2. Refer to your NMS documentation to determine whether to use SNMPv1 or SNMPv2.

#### <span id="page-136-1"></span>*Figure 4-3 Creating an SNMP Trap*

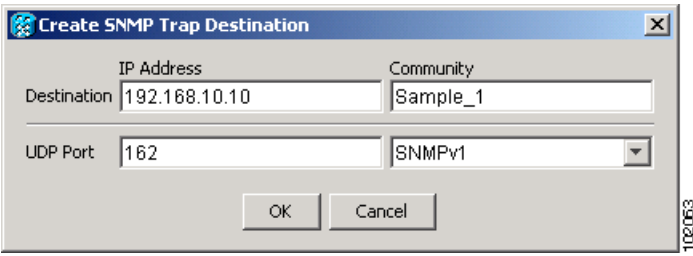

ן

- **Step 5** Click **OK**. The node IP address of the node where you provisioned the new trap destination appears in the Trap Destinations area.
- **Step 6** Click the node IP address in the Trap Destinations area. Verify the SNMP information that appears in the Selected Destination list.
- **Step 7** If you want to set up SNMP remote monitoring (RMON) on gateway node elements (GNEs) and end node elements (ENEs), complete the following tasks as required, depending on the protection groups you want to create:
	- **•** [DLP-A449 Set Up SNMP for a GNE, page 21-31](#page-800-0)
	- **•** [DLP-A450 Set Up SNMP for an ENE, page 21-32](#page-801-0)
	- **•** [DLP-A451 Format and Enter NMS Community String for SNMP Command or Operation, page](#page-803-0)  [21-34](#page-803-0)

#### **Step 8** Click **Apply**.

**Stop**. **You have completed this procedure**.

# <span id="page-137-0"></span>**NTP-A318 Provision OSI**

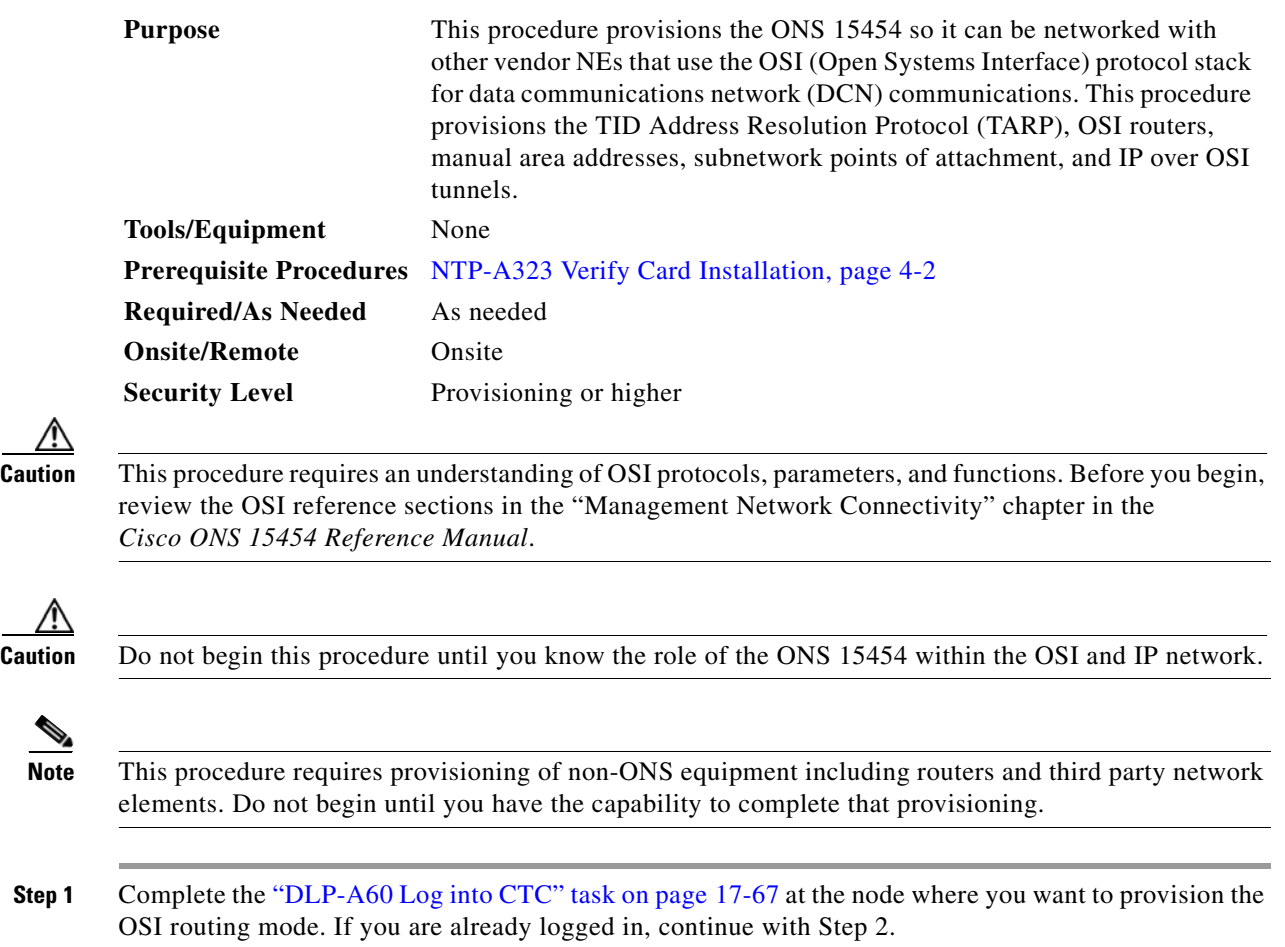

 $\Gamma$ 

**Step 2** As needed, complete the following tasks:

- **•** [DLP-A534 Provision OSI Routing Mode, page 22-40](#page-877-0)—Complete this task first.
- [DLP-A535 Provision or Modify TARP Operating Parameters, page 22-41—](#page-878-0)Complete this task next.
- [DLP-A536 Add a Static TID to NSAP Entry to the TARP Data Cache, page 22-43—](#page-880-0)Complete this task as needed.
- **•** [DLP-A538 Add a TARP Manual Adjacency Table Entry, page 22-44—](#page-881-0)Complete this task as needed.
- **•** [DLP-A539 Provision OSI Routers, page 22-45](#page-882-0)—Complete this task as needed.
- **•** [DLP-A540 Provision Additional Manual Area Addresses, page 22-46](#page-883-1)—Complete this task as needed.
- [DLP-A541 Enable the OSI Subnet on the LAN Interface, page 22-46—](#page-883-0)Complete this task as needed.
- [DLP-A542 Create an IP-Over-CLNS Tunnel, page 22-47](#page-884-0)—Complete this task as needed.

**Stop. You have completed this procedure.**

**The Co** 

 $\mathsf I$ 

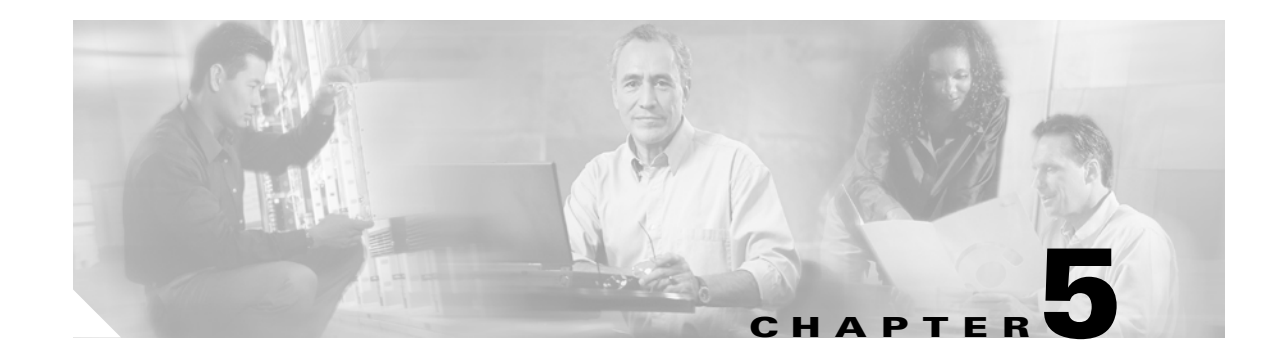

# <span id="page-140-0"></span>**Turn Up a Network**

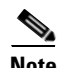

**Note** The terms "Unidirectional Path Switched Ring" and "UPSR" may appear in Cisco literature. These terms do not refer to using Cisco ONS 15xxx products in a unidirectional path switched ring configuration. Rather, these terms, as well as "Path Protected Mesh Network" and "PPMN," refer generally to Cisco's path protection feature, which may be used in any topological network configuration. Cisco does not recommend using its path protection feature in any particular topological network configuration.

This chapter explains how to turn up and test Cisco ONS 15454 networks, including point-to-point networks, linear add-drop multiplexers (ADMs), path protection configurations, and bidirectional line switched rings (BLSRs).

# <span id="page-140-1"></span>**Before You Begin**

This section lists the chapter procedures (NTPs). Turn to a procedure for applicable tasks (DLPs).

- **1.** [NTP-A35 Verify Node Turn-Up, page 5-2](#page-141-0)—Complete this procedure before beginning network turn-up.
- **2.** [NTP-A124 Provision a Point-to-Point Network, page 5-3—](#page-142-0)Complete as needed.
- **3.** [NTP-A173 Point-to-Point Network Acceptance Test, page 5-4—](#page-143-0)Complete this procedure after you provision a point-to-point network.
- **4.** [NTP-A38 Provision a Linear ADM Network, page 5-6](#page-145-0)—Complete as needed.
- **5.** [NTP-A174 Linear ADM Network Acceptance Test, page 5-8—](#page-147-0)Complete this procedure after you provision a linear ADM.
- **6.** [NTP-A40 Provision BLSR Nodes, page 5-10](#page-149-0)—Complete this procedure to provision ONS 15454 nodes in a two-fiber or four-fiber BLSR.
- **7.** [NTP-A126 Create a BLSR, page 5-12—](#page-151-0)Complete this procedure after you provision the BLSR nodes.
- **8.** [NTP-A175 Two-Fiber BLSR Acceptance Test, page 5-12—](#page-151-1)Complete this procedure after you create a two-fiber BLSR.
- **9.** [NTP-A176 Four-Fiber BLSR Acceptance Test, page 5-14](#page-153-0)—Complete this procedure after you create a four-fiber BLSR.
- **10.** [NTP-A178 Provision a Traditional BLSR Dual-Ring Interconnect, page 5-17](#page-156-0)—As needed, complete this procedure after you provision a BLSR.

Ι

- **11.** [NTP-A179 Provision an Integrated BLSR Dual-Ring Interconnect, page 5-19](#page-158-0)—As needed, complete this procedure after you provision a BLSR.
- **12.** [NTP-A44 Provision Path Protection Nodes, page 5-20](#page-159-0)—Complete as needed.
- **13.** [NTP-A177 Path Protection Acceptance Test, page 5-22](#page-161-0)—Complete this procedure after you create a path protection.
- **14.** [NTP-A216 Provision a Traditional Path Protection Dual-Ring Interconnect, page 5-24](#page-163-0)—As needed, complete this procedure after you provision a path protection.
- **15.** [NTP-A217 Provision an Integrated Path Protection Dual-Ring Interconnect, page 5-26—](#page-165-0)As needed, complete this procedure after you provision a path protection.
- **16.** [NTP-A180 Provision a Traditional BLSR/Path Protection Dual-Ring Interconnect, page 5-27—](#page-166-0)As needed, complete this procedure after you provision a path protectionand BLSR.
- **17.** [NTP-A209 Provision an Integrated BLSR/Path Protection Dual-Ring Interconnect, page 5-30](#page-169-0)—As needed, complete this procedure after you provision a path protectionand BLSR.
- **18.** [NTP-A224 Provision an Open-Ended Path Protection, page 5-31—](#page-170-0)As needed, complete this procedure after you provision a path protection.
- **19.** [NTP-A225 Open-Ended Path Protection Acceptance Test, page 5-33—](#page-172-0)As needed, complete this procedure after you provision an open-ended path protection.
- **20.** [NTP-A46 Subtend a Path Protection from a BLSR, page 5-36](#page-175-0)—Complete as needed.
- **21.** [NTP-A47 Subtend a BLSR from a Path Protection, page 5-37](#page-176-0)—Complete as needed.
- **22.** [NTP-A48 Subtend a BLSR from a BLSR, page 5-38—](#page-177-0)Complete as needed.
- **23.** [NTP-A172 Create a Logical Network Map, page 5-40](#page-179-1)—Complete as needed.

#### <span id="page-141-0"></span>**NTP-A35 Verify Node Turn-Up**

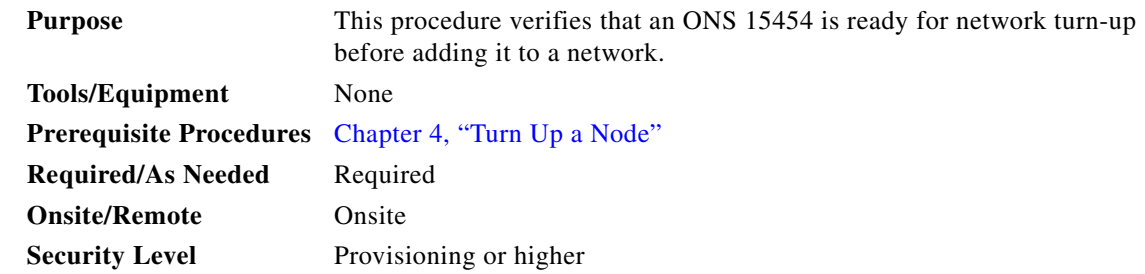

- **Step 1** Complete the ["DLP-A60 Log into CTC" task on page 17-67](#page-494-0) on the network you will test. If you are already logged in, continue with Step 2.
- **Step 2** Click the **Alarms** tab.
	- **a.** Verify that the alarm filter is not on. See the "DLP-A227 Disable Alarm Filtering" task on [page 19-17](#page-612-0) as necessary.
	- **b.** Verify that no unexplained alarms appear on the network. If alarms appear, investigate and resolve them before continuing. Refer to the *Cisco ONS 15454 Troubleshooting Guide* for procedures.
- **Step 3** Verify that the SW Version and Defaults shown in the node view status area match the software version and NE defaults shown in your site plan. If either is not correct, complete the following procedures as needed:
- If the software is not the correct version, install the correct version from the Cisco ONS 15454 software CD. Upgrade procedures are located in a release-specific software upgrade document. TCC2/TCC2P cards can also be ordered with the latest software release.
- If the node defaults are not correct, import the network element defaults. Refer to the "Network" Element Defaults" appendix in the *Cisco ONS 15454 Reference Manual*.
- **Step 4** Click the **Provisioning > General** tabs. Verify that all general node information settings match the settings of your site plan. If not, see the ["NTP-A81 Change Node Management Information" procedure](#page-317-0)  [on page 11-2.](#page-317-0)
- **Step 5** Click the **Provisioning > Timing** tabs. Verify that timing settings match the settings of your site plan. If not, see the ["NTP-A85 Change Node Timing" procedure on page 11-6](#page-321-0).
- **Step 6** Click the **Provisioning > Network** tabs. Ensure that the IP settings and other CTC network access information is correct. If not, see the ["NTP-A201 Change CTC Network Access" procedure on](#page-317-1)  [page 11-2](#page-317-1).
- **Step 7** Click the **Provisioning > Protection** tabs. Verify that all protection groups have been created according to your site plan. If not, see the ["NTP-A203 Modify or Delete Card Protection Settings" procedure on](#page-320-0)  [page 11-5](#page-320-0).
- **Step 8** Click the **Provisioning > Security** tabs. Verify that all users have been created and their security levels and policies match the settings indicated by your site plan. If not, see the ["NTP-A205 Modify Users and](#page-322-0)  [Change Security" procedure on page 11-7.](#page-322-0)
- **Step 9** If Simple Network Management Protocol (SNMP) is provisioned on the node, click the **Provisioning > SNMP** tabs. Verify that all SNMP settings match the settings of your site plan. If not, see the "NTP-A87" [Change SNMP Settings" procedure on page 11-7](#page-322-1).
- **Step 10** Provision the network using the applicable procedure shown in the "Before You Begin" section on [page 5-1](#page-140-1).

**Stop. You have completed this procedure.**

### <span id="page-142-0"></span>**NTP-A124 Provision a Point-to-Point Network**

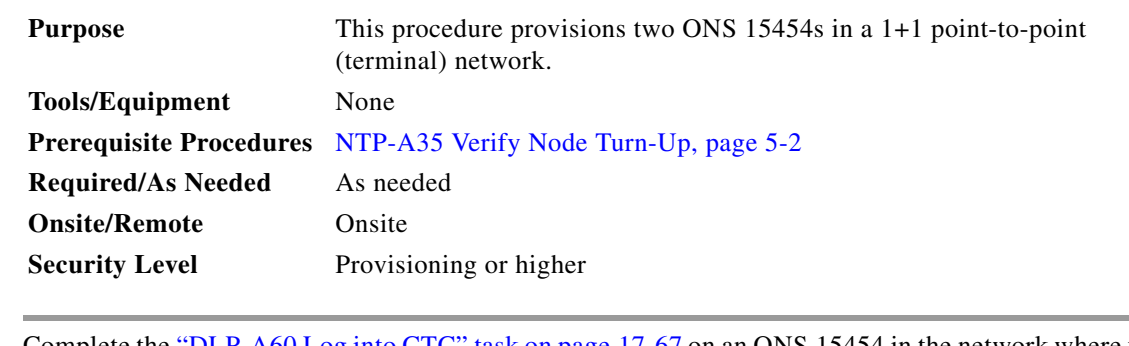

- <span id="page-142-1"></span>**Step 1** Complete the ["DLP-A60 Log into CTC" task on page 17-67](#page-494-0) on an ONS 15454 in the network where you want to provision a point-to-point configuration. If you are already logged in, continue with Step 2.
- <span id="page-142-2"></span>**Step 2** Click the **Provisioning > Protection** tabs. Verify that 1+1 protection is created for the OC-N cards. Complete the ["DLP-A73 Create a 1+1 Protection Group" task on page 17-82](#page-509-0) if protection has not been created.
- **Step 3** Repeat Steps [1](#page-142-1) and [2](#page-142-2) for the second point-to-point node.

**Santa Contract Contract Contract Contract Contract Contract Contract Contract Contract Contract Contract Contract Contract Contract Contract Contract Contract Contract Contract Contract Contract Contract Contract Contract** 

Ι

- **Step 4** Verify that the working and protect cards in the 1+1 protection groups correspond to the physical fiber connections between the nodes, that is, verify that the working card in one node connects to the working card in the other node, and that the protect card in one node connects to the protect card in the other node.
- **Step 5** Complete the ["DLP-A377 Provision Section DCC Terminations" task on page 20-68](#page-725-0) for the working OC-N port on both point-to-point nodes. Alternatively, if additional bandwidth is needed for CTC management, complete the ["DLP-A378 Provision Line DCC Terminations" task on page 20-70.](#page-727-0)

**Note** DCC terminations are not provisioned on the protect ports.

**Note** If the point-to-point nodes are not connected to a LAN, you will need to create the DCC terminations using a direct (craft) connection to the node. Remote provisioning is possible only after all nodes in the network have DCC terminations provisioned to in-service OC-N ports. **Step 6** Complete the ["DLP-A214 Change the Service State for a Port" task on page 19-9](#page-604-0) to put the protect card in-service. **Step 7** As needed, complete the ["DLP-A380 Provision a Proxy Tunnel" task on page 20-76.](#page-733-0) **Step 8** As needed, complete the ["DLP-A381 Provision a Firewall Tunnel" task on page 20-77.](#page-734-0) **Step 9** As needed, complete the ["DLP-A367 Create a Provisionable Patchcord" task on page 20-50](#page-707-0). **Step 10** Verify that timing is set up at both point-to-point nodes. If not, complete the "NTP-A28 Set Up Timing" [procedure on page 4-9](#page-132-3) for one or both of the nodes. If a node uses line timing, make its working OC-N card the timing source. The system will automatically choose the corresponding protect OC-N card as the protect timing source. This will be visible in the Maintenance > Timing tab. **Step 11** Complete the ["NTP-A173 Point-to-Point Network Acceptance Test" procedure on page 5-4.](#page-143-0) **Stop. You have completed this procedure.**

#### <span id="page-143-0"></span>**NTP-A173 Point-to-Point Network Acceptance Test**

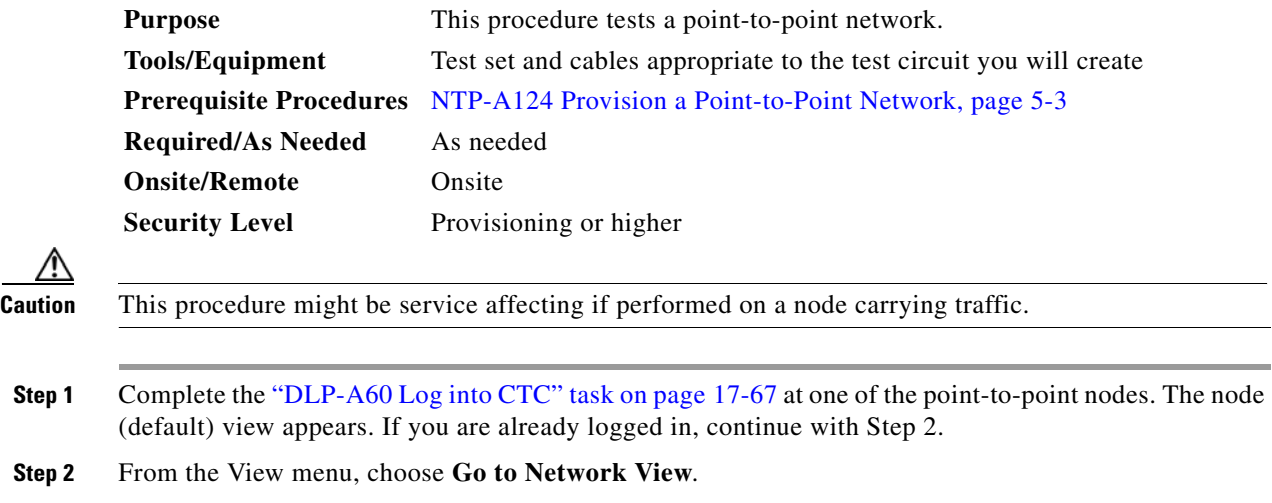
- **Step 3** Click the **Alarms** tab.
	- **a.** Verify that the alarm filter is not on. See the "DLP-A227 Disable Alarm Filtering" task on [page 19-17](#page-612-0) as necessary.
	- **b.** Verify that no unexplained alarms appear on the network. If unexplained alarms appear, resolve them before continuing. Refer to the *Cisco ONS 15454 Troubleshooting Guide* if necessary.
	- **c.** Complete the ["DLP-A532 Export CTC Data" task on page 22-32](#page-869-0) to export alarm data.
- **Step 4** Click the **Conditions** tab.
	- **a.** Verify that no unexplained conditions appear on the network. If unexplained conditions appear, resolve them before continuing. Refer to the *Cisco ONS 15454 Troubleshooting Guide* if necessary.
	- **b.** Complete the ["DLP-A532 Export CTC Data" task on page 22-32](#page-869-0) to export the condition information.
- **Step 5** On the network map, double-click a point-to-point node to open it in node view.
- <span id="page-144-1"></span>**Step 6** Create a test circuit from the login node to the other point-to-point node:
	- **•** For DS-1 circuits, complete the ["NTP-A181 Create an Automatically Routed DS-1 Circuit"](#page-188-0)  [procedure on page 6-7.](#page-188-0) When you set the circuit state, choose **IS** and check the **Apply to drop ports** check box.
	- For DS-3 circuits, complete the "NTP-A184 Create an Automatically Routed DS-3 or EC-1 Circuit" [procedure on page 6-18](#page-199-0). When you set the circuit state, choose **IS** and check the **Apply to drop ports** check box.
	- For OC-N circuits, complete the "NTP-A257 Create an Automatically Routed Optical Circuit" [procedure on page 6-38](#page-219-0). When you set the circuit state, choose **IS** and check the **Apply to drop ports** check box.
- **Step 7** Configure the test set for the test circuit type you created:
	- DS-1—If you are testing a DS-1 that is not multiplexed, you must have a DSX-1 panel or a direct DS-1 interface to the ONS 15454. Set the test set for DS-1. For information about configuring your test set, consult your test set user guide.
	- DS-3—If you are testing a clear channel DS-3, you must have a DSX-3 panel or a direct DS-3 interface to the ONS 15454. Set the test set for clear channel DS-3. For information about configuring your test set, consult your test set user guide.
	- **•** DS3XM—If you are testing a DS-1 circuit on a DS3XM-6 or DS3XM-12 card you must have a DSX-3 panel or a direct DS-3 interface to the ONS 15454. Set the test set for a multiplexed DS-3. Next, choose the DS-1 to test on the multiplexed DS-3. For information about configuring your test set, consult your test set user guide.
	- OC-N—If you are testing an OC-N circuit, set the test set for the applicable circuit size. For information about configuring your test set, consult your test set user guide.
- **Step 8** Verify the integrity of all patch cables that will be used in this test by connecting one end to the test set transmit (Tx) connector the other to the test set receive (Rx) connector. If the test set does not run error-free, check the cable for damage and check the test set to make sure it is set up correctly before going to [Step 9.](#page-144-0)
- <span id="page-144-0"></span>**Step 9** Create a physical loopback at the circuit destination card. To do so, attach one end of a patch cable to the destination port's Tx connector; attach the other end to the port's Rx connector.
- <span id="page-144-2"></span>**Step 10** At the circuit source card:
	- **a.** Connect the Tx connector of the test set to the Rx connector on the circuit source card.
	- **b.** Connect the test set Rx connector to the circuit Tx connector on the circuit source card.

- **Step 11** Verify that the test set has a clean signal. If a clean signal is not present, repeat Steps [6](#page-144-1) through [10](#page-144-2) to make sure the test set and cabling are configured correctly.
- **Step 12** If a node fails any test, repeat the test while verifying correct setup and configuration. If the test fails again, refer to the next level of support.
- **Step 13** Inject BIT errors from the test set. Verify that the errors appear at the test set, indicating a complete end-to-end circuit.
- **Step 14** Complete the ["DLP-A356 TCC2/TCC2P Card Active/Standby Switch Test" task on page 20-39](#page-696-0).
- **Step 15** Complete the ["DLP-A255 Cross-Connect Card Side Switch Test" task on page 19-36](#page-631-0).
- **Step 16** Complete the ["DLP-A88 Optical 1+1 Protection Test" task on page 17-87.](#page-514-0)
- **Step 17** Set up and complete a bit error rate (BER) test. Use the existing configuration and follow your site requirements for the specified length of time. Record the test results and configuration.
- **Step 18** Remove any loopbacks, switches, or test sets from the nodes after all testing is complete.
- **Step 19** From the View menu, choose **Go to Network View**.
- <span id="page-145-0"></span>**Step 20** Click the **Alarms** tab.
	- **a.** Verify that the alarm filter is not on. See the "DLP-A227 Disable Alarm Filtering" task on [page 19-17](#page-612-0) as necessary.
	- **b.** Verify that no unexplained alarms appear on the network. If unexplained alarms appear, resolve them before continuing. Refer to the *Cisco ONS 15454 Troubleshooting Guide* if necessary.
	- **c.** Complete the ["DLP-A532 Export CTC Data" task on page 22-32](#page-869-0) to export the alarms information.
- **Step 21** Repeat Steps [9](#page-144-0) through [20](#page-145-0) for the other point-to-point node.
- **Step 22** If a node fails any test, repeat the test while verifying correct setup and configuration. If the test fails again, refer to the next level of support.
- **Step 23** Delete the test circuit. See the ["DLP-A333 Delete Circuits" task on page 20-20](#page-677-0).

After all tests are successfully completed and no alarms exist in the network, the network is ready for service application.

**Stop. You have completed this procedure.**

### <span id="page-145-2"></span>**NTP-A38 Provision a Linear ADM Network**

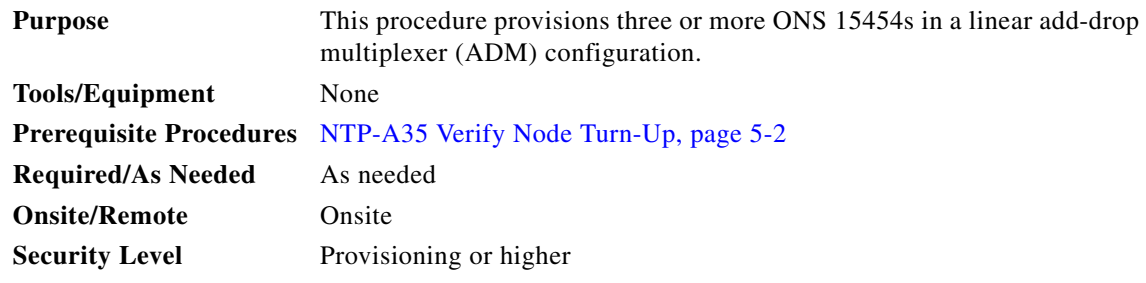

<span id="page-145-1"></span>**Step 1** Complete the ["DLP-A60 Log into CTC" task on page 17-67](#page-494-0) at an ONS 15454 where you want to provision in a linear ADM network. If you are already logged in, continue with Step 2.

[Figure 5-1](#page-146-0) shows three ONS 15454s in a linear ADM configuration. In this example, working traffic flows from Slot 5/Node 1 to Slot 5/Node 2, and from Slot 12/Node 2 to Slot 12/Node 3. Slots 6 and 13 contain the protect OC-N cards. Slots 5 and 6 and Slots 12 and 13 are in 1+1 protection.

<span id="page-146-0"></span>*Figure 5-1 Linear ADM Configuration* 

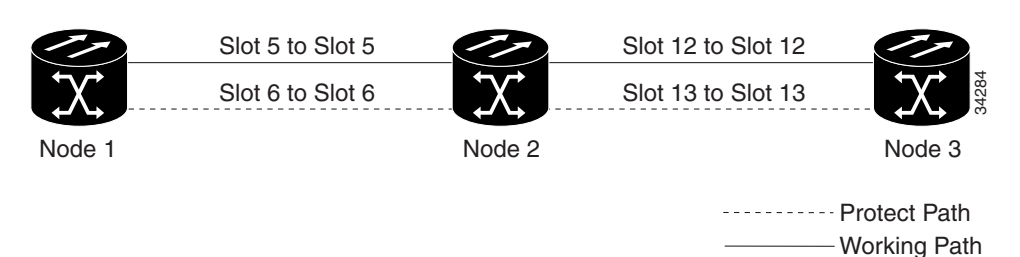

- <span id="page-146-1"></span>**Step 2** Click the **Provisioning > Protection** tabs. Verify that 1+1 protection is created for the OC-N cards at the node. If the protection group has not been created, complete the ["DLP-A73 Create a 1+1 Protection](#page-509-0)  [Group" task on page 17-82](#page-509-0).
- **Step 3** Repeat Steps [1](#page-145-1) and [2](#page-146-1) for all other nodes that you will include in the linear ADM.
- **Step 4** Verify that the working and protect cards in the 1+1 protection groups correspond to the physical fiber connections between the nodes, that is, working cards are fibered to working cards and protect cards are fibered to protect cards.
- **Step 5** Complete the ["DLP-A377 Provision Section DCC Terminations" task on page 20-68](#page-725-0) for the working OC-N ports on each linear ADM node. Alternatively, if additional bandwidth is needed for CTC management, complete the ["DLP-A378 Provision Line DCC Terminations" task on page 20-70](#page-727-0).

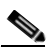

**Note** If linear ADM nodes are not connected to a LAN, you will need to create the DCC terminations using a direct (craft) connection to the node. Remote provisioning is possible only after all nodes without LAN connections have DCC terminations provisioned to in-service OC-N ports.

- **Note** Terminating nodes (Nodes 1 and 3 in [Figure 5-1](#page-146-0)) will have one DCC termination, and intermediate nodes (Node 2 in [Figure 5-1\)](#page-146-0) will have two DCC terminations (Slots 5 and 12 in the example).
- **Step 6** As needed, complete the ["DLP-A380 Provision a Proxy Tunnel" task on page 20-76](#page-733-0).
- **Step 7** As needed, complete the ["DLP-A381 Provision a Firewall Tunnel" task on page 20-77.](#page-734-0)
- **Step 8** As needed, complete the ["DLP-A367 Create a Provisionable Patchcord" task on page 20-50.](#page-707-0)
- **Step 9** Verify that the timing has been set up at each linear node. If not, complete the "NTP-A28 Set Up Timing" [procedure on page 4-9.](#page-132-0) If a node is using line timing, use its working OC-N card as the timing source.
- **Step 10** Complete the ["NTP-A174 Linear ADM Network Acceptance Test" procedure on page 5-8](#page-147-0).

**Stop. You have completed this procedure.**

### <span id="page-147-0"></span>**NTP-A174 Linear ADM Network Acceptance Test**

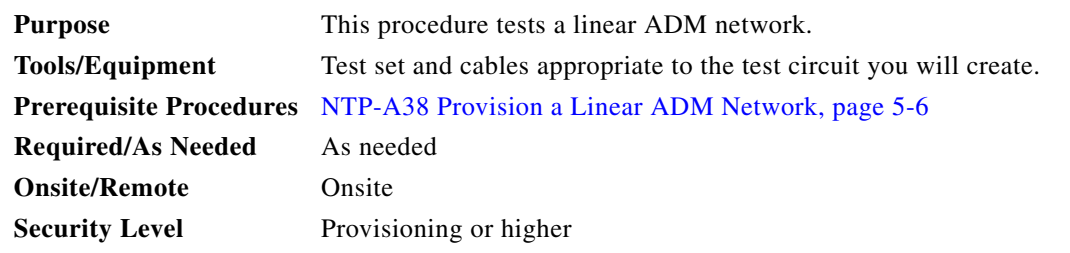

- **Step 1** Complete the ["DLP-A60 Log into CTC" task on page 17-67](#page-494-0) on a node in the linear ADM network you are testing. If you are already logged in, continue with Step 2.
- **Step 2** From the View menu, choose **Go to Network View**.
- **Step 3** Click the **Alarms** tab.
	- **a.** Verify that the alarm filter is not on. See the "DLP-A227 Disable Alarm Filtering" task on [page 19-17](#page-612-0) as necessary.
	- **b.** Verify that no unexplained alarms appear on the network. If unexplained alarms appear, resolve them before continuing. Refer to the *Cisco ONS 15454 Troubleshooting Guide* if necessary*.*
	- **c.** Complete the ["DLP-A532 Export CTC Data" task on page 22-32](#page-869-0) to export the alarm information.

#### **Step 4** Click the **Conditions** tab.

- **a.** Verify that no unexplained conditions appear on the network. If unexplained conditions appear, resolve them before continuing. Refer to the *Cisco ONS 15454 Troubleshooting Guide* if necessary*.*
- **b.** Complete the ["DLP-A532 Export CTC Data" task on page 22-32](#page-869-0) to export the conditions information.
- **Step 5** On the network map, double-click the linear ADM node you are testing to open it in node view.
- <span id="page-147-1"></span>**Step 6** Create a test circuit from that node to an adjacent linear ADM node.
	- For DS-1 circuits, complete the "NTP-A181 Create an Automatically Routed DS-1 Circuit" [procedure on page 6-7](#page-188-0). When you set the circuit state, choose **IS** and check the **Apply to drop ports** check box.
	- For DS-3 circuits, complete the "NTP-A184 Create an Automatically Routed DS-3 or EC-1 Circuit" [procedure on page 6-18.](#page-199-0) When you set the circuit state, choose **IS** and check the **Apply to drop ports** check box.
	- For OC-N circuits, complete the "NTP-A257 Create an Automatically Routed Optical Circuit" [procedure on page 6-38.](#page-219-0) When you set the circuit state, choose **IS** and check the **Apply to drop ports** check box.
- **Step 7** Configure the test set for the test circuit type you created:
	- **•** DS-1 card—If you are testing a DS-1 that is not multiplexed, you must have a DSX-1 panel or a direct DS-1 interface into the ONS 15454. Set the test set for DS-1. For information about configuring your test set, consult your test set user guide.
	- DS-3—If you are testing a clear channel DS-3, you must have a DSX-3 panel or a direct DS-3 interface into the ONS 15454. Set the test set for clear channel DS-3. For information about configuring your test set, consult your test set user guide.
- **•** DS3XM—If you are testing a DS-1 circuit on a DS3XM-6 or DS3XM-12 card you must have a DSX-3 panel or a direct DS-3 interface to the ONS 15454. Set the test set for a multiplexed DS-3, then choose the DS-1 to test on the multiplexed DS-3. For information about configuring your test set, consult your test set user guide.
- **•** OC-N—If you are testing an OC-N circuit, set the test set for the applicable circuit size. For information about configuring your test set, consult your test set user guide.
- **Step 8** Verify the integrity of all patch cables that will be used in this test by connecting one end to the test set Tx connector and the other end to the test set Rx connector. If the test set does not run error-free, check the cable for damage and check the test set to make sure it is set up correctly before going to the next step.
- **Step 9** Create a physical loopback at the circuit destination card. To do so, attach one end of a patch cable to the destination port's Tx connector; attach the other end to the destination port's Rx connector.
- <span id="page-148-0"></span>**Step 10** At the circuit source card:
	- **a.** Connect the Tx connector of the test set to the circuit Rx connector.
	- **b.** Connect the test set Rx connector to the circuit Tx connector.
- **Step 11** Verify that the test set shows a clean signal. If a clean signal does not appear, repeat Steps [6](#page-147-1) through [10](#page-148-0) to make sure the test set and cabling are configured correctly.
- **Step 12** Inject BIT errors from the test set. Verify that the errors appear at the test set, indicating a complete end-to-end circuit.
- **Step 13** Complete the ["DLP-A356 TCC2/TCC2P Card Active/Standby Switch Test" task on page 20-39.](#page-696-0)
- **Step 14** Complete the ["DLP-A255 Cross-Connect Card Side Switch Test" task on page 19-36.](#page-631-0)
- **Step 15** Complete the ["DLP-A88 Optical 1+1 Protection Test" task on page 17-87](#page-514-0) to test the OC-N port protection group switching.
- **Step 16** Set up and complete a BER test. Use the existing configuration and follow your site requirements for length of time. Record the test results and configuration.
- **Step 17** Remove any loopbacks, switches, or test sets from the nodes after all testing is complete.
- **Step 18** In network view, click the **Alarms** tab.
	- **a.** Verify that the alarm filter is not on. See the "DLP-A227 Disable Alarm Filtering" task on [page 19-17](#page-612-0) as necessary.
	- **b.** Verify that no unexplained alarms appear on the network. If unexplained alarms appear, resolve them before continuing. Refer to the *Cisco ONS 15454 Troubleshooting Guide* if necessary.
- <span id="page-148-1"></span>**Step 19** Delete the test circuit. See the ["DLP-A333 Delete Circuits" task on page 20-20.](#page-677-0)
- **Step 20** Repeat Steps [6](#page-147-1) through [19](#page-148-1) for the next linear ADM node you are testing.
- **Step 21** If a node fails any test, repeat the test while verifying correct setup and configuration. If the test fails again, refer to the next level of support.

After all tests are successfully completed and no alarms exist in the network, the network is ready for service application.

**Stop. You have completed this procedure.**

# <span id="page-149-1"></span>**NTP-A40 Provision BLSR Nodes**

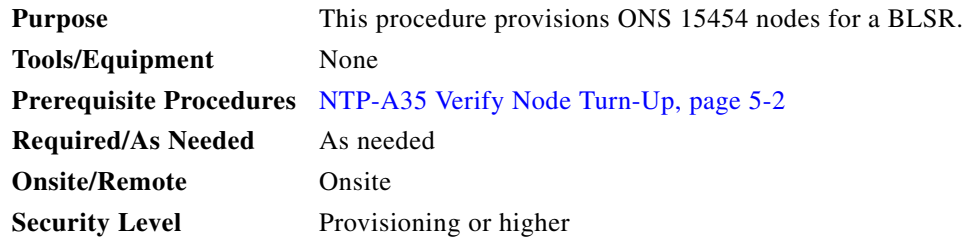

- **Step 1** Complete the ["DLP-A44 Install Fiber-Optic Cables for BLSR Configurations" task on page 17-52,](#page-479-0) verifying that the following rules are observed:
	- **•** Verify that the east port at one node is connected to the west port on an adjacent node, and this east-to-west port connection is used at all BLSR nodes, similar to [Figure 5-2](#page-149-0). In the figure, the OC-N drop card on the left side of the shelf is the west port, and the drop card on the right side of the shelf is considered the east port.

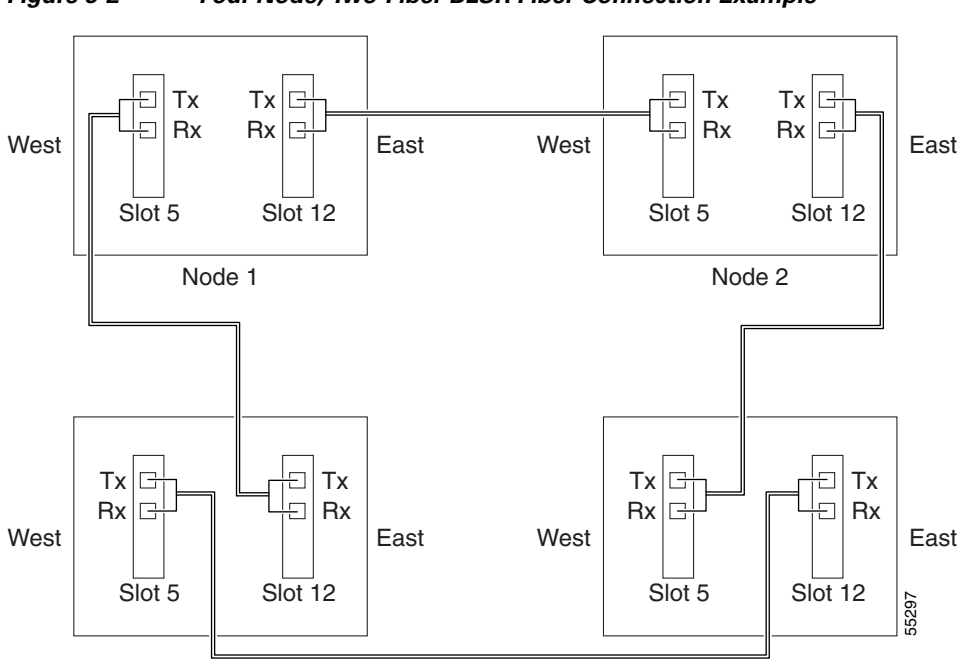

<span id="page-149-0"></span>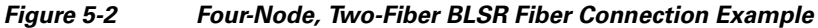

• For four-fiber BLSRs, verify that the same east port to west port connection is used for the working and protect fibers, similar to [Figure 5-3.](#page-150-0) Verify that the working and protect card connections are not mixed. The working cards are the cards where you will provision the DCC terminations.

Node 3

ן

Node 4

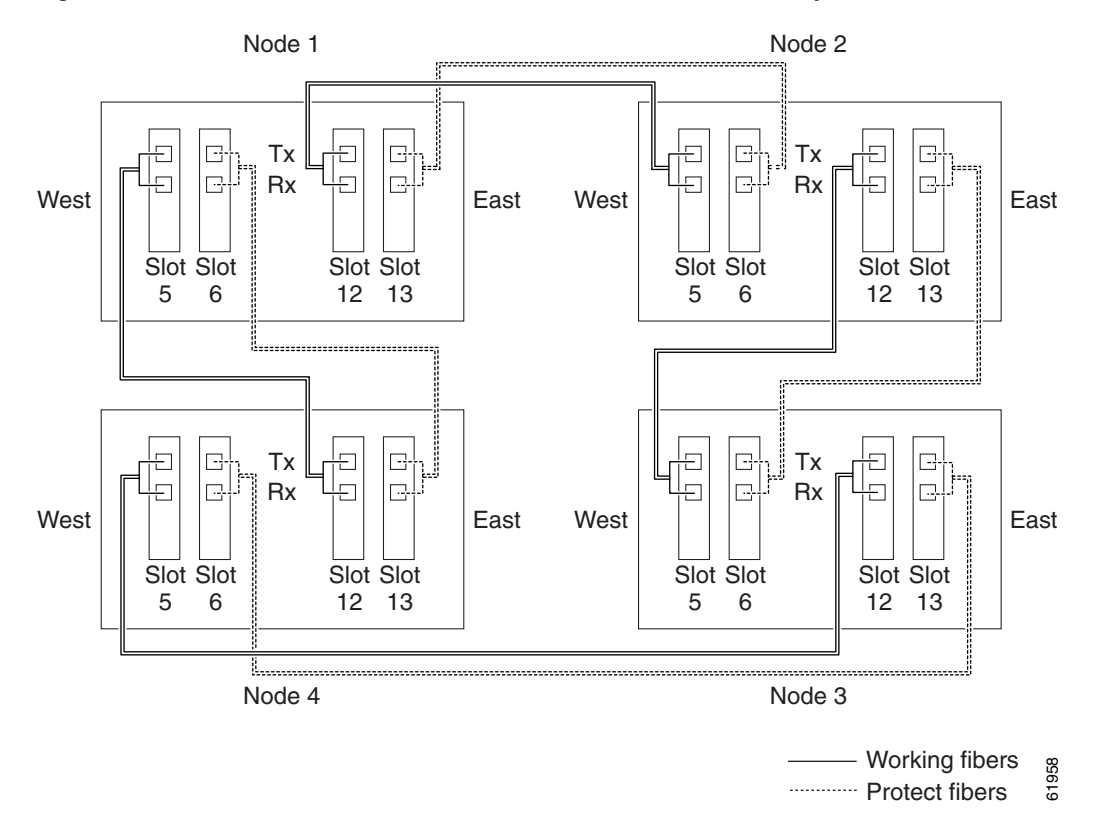

#### <span id="page-150-0"></span>*Figure 5-3 Four-Node, Four-Fiber BLSR Fiber Connection Example*

- <span id="page-150-1"></span>**Step 2** Log into an ONS 15454 that you want to configure in a BLSR. See the ["DLP-A60 Log into CTC" task](#page-494-0)  [on page 17-67.](#page-494-0) If you are already logged in, continue with Step [3](#page-150-3).
- <span id="page-150-3"></span>**Step 3** Complete the ["DLP-A377 Provision Section DCC Terminations" task on page 20-68](#page-725-0). Provision the two ports/cards that will serve as the BLSR ports at the node. For four-fiber BLSRs, provision the DCC terminations on the OC-N cards that will carry the working traffic, but do not provision DCCs on the protect cards.

- **Note** If an ONS 15454 is not connected to a corporate LAN, DCC provisioning must be performed through a direct (craft) connection to the node. Remote provisioning is possible only after all nodes in the network have DCCs provisioned to IS-NR OC-N ports.
- <span id="page-150-2"></span>**Step 4** For four-fiber BLSRs, complete the ["DLP-A214 Change the Service State for a Port" task on page 19-9](#page-604-0) to put the protect OC-N cards/ports in service.
- **Step 5** Repeat Steps [2](#page-150-1) through [4](#page-150-2) at each node that will be in the BLSR. Verify that the EOC (DCC Termination Failure) and LOS (Loss of Signal) are cleared after DCCs are provisioned on all nodes in the ring.
- **Step 6** As needed, complete the ["DLP-A380 Provision a Proxy Tunnel" task on page 20-76](#page-733-0).
- **Step 7** As needed, complete the ["DLP-A381 Provision a Firewall Tunnel" task on page 20-77.](#page-734-0)
- **Step 8** As needed, complete the ["DLP-A367 Create a Provisionable Patchcord" task on page 20-50.](#page-707-0)
- **Step 9** If a BLSR span passes through third-party equipment that cannot transparently transport the K3 byte, complete the ["DLP-A89 Remap the K3 Byte" task on page 17-88.](#page-515-0) This task is not necessary for most users.
- **Step 10** Complete the ["NTP-A126 Create a BLSR" procedure on page 5-12.](#page-151-0)

**Stop. You have completed this procedure.**

# <span id="page-151-0"></span>**NTP-A126 Create a BLSR**

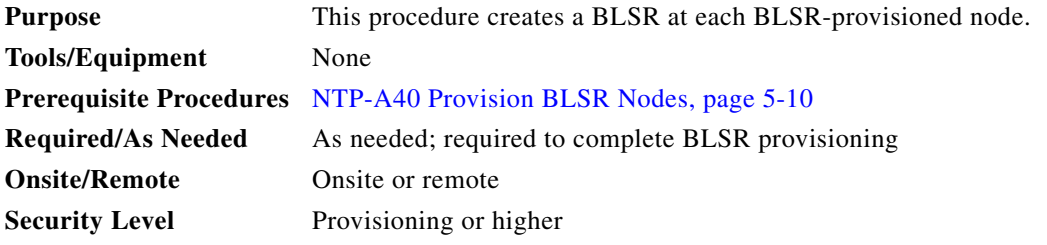

- **Step 1** Complete the ["DLP-A60 Log into CTC" task on page 17-67](#page-494-0) at a node on the network where you will create the BLSR.
- **Step 2** Complete one of the following tasks:
	- [DLP-A328 Create a Two-Fiber BLSR Using the BLSR Wizard, page 20-16](#page-673-0)  Use this task to create a two-fiber BLSR using the CTC BLSR wizard. The BLSR wizard checks to see that each node is ready for BLSR provisioning, then provisions all the nodes at once. Using the BLSR wizard is recommended.
	- [DLP-A362 Create a Four-Fiber BLSR Using the BLSR Wizard, page 20-45—](#page-702-0)Use this task to create a four-fiber BLSR using the CTC BLSR wizard. The BLSR wizard checks to see that each node is ready for BLSR provisioning, then provisions all the nodes at once. Using the BLSR wizard is recommended.
	- **•** [DLP-A329 Create a Two-Fiber BLSR Manually, page 20-18—](#page-675-0) Use this task to provision a two-fiber BLSR manually at each node that will be in the BLSR.
	- [DLP-A363 Create a Four-Fiber BLSR Manually, page 20-46](#page-703-0)—Use this task to provision a four-fiber BLSR manually at each node that will be in the BLSR.
- **Step 3** Complete the ["NTP-A175 Two-Fiber BLSR Acceptance Test" procedure on page 5-12](#page-151-1) or the ["NTP-A176 Four-Fiber BLSR Acceptance Test" procedure on page 5-14](#page-153-0).

**Stop. You have completed this procedure.**

## <span id="page-151-1"></span>**NTP-A175 Two-Fiber BLSR Acceptance Test**

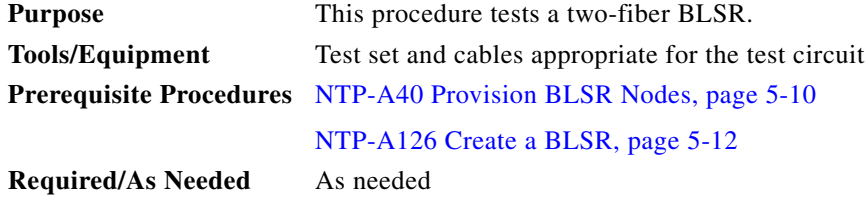

<span id="page-152-0"></span> $\mathbf{I}$ 

<span id="page-152-1"></span>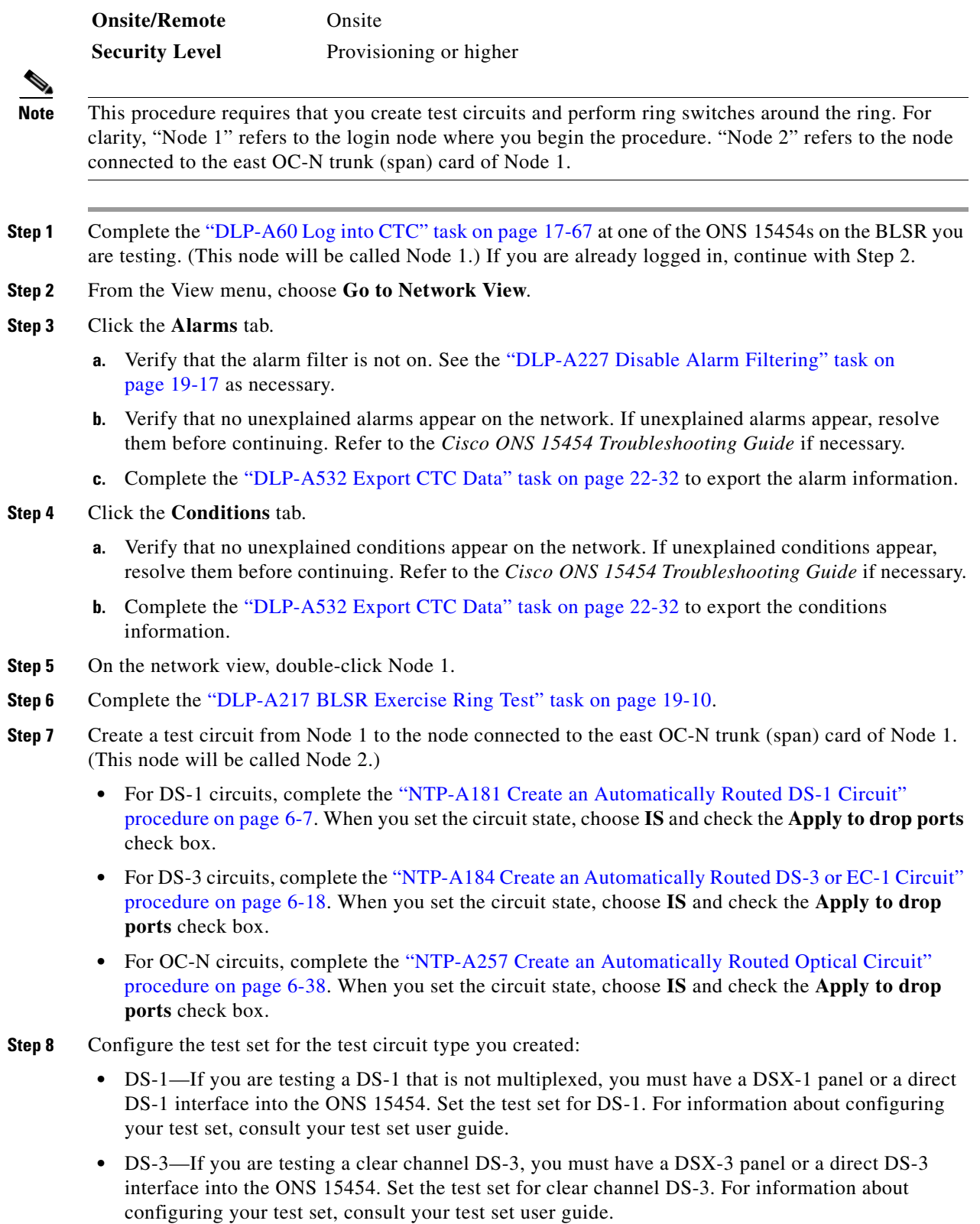

- **•** DS3XM—If you are testing a DS-1 circuit on a DS3XM-6 or DS3XM-12 card you must have a DSX-3 panel or a direct DS-3 interface to the ONS 15454. Set the test set for a multiplexed DS-3, then choose the DS-1 to test on the multiplexed DS-3. For information about configuring your test set, consult your test set user guide.
- **•** OC-N—If you are testing an OC-N circuit, set the test set for the applicable circuit size. For information about configuring your test set, consult your test set user guide.
- **Step 9** Verify the integrity of all patch cables that will be used in this test by connecting the test set Tx connector to the test set Rx connector. If the test set does not run error-free, check the cable for damage and check the test set to make sure it is set up correctly before going to the next step.
- **Step 10** Create a physical loopback at the circuit destination card. To do so, attach one end of a patch cable to the destination port's Tx connector; attach the other end to the port's Rx connector.
- <span id="page-153-1"></span>**Step 11** At the circuit source card:
	- **a.** Connect the Tx connector of the test set to the circuit Rx connector.
	- **b.** Connect the test set Rx connector to the circuit Tx connector.
- **Step 12** Verify that the test set shows a clean signal. If a clean signal does not appear, repeat Steps [7](#page-152-0) through [11](#page-153-1) to make sure the test set and cabling are configured correctly.
- **Step 13** Inject BIT errors from the test set. Verify that the errors appear at the test set, verifying a complete end-to-end circuit.
- **Step 14** Complete the ["DLP-A356 TCC2/TCC2P Card Active/Standby Switch Test" task on page 20-39](#page-696-0).
- **Step 15** Complete the ["DLP-A255 Cross-Connect Card Side Switch Test" task on page 19-36](#page-631-0).

Although a service interruption under 60 ms might occur, the test circuit should continue to work before, during, and after the switches. If the circuit stops working, do not continue. Contact your next level of support.

- **Step 16** Complete the ["DLP-A91 BLSR Switch Test" task on page 17-89](#page-516-0) at Node 1.
- **Step 17** Set up and complete a BER test on the test circuit. Use the existing configuration and follow your site requirements for length of time. Record the test results and configuration.
- <span id="page-153-2"></span>**Step 18** Complete the ["DLP-A333 Delete Circuits" task on page 20-20](#page-677-0) for the test circuit.
- **Step 19** Repeating Steps [5](#page-152-1) through [18](#page-153-2) for Nodes 2 and higher, work your way around the BLSR, testing each node and span in the ring. Create test circuits between every two consecutive nodes.
- **Step 20** After you test the entire ring, remove any loopbacks and test sets from the nodes.
- **Step 21** If a node fails any test, repeat the test while verifying correct setup and configuration. If the test fails again, refer to the next level of support.

After all tests are successfully completed and no alarms exist in the network, the network is ready for service application. Continue with [Chapter 6, "Create Circuits and VT Tunnels."](#page-182-0)

**Stop. You have completed this procedure.**

### <span id="page-153-0"></span>**NTP-A176 Four-Fiber BLSR Acceptance Test**

**Purpose** This procedure tests a four-fiber BLSR. **Tools/Equipment** Test set and cables appropriate to the test circuit you will create

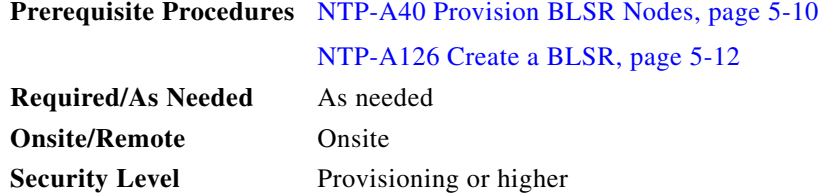

**Caution** This procedure might be service affecting if performed on a node carrying traffic.

**Note** This procedure requires that you create test circuits and perform a ring switch. For clarity, "Node 1" refers to the login node where you begin the procedure. "Node 2" refers to the node connected to the east OC-N trunk (span) card of Node 1, "Node 3" refers to the node connected to the east OC-N trunk card of Node 2, and so on.

- **Step 1** Complete the ["DLP-A60 Log into CTC" task on page 17-67](#page-494-0) on the BLSR you are testing. (This node will be called Node 1.) If you are already logged in, continue with Step 2.
- **Step 2** From the View menu, choose **Go to Network View**.
- **Step 3** Click the **Alarms** tab.
	- **a.** Verify that the alarm filter is not on. See the "DLP-A227 Disable Alarm Filtering" task on [page 19-17](#page-612-0) as necessary.
	- **b.** Verify that no unexplained alarms appear on the network. If unexplained alarms appear, resolve them before continuing. Refer to the *Cisco ONS 15454 Troubleshooting Guide* if necessary*.*
	- **c.** Complete the ["DLP-A532 Export CTC Data" task on page 22-32](#page-869-0) to export the alarm information.
- **Step 4** Click the **Conditions** tab.
	- **a.** Verify that no unexplained conditions appear on the network. If unexplained conditions appear, resolve them before continuing. Refer to the *Cisco ONS 15454 Troubleshooting Guide* if necessary*.*
	- **b.** Complete the ["DLP-A532 Export CTC Data" task on page 22-32](#page-869-0) to export the conditions information.
- <span id="page-154-1"></span>**Step 5** On the network map, double-click Node 1.
- <span id="page-154-0"></span>**Step 6** Complete the ["DLP-A92 Four-Fiber BLSR Exercise Span Test" task on page 17-92](#page-519-0).
- **Step 7** Complete the ["DLP-A217 BLSR Exercise Ring Test" task on page 19-10](#page-605-0).
- **Step 8** Create a test circuit between Node 1 and Node 2.
	- For DS-1 circuits, complete the "NTP-A181 Create an Automatically Routed DS-1 Circuit" [procedure on page 6-7.](#page-188-0) When you set the circuit state, choose **IS** and check the **Apply to drop ports** check box.
	- For DS-3 circuits, complete the "NTP-A184 Create an Automatically Routed DS-3 or EC-1 Circuit" [procedure on page 6-18](#page-199-0). When you set the circuit state, choose **IS** and check the **Apply to drop ports** check box.
	- For OC-N circuits, complete the "NTP-A257 Create an Automatically Routed Optical Circuit" [procedure on page 6-38](#page-219-0). When you set the circuit state, choose **IS** and check the **Apply to drop ports** check box.
- **Step 9** Configure the test set for the test circuit type you created:

- DS-1—If you are testing a DS-1 that is not multiplexed, you must have a DSX-1 panel or a direct DS-1 interface into the ONS 15454. Set the test set for DS-1. For information about configuring your test set, consult your test set user guide.
- DS-3—If you are testing a clear channel DS-3, you must have a DSX-3 panel or a direct DS-3 interface into the ONS 15454. Set the test set for clear channel DS-3. For information about configuring your test set, consult your test set user guide.
- **•** DS3XM—If you are testing a DS-1 circuit on a DS3XM-6 or DS3XM-12 card you must have a DSX-3 panel or a direct DS-3 interface to the ONS 15454. Set the test set for a multiplexed DS-3, then choose the DS-1 to test on the multiplexed DS-3. For information about configuring your test set, consult your test set user guide.
- **•** OC-N—If you are testing an OC-N circuit, set the test set for the applicable circuit size. For information about configuring your test set, consult your test set user guide.
- **Step 10** Verify the integrity of all patch cables that will be used in this test by connecting one end of the cable to the test set Tx connector and the other end of the cable to the test set Rx connector. If the test set does not run error-free, check the cable for damage and check the test set to make sure it is set up correctly before continuing.
- **Step 11** Create a physical loopback at the circuit destination card. To do so, attach one end of a patch cable to the destination port's Tx connector; attach the other end to the port's Rx connector.
- <span id="page-155-0"></span>**Step 12** At the circuit source card:
	- **a.** Connect the Tx connector of the test set to the circuit Rx connector.
	- **b.** Connect the test set Rx connector to the circuit Tx connector.
- **Step 13** Verify that the test set shows a clean signal. If a clean signal does not appear, repeat Steps [6](#page-154-0) through [12](#page-155-0) to make sure the test set and cabling are configured correctly.
- **Step 14** Inject global BIT errors from the test set. Verify that the errors appear at the test set, verifying a complete end-to-end circuit.
- **Step 15** Complete the ["DLP-A356 TCC2/TCC2P Card Active/Standby Switch Test" task on page 20-39](#page-696-0).
- **Step 16** Complete the ["DLP-A255 Cross-Connect Card Side Switch Test" task on page 19-36](#page-631-0).
- **Step 17** Complete the ["DLP-A91 BLSR Switch Test" task on page 17-89](#page-516-0) to test the BLSR protection switching at Node 1.
- **Step 18** Complete the ["DLP-A93 Four-Fiber BLSR Span Switching Test" task on page 17-94](#page-521-0) at Node 1.
- **Step 19** Set up and complete a BER test on the test circuit between Node 1 and 2. Use the existing configuration and follow your site requirements for length of time. Record the test results and configuration.
- <span id="page-155-1"></span>**Step 20** Complete the ["DLP-A333 Delete Circuits" task on page 20-20](#page-677-0) for the test circuit.
- **Step 21** At Node 2, repeat Steps [5](#page-154-1) through [20,](#page-155-1) creating a test circuit between Node 2 and the node connected to the east OC-N trunk (span) card of Node 2, which is Node 3. Work your way around the BLSR creating test circuits between every two consecutive nodes.
- **Step 22** After you test the entire ring, remove any loopbacks and test sets from the nodes.
- **Step 23** Click the **Alarms** tab.
	- **a.** Verify that the alarm filter is not on. See the "DLP-A227 Disable Alarm Filtering" task on [page 19-17](#page-612-0) as necessary.
	- **b.** Verify that no unexplained alarms appear. If unexplained alarms appear, resolve them before continuing. Refer to the *Cisco ONS 15454 Troubleshooting Guide* if necessary*.*
	- **c.** Complete the ["DLP-A532 Export CTC Data" task on page 22-32](#page-869-0) to export the alarm information.

**Step 24** Click the **Conditions** tab.

- **a.** Verify that no unexplained conditions appear. If unexplained conditions appear, resolve them before continuing. Refer to the *Cisco ONS 15454 Troubleshooting Guide* if necessary*.*
- **b.** Complete the ["DLP-A532 Export CTC Data" task on page 22-32](#page-869-0) to export the conditions information.
- **Step 25** If a node fails any test, repeat the test while verifying correct setup and configuration. If the test fails again, refer to the next level of support.

After all tests are successfully completed and no alarms exist in the network, the network is ready for service application. Continue with [Chapter 6, "Create Circuits and VT Tunnels."](#page-182-0)

**Stop. You have completed this procedure.**

# **NTP-A178 Provision a Traditional BLSR Dual-Ring Interconnect**

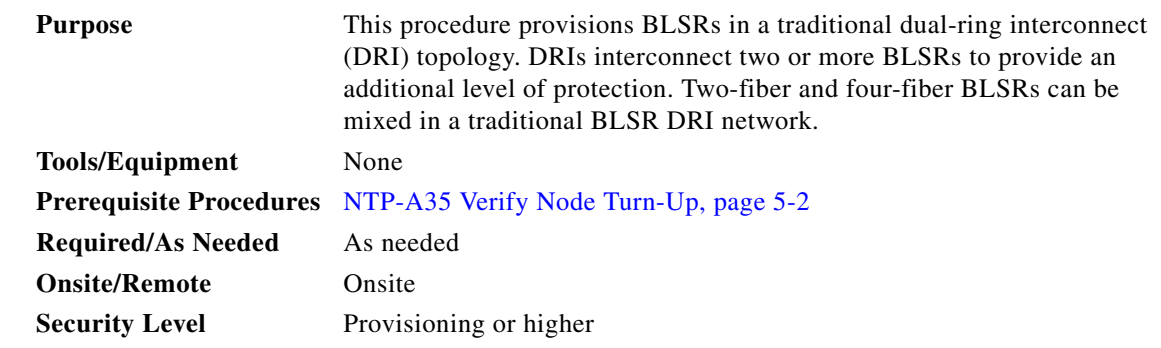

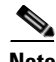

I

**Note** To route circuits on the DRI, you must check the Dual Ring Interconnect check box during circuit creation.

- **Step 1** Complete the ["DLP-A60 Log into CTC" task on page 17-67.](#page-494-0) If you are already logged in, continue with Step [2](#page-163-0).
- **Step 2** Complete the following steps if you have not provisioned the BLSRs that you will interconnect in a BLSR DRI. If the BLSRs are created, go to Step [3](#page-163-1).
	- **a.** Complete the ["NTP-A40 Provision BLSR Nodes" procedure on page 5-10](#page-149-1) to provision the BLSRs.
	- **b.** Complete the ["NTP-A126 Create a BLSR" procedure on page 5-12](#page-151-0) to create the BLSRs.
	- **c.** Complete the ["NTP-A175 Two-Fiber BLSR Acceptance Test" procedure on page 5-12](#page-151-1) to test two-fiber BLSRs.
	- **d.** Complete the ["NTP-A176 Four-Fiber BLSR Acceptance Test" procedure on page 5-14](#page-153-0) to test four-fiber BLSRs.
- **Step 3** Verify that the BLSR DRI interconnect nodes have OC-N cards installed and have fiber connections to the other interconnect nodes:
	- **•** The OC-N cards that will connect the BLSRs must be installed at the interconnect nodes.
	- **•** The interconnect nodes must have fiber connections. [Figure 5-4](#page-157-0) shows an example of fiber connections for a traditional two-fiber BLSR DRI.

 $\mathbf I$ 

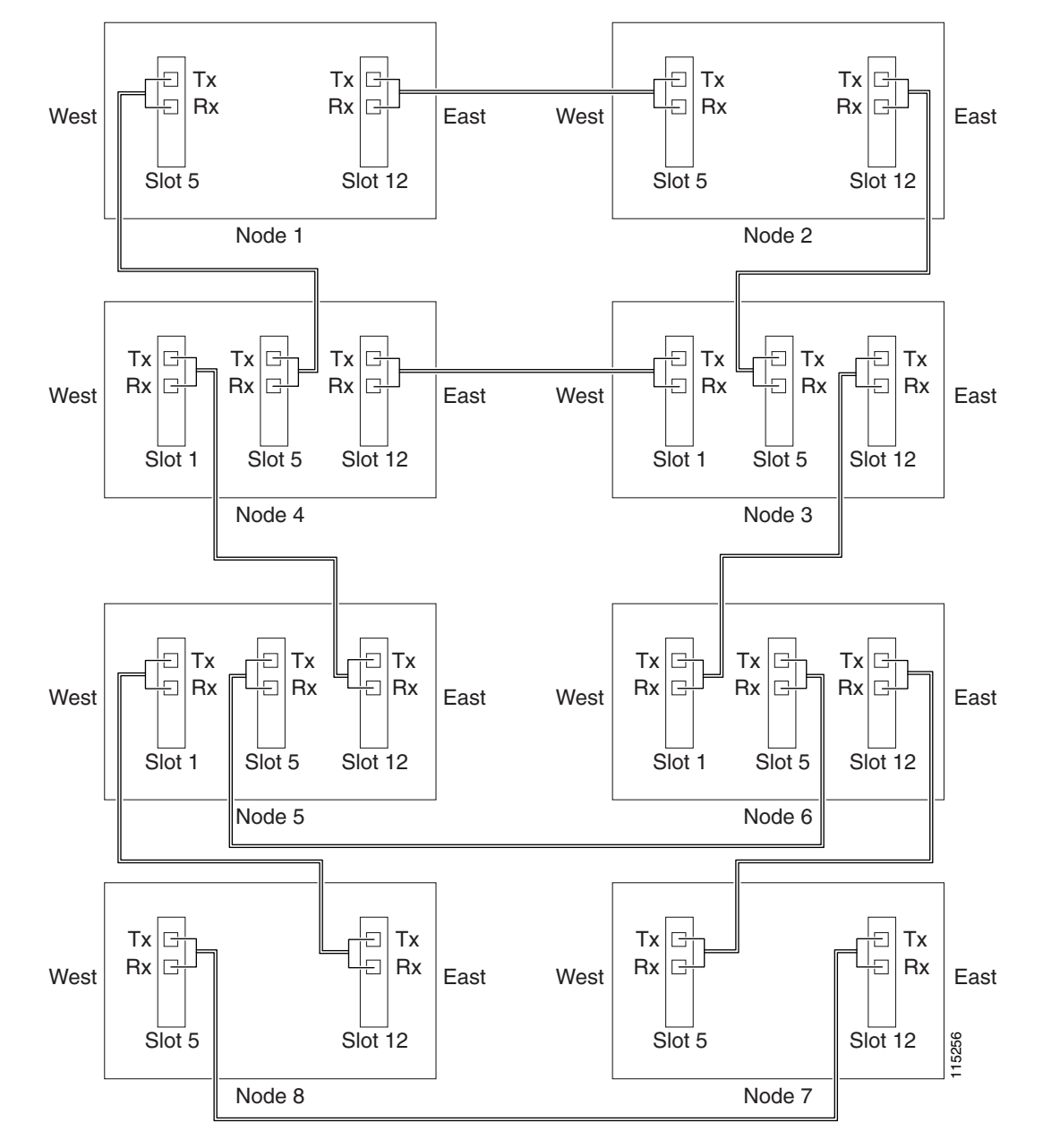

<span id="page-157-0"></span>*Figure 5-4 Traditional Two-Fiber BLSR DRI Fiber Connection Example* 

**Stop. You have completed this procedure.**

 $\mathbf I$ 

## **NTP-A179 Provision an Integrated BLSR Dual-Ring Interconnect**

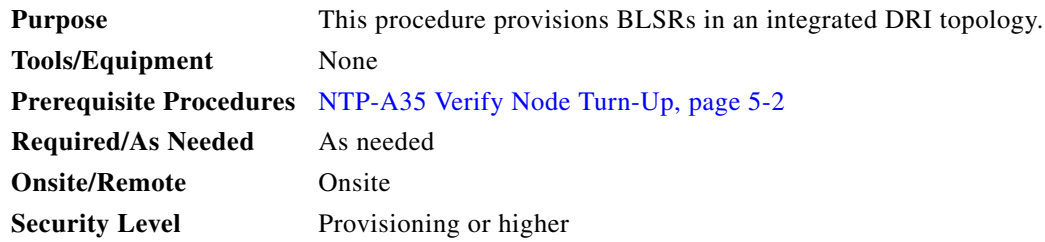

- **Step 1** Complete the ["DLP-A60 Log into CTC" task on page 17-67](#page-494-0) at a node in the BLSR DRI network. If you are already logged in, continue with Step 2.
- **Step 2** Complete the following steps if you have not provisioned the BLSRs that you will interconnect in a BLSR DRI. If the BLSRs are created, go to Step [3](#page-163-1).
	- **a.** Complete the ["NTP-A40 Provision BLSR Nodes" procedure on page 5-10](#page-149-1) to provision the BLSRs.
	- **b.** Complete the ["NTP-A126 Create a BLSR" procedure on page 5-12](#page-151-0) to create the BLSRs.
	- **c.** Complete the ["NTP-A175 Two-Fiber BLSR Acceptance Test" procedure on page 5-12](#page-151-1) to test two-fiber BLSRs.
	- **d.** Complete the ["NTP-A176 Four-Fiber BLSR Acceptance Test" procedure on page 5-14](#page-153-0) to test four-fiber BLSRs.
- **Step 3** Verify that the BLSR DRI node has OC-N cards installed and has fiber connections to the other interconnect node:
	- The OC-N cards that will connect the BLSRs must be installed at the two interconnect nodes.
	- The two interconnect nodes must have the correct fiber connections. [Figure 5-5](#page-159-0) shows an example of an integrated two-fiber BLSR DRI configuration.

1

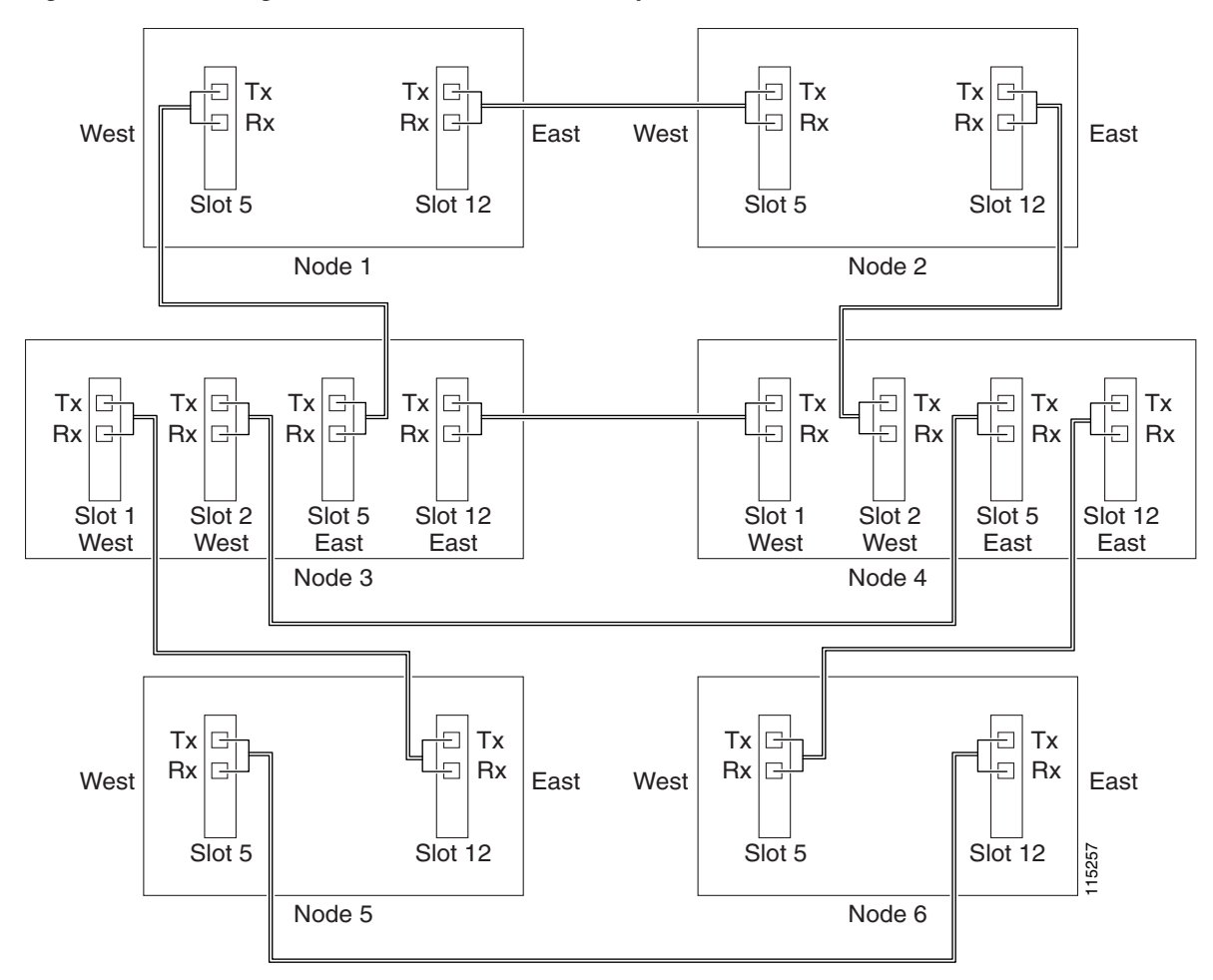

<span id="page-159-0"></span>*Figure 5-5 Integrated Two-Fiber BLSR DRI Example*

**Stop. You have completed this procedure.**

# <span id="page-159-1"></span>**NTP-A44 Provision Path Protection Nodes**

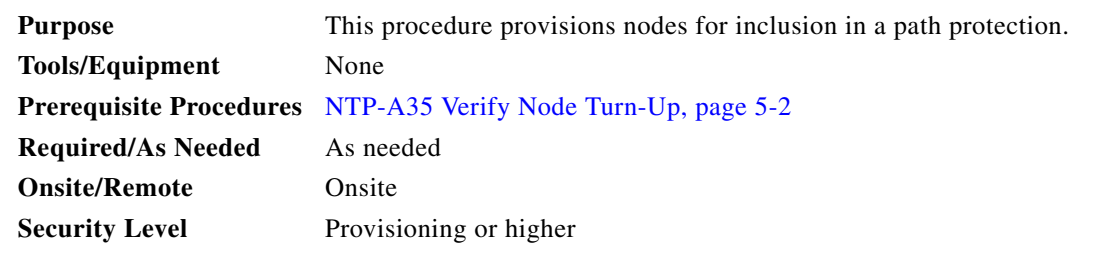

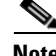

**Note** Path protection is the default ONS 15454 topology. It is available as soon as you install the path protection OC-N cards, connect the OC-N fibers, and create the DCC terminations. Unlike the BLSRs, ONS 15454 path protection configurations do not require explicit setup.

**Step 1** Verify that the fiber is correctly connected to the path protection trunk (span) OC-N cards similar to [Figure 5-6.](#page-160-1) See the ["DLP-A43 Install Fiber-Optic Cables for Path Protection Configurations" task on](#page-476-0)  [page 17-49.](#page-476-0)

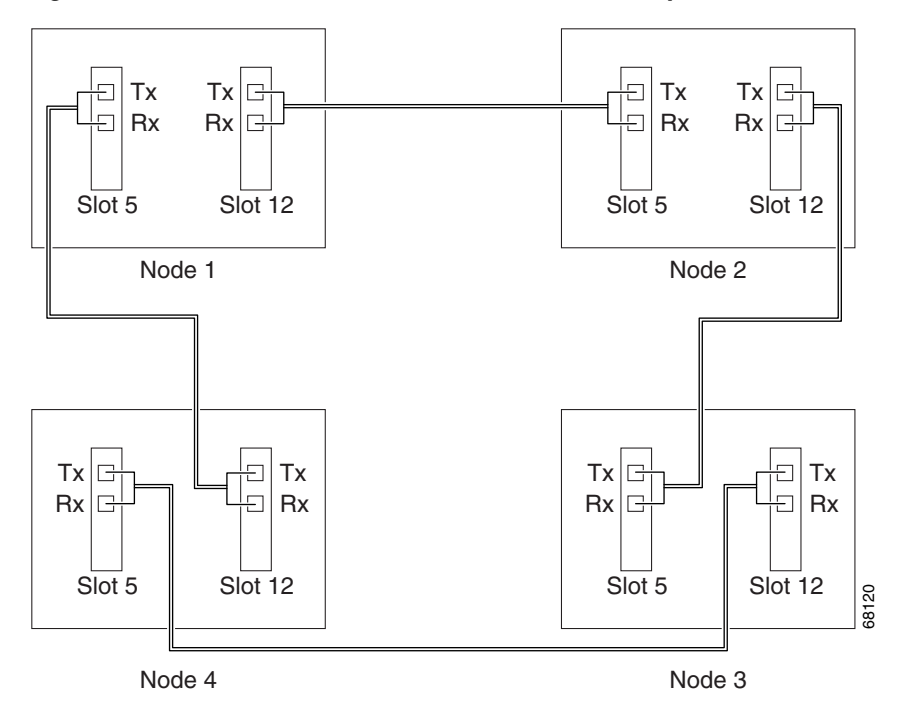

<span id="page-160-1"></span>*Figure 5-6 Path Protection Fiber Connection Example*

- **Step 2** Log into an ONS 15454 in the path protection you are turning up. See the "DLP-A60 Log into CTC" [task on page 17-67](#page-494-0). If you are already logged in, continue with Step [3.](#page-160-0)
- <span id="page-160-0"></span>**Step 3** Complete the ["DLP-A377 Provision Section DCC Terminations" task on page 20-68](#page-725-0) for the two cards/ports that will serve as the path protection ports on the node, for example, Slot 5 (OC-48)/Node 1 and Slot 12 (OC-48)/Node 1. (Alternatively, if additional bandwidth is needed for CTC management, complete the ["DLP-A378 Provision Line DCC Terminations" task on page 20-70.](#page-727-0))

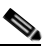

I

**Note** If an ONS 15454 is not connected to a corporate LAN, DCC or LDCC provisioning must be performed through a direct (craft) connection. Remote provisioning is possible only after all nodes in the network have DCC or LDCC terminations provisioned to in-service OC-N ports.

- <span id="page-160-2"></span>**Step 4** Repeat Steps [2](#page-150-1) and [3](#page-150-3) for each node in the path protection.
- **Step 5** As needed, complete the ["DLP-A380 Provision a Proxy Tunnel" task on page 20-76](#page-733-0).
- **Step 6** As needed, complete the ["DLP-A381 Provision a Firewall Tunnel" task on page 20-77.](#page-734-0)
- **Step 7** As needed, complete the ["DLP-A367 Create a Provisionable Patchcord" task on page 20-50.](#page-707-0)
- **Step 8** Complete the ["NTP-A177 Path Protection Acceptance Test" procedure on page 5-22.](#page-161-0)

**Stop. You have completed this procedure.**

 $\mathsf I$ 

**The Second Second** 

# <span id="page-161-0"></span>**NTP-A177 Path Protection Acceptance Test**

<span id="page-161-3"></span><span id="page-161-2"></span><span id="page-161-1"></span>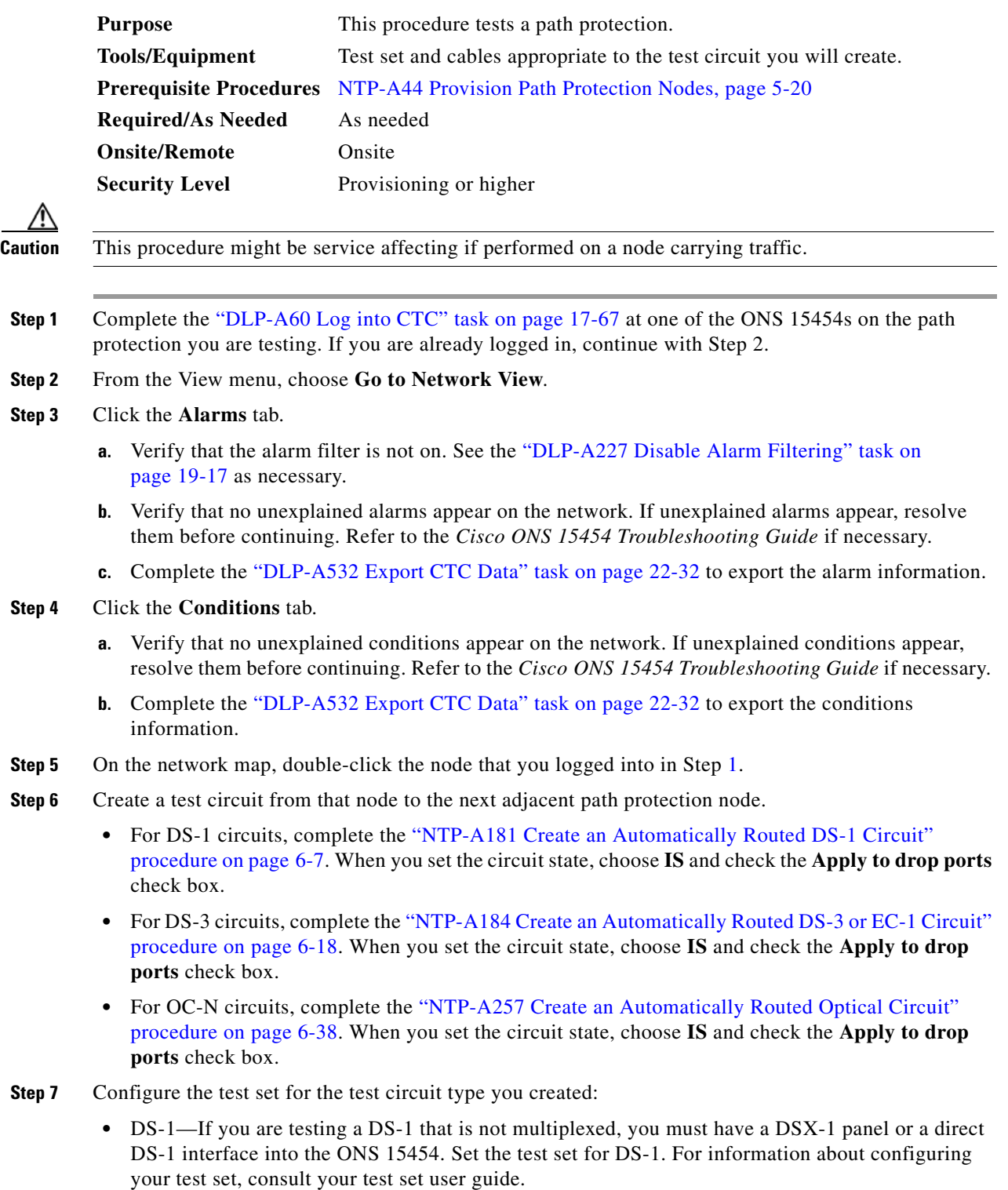

- **•** DS-3—If you are testing a clear channel DS-3, you must have a DSX-3 panel or a direct DS-3 interface into the ONS 15454. Set the test set for clear channel DS-3. For information about configuring your test set, consult your test set user guide.
- **•** DS3XM—If you are testing a DS-1 circuit on a DS3XM-6 or a DS3XM-12 card you must have a DSX-3 panel or a direct DS-3 interface to the ONS 15454. Set the test set for a multiplexed DS-3, then choose the DS-1 to test on the multiplexed DS-3. For information about configuring your test set, consult your test set user guide.
- OC-N—If you are testing an OC-N circuit, set the test set for the applicable circuit size. For information about configuring your test set, consult your test set user guide.
- **Step 8** Verify the integrity of all patch cables that will be used in this test by connecting one end to the test set Tx connector and the other end to the test set Rx connector. If the test set does not run error-free, check the cable for damage and check the test set to make sure it is set up correctly before continuing.
- **Step 9** Create a physical loopback at the circuit destination card:
	- **a.** Attach one end of a patch cable to the destination port's Tx connector.
	- **b.** Attach the other end to the port's Rx connector.
- <span id="page-162-0"></span>**Step 10** At the circuit source card:
	- **a.** Connect the Tx connector of the test set to the circuit Rx connector.
	- **b.** Connect the test set Rx connector to the circuit Tx connector.
- **Step 11** Verify that the test set has a clean signal. If a clean signal does not appear, repeat Steps [6](#page-161-2) through [10](#page-162-0) to make sure the test set and cabling are configured correctly.
- **Step 12** Inject BIT errors from the test set. To verify that you have a complete end-to-end circuit, verify that the errors appear at the test set.
- **Step 13** Complete the ["DLP-A356 TCC2/TCC2P Card Active/Standby Switch Test" task on page 20-39.](#page-696-0)
- **Step 14** Complete the ["DLP-A255 Cross-Connect Card Side Switch Test" task on page 19-36.](#page-631-0)
- **Step 15** From the View menu, choose **Go to Network View**.
- **Step 16** Click one of the two spans leaving the circuit source node.
- <span id="page-162-1"></span>**Step 17** Complete the ["DLP-A94 Path Protection Switching Test" task on page 17-96](#page-523-0) to test the path protection switching function on this span.
- **Step 18** In network view, click the other circuit source span and repeat [Step 17.](#page-162-1)
- **Step 19** Set up and complete a BER test. Use the existing configuration and follow your site requirements for the length of time. Record the test results and configuration.
- **Step 20** Complete the ["DLP-A333 Delete Circuits" task on page 20-20](#page-677-0) for the test circuit.
- **Step 21** Remove any loopbacks, switches, or test sets from the nodes after all testing is complete.
- **Step 22** Click the **Alarms** tab.
	- **a.** Verify that the alarm filter is not on. See the "DLP-A227 Disable Alarm Filtering" task on [page 19-17](#page-612-0) as necessary.
	- **b.** Verify that no unexplained alarms appear on the network. If unexplained alarms appear, resolve them before continuing. Refer to the *Cisco ONS 15454 Troubleshooting Guide* if necessary.
	- **c.** Complete the ["DLP-A532 Export CTC Data" task on page 22-32](#page-869-0) to export the alarm information.
- <span id="page-162-2"></span>**Step 23** Click the **Conditions** tab.
	- **a.** Verify that no unexplained conditions appear on the network. If unexplained conditions appear, resolve them before continuing. Refer to the *Cisco ONS 15454 Troubleshooting Guide* if necessary.

- **b.** Complete the ["DLP-A532 Export CTC Data" task on page 22-32](#page-869-0) to export the conditions information.
- **Step 24** Repeat Steps [5](#page-161-3) through [23](#page-162-2) for each node on the network.
- **Step 25** If a node fails any test, repeat the test while verifying correct setup and configuration. If the test fails again, refer to the next level of support.

After all tests are successfully completed and no alarms exist in the network, the network is ready for service application. Continue with [Chapter 6, "Create Circuits and VT Tunnels."](#page-182-0)

**Stop. You have completed this procedure.**

# **NTP-A216 Provision a Traditional Path Protection Dual-Ring Interconnect**

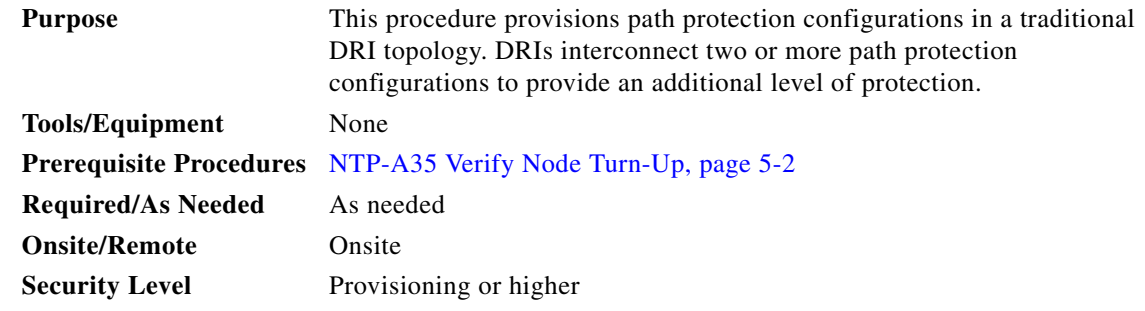

**Note** To route circuits on the DRI, you must check the Dual Ring Interconnect check box during circuit creation.

- **Step 1** Complete the ["DLP-A60 Log into CTC" task on page 17-67](#page-494-0). If you are already logged in, continue with Step [2](#page-163-0).
- <span id="page-163-0"></span>**Step 2** Complete the following steps if you have not provisioned the path protection configurations that you will interconnect in a path protection DRI. If the path protection configurations are created, go to Step [3](#page-163-1).
	- **a.** Complete the ["NTP-A44 Provision Path Protection Nodes" procedure on page 5-20](#page-159-1) to provision the path protection configurations.
	- **b.** Complete the ["NTP-A177 Path Protection Acceptance Test" procedure on page 5-22](#page-161-0) to test the path protection configurations.

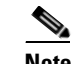

**Note** All path protection configurations that will be interconnected must have the same OC-N rate.

- <span id="page-163-1"></span>**Step 3** Verify that the path protection DRI interconnect nodes have OC-N cards installed and have fiber connections to the other interconnect node:
	- **•** The OC-N cards that will connect the path protection configurations must be installed at the interconnect nodes. The OC-N cards in the path protection nodes and the interconnect nodes must be the same type.

• The interconnect nodes must have fiber connections. An example is shown in [Figure 5-7](#page-164-0). This example shows a path protection DRI with two rings, Nodes 1 through 4 and 5 through 8. In the example, an additional OC-N is installed in Slot 13 at Node 4 and connected to an OC-N in Slot 6 at Node 6. Nodes 3 and 5 are interconnected with OC-N cards in Slot 6 (Node 3) and Slot 13 (Node 5).

<span id="page-164-0"></span>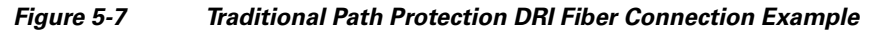

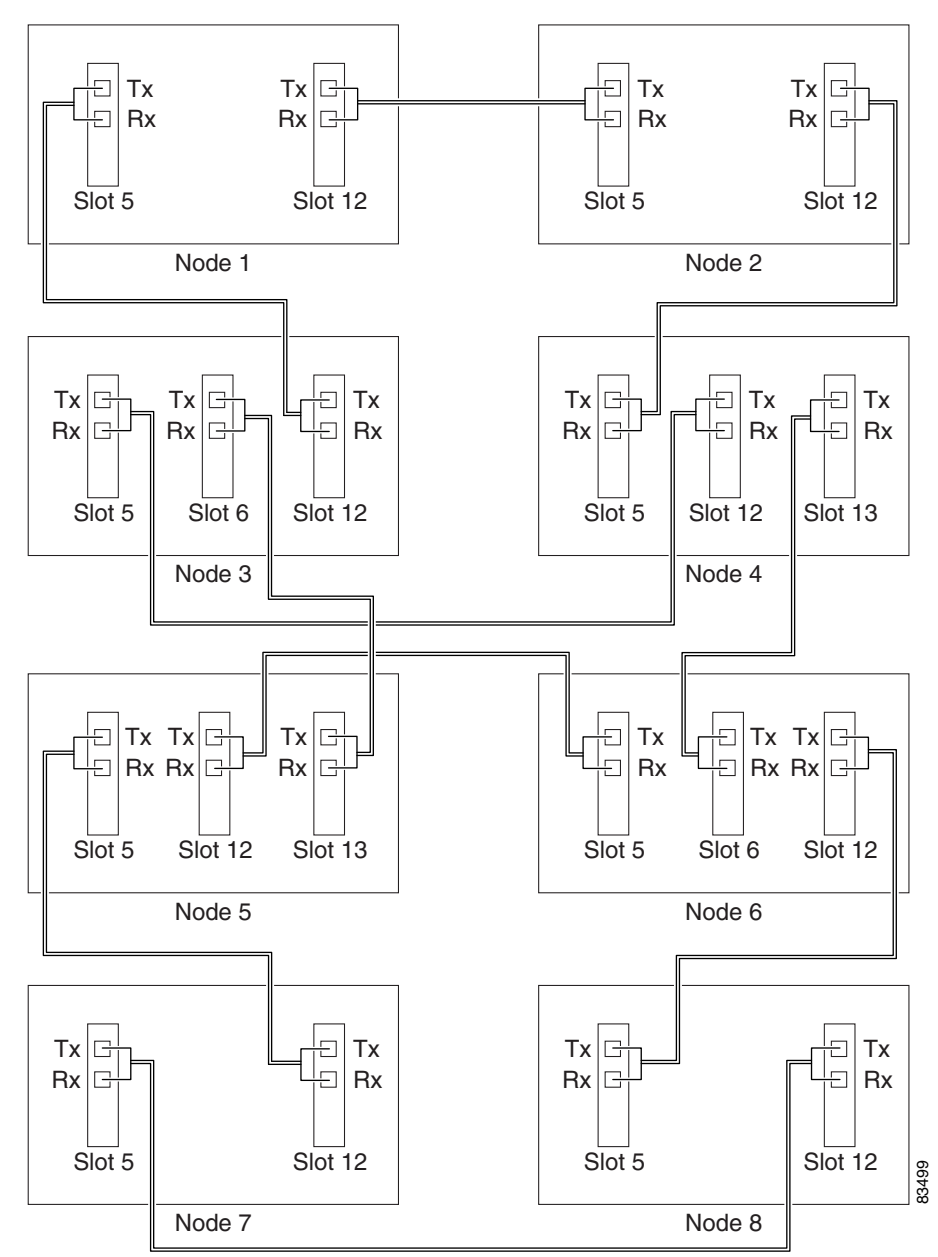

**Stop. You have completed this procedure.**

 $\Gamma$ 

# **NTP-A217 Provision an Integrated Path Protection Dual-Ring Interconnect**

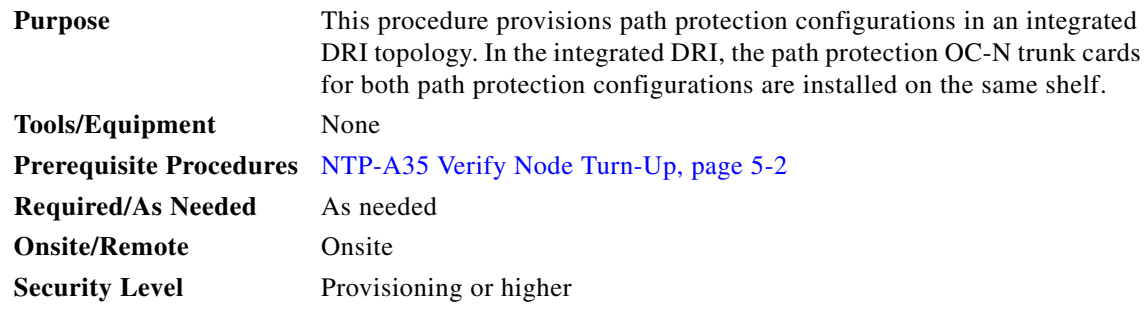

- **Step 1** Complete the ["DLP-A60 Log into CTC" task on page 17-67](#page-494-0) at a node in the path protection DRI network. If you are already logged in, continue with Step 2.
- **Step 2** Complete the following steps if you have not provisioned the path protection configurations that you will interconnect in a path protection DRI. If the path protection configurations are created, continue with Step [3](#page-165-0).
	- **a.** Complete the ["NTP-A44 Provision Path Protection Nodes" procedure on page 5-20](#page-159-1) to provision the path protection configurations.
	- **b.** Complete the ["NTP-A177 Path Protection Acceptance Test" procedure on page 5-22](#page-161-0) to test the path protection configurations.

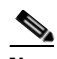

**Note** All path protection configurations that will be interconnected must have the same OC-N rate.

- <span id="page-165-0"></span>**Step 3** Verify that the path protection DRI interconnect nodes have OC-N cards installed and have fiber connections to the other interconnect node:
	- The OC-N cards that will connect the path protection configurations must be installed at the interconnect nodes. The OC-N cards in the path protection nodes and the interconnect nodes must be the same type.
	- The interconnect nodes must have the correct fiber connections. An example is shown in [Figure 5-8.](#page-166-0) This example shows a path protection DRI with two rings.

 $\Gamma$ 

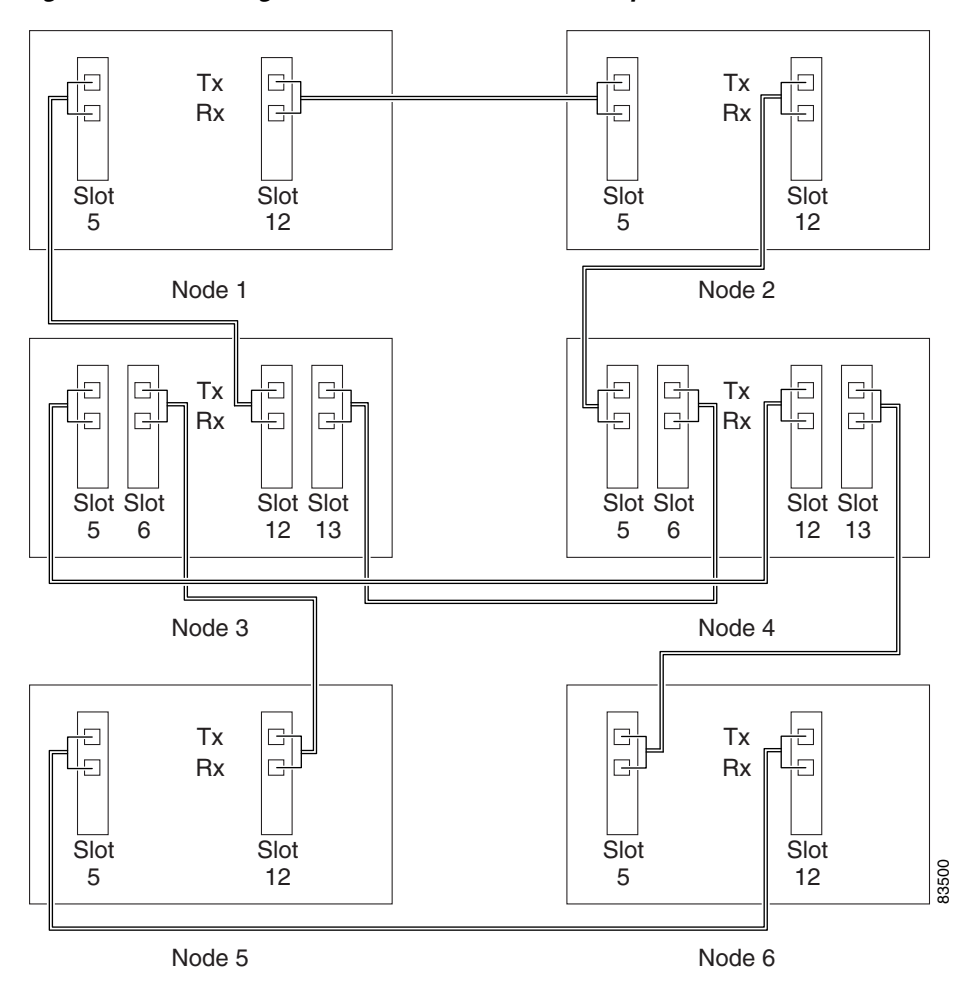

<span id="page-166-0"></span>*Figure 5-8 Integrated Path Protection DRI Example*

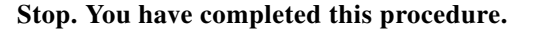

# **NTP-A180 Provision a Traditional BLSR/Path Protection Dual-Ring Interconnect**

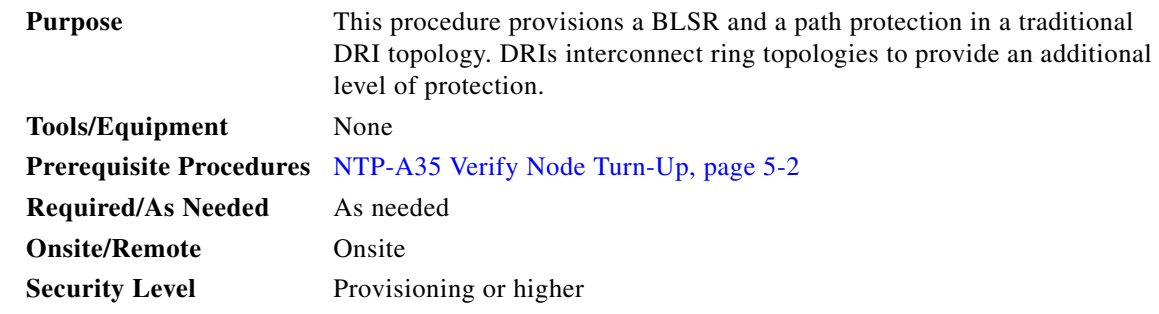

ו

**Note** To route circuits on the DRI, you must check the Dual Ring Interconnect check box during circuit creation.

- **Step 1** Complete the ["DLP-A60 Log into CTC" task on page 17-67](#page-494-0). If you are already logged in, continue with Step [2](#page-167-0).
- <span id="page-167-0"></span>**Step 2** Complete the following steps if you have not provisioned the BLSR and path protection that you will interconnect in a traditional DRI. If the BLSR and path protection are created, go to Step [3.](#page-167-1)
	- **a.** To provision and test the BLSR, complete the following procedures:
		- [NTP-A40 Provision BLSR Nodes, page 5-10](#page-149-1)
		- [NTP-A126 Create a BLSR, page 5-12](#page-151-0)
		- **•** [NTP-A175 Two-Fiber BLSR Acceptance Test, page 5-12](#page-151-1)
		- **•** [NTP-A176 Four-Fiber BLSR Acceptance Test, page 5-14](#page-153-0)
	- **b.** To provision and test the path protection, complete the following procedures:
		- **•** [NTP-A44 Provision Path Protection Nodes, page 5-20](#page-159-1)
		- **•** [NTP-A177 Path Protection Acceptance Test, page 5-22](#page-161-0)
- <span id="page-167-1"></span>**Step 3** Verify that the DRI interconnect nodes have OC-N cards installed and have fiber connections to the other interconnect node:
	- The OC-N cards that will connect the BLSR and path protection must be installed at the interconnect nodes. The OC-N cards in the path protection nodes and the interconnect nodes must be the same type.
	- The interconnect nodes must have fiber connections. An example is shown in [Figure 5-9.](#page-168-0)

 $\overline{\phantom{a}}$ 

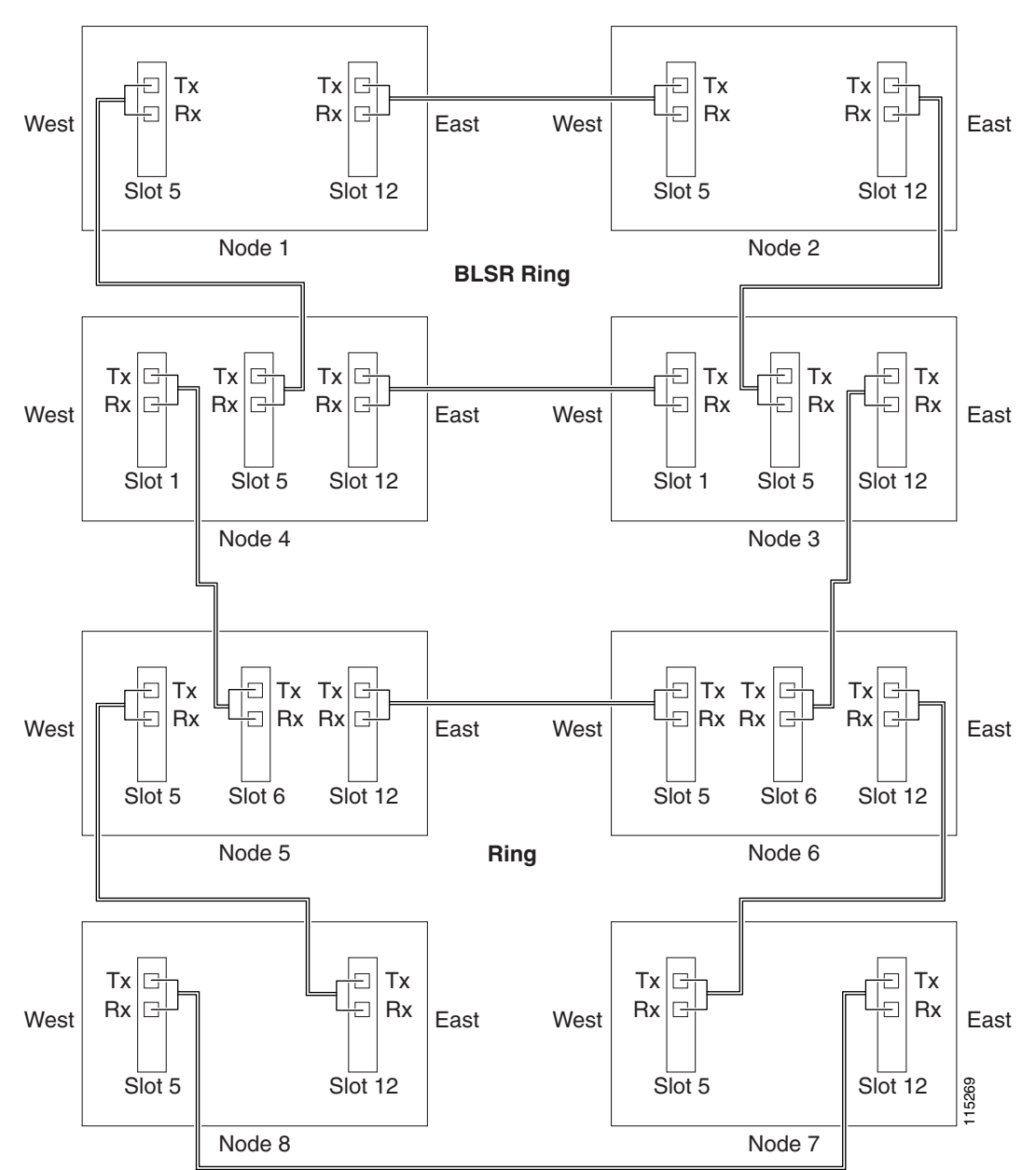

<span id="page-168-0"></span>*Figure 5-9 Traditional BLSR to Path Protection DRI Fiber Connection Example*

**Stop. You have completed this procedure.**

# **NTP-A209 Provision an Integrated BLSR/Path Protection Dual-Ring Interconnect**

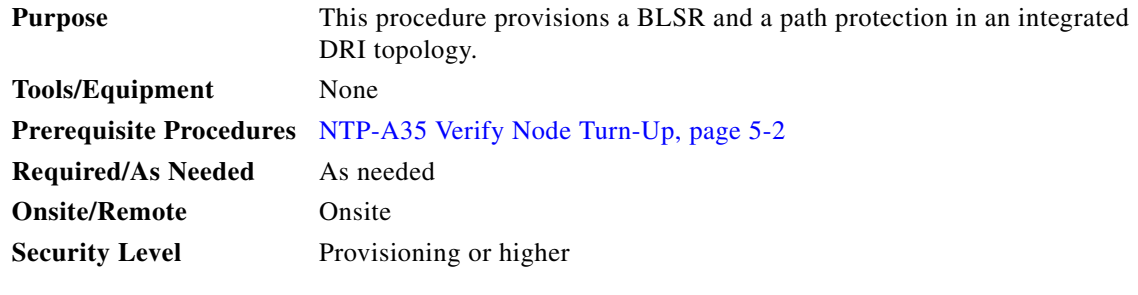

- **Step 1** Complete the ["DLP-A60 Log into CTC" task on page 17-67](#page-494-0) at a node in the BLSR and path protection DRI network. If you are already logged in, continue with Step 2.
- **Step 2** Complete the following steps if you have not provisioned the BLSR and path protection that you will interconnect in an integrated DRI. If the BLSR and path protection are created, continue with Step [3](#page-169-0).
	- **a.** To provision and test the BLSR, complete the following procedures:
		- **•** [NTP-A40 Provision BLSR Nodes, page 5-10](#page-149-1)
		- **•** [NTP-A126 Create a BLSR, page 5-12](#page-151-0)
		- **•** [NTP-A175 Two-Fiber BLSR Acceptance Test, page 5-12](#page-151-1)
		- **•** [NTP-A176 Four-Fiber BLSR Acceptance Test, page 5-14](#page-153-0)
	- **b.** To provision and test the path protection, complete the following procedures:
		- **•** [NTP-A44 Provision Path Protection Nodes, page 5-20](#page-159-1)
		- **•** [NTP-A177 Path Protection Acceptance Test, page 5-22](#page-161-0)
- <span id="page-169-0"></span>**Step 3** Verify that the BLSR and path protection DRI interconnect nodes have OC-N cards installed and have fiber connections to the other interconnect node:
	- The OC-N cards that will connect the BLSR and path protection must be installed at the interconnect nodes. The OC-N cards in the path protection nodes and the interconnect nodes must be the same type.
	- **•** The interconnect nodes must have the correct fiber connections. An example is shown in [Figure 5-10.](#page-170-0)

 $\Gamma$ 

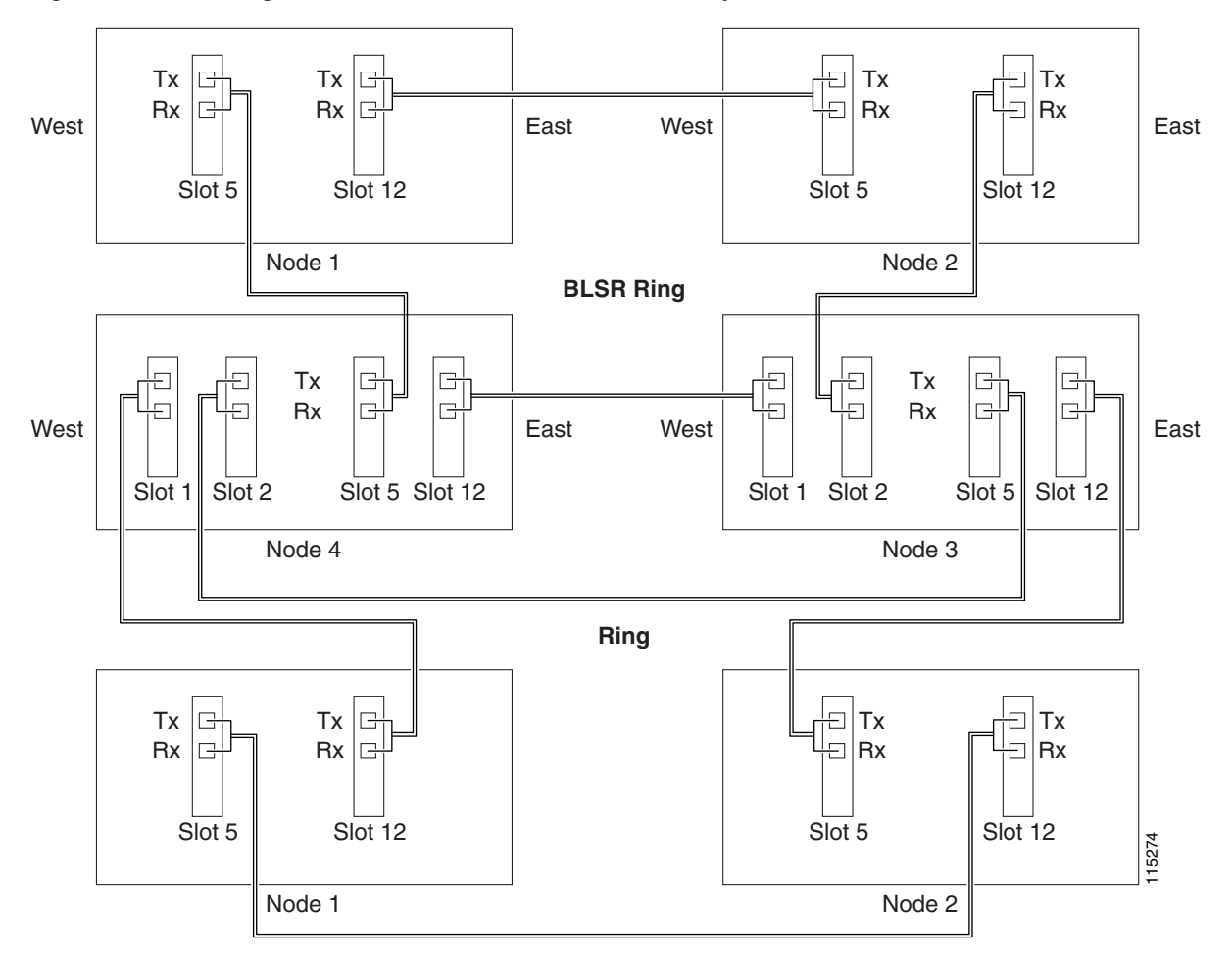

<span id="page-170-0"></span>*Figure 5-10 Integrated BLSR to Path Protection DRI Example*

**Stop. You have completed this procedure.**

# <span id="page-170-1"></span>**NTP-A224 Provision an Open-Ended Path Protection**

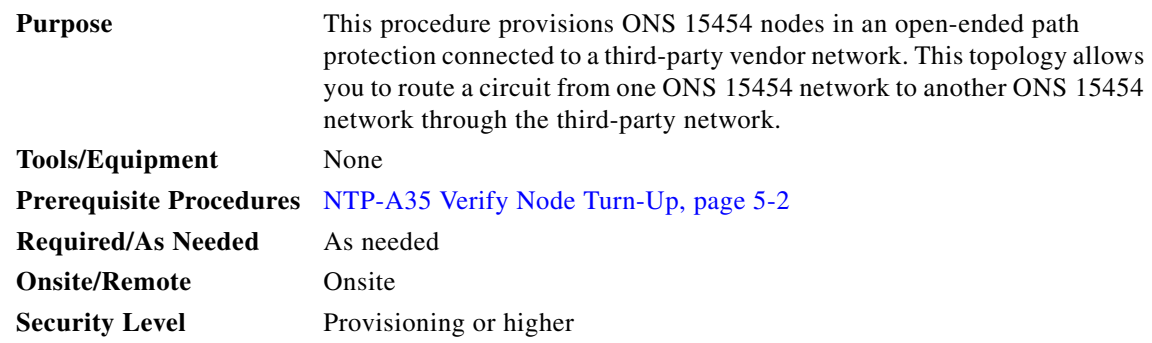

**Step 1** Verify that the fiber is correctly connected to the path protection trunk (span) OC-N cards at each open-ended path protection node. [Figure 5-11](#page-171-0) shows an example. Node 1 is connected to ONS 15454 Nodes 2 and 3 through Slots 12 and 5. Trunk cards at Nodes 2 and 3 are connected to the third-party vendor equipment.

<span id="page-171-0"></span>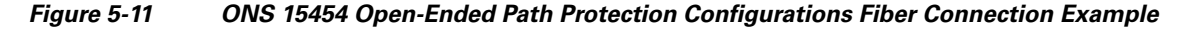

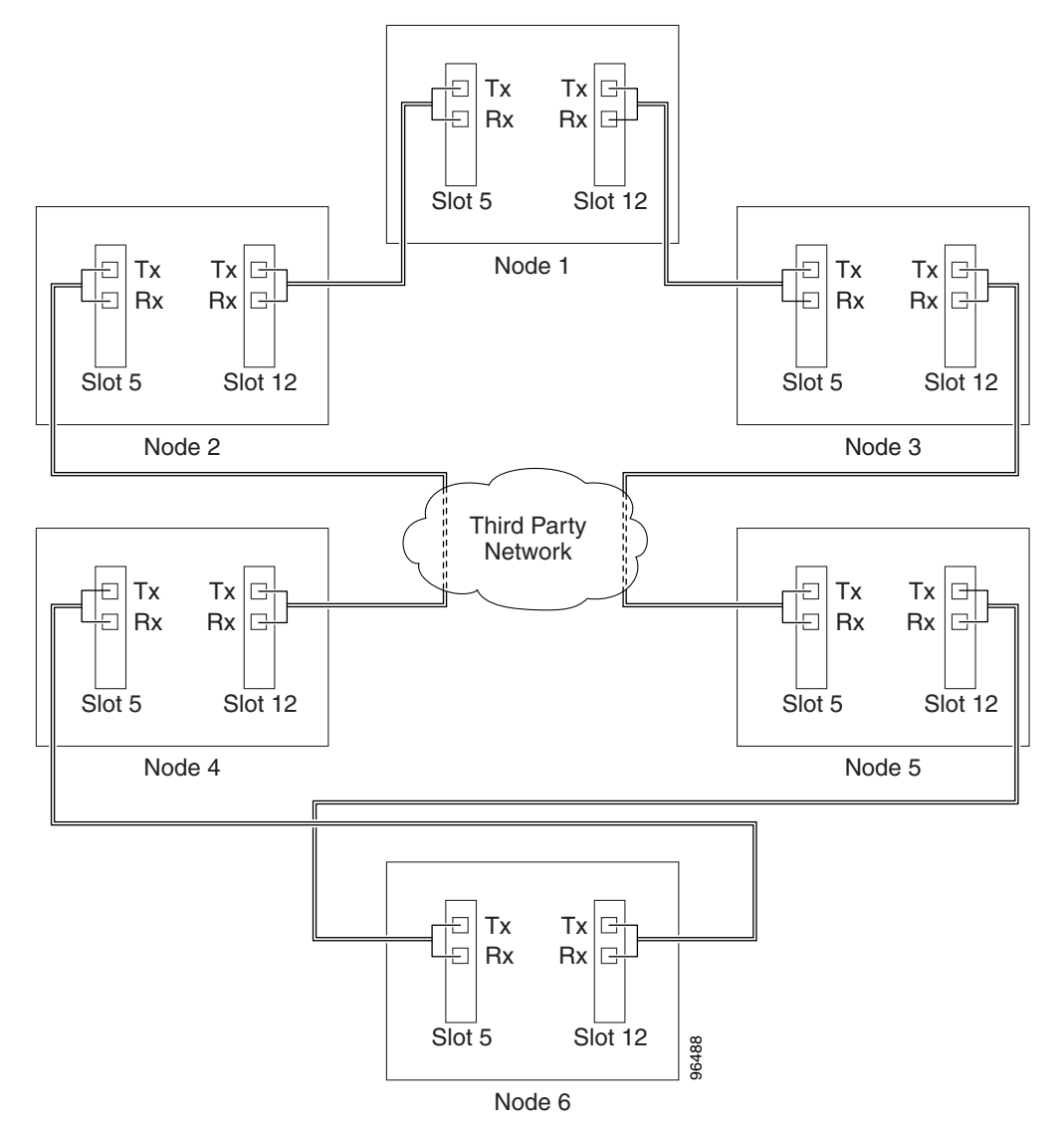

- **Step 2** Verify that the third-party cards to which the ONS 15454 trunk cards are connected are the same OC-N rate as the ONS 15454 trunk cards. The third-party time slots must match the ONS 15454 card time slots to which they are connected. For example, if your trunk card is an OC-48, the third-party vendor card or unit must have STSs 1 to 48 available. Slot 5 Slot 12 3 Slot 12<br>
Mode 6<br>
The Slot 14 3 Slot 14<br>
The Slot 14 3 Slot 14<br>
The Slot 14 Slot 14<br>
The Slot 14 Slot 14<br>
The Slot 14 Slot 14<br>
The Slot 14 Slot 14<br>
The Slot 14 Slot 14<br>
The Slot 14 Slot 14<br>
The Slot 14 Slot
- <span id="page-171-1"></span>**Step 3** Log into an ONS 15454 in the path protection you are turning up. See the ["DLP-A60 Log into CTC"](#page-494-0)  [task on page 17-67.](#page-494-0) If you are already logged in, continue with Step [4.](#page-160-2)
- <span id="page-171-2"></span>**Step 4** Complete the ["DLP-A377 Provision Section DCC Terminations" task on page 20-68](#page-725-0) for the ONS 15454 cards/ports that are connected to another ONS 15454. (Alternatively, if additional bandwidth is needed

[page 20-70.](#page-727-0)) Do not create DCC or LDCC terminations for the card/port that connects to the third-party equipment. For example in [Figure 5-11 on page 5-32,](#page-171-0) DCC terminations are created at the following cards/ports:

- Nodes 1 and 6: Slot 5 and Slot 12
- **•** Node 2 and 5: Slot 12
- **•** Node 3 and 4: Slot 5

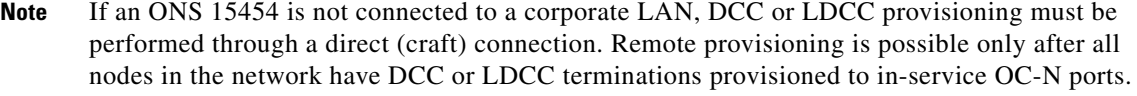

- **Step 5** Repeat Steps [3](#page-171-1) and [4](#page-171-2) for each node in the path protection.
- **Step 6** As needed, complete the ["DLP-A380 Provision a Proxy Tunnel" task on page 20-76](#page-733-0).
- **Step 7** As needed, complete the ["DLP-A381 Provision a Firewall Tunnel" task on page 20-77.](#page-734-0)
- **Step 8** Following the documentation provided by the third-party vendor, provision the optical loop leading from the ONS 15454 connection at one end to the ONS 15454 connection at the other end. In other words, you will create an open-ended path protection using procedures for the third-party equipment.
- **Step 9** Complete the ["NTP-A225 Open-Ended Path Protection Acceptance Test" procedure on page 5-33](#page-172-0). **Stop. You have completed this procedure.**

## <span id="page-172-0"></span>**NTP-A225 Open-Ended Path Protection Acceptance Test**

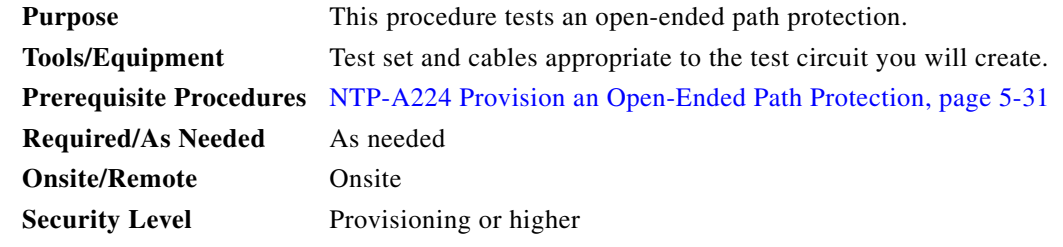

 $\mathbf I$ 

**Caution** This procedure might be service affecting if performed on a node carrying traffic.

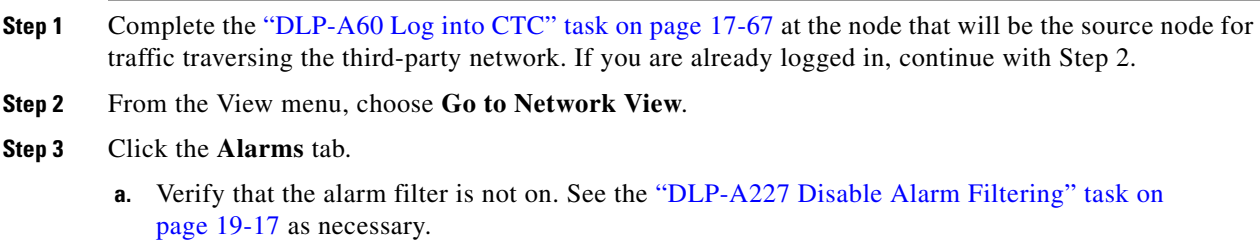

- **b.** Verify that no unexplained alarms appear on the network. If unexplained alarms appear, resolve them before continuing. Refer to the *Cisco ONS 15454 Troubleshooting Guide* if necessary.
- **c.** Complete the ["DLP-A532 Export CTC Data" task on page 22-32](#page-869-0) to export the alarm information.

**Step 4** Click the **Conditions** tab.

- **a.** Verify that no unexplained conditions appear on the network. If unexplained conditions appear, resolve them before continuing. Refer to the *Cisco ONS 15454 Troubleshooting Guide* if necessary.
- **b.** Complete the ["DLP-A532 Export CTC Data" task on page 22-32](#page-869-0) to export the conditions information.
- **Step 5** On the network map, double-click the node that you logged into in Step [1](#page-161-1).
- <span id="page-173-0"></span>**Step 6** Create a test circuit from that node to the OC-N trunk (span) cards on the nodes that connect to the third-party network. For example, in [Figure 5-11 on page 5-32,](#page-171-0) a circuit is created from Node 1 to the Slot 5 OC-N card at Node 2, and a secondary circuit destination is created on the Slot 12 OC-N card at Node 3. For circuit creation procedures, complete one of the following:
	- For DS-1 circuits, complete the "NTP-A181 Create an Automatically Routed DS-1 Circuit" [procedure on page 6-7](#page-188-0). When you set the circuit state, choose **IS** and check the **Apply to drop ports** check box.
	- For DS-3 circuits, complete the "NTP-A184 Create an Automatically Routed DS-3 or EC-1 Circuit" [procedure on page 6-18.](#page-199-0) When you set the circuit state, choose **IS** and check the **Apply to drop ports** check box.
	- For OC-N circuits, complete the "NTP-A257 Create an Automatically Routed Optical Circuit" [procedure on page 6-38.](#page-219-0) When you set the circuit state, choose **IS** and check the **Apply to drop ports** check box.
- **Step 7** Create a circuit within the third-party network from ONS 15454 connection ports to the second set of ONS 15454 connection ports on both path protection spans. Refer to the third-party equipment documentation for circuit creation procedures.
- **Step 8** Repeat [Step 6](#page-173-0) to create a second circuit at the terminating node on the other side of the third-party network. In [Figure 5-11,](#page-171-0) this is Node 6. However, this circuit will have two sources, one at Node 4/Slot 12, and one at Node 5/Slot 5. The destination will be a drop card on Node 6.
- **Step 9** Configure the test set for the test circuit type you created:
	- **•** DS-1—If you are testing a DS-1 that is not multiplexed, you must have a DSX-1 panel or a direct DS-1 interface into the ONS 15454. Set the test set for DS-1. For information about configuring your test set, consult your test set user guide.
	- DS-3—If you are testing a clear channel DS-3, you must have a DSX-3 panel or a direct DS-3 interface into the ONS 15454. Set the test set for clear channel DS-3. For information about configuring your test set, consult your test set user guide.
	- **•** DS3XM—If you are testing a DS-1 circuit on a DS3XM-6 or DS3XM-12 card you must have a DSX-3 panel or a direct DS-3 interface to the ONS 15454. Set the test set for a multiplexed DS-3, then choose the DS-1 to test on the multiplexed DS-3. For information about configuring your test set, consult your test set user guide.
	- OC-N—If you are testing an OC-N circuit, set the test set for the applicable circuit size. For information about configuring your test set, consult your test set user guide.
- **Step 10** Verify the integrity of all patch cables that will be used in this test by connecting one end to the test set Tx connector and the other end to the test set Rx connector. If the test set does not run error-free, check the cable for damage and check the test set to make sure it is set up correctly before continuing.
- **Step 11** Create a physical loopback at the circuit destination card:
	- **a.** Attach one end of a patch cable to the destination port's Tx connector.
	- **b.** Attach the other end to the port's Rx connector.
- <span id="page-174-0"></span>**Step 12** At the circuit source card:
	- **a.** Connect the Tx connector of the test set to the circuit Rx connector.
	- **b.** Connect the test set Rx connector to the circuit Tx connector.
- **Step 13** Verify that the test set shows a clean signal. If a clean signal does not appear, repeat Steps [6](#page-173-0) through [12](#page-174-0) to make sure the test set and cabling are configured correctly.
- **Step 14** Inject BIT errors from the test set. To verify that you have a complete end-to-end circuit, verify that the errors appear at the test set.
- **Step 15** Complete the ["DLP-A356 TCC2/TCC2P Card Active/Standby Switch Test" task on page 20-39.](#page-696-0)
- **Step 16** Complete the ["DLP-A255 Cross-Connect Card Side Switch Test" task on page 19-36.](#page-631-0)

Although a service interruption under 60 ms might occur, the test circuit should continue to work before, during, and after the switches. If the circuit stops working, do not continue. Contact your next level of support.

- **Step 17** From the View menu, choose **Go to Network View**.
- **Step 18** Click one of the two spans leaving the circuit source node.
- <span id="page-174-2"></span>**Step 19** Complete the ["DLP-A94 Path Protection Switching Test" task on page 17-96](#page-523-0) to test the path protection switching function on this span.
- **Step 20** In network view, click the other circuit source span and repeat [Step 19.](#page-174-2)
- **Step 21** Set up and complete a BER test. Use the existing configuration and follow your site requirements for the length of time. Record the test results and configuration.
- **Step 22** Complete the ["DLP-A333 Delete Circuits" task on page 20-20](#page-677-0) for the test circuit.
- **Step 23** Remove any loopbacks, switches, or test sets from the nodes after all testing is complete.
- **Step 24** In network view, click the **Alarms** tab.
	- **a.** Verify that the alarm filter is not on. See the "DLP-A227 Disable Alarm Filtering" task on [page 19-17](#page-612-0) as necessary.
	- **b.** Verify that no unexplained alarms appear on the network. If unexplained alarms appear, resolve them before continuing. Refer to the *Cisco ONS 15454 Troubleshooting Guide* if necessary.
	- **c.** Complete the ["DLP-A532 Export CTC Data" task on page 22-32](#page-869-0) to export the alarm information.
- <span id="page-174-1"></span>**Step 25** In network view, click the **Conditions** tab.
	- **a.** Verify that no unexplained conditions appear on the network. If unexplained conditions appear, resolve them before continuing. Refer to the *Cisco ONS 15454 Troubleshooting Guide* if necessary.
	- **b.** Complete the ["DLP-A532 Export CTC Data" task on page 22-32](#page-869-0) to export the conditions information.
- **Step 2[6](#page-173-0)** Repeat Steps 6 through [25](#page-174-1) for each node that will be a source or destination for circuits traversing the third-party network.
- **Step 27** If a node fails any test, repeat the test while verifying correct setup and configuration. If the test fails again, refer to the next level of support.

After all tests are successfully completed and no alarms exist in the network, the network is ready for service application. Continue with [Chapter 6, "Create Circuits and VT Tunnels."](#page-182-0)

**Stop. You have completed this procedure.**

### **NTP-A46 Subtend a Path Protection from a BLSR**

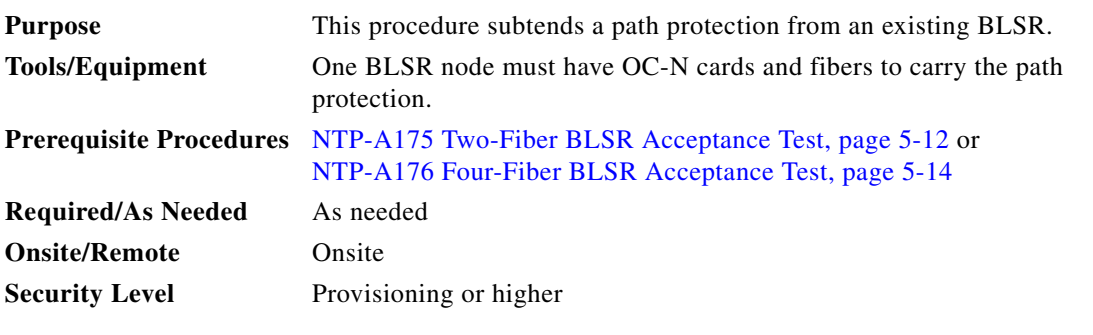

**Note** Path protection is the default ONS 15454 topology. It is available as soon as you install the path protection OC-N cards, connect the OC-N fibers, and create the DCC terminations. Unlike the BLSRs, ONS 15454 path protection configurations do not require explicit setup.

- **Step 1** In the node that will subtend the path protection (Node 3 in [Figure 5-12](#page-175-0)), install the two OC-N cards that will serve as the path protection trunk (span) cards (Node 3, Slots 6 and 13). See the "NTP-A16 Install [Optical Cards and Connectors" procedure on page 2-7.](#page-100-0) If they are already installed, continue with [Step 2](#page-175-1).
- <span id="page-175-1"></span>**Step 2** Attach fibers from these cards to the path protection trunk cards on the neighbor path protection node or nodes. In [Figure 5-12,](#page-175-0) Node 3/Slot 6 connects to Node 4/Slot 13, and Node 3/Slot 13 connects to Node 4/Slot 6.

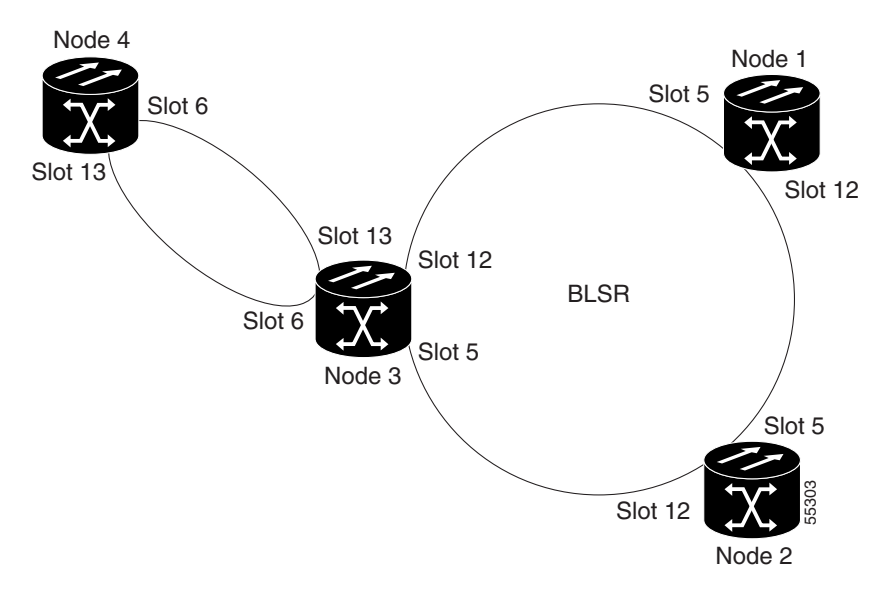

#### <span id="page-175-0"></span>*Figure 5-12 Path Protection Subtended from a BLSR*

- <span id="page-175-2"></span>**Step 3** Complete the ["DLP-A60 Log into CTC" task on page 17-67](#page-494-0) at the ONS 15454 that will subtend the path protection (Node 3 in the example).
- **Step 4** Complete the ["DLP-A377 Provision Section DCC Terminations" task on page 20-68](#page-725-0) for each OC-N card that will carry the path protection. Alternatively, if additional bandwidth is needed for CTC management, complete the["DLP-A378 Provision Line DCC Terminations" task on page 20-70](#page-727-0).
- **Step 5** Log into a path protection node that connects to the node in [Step 3](#page-175-2). (In [Figure 5-12 on page 5-36,](#page-175-0) Node 4 is the only other node in the path protection.)
- <span id="page-176-0"></span>**Step 6** Complete the ["DLP-A377 Provision Section DCC Terminations" task on page 20-68](#page-725-0) for each OC-N card that will carry the path protection. Alternatively, if additional bandwidth is needed for CTC management, complete th[e"DLP-A378 Provision Line DCC Terminations" task on page 20-70.](#page-727-0)
- **Step 7** Repeat [Step 6](#page-176-0) for each node in the path protection.
- **Step 8** As needed, complete the ["DLP-A380 Provision a Proxy Tunnel" task on page 20-76](#page-733-0).
- **Step 9** As needed, complete the ["DLP-A381 Provision a Firewall Tunnel" task on page 20-77.](#page-734-0)
- **Step 10** From the View menu, choose **Go To Network View** to view the subtending rings.
- **Step 11** Complete the ["NTP-A177 Path Protection Acceptance Test" procedure on page 5-22.](#page-161-0) **Stop. You have completed this procedure.**

#### **NTP-A47 Subtend a BLSR from a Path Protection**

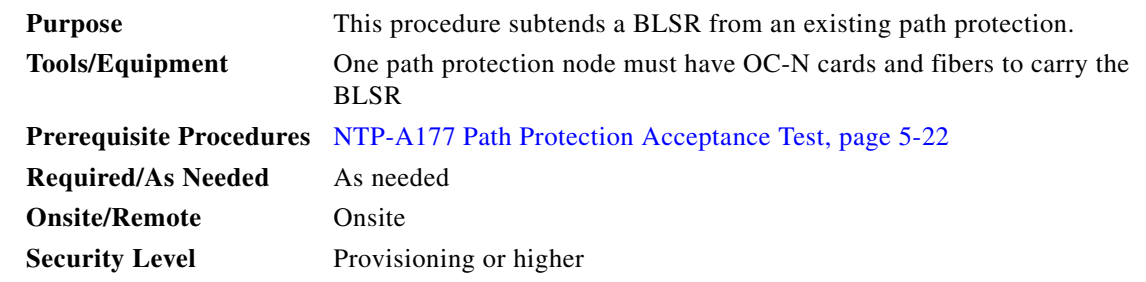

- <span id="page-176-1"></span>**Step 1** In the path protection node that will subtend the BLSR, install the two OC-N cards that will serve as the BLSR trunk (span) cards (in [Figure 5-12 on page 5-36,](#page-175-0) Node 3, Slots 5 and 12). See the ["NTP-A16](#page-100-0)  [Install Optical Cards and Connectors" procedure on page 2-7](#page-100-0).
- **Step 2** Attach fibers from the cards in [Step 1](#page-176-1) to the BLSR trunk cards on another BLSR node or nodes. In [Figure 5-12 on page 5-36](#page-175-0), Slot 5/Node 3 connects to Slot 12/Node 2, and Slot 12/Node 3 connects to Slot 5/Node 1.
- <span id="page-176-2"></span>**Step 3** Log into the ONS 15454 that will subtend the BLSR (the node in Step 1). See the "DLP-A60 Log into [CTC" task on page 17-67.](#page-494-0) If you are already logged in, continue with Step [4](#page-178-0).
- **Step 4** Create the DCCs on both OC-N trunk cards (east and west) that will carry the BLSR. See the "DLP-A377 [Provision Section DCC Terminations" task on page 20-68](#page-725-0). Alternatively, if additional bandwidth is needed for CTC management, complete the ["DLP-A378 Provision Line DCC Terminations" task on](#page-727-0)  [page 20-70.](#page-727-0)
- **Step 5** Create the subtending BLSR:
	- **a.** Complete the ["NTP-A40 Provision BLSR Nodes" procedure on page 5-10](#page-149-1) for each node that will be in the BLSR. If you have already provisioned the BLSR, perform this procedure for the subtending node only.
	- **b.** Complete the ["NTP-A126 Create a BLSR" procedure on page 5-12](#page-151-0). Include the node in [Step 3](#page-176-2) (the node that will subtend the BLSR) in the BLSR.
- **Step 6** From the View menu, choose **Go to the Network View** to see the subtending ring.

ן

**Stop. You have completed this procedure.**

# **NTP-A48 Subtend a BLSR from a BLSR**

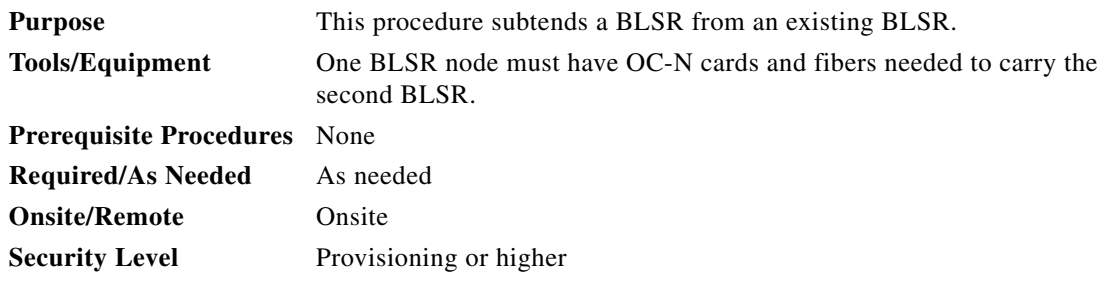

**Note** This procedure assumes that all nodes are configured for the BLSR. If you need to add a node to a BLSR, see the ["NTP-A212 Add a BLSR Node" procedure on page 14-2.](#page-367-0)

**Step 1** Complete the ["DLP-A60 Log into CTC" task on page 17-67](#page-494-0) at the node that will subtend the BLSR (Node 4 in [Figure 5-13](#page-178-1)). If you are already logged in, continue with Step [2](#page-177-0).

<span id="page-177-0"></span>**Step 2** Install the OC-N cards that will serve as the BLSR trunk (span) cards if they are not already installed. See the ["NTP-A16 Install Optical Cards and Connectors" procedure on page 2-7](#page-100-0).

[Figure 5-13](#page-178-1) shows two BLSRs shared by one ONS 15454. Ring 1 runs on Nodes 1, 2, 3, and 4. Ring 2 runs on Nodes 4, 5, 6, and 7 and represents the subtending ring added by this procedure. Two BLSR rings, Ring 1 and Ring 2, are provisioned on Node 4. Ring 1 uses cards in Slots 5 and 12, and Ring 2 uses cards in Slots 6 and 13.

<span id="page-178-1"></span>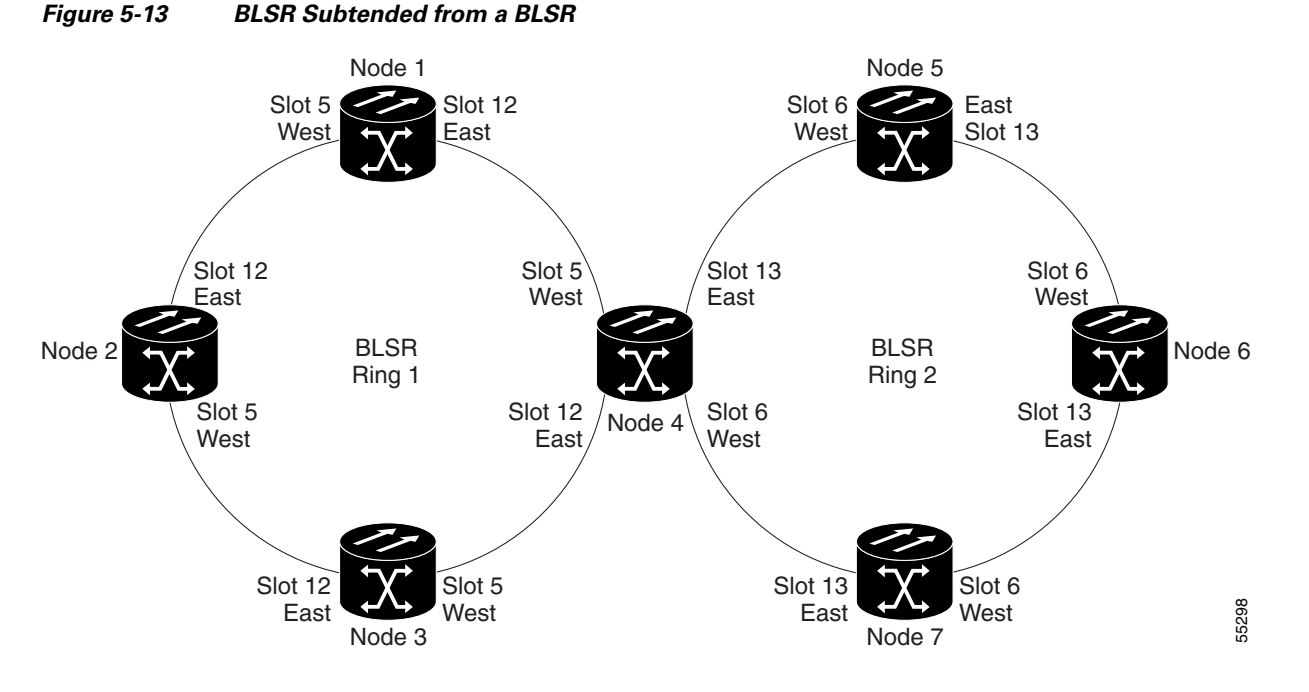

- **Step 3** Attach fibers from the trunk cards in the subtending node to the BLSR trunk cards on its two neighboring BLSR nodes. In [Figure 5-13,](#page-178-1) Node 4/Slot 6 connects to Node 7/Slot 13, and Node 4/Slot 13 connects to Node 5/Slot 6. See the ["DLP-A44 Install Fiber-Optic Cables for BLSR Configurations" task on](#page-479-0)  [page 17-52.](#page-479-0)
- <span id="page-178-0"></span>**Step 4** Create the DCCs on the first OC-N card that will carry the BLSR. See the ["DLP-A377 Provision Section](#page-725-0)  [DCC Terminations" task on page 20-68.](#page-725-0) Alternatively, if additional bandwidth is needed for CTC management, complete th[e"DLP-A378 Provision Line DCC Terminations" task on page 20-70.](#page-727-0)
- **Step 5** Repeat [Step 4](#page-178-0) for the second OC-N trunk card that will carry the BLSR.
- **Step 6** Complete the ["NTP-A40 Provision BLSR Nodes" procedure on page 5-10](#page-149-1) for each node that will be in the BLSR. If you have already provisioned the BLSR, perform this procedure for the subtending node only.
- **Step 7** If the subtending BLSR is not already created, complete the "NTP-A126 Create a BLSR" procedure on [page 5-12](#page-151-0) to provision the new BLSR. The subtending BLSR must have a ring name that differs from the ring name of the first BLSR.

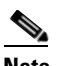

I

**Note** The subtending node can have one Node ID that is used in both BLSRs, or a different Node ID for each BLSR. For example, the same node can be Node 4 in BLSR 1 and Node 2 in BLSR 2.

**Step 8** From the View menu, choose **Go to Network View** to see the subtending ring.

[Figure 5-14](#page-179-0) shows an example of two subtending BLSRs.

 $\mathsf I$ 

<span id="page-179-0"></span>*Figure 5-14 Subtended BLSRs on the Network Map*

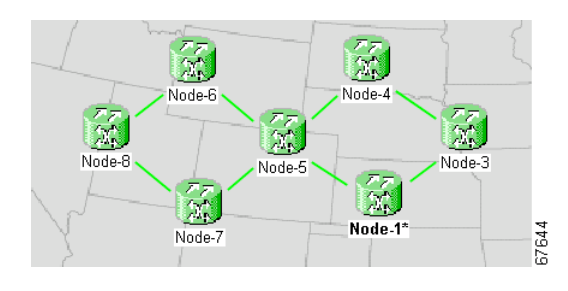

**Stop. You have completed this procedure.**

# **NTP-A172 Create a Logical Network Map**

<span id="page-179-1"></span>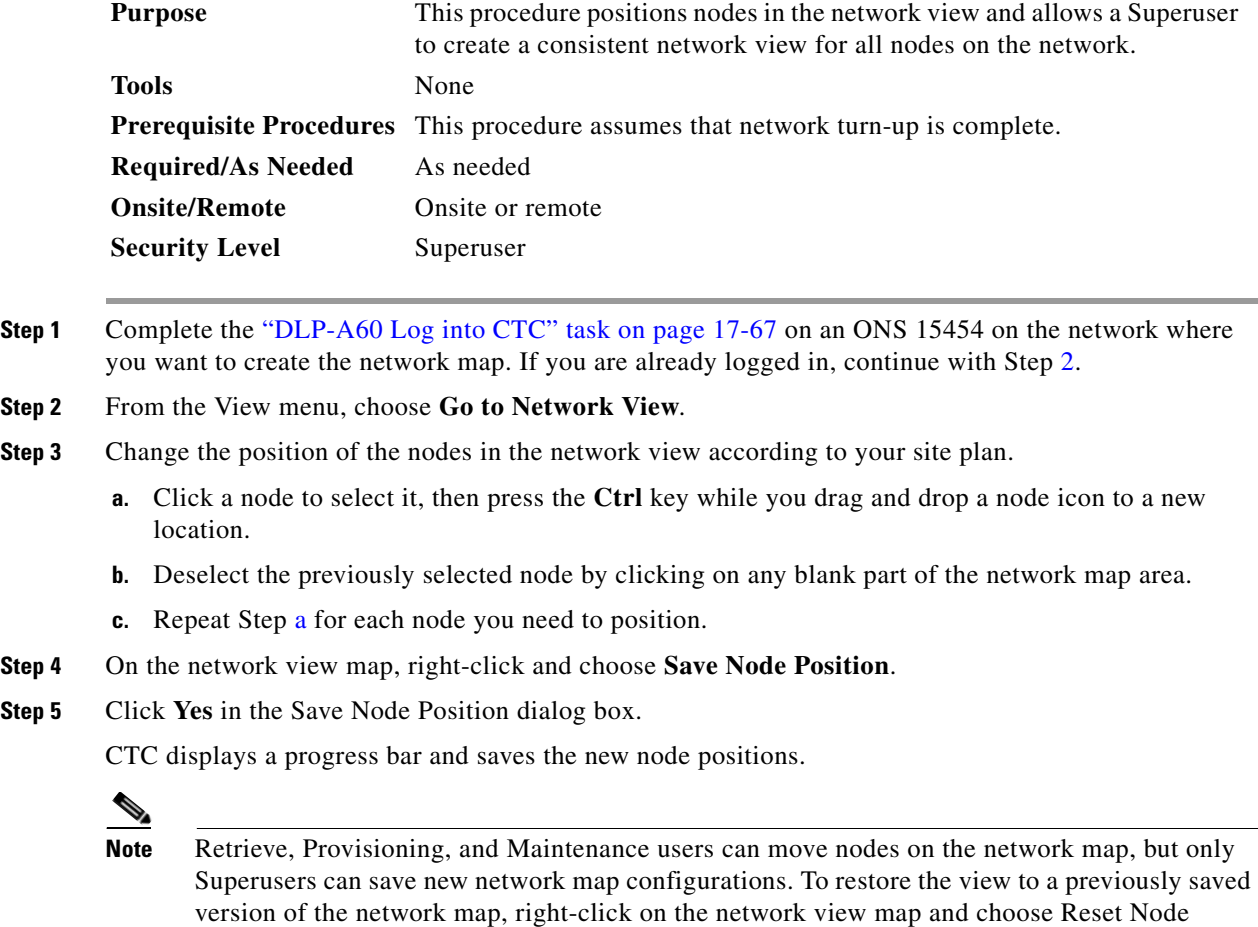

<span id="page-179-2"></span>Position.
$\mathbf{I}$ 

**Stop. You have completed this procedure.**

**The Co** 

 $\mathsf I$ 

П

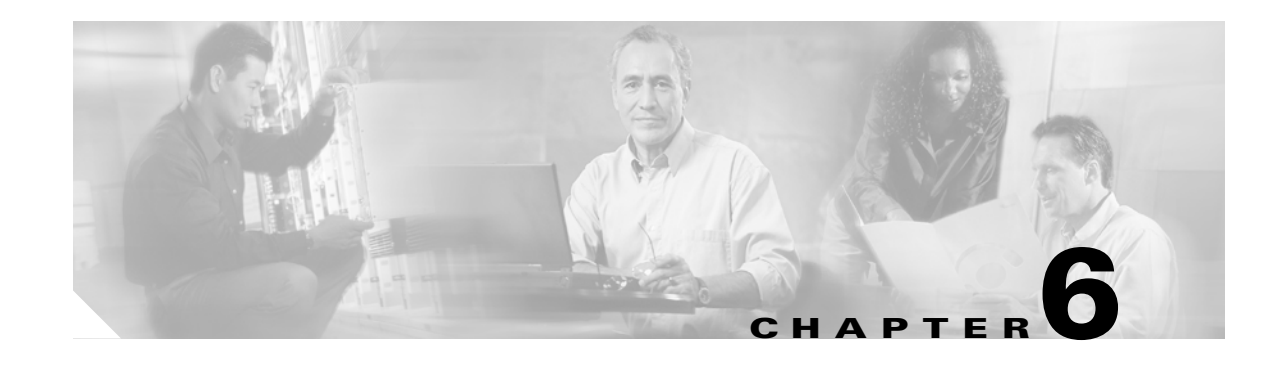

# **Create Circuits and VT Tunnels**

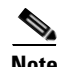

**Note** The terms "Unidirectional Path Switched Ring" and "UPSR" may appear in Cisco literature. These terms do not refer to using Cisco ONS 15xxx products in a unidirectional path switched ring configuration. Rather, these terms, as well as "Path Protected Mesh Network" and "PPMN," refer generally to Cisco's path protection feature, which may be used in any topological network configuration. Cisco does not recommend using its path protection feature in any particular topological network configuration.

This chapter explains how to create Cisco ONS 15454 electrical circuits, tunnels, optical circuits, Ethernet circuits, and virtual concatenated (VCAT) circuits. For additional information about ONS 15454 circuits, refer to the "Circuits and Tunnels" chapter in the *Cisco ONS 15454 Reference Manual*.

### <span id="page-182-0"></span>**Before You Begin**

I

Before performing any of the following procedures, investigate all alarms and clear any trouble conditions. Refer to the *Cisco ONS 15454 Troubleshooting Guide* as necessary.

This section lists the chapter procedures (NTPs). Turn to a procedure for applicable tasks (DLPs).

- **1.** [NTP-A127 Verify Network Turn Up, page 6-5](#page-186-0)—Complete this procedure before you create any circuits.
- **2.** [NTP-A181 Create an Automatically Routed DS-1 Circuit, page 6-7—](#page-188-0)Complete as needed.
- **3.** [NTP-A182 Create a Manually Routed DS-1 Circuit, page 6-11](#page-192-0)—Complete as needed.
- **4.** [NTP-A183 Create a Unidirectional DS-1 Circuit with Multiple Drops, page 6-14](#page-195-0)—Complete as needed.
- **5.** [NTP-A184 Create an Automatically Routed DS-3 or EC-1 Circuit, page 6-18—](#page-199-0)Complete as needed.
- **6.** [NTP-A185 Create a Manually Routed DS-3 or EC-1 Circuit, page 6-23](#page-204-0)—Complete as needed.
- **7.** [NTP-A186 Create a Unidirectional DS-3 or EC-1 Circuit with Multiple Drops, page](#page-206-0)  [6-25](#page-206-0)—Complete as needed.
- **8.** [NTP-A133 Create an Automatically Routed VT Tunnel, page 6-29—](#page-210-0)Complete as needed.
- **9.** [NTP-A134 Create a Manually Routed VT Tunnel, page 6-31—](#page-212-0)Complete as needed.
- **10.** [NTP-A187 Create a VT Aggregation Point, page 6-33](#page-214-0)—Complete as needed.
- **11.** [NTP-A135 Test Electrical Circuits, page 6-36—](#page-217-0)Complete this procedure after you create an electrical circuit.

I

- **12.** [NTP-A257 Create an Automatically Routed Optical Circuit, page 6-38—](#page-219-0)Complete as needed.
- **13.** [NTP-A295 Create a Manually Routed Optical Circuit, page 6-44—](#page-225-0)Complete as needed.
- **14.** [NTP-A314 Create a Unidirectional Optical Circuit with Multiple Drops, page 6-48—](#page-229-0)Complete as needed.
- **15.** [NTP-A62 Test Optical Circuits, page 6-52—](#page-233-0)Complete this procedure after you create an optical circuit.
- **16.** [NTP-A139 Create a Half Circuit on a BLSR or 1+1 Node, page 6-54—](#page-235-0)Complete this procedure as needed to create a half circuit using an OC-N or G-Series card as a destination in a bidirectional line switched ring (BLSR) or 1+1 topology.
- **17.** [NTP-A140 Create a Half Circuit on a Path Protection Node, page 6-56](#page-237-0)—Complete as needed to create a half circuit using an OC-N or G-Series card as a destination in a path protection.
- **18.** [NTP-A191 Create an E-Series EtherSwitch Circuit \(Multicard or Single-Card Mode\), page](#page-239-0)  [6-58—](#page-239-0)Complete as needed.
- **19.** [NTP-A192 Create a Circuit for an E-Series Card in Port-Mapped Mode, page 6-61—](#page-242-0)Complete as needed.
- **20.** [NTP-A142 Create an E-Series Shared Packet Ring Ethernet Circuit, page 6-63](#page-244-0)—Complete as needed.
- **21.** [NTP-A143 Create an E-Series Hub-and-Spoke Ethernet Configuration, page 6-66—](#page-247-0)Complete as needed.
- **22.** [NTP-A144 Create an E-Series Single-Card EtherSwitch Manual Cross-Connect, page](#page-249-0)  [6-68—](#page-249-0)Complete as needed.
- **23.** [NTP-A145 Create an E-Series Multicard EtherSwitch Manual Cross-Connect, page](#page-251-0)  [6-70—](#page-251-0)Complete as needed.
- **24.** [NTP-A146 Test E-Series Circuits, page 6-74—](#page-255-0)Complete this procedure after creating E-Series SONET circuits.
- **25.** [NTP-A148 Create a Manual Cross-Connect for a G-Series or E-Series Card in Port-Mapped Mode,](#page-256-0)  [page 6-75](#page-256-0)—Complete as needed.
- **26.** [NTP-A241 Provision G-Series Ports for Transponder Mode, page 6-77—](#page-258-0)Complete as needed.
- **27.** [NTP-A149 Test G-Series Circuits, page 6-80—](#page-261-0)Complete this procedure after creating G-Series SONET circuits.
- **28.** [NTP-A264 Create an Automatically Routed VCAT Circuit, page 6-82—](#page-263-0)Complete as needed.
- **29.** [NTP-A265 Create a Manually Routed VCAT Circuit, page 6-87—](#page-268-0)Complete as needed.
- **30.** [NTP-A194 Create Overhead Circuits, page 6-89](#page-270-0)—Complete as needed to create data communications channel (DCC) tunnels or IP-encapsulated tunnels, provision orderwire, or create user data channel (UDC) circuits.
- **31.** [NTP-A167 Create an STS Test Circuit around the Ring, page 6-90—](#page-271-0)Complete as needed.
- **32.** [NTP-A326 Create a Server Trail, page 6-93](#page-274-0)—Complete as needed.

[Table 6-1](#page-184-0) defines ONS 15454 circuit creation terms and options.

 $\mathbf{I}$ 

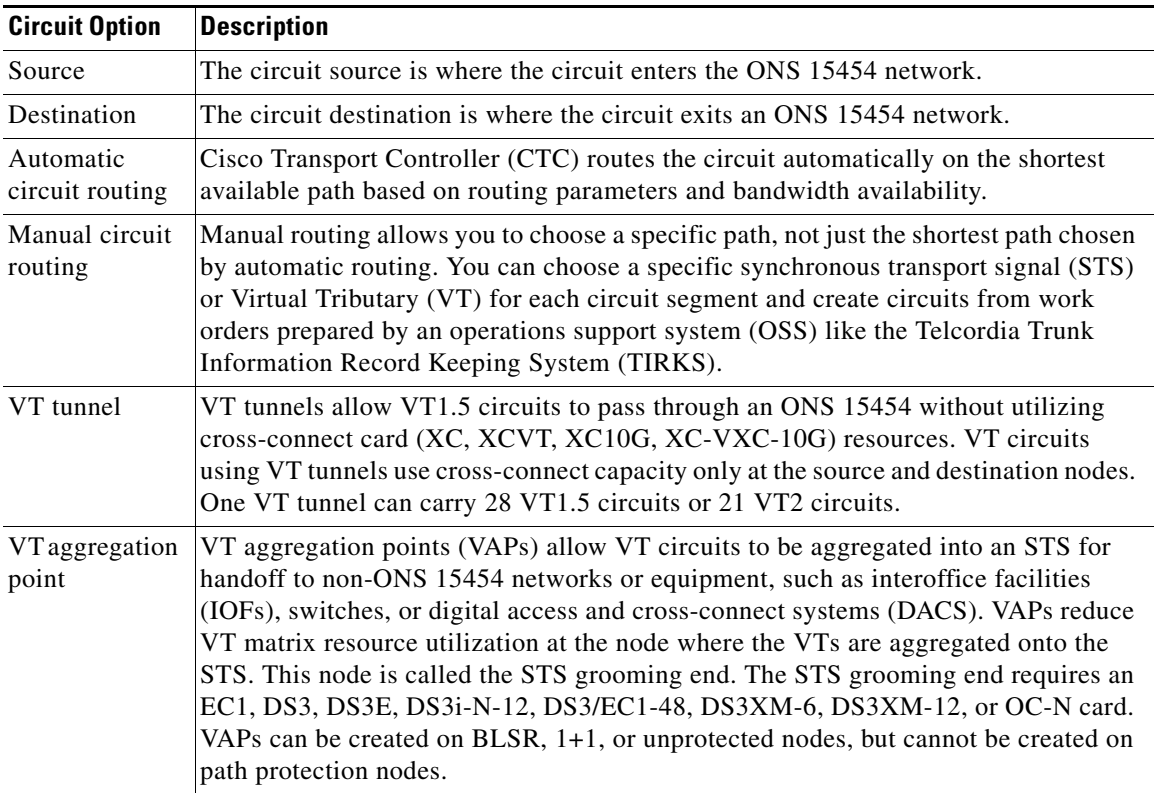

<span id="page-184-0"></span>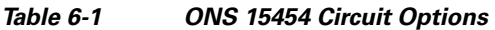

ONS 15454 circuits are either VT or STS circuits. [Table 6-2](#page-184-1) shows the circuit source and destination options for VT circuits.

| Card                  | <b>Ports</b> | <b>STSs</b> | <b>VTs</b>                                 | DS-1s       |
|-----------------------|--------------|-------------|--------------------------------------------|-------------|
| DS1-14, DS1N-14       |              |             |                                            | 14          |
| $DS3XM-6$             | 6            |             |                                            | 28 per port |
| $DS3XM-12$            | 12           |             |                                            | 28 per port |
| $DS3/EC1-48$          | 48           |             |                                            | 28 per port |
| $EC1-12$              | 12           |             | 28 VT1.5s per<br>port, 21 VT2s<br>per port |             |
| DS1/E1-56             | 56           |             |                                            | 56          |
| OC3 IR 4/STM1 SH 1310 | 4            | 3 per port  | 28 VT1.5s per<br>STS, 21 VT2s<br>per port  |             |
| OC3 IR/STM1 SH 1310-8 | 8            | 3 per port  | 28 VT1.5s per<br>STS, 21 VT2s<br>per port  |             |

<span id="page-184-1"></span>*Table 6-2 CTC Circuit Source and Destination Options for VT Circuits*

 $\mathsf I$ 

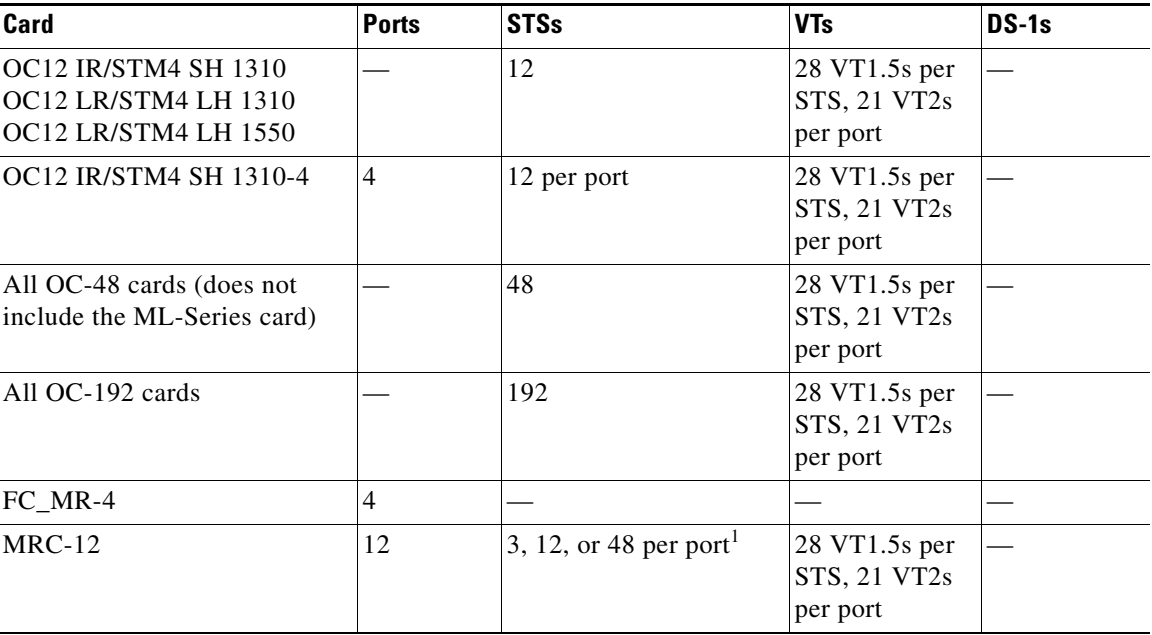

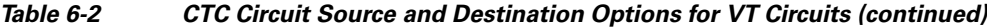

1. Dependent on the SFP used in a port, the available backplane width, and existing provisioned lines. For more details, refer to the "Optical Cards" chapter in the *Cisco ONS 15454 Reference Manual*.

[Table 6-3](#page-185-0) shows the shows the circuit source and destination options for STS circuits.

<span id="page-185-0"></span>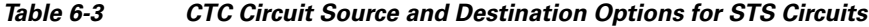

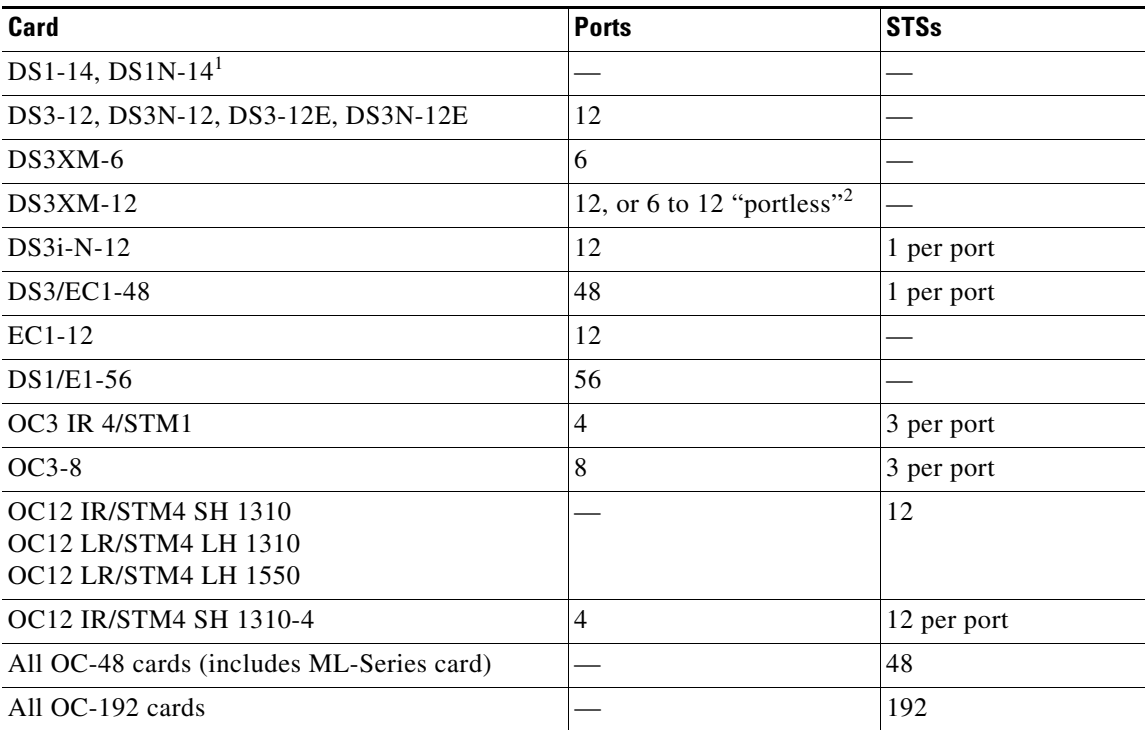

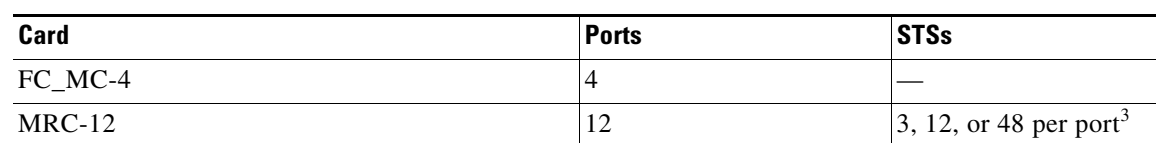

#### *Table 6-3 CTC Circuit Source and Destination Options for STS Circuits (continued)*

1. You can route one STS circuit on a DS1 card to carry all 14 ports within the STS. However, 14 VT1.5s are not utilized.

3. Dependent on the SFP used in a port, the available backplane width, and existing provisioned lines. For more details, refer to the "Optical Cards" chapter in the *Cisco ONS 15454 Reference Manual*.

### <span id="page-186-0"></span>**NTP-A127 Verify Network Turn Up**

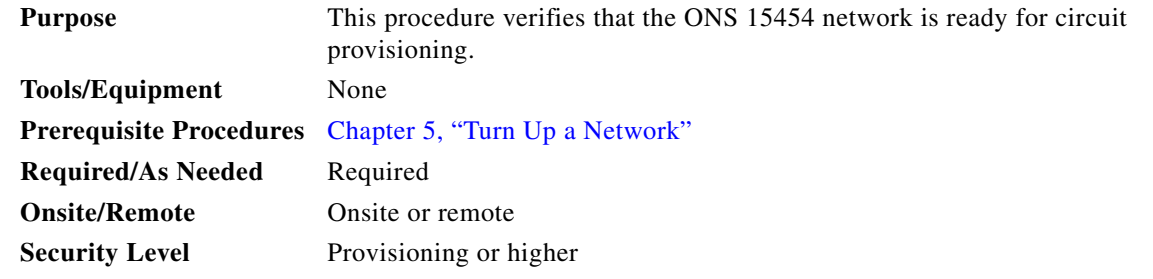

- **Step 1** Complete the ["DLP-A60 Log into CTC" task on page 17-67.](#page-494-0) If you are already logged in, continue with [Step 2](#page-186-1).
- <span id="page-186-1"></span>**Step 2** From the View menu, choose **Go to Network View**. Wait for all the nodes that are part of the network to appear on the network map. (Large networks might take several minutes to display all the nodes.)

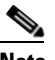

- **Note** If this is the first time your computer has connected to this ONS 15454 network, the node icons are stacked on the left side of the graphic area, possibly out of view. Use the scroll bar under the network map to display the icons. To separate the icons, press **Ctrl** and drag and drop the icon to the new location. Repeat until all the nodes are visible on the graphic area.
- **Step 3** Verify node accessibility. In network view, all node icons must be either green, yellow, orange, or red. If all network nodes do not appear after a few minutes, or if a node icon is gray with "Unknown" under it, do not continue. Look at the Net box in the lower right corner of the window. If it is gray, log in again, making sure not to check the Disable Network check box in the CTC Login dialog box. If problems persist, see [Chapter 5, "Turn Up a Network"](#page-140-0) to review the network turn-up procedure appropriate for your network topology, or refer to the *Cisco ONS 15454 Troubleshooting Guide* for troubleshooting procedures.
- **Step 4** Verify DCC connectivity. All nodes must be connected by green lines. If lines are missing or gray in color, do not continue. See [Chapter 5, "Turn Up a Network"](#page-140-0) and follow the network turn-up procedure appropriate for your network topology. Verify that all nodes have DCC connectivity before continuing.
- **Step 5** Click the **Alarms** tab to view alarm descriptions. Investigate and resolve, if necessary, all critical (red node icon) or major (orange node icon) alarms. Refer to the *Cisco ONS 15454 Troubleshooting Guide* to resolve alarms before continuing.

<sup>2.</sup> The number of "portless" interfaces depends on the system configuration. For XCVT drop slots, a maximum of 6 portless transmultiplexing interfaces are supported. For XCVT trunk slots and for the XC10G and XC-VXC-10G any slot, a maximum of 12 portless transmultiplexing interfaces are supported.

- <span id="page-187-0"></span>**Step 6** From the View menu, choose **Go to Home View**. Verify that the node is provisioned according to your site or engineering plan:
	- **a.** View the cards in the shelf map. Verify that the ONS 15454 cards appear in the specified slots.
	- **b.** Click the **Provisioning > General** tabs. Verify that the node name, contacts, date, time, and Network Time Protocol/Simple Network Time Protocol (NTP/SNTP) server IP address (if used) are correctly provisioned. If needed, make corrections using the ["NTP-A25 Set Up Name, Date, Time, and](#page-127-0)  [Contact Information" procedure on page 4-4.](#page-127-0)
	- **c.** Click the **Network** tab. Verify that the IP address, Subnet Mask, Default Router, Prevent LCD IP Config, and Gateway Settings are correctly provisioned. If not, make corrections using the ["NTP-A169 Set Up CTC Network Access" procedure on page 4-7.](#page-130-0)
	- **d.** Click the **Protection** tab. Verify that protection groups are created as specified in your site plan. If the protection groups are not created, complete the ["NTP-A324 Create Protection Groups"](#page-133-0)  [procedure on page 4-10.](#page-133-0)
	- **e.** If the node is in a BLSR, click the **BLSR** tab. (If the node is not in a BLSR, continue with Step f.) Verify that the following items are provisioned as specified in your site plan:
		- **•** BLSR type (2-fiber or 4-fiber)
		- **•** BLSR ring ID and node IDs
		- **•** Ring reversion time
		- **•** East and west card assignments
		- **•** 4-fiber BLSRs: Span reversion and east/west protect card assignments

If you need to make corrections, see the ["NTP-A40 Provision BLSR Nodes" procedure on page 5-10](#page-149-0) for instructions.

- **f.** Click the **Security** tab. Verify that the users and access levels are provisioned as specified. If not, see the ["NTP-A30 Create Users and Assign Security" procedure on page 4-4](#page-127-1) to correct the information.
- **g.** If Simple Network Management Protocol (SNMP) is used, click the **SNMP** tab and verify the trap and destination information. If the information is not correct, see the ["NTP-A87 Change SNMP](#page-322-0)  [Settings" procedure on page 11-7](#page-322-0) to correct the information.
- **h.** Click the **Comm Channels** tab. Verify that DCCs were created to the applicable OC-N slots and ports (time-division multiplexing [TDM] nodes) or optical service channel (OSC) slots and ports (dense wavelength division multiplexing [DWDM] nodes). If DCCs were not created for the appropriate OC-N or OSC slots and ports, see [Chapter 5, "Turn Up a Network"](#page-140-0) and complete the turn-up procedure appropriate for your network topology. To provision OSC ports, refer to the *Cisco ONS 15454 DWDM Procedure Guide*
- **i.** Click the **Timing** tab. Verify that timing is provisioned as specified. If not, use the ["NTP-A85](#page-321-0)  [Change Node Timing" procedure on page 11-6](#page-321-0) to make the changes.
- **j.** Click the **Alarm Profiles** tab. If you provisioned optional alarm profiles, verify that the alarms are provisioned as specified. If not, see the ["NTP-A71 Create, Download, and Assign Alarm Severity](#page-295-0)  [Profiles" procedure on page 8-6](#page-295-0) to change the information.
- **k.** Verify that the network element (NE) defaults listed in the status area of the node view window are correct.
- **Step 7** Repeat [Step 6](#page-187-0) for each node in the network.
- **Step 8** Complete the appropriate circuit creation procedure from the NTP list in the "Before You Begin" section [on page 6-1.](#page-182-0)

**Stop. You have completed this procedure.**

# <span id="page-188-0"></span>**NTP-A181 Create an Automatically Routed DS-1 Circuit**

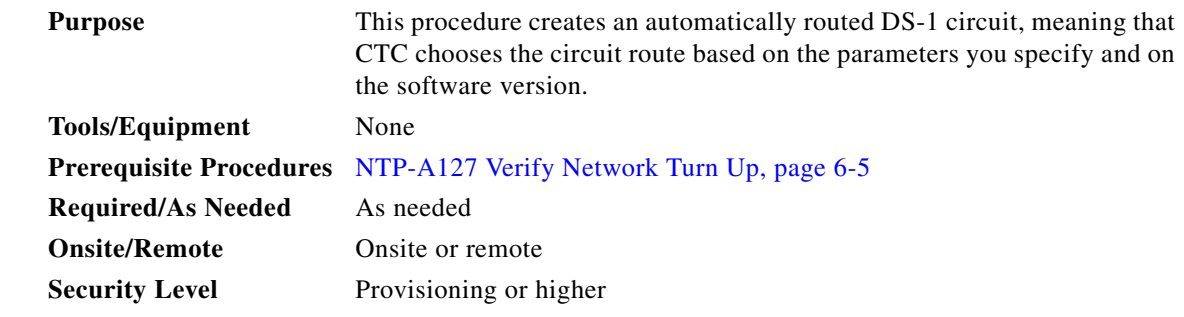

- **Step 1** Complete the ["DLP-A60 Log into CTC" task on page 17-67](#page-494-0) at the node where you will create the circuit. If you are already logged in, continue with [Step 2](#page-188-1).
- <span id="page-188-1"></span>**Step 2** If you want to assign a name to the circuit source and destination ports before you create the circuit, complete the ["DLP-A314 Assign a Name to a Port" task on page 20-8](#page-665-0). If not, continue with [Step 3.](#page-188-2)
- <span id="page-188-2"></span>**Step 3** From the View menu, choose **Go to Network View**.
- **Step 4** Click the **Circuits** tab, then click **Create**.
- <span id="page-188-3"></span>**Step 5** In the Circuit Creation dialog box, complete the following fields:
	- **•** Circuit Type—Choose **VT** or **STS**. VT cross-connects will carry the DS-1 circuit across the ONS 15454 network.
	- Number of Circuits—Enter the number of DS-1 circuits that you want to create. The default is 1. If you are creating multiple circuits with the same slot and sequential port numbers, you can use Auto-ranged to create the circuits automatically.
	- Auto-ranged—This check box is automatically selected if you enter more than 1 in the Number of Circuits field. Auto-ranging creates identical (same source and destination) sequential circuits automatically. Uncheck the box if you do not want CTC to create sequential circuits automatically.
- **Step 6** Click **Next**.
- **Step 7** Define the circuit attributes [\(Figure 6-1](#page-189-0)):
	- Name—Assign a name to the circuit. The name can be alphanumeric and up to 48 characters, (including spaces). Circuit names should be 43 characters or less if you want the ability to create monitor circuits. If you leave the field blank, CTC assigns a default name to the circuit.
	- **•** Size—If the circuit type is VT, choose **VT1.5**. If the circuit type is STS, choose **STS-1**.
	- **•** Bidirectional—Leave checked for this circuit (default).
	- **•** Create cross-connects only (TL1-like)—Check this box if you want to create one or more cross-connects to complete a signal path for TL1-generated circuits. If you check this box, VT tunnels and Ethergroup sources and destinations are unavailable.
	- **•** Diagnostic—Leave unchecked.
	- **•** State—Choose the administrative state to apply to all of the cross-connects in a circuit:

 $\mathsf{l}$ 

- **–** IS—Puts the circuit cross-connects in the In-Service and Normal (IS-NR) service state.
- **–** OOS,DSBLD—Puts the circuit cross-connects in the Out-of-Service and Management, Disabled (OOS-MA,DSBLD) service state. Traffic is not passed on the circuit.
- **–** IS,AINS—Puts the circuit cross-connects in the Out-of-Service and Autonomous, Automatic In-Service (OOS-AU,AINS) service state and suppresses alarms and conditions. When the connections receive a valid signal, the service state automatically changes to IS-NR.
- **–** OOS,MT—Puts the circuit cross-connects in the Out-of-Service and Management, Maintenance (OOS-MA,MT) service state. The maintenance state does not interrupt traffic flow; it suppresses alarms and conditions and allows loopbacks to be performed on the circuit. Use OOS,MT for circuit testing or to suppress circuit alarms temporarily. Change the administrative state to IS; IS,AINS; or OOS,DSBLD when testing is complete. See the ["DLP-A230 Change a](#page-614-0)  [Circuit Service State" task on page 19-19](#page-614-0).

For additional information about circuit service states, refer to the "Circuits and Tunnels" chapter in the *Cisco ONS 15454 Reference Manual*.

**•** Apply to drop ports—Check this check box if you want to apply the administrative state chosen in the State field to the circuit source and destination ports. CTC applies the administrative state to the ports only if the circuit bandwidth is the same as the port bandwidth or, if the port bandwidth is larger than the circuit, the circuit must be the first circuit to use the port. If not, a Warning dialog box displays the ports where the administrative state could not be applied. If the check box is unchecked, CTC does not apply the administrative state to the source and destination ports.

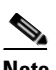

**Note** If ports managed into the IS administrative state are not receiving signals, loss of signal alarms are generated and the port service state transitions to OOS-AU,FLT.

**•** Protected Drops—Check this box if you want the circuit routed on protected drops only, that is, to ONS 15454 cards that are in 1:1, 1:N, 1+1, or optimized 1+1 protection. If you check this box, CTC displays only protected cards and ports as source and destination choices.

<span id="page-189-0"></span>*Figure 6-1 Setting Circuit Attributes for a DS-1 Circuit*

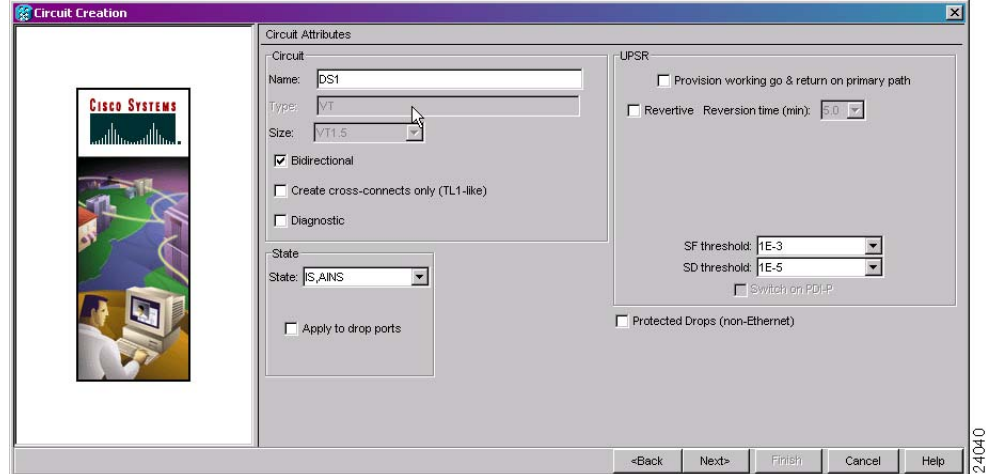

**Step 8** If the circuit will be routed on a path protection, complete the "DLP-A218 Provision Path Protection [Selectors" task on page 19-11.](#page-606-0) Otherwise, continue with the next step.

**Step 9** Click **Next**.

#### **Step 10** Complete the ["DLP-A95 Provision a DS-1 Circuit Source and Destination" task on page 17-97.](#page-524-0)

- <span id="page-190-3"></span>**Step 11** In the Circuit Routing Preferences area [\(Figure 6-2](#page-190-1)), choose **Route Automatically**. Two options are available; choose either, both, or none based on your preferences.
	- **•** Using Required Nodes/Spans—Check this check box if you want to specify nodes and spans to include or exclude in the CTC-generated circuit route.

Including nodes and spans for a circuit ensures that those nodes and spans are in the working path of the circuit (but not the protect path). Excluding nodes and spans ensures that the nodes and spans are not in the working or protect path of the circuit.

**•** Review Route Before Creation—Check this check box if you want to review and edit the circuit route before the circuit is created.

<span id="page-190-1"></span>*Figure 6-2 Setting Circuit Routing Preferences for a DS-1 Circuit*

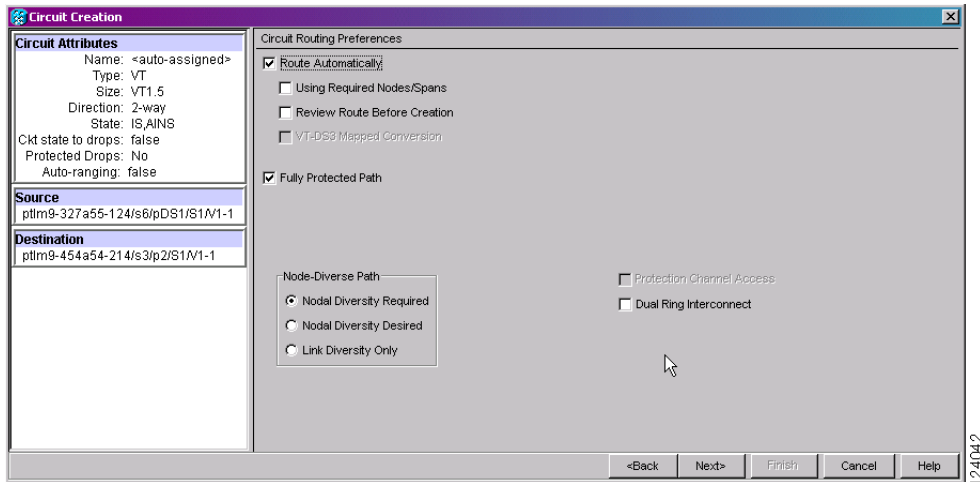

<span id="page-190-2"></span>**Step 12** To set the circuit path protection, complete one of the following:

- **•** To route the circuit on a protected path, leave **Fully Protected Path** checked and continue with [Step 13.](#page-190-0) CTC creates a fully protected circuit route based on the path diversity option you choose. Fully protected paths might or might not have path protection path segments (with primary and alternate paths), and the path diversity options apply only to path protection path segments, if any exist.
- **•** To create an unprotected circuit, uncheck **Fully Protected Path** and continue with [Step 15.](#page-191-0)
- **•** To route the circuit on a BLSR protection channel, if available, uncheck **Fully Protected Path**, check **Protection Channel Access**, click **Yes** in the Warning dialog box, then continue with [Step 15](#page-191-0).

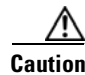

**Caution** Circuits routed on BLSR protection channels are not protected. They are preempted during BLSR switches.

- <span id="page-190-0"></span>**Step 13** If you selected Fully Protected Path in [Step 12](#page-190-2) and the circuit will be routed on a path protection, choose one of the following:
	- Nodal Diversity Required—Ensures that the primary and alternate paths within path protection portions of the complete circuit path are nodally diverse.
	- **•** Nodal Diversity Desired—Specifies that node diversity is preferred, but if node diversity is not possible, CTC creates fiber-diverse paths for the path protection portion of the complete circuit path.

- Link Diversity Only—Specifies that only fiber-diverse primary and alternate paths for path protection portions of the complete circuit path are needed. The paths might be node-diverse, but CTC does not check for node diversity.
- **Step 14** If you selected Fully Protected Path in [Step 12](#page-190-2) and the circuit will be routed on a path protection dual-ring interconnect (DRI), check the **Dual Ring Interconnect** check box.
- <span id="page-191-0"></span>**Step 15** If you selected Using Required Nodes/Spans in [Step 11](#page-190-3), complete the following substeps. If not, continue with [Step 17](#page-191-1).
	- **a.** Click **Next**.
	- **b.** In the Circuit Route Constraints area, click a node or span on the circuit map.
	- **c.** Click **Include** to include the node or span in the circuit. Click **Exclude** to exclude the node or span from the circuit. The order in which you choose included nodes and spans is the order in which the circuit is routed. Click spans twice to change the circuit direction.
	- **d.** Repeat Steps b and c for each node or span you wish to include or exclude.
	- **e.** Review the circuit route. To change the circuit routing order, choose a node in the Required Nodes/Lines or Excluded Nodes Links lists and click the **Up** or **Down** buttons to change the circuit routing order. Click **Remove** to remove a node or span.
- **Step 16** Click **Next**. In the Create area of the VT Matrix Optimization page, choose one of the following:
	- Create VT tunnel on transit nodes—This option is available if the DS-1 circuit passes through a node that does not have a VT tunnel, or if an existing VT tunnel is full. VT tunnels allow VT circuits to pass through ONS 15454s without consuming cross-connect card resources. VT tunnels can carry 28 VT1.5 circuits. In general, creating VT tunnels is a good idea if you are creating many VT circuits from the same source and destination. Refer to the *Cisco ONS 15454 Reference Manual* for more information.
	- **•** Create VT aggregation point—This option is available if the DS-1 circuit source or destination is on an EC1, DS3, DS3E, DS3i-N-12, DS3/EC1-48, DS3XM-6, DS3XM-12, or OC-N port on a BLSR, 1+1, or unprotected node. VAPs collect DS-1s on an STS for handoff to non-ONS 15454 networks or equipment, such as an IOF, switch, or DACS. It allows VT1.5 circuits to be routed through the node using one STS connection on the cross-connect card matrix rather than multiple VT connections on the cross-connect card VT matrix. If you want to aggregate the DS-1 circuit you are creating with others onto an STS for transport outside the ONS 15454 network, choose one of the following:
		- **–** STS grooming node is *source node,* VT grooming node is *destination node*—Creates the VAP on the DS-1 circuit source node. This option is available only if the DS-1 circuit originates on an EC1, DS3, DS3E, DS3i-N-12, DS3/EC1-48, DS3XM-6, DS3XM-12, or OC-N card.
		- **–** STS grooming node is *destination node*, VT grooming node is *source node*—Creates the VAP on the DS-1 circuit destination node. This option is available only if the DS-1 circuit terminates on an EC1, DS3, DS3E, DS3i-N-12, DS3/EC1-48, DS3XM-6, DS3XM-12, or OC-N card.
	- None—Choose this option if you do not want to create a VT tunnel or a VAP. This is the only available option if CTC cannot create a VT tunnel or VAP.
- <span id="page-191-1"></span>**Step 17** If you selected Review Route Before Creation in [Step 11,](#page-190-3) complete the following substeps. If not, continue with [Step 18](#page-192-1).
	- **a.** Click **Next**.
	- **b.** Review the circuit route. To add or delete a circuit span, choose a node on the circuit route. Blue arrows show the circuit route. Green arrows indicate spans that you can add. Click a span arrowhead, then click **Include** to include the span or **Remove** to remove the span.
- **c.** If the provisioned circuit does not reflect the routing and configuration you want, click **Back** to verify and change circuit information. If the circuit needs to be routed to a different path, see the ["NTP-A182 Create a Manually Routed DS-1 Circuit" procedure on page 6-11](#page-192-0).
- <span id="page-192-1"></span>**Step 18** Click **Finish**. One of the following results occurs if you entered more than one circuit in the Number of Circuits field on the Circuit Creation dialog box.
	- **•** If you chose Auto-ranged, CTC automatically creates the number of circuits entered in the Number of Circuits field. If auto-ranging cannot complete all the circuits, for example, because sequential ports are unavailable at the source or destination, a dialog box appears. Set the new source or destination for the remaining circuits, then click **Finish** to continue auto-ranging. After completing the circuits, the Circuits window appears.
	- **•** If you did not choose Auto-ranged, the Circuit Creation dialog box appears so you can create the remaining circuits. Repeat Steps [5](#page-188-3) through [17](#page-191-1) for each additional circuit. After completing the circuits, the Circuits window appears.
- **Step 19** In the Circuits window, verify that the new circuits appear in the circuits list.
- **Step 20** Complete the ["NTP-A135 Test Electrical Circuits" procedure on page 6-36.](#page-217-0) Skip this step if you built a test circuit.

**Stop. You have completed this procedure.**

### <span id="page-192-0"></span>**NTP-A182 Create a Manually Routed DS-1 Circuit**

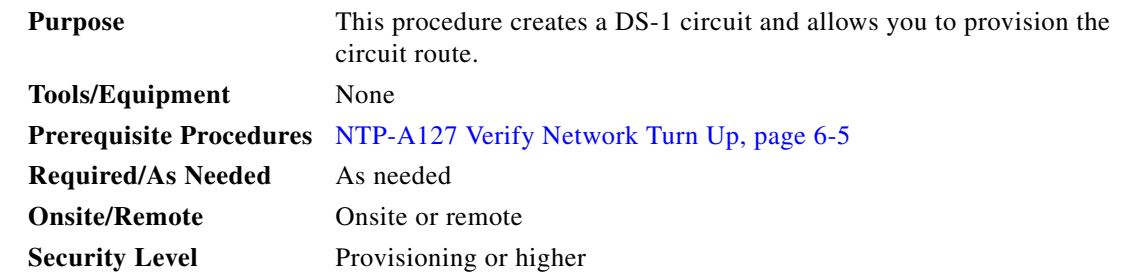

- **Step 1** Complete the ["DLP-A60 Log into CTC" task on page 17-67](#page-494-0) at the node where you will create the circuit. If you are already logged in, continue with [Step 2](#page-192-3).
- <span id="page-192-3"></span>**Step 2** If you want to assign a name to the circuit source and destination ports before you create the circuit, complete the ["DLP-A314 Assign a Name to a Port" task on page 20-8](#page-665-0). If not, continue with [Step 3.](#page-192-2)
- <span id="page-192-2"></span>**Step 3** From the View menu, choose **Go to Network View**.
- **Step 4** Click the **Circuits** tab, then click **Create**.

I

- <span id="page-192-4"></span>**Step 5** In the Circuit Creation dialog box, complete the following fields:
	- **•** Circuit Type—Choose **VT** or **STS**. VT cross-connects will carry the DS-1 circuit across the ONS 15454 network.
	- Number of Circuits—Enter the number of DS-1 circuits that you want to create. The default is 1.
	- Auto-ranged—(Automatically routed circuits only) If you entered more than 1 in the Number of Circuits field on the Circuit Creation dialog box, uncheck this box. (The box is unavailable if only one circuit is entered in the Number of Circuits field.)

```
Step 6 Click Next.
```
- **Step 7** Define the circuit attributes ([Figure 6-1 on page 6-8\)](#page-189-0):
	- Name—Assign a name to the circuit. The name can be alphanumeric and up to 48 characters (including spaces). Circuit names should be 43 characters or less if you want the ability to create monitor circuits. If you leave the field blank, CTC assigns a default name to the circuit.
	- **•** Size—If the circuit type is VT, choose **VT1.5**. If the circuit type is STS, choose **STS-1**.
	- **•** Bidirectional—Leave checked for this circuit (default).
	- Create cross-connects only (TL1-like)—Check this box if you want to create one or more cross-connects to complete a signal path for TL1-generated circuits. If you check this box, VT tunnels and Ethergroup sources and destinations are unavailable.
	- State—Choose the administrative state to apply to all of the cross-connects in a circuit:
		- **–** IS—Puts the circuit cross-connects in the IS-NR service state.
		- **–** OOS,DSBLD—Puts the circuit cross-connects in the OOS-MA,DSBLD service state. Traffic is not passed on the circuit.
		- **–** IS,AINS—Puts the circuit cross-connects in the OOS-AU,AINS service state and suppresses alarms and conditions. When the connections receive a valid signal, the service state automatically changes to IS-NR.
		- **–** OOS,MT—Puts the circuit cross-connects in the OOS-MA,MT service state. The maintenance state does not interrupt traffic flow; it suppresses alarms and conditions and allows loopbacks to be performed on the circuit. Use OOS,MT for circuit testing or to suppress circuit alarms temporarily. Change the administrative state to IS; IS,AINS; or OOS,DSBLD when testing is complete. See the ["DLP-A230 Change a Circuit Service State" task on page 19-19](#page-614-0).

For additional information about circuit service states, refer to the "Circuits and Tunnels" chapter in the *Cisco ONS 15454 Reference Manual*.

**•** Apply to drop ports—Check this check box if you want to apply the administrative state chosen in the State field to the circuit source and destination ports. CTC applies the administrative state to the ports only if the circuit bandwidth is the same as the port bandwidth or, if the port bandwidth is larger than the circuit, the circuit must be the first circuit to use the port. If not, a Warning dialog box displays the ports where the administrative state could not be applied. If the check box is unchecked, CTC does not apply the administrative state to the source and destination ports.

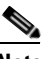

**Note** If ports managed into the IS administrative state are not receiving signals, loss of signal alarms are generated and the port service state transitions to OOS-AU,FLT.

- Protected Drops—Check this box if you want the circuit routed on protected drops only, that is, to ONS 15454 cards that are in 1:1, 1:N, 1+1, or optimized 1+1 protection. If you check this box, CTC shows only protected cards and ports as source and destination choices.
- **Step 8** If the circuit will be routed on a path protection, complete the "DLP-A218 Provision Path Protection [Selectors" task on page 19-11.](#page-606-0) Otherwise, continue with the next step.
- **Step 9** Click **Next**.
- **Step 10** Complete the ["DLP-A95 Provision a DS-1 Circuit Source and Destination" task on page 17-97](#page-524-0).
- **Step 11** In the Circuit Routing Preferences area ([Figure 6-2 on page 6-9\)](#page-190-1), uncheck **Route Automatically**.
- <span id="page-193-0"></span>**Step 12** To set the circuit path protection, complete one of the following:
- **•** To route the circuit on a protected path, leave **Fully Protected Path** checked and continue with [Step 13.](#page-194-0) Fully protected paths might or might not have path protection path segments (with primary and alternate paths), and the path diversity options apply only to path protection path segments, if any exist.
- **•** To create an unprotected circuit, uncheck **Fully Protected Path** and continue with [Step 16.](#page-195-1)
- **•** To route the circuit on a BLSR protection channel, if available, uncheck **Fully Protected Path,**  check **Protection Channel Access**, click **Yes** in the Warning dialog box, then continue with [Step 16](#page-195-1).

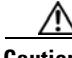

**Caution** Circuits routed on BLSR protection channels are not protected and are preempted during BLSR switches.

- <span id="page-194-0"></span>**Step 13** If you selected Fully Protected Path in [Step 12](#page-193-0) and the circuit will be routed on a path protection, choose a Node-Diverse Path option:
	- Nodal Diversity Required—Ensures that the primary and alternate paths within the path protection portions of the complete circuit path are nodally diverse.
	- Nodal Diversity Desired— Specifies that node diversity is preferred, but if node diversity is not possible, CTC creates fiber-diverse paths for the path protection portion of the complete circuit path.
	- **•** Link Diversity Only—Specifies that only fiber-diverse primary and alternate paths for path protection portions of the complete circuit path are needed. The paths might be node-diverse, but CTC does not check for node diversity.
- **Step 14** If you selected Fully Protected Path in [Step 12](#page-193-0) and the circuit will be routed on a path protection DRI, check the **Dual Ring Interconnect** check box.
- **Step 15** Click **Next**. In the Create area of the VT Matrix Optimization page, choose one of the following:
	- Create VT tunnel on transit nodes—This option is available if the DS-1 circuit passes through a node that does not have a VT tunnel, or if an existing VT tunnel is full. VT tunnels allow VT circuits to pass through ONS 15454s without consuming cross-connect card resources. VT tunnels can carry 28 VT1.5 circuits. In general, creating VT tunnels is a good idea if you are creating many VT circuits from the same source and destination. Refer to the *Cisco ONS 15454 Reference Manual* for more information.
	- Create VT aggregation point—This option is available if the DS-1 circuit source or destination is on an EC1, DS3, DS3E, DS3i-N-12, DS3/EC1-48, DS3XM-6, DS3XM-12, or OC-N port on a BLSR, 1+1, or unprotected node. VAPs collect DS-1s on an STS for handoff to non-ONS 15454 networks or equipment, such as an IOF, switch, or DACS. It allows VT1.5 circuits to be routed through the node using one STS connection on the cross-connect card matrix rather than multiple VT connections on the cross-connect card VT matrix. If you want to aggregate the DS-1 circuit you are creating with others onto an STS for transport outside the ONS 15454 network, choose one of the following:
		- **–** STS grooming node is *source node*, VT grooming node is *destination node*—Creates the VAP on the DS-1 circuit source node. This option is available only if the DS-1 circuit originates on an EC1, DS3, DS3E, DS3i-N-12, DS3XM-6, DS3XM-12, or OC-N card.
		- **–** STS grooming node is *destination node*, VT grooming node is *source node*—Creates the VAP on the DS-1 circuit destination node. This option is available only if the DS-1 circuit terminates on an EC1, DS3, DS3E, DS3i-N-12, DS3XM-6, DS3XM-12, or OC-N card.
	- **•** None—Choose this option if you do not want to create a VT tunnel or a VAP. This is the only available option if CTC cannot create a VT tunnel or VAP.

 $\mathsf I$ 

<span id="page-195-4"></span><span id="page-195-1"></span>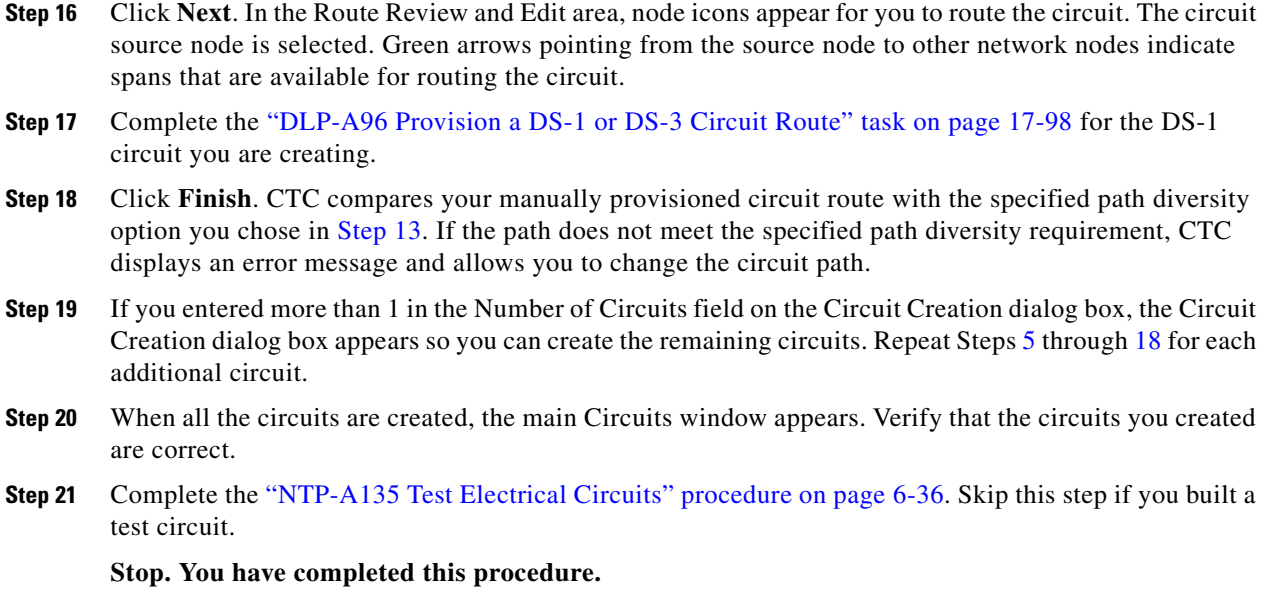

# <span id="page-195-0"></span>**NTP-A183 Create a Unidirectional DS-1 Circuit with Multiple Drops**

<span id="page-195-5"></span><span id="page-195-3"></span><span id="page-195-2"></span>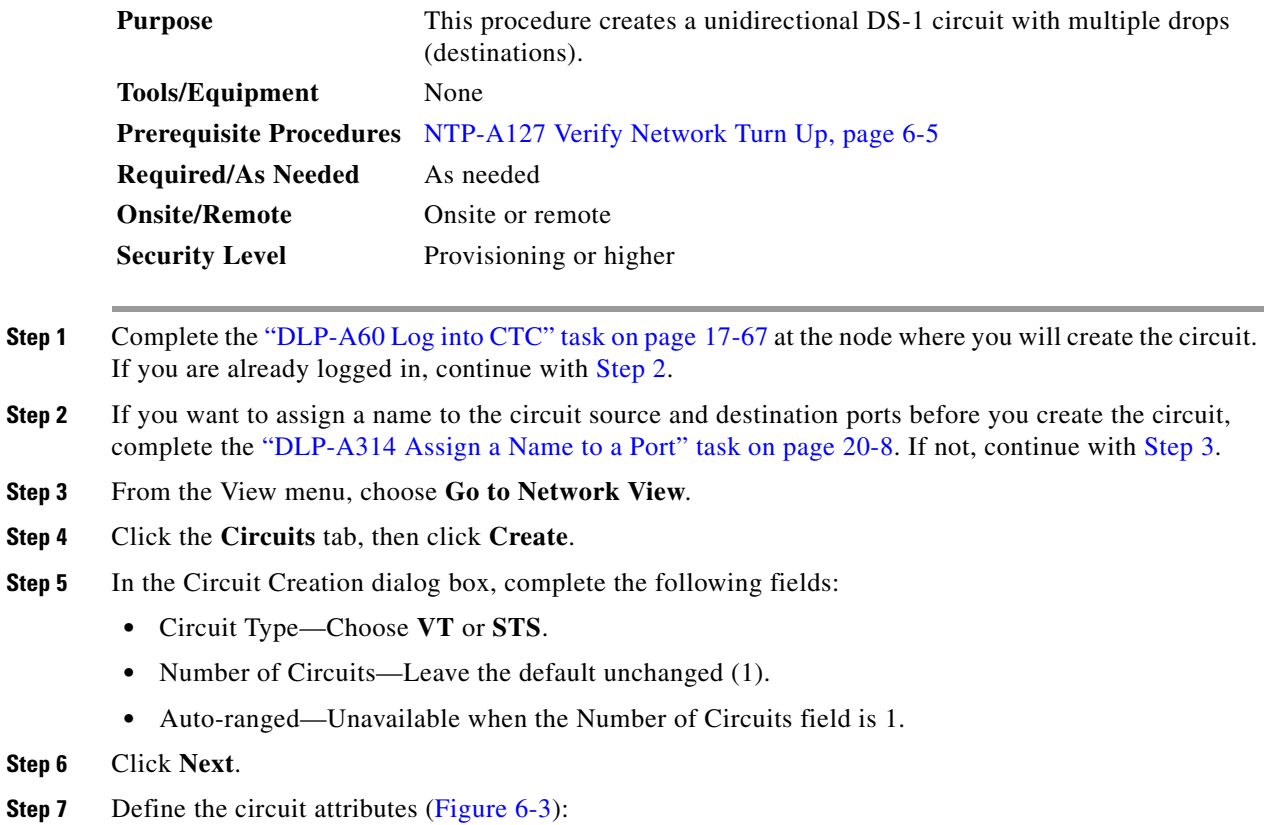

- Name—Assign a name to the circuit. The name can be alphanumeric and up to 48 characters (including spaces). Circuit names should be 43 characters or less if you want the ability to create monitor circuits. If you leave the field blank, CTC assigns a default name to the circuit.
- **•** Size—If the circuit type is VT, choose **VT1.5**. If the circuit type is STS, choose **STS-1**.
- **•** Bidirectional—Uncheck for this circuit.
- Create cross-connects only (TL1-like)—Check this box if you want to create one or more cross-connects to complete a signal path for TL1-generated circuits. If you check this box, VT tunnels and Ethergroup sources and destinations are unavailable.
- **•** Diagnostic—Leave unchecked.
- State—Choose the administrative state to apply to all of the cross-connects in a circuit:
	- **–** IS—Puts the circuit cross-connects in the IS-NR service state.
	- **–** OOS,DSBLD—Puts the circuit cross-connects in the OOS-MA,DSBLD service state. Traffic is not passed on the circuit.
	- **–** IS,AINS—Puts the circuit cross-connects in the OOS-AU,AINS service state and suppresses alarms and conditions. When the connections receive a valid signal, the service state automatically changes to IS-NR.
	- **–** OOS,MT—Puts the circuit cross-connects in the OOS-MA,MT service state. The maintenance state does not interrupt traffic flow; it suppresses alarms and conditions and allows loopbacks to be performed on the circuit. Use OOS,MT for circuit testing or to suppress circuit alarms temporarily. Change the administrative state to IS; IS,AINS; or OOS,DSBLD when testing is complete. See the ["DLP-A230 Change a Circuit Service State" task on page 19-19.](#page-614-0)

For additional information about circuit service states, refer to the "Circuits and Tunnels" chapter in the *Cisco ONS 15454 Reference Manual*.

• Apply to drop ports—Check this check box if you want to apply the administrative state chosen in the State field to the circuit source and destination ports. CTC applies the administrative state to the ports only if the circuit bandwidth is the same as the port bandwidth or, if the port bandwidth is larger than the circuit, the circuit must be the first circuit to use the port. If not, a Warning dialog box displays the ports where the administrative state could not be applied. If the check box is unchecked, CTC does not apply the administrative state to the source and destination ports.

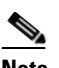

I

**Note** If ports managed into the IS administrative state are not receiving signals, loss of signal alarms are generated and the port service state transitions to OOS-AU,FLT.

**•** Protected Drops—Check this box if you want the circuit routed to protect drops only, that is, to ONS 15454 cards that are in 1:1, 1:N, 1+1, or optimized 1+1 protection. If you check this box, CTC displays only protected cards as source and destination choices.

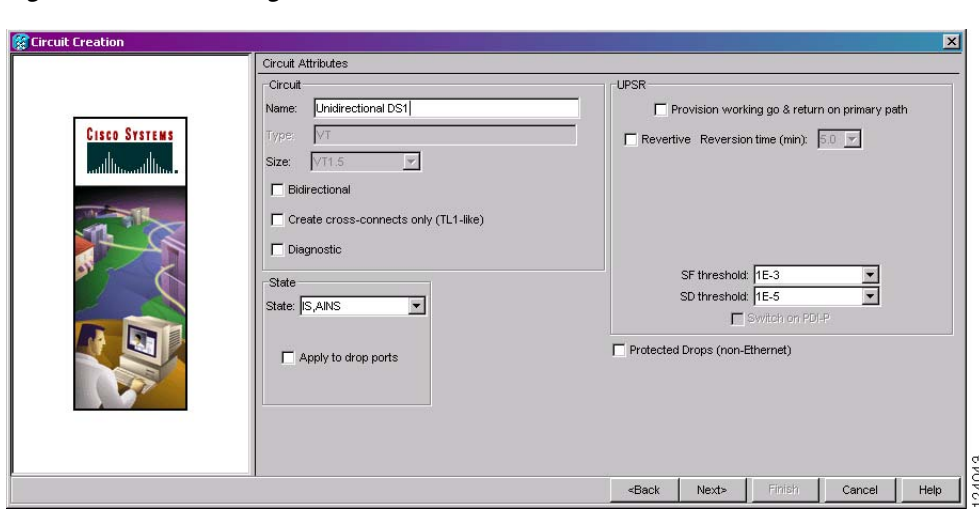

<span id="page-197-0"></span>*Figure 6-3 Setting Circuit Attributes for a Unidirectional DS-1 Circuit*

- **Step 8** Click **Next**.
- **Step 9** Complete the ["DLP-A95 Provision a DS-1 Circuit Source and Destination" task on page 17-97](#page-524-0).
- **Step 10** In the Circuit Routing Preferences area, uncheck **Route Automatically**. When Route Automatically is not selected, the Using Required Nodes/Spans and Review Route Before Circuit Creation check boxes are unavailable.
- <span id="page-197-2"></span>**Step 11** To set the circuit path protection, complete one of the following:
	- **•** To route the circuit on a protected path, leave **Fully Protected Path** checked and continue with [Step 12](#page-197-1). Fully protected paths might or might not have path protection path segments (with primary and alternate paths), and the path diversity options apply only to path protection path segments, if any exist.
	- **•** To create an unprotected circuit, uncheck **Fully Protected Path** and continue with [Step 16](#page-198-0).
	- **•** To route the circuit on a BLSR protection channel, if available, uncheck **Fully Protected Path**, check **Protection Channel Access**, click **Yes** in the Warning dialog box, then continue with [Step 16.](#page-198-0)

**Caution** Circuits routed on BLSR protection channels are not protected and are preempted during BLSR switches.

- <span id="page-197-1"></span>**Step 12** If you selected Fully Protected Path in [Step 11](#page-197-2) and the circuit will be routed on a path protection, choose one of the following:
	- Nodal Diversity Required—Ensures that the primary and alternate paths within the path protection portions of the complete circuit path are nodally diverse.
	- Nodal Diversity Desired—Specifies that node diversity is preferred, but if node diversity is not possible, CTC creates fiber-diverse paths for the path protection portion of the complete circuit path.
	- **•** Link Diversity Only—Specifies that only fiber-diverse primary and alternate paths for path protection portions of the complete circuit path are needed. The paths might be node-diverse, but CTC does not check for node diversity.
- **Step 13** If you selected Fully Protected Path in [Step 11](#page-197-2) and the circuit will be routed on a path protection DRI, click the **Dual Ring Interconnect** check box.
- **Step 14** Click **Next**. In the Create area of the VT Matrix Optimization page, choose one of the following:
- Create VT tunnel on transit nodes—This option is available if the DS-1 circuit passes through a node that does not have a VT tunnel, or if an existing VT tunnel is full. VT tunnels allow VT circuits to pass through ONS 15454s without consuming cross-connect card resources. VT tunnels can carry 28 VT1.5 circuits. In general, creating VT tunnels is a good idea if you are creating many VT circuits from the same source and destination. Refer to the *Cisco ONS 15454 Reference Manual* for more information.
- Create VT aggregation point—This option is available if the DS-1 circuit source or destination is on an EC1, DS3, DS3E, DS3i-N-12, DS3/EC1-48, DS3XM-6, DS3XM-12, or OC-N port on a BLSR, 1+1, or unprotected node. VAPs collect DS-1s on an STS for handoff to non-ONS 15454 networks or equipment, such as an IOF, switch, or DACS. It allows VT1.5 circuits to be routed through the node using one STS connection on the cross-connect card matrix rather than multiple VT connections on the cross-connect card VT matrix. If you want to aggregate the DS-1 circuit you are creating with others onto an STS for transport outside the ONS 15454 network, choose one of the following:
	- **–** STS grooming node is *source node*, VT grooming node is *destination node*—Creates the VAP on the DS-1 circuit source node. This option is available only if the DS-1 circuit originates on an EC1, DS3, DS3E, DS3i-N-12, DS3XM-6, DS3XM-12, or OC-N card.
	- **–** STS grooming node is *destination node*, VT grooming node is *source node*—Creates the VAP on the DS-1 circuit destination node. This option is available only if the DS-1 circuit terminates on an EC1, DS3, DS3E, DS3i-N-12, DS3XM-6, DS3XM-12, or OC-N card.
- None—Choose this option if you do not want to create a VT tunnel or a VAP. This is the only available option if CTC cannot create a VT tunnel or VAP.
- **Step 15** Click **Next**. In the Route Review and Edit area, node icons appear so you can route the circuit manually. The circuit source node is selected. Green arrows pointing from the source node to other network nodes indicate spans that are available for routing the circuit.
- <span id="page-198-0"></span>**Step 16** Complete the ["DLP-A96 Provision a DS-1 or DS-3 Circuit Route" task on page 17-98](#page-525-0) for the DS-1 circuit you are creating.
- **Step 17** Click **Finish**. CTC completes the circuit and the Circuits window appears.
- **Step 18** In the Circuits window, click the circuit that you want to route to multiple drops. The Delete, Edit, and Search buttons become active.
- **Step 19** Click **Edit** (or double-click the circuit row). The Edit Circuit window appears with the General tab selected.

All nodes in the DCC network appear on the network map. Circuit source and destination information appears under the source and destination nodes. To see a detailed view of the circuit, click **Show Detailed Map**. To rearrange a node icon, select the node, press **Ctrl**, then drag and drop the icon to the new location.

- **Step 20** In the Edit Circuit dialog box, click the **Drops** tab. A list of existing drops appears.
- <span id="page-198-1"></span>**Step 21** Click **Create**.
- <span id="page-198-2"></span>**Step 22** In the Define New Drop dialog box, create the new drop:
	- **a.** Node—Choose the target node for the circuit drop.
	- **b.** Slot—Choose the target card and slot.
	- **c.** Port, STS, VT, or DS1—Choose the port, STS, VT, or DS-1 from the Port, STS, VT, or DS1 drop-down lists. The card you chose in Step b determines the fields that appear. See [Table 6-2 on](#page-184-1)  [page 6-3](#page-184-1) for a list of options.
	- **d.** The routing preferences for the new drop match those of the original circuit. However, if the following options are available, you can modify them:

- **•** If the original circuit was routed on a protected path, you can change the nodal diversity options: Nodal Diversity Required, Nodal Diversity Desired, or Link Diversity Only. See [Step 12](#page-197-1) for the option descriptions.
- If the original circuit was not routed on a protected path, the Protection Channel Access option is available. See [Step 11](#page-197-2) for a description of the PCA option.
- **e.** If you want to change the circuit state, choose the circuit state from the Target Circuit Admin State drop-down list. The state chosen applies to the entire circuit.
- **f.** Check **Apply to drop ports** if you want to apply the state chosen in the Target Circuit Admin State to the circuit source and destination drops. For the requirements necessary to apply a service state to drop ports, refer to the *Cisco ONS 15454 Reference Manual*.
- **g.** Click **Finish**. The new drop appears in the Drops list.
- **Step 23** If you need to create additional drops for the circuit, repeat Steps [21](#page-198-1) and [22](#page-198-2) to create the additional drops.
- <span id="page-199-1"></span>**Step 24** Click **Close**. The Circuits window appears.
- **Step 25** Verify that the new drops appear in the Destination column for the circuit you edited. If they do not appear, repeat Steps [5](#page-195-5) through [24,](#page-199-1) making sure all options are provisioned correctly.
- **Step 26** Complete the ["NTP-A135 Test Electrical Circuits" procedure on page 6-36](#page-217-0). Skip this step if you built a test circuit.

**Stop. You have completed this procedure.**

## <span id="page-199-0"></span>**NTP-A184 Create an Automatically Routed DS-3 or EC-1 Circuit**

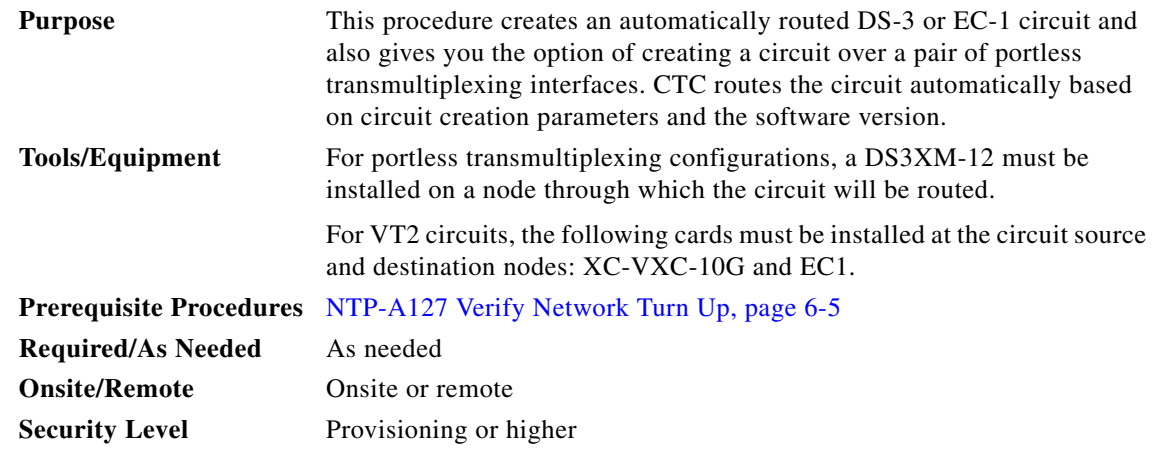

- **Step 1** Complete the ["DLP-A60 Log into CTC" task on page 17-67](#page-494-0) at the node where you will create the circuit. If you are already logged in, continue with [Step 2.](#page-199-3)
- <span id="page-199-3"></span>**Step 2** If you want to assign a name to the circuit source and destination ports before you create the circuit, complete the ["DLP-A314 Assign a Name to a Port" task on page 20-8.](#page-665-0) If not, continue with [Step 3](#page-199-2).
- <span id="page-199-2"></span>**Step 3** From the View menu, choose **Go to Network View**.
- **Step 4** Click the **Circuits** tab, then click **Create**.
- **Step 5** In the Circuit Creation dialog box, complete the following fields:
- **•** Circuit Type—Choose **VT** or **STS**. STS cross-connects will carry the DS-3 or EC-1 circuit across the ONS 15454 network.
- **•** Number of Circuits—Enter the number of DS-3 or EC-1 circuits that you want to create. The default is 1. If you are creating multiple circuits with sequential source and destination ports, you can use Auto-ranged to create the circuits automatically.
- **•** Auto-ranged—This box is automatically selected if you enter more than 1 in the Number of Circuits field. Leave selected if you are creating multiple DS-3 or EC-1 circuits with the same source and destination and you want CTC to create the circuits automatically. Uncheck the box if you do not want CTC to create sequential circuits automatically.
- **Step 6** Click **Next**.
- **Step 7** Define the circuit attributes [\(Figure 6-4](#page-201-0)):
	- **•** Name—Assign a name to the circuit. The name can be alphanumeric and up to 48 characters (including spaces). Circuit names should be 43 characters or less if you want the ability to create monitor circuits. If you leave the field blank, CTC assigns a default name to the circuit.
	- **•** Size—For circuits on the DS3i-N-12 card, choose **STS-3c**. This sets a port group for Ports 1, 4, 7, and 10 using three ports at any given time. For VT2 circuits on the EC1 card, choose **VT2**. For all other circuits, choose **STS-1**.
	- **•** Bidirectional—Leave checked for this circuit (default).
	- **•** Create cross-connects only (TL1-like)—Check this box if you want to create one or more cross-connects to complete a signal path for TL1-generated circuits. If you check this box, VT tunnels and Ethergroup sources and destinations are unavailable.
	- State—Choose the administrative state to apply to all of the cross-connects in a circuit:
		- **–** IS—Puts the circuit cross-connects in the IS-NR service state.
		- **–** OOS,DSBLD—Puts the circuit cross-connects in the OOS-MA,DSBLD service state. Traffic is not passed on the circuit.
		- **–** IS,AINS—Puts the circuit cross-connects in the OOS-AU,AINS service state and suppresses alarms and conditions. When the connections receive a valid signal, the service state automatically changes to IS-NR.
		- **–** OOS,MT—Puts the circuit cross-connects in the OOS-MA,MT service state. The maintenance state does not interrupt traffic flow; it suppresses alarms and conditions and allows loopbacks to be performed on the circuit. Use OOS,MT for circuit testing or to suppress circuit alarms temporarily. Change the administrative state to IS; IS,AINS; or OOS,DSBLD when testing is complete. See the ["DLP-A230 Change a Circuit Service State" task on page 19-19.](#page-614-0)

For additional information about circuit service states, refer to the "Circuits and Tunnels" chapter in the *Cisco ONS 15454 Reference Manual*.

• Apply to drop ports—Check this check box if you want to apply the administrative state chosen in the State field to the circuit source and destination ports. CTC applies the administrative state to the ports only if the circuit bandwidth is the same as the port bandwidth or, if the port bandwidth is larger than the circuit, the circuit must be the first circuit to use the port. If not, a Warning dialog box displays the ports where the administrative state could not be applied. If the check box is unchecked, CTC does not apply the administrative state to the source and destination ports.

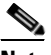

**Note** If ports managed into the IS administrative state are not receiving signals, loss of signal alarms are generated and the port service state transitions to OOS-AU,FLT.

• Protected Drops—Check this box if you want the circuit routed on protected drops only, that is, to ONS 15454 cards that are in 1:1, 1:N, 1+1, or optimized 1+1 protection. If you check this box, CTC provides only protected cards and ports as source and destination choices.

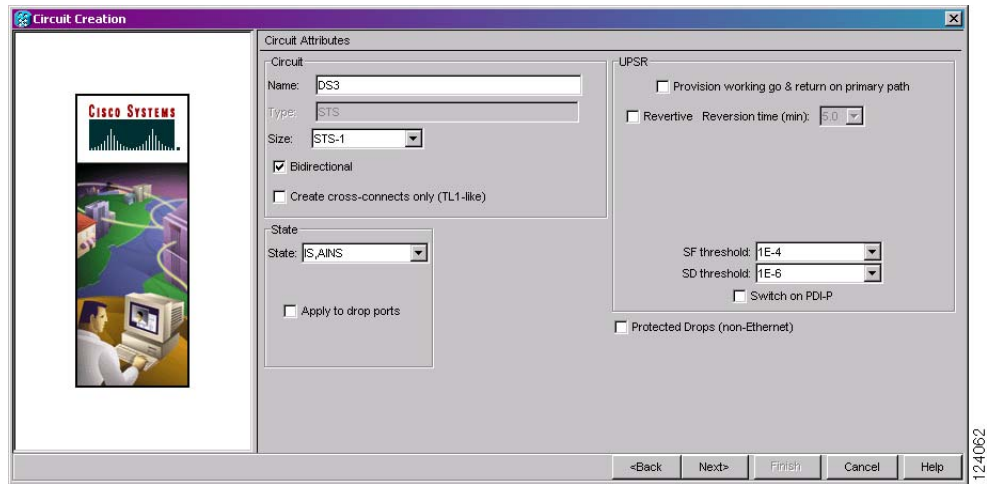

<span id="page-201-0"></span>*Figure 6-4 Setting Circuit Attributes for a DS-3 or EC-1 Circuit*

- **Step 8** If the circuit will be routed on a path protection, complete the "DLP-A218 Provision Path Protection [Selectors" task on page 19-11.](#page-606-0)
- **Step 9** Click **Next**.
- **Step 10** Complete the ["DLP-A510 Provision a DS-3 Circuit Source and Destination" task on page 22-4](#page-841-0).
- <span id="page-201-1"></span>**Step 11** In the Circuit Routing Preferences area ([Figure 6-5\)](#page-202-0), choose **Route Automatically**. Three options are available; choose based on your preferences:
	- **•** Using Required Nodes/Spans—Check this check box to specify nodes and spans to include or exclude in the CTC-generated circuit route.

Including nodes and spans for a circuit ensures that those nodes and spans are in the working path of the circuit (but not the protect path). Excluding nodes and spans ensures that the nodes and spans are not in the working or protect path of the circuit.

- **•** Review Route Before Creation—Check this check box to review and edit the circuit route before the circuit is created.
- **•** VT-DS3 Mapped Conversion—Check this check box to create a circuit using the portless transmultiplexing interface of the DS3XM-12 card.

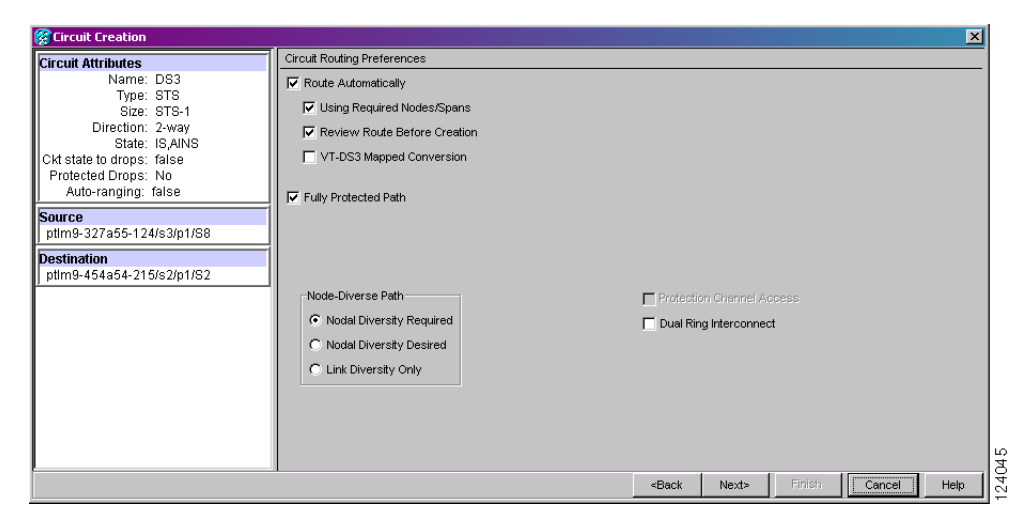

### <span id="page-202-0"></span>*Figure 6-5 Setting Circuit Routing Preferences for a DS-3 or EC-1 Circuit*

<span id="page-202-3"></span>**Step 12** To set the circuit path protection, complete one of the following:

- **•** To route the circuit on a protected path, leave **Fully Protected Path** checked and continue with [Step 13.](#page-202-1) CTC creates a fully protected circuit route based on the path diversity option you choose. Fully protected paths might or might not have path protection path segments (with primary and alternate paths), and the path diversity options apply only to path protection path segments, if any exist.
- **•** To create an unprotected circuit, uncheck **Fully Protected Path** and continue with [Step 15.](#page-202-2)
- **•** To route the circuit on a BLSR protection channel, if available, uncheck **Fully Protected Path**, check **Protection Channel Access**, click **Yes** in the Warning dialog box, then continue with [Step 15](#page-202-2).

**Caution** Circuits routed on BLSR protection channels are not protected and are preempted during BLSR switches.

- <span id="page-202-1"></span>**Step 13** If you selected Fully Protected Path in [Step 12](#page-202-3) and the circuit will be routed on a path protection, choose one of the following:
	- Nodal Diversity Required—Ensures that the primary and alternate paths within path protection portions of the complete circuit path are nodally diverse.
	- **•** Nodal Diversity Desired—Specifies that node diversity is preferred, but if node diversity is not possible, CTC creates fiber-diverse paths for the path protection portion of the complete circuit path.
	- **•** Link Diversity Only—Specifies that only fiber-diverse primary and alternate paths for path protection portions of the complete circuit path are needed. The paths might be node-diverse, but CTC does not check for node diversity.
- **Step 14** If you selected Fully Protected Path in [Step 12](#page-202-3) and the circuit will be routed on a path protection DRI, check the **Dual Ring Interconnect** check box.
- <span id="page-202-2"></span>**Step 15** If you selected VT-DS3 Mapped Conversion in [Step 11](#page-201-1), complete the following substeps; otherwise, continue with [Step 16:](#page-203-0)
	- **a.** Click **Next**.
	- **b.** In the Conversion Circuit Route Constraints area, complete the following:
		- **•** Node—Choose a node with a DS3XM-12 card installed.

- **•** Slot—Choose the slot where a DS3XM-12 card is installed.
- **•** DS3 Mapped STS—If applicable, choose **Circuit Dest** to indicate that the STS is the circuit destination, or **Circuit Source** to indicate that the STS is the circuit source.
- <span id="page-203-0"></span>**Step 16** If you selected Using Required Nodes/Spans in [Step 11](#page-201-1), complete the following substeps; otherwise, continue with [Step 17](#page-203-2):
	- **a.** Click **Next**.
	- **b.** In the Circuit Route Constraints area, click a node or span on the circuit map.
	- **c.** Click **Include** to include the node or span in the circuit. Click **Exclude** to exclude the node or span from the circuit. The order in which you choose included nodes and spans determines the circuit sequence. Click spans twice to change the circuit direction.
	- **d.** Repeat Steps b and c for each node or span you wish to include or exclude.
	- **e.** Review the circuit route. To change the circuit routing order, choose a node from the Required Nodes/Lines or Excluded Nodes Links lists, then click the **Up** or **Down** buttons to change the circuit routing order. Click **Remove** to remove a node or span.

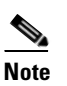

**Note** If a node or span stays gray, that node or span is required.

- <span id="page-203-2"></span>**Step 17** If you selected Review Route Before Creation in [Step 11,](#page-201-1) complete the following substeps; otherwise, continue with [Step 18](#page-203-1).
	- **a.** Click **Next**.
	- **b.** Review the circuit route. To add or delete a circuit span, choose a node on the circuit route. Blue arrows show the circuit route. Green arrows indicate spans that you can add. Click a span arrowhead, then click **Include** to include the span or **Remove** to remove the span.
	- **c.** If the provisioned circuit does not reflect the routing and configuration you want, click **Back** to verify and change circuit information. If the circuit needs to be routed to a different path, see the ["NTP-A185 Create a Manually Routed DS-3 or EC-1 Circuit" procedure on page 6-23.](#page-204-0)
- <span id="page-203-1"></span>**Step 18** Click **Finish**. One of the following occurs if you entered more than 1 in the Number of Circuits field on the Circuit Creation dialog box:
	- If you chose Auto-ranged, CTC automatically creates the number of circuits entered in the Number of Circuits field. If auto-ranging cannot complete all the circuits, for example, because sequential ports are unavailable at the source or destination, a dialog box appears. Set the new source or destination for the remaining circuits, then click **Finish** to continue auto-ranging. After completing the circuits, the Circuits window appears.
	- If you did not choose Auto-ranged, the Circuit Creation dialog box appears so you can create the remaining circuits. Repeat Steps [5](#page-204-1) through [17](#page-206-1) for each additional circuit. After completing the circuits, the Circuits window appears.
- **Step 19** In the Circuits window, verify that the circuits you just created appear in the circuits list.
- **Step 20** Complete the ["NTP-A135 Test Electrical Circuits" procedure on page 6-36](#page-217-0). Skip this step if you built a test circuit.

**Stop. You have completed this procedure.**

# <span id="page-204-0"></span>**NTP-A185 Create a Manually Routed DS-3 or EC-1 Circuit**

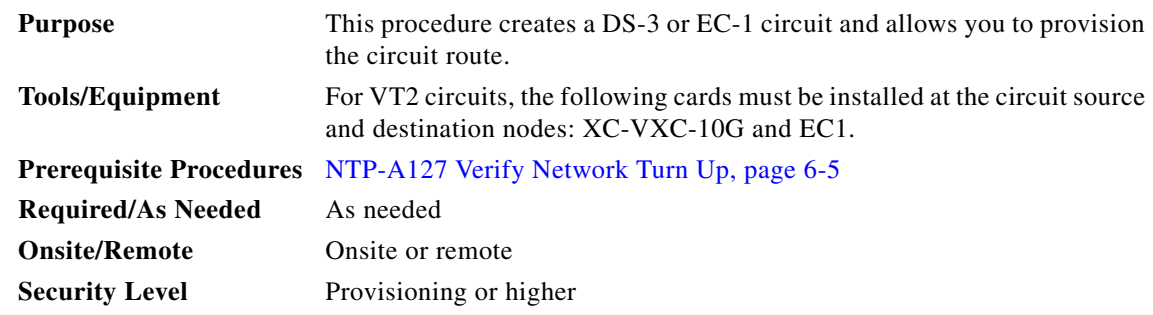

- **Step 1** Complete the ["DLP-A60 Log into CTC" task on page 17-67](#page-494-0) at the node where you will create the circuit. If you are already logged in, continue with [Step 3](#page-204-3).
- **Step 2** If you want to assign a name to the circuit source and destination ports before you create the circuit, complete the ["DLP-A314 Assign a Name to a Port" task on page 20-8](#page-665-0). If not, continue with [Step 4.](#page-204-2)
- <span id="page-204-3"></span>**Step 3** From the View menu, choose **Go to Network View**.
- <span id="page-204-2"></span>**Step 4** Click the **Circuits** tab, then click **Create**.
- <span id="page-204-1"></span>**Step 5** In the Circuit Creation dialog box, complete the following fields:
	- **•** Circuit Type—Choose **STS**. STS cross-connects will carry the DS-3 or EC-1 circuit across the ONS 15454 network.
	- **•** Number of Circuits—Enter the number of DS-3 or EC-1 circuits that you want to create. The default is 1.
	- Auto-ranged—(Automatically routed circuits only) If you entered more than 1 in the Number of Circuits field, uncheck this box. (The box is unavailable if only one circuit is entered in the Number of Circuits field.)

#### **Step 6** Click **Next**.

 $\mathbf I$ 

- **Step 7** Define the circuit attributes [\(Figure 6-3 on page 6-16](#page-197-0)):
	- Name—Assign a name to the circuit. The name can be alphanumeric and up to 48 characters (including spaces). Circuit names should be 43 characters or less if you want the ability to create monitor circuits. If you leave this field blank, CTC assigns a default name to the circuit.
	- **•** Size—For circuits on the DS3i-N-12 card, choose **STS-3c**. This sets a port group for Ports 1, 4, 7, and 10 using three ports at any given time. For VT2 circuits on the EC1 card, choose **VT2**. For all other circuits, choose **STS-1**.
	- **•** Bidirectional—Leave this field checked (default).
	- Create cross-connects only (TL1-like)—Check this box if you want to create one or more cross-connects to complete a signal path for TL1-generated circuits. If you check this box, VT tunnels and Ethergroup sources and destinations are unavailable.
	- State—Choose the administrative state to apply to all of the cross-connects in a circuit:
		- **–** IS—Puts the circuit cross-connects in the IS-NR service state.
		- **–** OOS,DSBLD—Puts the circuit cross-connects in the OOS-MA,DSBLD service state. Traffic is not passed on the circuit.

- **–** IS,AINS—Puts the circuit cross-connects in the OOS-AU,AINS service state and suppresses alarms and conditions. When the connections receive a valid signal, the service state automatically changes to IS-NR.
- **–** OOS,MT—Puts the circuit cross-connects in the OOS-MA,MT service state. The maintenance state does not interrupt traffic flow; it suppresses alarms and conditions and allows loopbacks to be performed on the circuit. Use OOS,MT for circuit testing or to suppress circuit alarms temporarily. Change the administrative state to IS; IS,AINS; or OOS,DSBLD when testing is complete. See the ["DLP-A230 Change a Circuit Service State" task on page 19-19](#page-614-0).

For additional information about circuit service states, refer to the "Circuits and Tunnels" chapter in the *Cisco ONS 15454 Reference Manual*.

**•** Apply to drop ports—Check this check box if you want to apply the administrative state chosen in the State field to the circuit source and destination ports. CTC applies the administrative state to the ports only if the circuit bandwidth is the same as the port bandwidth or, if the port bandwidth is larger than the circuit, the circuit must be the first circuit to use the port. If not, a Warning dialog box displays the ports where the administrative state could not be applied. If the check box is unchecked, CTC does not apply the administrative state to the source and destination ports.

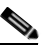

**Note** If ports managed into the IS administrative state are not receiving signals, loss of signal alarms are generated and the port service state transitions to OOS-AU,FLT.

- Protected Drops—Check this check box if you want the circuit routed to protect drops only, that is, to ONS 15454 cards that are in 1:1, 1:N, 1+1, or optimized 1+1 protection. If you check this check box, CTC provides only protected cards as source and destination choices.
- **Step 8** If the circuit will be routed on a path protection, complete the "DLP-A218 Provision Path Protection [Selectors" task on page 19-11.](#page-606-0)
- **Step 9** Click **Next**.
- **Step 10** Complete the ["DLP-A510 Provision a DS-3 Circuit Source and Destination" task on page 22-4](#page-841-0).
- **Step 11** In the Circuit Routing Preferences area [\(Figure 6-5 on page 6-21](#page-202-0)), uncheck **Route Automatically**. When Route Automatically is not selected, the Using Required Nodes/Spans, Review Route Before Circuit Creation, and VT-DS3 Mapped Conversion check boxes are unavailable.
- <span id="page-205-1"></span>**Step 12** To set the circuit path protection, complete one of the following:
	- **•** To route the circuit on a protected path, leave **Fully Protected Path** checked and continue with [Step 13](#page-205-0). Fully protected paths might or might not have path protection path segments (with primary and alternate paths), and the path diversity options apply only to path protection path segments, if any exist.
	- **•** To create an unprotected circuit, uncheck **Fully Protected Path** and continue with [Step 15](#page-206-2).
	- **•** To route the circuit on a BLSR protection channel, if available, uncheck **Fully Protected Path**, check **Protection Channel Access**, click **Yes** in the Warning dialog box, then continue with [Step 15.](#page-206-2)

**Caution** Circuits routed on BLSR protection channels are not protected and are preempted during BLSR switches.

- <span id="page-205-0"></span>**Step 13** If you selected Fully Protected Path in [Step 12](#page-205-1) and the circuit will be routed on a path protection, choose one of the following:
	- Nodal Diversity Required—Ensures that the primary and alternate paths within the path protection portions of the complete circuit path are nodally diverse.
- Nodal Diversity Desired—Specifies that node diversity is preferred, but if node diversity is not possible, CTC creates fiber-diverse paths for the path protection portion of the complete circuit path.
- **•** Link Diversity Only—Specifies that only fiber-diverse primary and alternate paths for path protection portions of the complete circuit path are needed. The paths might be node-diverse, but CTC does not check for node diversity.
- **Step 14** If you selected Fully Protected Path in [Step 12](#page-205-1) and the circuit will be routed on a path protection DRI, click the **Dual Ring Interconnect** check box.
- <span id="page-206-2"></span>**Step 15** Click **Next**. In the Route Review and Edit area, node icons appear so you can route the circuit manually. The green arrows pointing from the selected node to other network nodes indicate spans that are available for routing the circuit.
- **Step 16** Complete the ["DLP-A96 Provision a DS-1 or DS-3 Circuit Route" task on page 17-98](#page-525-0) for the DS-3 or EC-1 you are creating.
- <span id="page-206-1"></span>**Step 17** Click **Finish**.

<span id="page-206-4"></span><span id="page-206-3"></span> $\mathbf I$ 

- **Step 18** If you entered more than 1 in the Number of Circuits field on the Circuit Creation dialog box, the Circuit Creation dialog box appears so you can create the remaining circuits. Repeat Steps [5](#page-204-1) through [17](#page-206-1) for each additional circuit.
- **Step 19** When all the circuits are created, the main Circuits window appears. Verify that the circuits you created appear in the window.
- **Step 20** Complete the ["NTP-A135 Test Electrical Circuits" procedure on page 6-36.](#page-217-0) Skip this step if you built a test circuit.

**Stop. You have completed this procedure.**

# <span id="page-206-0"></span>**NTP-A186 Create a Unidirectional DS-3 or EC-1 Circuit with Multiple Drops**

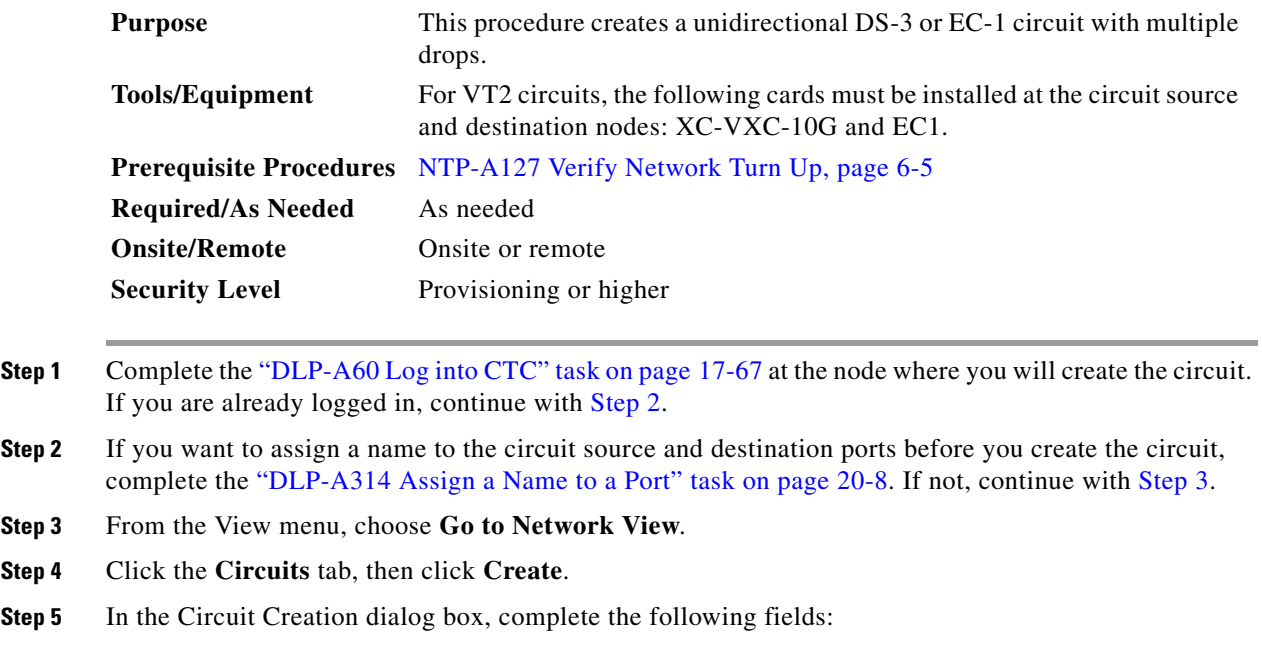

- **•** Circuit Type—Choose **STS**.
- **•** Number of Circuits—Leave the default unchanged (1).
- **•** Auto-ranged—Unavailable when the Number of Circuits field is 1.
- **Step 6** Click **Next**.
- **Step 7** Define the circuit attributes ([Figure 6-6\)](#page-208-0):
	- **•** Name—Assign a name to the circuit. The name can be alphanumeric and up to 48 characters (including spaces). Circuit names should be 43 characters or less if you want the ability to create monitor circuits. If you leave the field blank, CTC assigns a default name to the circuit.
	- Size—For circuits on the DS3i-N-12 card, choose **STS-3c**. For VT2 circuits on the EC1 card, choose **VT2**. For all other circuits, choose **STS-1**.
	- **•** Bidirectional—Uncheck for this circuit.
	- Create cross-connects only (TL1-like)—Check this box if you want to create one or more cross-connects to complete a signal path for TL1-generated circuits. If you check this box, VT tunnels and Ethergroup sources and destinations are unavailable.
	- State—Choose the administrative state to apply to all of the cross-connects in a circuit:
		- **–** IS—Puts the circuit cross-connects in the IS-NR service state.
		- **–** OOS,DSBLD—Puts the circuit cross-connects in the OOS-MA,DSBLD service state. Traffic is not passed on the circuit.
		- **–** IS,AINS—Puts the circuit cross-connects in the OOS-AU,AINS service state and suppresses alarms and conditions. When the connections receive a valid signal, the service state automatically changes to IS-NR.
		- **–** OOS,MT—Puts the circuit cross-connects in the OOS-MA,MT service state. The maintenance state does not interrupt traffic flow; it suppresses alarms and conditions and allows loopbacks to be performed on the circuit. Use OOS,MT for circuit testing or to suppress circuit alarms temporarily. Change the administrative state to IS; IS,AINS; or OOS,DSBLD when testing is complete. See the ["DLP-A230 Change a Circuit Service State" task on page 19-19](#page-614-0).

For additional information about circuit service states, refer to the "Circuits and Tunnels" chapter in the *Cisco ONS 15454 Reference Manual*.

**•** Apply to drop ports—Check this check box if you want to apply the administrative state chosen in the State field to the circuit source and destination ports. CTC applies the administrative state to the ports only if the circuit bandwidth is the same as the port bandwidth or, if the port bandwidth is larger than the circuit, the circuit must be the first circuit to use the port. If not, a Warning dialog box displays the ports where the administrative state could not be applied. If the check box is unchecked, CTC does not apply the administrative state to the source and destination ports.

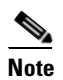

**Note** If ports managed into the IS administrative state are not receiving signals, loss of signal alarms are generated and the port service state transitions to OOS-AU,FLT.

**•** Protected Drops—Check this check box if you want the circuit routed to protect drops only, that is, to ONS 15454 cards that are in 1:1, 1:N, 1+1, or optimized 1+1 protection. If you check this check box, CTC provides only protected cards as source and destination choices.

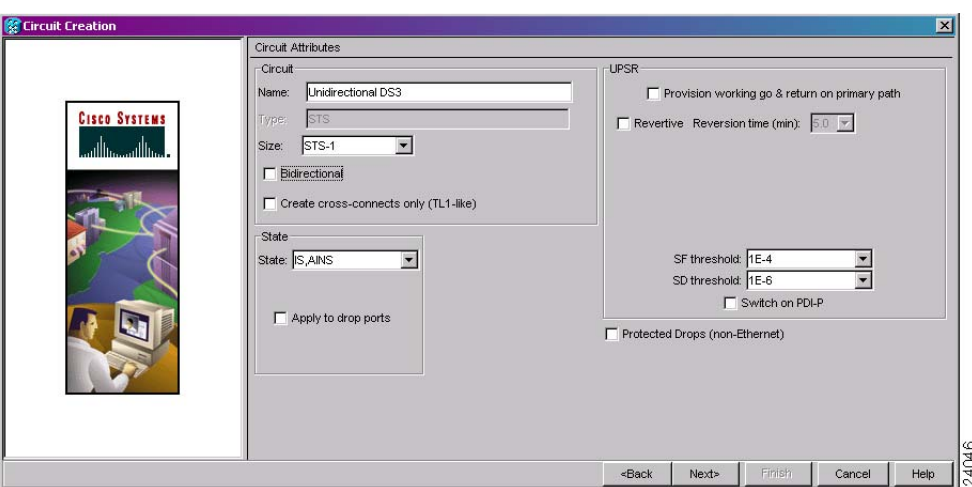

<span id="page-208-0"></span>*Figure 6-6 Setting Circuit Attributes for a Unidirectional DS-3 or EC-1 Circuit*

- **Step 8** If the circuit will be routed on a path protection, complete the "DLP-A218 Provision Path Protection [Selectors" task on page 19-11](#page-606-0).
- **Step 9** Click **Next**.
- **Step 10** Complete the ["DLP-A510 Provision a DS-3 Circuit Source and Destination" task on page 22-4.](#page-841-0)
- **Step 11** Uncheck **Route Automatically**. When Route Automatically is not selected, the Using Required Nodes/Spans, Review Route Before Circuit Creation, and VT-DS3 Mapped Conversion check boxes are unavailable.
- <span id="page-208-2"></span>**Step 12** To set the circuit path protection, complete one of the following:
	- **•** To route the circuit on a protected path, leave **Fully Protected Path** checked and continue with [Step 13.](#page-208-1) Fully protected paths might or might not have path protection path segments (with primary and alternate paths), and the path diversity options apply only to path protection path segments, if any exist.
	- **•** To create an unprotected circuit, uncheck **Fully Protected Path** and continue with [Step 15.](#page-209-0)
	- **•** To route the circuit on a BLSR protection channel, if available, uncheck **Fully Protected Path**, check **Protection Channel Access**, click **Yes** in the Warning dialog box, then continue with [Step 15](#page-209-0).

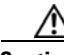

**Caution** Circuits routed on BLSR protection channels are not protected and are preempted during BLSR switches.

- <span id="page-208-1"></span>**Step 13** If you selected Fully Protected Path in [Step 12](#page-208-2) and the circuit will be routed on a path protection, choose one of the following:
	- Nodal Diversity Required—Ensures that the primary and alternate paths within the path protection portions of the complete circuit path are nodally diverse.
	- Nodal Diversity Desired—Specifies that node diversity is preferred, but if node diversity is not possible, CTC creates fiber-diverse paths for the path protection portion of the complete circuit path.
	- **•** Link Diversity Only—Specifies that only fiber-diverse primary and alternate paths for path protection portions of the complete circuit path are needed. The paths might be node-diverse, but CTC does not check for node diversity.

- **Step 14** If you selected Fully Protected Path in [Step 12](#page-208-2) and the circuit will be routed on a path protection DRI, check the **Dual Ring Interconnect** check box.
- <span id="page-209-0"></span>**Step 15** Click **Next**. In the Route Review and Edit area, node icons appear so you can route the circuit manually. The circuit source node is selected. Green arrows pointing from the source node to other network nodes indicate spans that are available for routing the circuit.
- **Step 16** Complete the ["DLP-A96 Provision a DS-1 or DS-3 Circuit Route" task on page 17-98](#page-525-0) for the DS-3 or EC-1 you are creating.
- **Step 17** Click **Finish**. After completing the circuit, the Circuits window appears.
- **Step 18** In the Circuits window, click the circuit that you want to route to multiple drops. The Delete, Edit, and Search radio buttons become active.
- **Step 19** Click **Edit**. The Edit Circuit window appears with the General tab selected. All nodes in the DCC network appear on the network map. Circuit source and destination information appears under the source and destination nodes. To see a detailed view of the circuit, click **Show Detailed Map**. You can rearrange the node icons by selecting the node with the left mouse button while simultaneously pressing **Ctrl**, then dragging the icon to the new location.
- **Step 20** In the Edit Circuit dialog box, click the **Drops** tab. A list of existing drops appears.
- <span id="page-209-1"></span>**Step 21** Click **Create**.
- <span id="page-209-2"></span>**Step 22** In the Define New Drop dialog box, define the new drop:
	- **a.** Node—Choose the target node for the circuit drop.
	- **b.** Slot—Choose the target card and slot.
	- **c.** Port, STS—Choose the port and/or STS from the Port and STS drop-down lists. The card selected in Step b determines whether port, STS, or both appear. See [Table 6-2 on page 6-3](#page-184-1) for a list of options.
	- **d.** The routing preferences for the new drop match those of the original circuit. However, if the following options are available, you can modify them:
		- If the original circuit was routed on a protected path, you can change the nodal diversity options: Nodal Diversity Required, Nodal Diversity Desired, or Link Diversity Only. See [Step 13](#page-208-1) for option descriptions.
		- If the original circuit was not routed on a protected path, the Protection Channel Access option is available. See [Step 12](#page-208-2) for a description of the PCA option.
	- **e.** If you want to change the circuit state, choose the circuit state from the Target Circuit Admin State drop-down list. The state chosen applies to the entire circuit.
	- **f.** Check **Apply to drop ports** if you want to apply the state chosen in the Target Circuit Admin State to the circuit source and destination drops. For the requirements necessary to apply a service state to drop ports, refer to the *Cisco ONS 15454 Reference Manual*.
	- **g.** Click **Finish**. The new drop appears in the Drops list.
- **Step 23** If you need to create additional drops for the circuit, repeat Steps [21](#page-209-1) and [22](#page-209-2) to create the additional drops.
- <span id="page-209-3"></span>**Step 24** Click **Close**. The Circuits window appears.
- **Step 25** Verify that the new drops appear in the Destination column for the circuit you edited. If they do not appear, repeat Steps [21](#page-209-1) through [24,](#page-209-3) making sure that all options are provisioned correctly.
- **Step 26** Complete the ["NTP-A135 Test Electrical Circuits" procedure on page 6-36](#page-217-0). Skip this step if you built a test circuit.

**Stop. You have completed this procedure.**

# <span id="page-210-0"></span>**NTP-A133 Create an Automatically Routed VT Tunnel**

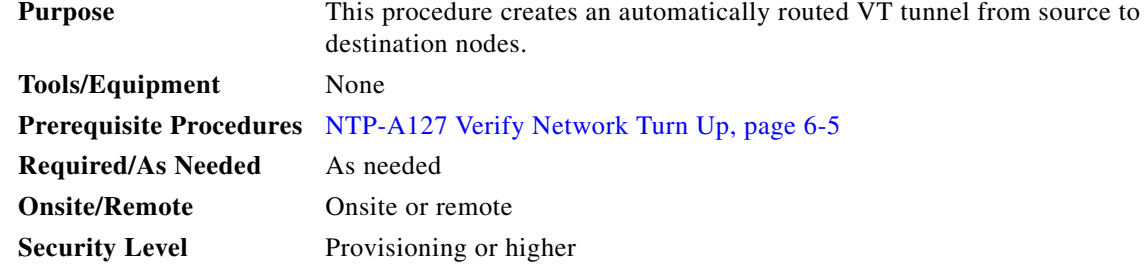

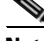

**Note** VT tunnels allow VT circuits to pass through intermediary ONS 15454s without consuming VT matrix resources on the cross-connect card. VT tunnels can carry 28 VT1.5 circuits. In general, creating VT tunnels is a good idea if you are creating many VT circuits from the same source and destination. Refer to the "Circuits and Tunnels" chapter in the *Cisco ONS 15454 Reference Manual* for more information.

- **Step 1** Complete the ["DLP-A60 Log into CTC" task on page 17-67](#page-494-0) at the node where you want to create the VT tunnel. If you are already logged in, continue with [Step 2](#page-210-2).
- <span id="page-210-2"></span>**Step 2** If you want to assign a name to the tunnel source and destination ports before you create the circuit, complete the ["DLP-A314 Assign a Name to a Port" task on page 20-8](#page-665-0). If not, continue with [Step 3.](#page-210-1)
- <span id="page-210-1"></span>**Step 3** From the View menu, choose **Go to Network View**.
- **Step 4** Click the **Circuits** tab, then click **Create**.
- **Step 5** In the Circuit Creation dialog box, choose **VT Tunnel** from the Circuit Type list.
- **Step 6** Click **Next**.

I

- **Step 7** Define the circuit attributes [\(Figure 6-7](#page-211-0)):
	- Name—Assign a name to the VT tunnel. The name can be alphanumeric and up to 48 characters (including spaces). Circuit names should be 43 characters or less if you want the ability to create monitor circuits. If you leave the field blank, CTC assigns a default name to the tunnel.
	- **•** Size—Unavailable for VT tunnels.
	- **•** Bidirectional—Unavailable for VT tunnels.
	- **•** State—Choose the administrative state to apply to all of the cross-connects in the VT tunnel:
		- **–** IS—Puts the circuit cross-connects in the IS-NR service state.
		- **–** OOS,DSBLD—Puts the circuit cross-connects in the OOS-MA,DSBLD service state. Traffic is not passed on the circuit.
		- **–** IS,AINS—Puts the circuit cross-connects in the OOS-AU,AINS service state and suppresses alarms and conditions. When the connections receive a valid signal, the service state automatically changes to IS-NR.

**–** OOS,MT—Puts the circuit cross-connects in the OOS-MA,MT service state. The maintenance state does not interrupt traffic flow; it suppresses alarms and conditions and allows loopbacks to be performed on the circuit. Use OOS,MT for circuit testing or to suppress circuit alarms temporarily. Change the administrative state to IS; IS,AINS; or OOS,DSBLD when testing is complete. See the ["DLP-A230 Change a Circuit Service State" task on page 19-19](#page-614-0).

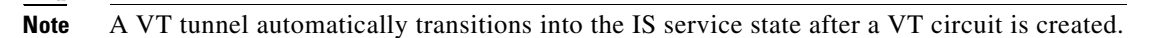

For additional information about circuit service states, refer to the "Circuits and Tunnels" chapter in the *Cisco ONS 15454 Reference Manual*.

**•** Apply to drop ports—Unavailable for VT tunnels.

<span id="page-211-0"></span>*Figure 6-7 Setting Attributes for a VT Tunnel*

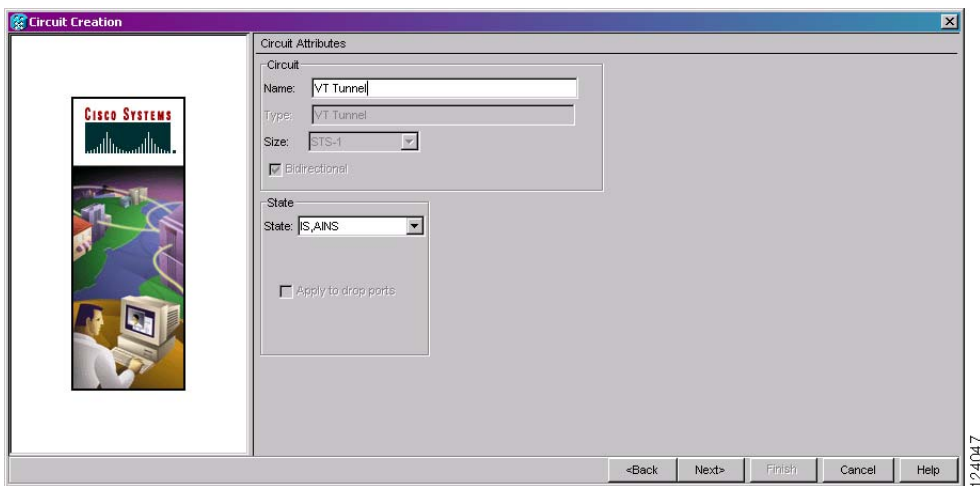

- **Step 8** Click **Next**.
- **Step 9** In the Circuit Source area, choose the node where the VT tunnel will originate from the Node drop-down list.
- **Step 10** Click **Next**.
- **Step 11** In the Circuit Destination area, choose the node where the VT tunnel will terminate from the Node drop-down list.
- **Step 12** Click **Next**.
- <span id="page-211-1"></span>**Step 13** In the Circuit Routing Preferences area, choose **Route Automatically**. Two options are available; choose either, both, or none based on your preferences.
	- **•** Using Required Nodes/Spans—Check this check box to specify nodes and spans to include or exclude in the CTC-generated tunnel route.

Including nodes and spans for a circuit ensures that those nodes and spans are in the working path of the circuit (but not the protect path). Excluding nodes and spans ensures that the nodes and spans are not in the working or protect path of the circuit.

**•** Review Route Before Creation—Check this check box to review and edit the VT tunnel route before the circuit is created. Proceed to [Step 15.](#page-212-1)

**Step 14** If you selected Using Required Nodes/Spans in [Step 13:](#page-211-1)

- **a.** Click **Next**.
- **b.** In the Circuit Route Constraints area, click a span on the VT tunnel map.
- **c.** Click **Include** to include the node or span in the VT tunnel. Click **Exclude** to exclude the node or span from the VT tunnel. The order in which you choose included nodes and spans sets the VT tunnel sequence. Click spans twice to change the circuit direction.
- **d.** Repeat Steps b and c for each node or span you wish to include or exclude.
- **e.** Review the VT tunnel route. To change the tunnel routing order, choose a node in the Required Nodes/Lines or Excluded Nodes Links lists, then click the **Up** or **Down** buttons to change the tunnel routing order. Click **Remove** to remove a node or span. Proceed to [Step 16.](#page-212-2)
- <span id="page-212-1"></span>**Step 15** If you selected Review Route Before Creation in [Step 13](#page-211-1):
	- **a.** Click **Next**.
	- **b.** Review the tunnel route. To add or delete a tunnel span, choose a node on the tunnel route. Blue arrows show the tunnel route. Green arrows indicate spans that you can add. Click a span arrowhead, then click **Include** to include the span or **Remove** to remove the span.
	- **c.** If the provisioned tunnel does not reflect the routing and configuration you want, click **Back** to verify and change tunnel information.
- <span id="page-212-2"></span>**Step 16** Click **Finish**. The Circuits window appears.
- **Step 17** Verify that the tunnel you just created appears in the circuits list. VT tunnels are identified by VTT in the Type column.

**Stop. You have completed this procedure.**

### <span id="page-212-0"></span>**NTP-A134 Create a Manually Routed VT Tunnel**

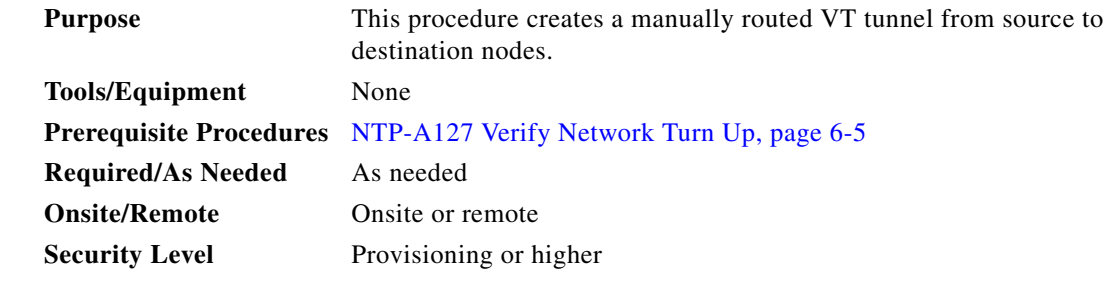

**Note** VT tunnels allow VT circuits to pass through intermediary ONS 15454s without consuming VT matrix resources on the cross-connect card. VT tunnels can carry 28 VT1.5 circuits. In general, creating VT tunnels is a good idea if you are creating many VT circuits from the same source and destination. Refer to the "Circuits and Tunnels" chapter in the *Cisco ONS 15454 Reference Manual* for more information.

- **Step 1** Complete the ["DLP-A60 Log into CTC" task on page 17-67](#page-494-0) at the node where you will create the VT tunnel. If you are already logged in, continue with [Step 2.](#page-212-3)
- <span id="page-212-3"></span>**Step 2** If you want to assign a name to the tunnel source and destination ports before you create the circuit, complete the ["DLP-A314 Assign a Name to a Port" task on page 20-8](#page-665-0). If not, continue with [Step 3.](#page-213-0)

- <span id="page-213-0"></span>**Step 3** From the View menu, choose **Go to Network View**.
- **Step 4** Click the **Circuits** tab, then click **Create**.
- **Step 5** In the Circuit Creation dialog box, choose **VT Tunnel** from the Circuit Type list.
- **Step 6** Click **Next**.
- **Step 7** Define the circuit attributes ([Figure 6-7 on page 6-30](#page-211-0)):
	- **•** Name—Assign a name to the VT tunnel. The name can be alphanumeric and up to 48 characters (including spaces). Circuit names should be 43 characters or less if you want the ability to create monitor circuits. If you leave the field blank, CTC assigns a default name to the tunnel.
	- **•** Size—Unavailable for VT tunnels.
	- **•** Bidirectional—Unavailable for VT tunnels.
	- **•** State—Choose the administrative state to apply to all of the cross-connects in the VT tunnel:
		- **–** IS—Puts the circuit cross-connects in the IS-NR service state.
		- **–** OOS,DSBLD—Puts the circuit cross-connects in the OOS-MA,DSBLD service state. Traffic is not passed on the circuit.
		- **–** IS,AINS—Puts the circuit cross-connects in the OOS-AU,AINS service state and suppresses alarms and conditions. When the connections receive a valid signal, the service state automatically changes to IS-NR.
		- **–** OOS,MT—Puts the circuit cross-connects in the OOS-MA,MT service state. The maintenance state does not interrupt traffic flow; it suppresses alarms and conditions and allows loopbacks to be performed on the circuit. Use OOS,MT for circuit testing or to suppress circuit alarms temporarily. Change the administrative state to IS; IS,AINS; or OOS,DSBLD when testing is complete. See the ["DLP-A230 Change a Circuit Service State" task on page 19-19](#page-614-0).

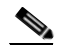

**Note** A VT tunnel automatically transitions into the IS service state after a VT circuit is created.

For additional information about circuit service states, refer to the "Circuits and Tunnels" chapter in the *Cisco ONS 15454 Reference Manual*.

- **•** Apply to drop ports—Unavailable for VT tunnels.
- **Step 8** Click **Next**.
- **Step 9** In the Circuit Source area, choose the node where the VT tunnel will originate from the Node drop-down list.
- **Step 10** Click **Next**.
- **Step 11** In the Circuit Destination area, choose the node where the VT tunnel will terminate from the Node drop-down list.
- **Step 12** Click **Next**.
- **Step 13** In the Circuit Routing Preferences area, uncheck **Route Automatically**.
- **Step 14** Click **Next**. In the Route Review and Edit area, node icons appear so you can route the tunnel. The circuit source node is selected. Green arrows pointing from the source node to other network nodes indicate spans that are available for routing the tunnel.
- **Step 15** Complete the ["DLP-A219 Provision a VT Tunnel Route" task on page 19-12](#page-607-0) for the tunnel you are creating. The Circuits window appears.
- **Step 16** Verify that the tunnel you just created appears in the circuits list. VT tunnels are identified by VTT in the Type column.

**Stop. You have completed this procedure.**

## <span id="page-214-0"></span>**NTP-A187 Create a VT Aggregation Point**

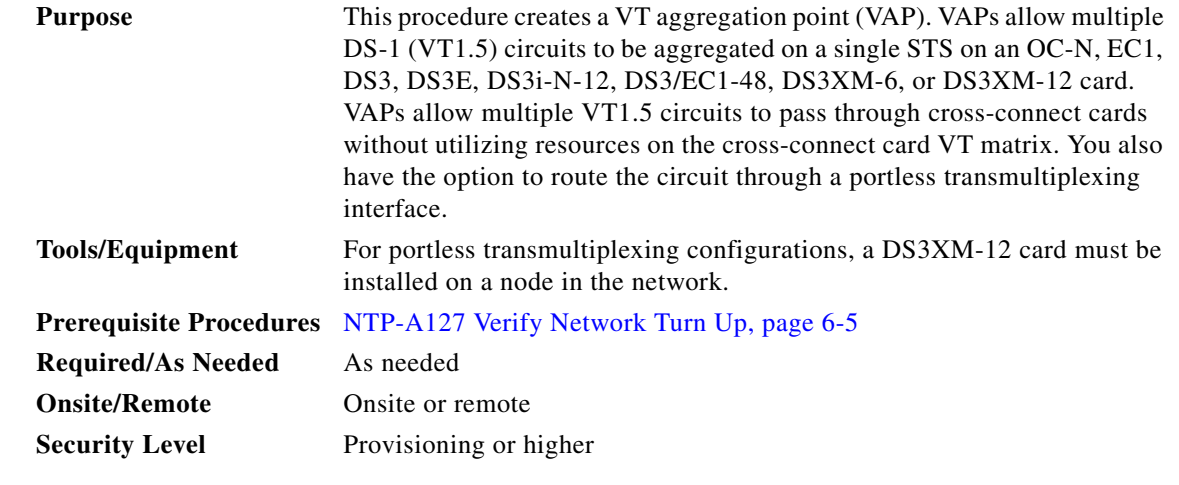

**Note** VT aggregation points can be created for circuits on BLSR, 1+1, or unprotected nodes. They cannot be created for circuits on path protection nodes.

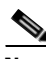

**Note** The maximum number of VAPs that you can create depends on the node protection topology and number of VT1.5 circuits that terminate on the node. Assuming that no other VT1.5 circuits terminate at the node, the maximum number of VAPs that you can terminate at one node is 8 for 1+1 protection and 12 for BLSR protection.

- **Step 1** Complete the ["DLP-A60 Log into CTC" task on page 17-67](#page-494-0) at the node where you will create the VT aggregation point. If you are already logged in, continue with [Step 2](#page-214-1).
- <span id="page-214-1"></span>**Step 2** If you want to assign a name to the tunnel source and destination ports before you create the circuit, complete the ["DLP-A314 Assign a Name to a Port" task on page 20-8](#page-665-0). If not, continue with [Step 3.](#page-214-2)
- <span id="page-214-2"></span>**Step 3** From the View menu, choose **Go to Network View**.
- **Step 4** Click the **Circuits** tab, then click **Create**.
- **Step 5** In the Circuit Creation dialog box, choose **VT Aggregation Point** from the Circuit Type list.
- **Step 6** Click **Next**.

 $\mathbf I$ 

- **Step 7** Define the circuit attributes [\(Figure 6-8](#page-215-0)):
	- **•** Name—Assign a name to the VT aggregation point. The name can be alphanumeric and up to 48 characters (including spaces). Circuit names should be 43 characters or less if you want the ability to create monitor circuits. If you leave the field blank, CTC assigns a default name to the VAP.
	- **•** Size—Unavailable for VAPs.
	- **•** Bidirectional—Unavailable for VAPs.
- State—Choose the administrative state to apply to all of the cross-connects in a circuit:
	- **–** IS—Puts the circuit cross-connects in the IS-NR service state.
	- **–** OOS,DSBLD—Puts the circuit cross-connects in the OOS-MA,DSBLD service state. Traffic is not passed on the circuit.
	- **–** IS,AINS—Puts the circuit cross-connects in the OOS-AU,AINS service state and suppresses alarms and conditions. When the connections receive a valid signal, the service state automatically changes to IS-NR.
	- **–** OOS,MT—Puts the circuit cross-connects in the OOS-MA,MT service state. The maintenance state does not interrupt traffic flow; it suppresses alarms and conditions and allows loopbacks to be performed on the circuit. Use OOS,MT for circuit testing or to suppress circuit alarms temporarily. Change the administrative state to IS; IS,AINS; or OOS,DSBLD when testing is complete. See the ["DLP-A230 Change a Circuit Service State" task on page 19-19](#page-614-0).

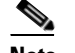

**Note** A VAP automatically transitions into the IS service state after a VT circuit is created.

For additional information about circuit service states, refer to the "Circuits and Tunnels" chapter in the *Cisco ONS 15454 Reference Manual*.

**•** Apply to drop ports—Uncheck this box.

<span id="page-215-0"></span>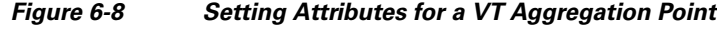

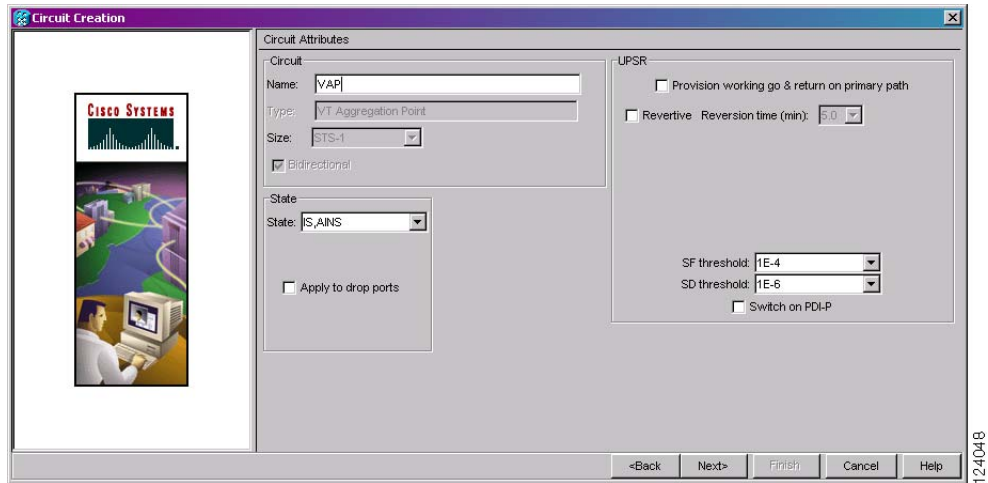

#### **Step 8** Click **Next**.

- **Step 9** In the Circuit Source area, choose the source node, slot, port, and STS for the VAP. The VAP source is where the DS-1 (VT1.5) circuits will be aggregated into a single STS. The VAP destination is where the DS-1 circuits originate.
	- **a.** From the Node drop-down list, choose the node where the VAP will originate.
	- **b.** From the Slot drop-down list, choose the slot containing the OC-N, EC1, DS3, DS3E, DS3i-N-12, DS3/EC1-48, DS3XM-6, or DS3XM-12 card where the VAP will originate.
	- **c.** Choose either the port or STS:
		- **•** If you choose an EC1, DS3, DS3E, DS3i-N-12, DS3/EC1-48, DS3XM-6, or DS3XM-12 card, from the Port drop-down list, choose the source port.

Ι
- **•** If you choose an OC-N card from the STS drop-down list, choose the source STS.
- **Step 10** Click **Next**.
- **Step 11** In the Circuit Destination area, choose the node where the VT circuits aggregated by the VAP will terminate from the Node drop-down list.
- **Step 12** Click **Next**.
- <span id="page-216-0"></span>**Step 13** In the Circuit Routing Preferences area, choose **Route Automatically**. Complete the following, as necessary:
	- **•** Using Required Nodes/Spans—Check this check box to specify nodes and spans to include or exclude in the CTC-generated tunnel route.

Including nodes and spans for a circuit ensures that those nodes and spans are in the working path of the circuit (but not the protect path). Excluding nodes and spans ensures that the nodes and spans are not in the working or protect path of the circuit.

- **•** Review Route Before Creation—Check this check box to review and edit the VT tunnel route before the circuit is created.
- **•** VT-DS3 Mapped Conversion—Check this check box to route the VT tunnel over a portless transmultiplexing interface. This check box will be unavailable if you chose a DS3, DS3E, DS3i-N-12, DS3XM-6, or DS3XM-12 card as the VAP source in [Step 9](#page-215-0).
- **Step 14** If you selected VT-DS3 Mapped Conversion in [Step 13](#page-216-0), complete the following substeps; otherwise, continue with [Step 15:](#page-216-1)
	- **a.** Click **Next**.
	- **b.** In the Conversion Circuit Route Constraints area, complete the following:
		- Node—Choose a node with a DS3XM-12 card installed.
		- Slot—Choose the slot where a DS3XM-12 card is installed.
		- **•** DS3 Mapped STS—If applicable, choose **Circuit Dest** to indicate that the STS is the circuit destination, or **Circuit Source** to indicate that the STS is the circuit source.
- <span id="page-216-1"></span>**Step 15** If you selected Using Required Nodes/Spans in [Step 13:](#page-216-0)
	- **a.** Click **Next**.
	- **b.** In the Circuit Route Constraints area, click a span on the VAP map.
	- **c.** Click **Include** to include the node or span in the VAP. Click **Exclude** to exclude the node or span from the VAP. The sequence in which you choose the nodes and spans sets the VAP sequence. Click spans twice to change the circuit direction.
	- **d.** Repeat Steps b and c for each node or span you wish to include or exclude.
	- **e.** Review the VAP route. To change the tunnel routing order, choose a node in the Required Nodes/Lines or Excluded Nodes Links lists, then click the **Up** or **Down** buttons to change the tunnel routing order. Click **Remove** to remove a node or span.
- **Step 16** If you selected Review Route Before Creation in [Step 13](#page-216-0):
	- **a.** Click **Next**.
	- **b.** Review the tunnel route. To add or delete a tunnel span, choose a node on the tunnel route. Blue arrows show the tunnel route. Green arrows indicate spans that you can add. Click a span arrowhead, then click **Include** to include the span or **Remove** to remove the span.
	- **c.** If the provisioned tunnel does not reflect the routing and configuration you want, click **Back** to verify and change tunnel information.
- **Step 17** Click **Finish**. The Circuits window appears.

ן

**Step 18** Verify that the VAP you just created appears in the circuits list. VAPs are identified in the Type column. The VAP tunnel automatically transitions into the IS-NR service state.

**Stop. You have completed this procedure.**

#### <span id="page-217-2"></span>**NTP-A135 Test Electrical Circuits**

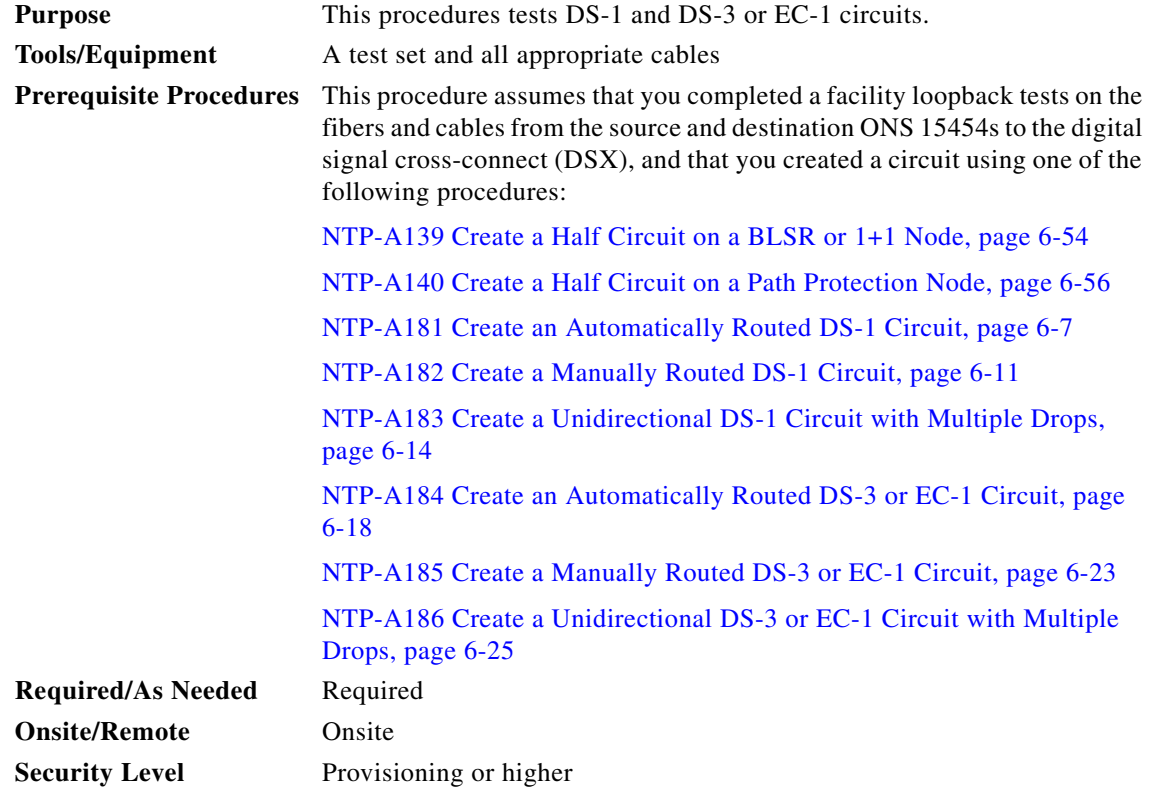

- **Step 1** Complete the ["DLP-A60 Log into CTC" task on page 17-67](#page-494-0) at the node where you want to test the electrical circuits. If you are already logged in, continue with [Step 2.](#page-217-0)
- <span id="page-217-0"></span>**Step 2** From the View menu, choose **Go to Network View**.
- **Step 3** Click the **Circuits** tab.
- **Step 4** Complete the ["DLP-A230 Change a Circuit Service State" task on page 19-19](#page-614-0) to set the circuit and circuit ports to the maintenance service state (OOS-MA,MT). Take note of the original state because you will return the circuit to that state later.
- <span id="page-217-1"></span>**Step 5** Set the source and destination DS1 or DS3 card line length:
	- **a.** In network view, double-click the source node.
	- **b.** Double-click the circuit source card and click the **Provisioning > Line** tabs.
	- **c.** From the circuit source port Line Length drop-down list, choose the line length for the distance (in feet) between the DSX (if used) or circuit termination point and the source ONS 15454.
	- **d.** Click **Apply**.
- <span id="page-218-3"></span>**e.** From the View menu, choose **Go to Network View**.
- **f.** Repeat Steps [a](#page-217-1) through [e](#page-218-3) for the destination port line length.
- **Step 6** Attach loopback cables to the circuit destination card:
	- **a.** Verify the integrity of the loopback cable by looping the test set transmit (Tx) connector to the test set receive (Rx) connector. If the test set does not run error-free, check the cable for damage and check the test set to make sure it is set up correctly before going to Step [b.](#page-218-0)
	- **b.** Attach the loopback cable to the port you are testing. Connect the Tx connector to the Rx connector of the port.
- <span id="page-218-0"></span>**Step 7** Attach loopback cables to the circuit source node:
	- **a.** Verify the integrity of loopback cable by looping the test set Tx connector to the test set Rx connector. If the test set does not run error-free, check the cable for damage and check the test set to make sure it is set up correctly before going to Step [b.](#page-218-1)
	- **b.** Attach the loopback cable to the port you are testing. Connect the test set to the circuit source port. Connect the Tx port of the test set to the circuit Rx port, and the test set Rx port to the circuit Tx port.
- <span id="page-218-2"></span><span id="page-218-1"></span>**Step 8** Configure the test set for the ONS 15454 card that is the source of the circuit you are testing:
	- DS-1—If you are testing an unmultiplexed DS-1, you must have a DSX-1 page or a direct DS-1 interface into the ONS 15454. Set the test set for DS-1. For information about configuring your test set, consult your test set user guide.
	- **•** DS-3—If you are testing a clear channel DS-3, you must have a DSX-3 page or a direct DS-3 interface into the ONS 15454. Set the test set for clear channel DS-3. For information about configuring your test set, consult your test set user guide.
	- **•** DS3XM—If you are testing a DS-1 circuit on a DS3XM-6 or DS3XM-12 card you must have a DSX-3 page or a direct DS-3 interface to the ONS 15454. Set the test set for a multiplexed DS-3. After you choose multiplexed DS-3, choose the DS-1 to test on the multiplexed DS-3. For information about configuring your test set, consult your test set user guide.
	- EC-1—If you are testing a DS-1 on an EC1 card, you must have a DSX-3 page or a direct DS-3 interface to the ONS 15454. Set the test set for an STS-1. After you choose STS-1, choose the DS-1 to test the STS-1. For information about configuring your test set, consult your test set user guide.
- **Step 9** Verify that the test set shows a clean signal. If a clean signal does not appear, repeat Steps [2](#page-217-0) through [8](#page-218-2) to make sure the test set and cabling is configured correctly.
- **Step 10** Inject errors from the test set. Verify that the errors appear at the source and destination nodes.
- **Step 11** Clear the performance monitoring (PM) counts for the ports that you tested. See the "DLP-A349 Clear" [Selected PM Counts" task on page 20-34](#page-691-0) for instructions.
- **Step 12** Complete the ["DLP-A230 Change a Circuit Service State" task on page 19-19](#page-614-0) to return the circuit and circuit ports to the service state they were in at the beginning of the test.
- **Step 13** Perform the protection switch test appropriate to the SONET topology:
	- For path protection configurations, complete the "DLP-A94 Path Protection Switching Test" task on [page 17-96.](#page-523-0)
	- For BLSRs, complete the ["DLP-A91 BLSR Switch Test" task on page 17-89](#page-516-0).
- **Step 14** Perform a bit error rate test (BERT) for 12 hours or follow your site requirements for length of time. For information about configuring your test set for a BERT, see your test set user guide.
- **Step 15** After the BERT is complete, print the results or save them to a disk for future reference. For information about printing or saving test results, see your test set user guide.

**Stop. You have completed this procedure.**

### <span id="page-219-3"></span>**NTP-A257 Create an Automatically Routed Optical Circuit**

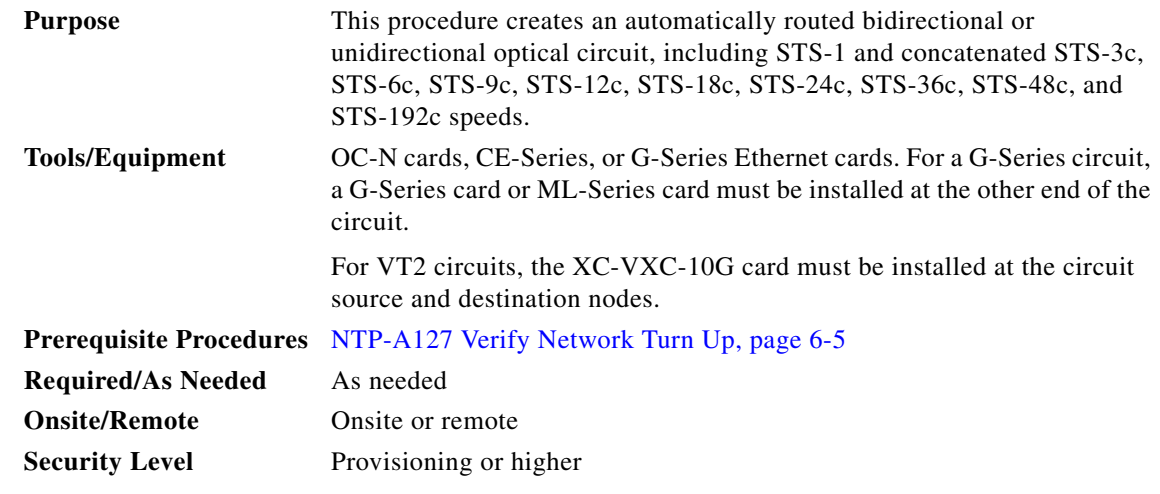

- **Step 1** Complete the ["DLP-A60 Log into CTC" task on page 17-67](#page-494-0) at the node where you will create the circuit. If you are already logged in, continue with [Step 2.](#page-219-1)
- <span id="page-219-1"></span>**Step 2** If you want to assign a name to the tunnel source and destination ports before you create the circuit, complete the ["DLP-A314 Assign a Name to a Port" task on page 20-8.](#page-665-0) If not, continue with [Step 3](#page-219-0).
- <span id="page-219-0"></span>**Step 3** Complete the following as necessary (you can provision Ethernet or packet-over-SONET [POS] ports before or after the STS circuit is created):
	- To provision Ethernet ports for CE-1000-4 circuits, complete the "DLP-A509 Provision CE-1000-4 [Ethernet Ports" task on page 22-3.](#page-840-0)
	- **•** To provision Ethernet ports for CE-100T-8 circuits, complete the ["DLP-A513 Provision CE-100T-8](#page-843-0)  [Ethernet Ports" task on page 22-6.](#page-843-0)
	- To provision POS ports for CE-100T-8 or CE-1000-4 circuits, complete the "DLP-A514 Provision" [CE-100T-8 and CE-1000-4 POS Ports" task on page 22-7](#page-844-0).
	- **•** To provision Ethernet ports for ML-Series circuits, complete the ["DLP-A596 Provision the Ethernet](#page-893-0)  [Port of the ML-Series Card" task on page 22-56.](#page-893-0)
	- **•** To provision POS ports for ML-Series circuits, complete the ["DLP-A597 Provision the POS Port of](#page-894-0)  [the ML-Series Card" task on page 22-57](#page-894-0).
	- **•** To enable the G-Series Ethernet ports for G-Series circuits, complete the ["DLP-A222 Provision](#page-610-0)  [G-Series Ethernet Ports" task on page 19-15](#page-610-0).
	- To change the default flow control settings for G-Series or CE-1000-4 circuits, complete the ["DLP-A421 Provision G-Series and CE-1000-4 Flow Control Watermarks" task on page 21-6.](#page-775-0)

**Step 4** From the View menu, choose **Go to Network View.** 

- **Step 5** Click the **Circuits** tab, then click **Create**.
- <span id="page-219-2"></span>**Step 6** In the Circuit Creation dialog box, complete the following fields:
- **•** Circuit Type—Choose **STS**.
- **•** Number of Circuits—Enter the number of optical circuits that you want to create. The default is 1. If you are creating multiple circuits with the same source and destination, you can use auto-ranging to create the circuits automatically.
- **•** Auto-ranged—This check box is automatically selected when you enter more than 1 in the Number of Circuits field. Leave this check box selected if you are creating multiple optical circuits with the same source and destination and you want CTC to create the circuits automatically. Uncheck the box if you do not want CTC to create the circuits automatically.
- **Step 7** Click **Next**.
- **Step 8** Define the circuit attributes [\(Figure 6-9 on page 6-40](#page-221-0)):
	- Name—Assign a name to the circuit. The name can be alphanumeric and up to 48 characters (including spaces). Circuit names should be 43 characters or less if you want the ability to create monitor circuits. If you leave the field blank, CTC assigns a default name to the circuit.
	- **•** Size—Choose the circuit size: VT2, STS-1, STS-3c, STS-6c, STS-9c, STS-12c, STS-18c, STS-24c, STS-36c, STS-48c, or STS-192c. Valid circuit sizes for a G-Series circuit are STS-1, STS-3c, STS6c, STS-9c, STS-12c, STS-24c, and STS-48c.

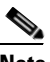

**Note** Restrictions apply to provisioning multiple circuits on a G-Series card when one of the circuit sizes provisioned is STS-24c. Refer to the *Cisco ONS 15454 Reference Manual* for complete information.

- **•** Bidirectional—Leave checked for this circuit (default).
- Create cross-connects only (TL1-like)—Check this box if you want to create one or more cross-connects to complete a signal path for TL1-generated circuits. If you check this box, VT tunnels and Ethergroup sources and destinations are unavailable.
- **•** State—Choose the administrative state to apply to all of the cross-connects in a circuit:
	- **–** IS—Puts the circuit cross-connects in the IS-NR service state.
	- **–** OOS,DSBLD—Puts the circuit cross-connects in the OOS-MA,DSBLD service state. Traffic is not passed on the circuit.
	- **–** IS,AINS—Puts the circuit cross-connects in the OOS-AU,AINS service state and suppresses alarms and conditions. When the connections receive a valid signal, the service state automatically changes to IS-NR.
	- **–** OOS,MT—Puts the circuit cross-connects in the OOS-MA,MT service state. The maintenance state does not interrupt traffic flow; it suppresses alarms and conditions and allows loopbacks to be performed on the circuit. Use OOS,MT for circuit testing or to suppress circuit alarms temporarily. Change the administrative state to IS; IS,AINS; or OOS,DSBLD when testing is complete. See the ["DLP-A230 Change a Circuit Service State" task on page 19-19.](#page-614-0)

For additional information about circuit service states, refer to the "Circuits and Tunnels" chapter in the *Cisco ONS 15454 Reference Manual*.

**•** Apply to drop ports—Check this check box if you want to apply the administrative state chosen in the State field to the circuit source and destination ports. CTC applies the administrative state to the ports only if the circuit bandwidth is the same as the port bandwidth or, if the port bandwidth is larger than the circuit, the circuit must be the first circuit to use the port. If not, a Warning dialog box displays the ports where the administrative state could not be applied. If the check box is unchecked, CTC does not apply the administrative state to the source and destination ports.

**Note** If ports managed into the IS administrative state are not receiving signals, loss of signal alarms are generated and the port service state transitions to OOS-AU,FLT.

**•** Protected Drops—Check this check box if you want the circuit routed to protected drops only, that is, to ONS 15454 cards that are in 1:1, 1:N, 1+1, or optimized 1+1 protection. If you check this check box, CTC provides only protected cards as source and destination choices.

<span id="page-221-0"></span>*Figure 6-9 Setting Circuit Attributes for an Optical Circuit*

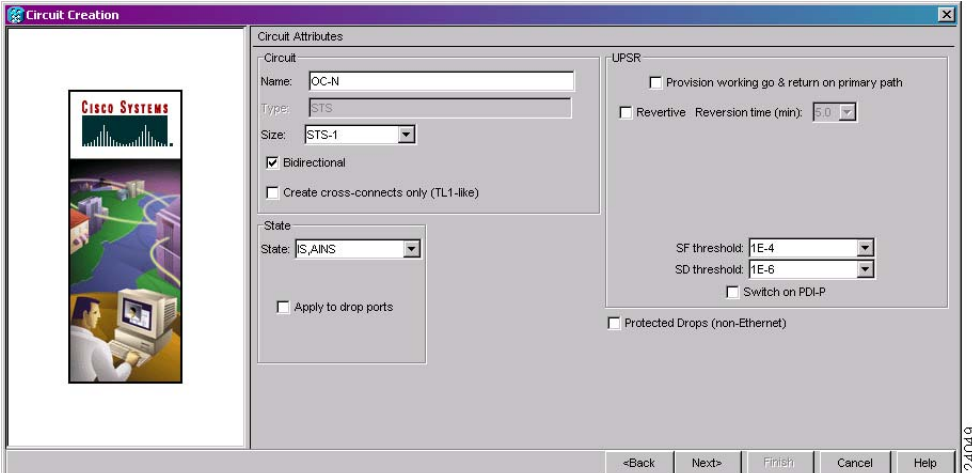

- **Step 9** If the circuit will be routed on a path protection, complete the "DLP-A218 Provision Path Protection [Selectors" task on page 19-11.](#page-606-0)
- **Step 10** Click **Next**.
- **Step 11** Complete the ["DLP-A97 Provision an OC-N Circuit Source and Destination" task on page 17-99](#page-526-0) for the optical circuit you are creating.
- <span id="page-221-1"></span>**Step 12** In the Circuit Routing Preferences area ([Figure 6-10\)](#page-222-0), choose **Route Automatically**. Three options are available; choose based on your preferences.
	- **•** Using Required Nodes/Spans—Check this check box to specify nodes and spans to include or exclude in the CTC-generated circuit route.

Including nodes and spans for a circuit ensures that those nodes and spans are in the working path of the circuit (but not the protect path). Excluding nodes and spans ensures that the nodes and spans are not in the working or protect path of the circuit.

- **•** Review Route Before Creation—Check this check box to review and edit the circuit route before the circuit is created.
- **•** VT-DS3 Mapped Conversion—Check this check box to create a circuit using the portless transmultiplexing interface of the DS3XM-12 card.

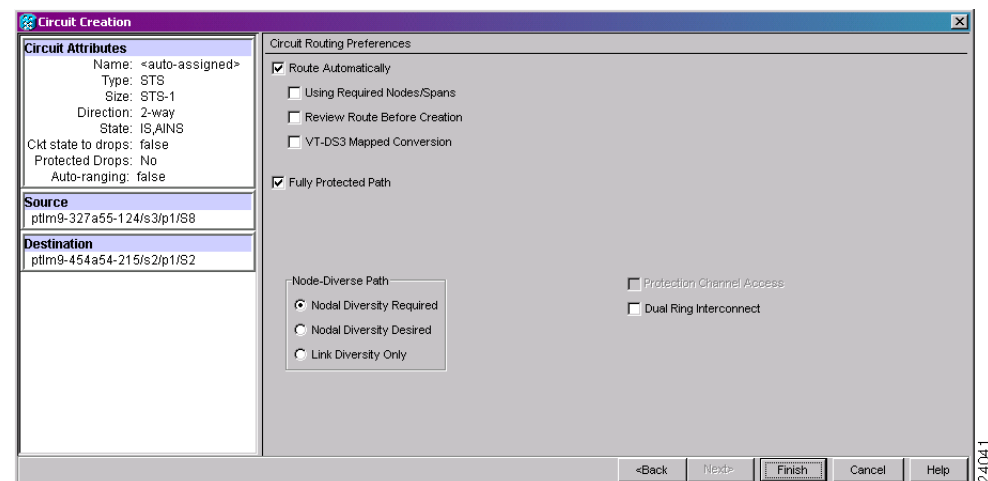

<span id="page-222-0"></span>*Figure 6-10 Setting Circuit Routing Preferences for an Optical Circuit*

<span id="page-222-1"></span>**Step 13** To set the circuit path protection, complete one of the following:

- **•** To route the circuit on a protected path, leave **Fully Protected Path** checked and continue with [Step 14.](#page-222-2) CTC creates a fully protected circuit route based on the path diversity option you choose. Fully protected paths might or might not have path protection path segments (with primary and alternate paths), and the path diversity options apply only to path protection path segments, if any exist.
- **•** To create an unprotected circuit, uncheck **Fully Protected Path** and continue with [Step 16.](#page-222-3)
- **•** To route the circuit on a BLSR protection channel, if available, uncheck **Fully Protected Path**, check **Protection Channel Access**, click **Yes** in the Warning dialog box, then continue with [Step 16](#page-222-3).
- <span id="page-222-2"></span>**Step 14** If you selected Fully Protected Path in [Step 13](#page-222-1) and the circuit will be routed on a path protection, choose one of the following:
	- **•** Nodal Diversity Required—Ensures that the primary and alternate paths within path protection portions of the complete circuit path are nodally diverse.
	- Nodal Diversity Desired—Specifies that node diversity is preferred, but if node diversity is not possible, CTC creates fiber-diverse paths for the path protection portion of the complete circuit path.
	- **•** Link Diversity Only—Specifies that only fiber-diverse primary and alternate paths for path protection portions of the complete circuit path are needed. The paths might be node-diverse, but CTC does not check for node diversity.
- <span id="page-222-4"></span>**Step 15** If you selected Fully Protected Path in [Step 13](#page-222-1) and the circuit will be routed on a BLSR DRI or path protection DRI, check the **Dual Ring Interconnect** check box.
- <span id="page-222-3"></span>**Step 16** Click **Next**.
- **Step 17** If you selected VT-DS3 Mapped Conversion in [Step 12](#page-221-1), complete the following substeps; otherwise, continue with [Step 18:](#page-223-0)
	- **a.** Click **Next**.
	- **b.** In the Conversion Circuit Route Constraints area, complete the following:
		- **•** Node—Choose a node with a DS3XM-12 card installed.
		- **•** Slot—Choose the slot where a DS3XM-12 card is installed.
		- **•** DS3 Mapped STS—If applicable, choose **Circuit Dest** to indicate that the STS is the circuit destination, or **Circuit Source** to indicate that the STS is the circuit source.

#### **c.** Click **Next**.

- <span id="page-223-0"></span>**Step 18** If you checked Using Required Nodes/Spans in [Step 12](#page-221-1) or Dual Ring Interconnect for a path protection in [Step 15](#page-222-4), complete the following substeps. If you checked Dual Ring Interconnect for a BLSR, skip this step and continue with [Step 19.](#page-223-1) If you did not select any of these options, continue with [Step 20.](#page-224-0)
	- **a.** In the Circuit Constraints for Automatic Routing area, click a node or span on the circuit map.
	- **b.** Click **Include** to include the node or span in the circuit. Click **Exclude** to exclude the node or span from the circuit. The order in which you choose included nodes and spans is the order in which the circuit is routed. Click spans twice to change the circuit direction.
	- **c.** Repeat Step b for each node or span you wish to include or exclude.
	- **d.** Review the circuit route. To change the circuit routing order, choose a node in the Required Nodes/Lines or Excluded Nodes Links lists and click the **Up** or **Down** buttons to change the circuit routing order. Click **Remove** to remove a node or span.
- <span id="page-223-1"></span>**Step 19** If you checked Dual Ring Interconnect for a BLSR in [Step 15,](#page-222-4) complete the following substeps to assign primary and secondary nodes.
	- **a.** In the Circuit Constraints for Automatic Routing area, click **Add BLSR DRI**.
	- **b.** In the confirmation window, click **OK**.
	- **c.** In the Node options area of the BLSR DRI Options dialog box, complete the following ([Figure 6-11](#page-224-1)):
		- Primary Node—For a traditional or integrated BLSR-DRI, choose the node where the circuit interconnects the rings.
		- **•** Secondary Node—For a traditional or integrated BLSR-DRI, choose the secondary node for the circuit to interconnect the rings. This route is used if the route on the primary node fails.
		- Primary Node #2—For a traditional BLSR-DRI where two primary nodes are required to interconnect rings, choose the second primary node.
		- Secondary Node #2—For a traditional BLSR-DRI where two secondary nodes are required, choose the second secondary node.
	- **d.** In the Ring and Path Options area, complete the following:
		- **•** The first ring is—Choose UPSR or BLSR from the drop-down list.
		- The second ring is—Choose UPSR or BLSR from the drop-down list.
		- **•** Use ring interworking protection (RIP) on secondary path—Check this box to carry the secondary spans on the protection channels. These spans will be preempted during a ring/span switch.

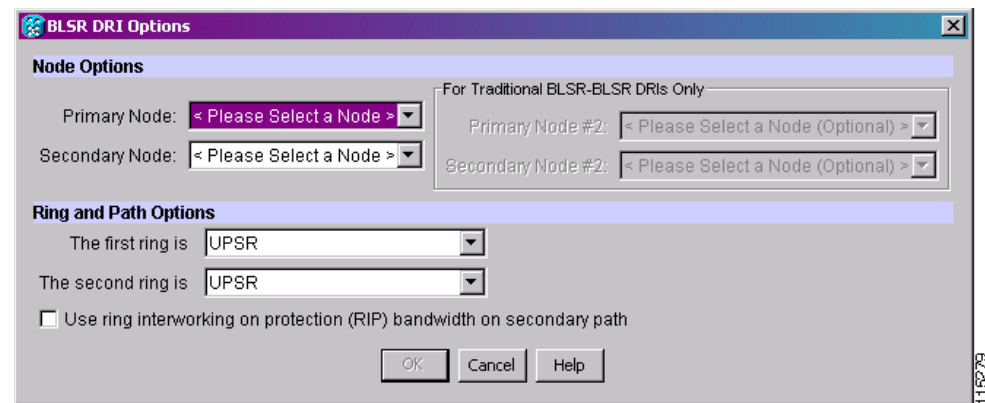

#### <span id="page-224-1"></span>*Figure 6-11 Selecting BLSR DRI Primary and Secondary Node Assignments*

- **e.** Click **OK**. The node information appears in the Required Nodes/Lines list, and the map graphic indicates which nodes are primary and secondary.
- **f.** In the Circuit Constraints for Automatic Routing area, click a node or span on the circuit map.
- **g.** Click **Include** to include the node or span in the circuit, or click **Exclude** to exclude the node or span from the circuit. The order in which you choose included nodes and spans is the order in which the circuit will be routed. Click spans twice to change the circuit direction. If you are creating a path protection to BLSR traditional handoff, exclude the unprotected links from the primary node towards the secondary node. If you are creating a path protection to BLSR integrated handoff, exclude unnecessary DRIs on the path protection segments.
- **h.** Review the circuit constraints. To change the circuit routing order, choose a node in the Required Nodes/Links list and click the **Up** or **Down** buttons to change the circuit routing order. Click **Remove** to remove a node or span.
- <span id="page-224-0"></span>**Step 20** If you selected Review Route Before Creation in [Step 12](#page-221-1), complete the following substeps; otherwise, continue with [Step 21.](#page-224-2)
	- **a.** Click **Next**.
	- **b.** Review the circuit route. To add or delete a circuit span, choose a node on the circuit route. Blue arrows show the circuit route. Green arrows indicate spans that you can add. Click a span arrowhead, then click **Include** to include the span or **Remove** to remove the span.
	- **c.** If the provisioned circuit does not reflect the routing and configuration you want, click **Back** to verify and change circuit information. If the circuit needs to be routed to a different path, see the ["NTP-A295 Create a Manually Routed Optical Circuit" procedure on page 6-44](#page-225-0) to assign the circuit route yourself.
- <span id="page-224-2"></span>**Step 21** Click **Finish**. One of the following results occurs if you entered more than 1 in the Number of Circuits field on the Circuit Creation dialog box:
	- **•** If you chose Auto-ranged, CTC automatically creates the number of circuits entered in the Number of Circuits field. If auto-ranging cannot complete all the circuits, for example, because sequential ports are unavailable on the source or destination, a dialog box appears. Set the new source or destination for the remaining circuits, then click **Finish** to continue auto-ranging. After completing the circuits, the Circuits window appears.
	- **•** If you did not choose Auto-ranged, the Circuit Creation dialog box appears so you can create the remaining circuits. Repeat Steps [6](#page-219-2) through [20](#page-224-0) for each additional circuit. After completing the circuits, the Circuits window appears.
- **Step 22** In the Circuits window, verify that the circuits you created appear in the circuits list.

**Step 23** Complete the following as necessary. Skip this step if you built a test circuit.

- **a.** Complete the ["NTP-A62 Test Optical Circuits" procedure on page 6-52.](#page-233-0)
- **b.** Complete the ["NTP-A149 Test G-Series Circuits" procedure on page 6-80.](#page-261-0)

**Stop. You have completed this procedure.**

#### <span id="page-225-0"></span>**NTP-A295 Create a Manually Routed Optical Circuit**

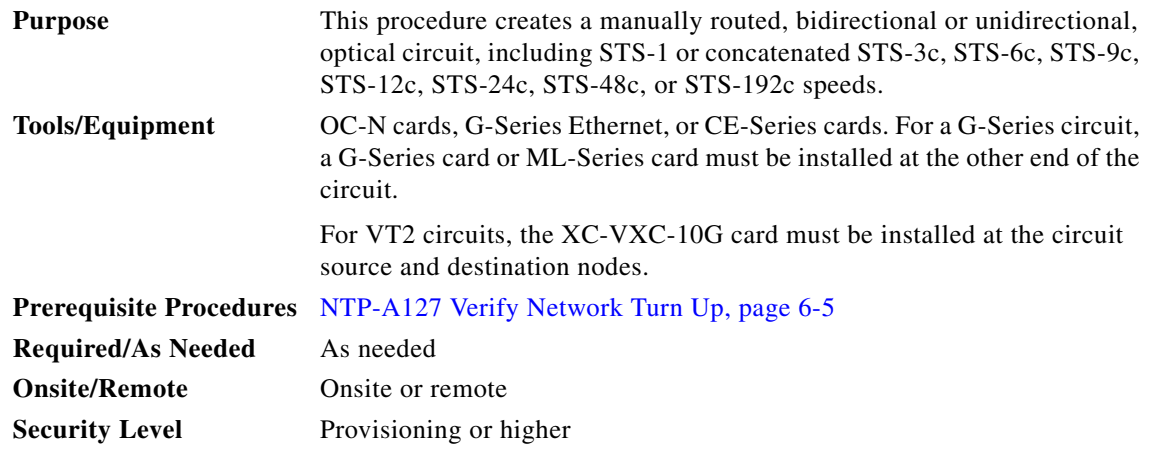

- **Step 1** Complete the ["DLP-A60 Log into CTC" task on page 17-67](#page-494-0) at the node where you will create the circuit. If you are already logged in, continue with [Step 2.](#page-225-2)
- <span id="page-225-2"></span>**Step 2** If you want to assign a name to the tunnel source and destination ports before you create the circuit, complete the ["DLP-A314 Assign a Name to a Port" task on page 20-8.](#page-665-0) If not, continue with [Step 3](#page-225-1).
- <span id="page-225-1"></span>**Step 3** Complete the following as necessary (you can provision Ethernet or POS ports before or after the STS circuit is created):
	- To provision Ethernet ports for CE-1000-4 circuits, complete the "DLP-A509 Provision CE-1000-4 [Ethernet Ports" task on page 22-3](#page-840-0)
	- **•** To provision Ethernet ports for CE-100T-8 circuits, complete the ["DLP-A513 Provision CE-100T-8](#page-843-0)  [Ethernet Ports" task on page 22-6.](#page-843-0)
	- To provision POS ports for CE-100T-8 or CE-1000-4 circuits, complete the "DLP-A514 Provision" [CE-100T-8 and CE-1000-4 POS Ports" task on page 22-7](#page-844-0).
	- To provision Ethernet ports for ML-Series circuits, complete the "DLP-A596 Provision the Ethernet [Port of the ML-Series Card" task on page 22-56.](#page-893-0)
	- **•** To provision POS ports for ML-Series circuits, complete the ["DLP-A597 Provision the POS Port of](#page-894-0)  [the ML-Series Card" task on page 22-57](#page-894-0).
	- To enable the G-Series Ethernet ports for G-Series circuits, complete the "DLP-A222 Provision" [G-Series Ethernet Ports" task on page 19-15](#page-610-0).
	- **•** To change the default flow control settings for G-Series or CE-1000-4 circuits, complete the ["DLP-A421 Provision G-Series and CE-1000-4 Flow Control Watermarks" task on page 21-6.](#page-775-0)

**Step 4** From the View menu, choose **Go to Network View**.

- **Step 5** Click the Circuits tab, then click **Create**.
- <span id="page-226-0"></span>**Step 6** In the Circuit Creation dialog box, complete the following fields:
	- **•** Circuit Type—Choose **STS**.
	- **•** Number of Circuits—Enter the number of optical circuits that you want to create. The default is 1.
	- **•** Auto-ranged—(Automatically routed circuits only) If you entered more than 1 in the Number of Circuits field, uncheck this box. (The box is unavailable if only one circuit is entered in the Number of Circuits field.)
- **Step 7** Click **Next**.
- **Step 8** Define circuit attributes:
	- **•** Name—Assign a name to the circuit. The name can be alphanumeric and up to 48 characters (including spaces). Circuit names should be 43 characters or less if you want the ability to create monitor circuits. If you leave the field blank, CTC assigns a default name to the circuit.
	- **•** Size—Choose the circuit size: VT2, STS-1, STS-3c, STS-6c, STS-9c, STS-12c, STS-18c, STS-24c, STS-36c, STS-48c, or STS-192c. Valid circuit sizes for a G-Series circuit are STS-1, STS-3c, STS6c, STS-9c, STS-12c, STS-24c, and STS-48c.

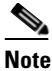

I

**Note** Restrictions apply to provisioning multiple circuits on a G-Series card when one of the circuit sizes provisioned is STS-24c. Refer to the *Cisco ONS 15454 Reference Manual* for complete information.

- **•** Bidirectional—Leave checked for this circuit (default).
- Create cross-connects only (TL1-like)—Check this box if you want to create one or more cross-connects to complete a signal path for TL1-generated circuits. If you check this box, VT tunnels and Ethergroup sources and destinations are unavailable.
- **•** State—Choose the administrative state to apply to all of the cross-connects in a circuit:
	- **–** IS—Puts the circuit cross-connects in the IS-NR service state.
	- **–** OOS,DSBLD—Puts the circuit cross-connects in the OOS-MA,DSBLD service state. Traffic is not passed on the circuit.
	- **–** IS,AINS—Puts the circuit cross-connects in the OOS-AU,AINS service state and suppresses alarms and conditions. When the connections receive a valid signal, the service state automatically changes to IS-NR.
	- **–** OOS,MT—Puts the circuit cross-connects in the OOS-MA,MT service state. The maintenance state does not interrupt traffic flow; it suppresses alarms and conditions and allows loopbacks to be performed on the circuit. Use OOS,MT for circuit testing or to suppress circuit alarms temporarily. Change the administrative state to IS; IS,AINS; or OOS,DSBLD when testing is complete. See the ["DLP-A230 Change a Circuit Service State" task on page 19-19.](#page-614-0)

For additional information about circuit service states, refer to the "Circuits and Tunnels" chapter in the *Cisco ONS 15454 Reference Manual*.

**•** Apply to drop ports—Check this check box if you want to apply the administrative state chosen in the State field to the circuit source and destination ports. CTC applies the administrative state to the ports only if the circuit bandwidth is the same as the port bandwidth or, if the port bandwidth is larger than the circuit, the circuit must be the first circuit to use the port. If not, a Warning dialog box displays the ports where the administrative state could not be applied. If the check box is unchecked, CTC does not apply the administrative state to the source and destination ports.

**The Co** 

 $\mathsf I$ 

<span id="page-227-0"></span>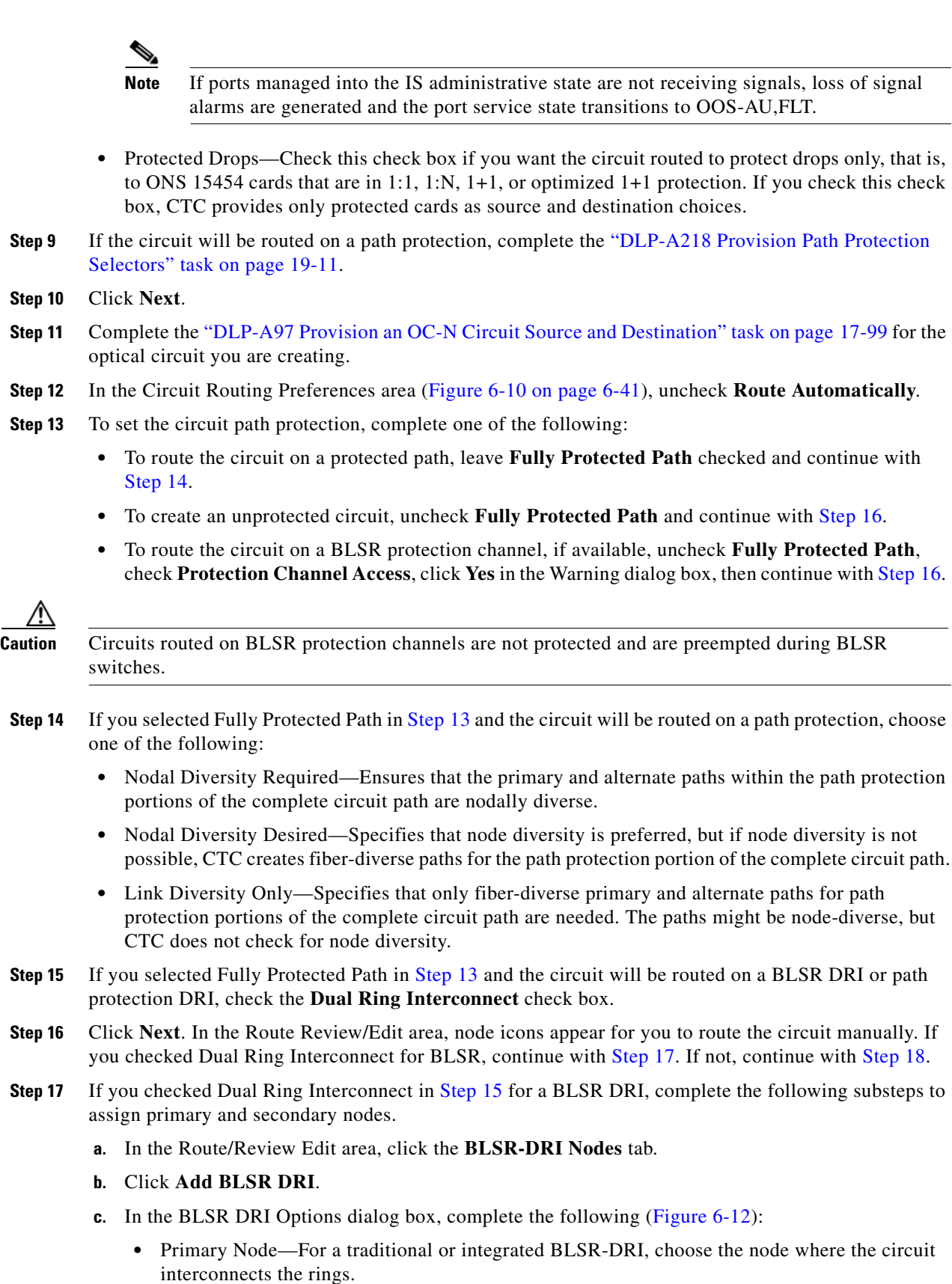

<span id="page-227-4"></span><span id="page-227-3"></span><span id="page-227-2"></span><span id="page-227-1"></span>٠

I

- Secondary Node—For a traditional or integrated BLSR-DRI, choose the secondary node for the circuit to interconnect the rings. This route is used if the route on the primary node fails.
- **•** Primary Node #2—For a traditional BLSR-DRI where two primary nodes are required to interconnect rings, choose the second primary node.
- Secondary Node #2—For a traditional BLSR-DRI where two secondary nodes are required, choose the second secondary node.
- **d.** Click **OK**.
- **e.** Review the circuit constraints. To change the circuit routing order, choose a node in the Required Nodes/Links list and click the **Up** or **Down** buttons to change the circuit routing order. Click **Remove** to remove a node or span.
- **f.** Click the **Included Spans** tab, and continue with [Step 18.](#page-228-1)

#### <span id="page-228-0"></span>*Figure 6-12 Selecting BLSR DRI Primary and Secondary Node Assignments (Manual Routing)*

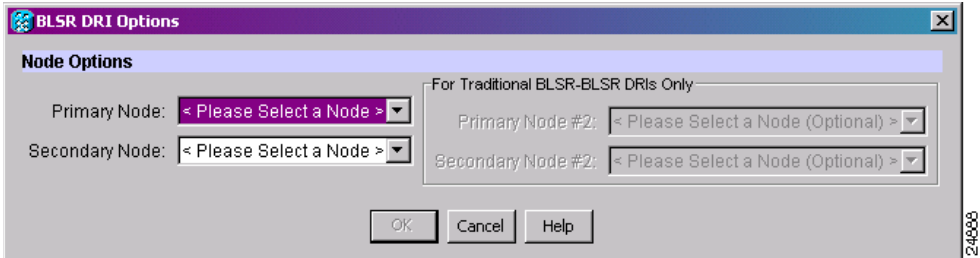

- <span id="page-228-1"></span>**Step 18** Complete the ["DLP-A369 Provision an OC-N Circuit Route" task on page 20-52.](#page-709-0)
- **Step 19** Click **Finish**. If the path does not meet the specified path diversity requirement, CTC displays an error message and allows you to change the circuit path. If you entered more than 1 in the Number of Circuits field on the Circuit Creation dialog box, the Circuit Creation dialog box appears after the circuit is created so you can create the remaining circuits. Repeat Steps [6](#page-226-0) through [18](#page-228-1) for each additional circuit.
- **Step 20** When all the circuits are created, the main Circuits window appears. Verify that the circuits you created appear in the window.
- **Step 21** Complete the following as necessary. Skip this step if you built a test circuit.
	- **a.** Complete the ["NTP-A62 Test Optical Circuits" procedure on page 6-52](#page-233-0).
	- **b.** Complete the ["NTP-A149 Test G-Series Circuits" procedure on page 6-80.](#page-261-0)

**Stop. You have completed this procedure.**

# <span id="page-229-2"></span>**NTP-A314 Create a Unidirectional Optical Circuit with Multiple Drops**

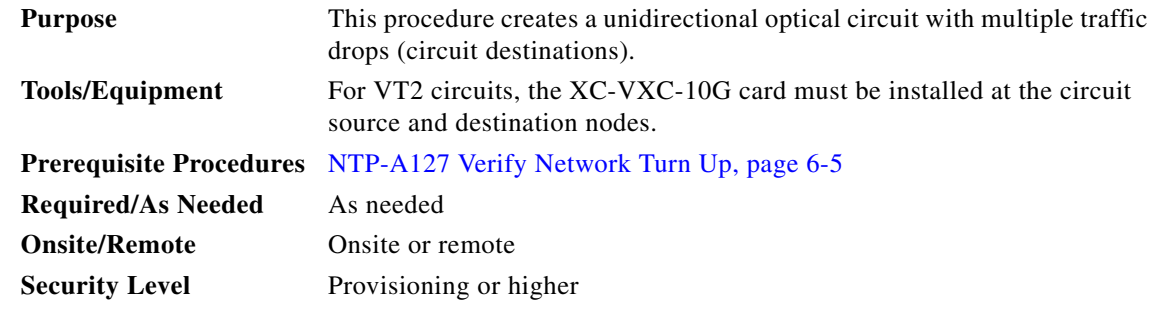

- **Step 1** Complete the ["DLP-A60 Log into CTC" task on page 17-67](#page-494-0) on the node where you will create the circuit. If you are already logged in, continue with [Step 2](#page-229-1).
- <span id="page-229-1"></span>**Step 2** If you want to assign a name to the tunnel source and destination ports before you create the circuit, complete the ["DLP-A314 Assign a Name to a Port" task on page 20-8.](#page-665-0) If not, continue with [Step 3](#page-229-0).
- <span id="page-229-0"></span>**Step 3** From the View menu, choose **Go to Network View**.
- **Step 4** Click the **Circuits** tab, then click **Create**.
- **Step 5** In the Circuit Creation dialog box, complete the following fields:
	- **•** Circuit Type—Choose **STS**.
	- **•** Number of Circuits—Leave the default unchanged (1).
	- **•** Auto-ranged—Unavailable when the Number of Circuits field is 1.
- **Step 6** Click **Next**.
- **Step 7** Define circuit attributes [\(Figure 6-13](#page-230-0)):
	- **•** Name—Assign a name to the circuit. The name can be alphanumeric and up to 48 characters (including spaces). Circuit names should be 43 characters or less if you want the ability to create monitor circuits. If you leave the field blank, CTC assigns a default name to the circuit.
	- **•** Size—Choose the circuit size: VT2, STS-1, STS-3c, STS-6c, STS-9c, STS-12c, STS-18c, STS-24c, STS-36c, STS-48c, or STS-192c.
	- **•** Bidirectional—Uncheck this check box for this circuit.
	- **•** Create cross-connects only (TL1-like)—Check this box if you want to create one or more cross-connects to complete a signal path for TL1-generated circuits. If you check this box, VT tunnels and Ethergroup sources and destinations are unavailable.
	- State—Choose the administrative state to apply to all of the cross-connects in a circuit:
		- **–** IS—Puts the circuit cross-connects in the IS-NR service state.
		- **–** OOS,DSBLD—Puts the circuit cross-connects in the OOS-MA,DSBLD service state. Traffic is not passed on the circuit.
		- **–** IS,AINS—Puts the circuit cross-connects in the OOS-AU,AINS service state and suppresses alarms and conditions. When the connections receive a valid signal, the service state automatically changes to IS-NR.

**–** OOS,MT—Puts the circuit cross-connects in the OOS-MA,MT service state. The maintenance state does not interrupt traffic flow; it suppresses alarms and conditions and allows loopbacks to be performed on the circuit. Use OOS,MT for circuit testing or to suppress circuit alarms temporarily. Change the administrative state to IS; IS,AINS; or OOS,DSBLD when testing is complete. See the ["DLP-A230 Change a Circuit Service State" task on page 19-19.](#page-614-0)

For additional information about circuit service states, refer to the "Circuits and Tunnels" chapter in the *Cisco ONS 15454 Reference Manual*.

**•** Apply to drop ports—Check this check box if you want to apply the administrative state chosen in the State field to the circuit source and destination ports. CTC applies the administrative state to the ports only if the circuit bandwidth is the same as the port bandwidth or, if the port bandwidth is larger than the circuit, the circuit must be the first circuit to use the port. If not, a Warning dialog box displays the ports where the administrative state could not be applied. If the check box is unchecked, CTC does not apply the administrative state to the source and destination ports.

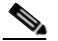

**Note** If ports managed into the IS administrative state are not receiving signals, loss of signal alarms are generated and the port service state transitions to OOS-AU,FLT.

**•** Protected Drops—Check this check box if you want the circuit routed to protect drops only, that is, to ONS 15454 cards that are in 1:1, 1:N, 1+1, or optimized 1+1 protection. If you check this check box, CTC provides only protected cards as source and destination choices.

<span id="page-230-0"></span>*Figure 6-13 Setting Circuit Attributes for a Unidirectional Optical Circuit*

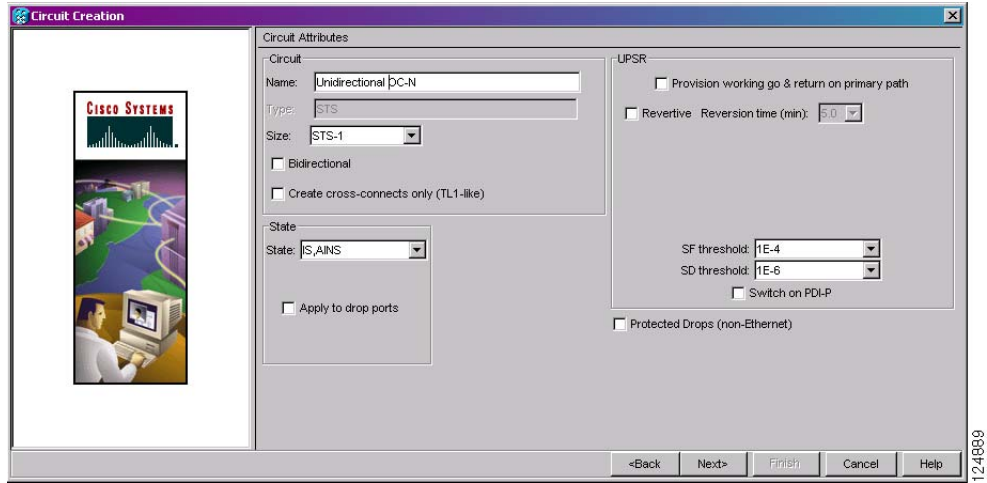

- **Step 8** If the circuit will be routed on a path protection, complete the "DLP-A218 Provision Path Protection [Selectors" task on page 19-11](#page-606-0).
- **Step 9** Click **Next**.
- **Step 10** Complete the ["DLP-A97 Provision an OC-N Circuit Source and Destination" task on page 17-99](#page-526-0) for the circuit that you are creating.
- **Step 11** Uncheck **Route Automatically**. When Route Automatically is not selected, the Using Required Nodes/Spans and Review Route Before Circuit Creation check boxes are unavailable.
- <span id="page-230-1"></span>**Step 12** To set the circuit path protection, complete one of the following:

- **•** To route the circuit on a protected path, leave **Fully Protected Path** checked and continue with [Step 13](#page-231-2). Fully protected paths might or might not have path protection path segments (with primary and alternate paths), and the path diversity options apply only to path protection path segments, if any exist.
- **•** To create an unprotected circuit, uncheck **Fully Protected Path** and continue with [Step 15](#page-231-3).
- **•** To route the circuit on a BLSR protection channel, if available, uncheck **Fully Protected Path**, check **Protection Channel Access**, click **Yes** in the Warning dialog box, then continue with [Step 15.](#page-231-3)

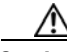

**Caution** Circuits routed on BLSR protection channels are not protected and are preempted during BLSR switches.

- <span id="page-231-2"></span>**Step 13** If you selected Fully Protected Path in [Step 12](#page-230-1) and the circuit will be routed on a path protection, choose one of the following:
	- Nodal Diversity Required—Ensures that the primary and alternate paths within the path protection portions of the complete circuit path are nodally diverse.
	- Nodal Diversity Desired—Specifies that node diversity is preferred, but if node diversity is not possible, CTC creates fiber-diverse paths for the path protection portion of the complete circuit path.
	- **•** Link Diversity Only—Specifies that only fiber-diverse primary and alternate paths for path protection portions of the complete circuit path are needed. The paths might be node-diverse, but CTC does not check for node diversity.

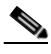

**Note** For manually routed circuits, CTC checks your manually provisioned path against the path diversity option you choose. If the path does not meet the path diversity requirement that is specified, CTC displays an error message.

- <span id="page-231-1"></span>**Step 14** If you selected Fully Protected Path in [Step 12](#page-230-1) and the circuit will be routed on a BLSR DRI or path protection DRI, check the **Dual Ring Interconnect** check box.
- <span id="page-231-3"></span>**Step 15** Click **Next**. In the Route Review/Edit area, node icons appear for you to route the circuit manually.
	- **a.** Click a node or span on the circuit map.
	- **b.** Click **Include** to include the node or span in the circuit. Click **Exclude** to exclude the node or span from the circuit. The order in which you choose included nodes and spans is the order in which the circuit is routed. Click spans twice to change the circuit direction.
	- **c.** Repeat Steps a and b for each node or span you wish to include or exclude.
	- **d.** Review the circuit constraints. To change the circuit routing order, choose a node in the Required Nodes/Lines or Excluded Nodes Links lists and click the **Up** or **Down** buttons to change the circuit routing order. Click **Remove** to remove a node or span.
	- **e.** If you checked Dual Ring Interconnect for BLSR, continue with [Step 16](#page-231-0). If you did not check Dual Ring Interconnect, continue with [Step 17.](#page-232-0)
- <span id="page-231-0"></span>**Step 16** If you checked Dual Ring Interconnect in [Step 14](#page-231-1) for a BLSR DRI, complete the following substeps to assign primary and secondary nodes. Otherwise, continue with [Step 17.](#page-232-0)
	- **a.** In the Route/Review Edit area, click the **BLSR-DRI Nodes** tab.
	- **b.** Click **Add BLSR DRI**.
	- **c.** In the Node Options area of the BLSR DRI Options dialog box, complete the following [\(Figure 6-11](#page-224-1)  [on page 6-43](#page-224-1)):
- **•** Primary Node—For a traditional or integrated BLSR-DRI, choose the node where the circuit interconnects the rings.
- **•** Secondary Node—For a traditional or integrated BLSR-DRI, choose the secondary node for the circuit to interconnect the rings. This route is used if the route on the primary node fails.
- **•** Primary Node #2—For a traditional BLSR-DRI where two primary nodes are required to interconnect rings, choose the second primary node.
- Secondary Node #2—For a traditional BLSR-DRI where two secondary nodes are required, choose the second secondary node.
- **d.** In the Ring and Path Options area, complete the following:
	- **•** The first ring is—Choose UPSR or BLSR from the drop-down list.
	- The second ring is—Choose UPSR or BLSR from the drop-down list.
	- **•** Use ring interworking protection (RIP) on secondary path—Check this box to carry the secondary spans on the protection channels. These spans will be preempted during a ring/span switch.
- **e.** Click **OK**.
- **f.** Review the circuit constraints. To change the circuit routing order, choose a node in the Required Nodes/Links list and click the **Up** or **Down** buttons to change the circuit routing order. Click **Remove** to remove a node or span.
- **g.** Click the **Included Spans** tab, and continue with [Step 18.](#page-232-1)
- <span id="page-232-0"></span>**Step 17** Complete the ["DLP-A369 Provision an OC-N Circuit Route" task on page 20-52.](#page-709-0)
- <span id="page-232-1"></span>**Step 18** Click **Finish**. After completing the circuit, the Circuits window appears.
- **Step 19** In the Circuits window, click the circuit that you want to route to multiple drops. The Delete, Edit, and Search buttons become active.
- **Step 20** Click **Edit**. The Edit Circuit window appears with the General tab selected. All nodes in the DCC network appear on the network map. Circuit source and destination information appears under the source and destination nodes. To see a detailed view of the circuit, click **Show Detailed Map**. You can rearrange the node icons by pressing **Ctrl** while you drag and drop the icon to the new location.
- <span id="page-232-2"></span>**Step 21** In the Edit Circuit dialog box, click the **Drops** tab. A list of existing drops appears.
- <span id="page-232-4"></span>**Step 22** Click **Create**.
- <span id="page-232-3"></span>**Step 23** In the Define New Drop dialog box, define the new drop:
	- **a.** Node—Choose the target node for the circuit drop.
	- **b.** Slot—Choose the target card and slot.
	- **c.** Port, STS—Choose the port and/or STS from the Port and STS drop-down lists. The choice in these menus depends on the card selected in Step b. See [Table 6-2 on page 6-3](#page-184-0) for a list of options.
	- **d.** The routing preferences for the new drop match those of the original circuit. However, if the following options are available, you can modify them:
		- If the original circuit was routed on a protected path, you can change the nodal diversity options: Nodal Diversity Required, Nodal Diversity Desired, or Link Diversity Only. See [Step 13](#page-231-2) for option descriptions.
		- If the original circuit was not routed on a protected path, the Protection Channel Access option is available. See [Step 12](#page-230-1) for a description of the PCA option.
	- **e.** If you want to change the circuit state, choose the circuit state from the Target Circuit Admin State drop-down list. The state chosen applies to the entire circuit.

- **f.** Check **Apply to drop ports** if you want to apply the state chosen in the Target Circuit Admin State to the circuit source and destination drops. For the requirements necessary to apply a service state to drop ports, refer to the *Cisco ONS 15454 Reference Manual*.
- **g.** Click **Finish**. The new drop appears in the Drops list.
- **Step 24** If you need to create additional drops on the circuit, repeat Steps [21](#page-232-2) through [23.](#page-232-3)
- <span id="page-233-1"></span>**Step 25** Click **Close**. The Circuits window appears.
- **Step 26** Verify that the new drops appear in the Destination column for the circuit you edited. If they do not appear, repeat Steps [22](#page-232-4) through [25,](#page-233-1) making sure all options are provisioned correctly.
- **Step 27** Complete the ["NTP-A62 Test Optical Circuits" procedure on page 6-52.](#page-233-0)

**Stop. You have completed this procedure.**

### <span id="page-233-0"></span>**NTP-A62 Test Optical Circuits**

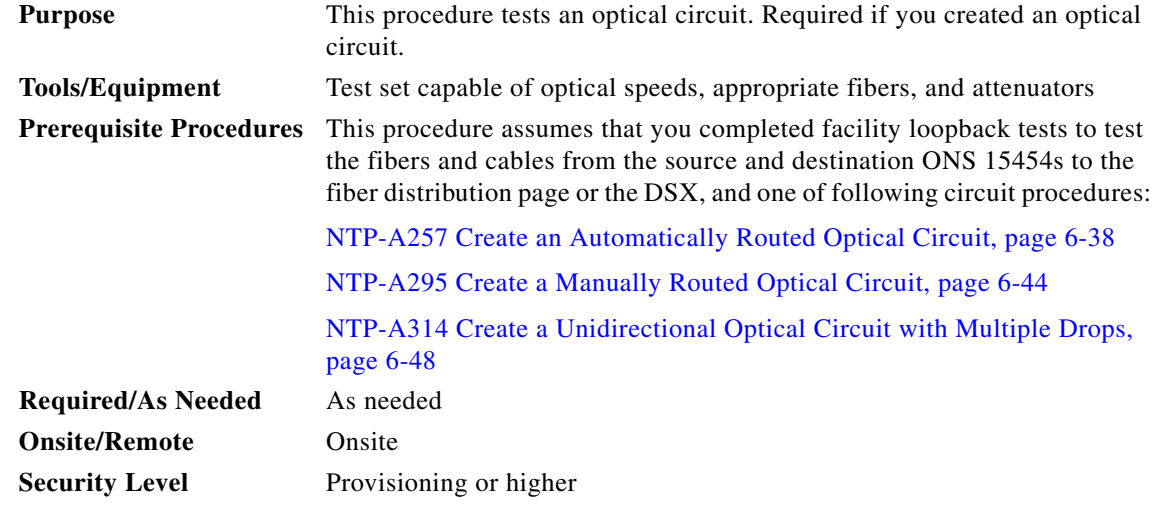

- **Step 1** Complete the ["DLP-A60 Log into CTC" task on page 17-67](#page-494-0) at the node where you created the circuit.
- <span id="page-233-2"></span>**Step 2** From the View menu, choose **Go to Network View**.
- **Step 3** Click the **Circuits** tab.
- **Step 4** Complete the ["DLP-A230 Change a Circuit Service State" task on page 19-19](#page-614-0) to set the circuit and circuit ports to the OOS-MA,MT service state.
- **Step 5** Set up the patch cable at the destination node:
	- **a.** Test the patch cable by connecting one end to the test set Tx port and the other end to the test Rx port. If the test set does not run error-free, check the cable for damage and check the test set to make sure it is set up correctly.
	- **b.** Install the loopback cable on the port you are testing. Connect the Tx connector to the Rx connector of the port being tested.
- **Step 6** Set up the patch cable at the source node:
	- **a.** Test the loopback cable by connecting one end to the test set Tx port and the other end to the test Rx port. If the test set does not run error-free, check the cable for damage and check the test set to make sure it is set up correctly.
	- **b.** At the source node, attach the loopback cable to the port you are testing. Connect the test set to the circuit source port. Connect the Tx port of the test set to the circuit Rx port, and the test set Rx port to the circuit Tx port.
- <span id="page-234-0"></span>**Step 7** Configure the test set for the source ONS 15454 card:
	- **•** OC-3 cards—You will test either an OC-3c or a multiplexed OC-3. If you are testing an OC-3c, configure the test set for an OC-3c. If you are testing a multiplexed OC-3, configure the test set for a multiplexed OC-3 and choose the DS-3 and/or DS-1 you will test. For information about configuring your test set, consult your test set user guide.
	- **•** OC-12 cards—You will test either an OC-12c or a multiplexed OC-12. If you are testing an OC-12c, configure the test set for an OC-12c. If you are testing a multiplexed OC-12, configure the test set for a multiplexed OC-12 and choose the DS-3 and/or DS-1 you will test. For information about configuring your test set, consult your test set user guide.
	- **•** OC-48 cards—You will test either an OC-48c or a multiplexed OC-48. If you are testing an OC-48c, configure the test set for an OC-48c. If you are testing a multiplexed OC-48, configure the test set for a multiplexed OC-48 and choose the DS-3 and/or DS-1 you will test. For information about configuring your test set, consult your test set user guide.
	- OC-192 cards—You will test an OC-192c or a multiplexed OC-192. If you are testing an OC-192c, configure the test set for an OC-192c. If you are testing a multiplexed OC-192, configure the test set for a multiplexed OC-192 and choose the DS-3 and/or DS-1 you will test. For information about configuring your test set, consult your test set user guide.
- **Step 8** Verify that the test set shows a clean signal. If a clean signal does not appear, repeat Steps [2](#page-233-2) through [7](#page-234-0) to make sure that you have configured the test set and cabling correctly.
- **Step 9** Inject errors from the test set. Verify that the errors appear at the source and destination nodes.
- **Step 10** Clear the PM counts for the ports that you tested. See the "DLP-A349 Clear Selected PM Counts" task [on page 20-34](#page-691-0) for instructions.
- **Step 11** Perform protection switch testing appropriate to the SONET topology:
	- For path protection configurations, see the "DLP-A94 Path Protection Switching Test" task on [page 17-96.](#page-523-0)
	- For BLSRs, see the ["DLP-A91 BLSR Switch Test" task on page 17-89](#page-516-0).
- **Step 12** Perform a BERT for 12 hours or follow your site requirements for length of time. For information about configuring your test set for the BERT, see your test set user guide.
- **Step 13** After the BERT is complete, print the results or save them to a disk for future reference. For information about printing or saving test results, see your test set user guide.
- **Step 14** Complete the ["DLP-A230 Change a Circuit Service State" task on page 19-19](#page-614-0) to change the circuit and circuit ports from OOS-MA,MT to their previous service states.

**Stop. You have completed this procedure.**

### <span id="page-235-0"></span>**NTP-A139 Create a Half Circuit on a BLSR or 1+1 Node**

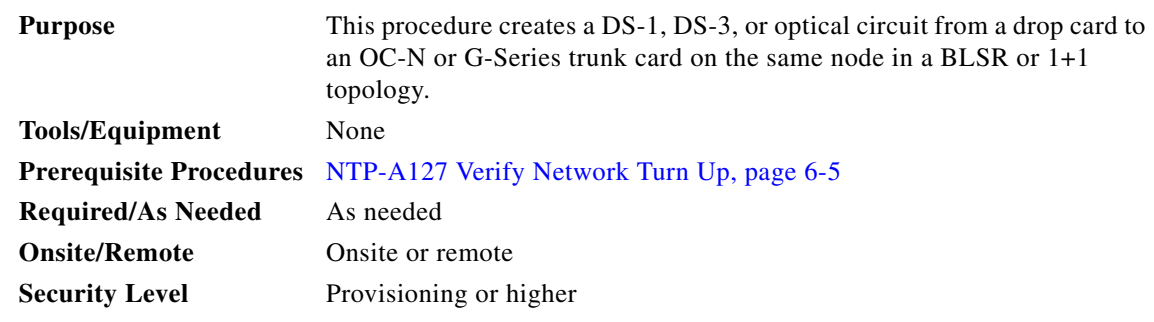

- **Step 1** Complete the ["DLP-A60 Log into CTC" task on page 17-67](#page-494-0) at the node on the network where you will create the half circuit. If you are already logged in, continue with [Step 2](#page-235-2).
- <span id="page-235-2"></span>**Step 2** If you want to assign a name to the circuit source and destination ports before you create the circuit, complete the ["DLP-A314 Assign a Name to a Port" task on page 20-8.](#page-665-0) If not, continue with [Step 3](#page-235-1).
- <span id="page-235-1"></span>**Step 3** From the View menu, choose **Go to Network View**.
- **Step 4** Click the **Circuits** tab, then click **Create**.
- <span id="page-235-3"></span>**Step 5** In the Circuit Creation dialog box, complete the following fields:
	- **•** Circuit Type—For DS-1 circuits, choose **VT**. VT cross-connects will carry the DS-1 circuit across the ONS 15454 network. For DS-3 or optical circuits, choose **STS**. STS cross-connects will carry the DS-3 circuit across the ONS 15454 network.
	- Number of Circuits—Enter the number of circuits that you want to create. The default is 1.
	- **•** Auto-ranged—Uncheck this check box; it is automatically selected if you enter more than 1 in the Number of Circuits field.
- **Step 6** Click **Next**.
- **Step 7** Define the circuit attributes:
	- Name—Assign a name to the circuit. The name can be alphanumeric and up to 48 characters (including spaces). Circuit names should be 43 characters or less if you want the ability to create monitor circuits. If you leave the field blank, CTC assigns a default name to the circuit.
	- **•** Size—For DS-3 or optical circuits, choose **STS-1**. For DS-1 circuits, VT1.5 is the default. You cannot change it.
	- **•** Bidirectional—Leave checked for this circuit (default).
	- Create cross-connects only (TL1-like)—Check this box if you want to create one or more cross-connects to complete a signal path for TL1-generated circuits. If you check this box, VT tunnels and Ethergroup sources and destinations are unavailable.
	- State—Choose the administrative state to apply to all of the cross-connects in a circuit:
		- **–** IS—Puts the circuit cross-connects in the IS-NR service state.
		- **–** OOS,DSBLD—Puts the circuit cross-connects in the OOS-MA,DSBLD service state. Traffic is not passed on the circuit.
		- **–** IS,AINS—Puts the circuit cross-connects in the OOS-AU,AINS service state and suppresses alarms and conditions. When the connections receive a valid signal, the service state automatically changes to IS-NR.

Ι

**–** OOS,MT—Puts the circuit cross-connects in the OOS-MA,MT service state. The maintenance state does not interrupt traffic flow; it suppresses alarms and conditions and allows loopbacks to be performed on the circuit. Use OOS,MT for circuit testing or to suppress circuit alarms temporarily. Change the administrative state to IS; IS,AINS; or OOS,DSBLD when testing is complete. See the ["DLP-A230 Change a Circuit Service State" task on page 19-19.](#page-614-0)

For additional information about circuit service states, refer to the "Circuits and Tunnels" chapter in the *Cisco ONS 15454 Reference Manual*.

**•** Apply to drop ports—Check this check box if you want to apply the administrative state chosen in the State field to the circuit source and destination ports. CTC applies the administrative state to the ports only if the circuit bandwidth is the same as the port bandwidth or, if the port bandwidth is larger than the circuit, the circuit must be the first circuit to use the port. If not, a Warning dialog box displays the ports where the administrative state could not be applied. If the check box is unchecked, CTC does not apply the administrative state to the source and destination ports.

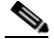

**Note** If ports managed into the IS administrative state are not receiving signals, loss of signal alarms are generated and the port service state transitions to OOS-AU,FLT.

- Protected Drops—Uncheck this box.
- **Step 8** Click **Next**.
- <span id="page-236-0"></span>**Step 9** Complete the ["DLP-A311 Provision a Half Circuit Source and Destination on a BLSR or 1+1](#page-662-0)  [Configuration" task on page 20-5.](#page-662-0)
- **Step 10** Click **Finish**. One of the following results occurs if you entered more than 1 in the Number of Circuits field on the Circuit Creation dialog box:
	- **•** If you chose Auto-ranged, CTC automatically creates the number of circuits entered in the Number of Circuits field. If auto-ranging cannot complete all the circuits, for example, because sequential ports are unavailable at the source or destination, a dialog box appears. Set the new source or destination for the remaining circuits, then click **Finish** to continue auto-ranging. After completing the circuits, the Circuits window appears.
	- **•** If you did not choose Auto-ranged, the Circuit Creation dialog box appears so you can create the remaining circuits. Repeat Steps [5](#page-235-3) through [9](#page-236-0) for each additional circuit. After completing the circuits, the Circuits window appears.
- **Step 11** In the Circuits window, verify that the new circuits appear in the circuits list.
- **Step 12** Complete the ["NTP-A135 Test Electrical Circuits" procedure on page 6-36](#page-217-2) or the ["NTP-A62 Test](#page-233-0)  [Optical Circuits" procedure on page 6-52](#page-233-0), as applicable. Skip this step if you built a test circuit.

**Stop. You have completed this procedure.**

### <span id="page-237-0"></span>**NTP-A140 Create a Half Circuit on a Path Protection Node**

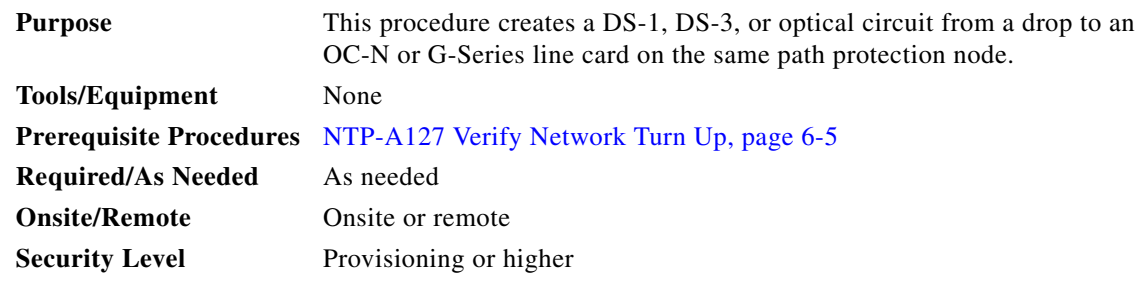

- **Step 1** Complete the ["DLP-A60 Log into CTC" task on page 17-67](#page-494-0) at the node where you will create the circuit. If you are already logged in, continue with [Step 2.](#page-237-2)
- <span id="page-237-2"></span>**Step 2** If you want to assign a name to the circuit source and destination ports before you create the circuit, complete the ["DLP-A314 Assign a Name to a Port" task on page 20-8.](#page-665-0) If not, continue with [Step 3](#page-237-1).
- <span id="page-237-1"></span>**Step 3** From the View menu, choose **Go to Network View**.
- **Step 4** Click the **Circuits** tab, then click **Create**.
- <span id="page-237-3"></span>**Step 5** In the Circuit Creation dialog box, complete the following fields:
	- **•** Circuit Type—For DS-1 circuits, choose **VT**. VT cross-connects will carry the DS-1 circuit across the ONS 15454 network. For DS-3 or optical circuits, choose **STS**. STS cross-connects will carry the DS-3 circuit across the ONS 15454 network.
	- Number of Circuits—Enter the number of circuits that you want to create. The default is 1.
	- **•** Auto-ranged—Uncheck this check box; it is automatically selected if you enter more than 1 in the Number of Circuits field.
- **Step 6** Click **Next**.
- **Step 7** Define the circuit attributes:
	- Name—Assign a name to the circuit. The name can be alphanumeric and up to 48 characters (including spaces). Circuit names should be 43 characters or less if you want the ability to create monitor circuits. If you leave the field blank, CTC assigns a default name to the circuit.
	- **•** Size—For DS-1 circuits, VT1.5 is the default. You cannot change it. For DS-3 or optical circuits, choose **STS-1**.
	- **•** Bidirectional—Leave checked for this circuit (default).
	- **•** Create cross-connects only (TL1-like)—Check this box if you want to create one or more cross-connects to complete a signal path for TL1-generated circuits. If you check this box, VT tunnels and Ethergroup sources and destinations are unavailable.
	- State—Choose the administrative state to apply to all of the cross-connects in a circuit:
		- **–** IS—Puts the circuit cross-connects in the IS-NR service state.
		- **–** OOS,DSBLD—Puts the circuit cross-connects in the OOS-MA,DSBLD service state. Traffic is not passed on the circuit.
		- **–** IS,AINS—Puts the circuit cross-connects in the OOS-AU,AINS service state and suppresses alarms and conditions. When the connections receive a valid signal, the service state automatically changes to IS-NR.

**–** OOS,MT—Puts the circuit cross-connects in the OOS-MA,MT service state. The maintenance state does not interrupt traffic flow; it suppresses alarms and conditions and allows loopbacks to be performed on the circuit. Use OOS,MT for circuit testing or to suppress circuit alarms temporarily. Change the administrative state to IS; IS,AINS; or OOS,DSBLD when testing is complete. See the ["DLP-A230 Change a Circuit Service State" task on page 19-19.](#page-614-0)

For additional information about circuit service states, refer to the "Circuits and Tunnels" chapter in the *Cisco ONS 15454 Reference Manual*.

**•** Apply to drop ports—Check this check box if you want to apply the administrative state chosen in the State field to the circuit source and destination ports. CTC applies the administrative state to the ports only if the circuit bandwidth is the same as the port bandwidth or, if the port bandwidth is larger than the circuit, the circuit must be the first circuit to use the port. If not, a Warning dialog box displays the ports where the administrative state could not be applied. If the check box is unchecked, CTC does not apply the administrative state to the source and destination ports.

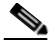

**Note** If ports managed into the IS administrative state are not receiving signals, loss of signal alarms are generated and the port service state transitions to OOS-AU,FLT.

- Protected Drops—Leave this box unchecked.
- **Step 8** Set the path protection path selectors. See the "DLP-A218 Provision Path Protection Selectors" task on [page 19-11.](#page-606-0)
- **Step 9** Click **Next**.
- <span id="page-238-0"></span>**Step 10** Complete the "DLP-A312 Provision a Half Circuit Source and Destination on a Path Protection" task on [page 20-6](#page-663-0).
- **Step 11** Click **Finish**. One of the following results occurs if you entered more than 1 in the Number of Circuits field on the Circuit Creation dialog box:
	- If you chose Auto-ranged, CTC automatically creates the number of circuits entered in the Number of Circuits field. If auto-ranging cannot complete all the circuits, for example, because sequential ports are unavailable at the source or destination, a dialog box appears. Set the new source or destination for the remaining circuits, then click Finish to continue auto-ranging. After completing the circuits, the Circuits window appears.
	- If you did not choose Auto-ranged, the Circuit Creation dialog box appears so you can create the remaining circuits. Repeat Steps [5](#page-237-3) through [10](#page-238-0) for each additional circuit. After completing the circuits, the Circuits window appears.
- **Step 12** In the Circuits window, verify that the new circuits appear in the circuits list.
- **Step 13** Complete the ["NTP-A135 Test Electrical Circuits" procedure on page 6-36](#page-217-2) or the ["NTP-A62 Test](#page-233-0)  [Optical Circuits" procedure on page 6-52](#page-233-0), as applicable. Skip this step if you built a test circuit.

**Stop. You have completed this procedure.**

ן

## **NTP-A191 Create an E-Series EtherSwitch Circuit (Multicard or Single-Card Mode)**

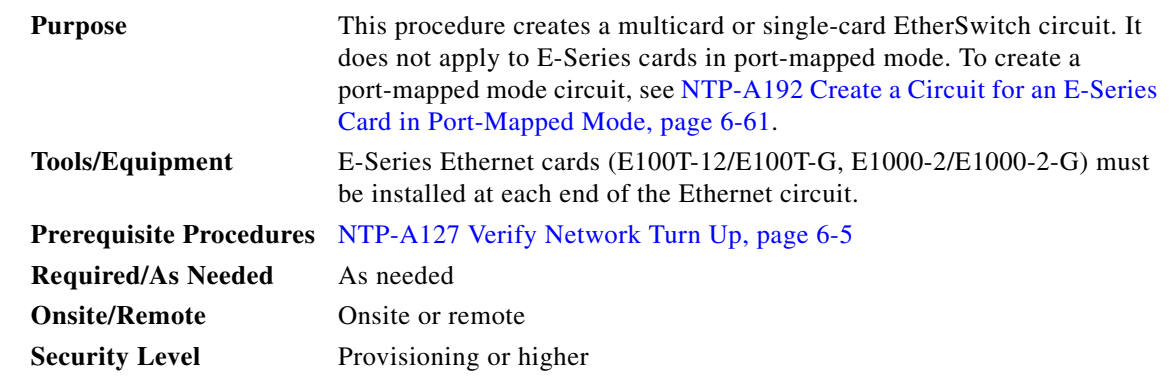

- **Step 1** Complete the ["DLP-A60 Log into CTC" task on page 17-67](#page-494-0) at the node where you will create the EtherSwitch circuit. If you are already logged in, continue with [Step 2](#page-239-0).
- <span id="page-239-0"></span>**Step 2** If the network is already using a high number of VLANs, complete the "DLP-A99 Determine Available" [VLANs" task on page 17-100](#page-527-0) to verify that sufficient VLAN capacity is available. (You will create a VLAN during each circuit creation task.)
- **Step 3** If enough VLANs are not available, complete the ["DLP-A335 Delete VLANs" task on page 20-22](#page-679-0) to free space.
- **Step 4** Verify that the circuit source and destination Ethernet cards are provisioned for the mode of the circuit that you will create, either multicard or single-card. See the ["DLP-A246 Provision E-Series Ethernet](#page-622-0)  [Card Mode" task on page 19-27](#page-622-0).
- **Step 5** Provision and enable the Ethernet ports. See the "DLP-A220 Provision E-Series Ethernet Ports" task on [page 19-13](#page-608-0).
- **Step 6** From the View menu, choose **Go to Network View**.
- **Step 7** Click the **Circuits** tab, then click **Create**.
- <span id="page-239-1"></span>**Step 8** In the Create Circuits dialog box, complete the following fields:
	- **•** Circuit Type—Choose **STS**.
	- **•** Number of Circuits—Leave the default unchanged (1).
	- **•** Auto-ranged—Unavailable.
- **Step 9** Click **Next**.
- **Step 10** Define the circuit attributes:
	- Name—Assign a name to the circuit. The name can be alphanumeric and up to 48 characters (including spaces). Circuit names should be 43 characters or less if you want the ability to create monitor circuits. If you leave the field blank, CTC assigns a default name to the circuit.
	- Size—Choose the circuit size. Valid circuit sizes for an Ethernet multicard circuit are STS-1, STS-3c, and STS6c. Valid circuit sizes for an Ethernet single-card circuit are STS-1, STS-3c, STS6c, and STS12c.
	- **•** Bidirectional—Leave the default unchanged (checked).
	- **•** Create cross-connects only (TL1-like)—Uncheck this box; it does not apply to Ethernet circuits.
- **•** State—Choose **IS** (in service). Ethergroup circuits are stateless and always in service.
- Apply to drop ports—Uncheck this box; states cannot be applied to E-Series Ethernet card ports.
- Protected Drops—Leave the default unchanged (unchecked).
- **Step 11** If the circuit will be routed on a path protection, complete the "DLP-A218 Provision Path Protection [Selectors" task on page 19-11](#page-606-0).

**Caution** Layer 1 SONET protection does not extend to multicard EtherSwitch circuits on path protection.

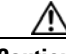

**Caution** A TCC2/TCC2P card reset disrupts single-card and multicard EtherSwitch circuits for 45 seconds to two minutes. During this time, a spanning tree topology is created by the newly activated TCC2/TCC2P card.

- **Step 12** Click **Next**.
- **Step 13** Provision the circuit source:
	- **a.** From the Node drop-down list, choose one of the EtherSwitch circuit endpoint nodes. (Either end node can be the EtherSwitch circuit source.)
	- **b.** From the Slot drop-down list, choose one of the following:
		- **•** If you are building a multicard EtherSwitch circuit, choose **Ethergroup**.
		- **•** If you are building a single-card EtherSwitch circuit, choose the Ethernet card where you enabled the single-card EtherSwitch.

#### **Step 14** Click **Next**.

- **Step 15** Provision the circuit destination:
	- **a.** From the Node drop-down list, choose the second EtherSwitch circuit endpoint node.
	- **b.** From the Slot drop-down list, choose one of the following:
		- **•** If you are building a multicard EtherSwitch circuit, choose **Ethergroup**.
		- **•** If you are building a single-card EtherSwitch circuit, choose the Ethernet card where you enabled the single-card EtherSwitch.
- **Step 16** Click **Next**.
- **Step 17** In the Circuit VLAN Selection area, click **New VLAN**. If the desired VLAN already exists, continue with [Step 20.](#page-241-0)

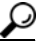

**Tip** You can also add VLANs in network view by choosing **Tools > Manage VLANs**. In the All VLANs dialog box, click the **Create** button to open the Define New VLAN dialog box.

- **Step 18** In the Define New VLAN dialog box, complete the following:
	- **•** VLAN Name—Assign an easily identifiable name to your VLAN.
	- **•** VLAN ID—Assign a VLAN ID. The VLAN ID should be the next available number between 2 and 4093 that is not already assigned to an existing VLAN. Each ONS 15454 network supports a maximum of 509 user-provisionable VLANs.
	- Topology Host—Choose the node to serve as the topology host from the drop-down list.

**Step 19** Click **OK**.

<span id="page-241-0"></span>**Step 20** In the Circuit VLAN Selection area, highlight the VLAN name and click the arrow button (**>>**) to move the available VLANs to the Circuit VLANs column.

**Step 21** If you are building a single-card EtherSwitch circuit and want to disable spanning tree protection on this circuit, uncheck the **Enable Spanning Tree** check box and click **OK** in the Disabling Spanning Tree dialog box. The Enable Spanning Tree box remains checked or unchecked for the creation of the next single-card, point-to-point Ethernet circuit.

**Caution** Disabling spanning-tree protection increases the likelihood of logic loops on an Ethernet network.

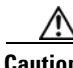

**Caution** Turning off spanning tree on a circuit-by-circuit basis means that the ONS 15454 is no longer protecting the Ethernet circuit and that the circuit must be protected by another mechanism in the Ethernet network.

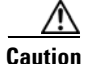

**Caution** Multiple circuits with spanning tree protection enabled incur blocking if the circuits traverse the same E-Series card and use the same VLAN.

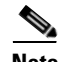

**Note** Spanning-tree rules prevent users from creating new circuits or modifying existing circuits if the circuits do not meet certain VLAN assignment constraints. If the VLAN set of the new circuit overlaps existing circuits, the same spanning-tree instance is used for all circuits. If the VLAN set of the new circuit overlaps with VLAN sets of existing circuits with different spanning-tree instances, the VLAN assignment fails. Cisco recommends that you plan VLAN assignments so that circuits with larger VLAN sets and a higher chance of overlap are added first. This means that if a circuit with an overlapping VLAN set is added, it collapses into the same spanning tree. To view circuits mapped to a spanning tree and their VLAN assignments, see the ["DLP-A430 View Spanning Tree Information" task on page 21-9.](#page-778-0)

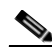

**Note** You can disable or enable spanning tree protection on a circuit-by-circuit basis only for single-card, point-to-point Ethernet circuits. Other E-Series Ethernet configurations disable or enable spanning tree on a port-by-port basis.

**Step 22** Click **Next**.

- **•** Circuit name
- **•** Circuit type
- **•** Circuit size
- **•** ONS nodes
- **Step 24** If the information is not correct, click the **Back** button and repeat Steps [8](#page-239-1) through [23](#page-241-1) with the correct information. If the information is correct, check **Route Automatically**.

**Step 25** Click **Finish**.

- **Step 26** Complete the "DLP-A221 Provision E-Series Ethernet Ports for VLAN Membership" task on [page 19-14](#page-609-0).
- **Step 27** Complete the ["NTP-A146 Test E-Series Circuits" procedure on page 6-74](#page-255-0).

<span id="page-241-1"></span>**Step 23** In the Circuit Attributes area, confirm that the following information is correct:

**Stop. You have completed this procedure.**

### <span id="page-242-0"></span>**NTP-A192 Create a Circuit for an E-Series Card in Port-Mapped Mode**

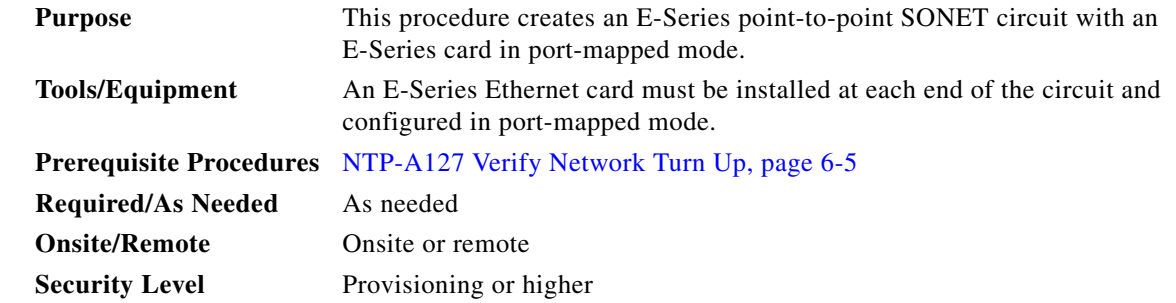

- **Step 1** Complete the ["DLP-A60 Log into CTC" task on page 17-67](#page-494-0) at the node where you will create the circuit. If you are already logged in, continue with [Step 4](#page-242-1).
- **Step 2** Provision the Ethernet cards that will carry the circuit for port-mapped mode. See the "DLP-A246" [Provision E-Series Ethernet Card Mode" task on page 19-27.](#page-622-0)
- **Step 3** Complete the ["DLP-A220 Provision E-Series Ethernet Ports" task on page 19-13](#page-608-0).
- <span id="page-242-1"></span>**Step 4** From the View menu, choose **Go to Network View**.
- **Step 5** Click the **Circuits** tab and click **Create**.
- <span id="page-242-2"></span>**Step 6** In the Create Circuits dialog box, complete the following fields:
	- **•** Circuit Type—Choose **STS**.
	- **•** Number of Circuits—Leave the default unchanged (1).
	- **•** Auto-ranged—Unavailable.
- **Step 7** Click **Next**.

 $\mathbf I$ 

- **Step 8** Define the circuit attributes:
	- Name—Assign a name to the circuit. The name can be alphanumeric and up to 48 characters (including spaces). Circuit names should be 43 characters or less if you want the ability to create monitor circuits. If you leave the field blank, CTC assigns a default name to the circuit.
	- Size—Choose the circuit size. Valid circuit sizes for an E-Series circuit are STS-1, STS-3c, STS6c, and STS-12c.
	- **•** Bidirectional—Leave the default unchanged (checked).
	- **•** Create cross-connects only (TL1-like)—Uncheck this box.
	- State—Choose the administrative state to apply to all of the cross-connects in a circuit:
		- **–** IS—Puts the circuit cross-connects in the IS-NR service state.
		- **–** OOS,DSBLD—Puts the circuit cross-connects in the OOS-MA,DSBLD service state. Traffic is not passed on the circuit.

- **–** IS,AINS—Puts the circuit cross-connects in the OOS-AU,AINS service state and suppresses alarms and conditions. When the connections receive a valid signal, the service state automatically changes to IS-NR.
- **–** OOS,MT—Puts the circuit cross-connects in the OOS-MA,MT service state. The maintenance state does not interrupt traffic flow; it suppresses alarms and conditions and allows loopbacks to be performed on the circuit. Use OOS,MT for circuit testing or to suppress circuit alarms temporarily. Change the administrative state to IS; IS,AINS; or OOS,DSBLD when testing is complete. See the ["DLP-A230 Change a Circuit Service State" task on page 19-19](#page-614-0).

For additional information about circuit service states, refer to the "Circuits and Tunnels" chapter in the *Cisco ONS 15454 Reference Manual*.

**•** Apply to drop ports—Check this check box if you want to apply the state chosen in the State field (IS or OOS-MT only) to the Ethernet circuit source and destination ports. You cannot apply OOS-AINS to E-Series Ethernet card ports. CTC applies the circuit state to the ports only if the circuit bandwidth is the same as the port bandwidth or, if the port bandwidth is larger than the circuit, the circuit must be the first circuit to use the drop port. If not, a Warning dialog box shows the ports where the circuit state could not be applied. If the box is unchecked, CTC does not change the state of the source and destination ports. For the requirements necessary to apply a service state to drop ports, refer to the *Cisco ONS 15454 Reference Manual*.

**Note** If ports managed into the IS administrative state are not receiving signals, loss of signal alarms are generated and the port service state transitions to OOS-AU,FLT.

- **•** Auto-ranged—Unavailable.
- **•** Protected Drops—Leave the default unchanged (unchecked).
- **Step 9** If the circuit will be routed on a path protection, complete the "DLP-A218 Provision Path Protection [Selectors" task on page 19-11.](#page-606-0)
- **Step 10** Click **Next**.
- **Step 11** Provision the circuit source:
	- **a.** From the Node drop-down list, choose the circuit source node. Either end node can be the point-to-point circuit source.
	- **b.** From the Slot drop-down list, choose the slot containing the E-Series card that you will use for one end of the point-to-point circuit.
	- **c.** From the Port drop-down list, choose a port.
- **Step 12** Click **Next**.
- **Step 13** Provision the circuit destination:
	- **a.** From the Node drop-down list, choose the circuit destination node.
	- **b.** From the Slot drop-down list, choose the slot containing the E-Series card that you will use for other end of the point-to-point circuit.
	- **c.** From the Port drop-down list, choose a port.
- **Step 14** Click **Next**.
- <span id="page-243-0"></span>**Step 15** In the Circuit Attributes area, confirm that the following information is correct:
	- **•** Circuit name
	- **•** Circuit type
	- **•** Circuit size
- **•** ONS nodes
- **Step 16** If the information is not correct, click the **Back** button and repeat Steps [6](#page-242-2) through [15](#page-243-0) with the correct information. If the information is correct, check **Route Automatically**.
- **Step 17** Click **Finish**.
- **Step 18** Complete the ["NTP-A146 Test E-Series Circuits" procedure on page 6-74.](#page-255-0)

**Stop. You have completed this procedure.**

### **NTP-A142 Create an E-Series Shared Packet Ring Ethernet Circuit**

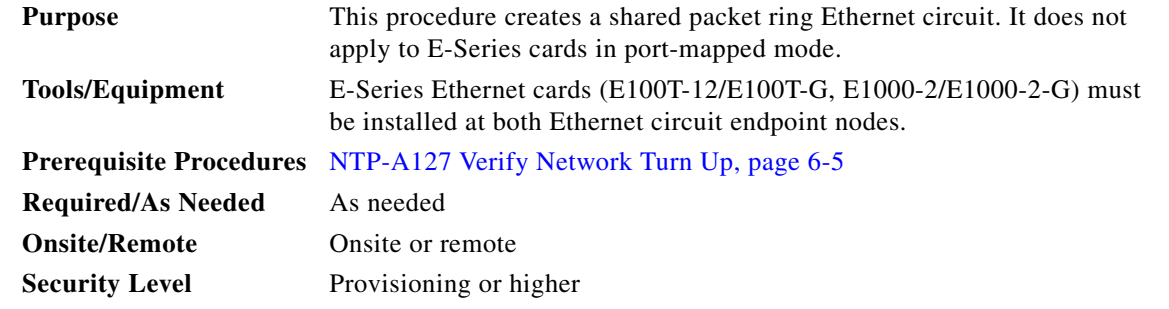

- **Step 1** Complete the ["DLP-A60 Log into CTC" task on page 17-67](#page-494-0) at the node where you will create the circuit. If you are already logged in, continue with [Step 2](#page-244-0).
- <span id="page-244-0"></span>**Step 2** If a high number of VLANs is already used by the network, complete the "DLP-A99 Determine" [Available VLANs" task on page 17-100](#page-527-0) to verify that sufficient VLAN capacity is available. (You will create a VLAN during each circuit creation task.)
- **Step 3** Verify that the Ethernet cards that will carry the circuit are provisioned for the Multicard EtherSwitch Group. See the ["DLP-A246 Provision E-Series Ethernet Card Mode" task on page 19-27](#page-622-0).
- **Step 4** Provision and enable the Ethernet ports. See "DLP-A220 Provision E-Series Ethernet Ports" task on [page 19-13.](#page-608-0)
- **Step 5** From the View menu, choose **Go to Network View**.
- **Step 6** Click the **Circuits** tab and click **Create**.
- <span id="page-244-1"></span>**Step 7** In the Create Circuits dialog box, complete the following fields:
	- **•** Circuit Type—Choose **STS**.
	- **•** Number of Circuits—Leave the default unchanged (1).
	- **•** Auto-ranged—Unavailable.
- **Step 8** Click **Next**.

 $\mathbf I$ 

- **Step 9** Define the circuit attributes:
	- **•** Name—Assign a name to the circuit. The name can be alphanumeric and up to 48 characters (including spaces). Circuit names should be 43 characters or less if you want the ability to create monitor circuits. If you leave the field blank, CTC assigns a default name to the circuit.
- Size—Choose the circuit size. Valid shared packet ring circuit sizes are STS-1, STS-3c, and STS6c.
- **•** Bidirectional—Leave the default unchanged (checked).
- Create cross-connects only (TL1-like)—Uncheck this box; it does not apply to Ethernet circuits.
- **•** State—The circuit is in service (default).
- **•** Apply to drop ports—Uncheck this box; states cannot be applied to E-Series ports.
- **•** Protected Drops—Leave the default unchanged (unchecked).
- **Step 10** If the circuit will be routed on a path protection, complete the "DLP-A218 Provision Path Protection [Selectors" task on page 19-11.](#page-606-0)

**Caution** Layer 1 SONET protection does not extend to multicard EtherSwitch circuits on path protection.

**Step 11** Click **Next**.

- **Step 12** Provision the circuit source:
	- **a.** From the Node drop-down list, choose one of the shared packet ring circuit endpoint nodes. (Either end node can be the shared packet ring circuit source.)
	- **b.** From the Slot drop-down list, choose **Ethergroup**.
- **Step 13** Click **Next**.
- **Step 14** Provision the circuit destination:
	- **a.** From the Node drop-down list, choose the second shared packet ring circuit endpoint node.
	- **b.** From the Slot drop-down list, choose **Ethergroup**.
- **Step 15** Click **Next**.
- **Step 16** Review the VLANs listed in the Available VLANs list. If the VLAN you want to use appears, continue with [Step 17.](#page-245-0) If you need to create a new VLAN, complete the following steps:
	- **a.** Click the **New VLAN** button.
	- **b.** In the Define New VLAN dialog box, complete the following:
		- **•** VLAN Name—Assign an easily identifiable name to your VLAN.
		- **•** VLAN ID—Assign a VLAN ID. The VLAN ID should be the next available number between 2 and 4093 that is not already assigned to an existing VLAN. Each ONS 15454 network supports a maximum of 509 user-provisionable VLANs.
		- **•** Topology Host—Choose the topology host ID from the drop-down list.
	- **c.** Click **OK**.

**Tip** You can also add VLANs in network view by choosing **Tools > Manage VLANs.** In the All VLANs dialog box, click the **Create** button to open the Define New VLAN dialog box.

<span id="page-245-0"></span>**Step 17** In the Available VLANs column, click the VLAN that you want to use and click the arrow button (**>>**) to move the VLAN to the Circuit VLANs column.

#### $\begin{picture}(120,20) \put(0,0){\line(1,0){10}} \put(15,0){\line(1,0){10}} \put(15,0){\line(1,0){10}} \put(15,0){\line(1,0){10}} \put(15,0){\line(1,0){10}} \put(15,0){\line(1,0){10}} \put(15,0){\line(1,0){10}} \put(15,0){\line(1,0){10}} \put(15,0){\line(1,0){10}} \put(15,0){\line(1,0){10}} \put(15,0){\line(1,0){10}} \put(15,0){\line($

**Note** Moving the VLAN from Available VLANs to Circuit VLANs forces all the VLAN traffic to use the shared packet ring you are creating.

Ι

- **Step 18** Click **Next**.
- **Step 19** In the Circuit Routing Preferences area, uncheck the **Route Automatically** check box and click **Next**.
- **Step 20** In the Route Review and Edit area, click the source node, then click a span (green arrow) leading away from the source node.

The span turns white.

<span id="page-246-0"></span>**Step 21** Click **Add Span**.

The span turns blue. CTC adds the span to the Included Spans list.

- <span id="page-246-2"></span>**Step 22** Click the node at the end of the blue span.
- **Step 23** Click the green span joining the node selected in [Step 22](#page-246-2). The span turns white.

#### <span id="page-246-1"></span>**Step 24** Click **Add Span**.

The span turns blue.

- <span id="page-246-3"></span>**Step 25** Repeat Steps [21](#page-246-0) through [24](#page-246-1) for every node in the ring.
- **Step 26** In the Route Review and Edit area, verify that the new circuit is correctly configured. If the circuit information is not correct, click the **Back** button and repeat Steps [7](#page-244-1) through [25](#page-246-3) with the correct information.

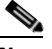

- **Note** If the circuit is incorrect, you can also click **Finish**, delete the completed circuit, and begin the procedure again.
- **Step 27** Click **Finish**.

 $\mathbf I$ 

- **Step 28** Complete the ["DLP-A220 Provision E-Series Ethernet Ports" task on page 19-13](#page-608-0) for each node that carries the circuit.
- **Step 29** Complete the "DLP-A221 Provision E-Series Ethernet Ports for VLAN Membership" task on [page 19-14](#page-609-0) for each node that carries the circuit.
- **Step 30** Complete the ["NTP-A146 Test E-Series Circuits" procedure on page 6-74.](#page-255-0)

**Stop. You have completed this procedure.**

 $\mathsf I$ 

# **NTP-A143 Create an E-Series Hub-and-Spoke Ethernet Configuration**

<span id="page-247-2"></span><span id="page-247-1"></span><span id="page-247-0"></span>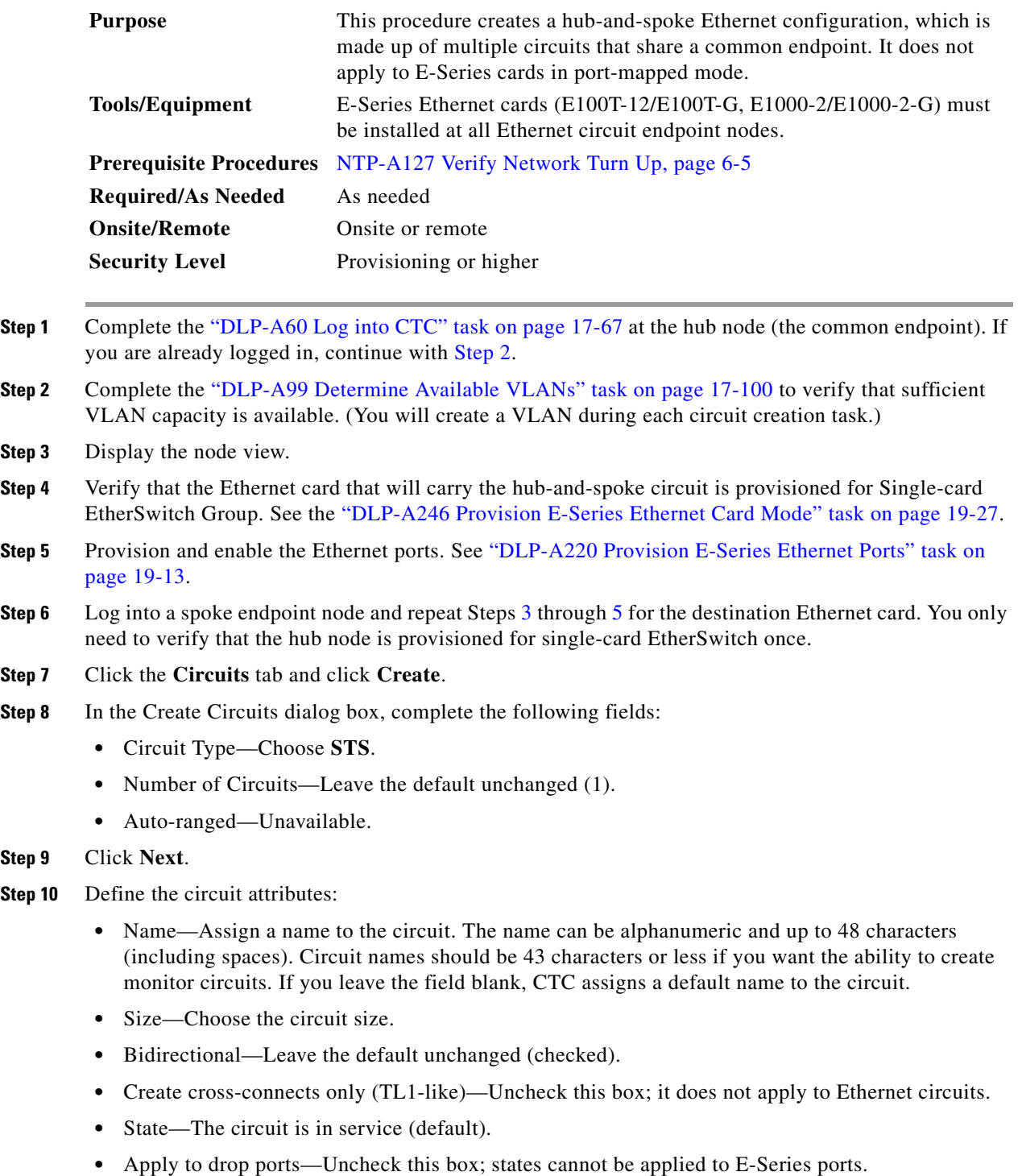

<span id="page-247-3"></span>**•** Protected Drops—Leave the default unchanged (unchecked).

- **Step 11** If the circuit will be routed on a path protection, complete the "DLP-A218 Provision Path Protection [Selectors" task on page 19-11](#page-606-0).
- **Step 12** Click **Next**.
- **Step 13** Provision the circuit source:
	- **a.** From the Node drop-down list, choose the hub node.
	- **b.** From the Slot drop-down list, choose the Ethernet card where you enabled the single-card EtherSwitch.
- **Step 14** Click **Next**.
- **Step 15** Provision the circuit destination:
	- **a.** From the Node drop-down list, choose an EtherSwitch circuit endpoint node.
	- **b.** From the Slot drop-down list, choose the Ethernet card where you enabled the single-card EtherSwitch.
- **Step 16** Click **Next**.
- **Step 17** Review the VLANs listed in the Available VLANs list. If the VLAN you want to use appears, continue with [Step 19.](#page-248-0) If you need to create a new VLAN, complete the following steps:
	- **a.** Click the **New VLAN** button.
	- **b.** In the Define New VLAN dialog box, complete the following:
		- **•** VLAN Name—Assign an easily identifiable name to your VLAN.
		- **•** VLAN ID—Assign a VLAN ID. The VLAN ID should be the next available number between 2 and 4093 that is not already assigned to an existing VLAN. Each ONS 15454 network supports a maximum of 509 user-provisionable VLANs.
		- **•** Topology Host—Choose the topology host ID from the drop-down list.
	- **c.** Click **OK**.

- **Tip** You can also add VLANs in network view by choosing **Tools > Manage VLANs**. In the All VLANs dialog box, click the **Create** button to open the Define New VLAN dialog box.
- **Step 18** In the Available VLANs column, click the VLAN that you want to use and click the arrow button (**>>**) to move the VLAN to the Circuit VLANs column.

**Note** Moving the VLAN from Available VLANs to Circuit VLANs forces all the VLAN traffic to use the shared packet ring you are creating.

#### <span id="page-248-0"></span>**Step 19** Click **Next**.

- <span id="page-248-1"></span>**Step 20** In the Circuit Attributes area, confirm that the following information is correct:
	- **•** Circuit name
	- **•** Circuit type
	- **•** Circuit size
	- **•** VLAN names
	- **•** ONS nodes

 $\mathsf I$ 

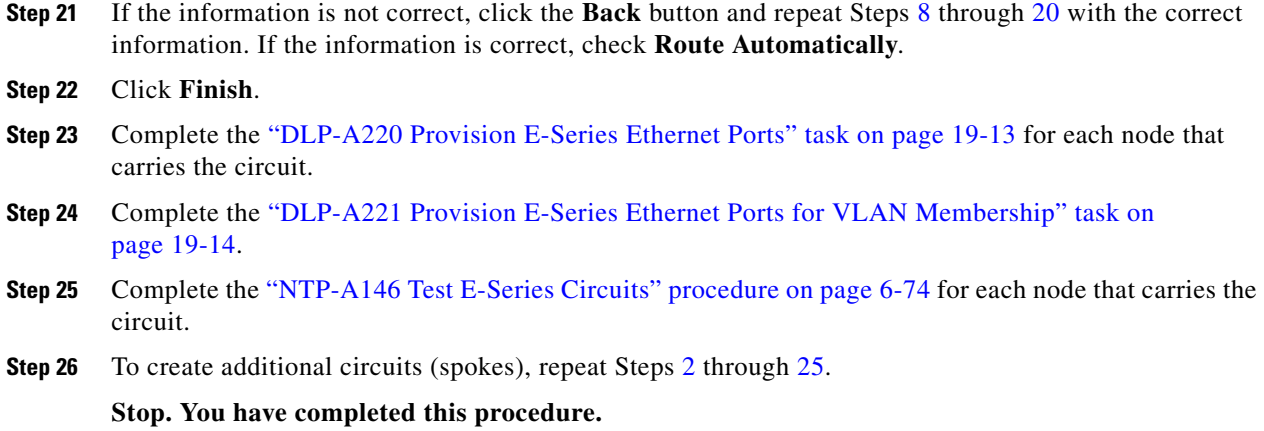

# <span id="page-249-0"></span>**NTP-A144 Create an E-Series Single-Card EtherSwitch Manual Cross-Connect**

<span id="page-249-3"></span><span id="page-249-2"></span><span id="page-249-1"></span>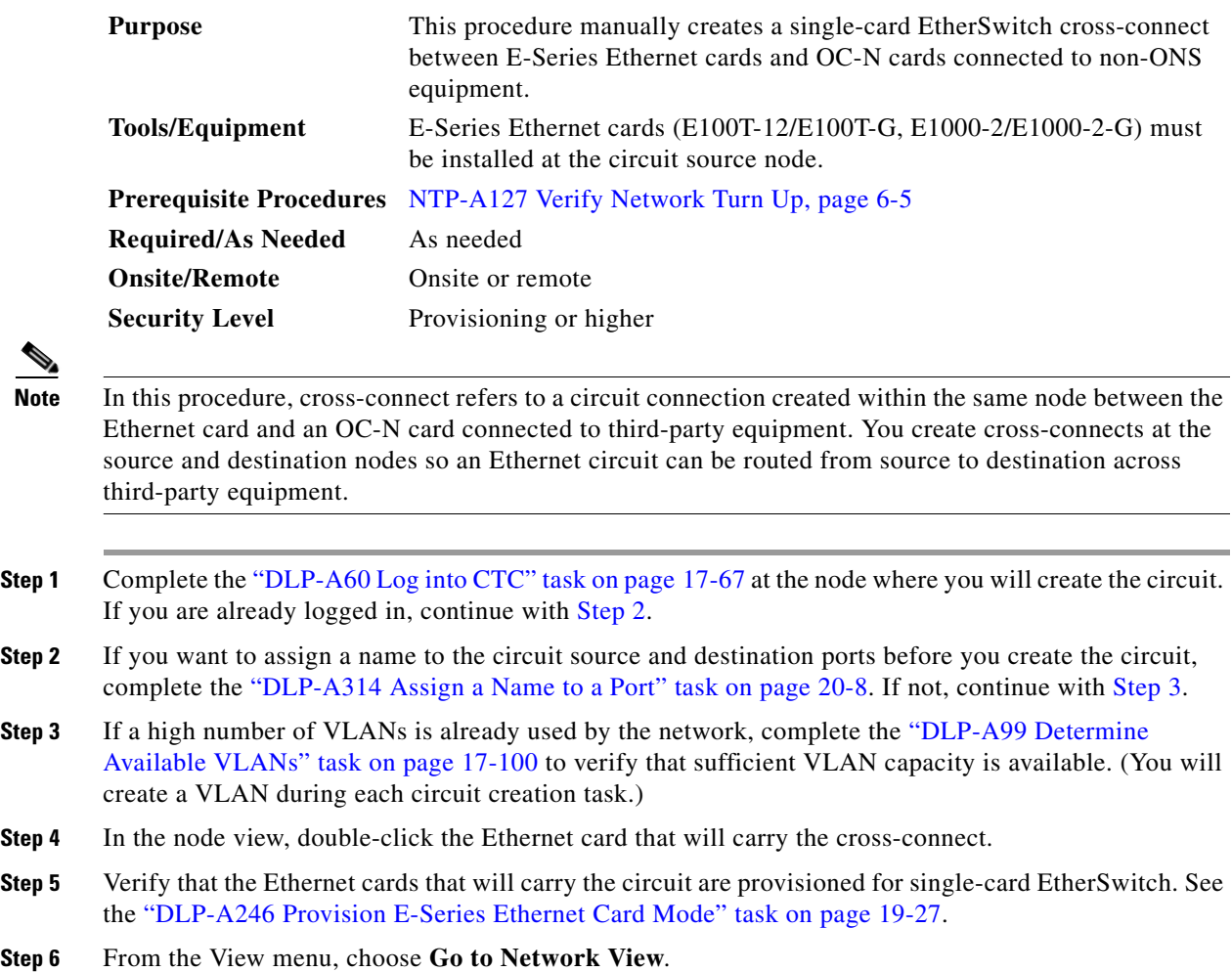

- **Step 7** Click the **Circuits** tab and click **Create**.
- <span id="page-250-1"></span>**Step 8** In the Create Circuits dialog box, complete the following fields:
	- **•** Circuit Type—Choose **STS**.
	- Number of Circuits—Leave the default unchanged (1).
- **Step 9** Click **Next**.
- **Step 10** Define the circuit attributes:
	- **•** Name—Assign a name to the cross-connect. The name can be alphanumeric and up to 48 characters (including spaces). Circuit names should be 43 characters or less if you want the ability to create monitor circuits. If you leave the field blank, CTC assigns a default name to the cross-connect.
	- Size—Choose the cross-connect size. For single-card EtherSwitch, the available sizes are STS-1, STS-3c, STS-6c, and STS-12c.
	- **•** Bidirectional—Leave the default unchanged (checked).
	- Create cross-connects only (TL1-like)—Uncheck this box.
	- **•** State—The circuit is in service (default).
	- Apply to drop ports—Uncheck this box.
	- **•** Protected Drops—Leave the default unchanged (unchecked).
- **Step 11** If the circuit will be routed on a path protection, complete the "DLP-A218 Provision Path Protection [Selectors" task on page 19-11](#page-606-0).
- **Step 12** Click **Next**.
- <span id="page-250-0"></span>**Step 13** Provision the circuit source:
	- **a.** From the Node drop-down list, choose the cross-connect source node.
	- **b.** From the Slot drop-down list, choose the Ethernet card where you enabled the single-card EtherSwitch in [Step 5.](#page-249-3)
- **Step 14** Click **Next**.
- **Step 15** Provision the circuit destination:
	- **a.** From the Node drop-down list, choose the cross-connect circuit source node selected in [Step 13](#page-250-0). (For Ethernet cross-connects, the source and destination nodes are the same.)
	- **b.** From the Slot drop-down list, choose the OC-N card that is connected to the non-ONS equipment.
	- **c.** Depending on the OC-N card, choose the port and/or STS from the Port and STS drop-down lists.
- **Step 16** Click **Next**.
- **Step 17** Review the VLANs listed in the Available VLANs list. If the VLAN you want to use appears, continue with [Step 18.](#page-251-0) If you need to create a new VLAN, complete the following steps:
	- **a.** Click the **New VLAN** button.
	- **b.** In the Define New VLAN dialog box, complete the following:
		- **•** VLAN Name—Assign an easily identifiable name to your VLAN.
		- **•** VLAN ID—Assign a VLAN ID. The VLAN ID should be the next available number between 2 and 4093 that is not already assigned to an existing VLAN. Each ONS 15454 network supports a maximum of 509 user-provisionable VLANs.
		- **•** Topology Host—Choose the topology host ID from the drop-down list.
	- **c.** Click **OK**.

I

ן

<span id="page-251-1"></span><span id="page-251-0"></span>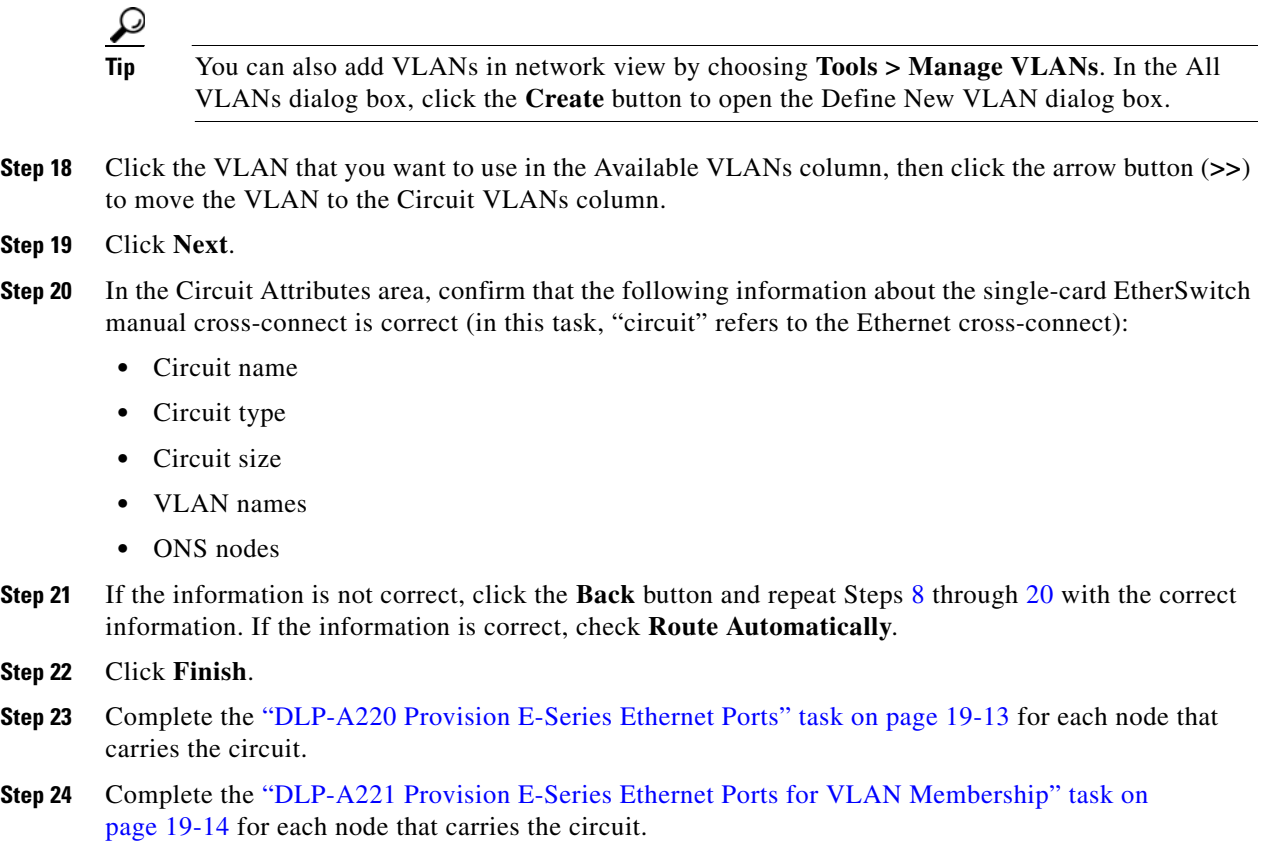

**Stop. You have completed this procedure.**

# **NTP-A145 Create an E-Series Multicard EtherSwitch Manual Cross-Connect**

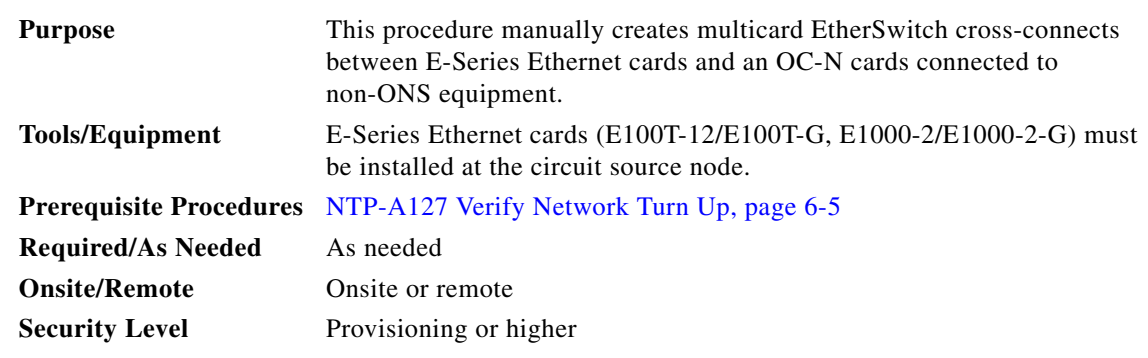

**Note** In this procedure, cross-connect refers to a circuit connection created within the same node between the Ethernet card and an OC-N card connected to third-party equipment. You create cross-connects at the source and destination nodes so an Ethernet circuit can be routed from source to destination across third-party equipment.
- **Step 1** Complete the ["DLP-A60 Log into CTC" task on page 17-67](#page-494-0) at the node where you will create the circuit. If you are already logged in, continue with [Step 2](#page-252-1).
- <span id="page-252-1"></span>**Step 2** Complete the ["DLP-A99 Determine Available VLANs" task on page 17-100](#page-527-0) to verify that sufficient VLAN capacity is available. (You will create a VLAN during each circuit creation task.)
- **Step 3** Verify that the Ethernet card that will carry the circuit is provisioned for Multicard EtherSwitch Group. See the ["DLP-A246 Provision E-Series Ethernet Card Mode" task on page 19-27](#page-622-0).
- **Step 4** Provision and enable the Ethernet ports. See the "DLP-A220 Provision E-Series Ethernet Ports" task on [page 19-13.](#page-608-0)
- **Step 5** From the View menu, choose **Go to Network View**.
- **Step 6** Click the **Circuits** tab and click **Create**.
- <span id="page-252-2"></span>**Step 7** In the Create Circuits dialog box, complete the following fields:
	- **•** Circuit Type—Choose **STS**.
	- **•** Number of Circuits—Leave the default unchanged (1).
	- **•** Auto-ranged—Unavailable.
- **Step 8** Click **Next**.
- **Step 9** Define the circuit attributes:
	- **•** Name—Assign a name to the source cross-connect. The name can be alphanumeric and up to 48 characters (including spaces). Circuit names should be 43 characters or less if you want the ability to create monitor circuits. If you leave the field blank, CTC assigns a default name to the source cross-connect.
	- Size—Choose the size of the circuit that will be carried by the cross-connect. For multicard EtherSwitch circuits, the available sizes are STS-1, STS-3c, and STS-6c.
	- **•** Bidirectional—Leave checked (default).
	- **•** Create cross-connects only (TL1-like)—Uncheck this box.
	- **•** State—The circuit is in service (default).
	- Apply to drop ports—Uncheck this box.
	- **•** Protected Drops—Leave the default unchanged (unchecked).
- **Step 10** If the circuit will be routed on a path protection, complete the "DLP-A218 Provision Path Protection [Selectors" task on page 19-11](#page-606-0).
- **Step 11** Click **Next**.
- <span id="page-252-0"></span>**Step 12** Provision the cross-connect source:
	- **a.** From the Node drop-down list, choose the cross-connect source node.
	- **b.** From the Slot drop-down list, choose **Ethergroup**.
- **Step 13** Click **Next**.
- **Step 14** From the Node drop-down list in the Destination area, choose the circuit source node selected in [Step 12](#page-252-0). For Ethernet cross-connects, the source and destination nodes are the same.

The Slot field is provisioned automatically for Ethergroup.

**Step 15** Click **Next**.

Ι

- **Step 16** Review the VLANs listed in the Available VLANs list. If the VLAN you want to use appears, continue with [Step 18.](#page-253-0) If you need to create a new VLAN, complete the following steps:
	- **a.** Click the **New VLAN** button.
	- **b.** In the Define New VLAN dialog box, complete the following:
		- **•** VLAN Name—Assign an easily identifiable name to your VLAN.
		- VLAN ID—Assign a VLAN ID. The VLAN ID should be the next available number between 2 and 4093 that is not already assigned to an existing VLAN. Each ONS 15454 network supports a maximum of 509 user-provisionable VLANs.
		- **•** Topology Host—Choose the topology host ID from the drop-down list.
	- **c.** Click **OK**.

 $\boldsymbol{\mathcal{L}}$ 

- **Tip** You can also add VLANs in network view by choosing **Tools > Manage VLANs**. In the All VLANs dialog box, click the **Create** button to open the Define New VLAN dialog box.
- **Step 17** In the Available VLANs column, click the VLAN that you want to use and click the arrow button (**>>**) to move the VLAN to the Circuit VLANs column.
- <span id="page-253-0"></span>**Step 18** Click **Next**.
- <span id="page-253-1"></span>**Step 19** In the Circuit Attributes area, confirm that the following information is correct:
	- **•** Circuit name
	- **•** Circuit type
	- **•** Circuit size
	- **•** VLANs
	- **•** ONS nodes
- **Step 20** If the information is not correct, click the **Back** button and repeat Steps [7](#page-252-2) through [19](#page-253-1) with the correct information. If the information is correct, check **Route Automatically**.
- **Step 21** Click **Finish**.
- **Step 22** Complete the ["DLP-A220 Provision E-Series Ethernet Ports" task on page 19-13.](#page-608-0)
- **Step 23** Complete the "DLP-A221 Provision E-Series Ethernet Ports for VLAN Membership" task on [page 19-14](#page-609-0).
- **Step 24** From the View menu, choose **Go to Home View**.
- **Step 25** Click the **Circuits** tab.
- **Step 26** Highlight the circuit and click **Edit**.

The Edit Circuit dialog box appears.

- **Step 27** In the Edit Circuit dialog box, click the **Drops** tab. A list of existing drops appears.
- **Step 28** Click **Create**.
- **Step 29** In the Define New Drop dialog box, define the new drop:
	- **a.** Node—Choose the target node for the circuit drop.
	- **b.** Slot—Choose the OC-N card that links the ONS 15454 to the non-ONS 15454 equipment.
	- **c.** Port, STS—Choose the port and/or STS from the Port and STS drop-down lists.
- **d.** The routing preferences for the new drop match those of the original circuit. However, if the following options are available, you can modify them:
	- If the original circuit was routed on a protected path, you can change the nodal diversity options: Nodal Diversity Required, Nodal Diversity Desired, or Link Diversity Only.
	- If the original circuit was not routed on a protected path, the Protection Channel Access option is available.
- **e.** If you want to change the circuit state, choose the circuit state from the Target Circuit Admin State drop-down list. The state chosen applies to the entire circuit.
- **f.** Check **Apply to drop ports** if you want to apply the state chosen in the Target Circuit Admin State to the circuit source and destination drops. For the requirements necessary to apply a service state to drop ports, refer to the *Cisco ONS 15454 Reference Manual*.
- **g.** Click **Finish**. The new drop appears in the Drops list.
- <span id="page-254-0"></span>**Step 30** Confirm the circuit information that appears in the Edit Circuit dialog box and click **Close**.
- **Step 31** Repeat Steps [2](#page-252-1) through [30](#page-254-0) at the second Ethernet manual cross-connect endpoint.

The first and second Ethernet manual cross-connect endpoints will be bridged by the OC-N STS cross-connect circuit.

#### S.

**Note** The appropriate STS circuit must exist in the non-ONS equipment to connect the two Ethernet manual cross-connect endpoints.

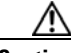

**Caution** If a CARLOSS alarm repeatedly appears and clears on an Ethernet manual cross-connect, the two Ethernet circuits might have a circuit-size mismatch. For example, a circuit size of STS-3c was configured on the first ONS 15454 and circuit size of STS-12c was configured on the second ONS 15454. Refer to the *Cisco ONS 15454 Troubleshooting Guide* if the alarm persists.

**Step 32** Complete the ["NTP-A146 Test E-Series Circuits" procedure on page 6-74.](#page-255-0)

**Stop. You have completed this procedure.**

ן

#### <span id="page-255-0"></span>**NTP-A146 Test E-Series Circuits**

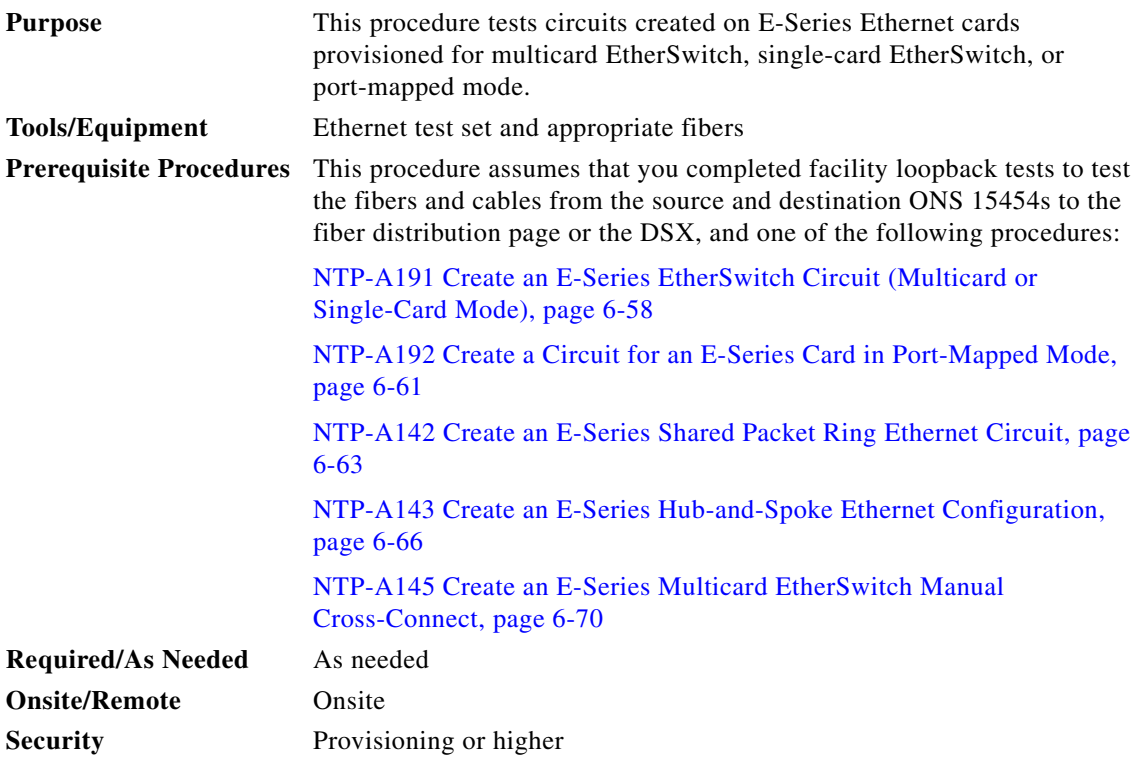

- <span id="page-255-1"></span>**Step 1** Complete the ["DLP-A60 Log into CTC" task on page 17-67](#page-494-0) at the ONS 15454 source Ethernet node.
- **Step 2** On the shelf graphic, double-click the circuit source card.
- **Step 3** Click the **Provisioning > Port** tabs.
- **Step 4** Verify the following settings:
	- **•** Mode—Auto, 10 Half, 10 Full, 100 Half, or 100 Full.
	- **•** Enabled—Checked.
	- Priority—Set to the priority level indicated by the circuit or site plan. Priority does not apply to E-Series cards in port-mapped mode.
	- Stp State—Checked if Spanning Tree Protocol (STP) is enabled for the circuit. STP does not apply to E-Series cards in port-mapped mode.
- <span id="page-255-2"></span>**Step 5** Click the **VLAN** tab. If the E-Series cards is not in port-mapped mode, verify that the source port is on the same VLAN as the destination port.
- **Step 6** Repeat Steps [1](#page-255-1) through [5](#page-255-2) for the destination node.
- **Step 7** At the destination node, connect the Ethernet test set to the destination port and configure the test set to send and receive the appropriate Ethernet traffic.

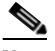

**Note** At this point, you are not able to send and receive Ethernet traffic.

- <span id="page-256-0"></span>**Step 8** At the source node, connect an Ethernet test set to the source port and configure the test set to send and receive the appropriate Ethernet traffic.
- **Step 9** Transmit Ethernet frames between both test sets. If you cannot transmit and receive Ethernet traffic between the nodes, repeat Steps [1](#page-255-1) through [8](#page-256-0) to make sure that you configured the Ethernet ports and test set correctly.
- **Step 10** Perform protection switch testing appropriate to the SONET topology:
	- For path protection configurations, see the "DLP-A94 Path Protection Switching Test" task on [page 17-96.](#page-523-0)
	- **•** For BLSRs see the ["DLP-A91 BLSR Switch Test" task on page 17-89.](#page-516-0)

Configure your test set according to local site practice. For information about configuring your test set, see your test set user guide.

**Step 11** After the Ethernet test is complete, print the results or save them to a disk for future reference. For information about printing or saving test results, see your test set user guide.

**Stop. You have completed this procedure.**

### <span id="page-256-2"></span>**NTP-A148 Create a Manual Cross-Connect for a G-Series or E-Series Card in Port-Mapped Mode**

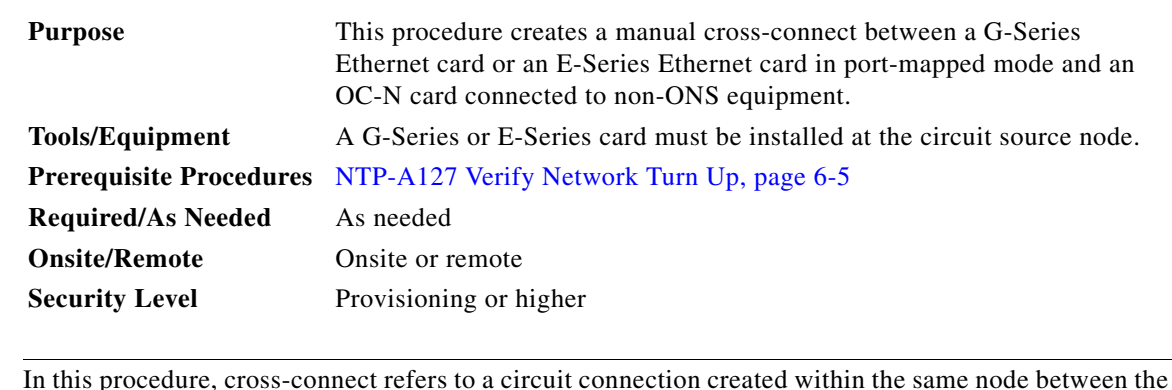

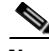

**Note** In this procedure, cross-connect refers to a circuit connection created within the same node between the Ethernet card and an OC-N card connected to third-party equipment. You create cross-connects at the source and destination nodes so an Ethernet circuit can be routed from source to destination across third-party equipment.

- **Step 1** Complete the ["DLP-A60 Log into CTC" task on page 17-67](#page-494-0) at the node where you will create the cross-connect. If you are already logged in, continue with [Step 2](#page-256-1).
- <span id="page-256-1"></span>**Step 2** If you are provisioning an E-Series card, verify that the Ethernet card that will carry the circuit is provisioned for port-mapped mode. See the ["DLP-A246 Provision E-Series Ethernet Card Mode" task](#page-622-0)  [on page 19-27.](#page-622-0)
- **Step 3** If you are provisioning a G-Series card, complete the "DLP-A222 Provision G-Series Ethernet Ports" [task on page 19-15](#page-610-0).
- **Step 4** If you want to change the default flow control settings, complete the "DLP-A421 Provision G-Series and [CE-1000-4 Flow Control Watermarks" task on page 21-6.](#page-775-0)

Ι

- <span id="page-257-1"></span>**Step 5** Click the **Circuits** tab and click **Create**.
- **Step 6** In the Create Circuits dialog box, complete the following fields:
	- **•** Circuit Type—Choose **STS**.
	- **•** Number of Circuits—Leave the default unchanged (1).
	- **•** Auto-ranged—Unavailable.
- **Step 7** Click **Next**.
- **Step 8** Define the circuit attributes:
	- **•** Name—Assign a name to the source cross-connect. The name can be alphanumeric and up to 48 characters (including spaces). Circuit names should be 43 characters or less if you want the ability to create monitor circuits. If you leave the field blank, CTC assigns a default name to the source cross-connect.
	- Size—Choose the size of the circuit that will be carried by the cross-connect. Valid sizes for a G-Series circuit are STS-1, STS-3c, STS-6c, STS-9c, STS-12c, STS-24c, and STS-48c. For an E-Series card in port-mapped mode, valid sizes are STS-1, STS-3c, STS-6c, and STS-12c.
	- **•** Bidirectional—Leave the default unchanged (checked).
	- **•** Create cross-connects only (TL1-like)—Uncheck this box.
	- **•** State—The circuit is in service (default).
	- **•** Apply to drop ports—Uncheck this box.
	- **•** Protected Drops—Leave the default unchanged (unchecked).
- **Step 9** If the circuit will be routed on a path protection, complete the "DLP-A218 Provision Path Protection [Selectors" task on page 19-11.](#page-606-0)
- **Step 10** Click **Next**.
- <span id="page-257-0"></span>**Step 11** Provision the circuit source:
	- **a.** From the Node drop-down list, choose the circuit source node.
	- **b.** From the Slot drop-down list, choose the Ethernet card that will be the cross-connect source.
	- **c.** From the Port drop-down list, choose the cross-connect source port.
- **Step 12** Click **Next**.
- **Step 13** Provision the circuit destination:
	- **a.** From the Node drop-down list, choose the cross-connect source node selected in [Step 11](#page-257-0). (For Ethernet cross-connects, the source and destination nodes are the same.)
	- **b.** From the Slot drop-down list, choose the OC-N card that connects to the non-ONS equipment.
	- **c.** Depending on the OC-N card, choose the port and STS from the Port and STS drop-down lists.
- **Step 14** Click **Next**.
- <span id="page-257-2"></span>**Step 15** In the Circuit Attributes area, confirm that the following information is correct:
	- **•** Circuit name
	- **•** Circuit type
	- **•** Circuit size
	- **•** ONS nodes
- **Step 16** If the information is not correct, click the **Back** button and repeat Steps [5](#page-257-1) through [15](#page-257-2) with the correct information. If the information is correct, check **Route Automatically**.

**Step 17** Click **Finish**.

**Step 18** Complete the ["NTP-A149 Test G-Series Circuits" procedure on page 6-80.](#page-261-0) **Stop. You have completed this procedure.**

## **NTP-A241 Provision G-Series Ports for Transponder Mode**

<span id="page-258-0"></span>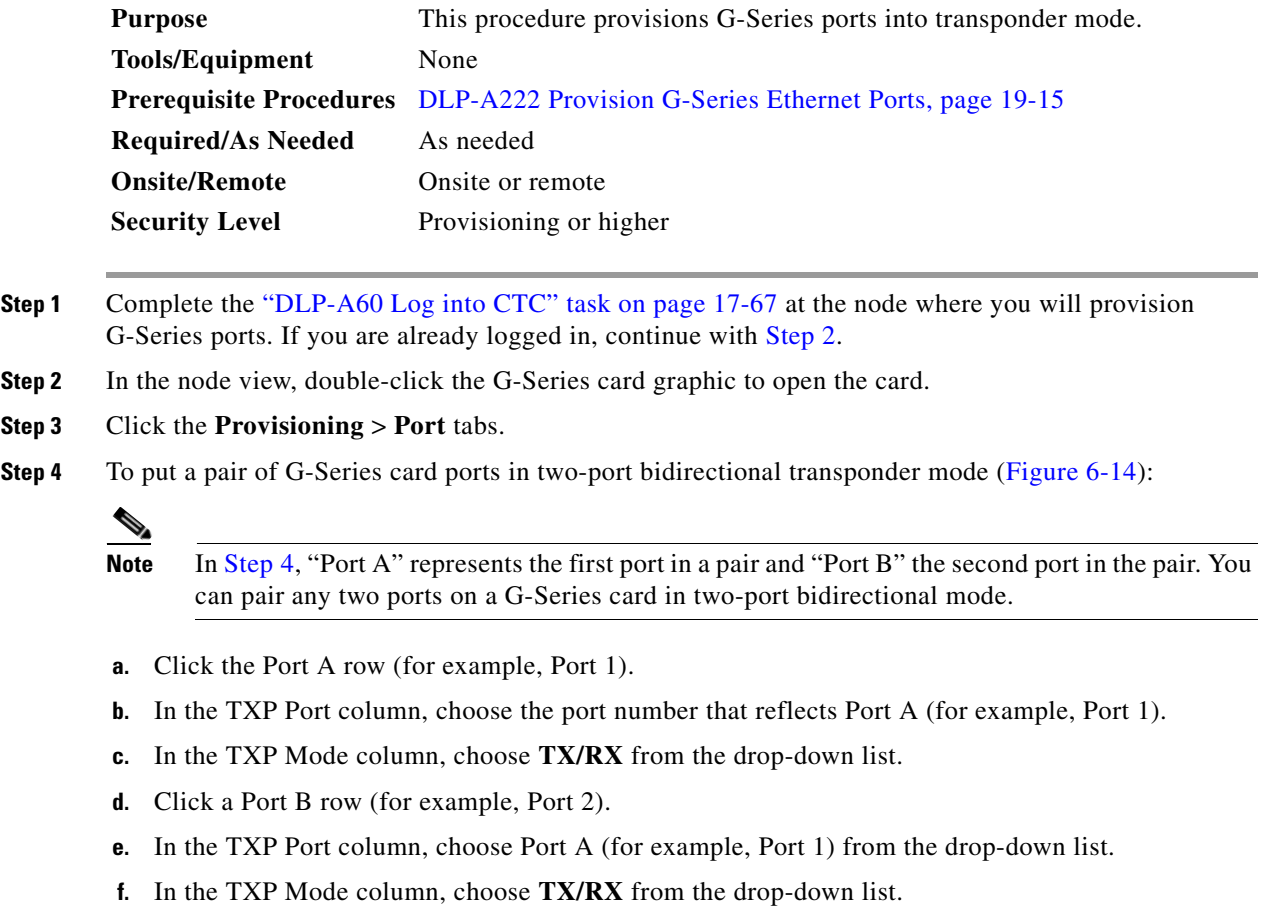

**g.** Click **Apply**.

 $\overline{\phantom{a}}$ 

The ports in card view have arrows and a connecting line between the backs of the ports.

 $\mathbf I$ 

| $\Box$ olxi<br>& techdoc-454-814 - Cisco Transport Controller<br>Edit View Tools Help<br>File                      |                |                                                       |           |                                                                                                    |              |             |                         |              |                |                         |
|----------------------------------------------------------------------------------------------------|----------------|-------------------------------------------------------|-----------|----------------------------------------------------------------------------------------------------|--------------|-------------|-------------------------|--------------|----------------|-------------------------|
| $\mathbf{B}$<br>闂<br>伪                                                                                             |                | $\textcircled{s}$ $\textcircled{r}$ $\textcircled{r}$ |           | $\left \left \left \left \left \left \left \left \left \left \right \right \right \right \right \right \right \right \right $ |              |             |                         |              |                | 區                       |
| techdoc-454-814 slot 15<br>0CR<br>0 MJ                                                                             | 0 MH           |                                                       |           |                                                                                                    |              |             |                         |              |                |                         |
| Eqpt: G1000 (TXP)<br>Status: Not Present<br>Service State: 00S-A                                                   |                |                                                       |           |                                                                                                    |              | G1000<br>01 | →                       |              |                |                         |
| ∸<br>Port 1:IS-NR<br>⇾<br>Port 2:IS-NR<br>02<br>$\leftarrow$<br>Port 3:00S-MA, DSBLD<br>Port 4:00S-MA, DSBLD<br>03 |                |                                                       |           |                                                                                                    |              |             |                         |              |                |                         |
|                                                                                                    |                |                                                       |           |                                                                                                    |              | 04          |                         |              |                |                         |
| $\blacksquare$                                                                                                    | $\blacksquare$ |                                                       |           |                                                                                                    |              |             |                         |              |                |                         |
| Alarms   Conditions   History   Circuits Provisioning   Maintenance   Performance                                  |                |                                                       |           |                                                                                                    |              |             |                         |              |                |                         |
| Port<br>RMON Thresholds                                                                                            | i Type         | Negotiation Status                                    | Max. Size | <b>TXP Port</b>                                                                                                    | TXP Mode     | Water Marks | Auto Negotiation        | Flow Ctrl Lo | Flow Control   | - F<br>Apply            |
| Alarm Profiles                                                                                                    | kn.            | No Flow Control                                       | Jumbo     | Port 2                                                                                                    | <b>TX/RX</b> | Default     | ल                       | 25           | ⊽              | 48                      |
|                                                                                                    | уn.            | No Flow Control                                       | Jumbo     | Port 1                                                                                                    | <b>TX/RX</b> | Default     | $\blacksquare$          | 25           | $\blacksquare$ | 48<br>Reset             |
|                                                                                                    |                |                                                       |           |                                                                                                    |              |             |                         |              |                |                         |
|                                                                                                    | ķn.            | No Flow Control                                       | Jumbo     | None                                                                                                    | None         | Default     | $\overline{\mathbf{v}}$ | 25           | ঢ়             | 48                      |
|                                                                                                    | kn.            | No Flow Control                                       | Jumbo     | None                                                                                                    | None         | Default     | ঢ়                      | 25           | ঢ়             | 48<br>Help              |
|                                                                                                    |                |                                                       |           |                                                                                                    |              |             |                         |              |                |                         |
|                                                                                                    |                |                                                       |           |                                                                                                    |              |             |                         |              |                |                         |
|                                                                                                    |                |                                                       |           |                                                                                                    |              |             |                         |              |                |                         |
|                                                                                                    |                |                                                       |           |                                                                                                    |              |             |                         |              |                |                         |
|                                                                                                    |                |                                                       |           |                                                                                                    |              |             |                         |              |                |                         |
|                                                                                                    |                |                                                       |           |                                                                                                    |              |             |                         |              |                |                         |
|                                                                                                    |                |                                                       |           |                                                                                                    |              |             |                         |              |                |                         |
|                                                                                                    |                |                                                       |           |                                                                                                    |              |             |                         |              |                |                         |
|                                                                                                    |                |                                                       |           |                                                                                                    |              |             |                         |              |                |                         |
|                                                                                                    | $\blacksquare$ |                                                       |           |                                                                                                    |              |             |                         |              |                | $\blacksquare$<br>24435 |

<span id="page-259-0"></span>*Figure 6-14 Two-Port Bidirectional Transponder Mode*

- **Step 5** To put a G-Series card port in one-port bidirectional transponder mode ([Figure 6-15](#page-260-0)):
	- **a.** Click the desired port row (for example, Port 1).
	- **b.** In the TXP Port column, choose the desired port from the drop-down list (for example, Port 1).
	- **c.** In the TXP Mode column, choose **TX/RX** from the drop-down list.
	- **d.** Click **Apply**.

In card view, the desired port has arrows and a curved line on the back of the port.

| $\Box$ ol x<br>& techdoc-454-814 - Cisco Transport Controller<br>Tools Help<br>Edit View<br>File                                                                                                    |                                              |                                    |                |              |               |                                            |                  |                 |              |          |                  |
|----------------------------------------------------------------------------------------------------|----------------------------------------------|------------------------------------|----------------|--------------|---------------|--------------------------------------------|------------------|-----------------|--------------|----------|------------------|
| $\mathbf{B}$<br>防<br>闂                                                                                                    | \$116 <mark>4 &gt; 1 + 3 H 5 + 3</mark><br>圆 |                                    |                |              |               |                                            |                  |                 |              |          |                  |
| techdoc-454-814 slot 15<br>0 MJ<br>0CR<br>Eqpt: G1000 (TXP)<br>Status: Not Present<br>Service State: 00S-A<br>Port 1:IS-NR<br>Port 2:IS-NR<br>Port 3:00S-MA, DSBLD<br>Port 4:00S-MA, DSBLD<br>$\blacksquare$<br>Alarms   Conditions   History   Circuits Provisioning   Maintenance   Performance | <b>O MN</b><br>$\blacksquare$                |                                    |                |              |               | G1000<br>01<br>02 <sub>1</sub><br>03<br>04 | ご                |                 |              |          |                  |
| Port                                                                                                    | Type                                         | Negotiation Status                 | Max. Size      | TXP Port     | TXP Mode      | Water Marks                                | Auto Negotiation | Flow Ctrl Lo    | Flow Control | F        | Apply            |
| RMON Thresholds<br>Alarm Profiles                                                                                                    | kn.                                          | No Flow Control                    | Jumbo          | Port 1       | <b>TX/RX</b>  | Default                                    | ल                | $\overline{25}$ | ⊽            | 48       |                  |
|                                                                                                    | kn.                                          | No Flow Control                    | Jumbo          | None         | <b>E</b> None | Default                                    | $\blacksquare$   | $\overline{25}$ | 回            | 48       | Reset            |
|                                                                                                    | ķ'n.<br>lм.                                  | No Flow Control<br>No Flow Control | Jumbo<br>Jumbo | None<br>None | None<br>None  | Default<br>Default                         | ल<br>ঢ়          | 25<br>25        | ⊽<br>ঢ়      | 48<br>48 | Help             |
|                                                                                                    | $\blacksquare$                               |                                    |                |              |               |                                            |                  |                 |              | E        |                  |
|                                                                                                    |                                              |                                    |                |              |               |                                            |                  |                 |              |          | 24436<br>NET CKT |

<span id="page-260-0"></span>*Figure 6-15 One-Port Bidirectional Transponder Mode*

<span id="page-260-1"></span>**Step 6** To provision two-port unidirectional transponder mode [\(Figure 6-16\)](#page-261-1):

#### $\begin{picture}(120,20) \put(0,0){\line(1,0){10}} \put(15,0){\line(1,0){10}} \put(15,0){\line(1,0){10}} \put(15,0){\line(1,0){10}} \put(15,0){\line(1,0){10}} \put(15,0){\line(1,0){10}} \put(15,0){\line(1,0){10}} \put(15,0){\line(1,0){10}} \put(15,0){\line(1,0){10}} \put(15,0){\line(1,0){10}} \put(15,0){\line(1,0){10}} \put(15,0){\line($

**Note** In [Step 6,](#page-260-1) "Port A" represents the first port in a pair and "Port B" the second port in the pair. You can pair any two ports on a G-Series card in two-port unidirectional mode.

- **a.** Click the Port A row (for example, Port 1).
- **b.** Uncheck Auto Negotiation. Ports cannot be provisioned in unidirectional transponder mode when autonegotiation is enabled.
- **c.** In the TXP Port column, choose Port B (for example, Port 2) from the drop-down list.
- **d.** In the TXP Mode column, choose **RX Only** from the drop-down list. CTC completes the Port B TXP Port with Port A and TXP Mode with TX Only.
- **e.** Click the Port B row and uncheck Auto Negotiation.
- **f.** Click **Apply**.

I

The ports on the CTC card level view display arrows and a line between the back of the ports.

 $\mathbf I$ 

| 图 techdoc-454-814 - Cisco Transport Controller<br>Edit View Tools Help<br>File                                                                                     |                |                       |                                       |                    |                    |                            |                                                    |                         |                    |                | $\Box$ DIX                                                                                                    |
|----------------------------------------------------------------------------------------------------|----------------|-----------------------|---------------------------------------|--------------------|--------------------|----------------------------|----------------------------------------------------|-------------------------|--------------------|----------------|----------------------------------------------------------------------------------------------------|
| 儚<br>囫                                                                                                    |                |                       | 86664-4463854                         |                    |                    |                            |                                                    |                         |                    |                | 區                                                                                                    |
| techdoc-454-814 slot 15<br>0CR<br>0 MJ                                                                                                    | <b>0 MN</b>    |                       |                                       |                    |                    |                            |                                                    |                         |                    |                |                                                                                                    |
| Eqpt: G1000 (TXP)<br>Status: Not Present<br>Service State: 00S-A<br>Port 1:IS-NR<br>Port 2:IS-NR<br>Port 3:00S-MA, DSBLD<br>Port 4:00S-MA, DSBLD<br>$\blacksquare$ | $\mathbf{E}$   |                       |                                       |                    |                    |                            | G1000<br>01<br>$\leftarrow$<br>→<br>02<br>O3<br>04 |                         |                    |                |                                                                                                    |
| Alarms   Conditions   History   Circuits Provisioning   Maintenance   Performance  <br>Port                                                                        |                |                       |                                       |                    |                    |                            |                                                    |                         |                    |                |                                                                                                    |
| RMON Thresholds                                                                                                    | state          | Media Type<br>unknown | Negotiation Status<br>No Flow Control | Max. Size<br>Jumbo | TXP Port<br>Port 2 | <b>TXP Mode</b><br>RX Only | Water Marks<br>Default                             | Auto Negotiation<br>г   | Flow Ctrl Lo<br>25 | Flow ·         | Apply                                                                                                    |
| Alarm Profiles                                                                                                    |                | unknown               | No Flow Control                       | Jumbo              | Port 1             | TX Only                    | Default                                            | П                       | $\overline{25}$    |                | Reset                                                                                                    |
|                                                                                                    | BLD.           | unknown               | No Flow Control                       | Jumbo              | None               | None                       | Default                                            | $\overline{\mathbf{v}}$ | 25                 |                |                                                                                                    |
|                                                                                                    | BLD.           | unknown               | No Flow Control                       | Jumbo              | None               | None                       | Default                                            | $\overline{\mathbf{v}}$ | 25                 |                | Help                                                                                                    |
|                                                                                                    | $\blacksquare$ |                       |                                       |                    |                    |                            |                                                    |                         |                    | $\blacksquare$ |                                                                                                    |
|                                                                                                    |                |                       |                                       |                    |                    |                            |                                                    |                         |                    |                | $\frac{1}{\sqrt{1+\frac{1}{2}}\sqrt{\frac{1}{2}}\sqrt{\frac{1$ |

<span id="page-261-1"></span>*Figure 6-16 Two-Port Unidirectional Transponder Mode*

**Stop. You have completed this procedure.**

# <span id="page-261-0"></span>**NTP-A149 Test G-Series Circuits**

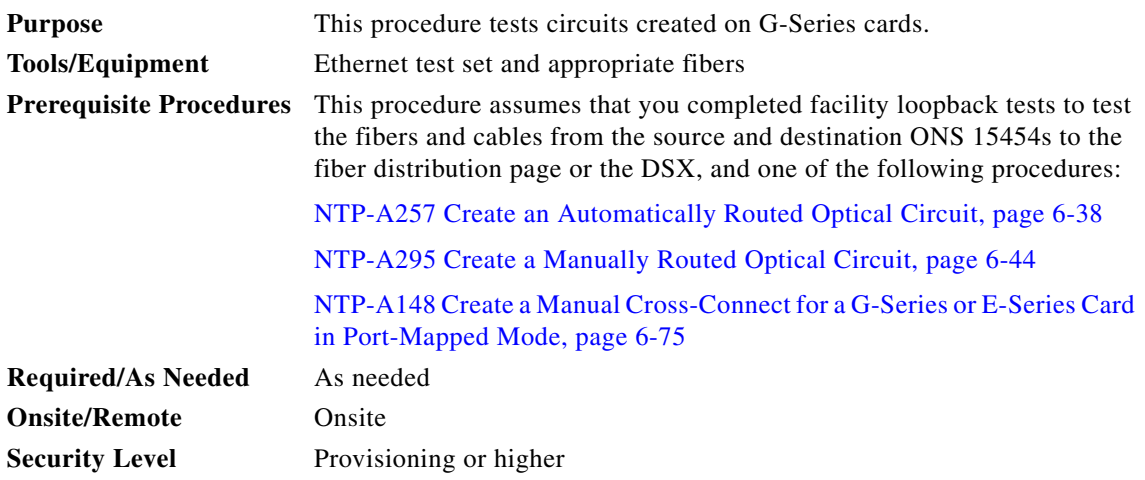

<span id="page-261-2"></span>**Step 1** Complete the ["DLP-A60 Log into CTC" task on page 17-67](#page-494-0) at the node where you created the circuit.

**Step 2** Complete the ["DLP-A230 Change a Circuit Service State" task on page 19-19](#page-614-0) to change the circuit and circuit ports to the OOS-MA,MT service state.

- **Step 3** On the shelf graphic, double-click the circuit source card.
- **Step 4** Click the **Provisioning > Port** tabs.
- <span id="page-262-0"></span>**Step 5** Verify the following settings:
	- **•** State—OOS,MT
	- **•** Flow Control Neg—Checked or unchecked as indicated by the circuit or site plan
	- **•** Max Size—Jumbo or 1548 as indicated by the circuit or site plan
	- **•** Media Type—SX, LX, ZX, CWDM, or DWDM
- **Step 6** Repeat Steps [1](#page-261-2) through [5](#page-262-0) for the destination node.
- **Step 7** At the destination node, connect the Ethernet test set to the destination port and configure the test set to send and receive the appropriate Ethernet traffic.

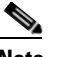

**Note** At this point, you are not able to send and receive Ethernet traffic.

- <span id="page-262-1"></span>**Step 8** At the source node, connect an Ethernet test set to the source port and configure the test set to send and receive the appropriate Ethernet traffic.
- **Step 9** Transmit Ethernet frames between both test sets. If you cannot transmit and receive Ethernet traffic between the nodes, repeat Steps [1](#page-261-2) through [8](#page-262-1) to make sure you configured the Ethernet ports and test set correctly.
- **Step 10** Perform protection switch testing appropriate to the SONET topology:
	- For path protection configurations, complete the "DLP-A94 Path Protection Switching Test" task on [page 17-96.](#page-523-0)
	- **•** For BLSRs, complete the ["DLP-A91 BLSR Switch Test" task on page 17-89](#page-516-0).

Configure your test set according to local site practice. For information about configuring your test set, see your test set user guide.

- **Step 11** Complete the ["DLP-A230 Change a Circuit Service State" task on page 19-19](#page-614-0) to change the circuit and circuit ports to the IS-NR service state.
- **Step 12** After the circuit test is complete, print the results or save them to a disk for future reference. For information about printing or saving test results, see your test set user guide.

**Stop. You have completed this procedure.**

Ι

### **NTP-A264 Create an Automatically Routed VCAT Circuit**

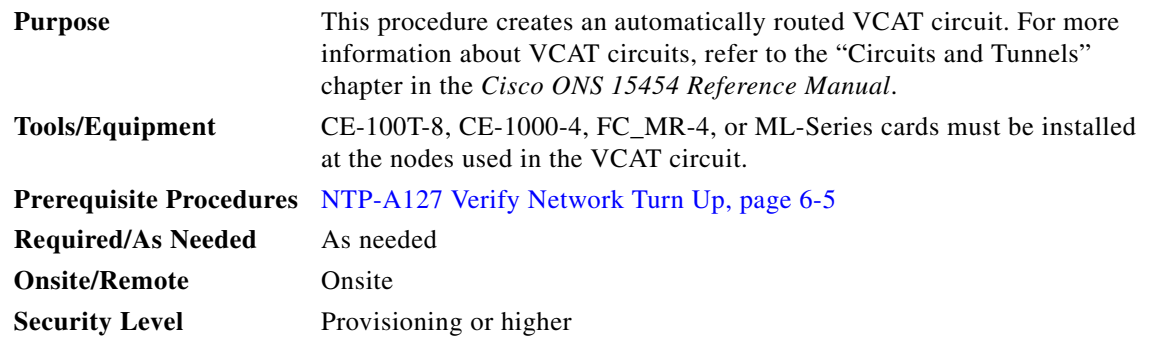

- **Step 1** Complete the ["DLP-A60 Log into CTC" task on page 17-67](#page-494-0) at the node where you will create the VCAT circuit. If you are already logged in, continue with [Step 2](#page-263-0).
- <span id="page-263-0"></span>**Step 2** Complete the following as necessary (you can provision Ethernet or POS ports before or after the VCAT circuit is created):
	- **•** To provision Ethernet ports for CE-1000-4 circuits, complete the ["DLP-A509 Provision CE-1000-4](#page-840-0)  [Ethernet Ports" task on page 22-3.](#page-840-0)
	- **•** To provision Ethernet ports for CE-100T-8 circuits, complete the ["DLP-A513 Provision CE-100T-8](#page-843-0)  [Ethernet Ports" task on page 22-6.](#page-843-0)
	- To provision POS ports for CE-100T-8 or CE-1000-4 circuits, complete the "DLP-A514 Provision" [CE-100T-8 and CE-1000-4 POS Ports" task on page 22-7](#page-844-0).
	- **•** To provision Ethernet ports for ML-Series circuits, complete the ["DLP-A596 Provision the Ethernet](#page-893-0)  [Port of the ML-Series Card" task on page 22-56.](#page-893-0)
	- **•** To provision POS ports for ML-Series circuits, complete the ["DLP-A597 Provision the POS Port of](#page-894-0)  [the ML-Series Card" task on page 22-57](#page-894-0).
- **Step 3** From the View menu, choose **Go to Network View**.
- **Step 4** Click the **Circuits** tab, then click **Create**.
- <span id="page-263-1"></span>**Step 5** In the Circuit Creation dialog box, choose **STS-V** or **VT-V** from the Circuit Type drop-down list. To create VT-V circuits, a CE-100T-8 or CE-1000-4 card must be installed or preprovisioned.
- **Step 6** Click **Next**.
- **Step 7** Define the circuit attributes ([Figure 6-17 on page 6-84](#page-265-0)):
	- Name—Assign a name to the circuit. The name can be alphanumeric and up to 48 characters (including spaces). Circuit names should be 43 characters or less if you want the ability to create monitor circuits. If you leave the field blank, CTC assigns a default name to the circuit.
	- **•** Type—Displays the circuit type you chose in [Step 5.](#page-263-1) You cannot change it.
	- **•** Bidirectional—Checked is the default. You cannot change it.
	- **•** Create cross-connects only (TL1-like)—Check this box if you want to create one or more cross-connects to complete a signal path for TL1-generated circuits.
	- **•** State—Choose **IS**.
	- **•** Apply to drop ports—Check this check box to apply the IS administrative state to the circuit source and destination ports. CTC applies the administrative state to the ports only if the circuit bandwidth is the same as the port bandwidth or, if the port bandwidth is larger than the circuit, the circuit must

be the first circuit to use the port. If not, a Warning dialog box shows the ports where the administrative state could not be applied. If the check box is unchecked, CTC does not change the service state of the source and destination ports.

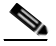

**Note** If ports managed into the IS administrative state are not receiving signals, loss of signal alarms are generated and the port service state transitions to OOS-AU,FLT.

- **•** Symmetric—Checked is the default. You cannot change it.
- **•** Member size—Choose the member size. For information about the member size supported for each card, refer to the "Circuits and Tunnels" chapter in the *Cisco ONS 15454 Reference Manual*.
- **•** Num. of members—Choose the number of members. For information about the number of members supported for each card, refer to the "Circuits and Tunnels" chapter in the *Cisco ONS 15454 Reference Manual*.
- **•** Mode—Choose the protection mode for the VCAT circuit:
	- **–** None—Provides no protection. A failure on one member causes the entire VCAT circuit to fail. For CE-100T-8 or CE-1000-4 cards, you can add or delete members after creating a VCAT circuit with no protection. During the time it takes to add or delete members (from seconds to minutes), the entire VCAT circuit will be unable to carry traffic. For all other cards, you cannot add or delete members if the protection mode is None.
	- **–** Sw-LCAS—(Software link capacity adjustment scheme [LCAS]) Allows the VCAT circuit to adapt to member failures and keep traffic flowing after failures at a reduced bandwidth. Sw-LCAS uses legacy SONET failure indicators like path alarm indication signal (AIS-P) and path remote defect indication (RDI-P) to detect member failure.
	- **–** LCAS—Sets the VCAT circuit to use LCAS. With LCAS, you can add or delete members without interrupting the operation of uninvolved members, and if a member fails, LCAS temporarily removes the failed member from the VCAT circuit. The remaining members carry the traffic until the failure clears.

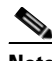

**Note** Cisco recommends using LCAS for CE-100T-8 cards that do not need to interoperate with ML-Series cards.

ו

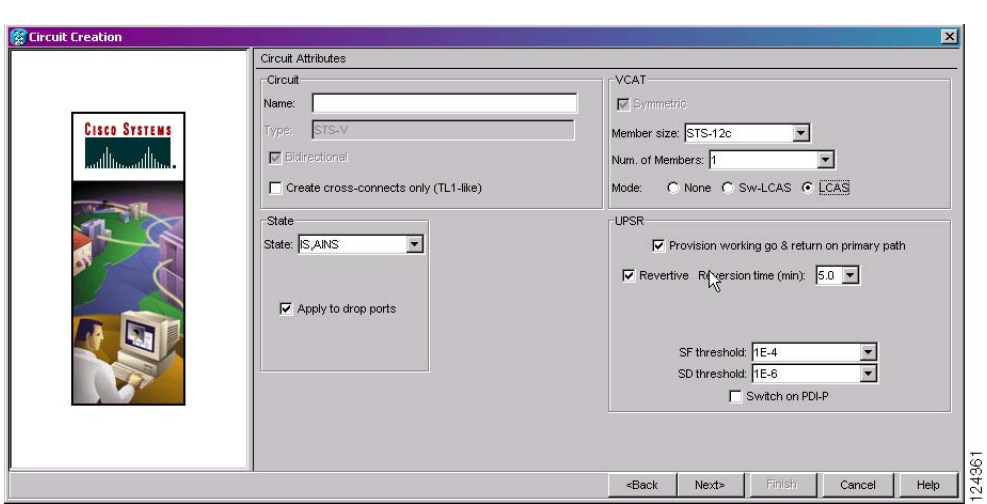

<span id="page-265-0"></span>*Figure 6-17 Setting VCAT Circuit Attributes*

- **Step 8** Click **Next**.
- **Step 9** Complete the ["DLP-A324 Provision a VCAT Circuit Source and Destination" task on page 20-14](#page-671-0) for the VCAT circuit you are creating.
- <span id="page-265-2"></span>**Step 10** In the VCAT Circuit Routing Preferences area [\(Figure 6-18\)](#page-265-1), check **Route Automatically**. Two options are available; choose either, both, or none based on your preferences.
	- **•** Using Required Nodes/Spans—Check this check box to specify nodes and spans to include or exclude in the CTC-generated circuit route.

Including nodes and spans for a circuit ensures that those nodes and spans are in the working path of the circuit (but not the protect path). Excluding nodes and spans ensures that the nodes and spans are not in the working or protect path of the circuit.

**•** Review Route Before Creation—Check this check box to review and edit the circuit route before the circuit is created.

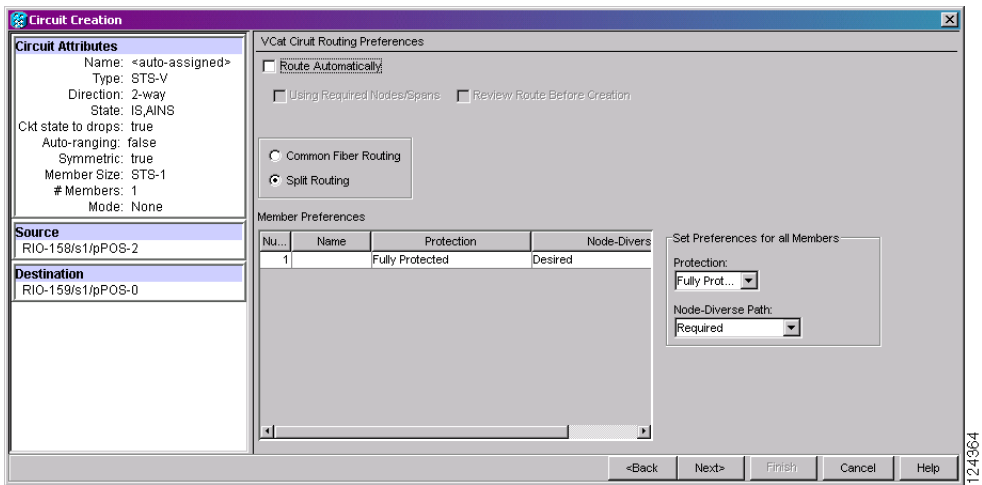

<span id="page-265-1"></span>*Figure 6-18 Automatically Routing a VCAT Circuit*

**Step 11** If the VCAT circuit has a source or destination on a CE-100T-8 or CE-1000-4 card, choose one of the following routing types.

- **•** Common Routing—Routes the members on the same fiber.
- **•** Split Routing—Allows the individual members to be routed on different fibers or each member to have different routing constraints. Split routing is required when creating circuits over a path protection.

If the VCAT circuit does not have a source or destination on a CE-100T-8 or CE-1000-4 card, common routing is automatically selected and you cannot change it.

- **Step 12** If you want to set preferences for individual members, complete the following in the Member Preferences area. Repeat for each member. To set identical preferences for all members, skip this step and continue with [Step 13](#page-266-0):
	- Number—Choose a number (between 1 and 256) from the drop-down list to identify the member.
	- **•** Name—Type a unique name to identify the member. The name can be alphanumeric and up to 48 characters (including spaces). If you leave the field blank, CTC assigns a default name to the circuit.
	- Protection—Choose the member protection type:
		- **–** Fully Protected—Routes the circuit on a protected path.
		- **–** Unprotected—Creates an unprotected circuit.
		- **–** PCA—Routes the circuit on a BLSR protection channel.
		- **–** DRI—(Split routing only) Routes the member on a dual-ring interconnect circuit.
	- Node-Diverse Path—(Split routing only) Available for each member when Fully Protected is chosen.
- <span id="page-266-0"></span>**Step 13** To set preferences for all members, complete the following in the Set Preferences for All Members area:
	- Protection—Choose the member protection type:
		- **–** Fully Protected—Routes the circuit on a protected path.
		- **–** Unprotected—Creates an unprotected circuit.
		- **–** PCA—Routes the member on a BLSR protection channel.
		- **–** DRI—(Split routing only) Routes the member on a dual-ring interconnect circuit.
	- Node-Diverse Path—(Split routing only) Available when Fully Protected is chosen.
- **Step 14** Click **Next**. If you chose Fully Protected or PCA, click **OK** to continue. If not, continue with the next step.
- <span id="page-266-2"></span><span id="page-266-1"></span>**Step 15** If you selected Using Required Nodes/Spans in [Step 10,](#page-265-2) complete the following substeps. If not, continue with [Step 16:](#page-267-1)
	- **a.** In the Circuit Constraints area ([Figure 6-19](#page-267-0)), choose the member that you want to route from the Route member number drop-down list.
	- **b.** Click a node or span on the circuit map.
	- **c.** Click **Include** to include the node or span in the circuit, or click **Exclude** to exclude the node or span from the circuit. The order in which you choose included nodes and spans is the order in which the circuit is routed. Click spans twice to change the circuit direction.
	- **d.** Repeat Steps b and c for each node or span you wish to include or exclude.
	- **e.** Review the circuit route. To change the circuit routing order, choose a node in the Required Nodes/Lines or Excluded Nodes Links lists, then click the **Up** or **Down** buttons to change the circuit routing order. Click **Remove** to remove a node or span.
	- **f.** Repeat Steps [a](#page-266-1) through [e](#page-266-2) for each member.

ו

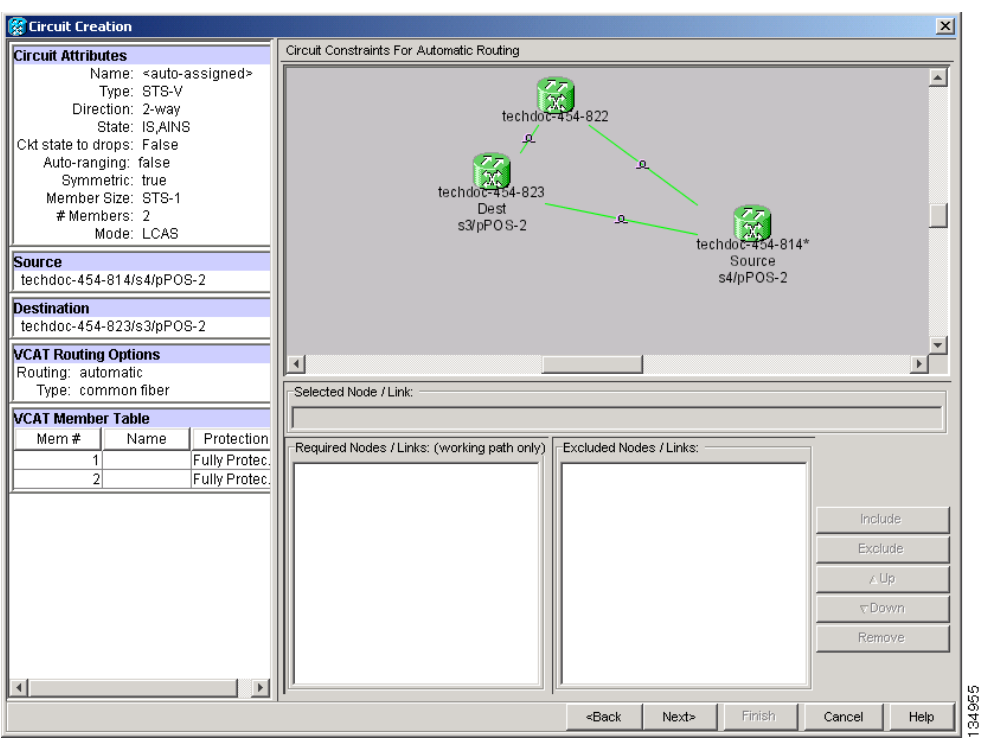

#### <span id="page-267-0"></span>*Figure 6-19 VCAT Circuit Route Constraints*

- <span id="page-267-2"></span><span id="page-267-1"></span>**Step 16** If you selected Review Route Before Creation in [Step 10,](#page-265-2) complete the following substeps; otherwise, continue with [Step 17](#page-267-4):
	- **a.** In the Route Review/Edit area, choose the member that you want to route from the Route member number drop-down list.
	- **b.** Click a node or span on the circuit map.
	- **c.** Review the circuit route. To add or delete a circuit span, choose a node on the circuit route. Blue arrows show the circuit route. Green arrows indicate spans that you can add. Click a span arrowhead, then click **Include** to include the span or **Remove** to remove the span.
	- **d.** If the provisioned circuit does not reflect the routing and configuration you want, click **Back** to verify and change circuit information. If the circuit needs to be routed to a different path, see the ["NTP-A265 Create a Manually Routed VCAT Circuit" procedure on page 6-87](#page-268-0) to assign the circuit route yourself.
	- **e.** Repe[a](#page-267-2)t Steps a through **[d](#page-267-3)** for each member.
- <span id="page-267-4"></span><span id="page-267-3"></span>**Step 17** Click **Finish**. The Circuits window appears.

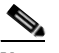

**Note** Depending on the complexity of the network and number of members, the VCAT circuit creation process can take several minutes.

**Step 18** In the Circuits window, verify that the circuit you created appear in the circuits list.

**Stop. You have completed this procedure.**

<span id="page-268-3"></span> $\mathbf{I}$ 

# <span id="page-268-0"></span>**NTP-A265 Create a Manually Routed VCAT Circuit**

<span id="page-268-2"></span><span id="page-268-1"></span>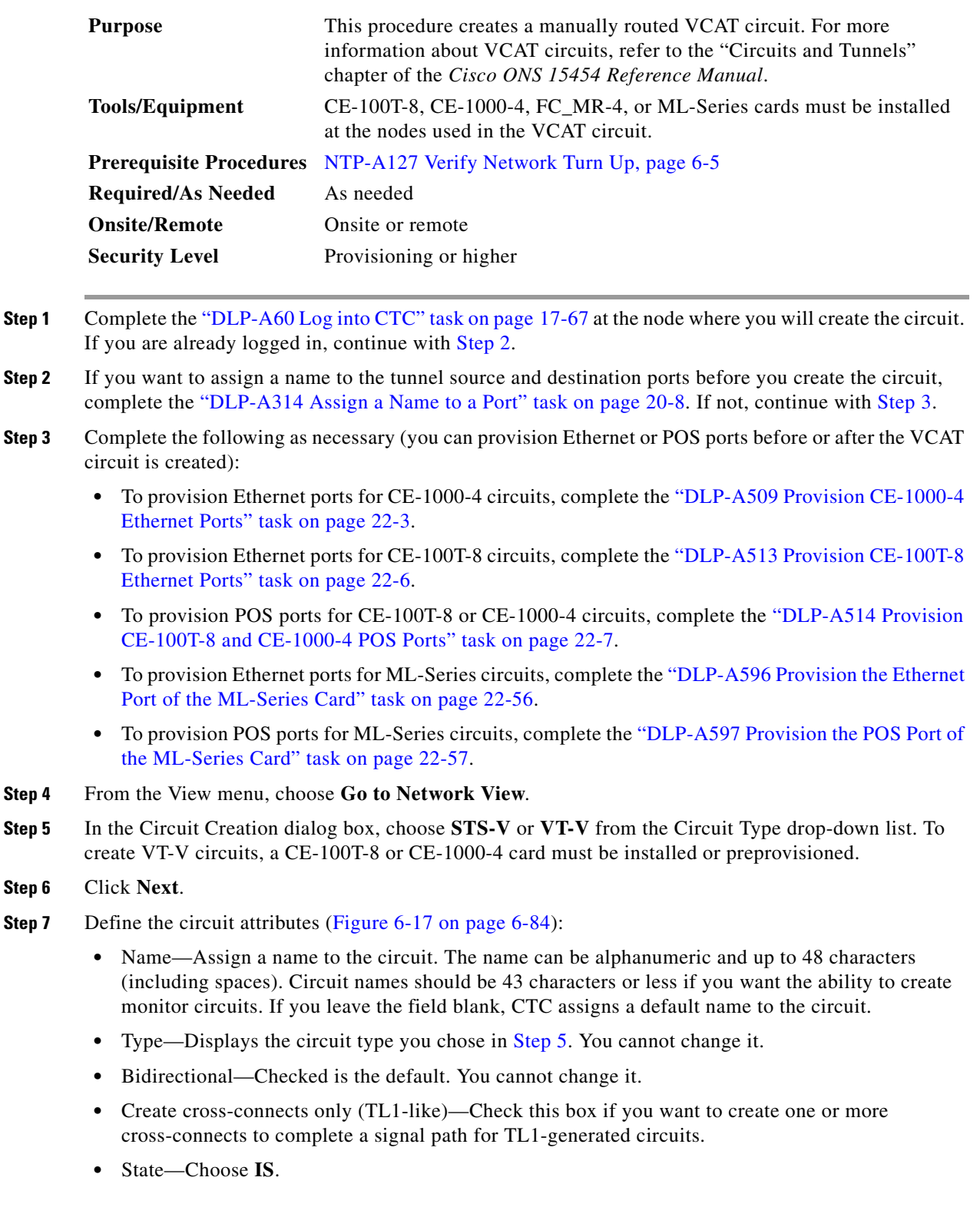

Ι

- Apply to drop ports—Check this check box to apply the IS administrative state to the circuit source and destination ports. CTC applies the administrative state to the ports only if the circuit bandwidth is the same as the port bandwidth or, if the port bandwidth is larger than the circuit, the circuit must be the first circuit to use the port. If not, a Warning dialog box shows the ports where the administrative state could not be applied. If the check box is unchecked, CTC does not change the service state of the source and destination ports.
- **•** Symmetric—Checked is the default. You cannot change it.
- **•** Member size—Choose the member size. For information about the member size supported for each card, refer to the "Circuits and Tunnels" chapter in the *Cisco ONS 15454 Reference Manual*.
- **•** Num. of members—Choose the number of members. For information about the number of members supported for each card, refer to the "Circuits and Tunnels" chapter in the *Cisco ONS 15454 Reference Manual*.
- Mode—Choose the protection mode for the VCAT circuit:
	- **–** None—Provides no protection. A failure on one member causes the entire VCAT circuit to fail. For CE-100T-8 or CE-1000-4 cards, you can add or delete members after creating a VCAT circuit with no protection. During the time it takes to add or delete members (from seconds to minutes), the entire VCAT circuit will be unable to carry traffic. For all other cards, you cannot add or delete members if the protection mode is None.
	- **–** Sw-LCAS—Allows the VCAT circuit to adapt to member failures and keep traffic flowing after failures at a reduced bandwidth. Sw-LCAS uses legacy SONET failure indicators like AIS-P and RDI-P to detect member failure.
	- **–** LCAS—Sets the VCAT circuit to use LCAS. With LCAS, you can add or delete members without interrupting the operation of uninvolved members, and if a member fails, LCAS temporarily removes the failed member from the VCAT circuit. The remaining members carry the traffic until the failure clears.

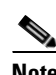

**Note** Cisco recommends using LCAS for CE-T100-8 cards that do not need to interoperate with the ML-Series cards.

- **Step 8** Click **Next**.
- **Step 9** Complete the ["DLP-A324 Provision a VCAT Circuit Source and Destination" task on page 20-14](#page-671-0) for the VCAT circuit you are creating.
- **Step 10** In the Circuit Routing Preferences area ([Figure 6-18 on page 6-84](#page-265-1)), uncheck **Route Automatically**.
- **Step 11** If the VCAT circuit has a source or destination on a CE-100T-8 or CE-1000-4 card, choose one of the following routing types.
	- **•** Common Routing—Routes the members on the same fiber.
	- **•** Split Routing—Allows the individual members to be routed on different fibers or each member to have different routing constraints. Split routing is required when creating circuits over a path protection.

If the VCAT circuit does not have a source or destination on a CE-100T-8 or CE-1000-4 card, common routing is automatically selected and you cannot change it.

- **Step 12** If you want to set preferences for individual members, complete the following in the Member Preferences area. Repeat for each member. To set identical preferences for all members, skip this step and continue with [Step 13.](#page-270-0)
	- Number—Choose a number (between 1 and 256) from the drop-down list to identify the member.
- **•** Name—Type a unique name to identify the member. The name can be alphanumeric and up to 48 characters (including spaces). If you leave the field blank, CTC assigns a default name to the circuit.
- Protection—Choose the member protection type:
	- **–** Fully Protected—Routes the circuit on a protected path.
	- **–** Unprotected—Creates an unprotected circuit.
	- **–** PCA—Routes the member on a BLSR protection channel.
	- **–** DRI—(Split routing only) Routes the member on a dual-ring interconnect circuit.
- Node-Diverse Path—(Split routing only) Available for each member when Fully Protected is chosen.
- <span id="page-270-0"></span>**Step 13** To set preferences for all members, complete the following in the Set Preferences for All Members area:
	- Protection—Choose the member protection type:
		- **–** Fully Protected—Routes the circuit on a protected path.
		- **–** Unprotected—Creates an unprotected circuit.
		- **–** PCA—Routes the member on a BLSR protection channel.
		- **–** DRI—(Split routing only) Routes the member on a dual-ring interconnect circuit.
	- Node-Diverse Path—(Split routing only) Available when Fully Protected is chosen.
- **Step 14** Click **Next**. If you chose Fully Protected or PCA, click **OK** to continue. If not, continue with the next step.
- **Step 15** In the Route Review and Edit area, node icons appear so you can route the circuit manually.
- **Step 16** Complete the ["DLP-A325 Provision a VCAT Circuit Route" task on page 20-14](#page-671-1).
- **Step 17** Click **Finish**. If the path does not meet the specified path diversity requirement, CTC displays an error message and allows you to change the circuit path.

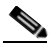

I

**Note** Depending on the complexity of the network and number of members, the VCAT circuit creation process can take several minutes.

**Step 18** When all the circuits are created, the main Circuits window appears. Verify that the circuit you created appear in the window.

**Stop. You have completed this procedure.**

#### **NTP-A194 Create Overhead Circuits**

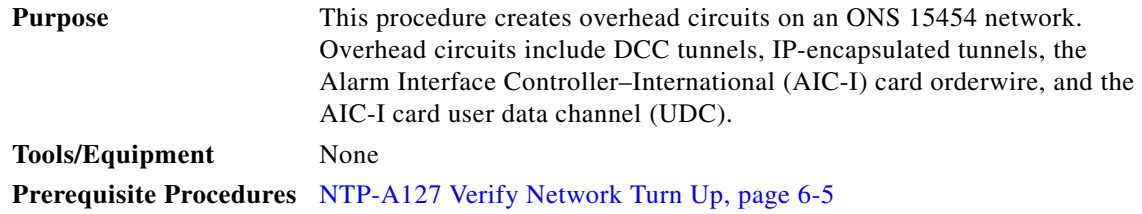

ן

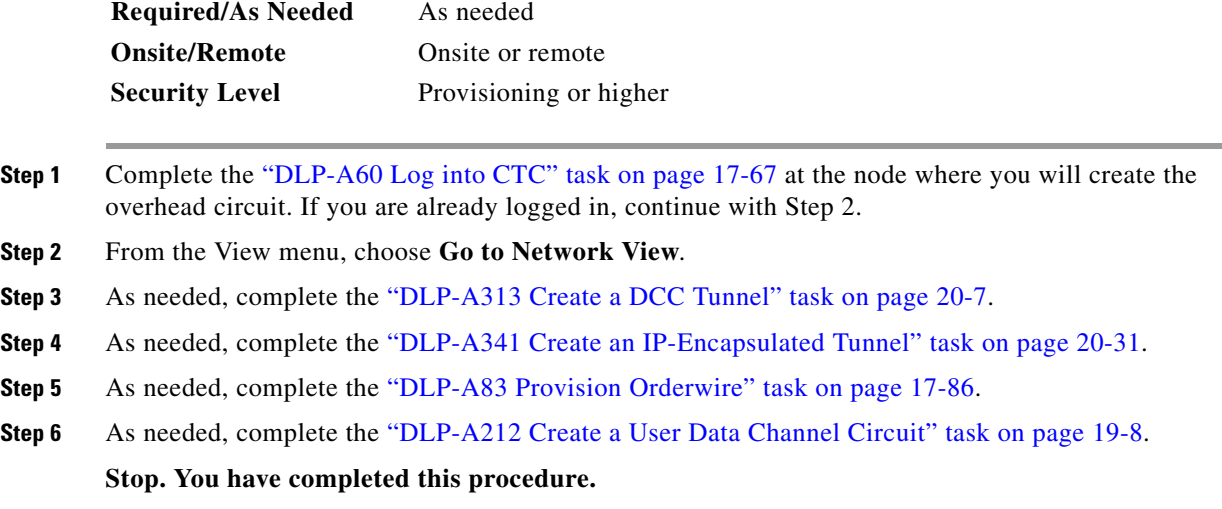

### **NTP-A167 Create an STS Test Circuit around the Ring**

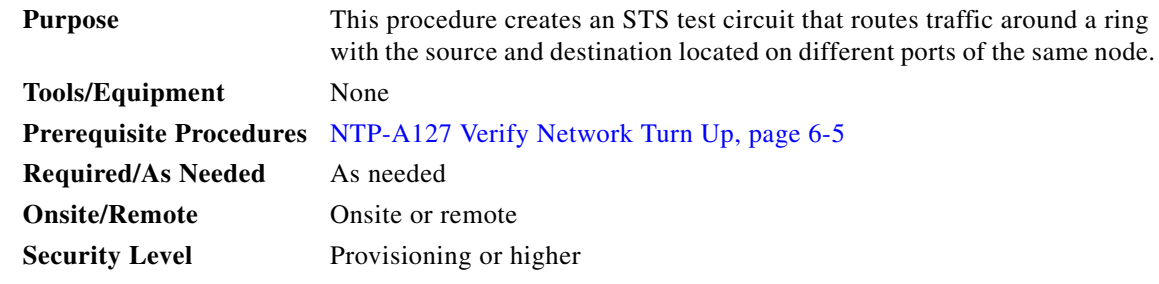

- **Step 1** Complete the ["DLP-A60 Log into CTC" task on page 17-67](#page-494-0) at the node where you will create the circuit. If you are already logged in, continue with [Step 2.](#page-271-0)
- <span id="page-271-0"></span>**Step 2** If you want to assign a name to the tunnel source and destination ports before you create the circuit, complete the ["DLP-A314 Assign a Name to a Port" task on page 20-8.](#page-665-0) If not, continue with [Step 3](#page-271-1).
- <span id="page-271-1"></span>**Step 3** From the View menu, choose **Go to Network View**.
- **Step 4** Click the Circuits tab, then click **Create**.
- **Step 5** In the Circuit Creation dialog box, complete the following fields:
	- **•** Circuit Type—Choose **STS**.
	- **•** Number of Circuits—Enter the number of circuits that you want to create. The default is 1.
	- **•** Auto-ranged—(Automatically routed circuits only) If you entered more than 1 in the Number of Circuits field, uncheck this box. (The box is unavailable if only one circuit is entered in the Number of Circuits field.)

**Step 6** Click **Next**.

<span id="page-271-2"></span>**Step 7** Define circuit attributes:

- Name—Assign a name to the circuit. The name can be alphanumeric and up to 48 characters (including spaces). Circuit names should be 43 characters or less if you want the ability to create monitor circuits. If you leave the field blank, CTC assigns a default name to the circuit.
- **•** Size—Choose the circuit size. Choices are STS-1, STS-3c, STS-6c, STS-9c, STS-12c, STS-18c, STS-24c, STS-36c, STS-48c, and STS-192c.
- **•** Bidirectional—Leave checked for this circuit (default).
- **•** Create cross-connects only (TL1-like)—Check this box if you want to create one or more cross-connects to complete a signal path for TL1-generated circuits. If you check this box, VT tunnels and Ethergroup sources and destinations are unavailable.
- **•** State—Choose the administrative state to apply to all of the cross-connects in a circuit:
	- **–** IS—Puts the circuit cross-connects in the IS-NR service state.
	- **–** OOS,DSBLD—Puts the circuit cross-connects in the OOS-MA,DSBLD service state. Traffic is not passed on the circuit.
	- **–** IS,AINS—Puts the circuit cross-connects in the OOS-AU,AINS service state and suppresses alarms and conditions. When the connections receive a valid signal, the service state automatically changes to IS-NR.
	- **–** OOS,MT—Puts the circuit cross-connects in the OOS-MA,MT service state. The maintenance state does not interrupt traffic flow; it suppresses alarms and conditions and allows loopbacks to be performed on the circuit. Use OOS,MT for circuit testing or to suppress circuit alarms temporarily. Change the administrative state to IS; IS,AINS; or OOS,DSBLD when testing is complete. See the ["DLP-A230 Change a Circuit Service State" task on page 19-19.](#page-614-0)

For additional information about circuit service states, refer to the "Circuits and Tunnels" chapter in the *Cisco ONS 15454 Reference Manual*.

**•** Apply to drop ports—Check this check box if you want to apply the administrative state chosen in the State field to the circuit source and destination ports. CTC applies the administrative state to the ports only if the circuit bandwidth is the same as the port bandwidth or, if the port bandwidth is larger than the circuit, the circuit must be the first circuit to use the port. If not, a Warning dialog box displays the ports where the administrative state could not be applied. If the check box is unchecked, CTC does not apply the administrative state to the source and destination ports.

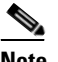

**Note** If ports managed into the IS administrative state are not receiving signals, loss of signal alarms are generated and the port service state transitions to OOS-AU,FLT.

**•** Protected Drops—Check this check box if you want the circuit routed to protect drops only, that is, to ONS 15454 cards that are in 1:1, 1:N, 1+1, or optimized 1+1 protection. If you check this check box, CTC provides only protected cards as source and destination choices.

#### **Step 8** Click **Next**.

- <span id="page-272-2"></span><span id="page-272-1"></span><span id="page-272-0"></span>**Step 9** Choose the circuit source:
	- **a.** From the Node drop-down list, choose the node where the circuit will originate.
	- **b.** From the Slot drop-down list, choose the slot containing the card where the circuit originates. (If card capacity is fully utilized, it does not appear in the list.)
	- **c.** Depending on the circuit origination card, choose the source port and/or STS from the Port and STS drop-down lists. The Port drop-down list is only available if the card has multiple ports. STSs do not appear if they are already in use by other circuits.

<span id="page-273-1"></span> $\mathsf{l}$ 

<span id="page-273-3"></span><span id="page-273-2"></span><span id="page-273-0"></span>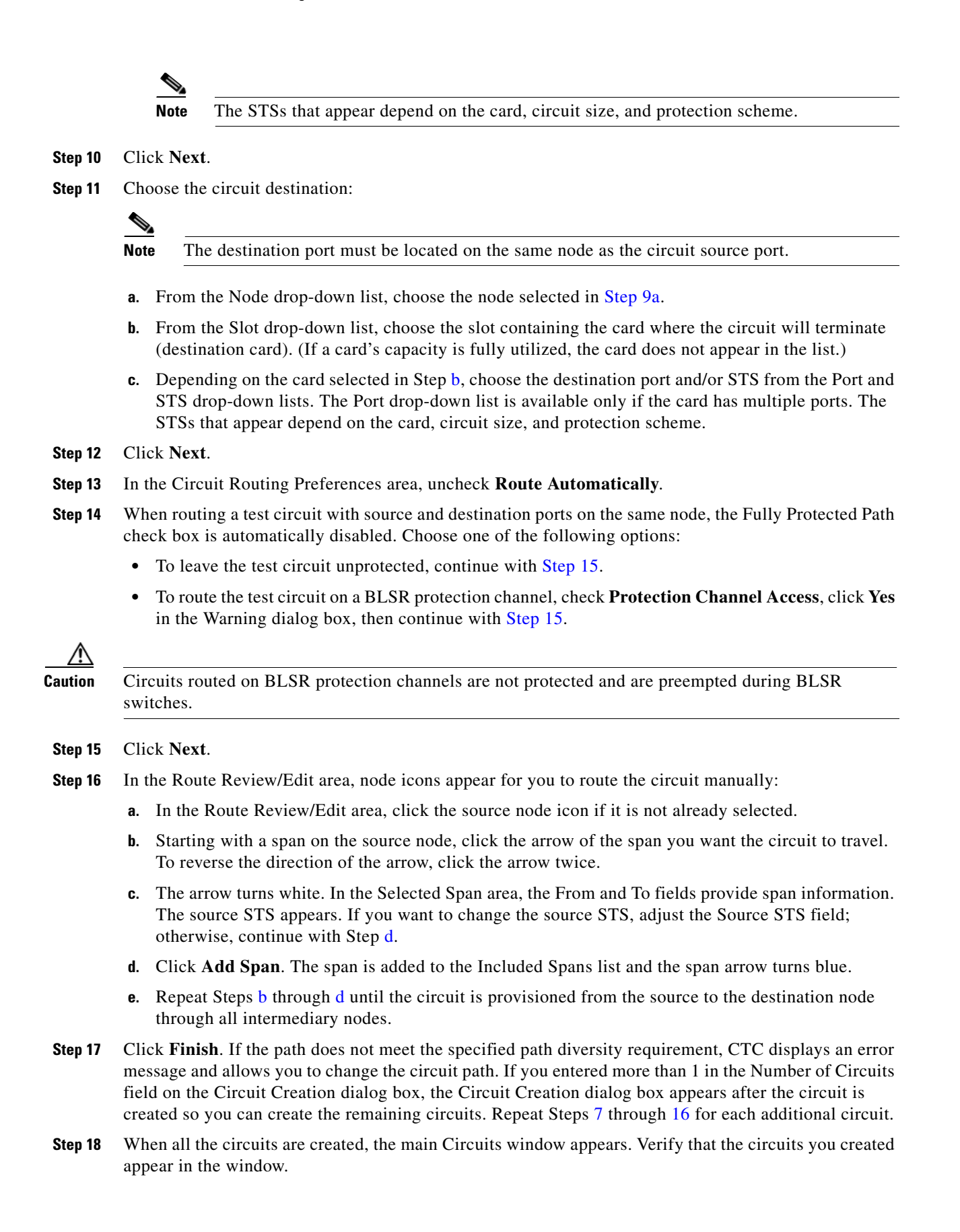

**Stop. You have completed this procedure.**

#### **NTP-A326 Create a Server Trail**

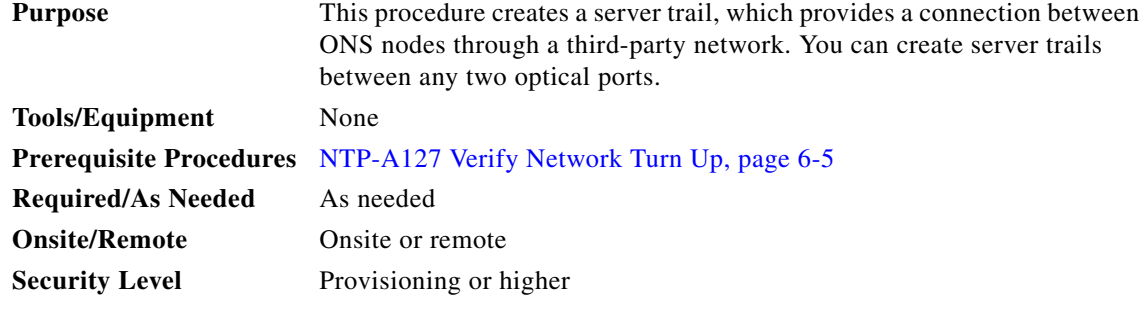

**Note** You cannot create server trails on ports with DCC links.

- **Step 1** Complete the ["DLP-A60 Log into CTC" task on page 17-67](#page-494-0) at the node where you will create the circuit. If you are already logged in, continue with [Step 2](#page-274-0).
- <span id="page-274-0"></span>**Step 2** From the View menu, choose **Go to Network View**.
- **Step 3** Click the **Provisioning > Server Trails** tabs.
- **Step 4** Click **Create**.
- **Step 5** In the Server Trail Creation dialog box, complete the following fields:
	- **•** Type—Choose **VT** or **STS**.
	- Size—Depending on the type selected, choose the server trail size. For VTs, choose VT1.5 or VT2; for STSs, choose STS1, STS-3c, STS-6c, STS-12c, STS-48c, or STS-192c.
	- **•** Protection Type—Choose one of the following protection types: Preemptible, Unprotected, or Fully Protected. The server trail protection sets the protection type for any circuit that traverses it.
	- Number of Trails—Enter the number of server trails. You can create multiple server trails from the same port. The maximum number is determined by how many circuits of a particular server trail size can be supported on the port (for example, you can create 12 STS-1 server trails from one OC-12 port).
	- **•** SRLG—Enter a value for the Shared Resource Link Group (SRLG). SRLG is used by Cisco Transport Manager (CTM) to specify link diversity. The SRLG field has no restrictions. If you create multiple server trails from one port, you can assign the same SRLG value to all the links to indicate that they originate from the same port.

#### **Step 6** Click **Next**.

I

- **Step 7** In the Source area, complete the following:
	- From the Node drop-down list, choose the node where the server trail will originate.
	- **•** From the Slot drop-down list, choose the slot containing the card where the server trail originates. (If a card's capacity is fully utilized, the card does not appear in the list.)

1

• Depending on the origination card, choose the source port and/or STS from the Port and STS lists. The Port list is only available if the card has multiple ports. STSs do not appear if they are already in use by other circuits.

#### **Step 8** Click **Next**.

**Step 9** In the Destination area, complete the following:

- **•** From the Node drop-down list, choose the destination node.
- From the Slot drop-down list, choose the slot containing the card where the server trail will terminate (destination card). (If a card's capacity is fully utilized, the card does not appear in the list.)
- **•** Depending on the card selected, choose the destination port and/or STS from the Port and STS drop-down lists. The Port drop-down list is available only if the card has multiple ports. The STSs that appear depend on the card, circuit size, and protection scheme.

#### **Step 10** Click **Finish**.

**Stop. You have completed this procedure.**

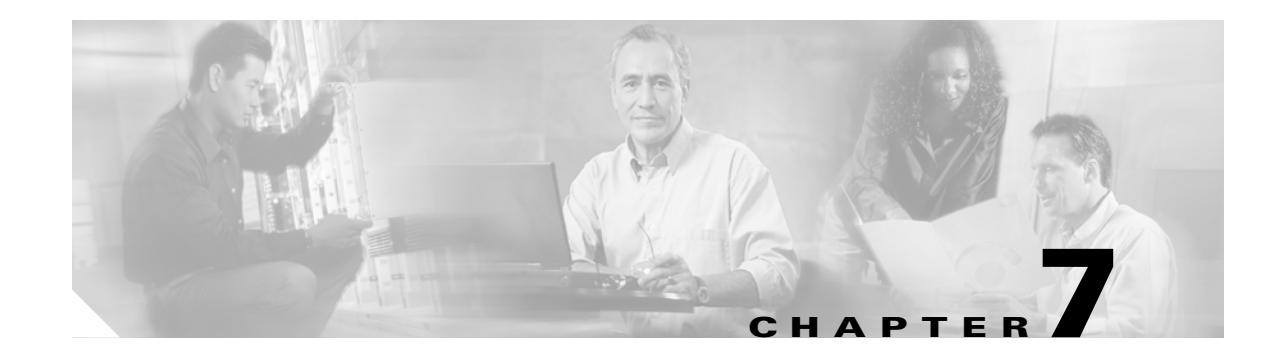

### **Manage Circuits**

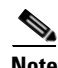

**Note** The terms "Unidirectional Path Switched Ring" and "UPSR" may appear in Cisco literature. These terms do not refer to using Cisco ONS 15xxx products in a unidirectional path switched ring configuration. Rather, these terms, as well as "Path Protected Mesh Network" and "PPMN," refer generally to Cisco's path protection feature, which may be used in any topological network configuration. Cisco does not recommend using its path protection feature in any particular topological network configuration.

This chapter explains how to manage Cisco ONS 15454 electrical, optical (OC-N), Ethernet, and virtual concatenated (VCAT) circuits. For information on SDH tunneling, refer to the ["SDH Tunneling Over](http://www.cisco.com/en/US/docs/optical/technotes/SDHTunneling_AppNote.html)  [Cisco ONS 15454 SONET MSPP Systems](http://www.cisco.com/en/US/docs/optical/technotes/SDHTunneling_AppNote.html)" Application Note.

#### **Before You Begin**

 $\mathbf I$ 

To create circuits, see [Chapter 6, "Create Circuits and VT Tunnels."](#page-182-0)

To clear any alarm or trouble conditions, refer to the *Cisco ONS 15454 Troubleshooting Guide*.

This section lists the chapter procedures (NTPs). Turn to a procedure for applicable tasks (DLPs).

- **1.** [NTP-A329 Locate and View Circuits, page 7-2—](#page-277-0)Complete as needed.
- **2.** [NTP-A200 View Cross-Connect Card Resource Usage, page 7-3—](#page-278-0)Complete as needed.
- **3.** [NTP-A151 Modify and Delete Circuits, page 7-4](#page-279-0)—Complete as needed to edit a circuit name; change the active and standby colors of spans; change signal fail (SF) and signal degrade (SD) thresholds, reversion time, and path payload defect indication (PDI-P) settings for path protection circuits; or add or delete a VCAT member.
- **4.** [NTP-A278 Modify and Delete Overhead Circuits and Server Trails, page 7-5](#page-280-1)—Complete as needed to change a tunnel type, repair an IP circuit, or delete overhead circuits.
- **5.** [NTP-A78 Create a Monitor Circuit, page 7-5—](#page-280-0)Complete as needed to monitor traffic on primary bidirectional circuits.
- **6.** [NTP-A328 Create a J0 Section Trace, page 7-7](#page-282-0)—Complete as needed to monitor interruptions or changes to circuit traffic.
- **7.** [NTP-A79 Create a J1 Path Trace, page 7-8](#page-283-0)—Complete as needed to monitor interruptions or changes to circuit traffic.
- **8.** [NTP-A293 Create a J2 Path Trace, page 7-9](#page-284-0)—Complete as needed to monitor interruptions or changes to circuit traffic.

Ι

- **9.** [NTP-A334 Bridge and Roll Traffic, page 7-11](#page-286-0)—Complete as needed to bridge and roll traffic.
- **10.** [NTP-A298 Reconfigure Circuits, page 7-12—](#page-287-0)Complete as needed to reconfigure circuits.
- **11.** [NTP-A301 Merge Circuits, page 7-13](#page-288-0)—Complete as needed to merge circuits.
- **12.** [NTP-A325 Manage VLANs, page 7-13—](#page-288-1)Complete as needed to view, create, or delete VLANs.

#### <span id="page-277-0"></span>**NTP-A329 Locate and View Circuits**

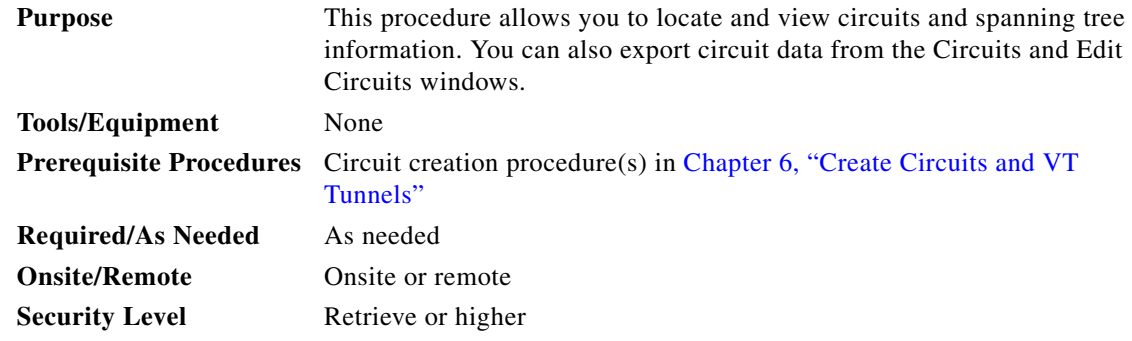

**Step 1** Complete the ["DLP-A60 Log into CTC" task on page 17-67](#page-494-0) at a node on the network where you want to view the circuits. If you are already logged in, continue with Step 2.

**Note** Do not check Disable Circuit Management in the Login dialog box. No circuits appear if this option is checked.

- **Step 2** As needed, complete the ["DLP-A416 View Circuit Information" task on page 21-2](#page-771-0).
- **Step 3** As needed, complete the ["DLP-A131 Search for Circuits" task on page 18-14](#page-543-0).
- **Step 4** As needed, complete the ["DLP-A262 Filter the Display of Circuits" task on page 19-41](#page-636-0).
- **Step 5** As needed, complete the ["DLP-A229 View Circuits on a Span" task on page 19-18.](#page-613-0)
- **Step 6** As needed, complete the ["DLP-A454 View the BLSR STS Squelch Table" task on page 21-36](#page-805-0).
- **Step 7** As needed, complete the ["DLP-A455 View the BLSR VT Squelch Table" task on page 21-38](#page-807-0).
- **Step 8** As needed, complete the ["DLP-A430 View Spanning Tree Information" task on page 21-9.](#page-778-0)
- **Step 9** As needed, complete the ["DLP-A532 Export CTC Data" section on page 22-32.](#page-869-0)

**Stop. You have completed this procedure.**

 $\mathbf I$ 

#### <span id="page-278-0"></span>**NTP-A200 View Cross-Connect Card Resource Usage**

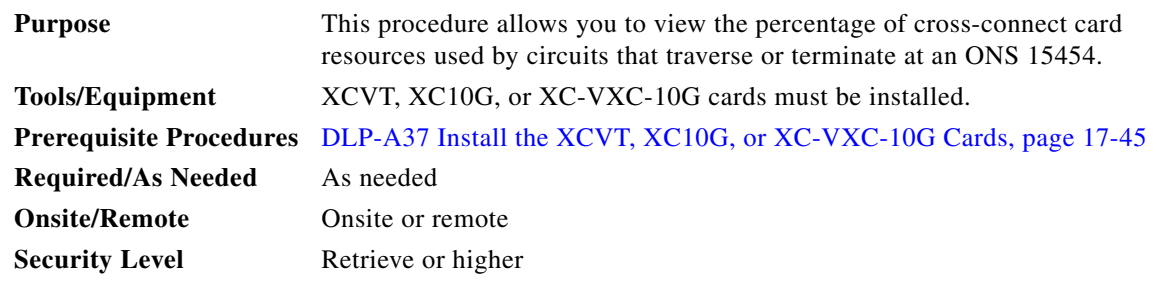

**Step 1** Complete the ["DLP-A60 Log into CTC" task on page 17-67](#page-494-0) at the node where you want to view the cross-connect card resource usage. If you are already logged in, continue with Step 2.

#### **Step 2** Click the **Maintenance > Cross-Connect** > **Resource Usage** tabs.

- **Step 3** In the Summary area of the Resources Usage tab, view the following information:
	- **•** STS-1 Matrix—Provides the percent of cross-connect card STS-1 path resources that are in use. 288 STS-1 paths are available for XCVT cards; 1152 STS-1 paths are available for XC10G and XC-VXC-10G cards.
	- **•** VT Matrix Ports—Provides the percent of cross-connect card VT matrix ports that are in use. Each port is one STS in size, and each can transport 28 VT1.5s or 21 VT2s. 24 VT matrix ports are available for the XCVT and XC10G cards. 96 VT matrix ports are available for the XC-VXC-10G cards.
	- **•** VT Matrix—Provides the percent of VT matrix resources that are in use. 672 are available for the XCVT and XC10G cards. (672 is the number of VT matrix ports [24] multiplied by the number of VT1.5s in an STS [28].) The VT matrix on the XC-VXC-10G has capacity for 2688 VT1.5 terminations (1344 VT1.5 bidirectional circuits) or 2016 VT2 terminations (1008 VT2 bidirectional circuits).
- **Step 4** In the VT Matrix Port Detail section, you can view details of the VT Matrix Port usage:
	- **•** Drop—Identifies the source slot, port, and STS.
	- **•** Tunnel Name—Displays the tunnel name if the port is used by a VT tunnel. VT tunnels use VT matrix ports on the tunnel source and destination nodes. (VT tunnels do not use matrix resources on pass-through nodes.)
	- **•** % Used—Shows the percent of the matrix port that are in use. For example, each matrix port can carry 28 VT1.5s; if one STS carries seven VT1.5 circuits, the matrix port will be 25 percent used.
	- Usage—Shows the port usage. For example, if one STS carries seven VT1.5 circuits, the matrix port will show that 7 of 28 VT1.5 circuits are in use.
- **Step 5** As needed, you can perform the following actions:
	- **•** Click the **Refresh** button to see an updated XC Resources view. For example, if other users create circuits while you view the XC Resources tab, click **Refresh** to see the effects those circuits have on the VT matrix usage.
	- **•** Click the **Delete** button to delete STSs that use VT matrix resources but no longer carry VT circuits. This occasionally occurs when many VT circuits are added and deleted over a period of time. Stranded STSs appear as STSs with 0 percent usage in the VT Matrix Port Detail area. If stranded STSs appear, click the STS, then click **Delete** to free VT matrix capacity.

 $\mathsf I$ 

**Note** The Delete button requires a Superuser security level.  $\begin{picture}(20,20) \put(0,0){\line(1,0){10}} \put(15,0){\line(1,0){10}} \put(15,0){\line(1,0){10}} \put(15,0){\line(1,0){10}} \put(15,0){\line(1,0){10}} \put(15,0){\line(1,0){10}} \put(15,0){\line(1,0){10}} \put(15,0){\line(1,0){10}} \put(15,0){\line(1,0){10}} \put(15,0){\line(1,0){10}} \put(15,0){\line(1,0){10}} \put(15,0){\line(1$ **Note** VT tunnels might appear as STSs with 0 percent capacity used. These cannot be deleted.

**Stop. You have completed this procedure.**

# <span id="page-279-0"></span>**NTP-A151 Modify and Delete Circuits**

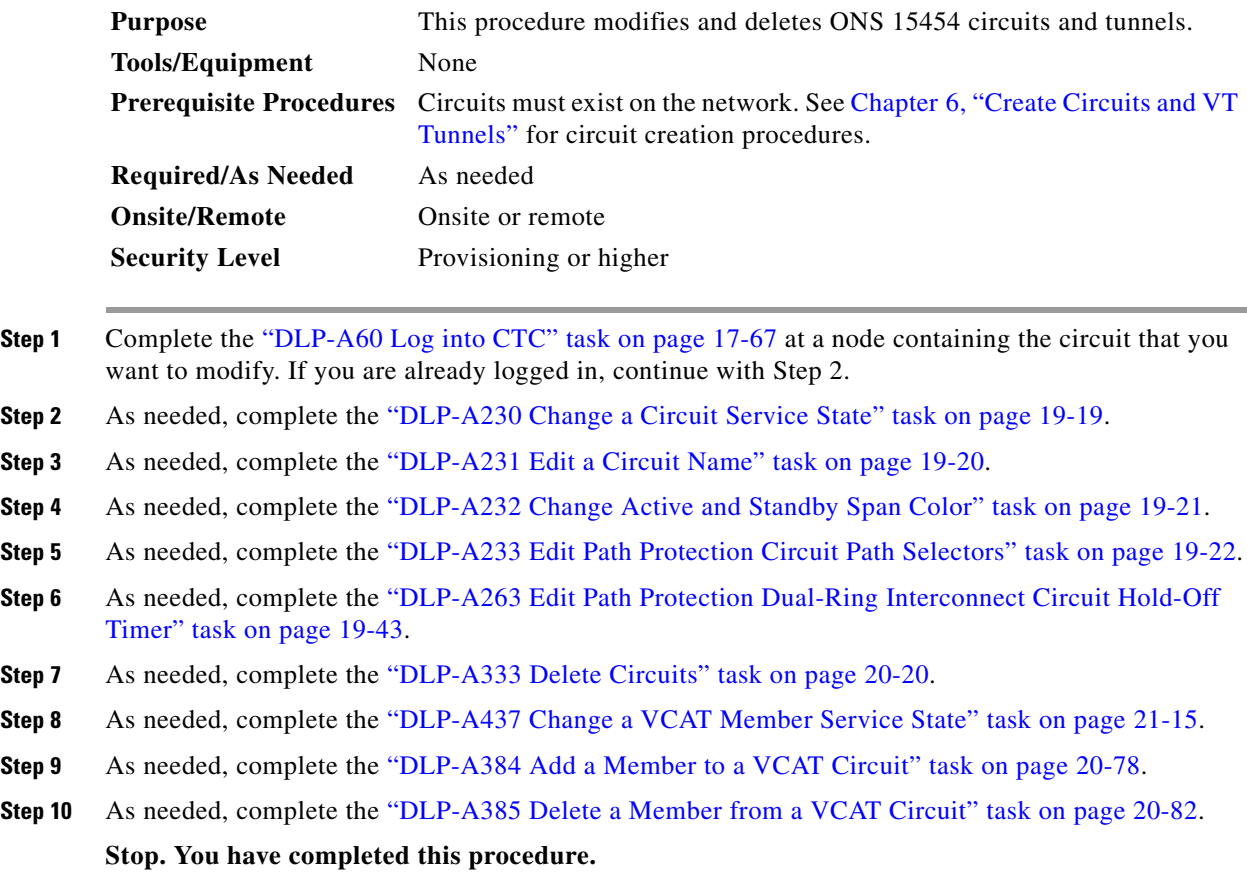

## <span id="page-280-1"></span>**NTP-A278 Modify and Delete Overhead Circuits and Server Trails**

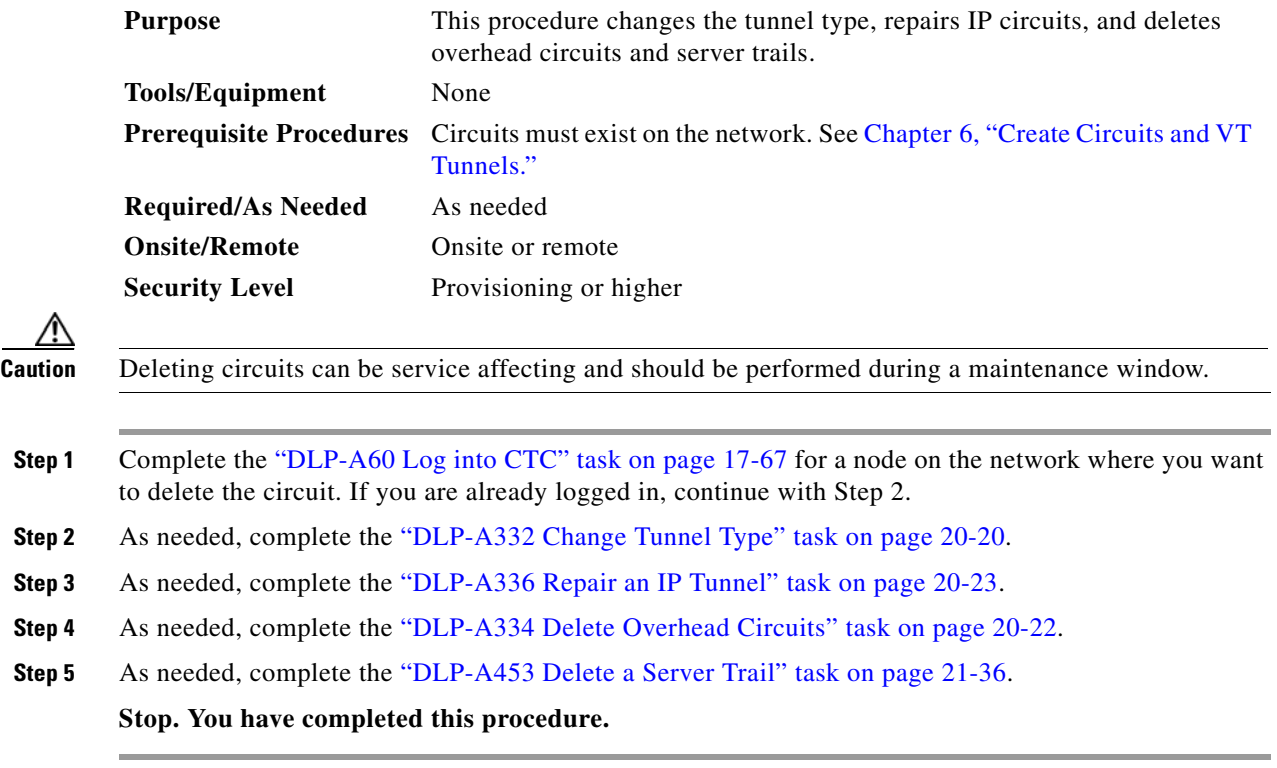

### <span id="page-280-0"></span>**NTP-A78 Create a Monitor Circuit**

| <b>Purpose</b>                 | This procedure creates a monitor circuit that monitors traffic on primary,<br>bidirectional circuits.                                           |
|--------------------------------|----------------------------------------------------------------------------------------------------|
| <b>Tools/Equipment</b>         | None                                                                                                    |
| <b>Prerequisite Procedures</b> | Bidirectional (two-way) circuits must exist on the network. See Chapter 6,<br>"Create Circuits and VT Tunnels" for circuit creation procedures. |
| <b>Required/As Needed</b>      | As needed                                                                                                    |
| <b>Onsite/Remote</b>           | Onsite or remote                                                                                                    |
| <b>Security Level</b>          | Provisioning or higher                                                                                                    |
|                                |                                                                                                    |

 $\frac{\partial}{\partial x}$ **Note** Monitor circuits cannot be used with EtherSwitch circuits.

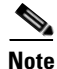

 $\overline{\phantom{a}}$ 

Note For unidirectional circuits, create a drop to the port where the test equipment is attached.

Ι

- **Step 1** Complete the ["DLP-A60 Log into CTC" task on page 17-67](#page-494-0) at a node on the network where you will create the monitor circuit. If you are already logged in, continue with Step 2. **Step 2** From the View menu, choose **Go to Network View**.
- **Step 3** Click the **Circuits** tab.
- **Step 4** Choose the bidirectional (two-way) circuit that you want to monitor and click **Edit**.
- **Step 5** Verify that the circuit name is no longer than 44 characters. Monitor circuits append a "\_MON" to the circuit name. If the name is longer than 44 characters, edit the name in the Name field, then click **Apply**.
- **Step 6** In the Edit Circuit window, click the **Monitors** tab.

The Monitors tab displays ports that you can use to monitor the circuit.

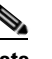

**Note** The Monitors tab is only available when the circuit has a DISCOVERED status.

**Step 7** On the Monitors tab, choose the monitor source port. The monitor circuit will display traffic coming into the node at the port you choose.

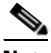

**Note** In [Figure 7-1](#page-282-1), you would choose either the DS1-14 card (to test circuit traffic entering Node 2 on the DS1-14) or the OC-N card at Node 1 (to test circuit traffic entering Node 1 on the OC-N card).

#### **Step 8** Click **Create Monitor Circuit**.

**Step 9** In the Circuit Destination section of the Circuit Creation wizard, choose the destination node, slot, and port, and as applicable, STS, VT, and/or DS1 for the monitored circuit.

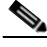

Note In the [Figure 7-1](#page-282-1) example, the monitor circuit destination is Port 2 on the EC1-12 card.

- **Step 10** Click **Next**.
- **Step 11** In the Circuit Routing Preferences area, review the monitor circuit information. If you want the monitor circuit routed on a bidirectional line switched ring (BLSR) protection channel, click **Protection Channel Access**.
- **Step 12** Click **Finish**.
- **Step 13** In the Edit Circuit window, click **Close**. The new monitor circuit appears on the Circuits tab.

[Figure 7-1](#page-282-1) shows a sample monitor circuit setup. VT1.5 traffic is received by Port 1 of the EC1-12 card at Node 1. To monitor the VT1.5 traffic, test equipment is plugged into Port 2 of the EC1-12 card and a monitor circuit to Port 2 is provisioned in CTC. (Circuit monitors are one-way.) This example assumes circuits have been created.

I

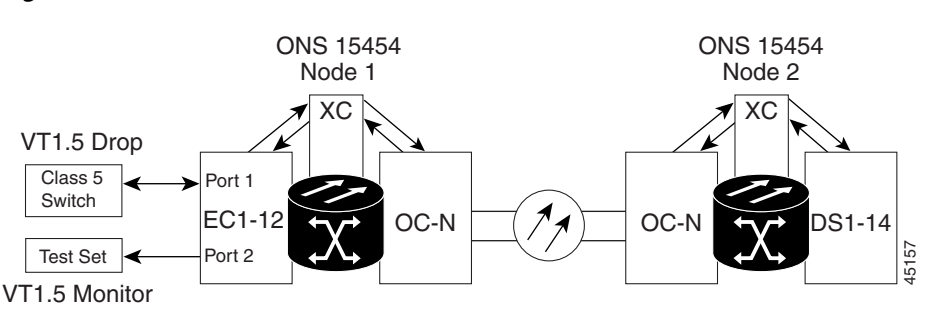

<span id="page-282-1"></span>*Figure 7-1 VT1.5 Monitor Circuit Received at an EC1-12 Port*

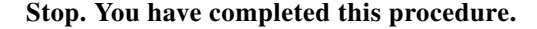

#### <span id="page-282-0"></span>**NTP-A328 Create a J0 Section Trace**

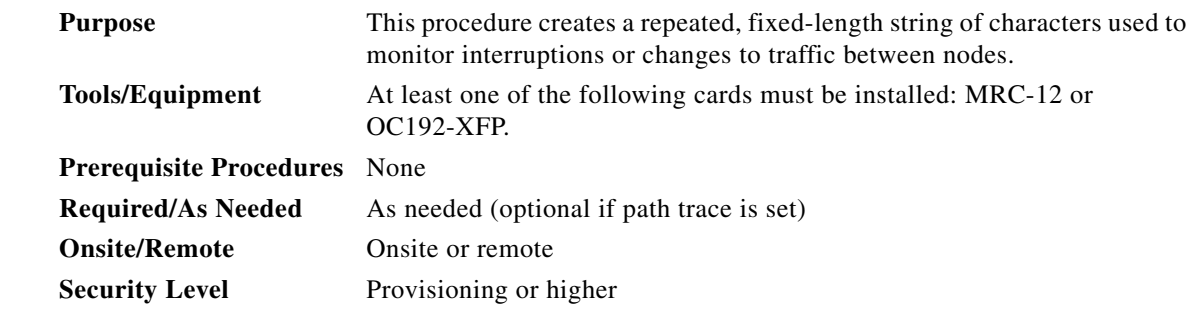

- **Step 1** Complete the ["DLP-A60 Log into CTC" task on page 17-67](#page-494-0) at a node on the network where you will create the section trace. If you are already logged in, continue with Step 2.
- **Step 2** In node view, double-click the MRC-12 or OC192-XFP card.
- **Step 3** Click the **Provisioning > Line > Section Trace** tabs.
- **Step 4** From the Port drop-down list, choose the port for the section trace.
- **Step 5** From the Trace Mode drop-down list, enable the section trace expected string by choosing **Auto** or **Manual**:
	- **•** Auto—The first string received from the source port is automatically provisioned as the current expected string. An alarm is raised when a string that differs from the baseline is received.
	- **•** Manual—The string entered in the Current Expected String field is the baseline. An alarm is raised when a string that differs from the Current Expected String is received.
- **Step 6** In the Section Trace String Size area, click **1 byte**, **16 byte,** or **64 byte**. In the New Transmit String field, enter the string that you want to transmit. Enter a string that makes the destination port easy to identify, such as the node IP address, node name, or another string. If the New Transmit String field is left blank, the J0 transmits a string of null characters.
- **Step 7** If you set the Section Trace Mode field to Manual, enter the string that the destination port should receive from the source port in the New Expected String field. If you set Section Trace Mode to Auto, skip this step.

Ι

**Step 8** Click the **Disable AIS and RDI if TIM-P is detected** check box if you want to suppress the alarm indication signal (AIS) and remote defect indication (RDI) when the STS Section Trace Identifier Mismatch Path (TIM-P) alarm appears. Refer to the *Cisco ONS 15454 Troubleshooting Guide* for descriptions of alarms and conditions.

#### **Step 9** Click **Apply**.

- **Step 10** After you set up the section trace, the received string appears in the Received field. The following options are available:
	- **•** Click **Hex Mode** to display section trace in hexadecimal format. The button name changes to ASCII Mode. Click it to return the section trace to ASCII format.
	- **•** Click the **Reset** button to reread values from the port.
	- **•** Click **Default** to return to the section trace default settings (Section Trace Mode is set to Off and the New Transmit and New Expected Strings are null).

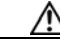

**Caution** Clicking Default will generate alarms if the port on the other end is provisioned with a different string.

The expect and receive strings are updated every few seconds if the Section Trace Mode field is set to Auto or Manual.

**Stop. You have completed this procedure.**

#### <span id="page-283-0"></span>**NTP-A79 Create a J1 Path Trace**

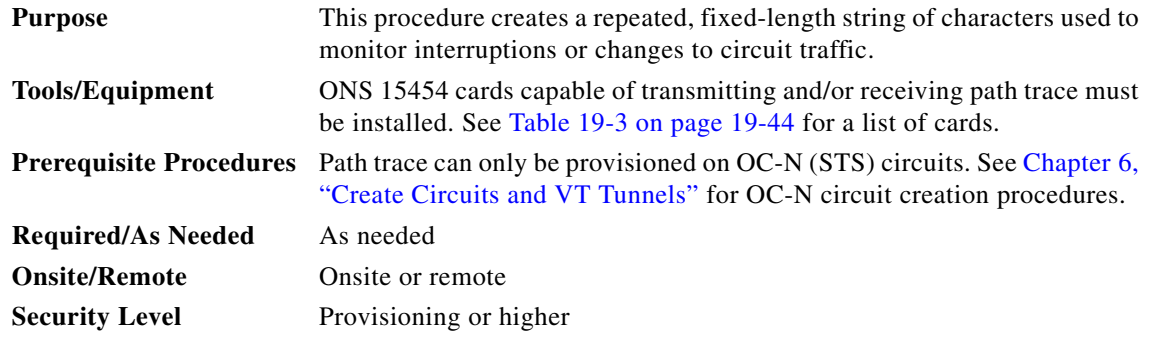

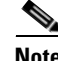

**Note** You cannot create a J1 path trace on a TL1-like circuit.

- **Step 1** Complete the ["DLP-A60 Log into CTC" task on page 17-67](#page-494-0) at a node on the network where you will create the path trace. If you are already logged in, continue with Step 2.
- **Step 2** Complete the following tasks as needed:
	- As needed, complete the "DLP-A264 Provision a J1 Path Trace on Circuit Source and Destination [Ports" task on page 19-43.](#page-638-1)
	- As needed, complete the ["DLP-A137 Provision Path Trace on OC-N Ports" task on page 18-14.](#page-543-1)

**Stop. You have completed this procedure.**

### <span id="page-284-0"></span>**NTP-A293 Create a J2 Path Trace**

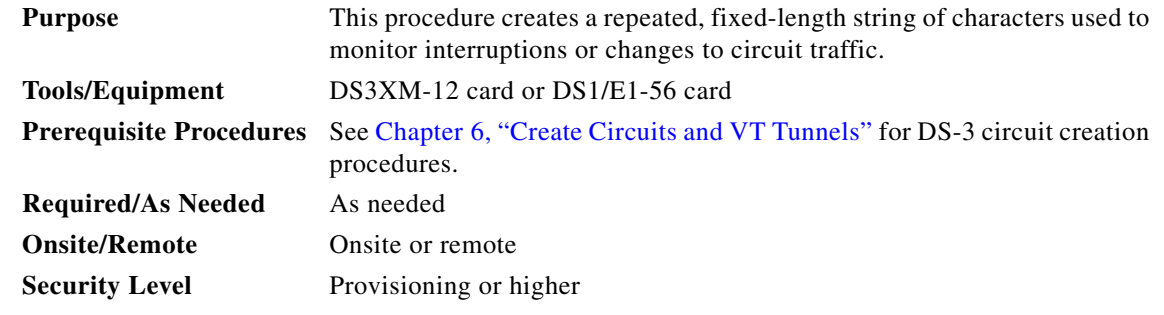

**Note** You cannot create a J2 path trace on a TL1-like circuit.

**Note** This procedure assumes you are setting up path trace on a bidirectional circuit and setting up transmit strings at the circuit source and destination.

- **Step 1** Complete the ["DLP-A60 Log into CTC" task on page 17-67](#page-494-0) at a node on the network where you will create the path trace. If you are already logged in, continue with Step 2.
- **Step 2** From the View menu, choose **Go to Network View**.
- **Step 3** Click the **Circuits** tab.
- **Step 4** For the VT circuit you want to monitor, verify that the source and destination ports are on a card that can transmit and receive the path trace string.

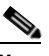

- **Note** If neither port is on a transmit/receive card, you will not be able to complete this procedure. If one port is on a transmit/receive card and the other is on a receive-only card, you can set up the transmit string at the transmit/receive port and the receive string at the receive-only port, but you will not be able to transmit in both directions.
- **Step 5** Choose the VT circuit you want to trace, then click **Edit**.
- **Step 6** In the Edit Circuit window, click the **Show Detailed Map** check box at the bottom of the window. A detailed map of the source and destination ports appears.
- **Step 7** Provision the circuit source transmit string:
	- **a.** On the detailed circuit map, right-click the circuit source port (the square on the left or right of the source node icon) and choose **Edit J2 Path Trace (port)** from the shortcut menu.
	- **b.** In the New Transmit String field, enter the circuit source transmit string. Enter a string that makes the source port easy to identify, such as the node IP address, node name, circuit name, or another string. If the New Transmit String field is left blank, the J2 transmits a string of null characters.
	- **c.** Click **Apply**, then click **Close**.

I

- **Step 8** Provision the circuit destination transmit string:
	- **a.** On the detailed circuit map, right-click the circuit destination port and choose **Edit Path Trace** from the shortcut menu.
	- **b.** In the New Transmit String field, enter the string that you want the circuit destination to transmit. Enter a string that makes the destination port easy to identify, such as the node IP address, node name, circuit name, or another string. If the New Transmit String field is left blank, the J2 transmits a string of null characters.
	- **c.** Click **Apply**.
- **Step 9** Provision the circuit destination expected string:
	- **a.** On the Circuit Path Trace window, enable the path trace expected string by choosing **Auto** or **Manual** from the Path Trace Mode drop-down list:
		- Auto—The first string received from the source port is automatically provisioned as the current expected string. An alarm is raised when a string that differs from the baseline is received.
		- Manual—The string entered in the Current Expected String field is the baseline. An alarm is raised when a string that differs from the Current Expected String is received.
	- **b.** If you set the Path Trace Mode field to Manual, enter the string that the circuit destination should receive from the circuit source in the New Expected String field. If you set Path Trace Mode to Auto, skip this step.
	- **c.** (Check box visibility depends on card selection) Click the **Disable AIS on C2 Mis-Match** check box if you want to suppress the AIS when a C2 mismatch occurs.
	- **d.** Click **Apply**, then click **Close**.

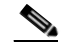

Note It is not necessary to set the format (16 or 64 bytes) for the circuit destination expected string; the path trace process automatically determines the format.

- **Step 10** Provision the circuit source expected string:
	- **a.** In the Edit Circuit window (with Show Detailed Map chosen), right-click the circuit source port and choose **Edit Path Trace** from the shortcut menu.
	- **b.** In the Circuit Path Trace window, enable the path trace expected string by choosing **Auto** or **Manual** from the Path Trace Mode drop-down list:
		- Auto—Uses the first string received from the port at the other path trace end as the baseline string. An alarm is raised when a string that differs from the baseline is received.
		- Manual—Uses the Current Expected String field as the baseline string. An alarm is raised when a string that differs from the Current Expected String is received.
	- **c.** If you set the Path Trace Mode field to Manual, enter the string that the circuit source should receive from the circuit destination in the New Expected String field. If you set Path Trace Mode to Auto, skip this step.
	- **d.** (Check box visibility depends on card selection) Click the **Disable AIS on C2 Mis-Match** check box if you want to suppress the AIS when a C2 mismatch occurs.
	- **e.** Click **Apply**.

#### $\begin{picture}(120,20) \put(0,0){\line(1,0){10}} \put(15,0){\line(1,0){10}} \put(15,0){\line(1,0){10}} \put(15,0){\line(1,0){10}} \put(15,0){\line(1,0){10}} \put(15,0){\line(1,0){10}} \put(15,0){\line(1,0){10}} \put(15,0){\line(1,0){10}} \put(15,0){\line(1,0){10}} \put(15,0){\line(1,0){10}} \put(15,0){\line(1,0){10}} \put(15,0){\line($

**Note** It is not necessary to set the format (16 or 64 bytes) for the circuit source expected string; the path trace process automatically determines the format.

- **Step 11** After you set up the path trace, the received string appears in the Received field on the path trace setup window. The following options are available:
	- **•** Click **Hex Mode** to display path trace in hexadecimal format. The button name changes to ASCII Mode. Click it to return the path trace to ASCII format.
	- **•** Click the **Reset** button to reread values from the port.
	- **•** Click **Default** to return to the path trace default settings (Path Trace Mode is set to Off and the New Transmit and New Expected Strings are null).

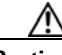

 $\mathbf I$ 

**Caution** Clicking Default will generate alarms if the port on the other end is provisioned with a different string.

The expect and receive strings are updated every few seconds if the Path Trace Mode field is set to Auto or Manual.

**Step 12** Click **Close**.

The detailed circuit map indicates path trace with an M (manual path trace) or an A (automatic path trace) at the circuit source and destination ports.

**Stop. You have completed this procedure.**

### <span id="page-286-0"></span>**NTP-A334 Bridge and Roll Traffic**

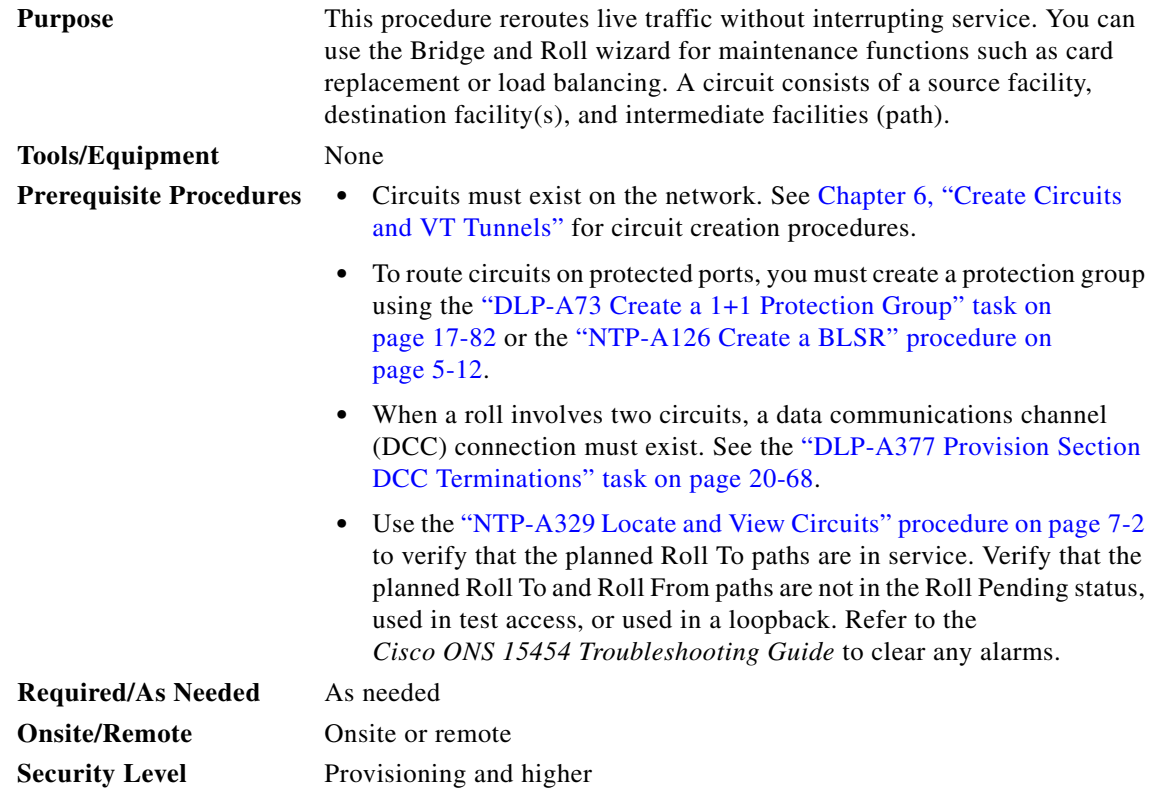

 $\mathbf I$ 

<span id="page-287-1"></span>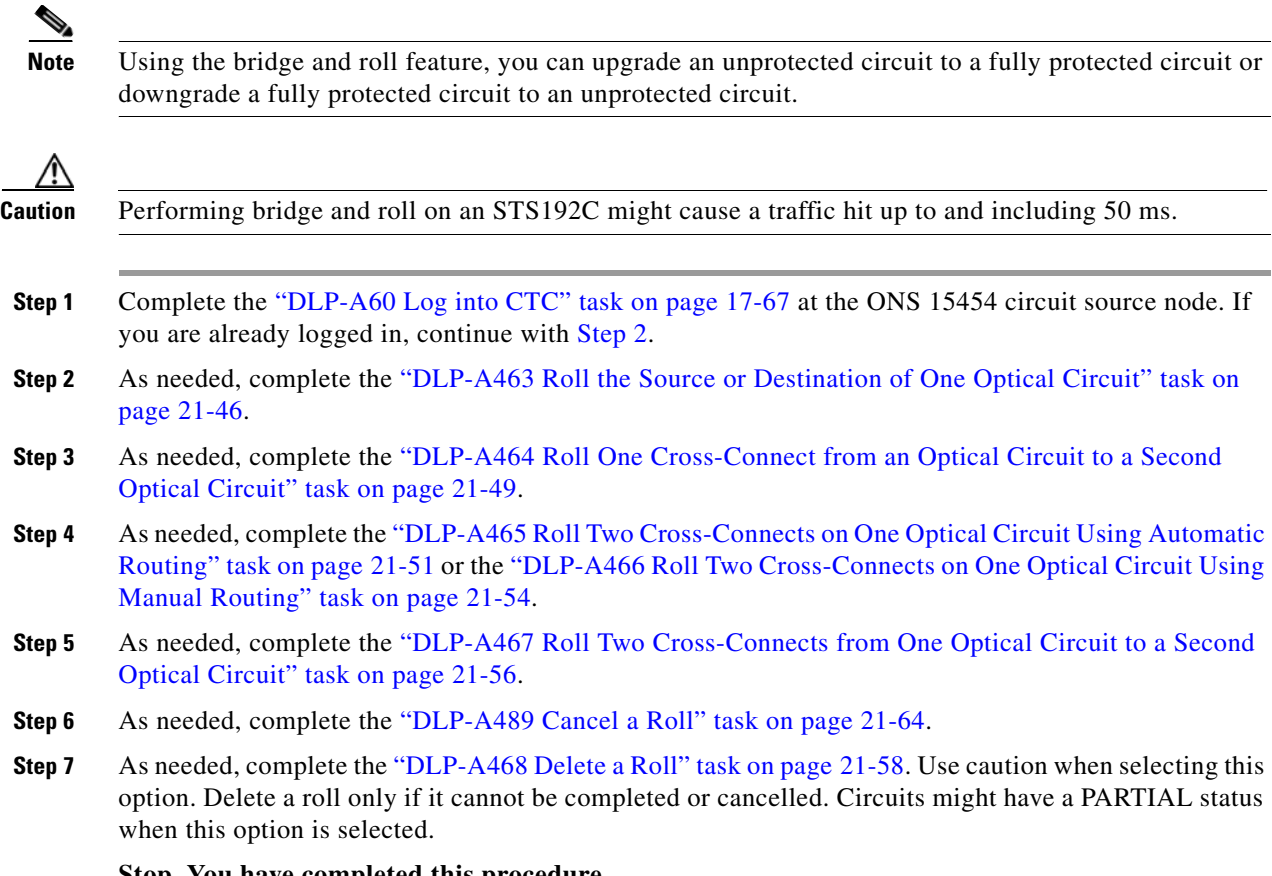

**Stop. You have completed this procedure.**

## <span id="page-287-0"></span>**NTP-A298 Reconfigure Circuits**

**Purpose** This procedure rebuilds circuits, which might be necessary when a large number of circuits are in the PARTIAL status.

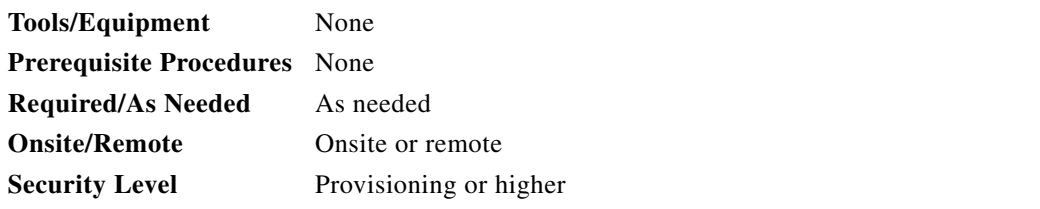

- **Step 1** Complete the ["DLP-A60 Log into CTC" task on page 17-67](#page-494-0). If you are already logged in, continue with Step 2.
- **Step 2** Click the **Circuits** tab.
- **Step 3** Choose the circuits that you want to reconfigure.
- **Step 4** From the Tools menu, choose **Circuits > Reconfigure Circuits**.
- **Step 5** In the confirmation dialog box, click **Yes** to continue.
**Step 6** In the notification box, view the reconfiguration result. Click **Ok**.

**Stop. You have completed this procedure.**

## **NTP-A301 Merge Circuits**

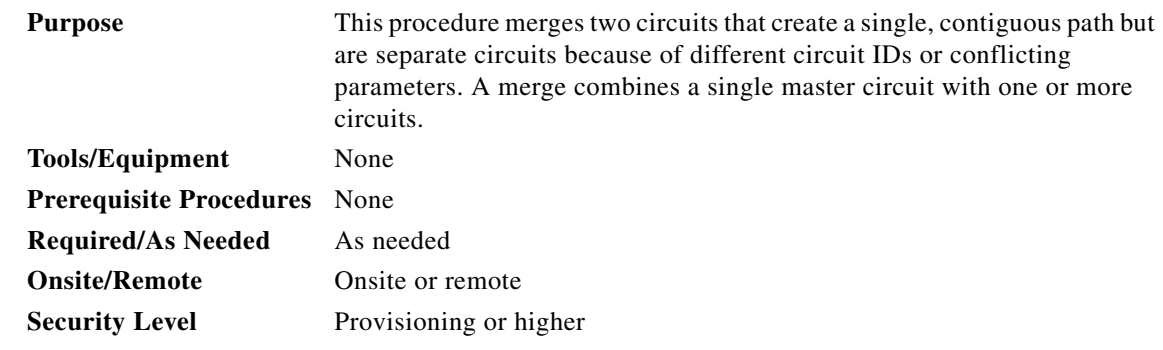

- **Step 1** Complete the ["DLP-A60 Log into CTC" task on page 17-67.](#page-494-0) If you are already logged in, continue with Step 2.
- **Step 2** Click the **Circuits** tab.
- **Step 3** Click the circuit that you want to use as the master circuit for a merge.
- **Step 4** Click **Edit.**
- **Step 5** In the Edit Circuits window, click the **Merge** tab.
- **Step 6** Choose the circuits that you want to merge with the master circuit.
- **Step 7** Click **Merge**.
- **Step 8** In the confirmation dialog box, click **Yes** to continue.
- **Step 9** In the notification box, view the merge result. Click **Ok**.

**Stop. You have completed this procedure.**

# **NTP-A325 Manage VLANs**

 $\Gamma$ 

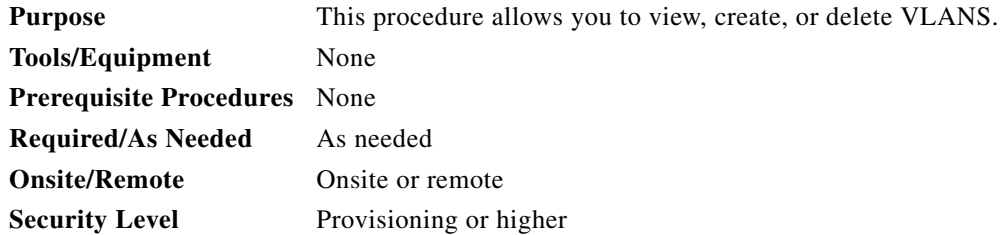

 $\mathbf I$ 

- **Step 1** Complete the ["DLP-A60 Log into CTC" task on page 17-67](#page-494-0). If you are already logged in, continue with Step 2.
- **Step 2** From the Tools menu, choose **Manage VLANs**. The All VLANS dialog box appears listing all of the VLAN topologies in the network.
- **Step 3** Complete the following as necessary:
	- **•** To add a VLAN, complete the ["DLP-A452 Create a VLAN" task on page 21-35](#page-804-0).
	- **•** To delete a VLAN, complete the ["DLP-A335 Delete VLANs" task on page 20-22](#page-679-0).

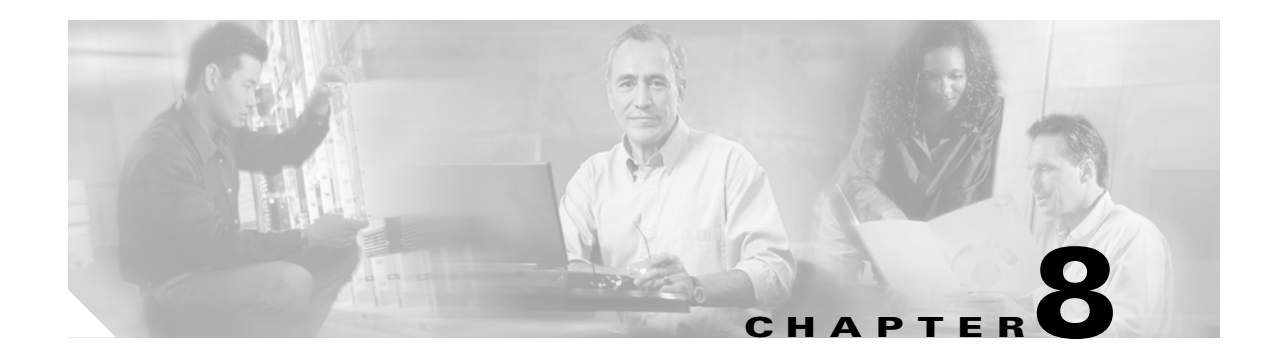

# **Manage Alarms**

This chapter contains the procedures for viewing and managing the alarms and conditions on a Cisco ONS 15454.

Cisco Transport Controller (CTC) detects and reports alarms generated by the Cisco ONS 15454 and the Optical Networking System (ONS) network. You can use CTC to monitor and manage alarms at a card, node, or network level. You can also view alarm counts on the LCD front panel.

## **Before You Begin**

This section lists the chapter procedures (NTPs). Turn to a procedure for applicable tasks (DLPs).

- **1.** [NTP-A195 Document Card, Node, and Network Provisioning, page 8-2—](#page-291-1)Complete this procedure as needed to print or export node data.
- **2.** [NTP-A196 View Alarms, History, Events, and Conditions, page 8-2](#page-291-0)—Complete this procedure as needed to see alarms and conditions occurring on the node and a complete history of alarm and condition messages.
- **3.** [NTP-A68 Delete Cleared Alarms from Display, page 8-3](#page-292-0)—Complete this procedure as needed to delete cleared alarm information.
- **4.** [NTP-A69 View Alarm-Affected Circuits, page 8-4—](#page-293-0)Complete this procedure as needed to find circuits that are affected by a particular alarm or condition.
- **5.** [NTP-A70 View Alarm Counts on the LCD for a Node, Slot, or Port, page 8-5](#page-294-0)—Complete this procedure as needed to see a statistical count of alarms that have occurred for a slot or port.
- **6.** [NTP-A71 Create, Download, and Assign Alarm Severity Profiles, page 8-6—](#page-295-0)Complete this procedure as needed to change the default severity for certain alarms, to assign the new severities to a port, card, or node, and to delete alarm profiles.
- **7.** [NTP-A168 Enable, Modify, or Disable Alarm Severity Filtering, page 8-7](#page-296-1)—Complete this procedure as needed to enable, disable, or modify alarm severity filtering in the Conditions, Alarms, or History screens at the node or network level.
- **8.** [NTP-A72 Suppress Alarms or Discontinue Alarm Suppression, page 8-7—](#page-296-0)Complete this procedure as needed to suppress reported alarms at the port, card, or node level and to disable the suppress command to resume normal alarm reporting.
- **9.** [NTP-A258 Provision External Alarms and Controls on the Alarm Interface](#page-297-0)  [Controller–International, page 8-8](#page-297-0)—Complete this procedure as needed to provision external alarms and controls on the Alarm Interface Controller-International (AIC-I) card.

 $\mathbf I$ 

# <span id="page-291-1"></span>**NTP-A195 Document Card, Node, and Network Provisioning**

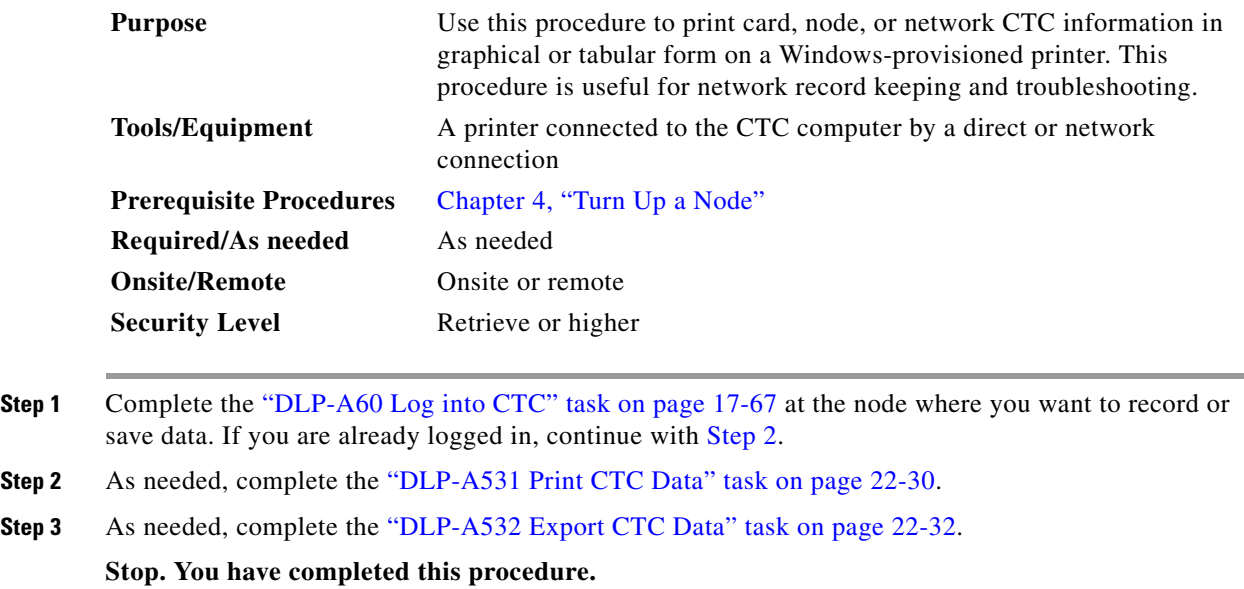

## <span id="page-291-3"></span><span id="page-291-0"></span>**NTP-A196 View Alarms, History, Events, and Conditions**

<span id="page-291-2"></span>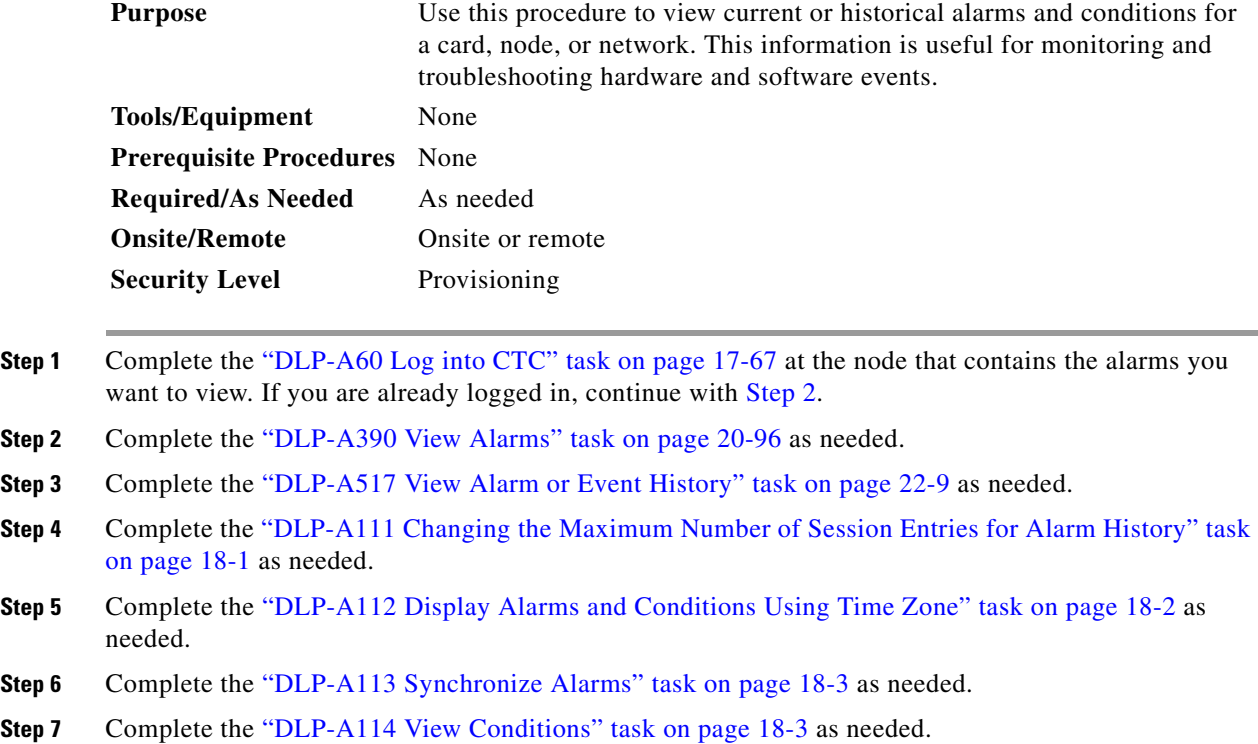

 $\mathbf{I}$ 

**Stop. You have completed this procedure.**

# <span id="page-292-0"></span>**NTP-A68 Delete Cleared Alarms from Display**

<span id="page-292-1"></span>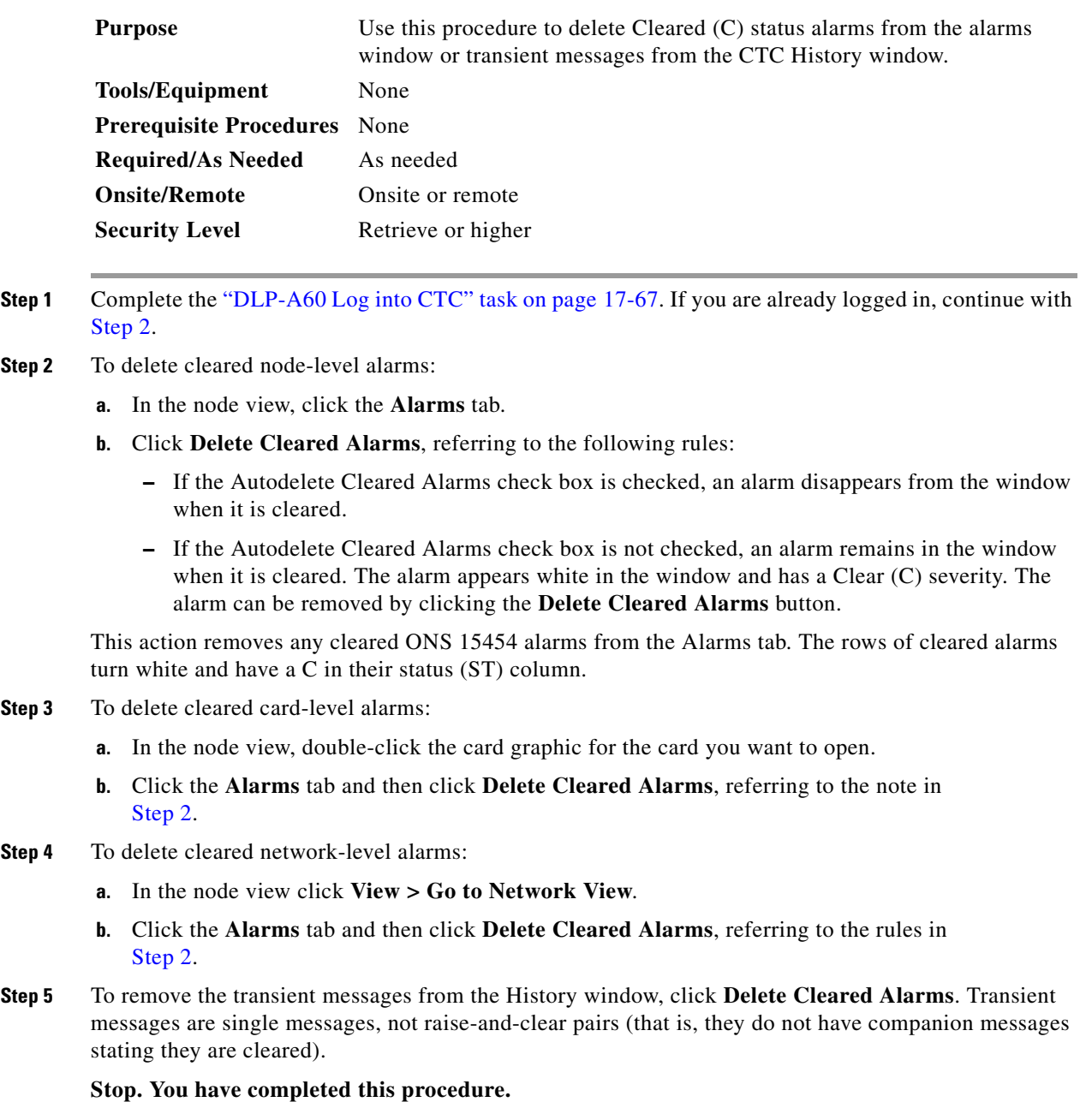

**The Second** 

Ι

## <span id="page-293-0"></span>**NTP-A69 View Alarm-Affected Circuits**

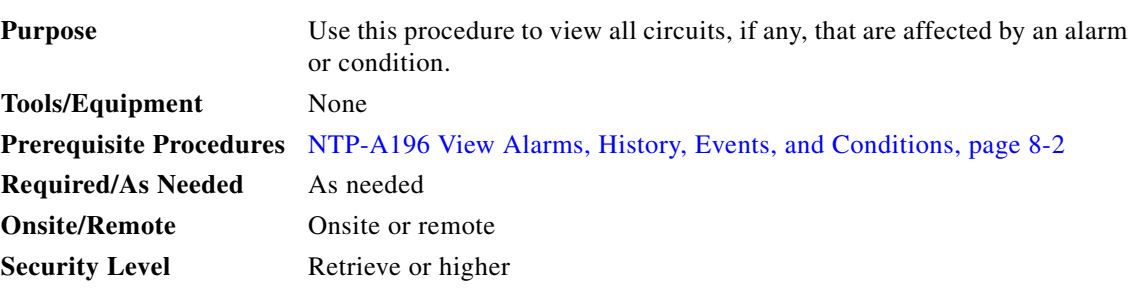

- **Step 1** Complete the ["DLP-A60 Log into CTC" task on page 17-67](#page-494-0). If you are already logged in, continue with [Step 2](#page-293-2).
- <span id="page-293-2"></span>**Step 2** In the network, node, or card view, click the **Alarms** tab or **Conditions** tab and then right-click anywhere in the row of an active alarm or condition.

**Note** The node view is the default, but you can also navigate to the Alarms tab in the network view or card view to perform Step 2.

The Select Affected Circuit option appears on the shortcut menu ([Figure 8-1\)](#page-293-1).

#### <span id="page-293-1"></span>*Figure 8-1 Select Affected Circuits Option*

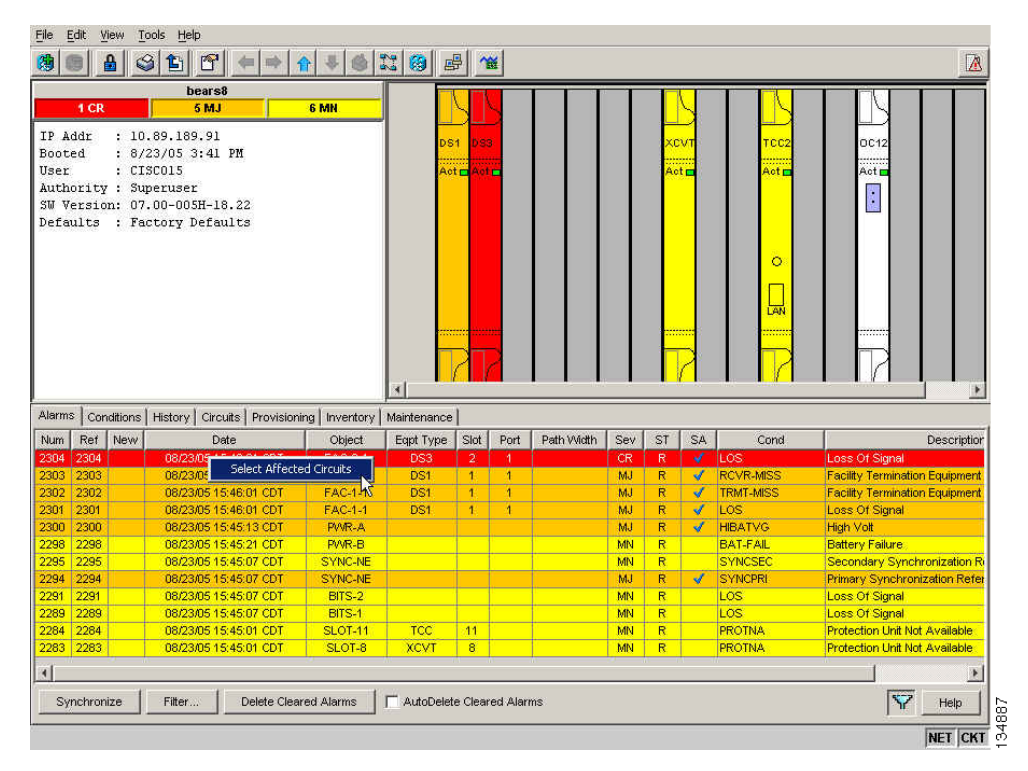

**Step 3** Left-click or right-click **Select Affected Circuits**.

 $\begin{picture}(120,20) \put(0,0){\line(1,0){10}} \put(15,0){\line(1,0){10}} \put(15,0){\line(1,0){10}} \put(15,0){\line(1,0){10}} \put(15,0){\line(1,0){10}} \put(15,0){\line(1,0){10}} \put(15,0){\line(1,0){10}} \put(15,0){\line(1,0){10}} \put(15,0){\line(1,0){10}} \put(15,0){\line(1,0){10}} \put(15,0){\line(1,0){10}} \put(15,0){\line($ 

The **Circuits** window appears with the affected circuits highlighted.

**Step 4** If you want to search for particular circuits, see the ["DLP-A131 Search for Circuits" task on page 18-14](#page-543-0). **Stop. You have completed this procedure.**

## <span id="page-294-0"></span>**NTP-A70 View Alarm Counts on the LCD for a Node, Slot, or Port**

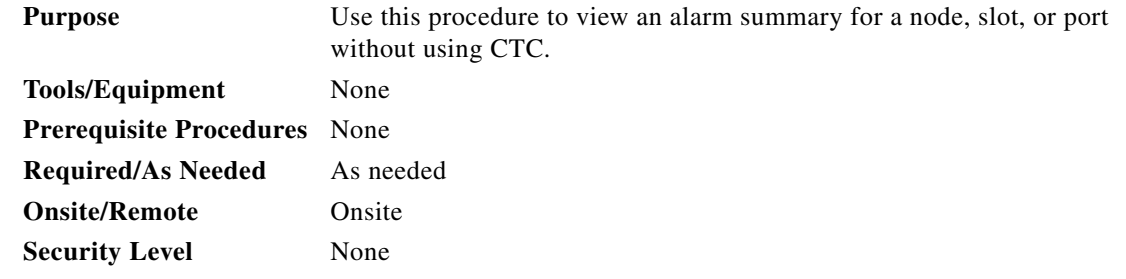

- **Step 1** If you want to view the entire alarm summary for the node, press either the **Slot** button or **Port** button on the LCD panel until "Node" appears on the LCD. You will also see the direction, "Status=Alm Ct." This means that if you press the Status button at this time, as directed in [Step 2](#page-294-1), you will see an alarm count for the node.
- <span id="page-294-1"></span>**Step 2** Press the **Status** button to see a summary of alarms and severities for the node. You will see a message similar to "Alm CT: 2: MJ:2 MN:2," meaning that there are two Critical alarms, two Major alarms, and two Minor alarms.
- **Step 3** If you want to see alarm counts for a particular slot, such as the alarms for an OC-3 card in Slot 2, press the **Slot** button until you see "Slot-3" on the LCD. You will see the direction, "Status=Alm Ct."
- **Step 4** Press the **Status** button to see a summary of alarms and severities against the slot. For example, you might see "Slot-3 Alm CT:0 MJ:1 MN:2." This means that there are no Critical alarms, one Major alarm, and two Minor alarms against the slot.
- **Step 5** If you want to view the alarms against a port on the card, such as Port 3 of the OC-3 card you viewed previously, press the **Port** button until you see "Port-3 Status=Alm Ct."
- **Step 6** Press **Status** to view alarm count against the port. You will see a message similar to "Port-3 Alm CT:0 MJ:1 MN:0." This means that there is one Major alarm against this port.

[Figure 8-2](#page-294-2) shows the shelf LCD panel.

<span id="page-294-2"></span>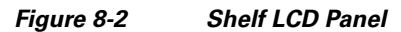

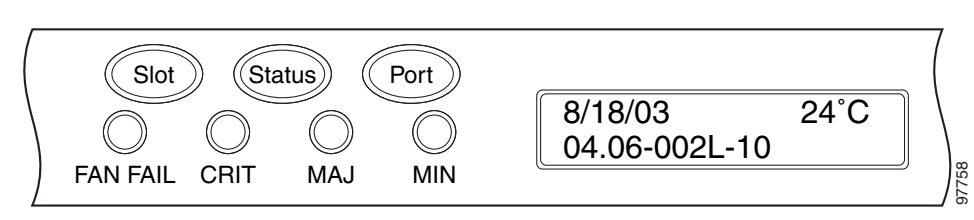

Ι

To return to the previous view from the Port screen, continue to press **Port** until the display cycles through all the ports on the slot. For instance, on the OC-3 card, press Port until it cycles past Slot 4 and you see "Slot."

To return to the node menu from the Slot screen, press **Slot** until you cycle through all the slots and see "Node."

If you do not press any buttons, the LCD will return to its default display with the node name. However, if you did not cycle through the options to return to the node status, you will see the slot or port where you last checked status.

**Note** A blank LCD results when the fuse on the alarm interface panel (AIP) board has blown. If this occurs, contact your next level of support. For information, see the ["Obtaining Documentation](#page-63-0)  [and Submitting a Service Request" section on page lxiv](#page-63-0).

**Stop. You have completed this procedure.**

## <span id="page-295-0"></span>**NTP-A71 Create, Download, and Assign Alarm Severity Profiles**

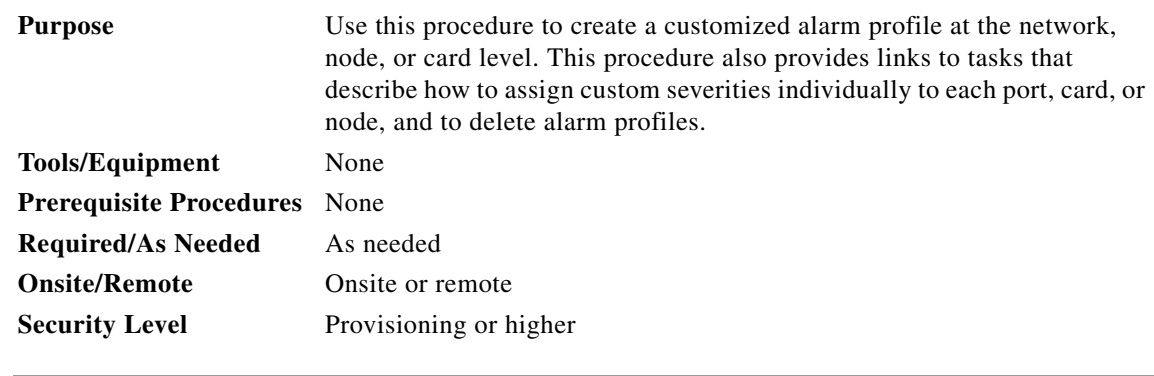

- **Step 1** Complete the ["DLP-A60 Log into CTC" task on page 17-67](#page-494-0) at the node where you want to create an alarm profile. If you are already logged in, continue with [Step 2](#page-295-1) to create, clone or modify an alarm profile, or go to [Step 3](#page-295-2) to download an alarm profile.
- <span id="page-295-1"></span>**Step 2** Complete the ["DLP-A518 Create a New or Cloned Alarm Severity Profile" task on page 22-10](#page-847-0). This task clones a current alarm profile, renames the profile, and customizes the new profile.
- <span id="page-295-2"></span>**Step 3** Complete the ["DLP-A524 Download an Alarm Severity Profile" task on page 22-21](#page-858-0). This task downloads an alarm severity profile from a CD or a node.

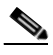

- **Note** After storing a created or downloaded alarm profile, you must go to the node (either by logging into it or clicking on it from the network view) and activate the profile by applying it to the shelf, one or more cards, or one or more ports.
- **Step 4** As necessary, complete the ["DLP-A519 Apply Alarm Profiles to Ports" task on page 22-14](#page-851-0) or the ["DLP-A117 Apply Alarm Profiles to Cards and Nodes" task on page 18-5.](#page-534-0)
- **Step 5** As necessary, complete the ["DLP-A520 Delete Alarm Severity Profiles" task on page 22-15.](#page-852-0)

 $\mathbf I$ 

**Stop. You have completed this procedure.**

#### <span id="page-296-1"></span>**NTP-A168 Enable, Modify, or Disable Alarm Severity Filtering**

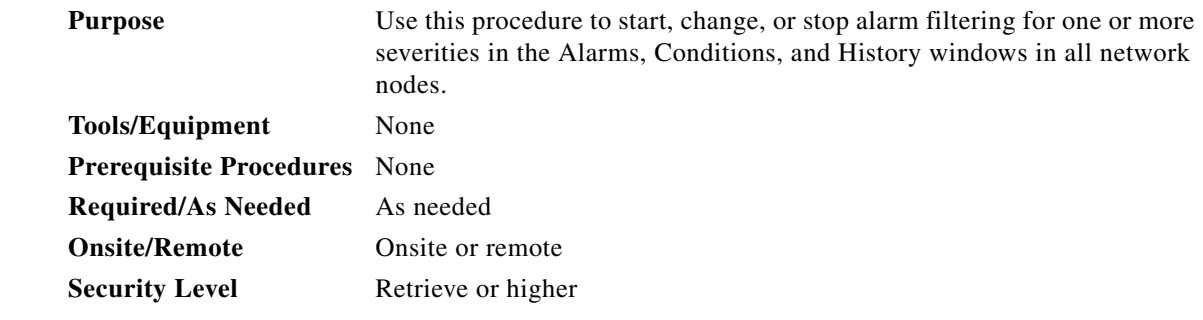

- **Step 1** Complete the ["DLP-A60 Log into CTC" task on page 17-67](#page-494-0) at the node where you want to enable alarm severity filtering. If you are already logged in, continue with [Step 2.](#page-296-2)
- <span id="page-296-2"></span>**Step 2** As necessary, complete the ["DLP-A225 Enable Alarm Filtering" task on page 19-17](#page-612-0). This task enables alarm filtering at the card, node, and network views for all nodes in the network. Alarm filtering can be enabled for alarms, conditions, or events.
- Step 3 As necessary, complete the "DLP-A521 Modify Alarm, Condition, and History Filtering Parameters" [task on page 22-17](#page-854-0) to modify the alarm filtering for network nodes to show or hide particular alarms or conditions.
- **Step 4** As necessary, complete the ["DLP-A227 Disable Alarm Filtering" task on page 19-17](#page-612-1) to disable alarm profile filtering for all network nodes.

**Stop. You have completed this procedure.**

## <span id="page-296-0"></span>**NTP-A72 Suppress Alarms or Discontinue Alarm Suppression**

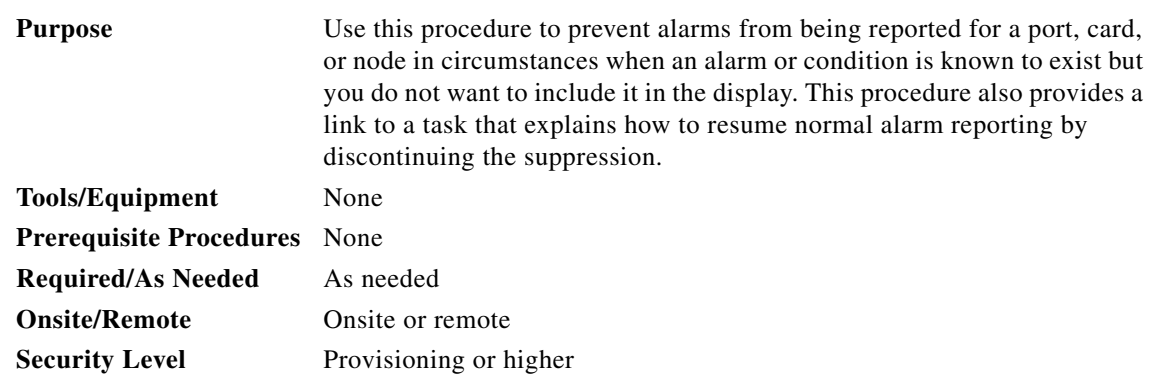

ן

- **Step 1** Complete the ["DLP-A60 Log into CTC" task on page 17-67](#page-494-0). If you are already logged in, continue with [Step 2](#page-297-1).
- <span id="page-297-1"></span>**Step 2** Complete the ["DLP-A522 Suppress Alarm Reporting" task on page 22-19](#page-856-0) to enable the node to send autonomous messages that clear specific raised alarms and cause suppressed alarms to appear in the Conditions window.

**Note** Suppressing one or more alarms prevents them from appearing in Alarm or History windows or in any other clients. The suppress command causes CTC to display them in the Conditions window with their severity, their severity color code, and service-affecting status.

**Step 3** Complete the ["DLP-A523 Discontinue Alarm Suppression" task on page 22-20](#page-857-0) to discontinue alarm suppression and resume normal alarm reporting.

**Stop. You have completed this procedure.**

## <span id="page-297-2"></span><span id="page-297-0"></span>**NTP-A258 Provision External Alarms and Controls on the Alarm Interface Controller–International**

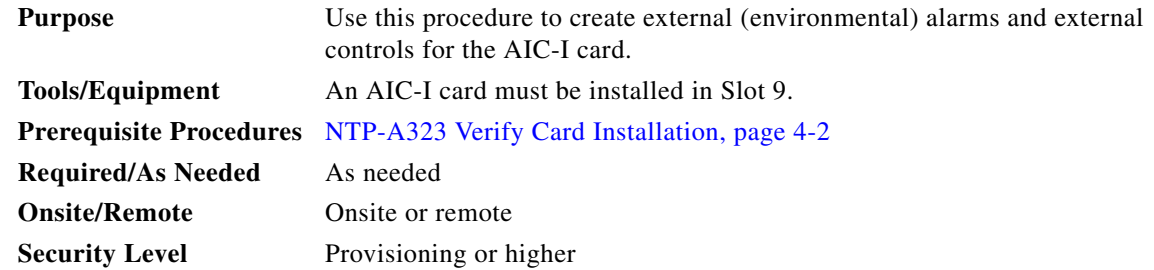

**Note** The AIC-I card alarm provides direct alarm contacts (external alarm inputs and external control outputs) routed through the backplane to wire-wrap pins accessible from the back of the shelf. If you install an Alarm Expansion Panel (AEP), the AIC-I alarm contacts cannot be used. Only the AEP alarm contacts can be used. For further information about the AEP, see the ["NTP-A119 Install the Alarm Expansion](#page-75-0)  [Panel" procedure on page 1-12](#page-75-0) and the ["NTP-A120 Install an External Wire-Wrap Panel to the AEP"](#page-79-0)  [procedure on page 1-16.](#page-79-0)

**Note** For information about the AIC-I alarms, controls, and virtual wires, refer to the *Cisco ONS 15454 Reference Manual*.

**Step 1** Verify the backplane wiring using the following substeps. If you are using the AEP, see the ["NTP-A119](#page-75-0)  [Install the Alarm Expansion Panel" procedure on page 1-12.](#page-75-0) Otherwise, see the ["NTP-A8 Attach Wires](#page-78-0)  [to Alarm, Timing, LAN, and Craft Pin Connections" procedure on page 1-15](#page-78-0) for information about the ONS 15454 backplane pins.

**a.** For external alarms, verify that the external device relays are wired to the ENVIR ALARMS IN backplane pins.

- **b.** For external controls, verify that the external device relays are wired to the ENVIR ALARMS OUT backplane pins.
- **Step 2** Complete the ["DLP-A60 Log into CTC" task on page 17-67.](#page-494-0) If you are already logged in, continue with [Step 2](#page-293-2).
- **Step 3** In the node view, double-click the AIC-I card on the shelf graphic. The card view appears.
- **Step 4** Click the **Provisioning > Card** tabs.
- <span id="page-298-2"></span>**Step 5** In the Alarm Contacts area, click the Add Extension radio button if you are using the AEP. Clicking this option will choose the External Alarm input/output type and the AEP extension type; it will give you access to 16 external alarm contacts.
- **Step 6** If you did not click Add Extension, in the Input/Output area, choose either External Alarm or External Control. (External Alarm will limit your input/output options as explained in [Step 5](#page-298-2).) Choosing External Control will enable both external alarms and external controls. This will convert four of the external alarm contacts to external controls, leaving 12 available external control contacts. The extension type for both options is AEP.
- **Step 7** Click **Apply**.

I

**Step 8** If you are provisioning external alarms, click the **External Alarms** tab ([Figure 8-3](#page-298-1)). If you are not provisioning external alarms, skip Steps [9](#page-298-0) through [11](#page-299-0) and go to [Step 12](#page-299-1).

| Edit<br>View<br>File                                                                                                    | Tools Help            |         |                                                                                                    |          |              |                                                                       |                                                    |                                                           |
|----------------------------------------------------------------------------------------------------|-----------------------|---------|----------------------------------------------------------------------------------------------------|----------|--------------|-----------------------------------------------------------------------|----------------------------------------------------|-----------------------------------------------------------|
| $\mathbf{B}$<br>Ŵ,                                                                                                    |                       |         | $\text{Supp}(\mathcal{C} \mid \mathcal{C} \mid \mathcal{C}$ |          |              |                                                                       |                                                    | 國                                                         |
| <b>Node-1 Slot 9 AICI</b><br>0CR<br>0 <sub>MJ</sub><br>Eqpt: AICI<br>Status: Not Present<br>Service State: unloc<br>$\vert$ | 0 MH<br>$\rightarrow$ |         |                                                                                                    |          |              | AICI<br>in:<br>In/Out: 17 18 19 28<br>UDC: A B<br>DCC: A B<br>OW: L E | 01 02 03 04 05 06 07 04<br>09 10 11 12 13 14 15 16 |                                                           |
| Alarms   Conditions   History   Circuits Provisioning   Maintenance                                                         |                       |         |                                                                                                    |          |              |                                                                       |                                                    |                                                           |
| Card<br><b>External Alarms</b>                                                                                              | Input#                | Enabled | Alarm Type                                                                                                    | Severity | Virtual Wire | Raised When                                                           | Description                                        | Apply                                                     |
| <b>External Controls</b><br>Local Orderwire<br>Express Orderwire                                                            | $\overline{1}$        | г       |                                                                                                    |          |              |                                                                       |                                                    | Reset                                                     |
|                                                                                                    | $\mathbf 2$           | П       |                                                                                                    |          |              |                                                                       |                                                    |                                                           |
|                                                                                                    | 3                     | П       |                                                                                                    |          |              |                                                                       |                                                    | Help                                                      |
|                                                                                                    | $\overline{4}$        | П       |                                                                                                    |          |              |                                                                       |                                                    |                                                           |
|                                                                                                    | 5                     | п       |                                                                                                    |          |              |                                                                       |                                                    |                                                           |
|                                                                                                    | 6                     | Г       |                                                                                                    |          |              |                                                                       |                                                    |                                                           |
|                                                                                                    | $\overline{\tau}$     | П       |                                                                                                    |          |              |                                                                       |                                                    |                                                           |
|                                                                                                    | 8                     | П       |                                                                                                    |          |              |                                                                       |                                                    |                                                           |
|                                                                                                    | 9                     | П       |                                                                                                    |          |              |                                                                       |                                                    |                                                           |
|                                                                                                    | 10                    | П       |                                                                                                    |          |              |                                                                       |                                                    |                                                           |
|                                                                                                    | 11                    | П       |                                                                                                    |          |              |                                                                       |                                                    | $\overline{r}$<br>$\frac{1}{\sqrt{N+1} \cdot \sqrt{N+1}}$ |
|                                                                                                    |                       |         |                                                                                                    |          |              |                                                                       |                                                    |                                                           |

<span id="page-298-1"></span>*Figure 8-3 Provisioning External Alarms on The AIC-I Card*

<span id="page-298-0"></span>**Step 9** For external alarms, complete the following fields:

- **•** Enabled*—*Check the check box to activate the fields for the alarm input number.
- **•** Alarm Type*—*Choose an alarm type from the drop-down list.
- **•** Severity*—*Choose a severity from the drop-down list.

Ι

The severity determines the alarm's severity in the Alarms and History tabs and determines whether the LEDs are activated. Critical (CR), Major (MJ), and Minor (MN) alarms activate the LEDs. Not Alarmed (NA) and Not Reported (NR) do not activate LEDs, but do report the information in CTC.

- **•** Virtual Wire*—*Choose the virtual wire number from the drop-down list to assign the external device to a virtual wire. Otherwise, do not change the None default. For information about the AIC-I virtual wire, see the "Alarm Monitoring and Management" in the *Cisco ONS 15454 Reference Manual*.
- **•** Raised When—From the drop-down list, choose the contact condition (open or closed) that triggers the alarm.
- **•** Description—A default description is provided; enter a different description if needed.
- **Step 10** To provision additional devices, complete [Step 9](#page-298-0) for each additional device.
- <span id="page-299-0"></span>**Step 11** Click **Apply**.
- <span id="page-299-1"></span>**Step 12** For external controls, click the **External Controls** tab and complete the following fields for each control wired to the ONS 15454 backplane:
	- **•** Enabled*—*Check this check box to activate the fields for the alarm input number.
	- Control Type—Choose the control type from the drop-down list: air conditioner, engine, fan, generator, heat, light, sprinkler, or miscellaneous.
	- **•** Trigger Type*—*Choose a trigger type: a local Minor, Major, or Critical alarm; a remote Minor, Major, or Critical alarm; or a virtual wire activation.
	- **•** Description*—*Enter a description.
- **Step 13** To provision additional external controls, complete [Step 12](#page-299-1) for each device.
- **Step 14** Click **Apply**.

**Note** When you provision an external alarm, the alarm object is ENV-IN-*nn*. The variable *nn* refers to the external alarm's number, regardless of the name you assign.

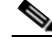

**Note** Environmental alarms that you create (and name) should be recorded locally for the NE. Both the Alarm name and resolution are node-specific.

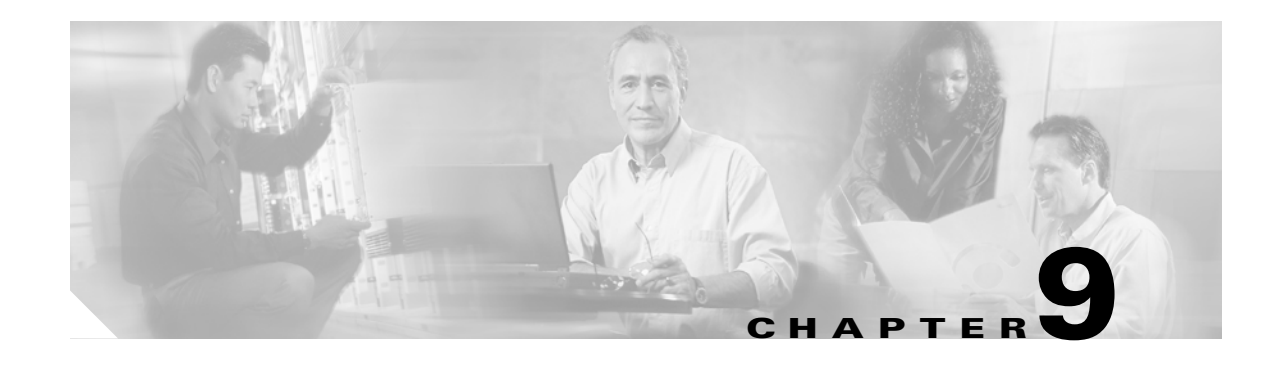

## **Monitor Performance**

This chapter explains how to enable and view performance monitoring statistics for the Cisco ONS 15454. Performance monitoring (PM) parameters are used by service providers to gather, store, and set thresholds and report performance data for early detection of problems. For more PM information, details, and definition, refer to the *Cisco ONS 15454 Reference Manual*.

## **Before You Begin**

Before performing any of the following procedures, investigate all alarms and clear any trouble conditions. Refer to the *Cisco ONS 15454 Troubleshooting Guide* as necessary.

This section lists the chapter procedures (NTPs). Turn to a procedure for applicable tasks (DLPs).

- **1.** [NTP-A253 Change the PM Display, page 9-2—](#page-301-0)Complete as needed to change the displayed PM counts.
- **2.** [NTP-A122 Monitor Electrical Performance, page 9-3—](#page-302-0)Complete as needed to monitor electrical performance.
- **3.** [NTP-A198 Monitor Ethernet Performance, page 9-5—](#page-304-1)Complete as needed to monitor Ethernet performance.
- **4.** [NTP-A279 Create or Delete Ethernet RMON Thresholds, page 9-5—](#page-304-0)Complete as needed to create or delete Ethernet remote monitoring (RMON) thresholds.
- **5.** [NTP-A250 Monitor OC-N Performance, page 9-6—](#page-305-0)Complete as needed to monitor optical (OC-N) performance.
- **6.** [NTP-A285 Monitor FC\\_MR-4 Performance, page 9-7](#page-306-0)—Complete as needed to monitor FC\_MR-4 performance.
- **7.** [NTP-A289 Create or Delete FC\\_MR-4 RMON Thresholds, page 9-7—](#page-306-1)Complete as needed to create or delete FC\_MR-4 RMON thresholds.

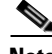

**Note** For additional information regarding PM parameters, refer to the Digital transmission surveillance section in Telcordia's GR-1230-CORE, GR-820-CORE, GR-499-CORE, and GR-253-CORE documents, and in the ANSI document entitled *Digital Hierarchy - Layer 1 In-Service Digital Transmission Performance Monitoring*.

ן

### <span id="page-301-0"></span>**NTP-A253 Change the PM Display**

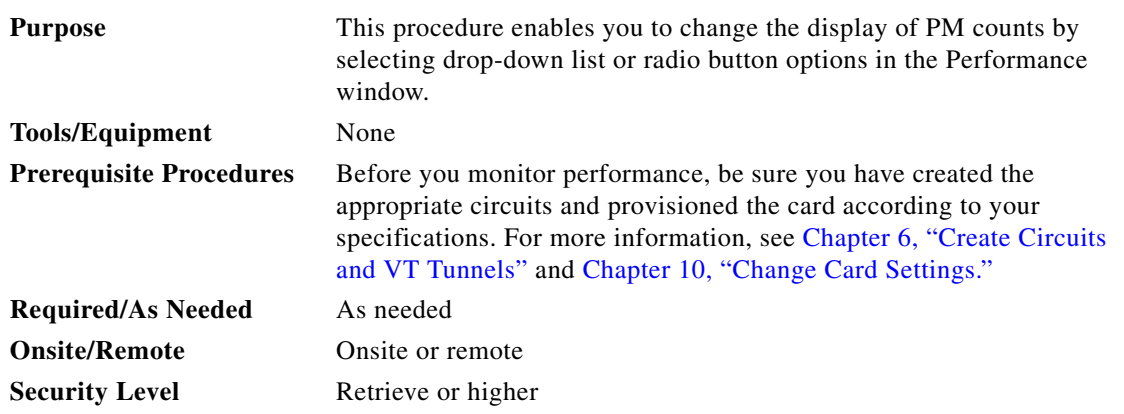

- **Step 1** Complete the ["DLP-A60 Log into CTC" task on page 17-67](#page-494-0) at the node that you want to monitor. If you are already logged in, continue with [Step 2.](#page-301-1)
- <span id="page-301-1"></span>**Step 2** In node view, double-click the electrical, Ethernet, or optical (OC-N) cards where you want to view PM counts. The card view appears.

**Step 3** As needed, use the following tasks to change the display of PM counts:

- **•** [DLP-A124 Refresh PM Counts at 15-Minute Intervals, page 18-10](#page-539-0)
- **•** [DLP-A125 Refresh PM Counts at One-Day Intervals, page 18-11](#page-540-0)
- **•** [DLP-A347 Refresh E-Series and G-Series Ethernet PM Counts, page 20-32](#page-689-0)
- **•** [DLP-A126 View Near-End PM Counts, page 18-12](#page-541-0)
- **•** [DLP-A127 View Far-End PM Counts, page 18-12](#page-541-1)
- **•** [DLP-A348 Monitor PM Counts for a Selected Signal, page 20-33](#page-690-0)
- [DLP-A129 Reset Current PM Counts, page 18-13](#page-542-0)
- **•** [DLP-A349 Clear Selected PM Counts, page 20-34](#page-691-0)
- **•** [DLP-A260 Set Auto-Refresh Interval for Displayed PM Counts, page 19-40](#page-635-0)
- **•** [DLP-A259 Refresh Ethernet PM Counts at a Different Time Interval, page 19-39](#page-634-0)
- **•** [DLP-A261 Refresh PM Counts for a Different Port, page 19-40](#page-635-1)

 $\Gamma$ 

### <span id="page-302-0"></span>**NTP-A122 Monitor Electrical Performance**

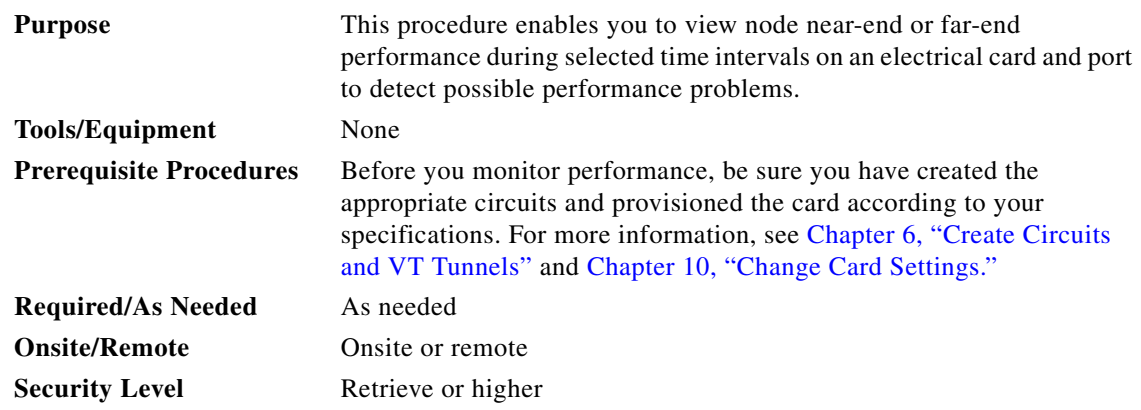

- **Step 1** Complete the ["DLP-A60 Log into CTC" task on page 17-67](#page-494-0) at the node that you want to monitor. If you are already logged in, continue with [Step 3](#page-302-1).
- **Step 2** For DS3XM-12 cards complete the following procedures:
	- **•** [DLP-A394 View DS-N/SONET PM Parameters for the DS3XM-12 Card, page 20-102](#page-759-0)
	- [DLP-A395 View BFDL PM Parameters for the DS3XM-12 Card, page 20-104](#page-761-0)

For EC-1 cards, complete the ["DLP-A122 Enable/Disable Intermediate Path Performance Monitoring"](#page-538-0)  [task on page 18-9](#page-538-0) as needed to enable or disable monitoring of STS traffic through intermediate nodes.

For all other electrical cards continue with [Step 3](#page-302-1).

<span id="page-302-1"></span>**Step 3** In node view, double-click the electrical card where you want to view PM counts. The card view appears.

**Step 4** Click the **Performance** tab ([Figure 9-1\)](#page-303-0).

Ι

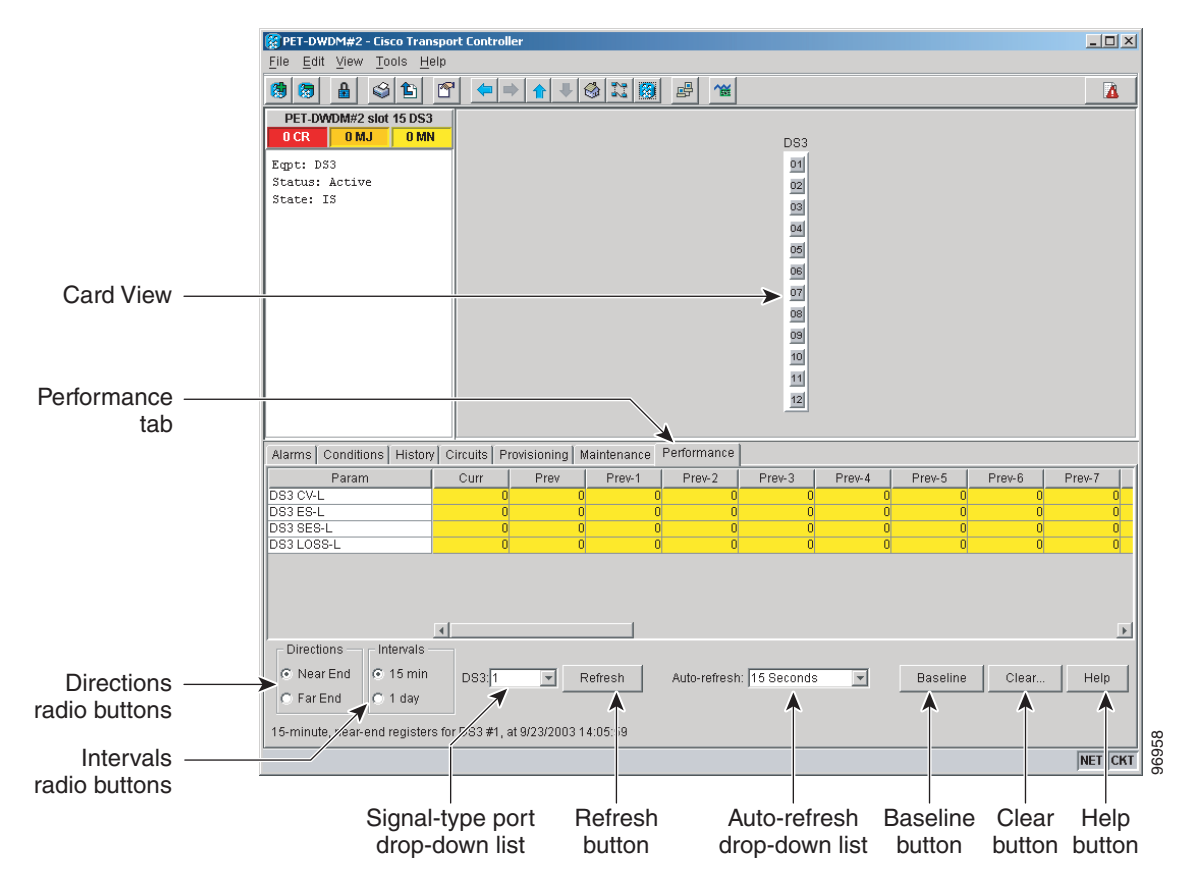

<span id="page-303-0"></span>*Figure 9-1 Viewing Electrical Card Performance Monitoring Information*

- **Step 5** In the signal type drop-down lists, click one of the following options:
	- **•** DS*n* (card port)
	- **•** VT*n* (VT path)
	- **•** STS*n* (STS within the VT path)

#### **Step 6** Click **Refresh**.

**Step 7** View the PM parameter names that appear in the Param column. The PM parameter values appear in the Curr (current) and Prev-*n* (previous) columns. For PM parameter definitions, refer to the "Performance Monitoring" chapter in the *Cisco ONS 15454 Reference Manual*.

To refresh, reset, or clear PM counts, see the ["NTP-A253 Change the PM Display" procedure on](#page-301-0)  [page 9-2.](#page-301-0)

 $\Gamma$ 

## <span id="page-304-1"></span>**NTP-A198 Monitor Ethernet Performance**

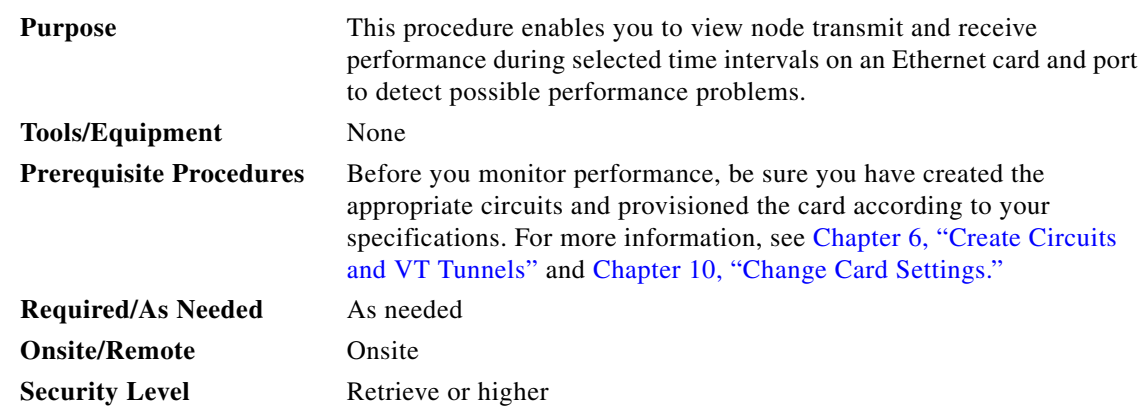

- **Step 1** Complete the ["DLP-A60 Log into CTC" task on page 17-67](#page-494-0) at the node that you want to monitor. If you are already logged in, continue with [Step 2](#page-304-2).
- <span id="page-304-2"></span>**Step 2** Complete the ["DLP-A256 View Ethernet Statistics PM Parameters" task on page 19-37.](#page-632-0)
- **Step 3** Complete the ["DLP-A257 View Ethernet Utilization PM Parameters" task on page 19-38.](#page-633-0)
- **Step 4** Complete the ["DLP-A258 View Ethernet History PM Parameters" task on page 19-38](#page-633-1).
- **Step 5** Complete the ["DLP-A320 View ML-Series Ether Ports PM Parameters" task on page 20-10.](#page-667-0)
- **Step 6** Complete the ["DLP-A321 View ML-Series POS Ports PM Parameters" task on page 20-11.](#page-668-0)
- **Step 7** Complete the "DLP-A391 View CE-Series Ether Ports and POS Ports Statistics PM Parameters" task on [page 20-97.](#page-754-0)
- **Step 8** Complete the ["DLP-A392 View CE-Series Ether Ports and POS Ports Utilization PM Parameters" task](#page-756-0)  [on page 20-99.](#page-756-0)
- **Step 9** Complete the ["DLP-A393 View CE-Series Ether Ports and POS Ports History PM Parameters" task on](#page-757-0)  [page 20-100.](#page-757-0)

**Stop. You have completed this procedure.**

#### <span id="page-304-0"></span>**NTP-A279 Create or Delete Ethernet RMON Thresholds**

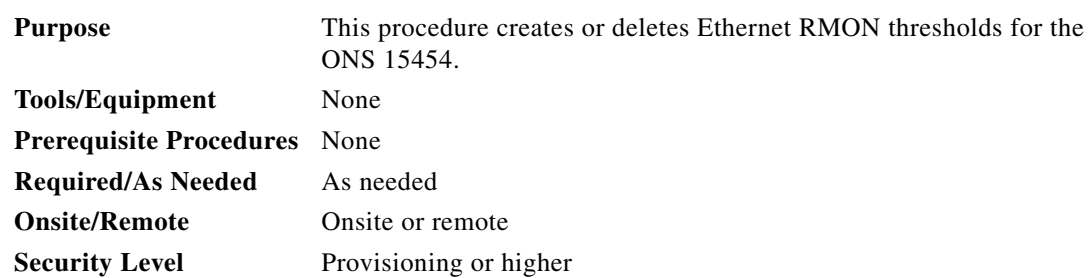

ן

- **Step 1** Complete the ["DLP-A60 Log into CTC" task on page 17-67](#page-494-0). If you are already logged in, continue with Step 2.
- **Step 2** Perform any of the following tasks as needed:
	- **•** [DLP-A533 Create Ethernet RMON Alarm Thresholds, page 22-34](#page-871-0)
	- **•** [DLP-A529 Delete Ethernet RMON Alarm Thresholds, page 22-28](#page-865-0)

**Stop. You have completed this procedure.**

#### <span id="page-305-0"></span>**NTP-A250 Monitor OC-N Performance**

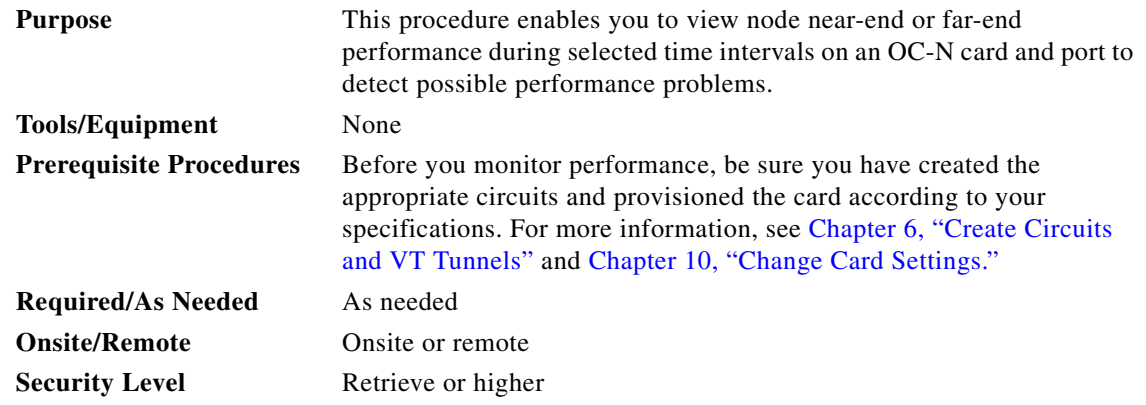

- **Step 1** Complete the ["DLP-A60 Log into CTC" task on page 17-67](#page-494-0) at the node that you want to monitor. If you are already logged in, continue with [Step 2.](#page-305-1)
- <span id="page-305-1"></span>**Step 2** Complete the "DLP-A121 Enable/Disable Pointer Justification Count Performance Monitoring" task on [page 18-7](#page-536-0) as needed to enable or disable clock synchronization monitoring.
- **Step 3** Complete the ["DLP-A122 Enable/Disable Intermediate Path Performance Monitoring" task on](#page-538-0)  [page 18-9](#page-538-0) as needed to enable or disable monitoring of STS traffic through intermediate nodes.
- **Step 4** Complete the ["DLP-A507 View OC-N PM Parameters" task on page 22-1](#page-838-0).

To refresh, reset, or clear PM counts, see the ["NTP-A253 Change the PM Display" procedure on](#page-301-0)  [page 9-2.](#page-301-0)

#### <span id="page-306-0"></span>**NTP-A285 Monitor FC\_MR-4 Performance**

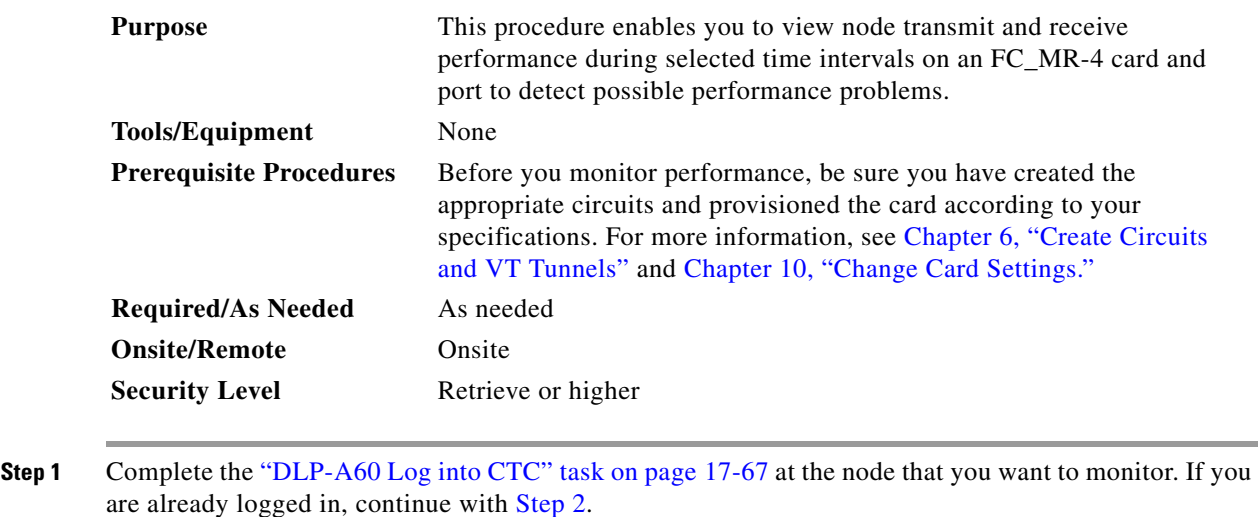

- **Step 2** Complete the ["DLP-A350 View FC\\_MR-4 Statistics PM Parameters" task on page 20-35.](#page-692-0)
- **Step 3** Complete the ["DLP-A351 View FC\\_MR-4 Utilization PM Parameters" task on page 20-36.](#page-693-0)
- **Step 4** Complete the ["DLP-A352 View FC\\_MR-4 History PM Parameters" task on page 20-37](#page-694-0). **Stop. You have completed this procedure.**

#### <span id="page-306-1"></span>**NTP-A289 Create or Delete FC\_MR-4 RMON Thresholds**

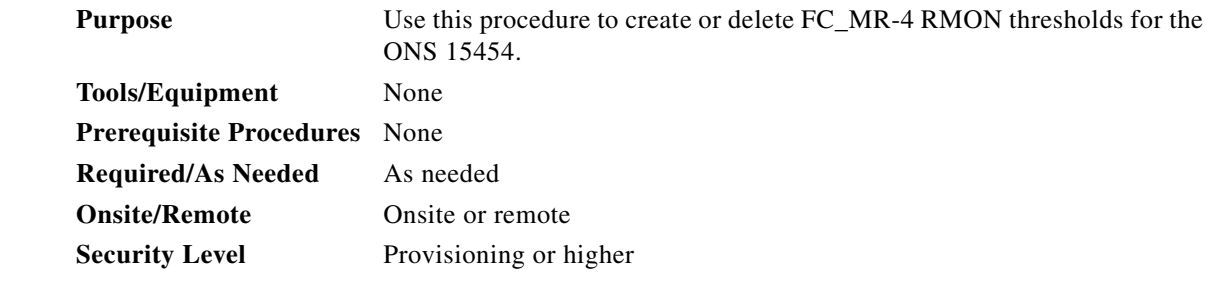

**Step 1** Complete the ["DLP-A60 Log into CTC" task on page 17-67.](#page-494-0) If you are already logged in, continue with Step 2.

**Step 2** Perform any of the following tasks as needed:

 $\Gamma$ 

- **•** [DLP-A357 Create FC\\_MR-4 RMON Alarm Thresholds, page 20-40](#page-697-0)
- **•** [DLP-A358 Delete FC\\_MR-4 RMON Alarm Thresholds, page 20-44](#page-701-0)

H

 $\mathsf I$ 

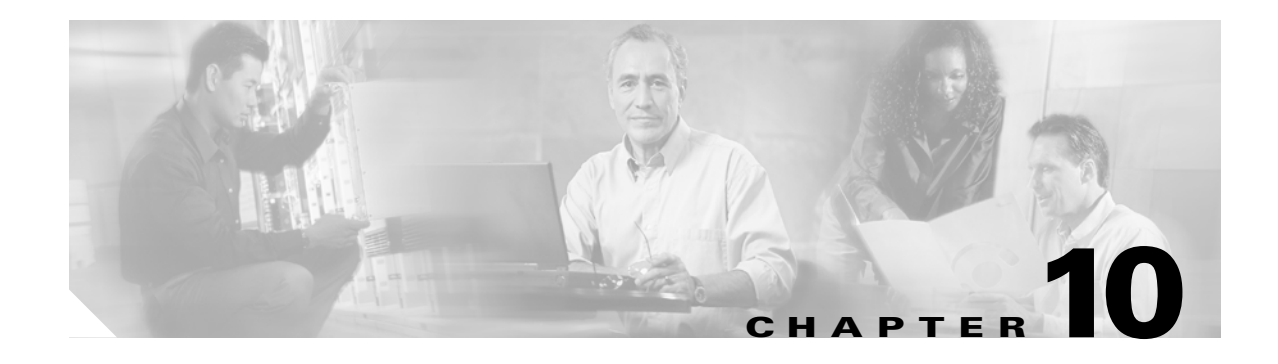

# <span id="page-308-0"></span>**Change Card Settings**

This chapter explains how to change line provisioning, thresholds, service states, and line rates on Cisco ONS 15454 cards.

#### **Before You Begin**

I

Before performing any of the following procedures, investigate all alarms and clear any trouble conditions. Refer to the *Cisco ONS 15454 Troubleshooting Guide* as necessary.

This section lists the chapter procedures (NTPs). Turn to a procedure for applicable tasks (DLPs).

- **1.** [NTP-A88 Modify Line Settings and PM Parameter Thresholds for Electrical Cards, page 10-2—](#page-309-0)As needed, complete this procedure to change line and threshold settings for all electrical cards (EC-1, DS-1, DS-3, DS3i-N-12, and DS3XM).
- **2.** [NTP-A89 Modify Line Settings and PM Parameter Thresholds for Optical Cards, page 10-2—](#page-309-1)As needed, complete this procedure to change line and threshold settings for all optical cards.
- **3.** [NTP-A118 Modify Alarm Interface Controller–International Settings, page 10-3](#page-310-0)—As needed, complete this procedure to change external alarms and controls and/or orderwire settings.
- **4.** [NTP-A91 Upgrade DS-1 and DS-3 Protect Cards from 1:1 Protection to 1:N Protection, page](#page-311-0)  [10-4](#page-311-0)—As needed, complete this procedure to change the protection type on DS-1 or DS-3 cards.
- **5.** [NTP-A315 Modify Port Settings and PM Parameter Thresholds for FC\\_MR-4 Cards, page 10-4](#page-311-1)—As needed, complete this procedure to change FC\_MR-4 card port and threshold settings.
- **6.** [NTP-A321 Change Card or PPM Service State, page 10-5](#page-312-0)—As needed, complete this procedure to change the service state on a card or pluggable port module (PPM).
- **7.** [NTP-A322 Manage Pluggable Port Modules, page 10-6—](#page-313-0)As needed, complete this procedure to provision a multirate PPM, assign the optical line rate, change the optical line rate, and delete PPMs.
- **8.** [NTP-A354 Set or Check Cross-Connect Mode for XC-VXC-10G Cards, page 10-7—](#page-314-0)As needed, complete this procedure to provision the node's cross-connect mode if mixed mode grooming is required.

 $\mathbf I$ 

## <span id="page-309-0"></span>**NTP-A88 Modify Line Settings and PM Parameter Thresholds for Electrical Cards**

<span id="page-309-2"></span>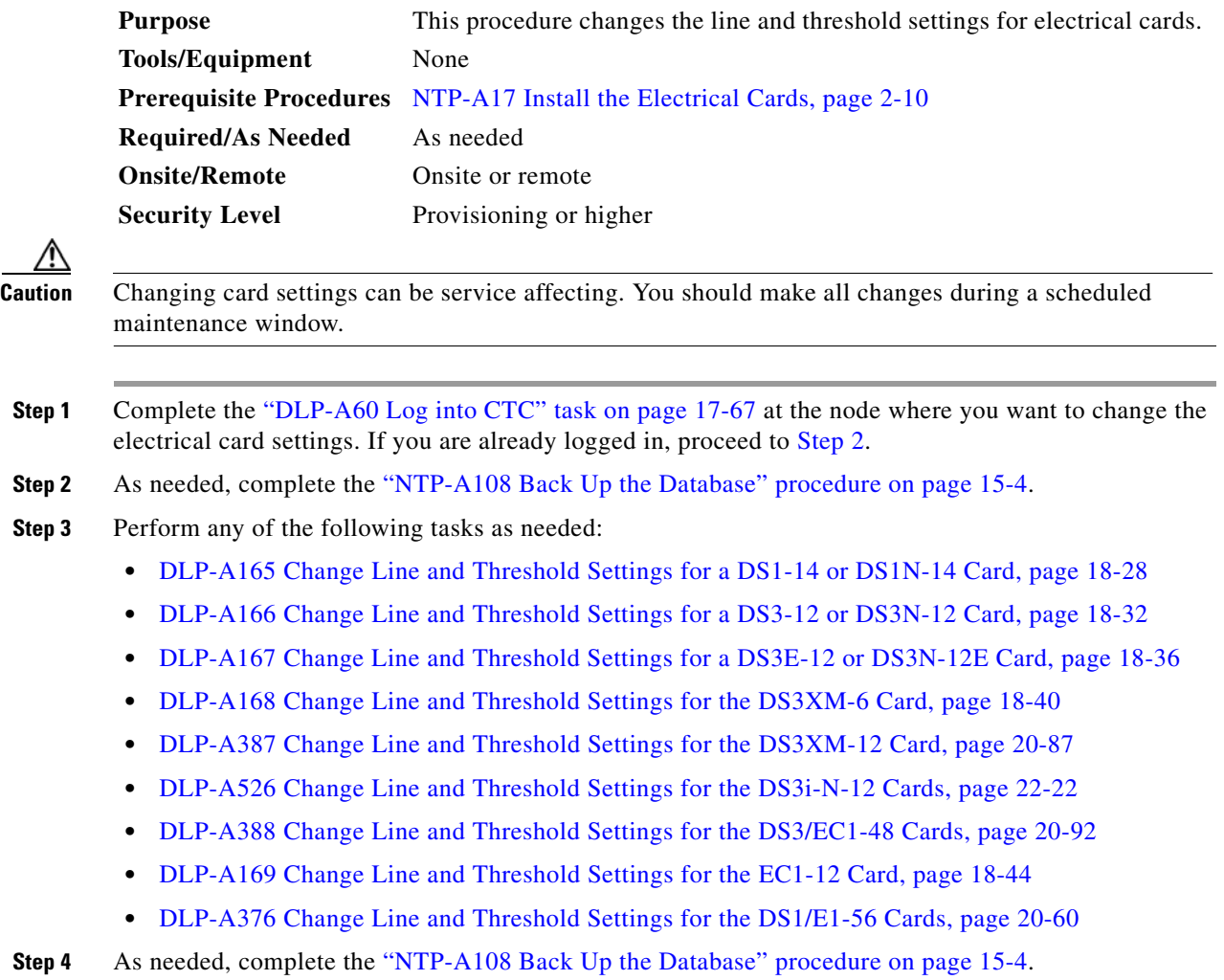

**Stop. You have completed this procedure.**

# <span id="page-309-1"></span>**NTP-A89 Modify Line Settings and PM Parameter Thresholds for Optical Cards**

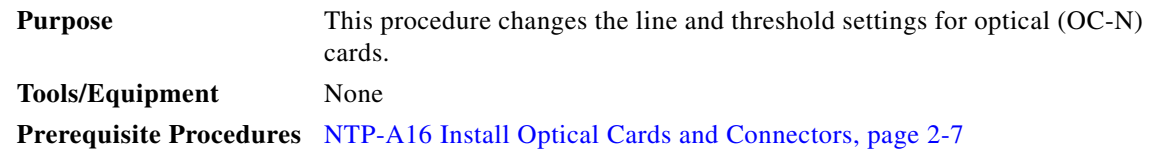

**Required/As Needed** As needed

<span id="page-310-1"></span>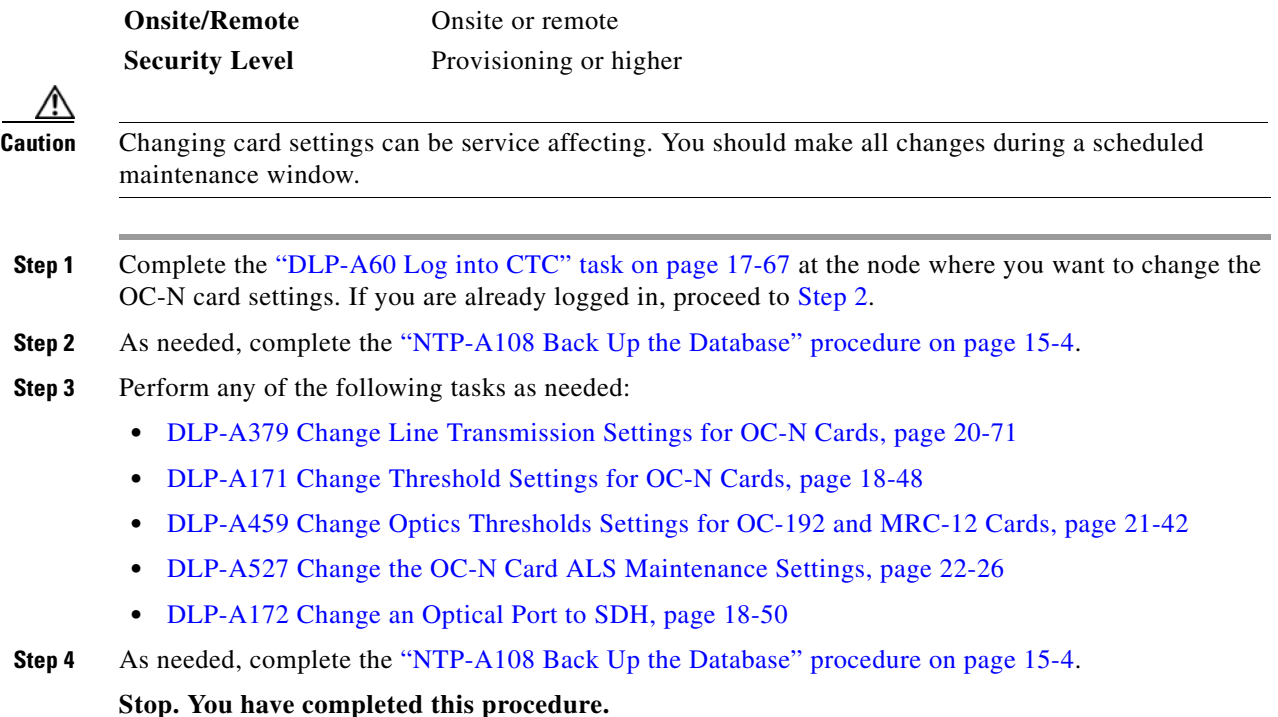

# <span id="page-310-0"></span>**NTP-A118 Modify Alarm Interface Controller–International Settings**

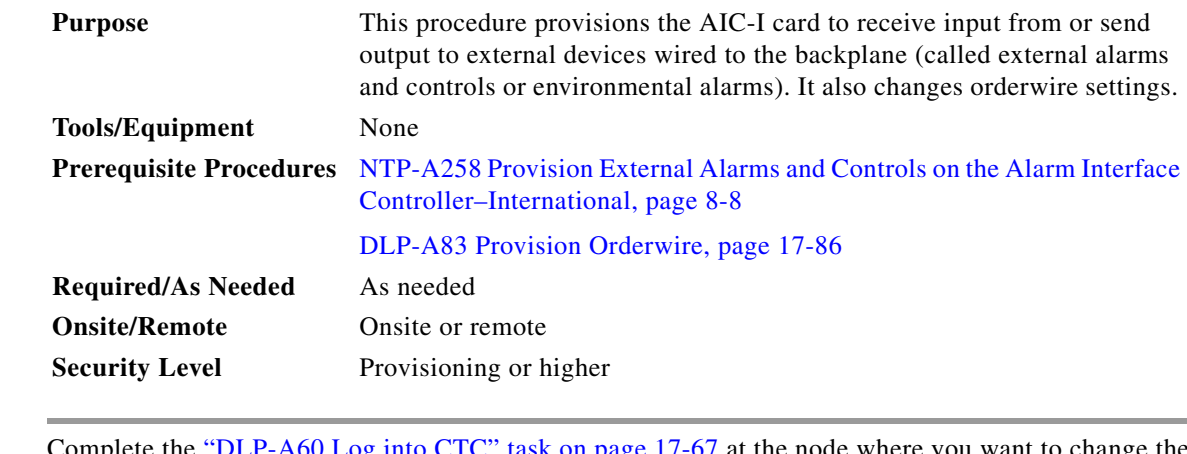

- **Step 1** Complete the ["DLP-A60 Log into CTC" task on page 17-67](#page-494-0) at the node where you want to change the AIC-I card settings. If you are already logged in, continue with [Step 2](#page-310-2).
- <span id="page-310-2"></span>**Step 2** As needed, complete the ["NTP-A108 Back Up the Database" procedure on page 15-4](#page-389-0).
- **Step 3** Perform any of the following tasks as needed:

 $\Gamma$ 

**•** [DLP-A208 Change External Alarms Using the AIC-I Card, page 19-6](#page-601-0)

ן

- **•** [DLP-A209 Change External Controls Using the AIC-I Card, page 19-6](#page-601-1)
- **•** [DLP-A210 Change AIC-I Card Orderwire Settings, page 19-7](#page-602-0)

```
Step 4"NTP-A108 Back Up the Database" procedure on page 15-4.
```
**Stop. You have completed this procedure.**

## <span id="page-311-0"></span>**NTP-A91 Upgrade DS-1 and DS-3 Protect Cards from 1:1 Protection to 1:N Protection**

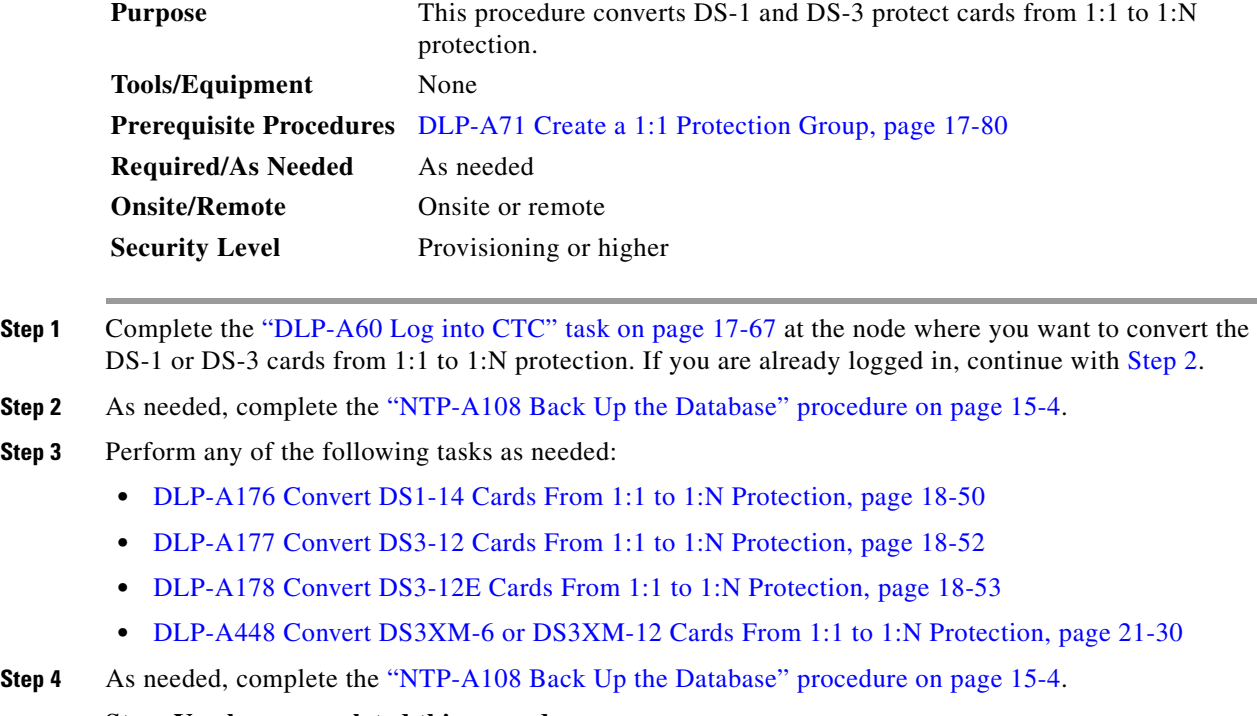

#### <span id="page-311-2"></span>**Stop. You have completed this procedure.**

# <span id="page-311-1"></span>**NTP-A315 Modify Port Settings and PM Parameter Thresholds for FC\_MR-4 Cards**

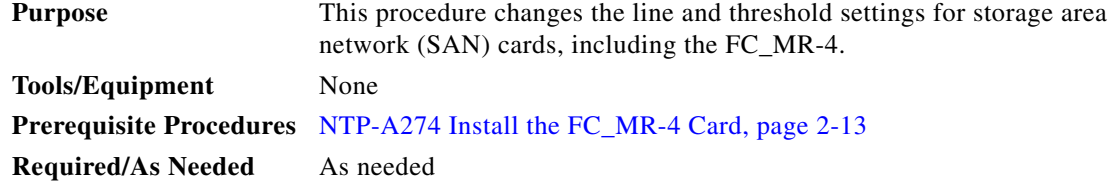

a ka

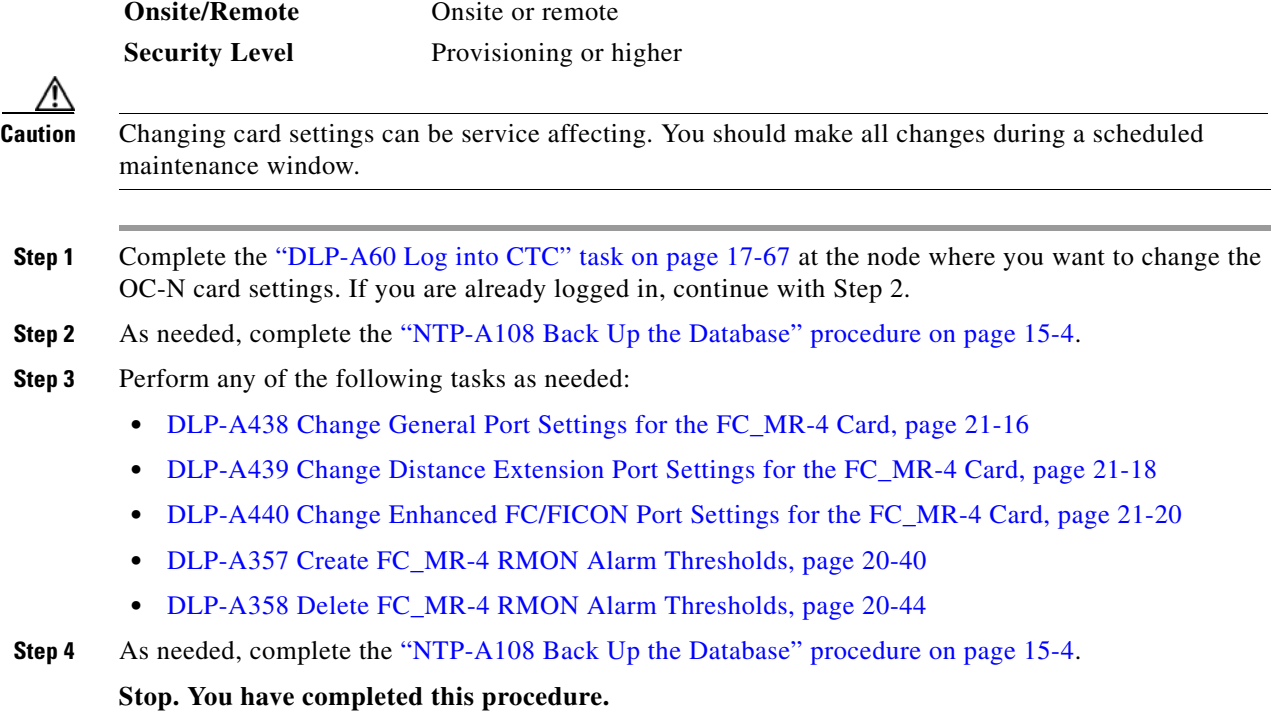

## <span id="page-312-0"></span>**NTP-A321 Change Card or PPM Service State**

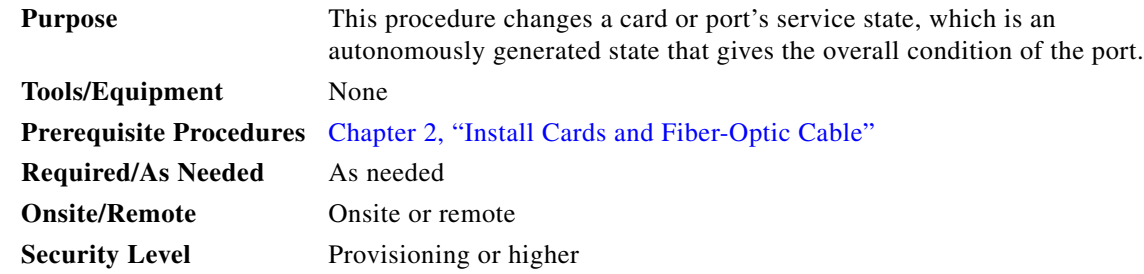

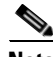

 $\Gamma$ 

**Note** On the OC192-XFP and MRC-12 cards, the pluggable-port module (PPM) is equivalent to an optical port.

- **Step 1** Complete the ["DLP-A60 Log into CTC" task on page 17-67](#page-494-0) at the node where you want to change the card service state.
- **Step 2** From node view, click the **Inventory** tab.
- **Step 3** Choose an Admin state from the Admin State drop-down list for the card or PPM that you want to change: **IS** (In-Service) or **OOS,MT** (Out-of-Service,Maintenance).
- **Step 4** Click **Apply**.
- **Step 5** If an error message appears indicating that the card state cannot be changed from its current state, click **OK**.

Ι

Depending on the Admin State you choose, the card or port/PPM transitions to a different service state. For more information about the service states and card state transitions, refer to the "Administrative and Service States" appendix of the *Cisco ONS 15454 Reference Manual*.

**Stop. You have completed this procedure.**

## <span id="page-313-0"></span>**NTP-A322 Manage Pluggable Port Modules**

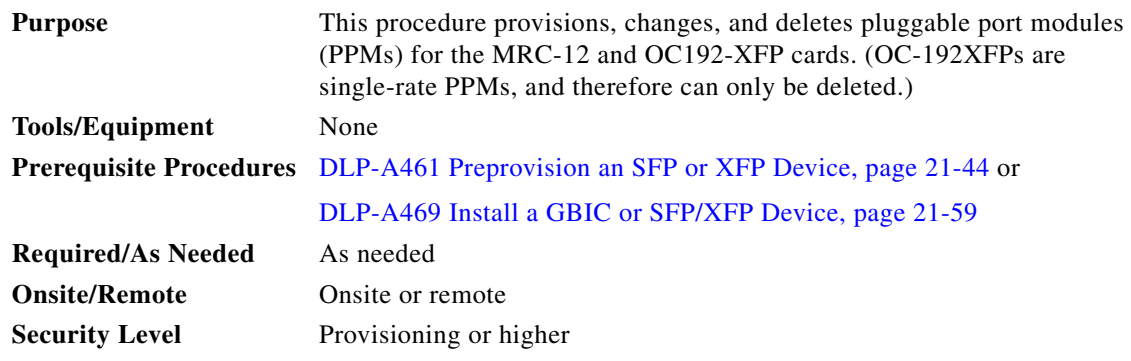

- **Step 1** Complete the ["DLP-A60 Log into CTC" task on page 17-67](#page-494-0) at the node where you want to provision, change, or delete PPMs. If you are already logged in, continue with Step 2.
- **Step 2** From the View menu, choose **Go to Network View**.
- **Step 3** Click the **Alarms** tab:
	- **a.** Verify that the alarm filter is not turned on. See the "DLP-A227 Disable Alarm Filtering" task on [page 19-17](#page-612-1) as necessary.
	- **b.** Verify that no unexplained conditions appear on the network. If unexplained conditions appear, resolve them before continuing. Refer to the *Cisco ONS 15454 Troubleshooting Guide*.
	- **c.** Complete the ["DLP-A532 Export CTC Data" task on page 22-32](#page-869-0) to export alarm and condition information.
- **Step 4** As needed, complete the ["DLP-A444 Provision a PPM on the MRC-12 Card" task on page 21-26.](#page-795-0) Single-rate PPMs do not require provisioning.
- **Step 5** As needed, complete the "DLP-A445 Provision the Optical Line Rate on the MRC-12 Card" task on [page 21-27](#page-796-0) to assign an OC-3, OC-12, or OC-48 line rate to a multirate PPM.
- **Step 6** As needed, complete the "DLP-A446 Change the Optical Line Rate on the MRC-12 Card" task on [page 21-28](#page-797-0) to change the line rate on a multirate PPM. You cannot change the optical line rate on single-rate PPMs.
- **Step 7** As needed, complete the "DLP-A447 Delete a PPM from the MRC-12 or OC192-XFP Card" task on [page 21-29](#page-798-0).

 $\overline{\phantom{a}}$ 

# <span id="page-314-0"></span>**NTP-A354 Set or Check Cross-Connect Mode for XC-VXC-10G Cards**

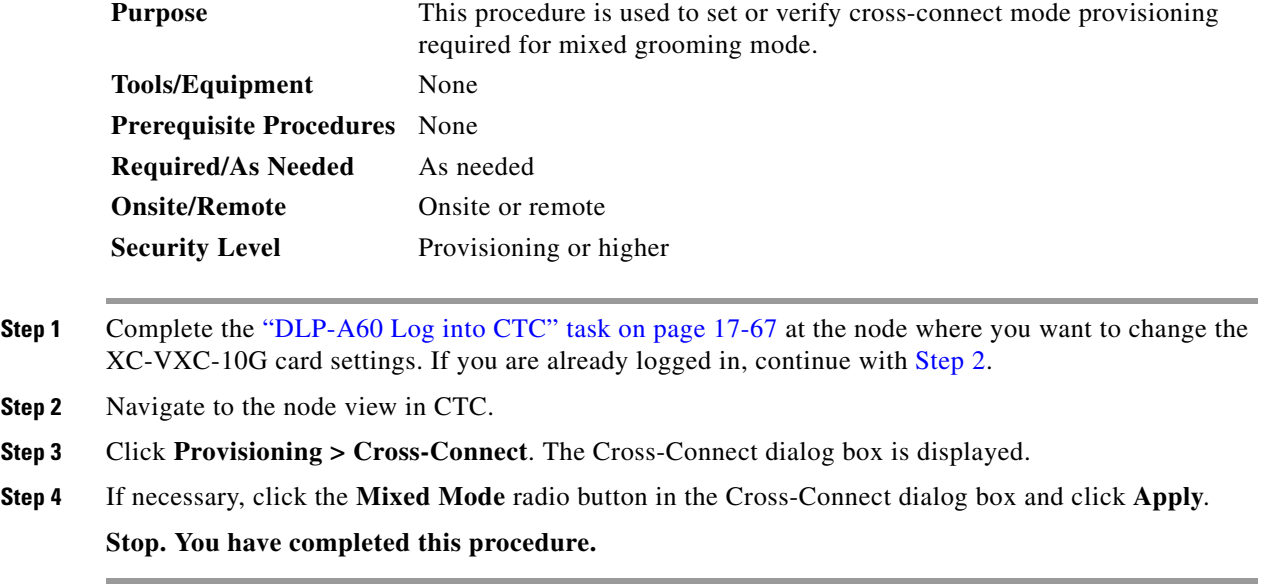

 $\mathsf I$ 

 **NTP- A354 Set or Check Cross-Connect Mode for XC-VXC-10G Cards**

H

П

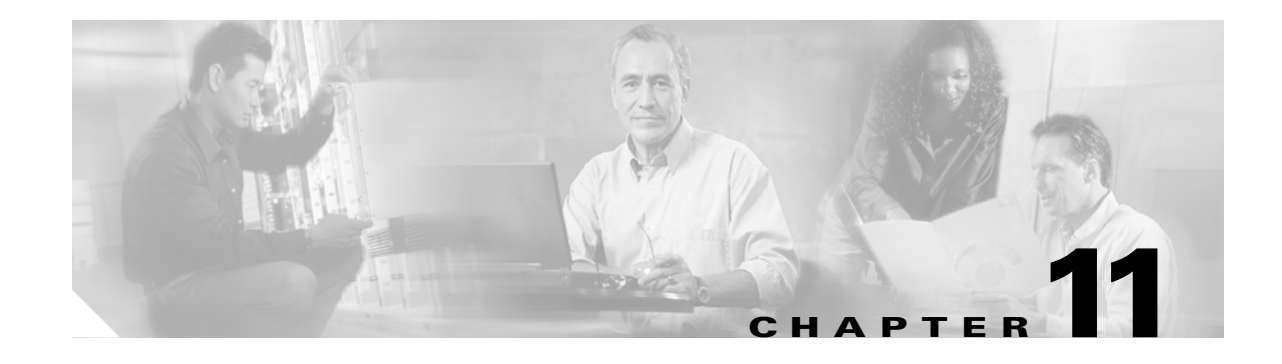

## **Change Node Settings**

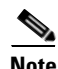

**Note** The terms "Unidirectional Path Switched Ring" and "UPSR" may appear in Cisco literature. These terms do not refer to using Cisco ONS 15xxx products in a unidirectional path switched ring configuration. Rather, these terms, as well as "Path Protected Mesh Network" and "PPMN," refer generally to Cisco's path protection feature, which may be used in any topological network configuration. Cisco does not recommend using its path protection feature in any particular topological network configuration.

This chapter explains how to modify node provisioning for the Cisco ONS 15454. To provision a new node, see [Chapter 4, "Turn Up a Node."](#page-124-0) To change default network element settings and to view a list of those settings, refer to the "Network Element Defaults" appendix in the *Cisco ONS 15454 Reference Manual*.

#### **Before You Begin**

Before performing the following procedures, investigate all alarms and clear any trouble conditions. Refer to the *Cisco ONS 15454 Troubleshooting Guide* as necessary.

This section lists the chapter procedures (NTPs). Turn to a procedure for applicable tasks (DLPs).

- **1.** [NTP-A81 Change Node Management Information, page 11-2—](#page-317-0)Complete this procedure as needed to change node name, contact information, latitude, longitude, date, time, and login legal disclaimer.
- **2.** [NTP-A201 Change CTC Network Access, page 11-2—](#page-317-1)Complete this procedure as needed to change the IP address, default router, subnet mask, network configuration settings, and static routes.
- **3.** [NTP-A319 Modify OSI Provisioning, page 11-3](#page-318-0)—Complete this procedure as needed to modify Open System Interconnection (OSI) parameters including the OSI routing mode, Target Identifier Address Resolution Protocol (TARP), routers, subnets, and IP over OSI tunnels.
- **4.** [NTP-A202 Customize the CTC Network View, page 11-4—](#page-319-0)As needed, complete this procedure to create domains and customize the appearance of the network map, including specifying a different default map, creating domains, selecting your own map or image, consolidating links, toggling global and local domain settings, and changing the background color.
- **5.** [NTP-A203 Modify or Delete Card Protection Settings, page 11-5](#page-320-0)—Complete as needed.
- **6.** [NTP-A292 Modify or Delete Communications Channel Terminations and Provisionable Patchcords,](#page-320-1)  [page 11-5](#page-320-1)—Complete this procedure as needed to modify or delete Section DCC (SDCC) or Line DCC (LDCC) terminations or provisionable patchcords.
- **7.** [NTP-A85 Change Node Timing, page 11-6](#page-321-0)—Complete as needed.

ן

- **8.** [NTP-A205 Modify Users and Change Security, page 11-7—](#page-322-0)Complete this procedure as needed to make changes to user settings, including security level and security policies, to change Remote Authentication Dial In User Service (RADIUS) server settings, and to delete users.
- **9.** [NTP-A87 Change SNMP Settings, page 11-7—](#page-322-1)Complete as needed.

#### <span id="page-317-0"></span>**NTP-A81 Change Node Management Information**

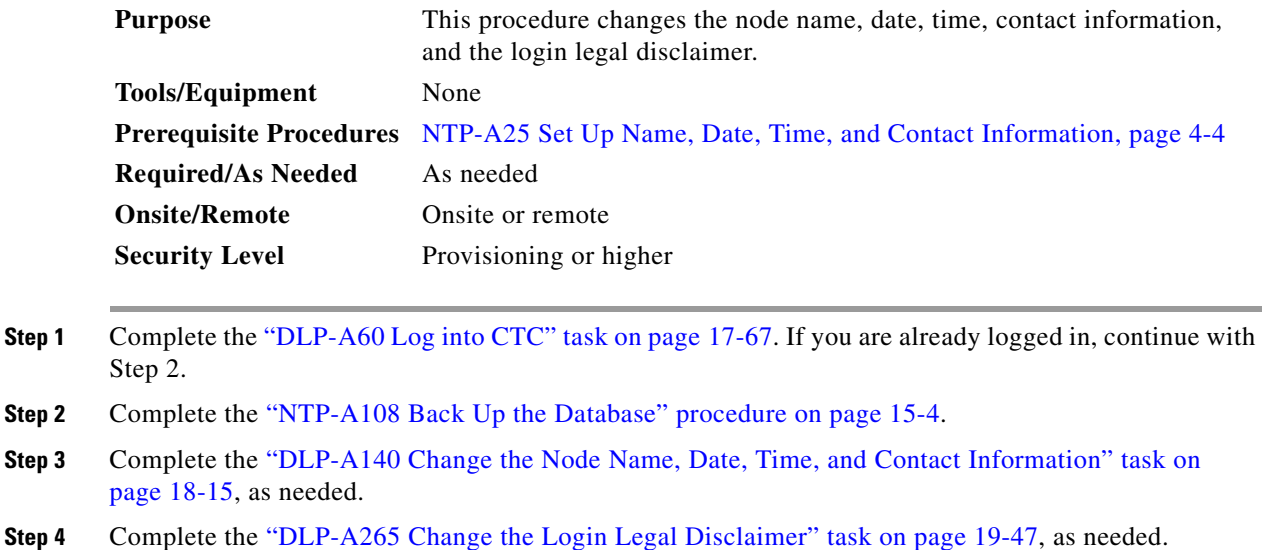

**Step 5** After confirming the changes, complete the ["NTP-A108 Back Up the Database" procedure on page 15-4.](#page-389-0) **Stop. You have completed this procedure.**

## <span id="page-317-1"></span>**NTP-A201 Change CTC Network Access**

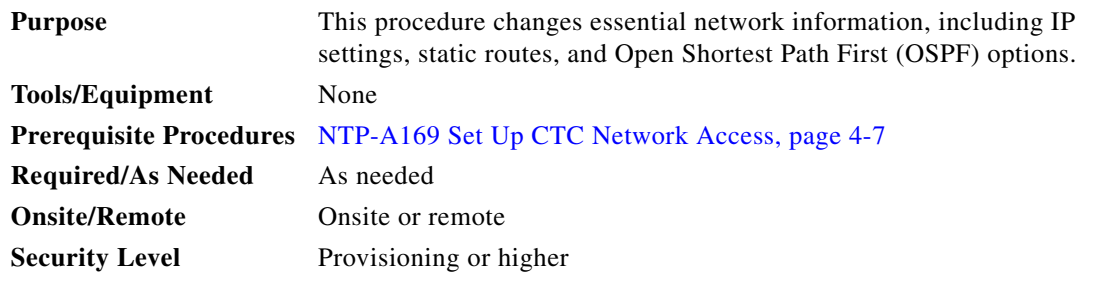

**Note** Additional ONS 15454 networking information and procedures, including IP addressing examples, static route scenarios, OSPF protocol, and Routing Information Protocol (RIP) options are provided in the *Cisco ONS 15454 Reference Manual*.

a ka

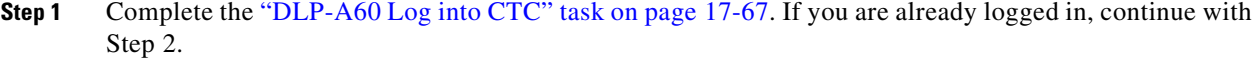

- **Step 2** Complete the ["NTP-A108 Back Up the Database" procedure on page 15-4.](#page-389-0)
- **Step 3** Perform any of the following tasks as needed:
	- [DLP-A266 Change IP Settings, page 19-48](#page-643-0)
	- **•** [DLP-A142 Modify a Static Route, page 18-16](#page-545-0)
	- **•** [DLP-A143 Delete a Static Route, page 18-17](#page-546-0)
	- **•** [DLP-A144 Disable OSPF, page 18-17](#page-546-1)
	- **•** [DLP-A250 Set Up or Change Open Shortest Path First Protocol, page 19-33](#page-628-0)
	- **•** [DLP-A382 Delete a Proxy Tunnel, page 20-77](#page-734-0)
	- **•** [DLP-A383 Delete a Firewall Tunnel, page 20-78](#page-735-0)
	- **•** [DLP-A434 Lock Node Security, page 21-12](#page-781-0)
	- **•** [DLP-A435 Modify Backplane Port IP Settings in Secure Mode, page 21-12](#page-781-1)
	- **•** [DLP-A436 Disable Node Security Mode, page 21-13](#page-782-0)
- **Step 4** Complete the ["NTP-A108 Back Up the Database" procedure on page 15-4.](#page-389-0)

**Stop. You have completed this procedure.**

#### <span id="page-318-0"></span>**NTP-A319 Modify OSI Provisioning**

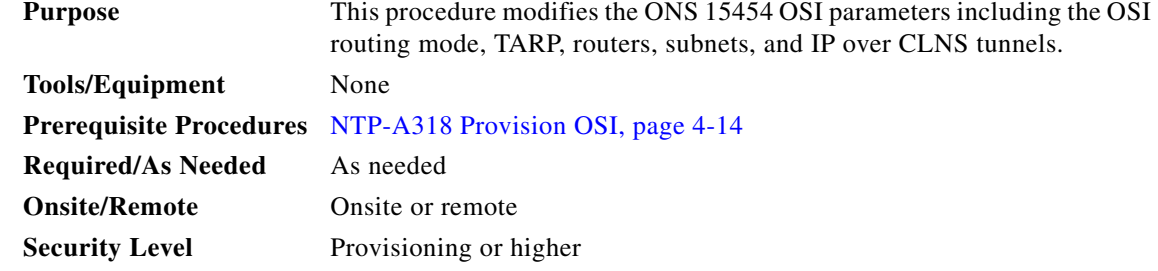

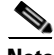

 $\mathbf I$ 

**Note** Additional information about the ONS 15454 implementation of OSI is provided in the "Management Network Connectivity" chapter of the *Cisco ONS 15454 Reference Manual*.

- **Step 1** Complete the ["DLP-A60 Log into CTC" task on page 17-67.](#page-494-0) If you are already logged in, continue with Step 2.
- **Step 2** Complete the ["NTP-A108 Back Up the Database" procedure on page 15-4.](#page-389-0)
- **Step 3** Perform any of the following tasks as needed:
	- **•** [DLP-A535 Provision or Modify TARP Operating Parameters, page 22-41](#page-878-0)
	- [DLP-A536 Add a Static TID to NSAP Entry to the TARP Data Cache, page 22-43](#page-880-0)
	- **•** [DLP-A537 Remove a Static TID to NSAP Entry from the TARP Data Cache, page 22-44](#page-881-0)

ן

- **•** [DLP-A538 Add a TARP Manual Adjacency Table Entry, page 22-44](#page-881-1)
- **•** [DLP-A543 Remove a TARP Manual Adjacency Table Entry, page 22-48](#page-885-0)
- **•** [DLP-A544 Change the OSI Routing Mode, page 22-49](#page-886-0)
- [DLP-A545 Edit the OSI Router Configuration, page 22-50](#page-887-0)
- [DLP-A546 Edit the OSI Subnetwork Point of Attachment, page 22-51](#page-888-0)
- **•** [DLP-A547 Edit an IP-Over-CLNS Tunnel, page 22-52](#page-889-0)
- **•** [DLP-A548 Delete an IP-Over-CLNS Tunnel, page 22-53](#page-890-0)
- **Step 4** Complete the ["NTP-A108 Back Up the Database" procedure on page 15-4](#page-389-0). **Stop. You have completed this procedure.**

#### <span id="page-319-0"></span>**NTP-A202 Customize the CTC Network View**

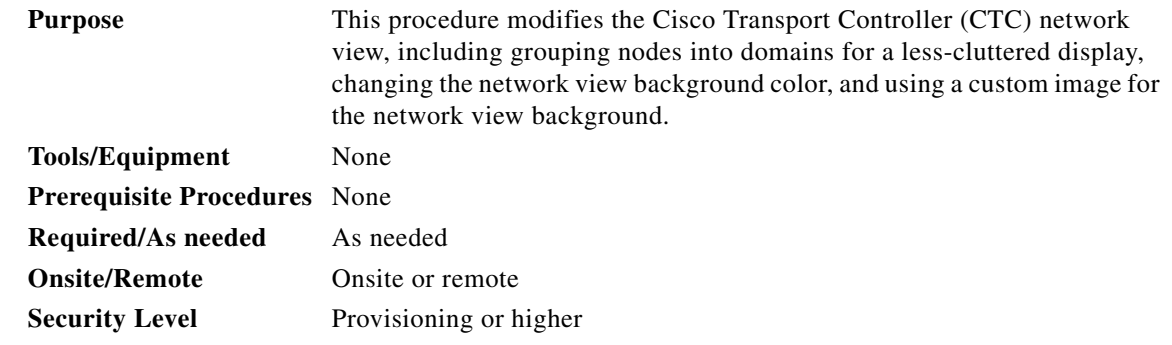

- **Step 1** Complete the ["DLP-A60 Log into CTC" task on page 17-67](#page-494-0). If you are already logged in, continue with Step 2.
- **Step 2** Complete the following tasks, as needed:
	- **•** [DLP-A145 Change the Network View Background Color, page 18-18](#page-547-0)
	- **•** [DLP-A528 Change the Default Network View Background Map, page 22-28](#page-865-1)
	- **•** [DLP-A268 Apply a Custom Network View Background Map, page 19-50](#page-645-0)
	- **•** [DLP-A148 Create Domain Icons, page 18-19](#page-548-0)
	- **•** [DLP-A149 Manage Domain Icons, page 18-19](#page-548-1)
	- **•** [DLP-A269 Enable Dialog Box Do-Not-Display Option, page 19-50](#page-645-1)
	- **•** [DLP-A498 Switch Between TDM and DWDM Network Views, page 21-67](#page-836-0)
	- **•** [DLP-A495 Consolidate Links in Network View, page 21-64](#page-833-0)

 $\Gamma$ 

## <span id="page-320-0"></span>**NTP-A203 Modify or Delete Card Protection Settings**

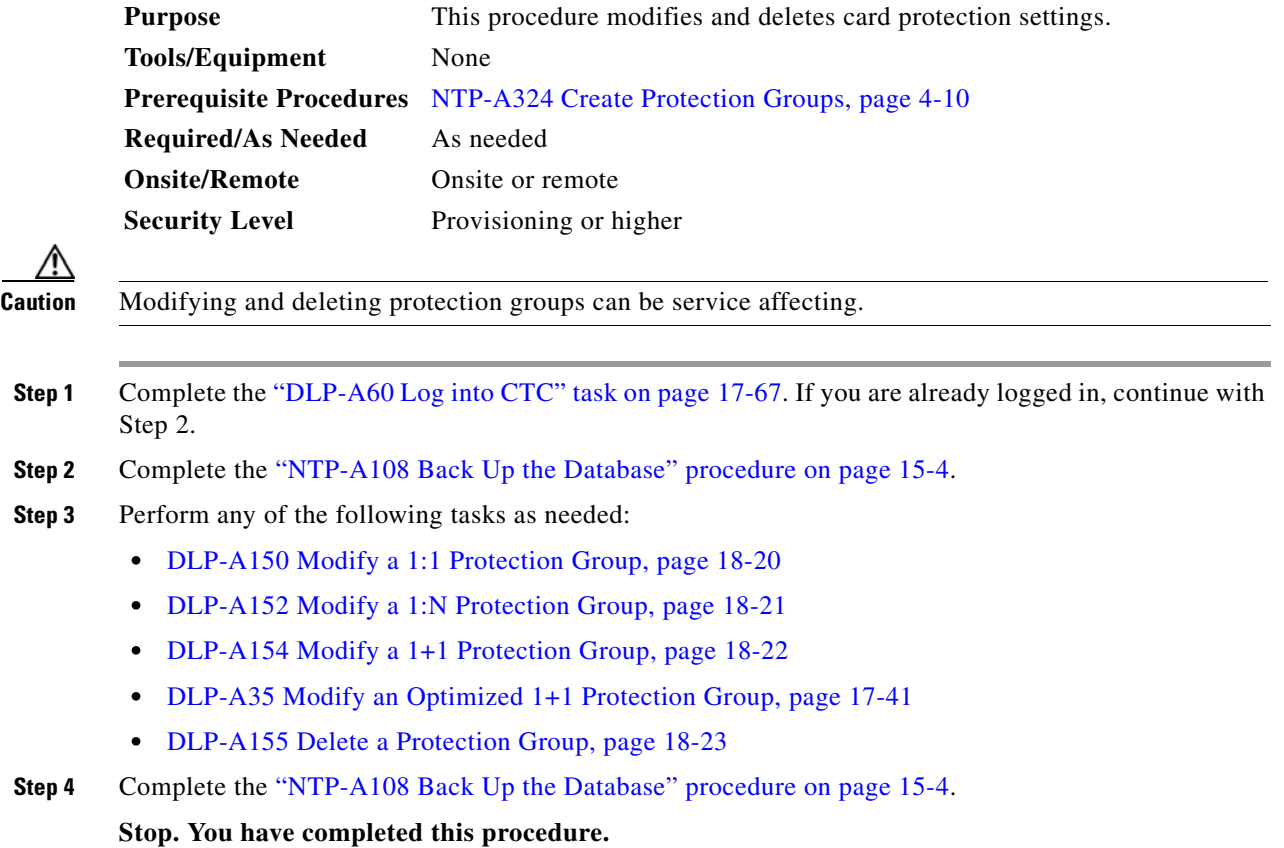

## <span id="page-320-1"></span>**NTP-A292 Modify or Delete Communications Channel Terminations and Provisionable Patchcords**

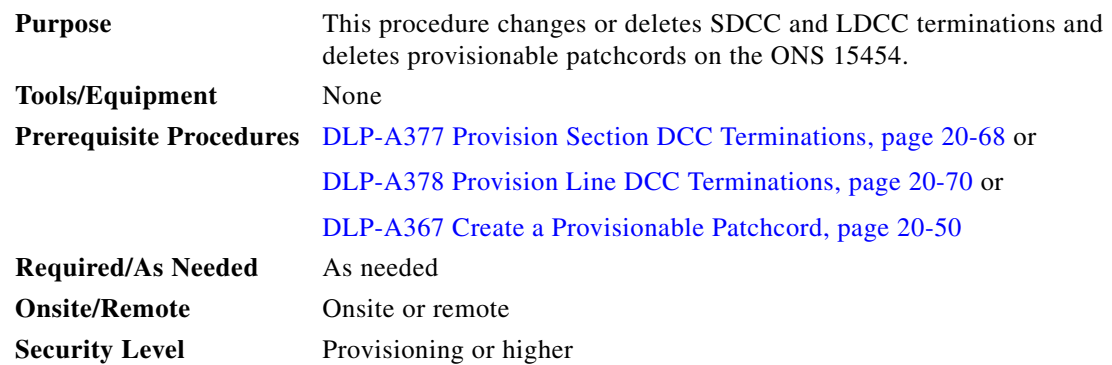

 $\mathsf I$ 

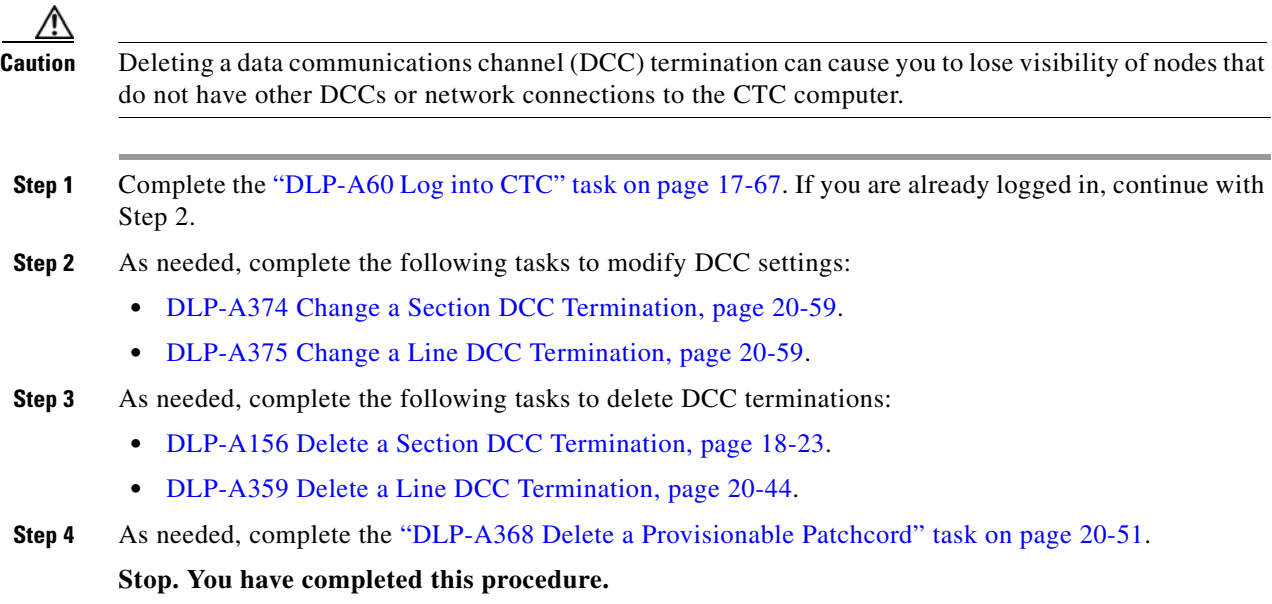

# <span id="page-321-0"></span>**NTP-A85 Change Node Timing**

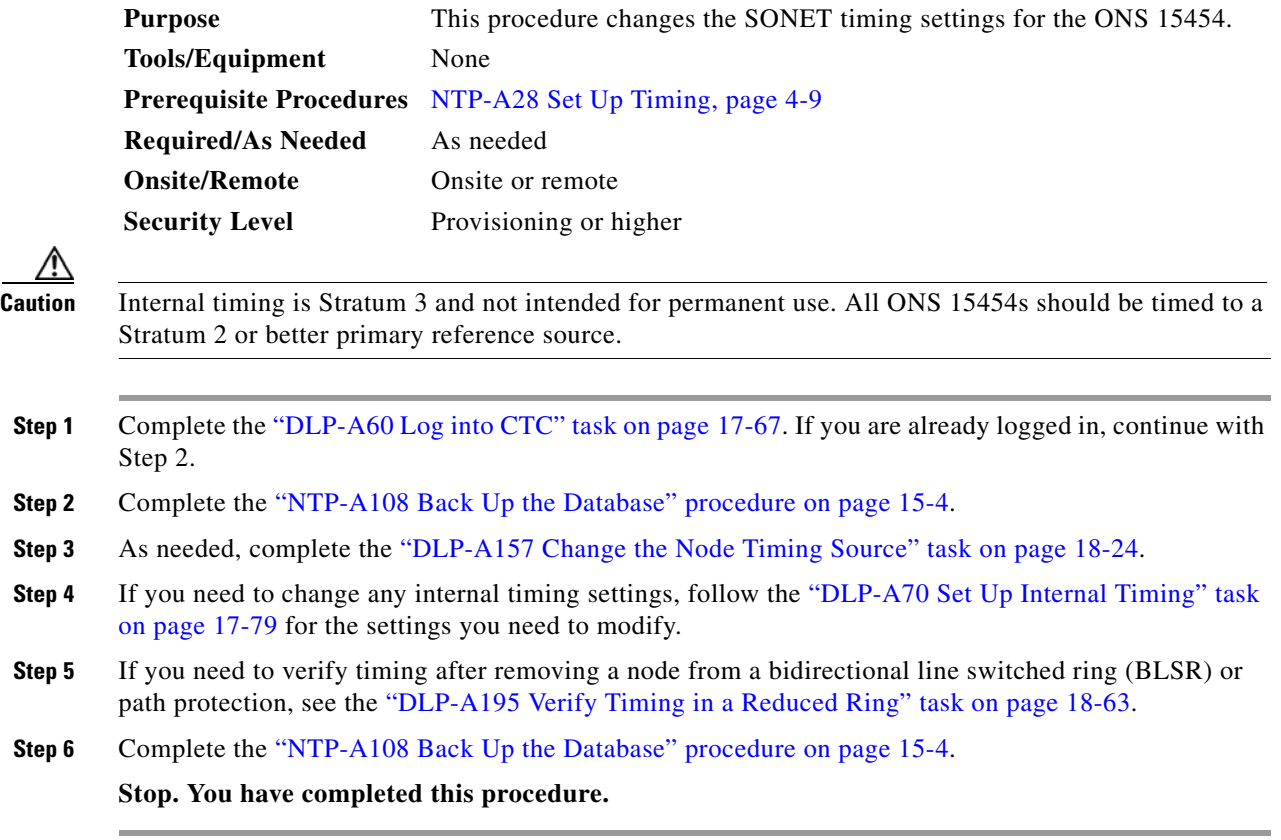

#### <span id="page-322-0"></span>**NTP-A205 Modify Users and Change Security**

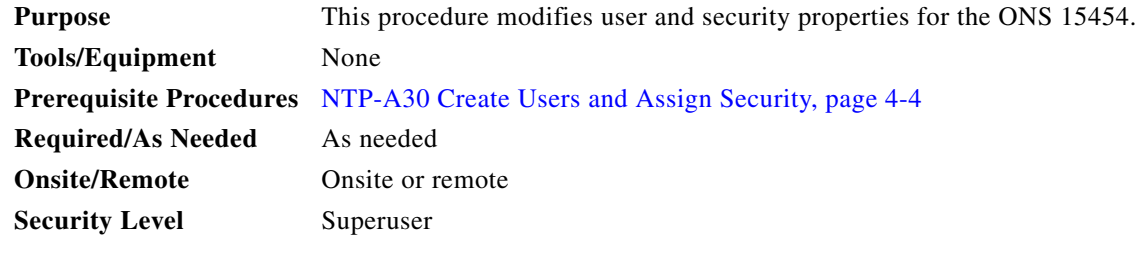

- **Step 1** Complete the ["DLP-A60 Log into CTC" task on page 17-67.](#page-494-0) If you are already logged in, continue with Step 2.
- **Step 2** Complete the ["NTP-A108 Back Up the Database" procedure on page 15-4.](#page-389-0)
- **Step 3** Perform any of the following tasks as needed:
	- **•** [DLP-A462 View and Terminate Active Logins, page 21-45](#page-814-0)
	- **•** [DLP-A271 Change Security Policy on a Single Node, page 19-51](#page-646-0)
	- **•** [DLP-A272 Change Security Policy on Multiple Nodes, page 19-52](#page-647-0)
	- **•** [DLP-A512 Change Node Access and PM Clearing Privilege, page 22-5](#page-842-0)
	- **•** [DLP-A457 Grant Superuser Privileges to a Provisioning User, page 21-41](#page-810-0)
	- **•** [DLP-A158 Change User Password and Security Level on a Single Node, page 18-25](#page-554-0)
	- **•** [DLP-A160 Change User Password and Security Level on Multiple Nodes, page 18-26](#page-555-1)
	- **•** [DLP-A159 Delete a User from a Single Node, page 18-26](#page-555-0)
	- **•** [DLP-A161 Delete a User from Multiple Nodes, page 18-27](#page-556-0)
	- [DLP-A456 Configure the Node for RADIUS Authentication, page 21-39;](#page-808-0) this task includes instructions for modifying or deleting a RADIUS server.
- **Step 4** Complete the ["NTP-A108 Back Up the Database" procedure on page 15-4.](#page-389-0)

**Stop. You have completed this procedure.**

#### <span id="page-322-1"></span>**NTP-A87 Change SNMP Settings**

 $\mathbf I$ 

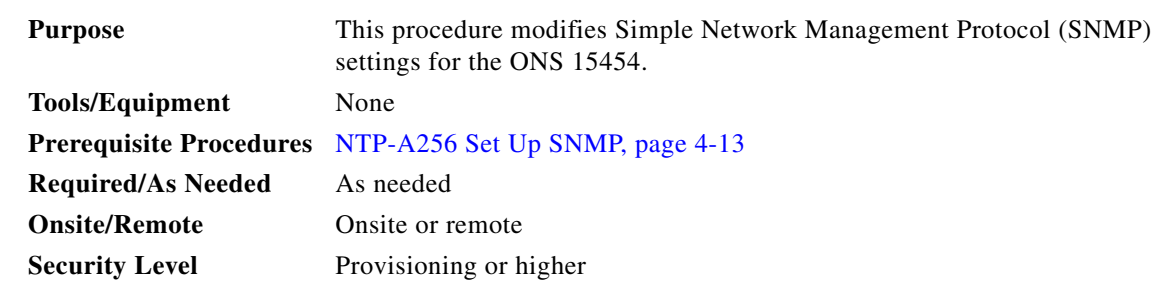

 $\mathbf I$ 

- **Step 1** Complete the ["DLP-A60 Log into CTC" task on page 17-67](#page-494-0). If you are already logged in, continue with Step 2.
- **Step 2** Complete the ["NTP-A108 Back Up the Database" procedure on page 15-4](#page-389-0).
- **Step 3** Perform any of the following tasks as needed:
	- **•** [DLP-A273 Modify SNMP Trap Destinations, page 19-54](#page-649-0)
	- **•** [DLP-A163 Delete SNMP Trap Destinations, page 18-28](#page-557-1)
- **Step 4** Complete the ["NTP-A108 Back Up the Database" procedure on page 15-4](#page-389-0).
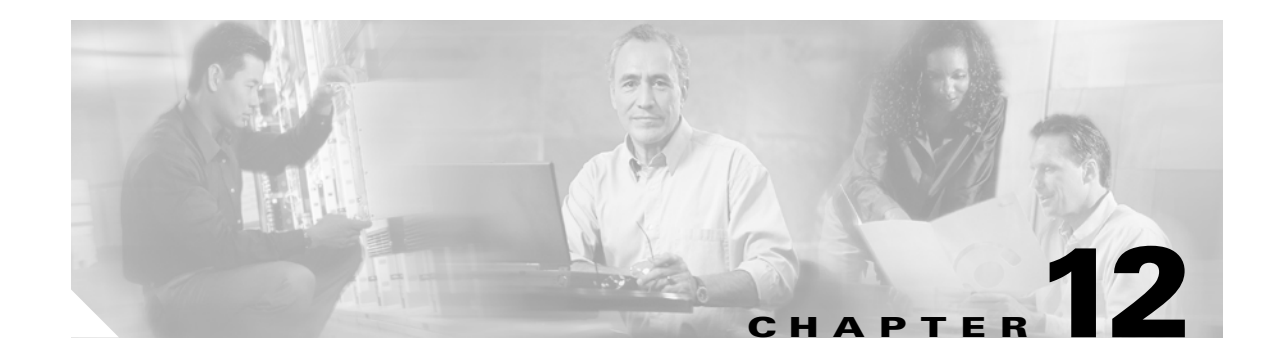

# **Upgrade Cards and Spans**

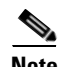

**Note** The terms "Unidirectional Path Switched Ring" and "UPSR" may appear in Cisco literature. These terms do not refer to using Cisco ONS 15xxx products in a unidirectional path switched ring configuration. Rather, these terms, as well as "Path Protected Mesh Network" and "PPMN," refer generally to Cisco's path protection feature, which may be used in any topological network configuration. Cisco does not recommend using its path protection feature in any particular topological network configuration.

This chapter explains how to upgrade common control cards, DS3-12 and DS3N-12 cards, and optical spans for the Cisco ONS 15454.

## **Before You Begin**

This section lists the chapter procedures (NTPs). Turn to a procedure for applicable tasks (DLPs).

- **1.** [NTP-A220 Upgrade the XCVT Card to the XC10G Card, page 12-2—](#page-325-0)Complete as needed.
- **2.** [NTP-A333 Upgrade the XC/XCVT/XC10G Card to the XC-VXC-10G Card, page 12-3](#page-326-0)—Complete as needed.
- **3.** [NTP-A296 Upgrade the TCC2 Card to the TCC2P Card, page 12-5—](#page-328-0)Complete as needed.
- **4.** [NTP-A93 Upgrade the DS3-12 Card to the DS3-12E Card, page 12-7](#page-330-0) Complete as needed.
- **5.** [NTP-A308 Upgrade Low-Density Electrical Cards to High-Density Electrical Cards, page](#page-332-0)  [12-9](#page-332-0)—Complete as needed to upgrade low-density cards in a 1:N configuration to high-density cards.
- **6.** [NTP-A254 Downgrade a DS3-12E/DS3NE Card to a DS3-12/DS3N-12 Card, page](#page-335-0)  [12-12](#page-335-0)—Complete as needed to downgrade a DS3E card or to back out of a DS3-12 to DS3-12E card upgrade.
- **7.** [NTP-A94 Upgrade OC-N Cards and Spans Automatically, page 12-14](#page-337-0)—Complete this procedure as needed to upgrade OC-N cards within path protection, bidirectional line switched rings (BLSRs), and 1+1 protection groups.
- **8.** [NTP-A95 Upgrade OC-N Spans Manually, page 12-17—](#page-340-0)Complete this procedure as needed to perform error recovery for the Span Upgrade Wizard or back out of a span upgrade (downgrade).
- **9.** [NTP-A370 Upgrade OC-N Cards Manually, page 12-19—](#page-342-0)Complete this procedure as needed to upgrade the OC-N cards manually.

# <span id="page-325-0"></span>**NTP-A220 Upgrade the XCVT Card to the XC10G Card**

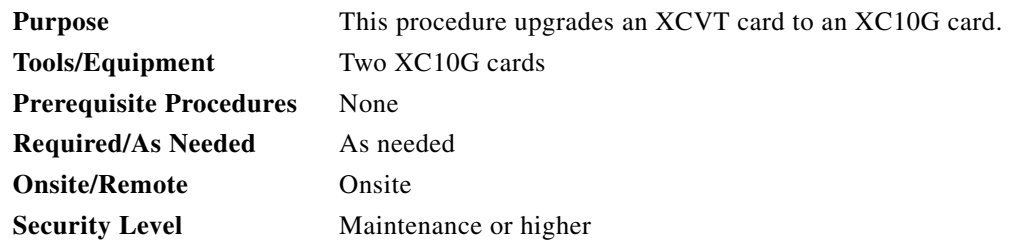

**Caution** Always upgrade the standby cross-connect card. Removing an active cross-connect card can cause a protection switch unless a lockout is in place. If the standby card is being upgraded, a lockout is unnecessary.

**Note** The XC10G requires the 15454-SA-ANSI or the 15454-SA-HD shelf assembly.

**Note** The UNEQ-P alarm is raised during a cross-connect card upgrade if you have E100T-12/E1000-2 cards installed in the node. The alarm will clear within a few seconds.

**Note** The Interconnection Equipment Failure alarm might appear during the upgrade procedure, but will clear when the upgrade is complete and the node has matching cross-connect cards installed.

**Note** Downgrading from XC10G cards to XCVT cards is not supported. Contact the Cisco Technical Assistance Center (TAC) for more information (see the ["Obtaining Documentation and Submitting a](#page-63-0)  [Service Request" section on page lxiv\)](#page-63-0).

- **Step 1** Complete the ["DLP-A60 Log into CTC" task on page 17-67](#page-494-0) at the node where you will perform the upgrade. If you are already logged in, continue with Step 2.
- **Step 2** According to local site practice, complete the "NTP-A108 Back Up the Database" procedure on [page 15-4](#page-389-0).
- **Step 3** Determine the standby XCVT card. The ACT/STBY LED of the standby XCVT card is amber, while the ACT/STBY LED of the active XCVT card is green.
- <span id="page-325-1"></span>**Step 4** Physically replace the standby XCVT card on the ONS 15454 with an XC10G card:
	- **a.** Open the XCVT card ejectors.
	- **b.** Slide the card out of the slot. This raises the IMPROPRMVL alarm, which will clear when the upgrade is complete.
	- **c.** Open the ejectors on the XC10G card.
	- **d.** Slide the XC10G card into the slot along the guide rails.
	- **e.** Close the ejectors.

**Note** On the XC10G card, the fail LED above the ACT/STBY LED becomes red, blinks for some time (20 to 30 seconds), and turns off. The ACT/STBY LED turns amber and remains on. In node view, the XC10G appears as the standby XCVT.

- **Step 5** In node view, click the **Maintenance > Cross-Connect** tabs.
- **Step 6** From the Cross Connect Cards menu, choose **Switch**.
- **Step 7** Click **Yes** in the Confirm Switch dialog box. Traffic switches to the XC10G card you inserted in [Step 4.](#page-325-1) The ACT/STBY LED on this card changes from amber to green.
- **Step 8** Physically remove the now standby XCVT card from the ONS 15454 and insert the second XC10G card into the empty XCVT card slot:
	- **a.** Open the XCVT card ejectors.
	- **b.** Slide the XCVT card out of the slot.
	- **c.** Open the ejectors on the XC10G card.
	- **d.** Slide the XC10G card into the slot along the guide rails.
	- **e.** Close the ejectors.

The upgrade is complete when the second XC10G card boots up and becomes the standby XC10G card. In node view, both the active and standby cards will change to XC10G.

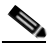

**Note** After you change out the first card, CTC continues to display the XCVT card in both slots. The display does not change to reflect the XC10G cards until the second card is upgraded and the XC10G card in that slot boots up.

**Stop. You have completed this procedure.**

# <span id="page-326-0"></span>**NTP-A333 Upgrade the XC/XCVT/XC10G Card to the XC-VXC-10G Card**

**Purpose** This procedure upgrades the XC or XCVT or XC10G card to an XC-VXC-10G card.

**Tools/Equipment** Two XC-VXC-10G cards

**Prerequisite Procedures** None

**Required/As Needed** As needed

**Onsite/Remote** Onsite

**Security Level** Maintenance or higher

I

**Note** The XC-VXC-10G requires the 15454-SA-ANSI or the 15454-SA-HD shelf assembly.

**Note** The UNEQ-P alarm is raised during a cross-connect card upgrade if you have E100T-12/E1000-2 cards installed in the node. The alarm will clear within a few seconds. **Note** The CTNEQPT-MISMATCH, CTNEQPT-PBWORK, or CTNEQPT-PBPROT alarms might appear during the upgrade procedure, but will clear when the upgrade is complete and the node has matching cross-connect cards installed. **Note** The SWMTXMOD-PROT and SWMTXMOD-WORK alarms might appear when the standby and active cross-connect cards are replaced, but will clear after the cards are replaced. **Note** Downgrading from XC-VXC-10G cards to XC or XCVT or XC10G cards is not supported. Contact the Cisco TAC for more information (see the ["Obtaining Documentation and Submitting a Service Request"](#page-63-0)  [section on page lxiv\)](#page-63-0). **Caution** Always upgrade the standby cross-connect card. Removing an active cross-connect card can cause a protection switch unless a lockout is in place. If the standby card is being upgraded, a lockout is unnecessary. **Step 1** Complete the ["DLP-A60 Log into CTC" task on page 17-67](#page-494-0) at the node where you will perform the upgrade. If you are already logged in, continue with Step 2. **Step 2** According to local site practice, complete the "NTP-A108 Back Up the Database" procedure on [page 15-4](#page-389-0). **Step 3** Complete the ["DLP-A600 Perform BLSR Lockout" task on page 23-1](#page-896-0) to avoid short wrap condition if the XC or XCVT or XC10G card that are being replaced are on the node which is part of BLSR ring. **Step 4** Determine the standby XC or XCVT or XC10G card. The ACT/STBY LED of the standby XC or XCVT or XC10G card is amber, while the ACT/STBY LED of the active XC or XCVT or XC10G card is green. **Step 5** Physically replace the standby XC or XCVT or XC10G card on the ONS 15454 with an XC-VXC-10G card: **a.** Open the XC or XCVT or XC10G card ejectors. **b.** Slide the card out of the slot. This raises the IMPROPRMVL alarm, which will clear when the upgrade is complete. **c.** Open the ejectors on the XC-VXC-10G card. **d.** Slide the XC-VXC-10G card into the slot along the guide rails. **e.** Close the ejectors. **Note** On the XC-VXC-10G card, the fail LED above the ACT/STBY LED becomes red, blinks for some time (20 to 30 seconds), and turns off. The ACT/STBY LED turns amber and remains on. **Step 6** In node view, click the **Maintenance > Cross-Connect** tabs.

**Step 7** From the Cross Connect Cards menu, choose **Switch**.

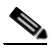

**Note** When upgrading from XC or XCVT or XC10G card to an XC-VXC-10G card with Path Protection circuits and a cross connect side switch is performed, the path protected circuits may switch from a working to protect path causing traffic hit.

- **Step 8** Click **Yes** in the Confirm Switch dialog box. Traffic switches to the XC-VXC-10G card that you inserted in [Step 4](#page-325-1). The ACT/STBY LED on this card changes from amber to green.
- **Step 9** Physically remove the now standby XC or XCVT or XC10G card from the ONS 15454 and insert the second XC-VXC-10G card into the empty XC or XCVT or XC10G card slot:
	- **a.** Open the XC or XCVT or XC10G card ejectors.
	- **b.** Slide the XC or XCVT or XC10G card out of the slot.
	- **c.** Open the ejectors on the XC-VXC-10G card.
	- **d.** Slide the XC-VXC-10G card into the slot along the guide rails.
	- **e.** Close the ejectors.

The upgrade is complete when the second XC-VXC-10G card boots up and becomes the standby XC-VXC-10G card. In node view, both the active and standby cards change to XC-VXC-10G.

- **Note** After you change out the first card, CTC continues to display the XC or XCVT or XC10G card in both slots. The display does not change to reflect the XC-VXC-10G cards until the second card is upgraded and the XC-VXC-10G card in that slot boots up.
- **Step 10** Complete the ["DLP-A601 Remove BLSR Lockout" task on page 23-2](#page-897-0) to remove BLSR Lockout performed in Step 3.

**Stop. You have completed this procedure.**

## <span id="page-328-0"></span>**NTP-A296 Upgrade the TCC2 Card to the TCC2P Card**

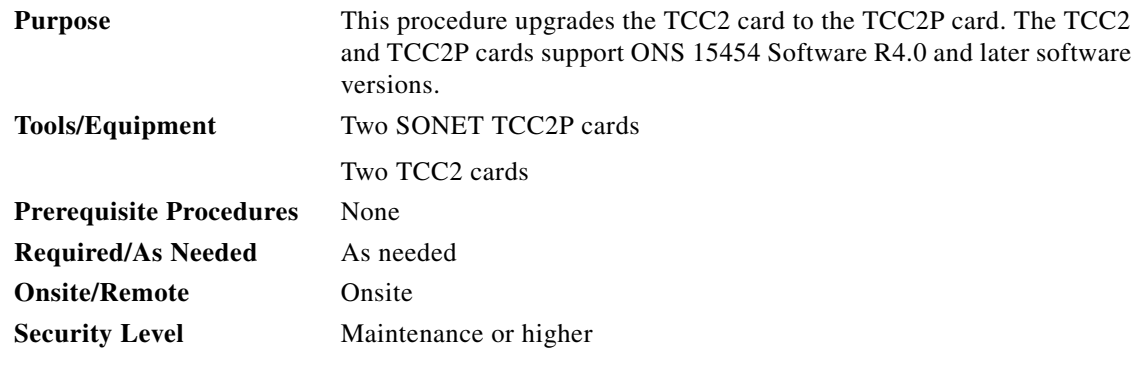

**Note** Downgrading from TCC2P cards to TCC2 cards is not supported. Contact Cisco TAC for more information (see the ["Obtaining Documentation and Submitting a Service Request" section on](#page-63-0)  [page lxiv](#page-63-0)).

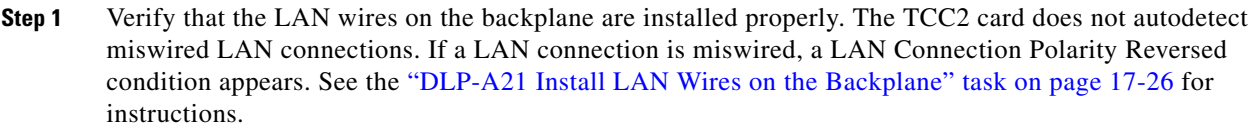

- **Step 2** Complete the ["DLP-A60 Log into CTC" task on page 17-67](#page-494-0). If you are already logged in, continue with Step 2.
- **Step 3** Ensure that no alarms or abnormal conditions are present. See the ["DLP-A298 Check the Network for](#page-656-0)  [Alarms and Conditions" task on page 19-61](#page-656-0) for instructions.
- **Step 4** Before you begin the upgrade, complete the "NTP-A108 Back Up the Database" procedure on [page 15-4](#page-389-0). Make sure ONS 15454 Software R4.0 or later is installed on the node. Refer to the release-specific software upgrade document. TCC2 and TCC2P cards are not compatible with releases prior to Software R4.0.
- <span id="page-329-0"></span>**Step 5** Physically replace the standby TCC2 card on the ONS 15454 with a TCC2P card:
	- **a.** Check the LED on the faceplate. The ACT/STBY LED on the faceplate of the TCC2 card indicates whether the card is in active or standby mode. A green ACT/STBY LED indicates an active card and an amber light indicates a standby card.
	- **b.** Open the standby TCC2 card ejectors.
	- **c.** Slide the card out of the slot. This raises the IMPROPRMVL alarm which will clear when the upgrade is complete.
	- **d.** Open the ejectors on the TCC2P card to be installed.
	- **e.** Slide the TCC2P card into the slot along the guide rails.
	- **f.** Close the ejectors.
	- **g.** In CTC node view, Ldg (loading) appears on the recently installed TCCP2 card.

 $\begin{picture}(20,20) \put(0,0){\line(1,0){10}} \put(15,0){\line(1,0){10}} \put(15,0){\line(1,0){10}} \put(15,0){\line(1,0){10}} \put(15,0){\line(1,0){10}} \put(15,0){\line(1,0){10}} \put(15,0){\line(1,0){10}} \put(15,0){\line(1,0){10}} \put(15,0){\line(1,0){10}} \put(15,0){\line(1,0){10}} \put(15,0){\line(1,0){10}} \put(15,0){\line(1$ 

**Note** During a TCC2 upgrade, the CONTBUS-IO-A or CONTBUS-IO-B TCC A (or B) To Shelf Slot Communication Failure alarm is raised as the TCC2 briefly loses communication with the backplane. This alarm usually clears after approximately 13 minutes. If the condition does not clear after a period, log onto http://www.cisco.com/tac for more information or call Cisco TAC at (800) 553-2447.

**Note** It takes approximately 10 minutes for the active TCC2 card to transfer the database to the newly installed TCC2P card. During this operation, the LEDs on the TCC2P flash Fail and then the active/standby LED flashes. When the transfer completes, the TCC2P card reboots and goes into standby mode after approximately three minutes. Do not remove the card from the shelf during a database transfer.

**Caution** If your active TCC2 card resets during the upgrade before the new TCC2P card has come to a full standby mode, remove the new TCC2P card immediately.

- **Step 6** When the newly installed TCC2P card is in standby, go to the active TCC2 and right-click the card.
- **Step 7** From the drop-down list, click **Reset Card**.

Wait for the TCC2 card to reboot. The ONS 15454 switches the standby TCC2P card to active mode. The TCC2 card verifies that it has the same database as the TCC2P card and then switches to standby.

- **Step 8** Verify that the remaining TCC2 card is now in standby mode (the ACT/STBY LED changes to amber).
- **Step 9** Perform [Step 5](#page-329-0) to physically replace the remaining TCC2 card with the second TCC2P card.

The ONS 15454 boots up the second TCC2P card. The second TCC2P card must also copy the database, which can take approximately 10 minutes. Do not remove the card from the shelf during a database transfer.

**Step 10** If power-related alarms occur after the second TCC2P card is installed, check the voltage on the backplane. See the ["DLP-A33 Measure Voltage" task on page 17-39](#page-466-0) for instructions. Refer to the *Cisco ONS 15454 Troubleshooting Guide* for information about clearing alarms.

**Stop. You have completed this procedure.**

# <span id="page-330-0"></span>**NTP-A93 Upgrade the DS3-12 Card to the DS3-12E Card**

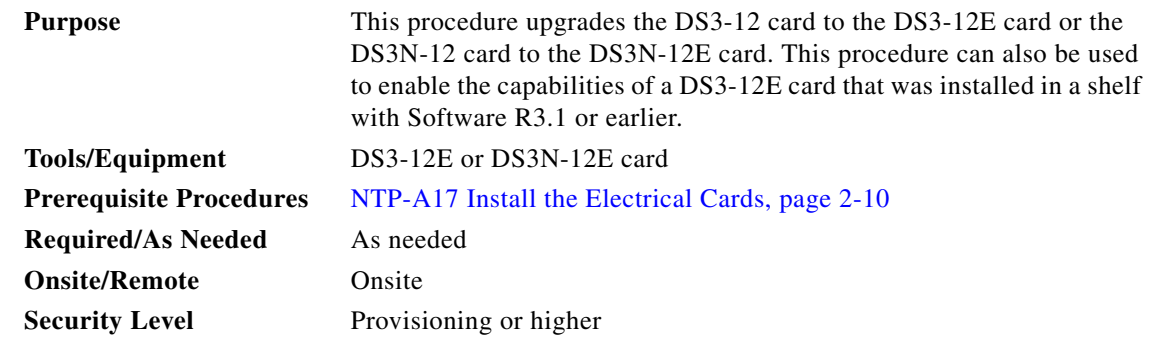

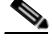

**Note** Upgrades must be performed between two N-type cards or two non-N-type cards. You cannot upgrade between an N-type card and a non-N-type card. When physically replacing a card, the new card must be in the same slot as the old card. The DS3-12E card upgrade supports 1:1 and 1:N protection schemes. The procedure is non-service-affecting for protected cards; that is, the upgrade will cause a switch less than 50 ms in duration.

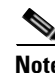

**Note** In CTC, the DS3-12E/DS3N-12E card is displayed as DS3E/DS3NE.

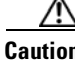

**Caution** Protect cards must be upgraded before working cards because working cards cannot have more capabilities than their protect card.

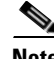

**Note** During the upgrade, some minor alarms and conditions appear and then clear on their own; however, there should be no service-affecting (SA, Major, or Critical) alarms if you are upgrading protected cards. (Upgrading an unprotected card can be service affecting.) If any service-affecting alarms occur, Cisco recommends backing out of the procedure. See the ["NTP-A254 Downgrade a DS3-12E/DS3NE Card to](#page-335-0)  [a DS3-12/DS3N-12 Card" procedure on page 12-12.](#page-335-0)

**The Co** 

 $\mathsf I$ 

<span id="page-331-2"></span><span id="page-331-1"></span><span id="page-331-0"></span>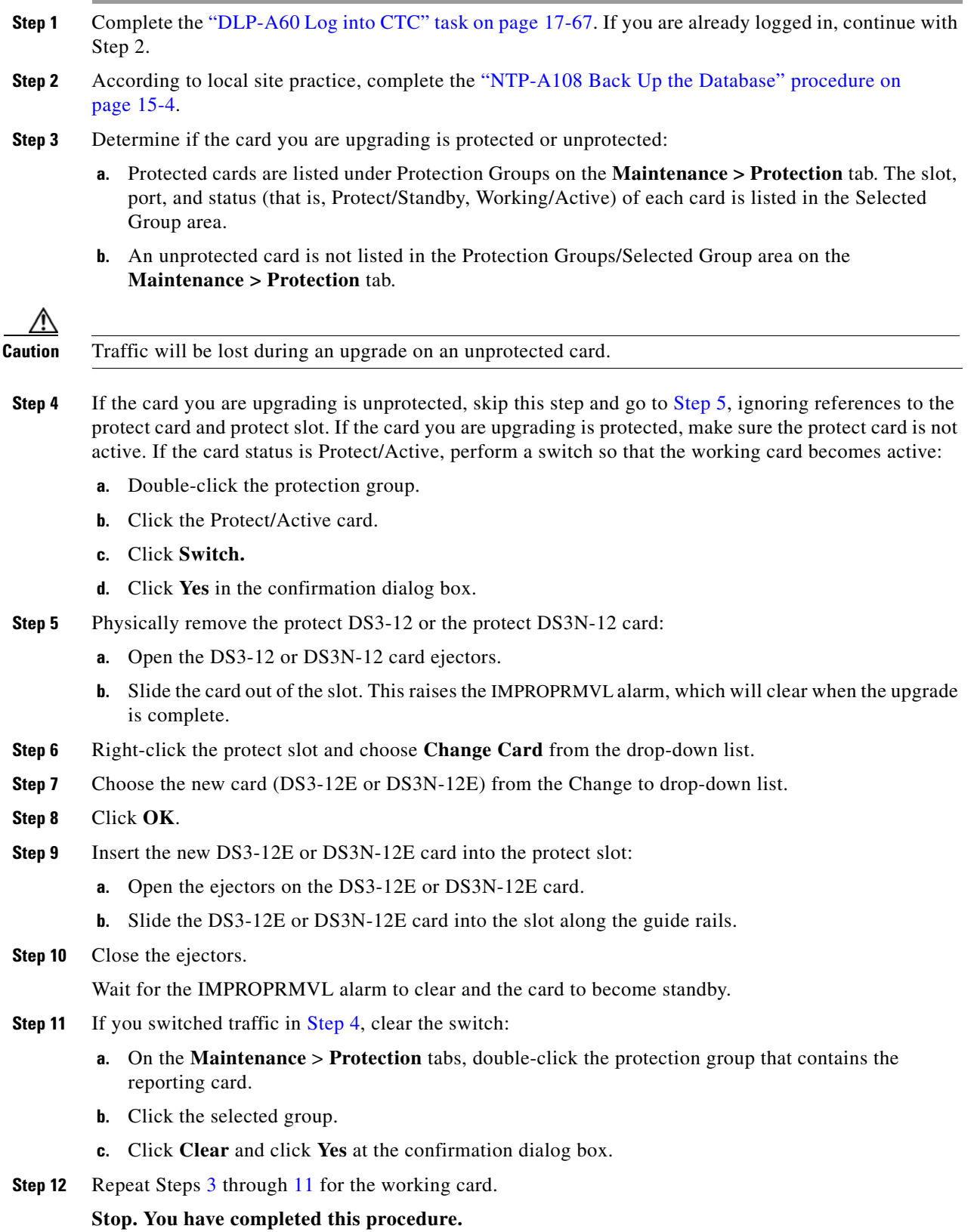

<span id="page-331-3"></span>П

# <span id="page-332-0"></span>**NTP-A308 Upgrade Low-Density Electrical Cards to High-Density Electrical Cards**

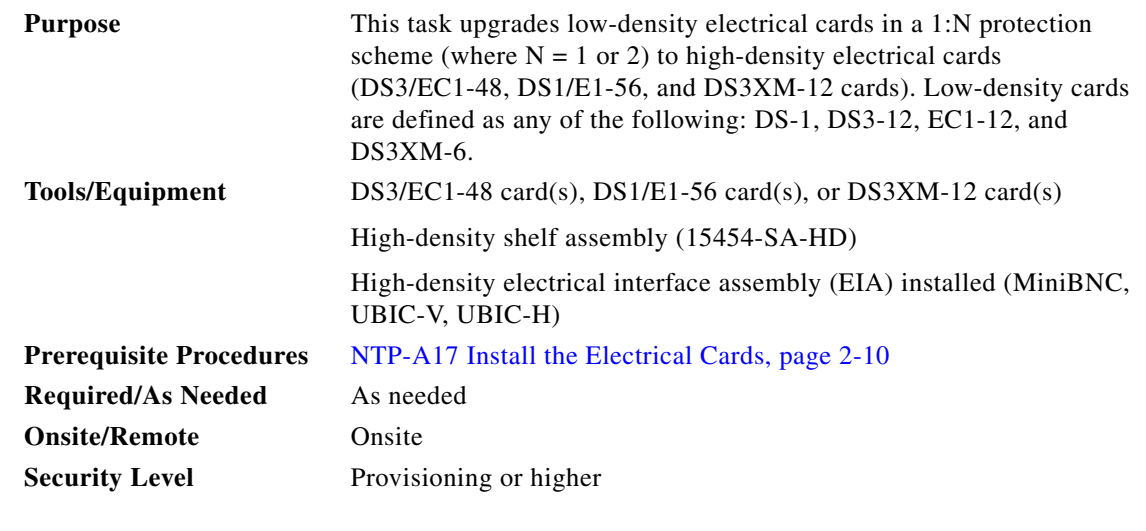

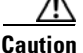

**Caution** Protect cards must be upgraded before working cards because working cards cannot have more capabilities than their protect card.

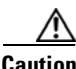

**Caution** After upgrading a DS3XM-6 card to a DS3XM-12 card, the newly installed DS3XM-12 card will run in STS-12 mode. To change the backplane throughput rate, make sure the card is out-of-service and not carrying live traffic. Changing the backplane throughput rate on a in-service card can cause a traffic outage of up to 30 seconds.

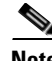

**Note** You cannot upgrade electrical cards from low-density to high-density if the low-density electrical cards are installed in Slots 4, 5, or 6 (or 12, 13, or 14 on the B side of the shelf). Only cards in Slots 1, 2, 16, and 17 can be upgraded to high-density electrical cards.

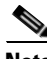

**Note** This procedure describes an upgrade of Slots 1, 2, and 3 (15, 16, and 17) to high-density electrical cards. However, you can have any combination of low-density (12-port) electrical cards and high-density cards in Slots 1 and 2 (16 and 17) after you upgrade the protect card (Slot 3 or 15) to a high-density electrical card.

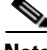

 $\mathbf I$ 

**Note** During the upgrade, some minor alarms and conditions appear and then clear on their own; however, there should be no service-affecting (SA, Major, or Critical) alarms if you are upgrading protected cards. (Upgrading an unprotected card can be service affecting.) If any service-affecting alarms occur, Cisco recommends backing out of the procedure.

- **Step 1** Complete the ["DLP-A60 Log into CTC" task on page 17-67](#page-494-0). If you are already logged in, continue with Step 2.
- **Step 2** According to local site practice, complete the "NTP-A108 Back Up the Database" procedure on [page 15-4](#page-389-0).
- **Step 3** Determine which low-density card(s) (DS-1, DS-3, DS-3E) you want to upgrade to high-density, according to slot limitations.

The following limitations apply if you are upgrading a low-density protect card:

- **•** The protect card must be in a protection group.
- The protect card must not protect any low-density electrical cards in Slots 4, 5, or 6 on the A side of the shelf (Slots 12, 13, or 14 on the B side).
- For 1:N protection groups where  $N = 2$ : On the A side, the protect card cannot be upgraded if any electrical cards are installed or preprovisioned in Slots 4, 5, or 6 (or Slots 12, 13, or 14 on the B side).
- For 1:N protection groups where  $N = 1$ : On the A side, if the protect card is installed in Slot 3 and it protects a low-density card in Slot 1, the protect card cannot be upgraded if Slot 5 or 6 has an electrical card installed or preprovisioned. For the B side, if the protect card is installed in Slot 15 and it protects a low-density card in Slot 17, the protect card cannot be upgraded if Slot 12 or 13 has an electrical card installed or preprovisioned.
- For 1:N protection groups where  $N = 1$ : On the A side, if the protect card is installed in Slot 3 and it protects a low-density card in Slot 2, the protect card cannot be upgraded if an electrical card is installed or preprovisioned in Slot 4. On the B side, if the protect card is installed in Slot 15 and it protects a low-density card in Slot 16, the protect card cannot be upgraded if an electrical card is installed or preprovisioned in Slot 14.
- **•** The DS3XM-12 card can protect a DS3XM-6 or DS3XM-12 card on the other side of the shelf, but the protected card must be in portless mode.

The following limitations apply to upgrading a working card after you have upgraded the protect card:

- A working card in Slot 1 on the A side (Slot 17 on the B side) cannot be upgraded if an electrical card is installed or preprovisioned in Slot 5 or 6 (Slot 12 or 13 on the B side).
- **•** A working card in Slot 2 on the A side (Slot 16 on the B side) cannot be upgraded if an electrical card is installed or preprovisioned in Slot 4 (Slot 14 on the B side).
- <span id="page-333-0"></span>**Step 4** In node view, double-click the current protect card. The card view appears.

Slot 3 contains the protect card if you are working on the A side of the shelf, and Slot 15 contains the protect card if you are working on the B side of the shelf.

- **Step 5** Make sure the current protect card is not active:
	- **a.** In card view, click the **Maintenance > Protection** tabs.
	- **b.** Select the protection group where the protect card resides.
- **Step 6** If the card status is Protect/Active, perform a switch so that the protect card becomes standby:
	- **a.** Click **Switch.**
	- **b.** Click **Yes** in the confirmation dialog box.
- **Step 7** Physically remove the card:
	- **a.** Open the card ejectors.
	- **b.** Slide the card out of the slot. This raises the IMPROPRMVL alarm, which will clear when the upgrade is complete.
- **Step 8** Right-click the protect slot (Slot 3 or Slot 15) and change the low-density card to the high-density card:
	- **a.** Choose **Change Card** from the drop-down list.
	- **b.** Choose the new card type (DS3/EC1-48) from the Change to drop-down list.
	- **c.** Click **OK**.
- **Step 9** Physically insert the new high-density electrical card into the protect slot. Be sure to remove the plastic protective covers on rear of the card before installing the card.
	- **a.** Open the ejectors on the card.
	- **b.** Slide the card into the slot along the guide rails.
	- **c.** Close the ejectors.

Wait for the IMPROPRMVL alarm to clear and the card to become standby. For more information about LED behavior during the high-density card boot-up, see the ["NTP-A17 Install the Electrical](#page-103-0)  [Cards" procedure on page 2-10.](#page-103-0)

- <span id="page-334-0"></span>**Step 10** Because the low-density card is now active, switch traffic away from the low-density card in Slot 1 if you are working on the A side or Slot 17 if you are working on the B side:
	- **a.** In node view, double-click the card in Slot 1/Slot 17.
	- **b.** Click the **Maintenance > Protection** tabs.
	- **c.** Double-click the protection group that contains the working card in Slot 1/Slot 17.
	- **d.** Click the card in Slot 1/Slot 17.
	- **e.** Click **Switch** and **Yes** in the Confirmation dialog box.
- **Step 11** Physically remove the low-density card in Slot 1/Slot 17:
	- **a.** Open the card ejectors.
	- **b.** Slide the card out of the slot. This raises the IMPROPRMVL alarm, which will clear when the upgrade is complete.
- **Step 12** Change the low-density card to the high-density card in CTC:
	- **a.** Right-click Slot 1/Slot 17 and choose **Change Card** from the drop-down list.
	- **b.** Choose the new card type from the Change to drop-down list.
	- **c.** Click **OK**.
- **Step 13** Insert the new high-density electrical card into Slot 1/Slot 17. Be sure to remove the plastic protective covers on rear of the card before installing the card.:
	- **a.** Open the ejectors on the card.
	- **b.** Slide the card into the slot along the guide rails.
	- **c.** Close the ejectors.

Wait for the IMPROPRMVL alarm to clear and the card to become standby. For more information about LED behavior during DS3/EC1-48 card bootup, see the ["NTP-A17 Install the Electrical](#page-103-0)  [Cards" procedure on page 2-10.](#page-103-0)

- <span id="page-334-1"></span>**Step 14** Clear the switch you performed in [Step 10:](#page-334-0)
	- **a.** In node view, double-click the card in Slot 1/Slot 17.
	- **b.** In the **Maintenance** > **Protection** tab, double-click the protection group that contains the reporting card.
	- **c.** Click the selected group.

ן

**d.** Click **Clear** and click **Yes** in the confirmation dialog box.

The protect card in Slot 3 (A side) or Slot 15 (B side) should now become standby.

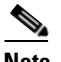

**Note** If you have upgraded to a DS3XM-12 card and are using 734A cables with UBIC electrical interface adapters (EIAs), you must set the LBO for Ports 13 to 48, doing so according to the actual distance (in feet) from the LBX panel. If you are using 735A cables, you must set the LBO for Ports 13 to 48, doing so according to the following conventions:

Actual distance from LBX panel is less than 110 feet (33.53 m): LBO setting is "0 - 225."

Actual distance from LBX panel is greater than or equal to 110 feet (33.53 m): LBO setting is "226 to 450."

**Step 15** Repeat Steps [4](#page-333-0) through [14](#page-334-1) for Slot 2/Slot 16.

**Stop. You have completed this procedure.**

# <span id="page-335-0"></span>**NTP-A254 Downgrade a DS3-12E/DS3NE Card to a DS3-12/DS3N-12 Card**

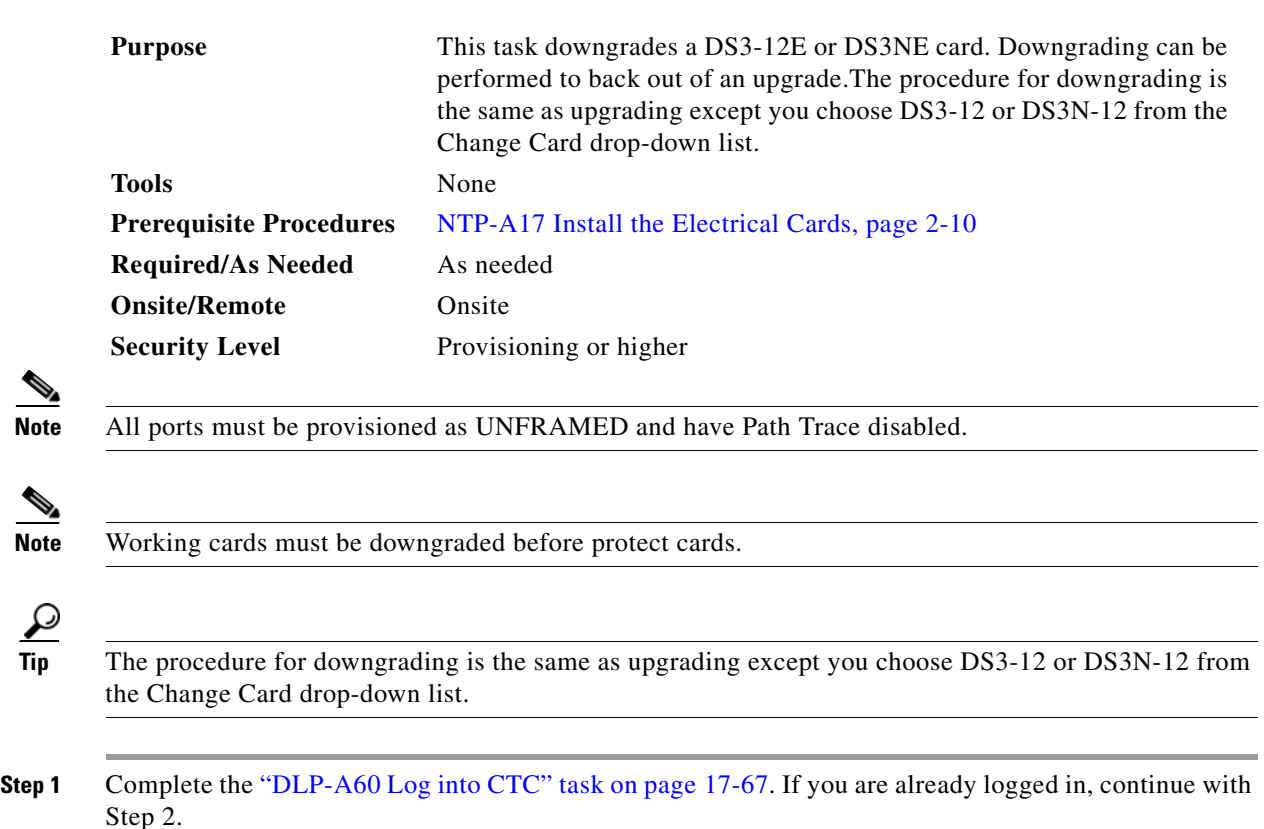

 $\mathcal{Q}$ 

<span id="page-336-1"></span><span id="page-336-0"></span>**Step 2** According to local site practice, complete the "NTP-A108 Back Up the Database" procedure on [page 15-4](#page-389-0). **Step 3** Determine if the card you are downgrading is protected or unprotected: **a.** A protected card is listed in the Protection Groups area on the **Maintenance > Protection** tab. The slot, port, and status (that is, Protect/Standby, Working/Active) of each card is listed in the Selected Group area. **b.** An unprotected card is not listed in the Protection Groups/Selected Group area in the **Maintenance > Protection** tab. **Caution** Traffic is lost during an upgrade on an unprotected card. **Step 4** If the card you are upgrading is unprotected, skip this step and go to [Step 5](#page-331-0), ignoring references to the protect card and protect slot. If the card you are upgrading is protected, make sure that the protect card is not active. If the card status is Protect/Active, perform a switch so that the working card becomes active: **a.** Double-click the protection group. **b.** Click the Protect/Active card. **c.** Click **Switch** and **Yes** in the Confirmation dialog box. **Step 5** Physically remove the working DS3-12E card or the working DS3N-12E card: **a.** Open the DS3-12E or DS3N-12E card ejectors. **b.** Slide the card out of the slot. This raises the IMPROPRMVL alarm, which will clear when the downgrade is complete. **Step 6** Right-click the slot to be downgraded and choose **Change Card** from the drop-down list. **Step 7** Choose **DS3-12** or **DS3N-12** from the Change to drop-down list. **Step 8** Click **OK**. **Step 9** Insert the DS3-12 or DS3N-12 card into the working slot: **a.** Open the ejectors on the DS3-12 or DS3N-12 card. **b.** Slide the DS3-12 or DS3N-12 card into the slot along the guide rails. **Step 10** Close the ejectors. Wait for the IMPROPRMVL alarm to clear and the card to become active. **Step 11** If you switched traffic in [Step 4](#page-331-1), clear the switch: **a.** In the **Maintenance** > **Protection** tabs, double-click the protection group that contains the reporting card. **b.** Click the selected group. **c.** Click **Clear** and click **Yes** in the confirmation dialog box. **Step 12** Repeat Steps [3](#page-336-0) through [11](#page-336-1) to downgrade the protect card if applicable. **Stop. You have completed this procedure.** 

ן

# <span id="page-337-0"></span>**NTP-A94 Upgrade OC-N Cards and Spans Automatically**

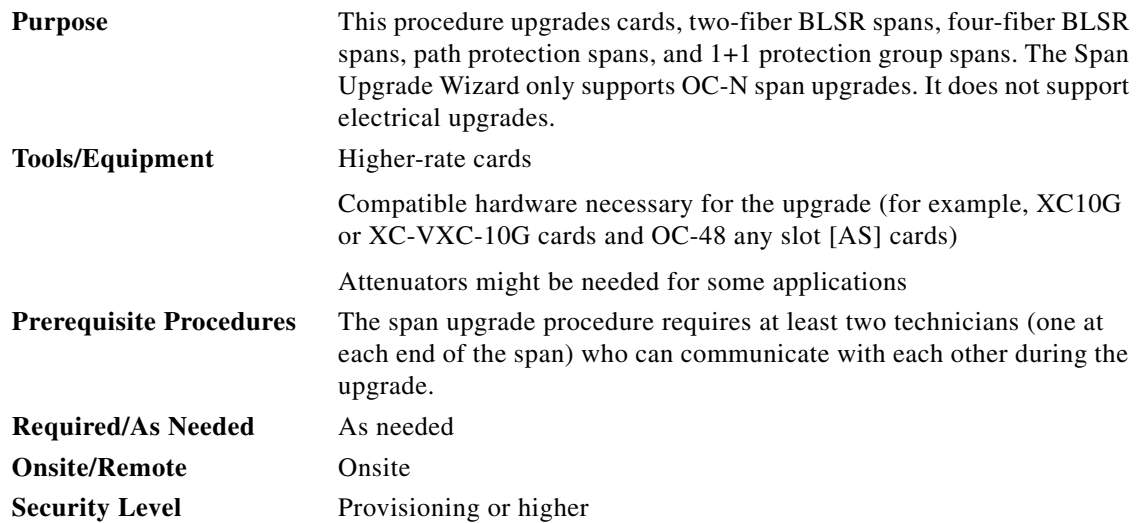

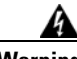

**Warning Do not reach into a vacant slot or chassis while you install or remove a module or a fan. Exposed circuitry could constitute an energy hazard.** Statement 206

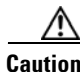

**Caution** Do not perform any other maintenance operations, such as facility or terminal loopbacks, or add any circuits during a card or span upgrade.

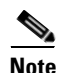

**Note** OC-N transmit and receive levels should be in their acceptable range as shown in the specifications for each card in [Table 2-4 on page 2-17.](#page-110-0)

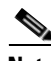

**Note** During the upgrade, the IMPROPRMVL alarm might be raised. It will clear automatically.

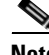

**Note** A four-port OC-3 to eight-port OC-3 upgrade, or an OC-12 to four-port OC-12 upgrade can only be performed from Slots 1 to 4 and 14 to 17 because the OC3-8 and OC12-4 card can only be installed in these slots. Ensure that the OC-3 and OC-12 cards are in these slots before performing a span upgrade to the OC3-8 and OC12-4. The four OC-3 ports will be mapped to Ports 1 to 4 on the eight-port OC-3 card. The OC-12 port will be mapped to Port 1 on the four-port OC-12 card.

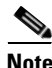

**Note** The only cards that can be upgraded to a MRC-12 card are one-port OC-12 cards or one-port OC-48 cards. The port from the lower-speed card will be mapped to Port 1 on the MRC-12 card.

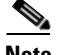

**Note** BLSR PCA circuits, if present, will remain in their existing STSs. Therefore, they will be located on the working path of the upgraded span and will have full BLSR protection. To route PCA circuits on protection channels in the upgraded span, delete and recreate the circuits after the span upgrade. For example, if you upgrade an OC-48 span to an OC-192, PCA circuits on the protection STSs (STSs 25 to 48) in the OC-48 BLSR will remain in their existing STSs (STSs 25 to 48), which are working, protected STSs in the OC-192 BLSR. Deleting and recreating the OC-48 PCA circuits moves the circuits to STSs 96 to 192 in the OC-192 BLSR. To delete circuits, see the ["NTP-A278 Modify and Delete Overhead](#page-280-0)  [Circuits and Server Trails" procedure on page 7-5.](#page-280-0) To create circuits, see [Chapter 6, "Create Circuits and](#page-182-0)  [VT Tunnels."](#page-182-0)

**Cardinal** 

**Note** Before performing automatic Span Upgrade, make sure that the TCC card is not soft resetting or pulled out and there are no fiber cuts or node power cycles.

- **Step 1** Determine the type of upgrade you need to make and be sure you have the necessary cards. Valid card upgrades include:
	- **•** Four-port OC-3 to eight-port OC-3
	- **•** Single-port OC-12 to four-port OC-12
	- **•** Single-port OC-12 to OC-48
	- **•** Single-port OC-12 to OC-192
	- **•** Single-port OC-12 to OC-48 on MRC-12
	- **•** OC-48 to MRC-12
	- **•** OC-48 to OC192SR1/STM64IO Short Reach or OC192/STM64 Any Reach
	- **•** OC-192 to OC192SR1/STM64IO Short Reach or OC192/STM64 Any Reach

Valid span upgrades include:

- Single-port OC-12 to OC-48
- Single-port OC-12 to OC-192
- **•** Single-port OC-12 to four-port OC-12
- **•** Single-port OC-12 to OC-48 on MRC-12
- **•** OC-48 to OC-192
- **•** OC-48 to MRC-12
- **•** OC-48 to OC192SR1/STM64IO Short Reach or OC192/STM64 Any Reach
- **•** OC-192 to OC192SR1/STM64IO Short Reach or OC192/STM64 Any Reach

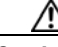

**Caution** You cannot upgrade a four-port OC-12 span. If the ring contains any OC12-4 cards and you need to upgrade all the spans in the ring, you will need to downgrade the OC12-4 card to a single-port OC-12 card (which is only possible if only one port on the OC12-4 card is being used).

**Step 2** Complete the ["DLP-A60 Log into CTC" task on page 17-67.](#page-494-0) If you are already logged in, continue with Step 3.

1

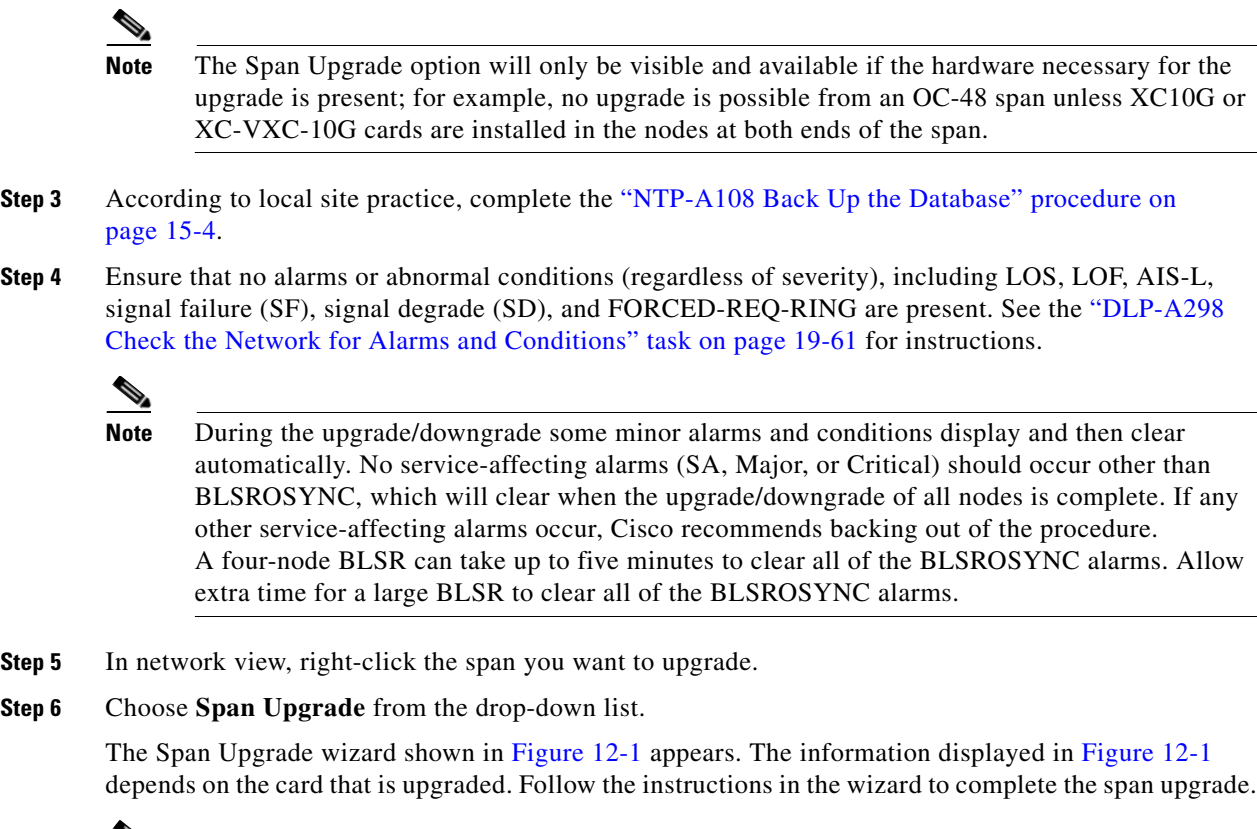

<span id="page-339-2"></span><span id="page-339-1"></span> $\mathscr{P}$ 

**Note** The Back button is only enabled in Step 2 of the wizard; because you cannot back out of an upgrade using the wizard, close the wizard and initiate the manual procedure if you need to back out of the upgrade at any point beyond Step 2.

### <span id="page-339-0"></span>*Figure 12-1 Span Upgrade Wizard*

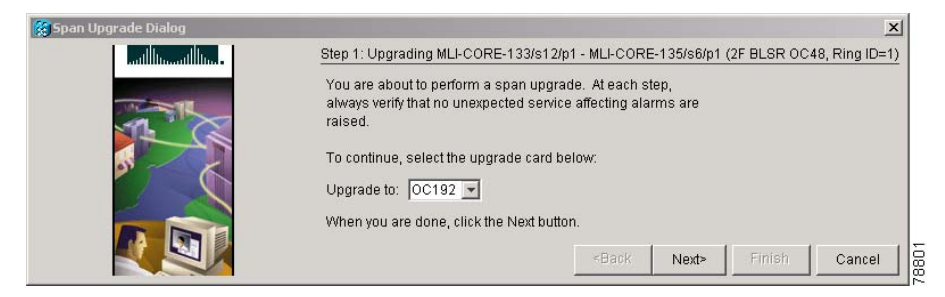

⚠

**Caution** As indicated by the wizard, when installing cards you must wait for the cards to boot up and become active before proceeding to the next step. For the cards that support SFPs, prior to the installation of fiber the SFPs need to be checked for proper type(MM/SM/wavelength,etc).

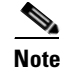

**Note** Remember to attach the fiber after installing the OC-N cards.

**Note** The span upgrade process resets the line's CV-L threshold to factory default. The CV-L threshold is reset because the threshold is dependent on line rate.

**Step 7** Repeat Steps [5](#page-339-2) through [6](#page-339-1) for additional spans in the ring.

**Stop. You have completed this procedure.**

# <span id="page-340-0"></span>**NTP-A95 Upgrade OC-N Spans Manually**

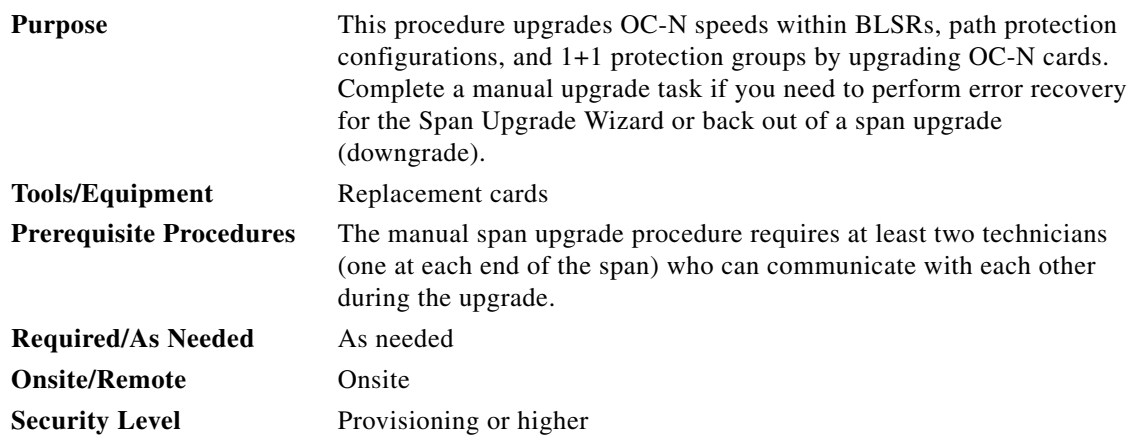

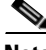

**Note** OC-N card transmit and receive levels should be in their acceptable range as shown in the specifications section for each card in [Table 2-4 on page 2-17.](#page-110-0)

**Same** 

Note In this context, the word "span" represents the OC-N path between two nodes. The phrase "span endpoint" represents the nodes on each end of a span.

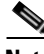

 $\mathbf I$ 

**Note** If any of the cross-connect cards reboot during the span upgrade, you must reset each one when the span upgrade procedure is complete for all the nodes in the ring.

**Step 1** Determine the type of span you need to upgrade and make sure you have the necessary cards. Valid span upgrades include:

- **•** Four-port OC-3 to eight-port OC-3
- Single-port OC-12 to four-port OC-12
- **•** Single-port OC-12 to OC-48
- Single-port OC-12 to OC-192
- **•** Single-port OC-12 to 15454\_MRC-12
- **•** OC-48 to OC-192

**•** OC-192 to OC192SR1/STM64IO Short Reach or OC192/STM64 Any Reach

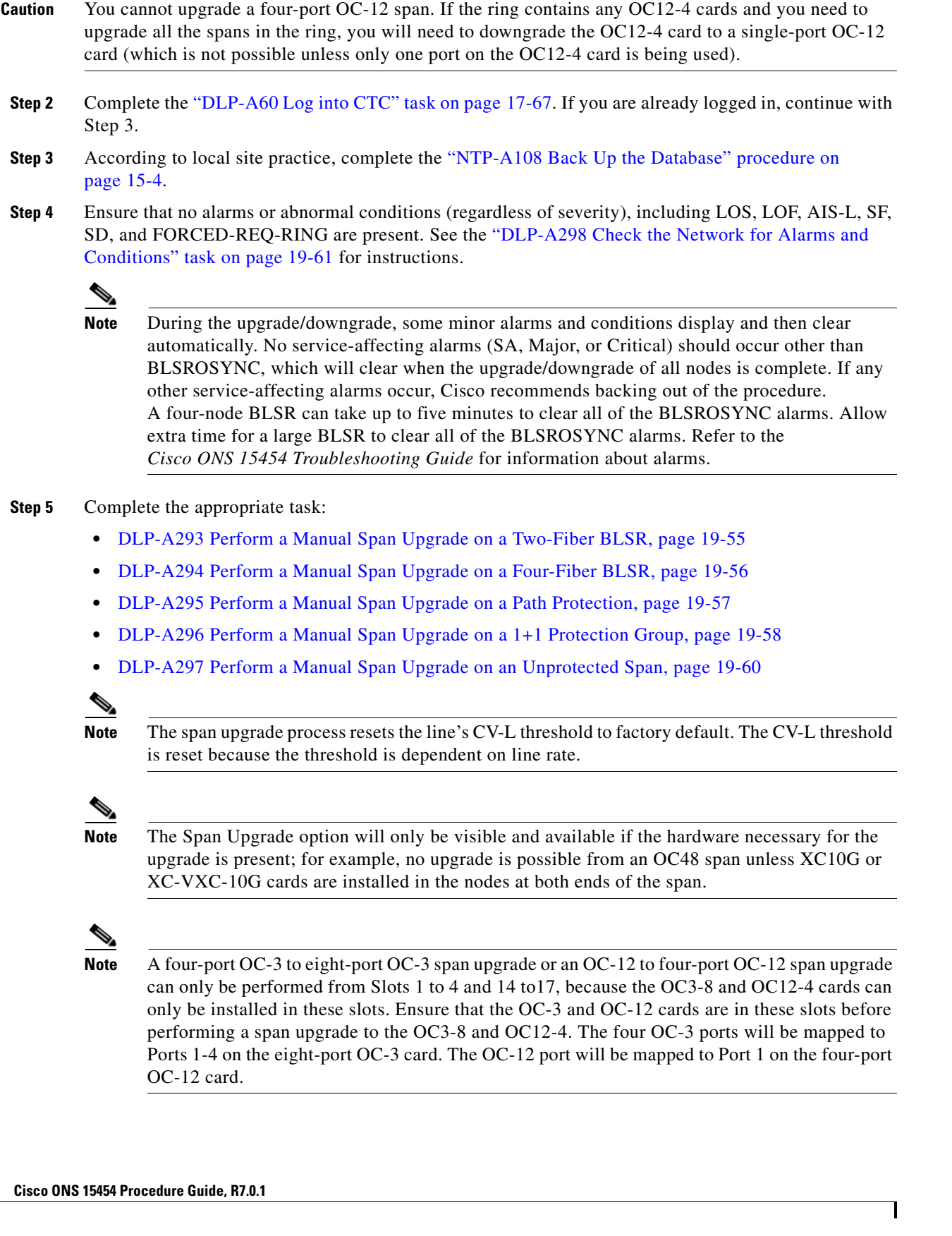

**Stop. You have completed this procedure.**

# <span id="page-342-0"></span>**NTP-A370 Upgrade OC-N Cards Manually**

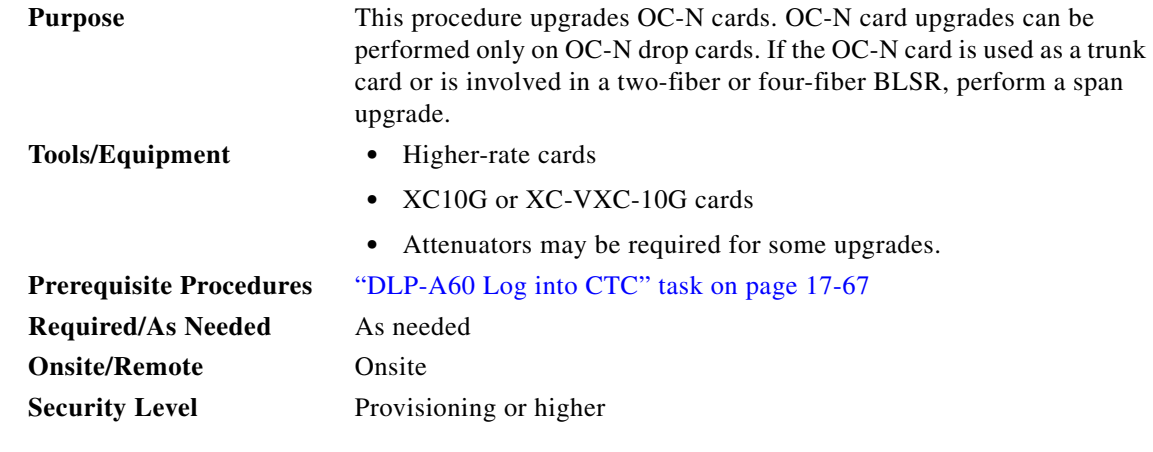

**Warning Do not reach into a vacant slot or chassis while you install or remove a module or a fan. Exposed circuitry could constitute an energy hazard.** Statement 206

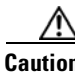

**Caution** Do not perform any other maintenance operations, such as facility or terminal loopbacks, or add any circuits during a card upgrade.

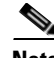

**Note** OC-N transmit and receive levels must be in their acceptable range as shown in the specifications for each card in [Table 2-4 on page 2-17](#page-110-0).

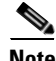

**Note** The card upgrade process resets the line CV-L threshold to factory default. The CV-L threshold is reset because the threshold is dependent on line rate.

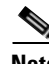

 $\mathbf I$ 

**Note •** A four-port OC-3 to eight-port OC-3 upgrade, or an OC-12 to four-port OC-12 upgrade can only be performed in Slots 1 to 4 and Slots 14 to 17 because the OC3-8 or OC12-4 card can only be installed in these slots. Ensure that the OC-3 or OC-12 card is in these slots before performing a card upgrade to the OC3-8 or OC12-4 card. The four OC-3 ports will be mapped to Ports 1 to 4 on the eight-port OC-3 card. The OC-12 port will be mapped to Port 1 on the four-port OC-12 card.

**•** When performing a card upgrade from OC-12, OC-48, or MRC-12 to OC-192, ensure that the OC-12, OC-48, or MRC-12 card is in Slot 5, 6, 12, or 13. Port migrations are described in [Table 12-1.](#page-343-0)

| <b>Original Card</b> | <b>Old Port</b><br><b>Numbers</b> | <b>Slot Type</b> | <b>Upgraded Card</b> | New Port<br><b>Numbers</b> | Cross-Connect Card  |
|----------------------|-----------------------------------|------------------|----------------------|----------------------------|---------------------|
| $OC3-4$              | 1 to 4                            | Drop             | $OC3-8$              | 1 to 4                     | $XC10G/XC-VXC-10G$  |
| $OC-12$              |                                   | Drop             | OC12-4               |                            | $XC10G/XC- VXC-10G$ |
| $OC-12$              | ı                                 | Drop             | $OC-48$              |                            | $XC10G/XC-VXC-10G$  |
| $OC-12$              |                                   | Drop             | $OC-192$             |                            | $XC10G/XC- VXC-10G$ |
| $OC-48$              | ı                                 | Drop             | $OC-192$             |                            | $XC10G/XC-VXC-10G$  |
| $MRC-12$             |                                   | Drop             | $OC-192$             |                            | $XC10G/XC- VXC-10G$ |

<span id="page-343-0"></span>*Table 12-1 Port Migration Information*

- **Step 1** Determine the type of upgrade you need to perform and make sure you have the necessary cards. Valid card upgrades include:
	- **•** Four-port OC-3 to eight-port OC-3
	- **•** Single-port OC-12 to four-port OC-12, OC-48, or OC-192
	- **•** OC-48 to OC-192 Short Reach or OC-192 Any Reach
	- **•** OC-192 to OC-192 Short Reach or OC-192 Any Reach
	- **•** MRC-12 to OC-192 Short Reach or OC-192 Any Reach (Port 1 is the only provisioned port on the MRC-12 card)
- **Step 2** According to local site practice, complete the "NTP-A108 Back Up the Database" procedure on [page 15-4](#page-389-0).
- **Step 3** Ensure that no alarms or abnormal conditions (regardless of severity), including LOS, LOF, AIS-L, SF, and SD are present. See the ["DLP-A298 Check the Network for Alarms and Conditions" task on](#page-656-0)  [page 19-61](#page-656-0). During the upgrade, the IMPROPRMVL alarm may be raised but will clear automatically.
- **Step 4** In the node view, right-click the card you want to upgrade and choose the **Change Card** option. The Change Card dialog box appears.

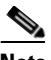

**Note** The Change Card option is available only if the hardware necessary for the upgrade is present; for example, no upgrade is possible from an OC-12 card unless the XC-10G or XC-VXC-10G cards are installed in the node.

- **Step 5** Choose the card to upgrade to from the Change to drop-down list.
- **Step 6** Choose the rate from the Port Rate drop-down list. This field is available only for multi-rate cards.
- <span id="page-343-1"></span>**Step 7** Click **OK** to upgrade the OC-N card to the selected higher-rate OC-N card or MRC card. An MEA (EQPT) alarm is raised because the physical card type does not match the card type provisioned for that slot in CTC.
- **Step 8** Replace the physical OC-N card with the card selected in [Step 7.](#page-343-1) This clears the MEA (EQPT) alarm. When replacing the PPMs for the upgraded card, ensure that the reach of the PPMs match the values for the upgraded card.

**Stop. You have completed this procedure.**

 $\mathbf{I}$ 

**The Contract of the Contract of the Contract of the Contract of the Contract of the Contract of The Contract o** 

 $\mathsf I$ 

### **Cisco ONS 15454 Procedure Guide, R7.0.1** П

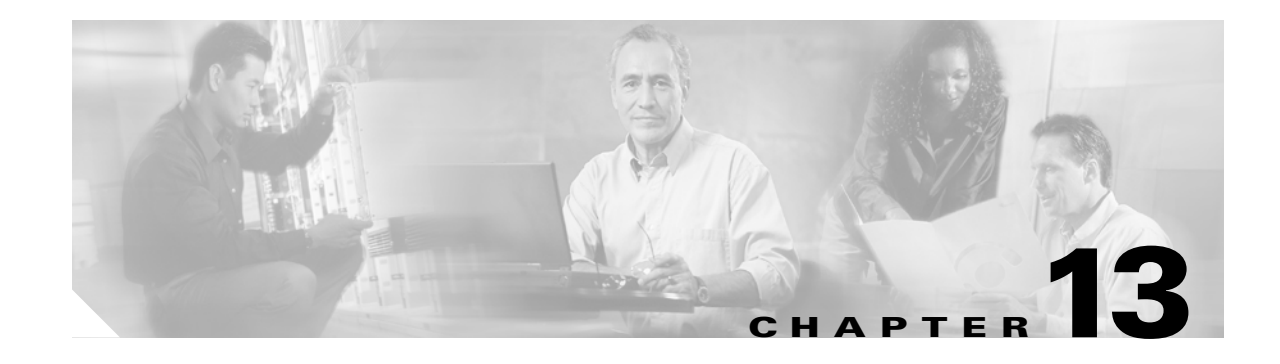

# **Convert Network Configurations**

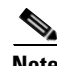

**Note** The terms "Unidirectional Path Switched Ring" and "UPSR" may appear in Cisco literature. These terms do not refer to using Cisco ONS 15xxx products in a unidirectional path switched ring configuration. Rather, these terms, as well as "Path Protected Mesh Network" and "PPMN," refer generally to Cisco's path protection feature, which may be used in any topological network configuration. Cisco does not recommend using its path protection feature in any particular topological network configuration.

This chapter explains how to convert from one SONET topology to another in a Cisco ONS 15454 network. For initial network turn up, see [Chapter 5, "Turn Up a Network."](#page-140-0)

## **Before You Begin**

This section lists the chapter procedures (NTPs). Turn to a procedure for applicable tasks (DLPs).

- **1.** [NTP-A335 Convert a 1+1 Point-to-Point to a Linear ADM Automatically, page 13-2—](#page-347-0)Complete as needed.
- **2.** [NTP-A154 Convert a 1+1 Point-to-Point to a Linear ADM Manually, page 13-5—](#page-350-0)Complete as needed if the in-service topology upgrade wizard is not available or you need to back out of the wizard.
- **3.** [NTP-A303 Convert an Unprotected Point-to-Point or 1+1 Linear ADM to a Two-Fiber BLSR](#page-351-0)  [Automatically, page 13-6](#page-351-0)—Complete as needed.
- **4.** [NTP-A155 Convert a 1+1 Point-to-Point or a Linear ADM to a Two-Fiber BLSR Manually, page](#page-353-0)  [13-8](#page-353-0)—Complete as needed if the in-service topology upgrade wizard is not available or you need to back out of the wizard.
- **5.** [NTP-A342 Convert a Point-to-Point or Linear ADM to a Path Protection Automatically, page](#page-356-0)  [13-11](#page-356-0)—Complete as needed.
- **6.** [NTP-A156 Convert a Point-to-Point or Linear ADM to a Path Protection Manually, page](#page-357-0)  [13-12](#page-357-0)—Complete as needed if the in-service topology upgrade wizard is not available or you need to back out of the wizard.
- **7.** [NTP-A267 Convert a Path Protection to a Two-Fiber BLSR Automatically, page 13-13—](#page-358-0)Complete as needed.
- **8.** [NTP-A210 Convert a Path Protection to a Two-Fiber BLSR Manually, page 13-15](#page-360-0)—Complete as needed if the in-service topology upgrade wizard is not available or you need to back out of the wizard.

ן

- **9.** [NTP-A211 Convert a Two-Fiber BLSR to a Four-Fiber BLSR Automatically, page](#page-361-0)  [13-16—](#page-361-0)Complete as needed.
- **10.** [NTP-A159 Modify a BLSR, page 13-18—](#page-363-0)Complete as needed to change the BLSR ring name, ring or span reversion times, or node ID.

# <span id="page-347-0"></span>**NTP-A335 Convert a 1+1 Point-to-Point to a Linear ADM Automatically**

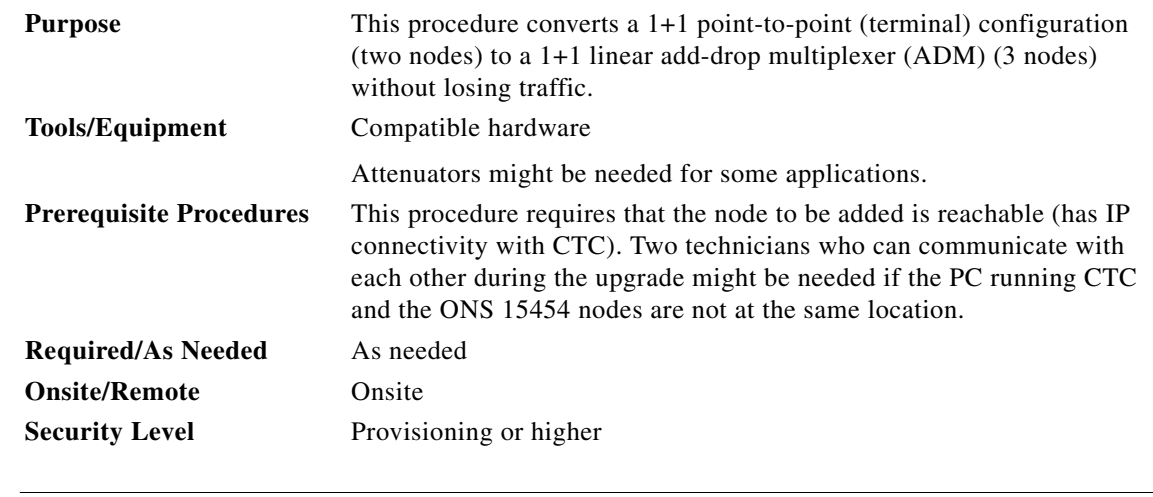

**Note** OC-N transmit and receive levels should be in their acceptable range as shown in the specifications for each card in the [Table 2-4 on page 2-17](#page-110-0).

**Note** If overhead circuits exist on the network, this procedure is service affecting. The overhead circuits will drop traffic and have a status of PARTIAL after the upgrade is complete.

- **Step 1** Complete the ["DLP-A60 Log into CTC" task on page 17-67](#page-494-0) at one of the two point-to-point nodes. If you are already logged in, continue with Step 2.
- **Step 2** In network view, right-click the span between the two nodes where you want to add the new node. A dialog box appears.
- **Step 3** Select **Upgrade Protection**. A drop-down list appears.
- **Step 4** Select **Terminal to Linear** and the first page of the Upgrade Protection: Terminal to Linear wizard appears.
- **Step 5** The first page of the wizard lists the following conditions for adding a new node:
- **•** The terminal network has no critical or major alarms.
- **•** The node that you will add has no critical or major alarms.
- The node has compatible software version with that of the terminal nodes.
- The node has four unused optical ports matching the speed of the 1+1 protection and no communication channel has been provisioned on these four ports.
- **•** Fiber is available to connect the added node to the terminal nodes.

If all of these conditions are met and you wish to continue with the procedure, click **Next**.

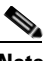

- **Note** If you are attempting to add an unreachable node, you must first log in to the unreachable node using a separate CTC session and configure that node. Delete any existing protection groups as described in the ["DLP-A155 Delete a Protection Group" task on page 18-23.](#page-552-1) Delete any existing DCC terminations as described in the ["DLP-A156 Delete a Section DCC Termination" task on](#page-552-0)  [page 18-23](#page-552-0) and the ["DLP-A359 Delete a Line DCC Termination" task on page 20-44](#page-701-0).
- **Step 6** Enter the node host name or IP address or choose the name of the new node from the drop-down list. If you type in the name, make sure it is identical to the actual node name. The node name is case sensitive.
- **Step 7** Click **Next**. The Select Protection Group Ports page ([Figure 13-1\)](#page-348-0) appears.

<span id="page-348-0"></span>*Figure 13-1 Selecting Protection Group Ports*

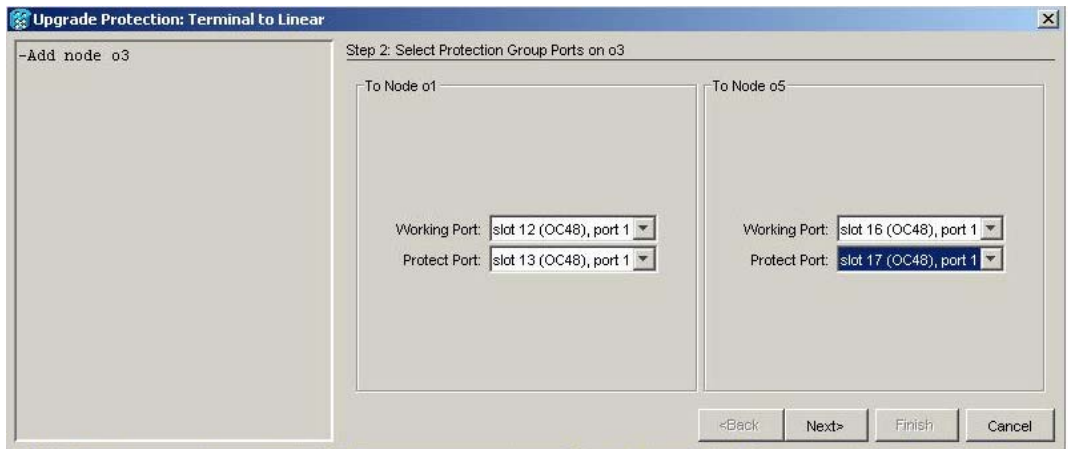

- **Step 8** Select the working and protect ports on the new node in the drop-down lists that you want to connect to each terminal node.
- **Step 9** Click **Next**. The Re-fiber the Protected Path dialog box appears ([Figure 13-2](#page-349-0)).

15799

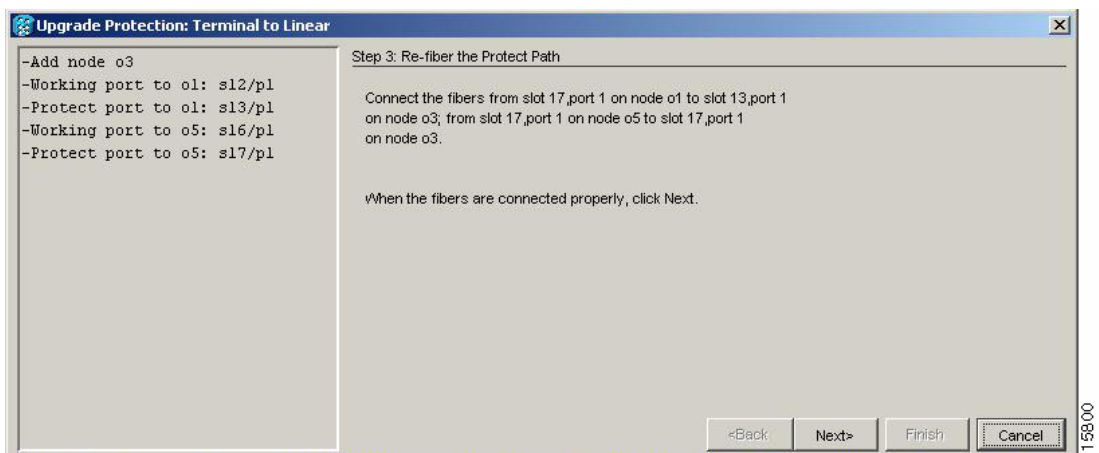

<span id="page-349-0"></span>*Figure 13-2 Refibering the Protect Path*

- **Step 10** Follow the instructions in the Re-fiber the Protected Path dialog box for connecting the fibers between the nodes.
- **Step 11** When the fibers are connected properly, click **Next**. The Update Circuit(s) on *Node-Name* dialog box appears.

 $\begin{picture}(120,20) \put(0,0){\line(1,0){10}} \put(15,0){\line(1,0){10}} \put(15,0){\line(1,0){10}} \put(15,0){\line(1,0){10}} \put(15,0){\line(1,0){10}} \put(15,0){\line(1,0){10}} \put(15,0){\line(1,0){10}} \put(15,0){\line(1,0){10}} \put(15,0){\line(1,0){10}} \put(15,0){\line(1,0){10}} \put(15,0){\line(1,0){10}} \put(15,0){\line($ 

**Note** The Back button is not enabled in the wizard. You can click the **Cancel** button at this point and choose the **Yes** button if you want to cancel the Upgrade Protection procedure. If the procedure fails after you have physically moved the fiber-optic cables, you must restore the fiber-optic cables to the original positions and verify (through CTC) that traffic is on the working path of the nodes before restarting the process. To check traffic status, go to node view, click the **Maintenance > Protection** tabs. In the Protection Groups area, click the 1+1 protection group. You can see the status of the traffic in the Selected Group area.

- **Step 12** Click **Next** on the Update Circuit(s) on *Node-Name* page to continue with the procedure.
- **Step 13** The Force Traffic to Protect Path page states that it is about to force the traffic from the working to protect path for the terminal nodes. When you are ready to proceed, click **Next**.
- **Step 14** Follow each step as instructed by the wizard as it guides you through the process of refibering the working path between nodes and forcing the traffic back to the working path.
- **Step 15** The Force Traffic to Working Path page states that it is about to force the traffic from the protect to working path for the terminal nodes. When you are ready to proceed, click **Next**.
- **Step 16** The Completed page appears. This page is the final one in the process. Click **Finish.**

**Stop. You have completed this procedure.**

# <span id="page-350-0"></span>**NTP-A154 Convert a 1+1 Point-to-Point to a Linear ADM Manually**

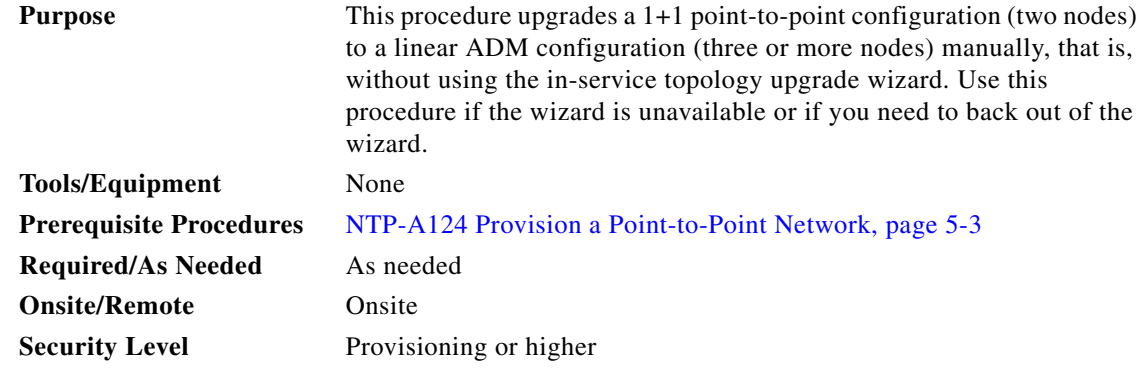

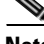

**Note** Optical transmit and receive levels should be in their acceptable range as shown in the specifications section for each card in [Table 2-4 on page 2-17.](#page-110-0)

 $\mathbf I$ 

Note In a point-to-point configuration, two OC-N cards are connected to two OC-N cards on a second node. The working OC-N ports have data communications channel (DCC) terminations, and the OC-N cards are in a 1+1 protection group.

- **Step 1** Complete the ["DLP-A60 Log into CTC" task on page 17-67](#page-494-0) at one of the two point-to-point nodes. If you are already logged in, continue with Step 2.
- **Step 2** Complete the ["DLP-A298 Check the Network for Alarms and Conditions" task on page 19-61](#page-656-0).
- **Step 3** Log into the node that will be added to the point-to-point configuration (the new node).

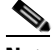

- **Note** If you are attempting to add an unreachable node you must first log in to the unreachable node using a separate CTC session and configure that node. Delete any existing protection groups as described in the ["DLP-A155 Delete a Protection Group" task on page 18-23.](#page-552-1) Delete any existing DCC terminations as described in the ["DLP-A156 Delete a Section DCC Termination" task on](#page-552-0)  [page 18-23](#page-552-0) or the ["DLP-A359 Delete a Line DCC Termination" task on page 20-44.](#page-701-0)
- **Step 4** Complete the ["NTP-A323 Verify Card Installation" procedure on page 4-2](#page-125-0) to ensure that the new node has two OC-N cards with the same rate as the point-to-point nodes.
- **Step 5** Complete the ["NTP-A35 Verify Node Turn-Up" procedure on page 5-2](#page-141-0) for the new node.
- **Step 6** Physically connect the fibers between the point-to-point node and the new node. The fiber connections should be connected from working card to working card and protect card to protect card.
- **Step 7** On the new node, create a 1+1 protection group for the OC-N cards in the point-to-point node that will connect to the point-to-point node. See the ["DLP-A73 Create a 1+1 Protection Group" task on](#page-509-0)  [page 17-82.](#page-509-0)

- **Step 8** Complete the ["DLP-A377 Provision Section DCC Terminations" task on page 20-68](#page-725-0) for the working OC-N cards in the new node that will connect to the linear ADM network. Alternatively, if additional bandwidth is needed for CTC management, complete the ["DLP-A378 Provision Line DCC Terminations"](#page-727-0)  [task on page 20-70](#page-727-0).
	- $\begin{picture}(20,20) \put(0,0){\line(1,0){10}} \put(15,0){\line(1,0){10}} \put(15,0){\line(1,0){10}} \put(15,0){\line(1,0){10}} \put(15,0){\line(1,0){10}} \put(15,0){\line(1,0){10}} \put(15,0){\line(1,0){10}} \put(15,0){\line(1,0){10}} \put(15,0){\line(1,0){10}} \put(15,0){\line(1,0){10}} \put(15,0){\line(1,0){10}} \put(15,0){\line(1$
	- **Note** DCC failure alarms appear until you create DCC terminations in the point-to-point node during [Step 9.](#page-351-1)
- <span id="page-351-1"></span>**Step 9** In node view, display the point-to-point node that will connect to the new node.
- **Step 10** Complete the ["NTP-A323 Verify Card Installation" procedure on page 4-2](#page-125-0) to ensure that the point-to-point node has OC-N cards installed that can connect to the new node.
- **Step 11** Create a 1+1 protection group for the OC-N cards that will connect to the new node. See the "DLP-A73" [Create a 1+1 Protection Group" task on page 17-82](#page-509-0) for instructions.
- **Step 12** Create DCC terminations on the working OC-N card that will connect to the new node. See the ["DLP-A377 Provision Section DCC Terminations" task on page 20-68](#page-725-0).
- **Step 13** From the View menu, choose **Go to Node View** to open the new node in node view.
- **Step 14** Complete the ["NTP-A28 Set Up Timing" procedure on page 4-9](#page-132-0) for the new node. If the new node is using line timing, make the working OC-N card the timing source.
- **Step 15** From the View menu, choose **Go to Network View**. Verify that the newly created linear ADM configuration is correct. One green span line should appear between each linear node.
- **Step 16** Click the **Alarms** tab.
	- **a.** Verify that the alarm filter is not on. See the "DLP-A227 Disable Alarm Filtering" task on [page 19-17](#page-612-0) as necessary.
	- **b.** Verify that no unexplained alarms appear on the network. If alarms appear, investigate and resolve them before continuing. Refer to the *Cisco ONS 15454 Troubleshooting Guide* for procedures.
- **Step 17** Repeat the procedure to add an additional node to the linear ADM.

**Stop. You have completed this procedure.**

# <span id="page-351-0"></span>**NTP-A303 Convert an Unprotected Point-to-Point or 1+1 Linear ADM to a Two-Fiber BLSR Automatically**

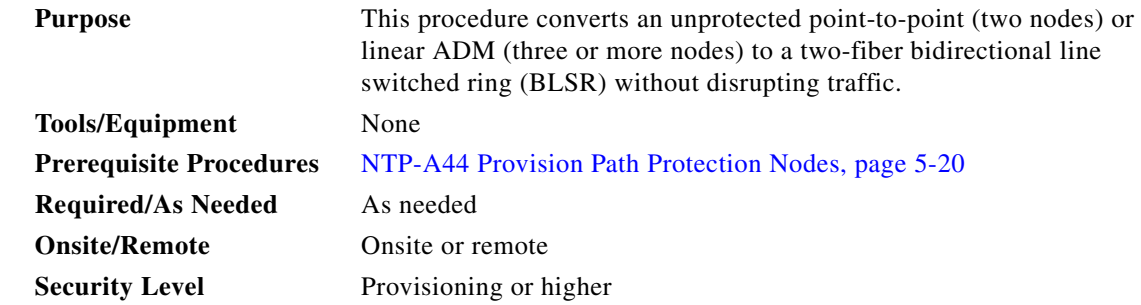

**Note** Before beginning this procedure, you should have a unique ring name to identify the new BLSR and a unique node ID number for each node in the ring.

**Note** Before beginning this procedure, optical transmit and receive levels should be in their acceptable range as shown in [Table 2-4 on page 2-17.](#page-110-0)

- **Note** If overhead circuits exist on the network, this procedure is service affecting. The overhead circuits will drop traffic and have a status of PARTIAL after the upgrade is complete.
- **Step 1** Complete the ["DLP-A60 Log into CTC" task on page 17-67](#page-494-0) at a node on the point-to-point or linear ADM. If you are already logged in, continue with Step 2.
- **Step 2** Complete the ["DLP-A298 Check the Network for Alarms and Conditions" task on page 19-61](#page-656-0).
- **Step 3** Complete the ["DLP-A155 Delete a Protection Group" task on page 18-23](#page-552-1) at the nodes that support the point-to-point or linear ADM span to remove any protection groups that may exist.
- **Step 4** Complete the ["DLP-A377 Provision Section DCC Terminations" task on page 20-68](#page-725-0) at the nodes that support the point-to-point or linear ADM span. Provision the slot in each node that is not already in the SDCC Terminations list.
- **Step 5** From the Tools menu, choose **Topology Upgrade > Convert UPSR to BLSR.** In the Topology Conversion dialog box, set the BLSR properties:
	- **•** Ring Type—(Display only.) The default is two-fiber.
	- **•** Speed—Choose the BLSR ring speed: OC-12, OC-48, or OC-192. The speed must match the OC-N speed of the BLSR trunk (span) cards.

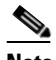

- **Note** If you are creating an OC-12 BLSR and will eventually upgrade it to OC-48 or OC-192, use the single-port OC-12 cards (OC12 IR/STM4 SH 1310, OC12 LR/STM4 SH 1310, or OC12 LR/STM4 LH 1550).
- **•** Ring Name—Assign a ring name. The name can be from 1 to 6 characters in length. Any alphanumeric string is permissible, and upper and lower case letters can be combined. Do not use the character string "All" in either upper or lower case letters. This is a TL1 keyword and will be rejected. Do not choose a name that is already assigned to another BLSR.
- Reversion time—Set the amount of time that will pass before the traffic reverts to the original working path following a ring switch. The default is 5 minutes. Ring reversions can be set to Never.

**Step 6** Click **Next**. If the network graphic appears, go to [Step 7](#page-353-1).

If CTC determines that a BLSR cannot be created, for example, not enough optical cards are installed or it finds circuits with path protection selectors, a "Cannot Create BLSR" message appears. If this occurs, complete the following steps:

- **a.** Click **OK**.
- **b.** In the Create BLSR window, click **Excluded Nodes**. Review the information explaining why the BLSR could not be created, then click **OK**.
- **c.** Depending on the problem, click **Back** to start over or click **Cancel** to cancel the operation.

- **d.** Complete the ["NTP-A40 Provision BLSR Nodes" procedure on page 5-10](#page-149-0), making sure all steps are completed accurately, then start this procedure again.
- <span id="page-353-1"></span>**Step 7** In the network graphic, double-click a BLSR span line. If the span line is DCC connected to other BLSR cards that constitute a complete ring, the lines turn blue. If the lines do not form a complete ring, double-click span lines until a complete ring is formed. Click **Next.**
- **Step 8** The UPSR to BLSR Topology Conversion dialog box appears. The dialog box states that the system is about to force traffic to the shortest path protection paths. Click **Next**.
- **Step 9** Another dialog box appears, stating that the force has been applied to the shortest path protection path. Click **Finish**.

If the BLSR window appears with the BLSR you created, go to the next step. If a "Cannot Create BLSR" or "Error While Creating BLSR" message appears:

- **a.** Click **OK**.
- **b.** In the Create BLSR window, click **Excluded Nodes**. Review the information explaining why the BLSR could not be created, then click **OK**.
- **c.** Depending on the problem, click **Back** to start over or click **Cancel** to cancel the operation.
- **d.** Complete the ["NTP-A40 Provision BLSR Nodes" procedure on page 5-10](#page-149-0), making sure all steps are completed accurately, then start this procedure again.

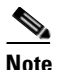

**Note** Some or all of the following alarms might briefly appear during BLSR setup: E-W MISMATCH, RING MISMATCH, APSCIMP, APSDFLTK, and BLSROSYNC.

- **Step 10** Verify the following:
	- **•** On the network view graphic, a green span line appears between all BLSR nodes.
	- **•** All E-W MISMATCH, RING MISMATCH, APSCIMP, DFLTK, and BLSROSYNC alarms are cleared. See the *Cisco ONS 15454 Troubleshooting Guide* for alarm troubleshooting.

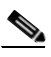

**Note** The numbers in parentheses after the node name are the BLSR node IDs assigned by CTC. Every ONS 15454 in a BLSR is given a unique node ID, 0 through 31. To change it, complete the ["DLP-A326 Change a BLSR Node ID" task on page 20-15.](#page-672-0)

**Stop. You have completed this procedure.**

# <span id="page-353-0"></span>**NTP-A155 Convert a 1+1 Point-to-Point or a Linear ADM to a Two-Fiber BLSR Manually**

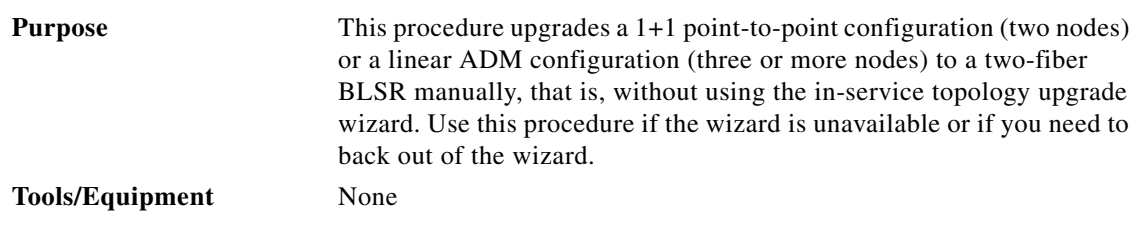

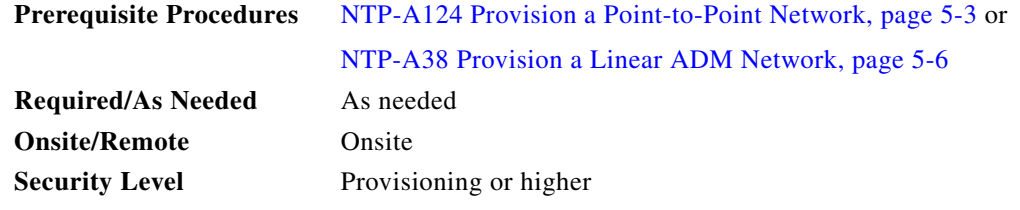

 $\mathbf{I}$ 

**Note** Optical transmit and receive levels should be in their acceptable range as shown in [Table 2-4 on](#page-110-0)  [page 2-17](#page-110-0).

<span id="page-354-1"></span><span id="page-354-0"></span>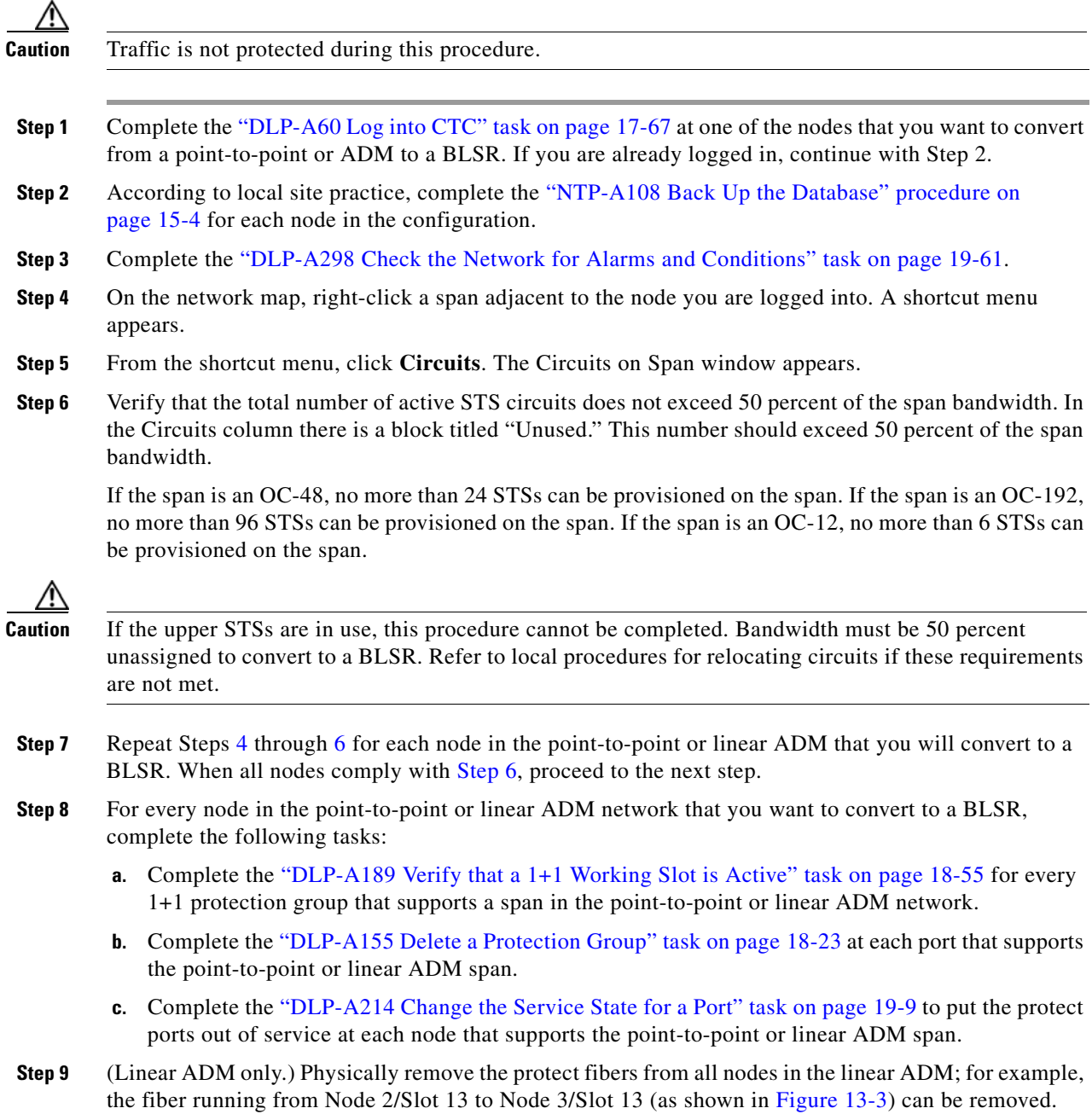

 $\mathcal{L}_{\rm{max}}$ 

### <span id="page-355-0"></span>*Figure 13-3 Linear ADM to BLSR Conversion*

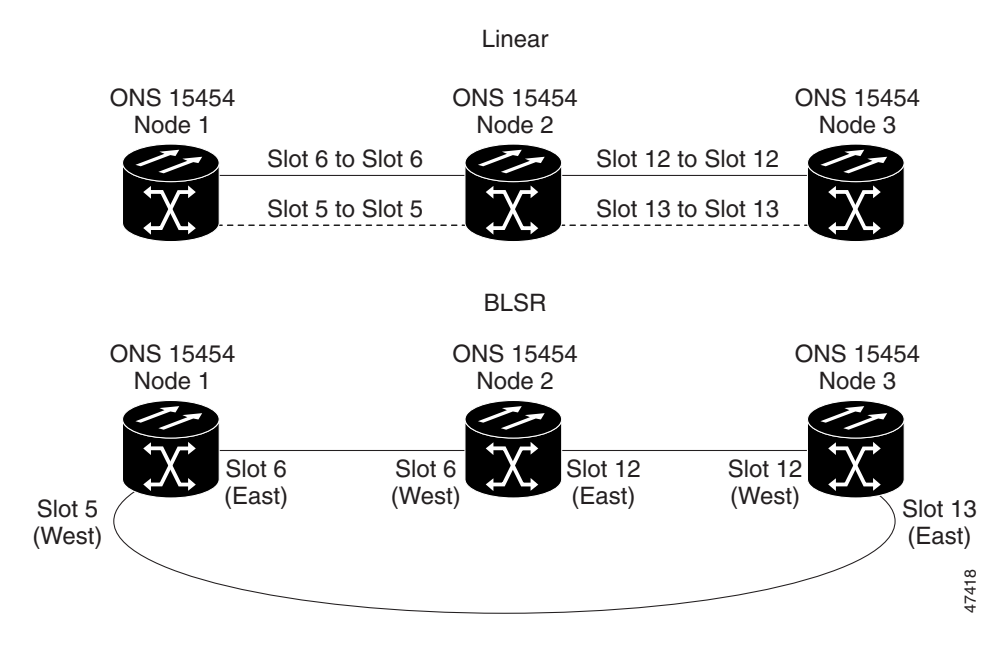

**Step 10** Create the ring by connecting the protect fiber from one end node to the protect port on the other end node. For example, the fiber between Node 1/Slot 5 and Node 2/Slot 5 (as shown in [Figure 13-3\)](#page-355-0) can be rerouted to connect Node 1/Slot 5 to Node 3/Slot 13.

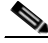

**Note** If you need to remove any OC-N cards from the shelf, do so now. In this example, cards in Node 2/Slots 5 and 13 can be removed. See the ["NTP-A116 Remove and Replace a Card"](#page-112-0)  [procedure on page 2-19](#page-112-0).

- **Step 11** From the network view, click the **Circuits** tab and complete the ["DLP-A532 Export CTC Data" task on](#page-869-0)  [page 22-32](#page-869-0) to save the circuit data to a file on your hard drive.
- **Step 12** Complete the ["DLP-A377 Provision Section DCC Terminations" task on page 20-68](#page-725-0) at the end nodes. Provision the slot in each node that is not already in the SDCC Terminations list (in the [Figure 13-3](#page-355-0) example, Port 1 of Node 1/Slot 5 and Port 1 of Node 3/Slot 13).
- <span id="page-355-2"></span><span id="page-355-1"></span>**Step 13** For circuits provisioned on an STS that is now part of the protection bandwidth (STSs 7 to 12 for an OC-12 BLSR, STSs 25 to 48 for an OC-48 BLSR, and STSs 97 to 192 for an OC-192 BLSR), delete and recreate each circuit:
	- **a.** Complete the ["DLP-A333 Delete Circuits" task on page 20-20](#page-677-0) for one circuit.
	- **b.** Create the circuit on STSs 1 to 6 for an OC-12 BLSR, STSs 1 to 24 for an OC-48 BLSR, or STSs 1 to 96 for an OC-192 BLSR on the fiber that served as the protect fiber in the linear ADM. See the ["NTP-A295 Create a Manually Routed Optical Circuit" procedure on page 6-44](#page-225-0) for instructions.
	- **c.** Repeat Steps [a](#page-355-1) and [b](#page-355-2) for each circuit residing on a BLSR protect STS.
- **Step 14** Complete the ["NTP-A126 Create a BLSR" procedure on page 5-12](#page-151-0) to put the nodes into a BLSR.

**Stop. You have completed this procedure.**

# <span id="page-356-0"></span>**NTP-A342 Convert a Point-to-Point or Linear ADM to a Path Protection Automatically**

| <b>Purpose</b>                 | This procedure upgrades a point-to-point or linear ADM to a path<br>protection without disrupting traffic. You can upgrade STS, VT, and VT<br>tunnel circuits to path protection. This option is a single circuit<br>operation. |  |  |  |
|--------------------------------|----------------------------------------------------------------------------------------------------|--|--|--|
| <b>Tools/Equipment</b>         | None                                                                                                    |  |  |  |
| <b>Prerequisite Procedures</b> | NTP-A124 Provision a Point-to-Point Network, page 5-3                                                                                                    |  |  |  |
| <b>Required/As Needed</b>      | As needed                                                                                                    |  |  |  |
| <b>Onsite/Remote</b>           | Onsite or remote                                                                                                    |  |  |  |
| <b>Security Level</b>          | Provisioning or higher                                                                                                    |  |  |  |
|                                |                                                                                                    |  |  |  |

**Note** When upgrading VT tunnels, CTC does not convert the VT tunnel to path protection, but instead creates a secondary tunnel for the alternate path. The result is two unprotected VT tunnels using alternate paths.

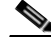

**Note** If overhead circuits exist on the network, this procedure is service affecting. The overhead circuits will drop traffic and have a status of PARTIAL after the upgrade is complete.

- **Step 1** Complete the ["DLP-A60 Log into CTC" task on page 17-67](#page-494-0) at a node on the point-to-point or linear ADM. If you are already logged in, continue with Step 2.
- **Step 2** If the point-to-point or linear ADM is 1+1 protected, complete the "DLP-A155 Delete a Protection [Group" task on page 18-23](#page-552-1). If the point-to-point or linear ADM is unprotected, continue with [Step 4.](#page-356-1)
- **Step 3** Complete the ["DLP-A377 Provision Section DCC Terminations" task on page 20-68](#page-725-0) at the protect cards in all nodes that will be part of the path protection. Alternatively, if additional bandwidth is needed for CTC management, complete the ["DLP-A378 Provision Line DCC Terminations" task on page 20-70](#page-727-0).
- <span id="page-356-1"></span>**Step 4** From either network or node view, click the **Circuits** tab. Click the circuit you want to upgrade to select it.
- **Step 5** From the Tools menu, choose **Topology Upgrade > Convert Unprotected to UPSR**.
- **Step 6** To set the path protection parameters, complete the "DLP-A218 Provision Path Protection Selectors" [task on page 19-11](#page-606-0).

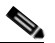

**Note** When upgrading point-to-point or linear ADM circuits to a path protection topology, a traffic hit of greater than 300ms occurs if the "Provision working go & return on primary path" routing option is not checked in the Circuit Attributes pane.

### **Step 7** Click **Next**.

- **Step 8** Complete one of the following tasks:
	- **a.** To route the new path protection circuit manually, complete ["DLP-A397 Manually Route a Path](#page-762-0)  [Protection Circuit for a Topology Upgrade" task on page 20-105.](#page-762-0)
	- **b.** To route the new path protection circuit automatically, complete "DLP-A398 Automatically Route [a Path Protection Circuit for a Topology Upgrade" task on page 20-106](#page-763-0).

 $\mathsf I$ 

**Stop. You have completed this procedure.**

# <span id="page-357-0"></span>**NTP-A156 Convert a Point-to-Point or Linear ADM to a Path Protection Manually**

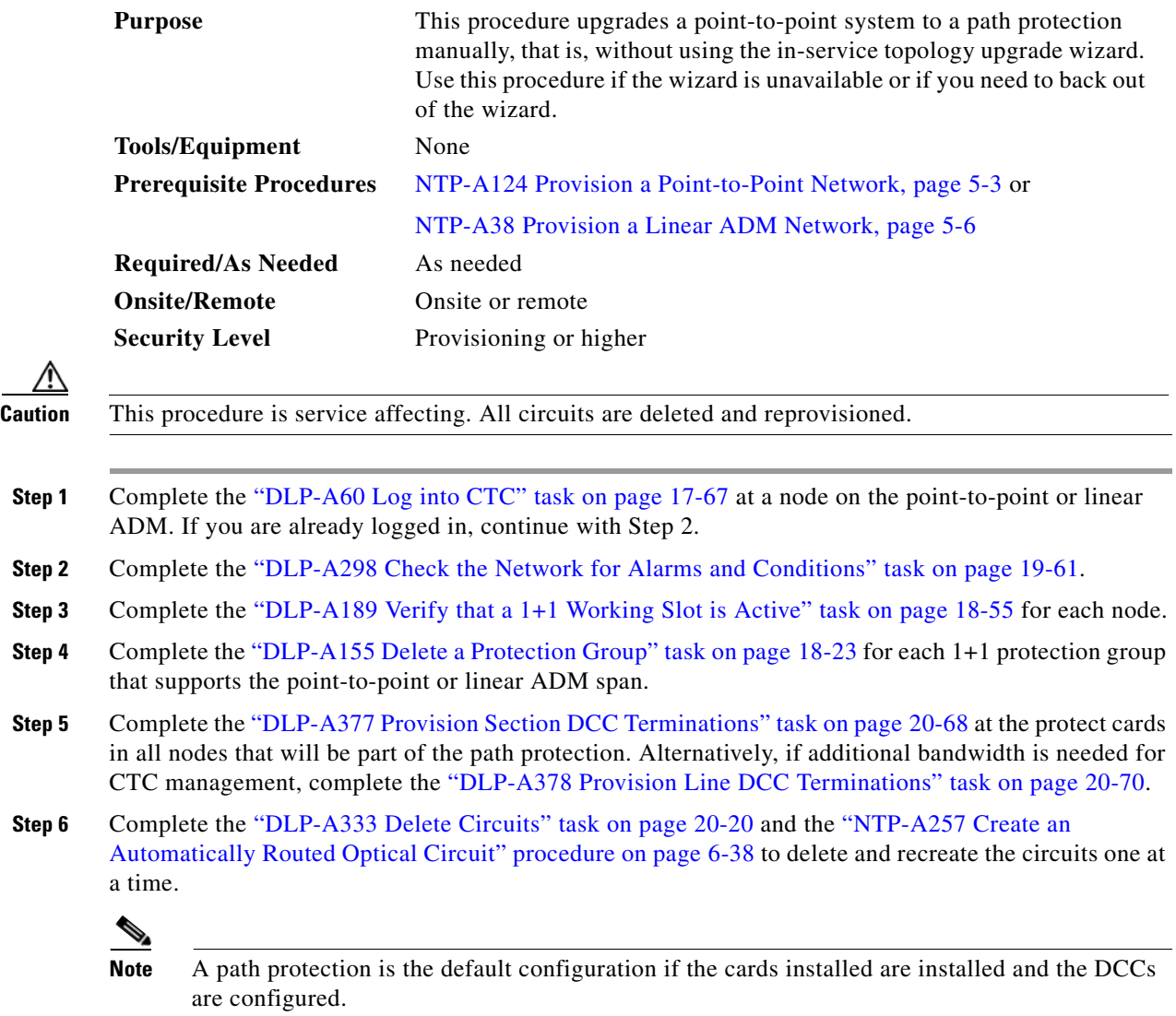

**Stop. You have completed this procedure.**

P

 $\overline{\phantom{a}}$ 

# <span id="page-358-0"></span>**NTP-A267 Convert a Path Protection to a Two-Fiber BLSR Automatically**

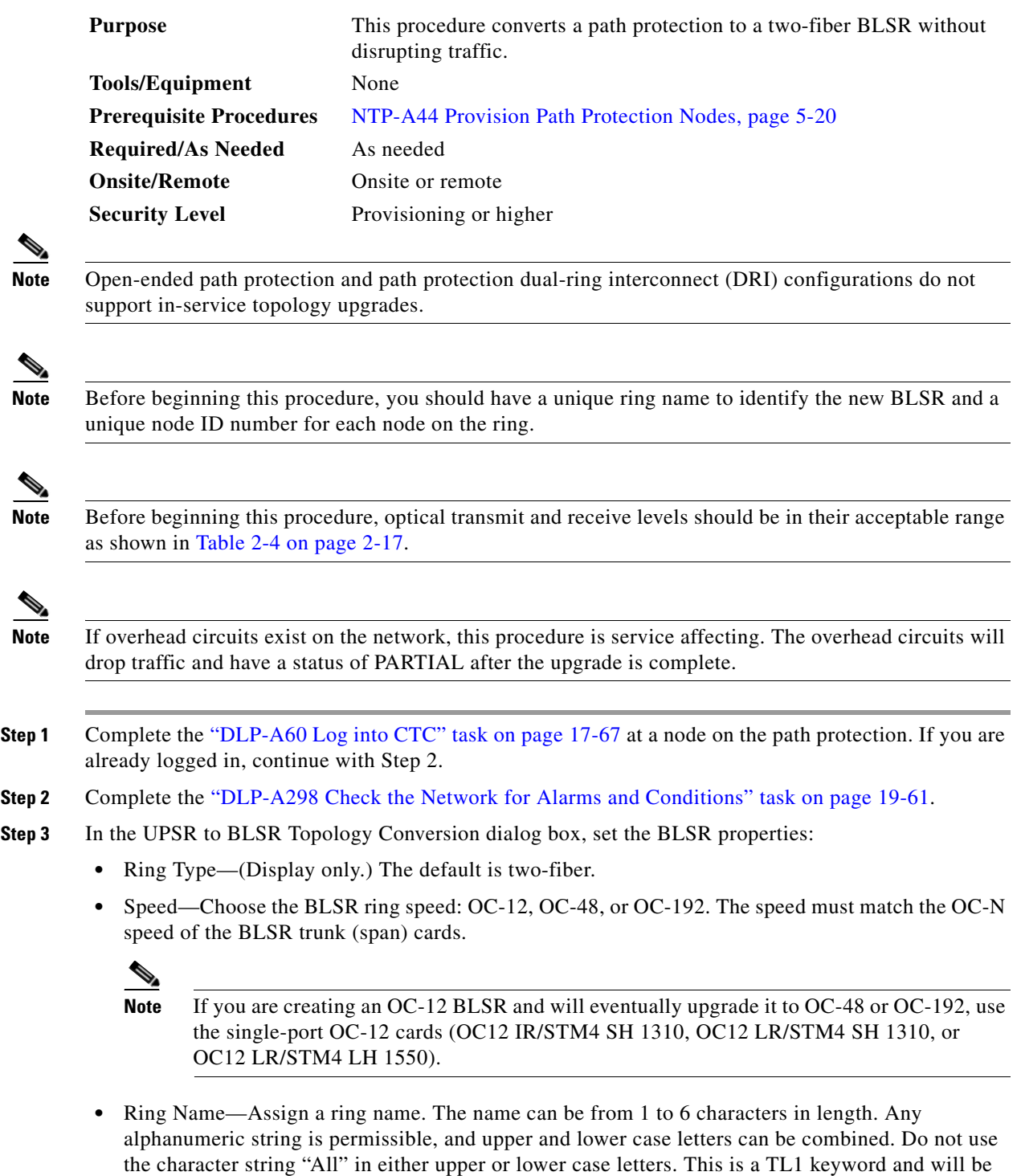

rejected. Do not choose a name that is already assigned to another BLSR.

- Reversion time—Set the amount of time that will pass before the traffic reverts to the original working path following a ring switch. The default is 5 minutes. Ring reversions can be set to Never.
- **Step 4** Click **Next**. If the network graphic appears, go to Step [5.](#page-359-0)

If CTC determines that a BLSR cannot be created, for example, if not enough optical cards are installed or if it finds circuits with path protection selectors, a "Cannot Create BLSR" message appears. If this occurs, complete the following steps:

- **a.** Click **OK**.
- **b.** In the Create BLSR window, click **Excluded Nodes**. Review the information explaining why the BLSR could not be created, then click **OK**.
- **c.** Depending on the problem, click **Back** to start over or click **Cancel** to cancel the operation.
- **d.** Complete the ["NTP-A40 Provision BLSR Nodes" procedure on page 5-10](#page-149-0), making sure all steps are completed accurately, then start this procedure again.
- <span id="page-359-0"></span>**Step 5** In the network graphic, double-click a BLSR span line. If the span line is DCC connected to other BLSR cards that constitute a complete ring, the lines turn blue. If the lines do not form a complete ring, double-click span lines until a complete ring is formed. Click **Next**.
- **Step 6** The UPSR to BLSR Topology Conversion dialog box appears. The dialog box states that the system is about to force traffic to the shortest path protection paths. Click **Next**.
- **Step 7** Another dialog box appears, stating that the force has been applied to the shortest path protection path. Click **Finish.**

If the BLSR window appears with the BLSR you created, go to [Step 8](#page-359-1). If a "Cannot Create BLSR" or "Error While Creating BLSR" message appears, complete the following:

- **a.** Click **OK**.
- **b.** In the Create BLSR window, click **Excluded Nodes**. Review the information explaining why the BLSR could not be created, then click **OK**.
- **c.** Depending on the problem, click **Back** to start over or click **Cancel** to cancel the operation.
- **d.** Complete the ["NTP-A40 Provision BLSR Nodes" procedure on page 5-10](#page-149-0), making sure all steps are completed accurately, then start this procedure again.

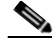

**Note** Some or all of the following alarms might briefly appear during BLSR setup: E-W MISMATCH, RING MISMATCH, APSCIMP, APSDFLTK, and BLSROSYNC.

### <span id="page-359-1"></span>**Step 8** Verify the following:

- **•** On the network view graphic, a green span line appears between all BLSR nodes.
- **•** All E-W MISMATCH, RING MISMATCH, APSCIMP, DFLTK, and BLSROSYNC alarms are cleared. See the *Cisco ONS 15454 Troubleshooting Guide* for alarm troubleshooting.

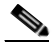

**Note** The numbers in parentheses after the node name are the BLSR node IDs assigned by CTC. Every ONS 15454 in a BLSR is given a unique node ID, 0 through 31. To change it, complete the ["DLP-A326 Change a BLSR Node ID" task on page 20-15.](#page-672-0)

**Stop. You have completed this procedure.**
# **NTP-A210 Convert a Path Protection to a Two-Fiber BLSR Manually**

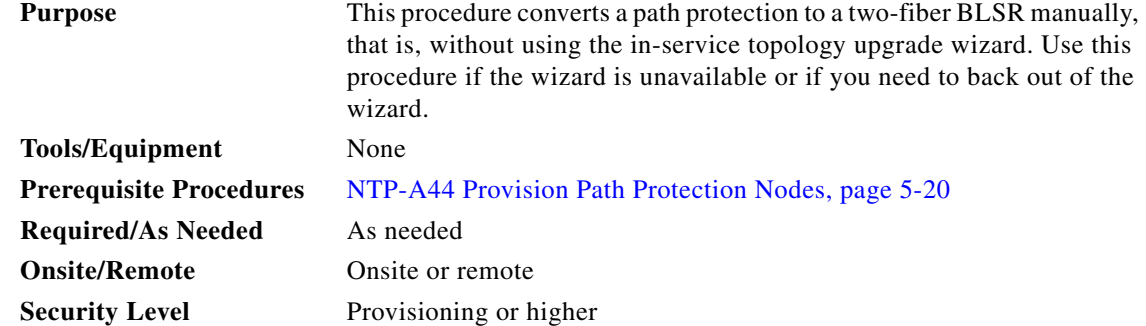

**Caution** This procedure is service affecting. All circuits in the ring are deleted and reprovisioned.

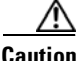

**Caution** Read through this procedure completely before beginning the conversion.

**Note** Prior to beginning this procedure, you should have a unique ring name to identify the new BLSR and a unique node ID number for each node on the ring.

**Note** Prior to beginning this procedure, optical transmit and receive levels should be in their acceptable range as shown in [Table 2-4 on page 2-17.](#page-110-0)

- <span id="page-360-0"></span>**Step 1** Complete the ["DLP-A60 Log into CTC" task on page 17-67](#page-494-0) at a node on the path protection. If you are already logged in, continue with Step 2.
- **Step 2** Complete the ["DLP-A298 Check the Network for Alarms and Conditions" task on page 19-61](#page-656-0).
- **Step 3** On the network map, right-click a span adjacent to the node you are logged into. A shortcut menu appears.
- **Step 4** From the shortcut menu, click **Circuits**. The Circuits on Span window appears.
- <span id="page-360-1"></span>**Step 5** Verify that the total number of active STS circuits does not exceed 50 percent of the span bandwidth. In the Circuits column there is a block titled "Unused." This number should exceed 50 percent of the span bandwidth.

If the span is an OC-48, no more than 24 STSs can be provisioned on the span. If the span is an OC-192, no more than 96 STSs can be provisioned on the span. If the span is an OC-12, no more than 6 STSs can be provisioned on the span.

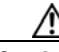

**Caution** If the first half of the capacity is exceeded, this procedure cannot be completed. Bandwidth must be 50 percent unassigned to convert to BLSR. Refer to local procedures for relocating circuits if these requirements are not met.

Ι

- **Step 6** Repeat Steps [1](#page-360-0) through [5](#page-360-1) for each node in the path protection that you will convert to a BLSR. When all nodes comply with [Step 5](#page-360-1), continue with the next step.
- **Step 7** Save all circuit information:
	- **a.** In network view, click the **Circuits** tab.
	- **b.** Record the circuit information using one of the following options:
		- **•** From the File menu, click **Print** to print the circuits table. See the ["DLP-A531 Print CTC Data"](#page-867-0)  [task on page 22-30](#page-867-0) for more information.
		- **•** From the File menu, click **Export** and choose the data format: HTML, CSV (comma separated values), or TSV (tab separated values). Click **OK** and save the file in a temporary directory. See the ["DLP-A532 Export CTC Data" task on page 22-32](#page-869-0) for more information.
- **Step 8** Delete the circuits:
	- **a.** In network view, click the **Circuits** tab. All circuits on the ring appear.
	- **b.** With the **Ctrl** key pressed, click each circuit. Each line turns dark blue as it is selected.
	- **c.** After all circuits have been selected, click **Delete**. Allow several minutes for processing; the actual length of time depends on the number of circuits in the network.
- **Step 9** Complete the ["NTP-A126 Create a BLSR" procedure on page 5-12](#page-151-0) to create the BLSR.
- **Step 10** To recreate the circuits, see [Chapter 6, "Create Circuits and VT Tunnels."](#page-182-0) and choose the applicable procedure for the circuit type you want to enter.

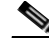

**Note** To add additional nodes to a BLSR, see the ["NTP-A212 Add a BLSR Node" procedure on](#page-367-0)  [page 14-2.](#page-367-0)

**Stop. You have completed this procedure.**

# **NTP-A211 Convert a Two-Fiber BLSR to a Four-Fiber BLSR Automatically**

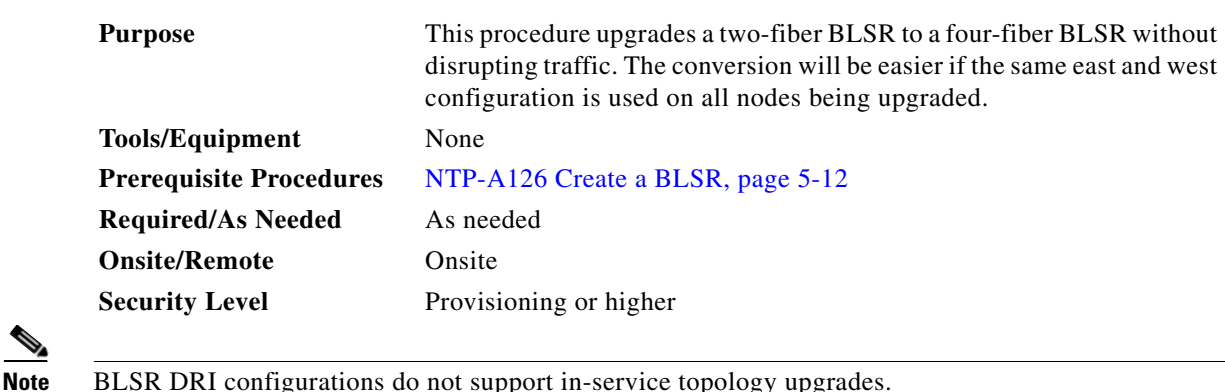

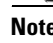

**Cisco ONS 15454 Procedure Guide, R7.0.1**

**Note** Two-fiber OC-48 or OC-192 BLSRs can be converted to four-fiber BLSRs. To convert, install two additional OC-48 or OC-192 cards at each two-fiber BLSR node, then log into CTC and convert the BLSR from two-fiber to four-fiber. The fibers that were divided into working and protect bandwidths for the two-fiber BLSR are now fully allocated for working BLSR traffic. A span upgrade can be performed before the two-fiber to four-fiber BLSR conversion.

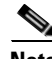

**Note** BLSR protection channel access (PCA) circuits, if present, will remain in their existing STSs. Therefore, they will be located on the working path of the four-fiber BLSR and will have full BLSR protection. To route PCA circuits on protection channels in the four-fiber BLSR, delete and recreate the circuits after the upgrade. For example, if you upgrade a two-fiber OC-48 BLSR to four-fiber, PCA circuits on the protection STSs (STSs 25 to 48) in the two-fiber BLSR will remain in their existing STSs, which are working STSs in the four-fiber BLSR. Deleting and recreating the OC-48 PCA circuits moves the circuits to STSs 1 to 24 in the protect bandwidth of the four-fiber BLSR. To delete circuits, see the ["DLP-A333 Delete Circuits" task on page 20-20.](#page-677-0) To create circuits, see [Chapter 6, "Create Circuits and](#page-182-0)  [VT Tunnels."](#page-182-0)

- **Note** Before beginning this procedure, optical transmit and receive levels should be in their acceptable range as shown in [Table 2-4 on page 2-17.](#page-110-0)
- **Step 1** Complete the ["DLP-A60 Log into CTC" task on page 17-67](#page-494-0) at one of the two-fiber nodes that you want to convert.
- **Step 2** Complete the ["DLP-A298 Check the Network for Alarms and Conditions" task on page 19-61](#page-656-0).
- **Step 3** Complete the ["NTP-A16 Install Optical Cards and Connectors" procedure on page 2-7](#page-100-0) to install two OC-48 or OC-192 cards at each BLSR node. You must install the same OC-N card rate as the two-fiber BLSR.
- **Step 4** Connect the fiber to the new cards. Use the same east-west connection scheme that was used to create the two-fiber connections. See the ["NTP-A247 Install Fiber-Optic Cables" procedure on page 2-16](#page-109-0).
- **Step 5** Complete the ["DLP-A214 Change the Service State for a Port" task on page 19-9](#page-604-0) to put the ports in service for each new OC-N card.
- **Step 6** Test the new fiber connections using procedures standard for your site.
- **Step 7** Convert the BLSR:
	- **a.** Display the network view and click the **Provisioning > BLSR** tabs.
	- **b.** Choose the two-fiber BLSR you want to convert then click the **Upgrade to 4 Fiber** button.
	- **c.** In the Upgrade BLSR dialog box, set the amount of time that will pass before the traffic reverts to the original working path after the condition that caused the switch has been resolved. The default is 5 minutes.
	- **d.** Click **Next**.
	- **e.** Assign the east and west protection ports:
		- West Protect—Select the west BLSR port that will connect to the west protect fiber from the drop-down list.
		- East Protect—Select the east BLSR port that will connect to the east protect fiber from the drop-down list.

**f.** Click **Finish**.

**Step 8** Click the **Alarms** tab.

- **a.** Verify that the alarm filter is not on. See the "DLP-A227 Disable Alarm Filtering" task on [page 19-17](#page-612-0) as necessary.
- **b.** Verify that no unexplained alarms appear on the network. If alarms appear, investigate and resolve them before continuing. Refer to the *Cisco ONS 15454 Troubleshooting Guide* for procedures.
- **Step 9** Complete the ["NTP-A176 Four-Fiber BLSR Acceptance Test" procedure on page 5-14.](#page-153-0)

**Stop. You have completed this procedure.**

#### **NTP-A159 Modify a BLSR**

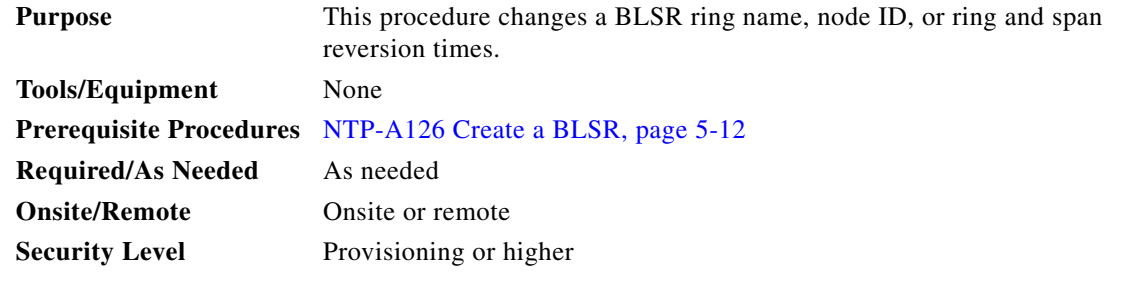

- **Step 1** Complete the ["DLP-A60 Log into CTC" task on page 17-67](#page-494-0) at a node in the BLSR you want to modify. If you are already logged in, continue with Step 2.
- **Step 2** Complete the ["DLP-A298 Check the Network for Alarms and Conditions" task on page 19-61.](#page-656-0)

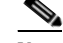

**Note** Some or all of the following alarms appear during BLSR setup: E-W MISMATCH, RING MISMATCH, APSCIMP, APSDFLTK, and BLSROSYNC. The alarms clear after you configure all the nodes in the BLSR. For definitions of these alarms, see the *Cisco ONS 15454 Troubleshooting Guide*.

- **Step 3** To change the BLSR ring name or the ring or span reversion times, complete the following steps. If you want to change a node ID, continue with [Step 4.](#page-364-0)
	- **a.** In network view, click the **Provisioning > BLSR** tabs.
	- **b.** Click the BLSR you want to modify and click **Edit**.
	- **c.** In the BLSR window, change any of the following:
		- **•** Ring Name—Assign a ring name. The name can be from 1 to 6 characters in length. The alphanumeric character strings that can be used are 0 to 9 and A to Z. You can combine numbers and letters and use upper or lower case letters. Do not use the character string "All" in either upper or lower case letters because it is a TL1 keyword. Do not choose a name that is already assigned to another BLSR.
		- **•** Reversion time—If needed, change the amount of time that will pass before the traffic reverts to the original working path after a ring switch.

Ι

- Span Reversion—(Four-fiber BLSRs only.) If needed, change the amount of time that will pass before the traffic reverts to the original working path after a span switch.
- **d.** Click **Apply**.
- **e.** If you changed the ring name, the BLSR window closes automatically. If you only changed a reversion time, close the window by choosing **Close** from the File menu.
- <span id="page-364-0"></span>**Step 4** As needed complete the ["DLP-A326 Change a BLSR Node ID" task on page 20-15](#page-672-0); otherwise, continue with [Step 5.](#page-364-1)
- <span id="page-364-1"></span>**Step 5** In network view, verify the following:
	- **•** A green span line appears between all BLSR nodes.
	- **•** All E-W MISMATCH, RING MISMATCH, APSCIMP, DFLTK, BLSROSYNC, and Node ID Mismatch alarms are cleared.

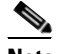

 $\Gamma$ 

**Note** For definitions of these alarms, see the *Cisco ONS 15454 Troubleshooting Guide*.

**Stop. You have completed this procedure.**

H

 $\mathsf I$ 

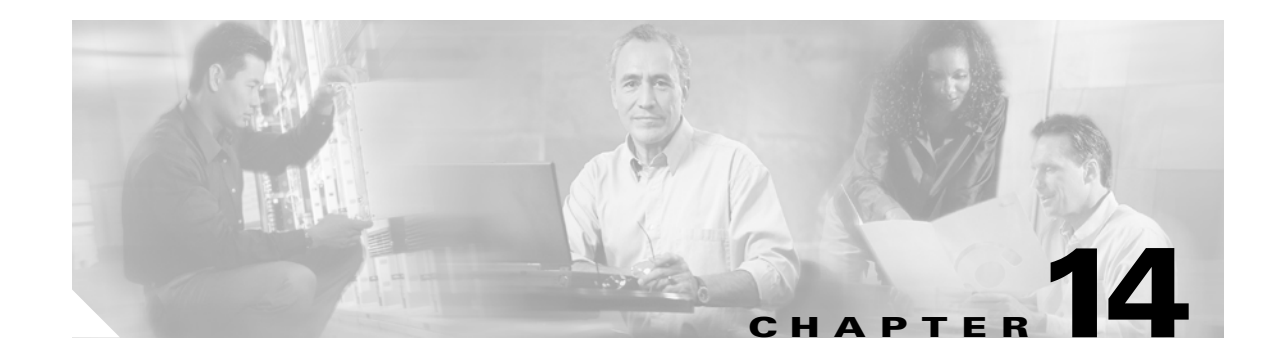

# **Add and Remove Nodes**

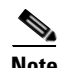

**Note** The terms "Unidirectional Path Switched Ring" and "UPSR" may appear in Cisco literature. These terms do not refer to using Cisco ONS 15xxx products in a unidirectional path switched ring configuration. Rather, these terms, as well as "Path Protected Mesh Network" and "PPMN," refer generally to Cisco's path protection feature, which may be used in any topological network configuration. Cisco does not recommend using its path protection feature in any particular topological network configuration.

This chapter explains how to add and remove Cisco ONS 15454 nodes from bidirectional line switched rings (BLSRs), path protection configurations, and linear add-drop multiplexer (ADM) networks.

#### **Before You Begin**

I

Before performing any of the following procedures, complete the ["NTP-A195 Document Card, Node,](#page-291-0)  [and Network Provisioning" procedure on page 8-2](#page-291-0). Also investigate all alarms and clear any trouble conditions. Refer to the *Cisco ONS 15454 Troubleshooting Guide* as necessary.

This section lists the chapter procedures (NTPs). Turn to a procedure for applicable tasks (DLPs).

- **1.** [NTP-A212 Add a BLSR Node, page 14-2](#page-367-1)—Complete as needed.
- **2.** [NTP-A240 Remove a BLSR Node, page 14-6—](#page-371-0)Complete as needed.
- **3.** [NTP-A105 Add a Path Protection Node, page 14-9—](#page-374-0)Complete as needed.
- **4.** [NTP-A294 Remove a Path Protection Node, page 14-12](#page-377-0)—Complete as needed.
- **5.** [NTP-A262 Add a Node to a Linear ADM, page 14-13—](#page-378-0)Complete as needed to add a node to the end of a linear ADM. This procedure can be used to add a node between two linear ADM nodes, but requires that circuits be deleted and recreated. To add a node without disrupting traffic, use the following procedure.
- **6.** [NTP-A323 Add a Node to a Linear ADM Using the Wizard, page 14-15—](#page-380-0)Complete as needed to add a node between two linear ADM nodes.
- **7.** [NTP-A313 Remove an In-Service Node from a Linear ADM, page 14-17—](#page-382-0)Complete as needed to remove a node from a linear ADM without disrupting traffic.

ן

# <span id="page-367-1"></span><span id="page-367-0"></span>**NTP-A212 Add a BLSR Node**

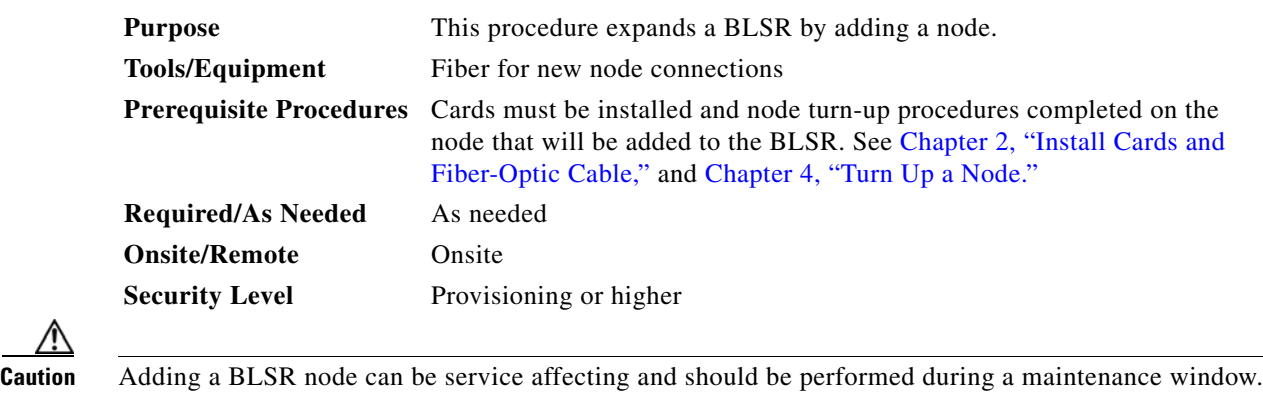

<span id="page-367-3"></span>**Step 1** Draw a diagram of the BLSR where you will add the node. In the diagram, identify the east and west BLSR OC-N trunk (span) cards that will connect to the new node. This information is essential to complete this procedure without error. [Figure 14-1](#page-367-2) shows a drawing of a three-node, two-fiber BLSR that uses Slots 5 and 12 for the BLSR trunk cards. The dashed arrow shows the new fiber connections that will be made to add the fourth node to the BLSR.

<span id="page-367-2"></span>*Figure 14-1 Three-Node, Two-Fiber BLSR Before a Fourth Node Is Added*

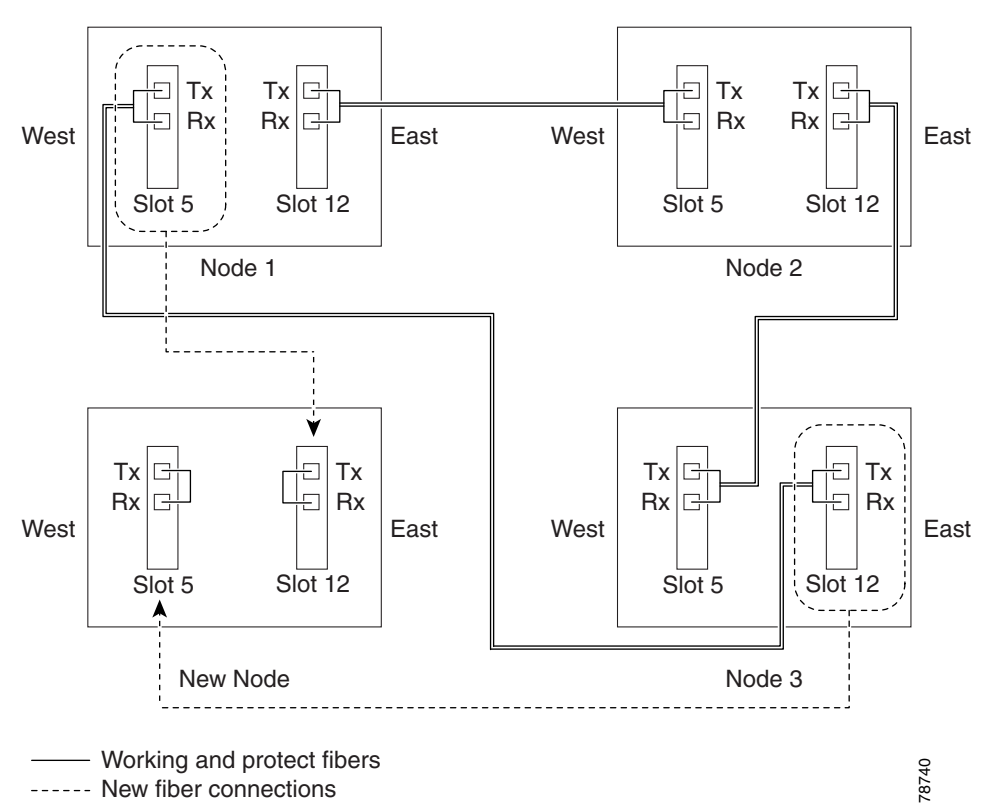

[Figure 14-2](#page-368-0) shows a sample drawing of a three-node, four-fiber BLSR. The dashed arrow shows the new fiber connections that will be made to add the fourth node. For four-fiber BLSRs, two fiber sets will be reconnected, the working fiber and the protect fiber.

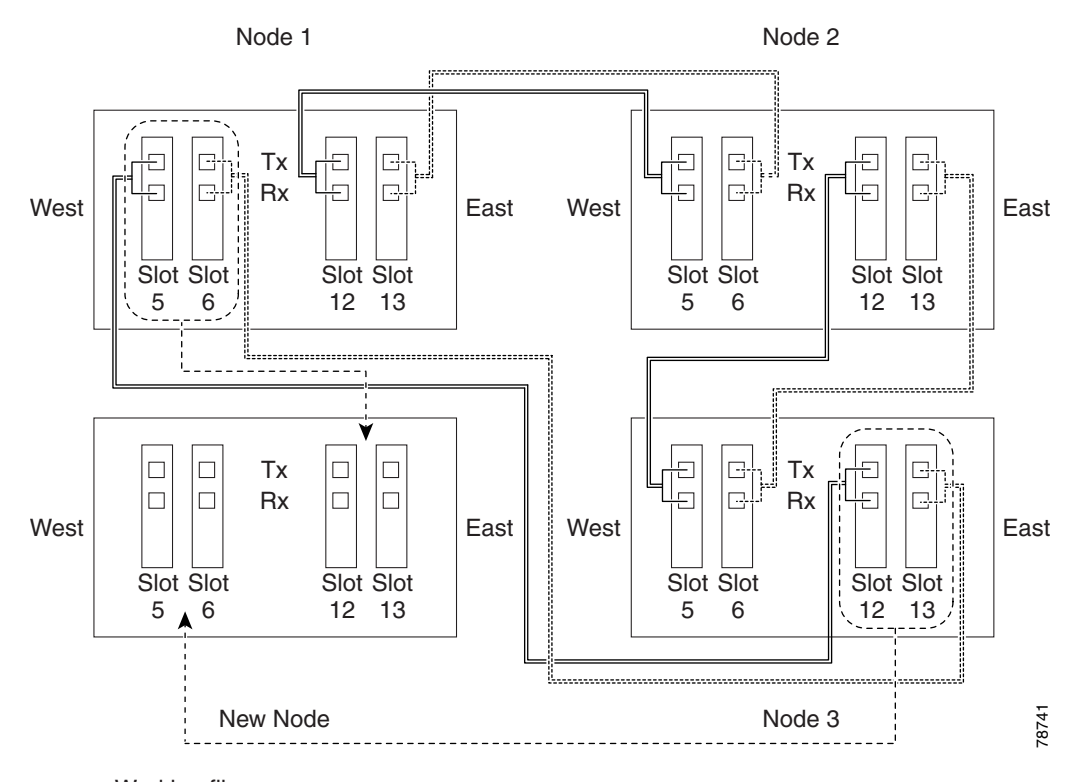

<span id="page-368-0"></span>*Figure 14-2 Three-Node, Four-Fiber BLSR Before a Fourth Node is Added*

Working fibers

............. Protect fibers

------- New fiber connections

- **Step 2** According to local site practice, complete the "NTP-A108 Back Up the Database" procedure on [page 15-4](#page-389-0) for all the nodes in the ring.
- **Step 3** Verify the card installation on the new node using the "NTP-A323 Verify Card Installation" procedure [on page 4-2](#page-125-0). Verify that the OC-N cards that will be the BLSR trunk cards match the BLSR optical rate. For example, if the BLSR is OC-48, the new node must have OC-48 cards installed. If the OC-N cards are not installed or the optical rates do not match the BLSR, complete the ["NTP-A16 Install Optical](#page-100-0)  [Cards and Connectors" procedure on page 2-7](#page-100-0).
- **Step 4** Verify that fiber is available to connect the new node to the existing nodes. Refer to the diagram drawn in [Step 1](#page-367-3).
- **Step 5** Complete the ["NTP-A35 Verify Node Turn-Up" procedure on page 5-2](#page-141-0). In order to have CTC visibility to the new node after it is added, you must be an authorized user on the node and you must have IP connectivity to the node.
- **Step 6** Create a static route on the new node if the following conditions are present. If the conditions are not present, continue with [Step 7](#page-369-0).
	- **•** The IP address for the new node is on the same subnet as other nodes in the network.
	- **•** On the new node Provisioning > Network > General subtab, Craft Access Only is not checked under Gateway Settings.

Ι

- **•** A CTC computer is directly connected to the new node.
- **•** CTC computers are directly connected to other nodes on the same subnet.

If these conditions are present, add static routes on the node that will be added to the BLSR, using the following settings:

- **•** Destination IP address: *IP-address-of-the-CTC-computer-connected-to-the-new-node*
- **•** Net Mask: **255.255.255.255**
- **•** Next Hop: *IP-address-of-the-Cisco-ONS-15454*
- **•** Cost: **1**

See the ["DLP-A65 Create a Static Route" task on page 17-74.](#page-501-0) To view gateway settings, see the ["DLP-A249 Provision IP Settings" task on page 19-29](#page-624-0).

- <span id="page-369-0"></span>**Step 7** Complete the ["DLP-A60 Log into CTC" task on page 17-67](#page-494-0) at a node in the BLSR.
- **Step 8** Complete the ["DLP-A298 Check the Network for Alarms and Conditions" task on page 19-61](#page-656-0) to verify that the BLSR is free of major alarms or problems. If trouble is indicated (for example, a major alarm exists), resolve the problem before proceeding. See [Chapter 8, "Manage Alarms"](#page-290-0) or, if necessary, refer to the *Cisco ONS 15454 Troubleshooting Guide*.
- **Step 9** From the View menu, choose **Go to Network View** and click the **Provisioning > BLSR** tabs.
- <span id="page-369-1"></span>**Step 10** On paper, record the Ring Name, Ring Type, Line Rate, Ring Reversion, and Span Reversion (4 Fiber).
- <span id="page-369-2"></span>**Step 11** From the Nodes column, record the Node IDs in the BLSR. The Node IDs are the numbers in parentheses next to the node name.
- **Step 12** Log into the new node:
	- If the node has a LAN connection and appears on the network map, from the View menu, choose **Go to Other Node**, then enter the new node.
	- If the new node is not connected to the network, log into it using the "DLP-A60 Log into CTC" task [on page 17-67](#page-494-0).
- **Step 13** Click the **Alarms** tab.
	- **a.** Verify that the alarm filter is not on. See the "DLP-A227 Disable Alarm Filtering" task on [page 19-17](#page-612-0) as necessary.
	- **b.** Verify that no unexplained alarms appear on the network. If alarms appear, investigate and resolve them before continuing. Refer to the *Cisco ONS 15454 Troubleshooting Guide* for procedures.
- **Step 14** Using the information recorded in Steps [10](#page-369-1) and [11](#page-369-2) and the diagram created in [Step 1,](#page-367-3) create a BLSR on the new node. See the ["DLP-A242 Create a BLSR on a Single Node" task on page 19-23.](#page-618-0)
- **Step 15** (Optional.) Create test circuits, making sure they pass through the BLSR trunk cards and run test traffic through the node to ensure the cards are functioning properly. See the ["NTP-A295 Create a Manually](#page-225-0)  [Routed Optical Circuit" procedure on page 6-44](#page-225-0) and the ["NTP-A62 Test Optical Circuits" procedure on](#page-233-0)  [page 6-52](#page-233-0) for information.
- **Step 16** Create the data communications channel (DCC) terminations on the new node. See the "DLP-A377 [Provision Section DCC Terminations" task on page 20-68.](#page-725-0)

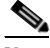

**Note** Creating the DCC terminations causes the SDCC Termination Failure and Loss of Signal alarms to appear. These alarms remains active until you connect the node to the BLSR.

- **Note** If you map the K3 byte to another byte (such as E2), you must remap the line cards on either side of the new node to the same byte. See the ["DLP-A89 Remap the K3 Byte" task on page 17-88](#page-515-0).
- **Step 17** Complete the ["DLP-A60 Log into CTC" task on page 17-67](#page-494-0) at a BLSR node that will connect to the new node.
- **[Step 1](#page-367-3)8** Referring to the diagram created in Step 1, complete the "DLP-A303 Initiate a BLSR Force Ring [Switch" task on page 20-3](#page-660-0) on the node that will connect to the new node on its west line (port). In the [Figure 14-2 on page 14-3](#page-368-0) example, the BLSR force ring would occur at Node 1, West line (Slot 5 and 6).
- **[Step 1](#page-367-3)9** Referring to the diagram created in Step 1, complete the "DLP-A303 Initiate a BLSR Force Ring [Switch" task on page 20-3](#page-660-0) on the node that will connect to the new node on its east line (port). In the [Figure 14-2 on page 14-3](#page-368-0) example, the BLSR force ring would occur at Node 3, East line (Slot 12 and 13).
- **Step 20** Click the **Alarms** tab.
	- **a.** Verify that the alarm filter is not on. See the "DLP-A227 Disable Alarm Filtering" task on [page 19-17](#page-612-0) as necessary.
	- **b.** Verify that no unexplained alarms appear on the network. If alarms appear, investigate and resolve them before continuing. Refer to the *Cisco ONS 15454 Troubleshooting Guide* for procedures.
- **Step 21** Following the diagram created in [Step 1,](#page-367-3) remove the fiber connections from the two nodes that will connect to the new node.
	- **a.** Remove the west fiber from the node that will connect to the east port of the new node. In the [Figure 14-1 on page 14-2](#page-367-2) example, this is Node 1, Slot 5, and in [Figure 14-2 on page 14-3](#page-368-0) this is Node 1, Slots 5 and 6.
	- **b.** Remove the east fiber from the node that will connect to the west port of the new node. In the [Figure 14-1 on page 14-2](#page-367-2) example, this is Node 3, Slot 12, and in [Figure 14-2 on page 14-3](#page-368-0) this is Node 3, Slots 12 and 13.
- **Step 22** Connect fibers from the adjacent nodes to the new node following the diagram created in [Step 1.](#page-367-3) Connect the west port to the east port and the east port to the west port. For four-fiber BLSRs, connect the protect fibers.
- **Step 23** After the newly added node appears in network view, double-click it to display the node in node view.
- **Step 24** Click the **Provisioning > BLSR** tabs.
- **Step 25** Click **Ring Map**. Verify that the new node appears on the Ring Map with the other BLSR nodes, then click **OK**.
- **Step 26** From the View menu, choose **Go to Network View** and check the following:
	- **a.** Click the **Provisioning > BLSR** tabs. Verify that the new node appears under the Node column.
	- **b.** Click the **Alarms** tab. Verify that BLSR alarms such as RING MISMATCH, E-W MISMATCH, PRC-DUPID (duplicate node ID), and APSCDFLTK (default K) do not appear.

If the new node does not appear in the Node column, or if BLSR alarms are present, log into the new node and verify that the BLSR is provisioned on it correctly with the information from Steps [10](#page-369-1) and [11.](#page-369-2) If the node still does not appear, or if alarms persist, refer to the *Cisco ONS 15454 Troubleshooting Guide*.

**Step 27** Click the **Circuits** tab. Wait until all the circuits are discovered. The circuits that pass through the new node will be shown as incomplete.

 $\mathsf I$ 

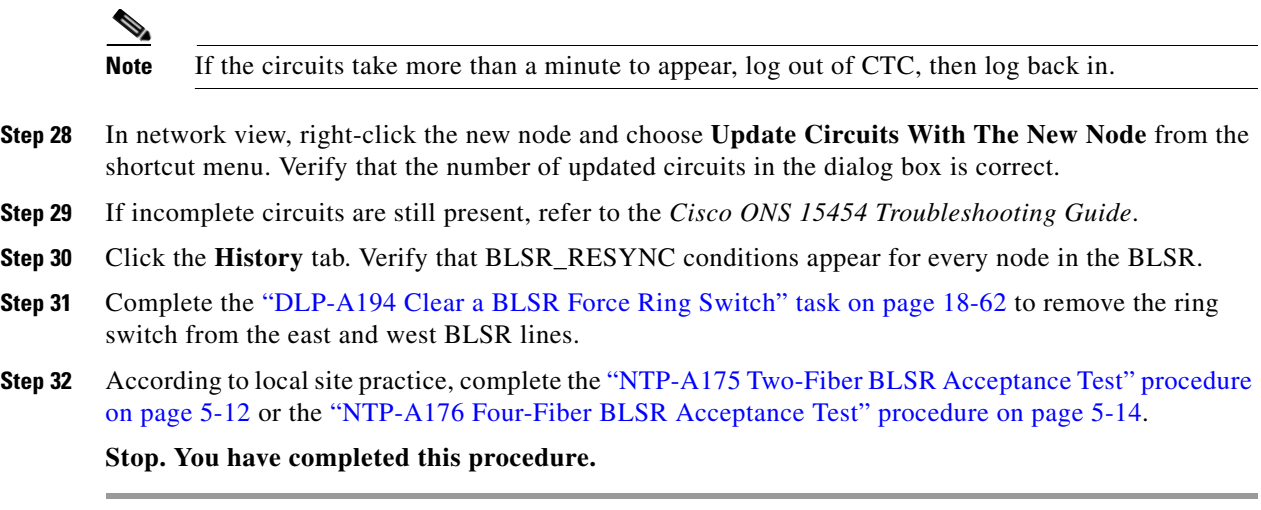

# <span id="page-371-0"></span>**NTP-A240 Remove a BLSR Node**

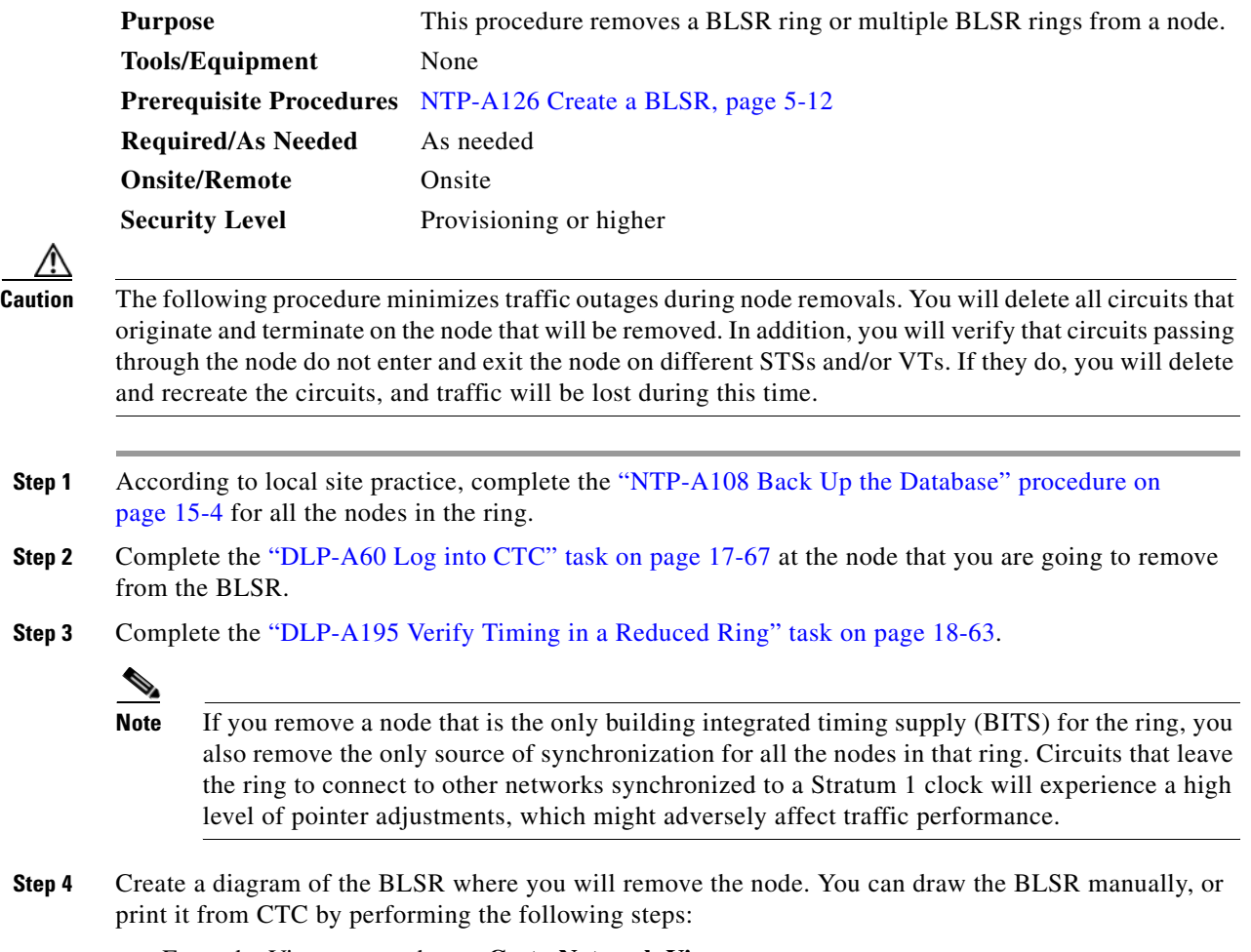

<span id="page-371-1"></span>**a.** From the View menu, choose **Go to Network View**.

- **b.** Click the **Provisioning** > **BLSR** tabs.
- **c.** Choose the desired BLSR, then click **Edit**.
- **d.** In the BLSR window, verify that all the port information is visible. If not, press **Ctrl** and drag the node icons to a new location so the information can be viewed.
- **e.** Complete the ["DLP-A531 Print CTC Data" task on page 22-30](#page-867-0).
- **f.** Close the BLSR window by choosing **Close** from the File menu.
- **Step 5** Referring to the BLSR diagram, identify the following:
	- The node that is connected through its west port to the target (removal) node. For example, if you were removing Node 4 in [Figure 14-3,](#page-372-0) Node 1 is the node connected through its west port to Node 4.
	- The node that is connected through its east port to the target (removal) node. In [Figure 14-3,](#page-372-0) Node 3 is the node connected through its east port to Node 4.

Write down the slot and port of the BLSR ring in the node.

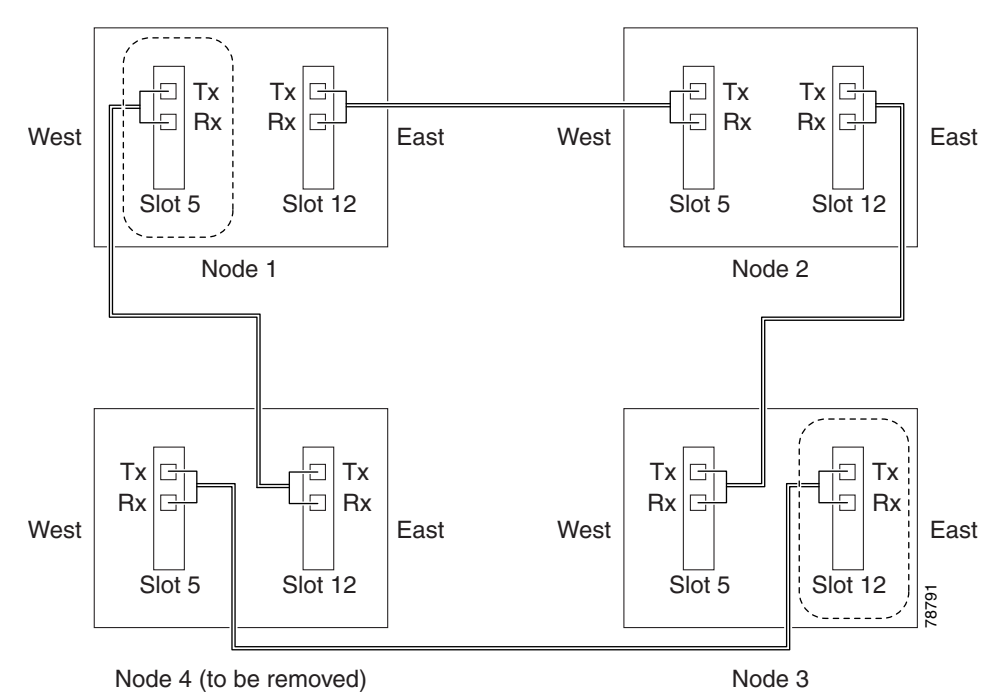

<span id="page-372-0"></span>*Figure 14-3 Four-Node, Two-Fiber BLSR Before a Node Is Removed*

- **Step 6** Complete the ["DLP-A298 Check the Network for Alarms and Conditions" task on page 19-61](#page-656-0) to verify that the BLSR is free of alarms. If trouble is indicated (for example, a major alarm exists), resolve the problem before proceeding. See [Chapter 8, "Manage Alarms"](#page-290-0) or, if necessary, refer to the *Cisco ONS 15454 Troubleshooting Guide*.
- **Step 7** From the View menu, choose **Go to Other Node**. Choose the node that you will remove and click **OK**.
- **Step 8** Click the **Circuits** tab. If the Scope setting is set to Network, choose **Node** from the Scope drop-down list. Make sure that the Filter button is off (not indented) to ensure that all circuits are visible.
- **Step 9** Delete all circuits that originate or terminate on the node. See the "DLP-A333 Delete Circuits" task on [page 20-20.](#page-677-0)

Ι

- **Step 10** Complete the ["DLP-A442 Verify Pass-Through Circuits" task on page 21-24](#page-793-0) to verify that circuits passing through the target node enter and exit the node on the same STS and/or VT. K3 extension byte mapping is supported on all ONS 15600 OC-48 and OC-192 traffic cards, as well as the ONS 15454 OC-48 AS card.
- **Step 11** From the View menu, choose **Go to Network View**.
- **Step 12** Referring to the diagram created in [Step 4,](#page-371-1) complete the "DLP-A303 Initiate a BLSR Force Ring [Switch" task on page 20-3](#page-660-0) at each node that connects to the target (removal) node to force traffic away from it. You must perform a Force switch at each port connected to the target node. For example, in [Figure 14-3,](#page-372-0) you would perform a Force switch on the east port of Node 3 and the west port of Node 1.
- **Step 13** Click the **Alarms** tab.
	- **a.** Verify that the alarm filter is not on. See the "DLP-A227 Disable Alarm Filtering" task on [page 19-17](#page-612-0) as necessary.
	- **b.** Verify that no unexplained alarms appear on the network. If alarms appear, investigate and resolve them before continuing. Refer to the *Cisco ONS 15454 Troubleshooting Guide* for procedures.
- **Step 14** Remove the fiber connections between the node being removed and the two neighboring nodes.
- **Step 15** If the two nodes that will be connected after the BLSR node is removed have OC-48 AS trunk (span) cards and their K3 bytes were remapped, complete the ["DLP-A422 Verify BLSR Extension Byte](#page-776-0)  [Mapping" task on page 21-7.](#page-776-0) If not, continue with [Step 16](#page-373-2).
- <span id="page-373-2"></span>**Step 16** Reconnect the fiber of the two neighboring nodes directly, west port to east port. For example, in [Figure 14-3,](#page-372-0) the east port of Node 3 (Slot 12) connects to the west port of Node 1 (Slot 5).
- <span id="page-373-3"></span>**Step 17** Complete the following substeps:
	- **a.** From the View menu, choose **Go to Other Node**. Choose one of the newly connected nodes and click **OK**.
	- **b.** Click the **Provisioning > BLSR** tabs.
	- **c.** Choose the BLSR that originally contained the removed node, and then click **Ring Map**.
	- **d.** Wait until the removed node is no longer listed.
	- **e.** Repeat steps [a](#page-373-3) through [d](#page-373-4) for the other newly connected node in the BLSR.
- <span id="page-373-4"></span>**Step 18** Complete the ["DLP-A196 Delete a BLSR from a Single Node" task on page 18-64](#page-593-0).
- **Step 19** Click the **History** tab. Verify that the BLSR\_RESYNC condition appears for every node in the BLSR.
- **Step 20** Complete the ["DLP-A194 Clear a BLSR Force Ring Switch" task on page 18-62](#page-591-0) to remove the Force protection switches.
- **Step 21** According to local site practice, complete the "NTP-A175 Two-Fiber BLSR Acceptance Test" procedure [on page 5-12](#page-151-1).
- <span id="page-373-0"></span>**Step 22** Complete the ["DLP-A371 Remove Pass-through Connections" task on page 20-54.](#page-711-0)
- <span id="page-373-1"></span>**Step 23** Log back into a node on the reduced ring. In the CTC Login dialog box, uncheck the **Disable Network Discovery** check box.

#### $\begin{picture}(120,20) \put(0,0){\line(1,0){10}} \put(15,0){\line(1,0){10}} \put(15,0){\line(1,0){10}} \put(15,0){\line(1,0){10}} \put(15,0){\line(1,0){10}} \put(15,0){\line(1,0){10}} \put(15,0){\line(1,0){10}} \put(15,0){\line(1,0){10}} \put(15,0){\line(1,0){10}} \put(15,0){\line(1,0){10}} \put(15,0){\line(1,0){10}} \put(15,0){\line($

- **Note** The deleted node will appear in network view until all SDCC terminations are deleted. To delete SDCC terminations, complete the ["DLP-A156 Delete a Section DCC Termination" task on](#page-552-0)  [page 18-23.](#page-552-0)
- **Step 24** Click the **Circuits** tab and verify that no incomplete circuits are present. If incomplete circuits appear, repeat Steps [22](#page-373-0) and [23](#page-373-1).
- **Step 25** If you delete a node that was in a login node group, you will see incomplete circuits for that node in the CTC network view. Although it is no longer part of the ring, the removed node still reports to CTC until it is no longer in a login node group. If necessary, complete the ["DLP-A372 Delete a Node from a](#page-712-0)  [Specified Login Node Group" task on page 20-55](#page-712-0).
- **Step 26** To remove another node from a BLSR, repeat this procedure for the desired node.
- **Step 27** According to local site practice, complete the "NTP-A175 Two-Fiber BLSR Acceptance Test" procedure [on page 5-12](#page-151-1) or the ["NTP-A176 Four-Fiber BLSR Acceptance Test" procedure on page 5-14.](#page-153-0)

**Stop. You have completed this procedure.**

## <span id="page-374-0"></span>**NTP-A105 Add a Path Protection Node**

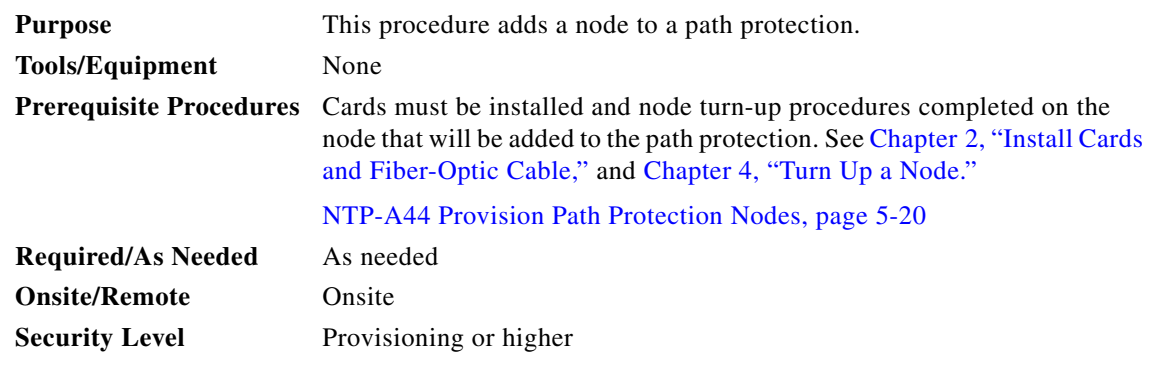

- **Step 1** According to local site practice, complete the "NTP-A108 Back Up the Database" procedure on [page 15-4](#page-389-0) for all the nodes in the ring.
- **Step 2** Log into an existing node in the path protection where you want to add a node. See the "DLP-A60 Log [into CTC" task on page 17-67](#page-494-0) for instructions. In order to have CTC visibility to the new node after it is added, you must be an authorized user on the node and you must have IP connectivity to the node.
- **Step 3** Complete the ["DLP-A298 Check the Network for Alarms and Conditions" task on page 19-61](#page-656-0) to verify that the path protection is free of major alarms or problems. If trouble is indicated (for example, a major alarm exists), resolve the problem before proceeding. See the *Cisco ONS 15454 Troubleshooting Guide*, as necessary.
- <span id="page-374-1"></span>**Step 4** Count the total number of circuits on the fiber that is cut between the existing nodes. To count the number of circuits, right click on the fiber that is cut, and click circuits.
- <span id="page-374-2"></span>**Step 5** In network view, click the **Circuits** tab.

To view Partial circuits, click the **Filter** button and select **PARTIAL** from the **Status** drop-down list. The Partial circuits, if any, are displayed.

To view Partial\_TL1 circuits, click the Filter button and select **PARTIAL\_TL1** from the **Status** drop-down list. The Partial\_TL1 circuits, if any, are displayed.

Resolve any partial circuits (both Partial and Partial\_TL1) in the network before proceeding. However, if you want to continue with [Step 6](#page-375-0), match the number of partial circuits and circuit names that existed before and after adding a path protection node. This ensures that no additional partial circuits are created after this procedure is completed.

Ι

- <span id="page-375-0"></span>**Step 6** Verify the card installation on the new node. See the ["NTP-A323 Verify Card Installation" procedure on](#page-125-0)  [page 4-2.](#page-125-0) Check that the OC-N cards that will serve as the path protection trunk (span) cards match the path protection optical rate of the trunk cards to which the new node will be connected. For example, if the adjacent nodes have OC-48 trunk cards, the new node must have OC-48 cards installed. If the OC-N cards are not installed or the rate does not match the rate of the adjacent node trunk cards, complete the ["NTP-A16 Install Optical Cards and Connectors" procedure on page 2-7](#page-100-0) to install them.
- **Step 7** Verify that fiber is available to connect the new node to the existing nodes.
- **Step 8** Complete the ["NTP-A35 Verify Node Turn-Up" procedure on page 5-2.](#page-141-0)
- **Step 9** Determine if the following conditions are present.
	- The IP address for the new node is on the same subnet as other nodes in the network.
	- On the new node Provisioning > Network > General subtab, Craft Access Only is not checked under Gateway Settings.
	- **•** A CTC computer is directly connected to the new node.
	- **•** CTC computers are directly connected to other nodes on the same subnet.

If the conditions are not present, continue with [Step 10](#page-375-1). If conditions are present, complete the ["DLP-A65 Create a Static Route" task on page 17-74](#page-501-0) on the node that will be added to the path protection. Use the following settings:

- **•** Destination IP address: *IP-address-of-the-CTC-computer-connected-to-the-new-node*
- **•** Net Mask: **255.255.255.255**
- **•** Next Hop: *IP-address-of-the-Cisco-ONS-15454*
- **•** Cost: **1**

To view gateway settings, see the ["DLP-A249 Provision IP Settings" task on page 19-29](#page-624-0).

- <span id="page-375-1"></span>**Step 10** Log into the new node:
	- If the node has a LAN connection and appears on the network map, from the View menu, choose **Go to Other Node**, then enter the new node.
	- If the new node is not connected to the network, log into it using the "DLP-A60 Log into CTC" task [on page 17-67](#page-494-0).
- **Step 11** Click the **Alarms** tab. Verify that no critical or major alarms are present, nor any facility alarms, such as LOS, LOF, AIS-L, SF, and SD. If trouble is indicated (for example, a major alarm exists), resolve the problem before proceeding. See the *Cisco ONS 15454 Troubleshooting Guide*, as necessary.
- <span id="page-375-3"></span>**Step 12** In network view, click the **Circuits** tab.

To view Partial circuits, click the Filter button and select **PARTIAL** from the **Status** drop-down list. The Partial circuits, if any, are displayed.

To view Partial\_TL1 circuits, click the Filter button and select **PARTIAL\_TL1** from the **Status** drop-down list. The Partial\_TL1 circuits, if any, are displayed.

Resolve any partial circuits (both Partial and Partial\_TL1) in the network before proceeding. However, if you want to continue with [Step 13](#page-375-2), match the number of partial circuits and circuit names that existed before and after adding a path protection node. This ensures that no additional partial circuits are created after this procedure is completed.

<span id="page-375-2"></span>**Step 13** (Optional.) Create test circuits, making sure they pass through the path protection trunk cards, and run test traffic through the node to ensure that the cards are functioning properly. See the ["NTP-A295 Create](#page-225-0)  [a Manually Routed Optical Circuit" procedure on page 6-44](#page-225-0) and the ["NTP-A62 Test Optical Circuits"](#page-233-0)  [procedure on page 6-52](#page-233-0) for information.

- **Step 14** Create the DCC terminations on the new node. See the "DLP-A377 Provision Section DCC [Terminations" task on page 20-68.](#page-725-0)
- **Step 15** From the View menu, choose **Go to Network View**.
- **Step 16** Complete the ["DLP-A197 Initiate a Path Protection Force Switch" task on page 18-64](#page-593-1) to switch traffic away from the span that will be broken to connect to the new node.
- **Step 17** Two nodes will connect directly to the new node; remove their fiber connections:
	- **a.** Remove the east fiber connection from the node that will connect to the west port of the new node.
	- **b.** Remove the west fiber connection from the node that will connect to the east port of the new node.
- **Step 18** Replace the removed fibers with the fibers that are connected to the new node.
- **Step 19** Log out of CTC and log back into a node in the network.
- **Step 20** From the View menu, choose **Go to Network View** to display the path protection nodes. The new node should appear in the network map. Wait for a few minutes to allow all the nodes to appear.
- **Step 21** Click the **Circuits** tab and wait for all the circuits to appear, including spans. Count the number of incomplete circuits.

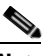

**Note** UNEQ-P alarms might appear on the nodes in your network; this is normal, and the alarms will clear after the circuits are updated.

**Step 22** Ensure that nodes involved in the node addition operation are in the initialized state. This is because, CTC does not consider nodes that are not initialized (they appear as gray icons in the CTC network map) when evaluating the circuits.

**Note** [Step 23](#page-376-0) is recommended to be performed only on nodes (the newly added node, and the existing two nodes in the network between which the new node is added) involved in the node addition operation. Disable network discovery while launching CTC, add only those nodes involved in the node addition operation.

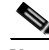

**Note** CTC automatically creates VT Tunnels. The cross connects should not be created manually in the intermediate nodes.

**Note** [Step 23](#page-376-0) does not create the overlay ring circuits that route traffic around multiple rings passing through one or more nodes more than once, on the new node.

- <span id="page-376-0"></span>**Step 23** In the network view, right-click the new node and choose **Update Circuits With New Node** from the shortcut menu. Wait for the confirmation dialog box to appear. Verify that the number of updated circuits in the dialog box is correct (the circuit count should be same as obtained in [Step 4](#page-374-1)).
- **Step 24** Click the **Circuits** tab and verify that no incomplete circuits are present. However, if the partial circuits still exist in the network, verify whether they were present in [Step 5](#page-374-2) and [Step 12.](#page-375-3) This will ensure that no additional partial circuits are created by this procedure.

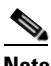

**Note** If the circuits take more than a minute to appear, log out of CTC, then log back in.

ן

- **Step 25** Complete the ["DLP-A198 Clear a Path Protection Force Switch" task on page 18-65](#page-594-0) to clear the protection switch.
- **Step 26** According to local site practice, complete the "NTP-A177 Path Protection Acceptance Test" procedure [on page 5-22](#page-161-0).

**Stop. You have completed this procedure.**

#### <span id="page-377-0"></span>**NTP-A294 Remove a Path Protection Node**

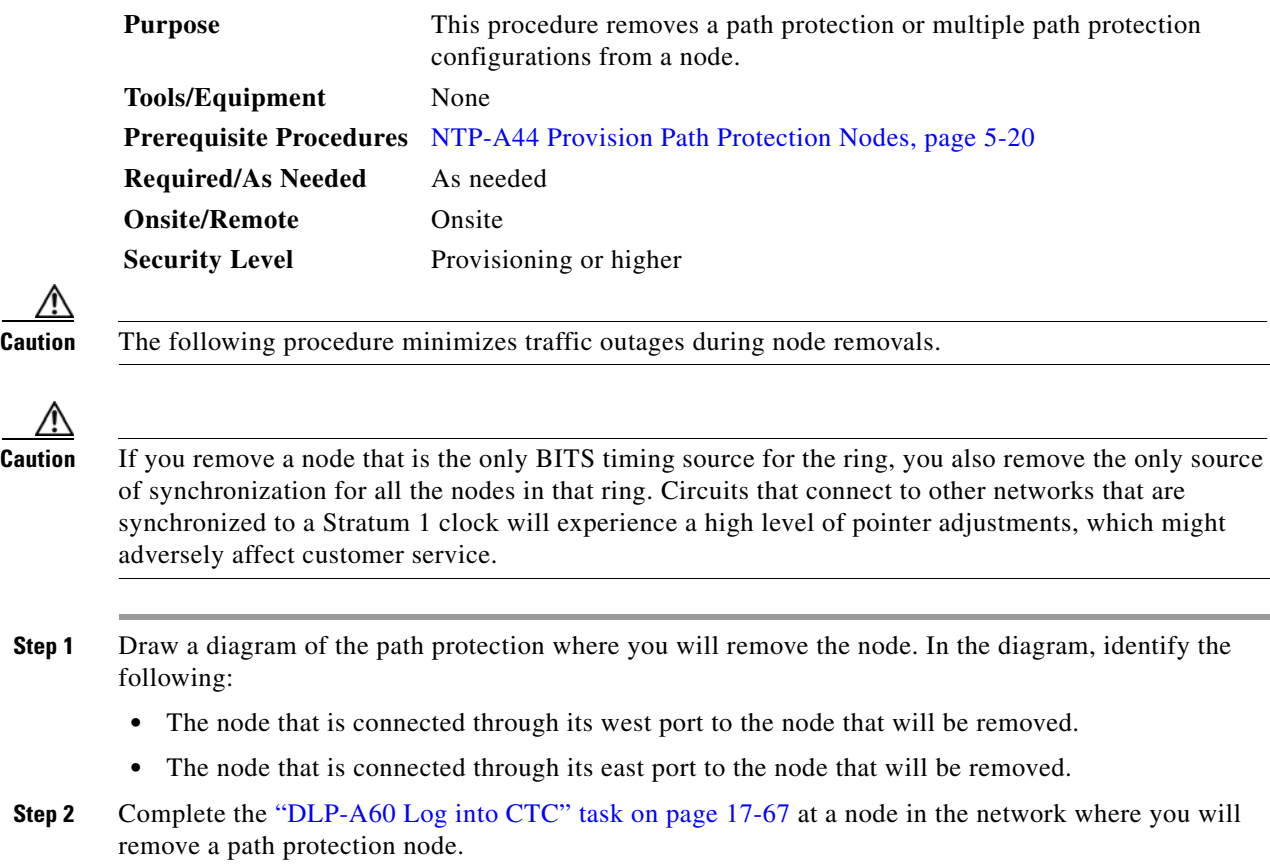

**Step 3** Complete the ["DLP-A298 Check the Network for Alarms and Conditions" task on page 19-61](#page-656-0) to verify that the path protection is free of alarms. If trouble is indicated (for example, a major alarm exists), resolve the problem before proceeding. See [Chapter 8, "Manage Alarms"](#page-290-0) or, if necessary, refer to the *Cisco ONS 15454 Troubleshooting Guide*.

**Step 4** Complete the ["DLP-A333 Delete Circuits" task on page 20-20](#page-677-0) for circuits that originate or terminate in the node you will remove. (If a circuit has multiple drops, delete only the drops that terminate on the node you are deleting.)

- **Step 5** Complete the ["DLP-A442 Verify Pass-Through Circuits" task on page 21-24](#page-793-0) to verify that circuits passing through the target node enter and exit the node on the same STS.
- **Step 6** Complete the ["DLP-A197 Initiate a Path Protection Force Switch" task on page 18-64](#page-593-1) for all spans connected to the node you are removing.
- **Step 7** Remove all fiber connections between the node being removed and the two neighboring nodes.
- **Step 8** Reconnect the fiber of the two neighboring nodes directly, west port to east port.
- **Step 9** Exit CTC and log back in. See the ["DLP-A60 Log into CTC" task on page 17-67](#page-494-0) for instructions.
- **Step 10** Log into each newly connected node and click the **Alarms** tab. Verify that the span cards are free of alarms. Resolve any alarms before proceeding. Refer to the *Cisco ONS 15454 Troubleshooting Guide*.
- **Step 11** Complete the ["DLP-A195 Verify Timing in a Reduced Ring" task on page 18-63](#page-592-0).
- **Step 12** Complete the ["DLP-A198 Clear a Path Protection Force Switch" task on page 18-65](#page-594-0) to clear the protection switch.
- **Step 13** Complete the ["NTP-A177 Path Protection Acceptance Test" procedure on page 5-22.](#page-161-0)
- <span id="page-378-1"></span>**Step 14** Complete the ["DLP-A371 Remove Pass-through Connections" task on page 20-54.](#page-711-0)
- <span id="page-378-2"></span>**Step 15** Log back into a node on the reduced ring. In the CTC Login dialog box, uncheck the **Disable Network Discovery** check box.

 $\mathbf I$ 

- **Note** The deleted node will appear in network view until all SDCC terminations are deleted. To delete SDCC terminations, complete the ["DLP-A156 Delete a Section DCC Termination" task on](#page-552-0)  [page 18-23](#page-552-0).
- **Step 16** Click the **Circuits** tab and verify that no incomplete circuits are present. If incomplete circuits appear, repeat Steps [14](#page-378-1) and [15.](#page-378-2)
- **Step 17** If you delete a node that was in a login node group, you will see incomplete circuits for that node in the CTC network view. Although it is no longer part of the ring, the removed node still reports to CTC until it is no longer in a login node group. If necessary, complete the ["DLP-A372 Delete a Node from a](#page-712-0)  [Specified Login Node Group" task on page 20-55](#page-712-0).
- **Step 18** To remove another node from a path protection, repeat this procedure for the desired node.

**Stop. You have completed this procedure.**

#### <span id="page-378-0"></span>**NTP-A262 Add a Node to a Linear ADM**

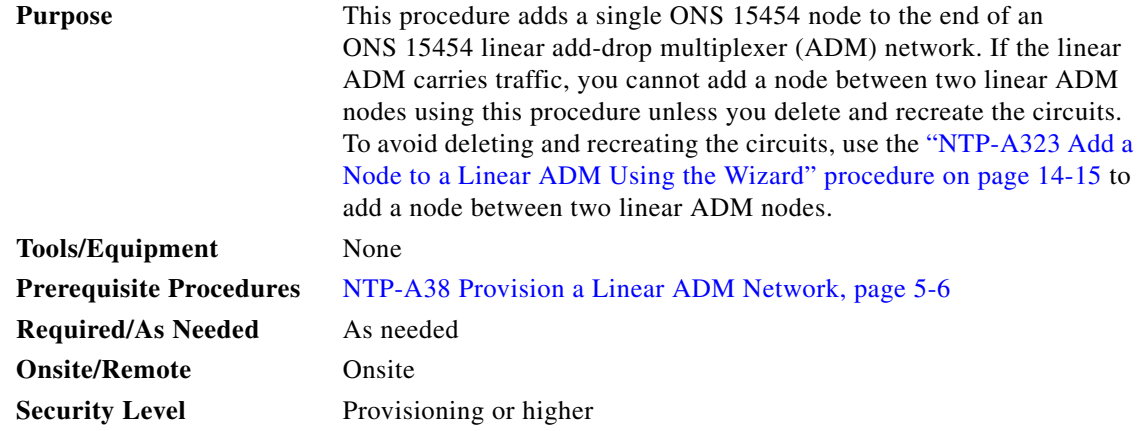

Ι

**Note** Optical transmit and receive levels should be in their acceptable range as shown in the specifications section for each card in [Table 2-4 on page 2-17](#page-110-0).

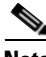

- **Note** In a linear ADM configuration, two OC-N cards in 1+1 protection are connected to two OC-N cards in 1+1 protection on a second node. On the second node, two more OC-N cards are connected to a third node. The third node can be connected to a fourth node, and so on, depending on the number of nodes in the linear ADM. Slots 1 to 4 and 14 to 17 or Slots 5 to 6 and 12 to 13 can be used if connections between nodes are consistent. For example, Slot 5 on the first linear ADM node connects to Slot 5 on the second linear ADM node for the working path, and Slot 6 connects to Slot 6 for the protect path. The working OC-N ports have DCC terminations, and the OC-N cards are in a 1+1 protection group.
- **Step 1** According to local site practice, complete the "NTP-A108 Back Up the Database" procedure on [page 15-4](#page-389-0) for all the nodes in the ring.
- **Step 2** At the new node, complete one of the following procedures:
	- If the node has not been turned up, complete all procedures in [Chapter 4, "Turn Up a Node."](#page-124-0)
	- **•** If the node has been turned up, complete the ["NTP-A35 Verify Node Turn-Up" procedure on](#page-141-0)  [page 5-2.](#page-141-0)
- **Step 3** Verify that the new node has two OC-N cards with the same rate as the linear ADM. If the OC-N cards are not installed, complete the ["NTP-A16 Install Optical Cards and Connectors" procedure on page 2-7.](#page-100-0)
- **Step 4** Complete ["DLP-A73 Create a 1+1 Protection Group" task on page 17-82](#page-509-0) for the two OC-N cards that will connect to the linear ADM node.
- **Step 5** Complete the ["DLP-A377 Provision Section DCC Terminations" task on page 20-68](#page-725-0) for the working OC-N card at the new node. Make sure to set the port service state in the Create SDCC Termination dialog box to **IS**. (Do not create a DCC termination on the protect card.)

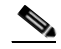

- **Note** DCC failure alarms appear until you create DCC terminations in the linear ADM node and connect the fiber during [Step 12.](#page-379-1)
- **Step 6** Complete the ["DLP-A60 Log into CTC" task on page 17-67](#page-494-0) at the linear ADM node that will connect to the new node. If you are already logged in, continue with [Step 7.](#page-379-0)
- <span id="page-379-0"></span>**Step 7** Complete the ["DLP-A298 Check the Network for Alarms and Conditions" task on page 19-61.](#page-656-0)
- **Step 8** Install the OC-N cards that will connect to the new node. See the "NTP-A16 Install Optical Cards and [Connectors" procedure on page 2-7](#page-100-0). If the cards are already installed, continue with [Step 9](#page-379-2).
- <span id="page-379-2"></span>**Step 9** Connect the working card at the existing linear ADM node to the working card at the new node. See the ["DLP-A428 Install Fiber-Optic Cables in a 1+1 Configuration" task on page 21-8.](#page-777-0)
- **Step 10** Connect the protect card at the existing linear ADM node to the protect card at the new node.
- **Step 11** Complete the ["DLP-A73 Create a 1+1 Protection Group" task on page 17-82](#page-509-0) for the two OC-N cards that connect to the new node.
- <span id="page-379-1"></span>**Step 12** Complete the ["DLP-A377 Provision Section DCC Terminations" task on page 20-68](#page-725-0) for the working OC-N card that connects to the working card on the new node. Make sure to set the port service state in the Create SDCC Termination dialog box to **IS**. (Do not create a DCC termination for the protect card.)
- **Step 13** From the View menu, choose **Go to Network View.** Verify that the newly created linear ADM configuration is correct. Two green span lines should appear between each linear node.

**Step 14** Complete the ["DLP-A298 Check the Network for Alarms and Conditions" task on page 19-61](#page-656-0) to verify that no unexpected alarms or conditions are present.

**Stop. You have completed this procedure.**

## <span id="page-380-0"></span>**NTP-A323 Add a Node to a Linear ADM Using the Wizard**

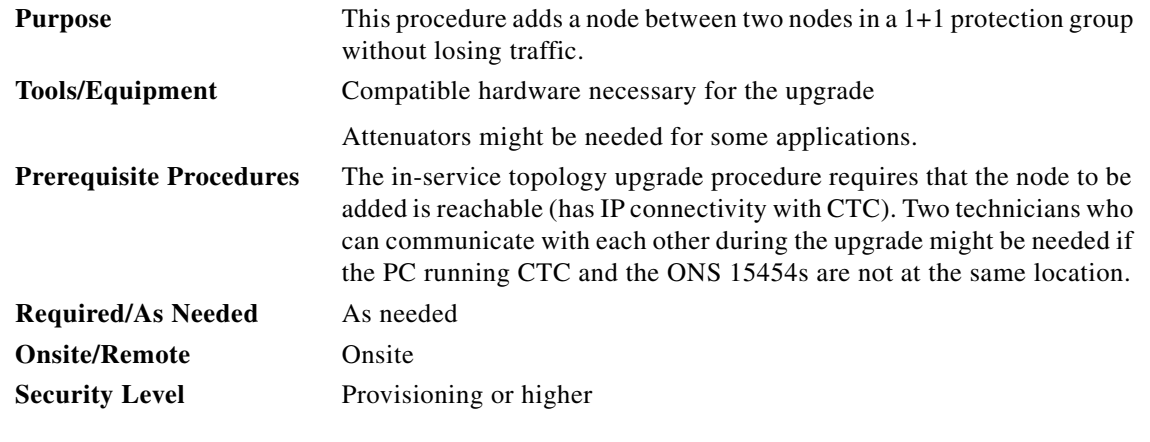

**Note** OC-N transmit and receive levels should be in their acceptable range as shown in the specifications for each card in [Table 2-4 on page 2-17](#page-110-0).

I

**Note** If overhead circuits exist on the network, an in-service topology upgrade is service affecting. The overhead circuits will drop traffic and have a status of PARTIAL after the upgrade is complete.

- **Step 1** Complete the ["DLP-A60 Log into CTC" task on page 17-67](#page-494-0) at a linear ADM node that will connect to the new node. If you are already logged in, continue with Step 2.
- **Step 2** In network view, right-click the span between the two nodes where you want to add the new node. A dialog appears.
- **Step 3** Select **Upgrade Protection**. A drop-down list appears.
- **Step 4** Select **Terminal to Linear** and the first page of the upgrade protection: terminal to linear dialog box appears.
- **Step 5** The dialog box lists the following conditions for adding a new node:
	- **•** The terminal network has no critical or major alarms.
	- **•** The node that you will add has no critical or major alarms.
	- The node has compatible software version with that of the terminal nodes.
	- The node has four unused optical ports matching the speed of the 1+1 protection and no DCC has been provisioned on these four ports.
	- **•** Fiber is available to connect the added node to the terminal nodes.

If all of these conditions are met and you wish to continue with the procedure, click **Next**.

ן

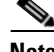

- **Note** If you are attempting to add an unreachable node, you must first log in to the unreachable node using a separate CTC session and configure that node. Delete any existing protection groups as described in ["DLP-A155 Delete a Protection Group" task on page 18-23](#page-552-1). Delete any existing DCC terminations as described in the ["DLP-A156 Delete a Section DCC Termination" task on](#page-552-0)  [page 18-23](#page-552-0) and the ["DLP-A359 Delete a Line DCC Termination" task on page 20-44.](#page-701-0)
- **Step 6** Enter the node host name or IP address, or choose the name of the new node from the drop-down list. If you type in the name, make sure it is identical to the actual node name. The node name is case sensitive.
- **Step 7** Click **Next**. The Select Protection Group Ports page [\(Figure 14-4\)](#page-381-0) appears.

<span id="page-381-0"></span>*Figure 14-4 Selecting Protection Group Ports*

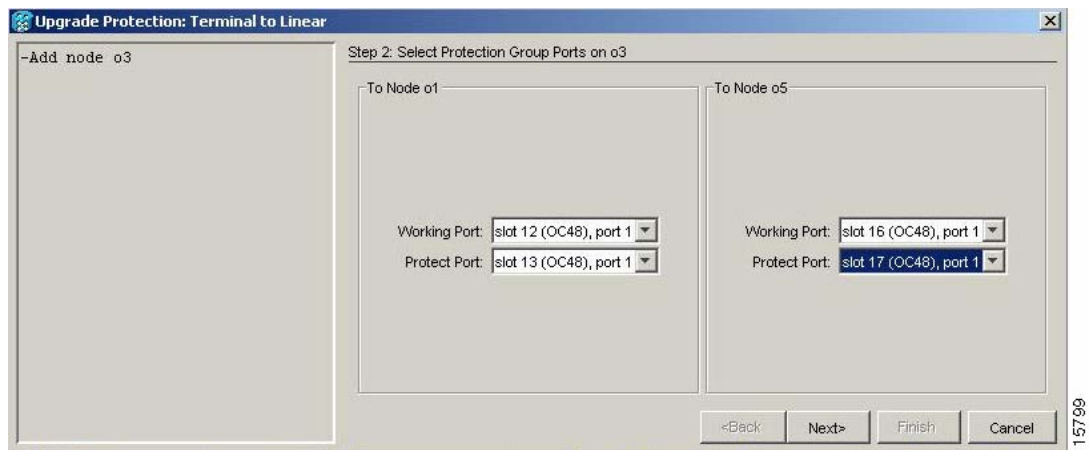

- **Step 8** From the drop-down lists, select the working and protect ports on the new node that you want to connect to each terminal node.
- **Step 9** Click **Next**. The Re-fiber the Protected Path dialog box appears ([Figure 14-5\)](#page-381-1).

<span id="page-381-1"></span>*Figure 14-5 Refibering the Protect Path*

| -Add node 03                                                                                                    | Step 3: Re-fiber the Protect Path                                                                                                    |      |
|----------------------------------------------------------------------------------------------------|----------------------------------------------------------------------------------------------------|------|
| -Working port to ol: s12/p1<br>-Protect port to ol: s13/pl<br>-Working port to o5: s16/pl<br>-Protect port to o5: s17/pl | Connect the fibers from slot 17 port 1 on node o1 to slot 13 port 1<br>on node o3; from slot 17,port 1 on node o5 to slot 17,port 1<br>on node o3.<br>When the fibers are connected properly, click Next. |      |
|                                                                                                    | Finish<br><back<br>Next&gt;<br/>Cancel<br/></back<br>                                                                                                    | 5800 |

**Step 10** Follow the instructions in the dialog box for connecting the fibers between the nodes.

**Step 11** When the fibers are connected properly, click **Next**. The Update Circuit(s) on *Node-Name* dialog box appears.

**Note** The Back button is not enabled in the wizard. You can click the **Cancel** button at this point and choose the **Yes** button if you want to cancel the upgrade protection procedure. If the procedure fails after you have physically moved the fiber-optic cables, you will need to restore the cables to the original positions and verify through CTC that traffic is on the working path of the nodes before restarting the process. To check traffic status, go to node view and click the **Maintenance > Protection** tabs. In the Protection Groups area, click the 1+1 protection group. You can see the status of the traffic in the Selected Group area.

- **Step 12** Click **Next** on the Update Circuit(s) on *Node-Name* page to continue with the procedure.
- **Step 13** The Force Traffic to Protect Path page states that it is about to force the traffic from the working to protect path for the terminal nodes. When you are ready to proceed, click **Next**.
- **Step 14** Follow each step as instructed by the wizard as it guides you through the process of refibering the working path between nodes and forcing the traffic back to the working path.
- **Step 15** The Force Traffic to Working Path page states that it is about to force the traffic from the protect to working path for the terminal nodes. When you are ready to proceed, click **Next**.
- **Step 16** The Completed page appears. This page is the final one in the process. Click **Finish.**

**Stop. You have completed this procedure.**

### <span id="page-382-0"></span>**NTP-A313 Remove an In-Service Node from a Linear ADM**

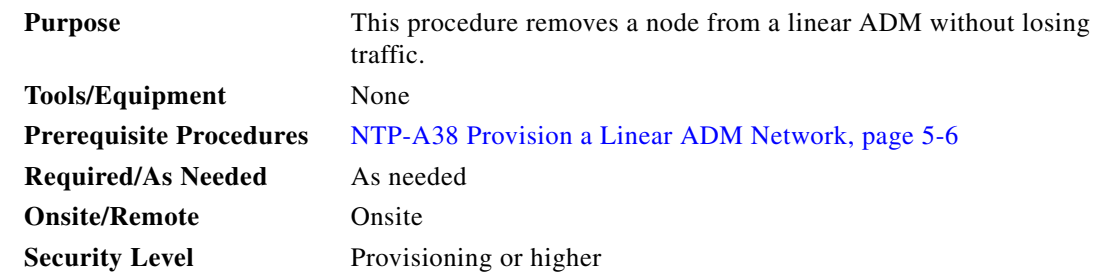

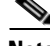

**Note** The 1+1 protection group must be unidirectional in order to delete a node from a linear ADM. If your 1+1 protection group is bidirectional, see the ["DLP-A154 Modify a 1+1 Protection Group" task on](#page-551-0)  [page 18-22](#page-551-0) to change it to unidirectional. After you have removed the node from the linear group, you can change the protection setting back to bidirectional.

- **Step 1** Complete the ["DLP-A60 Log into CTC" task on page 17-67](#page-494-0) at a node in the network where you will remove the node.
- **Step 2** From the View menu, choose **Go to Network View**.
- **Step 3** Click the **Alarms** tab.
	- **a.** Verify that the alarm filter is not on. See the "DLP-A227 Disable Alarm Filtering" task on [page 19-17](#page-612-0) as necessary.

Ι

- **b.** Verify that no unexplained alarms appear on the network. If unexplained alarms appear, resolve them before continuing. Refer to the *Cisco ONS 15454 Troubleshooting Guide* if necessary*.*
- **Step 4** Click the **Conditions** tab. Verify that no unexplained conditions appear on the network. If unexplained conditions appear, resolve them before continuing. Refer to the *Cisco ONS 15454 Troubleshooting Guide* if necessary*.*
- <span id="page-383-0"></span>**Step 5** On the network map, double-click a node in the 1+1 protection group that is adjacent to the node you intend to remove from the group (the target node).
- **Step 6** In node view, click the **Maintenance > Protection** tabs.
- <span id="page-383-1"></span>**Step 7** Initiate a Force switch on the working port:
	- **a.** In the Protection Groups area, click the 1+1 protection group.
	- **b.** In the Selected Group area, click the working port.
	- **c.** Next to Switch Commands, click **Force**.
	- **d.** In the Confirm Force Operation dialog box, click **Yes**.
	- **e.** In the Selected Group area, verify that the following appears:
		- **–** Protect port Protect/Active [FORCE\_SWITCH\_TO\_PROTECT] [PORT STATE]
		- **–** Working port Working/Standby [FORCE\_SWITCH\_TO\_PROTECT], [PORT STATE]
- <span id="page-383-2"></span>**Step 8** Repeat [Step 5](#page-383-0) through [Step 7](#page-383-1) for the node that is connected directly to the other side of the target node.
- **Step 9** Remove the fiber from the working ports of the target node.
- **Step 10** Connect the fiber between the working ports of the two nodes that were directly connected to either side of the target node.
- **Step 11** On the node where you initiated a Force switch in [Step 8,](#page-383-2) clear the switch:
	- **a.** Next to Switch Commands, click **Clear**.
	- **b.** In the Confirm Clear Operation dialog box, click **Yes**.
- <span id="page-383-3"></span>**Step 12** Initiate a Force switch on the protect port:
	- **a.** In the Selected Group area, click the protect port. Next to Switch Commands, click **Force**.
	- **b.** In the Confirm Force Operation dialog box, click **Yes**.
	- **c.** In the Selected Group area, verify that the following appears:
		- **–** Protect port Protect/Standby [FORCE\_SWITCH\_TO\_WORKING], [PORT STATE]
		- **–** Working port Working/Active [FORCE\_SWITCH\_TO\_WORKING], [PORT STATE]
- <span id="page-383-4"></span>**Step 13** From the View menu, choose **Go to Network View**.
- **Step 14** On the network map, double-click the other node where you initiated a Force switch.
- **Step 15** In node view, click the **Maintenance > Protection** tabs.
- <span id="page-383-5"></span>**Step 16** Clear the Force switch on the working port:
	- **a.** In the Protection Groups area, click the 1+1 protection group.
	- **b.** In the Selected Group area, click the working port.
	- **a.** Next to Switch Commands, click **Clear**.
	- **b.** In the Confirm Clear Operation dialog box, click **Yes**.
- **Step 17** Complete [Step 12](#page-383-3) to initiate a Force switch on the protect port.
- **Step 18** Remove the fiber from the protect ports on the target node.

- **Step 19** Connect the fiber between the protect ports of the two nodes on each side of the target node.
- **Step 20** Clear the Force switch:
	- **c.** Next to Switch Commands, click **Clear**.
	- **d.** In the Confirm Clear Operation dialog box, click **Yes**.
	- **e.** In the Selected Group area, verify the following states:
		- **–** Protect port Protect/Standby
		- **–** Working port Working/Active
- **Step 21** Repeat [Step 13](#page-383-4) through [Step 16](#page-383-5) to clear the switch on the other node.
- **Step 22** Exit CTC.

 $\Gamma$ 

**Step 23** Relaunch CTC at any one of the nodes that were adjacent to the target node. The nodes will now show the circuit status as DISCOVERED when checked.

**Stop. You have completed this procedure.**

H

 $\mathsf I$ 

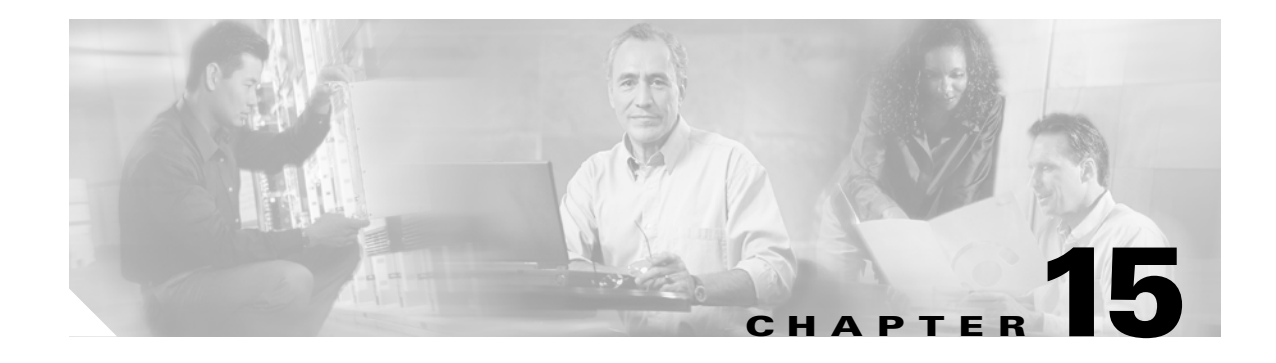

# **Maintain the Node**

This chapter provides procedures for maintaining the Cisco ONS 15454.

# **Before You Begin**

 $\mathbf I$ 

Before performing any of the following procedures, investigate all alarms and clear any trouble conditions. Refer to the *Cisco ONS 15454 Troubleshooting Guide* as necessary for general troubleshooting information and alarm or error descriptions.

This section lists the chapter procedures (NTPs). Turn to a procedure to view its tasks (DLPs).

- **1.** [NTP-A107 Inspect, Clean, and Replace the Air Filter, page 15-2—](#page-387-0)Complete as needed.
- **2.** [NTP-A108 Back Up the Database, page 15-4—](#page-389-1)Complete as needed.
- **3.** [NTP-A109 Restore the Database, page 15-5—](#page-390-0)Complete as needed.
- **4.** [NTP-A320 View and Manage OSI Information, page 15-8](#page-393-0)—Complete as needed.
- **5.** [NTP-A163 Restore the Node to Factory Configuration, page 15-9—](#page-394-0)Complete as needed to clear the database and upload a blank database and the latest software.
- **6.** [NTP-A300 Viewing the Audit Trail Records, page 15-10](#page-395-0)—Complete as needed.
- **7.** [NTP-A214 Off-Load the Audit Trail Record, page 15-12](#page-397-0)—Complete as needed.
- **8.** [NTP-A306 Off-Load the Diagnostics File, page 15-13—](#page-398-1)Complete as needed.
- **9.** [NTP-A302 Initiate or Clear an External Switching Command, page 15-13](#page-398-0)—Complete as needed to initiate Force switches, Manual switches, lock-ons, and lockouts.
- **10.** [NTP-A112 Clean Fiber Connectors, page 15-14](#page-399-0)—Complete as needed.
- **11.** [NTP-A332 Reset a Card in CTC, page 15-15—](#page-400-0)Complete as needed.
- **12.** [NTP-A215 View G-Series Ethernet Maintenance Information, page 15-16](#page-401-0)—Complete as needed.
- **13.** [NTP-A239 View E-Series Ethernet Maintenance Information, page 15-17—](#page-402-0)Complete as needed.
- **14.** [NTP-A218 Change the Node Timing Reference, page 15-17](#page-402-1)—Complete as needed.
- **15.** [NTP-A223 View the ONS 15454 Timing Report, page 15-18—](#page-403-0)Complete as needed.
- **16.** [NTP-A287 Replace an In-Service Cross-Connect Card, page 15-21—](#page-406-0)Complete as needed.
- **17.** [NTP-A288 Replace the Fan-Tray Assembly, page 15-22—](#page-407-0)Complete as needed.
- **18.** [NTP-A290 Replace the Alarm Interface Panel, page 15-26—](#page-411-0)Complete as needed.
- **19.** [NTP-A291 Replace the Plastic Lower Backplane Cover, page 15-31](#page-416-0)—Complete as needed.

⁄≬∖

1

- **20.** [NTP-A162 Replace the UBIC-V EIA, page 15-33—](#page-418-0)Complete as needed.
- **21.** [NTP-A336 Edit Network Element Defaults, page 15-35](#page-420-0)—Complete as needed to edit the factory-configured (default) network element settings for the Cisco ONS 15454.
- **22.** [NTP-A337 Import Network Element Defaults, page 15-37](#page-422-0)—Complete as needed to import the factory-configured (default) network element settings for the Cisco ONS 15454.
- **23.** [NTP-A338 Export Network Element Defaults, page 15-38](#page-423-0)—Complete as needed to export the factory-configured (default) network element settings for the Cisco ONS 15454.

### <span id="page-387-0"></span>**NTP-A107 Inspect, Clean, and Replace the Air Filter**

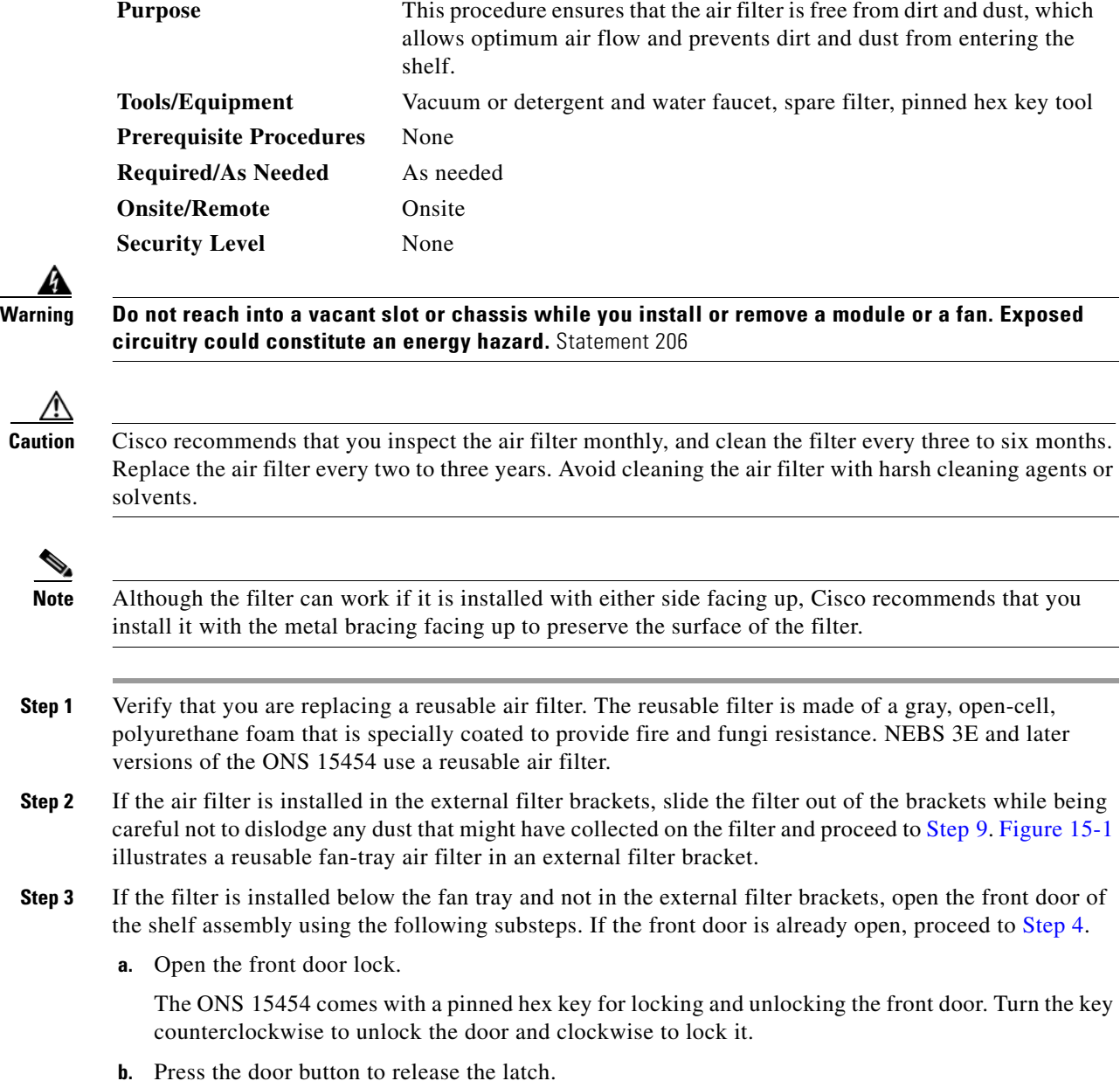

- **c.** Swing the door open.
- <span id="page-388-2"></span>**Step 4** Remove the front door (optional). If you do not want to remove the door or it is already removed, proceed to [Step 5](#page-388-3).
	- **a.** Detach the ground strap from either the door or the chassis by removing one of the Kepnuts.
	- **b.** Place the Kepnut back on the stud after the ground strap is removed to avoid misplacement.
	- **c.** Secure the dangling end of the ground strap to the door or chassis with tape.

<span id="page-388-1"></span>*Figure 15-1 Reusable Fan-Tray Air Filter in an External Filter Bracket (Front Door Removed)*

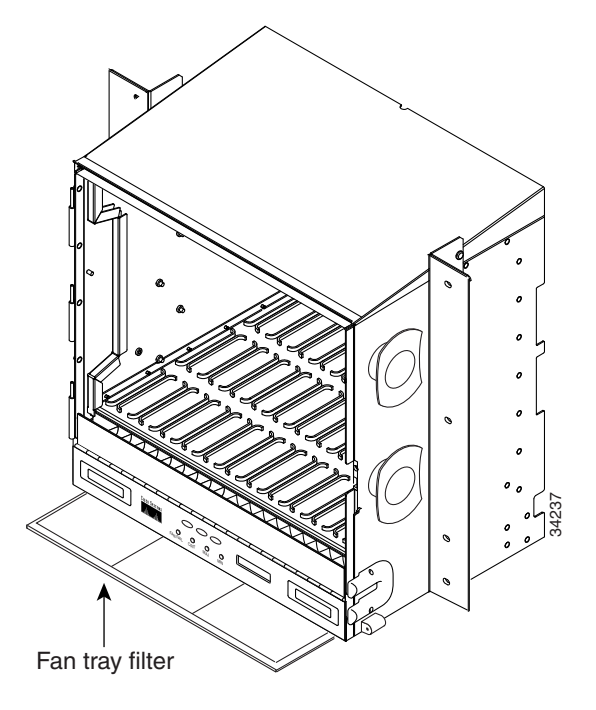

- <span id="page-388-3"></span>**Step 5** Push the outer side of the handles on the fan-tray assembly to expose the handles.
- **Step 6** Pull the handles and slide the fan-tray assembly one inch (25.4 mm) out of the shelf assembly and wait until the fans stop.
- **Step 7** When the fans have stopped, pull the fan-tray assembly completely out of the shelf assembly.
- **Step 8** Gently remove the air filter from the shelf assembly. Be careful not to dislodge any dust that might have collected on the filter.
- <span id="page-388-0"></span>**Step 9** Visually inspect the air filter material for dirt and dust.
- **Step 10** If the reusable air filter contains a concentration of dirt and dust, replace the dirty air filter with a clean air filter (spare filters should be kept in stock) and reinsert the fan-tray assembly. Then, vacuum the dirty air filter or wash it under a faucet with a light detergent.

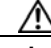

**Caution** Do not leave the fan tray out of the chassis for an extended period of time because excessive heat can damage the ONS 15454 cards.

**Note** Cleaning should take place outside the operating environment to avoid releasing dirt and dust near the equipment.

 $\mathsf I$ 

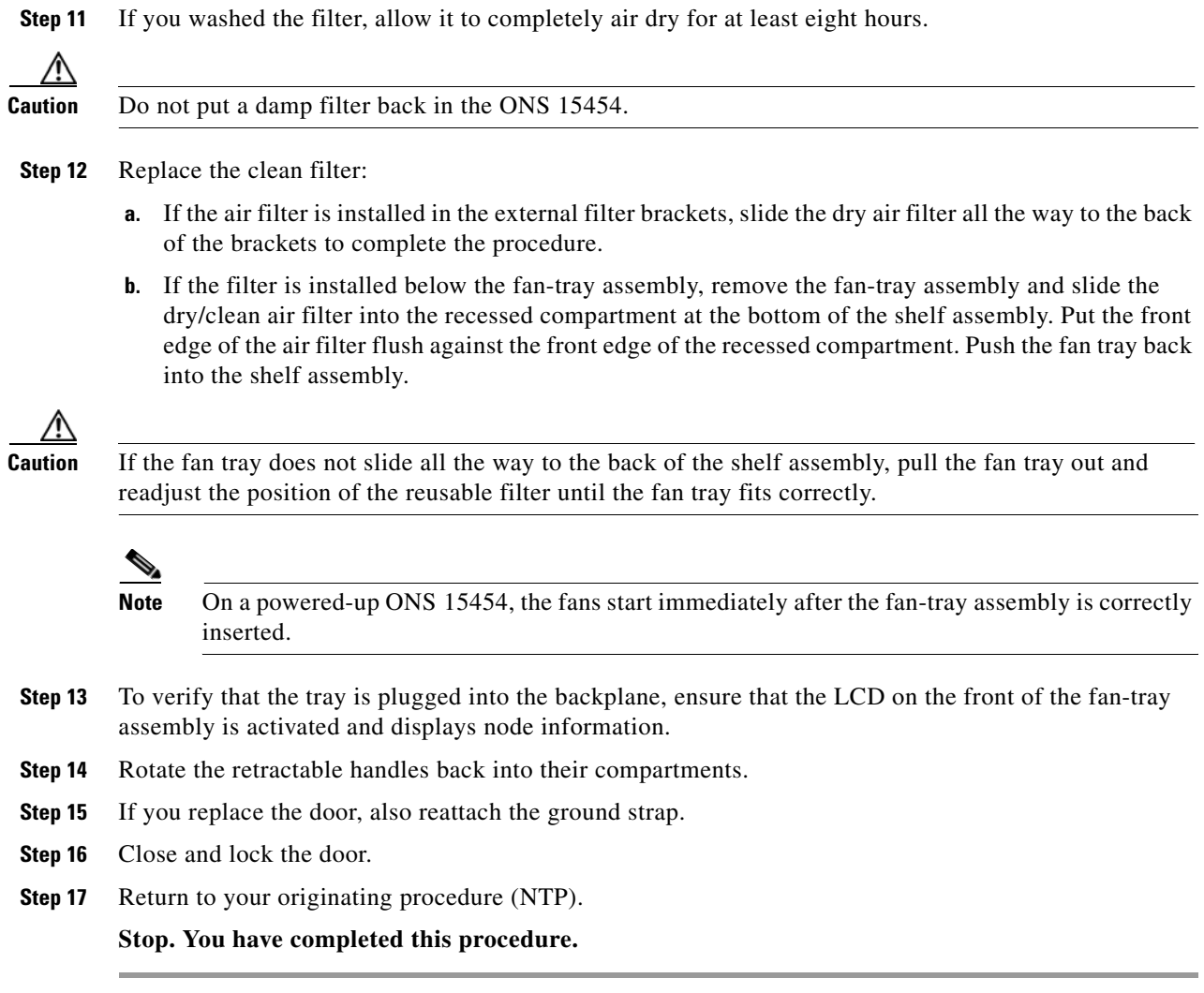

# <span id="page-389-1"></span>**NTP-A108 Back Up the Database**

<span id="page-389-0"></span>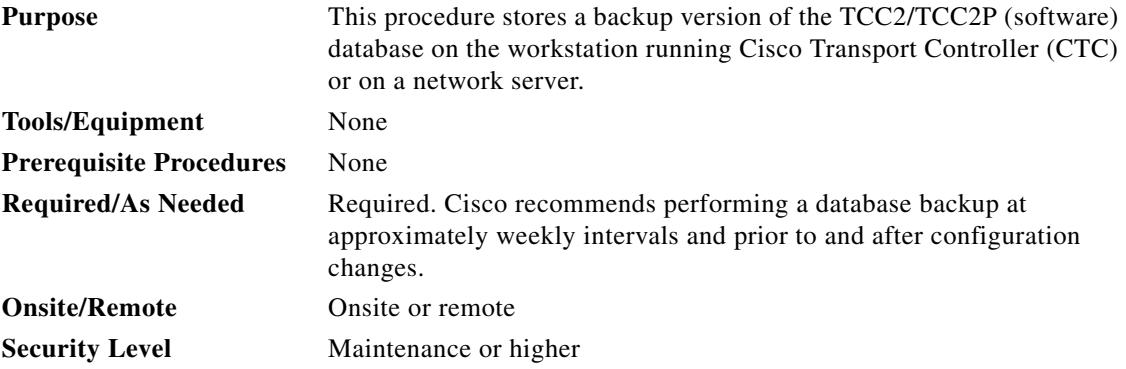

◆

 $\mathbf I$ 

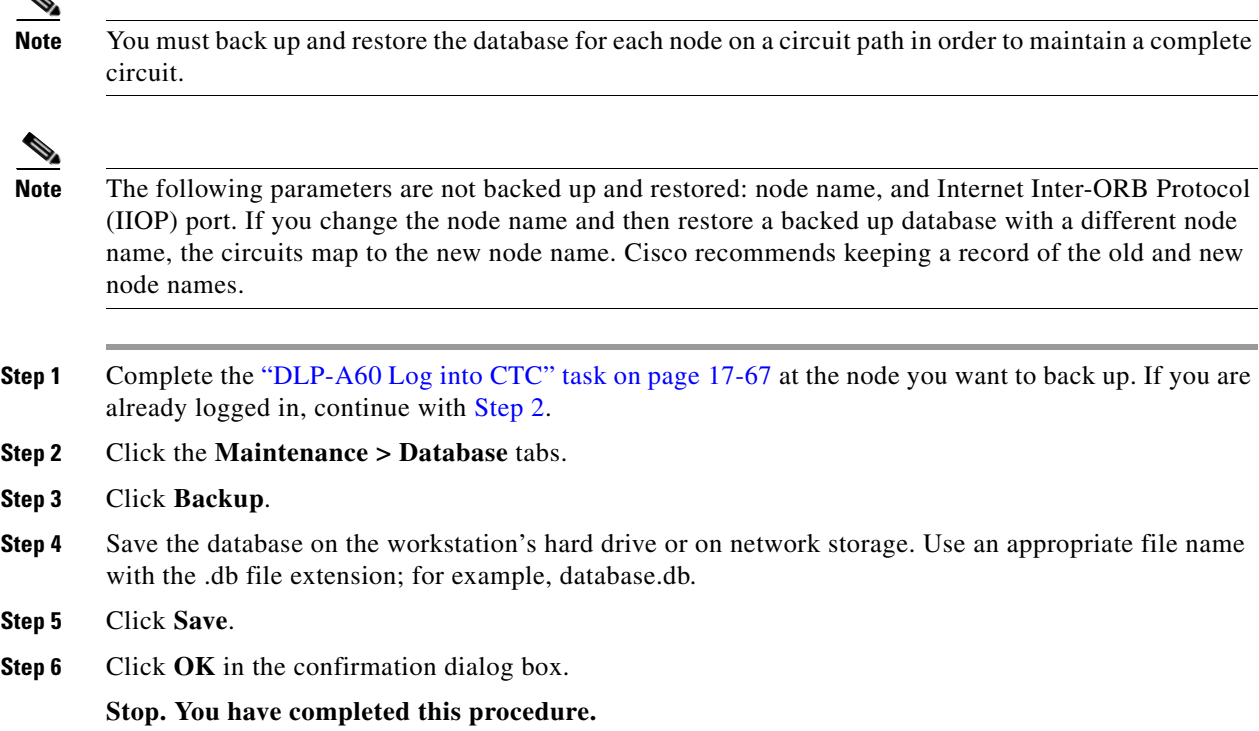

# <span id="page-390-1"></span><span id="page-390-0"></span>**NTP-A109 Restore the Database**

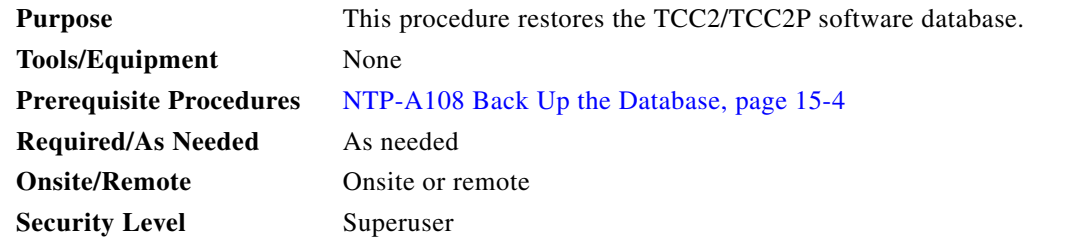

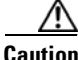

**Caution** E1000-2 cards lose traffic for approximately 90 seconds when an ONS 15454 database is restored. Traffic is lost during the period of spanning tree reconvergence. The CARLOSS alarm appears and clears during this period.

۸

**Caution** If you are restoring the database on multiple nodes, wait approximately one minute after the TCC2/TCC2P reboot has completed on each node before proceeding to the next node.

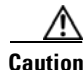

 $\Gamma$ 

**Caution** TCC2P cards can be used in single IP address (repeater) and dual IP address (secure) modes. The secure mode has advanced features that affect database restore. A database from a secure node cannot be loaded on an unsecure repeater node. An unsecure repeater node database can be loaded onto a secure node but

I

the database will follow the node characteristics (that is, become secure). A secure database cannot be loaded onto a TCC2; only TCC2P cards support secure mode. For more information about the dual IP-address secure mode, see the ["NTP-A169 Set Up CTC Network Access" procedure on page 4-7](#page-130-0). Also refer to the "Management Network Connectivity" chapter in the *Cisco ONS 15454 Reference Manual*.

**Caution** To avoid a node IP and secure IP ending up in the same domain after restoring a database, ensure that the node IP stored in the database differs in domain from that of the node in repeater mode. Also, after restoring a database, ensure that the node IP and secure IP differ in domain.

**Note** The following parameters are not backed up and restored: node name, and IIOP port. If you change the node name and then restore a backed up database with a different node name, the circuits map to the new renamed node. Cisco recommends keeping a record of the old and new node names.

**Note** ML-Series Ethernet cards must be reset after a database restore. For more information about restoring these cards, refer to the *Ethernet Card Software Feature and Configuration Guide for the Cisco ONS 15454, Cisco ONS 15454 SDH, and Cisco ONS 15327*.

**Note** If you want to revert to a previously used software load, consult the platform-specific upgrade documentation for instructions.

- **Step 1** Complete the ["DLP-A60 Log into CTC" task on page 17-67](#page-494-0) at the node where you are restoring the database. If you are already logged in, continue with Step 2.
- **Step 2** Ensure that no BLSR switch events are present; for example, ring-switch east or west. In network view, click the **Conditions** tab and click **Retrieve** to view a list of conditions.
- <span id="page-391-0"></span>**Step 3** If switch events need to be cleared, in node view click the **Maintenance > BLSR** tabs and view the West Switch and East Switch columns.
	- **a.** If a switch event (not caused by a line failure) is present, choose **CLEAR** from the drop-down list and click **Apply**.
	- **b.** If a switch event caused by the Wait to Restore (WTR) condition is present, choose **CLEAR** from the drop-down list and click **Apply**.

When a switch event is cleared, NO COMMAND appears in the column to indicate that the switch event is no longer in effect.

**Step 4** In node view, click the **Maintenance > Database** tabs. [Figure 15-2](#page-392-0) shows this tab for the TCC2 card. (The TCC2P tab is similar.)

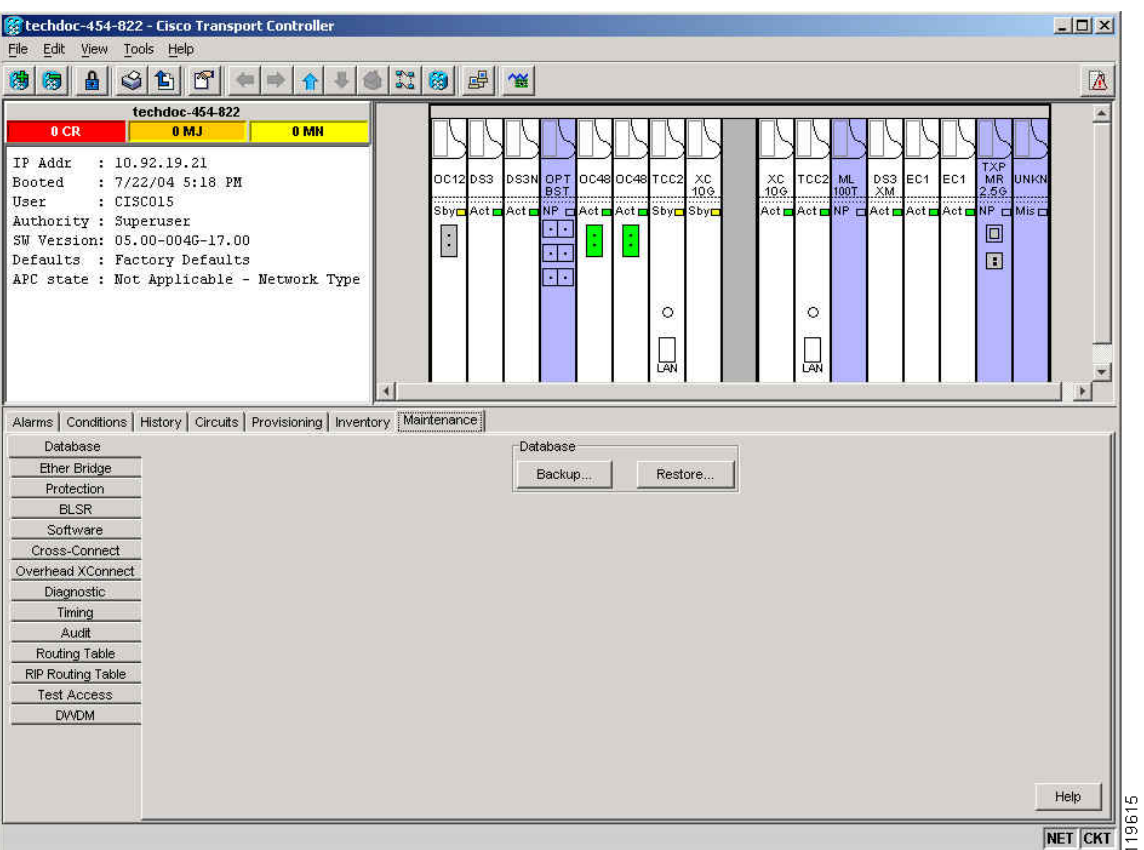

<span id="page-392-0"></span>*Figure 15-2 Restoring the TCC2 Database*

#### **Step 5** Click **Restore**.

**Step 6** Locate the database file stored on the workstation hard drive or on network storage.

#### **Santa Contract Contract Contract Contract Contract Contract Contract Contract Contract Contract Contract Contract Contract Contract Contract Contract Contract Contract Contract Contract Contract Contract Contract Contract**

**Note** To clear all existing provisioning, locate and upload the database found on the latest ONS 15454 software CD.

- **Step 7** Click the database file to highlight it.
- **Step 8** Click **Open**. The DB Restore dialog box appears.

⚠

 $\mathsf{L}$ 

**Caution** Opening a restore file from another node or from an earlier backup might affect traffic on the login node.

#### **Step 9** Click **Restore**.

The Restore Database dialog box monitors the file transfer ([Figure 15-3](#page-393-1)).

 $\mathbf I$ 

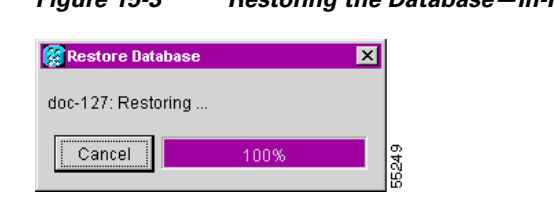

<span id="page-393-1"></span>*Figure 15-3 Restoring the Database—In-Process Notification*

- **Step 10** Wait for the file to complete the transfer to the TCC2/TCC2P card.
- **Step 11** Click **OK** when the "Lost connection to node, changing to Network View" dialog box appears. Wait for the node to reconnect.
- **Step 12** If you cleared a switch in [Step 3](#page-391-0), reapply the switch as needed.

**Stop. You have completed this procedure.**

# <span id="page-393-0"></span>**NTP-A320 View and Manage OSI Information**

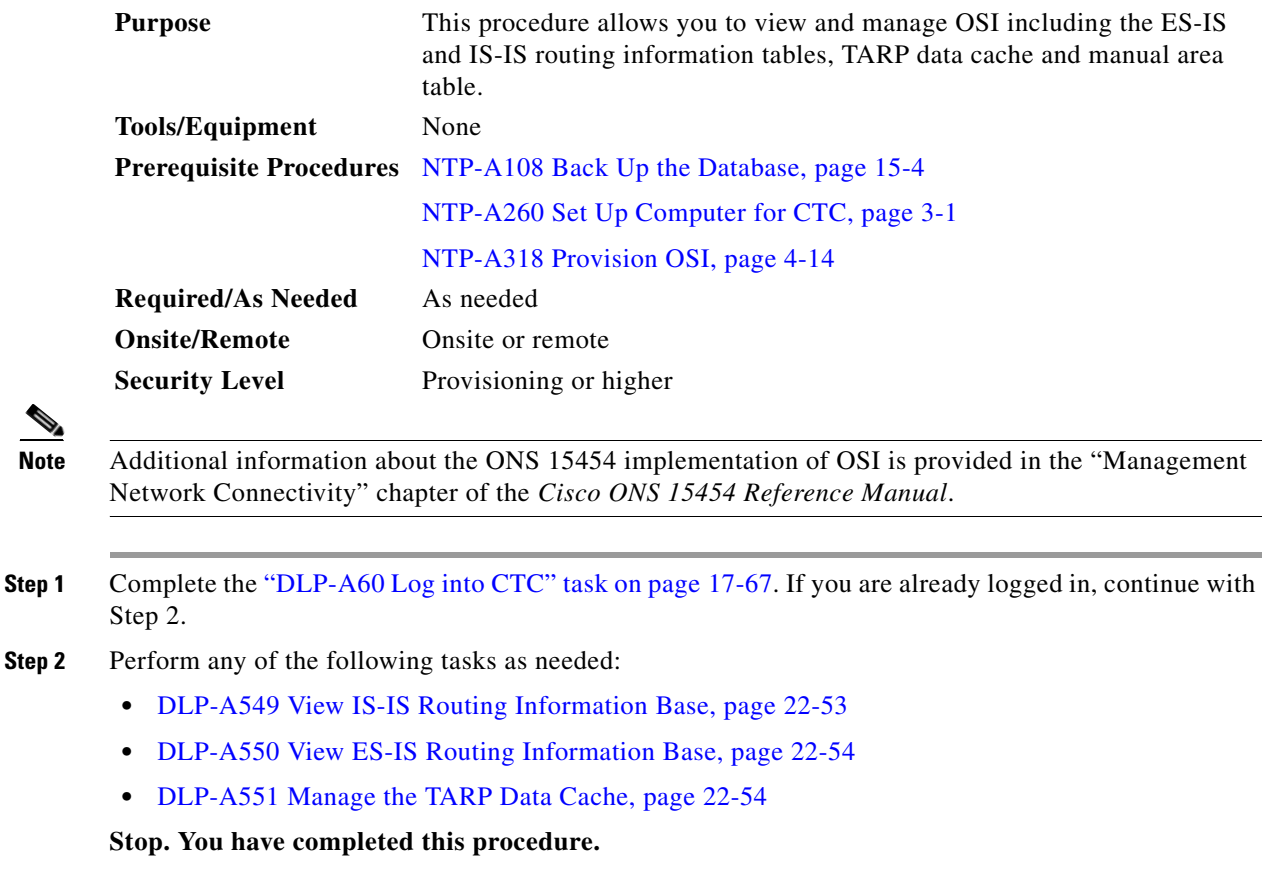

# <span id="page-394-0"></span>**NTP-A163 Restore the Node to Factory Configuration**

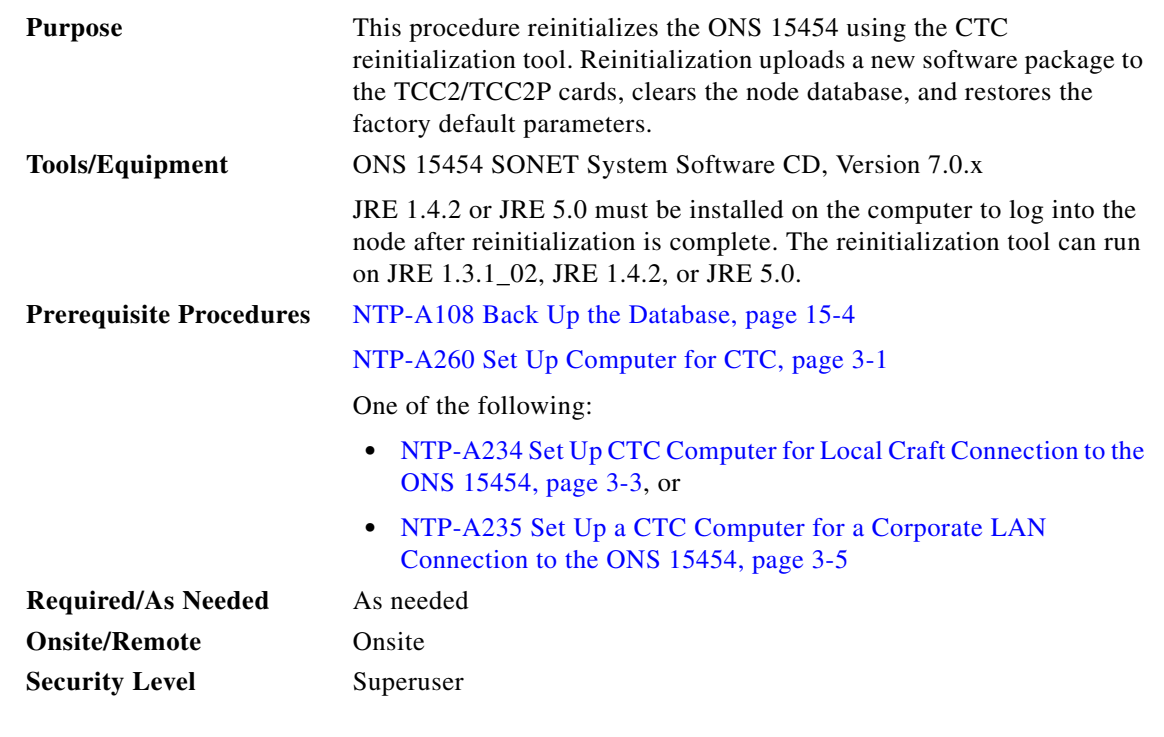

**Caution** Cisco strongly recommends that you keep different node databases in separate folders. This is because the reinit tool chooses the first product-specific software package in the specified directory if you use the Search Path field instead of the Package and Database fields. You might accidentally copy an incorrect database if multiple databases are kept in the specified directory.

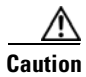

**Caution** Restoring a node to the factory configuration deletes all cross-connects on the node.

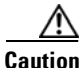

**Caution** Cisco recommends that you save the node database to safe location if you will not be restoring the node using the database provided on the software CD.

 $\mathbf I$ 

**Note** The following parameters are not backed up and restored when you delete the database and restore the factory settings: node name, IP address, subnet mask and gateway, and IIOP port. If you change the node name and then restore a backed up database with a different node name, the circuits map to the new renamed node. Cisco recommends keeping a record of the old and new node names.

- **Step 1** If you need to install or replace one or more TCC2/TCC2P cards, see the "DLP-A36 Install the [TCC2/TCC2P Cards" task on page 17-42.](#page-469-0)
- **Step 2** If you are using Microsoft Windows, complete the "DLP-A244 Use the Reinitialization Tool to Clear the [Database and Upload Software \(Windows\)" task on page 19-24](#page-619-0).

 $\mathbf I$ 

**Step 3** If you are using UNIX, complete the "DLP-A245 Use the Reinitialization Tool to Clear the Database [and Upload Software \(UNIX\)" task on page 19-26](#page-621-0).

**Stop. You have completed this procedure.**

### <span id="page-395-0"></span>**NTP-A300 Viewing the Audit Trail Records**

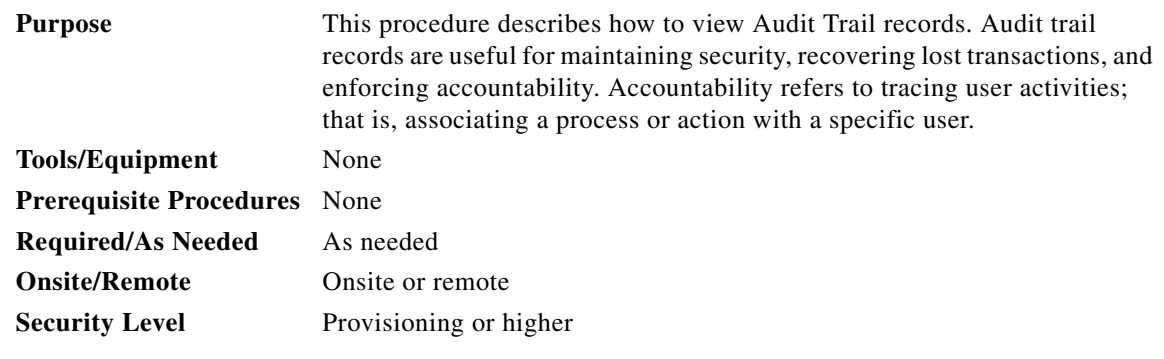

- **Step 1** Complete the ["DLP-A60 Log into CTC" task on page 17-67](#page-494-0) at the node where you want to view the audit trail log. If you are already logged in, continue with [Step 2](#page-395-1).
- <span id="page-395-1"></span>**Step 2** In the node view, click the **Maintenance > Audit** tabs.
- **Step 3** Click **Retrieve**.

A window containing the most recent Audit Trail records appears as shown in [Figure 15-4.](#page-396-0)
$\mathbf I$ 

 $\Gamma$ 

| techdoc-454-822 - Cisco Transport Controller                                                                                                    |                                                                     |                |             |    |                                                                                                    | $  D  \times$ |
|----------------------------------------------------------------------------------------------------|---------------------------------------------------------------------|----------------|-------------|----|----------------------------------------------------------------------------------------------------|---------------|
| Edit View Tools Help<br>File                                                                                                    |                                                                     |                |             |    |                                                                                                    |               |
| $\mathcal{S}$<br>숇<br>陶                                                                                                    | $\mathbb{Z}$<br>心<br>10                                             | $ \mathbf{r} $ |             |    | 出商野<br>一篇                                                                                                    | À             |
|                                                                                                    | techdoc-454-822                                                     |                |             |    |                                                                                                    |               |
| 0CR                                                                                                    | 0 <sub>MJ</sub>                                                     | 0 MN           |             |    |                                                                                                    |               |
| IP Addr<br>Booted<br>: CISC015<br>User<br>Authority : Superuser<br>SW Version: 05.00-0046-17.00<br>Defaults : Factory Defaults<br>APC state : Not Applicable - Network Type | : 10.92.19.21<br>: 7/22/04 5:18 PM                                  |                |             | Ħ. | <b>TXF</b><br><b>DS3N ETH</b><br>MR.<br>OC12 DS3<br>loc4al<br>OC48 TCC2<br>ML<br>DS3<br>IEC1<br>EC1<br><b>UNKK</b><br>XC.<br>XC<br>TCC <sub>2</sub><br>1007<br>XM<br>1000<br>10G<br>10 <sub>G</sub><br>2.59<br>Act Act NP EAct Act EAct NP EMis<br>Act Act NP Act Act Sby Sby<br>Sbvr<br>回<br>×.<br>n<br>$\circ$<br>$\circ$<br>ūТ<br>ŪÑ |               |
|                                                                                                    | Alarms   Conditions   History   Circuits   Provisioning   Inventory |                |             |    | Maintenance                                                                                                    |               |
| Database                                                                                                    | Date                                                                | Num            | <b>User</b> | PF | Operation                                                                                                    |               |
| Ether Bridge                                                                                                    | 06/01/04 02:48:14                                                   | 161            | CISC        | P. | Event::EventManager::RegisterClient("64.101.146.179:EventReceiver", "IOR:000000000000001E49444C3A4361                                                                                                    |               |
| Protection                                                                                                    | 06/01/04 02:48:05                                                   | 160            | tCOR        | P  | Security::General::login("CISCO15", "64.101.146.179", "64.101.146.179", "SUCCESS!")                                                                                                    |               |
| <b>BLSR</b>                                                                                                    | 06/01/04 02:23:35                                                   | 159            | CISC        | P  | Event::EventManager::RegisterClient("192.168.1.100:EventReceiver", "IOR:0000000000000001e49444c3a43616                                                                                                    |               |
| Software                                                                                                    | 06/01/04 02:23:24                                                   | 158            | tCOR        | P  | Security::General::login("CISCO15", "192.168.1.100", "192.168.1.100", "SUCCESS!")                                                                                                    |               |
| Cross-Connect                                                                                                    | 06/01/04 01:40:22                                                   | 157            | tCOR.       | x  | Security::General::logout()                                                                                                    |               |
| Overhead XConnect                                                                                                    | 06/01/04 01:40:22                                                   | 156            | CISC        | P. | Security::General::logout("CISCO15", "64.101.146.179", "**********")                                                                                                    |               |
| Diagnostic                                                                                                    | 06/01/04 01:04:06                                                   | 155            | CISC        | P  | Equipment::EntityTable::provisionModule(SLOT-4, E1000_CARD)                                                                                                    |               |
| Timing                                                                                                    | 06/01/04 01:03:59                                                   | 154            | CISC        | P. | Equipment::IModule::unprovision(SLOT-4)                                                                                                    |               |
| Audit                                                                                                    | 06/01/04 01:02:42                                                   | 153            | CISC        | P. | If::General::setAdminState(IX= 0x004002, ADMIN IS, FAC-4-1)                                                                                                    |               |
| Routing Table                                                                                                    | 06/01/04 01:02:42                                                   | 152            | CISC        | P  | EtherMedia::General::setGmacLineAdminInfo(IX= 0x004002)                                                                                                    |               |
| RIP Routing Table                                                                                                    | 06/01/04 01:02:42                                                   | 151            | CISC        | P  | EtherMedia::General::setGmacLineAdminInfo(IX= 0x004002)                                                                                                    |               |
| <b>Test Access</b>                                                                                                    | 06/01/04 01:02:16                                                   | 150            | CISC        | P  | EtherMedia::General::setGmacLineAdminInfo(IX= 0x004002)                                                                                                    |               |
| <b>DVVDM</b>                                                                                                    | 06/01/04 01:02:16                                                   | 149            | CISC        | P  | EtherMedia::General::setGmacLineAdminInfo(IX= 0x004002)                                                                                                    |               |
|                                                                                                    | 06/01/04 01:02:16                                                   | 148            | CISC        | P. | If::General::setAdminState(IX= 0x004002, ADMIN_OOS_MT, FAC-4-1)                                                                                                    |               |
|                                                                                                    | 06/01/04 01:01:41                                                   | 147            | CISC.       | P  | Equipment: EntityTable::provisionModule(SLOT-4, G1000 CARD)                                                                                                    |               |
|                                                                                                    | 00.04.04.04.04.00                                                   | ALACT.         | <b>CICO</b> | D. | Excellence worked the deducation and single out CL CST of S                                                                                                    |               |
|                                                                                                    | <b>Retrieve</b>                                                     | Archive        |             |    | Retrieved: July 26, 2004 2:09:52 PM CDT                                                                                                    | Help          |
|                                                                                                    |                                                                     |                |             |    |                                                                                                    | NET CKT       |

*Figure 15-4 Viewing the Audit Trail Records*

A definition of each column in the Audit Trail log is listed in [Table 15-1](#page-396-0).

*Table 15-1 Audit Trail Column Definitions*

<span id="page-396-0"></span>

| Column    | <b>Definition</b>                                             |  |
|-----------|---------------------------------------------------------------|--|
| Date      | Date when the action occurred in the format MM/dd/yy HH:mm:ss |  |
| Num       | Incrementing count of actions                                 |  |
| User      | User ID that initiated the action                             |  |
| P/F       | Pass/Fail (that is, whether or not the action was executed)   |  |
| Operation | Action that was taken                                         |  |

- **Step 4** Right-click on the column headings to display the list in ascending-to-descending or descending-to-ascending order.
- **Step 5** Left-click on the column heading to display the following options:
	- **•** Reset Sorting—Resets the column to the default setting.
	- **•** Hide Column—Hides the column from view.
	- **•** Reset Columns Order/Visibility—Displays all hidden columns.
	- **•** Row Count—Provides a numerical count of log entries.
- **Step 6** Shift-click on the column heading for an incremental sort of the list.

ו

**Stop. You have completed this procedure.**

#### **NTP-A214 Off-Load the Audit Trail Record**

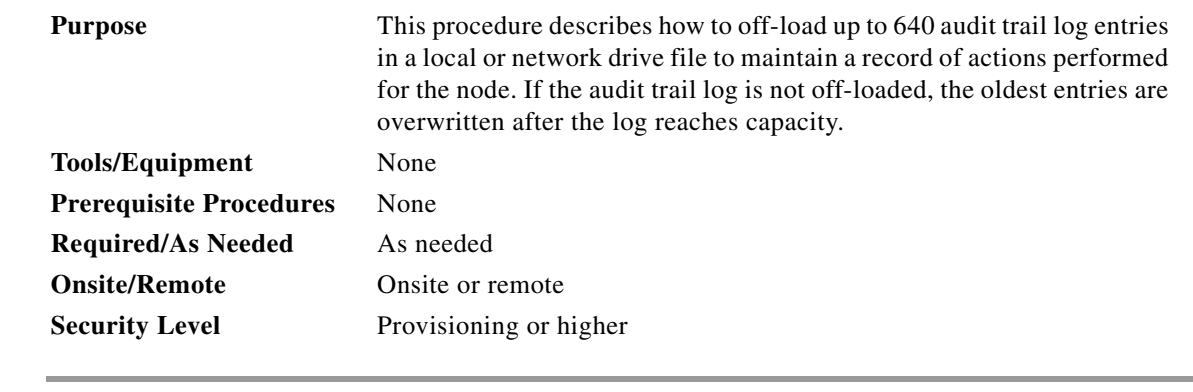

- **Step 1** Complete the ["DLP-A60 Log into CTC" task on page 17-67](#page-494-0) at the node where you want to off-load the audit trail log. If you are already logged in, continue with [Step 2](#page-397-0).
- <span id="page-397-0"></span>**Step 2** In the node view, click the **Maintenance > Audit** tabs.
- **Step 3** Click **Retrieve**.
- **Step 4** Click **Archive**.
- **Step 5** In the Archive Audit Trail dialog box, navigate to the directory (local or network) where you want to save the file.
- **Step 6** Enter a name in the File Name field.

You do not have to give the archive file a particular extension. It is readable in any application that supports text files, such as WordPad, Microsoft Word (imported), etc.

**Step 7** Click **Save**.

The 640 entries are saved in this file. The next entries continue with the next number in the sequence, rather than starting over.

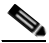

**Note** Archiving does not delete entries from the CTC audit trail log. However, entries can be self-deleted by the system after the log maximum is reached. If you archived the entries, you cannot reimport the log file back into CTC and will have to view the log in a different application.

**Stop. You have completed this procedure.**

 $\overline{\phantom{a}}$ 

# **NTP-A306 Off-Load the Diagnostics File**

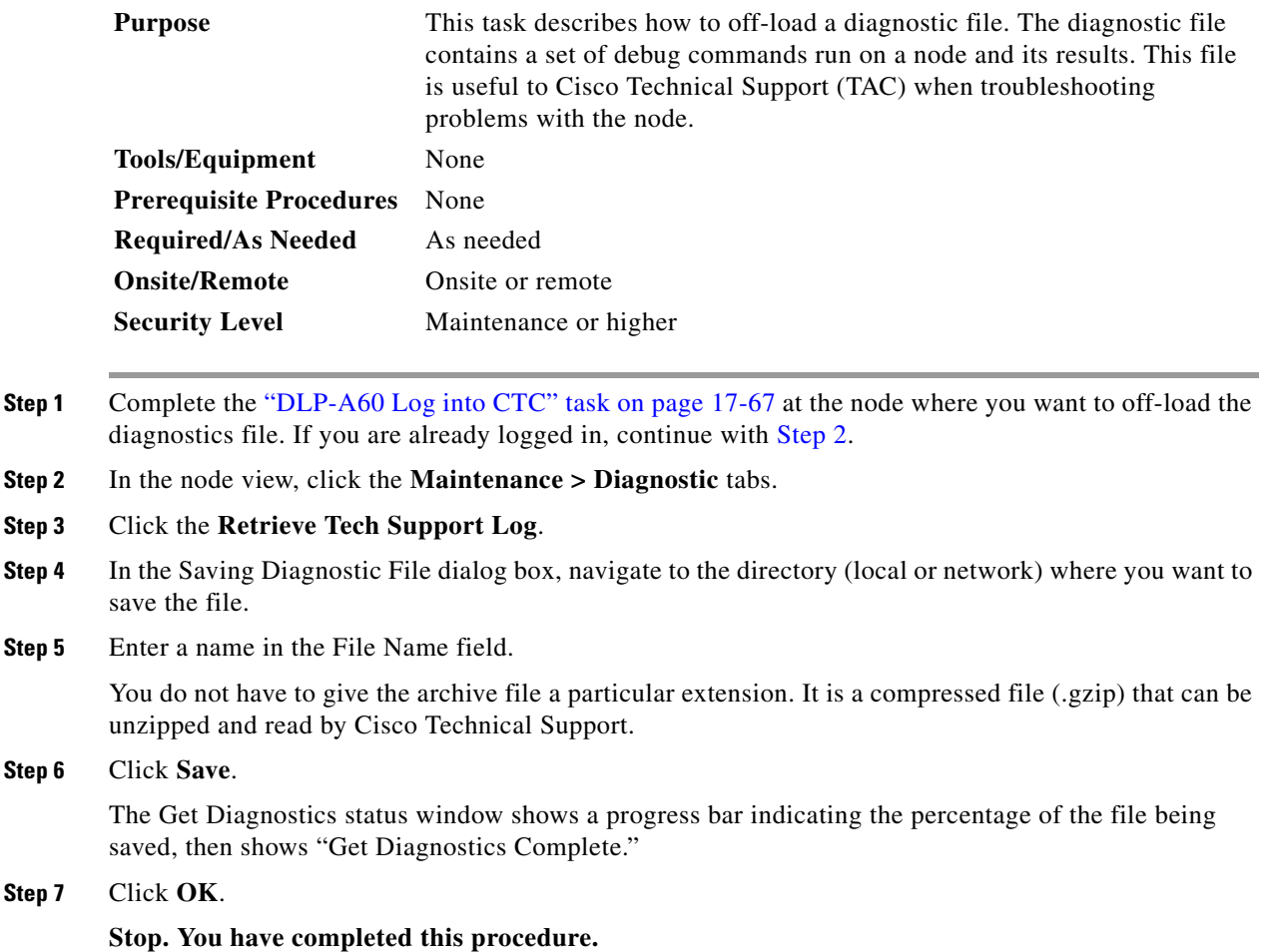

# **NTP-A302 Initiate or Clear an External Switching Command**

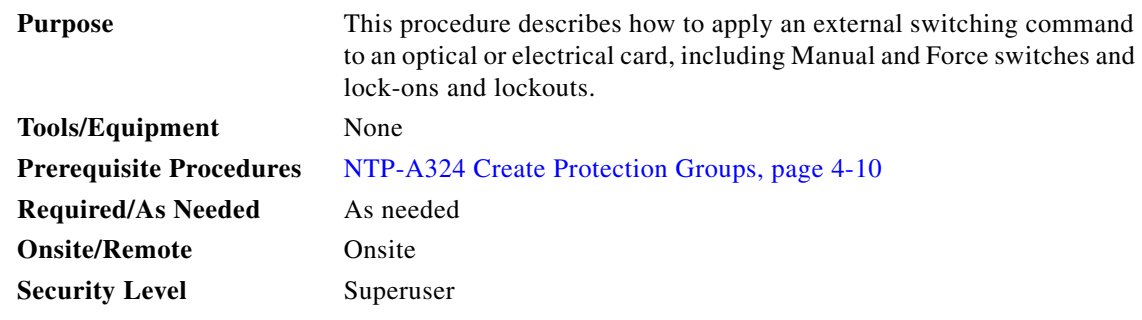

**Step 1** Complete the ["DLP-A60 Log into CTC" task on page 17-67](#page-494-0).

**Cisco ONS 15454 Procedure Guide, R7.0.1**

 $\mathsf I$ 

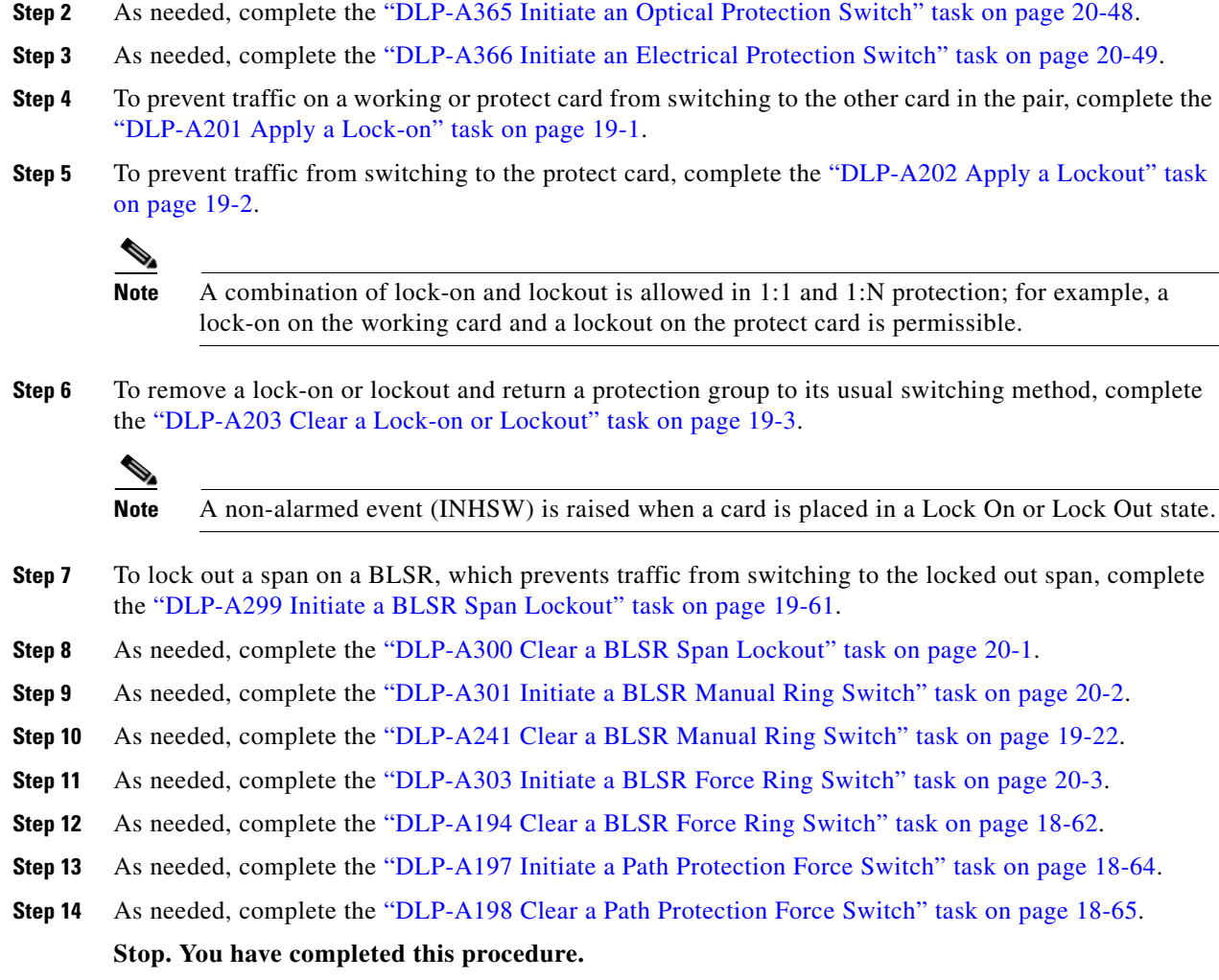

# **NTP-A112 Clean Fiber Connectors**

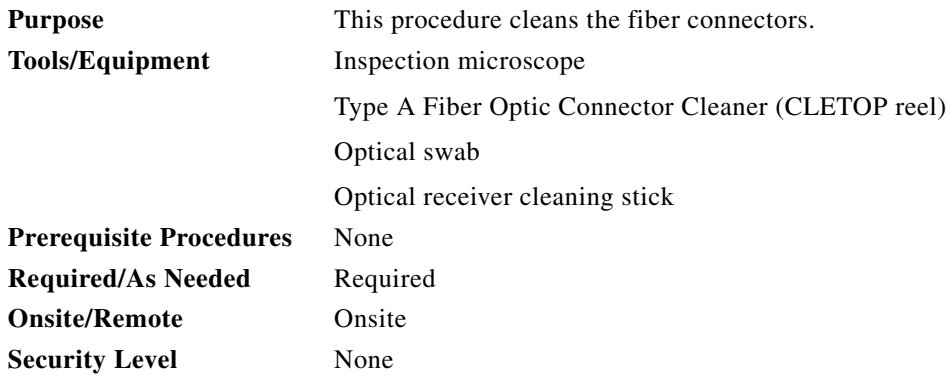

×

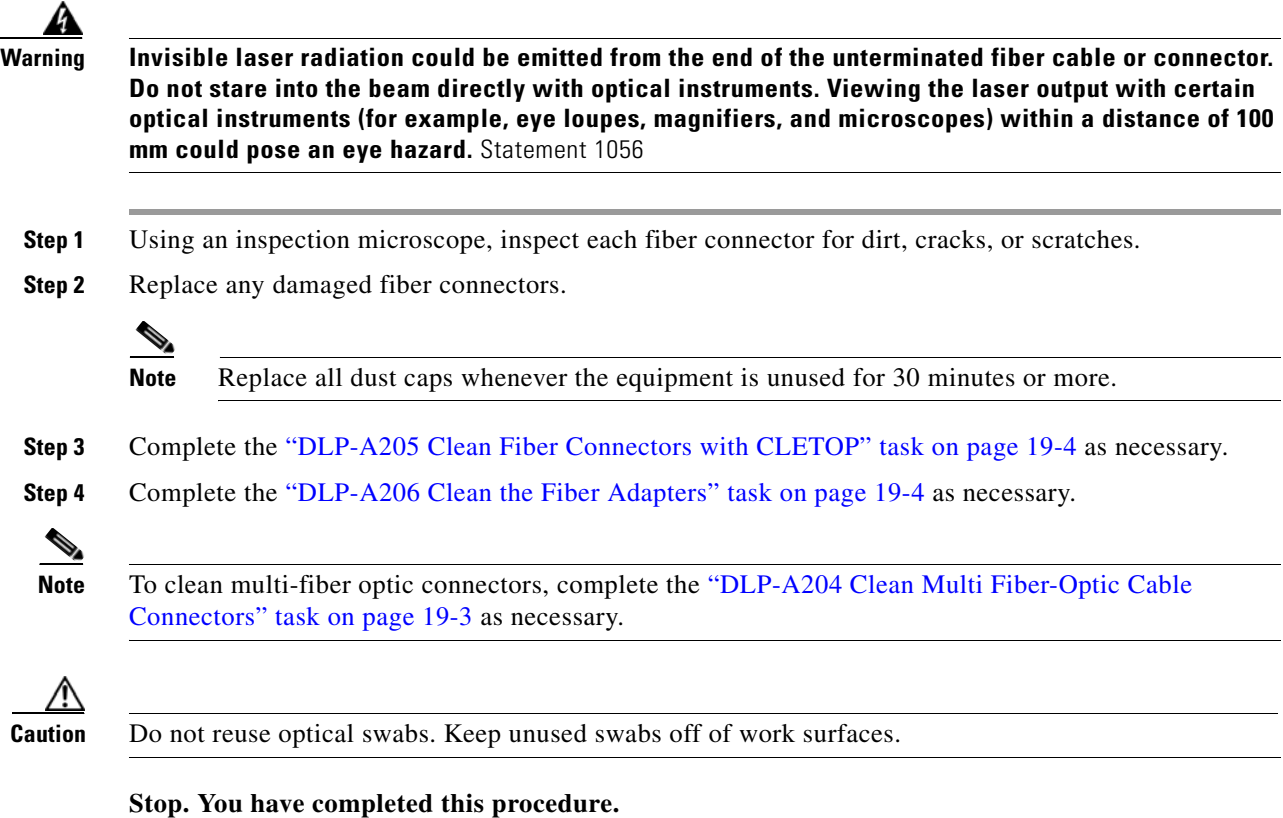

# **NTP-A332 Reset a Card in CTC**

 $\overline{\phantom{a}}$ 

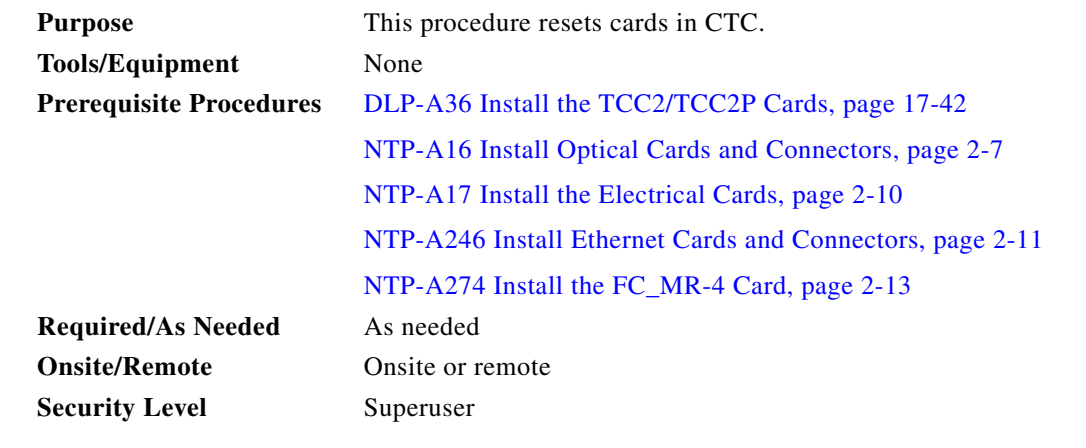

**Step 1** Complete the ["DLP-A60 Log into CTC" task on page 17-67.](#page-494-0) If you are already logged in, continue with Step 2.

Step 2 As necessary, complete the ["DLP-A364 Reset the TCC2/TCC2P Card Using CTC" task on page 20-48](#page-705-1).

Ι

- **Step 3** To reset an optical, electrical, E-Series Ethernet, G-Series Ethernet, ML-Series Ethernet, CE-1000-4 Ethernet, or Storage Access Networking (SAN) cards, complete the ["DLP-A460 Reset a Traffic Card](#page-812-0)  [Using CTC" task on page 21-43.](#page-812-0)
- **Step 4** As necessary complete the ["DLP-A54 Hard-Reset a CE-100T-8 Card Using CTC" task on page 17-64.](#page-491-0)
- **Step 5** As necessary, complete the ["DLP-A224 Soft-Reset a CE-100T-8 Card Using CTC" task on page 19-16.](#page-611-0)

**Stop. You have completed this procedure.**

#### **NTP-A215 View G-Series Ethernet Maintenance Information**

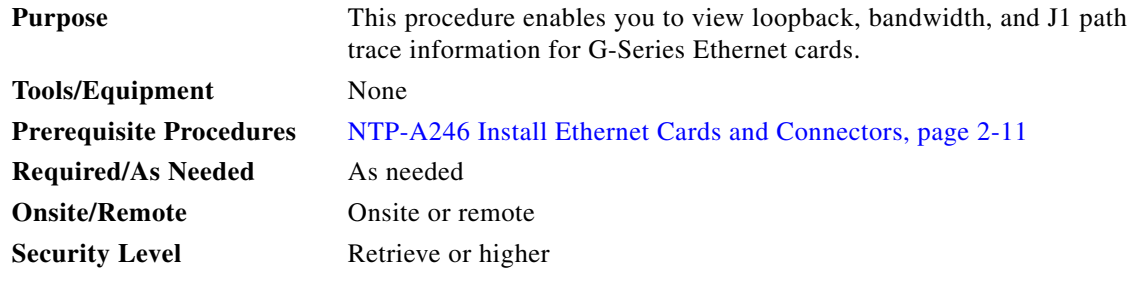

- **Step 1** Complete the ["DLP-A60 Log into CTC" task on page 17-67](#page-494-0). If you are already logged in, continue with [Step 2](#page-401-0).
- <span id="page-401-0"></span>**Step 2** In node view, double-click a G-Series Ethernet card. The card view appears.
- **Step 3** To view loopback status, click the **Maintenance > Loopback** tabs.

The Port and Service State columns identify the port number and current service state (In-Service and Normal [IS-NR], Out-of-Service and Management, Disabled [OOS-MA,DSBLD], or Out-of-Service and Management, Maintenance [OOS-MA,MT]) for each port. The Loopback Type column identifies the type of loopback (None, Terminal [Inward], or Facility [Line]) applied to each port on the card.

- **Step 4** To view Ethernet bandwidth utilization, click the **Maintenance > Bandwidth** tabs.
- **Step 5** Click **Retrieve Bandwidth Usage**.

The current STS bandwidth usage information appears.

**Step 6** To view J1 path trace information, click the **Maintenance > Path Trace** tabs and then click **Retrieve**. **Stop. You have completed this procedure.**

# **NTP-A239 View E-Series Ethernet Maintenance Information**

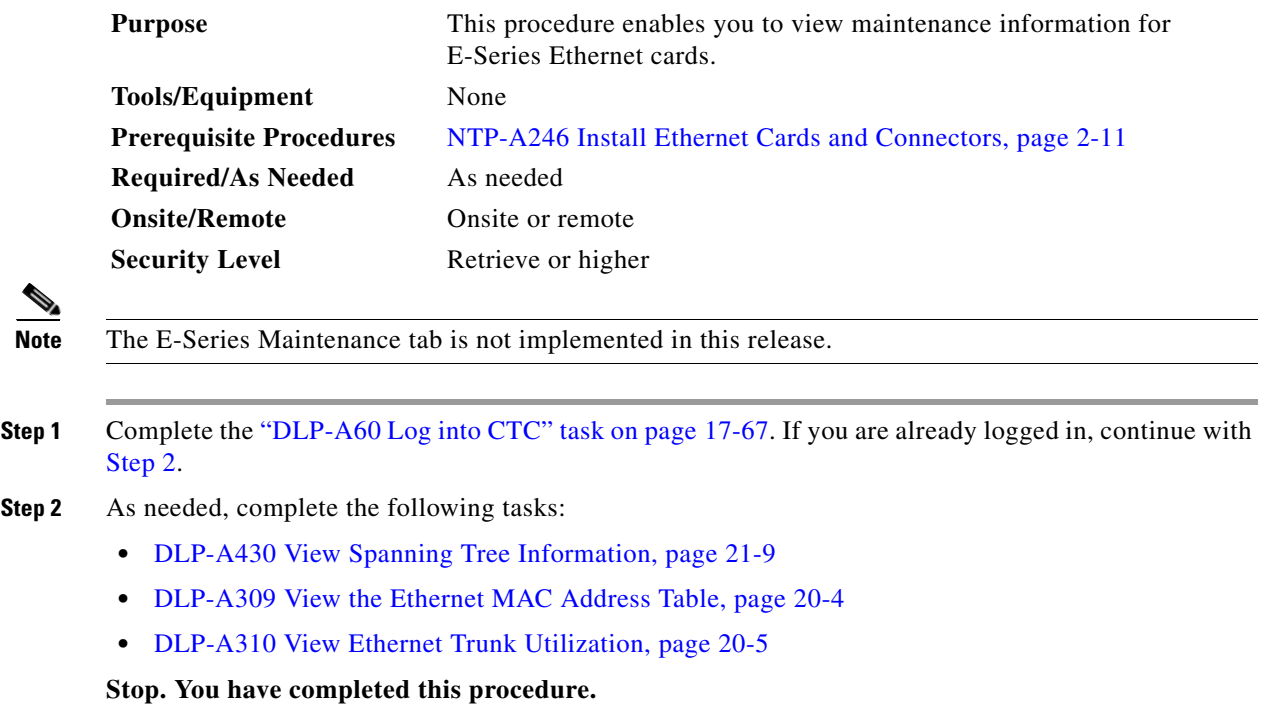

#### <span id="page-402-0"></span>**NTP-A218 Change the Node Timing Reference**

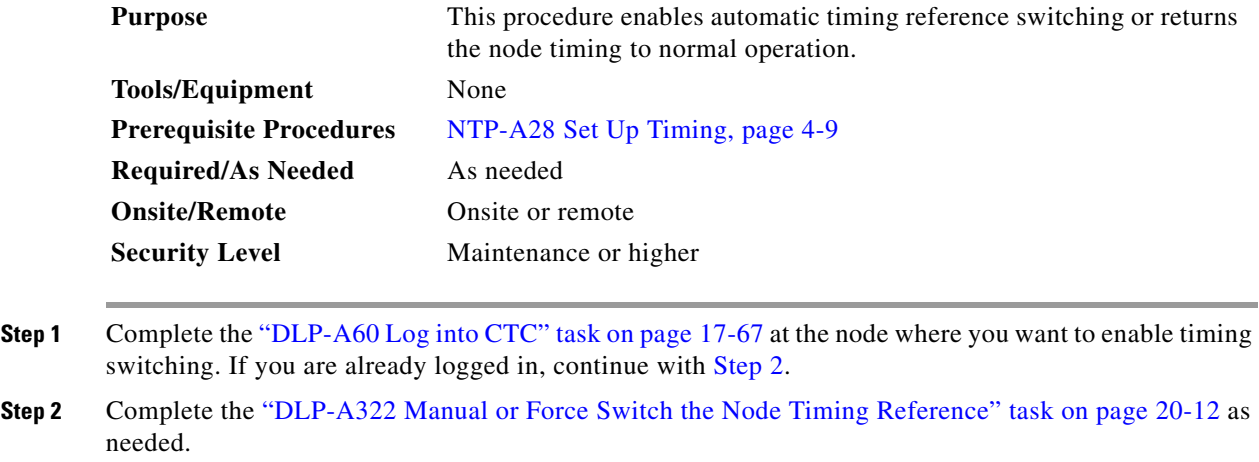

<span id="page-402-1"></span>**Step 3** Complete the ["DLP-A323 Clear a Manual or Force Switch on a Node Timing Reference" task on](#page-670-0)  [page 20-13](#page-670-0) as needed.

**Stop. You have completed this procedure.**

 $\overline{\phantom{a}}$ 

ן

# **NTP-A223 View the ONS 15454 Timing Report**

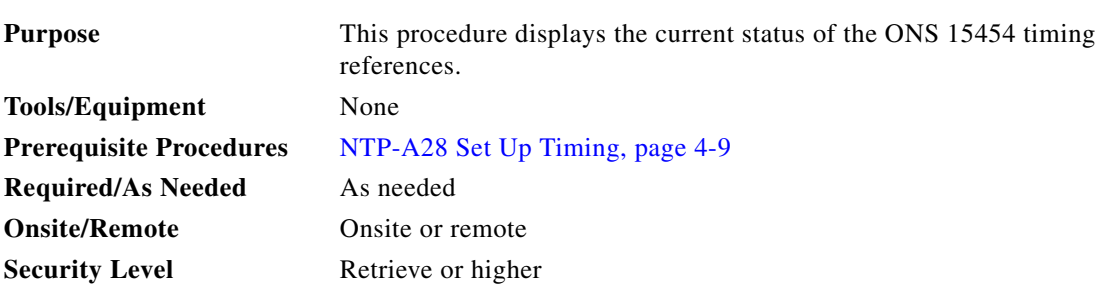

- **Step 1** Complete the ["DLP-A60 Log into CTC" task on page 17-67](#page-494-0) at the node where you want to view the node timing status. If you are already logged in, continue with [Step 2](#page-403-1).
- <span id="page-403-1"></span>**Step 2** Click the **Maintenance > Timing > Report** tabs.
- **Step 3** In the Timing Report area, you can view node timing information. The date and time of the report appear at the top of the report. The time stamp is the same as the alarms time stamp and can be configured using the ["DLP-A112 Display Alarms and Conditions Using Time Zone" task on page 18-2.](#page-531-0) [Table 15-2 on](#page-403-0)  [page 15-18](#page-403-0) describes the report fields and entries.
- **Step 4** To update the report, click **Refresh**.

#### <span id="page-403-0"></span>*Table 15-2 ONS 15454 Timing Report*

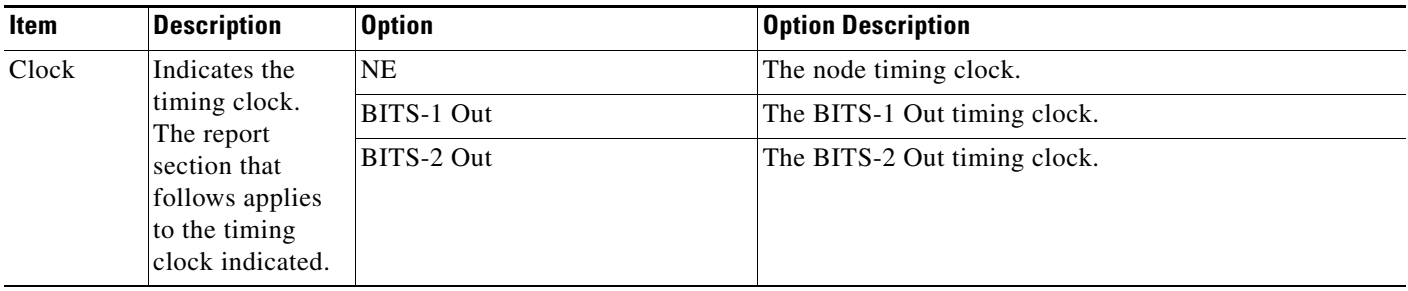

 $\mathbf{I}$ 

| Item                           | <b>Description</b>                              | <b>Option</b>           | <b>Option Description</b>                                                                                                    |
|--------------------------------|-------------------------------------------------|-------------------------|----------------------------------------------------------------------------------------------------|
| <b>Status</b>                  | Indicates the<br>status of the<br>timing clock. | <b>INIT_STATE</b>       | The timing reference has not been provisioned. For an<br>NE reference, this status appears just before the first<br>provisioning messages when the TCC2/TCC2P is<br>booting. Timing is provisioned to the internal clock of<br>the node.                                                                                                    |
|                                |                                                 | HOLDOVER_STATE          | The clock was locked onto a valid timing reference for<br>more than 140 seconds when a failure occurred.<br>Holdover state timing is a computation based on timing<br>during normal state combined with the node's internal<br>clock. The node holds onto this frequency until the valid<br>reference is restored. This status appears for NE<br>references only.                     |
|                                |                                                 | FREERUN_STATE           | The node is running off its internal clock without any<br>modification except the calibrated value to bring timing<br>to 0 PPM. Freerun state can occur when a Force switch<br>to the Internal clock is initiated, all references fail<br>without the 140 seconds of holdover data, or only<br>Internal timing references are defined. This status<br>appears for NE references only. |
|                                |                                                 | NO_SYNC_STATE           | A synchronization timing reference is not defined.<br>BITS-1 Out or BITS-2 Out default to this status until an<br>OC-N card is defined as its reference on the<br>Provisioning > Timing tab. This status appears for<br>external references only.                                                                                                    |
|                                |                                                 | NE_SYNCH_STATE          | BITS-1 Out and BITS-2 Out use the same timing source<br>as the NE. This is displayed when NE Reference is<br>selected for BITS-1 Out and BITS-2 Out Reference List<br>on the Provisioning $>$ Timing tab.                                                                                                    |
|                                |                                                 | NORMAL_STATE            | The timing reference is locked onto one of its<br>provisioned references. The reference cannot be Internal<br>or no sync state.                                                                                                    |
|                                |                                                 | FAST_START_STATE        | The node has switched references, but the reference is<br>too far away to reach normal state within an acceptable<br>amount of time. Fast Start is a fast acquisition mode to<br>allow the node to quickly acquire the reference. After it<br>achieves this goal, the node progresses to the normal<br>state.                                                                         |
| <b>Status</b><br>(cont.)       |                                                 | FAST_START_FAILED_STATE | A timing reference is too far away to reach in normal<br>state. The fast start state could not acquire sufficient<br>timing information within the allowable amount of time.                                                                                                    |
| <b>Status</b><br>Changed<br>At | Date and time of<br>the last status<br>change.  |                         |                                                                                                    |

*Table 15-2 ONS 15454 Timing Report (continued)*

H

 $\mathsf I$ 

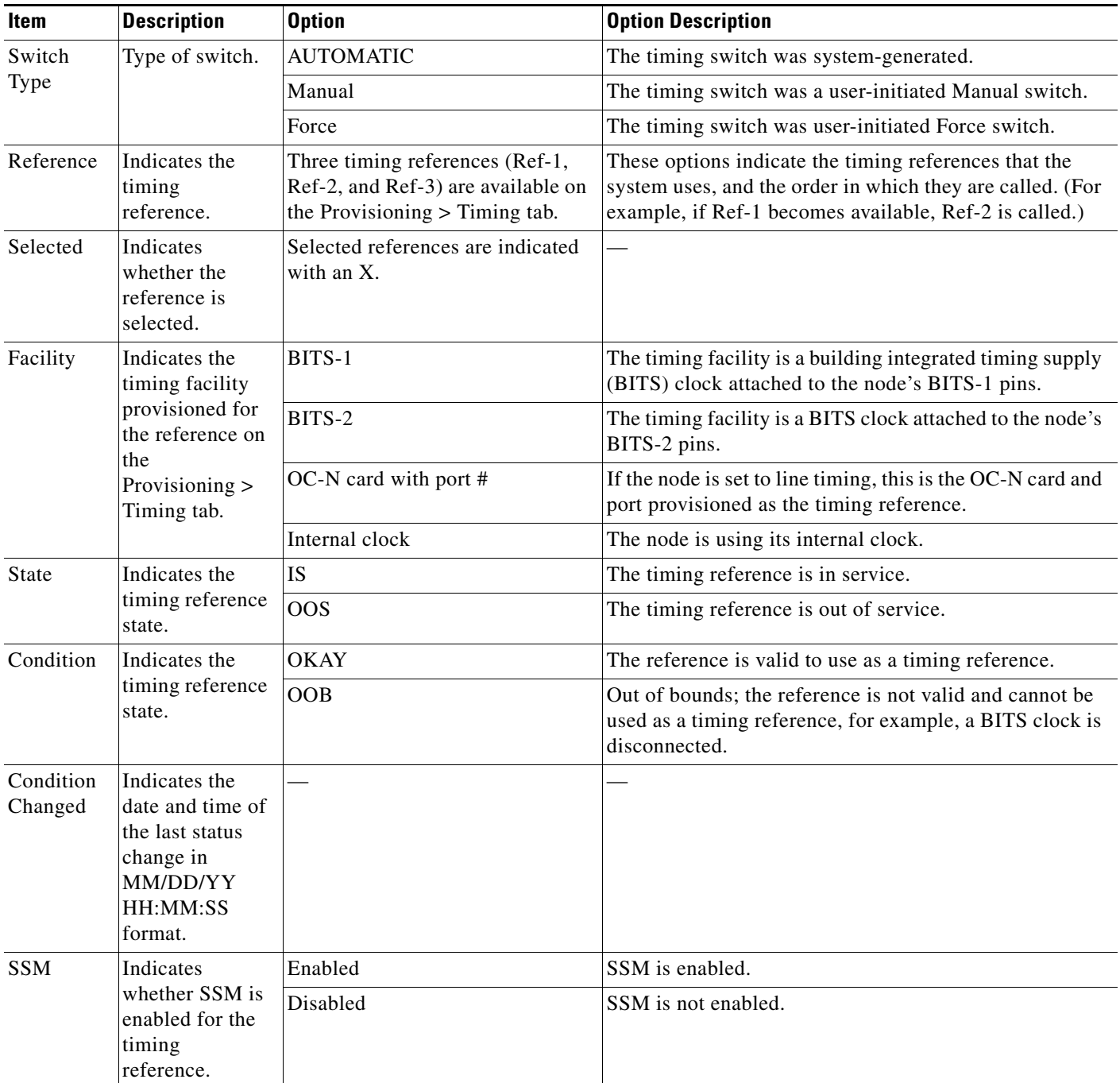

#### *Table 15-2 ONS 15454 Timing Report (continued)*

| Item                  | <b>Description</b>                                                                                       | <b>Option</b>                                       | <b>Option Description</b>                                                    |
|-----------------------|----------------------------------------------------------------------------------------------------|-----------------------------------------------------|------------------------------------------------------------------------------|
| <b>SSM</b><br>Quality | Indicates the<br>SSM timing<br>quality.                                                                  | 8 to 10 SSM quality messages<br>might be displayed. | For a list of SSM message sets, see the Cisco ONS 15454<br>Reference Manual. |
| <b>SSM</b><br>Changed | Indicates the<br>date and time of<br>the last SSM<br>status change in<br>MM/DD/YY<br>HH:MM:SS<br>format. |                                                     |                                                                              |

*Table 15-2 ONS 15454 Timing Report (continued)*

**Stop. You have completed this procedure.**

# **NTP-A287 Replace an In-Service Cross-Connect Card**

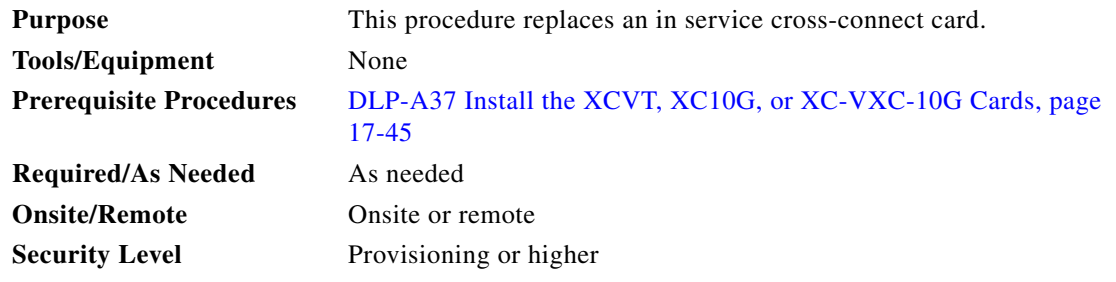

41

**Warning Do not reach into a vacant slot or chassis while you install or remove a module or a fan. Exposed circuitry could constitute an energy hazard.** Statement 206

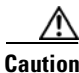

**Caution** Removing any active card from the ONS 15454 can result in traffic interruption. Use caution when replacing cards and verify that only the standby card is being replaced.

- **Step 1** Complete the ["DLP-A60 Log into CTC" task on page 17-67](#page-494-0) at the node where you will replace the card.
- **Step 2** From the View menu choose **Go to Network View**.
- **Step 3** Click the **Alarms** tab, then complete the following substeps:
	- **a.** Verify that the alarm filter is not on. See the "DLP-A227 Disable Alarm Filtering" task on [page 19-17](#page-612-0) as necessary.
	- **b.** Verify that no unexplained alarms appear on the network. If unexplained alarms appear, resolve them before continuing. Refer to the *Cisco ONS 15454 Troubleshooting Guide* if necessary*.*
- **Step 4** Determine the active cross-connect card (XCVT/XC10G/XC-VXC-10G). The ACT/STBY LED of the active card is green. The ACT/STBY LED of the standby card is amber.

Ι

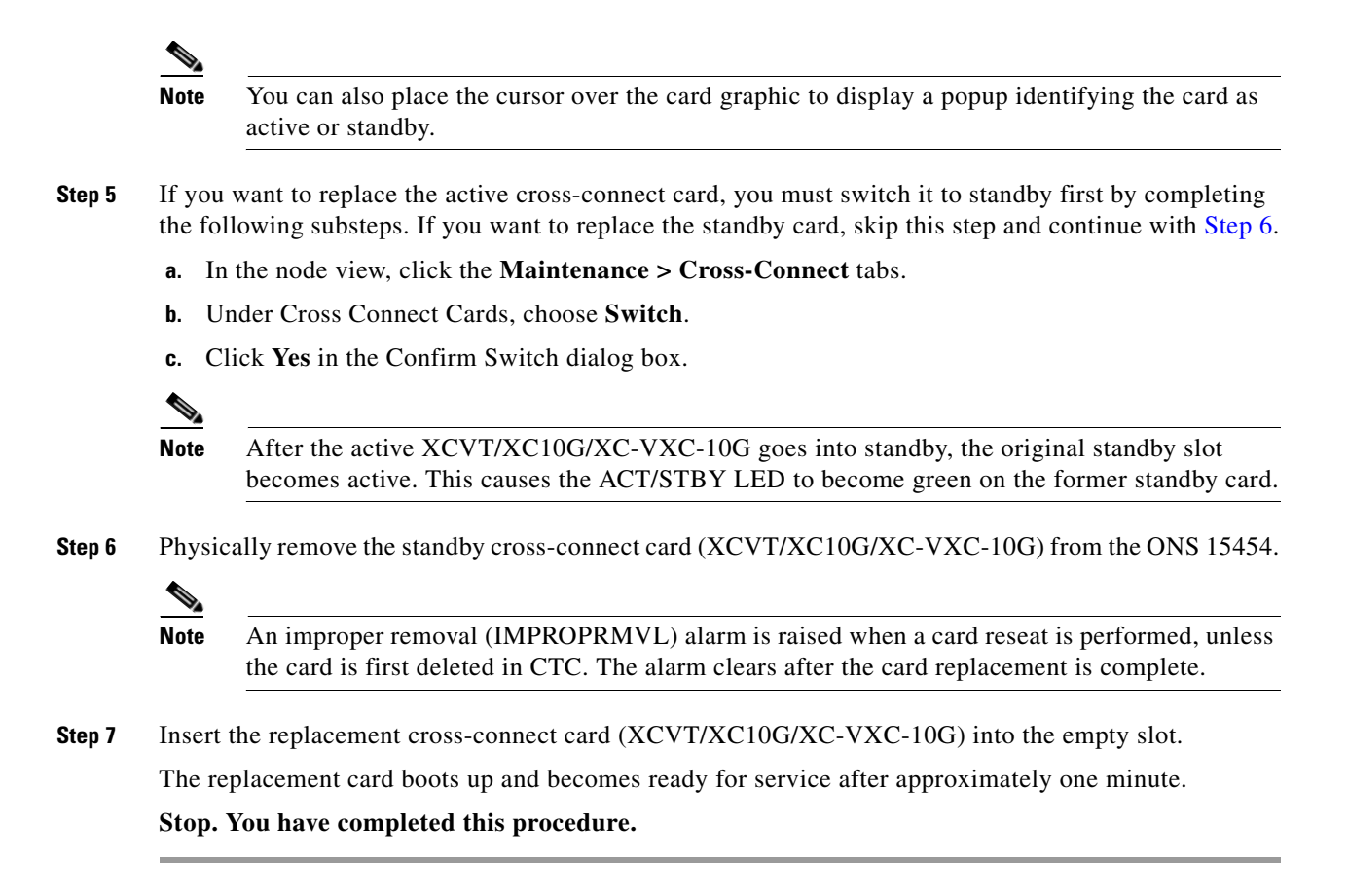

#### <span id="page-407-0"></span>**NTP-A288 Replace the Fan-Tray Assembly**

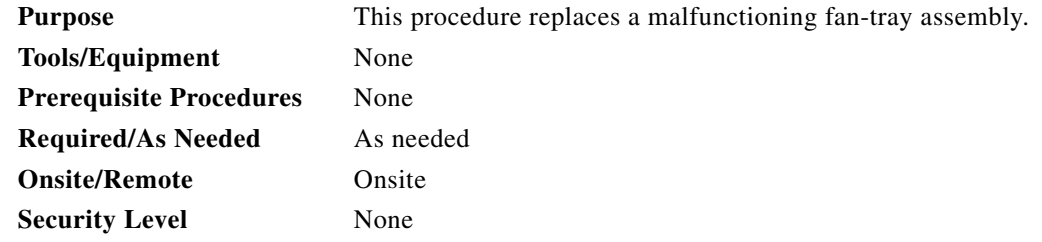

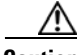

**Caution** The 15454-FTA3 and 15454-FTA3-T fan-tray assemblies can only be installed in ONS 15454 R3.1 and later shelf assemblies (15454-SA-ANSI, P/N: 800-19857-xx; 15454-SA-HD, P/N: 800-24848-xx). The fan-tray assembly includes a pin that prevents it from being installed in ONS 15454 shelf assemblies released before ONS 15454 R3.1 (15454-SA-NEBS3E, 15454-SA-NEBS3, and 15454-SA-R1, P/N: 800-07149). Equipment damage can result from attempting to install the 15454-FTA3-T or 15454-FTA3 in an incompatible shelf assembly.

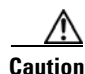

**Caution** Do not force a fan-tray assembly into place. Doing so can damage the connectors on the fan tray and/or the connectors on the backplane.

 $\mathbf{I}$ 

 $\Gamma$ 

**Note** The 15454-SA-ANSI or 15454-SA-HD shelf assembly and 15454-FTA-3 or 15454-FTA3 fan-tray assembly are required with the ONS 15454 XC-10G, OC-192, and OC-48 any slot (AS) cards.

**Cardinal** 

**Note** To replace the fan-tray assembly (FTA), it is not necessary to move any of the cable management facilities.

**Step 1** Review [Table 15-3](#page-408-0) to ensure that you have compatible components when replacing the fan-tray assembly and note the alarms that will occur when an incompatibility occurs.

#### 

**Note** If you need to determine the hardware that has been installed on a node, click the Inventory tab in node view.

#### <span id="page-408-0"></span>*Table 15-3 Incompatibility Alarms*

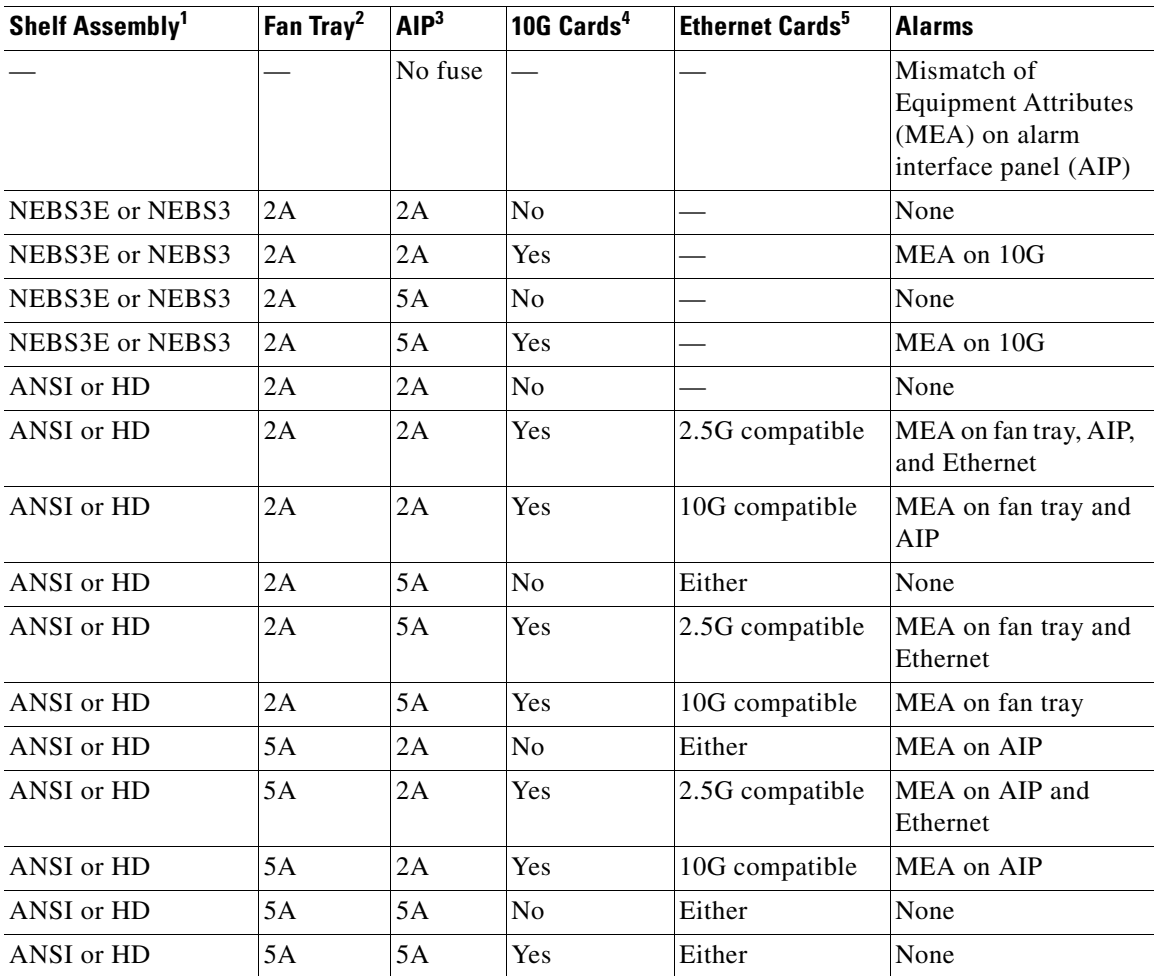

I

- 1. 15454-SA-NEBS3E (P/N: 800-07149-xx) or 15454-SA-NEBS3 (P/N: 800-06741-xx) = shelf assemblies released before ONS 15454 Release 3.1 15454-SA-ANSI (P/N: 800-19857-xx) = ONS 15454 Release 3.1 and later shelf assembly 15454-SA-HD (P/N: 800-24848-xx) = ONS 15454 Release 3.1 and later shelf assembly
- 2. 5A Fan Tray = 15454-FTA3 (P/N: 800-19858-xx) or 15454-FTA3-T (P/N: 800-21448-xx) 2A Fan Tray = 15454-FTA2 (P/Ns: 800-07145-xx, 800-07385-xx, 800-19591-xx, 800-19590-xx)
- 3. 5A AIP (P/N: 73-7665-xx), 2A AIP (P/N: 73-5262-xx)
- 4. 10G cards include the XC-10G, OC-192, and OC-48 AS.
- 5. 2.5G indicates cards that are compatible with the XC and XCVT cross-connect cards: E100T-12, E1000-2, E100T-G, E1000-2-G, G1K-4, ML100T-12, ML1000-2. 10G indicates cards that are compatible with the XC10G cross-connect card: E100T-G, E1000-2-G, G1000-4, G1K-4, ML100T-12, ML1000-2.
- **Step 2** Open the front door of the shelf assembly. If the shelf assembly does not have a front door, continue with [Step 4](#page-409-0).
	- **a.** Open the front door lock.

The ONS 15454 comes with a pinned hex key for locking and unlocking the front door. Turn the key counterclockwise to unlock the door and clockwise to lock it.

- **b.** Press the door button to release the latch.
- **c.** Swing the door open.
- **Step 3** Remove the front door (optional). If you do not want to remove the door, proceed to [Step 4.](#page-409-0)
	- **a.** Detach the ground strap from either the door or the chassis by removing one of the Kepnuts.
	- **b.** Place the Kepnut back on the stud after the ground strap is removed to avoid misplacement.
	- **c.** Secure the dangling end of the ground strap to the door or chassis with tape.
- <span id="page-409-0"></span>**Step 4** Push the outer side of the handles on the fan-tray assembly to expose the handles.
- **Step 5** Fold out the retractable handles at the outside edges of the fan tray.
- **Step 6** Pull the handles and slide the fan-tray assembly one inch (25.4 mm) out of the shelf assembly and wait until the fans stop.
- **Step 7** When the fans have stopped, pull the fan-tray assembly completely out of the shelf assembly. [Figure 15-5](#page-410-0) shows the location of the fan tray.

 $\mathbf I$ 

a ka

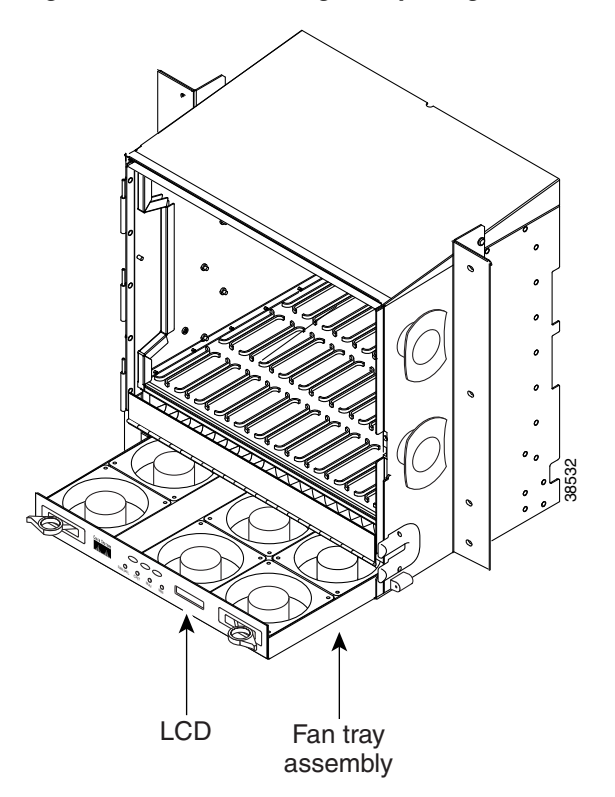

<span id="page-410-0"></span>*Figure 15-5 Removing or Replacing the Fan-Tray Assembly (Front Door Removed)*

**Step 8** If you are replacing the fan-tray air filter and it is installed beneath the fan-tray assembly, slide the existing air filter out of the shelf assembly and replace it before replacing the fan-tray assembly.

If you are replacing the fan-tray air filter and it is installed in the external bottom bracket, you can slide the existing air filter out of the bracket and replace it at anytime. For more information on the fan-tray air filter, see the ["NTP-A107 Inspect, Clean, and Replace the Air Filter" procedure on page 15-2.](#page-387-0)

- **Step 9** Slide the new fan tray into the shelf assembly until the electrical plug at the rear of the tray plugs into the corresponding receptacle on the backplane.
- **Step 10** To verify that the tray has plugged into the backplane, check that the LCD on the front of the fan tray is activated.
- **Step 11** If you replace the door, be sure to reattach the ground strap.

**Stop. You have completed this procedure.**

 $\mathsf I$ 

# **NTP-A290 Replace the Alarm Interface Panel**

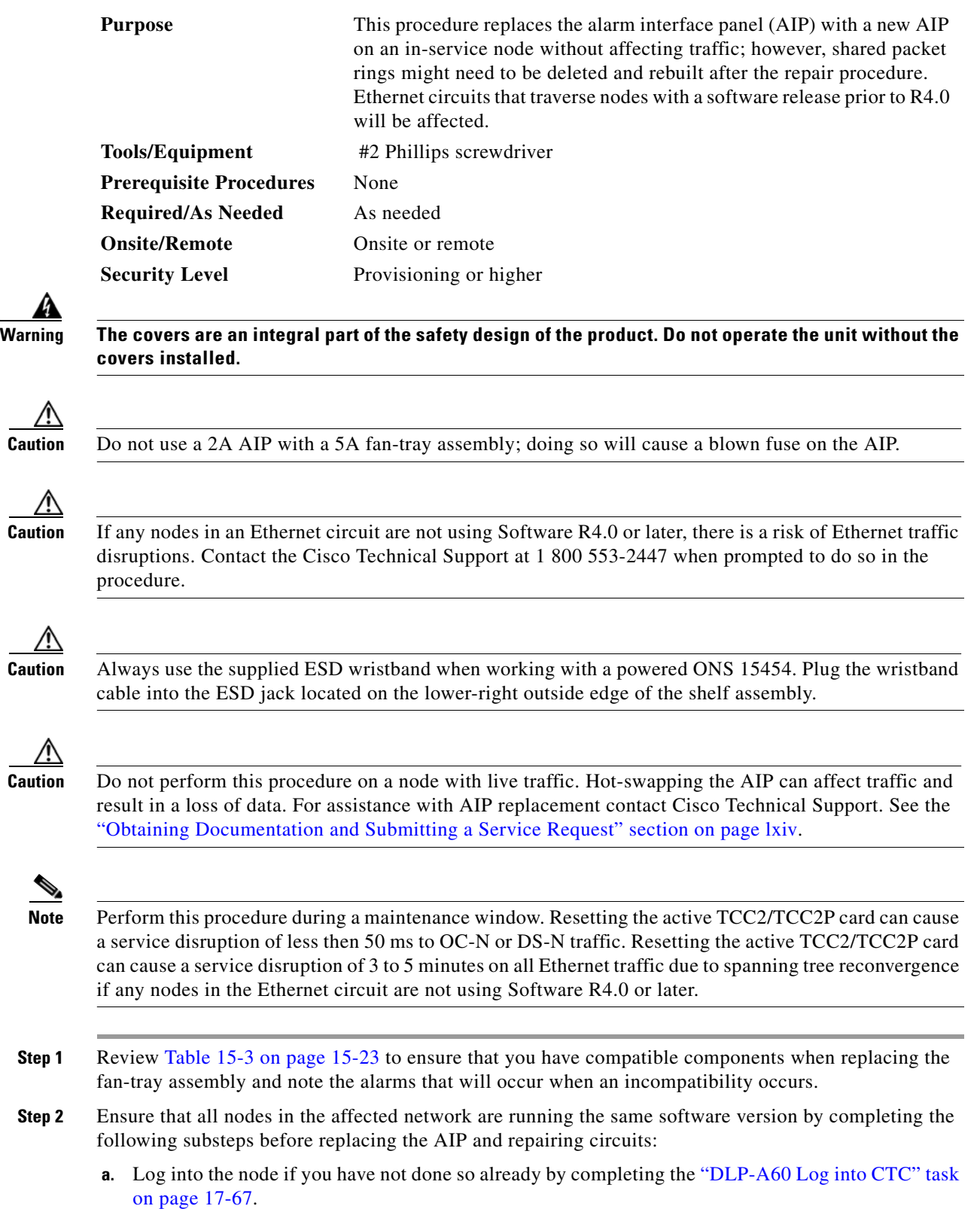

 $\mathbf I$ 

- **b.** In network view, click the **Maintenance > Software** tabs. The working software version for each node is listed in the Working Version column.
- **c.** If you need to upgrade the software on a node, refer to the release-specific software upgrade document for software upgrade procedures. No hardware should be changed or circuit repair performed until after the software upgrade is complete. If you do not need to upgrade software or have completed the software upgrade, proceed to **[Step 3](#page-412-0).**
- <span id="page-412-0"></span>**Step 3** Record the MAC address of the old AIP:
	- **a.** If you are using a single IP address "repeater" configuration, click the **Provisioning > Network > General** tab.
	- **b.** Record the MAC address shown in the General tab ([Figure 15-6\)](#page-412-1).

<span id="page-412-1"></span>*Figure 15-6 Find the MAC Address in a Single IP Address Configuration*

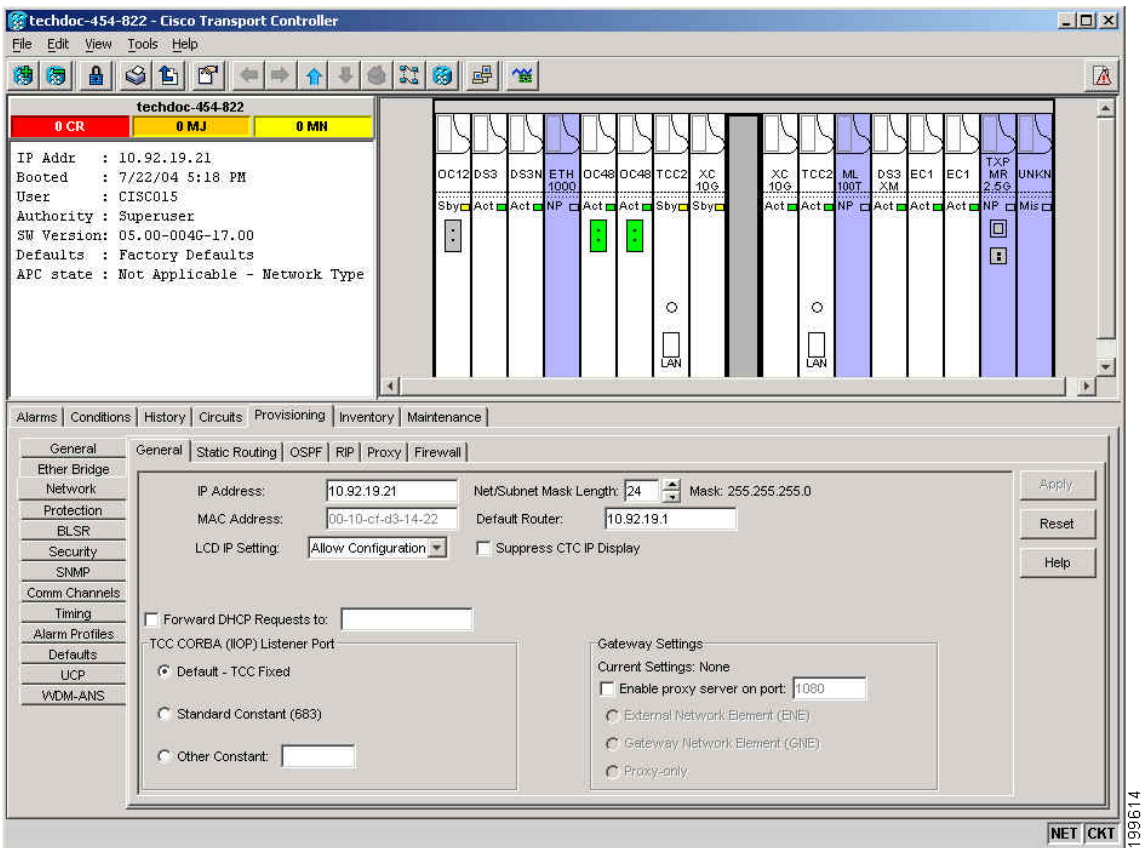

(If you are using a secure dual IP mode configuration, the MAC addresses are shown in the **Provisioning > Security > Data Comm** tab.)

- **Step 4** Call Cisco Technical Support for assistance in replacing the AIP and maintaining the original MAC address. See the ["Obtaining Documentation and Submitting a Service Request" section on page lxiv](#page-63-0).
- **Step 5** Unscrew the five screws that hold the lower backplane cover in place [\(Figure 15-7\)](#page-413-0).

Ι

<span id="page-413-0"></span>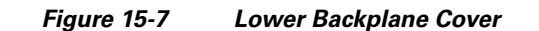

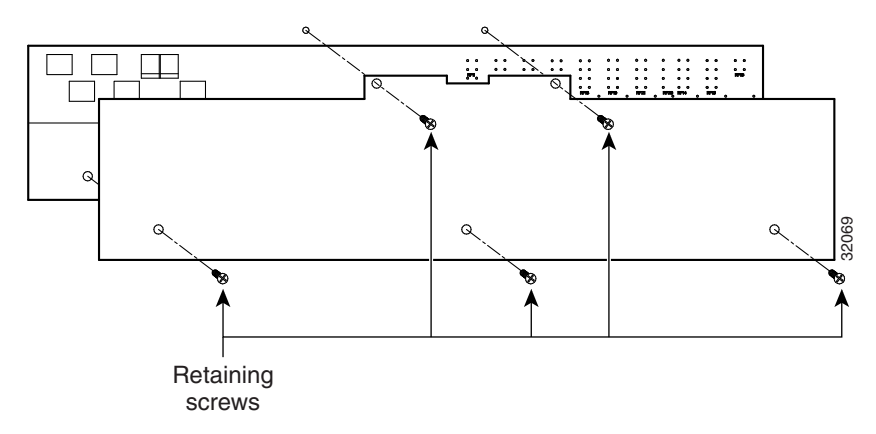

- **Step 6** Grip the lower backplane cover and gently pull it straight away from the backplane.
- **Step 7** Unscrew the two screws that hold the AIP cover in place.
- **Step 8** Grip the cover and gently pull away from the backplane.
	-

**Note** On the 15454-SA-HD (P/N: 800-24848), 15454-SA-NEBS3E, 15454-SA-NEBS3, and 15454-SA-R1 (P/N: 800-07149) shelves, the AIP cover is clear plastic. On the 15454-SA-ANSI shelf (P/N: 800-19857), the AIP cover is metal.

- **Step 9** Grip the AIP and gently pull it away from the backplane.
- **Step 10** Disconnect the fan-tray assembly power cable from the AIP.
- **Step 11** Set the old AIP aside for return to Cisco.

⁄!\

**Caution** The type of shelf the AIP resides in determines the version of AIP that should replace the failed AIP. The 15454-SA-ANSI shelf (P/N: 800-19857) and 15454-SA-HD (P/N: 800-24848) currently use the 5A AIP, (P/N: 73-7665-01). The 15454-SA-NEBS3E, 15454-SA-NEBS3, and 15454-SA-R1 (P/N: 800-07149) shelves and earlier use the 2A AIP (P/N: 73-5262-01).

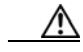

**Caution** Do not put a 2A AIP (P/N: 73-5262-01) into a 15454-SA-ANSI shelf (P/N: 800-19857) or 15454-SA-HD (P/N: 800-24848); doing so will cause a blown fuse on the AIP.

- **Step 12** Attach the fan-tray assembly power cable to the new AIP.
- **Step 13** Place the new AIP on the backplane by plugging the panel into the backplane using the DIN connector.
- **Step 14** Replace the AIP cover over the AIP and secure the cover with the two screws.
- **Step 15** Replace the lower backplane cover and secure the cover with the five screws.

⁄١

**Caution** Cisco recommends that TCC2/TCC2P card resets be performed in a maintenance window to avoid any potential service disruptions.

- **Step 16** Reset the standby TCC2/TCC2P card:
	- **a.** Right-click the standby TCC2/TCC2P card and choose **Reset Card**.
	- **b.** Click **Yes** in the Resetting Card dialog box. As the card resets, a loading (Ldg) indication appears on the card in CTC.

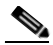

- **Note** The reset takes approximately five minutes. Do not perform any other steps until the reset is complete.
- **Step 17** Complete the ["DLP-A364 Reset the TCC2/TCC2P Card Using CTC" task on page 20-48](#page-705-1) to reset the active TCC2/TCC2P card.
- **Step 18** From the **File** menu, choose **Exit** to exit the CTC session.
- **Step 19** Log back into the node. At the Login dialog box, choose **(None)** from the Additional Nodes drop-down list.
- **Step 20** Record the new MAC address:
	- **a.** In node view, click the **Provisioning > Network** tabs.
	- **b.** Record the MAC address shown in the General tab.

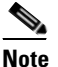

**Note** This location assumes a single IP, "repeater" configuration. For a secure, dual IP node, the IPs are viewable on the **Provisioning > Security > Data Comm** tab.

- **Step 21** In node view, click the **Circuits** tab. Note that all circuits listed have a status of PARTIAL.
- **Step 22** In node view, choose **Circuits > Repair Circuits** from the **Tools** menu. The Circuit Repair dialog box appears.
- **Step 23** Read the instructions in the Circuit Repair dialog box ([Figure 15-8\)](#page-414-0). If all the steps in the dialog box have been completed, click **Next**. Ensure that you have the old and new MAC addresses.

<span id="page-414-0"></span>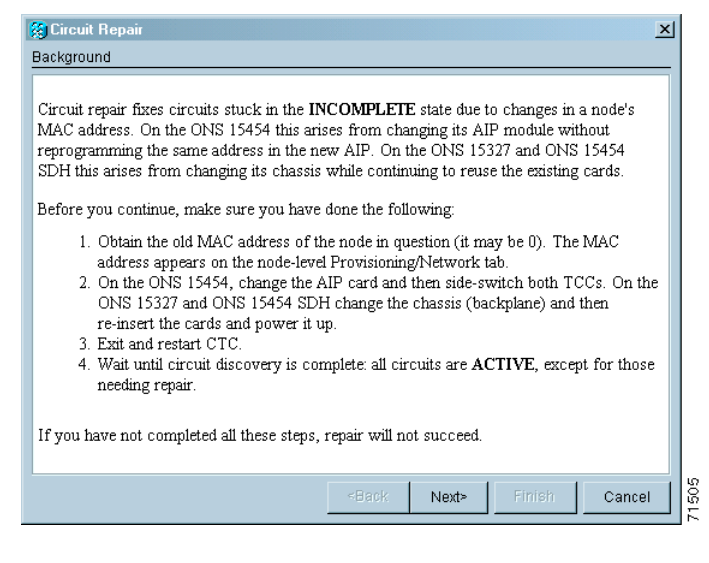

*Figure 15-8 Repairing Circuits*

- **Step 24** The Node MAC Addresses dialog box appears ([Figure 15-9\)](#page-415-0):
	- **a.** From the Node drop-down list, choose the name of the node where you replaced the AIP.

Ι

- **b.** In the Old MAC Address field, enter the old MAC address that was recorded in [Step 3.](#page-412-0)
- **c.** Click **Next**.

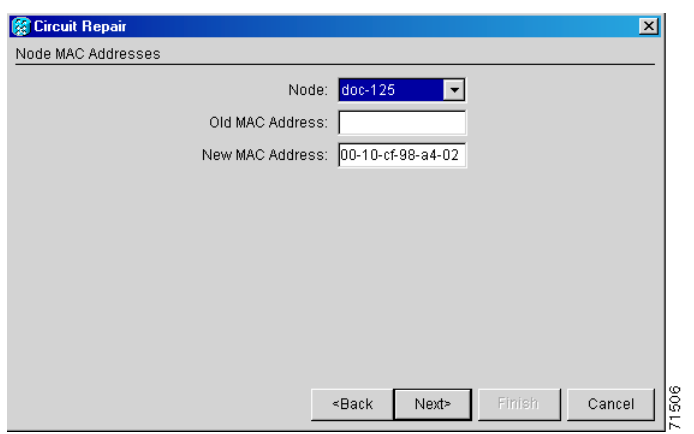

<span id="page-415-0"></span>*Figure 15-9 Recording the Old MAC Address Before Replacing the AIP*

**Step 25** The Repair Circuits dialog box appears [\(Figure 15-10\)](#page-415-1). Read the information in the dialog box and click **Finish**.

<span id="page-415-1"></span>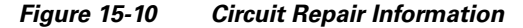

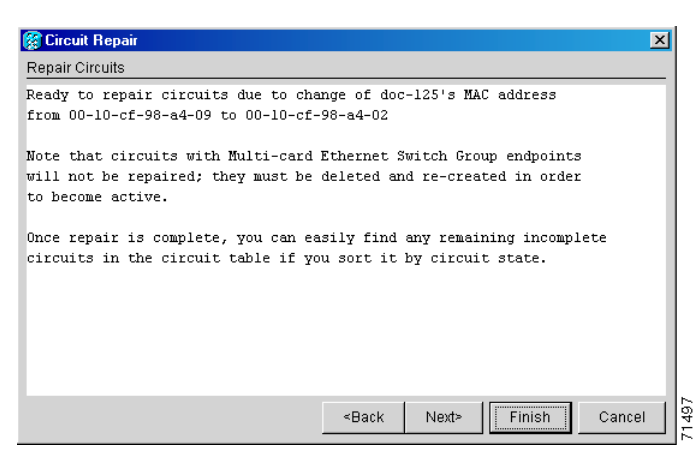

**Note** The CTC session freezes until all circuits are repaired. Circuit repair can take up to five minutes or more depending on the number of circuits provisioned.

When the circuit repair is complete, the Circuits Repaired dialog box appears.

- **Step 26** Click **OK**.
- **Step 27** In the node view of the new node, click the **Circuits** tab. Check to ensure that all circuits listed have a status of DISCOVERED. If all circuits listed are not DISCOVERED, call the Cisco Technical Support to open a Return Material Authorization (RMA). See the ["Obtaining Documentation and Submitting a](#page-63-0)  [Service Request" section on page lxiv.](#page-63-0)

 $\Gamma$ 

a ka

**Stop. You have completed this procedure.**

#### **NTP-A291 Replace the Plastic Lower Backplane Cover**

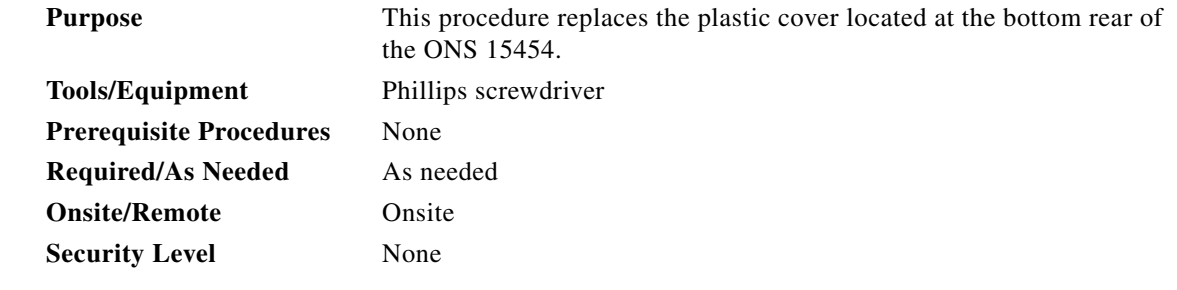

- **Step 1** Use the Phillips screwdriver to unscrew the five retaining screws that hold the plastic cover in place.
- **Step 2** Grasp the metal cover on each side.
- **Step 3** Gently pull the plastic cover away from the backplane.
- **Step 4** Place the plastic cover against the shelf assembly and align the screw holes on the cover and the shelf assembly ([Figure 15-11](#page-417-0)).

 $\mathsf I$ 

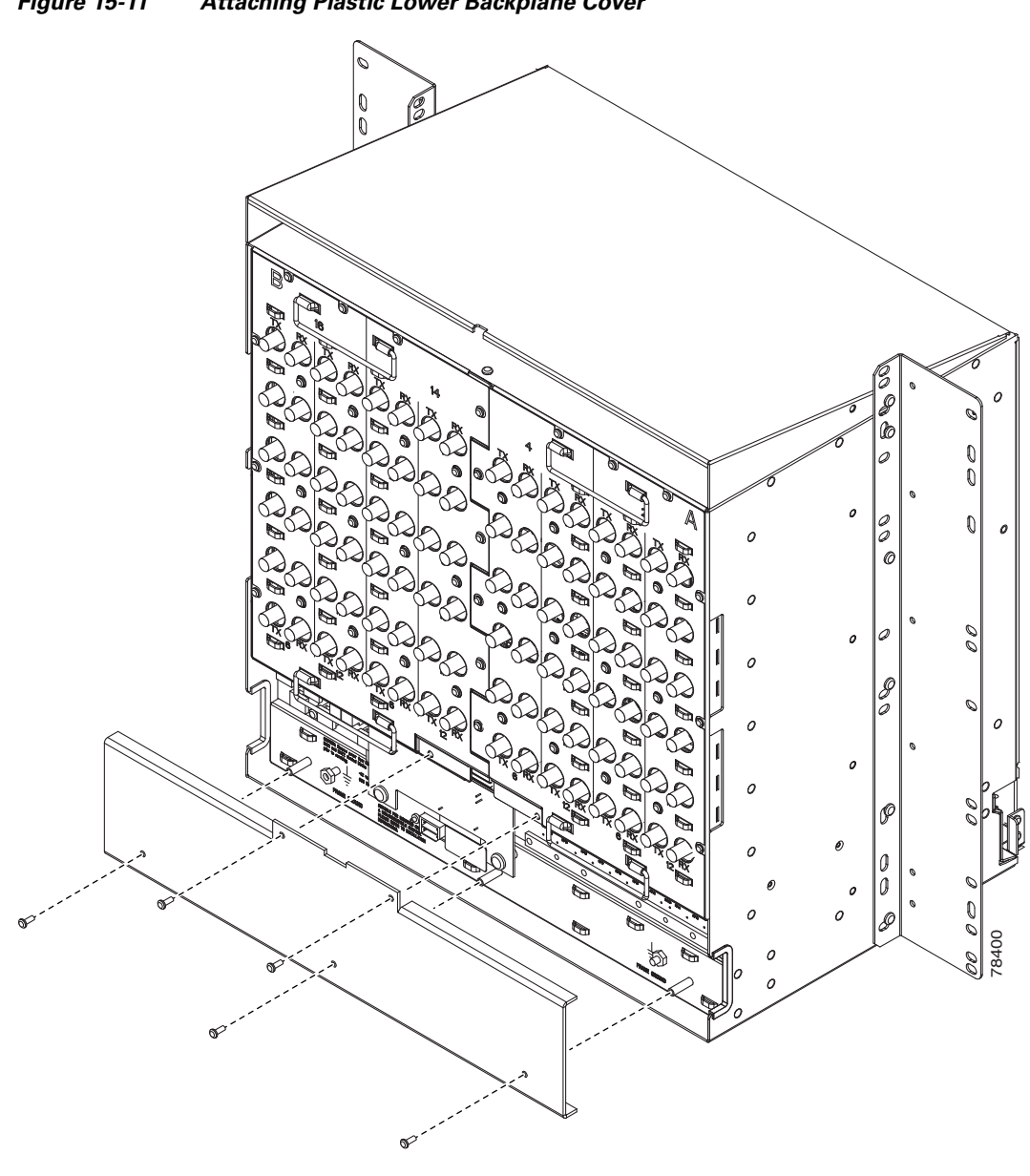

<span id="page-417-0"></span>*Figure 15-11 Attaching Plastic Lower Backplane Cover*

**Step 5** Tighten the five retaining screws that hold the plastic cover in place. **Stop. You have completed this procedure.**

 $\Gamma$ 

# **NTP-A162 Replace the UBIC-V EIA**

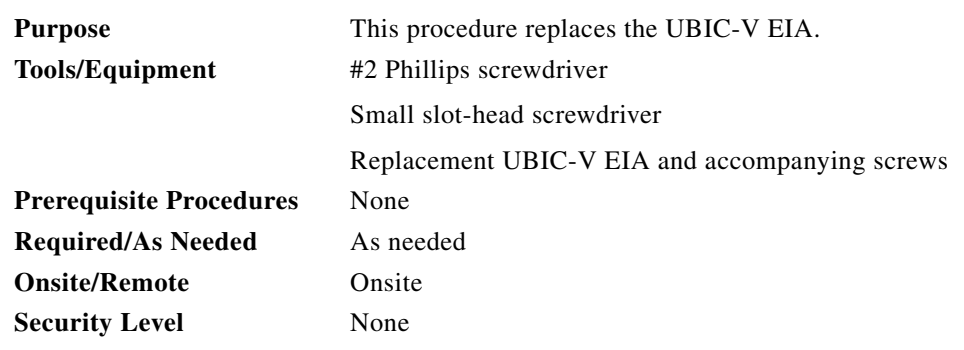

**Step 1** To remove the lower backplane cover, loosen and remove the five screws that secure it to the ONS 15454 and pull it away from the shelf assembly [\(Figure 15-12\)](#page-418-0).

<span id="page-418-0"></span>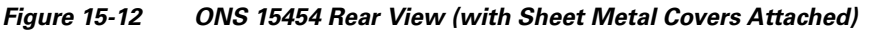

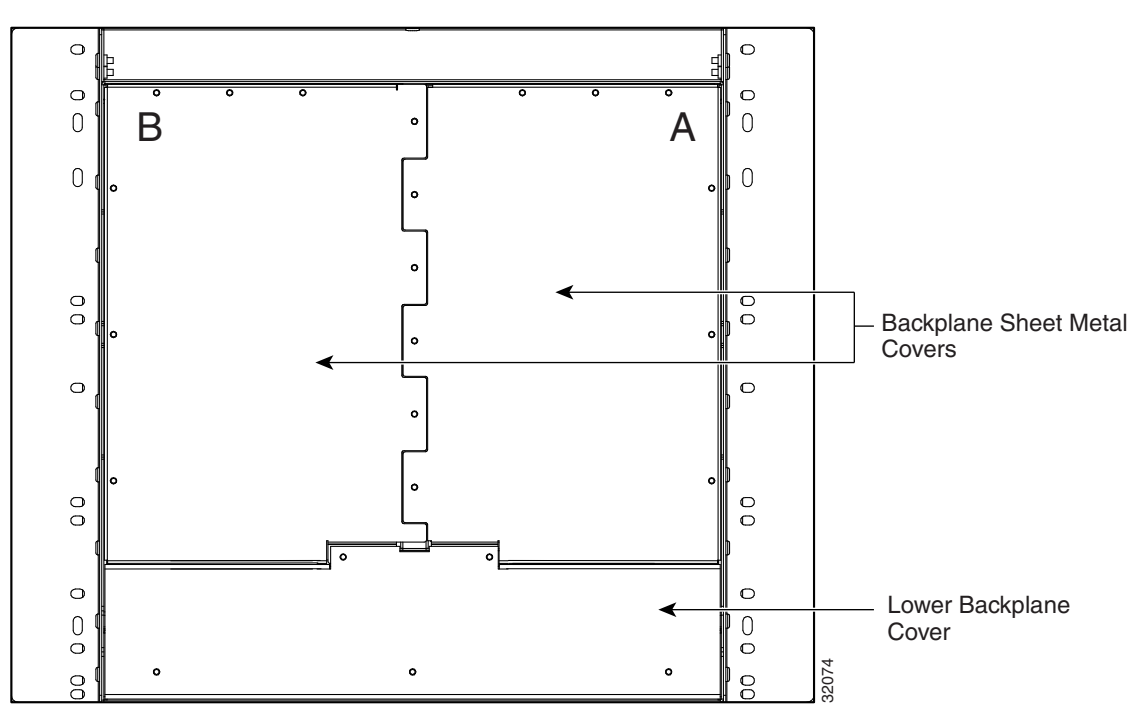

**Step 2** Loosen and remove the six perimeter screws that hold the sheet metal cover and UBIC-V in place ([Figure 15-13\)](#page-419-0).

 $\mathbf I$ 

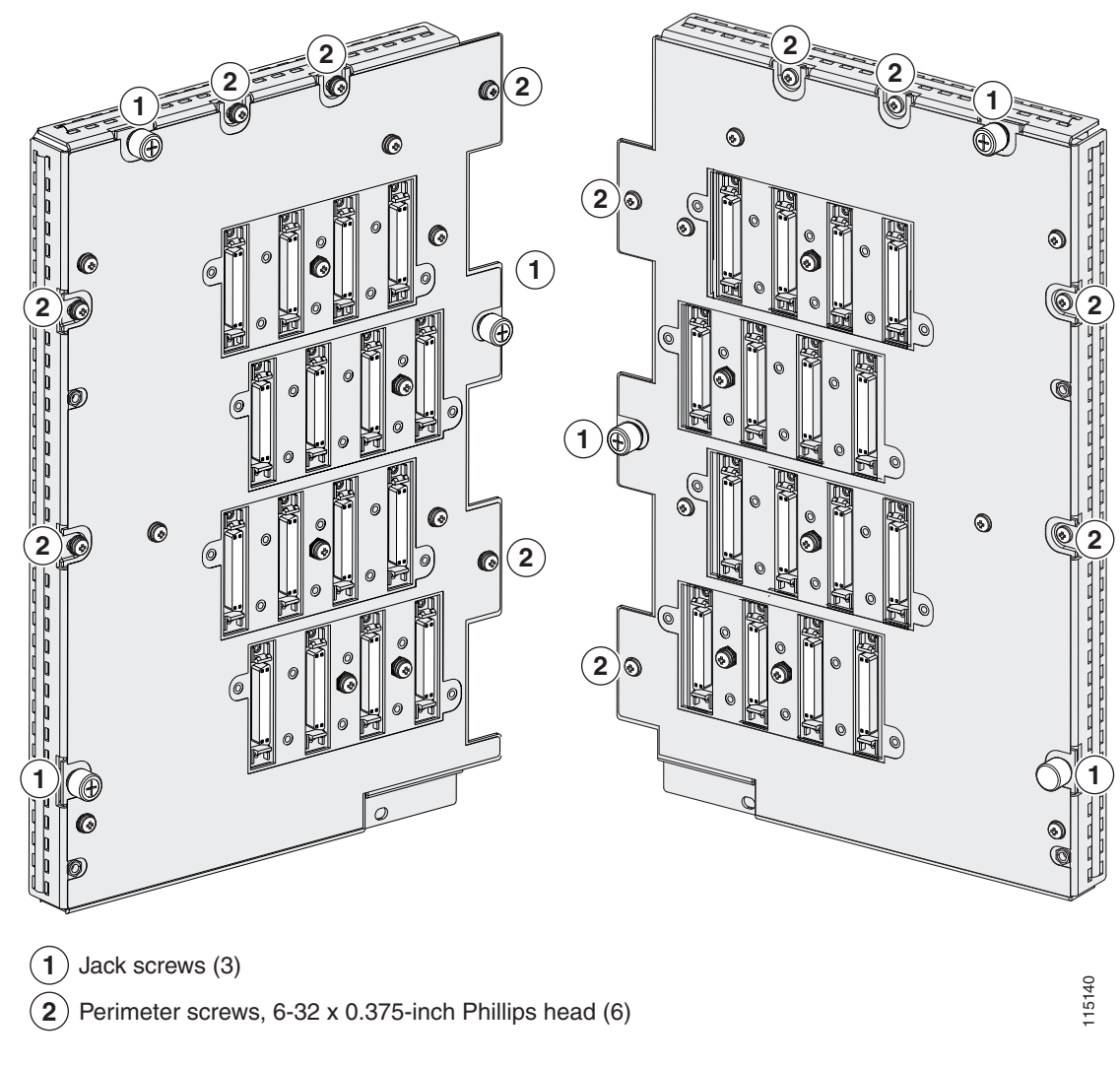

**Step 3** Use a Phillips screwdriver to loosen each jack screw a maximum of two turns. Rotate each jack screw two turns at a time (per the rotation indicator) until all jack screws are fully disengaged [\(Figure 15-14\)](#page-420-0).

^[

**Caution** Loosening the jack screws unevenly could cause damage to the UBIC-V connectors.

<span id="page-419-0"></span>*Figure 15-13 UBIC-V EIA Screw Locations*

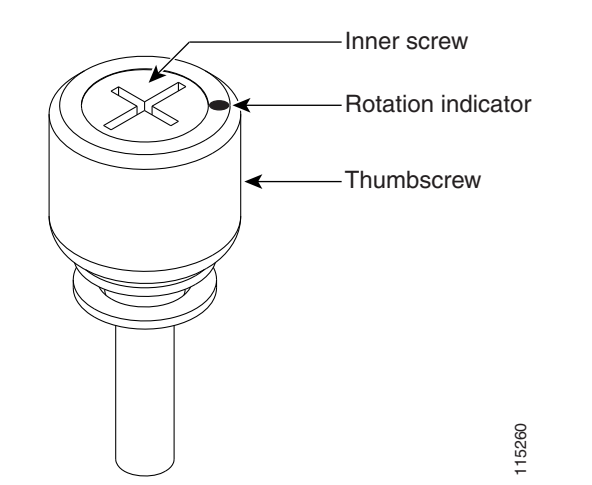

<span id="page-420-0"></span>*Figure 15-14 UBIC-V EIA Jack Screw*

**Step 4** Grip two of the jack screws and use them to carefully pull the UBIC-V away from the shelf.

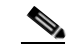

**Note** Attach backplane sheet metal covers whenever EIAs are not installed.

**Step 5** Perform the ["DLP-A190 Install a UBIC-V EIA" task on page 18-56](#page-585-0) to install the new UBIC-V EIA. **Stop. You have completed this procedure.**

# **NTP-A336 Edit Network Element Defaults**

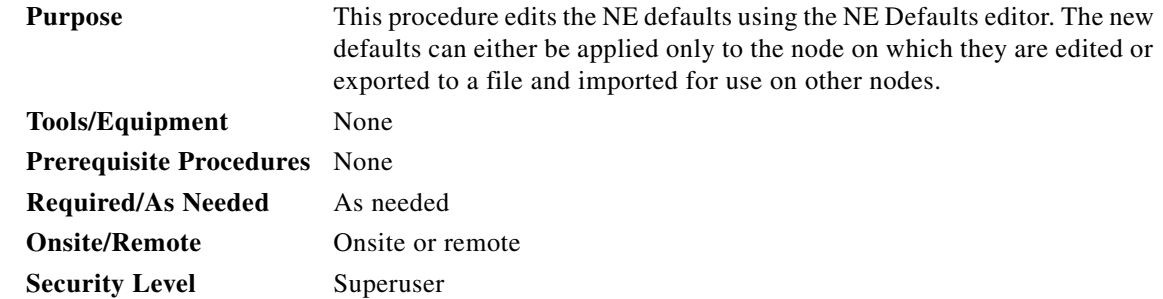

**Santa Contract Contract Contract Contract Contract Contract Contract Contract Contract Contract Contract Contract Contract Contract Contract Contract Contract Contract Contract Contract Contract Contract Contract Contract** 

 $\mathbf I$ 

**Note** For a list of card and node default settings, refer to the "Network Element Defaults" appendix in the *Cisco ONS 15454 Reference Manual*. To change card settings individually (that is, without changing the defaults), see [Chapter 10, "Change Card Settings."](#page-308-0) To change node settings, see [Chapter 11, "Change](#page-316-0)  [Node Settings."](#page-316-0)

- **Step 1** Complete the ["DLP-A60 Log into CTC" task on page 17-67](#page-494-0) at the node where you want to edit NE defaults.
- **Step 2** Click the **Provisioning > Defaults** tabs.

Ι

- **Step 3** Under Defaults Selector, choose a card type (if editing card-level defaults), **CTC** (if editing CTC defaults), or **NODE** (if editing node-level defaults). Clicking on the node name (at the top of the Defaults Selector column) lists all available NE defaults in the Default Name column. To selectively display just the defaults for a given card type, for node-level, or for CTC-level, you can drill down the Defaults Selector menu structure.
- **Step 4** Locate a default you want to change under Default Name.
- **Step 5** Click in the **Default Value** column for the default property you are changing and either choose a value from the drop-down menu (when available), or type in the desired new value.

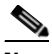

**Note** If you click **Reset** before you click **Apply**, all values will return to their original settings.

**Step 6** Click **Apply** (click in the **Default Name** column to activate the Apply button if it is unavailable). You can modify multiple default values before applying the changes.

A pencil icon will appear next to any default value that will be changed as a result of editing the defaults file.

**Step 7** If you are modifying node-level defaults, a dialog box appears telling you that applying defaults for node level attributes overrides current provisioning and asks if you want to continue. Click **Yes**.

If you are modifying the IIOP Listener Port setting, a dialog box appears warning you that the node will reboot and asks if you want to continue. Click **Yes**.

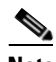

**Note** Changes to most node defaults reprovision the node when you click Apply. Changes made to card settings using the Defaults Editor do not change the settings for cards that are already installed or slots that are preprovisioned for cards, but rather, change only cards that are installed or preprovisioned thereafter. To change settings for installed cards or preprovisioned slots, see [Chapter 10, "Change Card Settings."](#page-308-0)

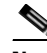

**Note** Changing some NE defaults can cause CTC disconnection or a reboot of the node in order for the default to take effect. Before you change a default, view the Side Effects column of the Defaults editor (right-click a column header and select **Show Column > Side Effects**) and be prepared for the occurrence of any side effects listed for that default.

**Stop. You have completed this procedure.**

**Step 2 Step 3** 

V

**Step 6** 

 $\overline{\phantom{a}}$ 

# **NTP-A337 Import Network Element Defaults**

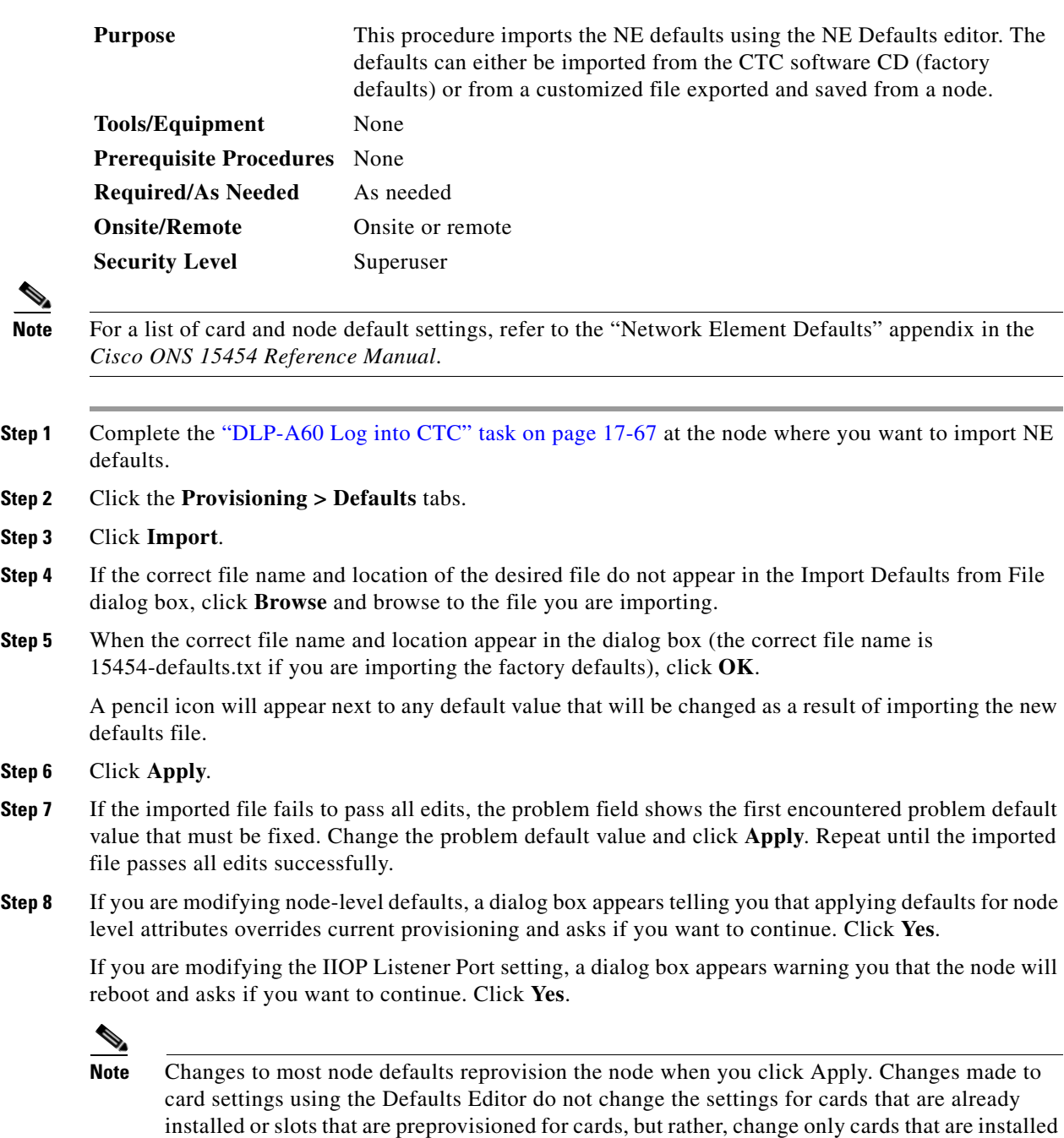

or preprovisioned thereafter. To change settings for installed cards or preprovisioned slots, see

[Chapter 10, "Change Card Settings."](#page-308-0)

 $\mathbf I$ 

**Santa Company** 

**Note** Changing some NE defaults can cause CTC disconnection or a reboot of the node in order for the default to take effect. Before you change a default, view the Side Effects column of the Defaults editor (right-click a column header and select **Show Column > Side Effects**) and be prepared for the occurrence of any side effects listed for that default.

**Stop. You have completed this procedure.**

# **NTP-A338 Export Network Element Defaults**

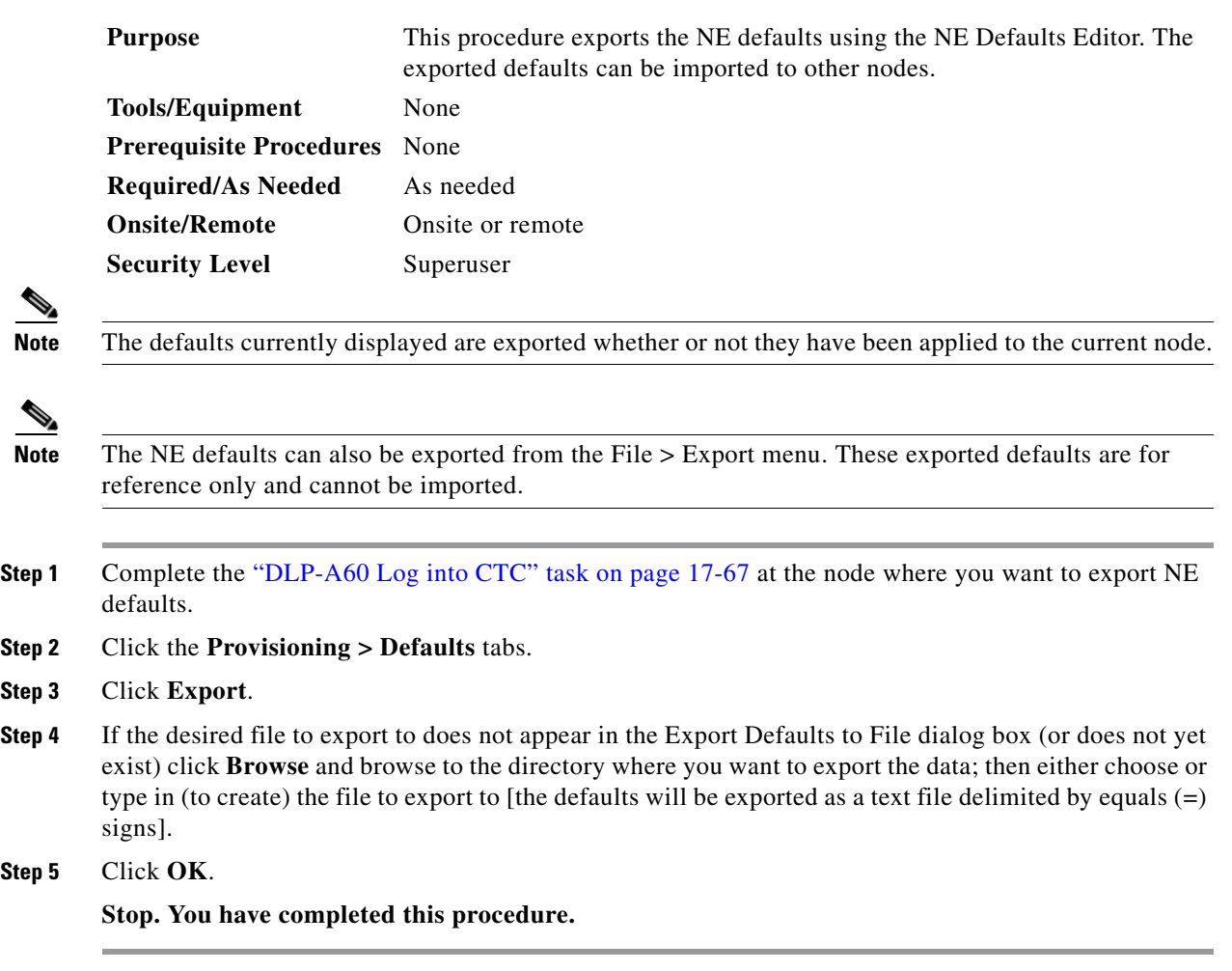

**Step 2 Step 3** 

**Step 5** 

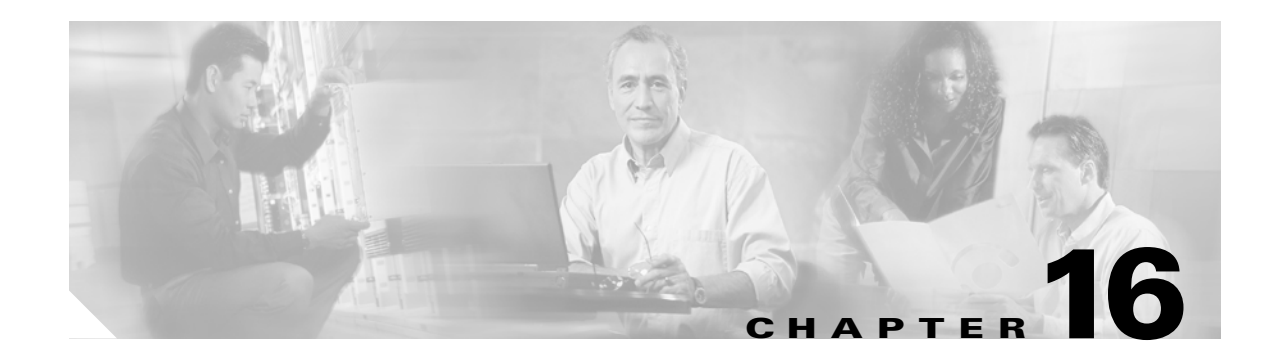

# **Power Down the Node**

This chapter explains how to power down a node and stop all node activity on the Cisco ONS 15454.

#### **NTP-A114 Power Down the Node**

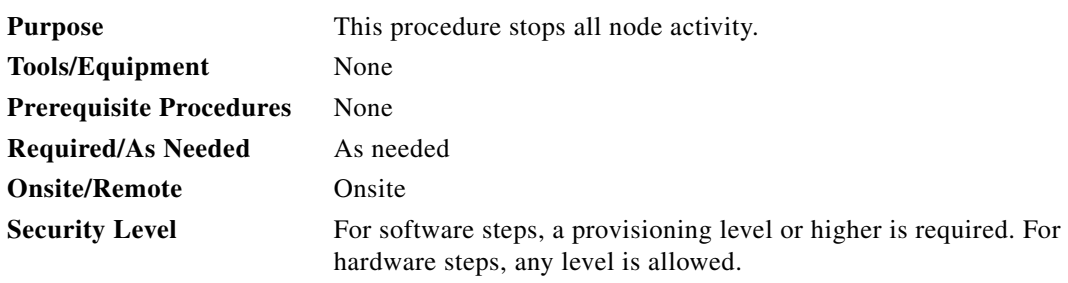

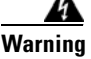

**Warning Do not reach into a vacant slot or chassis while you install or remove a module or a fan. Exposed circuitry could constitute an energy hazard.** Statement 206

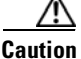

**Caution** The following procedure is designed to minimize traffic outages when powering down nodes, but traffic will be lost if you delete and recreate circuits that passed through a working node.

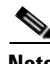

 $\mathbf I$ 

**Note** Always use the supplied ESD wristband when working with the ONS 15454. Plug the wristband into the ESD jack located on the fan-tray assembly or on the lower right outside edge of the shelf on the NEBS 3 shelf assembly. To access the ESD plug on the NEBS 3 shelf assembly, open the front door of the ONS 15454. The front door is grounded to prevent electrical shock.

- **Step 1** Identify the node that you want to power down. If no cards are installed, go to Step [14](#page-426-0). If cards are installed, log into the node. See the ["DLP-A60 Log into CTC" task on page 17-67](#page-494-0) for instructions.
- **Step 2** In node view, choose **Go to Network View** from the View menu.
- **Step 3** Verify that the node is not connected to a network.
	- **a.** If the node is part of a working network, log out of the node and complete the "NTP-A313 Remove [an In-Service Node from a Linear ADM" procedure on page 14-17,](#page-382-0) the ["NTP-A240 Remove a](#page-371-0)  [BLSR Node" procedure on page 14-6](#page-371-0), or the ["NTP-A294 Remove a Path Protection Node"](#page-377-0)

Ι

[procedure on page 14-12.](#page-377-0) If the node is part of a Software R7.01 Multiservice Transport Platform (MSTP) configuration, refer to the *Cisco ONS 15454 DWDM Procedure Guide*. Continue with [Step 4](#page-425-1).

**b.** If the node is not connected to a working network and the current configurations are no longer required, proceed to [Step 4.](#page-425-1)

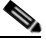

**Note** Current configurations will be saved if Steps [4](#page-425-1) to [14](#page-426-0) are skipped.

<span id="page-425-1"></span>**Step 4** In node view, click the **Circuits** tab and verify that no circuits appear, then proceed to [Step 5.](#page-425-0) If circuits appear, delete all the circuits that originate or terminate in the node, as follows:

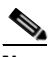

**Note** When deleting circuits from a node, make sure that the node is not connected to any network.

- **a.** Click the circuits that need to be deleted and click **Delete**.
- **b.** Click **Yes**.

Repeat until no circuits appear.

- <span id="page-425-0"></span>**Step 5** In node view, click the **Provisioning > Protection** tabs and delete all protection groups:
	- **a.** Click the protection group that needs to be deleted and click **Delete**.
	- **b.** Click **Yes**.

Repeat until no protection groups appear.

- **Step 6** In node view, click the **Provisioning > Comm Channels** tabs and delete all communications channel terminations:
	- **a.** On the appropriate subtab (SDCC, LDCC, GCC, or OSC), click the section data communications channel (SDCC), line data communications channel (LDCC), generic communications channel (GCC), or OSC termination that needs to be deleted and click **Delete**.
	- **b.** Click **Yes**.

Repeat until no SDCC, LDCC, GCC, or OSC terminations are present.

 $\frac{\mathcal{L}}{\mathcal{L}}$ 

**Note** Before deleting the OSC termination, make sure the Ring ID is deleted. Click the **Provisioning > Comm Channels > OSC** tabs. Select the Ring ID and click **Delete**.

- <span id="page-425-2"></span>**Step 7** For each installed OC-N or DS-N card, place all ports in Out-of-Service and Management, Disabled (OOS-MA,DSBLD) service status:
	- **a.** In card view, click the **Provisioning > Line** tabs.
	- **b.** Click under the Status column for each port and make sure that **OOS,DSBLD** is selected.

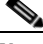

**Note** Refer to the *Cisco ONS 15454 DWDM Procedure Guide* for information regarding DWDM cards.

- **Step 8** Remove all fiber connections to the cards.
- **Step 9** In node view, right-click an installed card and click **Delete**.
- **Step 10** Click **Yes**.

 $\Gamma$ 

<span id="page-426-1"></span>**Step 11** After you have deleted the card, open the card ejectors and remove it from the node.

**Step 12** Repeat [Step 7](#page-425-2) through [11](#page-426-1) for each installed card.

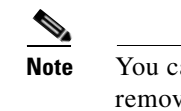

- **Note** You cannot delete a TCC2 or TCC2P card in Cisco Transport Controller (CTC). Physically remove it after all the other cards have been deleted and removed.
- **Step 13** Store all the cards you removed and update inventory records according to local site practice.
- <span id="page-426-0"></span>**Step 14** Shut off the power from the power supply that feeds the node.
- **Step 15** Disconnect the node from its external fuse source.

**Stop. You have completed this procedure.**

H

 $\mathsf I$ 

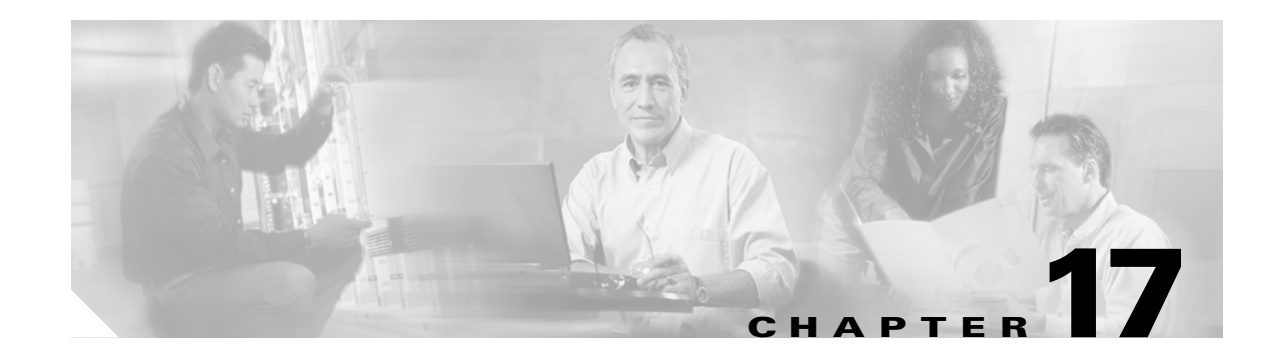

# **DLPs A1 to A99**

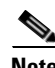

 $\Gamma$ 

**Note** The terms "Unidirectional Path Switched Ring" and "UPSR" may appear in Cisco literature. These terms do not refer to using Cisco ONS 15xxx products in a unidirectional path switched ring configuration. Rather, these terms, as well as "Path Protected Mesh Network" and "PPMN," refer generally to Cisco's path protection feature, which may be used in any topological network configuration. Cisco does not recommend using its path protection feature in any particular topological network configuration.

#### <span id="page-428-0"></span>**DLP-A1 Unpack and Verify the Shelf Assembly**

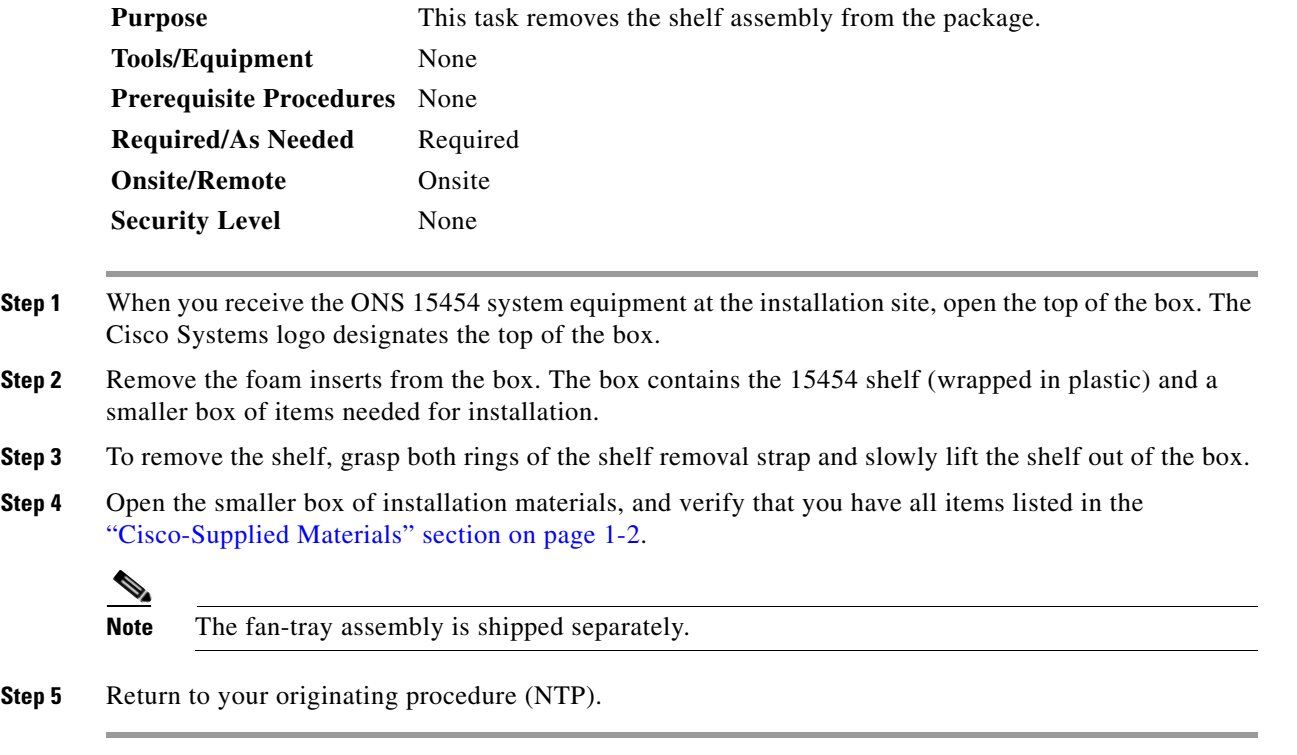

 $\mathbf I$ 

#### **DLP-A2 Inspect the Shelf Assembly**

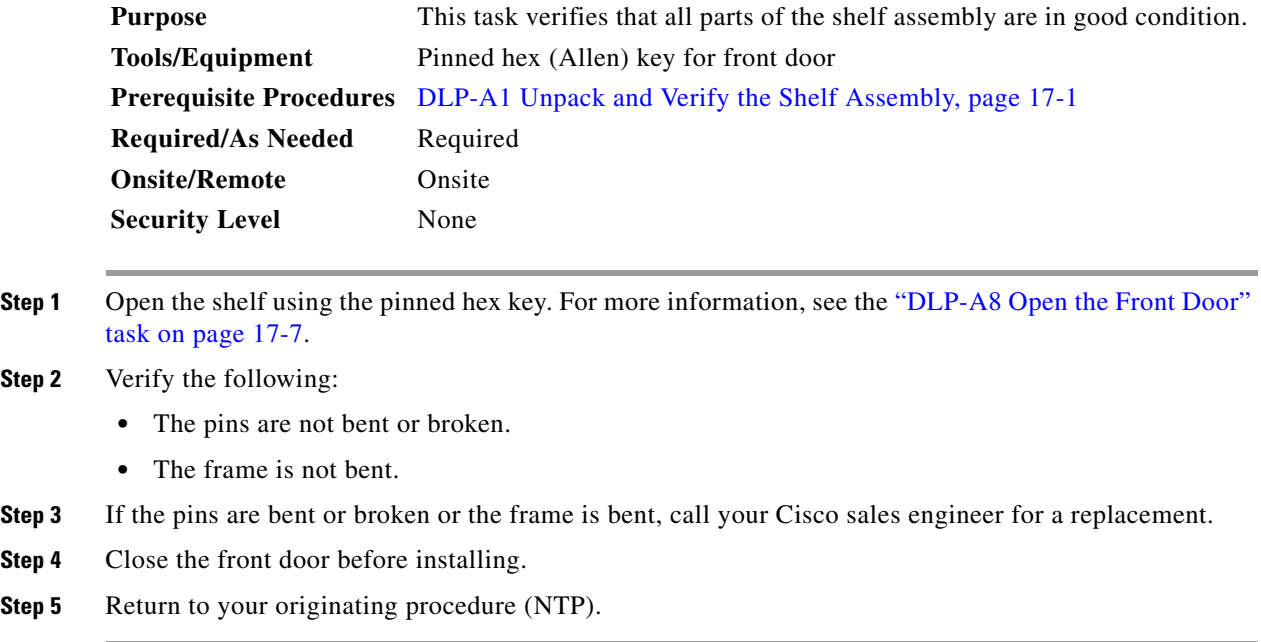

#### <span id="page-429-1"></span>**DLP-A3 Reverse the Mounting Bracket to Fit a 19-inch (482.6 mm) Rack**

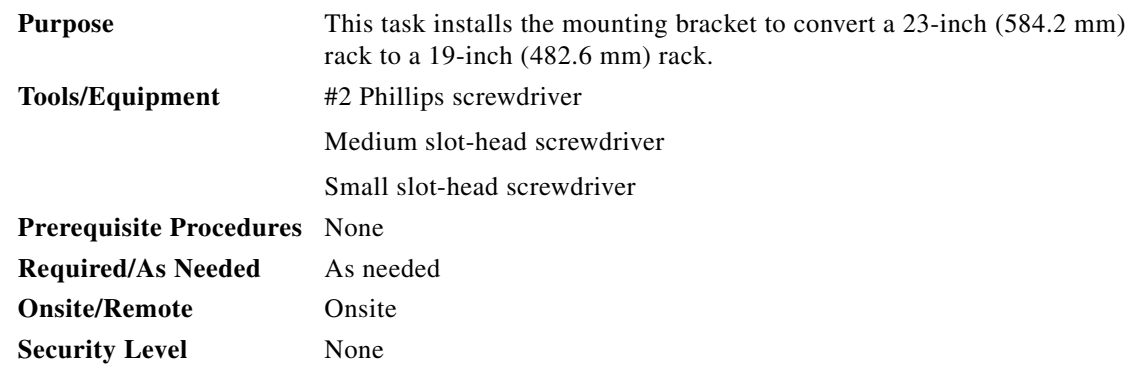

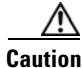

**Caution** Use only the fastening hardware provided with the ONS 15454 to prevent loosening, deterioration, and electromechanical corrosion of the hardware and joined material.

<u>/\</u>

**Caution** When mounting the ONS 15454 in a frame with a nonconductive coating (such as paint, lacquer, or enamel) either use the thread-forming screws provided with the ONS 15454 shipping kit, or remove the coating from the threads to ensure electrical continuity.

<span id="page-429-0"></span>**Step 1** Remove the screws that attach the mounting bracket to the side of the shelf assembly.

 $\mathbf I$ 

- **Step 2** Flip the detached mounting bracket upside down. Text imprinted on the mounting bracket will now also be upside down. **Step 3** Place the widest side of the mounting bracket flush against the shelf assembly (see [Figure 17-1](#page-430-0)). The narrow side of the mounting bracket should be towards the front of the shelf assembly. Text imprinted on the mounting bracket should be visible and upside down. **Step 4** Align the mounting bracket screw holes against the shelf assembly screw holes. **Step 5** Insert the screws that were removed in [Step 1](#page-429-0) and tighten them.
- **Step 6** Repeat the task for the mounting bracket on the opposite side.

<span id="page-430-0"></span>*Figure 17-1 Reversing the Mounting Brackets (23-inch [584.2-mm] Position to 19-inch [482.6-mm] Position*

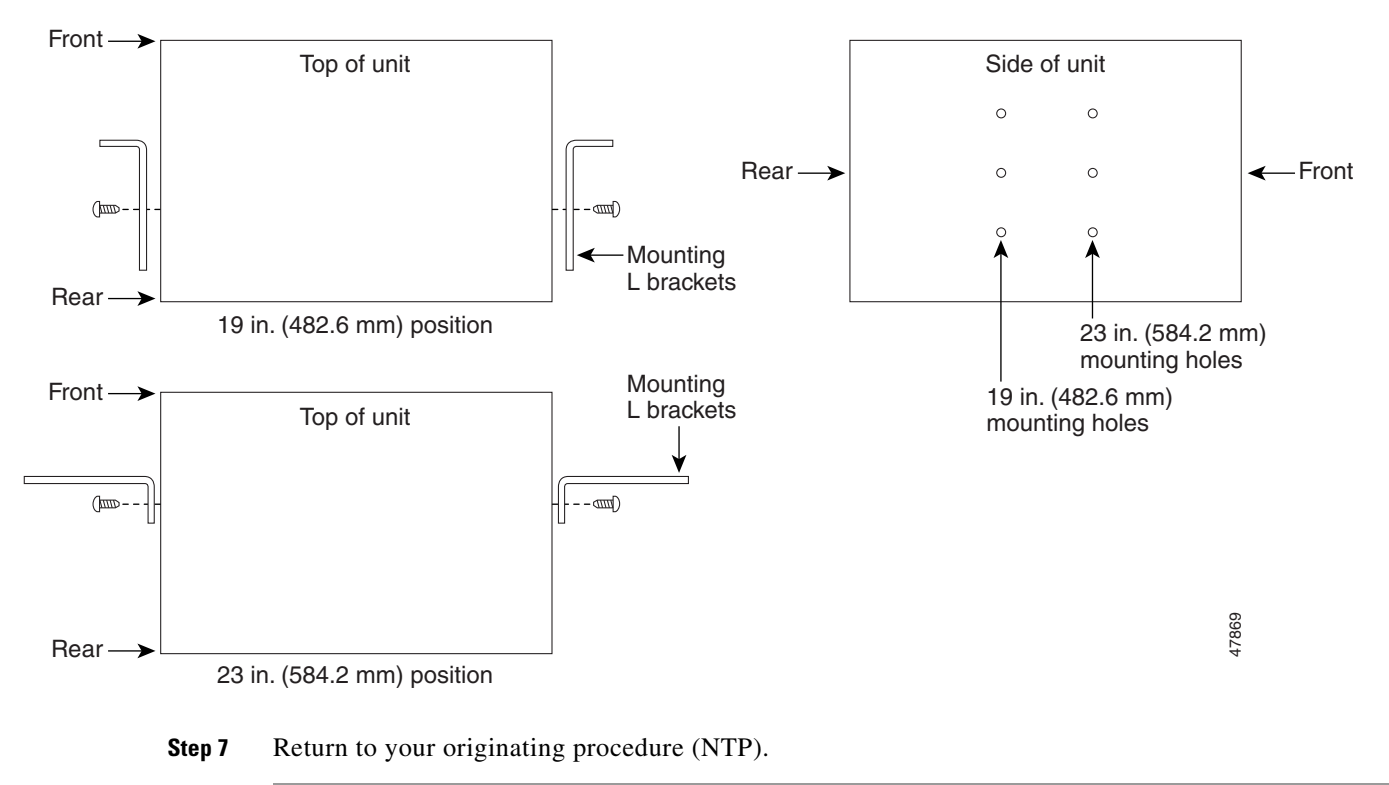

#### **DLP-A4 Install the External Brackets and Air Filter**

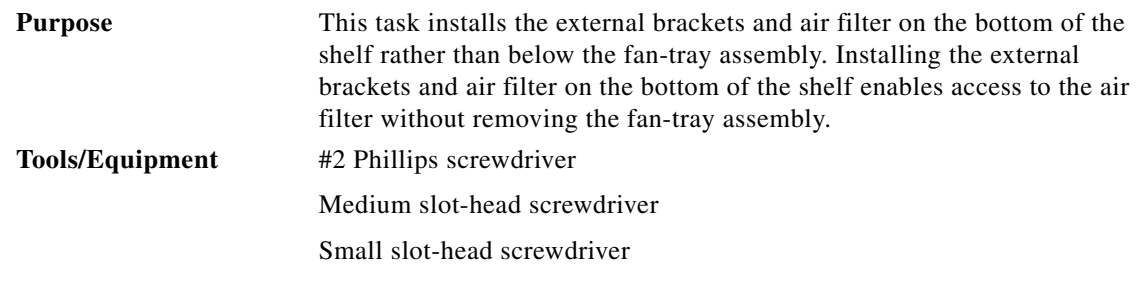

Ι

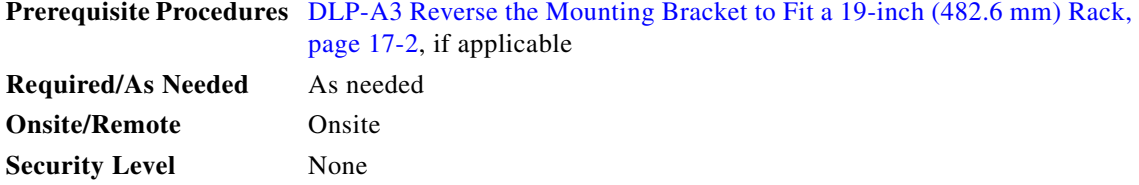

**Note** If you choose not to install the brackets, install the air filter by sliding it into the compartment at the bottom of the shelf assembly. Each time you remove and reinstall the air filter in the future, you must first remove the fan-tray assembly. Do not install an air filter in both filter locations on any shelf assembly.

**Step 1** With the fan-tray assembly removed, place the ONS 15454 facedown on a flat surface.

**Note** Although the filter will work if it is installed with either side facing up, Cisco recommends that you install it with the metal bracing facing up to preserve the surface of the filter.

- **Step 2** Locate the three screw holes that run along the left and right sides of the bottom of the shelf assembly.
- **Step 3** Secure each bracket to the bottom of the shelf assembly using the screws (48-0003) provided in the backplane standoff kit (53-0795-XX).

Each bracket has a filter stopper and a flange on one end. Make sure to attach the brackets with the stoppers and flanges facing the rear of the shelf assembly (the top, if the ONS 15454 is facedown during installation).

[Figure 17-2](#page-431-0) illustrates bottom bracket installation. If you do not use the brackets, in the future you must remove the fan-tray assembly before removing the air filter. The brackets enable you to clean and replace the air filter without removing the fan-tray assembly.

<span id="page-431-0"></span>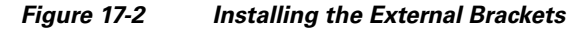

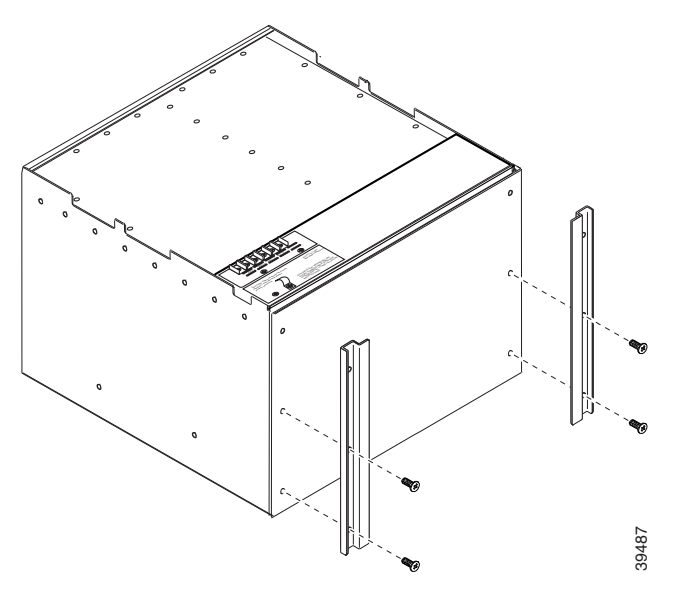

**Step 4** Slide the air filter into the shelf assembly.
**Step 5** Return to your originating procedure (NTP).

#### <span id="page-432-0"></span>**DLP-A5 Mount the Shelf Assembly in a Rack (One Person)**

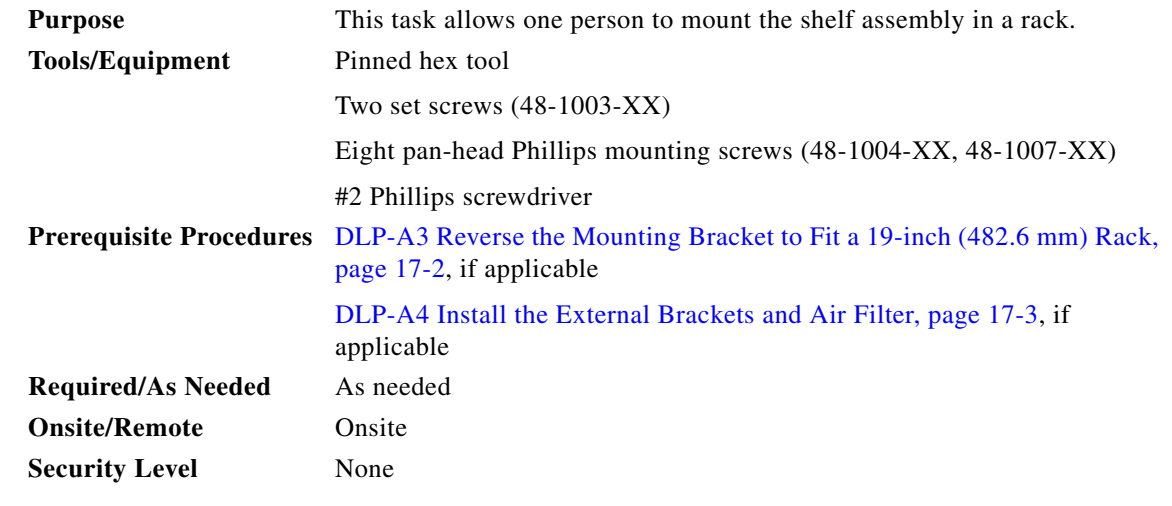

#### **Step 1** Verify that the proper fuse and alarm panel has been installed in the top mounting space. If a fuse and alarm panel has not been installed, you must install one according to manufacturer's instructions.

- If installing the 15454-SA-ANSI or 15454-SA-HD shelf assembly, a 100-A fuse panel (30-A fuse per shelf minimum) is required.
- If installing the 15454-SA-NEBS3 shelf assembly, a standard 80-A fuse panel (20-A fuse per shelf minimum) is required.
- **Step 2** Ensure that the shelf assembly is set for the desired rack size (either 23 inches [584.2 mm] or 19 inches [482.6 mm]).
- **Step 3** Using the hex tool that shipped with the assembly, install the two set screws into the screw holes that will not be used to mount the shelf. Let the screws protrude sufficiently to hold the mounting bracket.
- **Step 4** Lift the shelf assembly to the desired rack position and set it on the set screws.
- **Step 5** Align the screw holes on the mounting bracket with the mounting holes in the rack.
- **Step 6** Using the Phillips screwdriver, install one mounting screw in each side of the assembly.
- **Step 7** When the shelf assembly is secured to the rack, install the remaining mounting screws.

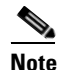

 $\mathbf I$ 

**Note** Use at least one set of the horizontal screw slots on the ONS 15454 to prevent slippage.

- **Step 8** Using the hex tool, remove the temporary set screws.
- **Step 9** Return to your originating procedure (NTP).

Ι

#### <span id="page-433-0"></span>**DLP-A6 Mount the Shelf Assembly in a Rack (Two People)**

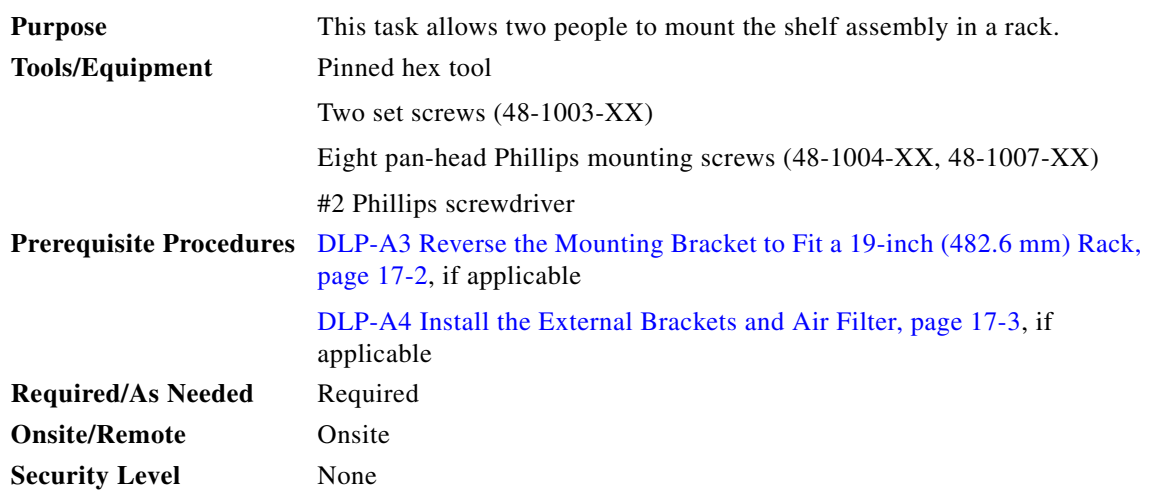

- **Step 1** Verify that the proper fuse and alarm panel has been installed in the top mounting space. If a fuse and alarm panel is not present, you must install one according to manufacturer's instructions.
	- If installing the 15454-SA-ANSI or 15454-SA-HD shelf assembly, a 100-A fuse panel (30-A fuse per shelf minimum) is required.
	- If installing the 15454-SA-NEBS3 shelf assembly, a standard 80-A fuse panel (20-A fuse per shelf minimum) is required.
- **Step 2** Ensure that the shelf assembly is set for the desired rack size (either 23 inches [584.2 mm] or 19 inches [482.6 mm]).
- **Step 3** Using the hex tool that shipped with the shelf assembly, install the two set screws (48-1003-XX) into the screw holes that will not be used to mount the shelf. Let the set screws protrude sufficiently to hold the mounting brackets.
- **Step 4** Lift the shelf assembly to the desired position in the rack.
- **Step 5** Align the screw holes on the mounting brackets with the mounting holes in the rack.
- **Step 6** While one person holds the shelf assembly in place, the other person can install one mounting screw in each side of the assembly using the Phillips screwdriver.
- **Step 7** When the shelf assembly is secured to the rack, install the remaining mounting screws.

**Note** Use at least one set of the horizontal screw slots on the ONS 15454 to prevent slippage.

- **Step 8** Using the hex tool, remove the temporary set screws.
- **Step 9** Return to your originating procedure (NTP).

 $\begin{picture}(20,20) \put(0,0){\line(1,0){10}} \put(15,0){\line(1,0){10}} \put(15,0){\line(1,0){10}} \put(15,0){\line(1,0){10}} \put(15,0){\line(1,0){10}} \put(15,0){\line(1,0){10}} \put(15,0){\line(1,0){10}} \put(15,0){\line(1,0){10}} \put(15,0){\line(1,0){10}} \put(15,0){\line(1,0){10}} \put(15,0){\line(1,0){10}} \put(15,0){\line(1$ 

#### **DLP-A7 Mount Multiple Shelf Assemblies in a Rack**

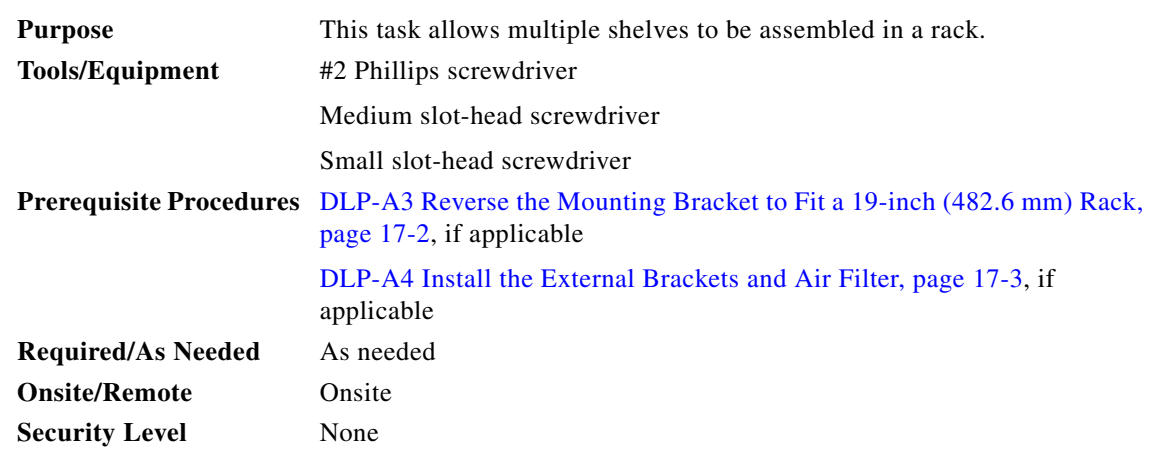

**Note** The ONS 15454 must have one inch (25.4 mm) of airspace below the installed shelf assembly to allow air flow to the fan intake. If a second ONS 15454 is installed underneath a shelf assembly, the air ramp on top of the bottom shelf assembly provides the desired space. However, if the ONS 15454 is installed above third-party equipment, you must provide a minimum spacing of one inch (25.4 mm) between the third-party shelf assembly and the bottom of the ONS 15454. The third-party equipment must not vent heat upward into the ONS 15454.

- **Step 1** Verify that the proper fuse and alarm panel has been installed in the top mounting space. If a fuse and alarm panel is not present, you must install one according to manufacturer's instructions.
	- If installing the 15454-SA-ANSI or 15454-SA-HD shelf assembly, a 100-A fuse panel (30-A fuse per shelf minimum) is required.
	- If installing the 15454-SA-NEBS3 shelf assembly, a standard 80-A fuse panel (20-A fuse per shelf minimum) is required.
- **Step 2** Mount the first ONS 15454 directly below the fuse and alarm panel using the ["DLP-A5 Mount the Shelf](#page-432-0)  [Assembly in a Rack \(One Person\)" task on page 17-5](#page-432-0) or the ["DLP-A6 Mount the Shelf Assembly in a](#page-433-0)  [Rack \(Two People\)" task on page 17-6.](#page-433-0)
- **Step 3** Repeat the task with the remaining shelves.
- **Step 4** Return to your originating procedure (NTP).

## <span id="page-434-0"></span>**DLP-A8 Open the Front Door**

 $\mathbf I$ 

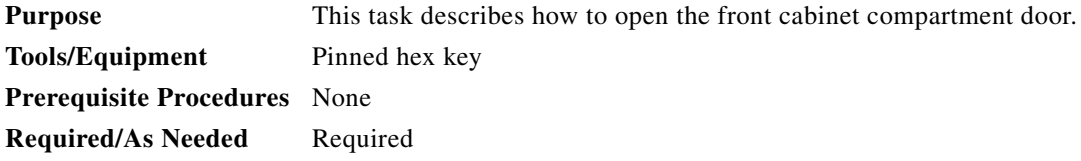

 $\mathbf I$ 

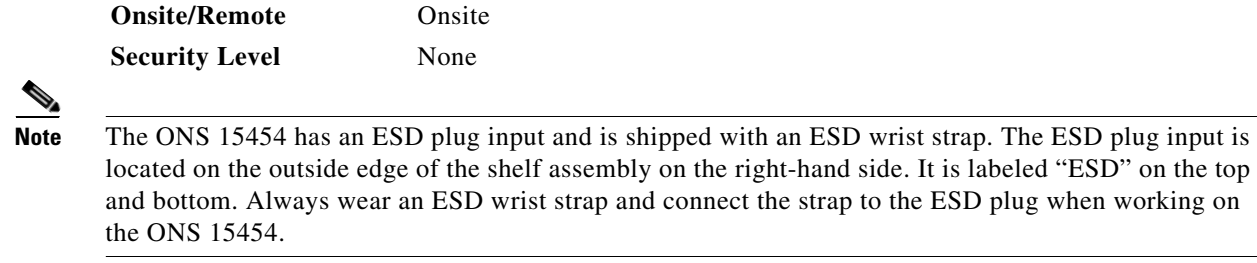

**Step 1** Open the front door lock [\(Figure 17-3\)](#page-435-0).

The ONS 15454 comes with a pinned hex key for locking and unlocking the front door. Turn the key counterclockwise to unlock the door and clockwise to lock it.

- **Step 2** Press the door button to release the latch.
- **Step 3** Swing the door open.

<span id="page-435-0"></span>*Figure 17-3 Cisco ONS 15454 Front Door*

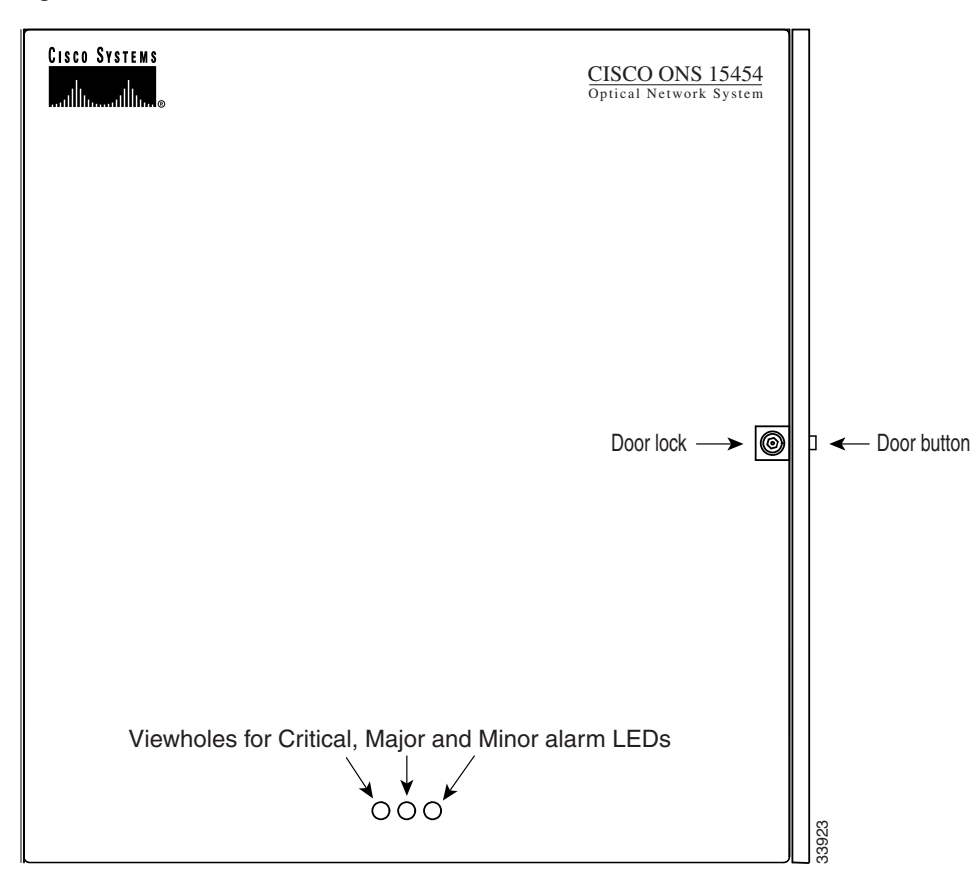

**Step 4** Return to your originating procedure (NTP).

## **DLP-A9 Remove the Front Door**

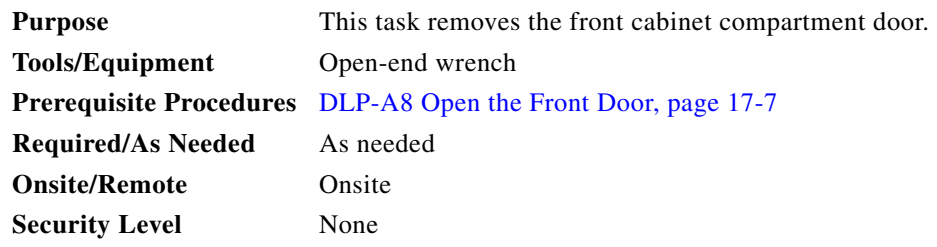

- **Step 1** To remove the door ground strap (available in Release 3.3 and later), perform the following:
	- **a.** To detach the ground strap from the front door, loosen the #6kepnut (49-0600-01) using the open-end wrench. Detach the end of the ground strap terminal lug (72-3622-01) from the male stud on the inside of the door.
	- **b.** To detach the other end of the ground strap from the longer screw on the fiber guide, loosen the #4 kepnut (49-0337-01) on the terminal lug using the open-end wrench. Remove the terminal lug and lock washer.
- **Step 2** Lift the door from its hinges at the top left corner of the door ([Figure 17-4](#page-436-0)).

<span id="page-436-0"></span>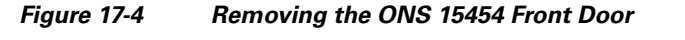

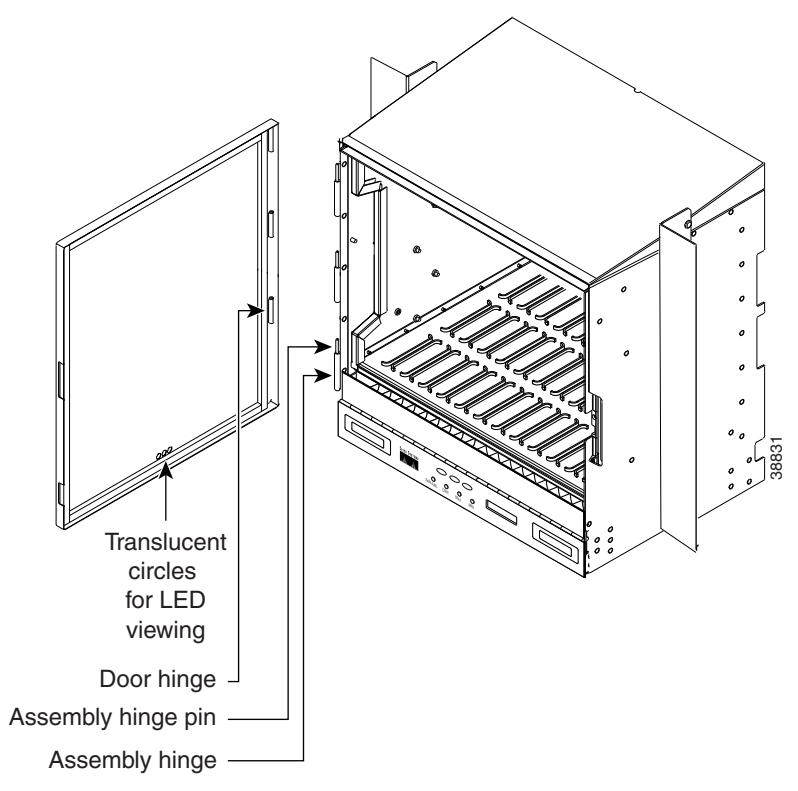

#### **Step 3** Return to your originating procedure (NTP).

 $\mathbf I$ 

 $\mathsf I$ 

**The Co** 

# <span id="page-437-0"></span>**DLP-A10 Remove the Lower Backplane Cover**

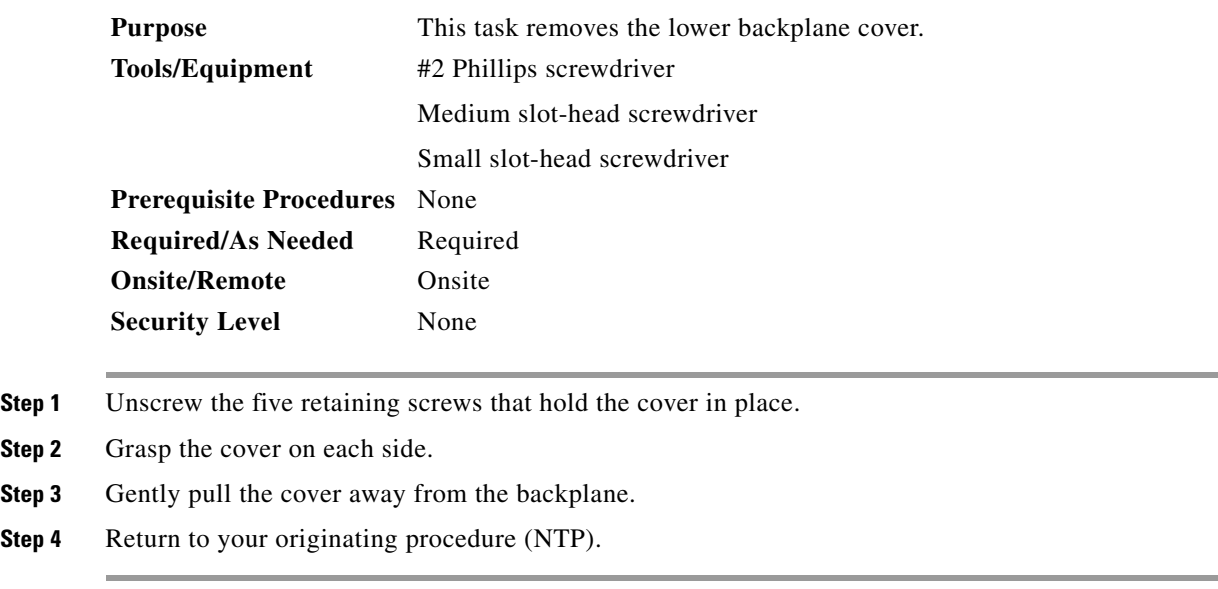

# **DLP-A11 Remove the Backplane Sheet Metal Cover**

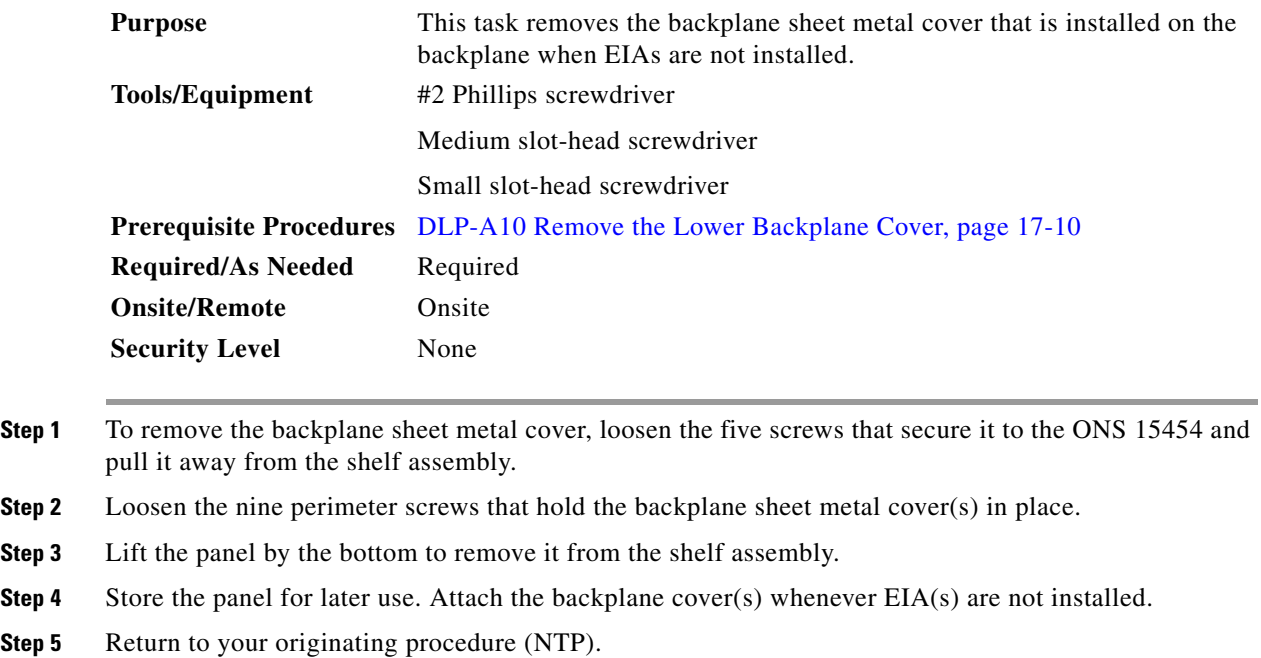

 $\Gamma$ 

# <span id="page-438-0"></span>**DLP-A12 Install a BNC or High-Density BNC EIA**

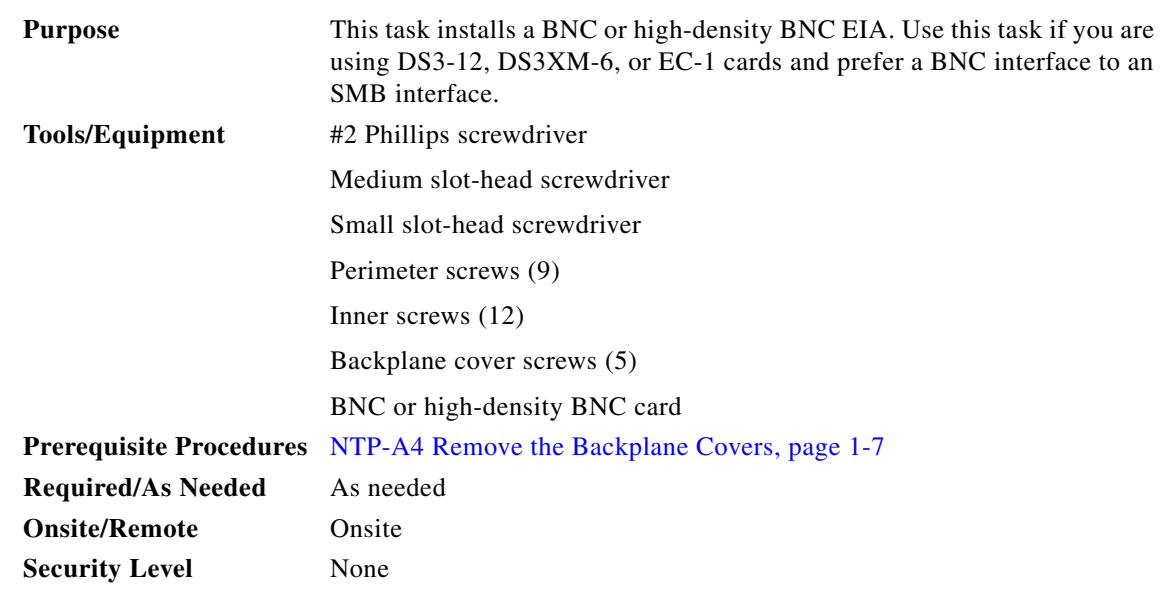

- **Step 1** Remove the BNC or high-density BNC card from the packaging. Line up the connectors on the card with the mating connectors on the backplane. Gently push the card until both sets of connectors fit together snugly.
- **Step 2** Place the metal EIA panel over the card.
- **Step 3** Insert and tighten the nine perimeter screws (P/N 48-0358) at 8 to 10 lb (3.6 to 4.5 kg) to secure the cover panel to the backplane.
- **Step 4** Insert and tighten the twelve (BNC) or nine (high-density BNC) inner screws (P/N 48-0004) at 8 to 10 lb (3.6 to 4.5 kg) to secure the cover panel to the card and backplane.

[Figure 17-5](#page-439-0) shows a BNC EIA installation.

 $\mathsf I$ 

<span id="page-439-0"></span>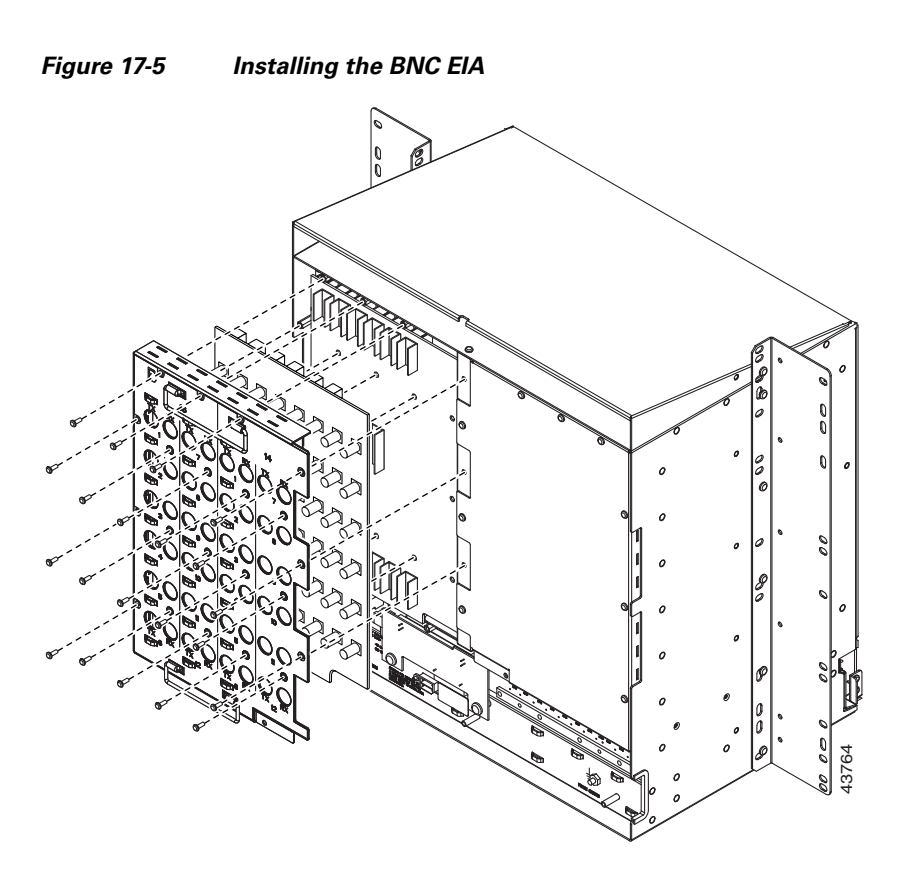

[Figure 17-6](#page-440-0) shows high-density BNC EIA installation.

 $\mathbf{I}$ 

<span id="page-440-0"></span>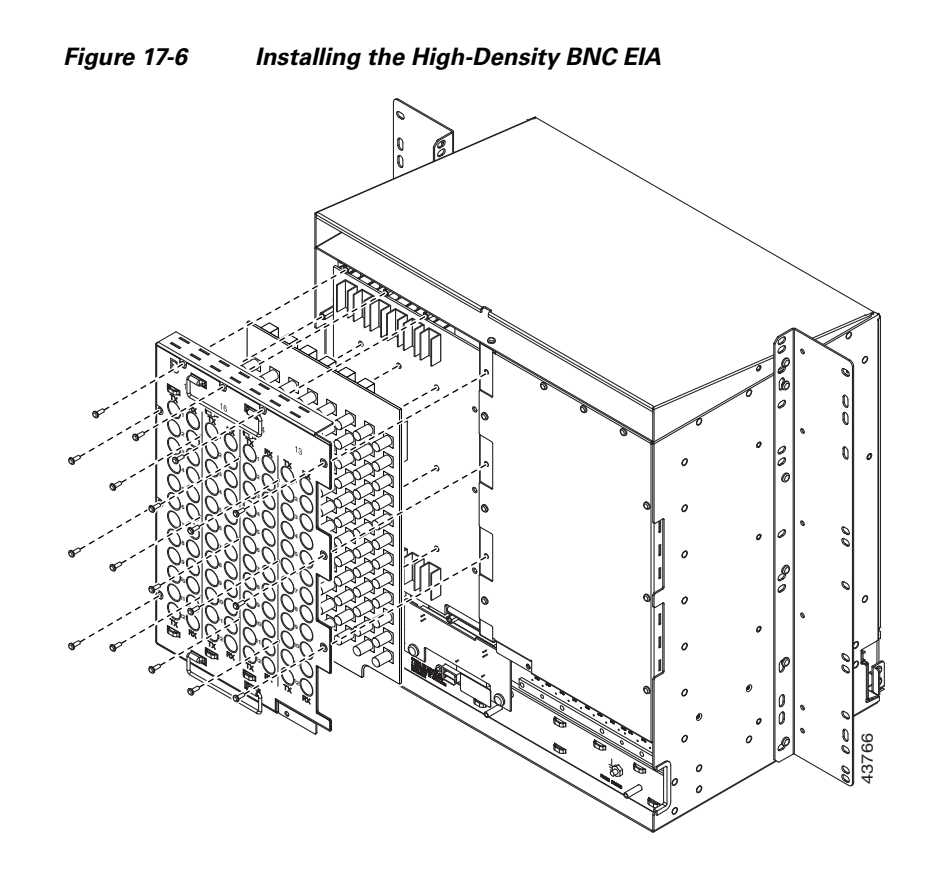

**Step 5** Return to your originating procedure (NTP).

 $\mathsf I$ 

# <span id="page-441-0"></span>**DLP-A13 Install an SMB EIA**

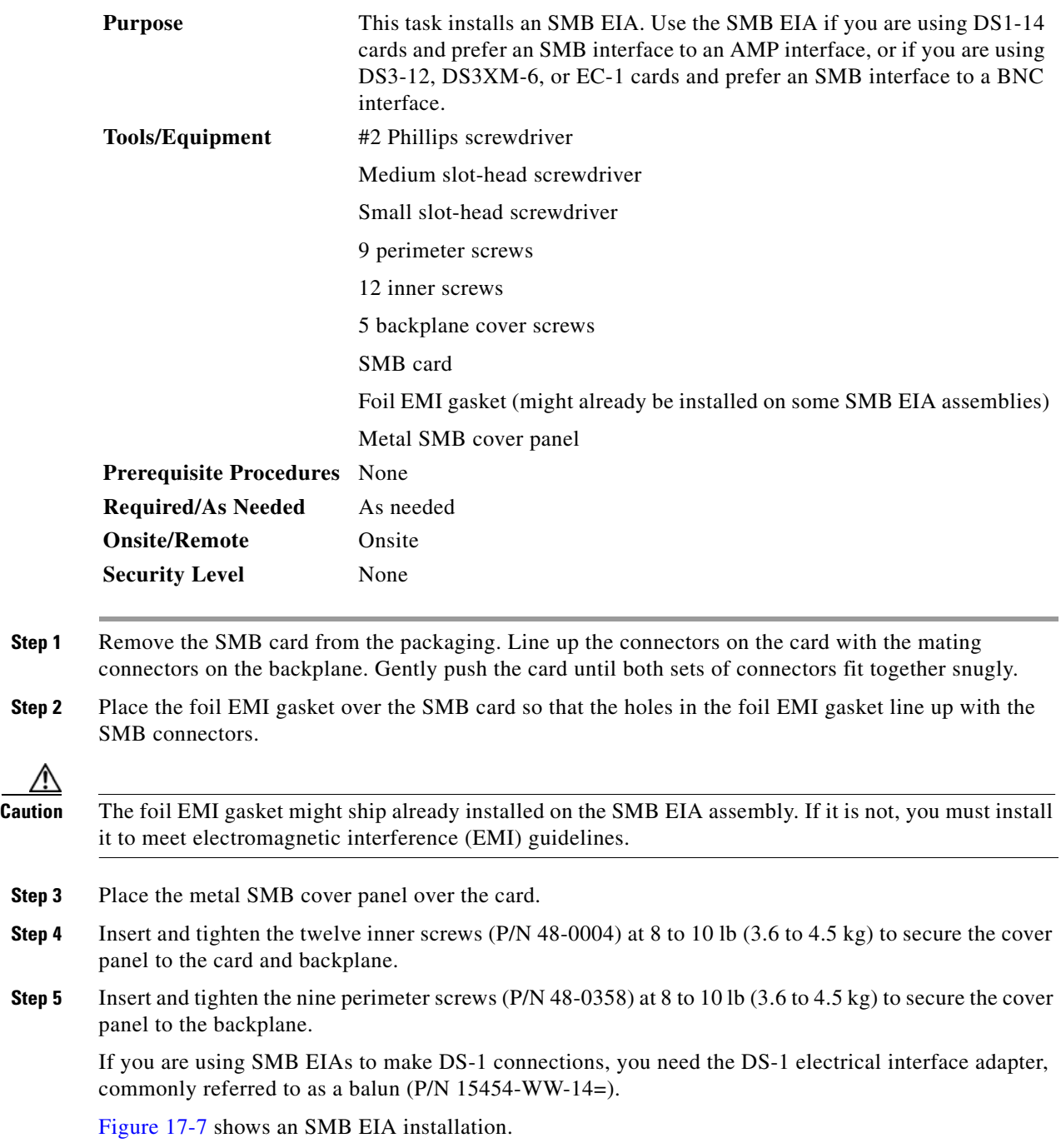

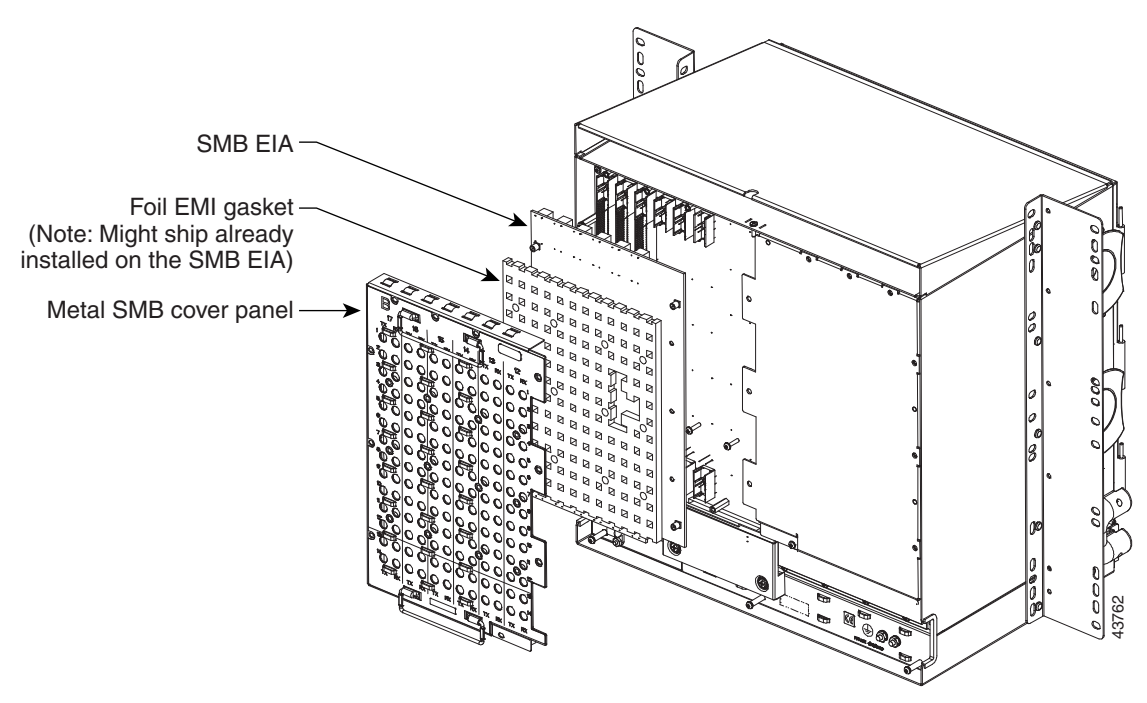

<span id="page-442-0"></span>*Figure 17-7 Installing the SMB EIA (Use a Balun for DS-1 Connections)*

**Step 6** Return to your originating procedure (NTP).

# <span id="page-442-1"></span>**DLP-A14 Install the AMP Champ EIA**

 $\Gamma$ 

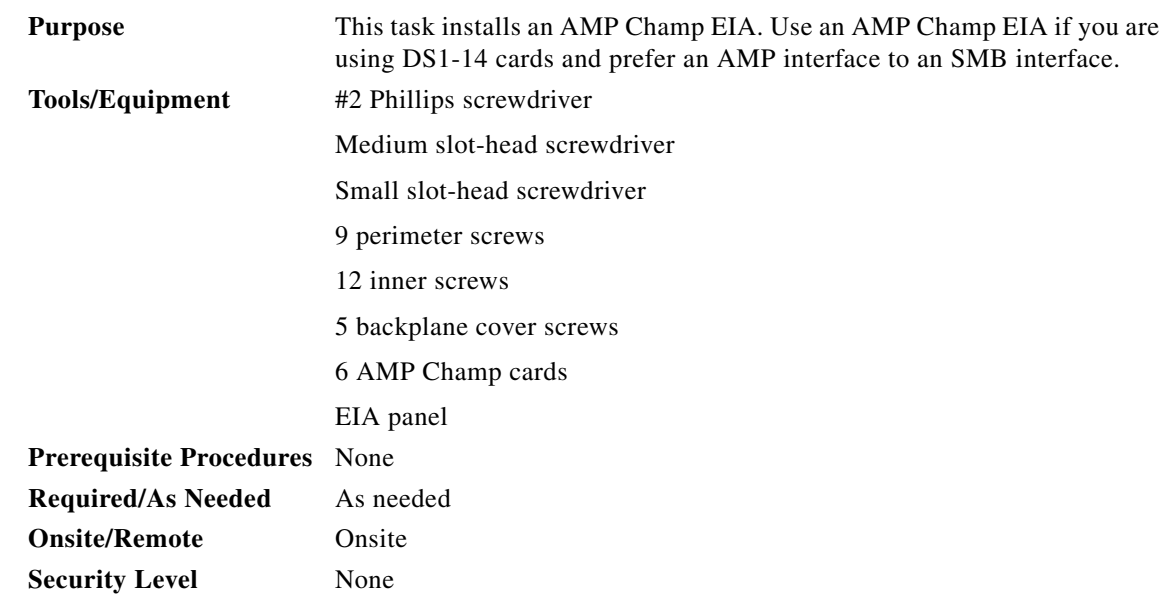

**Step 1** Align the AMP Champ panel with the backplane and insert and tighten the nine perimeter screws (P/N 48-0358) at 8 to 10 lb (3.6 to 4.5 kg).

 $\mathbf I$ 

- **Step 2** Align an AMP Champ card with the backplane connector and push until it fits snugly. Repeat until you have installed all six AMP Champ cards.
- **Step 3** To secure each AMP Champ card to the cover panel, insert and tighten a screw (P/N 48-0003) at the top of each card at 8 to 10 lb (3.6 to 4.5 kg).
- **Step 4** Place the AMP Champ fastening plate along the bottom of the cover panel, and hand-tighten the two thumbscrews.

[Figure 17-8](#page-443-0) shows an AMP Champ EIA installation.

#### <span id="page-443-0"></span>*Figure 17-8 Installing the AMP Champ EIA*

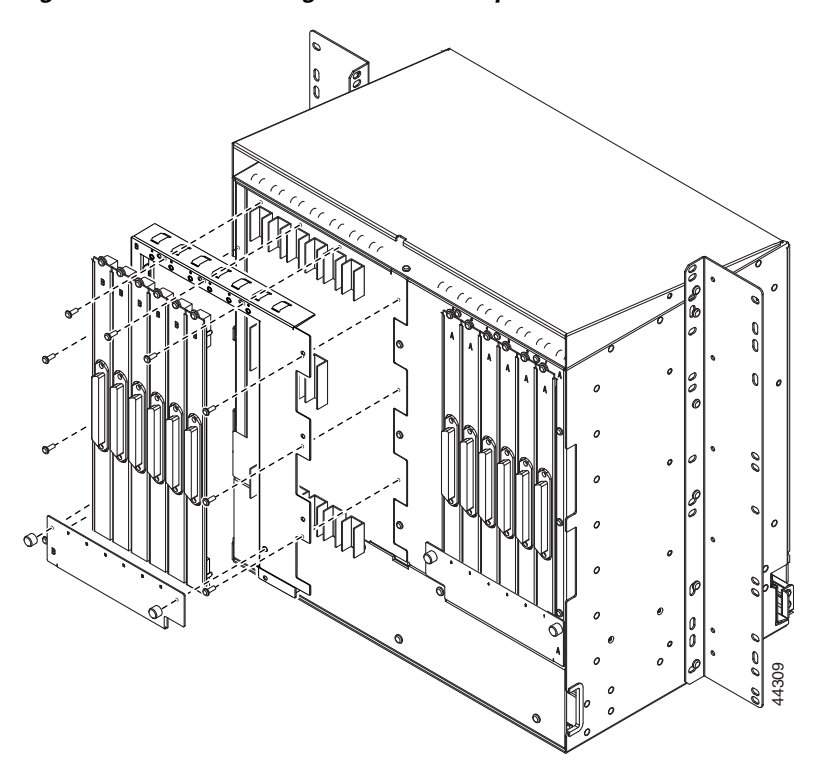

**Step 5** Return to your originating procedure (NTP).

## <span id="page-444-1"></span>**DLP-A16 Connect the Office Ground to the ONS 15454**

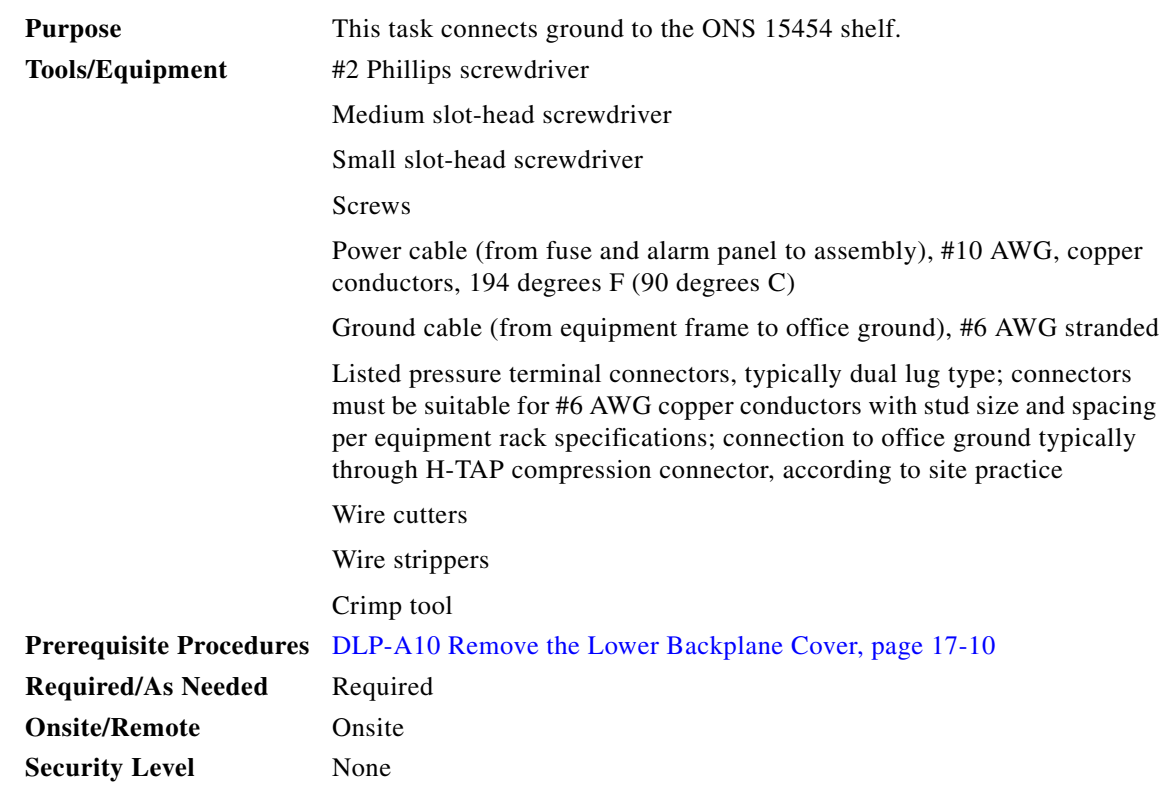

- **Step 1** Verify that the office ground cable (#6 AWG stranded) is connected to the top of the bay and the office ground, according to local site practice.
- **Step 2** Attach one end of the shelf ground cable (#10 AWG) to the frame ground posts on the shelf, using the specified dual-hole lug connector. See [Figure 17-9](#page-444-0) for the location of the ground on the backplane.

 $\mathbf I$ 

**Note** When terminating a frame ground, use the kep nuts provided with the ONS 15454 and tighten it to a torque specification of 31 in-lb. The kep nut provides a frame ground connection that minimizes the possibility of loosening caused by rotation during installation and maintenance activity. The type of prevention the kep nut provides for the frame ground connection is inherently provided by the terminal block for battery and battery return connections.

<span id="page-444-0"></span>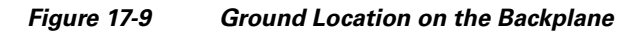

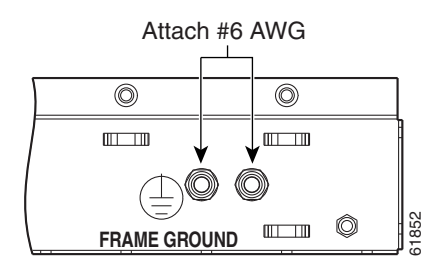

ן

- **Step 3** Attach the other end of the shelf ground cable to the equipment bay frame using a dual-hole connector lug per equipment bay frame specifications.
- **Step 4** Return to your originating procedure (NTP).

#### <span id="page-445-0"></span>**DLP-A17 Connect Office Power to the ONS 15454 Shelf**

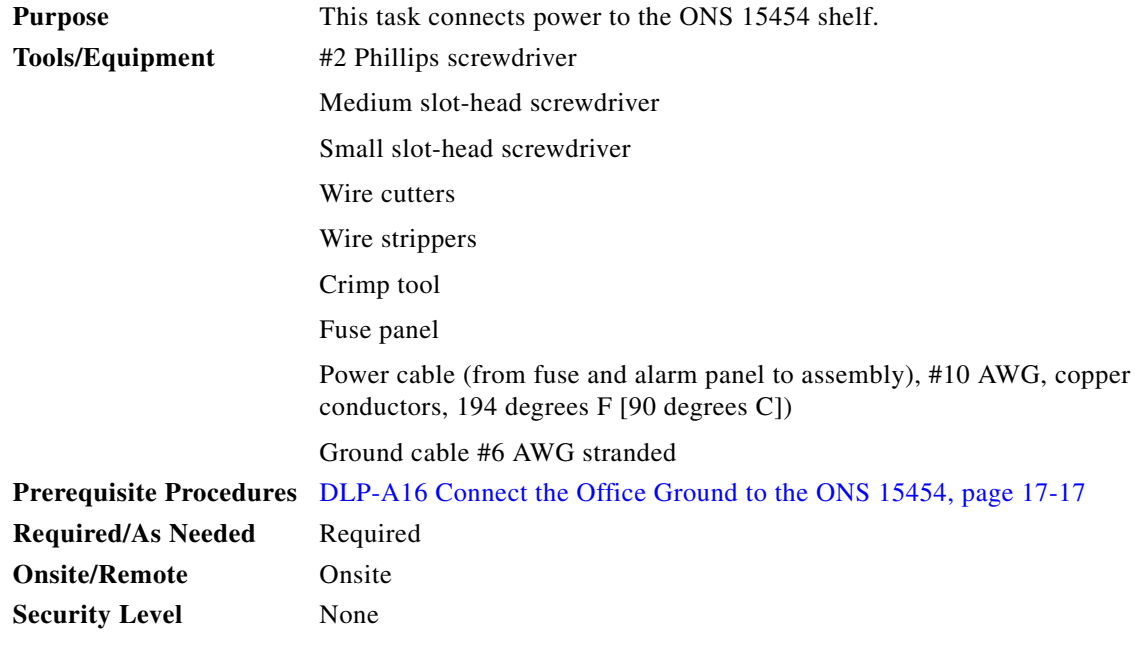

**Warning When installing or replacing the unit, the ground connection must always be made first and disconnected last.** Statement 202

**Note** The battery return connection is treated as DC-I, as defined in Telcordia GR-1089-CORE Issue 3.

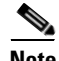

**Note** If the system loses power or both TCC2/TCC2P cards are reset and the system is not provisioned to get the time from a Network Time Protocol/Simple Network Time Protocol (NTP/SNTP) server, you must reset the ONS 15454 clock. After powering down, the date defaults to January 1, 1970, 00:04:15. To reset the clock, see the ["NTP-A25 Set Up Name, Date, Time, and Contact Information" procedure on](#page-127-0)  [page 4-4.](#page-127-0) If you are using the TCC2/TCC2P cards, the system clock will be kept running for up to three hours. In this case, no action would be required.

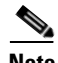

**Note** If you encounter problems with the power supply, refer to the *Cisco ONS 15454 Troubleshooting Guide*.

**Step 1** Connect the office power according to the fuse panel engineering specifications.

- **Step 2** Measure and cut the cables as needed to reach the ONS 15454 from the fuse panel. [Figure 17-10](#page-446-0) shows the ONS 15454 power terminals.
- **Step 3** Dress the power cabling according to local site practice.

<span id="page-446-0"></span>*Figure 17-10 Cisco ONS 15454 Power Terminals*

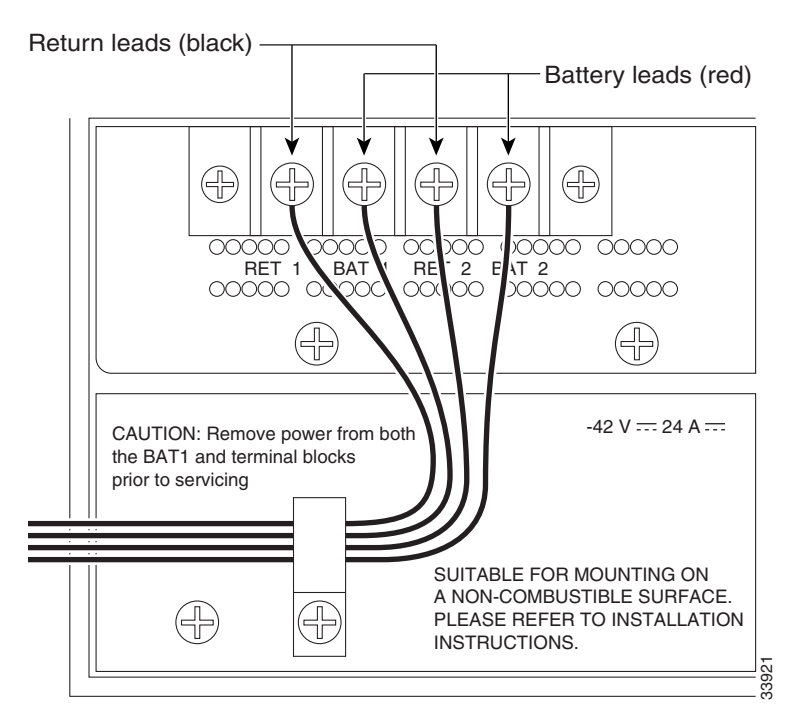

**Step 4** Remove or loosen the #8 power terminal screws on the ONS 15454. To avoid confusion, label the cables connected to the BAT1/RET1 (A) power terminals as 1, and the cables connected to the BAT2/RET2 (B) power terminals as 2.

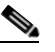

**Note** Use only pressure terminal connectors, including ring, fork, and dual-lug types, when terminating the battery, battery return, and frame ground conductors.

**Caution** Before you make any crimp connections, coat all bare conductors (battery, battery return, and frame ground) with an appropriate antioxidant compound. Bring all unplated connectors, braided strap, and bus bars to a bright finish, then coat with an antioxidant before you connect them. You do not need to prepare tinned, solder-plated, or silver-plated connectors and other plated connection surfaces, but always keep them clean and free of contaminants.

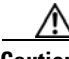

**Caution** When terminating power, return, and frame ground, do not use soldering lug, screwless (push-in) connectors, quick-connect, or other friction-fit connectors.

- **Step 5** Strip 1/2 inch (12.7 mm) of insulation from all power cables that you will use.
- **Step 6** Crimp the lugs onto the ends of all power leads.

ן

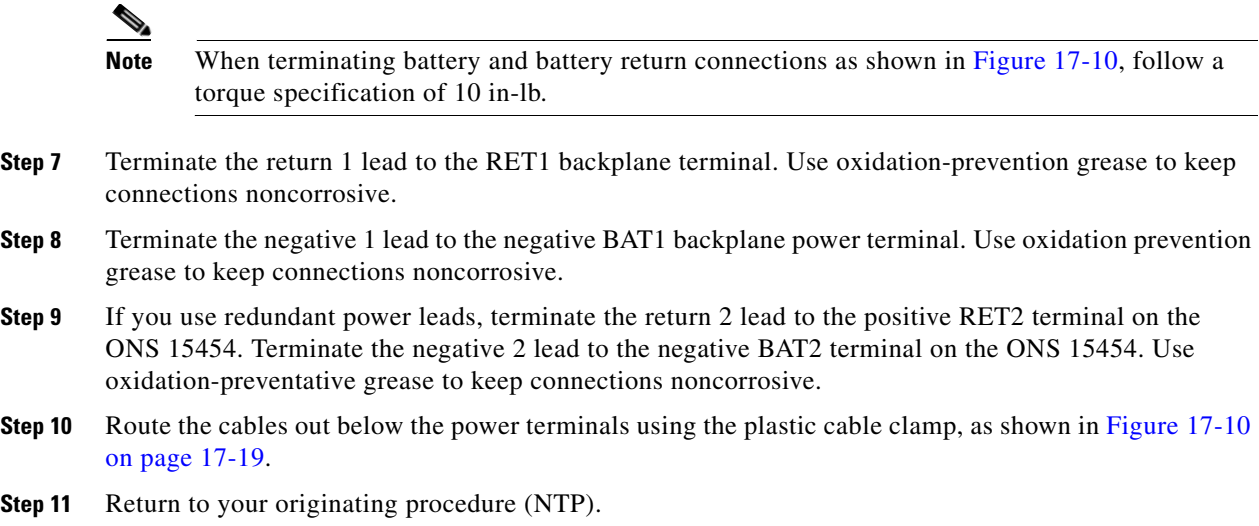

## **DLP-A18 Turn On and Verify Office Power**

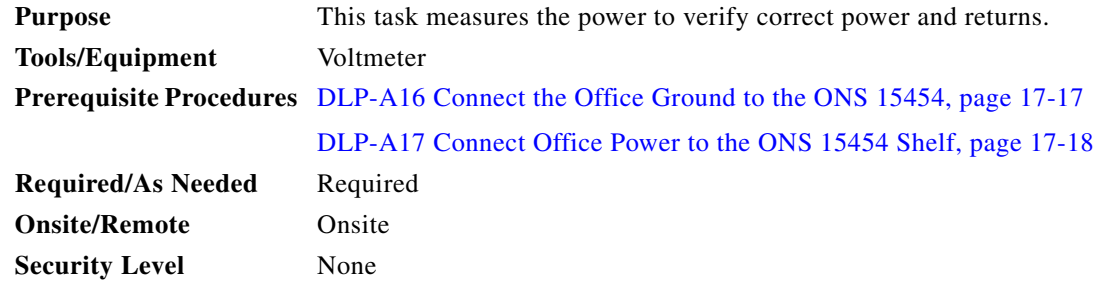

- **Step 1** Using a voltmeter, verify the office battery and ground at the following points on the fuse and alarm panel:
	- **a.** To verify the power, place the black test lead of the voltmeter to the frame ground. Place the red test lead on the A-side connection and verify that it is between –40.5 VDC and –57 VDC. Place the red test lead on the B-side connection and verify that it is between –40.5 VDC and –57 VDC.

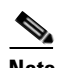

**Note** The voltages –40.5 VDC and –57 VDC are, respectively, the minimum and maximum voltages required to power the chassis.

- **b.** To verify the ground, place the black test lead of the voltmeter to the frame ground. Place the red test lead on the A-side return ground and verify that no voltage is present. Place the red test lead on the B-side return ground and verify that no voltage is present.
- **Step 2** Complete one of the following to power up the node:
	- **•** If you are using a 80-A fuse panel, insert a 20-A fuse into the fuse position according to site practice.
	- If you are using a 100-A fuse panel, insert a 30-A fuse into the fuse position according to site practice.
- **Step 3** Using a voltmeter, verify the shelf for  $-48$  VDC battery and ground:
	- **a.** To verify the A-side of the shelf, place the black lead of the voltmeter to the frame ground. Place the red test lead to the BAT1 (A-side battery connection) red cable. Verify that it reads between –40.5 VDC and –57 VDC. Then place the red test lead of the voltmeter to the RET1 (A-side return ground) black cable and verify that no voltage is present.

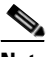

- **Note** The voltages –40.5 VDC and –57 VDC are, respectively, the minimum and maximum voltages required to power the chassis.
- **b.** To verify the B-side of the shelf, place the black test lead of the voltmeter to the frame ground. Place the red test lead to the BAT2 (B-side battery connection) red cable. Verify that it reads between –40.5 VDC and –57 VDC. Then, place the red test lead of the voltmeter to the RET2 (B-side return ground) black cable and verify that no voltage is present.

**Step 4** Return to your originating procedure (NTP).

#### **DLP-A19 Install Alarm Wires on the Backplane**

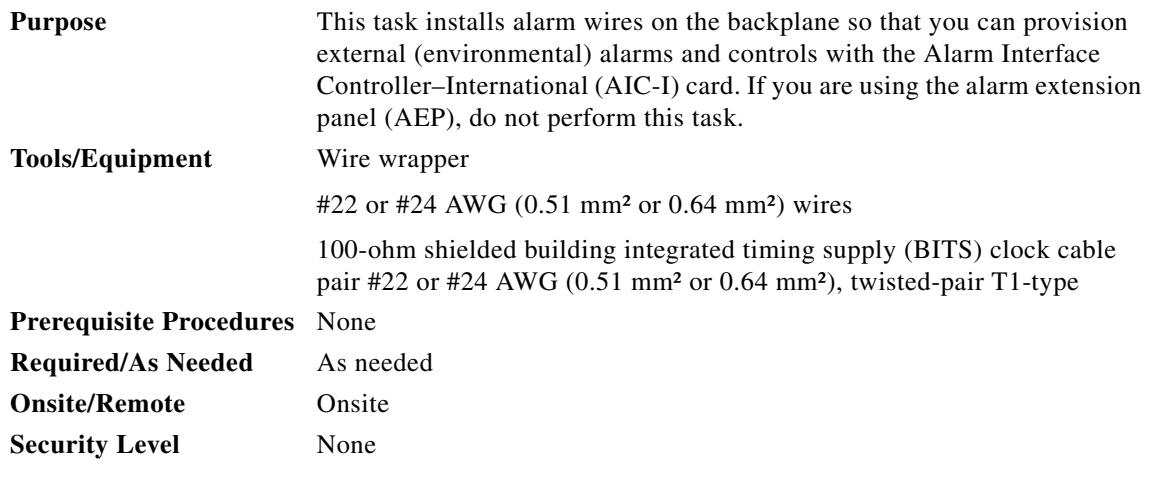

**Step 1** Using 100-ohm shielded BITS clock cable pair #22 or #24 AWG (0.51 mm² or 0.64 mm²) twisted-pair T1-type wires, wrap the alarm wires on the appropriate wire-wrap pins according to local site practice. Ground the shield of the BITS Input cable at the BITS end. For BITS Output, wrap the ground shield of the BITS cable to the frame ground pin (FG1) located below the column of BITS pins.

[Figure 17-11](#page-449-0) shows alarm pin assignments for the AIC-I in the Release 3.4 or higher ONS 15454 backplane.

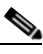

I

**Note** The AIC-I requires a shelf assembly running Software Release 3.4.0 or later. The backplane of the ANSI shelf contains a wire-wrap field with pin assignment according to the layout in [Figure 17-11.](#page-449-0) The shelf assembly might be an existing shelf that has been upgraded to R3.4 or later. In this case, the backplane pin labeling will appear as indicated in [Figure 17-13 on](#page-451-0)  [page 17-24](#page-451-0), but you must use the pin assignments provided by the AIC-I as shown in [Figure 17-11.](#page-449-0)

 $\mathsf I$ 

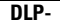

| $\overline{\mathbf{c}}$<br>3<br>O<br>FG <sub>1</sub> | <b>BITS</b>       | В<br>3<br>LAN<br>O<br>O<br>O<br>IN/OUT<br>IN<br>FG <sub>2</sub><br>FG3<br>FG4 | B<br>ACO<br>5<br><b>ENVIRONMENTAL ALARMS</b><br>O<br>IN<br>FG5 | 8<br>$\overline{9}$<br>10<br>O<br>FG6 | CRAFT<br><b>MODEM</b><br>O<br>O<br>O<br>VIS<br>IN<br>FG7<br>FG8<br>FG9 | 11<br>IN<br><b>LOCAL ALARMS</b><br>O<br>O<br>O<br><b>AUD</b><br>FG12<br>FG10<br>FG11 |
|------------------------------------------------------|-------------------|-------------------------------------------------------------------------------|----------------------------------------------------------------|---------------------------------------|------------------------------------------------------------------------|--------------------------------------------------------------------------------------|
|                                                      |                   |                                                                               |                                                                |                                       |                                                                        |                                                                                      |
| Field                                                | Pin               | Function                                                                      | Field                                                          | Pin                                   | Function                                                               |                                                                                      |
| <b>BITS</b>                                          | А1                | BITS Output 2 negative (-)                                                    | <b>ENVIR</b>                                                   |                                       | A1/A13 Normally open output pair number 1                              |                                                                                      |
|                                                      | B1                | BITS Output 2 positive (+)                                                    | <b>ALARMS</b>                                                  | B1/B13                                |                                                                        |                                                                                      |
|                                                      | A2                | BITS Input 2 negative $(-)$                                                   | <b>IN/OUT</b>                                                  |                                       | A2/A14 Normally open output pair number 2                              |                                                                                      |
|                                                      | <b>B2</b>         | BITS Input 2 positive (+)                                                     | N/O                                                            | B2/B14                                |                                                                        |                                                                                      |
|                                                      | A3                | BITS Output 1 negative $(-)$                                                  |                                                                | A3/A15                                | Normally open output pair number 3                                     | If you are using an<br>AIC-I card, contacts                                          |
|                                                      | B <sub>3</sub>    | BITS Output 1 positive (+)                                                    |                                                                | <b>B3/B15</b>                         |                                                                        | provisioned as OUT                                                                   |
|                                                      | A4                | BITS Input 1 negative $(-)$                                                   |                                                                |                                       | A4/A16 Normally open output pair number 4                              | are 1-4. Contacts                                                                    |
|                                                      | <b>B4</b>         | BITS Input 1 positive (+)                                                     |                                                                | B4/B16                                |                                                                        | provisioned as IN<br>are 13-16.                                                      |
| LAN                                                  |                   | Connecting to a hub, or switch                                                | <b>ACO</b>                                                     | A1                                    | Normally open ACO pair                                                 |                                                                                      |
|                                                      | A1                | RJ-45 pin 6 RX-                                                               |                                                                | <b>B1</b>                             |                                                                        |                                                                                      |
|                                                      | <b>B1</b>         | RJ-45 pin 3 RX+                                                               | CRAFT                                                          | A1                                    | Receive (PC pin #2)                                                    |                                                                                      |
|                                                      | A2                | RJ-45 pin 2 TX-                                                               |                                                                | A <sub>2</sub>                        | Transmit (PC pin #3)                                                   |                                                                                      |
|                                                      | <b>B2</b>         | RJ-45 pin 1 TX+                                                               |                                                                | A3                                    | Ground (PC pin #5)                                                     |                                                                                      |
|                                                      |                   | Connecting to a PC/Workstation or router                                      |                                                                | A4                                    | DTR (PC pin #4)                                                        |                                                                                      |
|                                                      | A1                | RJ-45 pin 2 RX-                                                               | LOCAL<br><b>ALARMS</b>                                         | A1                                    | Alarm output pair number 1: Remote<br>audible alarm.                   |                                                                                      |
|                                                      | <b>B1</b>         | RJ-45 pin 1 RX+                                                               | AUD                                                            | <b>B1</b>                             |                                                                        |                                                                                      |
|                                                      | A <sub>2</sub>    | RJ-45 pin 6 TX-                                                               | (Audible)                                                      | A2                                    | Alarm output pair number 2: Critical<br>audible alarm.                 |                                                                                      |
|                                                      | <b>B2</b><br>A1   | RJ-45 pin 3 TX+                                                               | N/O                                                            | B <sub>2</sub>                        |                                                                        |                                                                                      |
| <b>ENVIR</b><br><b>ALARMS</b>                        | <b>B1</b>         | Alarm input pair number 1: Reports<br>closure on connected wires.             |                                                                | A3<br>B <sub>3</sub>                  | Alarm output pair number 3: Major<br>audible alarm.                    |                                                                                      |
| IN                                                   | A2                | Alarm input pair number 2: Reports                                            |                                                                | A4                                    | Alarm output pair number 4: Minor                                      |                                                                                      |
|                                                      | <b>B2</b>         | closure on connected wires.                                                   |                                                                | <b>B4</b>                             | audible alarm.                                                         |                                                                                      |
|                                                      | A3                | Alarm input pair number 3: Reports                                            | <b>LOCAL</b>                                                   | A1                                    | Alarm output pair number 1: Remote                                     |                                                                                      |
|                                                      | B <sub>3</sub>    | closure on connected wires.                                                   | <b>ALARMS</b>                                                  | <b>B1</b>                             | visual alarm.                                                          |                                                                                      |
|                                                      | A4                | Alarm input pair number 4: Reports                                            | <b>VIS</b><br>(Visual)<br>N/O                                  | A <sub>2</sub>                        | Alarm output pair number 2: Critical                                   |                                                                                      |
|                                                      | <b>B4</b>         | closure on connected wires.                                                   |                                                                | <b>B2</b>                             | visual alarm.                                                          |                                                                                      |
|                                                      | A <sub>5</sub>    | Alarm input pair number 5: Reports                                            |                                                                | A3                                    | Alarm output pair number 3: Major                                      |                                                                                      |
|                                                      | <b>B5</b>         | closure on connected wires.                                                   |                                                                | B <sub>3</sub>                        | visual alarm.                                                          |                                                                                      |
|                                                      | A6                | Alarm input pair number 6: Reports                                            |                                                                | A4                                    | Alarm output pair number 4: Minor                                      |                                                                                      |
|                                                      | <b>B6</b>         | closure on connected wires.                                                   |                                                                | <b>B4</b>                             | visual alarm.                                                          | 83020                                                                                |
|                                                      | Α7                | Alarm input pair number 7: Reports                                            |                                                                |                                       |                                                                        |                                                                                      |
|                                                      | <b>B7</b>         | closure on connected wires.                                                   |                                                                |                                       |                                                                        |                                                                                      |
|                                                      | A8                | Alarm input pair number 8: Reports<br>closure on connected wires.             |                                                                |                                       |                                                                        |                                                                                      |
|                                                      | B <sub>8</sub>    |                                                                               |                                                                |                                       |                                                                        |                                                                                      |
|                                                      | A <sub>9</sub>    | Alarm input pair number 9: Reports<br>closure on connected wires.             |                                                                |                                       |                                                                        |                                                                                      |
|                                                      | B <sub>9</sub>    |                                                                               |                                                                |                                       |                                                                        |                                                                                      |
|                                                      | A10               | Alarm input pair number 10: Reports<br>closure on connected wires.            |                                                                |                                       |                                                                        |                                                                                      |
|                                                      | <b>B10</b><br>A11 |                                                                               |                                                                |                                       |                                                                        |                                                                                      |
|                                                      | <b>B11</b>        | Alarm input pair number 11: Reports<br>closure on connected wires.            |                                                                |                                       |                                                                        |                                                                                      |
|                                                      | A12               | Alarm input pair number 12: Reports                                           |                                                                |                                       |                                                                        |                                                                                      |
|                                                      | <b>B12</b>        | closure on connected wires.                                                   |                                                                |                                       |                                                                        |                                                                                      |

<span id="page-449-0"></span>*Figure 17-11 Cisco ONS 15454 Backplane Pinouts (Release 3.4 or Later)*

[Figure 17-12](#page-450-0) describes the environmental alarm pins on the backplane for Release 3.4 or later.

 $\mathbf{I}$ 

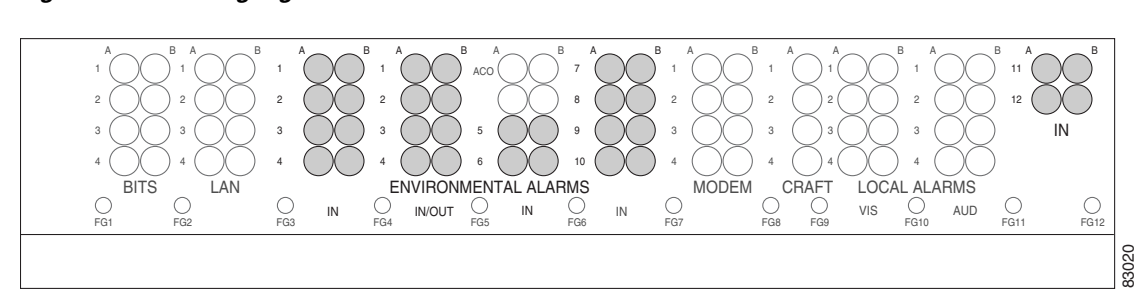

<span id="page-450-0"></span>*Figure 17-12 Highlighted Environmental Alarms*

[Figure 17-13](#page-451-0) shows alarm pin assignments in a shelf for Release 3.3 and earlier. The AIC-I is incompatible with shelves Release 3.3 or earlier.

 $\mathsf I$ 

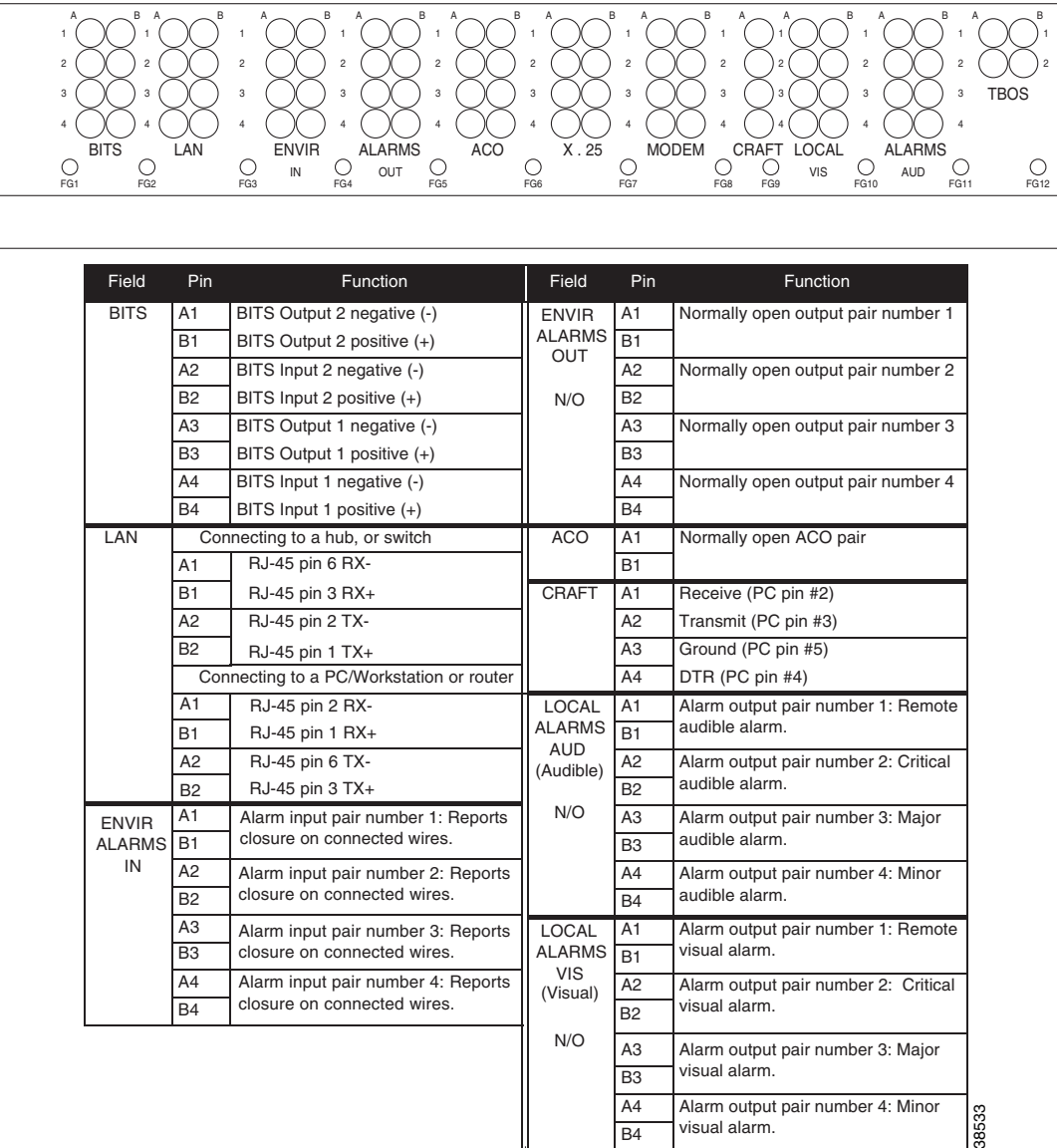

<span id="page-451-0"></span>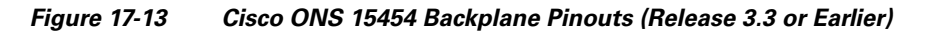

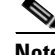

**Note** The X.25, Modem, and TBOS pin fields are not active.

**Step 2** Return to your originating procedure (NTP).

## **DLP-A20 Install Timing Wires on the Backplane**

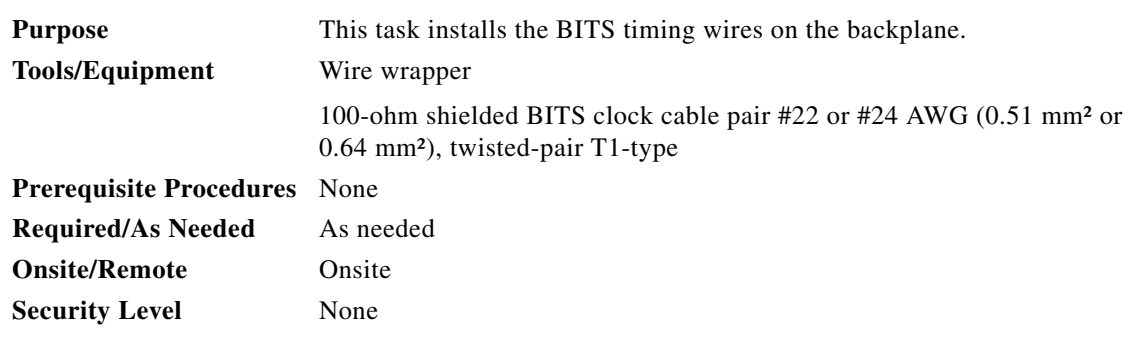

<span id="page-452-0"></span>**Step 1** Using 100-ohm shielded BITS clock cable pair #22 or #24 AWG (0.51 mm² or 0.64 mm²), twisted-pair T1-type, wrap the clock wires on the appropriate wire-wrap pins according to local site practice.

Ground the shield of the BITS input cable at the BITS end. For BITS output, wrap the ground shield of the BITS cable to the frame ground pin (FG1) located beneath the column of BITS Pins. [Table 17-1](#page-452-0) lists the pin assignments for the BITS timing pin fields.

| <b>BITS Pin</b> | <b>Tip/Ring</b> | <b>CTC/TL1 Name</b> | <b>Function</b>             |
|-----------------|-----------------|---------------------|-----------------------------|
| A <sub>4</sub>  | ring            | BITS-1              | Input from BITS device 1    |
| B <sub>4</sub>  | tip             | BITS-1              | Input from BITS device 1    |
| A <sub>3</sub>  | ring            | BITS-1              | Output to external device 1 |
| B <sub>3</sub>  | tip             | BITS-1              | Output to external device 1 |
| A <sub>2</sub>  | ring            | BITS-2              | Input from BITS device 2    |
| B <sub>2</sub>  | tip             | BITS-2              | Input from BITS device 2    |
| A <sub>1</sub>  | ring            | BITS-2              | Output to external device 2 |
| B <sub>1</sub>  | tip             | BITS-2              | Output to external device 2 |

*Table 17-1 External Timing Pin Assignments for BITS*

#### ⇘

 $\Gamma$ 

**Note** For more detailed information about timing, refer to the "Timing" chapter of the *Cisco ONS 15454 Reference Manual.* To set up system timing, see the ["NTP-A28 Set Up](#page-132-0)  [Timing" procedure on page 4-9.](#page-132-0)

**Step 2** Return to your originating procedure (NTP).

ן

#### **DLP-A21 Install LAN Wires on the Backplane**

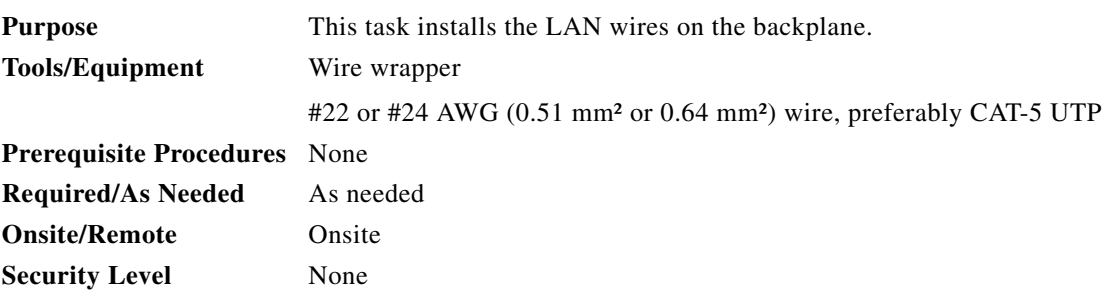

**Note** Rather than using the LAN wires, you can use the LAN connection port on the TCC2/TCC2P if preferred. Use either the backplane connection or the TCC2/TCC2P front connection. You cannot use the LAN backplane pins and the LAN connection port on the TCC2/TCC2P simultaneously; however, it is possible for you to make a direct connection from a computer to the LAN connection port on the TCC2/TCC2P while the LAN backplane pins are in use, as long as the computer that is connected directly to the TCC2/TCC2P is not connected to the same LAN.

**Step 1** Using #22 or #24 AWG (0.51 mm² or 0.64 mm²) wire or CAT-5 UTP Ethernet cable, wrap the wires on the appropriate wire-wrap pins according to local site practice.

ΛN

**Caution** Crosstalk might result if both receive (Rx) and transmit (Tx) pins connect on the same twisted pair of wires from the CAT-5 cable. The two Tx pins need to be on one twisted pair, and the two Rx pins need to be on another twisted pair.

A frame ground pin is located beneath each pin field (FG2 for the LAN pin field). Wrap the ground shield of the LAN interface cable to the frame ground pin. [Table 17-2](#page-453-0) shows the LAN pin assignments.

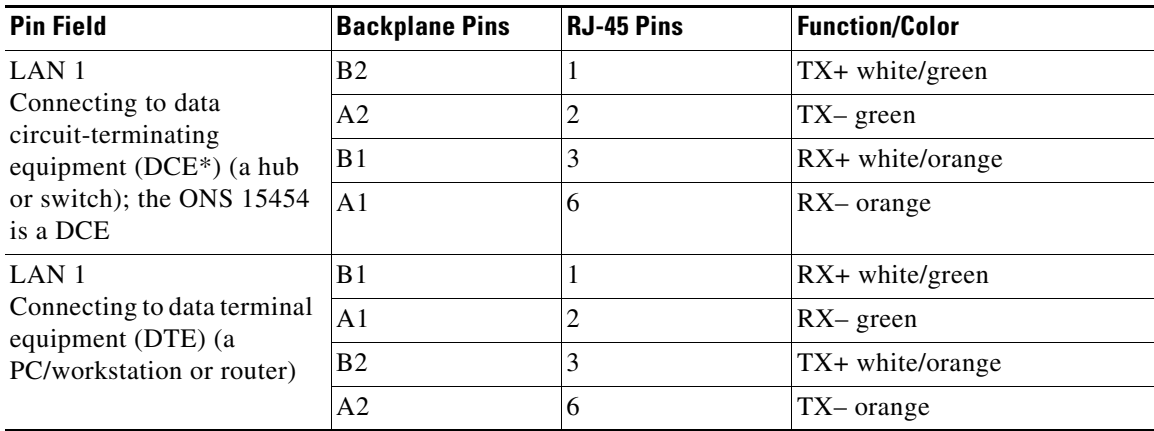

#### <span id="page-453-0"></span>*Table 17-2 LAN Pin Assignments*

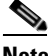

**Note** The TCC2/TCC2P does not support Ethernet polarity detection. If your Ethernet connection has incorrect polarity (this can only occur with cables that have the receive wire pairs flipped), a "Lan Connection Polarity Reversed" condition is raised. This condition usually occurs during an upgrade or initial node deployment. To correct the situation, ensure that your Ethernet cable has the correct mapping of the wire-wrap pins.

**Step 2** Return to your originating procedure (NTP).

#### **DLP-A22 Install the TL1 Craft Interface**

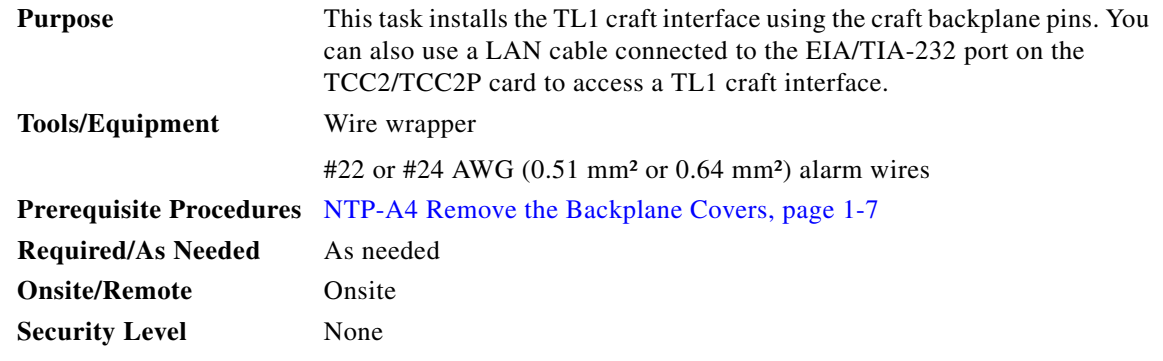

**Cardinal** 

 $\mathbf I$ 

**Note** Rather than using the craft pins, you can use a LAN cable connected to the EIA/TIA-232 port on the TCC2/TCC2P card to access a TL1 craft interface.

- **Step 1** Using #22 or #24 AWG (0.51 mm<sup>2</sup> or 0.64 mm<sup>2</sup>) wire, wrap the craft interface wires on the appropriate wire-wrap pins according to local site practice.
- **Step 2** Wrap the ground shield of the craft interface cable to the frame-ground pin.

Wrap the ground wire of your computer cable to Pin A3 on the craft pin field. [Table 17-3](#page-454-0) shows the pin assignments for the CRAFT pin field.

 $\begin{picture}(120,20) \put(0,0){\line(1,0){10}} \put(15,0){\line(1,0){10}} \put(15,0){\line(1,0){10}} \put(15,0){\line(1,0){10}} \put(15,0){\line(1,0){10}} \put(15,0){\line(1,0){10}} \put(15,0){\line(1,0){10}} \put(15,0){\line(1,0){10}} \put(15,0){\line(1,0){10}} \put(15,0){\line(1,0){10}} \put(15,0){\line(1,0){10}} \put(15,0){\line($ 

**Note** You cannot use the craft backplane pins and the EIA/TIA-232 port on the TCC2/TCC2P card simultaneously. Using a combination prevents access to the node or causes a loss in connectivity.

<span id="page-454-0"></span>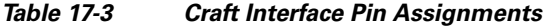

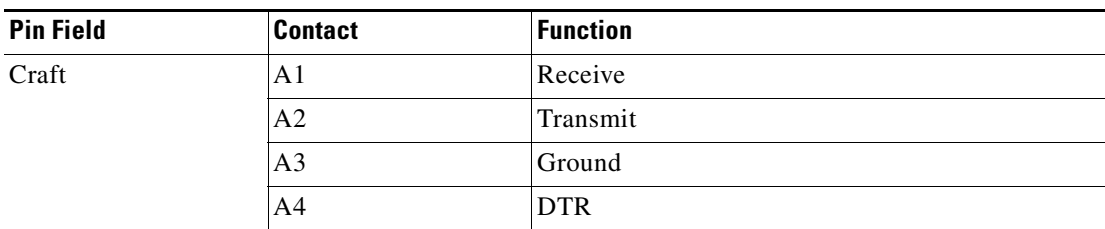

Ι

#### <span id="page-455-0"></span>**DLP-A23 Install DS-1 Cables Using Electrical Interface Adapters (Balun)**

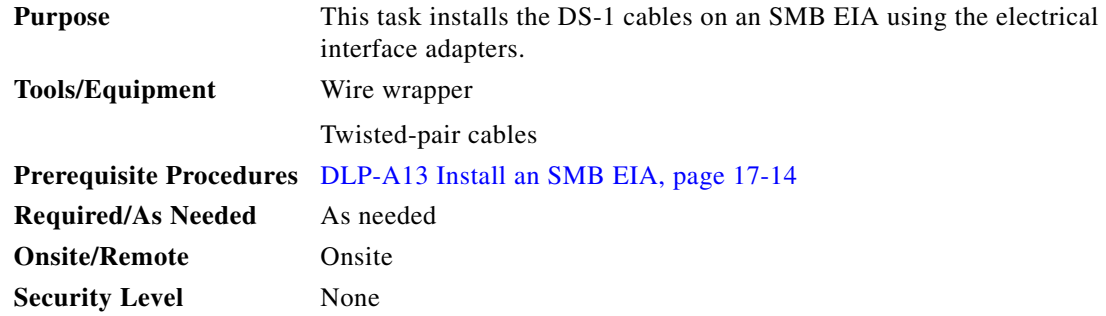

**Note** All DS-1 cables connected to the ONS 15454 DS-1 ports must terminate with twisted-pair cables to connect to the DS-1 electrical interface adapter. The DS-1 electrical interface adapters project 1.72 inches (43.7 mm) beyond the SMB EIA. Refer to the "Shelf and Backplane Hardware" chapter in the *Cisco ONS 15454 Reference Manual* for more information.

- **Step 1** Attach the SMB connector on an adapter to the SMB connector for the port's transmit pair on the backplane.
- **Step 2** Attach the SMB connector on an adapter to the SMB connector for the port's receive pair on the backplane.
- **Step 3** Terminate the DS-1 transmit and receive cables for the port to the wire-wrap posts on the adapter:
	- **a.** Using a wire-wrap tool, connect the receive cables to the receive adapter pins on the backplane connector for the desired port.
	- **b.** Connect the transmit cables to the transmit adapter pins on the backplane connector for the desired port.
	- **c.** Terminate the shield ground wire on the DS-1 cable to ground according to local site practice.

 $\mathscr{P}$ 

**Note** If you put DS1N-14 cards in Slots 3 and 15 to form 1:N protection groups, do not wire Slots 3 and 15 for DS-1 electrical interface adapters.

[Figure 17-14](#page-456-0) shows a ONS 15454 backplane with an SMB EIA. DS-1 electrical interface adapters are attached on both sides of the shelf assembly to create DS-1 twisted-pair termination points.

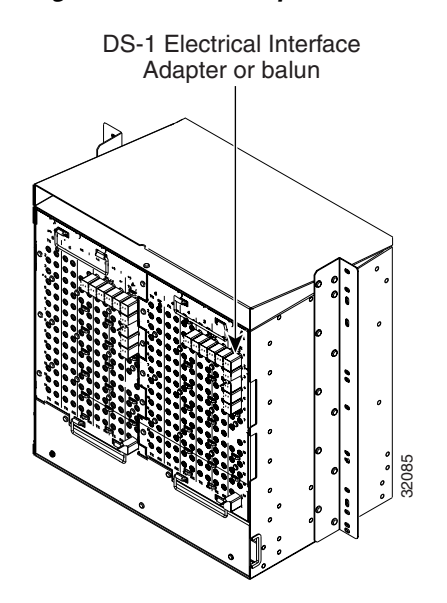

<span id="page-456-0"></span>*Figure 17-14 Backplane with an SMB EIA for DS-1 Cables*

**Step 4** Return to your originating procedure (NTP).

## **DLP-A24 Install DS-1 AMP Champ Cables on the AMP Champ EIA**

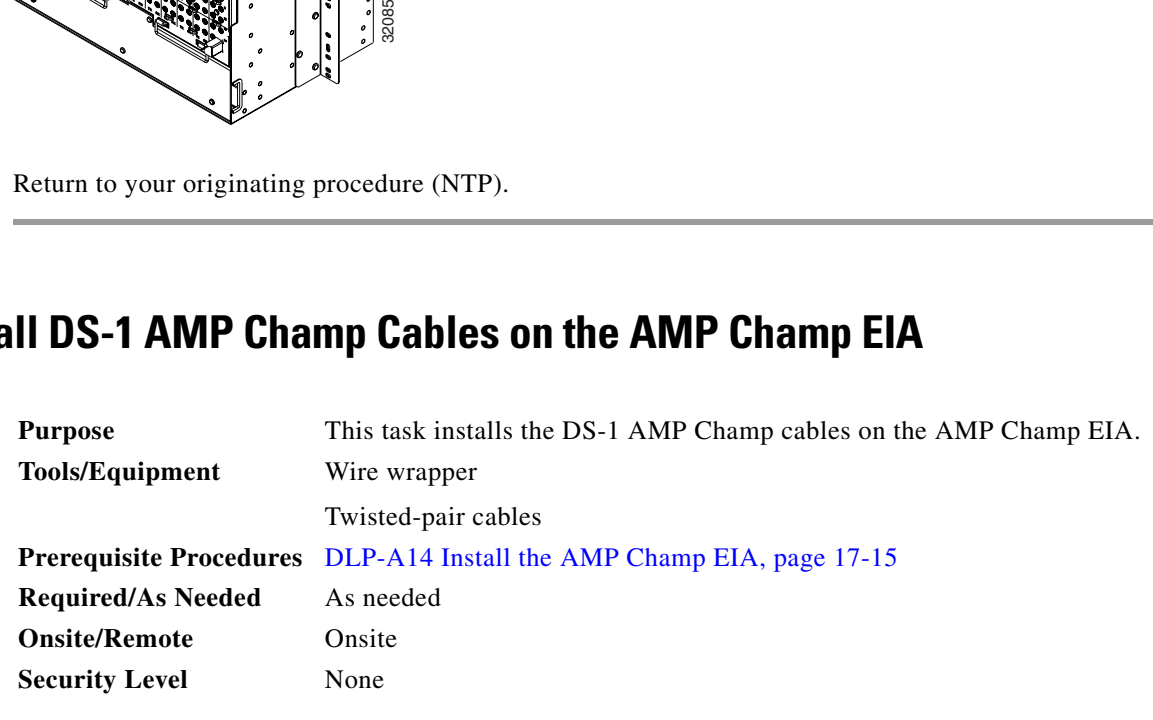

- **Step 1** Prepare a 56-wire cable for each DS1-14/DS1N-14 card you will install in the shelf assembly.
- **Step 2** Connect the male AMP Champ connector on the cable to the female AMP Champ connector on the ONS 15454 backplane.
- **Step 3** Use the clips on the male AMP Champ connector to secure the connection.

The female connector has grooves on the outside edge for snapping the clips into place.

[Table 17-4](#page-457-0) shows the pin assignments for the AMP Champ connectors on the ONS 15454 AMP Champ EIA.

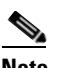

 $\mathbf I$ 

**Note** In [Table 17-4,](#page-457-0) the shaded area corresponds to the white/orange binder group. A binder group is a set of 25 pairs of wires coded with an industry-standard color scheme.

 $\mathsf I$ 

| <b>Signal/Wire</b>           | Pin            | Pin | <b>Signal/Wire</b>           | <b>Signal/Wire</b>            | Pin    | Pin | <b>Signal/Wire</b>           |
|------------------------------|----------------|-----|------------------------------|-------------------------------|--------|-----|------------------------------|
| Tx Tip 1<br>white/blue       | $\mathbf{1}$   | 33  | Tx Ring 1<br>blue/white      | Rx Tip 1<br>yellow/orange     | 17     | 49  | Rx Ring 1<br>orange/yellow   |
| Tx Tip 2<br>white/orange     | $\overline{2}$ | 34  | Tx Ring 2<br>orange/white    | Rx Tip 2<br>yellow/green      | 18     | 50  | Rx Ring 2<br>green/yellow    |
| Tx Tip 3<br>white/green      | 3              | 35  | Tx Ring 3<br>green/white     | Rx Tip 3<br>yellow/brown      | 19     | 51  | Rx Ring 3<br>brown/yellow    |
| Tx Tip 4<br>white/brown      | $\overline{4}$ | 36  | Tx Ring 4<br>brown/white     | Rx Tip 4<br>yellow/slate      | $20\,$ | 52  | Rx Ring 4<br>slate/yellow    |
| Tx Tip 5<br>white/slate      | 5              | 37  | Tx Ring 5<br>slate/white     | Rx Tip 5<br>violet/blue       | 21     | 53  | Rx Ring 5<br>blue/violet     |
| Tx Tip 6<br>red/blue         | 6              | 38  | Tx Ring 6<br>blue/red        | Rx Tip 6<br>violet/orange     | 22     | 54  | Rx Ring 6<br>orange/violet   |
| Tx Tip 7<br>red/orange       | $\overline{7}$ | 39  | Tx Ring 7<br>orange/red      | Rx Tip 7<br>violet/green      | 23     | 55  | Rx Ring 7<br>green/violet    |
| Tx Tip 8<br>red/green        | 8              | 40  | Tx Ring 8<br>green/red       | Rx Tip 8<br>violet/brown      | 24     | 56  | Rx Ring 8<br>brown/violet    |
| Tx Tip 9<br>red/brown        | 9              | 41  | Tx Ring 9<br>brown/red       | Rx Tip 9<br>violet/slate      | 25     | 57  | Rx Ring 9<br>slate/violet    |
| Tx Tip 10<br>red/slate       | 10             | 42  | Tx Ring 10<br>slate/red      | $Rx$ Tip 10 $1$<br>white/blue | 26     | 58  | Rx Ring 10<br>blue/white     |
| Tx Tip 11<br>black/blue      | 11             | 43  | Tx Ring 11<br>blue/black     | Rx Tip 11<br>white/orange     | 27     | 59  | Rx Ring 11<br>orange/white   |
| Tx Tip 12<br>black/orange    | 12             | 44  | Tx Ring 12<br>orange/black   | Rx Tip 12<br>white/green      | 28     | 60  | Rx Ring 12<br>green/white    |
| Tx Tip 13<br>black/green     | 13             | 45  | Tx Ring 13<br>green/black    | Rx Tip 13<br>white/brown      | 29     | 61  | Rx Ring 13<br>brown/white    |
| Tx Tip 14<br>black/brown     | 14             | 46  | Tx Ring 14<br>brown/black    | Rx Tip 14<br>white/slate      | 30     | 62  | Rx Ring 14<br>slate/white    |
| Tx Spare0+<br>Not applicable | 15             | 47  | Tx Spare0-<br>Not applicable | Rx Spare0+<br>Not applicable  | 31     | 63  | Rx Spare0-<br>Not applicable |
| Tx Spare1+<br>Not applicable | 16             | 48  | Tx Spare1-<br>Not applicable | Rx Spare1+<br>Not applicable  | 32     | 64  | Rx Spare1-<br>Not applicable |

<span id="page-457-0"></span>*Table 17-4 Pin Assignments for AMP Champ Connectors*

1. Pins 26, 27, 28, 29, 30, 58, 59, 60, 61, and 62 correspond to the white/orange binder group. A binder group is a set of 25 pairs of wires coded with an industry-standard color scheme.

[Table 17-5](#page-458-0) shows the pin assignments for the AMP Champ connectors on the ONS 15454 AMP Champ EIA for a shielded DS-1 cable.

| 64-Pin Blue Bundle        |                |     |                            | <b>64-Pin Orange Bundle</b> |     |     |                            |
|---------------------------|----------------|-----|----------------------------|-----------------------------|-----|-----|----------------------------|
| <b>Signal/Wire</b>        | Pin            | Pin | <b>Signal/Wire</b>         | <b>Signal/Wire</b>          | Pin | Pin | <b>Signal/Wire</b>         |
| Tx Tip 1<br>white/blue    | 1              | 33  | Tx Ring 1<br>blue/white    | Rx Tip 1<br>white/blue      | 17  | 49  | Rx Ring 1<br>blue/white    |
| Tx Tip 2<br>white/orange  | $\overline{2}$ | 34  | Tx Ring 2<br>orange/white  | Rx Tip 2<br>white/orange    | 18  | 50  | Rx Ring 2<br>orange/white  |
| Tx Tip 3<br>white/green   | $\overline{3}$ | 35  | Tx Ring 3<br>green/white   | Rx Tip 3<br>white/green     | 19  | 51  | Rx Ring 3<br>green/white   |
| Tx Tip 4<br>white/brown   | $\overline{4}$ | 36  | Tx Ring 4<br>brown/white   | Rx Tip 4<br>white/brown     | 20  | 52  | Rx Ring 4<br>brown/white   |
| Tx Tip 5<br>white/slate   | 5              | 37  | Tx Ring 5<br>slate/white   | Rx Tip 5<br>white/slate     | 21  | 53  | Rx Ring 5<br>slate/white   |
| Tx Tip 6<br>red/blue      | 6              | 38  | Tx Ring 6<br>blue/red      | Rx Tip 6<br>red/blue        | 22  | 54  | Rx Ring 6<br>blue/red      |
| Tx Tip 7<br>red/orange    | 7              | 39  | Tx Ring 7<br>orange/red    | Rx Tip 7<br>red/orange      | 23  | 55  | Rx Ring 7<br>orange/red    |
| Tx Tip 8<br>red/green     | 8              | 40  | Tx Ring 8<br>green/red     | Rx Tip 8<br>red/green       | 24  | 56  | Rx Ring 8<br>green/red     |
| Tx Tip 9<br>red/brown     | 9              | 41  | Tx Ring 9<br>brown/red     | Rx Tip 9<br>red/brown       | 25  | 57  | Rx Ring 9<br>brown/red     |
| Tx Tip 10<br>red/slate    | 10             | 42  | Tx Ring 10<br>slate/red    | Rx Tip 10<br>red/slate      | 26  | 58  | Rx Ring 10<br>slate/red    |
| Tx Tip 11<br>black/blue   | 11             | 43  | Tx Ring 11<br>blue/black   | Rx Tip 11<br>black/blue     | 27  | 59  | Rx Ring 11<br>blue/black   |
| Tx Tip 12<br>black/orange | 12             | 44  | Tx Ring 12<br>orange/black | Rx Tip 12<br>black/orange   | 28  | 60  | Rx Ring 12<br>orange/black |
| Tx Tip 13<br>black/green  | 13             | 45  | Tx Ring 13<br>green/black  | Rx Tip 13<br>black/green    | 29  | 61  | Rx Ring 13<br>green/black  |
| Tx Tip 14<br>black/brown  | 14             | 46  | Tx Ring 14<br>brown/black  | Rx Tip 14<br>black/brown    | 30  | 62  | Rx Ring 14<br>brown/black  |
| Tx Tip 15<br>black/slate  | 15             | 47  | Tx Tip 15<br>slate/black   | Rx Tip 15<br>black/slate    | 31  | 63  | Rx Tip 15<br>slate/black   |
| Tx Tip 16<br>yellow/blue  | 16             | 48  | Tx Tip 16<br>blue/yellow   | Rx Tip 16<br>yellow/blue    | 32  | 64  | Rx Tip 16<br>blue/yellow   |

<span id="page-458-0"></span>*Table 17-5 Pin Assignments for AMP Champ Connectors (Shielded DS1 Cable)*

**Step 4** Return to your originating procedure (NTP).

 $\mathbf{I}$ 

ן

#### <span id="page-459-1"></span>**DLP-A25 Install Coaxial Cable With BNC Connectors**

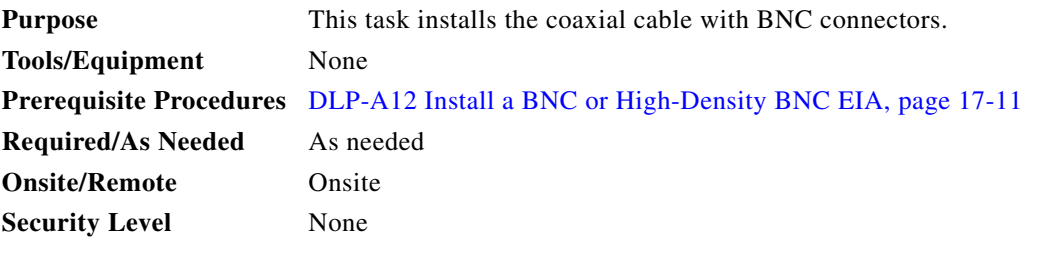

41

**Warning Metallic interfaces for connection to outside plant lines (such as T1/E1/T3/E3 etc.) must be connected through a registered or approved device such as CSU/DSU or NT1.** Statement 290

**Step 1** Place the BNC cable connector over the desired connection point on the backplane.

[Figure 17-15](#page-459-0) shows how to connect a coaxial cable to the BNC EIA using a right-angle BNC cable connector.

#### <span id="page-459-0"></span>*Figure 17-15 Using a Right-Angle Connector to Install Coaxial Cable with BNC Connectors*

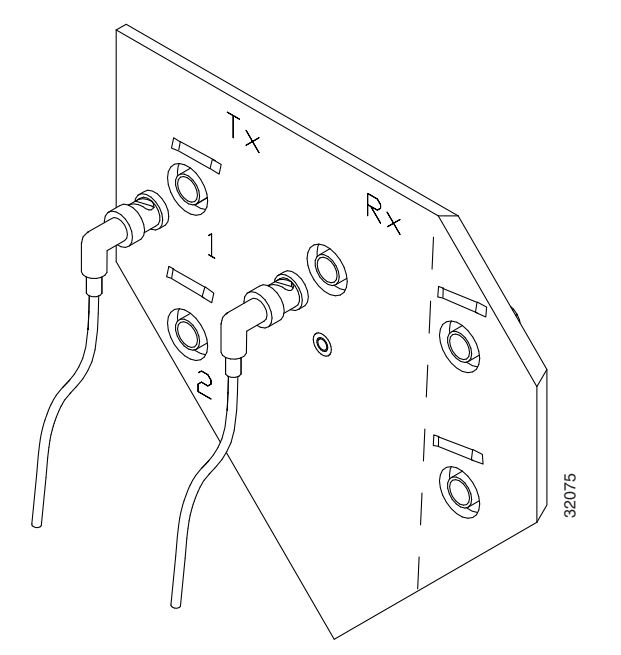

- **Step 2** Position the cable connector so that the slot in the connector is over the corresponding notch at the backplane connection point.
- **Step 3** Gently push the connector down until the notch backplane connector slides into the slot on the cable connector.
- **Step 4** Turn the cable connector clockwise to lock it into place.
- **Step 5** Tie wrap or lace the cables to the EIA according to Telcordia standards (GR-1275-CORE) or local site practice.

 $\Gamma$ 

- **Step 6** Route the cables to the nearest side of the shelf assembly through the side cutouts according to local site practice. The rubber-coated edges of the side cutouts prevent the cables from chafing.
- **Step 7** Label all cables at each end of the connection to avoid confusion with cables that are similar in appearance.
- **Step 8** Return to your originating procedure (NTP).

#### <span id="page-460-0"></span>**DLP-A26 Install Coaxial Cable With High-Density BNC Connectors**

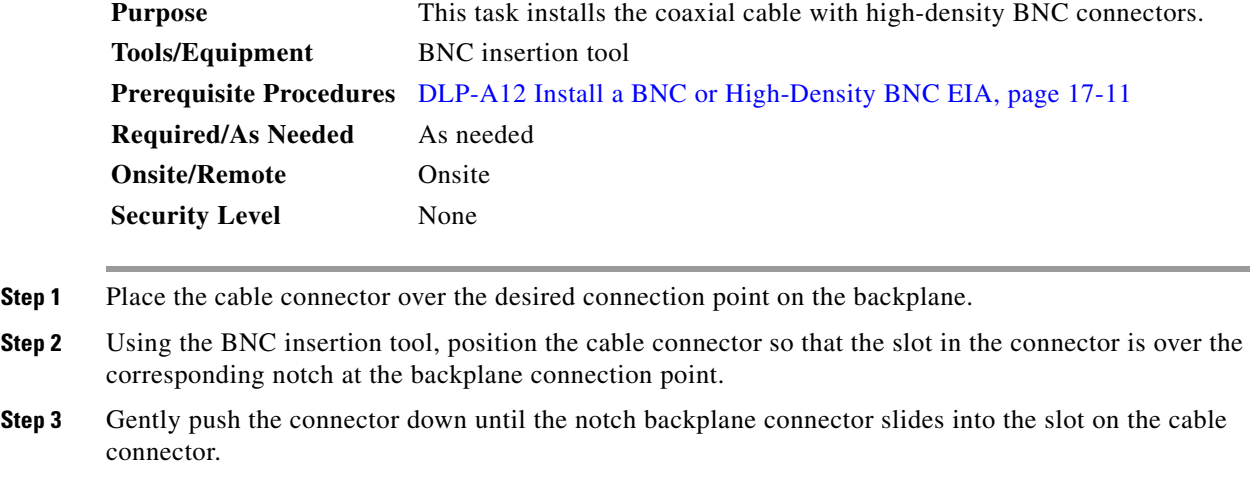

- **Step 4** Turn the cable connector clockwise to lock it into place.
- **Step 5** Tie wrap or lace the cables to the EIA according to Telcordia standards (GR-1275-CORE) or local site practice.
- **Step 6** Route the cables to the nearest side of the shelf assembly through the side cutouts according to local site practice.

The rubber-coated edges of the side cutouts prevent the cables from chafing.

**Step 7** Return to your originating procedure (NTP).

#### <span id="page-460-1"></span>**DLP-A27 Install Coaxial Cable with SMB Connectors**

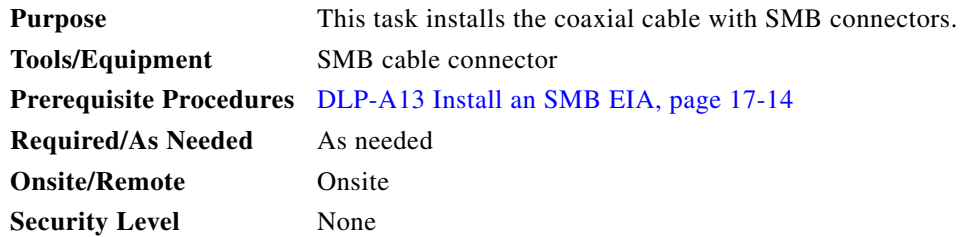

1

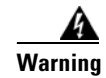

 **DLP-**

**Warning Metallic interfaces for connection to outside plant lines (such as T1/E1/T3/E3 etc.) must be connected through a registered or approved device such as CSU/DSU or NT1.** Statement 290

**Step 1** Place the SMB cable connector over the desired connection point on the backplane ([Figure 17-16](#page-461-0)).

<span id="page-461-0"></span>*Figure 17-16 Installing Coaxial Cable with SMB Connectors*

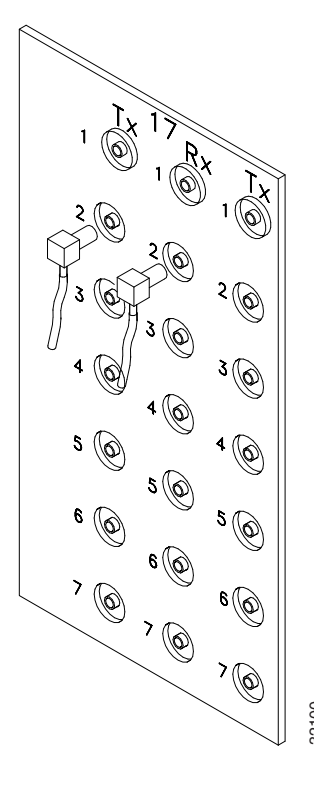

- **Step 2** Gently push the connector until it clicks into place.
- **Step 3** Tie wrap or lace the cables to the EIA according to Telcordia standards (GR-1275-CORE) or local site practice. **Step 2** Gently push the connector until it clicks into<br> **Step 3** Tie wrap or lace the cables to the EIA accord<br>
practice.<br> **Step 4** Route the cables to the nearest side of the sh<br> **Step 5** Label the transmit, receive, wor
- **Step 4** Route the cables to the nearest side of the shelf assembly into rack runs according to local site practice.
- **Step 5** Label the transmit, receive, working, and protect cables at each end of the connection to avoid confusion with cables that are similar in appearance.
- 

 $\mathbf I$ 

## **DLP-A28 Route Coaxial Cables**

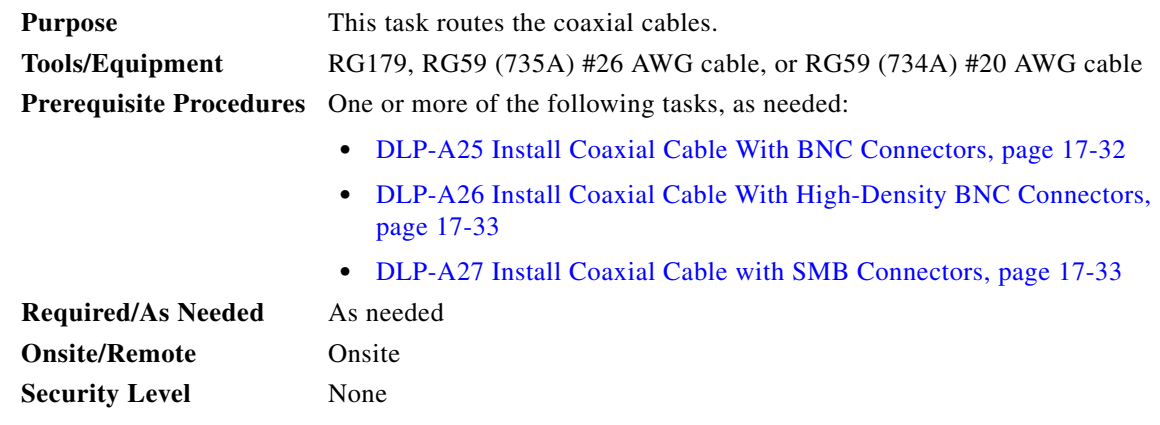

- **Step 1** Tie wrap or lace the coaxial cables according to local site practice and route the cables through the side cutouts on either side of the ONS 15454. The rubber coated edges of the side cutouts prevent the cables from chafing.
- **Step 2** Use short lengths of pigtail RG179 to terminate the shelf assembly.
- **Step 3** Use standard RG59 (735A) cable connected to the RG179 for the remainder of the cable run. When using a 10-foot (3.05-m) section of the RG179, you can attach a maximum length of 437 feet (133 m) of RG59 (735A). When using a 30-foot (9.1-m) section of RG179, you can attach a maximum length of 311 feet (94.8 m) of RG59 (735A).

When using the RG179 cable, the maximum distance available (122 feet, 37.2 m) is less than the maximum distance available with standard RG59 (735A) cable (306 feet, 93.3 m). The maximum distance when using the RG59 (734A) cable is 450 feet (137.2 m). The shorter maximum distance available with the RG179 is due to a higher attenuation rate for the thinner cable. Attenuation rates are calculated using a DS-3 signal:

- For RG179, the attenuation rate is 59 dB/kft (dB per kilo-foot) at 22 MHz.
- **•** For RG59 (735A), the attenuation rate is 23 dB/kft at 22 MHz.

Use a figure of 5.0 for total cable loss when making calculations. [Figure 17-17](#page-463-0) shows an example of proper coaxial cable routing.

 $\mathbf I$ 

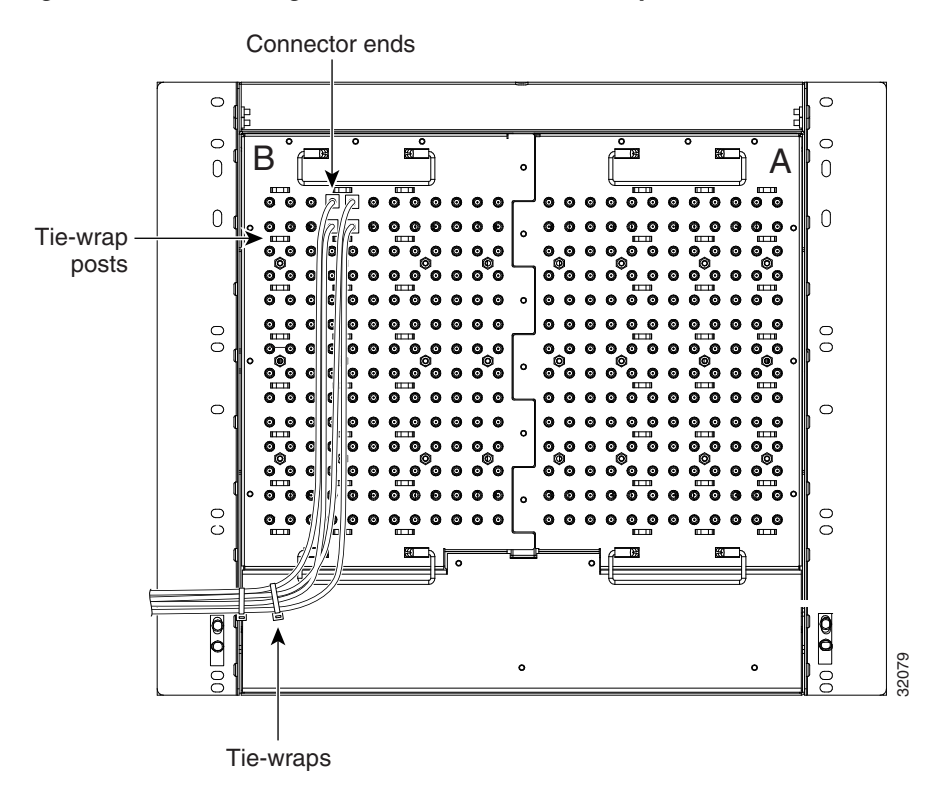

<span id="page-463-0"></span>*Figure 17-17 Routing Coaxial Cable (SMB EIA Backplane)*

**Step 4** Return to your originating procedure (NTP).

## **DLP-A29 Route DS-1 Twisted-Pair Cables**

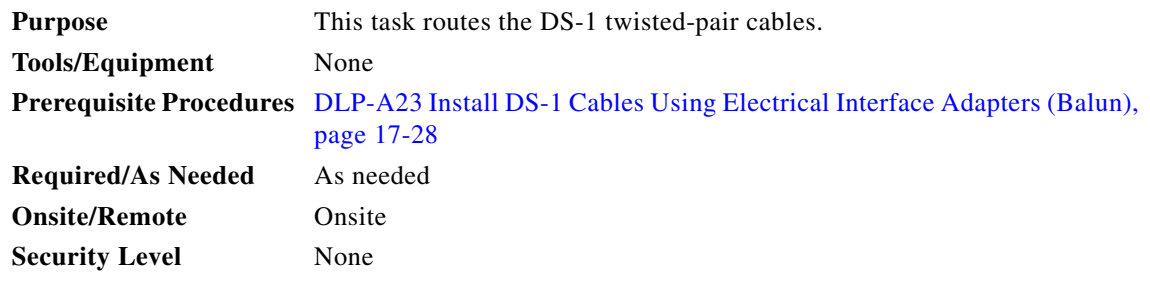

**Step 1** Verify the following:

- **•** DS-1 electrical interface adapters are installed on every transmit and receive connector for DS-1 ports.
- **•** Wire-wrap posts on the DS-1 electrical interface adapters are used to connect the terminated incoming cables.
- **Step 2** Tie-wrap or lace the twisted-pair cables according to local site practice and route the cables into the side cutouts on either side of the ONS 15454.

**Note** SMB EIAs feature cable-management eyelets for tie wrapping or lacing cables to the cover panel.

**Step 3** Return to your originating procedure (NTP).

# **DLP-A30 Install Ferrites to Power Cabling**

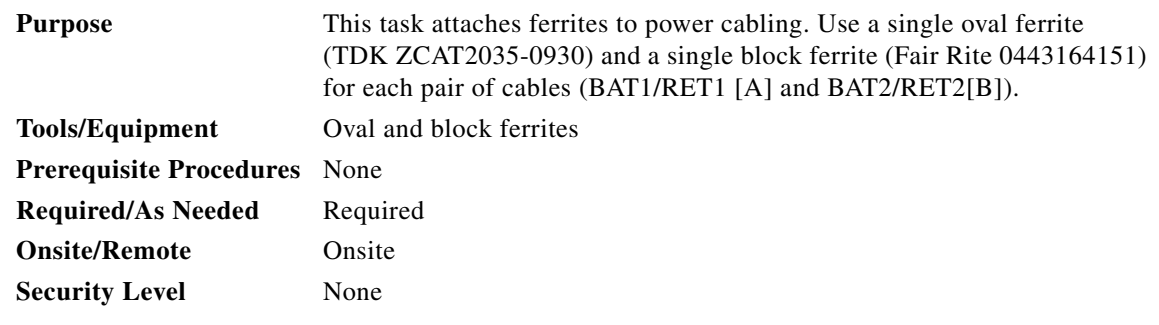

- **Step 1** Wrap the cables once around and through the block ferrites and pull the cables straight through the oval ferrites.
- **Step 2** Place the oval ferrite as close to the power terminals as possible, between the ONS 15454 and the block ferrite, as shown in [Figure 17-18](#page-464-0). The block ferrite should be within 5 to 6 inches (127 to 152 mm) of the power terminals.

#### <span id="page-464-0"></span>*Figure 17-18 Attaching Block and Oval Ferrites to Power Cabling*

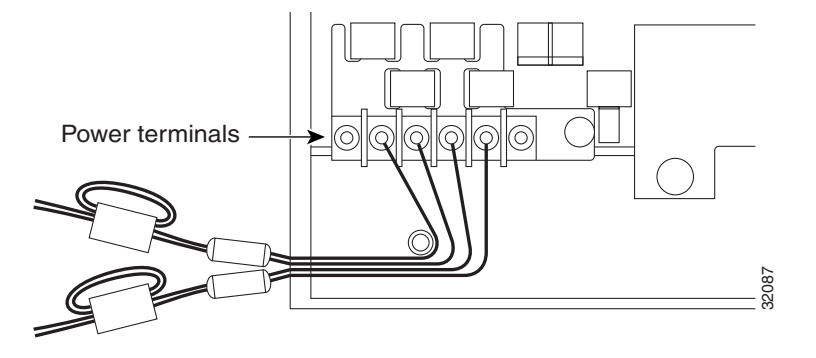

**Step 3** Return to your originating procedure (NTP).

 $\mathbf I$ 

 $\mathbf I$ 

## **DLP-A31 Attach Ferrites to Wire-Wrap Pin Fields**

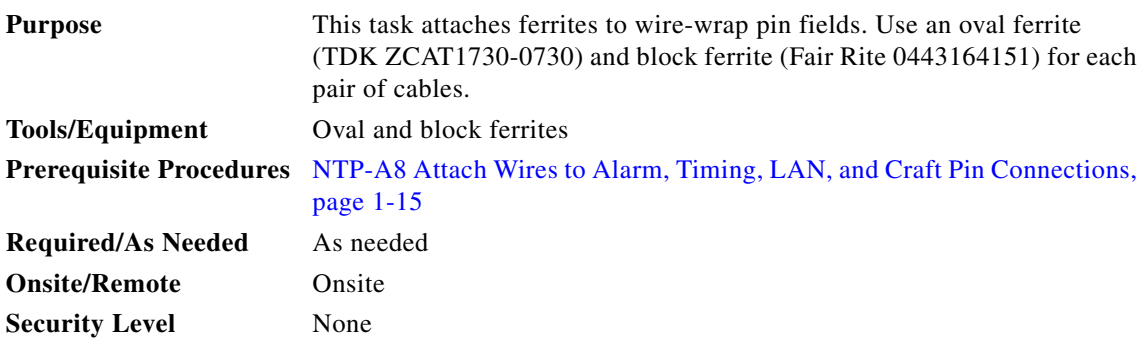

- **Step 1** Wrap the cables once around and through the block ferrites and pull the cables straight through the oval ferrites.
- **Step 2** Place the oval ferrite as close to the wire-wrap pin field as possible and between the ONS 15454 and the block ferrite, as shown in [Figure 17-19.](#page-465-0) The block ferrite should be within 5 to 6 inches (127 to 152 mm) of the wire-wrap pin field.

<span id="page-465-0"></span>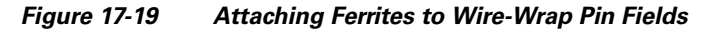

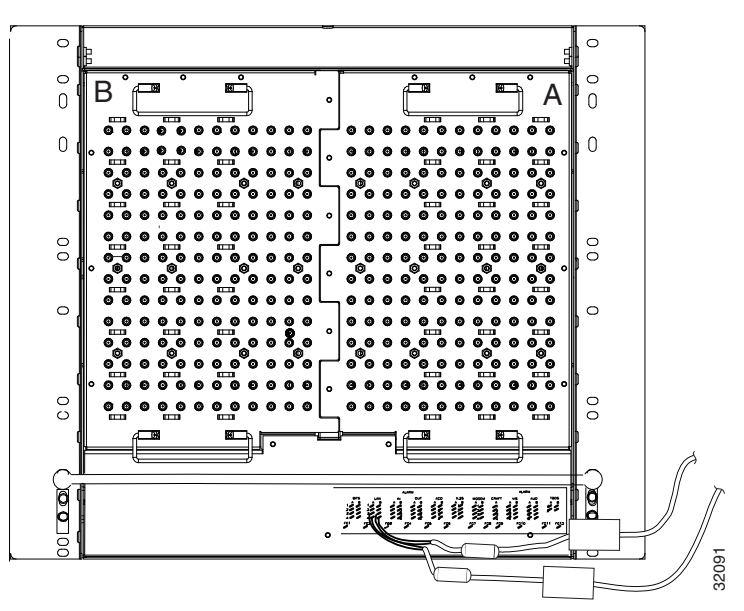

**Step 3** Return to your originating procedure (NTP).

#### **DLP-A32 Inspect the Shelf Installation and Connections**

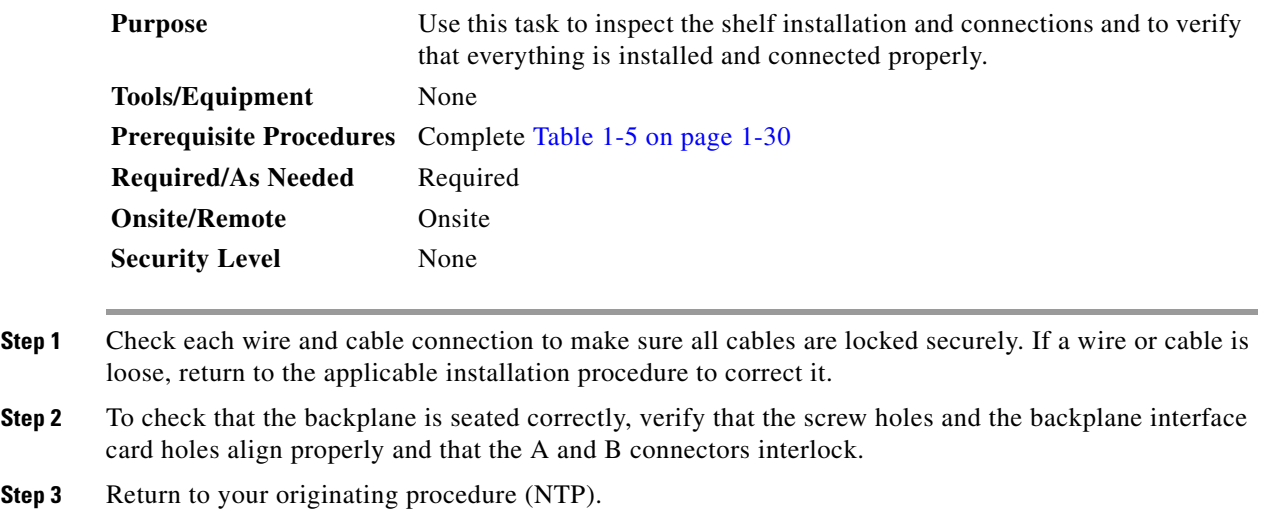

#### **DLP-A33 Measure Voltage**

 $\mathbf I$ 

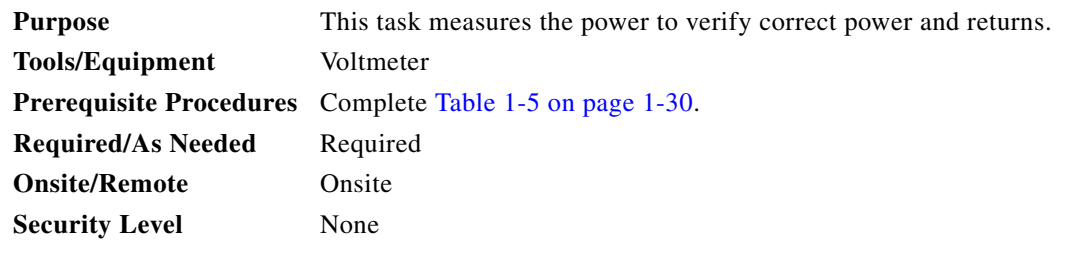

- **Step 1** Using a voltmeter, verify the office ground and power. [Figure 17-10 on page 17-19](#page-446-0) shows the power terminals.
	- **a.** Place the black lead (positive) on the frame ground on the bay. Hold it there while completing Step [b.](#page-466-0)
	- **b.** Place the red lead (negative) on the fuse power points and alarm panel to verify that they read between –40.5 VDC and –57 VDC (power) or 0 (return ground).
- <span id="page-466-1"></span><span id="page-466-0"></span>**Step 2** Using a voltmeter, verify the shelf ground and power wiring:
	- **a.** Place the black lead (positive) on the RET1 and the red lead on the BAT1 point. Verify a reading between –40.5 VDC and –57 VDC. If there is no voltage, check the following and correct if necessary:
		- **•** Battery and ground are reversed to the shelf.
		- **•** Battery is open or missing.
		- **•** Return is open or missing.
	- **b.** Repeat [Step 2](#page-466-1) for the RET2 and BAT2 if the B power feed is provided.

a s

 $\mathsf I$ 

**Step 3** Return to your originating procedure (NTP).

# **DLP-A34 Create an Optimized 1+1 Protection Group**

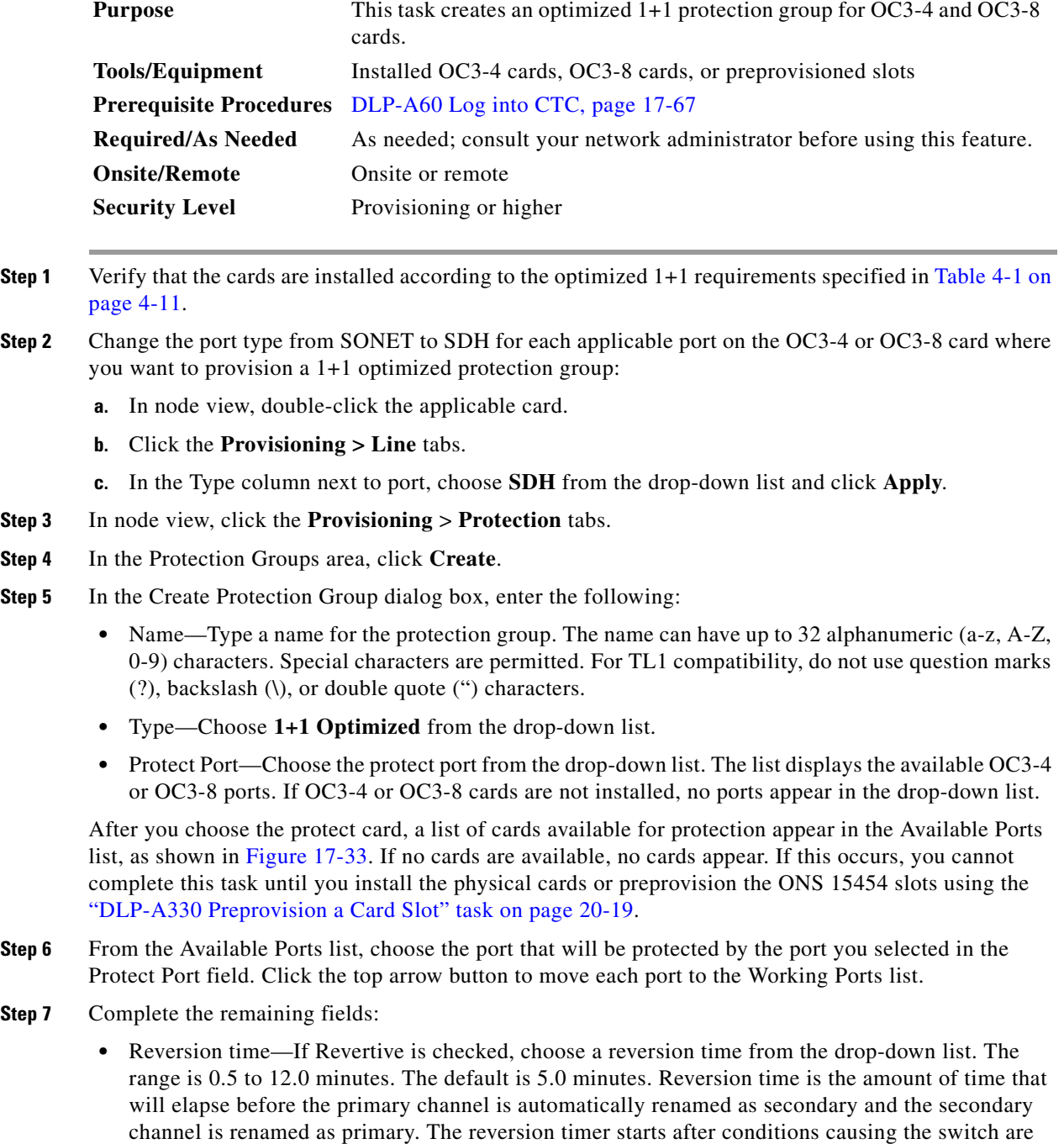

cleared.
- **•** Verification guard time—Choose the verification guard time from the drop-down list. The range is 500ms to 1s. A verification guard timer is used to ensure the acceptance of a Force switch command from the far-end node. When the Force command is received, if no Lockout is present or if Secondary section is not in a failed state, then the outgoing K1 byte is changed to indicate Force and the verification guard timer is started. If a Force switch command is not acknowledged by the far-end within the verification guard timer duration, then the Force command is cleared.
- **•** Recovery guard time—Choose the recovery guard time from the drop-down list. The range is 0s to 10s. The default is 1s. A recovery guard timer is used for preventing rapid switches due to SD/SF (Signal Degrade/Signal Failure) failures. After the SD/SF failure is cleared on the line, a recovery guard timer is started. Recovery guard time is the amount of time elapsed before the system declares that a condition is cleared after the detection of an SD/SF failure.
- **•** Detection guard time—Choose the detection guard time from the drop-down list. The range is 0s to 5s. The default is 1s. The detection guard timer is started after detecting an SD/SF/LOS (Loss of Signal) /LOF (Loss of Frame) /AIS-L (Alarm Indication Signal - Line) failure. Detection guard time is the amount of time elapsed before a traffic switch is initiated to a standby card after the detection of an SD/SF/LOS/LOF/AIS-L failure on the active card.

### **Step 8** Click **OK**.

**Step 9** Return to your originating procedure (NTP).

## **DLP-A35 Modify an Optimized 1+1 Protection Group**

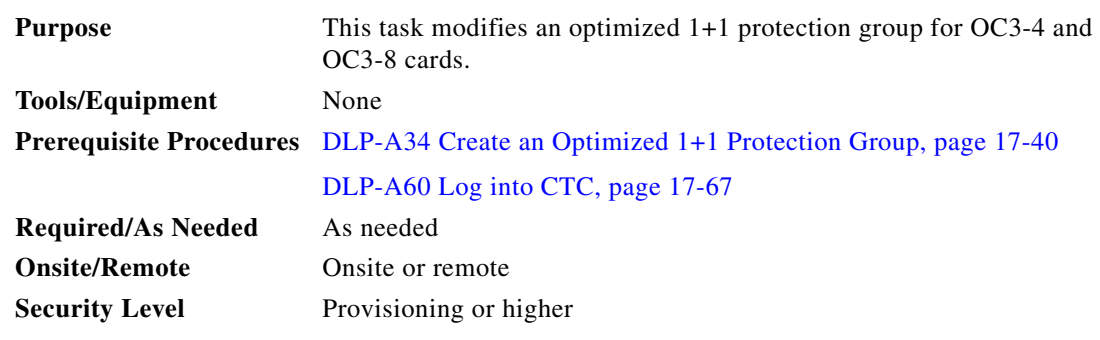

- **Step 1** In node view, click the **Provisioning** > **Protection** tabs.
- **Step 2** In the Protection Groups area, click the optimized 1+1 protection group you want to modify.
- **Step 3** In the Selected Group area, modify the following as needed:
	- Name—Type the changes to the protection group name. The name can have up to 32 alphanumeric characters.
	- **•** Reversion time—If Revertive is checked, choose a reversion time from the drop-down list. The range is 0.5 to 12.0 minutes. The default is 5.0 minutes. Reversion time is the amount of time that will elapse before the primary channel is automatically renamed as secondary and the secondary channel is renamed as primary.
	- Verification guard time—Choose the verification guard time from the drop-down list. The range is 500ms to 1s. A verification guard timer is used to ensure the acceptance of a Force switch command from the far-end node. When the Force command is received, if no Lockout is present or if the Secondary

ן

section is not in a failed state, then the outgoing K1 byte is changed to indicate Force and the verification guard timer is started. If a Force user command is not acknowledged by the far-end within the verification guard timer duration, then the Force command is cleared.

- **•** Recovery guard time—Choose the recovery guard time from the drop-down list. The range is 0s to 10s. The default is 1s. A recovery guard timer is used for preventing rapid switches due to signal degrade (SD) or signal failure (SF) failures. After the SD/SF failure is cleared on the line, a recovery guard timer is started. Recovery guard time is the amount of time elapsed before the system declares that a condition is cleared after the detection of an SD/SF failure.
- Detection guard time—Choose the detection guard time from the drop-down list. The range is 0s to 5s. The default is 1 second. The detection guard timer is started after detecting an SD, SF, loss of signal (LOS), loss of frame (LOF), or line alarm indication signal (AIS-L) failure. Detection guard time is the amount of time elapsed before a traffic switch is initiated to a standby card after the detection of an SD, SF, LOS, LOF, or AIS-L failure on the active card.
- **Step 4** Click **Apply**. Confirm that the changes appear; if not, repeat the task.
- **Step 5** Return to your originating procedure (NTP).

## <span id="page-469-3"></span>**DLP-A36 Install the TCC2/TCC2P Cards**

<span id="page-469-2"></span><span id="page-469-1"></span><span id="page-469-0"></span>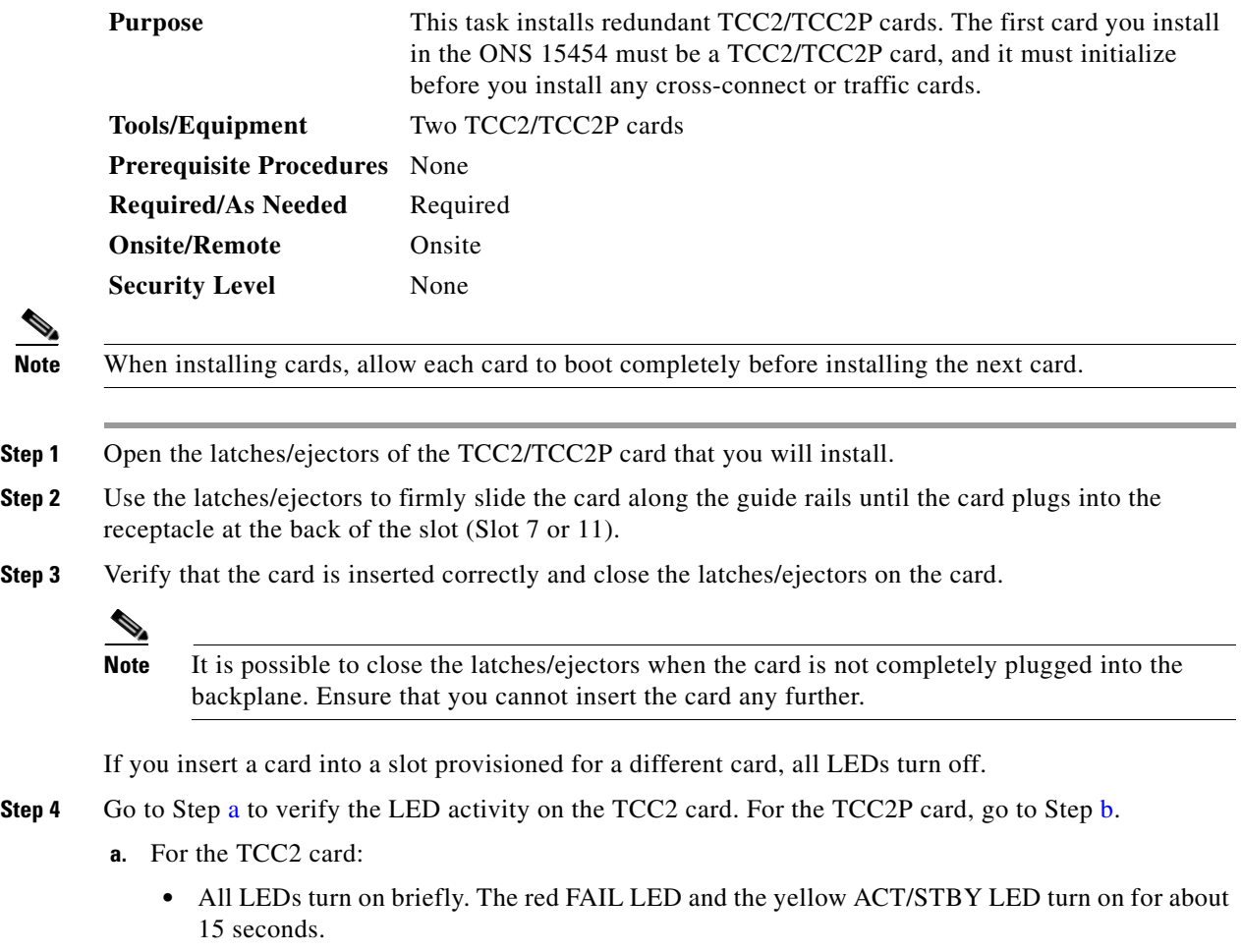

- **•** The red FAIL LED and the green ACT/STBY LED turn on for about 40 seconds.
- The red FAIL LED blinks for about 15 seconds.
- **•** The red FAIL LED turns on for about 15 seconds. All LEDs turn on for about 3 seconds before turning off for about 3 seconds.
- Both green PWR LEDs turn on for 10 seconds. The PWR LEDs then turn red for 2 to 3 minutes before going to steady green.
- **•** While the PWR LEDs are red for two to three minutes, the ACT/STBY, MJ, and MN LEDs turn on, followed by the SNYC LED.
- The boot up process is complete when the PWR LEDs turn green and the ACT/STBY remains on. (The ACT/STBY LED will be green if this is the first TCC2 card installed, and amber if this is the second TCC2 card installed.)

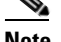

**Note** It might take up to 4 minutes for the A and B power alarms to clear.

**Note** Alarm LEDs might be on; disregard alarm LEDs until you are logged into Cisco Transport Controller (CTC) and can view the Alarms tab.

**Note** If you are logged into CTC, the SFTWDOWN alarm might appear as many as two times while the TCC2 card initializes. The alarm should clear after the card completely boots.

**Note** If the FAIL LED is on continuously, see the tip in [Step 8](#page-471-0) about the TCC2 card automatic upload.

- <span id="page-470-0"></span>**b.** For the TCC2P card:
	- **•** All LEDs turn on briefly. The red FAIL LED, the yellow ACT/STBY LED, the green SYNC LED, and the green ACO LED turn on for about 15 seconds.
	- The red FAIL LED and the green ACT/STBY LED turn on for about 30 seconds.
	- **•** The red FAIL LED blinks for about 3 seconds.
	- **•** The red FAIL LED turns on for about 15 seconds.
	- **•** The red FAIL LED blinks for about 10 seconds and then becomes solid.
	- **•** All LEDs (including the CRIT, MAJ, MIN, REM, SYNC, and ACO LEDs) blink once and turn off for about 5 seconds.
	- **•** Both green PWR LEDs turn on for 10 seconds. The PWR LEDs then turn red for 2 to 3 minutes before going to steady green. During this time, the ACT/STBY, MJ, and MN LEDs might turn on, followed by the SNYC LED briefly.
	- The boot up process is complete when the PWR LEDs turn green and the yellow ACT/STBY remains on. (The ACT/STBY LED will be green if this is the first TCC2 card installed, and yellow if this is the second TCC2 card installed.)

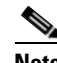

**Note** It might take up to 3 minutes for the A and B power alarms to clear.

Ι

**Note** Alarm LEDs might be on; disregard alarm LEDs until you are logged into CTC and can view the Alarms tab.

**Note** If you are logged into CTC, the SFTWDOWN alarm might appear as many as two times while the TCC2P card initializes. The alarm should clear after the card completely boots.

**Note** If the FAIL LED is on continuously, see the tip in [Step 8](#page-471-0) about the TCC2P card automatic upload.

- **Step 5** Verify that the ACT/STBY LED is green if this is the first powered-up TCC2/TCC2P card being installed, or yellow for standby if this is the second powered-up TCC2/TCC2P. The IP address, temperature of the node, and time of day appear on the LCD. The default time and date is 12:00 AM, January 1, 1970.
- **Step 6** The LCD cycles through the IP address (the default is 192.1.0.2), node name, and software version. Verify that the correct software version displays on the LCD. The software text string indicates the node type (SDH or SONET) and software release.(For example: SDH 07.00-05L-20.10 indicates it is an SDH software load, Release 7.00. The numbers following the release number do not have any significance.)
- <span id="page-471-1"></span>**Step 7** If the LCD shows the correct software version, continue with [Step 8](#page-471-0). If the LCD does not show the correct software version, upgrade the software or remove the TCC2/TCC2P card and install a replacement card.

Refer to the release-specific software upgrade document to replace the software. To exchange the TCC2/TCC2P card, see the *Cisco ONS 15454 Troubleshooting Guide*.

- <span id="page-471-0"></span>**Step 8** Repeat Steps [1](#page-469-1) through [7](#page-471-1) for the redundant TCC2/TCC2P card.
	-

**Tip** If you install a standby TCC2/TCC2P card that has a different software version than the active card, the newly installed standby TCC2/TCC2P card automatically copies the software version from the active TCC2/TCC2P card. You do not need to do anything in this situation, but the loading TCC2/TCC2P card does not boot up in the normal manner. When the standby card is first inserted, the LEDs follow most of the sequence listed in [Step 4](#page-469-2). However, after the red FAIL LED turns on for about 5 seconds, the FAIL LED and the ACT/STBY LED begin to flash alternately for up to 30 minutes while the new software loads onto the active TCC2/TCC2P card. After loading the new software, the upgraded TCC2/TCC2P card's LEDs repeat the sequence from [Step 4](#page-469-2), and the amber ACT/STBY LED turns on.

**Note** If you insert a card into a slot provisioned for a different card, all LEDs turn off.

**Note** Alarm LEDs might be on; disregard alarm LEDs until you are logged into CTC and can view the Alarms tab.

**Step 9** Verify that the ACT/STBY LED is amber for standby.

**Step 10** Return to your originating procedure (NTP).

# <span id="page-472-2"></span>**DLP-A37 Install the XCVT, XC10G, or XC-VXC-10G Cards**

<span id="page-472-0"></span>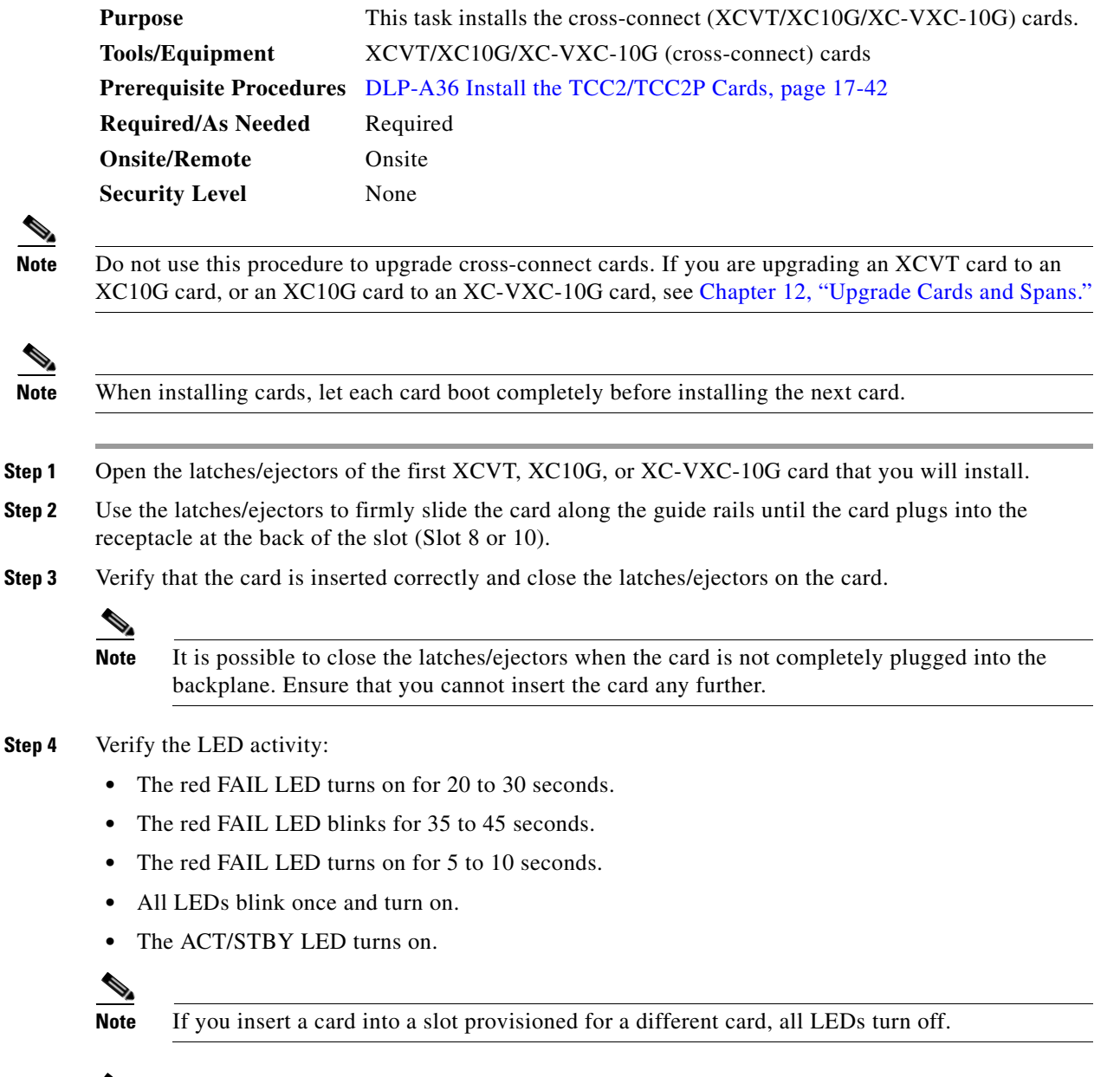

**Note** If the red FAIL LED does not turn on, check the power.

<span id="page-472-1"></span>╰

 $\overline{\phantom{a}}$ 

 $\mathsf I$ 

<span id="page-473-1"></span><span id="page-473-0"></span>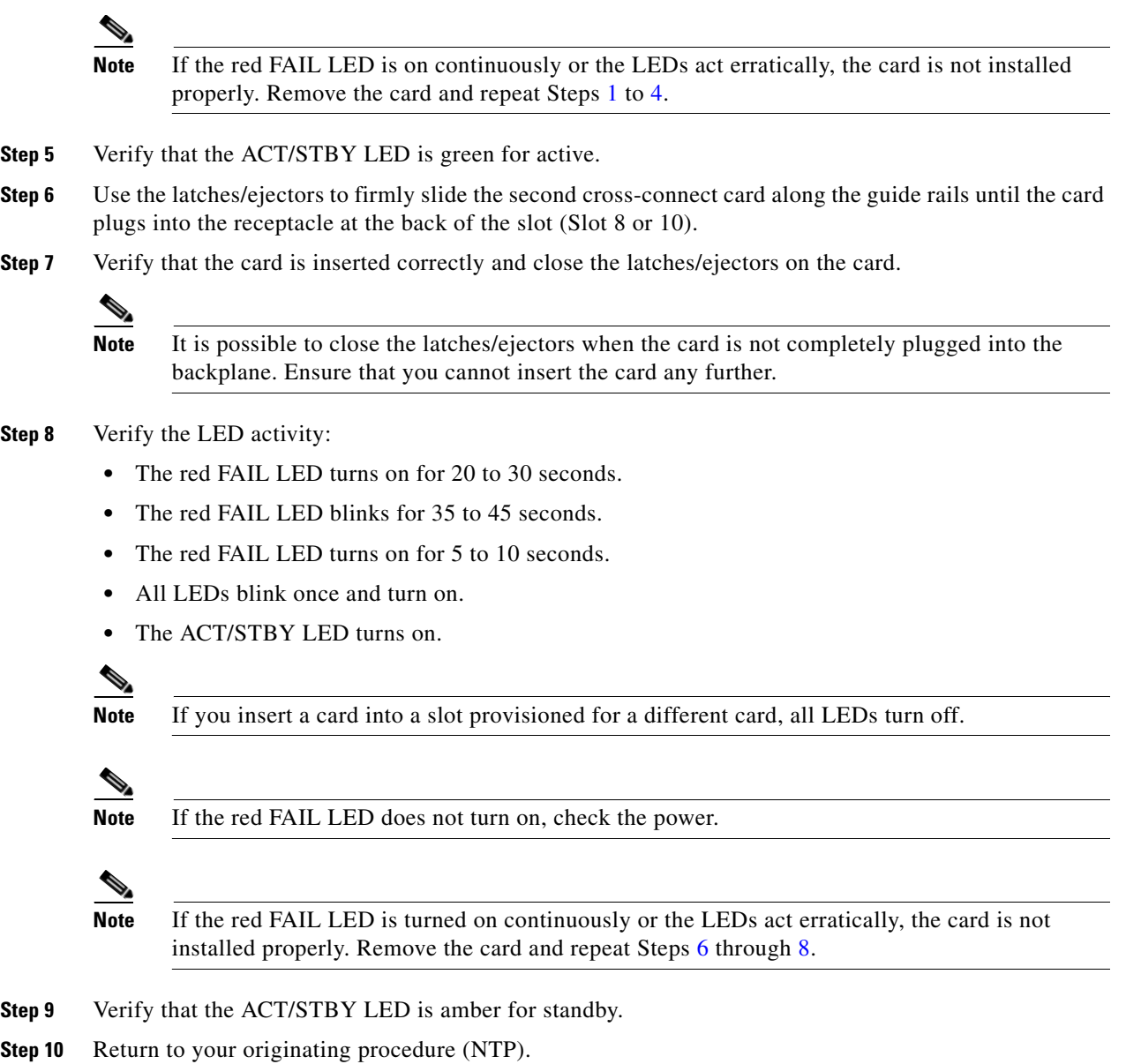

 $\blacksquare$ 

 $\mathbf{I}$ 

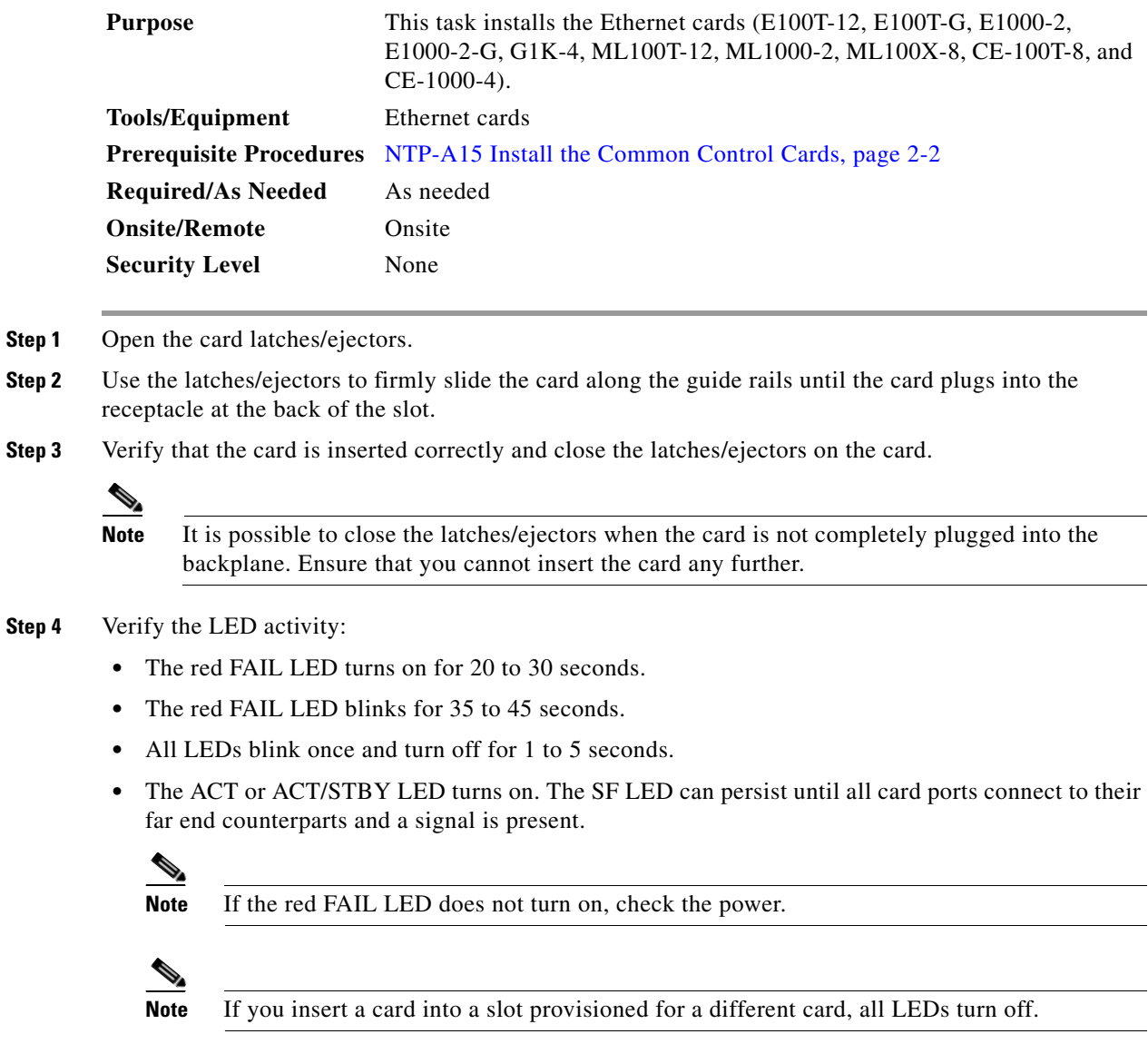

**Step 5** Return to your originating procedure (NTP).

 $\mathsf I$ 

# **DLP-A41 Install the Alarm Interface Controller–International Card**

<span id="page-475-1"></span><span id="page-475-0"></span>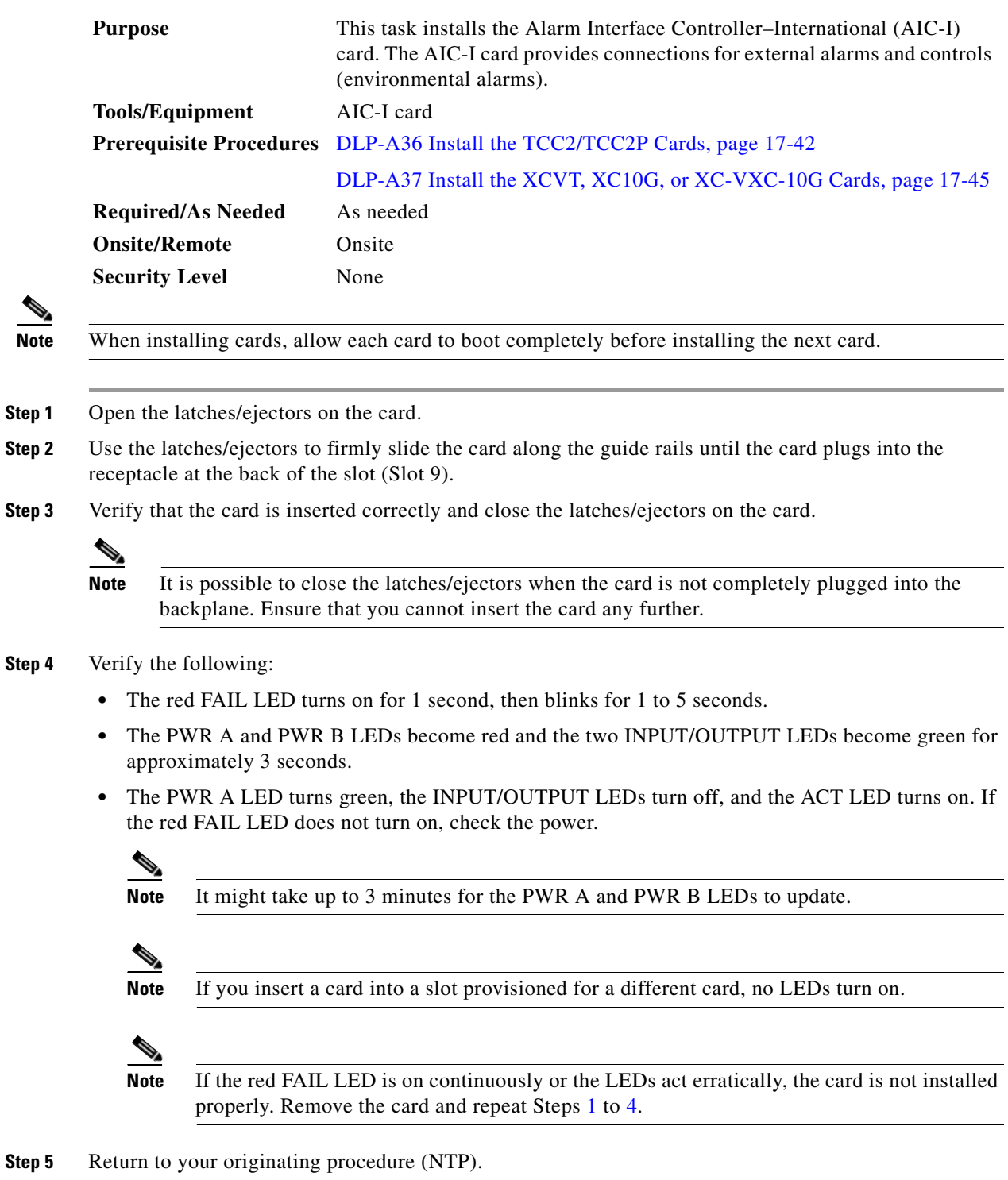

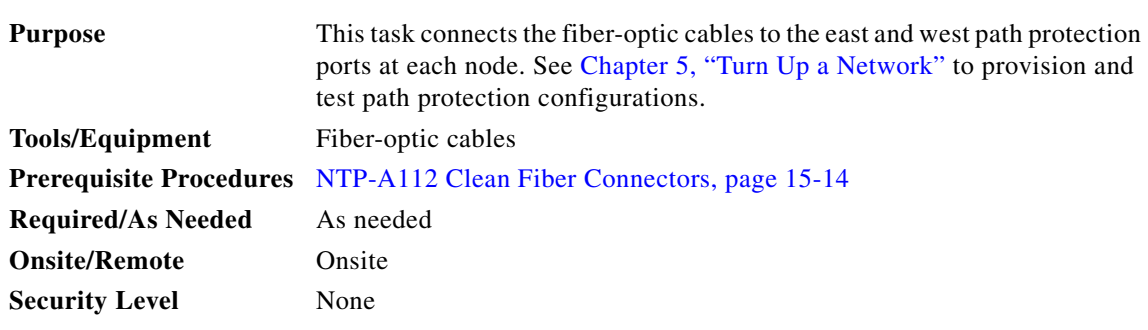

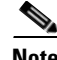

**Note** To avoid error, connect fiber-optic cable so that the farthest slot to the right represents the east port, and the farthest slot to the left represents the west port. Fiber connected to an east port at one node must plug into the west port on an adjacent node.

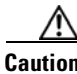

 $\mathbf I$ 

**Caution** Do not provision the path protection east and west ports on the same OC-N card.

- **Step 1** Plan your fiber connections. Use the same plan for all path protection nodes.
- <span id="page-476-0"></span>**Step 2** Plug the fiber into the Tx connector of an OC-N card at one node and plug the other end of the fiber into the Rx connector of an OC-N card at the adjacent node. The card displays an SF LED if the transmit and receive fibers are mismatched (one fiber connects a receive port on one card to a receive port on another card, or the same situation with transmit ports).
- **Step 3** Repeat [Step 2](#page-476-0) until you have configured the ring.

[Figure 17-20](#page-477-0) shows fiber connections for a four-node path protection with trunk (span) cards in Slot 5 (west) and Slot 12 (east).

 $\mathsf I$ 

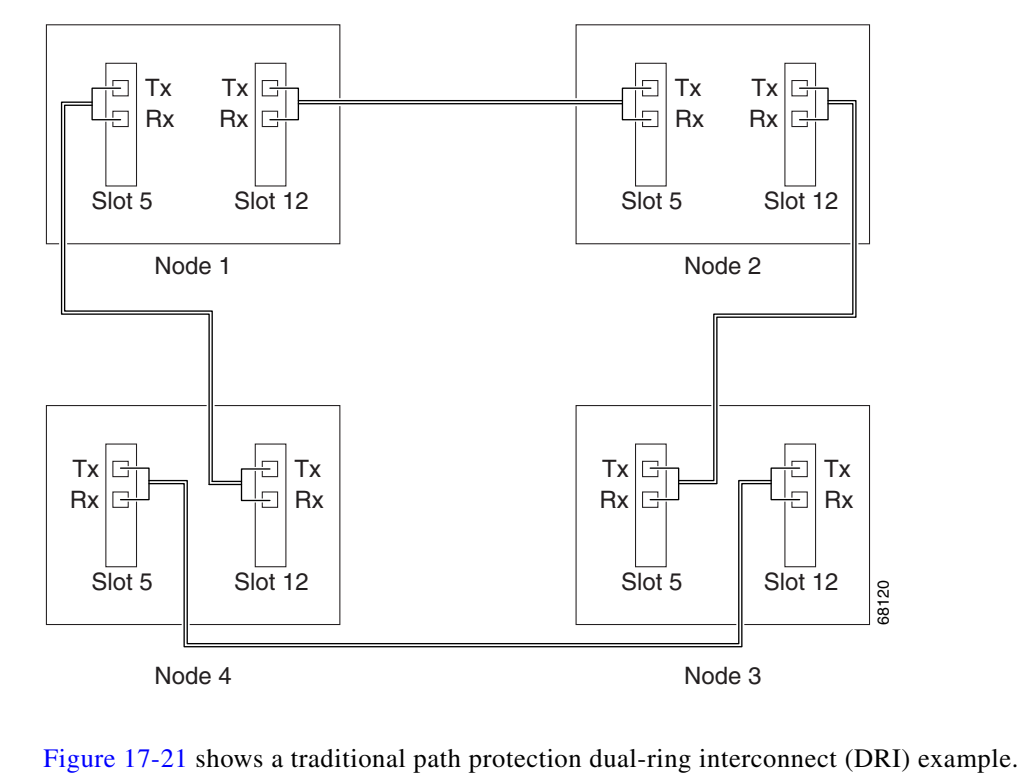

<span id="page-477-0"></span>*Figure 17-20 Connecting Fiber to a Four-Node Path Protection*

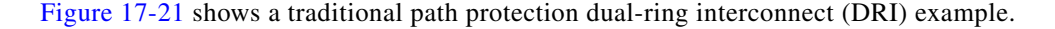

ш

 $\overline{\phantom{a}}$ 

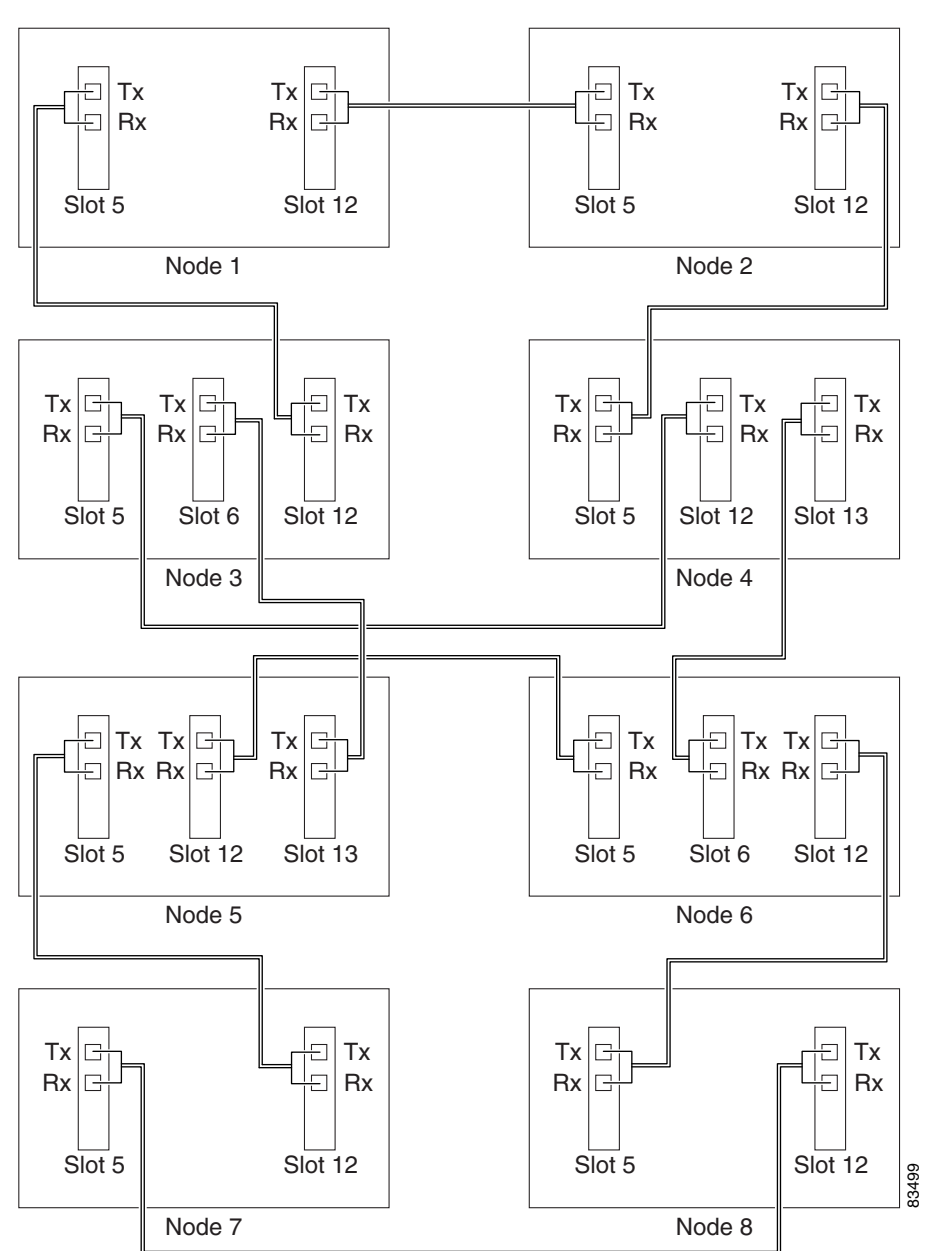

<span id="page-478-0"></span>*Figure 17-21 Connecting Fiber to an Eight-Node Traditional Path Protection Dual-Ring Interconnect*

[Figure 17-22](#page-479-0) shows an integrated dual-ring interconnect (DRI) example.

 $\mathbf I$ 

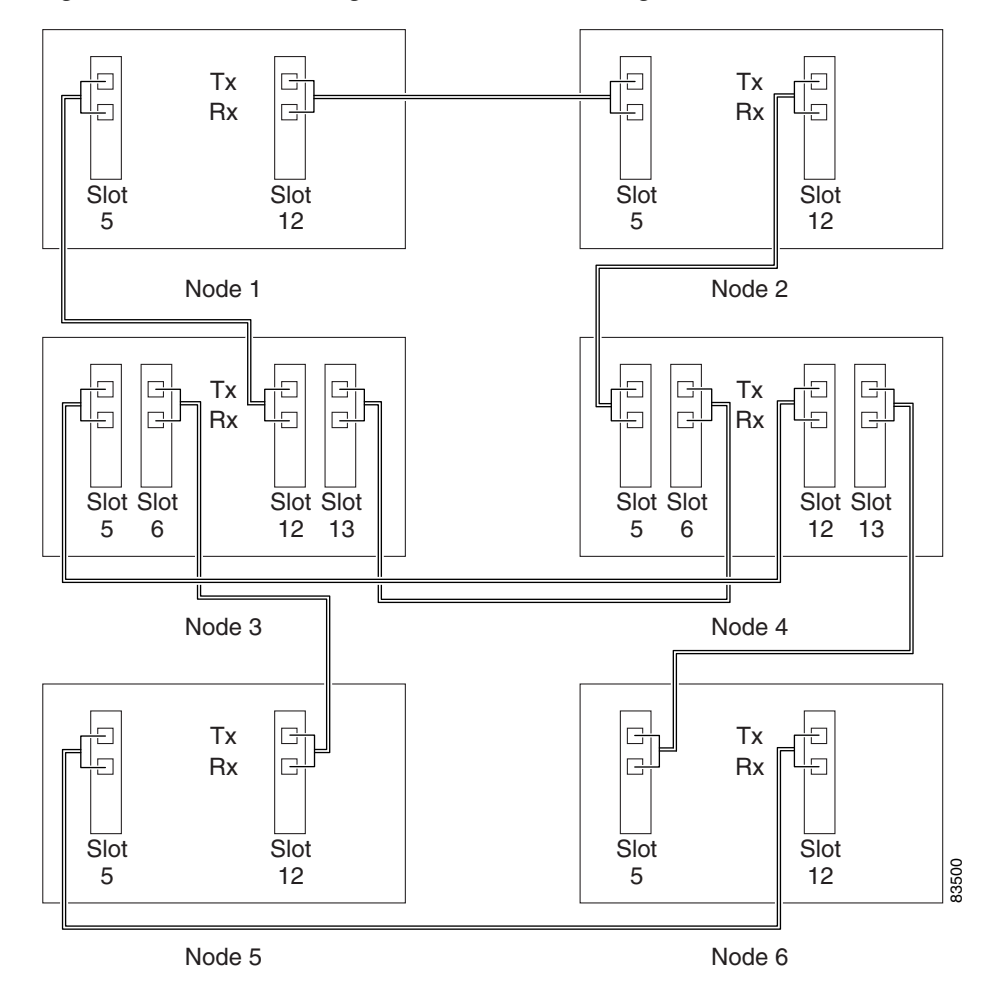

<span id="page-479-0"></span>*Figure 17-22 Connecting Fiber to a Six-Node Integrated Path Protection Dual-Ring Interconnect*

**Step 4** Return to your originating procedure (NTP).

# **DLP-A44 Install Fiber-Optic Cables for BLSR Configurations**

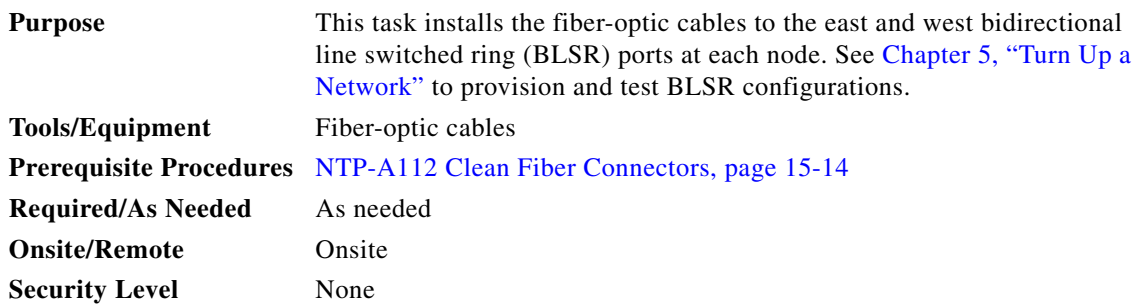

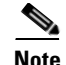

**Note** To avoid error, connect fiber-optic cable so that the farthest slot to the right represents the east port, and the farthest slot to the left represents the west port. Fiber connected to an east port at one node must plug into the west port on an adjacent node.

I

**Caution** Do not provision the BLSR east and west ports on the same OC-N card.

- **Step 1** Plan your fiber connections. Use the same plan for all BLSR nodes.
- <span id="page-480-0"></span>**Step 2** Plug the fiber into the Tx connector of an OC-N card at one node and plug the other end into the Rx connector of an OC-N card at the adjacent node. The card displays an SF LED if the transmit and receive fibers are mismatched.

- **Note** Do not mix working and protect card connections when connecting a four-fiber BLSR. The BLSR does not function if working and protect cards are interconnected. See [Figure 17-24 on](#page-481-0)  [page 17-54](#page-481-0) for an example of correct four-fiber BLSR cabling.
- **Step 3** Repeat [Step 2](#page-480-0) until you have configured the ring.

[Figure 17-23](#page-480-1) shows fiber connections for a two-fiber BLSR with trunk (span) cards in Slot 5 (west) and Slot 12 (east).

<span id="page-480-1"></span>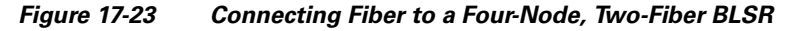

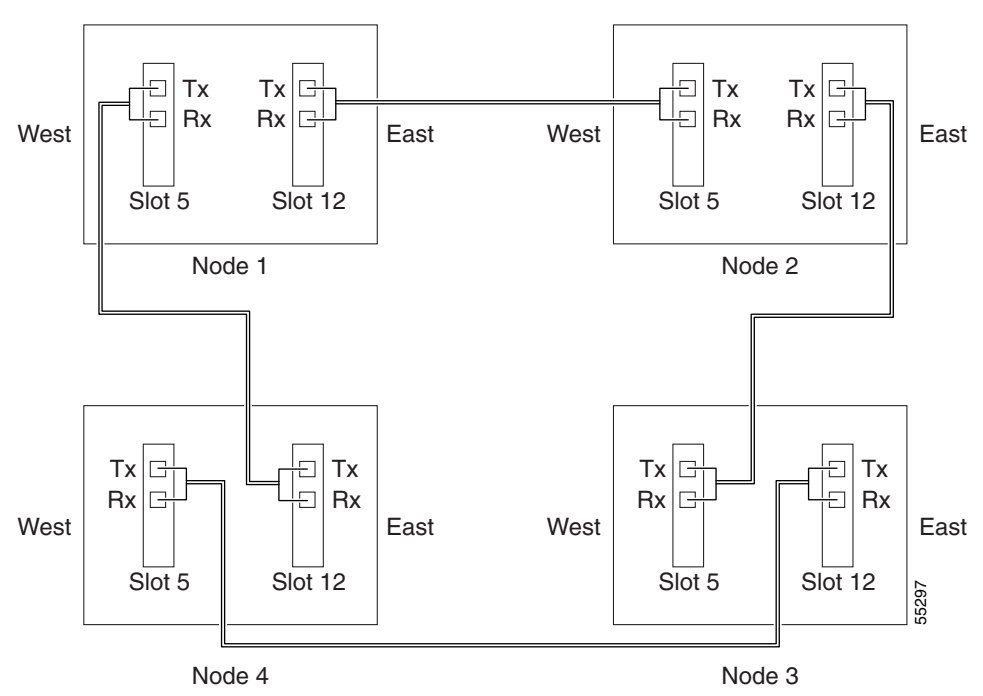

[Figure 17-24](#page-481-0) shows fiber connections for a four-fiber BLSR. Slot 5 (west) and Slot 12 (east) carry the working traffic. Slot 6 (west) and Slot 13 (east) carry the protect traffic.

 $\begin{picture}(120,20) \put(0,0){\line(1,0){10}} \put(15,0){\line(1,0){10}} \put(15,0){\line(1,0){10}} \put(15,0){\line(1,0){10}} \put(15,0){\line(1,0){10}} \put(15,0){\line(1,0){10}} \put(15,0){\line(1,0){10}} \put(15,0){\line(1,0){10}} \put(15,0){\line(1,0){10}} \put(15,0){\line(1,0){10}} \put(15,0){\line(1,0){10}} \put(15,0){\line($ 

 $\mathbf I$ 

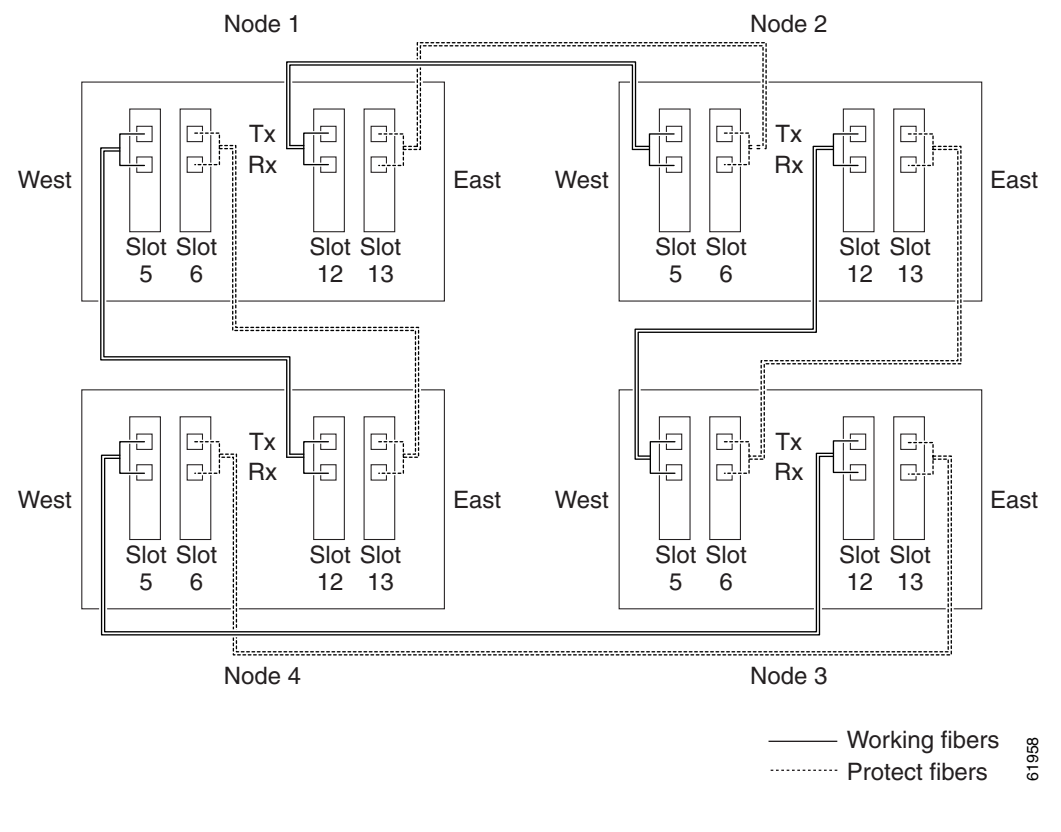

<span id="page-481-0"></span>*Figure 17-24 Connecting Fiber to a Four-Node, Four-Fiber BLSR*

**Step 4** Return to your originating procedure (NTP).

# **DLP-A45 Install the Fiber Boot**

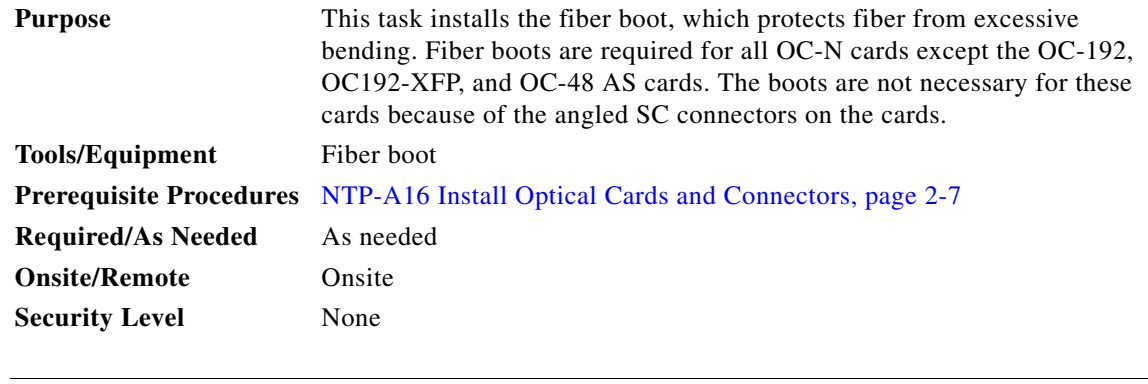

э,

**Note** You can install the fiber boots on the fiber-optic cables before or after the cables are attached to the OC-N card.

 $\mathbf{I}$ 

 $\Gamma$ 

**Note** On the OC3IR/STM1SH 1310-8 card, you must use a fiber clip instead of a fiber boot on the Port 8 Rx fiber connector.

- **Step 1** Position the open slot of the fiber boot underneath the fiber cable.
- **Step 2** Push the fiber cable down into the fiber boot. [Figure 17-25](#page-482-0) shows the fiber boot attachment.

### <span id="page-482-0"></span>*Figure 17-25 Attaching a Fiber Boot*

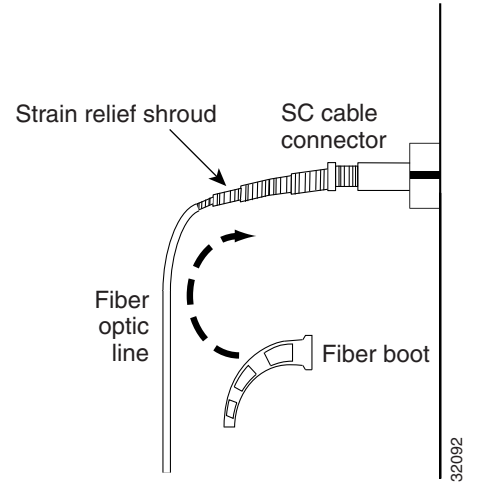

- **Step 3** Twist the fiber boot to lock the fiber cable into the tail end of the fiber boot.
- **Step 4** Slide the fiber boot forward along the fiber-optic cable until the fiber boot fits snugly onto the end of the SC cable connector.
- **Step 5** Return to your originating procedure (NTP).

 $\mathbf I$ 

# **DLP-A50 Set Up a Windows PC for Craft Connection to an ONS 15454 on the Same Subnet Using Static IP Addresses**

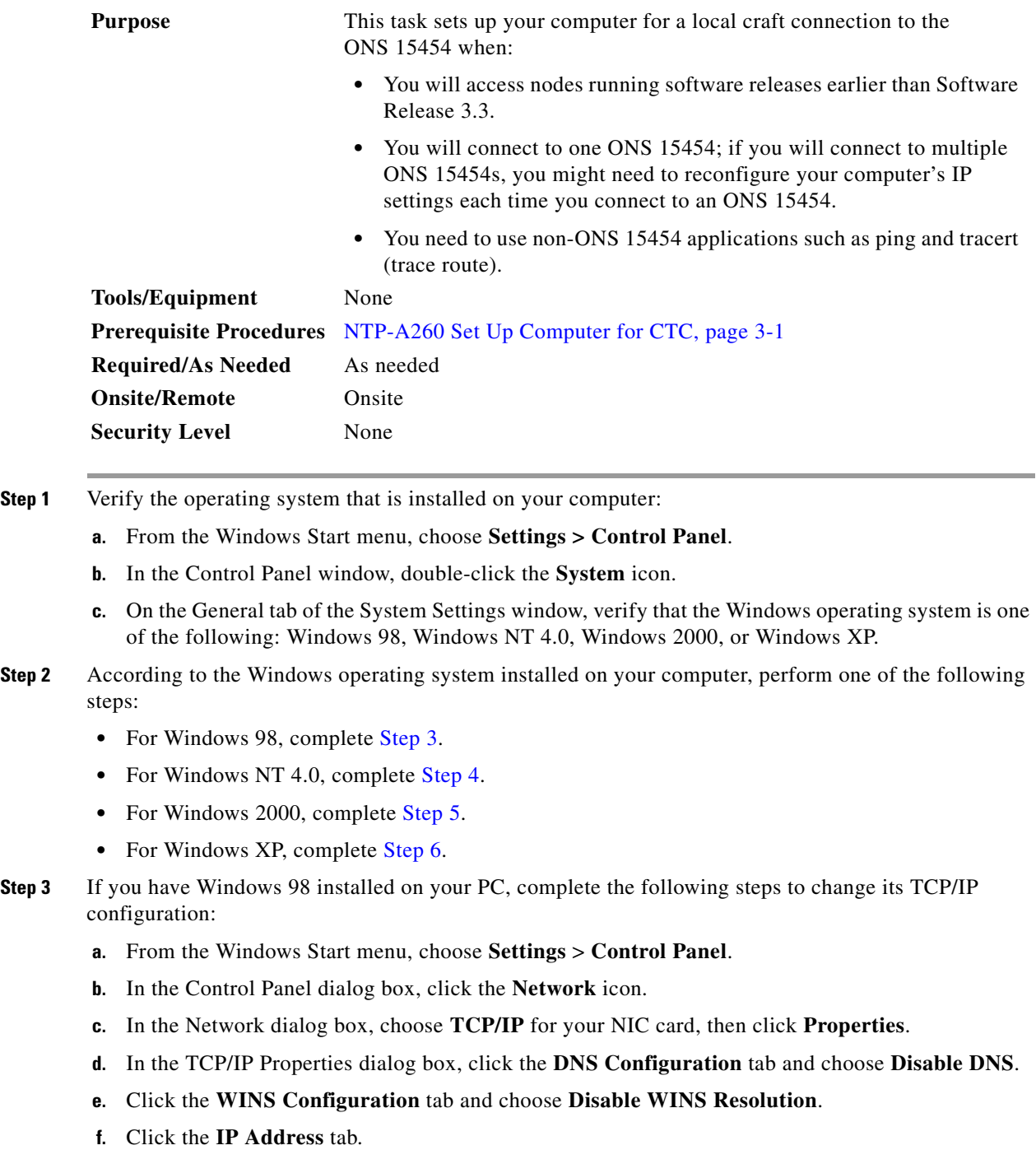

- <span id="page-483-0"></span>**g.** In the IP Address window, click **Specify an IP address**.
- **h.** In the IP Address field, enter an IP address that is identical to the ONS 15454 IP address except for the last octet. The last octet must be 1 or 3 through 254. This IP address appears on the LCD unless its display is suppressed during node provisioning.
- **i.** In the Subnet Mask field, type the same subnet mask as the ONS 15454. The default is **255.255.255.0** (24 bit).
- **j.** Click **OK**.
- **k.** In the TCP/IP dialog box, click the **Gateway** tab.
- **l.** In the New Gateway field, type the ONS 15454 IP address. Click **Add**.
- **m.** Verify that the IP address appears in the Installed Gateways field, then click **OK**.
- **n.** When the prompt to restart your PC appears, click **Yes**.
- <span id="page-484-0"></span>**Step 4** If you have Windows NT 4.0 installed on your PC, complete the following steps to change its TCP/IP configuration:
	- **a.** From the Windows Start menu, choose **Settings** > **Control Panel**.
	- **b.** In the Control Panel dialog box, click the **Network** icon.
	- **c.** In the Network dialog box, click the **Protocols** tab, choose **TCP/IP Protocol**, then click **Properties**.
	- **d.** Click the **IP Address** tab.
	- **e.** In the IP Address window, click **Specify an IP address**.
	- **f.** In the IP Address field, enter an IP address that is identical to the ONS 15454 IP address except for the last octet. The last octet must be 1 or 3 through 254. This IP address appears on the LCD unless its display is suppressed during node provisioning.
	- **g.** In the Subnet Mask field, type **255.255.255.0**.
	- **h.** Click **Advanced**.
	- **i.** In the Gateways List, click **Add**. The TCP/IP Gateway Address dialog box appears.
	- **j.** Type the ONS 15454 IP address in the Gateway Address field.
	- **k.** Click **Add**.
	- **l.** Click **OK**.
	- **m.** Click **Apply**.
	- **n.** In some cases, Windows NT 4.0 prompts you to reboot your PC. If you receive this prompt, click **Yes**.
- <span id="page-484-1"></span>**Step 5** If you have Windows 2000 installed on your PC, complete the following steps to change its TCP/IP configuration:
	- **a.** From the Windows Start menu, choose **Settings** > **Network and Dial-up Connections > Local Area Connection**.
	- **b.** In the Local Area Connection Status dialog box, click **Properties**.
	- **c.** On the General tab, choose **Internet Protocol (TCP/IP)**, then click **Properties**.
	- **d.** Click **Use the following IP address**.
	- **e.** In the IP Address field, enter an IP address that is identical to the ONS 15454 IP address except for the last octet. The last octet must be 1 or 3 through 254. This IP address appears on the LCD unless its display is suppressed during node provisioning.
	- **f.** In the Subnet Mask field, type **255.255.255.0**.
	- **g.** In the Default Gateway field, type the ONS 15454 IP address.
	- **h.** Click **OK**.

I

**i.** In the Local Area Connection Properties dialog box, click **OK**.

Ι

- **j.** In the Local Area Connection Status dialog box, click **Close**.
- <span id="page-485-0"></span>**Step 6** If you have Windows XP installed on your PC, complete the following steps to change its TCP/IP configuration:
	- **a.** From the Windows Start menu, choose **Control Panel > Network Connections**.

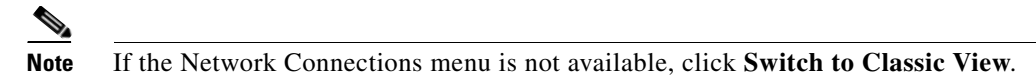

- **b.** From the Network Connections dialog box, click the **Local Area Connection** icon.
- **c.** From the Local Area Connection Properties dialog box, choose **Internet Protocol (TCP/IP)**, then click **Properties**.
- **d.** In the IP Address field, enter an IP address that is identical to the ONS 15454 IP address except for the last octet. The last octet must be 1 or 3 through 254. This IP address appears on the LCD unless its display is suppressed during node provisioning.
- **e.** In the Subnet Mask field, type **255.255.255.0**.
- **f.** In the Default Gateway field, type the ONS 15454 IP address.
- **g.** Click **OK**.
- **h.** In the Local Area Connection Properties dialog box, click **OK**.
- **i.** In the Local Area Connection Status dialog box, click **Close**.

**Step 7** Return to your originating procedure (NTP).

# **DLP-A51 Set Up a Windows PC for Craft Connection to an ONS 15454 Using Dynamic Host Configuration Protocol**

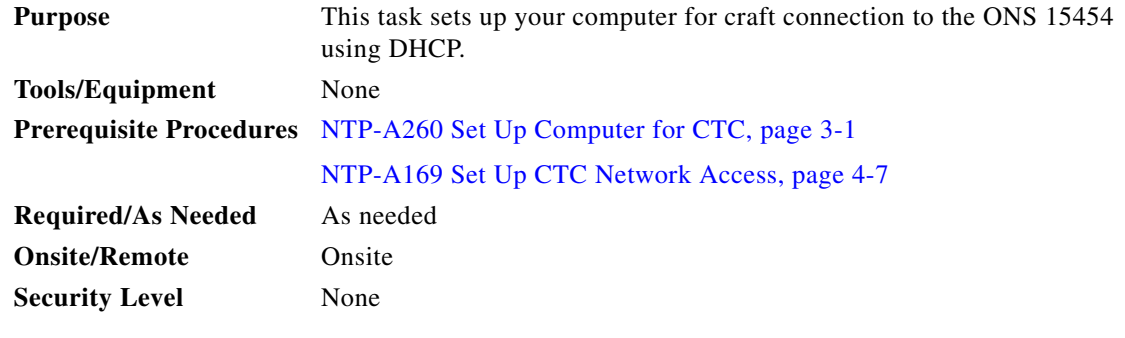

**Note** Do not use this task for initial node turn-up. Use the task only if DHCP forwarding is enabled on the ONS 15454. By default, DHCP is not enabled. To enable it, see the ["NTP-A169 Set Up CTC Network](#page-130-0)  [Access" procedure on page 4-7](#page-130-0).

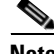

**Note** The ONS 15454 does not provide the IP addresses. If DHCP forwarding is enabled, it passes DCHP requests to an external DHCP server.

- **Step 1** Verify the operating system that is installed on your computer:
	- **a.** From the Windows Start menu, choose **Settings > Control Panel**.
	- **b.** In the Control Panel window, double-click the **System** icon.
	- **c.** On the General tab of the System Settings window, verify that the Windows operating system is one of the following: Windows 98, Windows NT 4.0, Windows 2000, or Windows XP.
- **Step 2** According to the Windows operating system installed on your computer, perform one of the following steps:
	- For Windows 98, complete [Step 3.](#page-486-0)
	- For Windows NT 4.0, complete [Step 4](#page-486-1).
	- For Windows 2000, complete [Step 5](#page-486-2).
	- For Windows XP, complete [Step 6.](#page-487-0)
- <span id="page-486-0"></span>**Step 3** If you have Windows 98 installed on your PC, complete the following steps to change its TCP/IP configuration:
	- **a.** From the Windows Start menu, choose **Settings** > **Control Panel**.
	- **b.** In the Control Panel dialog box, click the **Network** icon.
	- **c.** In the Network dialog box, select **TCP/IP** for your NIC, then click **Properties**.
	- **d.** In the TCP/IP Properties dialog box, click the **DNS Configuration** tab and choose **Disable DNS**.
	- **e.** Click the **WINS Configuration** tab and choose **Disable WINS Resolution**.
	- **f.** Click the **IP Address** tab.
	- **g.** In the IP Address window, click **Obtain an IP address automatically**.
	- **h.** Click **OK**.
	- **i.** When the prompt to restart your PC appears, click **Yes**.
- <span id="page-486-1"></span>**Step 4** If you have Windows NT 4.0 installed on your PC, complete the following steps to change its TCP/IP configuration:
	- **a.** From the Windows Start menu, choose **Settings** > **Control Panel**.
	- **b.** In the Control Panel dialog box, click the **Network** icon.
	- **c.** In the Network dialog box, click the **Protocols** tab, choose **TCP/IP Protocol**, then click **Properties**.
	- **d.** Click the **IP Address** tab.
	- **e.** In the IP Address window, click **Obtain an IP address from a DHCP server**.
	- **f.** Click **OK**.

I

- **g.** Click **Apply**.
- **h.** If Windows prompts you to restart your PC, click **Yes**.
- <span id="page-486-2"></span>**Step 5** If you have Windows 2000 installed on your PC, complete the following steps to change its TCP/IP configuration:
	- **a.** From the Windows Start menu, choose **Settings** > **Network and Dial-up Connections > Local Area Connection**.
	- **b.** In the Local Area Connection Status dialog box, click **Properties**.
	- **c.** On the General tab, choose **Internet Protocol (TCP/IP)**, then click **Properties**.
	- **d.** Click **Obtain an IP address from a DHCP server**.

<span id="page-487-0"></span>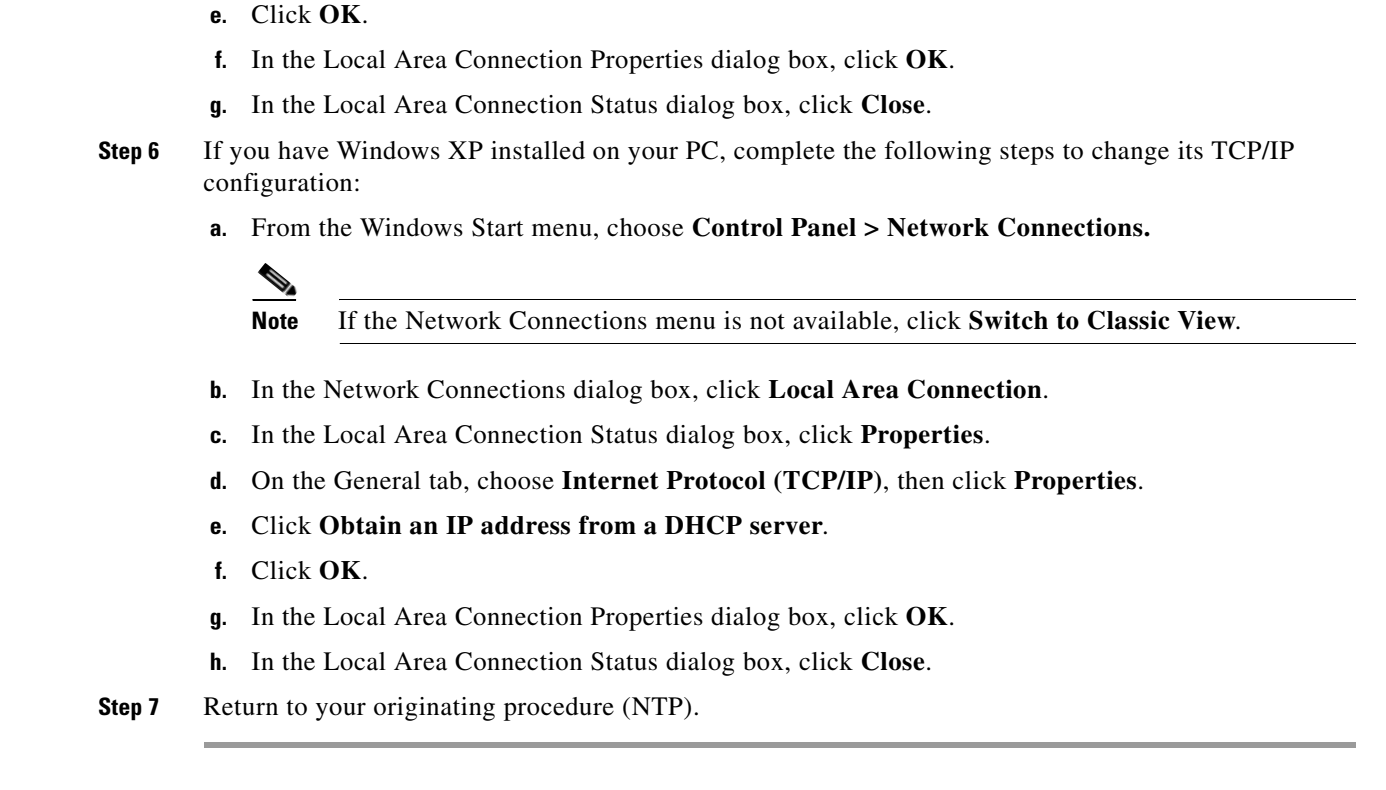

# **DLP-A52 Set Up a Windows PC for Craft Connection to an ONS 15454 Using Automatic Host Detection**

**Purpose** This task sets up your computer for local craft connection to the ONS 15454 when:

- **•** You will connect to the ONS 15454 Ethernet port or backplane LAN pins either directly or through a hub.
- **•** All nodes that you will access are running Software Release 3.3 or later.
- **•** You will connect to multiple ONS 15454s and do not want to reconfigure your IP address each time.
- **•** You do not need to access non-ONS 15454 applications such as ping and tracert (trace route).

Ι

**Tools/Equipment** None

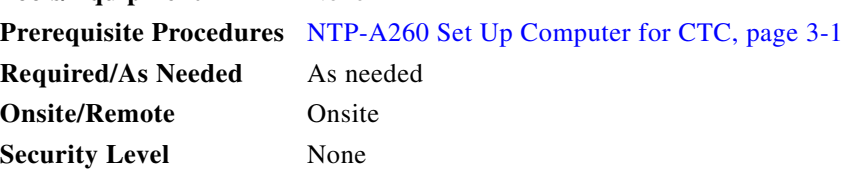

**Step 1** Verify the operating system that is installed on your computer:

**a.** From the Windows Start menu, choose **Settings > Control Panel**.

**Note** In Windows XP, you can select Control Panel directly from the Windows Start menu. Make sure you are in Classic View before continuing with this procedure.

- **b.** In the Control Panel window, double-click the **System** icon.
- **c.** On the General tab of the System Settings window, verify that the Windows operating system is one of the following: Windows 98, Windows NT 4.0, Windows 2000, or Windows XP.
- **Step 2** According to the Windows operating system installed on your computer, perform one of the following steps:
	- For Windows 98, complete [Step 3.](#page-488-0)
	- For Windows NT 4.0, complete [Step 4](#page-488-1).
	- For Windows 2000, complete [Step 5](#page-489-0).
	- For Windows XP, complete [Step 6.](#page-489-1)
- <span id="page-488-0"></span>**Step 3** If you have Windows 98 installed on your PC, complete the following steps to change its TCP/IP configuration:
	- **a.** From the Windows Start menu, choose **Settings** > **Control Panel**.
	- **b.** In the Control Panel dialog box, click the **Network** icon.
	- **c.** In the Network dialog box, select **TCP/IP** for your NIC, then click **Properties**.
	- **d.** In the TCP/IP Properties dialog box, click the **DNS Configuration** tab and choose **Disable DNS**.
	- **e.** Click the **WINS Configuration** tab and choose **Disable WINS Resolution**.
	- **f.** Click the **IP Address** tab.
	- **g.** In the IP Address window, click **Specify an IP address**.
	- **h.** In the IP Address field, enter any legitimate IP address other than the node IP address.
	- **i.** In the Subnet Mask field, type the same subnet mask as the ONS 15454. The default is **255.255.255.0** (24 bit).
	- **j.** Click **OK**.
	- **k.** In the TCP/IP dialog box, click the **Gateway** tab.
	- **l.** In the New Gateway field, type the address entered in Step [h.](#page-488-2) Click **Add**.
	- **m.** Verify that the IP address appears in the Installed Gateways field, then click **OK**.
	- **n.** When the prompt to restart your PC appears, click **Yes**.
- <span id="page-488-3"></span><span id="page-488-2"></span><span id="page-488-1"></span>**Step 4** If you have Windows NT 4.0 installed on your PC, complete the following steps to change its TCP/IP configuration:
	- **a.** From the Windows Start menu, choose **Settings** > **Control Panel**.
	- **b.** In the Control Panel dialog box, click the **Network** icon.
	- **c.** In the Network dialog box, click the **Protocols** tab, choose **TCP/IP Protocol**, then click **Properties**.
	- **d.** Click the **IP Address** tab.
	- **e.** In the IP Address window, click **Specify an IP address**.
	- **f.** In the IP Address field, enter any legitimate IP address other than the node IP address.
	- **g.** In the Subnet Mask field, type the same subnet mask as the ONS 15454. The default is **255.255.255.0** (24 bit).

 $\mathsf{l}$ 

- **h.** Click **Advanced**.
- **i.** In the Gateways List, click **Add**. The TCP/IP Gateway Address dialog box appears.
- **j.** Type the IP address entered in Step [f](#page-488-3) in the Gateway Address field.
- **k.** Click **Add**.
- **l.** Click **OK**.
- **m.** Click **Apply**.
- **n.** Reboot your PC.
- <span id="page-489-2"></span><span id="page-489-0"></span>**Step 5** If you have Windows 2000 installed on your PC, complete the following steps to change its TCP/IP configuration:
	- **a.** From the Windows Start menu, choose **Settings** > **Network and Dial-up Connections > Local Area Connection**.
	- **b.** In the Local Area Connection Status dialog box, click **Properties**.
	- **c.** On the General tab, choose **Internet Protocol (TCP/IP)**, then click **Properties**.
	- **d.** Click **Use the following IP address**.
	- **e.** In the IP Address field, enter any legitimate IP address other than the node IP address.
	- **f.** In the Subnet Mask field, type the same subnet mask as the ONS 15454. The default is **255.255.255.0** (24 bit).
	- **g.** Type the IP address entered in Step [e](#page-489-2) in the Gateway Address field.
	- **h.** Click **OK**.
	- **i.** In the Local Area Connection Properties dialog box, click **OK**.
	- **j.** In the Local Area Connection Status dialog box, click **Close**.
- <span id="page-489-1"></span>**Step 6** If you have Windows XP installed on your PC, complete the following steps to change its TCP/IP configuration:
	- **a.** From the Windows Start menu, choose **Control Panel > Network Connections**.

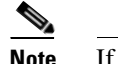

**Note** If the Network Connections menu is not available, click **Switch to Classic View**.

- **b.** From the Network Connections dialog box, click the **Local Area Connection** icon to select it. Right-click and select **Properties**.
- **c.** From the Local Area Connection Properties dialog box, click on **Internet Protocol (TCP/IP)** to select it, then click **Properties**.
- <span id="page-489-3"></span>**d.** In the IP Address field, enter any legitimate IP address other than the node IP address as indicated on the LCD of the ONS 15454. The default IP address is 192.1.0.2.
- **e.** In the Subnet Mask field, type the same subnet mask as the ONS 15454. The default is **255.255.255.0** (24 bit).
- **f.** Type the IP address entered in Step [d](#page-489-3) in the Gateway Address field.
- **g.** Click **OK**.
- **h.** In the Local Area Connection Properties dialog box, click **OK**.
- **i.** In the Local Area Connection Status dialog box, click **Close**.

 $\overline{\phantom{a}}$ 

**Step 7** Return to your originating procedure (NTP).

# **DLP-A53 Set Up a Solaris Workstation for a Craft Connection to an ONS 15454**

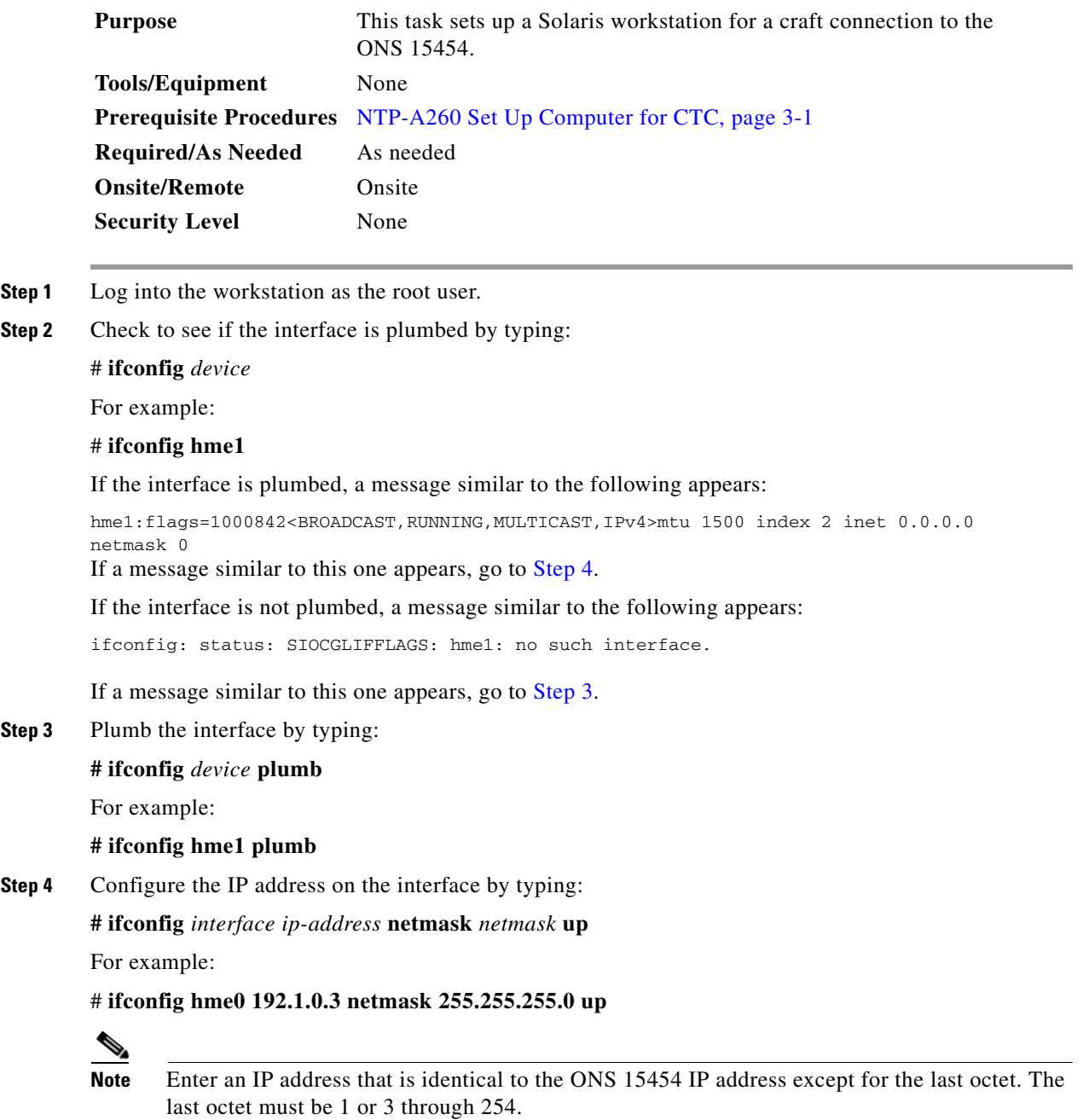

<span id="page-490-1"></span><span id="page-490-0"></span>**Step 5** In the Subnet Mask field, type **255.255.255.0**. Skip this step if you checked Craft Access Only on the Provisioning > Network > General > Gateway Settings tab.

Ι

- **Step 6** Test the connection:
	- **a.** Start Netscape Navigator.
	- **b.** Enter the ONS 15454 IP address in the web address (URL) field. If the connection is established, a Java Console window, CTC caching messages, and the Cisco Transport Controller Login dialog box appear. If this occurs, go to Step 2 of the ["DLP-A60 Log into CTC" task on page 17-67](#page-494-0) to complete the login. If the Login dialog box does not appear, complete Steps [c](#page-491-0) and [d](#page-491-1).
	- **c.** At the prompt, type:

<span id="page-491-0"></span>**ping** *ONS-15454-IP-address*

For example, to connect to an ONS 15454 with a default IP address of 192.1.0.2, type:

### **ping 192.1.0.2**

If your workstation is connected to the ONS 15454, the following message appears:

*IP-address* is alive

Note Skip this step if you checked the Craft Access Only check box at Provisioning > Network > General > Gateway Settings.

<span id="page-491-1"></span>**d.** If CTC is not responding, a "Request timed out" (Windows) or a "no answer from *x.x.x.x*" (UNIX) message appears. Verify the IP and subnet mask information. Check that the cables connecting the workstation to the ONS 15454 are securely attached. Check the link status by typing:

```
# ndd -set /dev/device instance 0
```
**# ndd -get /dev/***device* **link\_status**

For example:

**# ndd -set /dev/hme instance 0**

**# ndd -get /dev/hme link\_status**

A result of "1" means the link is up. A result of "0" means the link is down.

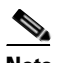

**Note** Check the man page for ndd. For example, type: # **man ndd**.

**Step 7** Return to your originating procedure (NTP).

### **DLP-A54 Hard-Reset a CE-100T-8 Card Using CTC**

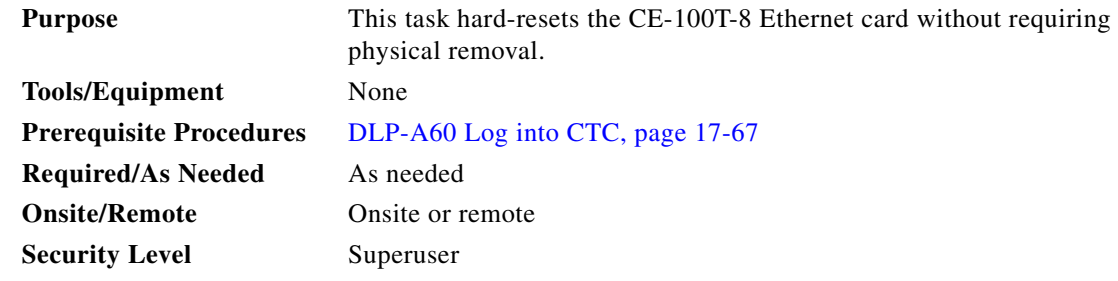

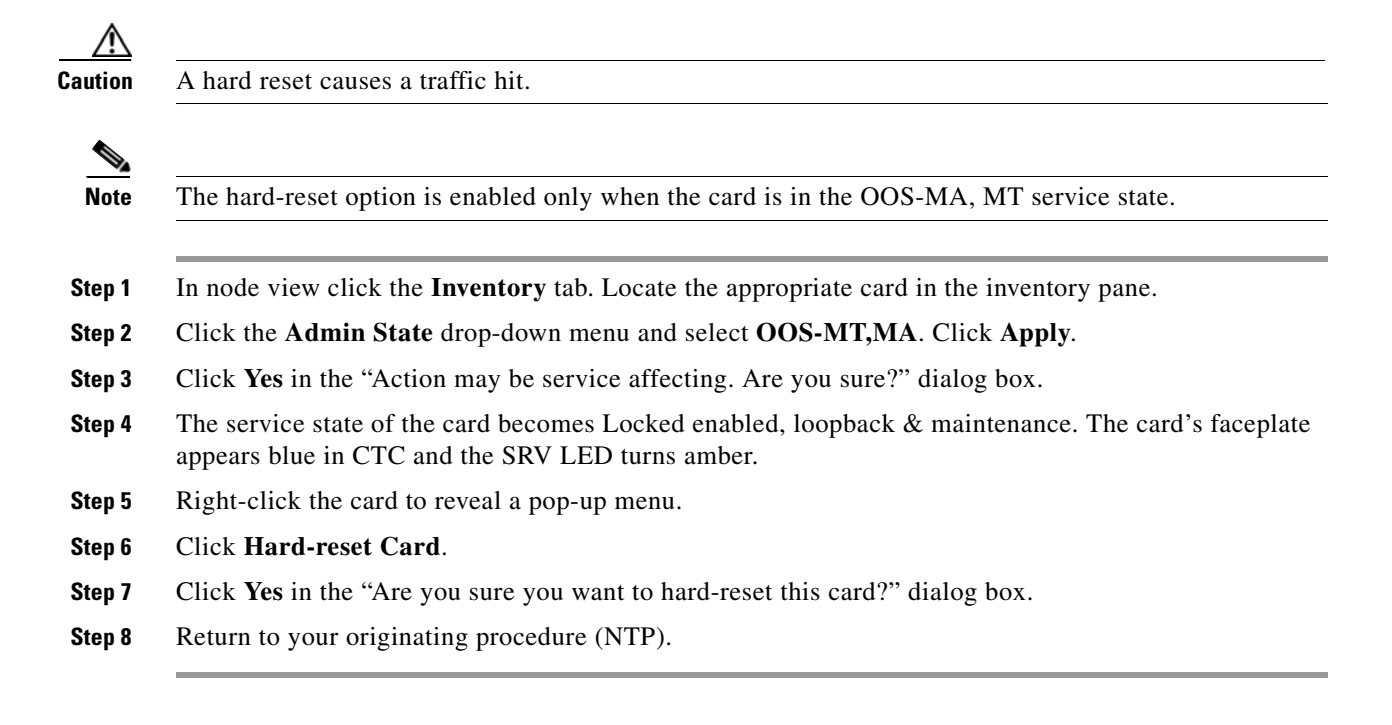

## **DLP-A56 Disable Proxy Service Using Internet Explorer (Windows)**

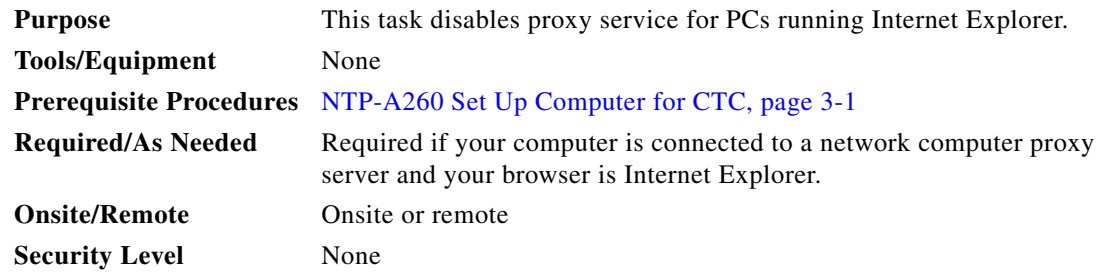

**Step 1** From the Windows Start menu, select **Settings > Control Panel**.

**Note** If your computer is running Windows XP, you can select Control Panel directly from the Windows Start menu. Make sure that you are in Classic View before continuing with this procedure.

- **Step 2** In the Control Panel window, choose **Internet Options**.
- **Step 3** In the Internet Properties dialog box, click **Connections** > **LAN Settings**.
- **Step 4** In the LAN Settings dialog box, complete one of the following tasks:
	- **•** Uncheck **Use a proxy server** to disable the service.
	- **•** Leave **Use a proxy server** selected and click **Advanced**. In the Proxy Setting dialog box under Exceptions, enter the IP addresses of ONS 15454 nodes that you will access. Separate each address with a semicolon. You can insert an asterisk  $(*)$  for the host number to include all the ONS 15454s on your network. Click **OK** to close each open dialog box.

ן

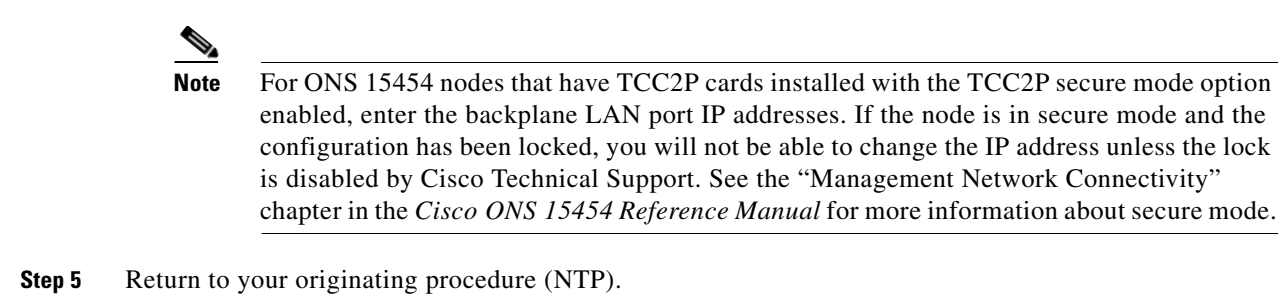

# **DLP-A57 Disable Proxy Service Using Netscape (Windows and UNIX)**

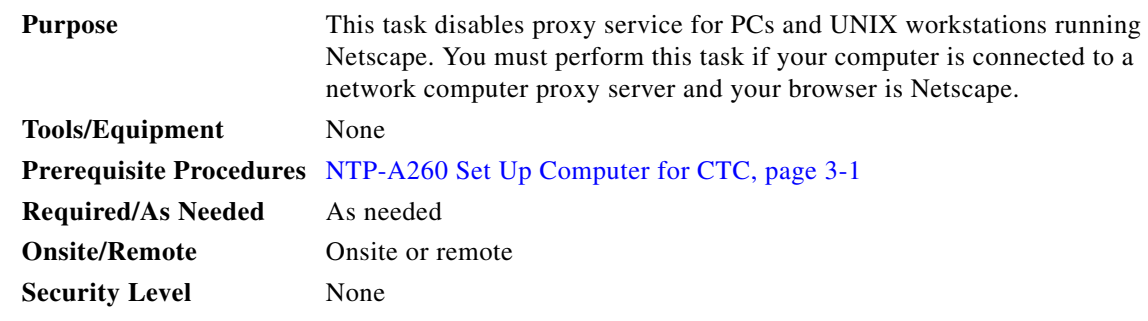

- **Step 1** Open Netscape.
- **Step 2** From the Edit menu, choose **Preferences**.
- **Step 3** In the Preferences dialog box under Category, choose **Advanced > Proxies**.
- **Step 4** On the right side of the Preferences dialog box under Proxies, perform one of the following options:
	- **•** Choose **Direct connection to the Internet** to bypass the proxy server.
	- **•** Choose **Manual proxy configuration** to add exceptions to the proxy server, then click **View**. In the Manual Proxy Configuration dialog box under Exceptions, enter the IP addresses of the ONS 15454 nodes that you will access. Separate each address with a comma. Click **OK** to close each open dialog box.

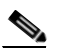

**Note** For ONS 15454 nodes that have TCC2P cards installed with the TCC2P secure mode option enabled, enter the backplane LAN port IP addresses. If the node is in secure mode and the configuration has been locked, you will not be able to change the IP address unless the lock is disabled by Cisco Technical Support. See the "Management Network Connectivity" chapter in the *Cisco ONS 15454 Reference Manual* for more information about secure mode.

**Step 5** Return to your originating procedure (NTP).

## <span id="page-494-0"></span>**DLP-A60 Log into CTC**

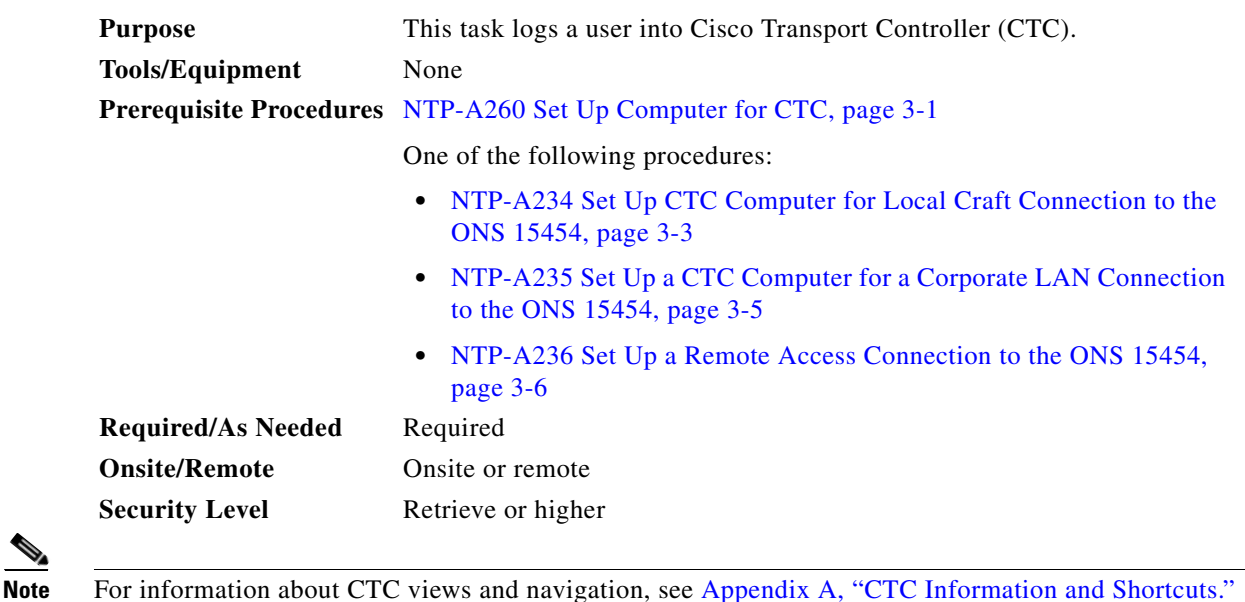

**Step 1** From the computer connected to the ONS 15454, start Netscape (PC or UNIX) or Internet Explorer (PC only):

- If you are using a PC, launch Netscape or Internet Explorer from the Windows Start menu or a shortcut icon.
- **•** If you are using UNIX, launch Netscape from the command line by typing:
	- **–** To install Netscape colors for Netscape use, type:

```
# netscape -install
```
**–** To limit Netscape to 32 colors so that if the requested color is not available, Netscape chooses the closest color option, type:

netscape -ncols 32

 $\mathbf I$ 

**Note** CTC requires a full 24-color palette to run properly. When using color-intensive applications such as Netscape in UNIX, it is possible that UNIX might run out of colors to use for CTC. The -install or the -ncols 32 command line options limit the number of colors that Netscape uses.

**Step 2** In the Netscape or Internet Explorer web address (URL) field, enter the ONS 15454 IP address. For initial setup, the default IP address is 192.1.0.2. (This IP address can appear on the LCD. You can suppress the LCD IP address display using CTC. For more information, see the ["DLP-A266 Change IP](#page-643-0)  [Settings" task on page 19-48.](#page-643-0)) Press **Enter**.

ו

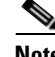

**Note** If you are logging into ONS 15454 nodes running different releases of CTC software, log into the node running the most recent release. If you log into a node running an older release, you will receive an INCOMPATIBLE-SW alarm for each node in the network running a new release, and CTC will not be able to manage these nodes. To check the software version of a node, select About CTC from the CTC Help menu. This will display the ONS 15454 software version for each node visible on the network view. If the node is not visible, the software version can be read from the LCD display. To resolve an alarm, refer to the *Cisco ONS 15454 Troubleshooting Guide*.

If a Java Plug-in Security Warning dialog box appears, complete the ["DLP-A418 Install Public-Key](#page-774-0)  [Security Certificate" task on page 21-5](#page-774-0) to install the public-key security certificate required by Software Release 4.1 and later.

After you complete the security certificate dialog box (or if the certificate is already installed), a Java Console window displays the CTC file download status. The web browser displays information about your Java and system environments. If this is the first login, CTC caching messages appear while CTC files are downloaded to your computer. The first time you connect to an ONS 15454, this process can take several minutes. After the download, the CTC Login dialog box appears ([Figure 17-26](#page-495-0)).

<span id="page-495-0"></span>*Figure 17-26 Logging into CTC*

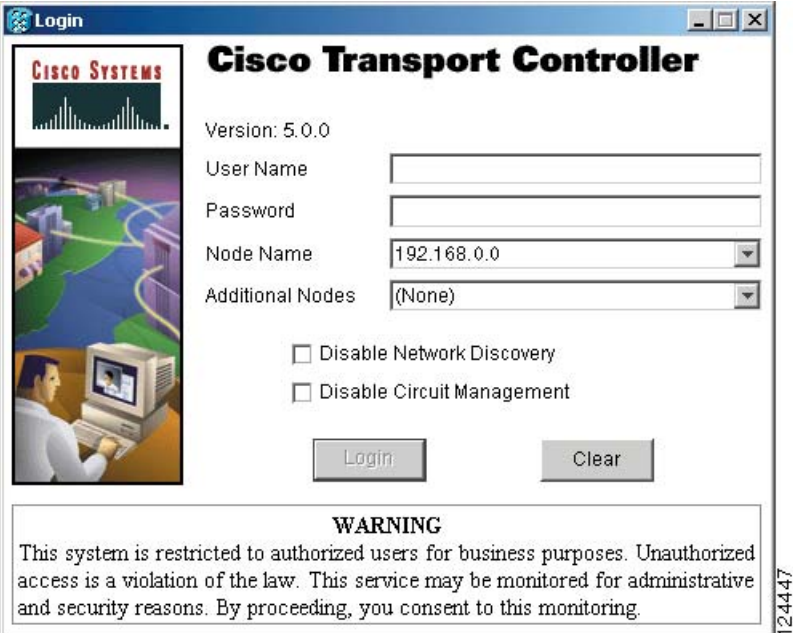

**Step 3** In the Login dialog box, type a user name and password (both are case sensitive). For initial setup, type the user name **CISCO15** and the password **otbu+1**.

**Note** The CISCO15 user is provided with every ONS 15454. CISCO15 has superuser privileges, so you can create other users. You must create another superuser before you can delete the CISCO15 user. CISCO15 is delivered with the otbu+1 password. To change the password for CISCO15, click the Provisioning > Security tabs after you log in and change the password. To set up ONS 15454 users and assign security, go to the ["NTP-A30 Create Users and Assign](#page-127-0)  [Security" procedure on page 4-4.](#page-127-0) Additional information about security is provided in the "Security" chapter in the *Cisco ONS 15454 Reference Manual*.

- **Step 4** Each time you log into an ONS 15454, you can make selections on the following login options:
	- Node Name—Displays the IP address entered in the web browser and a drop-down list of previously entered ONS 15454 IP addresses. You can select any ONS 15454 on the list for the login, or you can enter the IP address (or node name) of any new node where you want to log in.
	- **•** Additional Nodes—Displays a list of current login node groups. To create a login node group or add additional groups, see the ["DLP-A61 Create Login Node Groups" task on page 17-69](#page-496-0).
	- **•** Disable Network Discovery—Check this box to view only the ONS 15454 (and login node group members, if any) entered in the Node Name field. Nodes linked to this node through DCCs are not discovered and will not appear in CTC network view. Using this option can decrease the CTC startup time in networks with many DCC-connected nodes, and reduce memory consumption.
	- Disable Circuit Management—Check this box to disable discovery of existing circuits. Using this option can decrease the CTC initialization time in networks with many existing circuits and reduce memory consumption. This option does not prevent the creation and management of new circuits.
- **Step 5** If you keep Disable Network Discovery unchecked, CTC attempts to upgrade the CTC software by downloading more recent versions of the JAR files it finds during the network discovery. Click **Yes** to allow CTC to download the newer JAR files, or **No** to prevent CTC from downloading the JAR files.

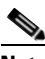

**Note** Upgrading the CTC software will overwrite your existing software. You must restart CTC after the upgrade is complete.

### **Step 6** Click **Login**.

If the login is successful, the CTC window appears. From here, you can navigate to other CTC views to provision and manage the ONS 15454. If you need to turn up the shelf for the first time, see [Chapter 4,](#page-124-0)  ["Turn Up a Node."](#page-124-0) If login problems occur, refer to the *Cisco ONS 15454 Troubleshooting Guide*.

## <span id="page-496-0"></span>**DLP-A61 Create Login Node Groups**

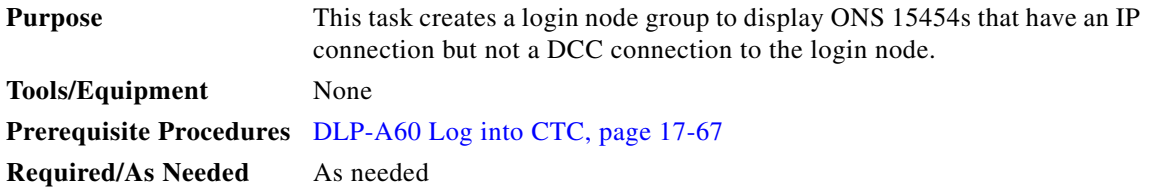

**Step 7** Return to your originating procedure (NTP).

ן

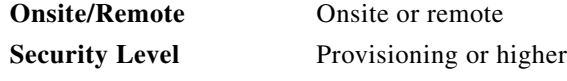

- **Step 1** From the Edit menu in node view, choose **Preferences**.
- **Step 2** Click **Login Node Group** and **Create Group**.
- **Step 3** Enter a name for the group in the Create Login Group Name dialog box. Click **OK**.
- **Step 4** In the Members area, type the IP address (or node name) of a node you want to add to the group. Click **Add**. Repeat this step for each node that you want to add to the group.

**Note** If the ONS 15454 that you want to add to the login node group has TCC2P cards installed and the TCC2P secure mode option is enabled, enter the backplane LAN port IP address. If the node is in secure mode and the configuration has been locked, you will not be able to change the IP address unless the lock is disabled by Cisco Technical Support. See the "Management Network Connectivity" chapter in the *Cisco ONS 15454 Reference Manual* for more information about secure mode.

### **Step 5** Click **OK**.

The next time you log into an ONS 15454, the login node group will be available in the Additional Nodes list of the Login dialog box. For example, in [Figure 17-27](#page-498-0), a login node group is created that contains the IP addresses for Nodes 1, 4, and 5. During login, if you choose this group from the Additional Nodes list and Disable Network Discovery is not selected, all nodes in the figure appear. If the login group and Disable Network Discovery are both selected, Nodes 1, 4, and 5 appear. You can create as many login groups as you need. The groups are stored in the CTC preferences file and are not visible to other users.

<span id="page-498-0"></span>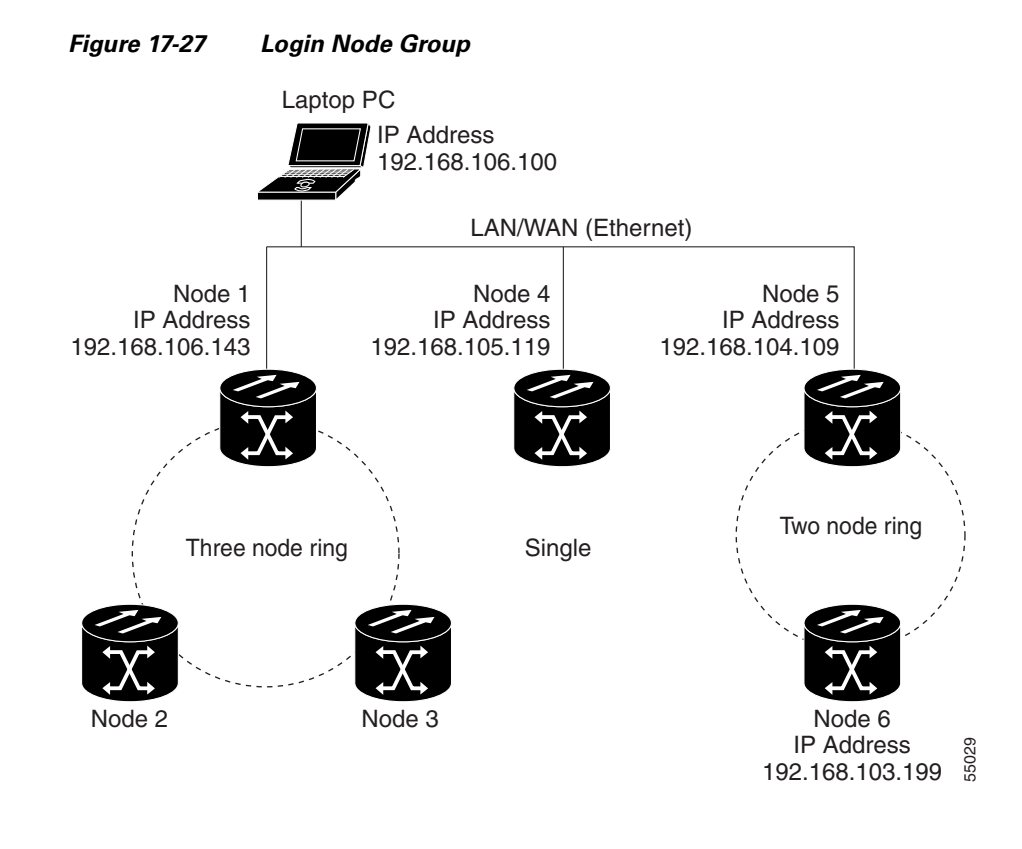

**Step 6** Return to your originating procedure (NTP).

# **DLP-A62 Add a Node to the Current Session or Login Group**

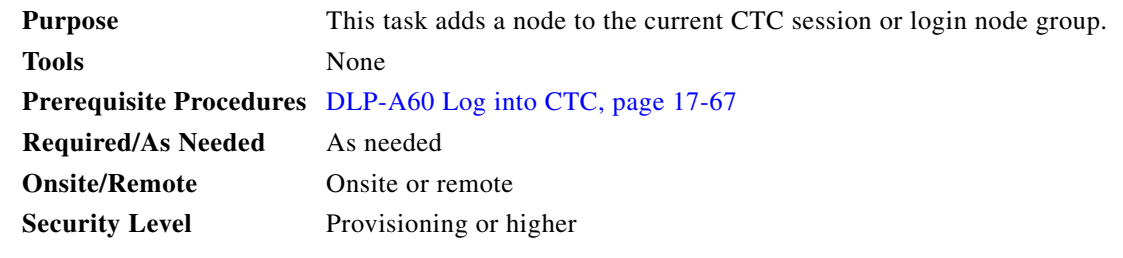

**Step 1** From the CTC File menu, click **Add Node**.

 $\Gamma$ 

**Step 2** In the Add Node dialog box, enter the node name (or IP address).

If the ONS 15454 that you want to add has TCC2P cards installed and the TCC2P secure mode option is enabled, enter the backplane LAN port IP address.

ו

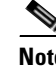

**Note** If the node is in secure mode, the backplane IP address display might be disabled. A Superuser can reenable the IP address display. If the node is in secure mode and the configuration has been locked, you will not be able to change the IP address unless the lock is disabled by Cisco Technical Support. See the "Management Network Connectivity" chapter in the *Cisco ONS 15454 Reference Manual* for more information about secure mode.

- **Step 3** If you want to add the node to the current login group, check **Add to current login node group**. Otherwise, leave it unchecked.This check box is active only if you selected a login group when you logged into CTC.
- **Step 4** Click **OK**.

After a few seconds, the new node appears on the network view map.

**Step 5** Return to your originating procedure (NTP).

## **DLP-A64 Set the IP Address, Default Router, and Network Mask Using the LCD**

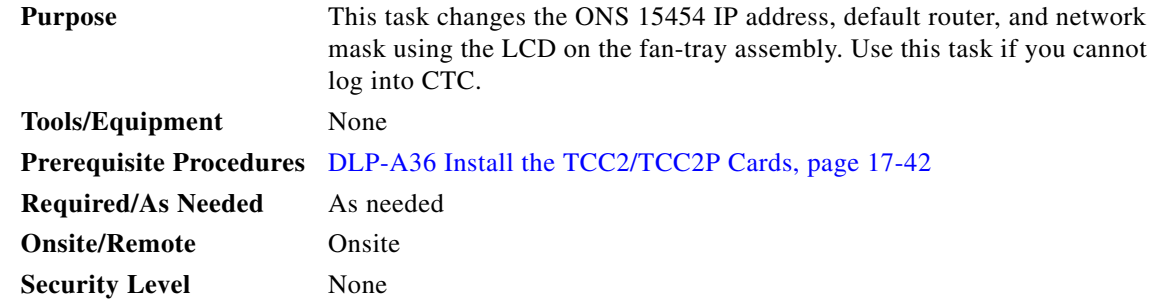

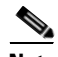

**Note** You cannot perform this task if the LCD IP Display on the node view Provisioning > Network tab is set to Display Only or Suppress Display. See ["DLP-A249 Provision IP Settings" task on page 19-29](#page-624-0) to view or change the LCD IP Display field. If the node is locked in secure mode with the LCD display disabled, you will not be able to change this provisioning unless the lock is disabled by Cisco Technical Support. Refer to the "Management Network Connectivity" chapter in the *Cisco ONS 15454 Reference Manual* for more information about secure mode.

 $\mathscr{P}$ 

**Note** The LCD reverts to normal display mode after 5 seconds of button inactivity.

**Step 1** On the ONS 15454 front panel, repeatedly press the **Slot** button until Node appears on the LCD.

- **Step 2** Repeatedly press the **Port** button until the following displays:
	- To change the node IP address, Status=IpAddress ([Figure 17-28](#page-500-0))
	- **•** To change the node network mask, Status=Net Mask
	- **•** To change the default router IP address, Status=Default Rtr

 $\mathbf I$ 

<span id="page-500-0"></span>*Figure 17-28 Selecting the IP Address Option*

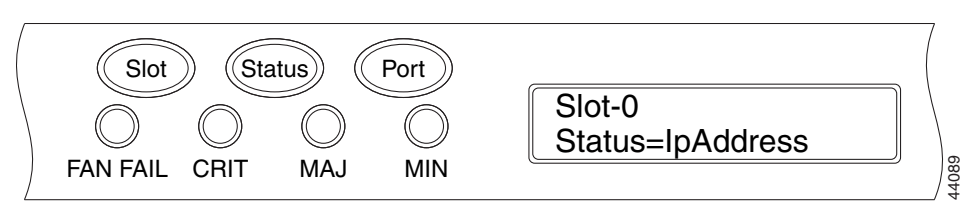

**Step 3** Press the **Status** button to display the node IP address ([Figure 17-29](#page-500-1)), the node subnet mask length, or the default router IP address.

<span id="page-500-1"></span>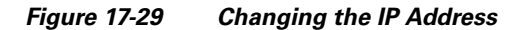

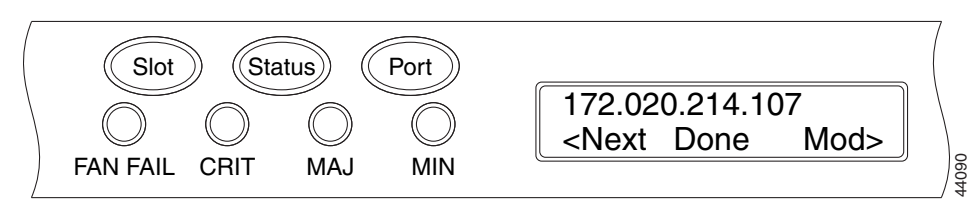

- **Step 4** Push the **Slot** button to move to the IP address or subnet mask digit you need to change. The selected digit flashes.
	- **Tip** The Slot, Status, and Port button positions correspond to the command position on the LCD. For example, in [Figure 17-29](#page-500-1), you press the Slot button to invoke the Next command and the Port button to invoke the Done command.
- **Step 5** Press the **Port** button to cycle the IP address or subnet mask to the correct digit.
- **Step 6** When the change is complete, press the **Status** button to return to the Node menu.
- **Step 7** Repeatedly press the **Port** button until the Save Configuration option appears ([Figure 17-30\)](#page-500-2).

<span id="page-500-2"></span>*Figure 17-30 Selecting the Save Configuration Option* 

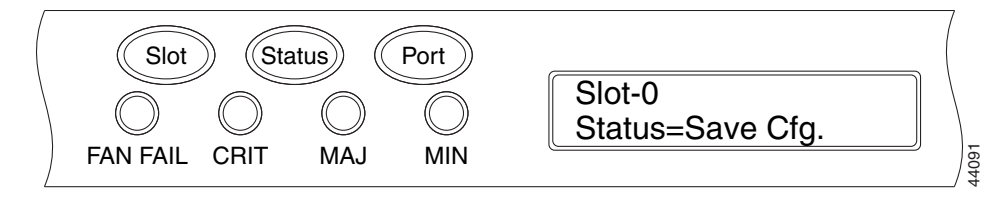

**Step 8** Press the **Status** button to choose the Save Configuration option.

A Save and REBOOT message appears ([Figure 17-31](#page-501-0)).

ן

<span id="page-501-0"></span>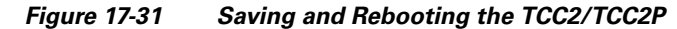

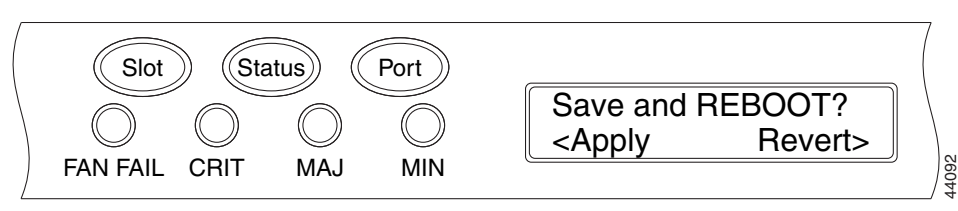

**Step 9** Press the **Slot** button to apply the new IP address configuration or press **Port** to cancel the configuration.

Saving the new configuration causes the TCC2/TCC2P cards to reboot. During the reboot, a "Saving Changes - TCC Reset" message displays on the LCD. The LCD returns to the normal alternating display after the TCC2/TCC2P reboot is complete.

**Note** The IP address and default router must be on the same subnet. If not, you cannot apply the configuration.

**Step 10** Return to your originating procedure (NTP).

### **DLP-A65 Create a Static Route**

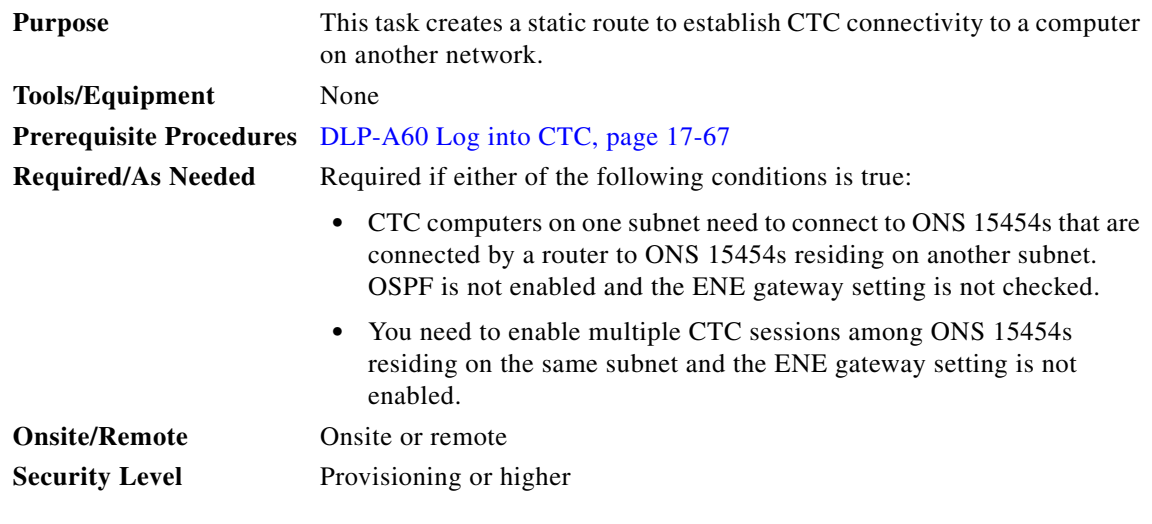

- **Step 1** In node view, click the **Provisioning** > **Network** tabs.
- **Step 2** Click the **Static Routing** tab. Click **Create**.
- **Step 3** In the Create Static Route dialog box, enter the following:
	- Destination—Enter the IP address of the computer running CTC. To limit access to one computer, enter the full IP address and a subnet mask of 255.255.255.255. To allow access to all computers on the 192.168.1.0 subnet, enter 192.168.1.0 and a subnet mask of 255.255.255.0. You can enter a destination of 0.0.0.0 to allow access to all CTC computers that connect to the router.

Mask—Enter a subnet mask. If the destination is a host route (that is, one CTC computer), enter a 32-bit subnet mask (255.255.255.255). If the destination is a subnet, adjust the subnet mask accordingly, for example, 255.255.255.0. If the destination is 0.0.0.0, CTC automatically enters a subnet mask of 0.0.0.0 to provide access to all CTC computers. You cannot change this value. **•** Next Hop—Enter the IP address of the router port or the node IP address if the CTC computer is connected to the node directly. **•** Cost—Enter the number of hops between the ONS 15454 and the computer. **Step 4** Click **OK**. Verify that the static route appears in the Static Route window.  $\begin{picture}(20,20) \put(0,0){\line(1,0){10}} \put(15,0){\line(1,0){10}} \put(15,0){\line(1,0){10}} \put(15,0){\line(1,0){10}} \put(15,0){\line(1,0){10}} \put(15,0){\line(1,0){10}} \put(15,0){\line(1,0){10}} \put(15,0){\line(1,0){10}} \put(15,0){\line(1,0){10}} \put(15,0){\line(1,0){10}} \put(15,0){\line(1,0){10}} \put(15,0){\line(1$ **Note** Static route networking examples are provided in the "Management Network Connectivity" chapter of the *Cisco ONS 15454 Reference Manual*. **Step 5** Return to your originating procedure (NTP).

# **DLP-A67 Provision the IIOP Listener Port on the ONS 15454**

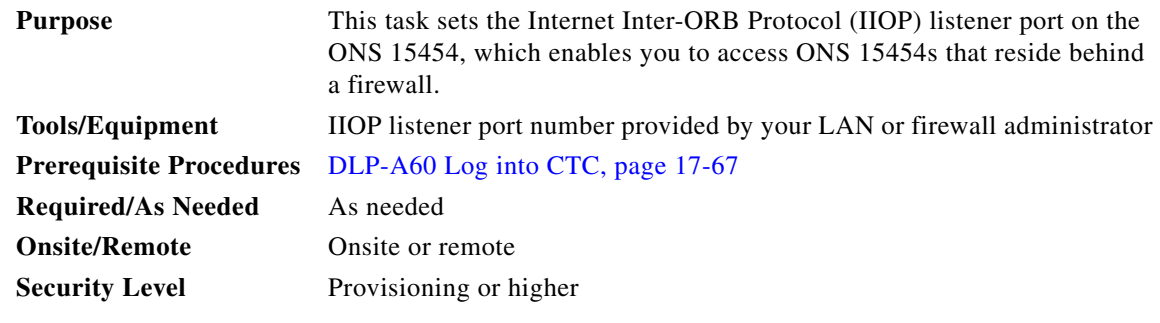

**Note** If the Enable SOCKS Proxy Server on port 1080 check box is checked, CTC will use port 1080 and ignore the configured IIOP port setting. If Enable SOCKS Proxy Server is subsequently unchecked, the configured IIOP listener port will be used.

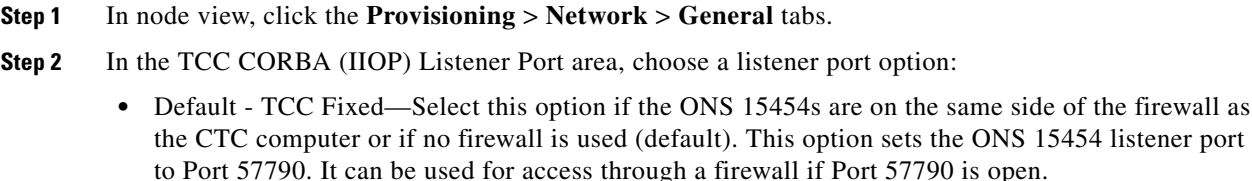

- Standard Constant—Select this option to use Port 683, the CORBA default port number, as the ONS 15454 listener port.
- Other Constant—If port 683 is not used, type the IIOP port specified by your firewall administrator.

### **Step 3** Click **Apply**.

I

**Step 4** When the Change Network Configuration message appears, click **Yes**.

Both ONS 15454 TCC2/TCC2P cards reboot, one at a time. The reboot takes approximately 15 minutes.

 $\mathsf I$ 

**Step 5** Return to your originating procedure (NTP).

# **DLP-A68 Provision the IIOP Listener Port on the CTC Computer**

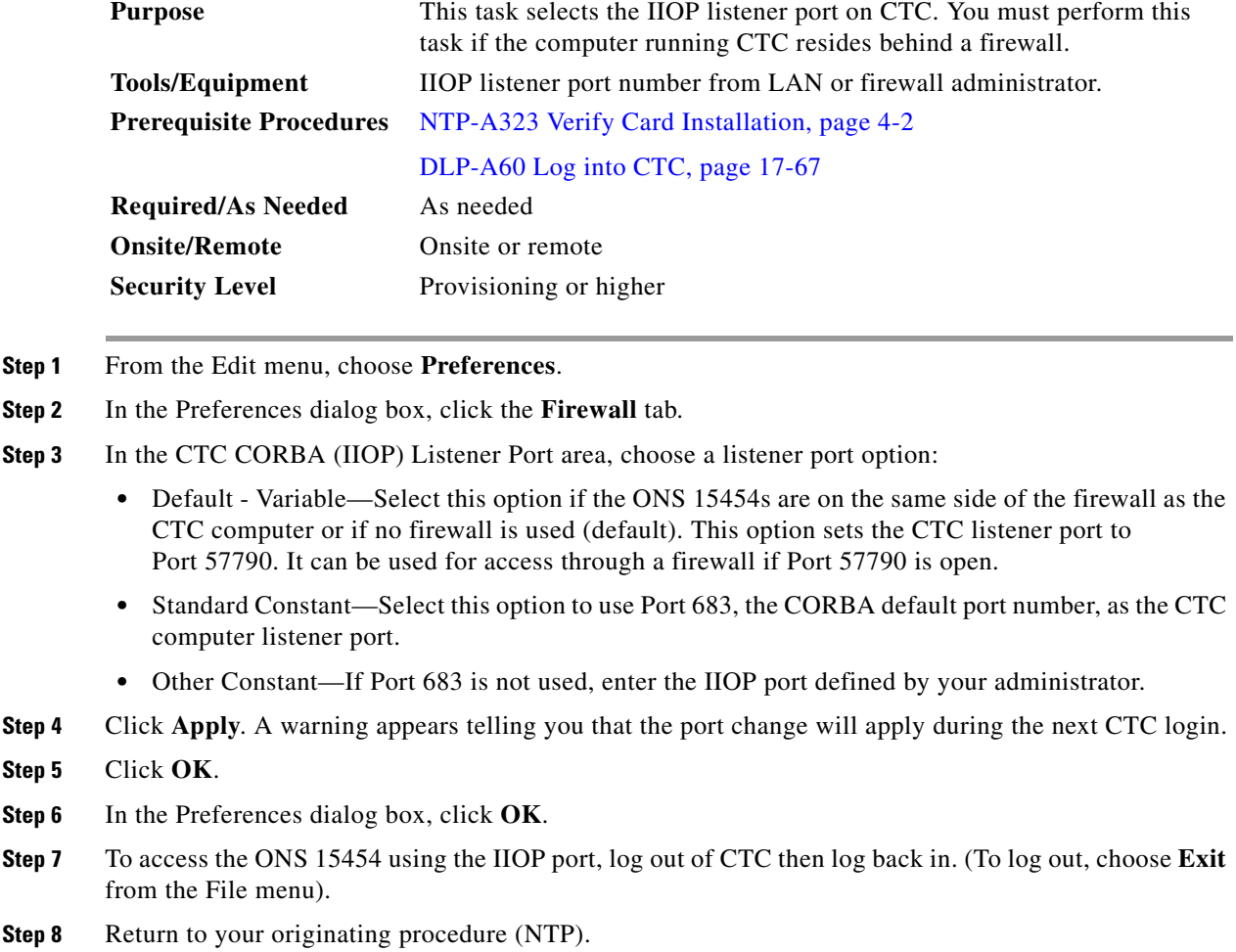

# **DLP-A69 Set Up External or Line Timing**

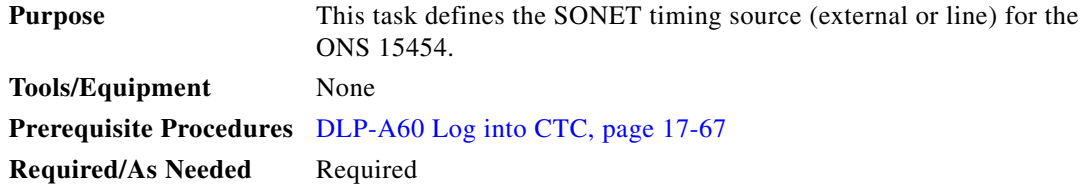
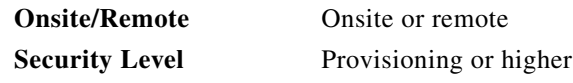

- **Step 1** In node view, click the **Provisioning > Timing** > **General** tabs.
- **Step 2** In the General Timing area, complete the following information:
	- **•** Timing Mode—Choose **External** if the ONS 15454 derives its timing from a BITS source wired to the backplane pins; choose **Line** if timing is derived from an OC-N card that is optically connected to the timing node. A third option, Mixed, allows you to set external and line timing references.

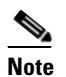

**Note** Because Mixed timing might cause timing loops, Cisco does not recommend its use. Use this mode with care.

- **•** SSM Message Set—Choose a synchronization status messaging (SSM) message set. All ONS 15454s can translate Generation 2 message sets, so choose Generation 2 if the ONS 15454 is connected to other ONS 15454s. Choose Generation 1 only when the ONS 15454 is connected to equipment that does not support Generation 2. If a node that has its SSM message set to Generation 1 receives a Generation 2 message, it maps the message down to the next available Generation 1 message. The transit node clock (TNC) and ST3E (Stratum 3E) will become an ST3 (Stratum 3) clock.
- **•** Quality of RES—If your timing source supports the reserved S1 byte, set the timing quality here. (Most timing sources do not use RES.) Qualities are displayed in descending quality order as ranges. For example, ST3<RES<ST2 means the timing reference is higher than a Stratum 3 and lower than a Stratum 2. Refer to the "Timing" chapter of the *Cisco ONS 15454 Reference Manual* for more information about SSM, including definitions of the SONET timing levels.
- **•** Revertive—Select this check box if you want the ONS 15454 to revert to a primary reference source after the conditions that caused it to switch to a secondary timing reference are corrected.
- Revertive Time—If Revertive is checked, choose the amount of time the ONS 15454 will wait before reverting to its primary timing source. Five minutes is the default.
- **Step 3** In the Reference Lists area, complete the following information:

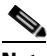

**Note** You can define up to three timing references for the node and up to six BITS Out references. BITS Out references define the timing references used by equipment that can be attached to the node's BITS Out pins on the backplane. If you attach equipment to BITS Out pins, you normally attach it to a node with Line mode because equipment near the external timing reference can be directly wired to the reference.

- NE Reference—Allows you to define three timing references (Ref 1, Ref 2, Ref 3). The node uses Reference 1 unless a failure occurs to that reference, in which case the node uses Reference 2. If Reference 2 fails, the node uses Reference 3, which is typically set to Internal Clock. The internal clock is the Stratum 3 clock provided on the TCC/TCC2P. The options displayed depend on the Timing Mode setting.
- **•** If the Timing Mode is set to External, your options are BITS1, BITS2, and Internal Clock.

- If the Timing Mode is set to Line, your options are the node's working OC-N cards and Internal Clock. Choose the cards/ports that are directly or indirectly connected to the node wired to the BITS source, that is, the node's trunk (span) cards. Set Reference 1 to the trunk card that is closest to the BITS source. For example, if Slot 5 is connected to the node wired to the BITS source, choose Slot 5 as Reference 1.
- **•** If the Timing Mode is set to Mixed, both BITS and OC-N cards are available, allowing you to set a mixture of external BITS and OC-N trunk (span) cards as timing references.
- BITS-1 Out/BITS-2 Out—Define the timing references for equipment wired to the BITS Out pins on the backplane. BITS-1 Out and BITS-2 Out are enabled when BITS-1 and BITS-2 facilities are put in service. If Timing Mode is set to External, choose the OC-N card used to set the timing. If Timing Mode is set to Line, you can choose an OC-N card or choose NE Reference to have the BITS-1 Out and/or BITS-2 Out follow the same timing references as the NE.
- **Step 4** Click the **BITS Facilities** subtab.

The BITS Facilities section sets the parameters for your BITS1 and BITS2 timing references. Many of these settings are determined by the timing source manufacturer. If equipment is timed through BITS Out, you can set timing parameters to meet the requirements of the equipment.

- **Step 5** In the BITS In area, complete the following information:
	- Facility Type—(TCC2P card only) Choose the BITS signal type supported by your BITS clock, either DS1 or 64Khz+8Khz.
	- **•** BITS In State—If Timing Mode is set to External or Mixed, set the BITS In State for BITS-1 and/or BITS-2 to **IS** (in service) depending whether one or both BITS input pin pairs on the MIC are connected to the external timing source. If Timing Mode is set to Line, set the BITS In State to **OOS** (out of service).
- **Step 6** If BITS In State is set to OOS, continue with [Step 7](#page-505-0). If the BITS In State is set to IS, complete the following information:
	- Coding—Choose the coding used by your BITS reference, either B8ZS (binary 8-zero substitution) or AMI (alternate mark inversion).
	- **•** Framing—Choose the framing used by your BITS reference, either ESF (Extended Super Frame) or SF (D4) (Super Frame).
	- Sync Messaging—Check this check box to enable SSM. SSM is not available if Framing is set to Super Frame.
	- Admin SSM—If the Sync Messaging check box is not checked, you can choose the SSM Generation 2 type from the drop-down list.
- <span id="page-505-0"></span>**Step 7** In the BITS Out area, complete the following information, as needed:
	- **•** Facility Type—Choose the BITS Out signal type, either DS1 or 64 Khz.
	- BITS Out State—If equipment is connected to the node's BITS output pins on the backplane and you want to time the equipment from a node reference, set the BITS Out State for BITS-1 and/or BITS-2 to **IS**, depending on which BITS Out pins are used for the external equipment. If equipment is not attached to the BITS output pins, set the BITS Out State to **OOS**.
- **Step 8** If the BITS Out State is set to OOS, continue with [Step 9](#page-506-0). If BITS Out State is set to IS, complete the following information:
	- **•** Coding—Choose the coding used by your BITS reference, either B8ZS or AMI.
	- **•** Framing—Choose the framing used by your BITS reference, either ESF or SF (D4).
- **•** AIS Threshold—If SSM is disabled or Super Frame is used, choose the quality level where a node sends an alarm indication signal (AIS) from the BITS 1 Out and BITS 2 Out backplane pins. An AIS alarm is raised when the optical source for the BITS reference falls to or below the SSM quality level defined in this field.
- **•** LBO—If you are timing an external device connected to the BITS Out pins, choose the distance between the device and the ONS 15454. Options are: 0-133 ft. (default), 124-266 ft., 267-399 ft., 400-533 ft., and 534-655 ft. Line build out (LBO) relates to the BITS cable length.

<span id="page-506-0"></span>**Step 9** Click **Apply**.

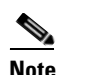

**Note** Refer to the *Cisco ONS 15454 Troubleshooting Guide* for timing-related alarms.

**Step 10** Return to your originating procedure (NTP).

### **DLP-A70 Set Up Internal Timing**

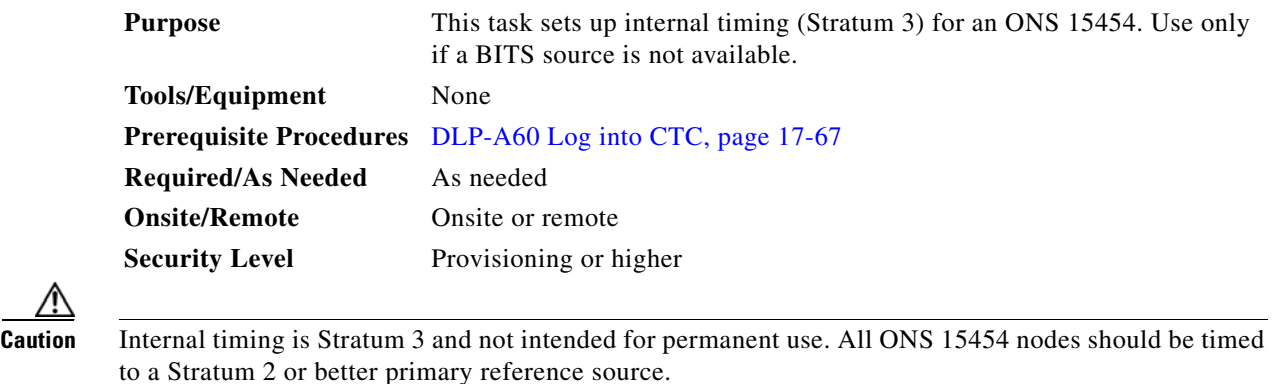

- **Step 1** In node view, click the **Provisioning > Timing** > **General** tabs.
- **Step 2** In the General Timing area, enter the following:
	- **•** Timing Mode—Set to **External**.
	- **•** SSM Message Set—Set to **Generation 1**.
	- **•** Quality of RES—Does not apply to internal timing.
	- **•** Revertive—Does not apply to internal timing.
	- **•** Revertive Time—Does not apply to internal timing.
- **Step 3** In the Reference Lists area, enter the following information:
	- **•** NE Reference

 $\mathbf I$ 

- **–** Ref 1—Set to **Internal Clock**.
- **–** Ref 2—Set to **Internal Clock**.
- **–** Ref 3—Set to **Internal Clock**.
- **•** BITS-1 Out/BITS-2 Out—Set to **None**.

ו

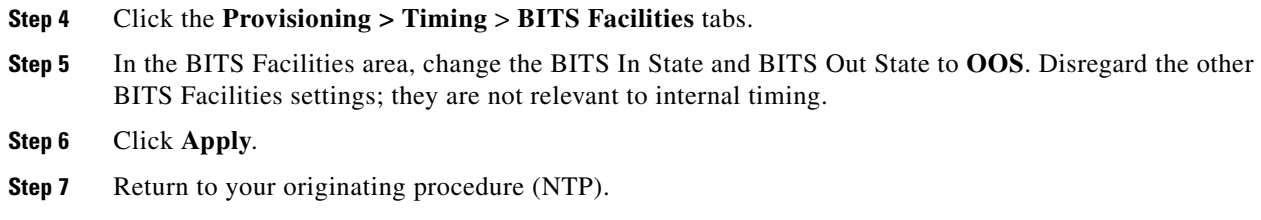

### **DLP-A71 Create a 1:1 Protection Group**

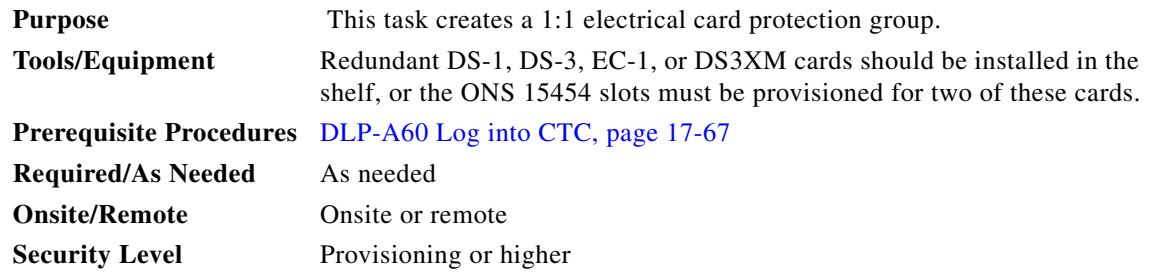

- **Step 1** Verify that the cards required for 1:1 protection are installed according to requirements specified in [Table 4-1 on page 4-11](#page-134-0).
- **Step 2** In node view, click the **Provisioning** > **Protection** tabs.
- **Step 3** Click **Create**.
- **Step 4** In the Create Protection Group dialog box, enter the following:
	- **•** Name—Type a name for the protection group. The name can have up to 32 alphanumeric (a-z, A-Z, 0-9) characters. Special characters are permitted. For TL1 compatibility, do not use question marks (?), backslash (\), or double quote (") characters.
	- **•** Type—Choose **1:1** from the drop-down list.
	- Protect Card—Choose the protect card from the drop-down list. The list displays cards available for 1:1 protection. If no cards are available, no cards appear in the list.

After you choose the protect card, the card available for protection appear in the Available Cards list, as shown in [Figure 17-32](#page-508-0). If no cards are available, no cards appear. If this occurs, you can not complete this task until you install the physical cards or preprovision the ONS 15454 slots using the ["DLP-A330](#page-676-0)  [Preprovision a Card Slot" task on page 20-19.](#page-676-0)

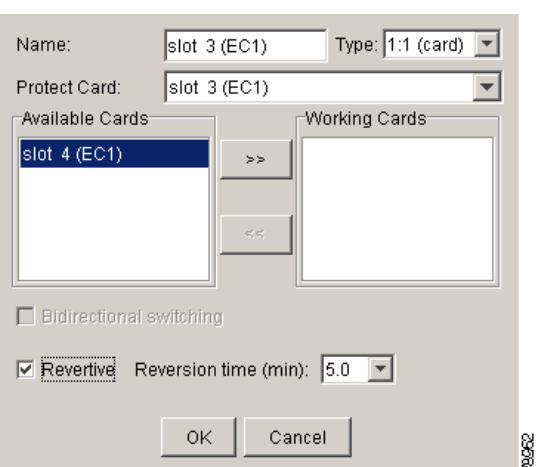

<span id="page-508-0"></span>*Figure 17-32 Creating a 1:1 Protection Group*

- **Step 5** From the Available Cards list, choose the card that will be protected by the card selected in the Protect Card drop-down list. Click the top arrow button to move each card to the Working Cards list.
- **Step 6** Complete the remaining fields:
	- **•** Bidirectional switching—Not available for 1:1 protection.
	- Revertive—Check this check box if you want traffic to revert to the working card after failure conditions remain corrected for the amount of time entered in the Reversion Time field.

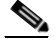

**Note** When you perform a protection switch, do not change the protection group mode from nonrevertive to revertive or from revertive to nonrevertive.

- **•** Reversion time—If Revertive is checked, choose the reversion time from the drop-down list. The range is 0.5 to 12.0 minutes. The default is 5.0 minutes. This is the amount of time that will elapse before the traffic reverts to the working card after conditions causing the switch are cleared. The reversion timer starts after conditions causing the switch are cleared.
- **Step 7** Click **OK**, then click **Yes** in the confirmation dialog box.
- **Step 8** Return to your originating procedure (NTP).

#### **DLP-A72 Create a 1:N Protection Group**

 $\mathbf I$ 

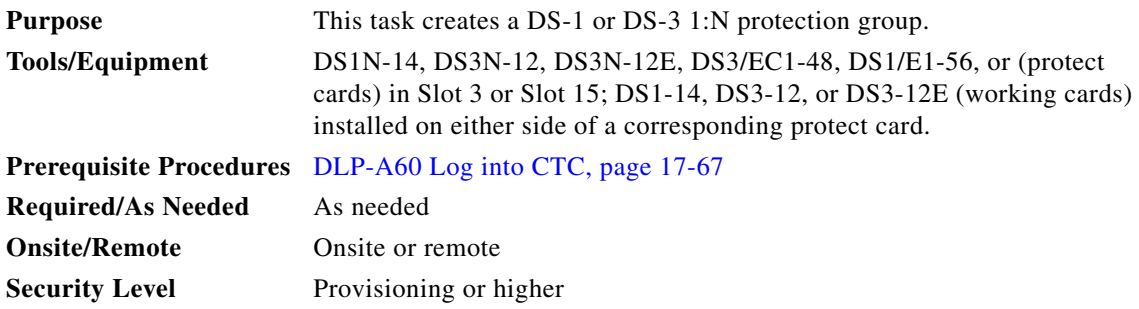

- **Step 1** Verify that the cards are installed according to the 1:N requirements specified in [Table 4-1 on page 4-11.](#page-134-0)
- **Step 2** Click the **Provisioning** > **Protection** tabs.
- **Step 3** In the Protection Groups area, click **Create**.
- **Step 4** In the Create Protection Group dialog box, enter the following:
	- Name—Type a name for the protection group. The name can have up to 32 alphanumeric (a-z, A-Z, 0-9) characters. Special characters are permitted. For TL1 compatibility, do not use question marks (?), backslash (\), or double quote (") characters.
	- **•** Type—Choose **1:N** from the drop-down list.
	- **•** Protect Card—Choose the protect card from the drop-down list. The list displays DS1N-14, DS3N-12, DS3/EC1-48, DS3N-12E, or DS1/E1-56 cards installed in Slots 3 or 15. If these cards are not installed, no cards appear in the drop-down list.

After you choose the protect card, a list of cards available for protection appear in the Available Cards list. If no cards are available, no cards appear. If this occurs, you can not complete this task until you install the physical cards or preprovision the ONS 15454 slots using the ["DLP-A330 Preprovision a Card](#page-676-0)  [Slot" task on page 20-19](#page-676-0).

- **Step 5** From the Available Cards list, choose the cards that will be protected by the card selected in the Protect Card drop-down list. Click the top arrow button to move each card to the Working Cards list.
- **Step 6** Complete the remaining fields:
	- **•** Bidirectional switching—Not available for 1:N protection.
	- **•** Revertive—Always enabled for 1:N protection groups.

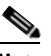

**Note** When you perform a protection switch, do not change the protection group mode from nonrevertive to revertive or from revertive to nonrevertive.

- **•** Reversion time—Click **Reversion time** and select a reversion time from the drop-down list. The range is 0.5 to 12.0 minutes. The default is 5.0 minutes. This is the amount of time that will elapse before the traffic reverts to the working card after conditions causing the switch are cleared. The reversion timer starts after conditions causing the switch are cleared.
- **Step 7** Click **OK**, then click **Yes** in the confirmation dialog box.
- **Step 8** Return to your originating procedure (NTP).

## **DLP-A73 Create a 1+1 Protection Group**

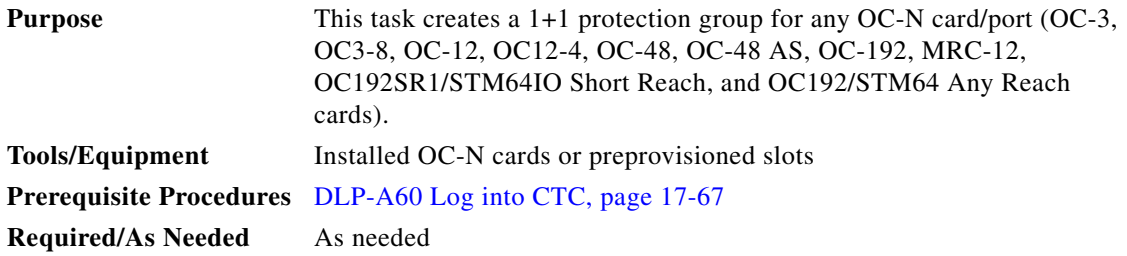

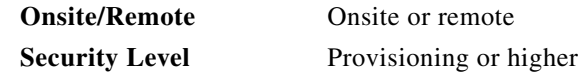

- **Step 1** Verify that the cards are installed according to 1+1 requirements specified in [Table 4-1 on page 4-11.](#page-134-0)
- **Step 2** In node view, click the **Provisioning** > **Protection** tabs.
- **Step 3** In the Protection Groups area, click **Create**.
- **Step 4** In the Create Protection Group dialog box, enter the following:
	- Name—Type a name for the protection group. The name can have up to 32 alphanumeric (a-z, A-Z, 0-9) characters. Special characters are permitted. For TL1 compatibility, do not use question marks (?), backslash (\), or double quote (") characters.
	- **•** Type—Choose **1+1** from the drop-down list.
	- Protect Port—Choose the protect port from the drop-down list. The list displays the available OC-N ports, as shown in [Figure 17-33 on page 17-83.](#page-510-0) If OC-N cards are not installed, no ports appear in the drop-down list.

After you choose the protect port, a list of ports available for protection appear in the Available Ports list, as shown in [Figure 17-33.](#page-510-0) If no cards are available, no ports appear. If this occurs, you can not complete this task until you install the physical cards or preprovision the ONS 15454 slots using the ["DLP-A330 Preprovision a Card Slot" task on page 20-19](#page-676-0).

<span id="page-510-0"></span>*Figure 17-33 Creating a 1+1 Protection Group*

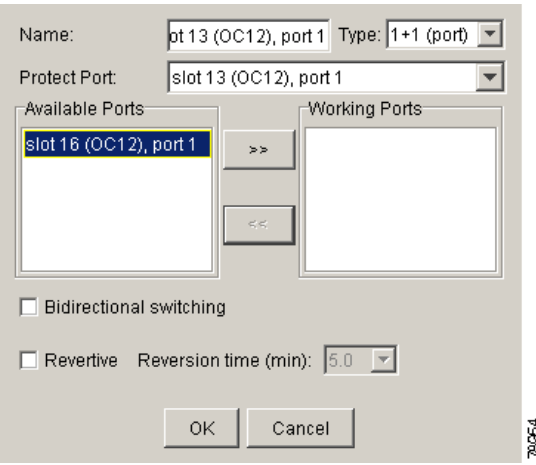

- **Step 5** From the Available Ports list, choose the port that will be protected by the port you selected in the Protect Port field. Click the top arrow button to move each port to the Working Ports list.
- **Step 6** Complete the remaining fields:
	- Bidirectional switching—Check this check box if you want both Tx and Rx signals to switch to the protect port when a failure occurs to one signal. Leave unchecked if you want only the failed signal to switch to the protect port.
	- **•** Revertive—Check this check box if you want traffic to revert to the working card after failure conditions remain corrected for the amount of time entered in the Reversion Time field.

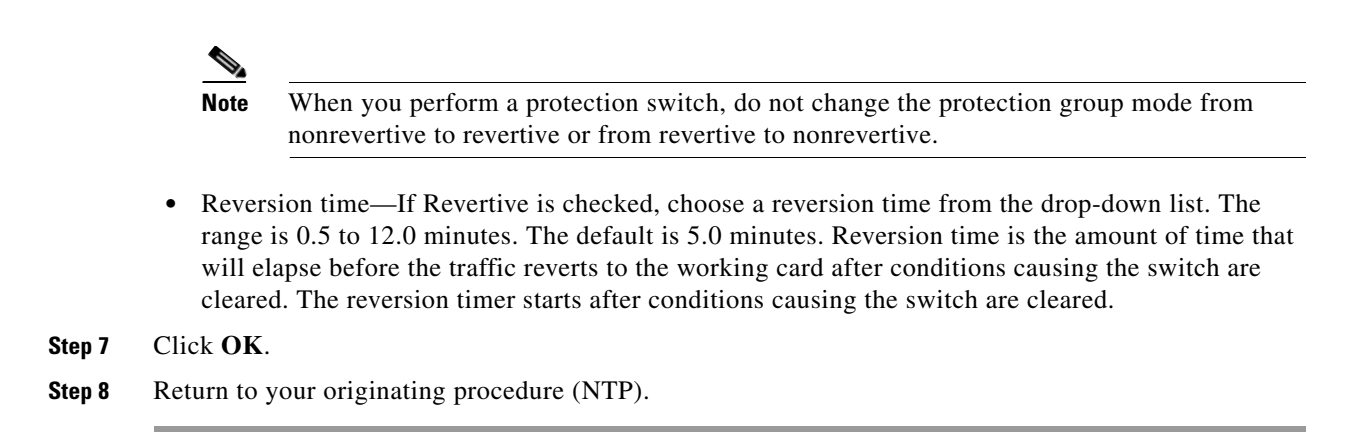

#### **DLP-A74 Create a New User on a Single Node**

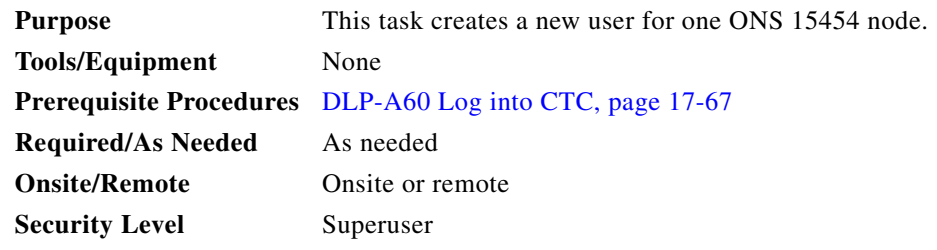

- **Step 1** In node view, click the **Provisioning** > **Security > Users** tabs.
- **Step 2** In the Users window, click **Create**.
- **Step 3** In the Create User dialog box, enter the following:
	- **•** Name—Type the user name. The name must be a minimum of six and a maximum of 20 alphanumeric (a-z, A-Z, 0-9) characters. For TL1 compatibility, the user name must be 6 to 10 characters.
	- **•** Password—Type the user password. The password must be a minimum of six and a maximum of 20 alphanumeric (a-z, A-Z, 0-9) and special (+, #,%) characters, where at least two characters are nonalphabetic and at least one character is a special character. For TL1 compatibility, the password must be 6 to 10 characters. The password must not contain the user name.
	- **•** Confirm Password—Type the password again to confirm it.
	- **•** Security Level—Choose a security level for the user: RETRIEVE, MAINTENANCE, PROVISIONING, or SUPERUSER. Refer to the "Security" chapter in the *Cisco ONS 15454 Reference Manual* for information about the capabilities provided with each level.

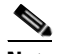

**Note** Each security level has a different idle time. The idle time is the length of time that CTC can remain idle before the password must be reentered. The defaults are: Retrieve user = unlimited, Maintenance user  $= 60$  minutes, Provisioning user  $= 30$  minutes, and Superuser  $= 15$  minutes. To change the idle times, refer to the ["NTP-A205 Modify Users and Change Security" procedure](#page-322-0)  [on page 11-7.](#page-322-0)

**Step 4** Click **OK**.

**Step 5** Return to your originating procedure (NTP).

#### **DLP-A75 Create a New User on Multiple Nodes**

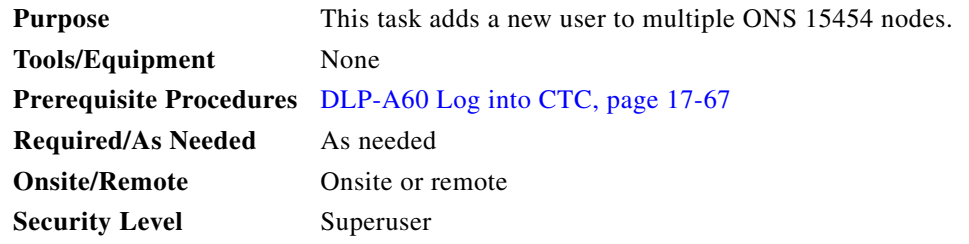

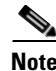

**Note** All nodes where you want to add users must be accessible in network view.

- **Step 1** From the View menu, choose **Go to Network View**.
- <span id="page-512-1"></span>**Step 2** Click the **Provisioning** > **Security > Users** tabs.
- **Step 3** In the Users window, click **Create**.

#### **Step 4** In the Create User dialog box, enter the following:

- **•** Name—Type the user name. The name must be a minimum of six and a maximum of 20 alphanumeric (a-z, A-Z, 0-9) characters. For TL1 compatibility, the user name must 6 to 10 characters.
- **•** Password—Type the user password. The password must be a minimum of six and a maximum of 20 alphanumeric (a-z, A-Z, 0-9) and special  $(+, *, \%)$  characters, where at least two characters are nonalphabetic and at least one character is a special character. For TL1 compatibility, the password must be 6 to 10 characters. The password must not contain the user name.
- **•** Confirm Password—Type the password again to confirm it.
- **•** Security Level—Choose a security level for the user: RETRIEVE, MAINTENANCE, PROVISIONING, or SUPERUSER. Refer to the "Security" chapter in the *Cisco ONS 15454 Reference Manual* for information about the capabilities provided with each level.

- **Note** Each security level has a different idle time. The idle time is the length of time that CTC can remain idle before it locks up and the password must be reentered. The defaults are: Retrieve user  $=$  unlimited, Maintenance user  $= 60$  minutes, Provisioning user  $= 30$  minutes, and Superuser = 15 minutes. To change the idle times, refer to the ["NTP-A205 Modify Users and](#page-322-0)  [Change Security" procedure on page 11-7](#page-322-0).
- <span id="page-512-0"></span>**Step 5** Under "Select applicable nodes," deselect any nodes where you do not want to add the user (all network nodes are selected by default).

#### <span id="page-512-2"></span>**Step 6** Click **OK**.

**Step 7** In the User Creation Results dialog box, verify that the user was added to all the nodes chosen in [Step 5](#page-512-0). If not, click **OK** and repeat Steps [2](#page-512-1) through [6](#page-512-2). If the user was added to all nodes, click **OK** and continue with the next step.

**Step 8** Return to your originating procedure (NTP).

### **DLP-A83 Provision Orderwire**

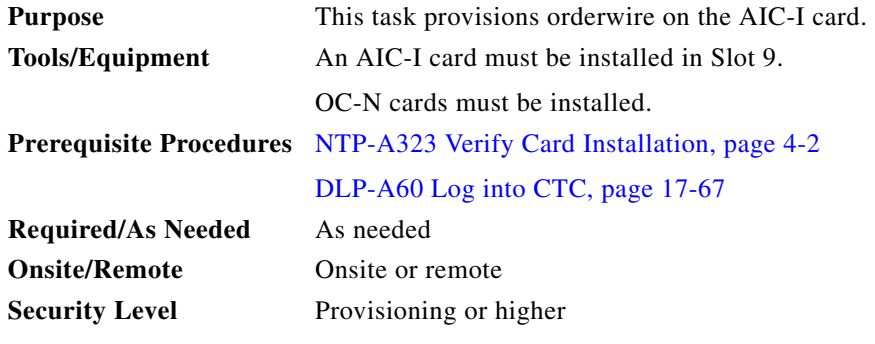

**Step 1** In the network view, click the **Provisioning > Overhead Circuits** tabs.

#### **Step 2** Click **Create**.

**Step 3** In the Overhead Circuit Creation dialog box, complete the following fields in the Circuit Attributes area:

- Name—Assign a name to the circuit. The name can be alphanumeric and up to 48 characters (including spaces).
- **•** Circuit Type—Choose either **Local Orderwire** or **Express Orderwire** depending on the orderwire path that you want to create. If regenerators are not used between ONS 15454 nodes, you can use either local or express orderwire channels. If regenerators exist, use the express orderwire channel. You can provision up to four ONS 15454 OC-N ports for each orderwire path.
- **•** PCM—Choose the Pulse Code Modulation voice coding and companding standard, either Mu\_Law (North America, Japan) or A\_Law (Europe). The provisioning procedures are the same for both types of orderwire.

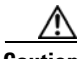

**Caution** When provisioning orderwire for ONS 15454 nodes residing in a ring, do not provision a complete orderwire loop. For example, a four-node ring typically has east and west ports provisioned at all four nodes. However, to prevent orderwire loops, provision two orderwire ports (east and west) at all but one of the ring nodes.

```
Step 4 Click Next.
```

```
Step 5 In the Circuit Source area, complete the following:
```
- Node—Choose the source node.
- **•** Slot—Choose the source slot.
- Port—If displayed, choose the source port.

#### **Step 6** Click **Next**.

**Step 7** In the Circuit Destination area, complete the following:

- Node—Choose the destination node.
- **•** Slot—Choose the destination slot.

<span id="page-514-0"></span> $\overline{\phantom{a}}$ 

- **•** Port—If displayed, choose the destination port.
- **Step 8** Click **Finish**.
- **Step 9** Return to your originating procedure (NTP).

# **DLP-A88 Optical 1+1 Protection Test**

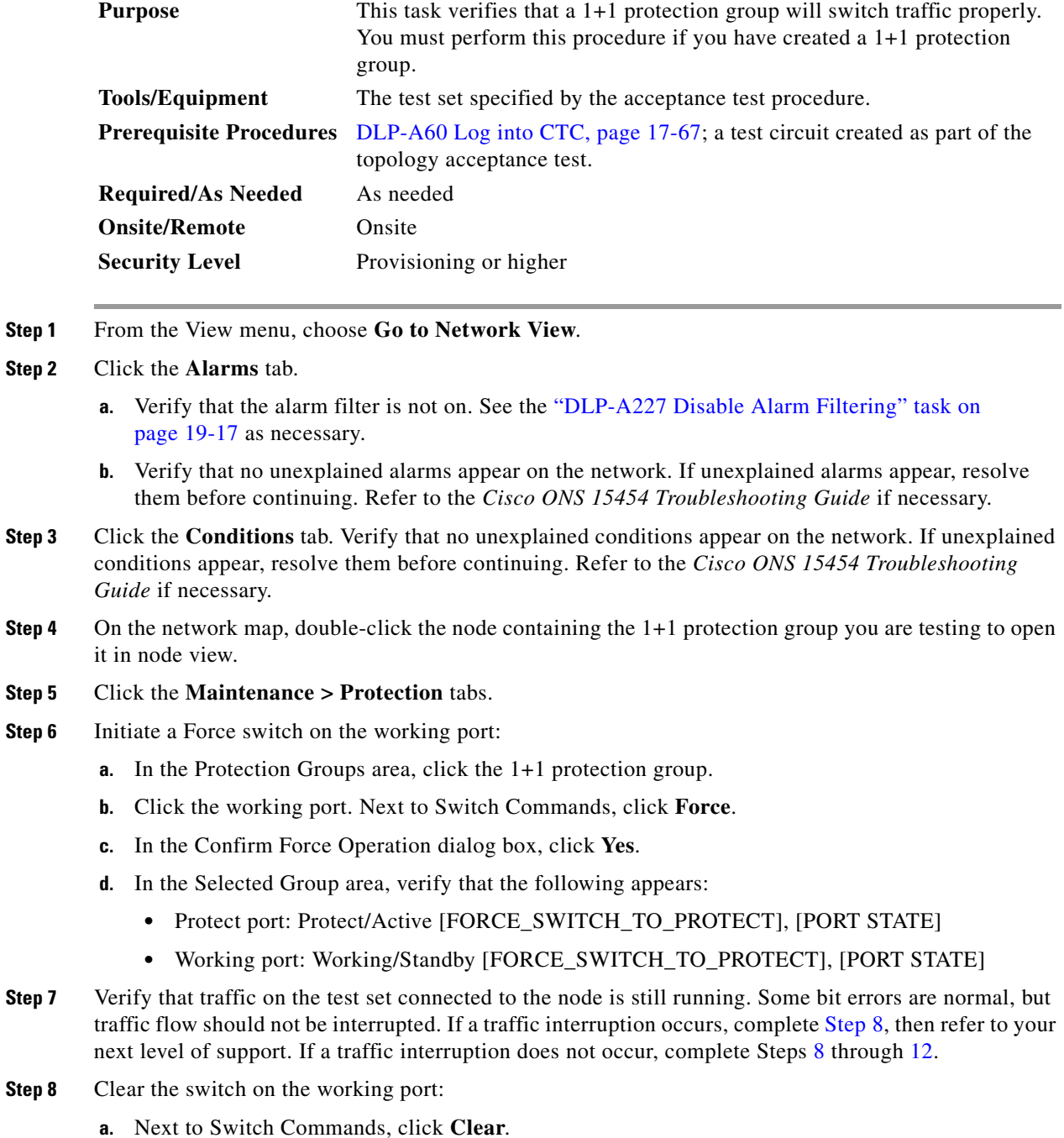

- **b.** In the Confirm Clear Operation dialog box, click **Yes**.
- **Step 9** Initiate a Force switch on the protect port:
	- **a.** In the Selected Group area, click the protect port. Next to Switch Commands, click **Force**.
	- **b.** In the Confirm Force Operation dialog box, click **Yes**.
	- **c.** In the Selected Group area, verify that the following appears:
		- **•** Protect port: Protect/Active [FORCE\_SWITCH\_TO\_WORKING], [PORT STATE]
		- **•** Working port: Working/Standby [FORCE\_SWITCH\_TO\_WORKING], [PORT STATE]
- **Step 10** Verify that the traffic on the test set connected to the node is still running. If a traffic interruption occurs, complete [Step 11](#page-517-0) and then refer to your next level of support. If a traffic interruption does not occur, complete Steps [11](#page-517-0) and [12](#page-515-0).
- **Step 11** Clear the switch on the protect port:
	- **a.** Next to Switch Commands, click **Clear**.
	- **b.** In the Confirm Clear Operation dialog box, click **Yes**.
	- **c.** In the Selected Group area, verify the following states:
		- **•** Protect port: Protect/Standby
		- **•** Working port: Working/Active
- <span id="page-515-0"></span>**Step 12** Return to your originating procedure (NTP).

### **DLP-A89 Remap the K3 Byte**

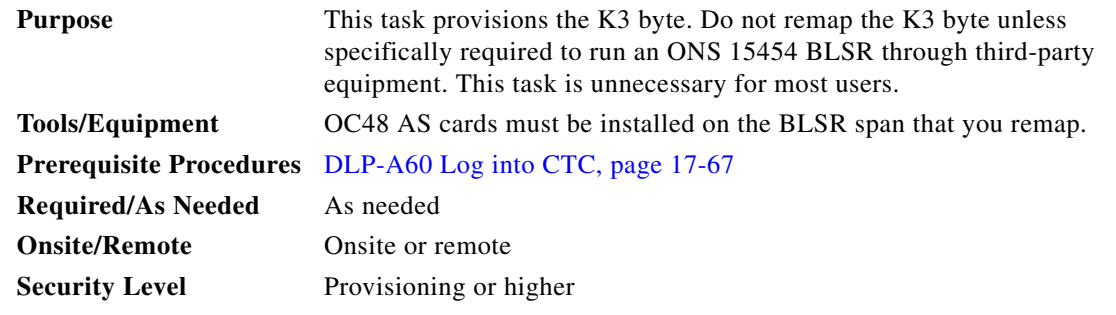

**Caution** If you remap the K3 byte, remap to the same extended byte (Z2, E2, or F1) on both sides of the span.

**Step 1** In node view, double-click the OC48 AS card that connects to the third-party equipment.

- <span id="page-515-1"></span>**Step 2** Click the **Provisioning > Line** tabs.
- <span id="page-515-3"></span>**Step 3** Click **BLSR Ext Byte** and choose the alternate byte: Z2, E2, or F1.
- <span id="page-515-2"></span>**Step 4** Click **Apply**.
- **Step 5** (Four-fiber BLSRs only) Repeat Steps [2](#page-515-1) through [4](#page-515-2) for each protect card.
- **Step 6** Repeat this task at the node and card on the other end of the BLSR span.

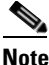

**Note** The extension byte chosen in Step [3](#page-515-3) should match at both ends of the span.

**Step 7** Return to your originating procedure (NTP).

#### **DLP-A91 BLSR Switch Test**

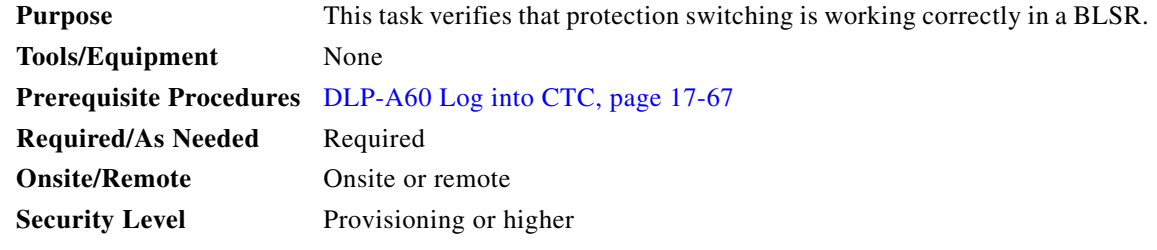

- **Step 1** From the View menu choose **Go to Network View**.
- **Step 2** Click the **Provisioning > BLSR** tabs.
- **Step 3** Click the row of the BLSR you will switch, then click **Edit**.
- **Step 4** Initiate a Force Ring switch the west port:
	- **a.** Right-click any BLSR node west port and choose **Set West Protection Operation**. [Figure 19-2 on](#page-605-0)  [page 19-10](#page-605-0) shows an example. (To move a graphic icon, click it, then press **Ctrl** while you drag and drop it to a new location.)

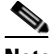

**Note** For two fiber BLSRs, the squares on the node icons represent the BLSR working and protect channels. You can right-click either channel. For four-fiber BLSRs, the squares represent ports. Right-click either working or protect port.

- **b.** In the Set West Protection Operation dialog box, choose **FORCE RING** from the drop-down list.
- **c.** Click **OK**.
- **d.** Click **Yes** in the two Confirm BLSR Operation dialog boxes that appear.

On the network view graphic, an F appears on the BLSR channel where you invoked the Force Ring switch. The BLSR span lines turn purple where the switch was invoked, and all span lines between other BLSR nodes turn green.

**Step 5** Verify the conditions:

I

- **a.** Click the **Conditions** tab.
- **b.** Click **Retrieve**.
- **c.** Verify that the following conditions are reported on the node where you invoked the Force Ring switch on the West port:
	- **•** FORCED-REQ-RING—A Force Switch Request On Ring condition is reported against the span's working slot on the west side of the node.

**Note** Make sure the Filter button in the lower right corner of the window is off. Click the Node column to sort conditions by node.

- **d.** Verify that the following conditions are reported on the node that is connected to the West line of the node where you performed the switch:
	- **•** FE-FRCDWKSWPR-RING—A Far-End Working Facility Forced to Switch to Protection condition is reported against the working span on the east side of the node.
	- RING-SW-WEST—A Ring Switch Active on the west side condition is reported against the working span on the west side of the node.
- **Step 6** (Optional) If you remapped the K3 byte to run an ONS 15454 BLSR through third-party equipment, check the following condition. Verify a FULLPASSTHR-BI condition reported on other nodes that are not connected to the west side of the node where you invoked the Force Ring switch.
- **Step 7** Verify the BLSR line status on each node:
	- **a.** From the View menu choose **Go to Node View**.
	- **b.** Click the **Maintenance > BLSR** tabs.
	- **c.** Verify the following:
		- The line states are shown as Stby/Stby on the west side of the node and Act/Act on the east side of the node where you invoked the Force Ring switch.
		- The line states are shown as Stby/Stby on the east side of the node and Act/Act on the west side of the node that is connected to the west line of the node where you invoked the Force Ring switch.
		- The line states are shown as Act/Act on both East and west sides of the remaining nodes in the ring.
- **Step 8** From the View menu, choose **Go to Network View**.
- **Step 9** Click the **Alarms** tab.
	- **a.** Verify that the alarm filter is not on. See the "DLP-A227 Disable Alarm Filtering" task on [page 19-17](#page-612-0) as necessary.
	- **b.** Verify that no unexplained alarms appear on the network. If unexplained alarms appear, resolve them before continuing. Refer to the *Cisco ONS 15454 Troubleshooting Guide* if necessary*.*
- **Step 10** Display the BLSR window where you invoked the Force Ring switch (the window might be hidden by the CTC window).
- <span id="page-517-0"></span>**Step 11** Clear the switch on the west port:
	- **a.** Right-click the west port of the BLSR node where you invoked the Force Ring switch and choose **Set West Protection Operation**.
	- **b.** In the Set West Protection Operation dialog box, choose **CLEAR** from the drop-down list.
	- **c.** Click **OK**.
	- **d.** Click **Yes** in the Confirm BLSR Operation dialog box.

On the network view graphic, the Force Ring switch is removed, the F indicating the switch is removed, and the span lines between BLSR nodes will be purple and green. The span lines might take a few moments to change color.

- **Step 12** From network view, click the **Conditions** tab. Verify that all conditions raised in this procedure are cleared from the network. If unexplained conditions appear, resolve them before continuing.
- **Step 13** Verify the BLSR line status on each node:
	- **a.** From the View menu, choose **Go to Node View**.
	- **a.** Click the **Maintenance > BLSR** tabs.
	- **b.** Verify that the line states are shown as Act/Stby on both the east and west sides of each node in the ring.
- **Step 14** Initiate a Force Ring switch on the east port:
	- **a.** Right-click the east port of BLSR node and choose **Set East Protection Operation**.
	- **b.** In the Set East Protection Operation dialog box, choose **FORCE RING** from the drop-down list.
	- **c.** Click **OK**.
	- **d.** Click **Yes** in the two Confirm BLSR Operation dialog boxes that appear.

On the network view graphic, an F appears on the working BLSR channel where you invoked the Force Ring switch. The BLSR span lines are purple where the Force Ring switch was invoked, and all span lines between other BLSR nodes are green. The span lines might take a few moments to change color.

- **Step 15** Verify the conditions:
	- **a.** Click the **Conditions** tab.
	- **b.** Click **Retrieve**.
	- **c.** Verify that the following conditions are reported on the node where you invoked the Force Ring switch on the East port:
		- **•** FORCED-REQ-RING—A Force Switch Request On Ring condition is reported against the span's working slot on the east side of the node.
		- **•** RING-SW-WEST—A Ring Switch Active on the west side condition is reported against the working span on the east side of the node.

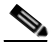

**Note** Make sure the Filter button in the lower right corner of the window is off. Click the Node column to sort conditions by node.

- **d.** Verify that the following conditions are reported on the node that is connected to the East line of the node where you performed the switch:
	- **•** FE-FRCDWKSWPR-RING—A Far-End Working Facility Forced to Switch to Protection condition is reported against the working span on the west side of the node.
	- **•** RING-SW-EAST—A Ring Switch Active on the east side condition is reported against the working span on the west side of the node.
- **Step 16** (Optional) If you remapped the K3 byte to run an ONS 15454 BLSR through third-party equipment, verify a FULLPASSTHR-BI condition reported on other nodes that are not connected to the west side of the node where you invoked the Force Ring switch.
- **Step 17** Verify the BLSR line status on each node:
	- **a.** From the View menu, choose **Go to Node View**.
	- **b.** Click the **Maintenance > BLSR** tabs.
		- **•** Verify the following:

- The line states are shown as Stby/Stby on the east side of the node and Act/Act on the west side of the node where you invoked the Force Ring switch.
- The line states are shown as Stby/Stby on the west side of the node and Act/Act on the east side of the node that is connected to the east line of the node where you invoked the Force Ring switch.
- The line states are shown as Act/Act on both East and West sides of the remaining nodes in the ring.
- **Step 18** From the View menu, choose **Go to Network View**.
- **Step 19** Click the **Alarms** tab.
	- **a.** Verify that the alarm filter is not on. See the "DLP-A227 Disable Alarm Filtering" task on [page 19-17](#page-612-0) as necessary.
	- **b.** Verify that no unexplained alarms appear on the network. If unexplained alarms appear, resolve them before continuing. Refer to the *Cisco ONS 15454 Troubleshooting Guide* if necessary*.*
- **Step 20** Display the BLSR window where you invoked the Force Ring switch (the window might be hidden by the CTC window).
- **Step 21** Clear the switch on the east port:
	- **a.** Right-click the east port of the BLSR node where you invoked the Force Ring switch and choose **Set East Protection Operation**.
	- **b.** In the Set East Protection Operation dialog box, choose **CLEAR** from the drop-down list.
	- **c.** Click **OK**.
	- **d.** Click **Yes** in the Confirm BLSR Operation dialog box.

On the network view graphic, the Force Ring switch is removed, the F indicating the switch is removed, and the span lines between BLSR nodes will be purple and green. The span lines might take a few moments to change color.

- **Step 22** From network view, click the **Conditions** tab. Verify that all conditions raised in this procedure are cleared from the network. If unexplained conditions appear, resolve them before continuing.
- **Step 23** Verify the BLSR line status on each node:
	- **a.** From the View menu, choose **Go to Node View**.
	- **b.** Click the **Maintenance > BLSR** tabs.
	- **c.** Verify that the line states are shown as Act/Stby on both the East and west sides of each node in the ring.
- **Step 24** From the File menu, choose **Close** to close the BLSR window.
- **Step 25** Return to your originating procedure (NTP).

### **DLP-A92 Four-Fiber BLSR Exercise Span Test**

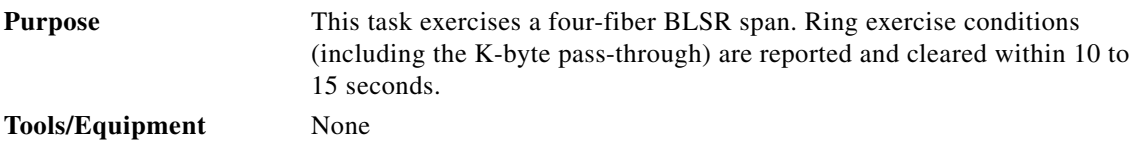

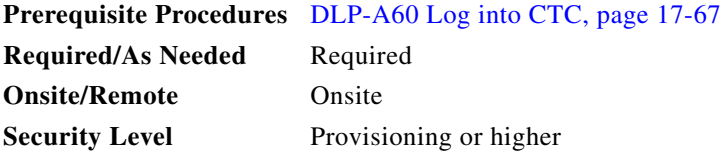

- **Step 1** From the View menu, choose **Go to Network View**.
- **Step 2** Click the **Provisioning > BLSR** tabs.
- **Step 3** Click the BLSR you will exercise, then click **Edit**.
- **Step 4** Exercise the west span:
	- **a.** Right-click the west port of the four-fiber BLSR node that you want to exercise and choose **Set West Protection Operation**. (To move a graphic icon, press **Ctrl** while you drag and drop it to a new location.)

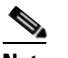

**Note** The squares on the network map represent ports. Right-click a working port.

- **b.** In the Set West Protection Operation dialog box, choose **EXERCISE SPAN** from the drop-down list.
- **c.** Click **OK**. In the Confirm BLSR Operation dialog box, click **Yes**.

On the network view graphic, an E appears on the BLSR channel where you invoked the exercise. The E will appear for 10 to 15 seconds, then disappear.

#### **Step 5** Verify the conditions:

- **a.** Click the **Conditions** tab, then click **Retrieve**.
- **b.** Verify the following conditions:
	- **–** EXERCISING-SPAN—An Exercise Ring Successful condition is reported on the node where the span was exercised.
	- **–** FE-EX-SPAN—A Far-End Exercise Span Request condition is reported against the east span of the node connected to the west side of the node where you exercised the span.
	- **–** KB-PASSTHR—If applicable, a K Byte Pass Though Active condition is reported.

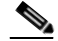

**Note** Make sure the Filter button in the lower right corner of the window is off. Click the Node column to sort conditions by node.

#### **Step 6** Click the **Alarms** tab.

- **a.** Verify that the alarm filter is not on. See the "DLP-A227 Disable Alarm Filtering" task on [page 19-17](#page-612-0) as necessary.
- **b.** Verify that no unexplained alarms appear on the network. If unexplained alarms appear, resolve them before continuing. Refer to the *Cisco ONS 15454 Troubleshooting Guide* if necessary*.*
- **Step 7** Exercise the east span:
	- **a.** Right-click the east port of the four-fiber BLSR node that you want to exercise and choose **Set East Protection Operation**.
	- **b.** In the Set East Protection Operation dialog box, choose **EXERCISE SPAN** from the drop-down list.
	- **c.** Click **OK**.

**d.** In the Confirm BLSR Operation dialog box, click **Yes**.

On the network view graphic, an E appears on the BLSR channel where you invoked the exercise. The E will appear for 10 to 15 seconds, then disappear.

- **Step 8** From the File menu, choose **Close**.
- **Step 9** Verify the conditions:
	- **a.** Click the **Conditions** tab, then click **Retrieve**.
	- **b.** Verify the following conditions:
		- **–** EXERCISING-SPAN—An Exercise Ring Successful condition is reported on the node where the span was exercised.
		- **–** FE-EX-SPAN—A Far-End Exercise Span Request condition is reported against the east span of the node connected to the west side of the node where you exercised the span.
		- **–** KB-PASSTHR—If applicable, a K Byte Pass Though Active condition is reported.

#### $\begin{picture}(120,20) \put(0,0){\line(1,0){10}} \put(15,0){\line(1,0){10}} \put(15,0){\line(1,0){10}} \put(15,0){\line(1,0){10}} \put(15,0){\line(1,0){10}} \put(15,0){\line(1,0){10}} \put(15,0){\line(1,0){10}} \put(15,0){\line(1,0){10}} \put(15,0){\line(1,0){10}} \put(15,0){\line(1,0){10}} \put(15,0){\line(1,0){10}} \put(15,0){\line($

**Note** Make sure the Filter button in the lower right corner of the window is off. Click the Node column to sort conditions by node.

**Step 10** Click the **Alarms** tab.

- **a.** Verify that the alarm filter is not on. See the ["DLP-A227 Disable Alarm Filtering" task on](#page-612-0)  [page 19-17](#page-612-0) as necessary.
- **b.** Verify that no unexplained alarms appear on the network. If unexplained alarms appear, resolve them before continuing. Refer to the *Cisco ONS 15454 Troubleshooting Guide* if necessary*.*
- **Step 11** From the File menu, choose **Close** to close the BLSR window.
- **Step 12** Return to your originating procedure (NTP).

#### **DLP-A93 Four-Fiber BLSR Span Switching Test**

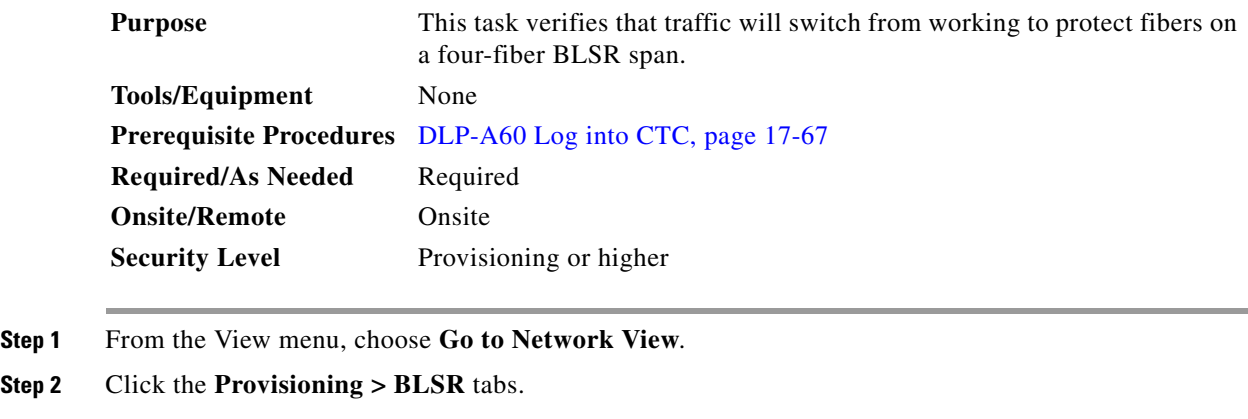

**Step 3** Click **Edit**. A BLSR window appears containing a graphic of the BLSR.

# **Note** If the node icons are stacked on the BLSR graphic, press Ctrl while you drag and drop each one to a new location so you can see the BLSR port information clearly.

- **Step 4** Switch the west span:
	- **a.** Right-click the west port of the four-fiber BLSR node that you want to exercise and choose **Set West Protection Operation**. [Figure 19-2 on page 19-10](#page-605-0) shows an example.

**Note** The squares on the network map represent ports. Right-click a working port.

- **b.** In the Set West Protection Operation dialog box, choose **FORCE SPAN** from the drop-down list.
- **c.** Click **OK**.
- **d.** Click **Yes** in the two Confirm BLSR Operation dialog boxes that appear.

On the network view graphic, an F appears on the BLSR channel where you invoked the protection switch. The BLSR span lines turn purple where the Force Span switch was invoked, and all span lines between other BLSR nodes turn green.

- **Step 5** Verify the conditions:
	- **a.** Click the **Conditions** tab.
	- **b.** Click **Retrieve**.
	- **c.** Verify that a SPAN-SW-WEST (Span Switch West) condition is reported on the node where you invoked the Force Span switch, and a SPAN-SW-EAST (Span Switch East) condition is reported on the node connected to the west line of the node where you performed the switch. Make sure the Filter button in the lower right corner of window is off. Click the Node column to sort conditions by node.
- **Step 6** Click the **Alarms** tab.
	- **a.** Verify that the alarm filter is not on. See the "DLP-A227 Disable Alarm Filtering" task on [page 19-17](#page-612-0) as necessary.
	- **b.** Verify that no unexplained alarms appear on the network. If unexplained alarms appear, resolve them before continuing. Refer to the *Cisco ONS 15454 Troubleshooting Guide* if necessary.
- **Step 7** Display the BLSR window where you invoked the Force Span switch (the window might be hidden by the CTC window).
- **Step 8** Clear the west switch:
	- **a.** Right-click the west port of the BLSR node where you invoked the Force Span switch and choose **Set West Protection Operation**.
	- **b.** In the Set West Protection Operation dialog box, choose **CLEAR** from the drop-down list.
	- **c.** Click **OK**.
	- **d.** Click **Yes** in the Confirm BLSR Operation dialog box.

On the network view graphic, the Force Span switch is removed, the F disappears, and the span lines between BLSR nodes will be purple and green. The span lines might take a few moments to change color.

- **Step 9** Switch the east span:
	- **a.** Right-click the east port of BLSR node and choose **Set East Protection Operation**.
	- **b.** In the Set East Protection Operation dialog box, choose **FORCE SPAN** from the drop-down list.

- **c.** Click **OK**.
- **d.** Click **Yes** in the two Confirm BLSR Operation dialog boxes that appear.

On the network view graphic, an F appears on the BLSR channel where you invoked the Force Span switch. The BLSR span lines are purple where the Force Span switch was invoked, and all span lines between other BLSR nodes are green. The span lines might take a few moments to change color.

- **Step 10** Verify the conditions:
	- **a.** Click the **Conditions** tab.
	- **b.** Click **Retrieve**.
	- **c.** Verify that a SPAN-SW-EAST (Span Switch East) condition is reported on the node where you invoked the Force Span switch, and a SPAN-SW-WEST (Span Switch West) condition is reported on the node connected to the west line of the node where you performed the switch. Make sure the Filter button in the lower right corner of window is off.
- **Step 11** Click the **Alarms** tab.
	- **a.** Verify that the alarm filter is not on. See the "DLP-A227 Disable Alarm Filtering" task on [page 19-17](#page-612-0) as necessary.
	- **b.** Verify that no unexplained alarms appear on the network. If unexplained alarms appear, resolve them before continuing. Refer to the *Cisco ONS 15454 Troubleshooting Guide* if necessary.
- **Step 12** Display the BLSR window where you invoked the Force Span switch (the window might be hidden by the CTC window).
- **Step 13** Clear the east switch:
	- **a.** Right-click the east port of the BLSR node where you invoked the Force Span switch and choose **Set East Protection Operation**.
	- **b.** In the Set East Protection Operation dialog box, choose **CLEAR** from the drop-down list.
	- **c.** Click **OK**.
	- **d.** Click **Yes** in the Confirm BLSR Operation dialog box.

On the network view graphic, the Force Span switch is removed, the F indicating the switch is removed, and the span lines between BLSR nodes will be purple and green. The span lines might take a few moments to change color.

- **Step 14** From the File menu, choose **Close** to close the BLSR window.
- **Step 15** Return to your originating procedure (NTP).

#### **DLP-A94 Path Protection Switching Test**

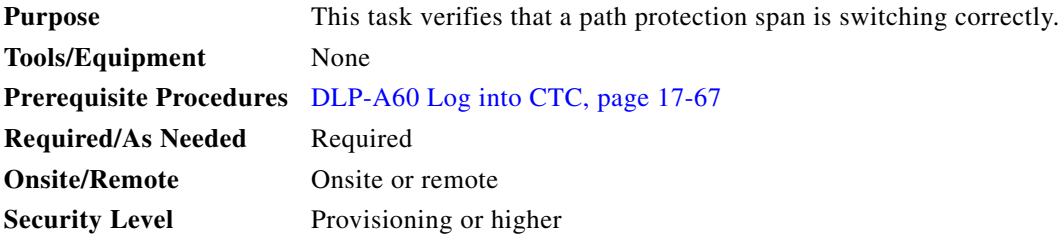

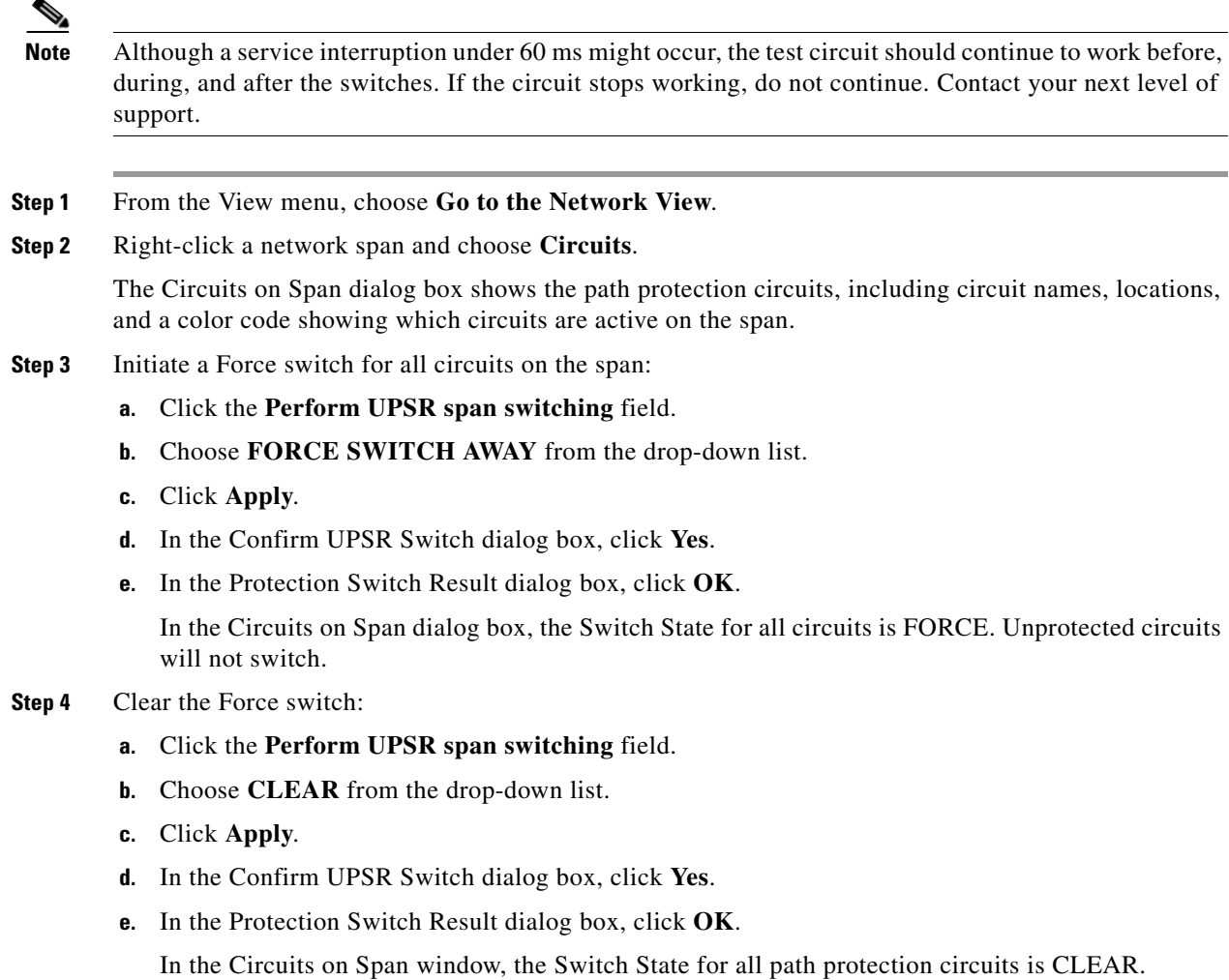

**Step 5** Return to your originating procedure (NTP).

# **DLP-A95 Provision a DS-1 Circuit Source and Destination**

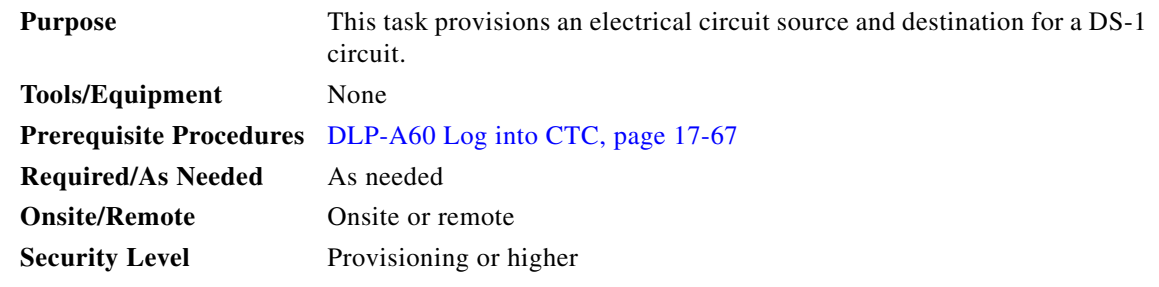

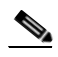

 $\overline{\phantom{a}}$ 

**Note** After you have selected the circuit properties in the Circuit Source dialog box according to the specific circuit creation procedure, you are ready to provision the circuit source.

<span id="page-525-2"></span><span id="page-525-1"></span><span id="page-525-0"></span>**Step 1** From the Node drop-down list, choose the node where the source will originate.

<span id="page-525-5"></span><span id="page-525-4"></span><span id="page-525-3"></span>**Step 12** Return to your originating procedure (NTP).

### **DLP-A96 Provision a DS-1 or DS-3 Circuit Route**

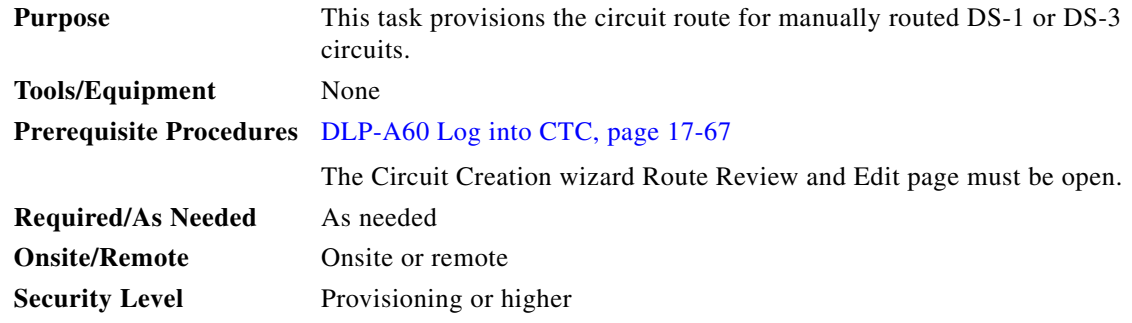

**Step 1** In the Route Review/Edit area of the Circuit Creation wizard, click the source node icon if it is not already selected.

- <span id="page-526-2"></span>**Step 2** Starting with a span on the source node, click the arrow of the span you want the circuit to travel. The arrow turns yellow. In the Selected Span area, the From and To fields provide span information. The source STS and VT (DS-1 circuit only) appear.
- **Step 3** If you want to change the source STS, adjust the Source STS field; otherwise, continue with [Step 4](#page-526-0).
- <span id="page-526-0"></span>**Step 4** If you want to change the source VT for DS-1 circuits, adjust the Source VT field; otherwise, continue with **Step 5.**

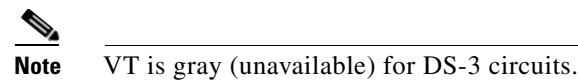

- <span id="page-526-1"></span>**Step 5** Click **Add Span**. The span is added to the Included Spans list and the span arrow turns blue.
- <span id="page-526-3"></span>**Step 6** If the Fully Protect Path check box is checked in the Circuit Routing Preferences panel, you must:
	- Add two spans for all path protection or unprotected portions of the circuit route from the source to the destination.
	- Add one span for all BLSR or 1+1 portions of route from the source to the destination.
	- For circuits routed on path protection DRI topologies, provision the working and protect paths as well as spans between the DRI nodes.
- **Step 7** Repeat Steps [2](#page-526-2) through [6](#page-526-3) until the circuit is provisioned from the source to the destination node through all intermediary nodes.
- **Step 8** Return to your originating procedure (NTP).

### **DLP-A97 Provision an OC-N Circuit Source and Destination**

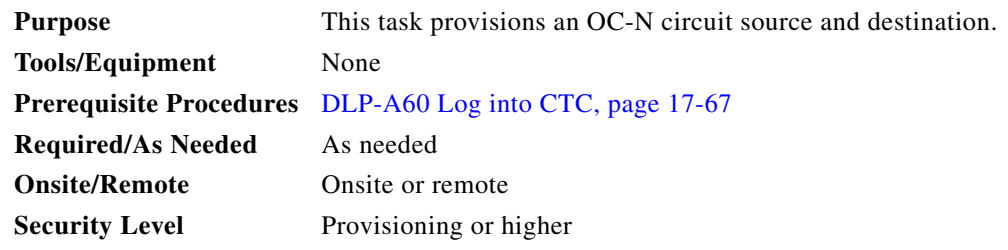

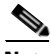

**Note** After you have selected the circuit properties in the Circuit Source dialog box according to the specific circuit creation procedure, you are ready to provision the circuit source and destination.

- <span id="page-526-4"></span>**Step 1** From the Node drop-down list, choose the node where the circuit will originate.
- <span id="page-526-6"></span>**Step 2** From the Slot drop-down list, choose the slot containing the OC-N card where the circuit originates. (If card capacity is fully utilized, it does not appear in the list.)
- <span id="page-526-5"></span>**Step 3** Depending on the circuit origination card, choose the source port and/or STS from the Port and STS lists. The Port list is only available if the card has multiple ports. STSs do not appear if they are already in use by other circuits.

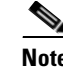

**Note** The STSs that appear depend on the card, circuit size, and protection scheme. For example, if you create an STS-3c circuit on an OC-12 card in a path protection, only four STSs are available. If you create an STS-3c circuit on an OC-12 card in a BLSR, two STSs are available because of the BLSR protection characteristics.

- **Step 4** If you need to create a secondary source, for example, a path protection bridge/selector circuit entry point in a multivendor path protection, click **Use Secondary Source** and repeat Steps [1](#page-526-4) through [3](#page-526-5) to define the secondary source.
- **Step 5** Click **Next**.
- <span id="page-527-0"></span>**Step 6** From the Node drop-down list, choose the destination node.
- **Step 7** From the Slot drop-down list, choose the slot containing the OC-N card where the circuit will terminate (destination card). (If a card's capacity is fully utilized, the card does not appear in the list.)
- <span id="page-527-1"></span>**Step 8** Depending on the card selected in [Step 2,](#page-526-6) choose the destination port and/or STS from the Port and STS drop-down lists. The Port drop-down list is available only if the card has multiple ports. The STSs that appear depend on the card, circuit size, and protection scheme.
- **Step 9** If you need to create a secondary destination, for example, a path protection bridge/selector circuit entry point in a multivendor path protection, click **Use Secondary Destination** and repeat Steps [6](#page-527-0) through [8](#page-527-1) to define the secondary destination.
- **Step 10** Click **Next**.
- **Step 11** Return to your originating procedure (NTP).

### **DLP-A99 Determine Available VLANs**

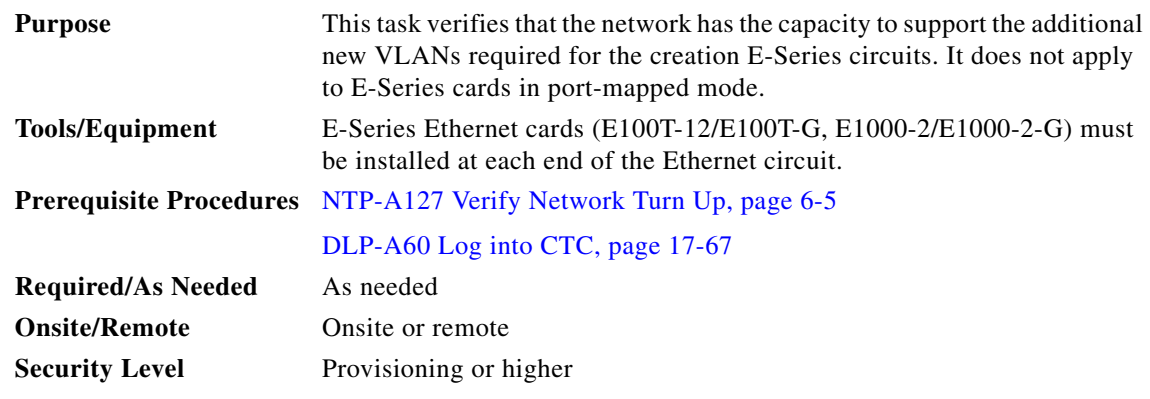

- **Step 1** In any CTC view, click the **Circuits** tab.
- **Step 2** Click any existing Ethernet circuit.
- **Step 3** Click **Edit**, then click the **VLANs** tab.

The Edit Circuit dialog box shows the number of VLANs used by circuits and the total number of VLANs available for use.

**Step 4** Determine that the number of available VLANs listed is sufficient for the number of E-Series Ethernet circuits that you will create.

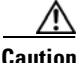

 $\mathbf{I}$ 

**Caution** Multiple E-Series Ethernet circuits with spanning tree enabled block each other if the circuits traverse the same E-Series Ethernet card and use the same VLAN.

**Step 5** Return to the originating procedure (NTP).

 $\mathsf I$ 

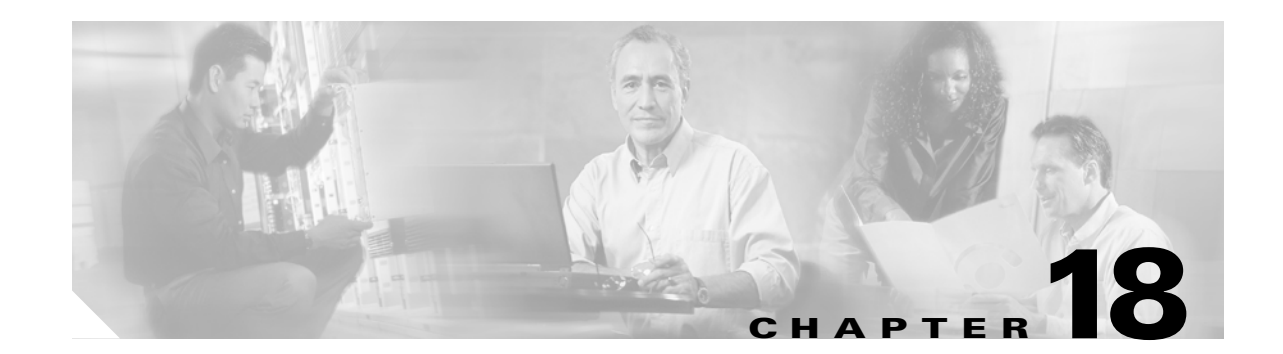

# **DLPs A100 to A199**

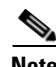

 $\mathbf I$ 

**Note** The terms "Unidirectional Path Switched Ring" and "UPSR" may appear in Cisco literature. These terms do not refer to using Cisco ONS 15xxx products in a unidirectional path switched ring configuration. Rather, these terms, as well as "Path Protected Mesh Network" and "PPMN," refer generally to Cisco's path protection feature, which may be used in any topological network configuration. Cisco does not recommend using its path protection feature in any particular topological network configuration.

# **DLP-A111 Changing the Maximum Number of Session Entries for Alarm History**

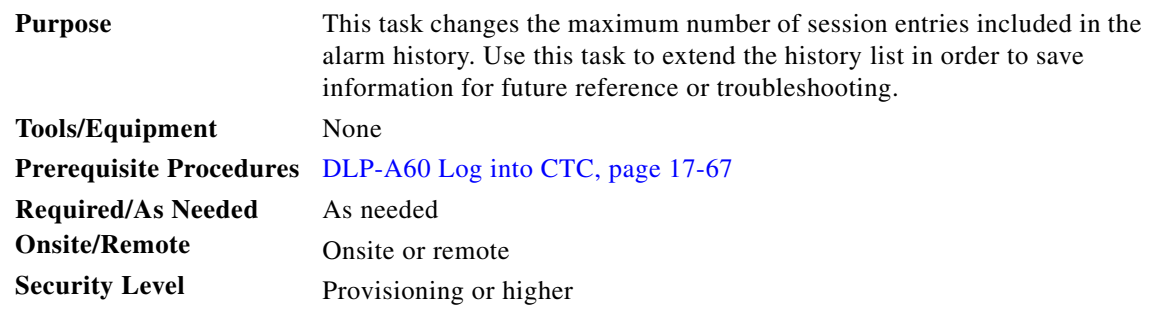

**Step 1** From the Edit menu, choose **Preferences**.

The Cisco Transport Controller (CTC) Preferences dialog box appears ([Figure 18-1\)](#page-531-0).

 $\mathbf I$ 

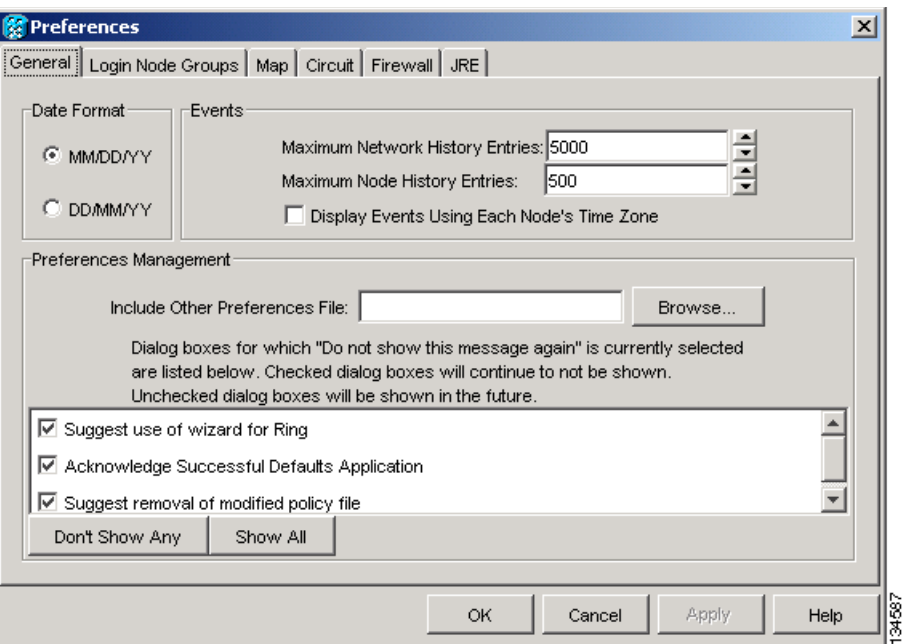

<span id="page-531-0"></span>*Figure 18-1 CTC Preferences Dialog Box*

**Step 2** Click the up or down arrow buttons next to the Maximum History Entries field to change the entry.

**Step 3** Click **Apply** and **OK**.

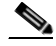

**Note** Setting the Maximum History Entries value to the high end of the range uses more Cisco Transport Controller (CTC) memory and could impair CTC performance.

**Santa Contract Contract Contract Contract Contract Contract Contract Contract Contract Contract Contract Contract Contract Contract Contract Contract Contract Contract Contract Contract Contract Contract Contract Contract** 

**Note** This task changes the maximum history entries recorded for CTC sessions. It does not affect the maximum number of history entries viewable for a network, node, or card.

**Step 4** Return to your originating procedure (NTP).

## **DLP-A112 Display Alarms and Conditions Using Time Zone**

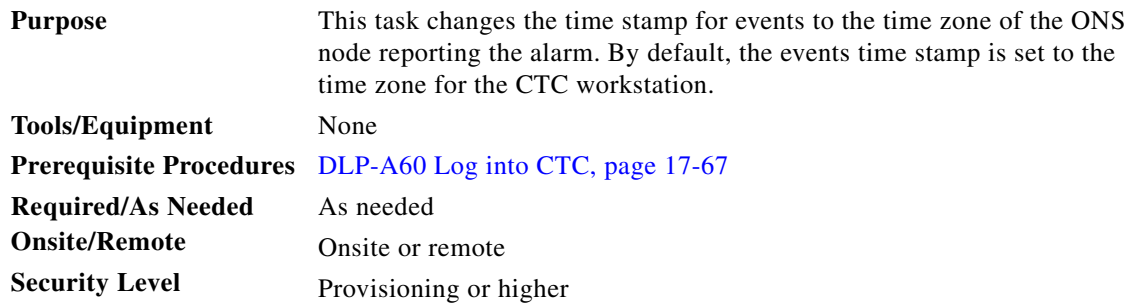

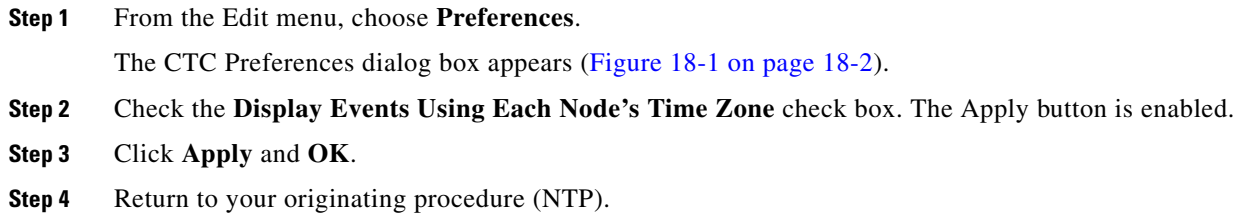

# **DLP-A113 Synchronize Alarms**

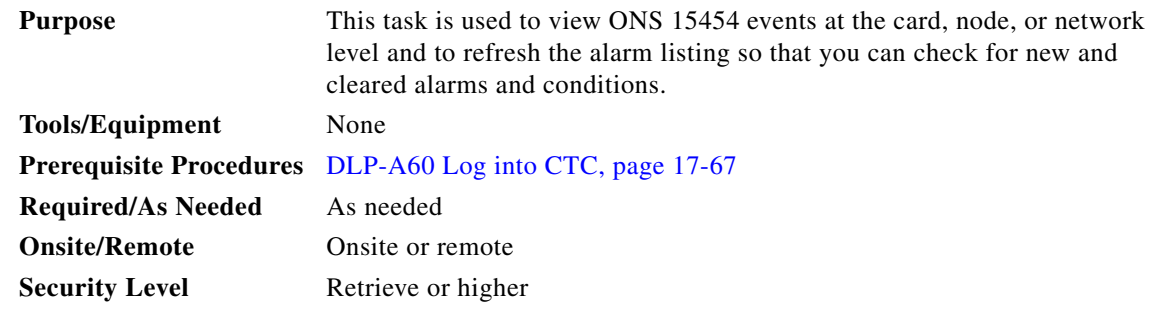

**Step 1** At the card, node, or network view, click the **Alarms** tab.

#### **Step 2** Click **Synchronize**.

This button causes CTC to retrieve a current alarm summary for the card, node, or network. This step is optional because CTC updates the Alarms window automatically as raise/clear messages arrive from the node.

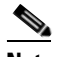

**Note** Alarms that have been raised during the session will have a check mark in the Alarms window New column. When you click Synchronize, the check mark disappears.

**Step 3** Return to your originating procedure (NTP).

### **DLP-A114 View Conditions**

 $\Gamma$ 

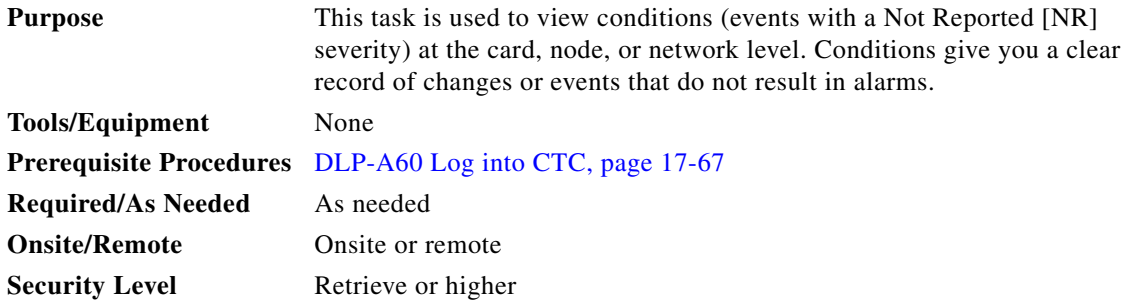

**Step 1** From the card, node, or network view, click the **Conditions** tab.

#### **Step 2** Click **Retrieve** ([Figure 18-2\)](#page-533-0).

The Retrieve button requests the current set of fault conditions from the node, card, or network. The window is not updated when events change on the node. You must click Retrieve to see any changes.

<span id="page-533-0"></span>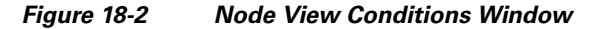

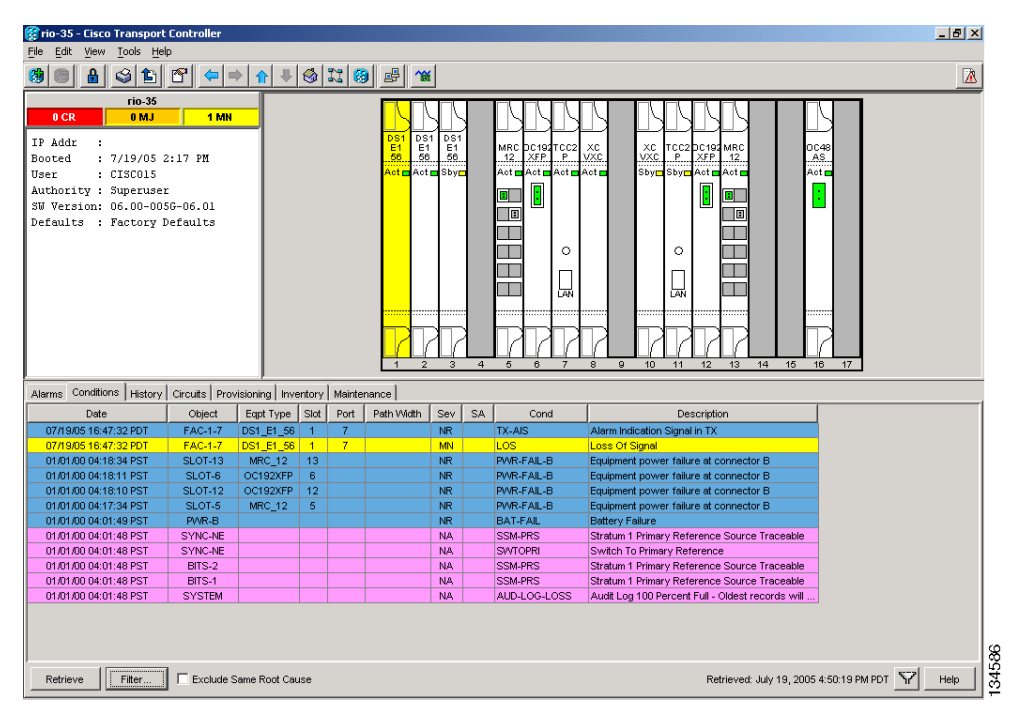

Conditions include all fault conditions raised on the node, whether or not they are reported.

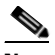

**Note** Alarms can be unreported when they are filtered out of the display. See the ["DLP-A225 Enable](#page-612-1)  [Alarm Filtering" task on page 19-17](#page-612-1) for information.

Events that are reported as Major (MJ), Minor (MN), or Critical (CR) severities are alarms. Events that are reported as Not-Alarmed (NA) are conditions. Conditions that are not reported at all are marked Not-Reported (NR) in the Conditions window severity column.

Conditions that have a default severity of Critical (CR), Major (MJ), Minor (MN), or Not-Alarmed (NA) but are not reported due to exclusion or suppression are shown as NR in the Conditions window.

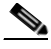

**Note** For more information about alarm suppression, see the "DLP-A522 Suppress Alarm Reporting" [task on page 22-19](#page-856-0).

Current conditions are shown with the severity chosen in the alarm profile, if used. For more information about alarm profiles, see the ["NTP-A71 Create, Download, and Assign Alarm Severity Profiles"](#page-295-0)  [procedure on page 8-6](#page-295-0).

 $\overline{\phantom{a}}$ 

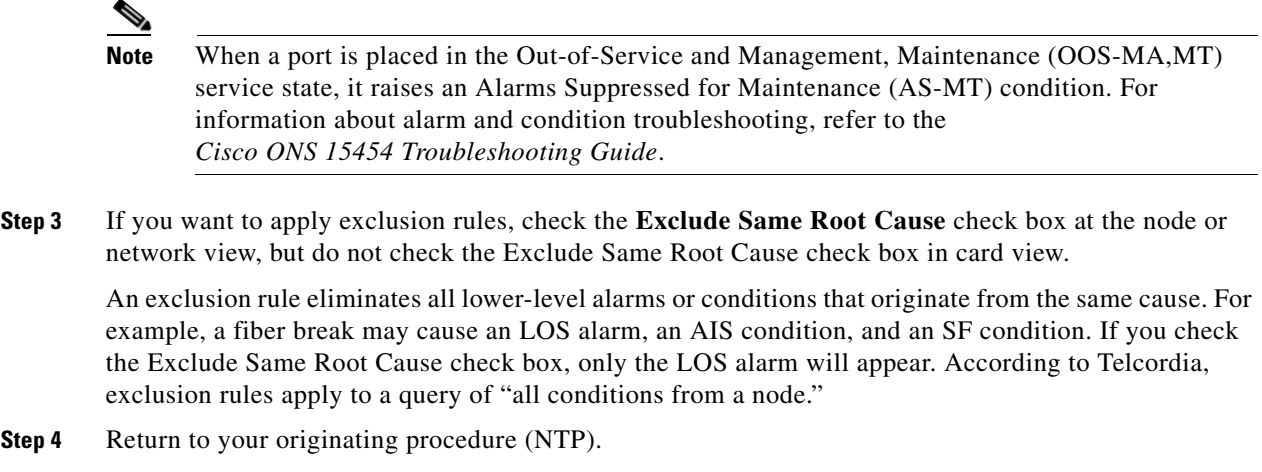

# **DLP-A117 Apply Alarm Profiles to Cards and Nodes**

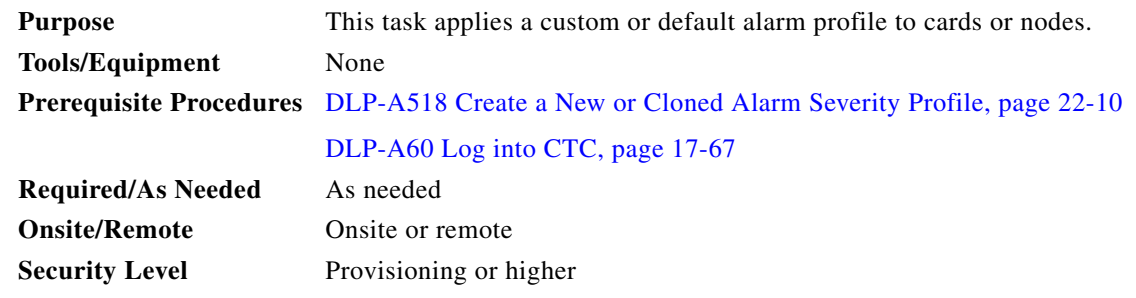

**Step 1** In node view, click the **Provisioning > Alarm Profiles > Alarm Behavior** tabs ([Figure 18-3](#page-535-0)).

 $\mathbf I$ 

| 畠                                                         | P<br>G<br>心                                                                                                    | 職                    | 出图图<br>$\oplus$<br>合<br>61                                                      | 催                                                                                                    |                                                                   |                                                                                        |
|-----------------------------------------------------------|----------------------------------------------------------------------------------------------------|----------------------|---------------------------------------------------------------------------------|----------------------------------------------------------------------------------------------------|-------------------------------------------------------------------|----------------------------------------------------------------------------------------|
| 0 CR                                                      | techdoc-454-814<br><b>BMJ</b>                                                                                  |                      | 0 MN                                                                            |                                                                                                    |                                                                   |                                                                                        |
| IP Addr<br><b>Booted</b><br>User<br>Authority : Superuser | : 10.92.19.23<br>: 9/13/05 7:00 PM<br>: CISC015<br>SW Version: 07.00-005I-12.01<br>Defaults : Factory Defaults |                      | DS <sub>1</sub><br>$\blacktriangleleft$                                         | MXPF<br>MR<br>DS <sub>1</sub><br>D <sub>S3</sub><br>TCC2 XCVT<br>$rac{CE}{100T}$<br><b>OC48</b><br>Act Act Act NP CAct NP CAct CAct C<br>医医阴道<br>Ō<br>医圆圆器<br>同<br>函<br>$\blacksquare$<br>īa | XCVT TCC2 UNKN OC48<br>Sbyn Sbyn Del n Act<br>×<br>$\circ$<br>ГēМ | $\frac{T}{MR}$<br>OC12 ETH<br>10E<br>100<br>$NP -$<br>Act Del E<br>R<br>$\blacksquare$ |
| General                                                   | Alarm Behavior                                                                                                 | Alarm Profile Editor | Alarms   Conditions   History   Circuits Provisioning   Inventory   Maintenance |                                                                                                    |                                                                   |                                                                                        |
| <b>Ether Bridge</b>                                       | Location                                                                                                    | Eqpt Type            | Profile                                                                         | Suppress Alarms                                                                                                    |                                                                   | Apply                                                                                  |
| Network<br>Comm Channels                                  |                                                                                                    | DS1                  | Inherited from Node profile                                                     | п                                                                                                    |                                                                   |                                                                                        |
| <b>BLSR</b>                                               | I2                                                                                                    | DS1                  | Inherited from Node profile                                                     | П                                                                                                    |                                                                   | Reset                                                                                  |
| Security                                                  | lз.                                                                                                    | DS3                  | Inherited from Node profile                                                     | п                                                                                                    |                                                                   | Help                                                                                   |
| <b>OSI</b>                                                | 4                                                                                                    | CE-100T-8            | Inherited from Node profile                                                     | П                                                                                                    |                                                                   |                                                                                        |
|                                                           | 5                                                                                                    | OC48                 | Inherited from Node profile                                                     | $\overline{\mathbf{v}}$                                                                                                    |                                                                   |                                                                                        |
| SNMP                                                      |                                                                                                    |                      |                                                                                 | п                                                                                                    |                                                                   |                                                                                        |
|                                                           |                                                                                                    |                      | MXPP MR 2 Inherited from Node profile                                           |                                                                                                    |                                                                   |                                                                                        |
| Protection                                                | l6                                                                                                    |                      |                                                                                 |                                                                                                    |                                                                   |                                                                                        |
| <b>Alarm Profiles</b><br>Timing<br>Cross-Connect          | 17<br>ls.                                                                                                    | TCC<br><b>XCVT</b>   | Inherited from Node profile<br>Inherited from Node profile                      | г<br>г                                                                                                    |                                                                   | 筺                                                                                      |

<span id="page-535-0"></span>*Figure 18-3 Node View Alarm Behavior Window*

- **Step 2** To apply profiles to a card:
	- **a.** Click a selection from the Profile column for the card.
	- **b.** Choose the new profile from the drop-down list.
	- **c.** Click **Apply**.
- **Step 3** To apply the profile to an entire node:
	- **a.** Click the **Node Profile** drop-down arrow at the bottom of the window ([Figure 18-3](#page-535-0)).
	- **b.** Choose the new alarm profile from the drop-down list.
	- **c.** Click **Apply**.
- **Step 4** To reapply a previous alarm profile after you have applied a new one, select the previous profile and click **Apply** again.
- **Step 5** Return to your originating procedure (NTP).

# **DLP-A121 Enable/Disable Pointer Justification Count Performance Monitoring**

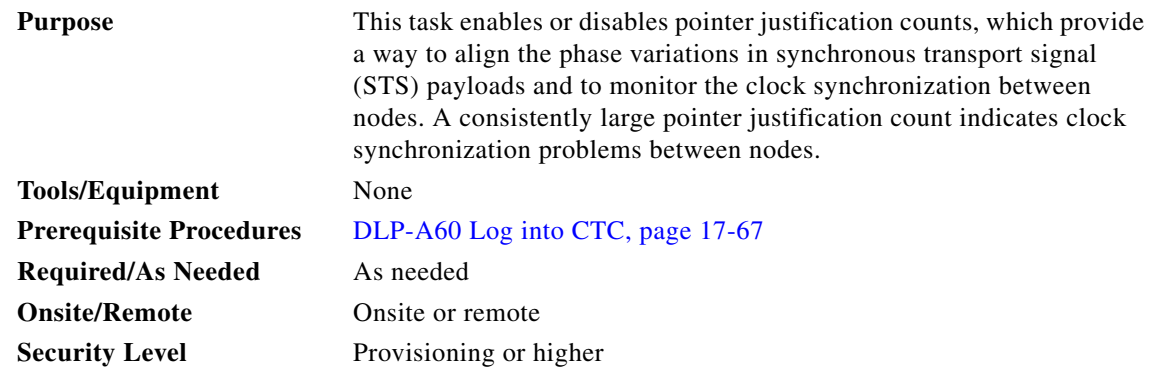

<span id="page-536-0"></span>**Step 1** In node view, double-click the card you want to monitor. The card view appears.

See [Table 18-1](#page-536-0) for a list of line terminating equipment (LTE) cards.

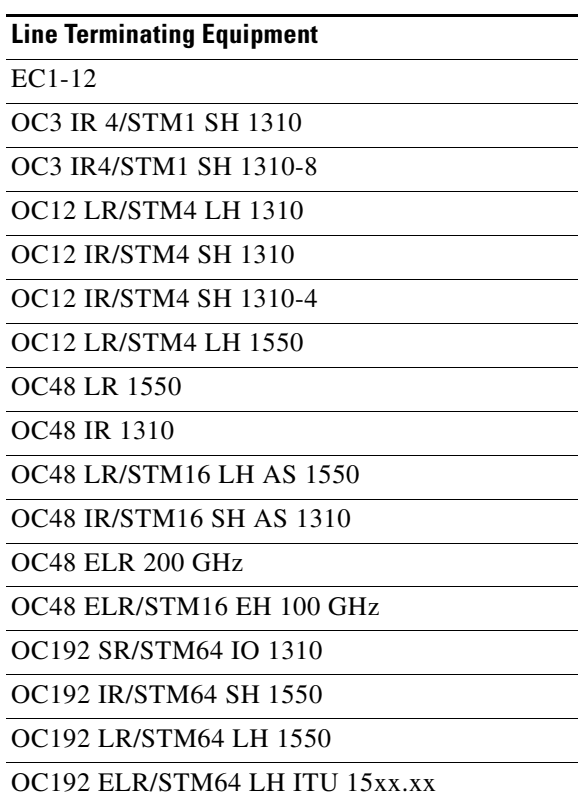

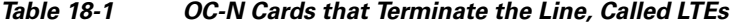

**Step 2** Click the **Provisioning > Line** tabs.

 $\overline{\phantom{a}}$ 

**Step 3** From the PJSTSMon# drop-down list, make a selection based on the following rules [\(Figure 18-4\)](#page-537-0):

**•** Off means pointer justification monitoring is disabled (default).

• 1 to *n* are the number of STSs on the port. One STS per port can be enabled from the PJSTSMon# card drop-down list.

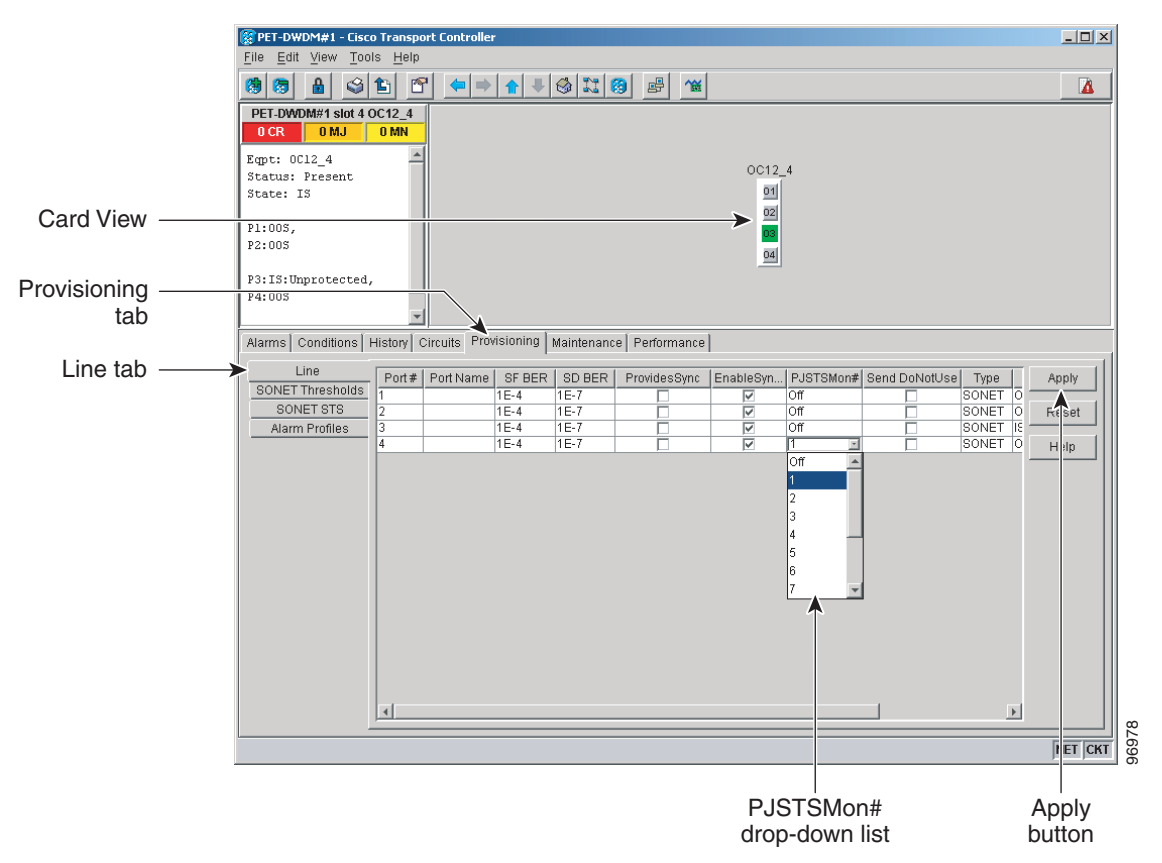

<span id="page-537-0"></span>*Figure 18-4 Enabling or Disabling Pointer Justification Count Parameters*

- **Step 4** In the Service State field, confirm that the port is in the In-Service and Normal (IS-NR) service state.
- **Step 5** If the port is IS-NR, click **Apply**. If the port is in the Out-of-Service and Management, Disabled (OOS-MA,DSBLD), Out-of-Service and Management, Maintenance (OOS-MA,MT), or the Out-of-Service and Autonomous, Automatic In-Service (OOS-AU,AINS) service state, choose **IS** from the Admin State drop-down list and click **Apply**.
- **Step 6** Click the **Performance** tab to view PM parameters. For PM parameter definitions, refer to the "Performance Monitoring" chapter in the *Cisco ONS 15454 Reference Manual*.

**Note** The count fields for PPJC and NPJC PM parameters appear white and blank unless pointer justification count performance monitoring is enabled.

**Step 7** Return to your originating procedure (NTP).

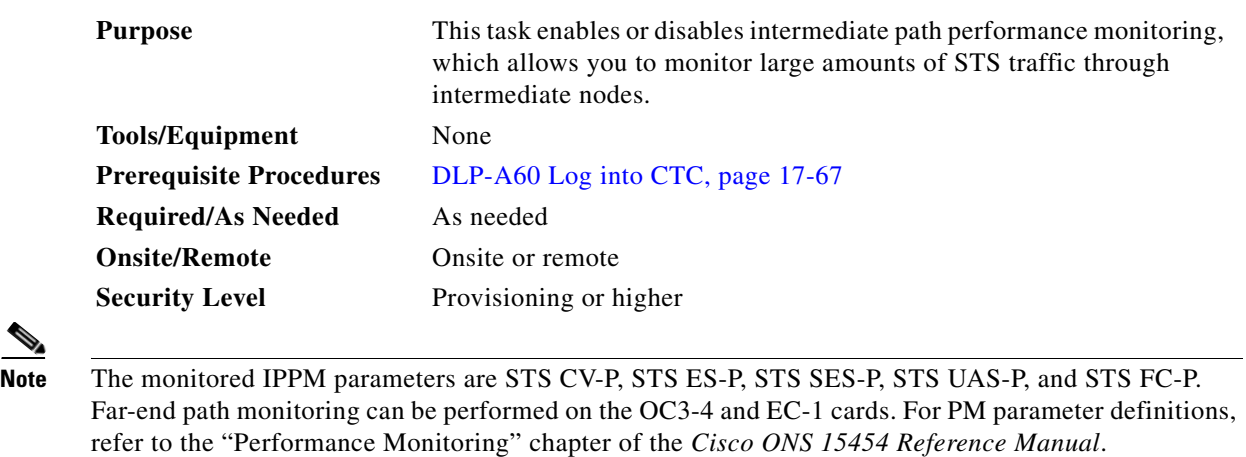

 $\frac{\mathcal{L}}{\mathcal{L}}$ 

 $\overline{\phantom{a}}$ 

**Note** An OC-48 IR card used in a BLSR does not support IPPM during a protection switch.

**Step 1** In node view, double-click the OC-N card you want to monitor. The card view appears.

See [Table 18-1 on page 18-7](#page-536-0) for a list of OC-N LTE cards.

**Step 2** Click the **Provisioning > SONET STS** tabs ([Figure 18-5](#page-539-0)).

 **DLP-**

ו

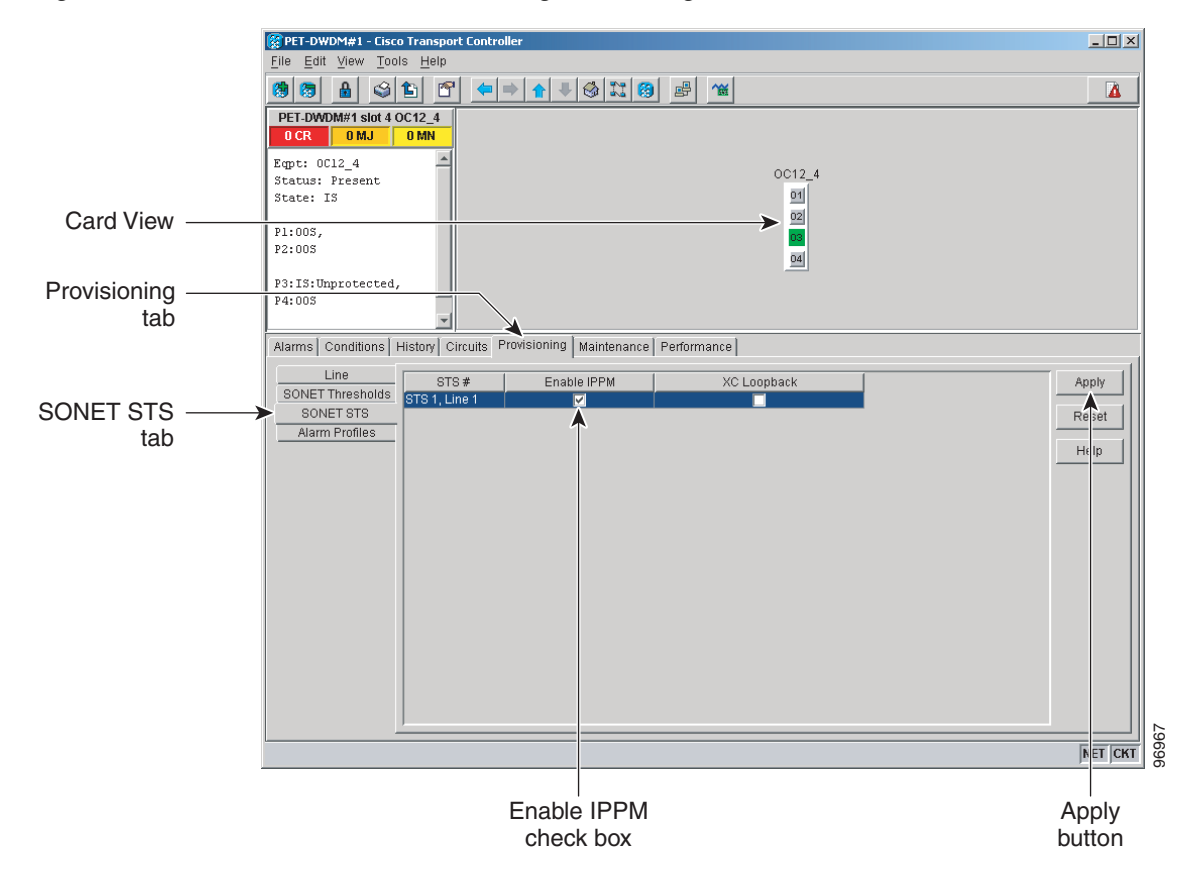

<span id="page-539-0"></span>*Figure 18-5 SONET STS Tab for Enabling or Disabling IPPM*

- **Step 3** Click the check box in the Enable IPPM column and make a selection based on the following rules:
	- **•** Unchecked means IPPM is disabled for that STS (default)
	- **•** Checked means IPPM is enabled for that STS
- **Step 4** Click **Apply**.
- **Step 5** Click the **Performance** tab to view PM parameters. For IPPM parameter definitions, refer to the "Performance Monitoring" chapter of the *Cisco ONS 15454 Reference Manual*.
- **Step 6** Return to your originating procedure (NTP).

### **DLP-A124 Refresh PM Counts at 15-Minute Intervals**

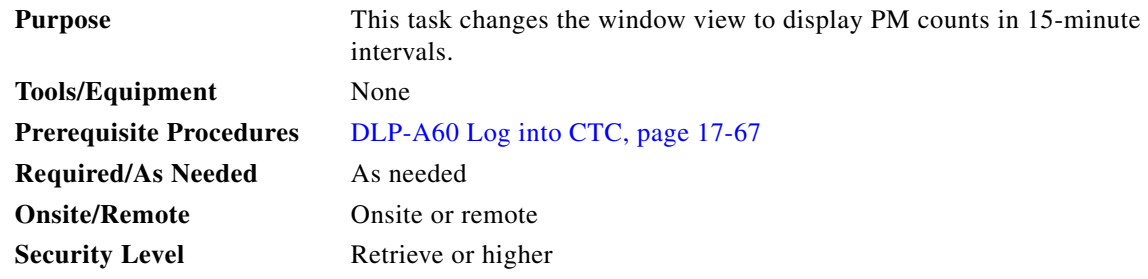
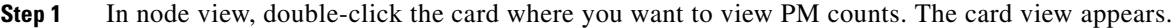

- **Step 2** Click the **Performance** tab.
- **Step 3** Click the **15 min** radio button.
- **Step 4** Click **Refresh**. Performance monitoring parameters appear in 15-minute intervals synchronized with the time of day.
- **Step 5** View the Curr column to find PM counts for the current 15-minute interval.

Each monitored performance parameter has corresponding threshold values for the current time period. If the value of the counter exceeds the threshold value for a particular 15-minute interval, a threshold crossing alert (TCA) is raised. The number represents the counter value for each specific performance monitoring parameter.

**Step 6** View the Prev-*n* columns to find PM counts for the previous 15-minute intervals.

**Note** If a complete 15-minute interval count is not possible, the value appears with a yellow background. An incomplete or incorrect count can be caused by monitoring for less than 15 minutes after the counter started, changing node timing settings, changing the time zone settings, replacing a card, resetting a card, or changing port service states. When the problem is corrected, the subsequent 15-minute interval appears with a white background.

**Step 7** Return to your originating procedure (NTP).

#### **DLP-A125 Refresh PM Counts at One-Day Intervals**

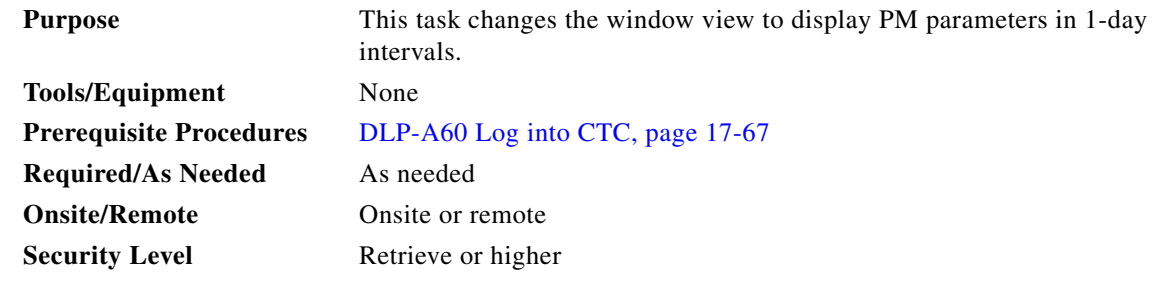

**Step 1** In node view, double-click the card where you want to view PM counts. The card view appears.

- **Step 2** Click the **Performance** tab.
- **Step 3** Click the **1 day** radio button.
- **Step 4** Click **Refresh**. Performance monitoring appears in 1-day intervals synchronized with the time of day.
- **Step 5** View the Curr column to find PM counts for the current 1-day interval.

Each monitored performance parameter has corresponding threshold values for the current time period. If the value of the counter exceeds the threshold value for a particular 1-day interval, a threshold crossing alert (TCA) is raised. The number represents the counter value for each specific performance monitoring parameter.

**Step 6** View the Prev-*n* columns to find PM counts for the previous 1-day intervals.

ן

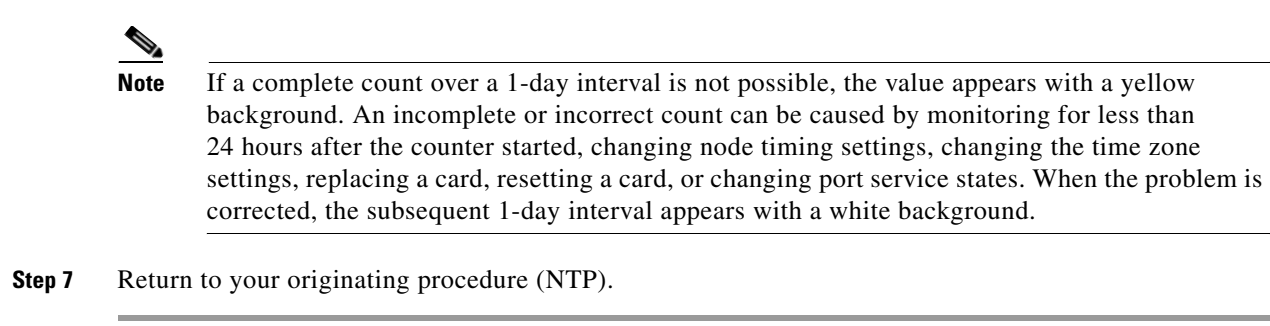

### **DLP-A126 View Near-End PM Counts**

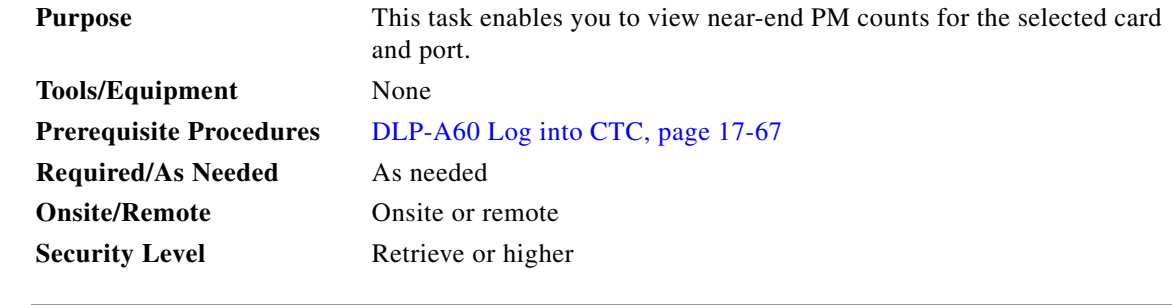

- **Step 1** In node view, double-click the card where you want to view PM counts. The card view appears.
- **Step 2** Click the **Performance** tab.
- **Step 3** Click the **Near End** radio button.
- **Step 4** Click **Refresh**. All PM parameters occurring for the selected card on the incoming signal appear. For PM parameter definitions refer to the "Performance Monitoring" chapter of the *Cisco ONS 15454 Reference Manual*.
- **Step 5** View the Curr column to find PM counts for the current time interval.
- **Step 6** View the Prev-*n* columns to find PM counts for the previous time intervals.
- **Step 7** Return to your originating procedure (NTP).

### **DLP-A127 View Far-End PM Counts**

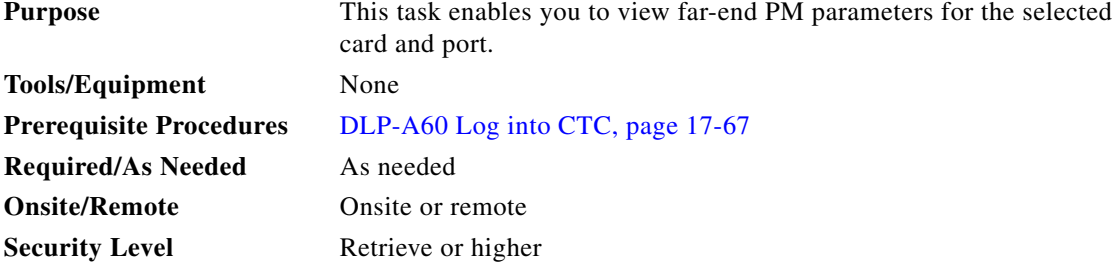

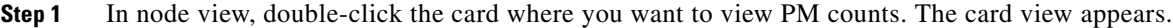

- **Step 2** Click the **Performance** tab.
- **Step 3** Click the **Far End** radio button.
- **Step 4** Click **Refresh**. All PM parameters recorded by the far-end node for the selected card on the outgoing signal appear. For PM parameter definitions refer to the "Performance Monitoring" chapter of the *Cisco ONS 15454 Reference Manual*.
- **Step 5** View the Curr column to find PM counts for the current time interval.
- **Step 6** View the Prev-*n* columns to find PM counts for the previous time intervals.
- **Step 7** Return to your originating procedure (NTP).

#### **DLP-A129 Reset Current PM Counts**

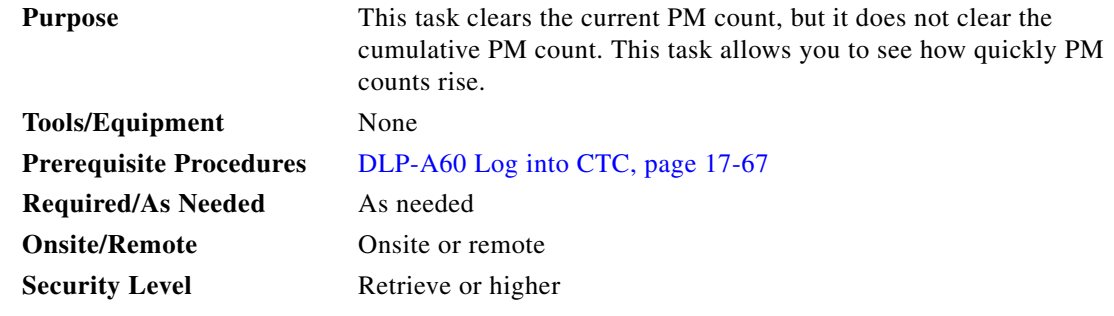

**Step 1** In node view, double-click the card where you want to view PM counts. The card view appears.

- **Step 2** Click the **Performance** tab.
- **Step 3** Click **Baseline**.

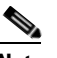

 $\mathbf I$ 

**Note** The Baseline button clears the PM counts displayed in the current time interval but does not clear the PM counts on the card. When the current time interval expires or the window view changes, the total number of PM counts on the card and on the window appear in the appropriate column. The baseline values are discarded if you change views to a different window and then return to the Performance window.

- **Step 4** View the current statistics columns to observe changes to PM counts for the current time interval.
- **Step 5** Return to your originating procedure (NTP).

## **DLP-A131 Search for Circuits**

<span id="page-543-0"></span> $Step$ 

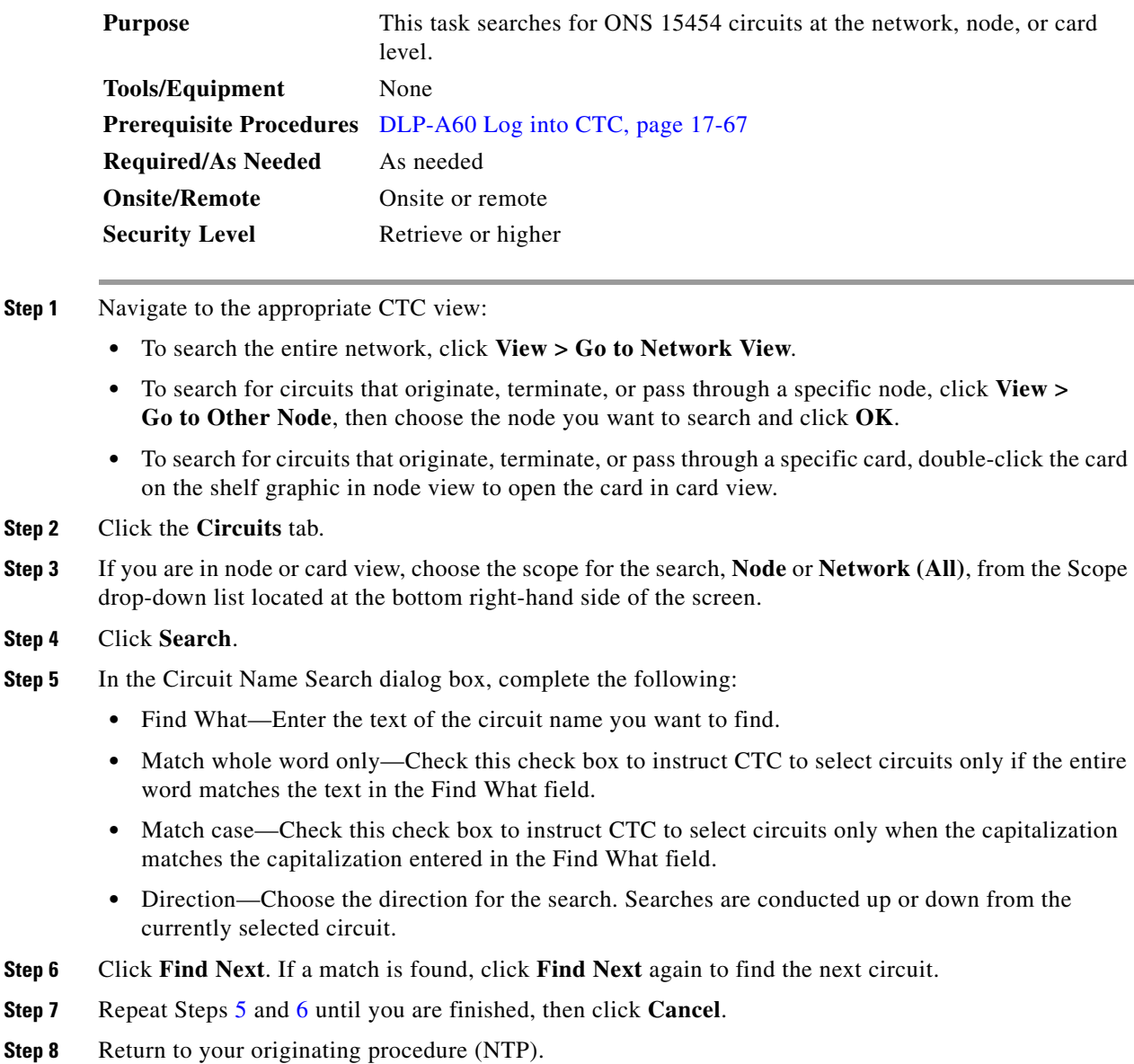

# <span id="page-543-1"></span>**DLP-A137 Provision Path Trace on OC-N Ports**

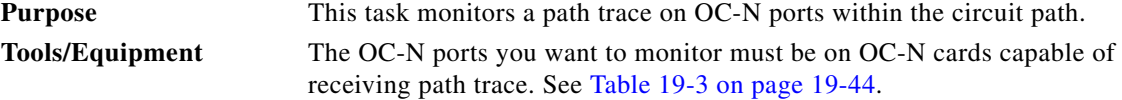

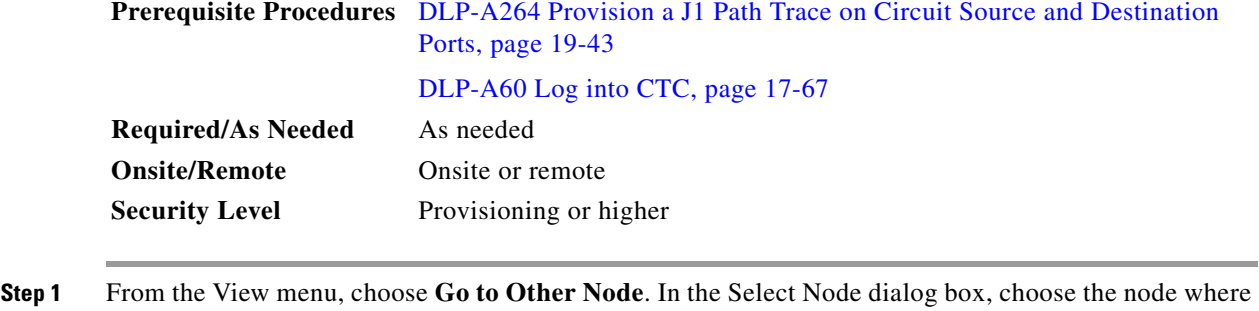

- **Step 2** Click **Circuits**.
- **Step 3** Choose the STS circuit that has path trace provisioned on the source and destination ports, then click **Edit**.

path trace was provisioned on the circuit source and destination ports.

- **Step 4** In the Edit Circuit window, click the **Show Detailed Map** check box at the bottom of the window. A detailed circuit graphic showing source and destination ports appears.
- **Step 5** In the detailed circuit map, right-click the circuit OC-N port (the square on the left or right of the source node icon) and choose **Edit Path Trace** from the shortcut menu.

 $\begin{picture}(20,20) \put(0,0){\line(1,0){10}} \put(15,0){\line(1,0){10}} \put(15,0){\line(1,0){10}} \put(15,0){\line(1,0){10}} \put(15,0){\line(1,0){10}} \put(15,0){\line(1,0){10}} \put(15,0){\line(1,0){10}} \put(15,0){\line(1,0){10}} \put(15,0){\line(1,0){10}} \put(15,0){\line(1,0){10}} \put(15,0){\line(1,0){10}} \put(15,0){\line(1$ 

- **Note** The OC-N port must be on a receive-only card listed in [Table 19-3 on page 19-44.](#page-639-0) If not, the Edit Path Trace menu item will not appear.
- **Step 6** In the Circuit Path Trace window, enable the path trace expected string by choosing **Auto** or **Manual** from the Path Trace Mode drop-down list:
	- **•** Auto—Uses the first string received from the port at the other path trace end as the current expected string. An alarm is raised when a string that differs from the baseline is received. For OC-N ports, Auto is recommended because Manual mode requires you to trace the circuit in the Edit Circuit window to determine whether the port is the source or destination path.
	- Manual—Uses the Current Expected String field as the baseline string. An alarm is raised when a string that differs from the Current Expected String is received.
- **Step 7** If you set the Path Trace Mode field to Manual, enter the string that the OC-N port should receive in the New Expected String field. To do this, trace the circuit path on the detailed circuit map to determine whether the port is in the circuit source or destination path, then set the New Expected String to the string transmitted by the circuit source or destination. If you set the Path Trace Mode field to Auto, skip this step.
- **Step 8** Click **Apply**, then click **Close**.
- **Step 9** Return to your originating procedure (NTP).

#### **DLP-A140 Change the Node Name, Date, Time, and Contact Information**

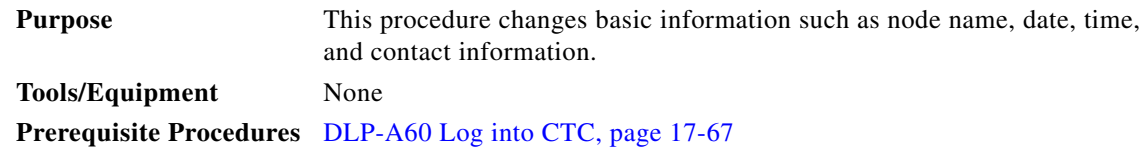

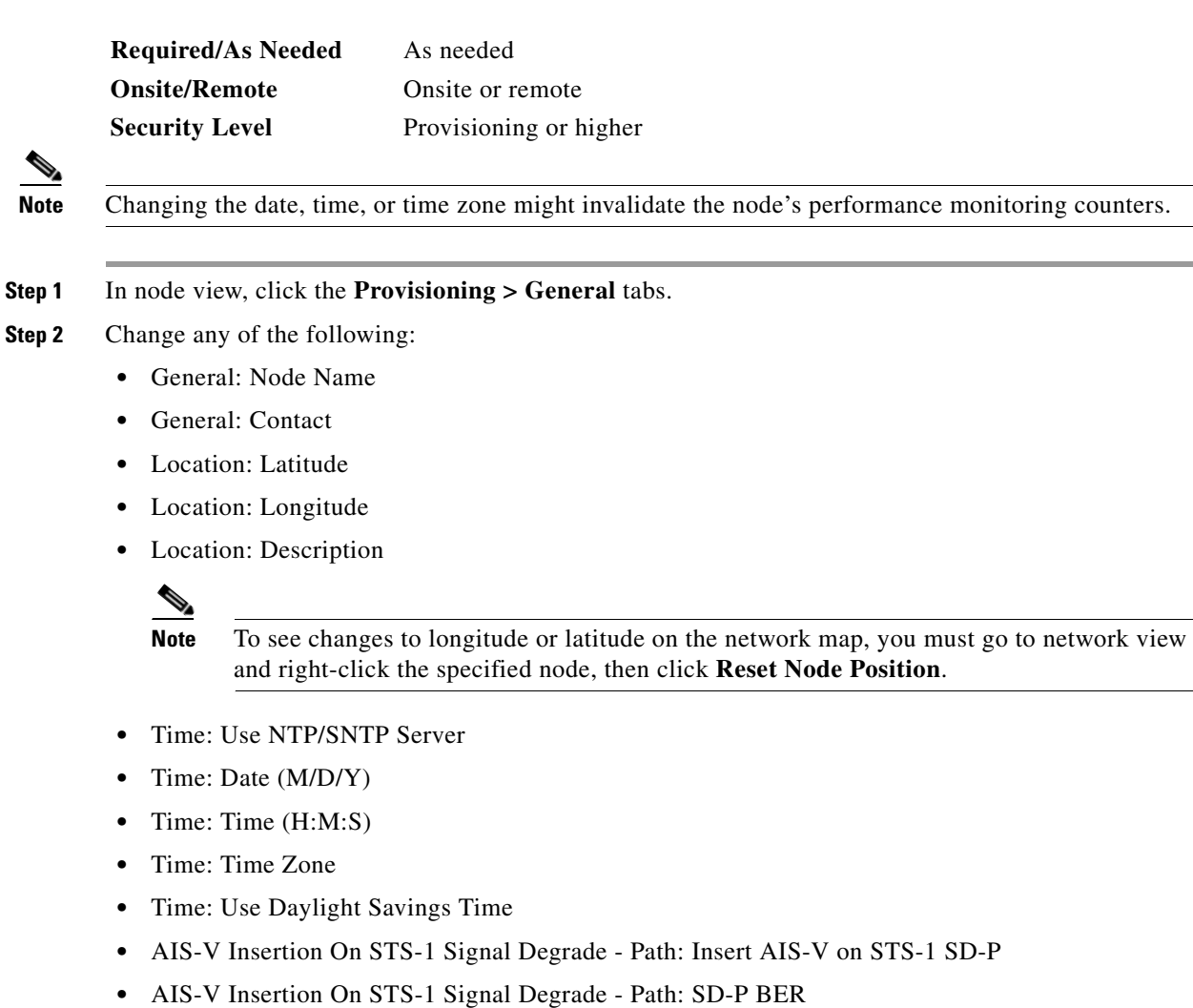

See the ["NTP-A25 Set Up Name, Date, Time, and Contact Information" procedure on page 4-4](#page-127-0) for detailed field descriptions.

- **Step 3** Click **Apply**. Confirm that the changes appear; if not, repeat the task.
- **Step 4** Return to your originating procedure (NTP).

## **DLP-A142 Modify a Static Route**

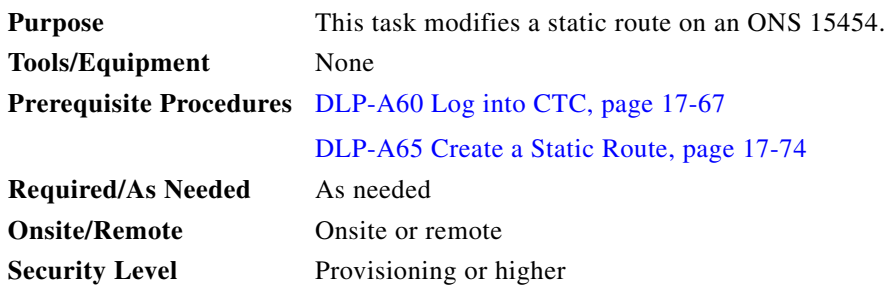

**Cisco ONS 15454 Procedure Guide, R7.0.1**

- **Step 1** In node view, click the **Provisioning** > **Network** tabs.
- **Step 2** Click the **Static Routing** tab.
- **Step 3** Click the static route you want to edit.
- **Step 4** Click **Edit**.
- **Step 5** In the Edit Selected Static Route dialog box, enter the following:
	- **•** Mask
	- **•** Next Hop
	- **•** Cost

See the ["DLP-A65 Create a Static Route" task on page 17-74](#page-501-0) for detailed field descriptions.

- **Step 6** Click **OK**.
- **Step 7** Return to your originating procedure (NTP).

### **DLP-A143 Delete a Static Route**

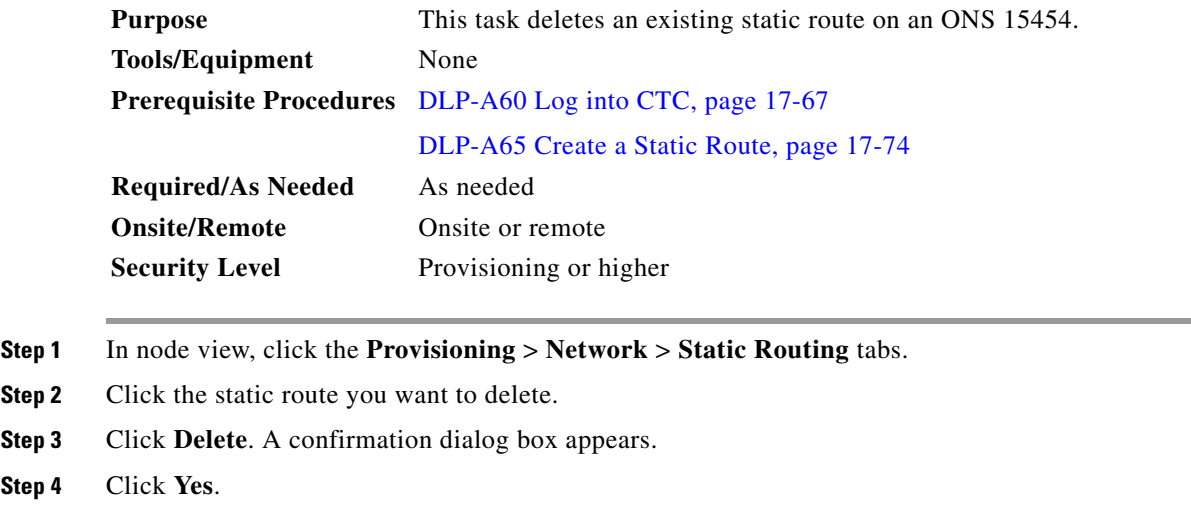

**Step 5** Return to your originating procedure (NTP).

### **DLP-A144 Disable OSPF**

**Step** 

 $\overline{\phantom{a}}$ 

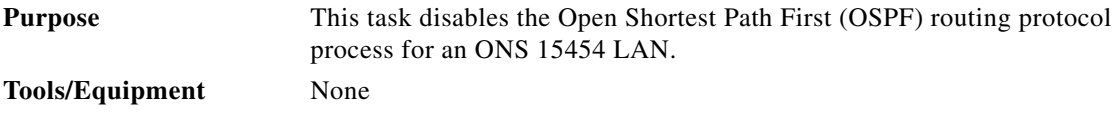

a s

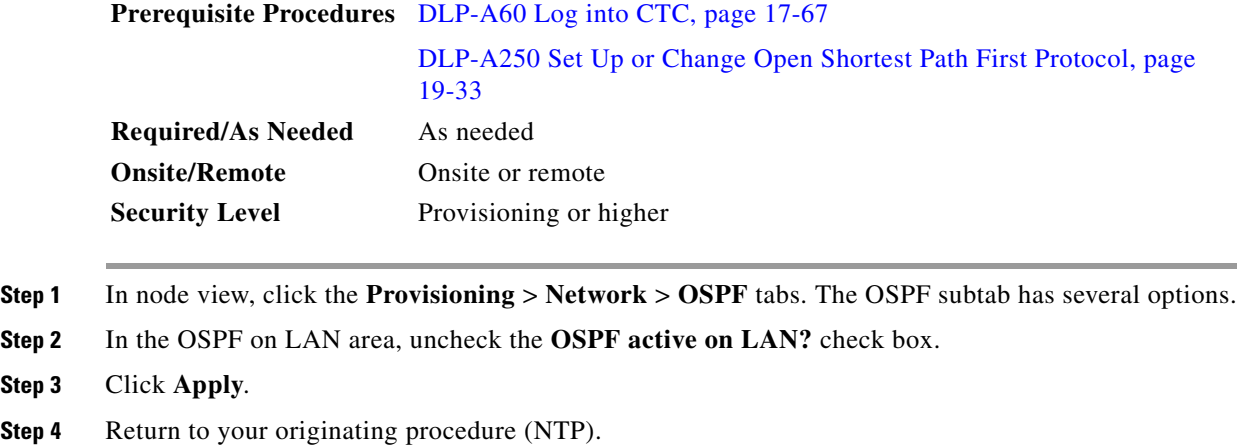

# **DLP-A145 Change the Network View Background Color**

<span id="page-547-0"></span>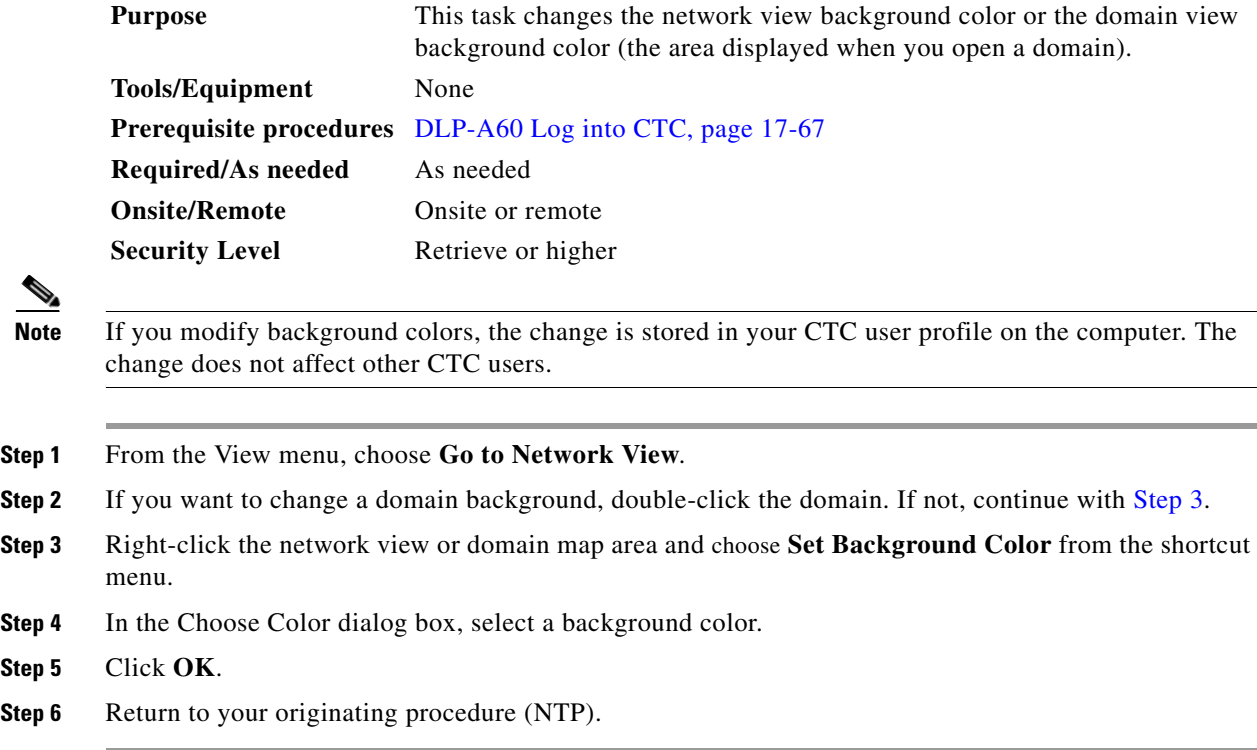

#### <span id="page-548-0"></span>**DLP-A148 Create Domain Icons**

| <b>Purpose</b>        | This task creates a domain, which is an icon that groups ONS 15454 icons<br>in CTC network view. By default, domains are visible to all CTC sessions<br>that log into the network. |
|-----------------------|----------------------------------------------------------------------------------------------------|
| Tools/Equipment       | None                                                                                                    |
|                       | <b>Prerequisite procedures</b> DLP-A60 Log into CTC, page 17-67                                                                                                    |
| Required/As needed    | As needed                                                                                                    |
| <b>Onsite/Remote</b>  | Onsite or remote                                                                                                    |
| <b>Security Level</b> | Superuser                                                                                                    |
|                       |                                                                                                    |

**Note** Domains created by one user are visible to all users who log into the network.

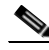

**Note** To allow users of any security level to create local domains, that is, domains that are visible on the home CTC session only, superusers can change the CTC.network.LocalDomainCreationAndViewing NE default value to TRUE. A TRUE value means any user can maintain the domain information in his or her Preferences file, meaning domain changes will not affect other CTC sessions. (The default value is FALSE, meaning domain information affects all CTC sessions and only superusers can create a domain or put a node into a domain.) See the ["NTP-A336 Edit Network Element Defaults" procedure on](#page-420-0)  [page 15-35](#page-420-0) to change NE default values.

**Step 1** From the View menu, choose **Go to Network View**.

- **Step 2** Right-click the network map and choose **Create New Domain** from the shortcut menu.
- **Step 3** When the domain icon appears on the map, click the map name and type the domain name.
- **Step 4** Press **Enter**.
- **Step 5** Return to your originating procedure (NTP).

#### **DLP-A149 Manage Domain Icons**

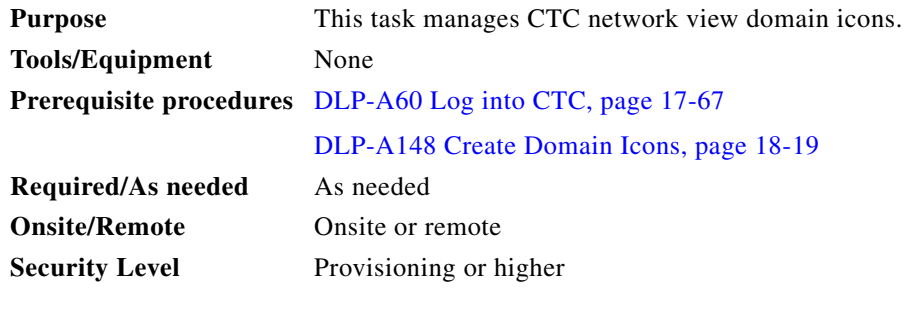

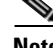

 $\mathbf I$ 

**Note** All domain changes, such as added or removed nodes, are visible to all users who log into the network.

ן

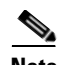

**Note** To allow users of any security level to create local domains, that is, domains that are visible on the home CTC session only, superusers can change the CTC.network.LocalDomainCreationAndViewing NE default value to TRUE. A TRUE value means any user can maintain the domain information in his or her Preferences file, meaning domain changes will not affect other CTC sessions. (The default value is FALSE, meaning domain information affects all CTC sessions and only superusers can create a domain or put a node into a domain.) See the ["NTP-A336 Edit Network Element Defaults" procedure on](#page-420-0)  [page 15-35](#page-420-0) to change NE default values.

**Step 1** From the View menu, choose **Go to Network View**.

<span id="page-549-0"></span>**Step 2** Locate the domain action you want in [Table 18-2](#page-549-0) and complete the appropriate steps.

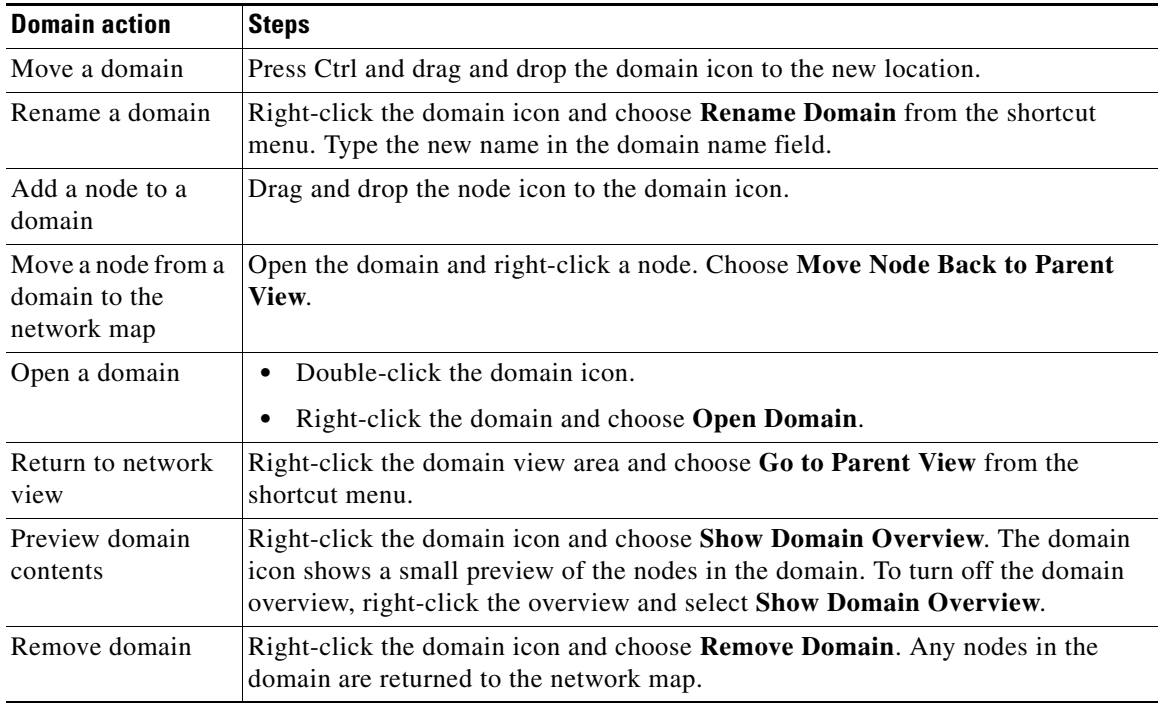

#### *Table 18-2 Managing Domains*

**Step 3** Return to your originating procedure (NTP).

## **DLP-A150 Modify a 1:1 Protection Group**

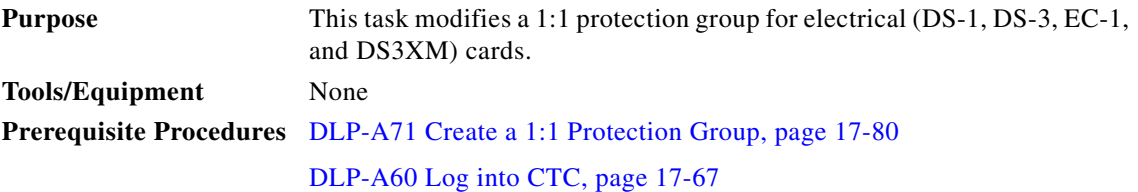

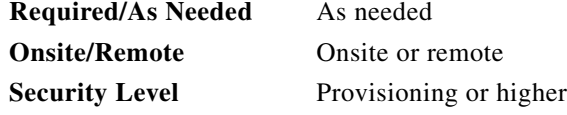

- **Step 1** In node view, click the **Provisioning** > **Protection** tabs.
- **Step 2** In the Protection Groups area, click the 1:1 protection group you want to modify.
- **Step 3** In the Selected Group area, you can modify the following, as needed:
	- Name—As needed, type the changes to the protection group name. The name can have up to 32 alphanumeric characters.
	- **•** Revertive—Check this box if you want traffic to revert to the working card after failure conditions stay corrected for the amount of time chosen from the Reversion Time drop-down list. Uncheck if you do not want traffic to revert.
	- **•** Reversion time—If the Revertive check box is selected, choose the reversion time from the Reversion time drop-down list. The range is 0.5 to 12.0 minutes. The default is 5.0 minutes. This is the amount of time that will elapse before the traffic reverts to the working card. Traffic can revert when conditions causing the switch are cleared.

#### **Step 4** Click **Apply**.

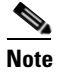

I

**Note** To convert electrical protection groups, see the ["NTP-A91 Upgrade DS-1 and DS-3 Protect](#page-311-0)  [Cards from 1:1 Protection to 1:N Protection" procedure on page 10-4.](#page-311-0)

**Step 5** Return to your originating procedure (NTP).

#### **DLP-A152 Modify a 1:N Protection Group**

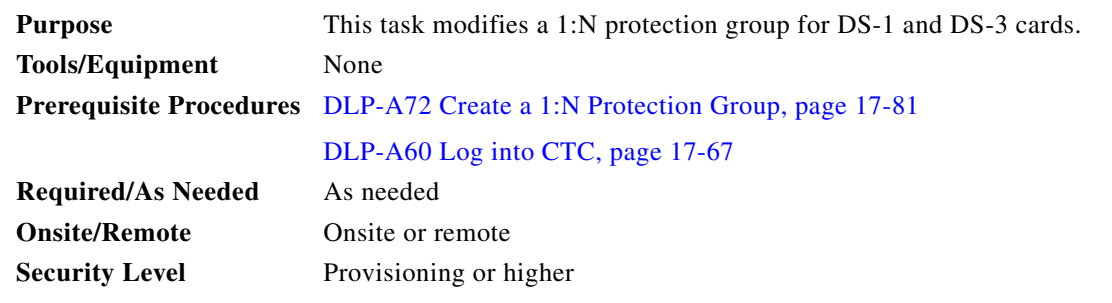

**Step 1** Verify that the DS-1 and DS-3 cards are installed according to the 1:N specifications in the ["DLP-A72](#page-508-0)  [Create a 1:N Protection Group" task on page 17-81.](#page-508-0)

- **Step 2** In node view, click the **Provisioning** > **Protection** tabs.
- **Step 3** In the Protection Groups area, click the 1:N protection group you want to modify.
- **Step 4** In the Selected Group area, change any of the following, as needed:
	- **•** Name—Type the changes to the protection group name. The name can have up to 32 alphanumeric characters.

Ι

- **•** Available Entities—If cards are available, they will appear here. Use the arrow buttons to move them into the Working Cards column.
- **•** Working Entities—Use the arrow buttons to move cards out of the Working Cards column.
- **•** Reversion Time—Choose a reversion time from the drop-down list. The range is 0.5 to 12.0 minutes. The default is 5.0 minutes. This is the amount of time that will elapse before the traffic reverts to the working card. Traffic can revert when conditions causing the switch are cleared.

See the ["DLP-A72 Create a 1:N Protection Group" task on page 17-81](#page-508-0) for field descriptions.

**Step 5** Click **Apply**.

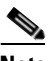

**Note** To convert electrical protection groups, see the ["NTP-A91 Upgrade DS-1 and DS-3 Protect](#page-311-0)  [Cards from 1:1 Protection to 1:N Protection" procedure on page 10-4](#page-311-0).

**Step 6** Return to your originating procedure (NTP).

#### **DLP-A154 Modify a 1+1 Protection Group**

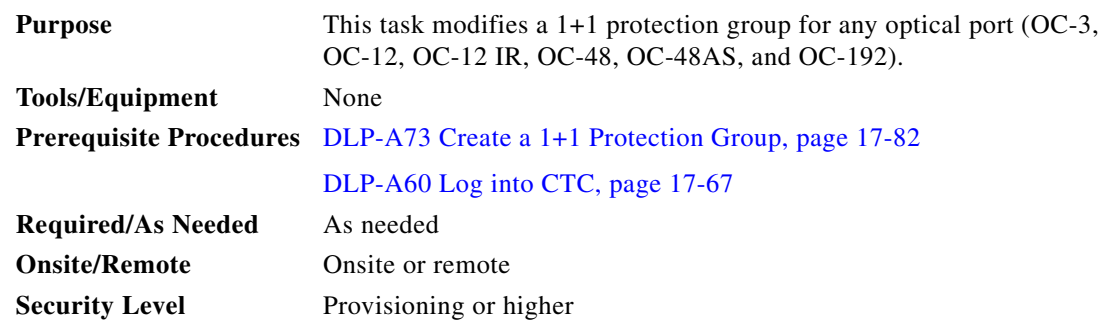

- **Step 1** In node view, click the **Provisioning** > **Protection** tabs.
- **Step 2** In the Protection Groups area, click the 1+1 protection group you want to modify.
- **Step 3** In the Selected Group area, you can modify the following, as needed:
	- Name—Type the changes to the protection group name. The name can have up to 32 alphanumeric characters.
	- **•** Bidirectional switching—Check or uncheck.
	- Revertive—Check this box if you want traffic to revert to the working card after failure conditions stay corrected for the amount of time chosen from the Reversion Time drop-down list. Uncheck if you do not want traffic to revert.
	- Reversion time—If the Revertive check box is selected, choose the reversion time from the Reversion time drop-down list. The range is 0.5 to 12.0 minutes. The default is 5.0 minutes. This is the amount of time that will elapse before the traffic reverts to the working card. Traffic can revert when conditions causing the switch are cleared.

See the ["DLP-A73 Create a 1+1 Protection Group" task on page 17-82](#page-509-0) for field descriptions.

**Step 4** Click **Apply**.

 $\overline{\phantom{a}}$ 

**Step 5** Return to your originating procedure (NTP).

## **DLP-A155 Delete a Protection Group**

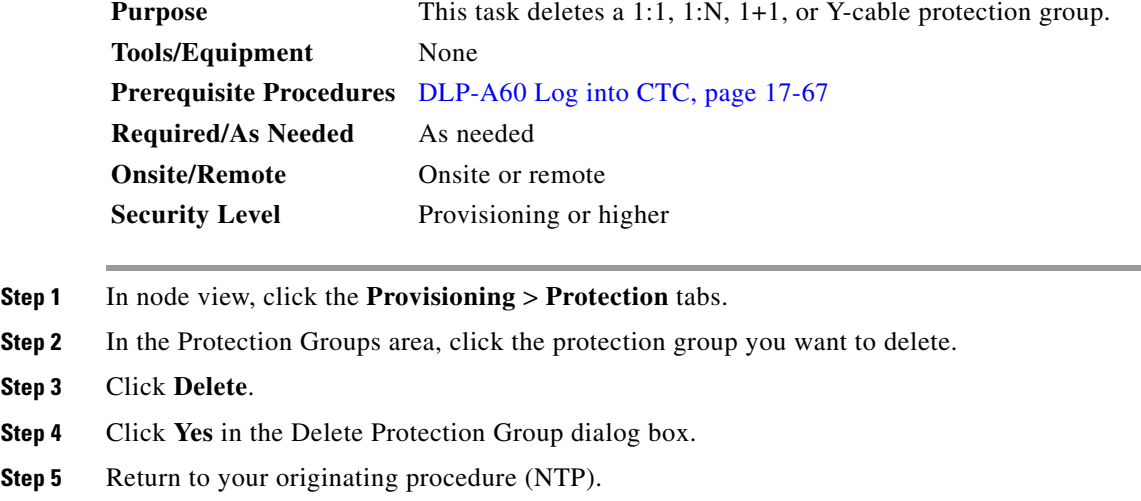

## **DLP-A156 Delete a Section DCC Termination**

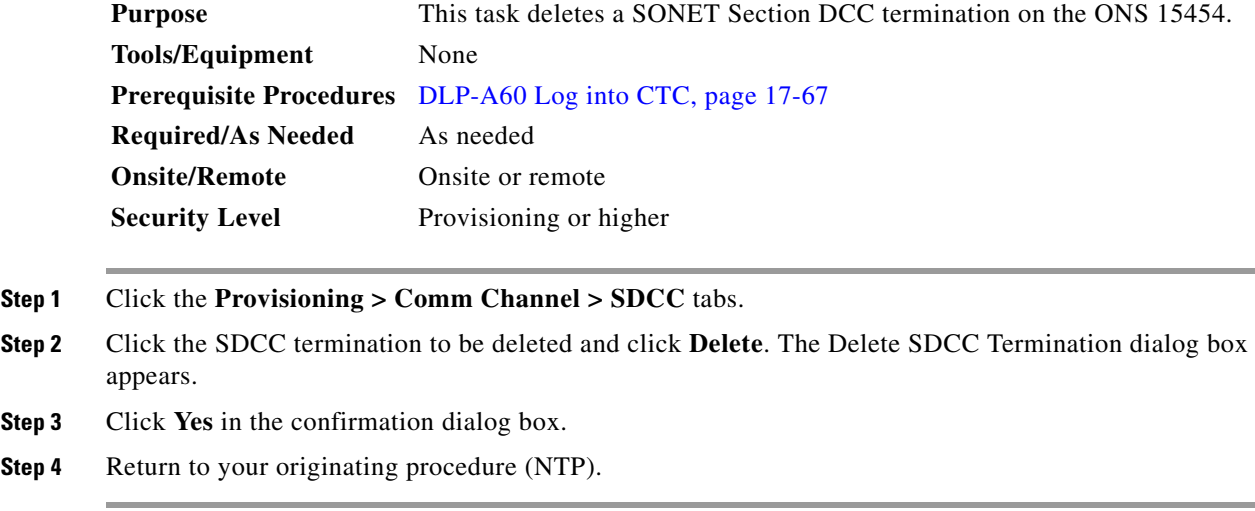

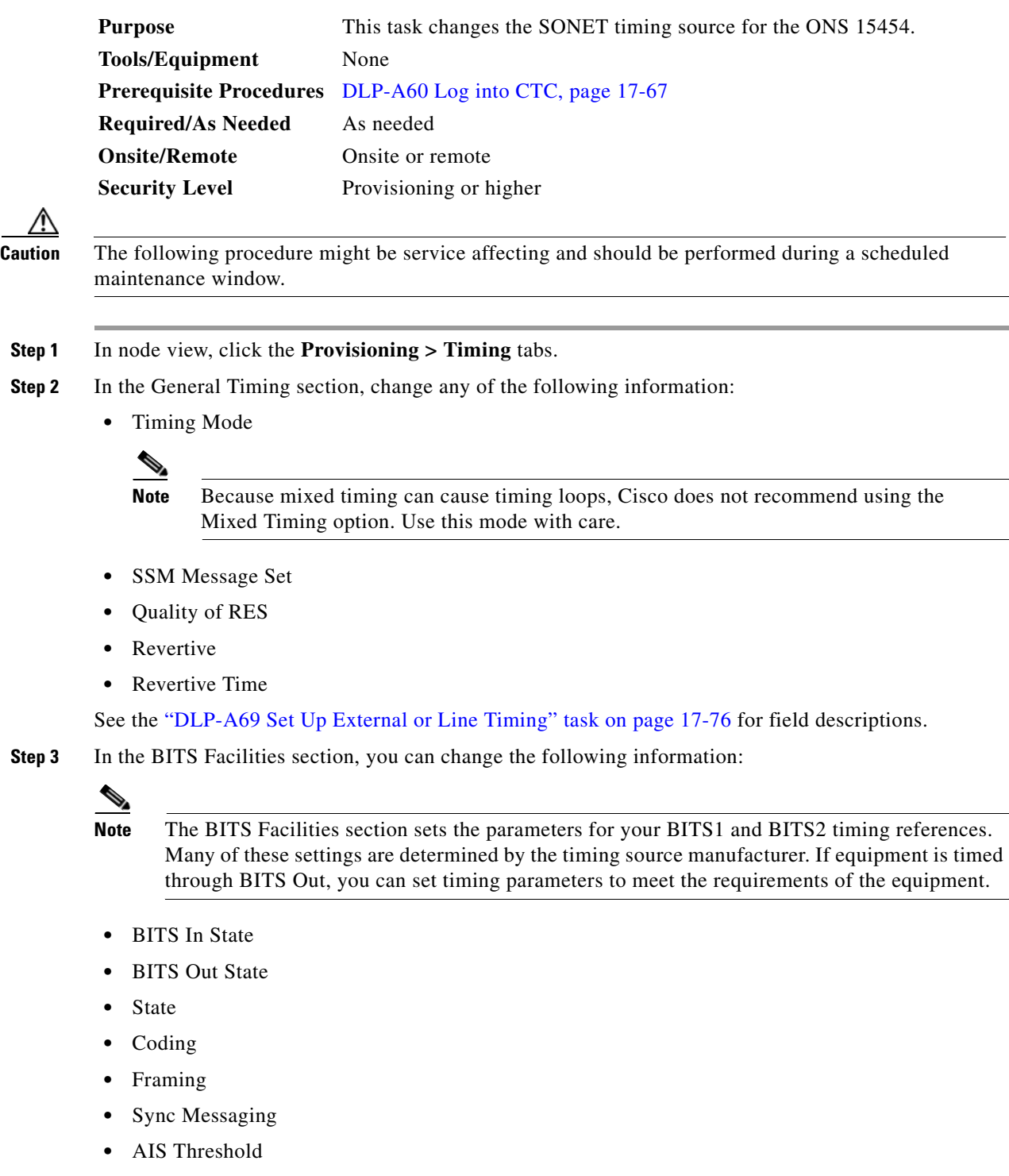

**•** LBO

**Step 4** In the Reference Lists area, you can change the following information:

∕Ւ

**The Co** 

 $\Gamma$ 

### **Santa Company**

**Note** Reference lists define up to three timing references for the node and up to six BITS Out references. BITS Out references define the timing references used by equipment that can be attached to the node's BITS Out pins on the backplane. If you attach equipment to BITS Out pins, you normally attach it to a node with Line mode because equipment near the external timing reference can be directly wired to the reference.

- **•** NE Reference
- **•** BITS 1 Out
- **•** BITS 2 Out
- **Step 5** Click **Apply**.
- **Step 6** Return to your originating procedure (NTP).

## **DLP-A158 Change User Password and Security Level on a Single Node**

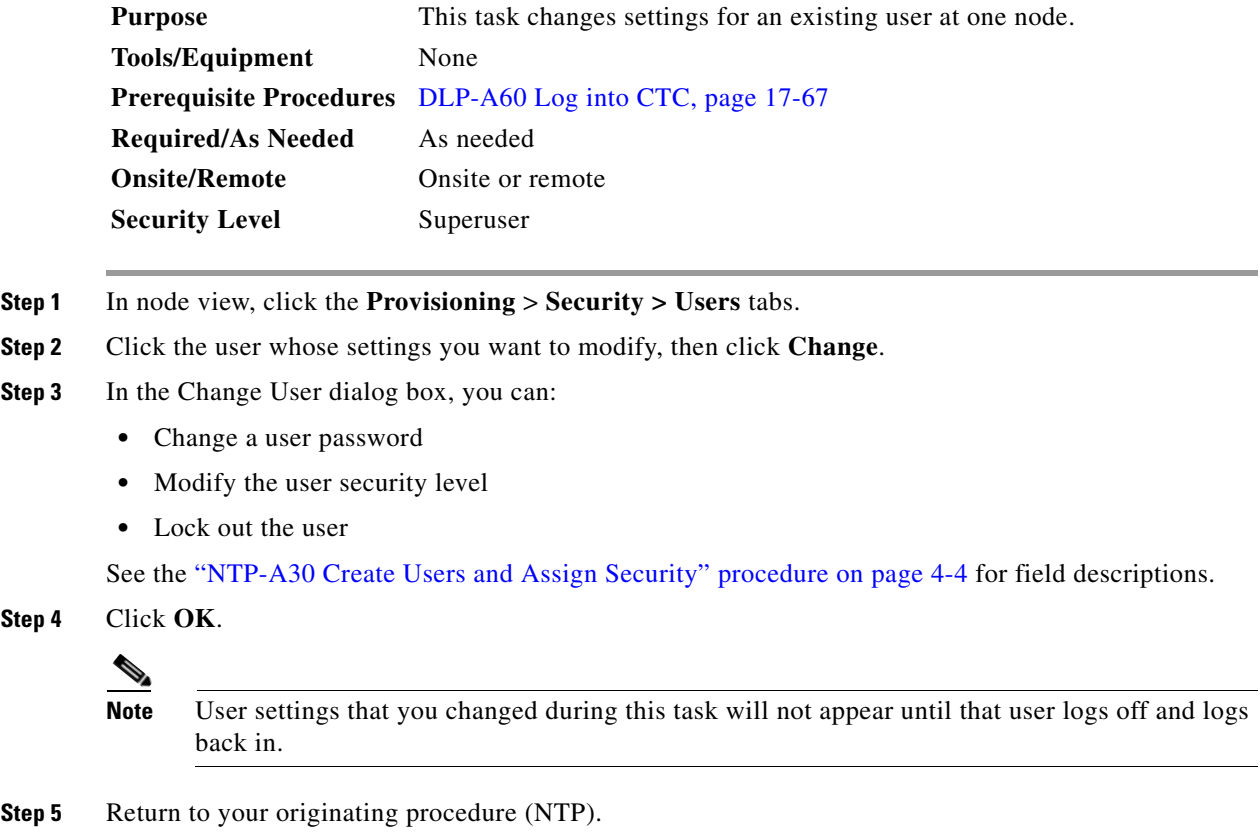

 $\mathbf I$ 

# **DLP-A159 Delete a User from a Single Node**

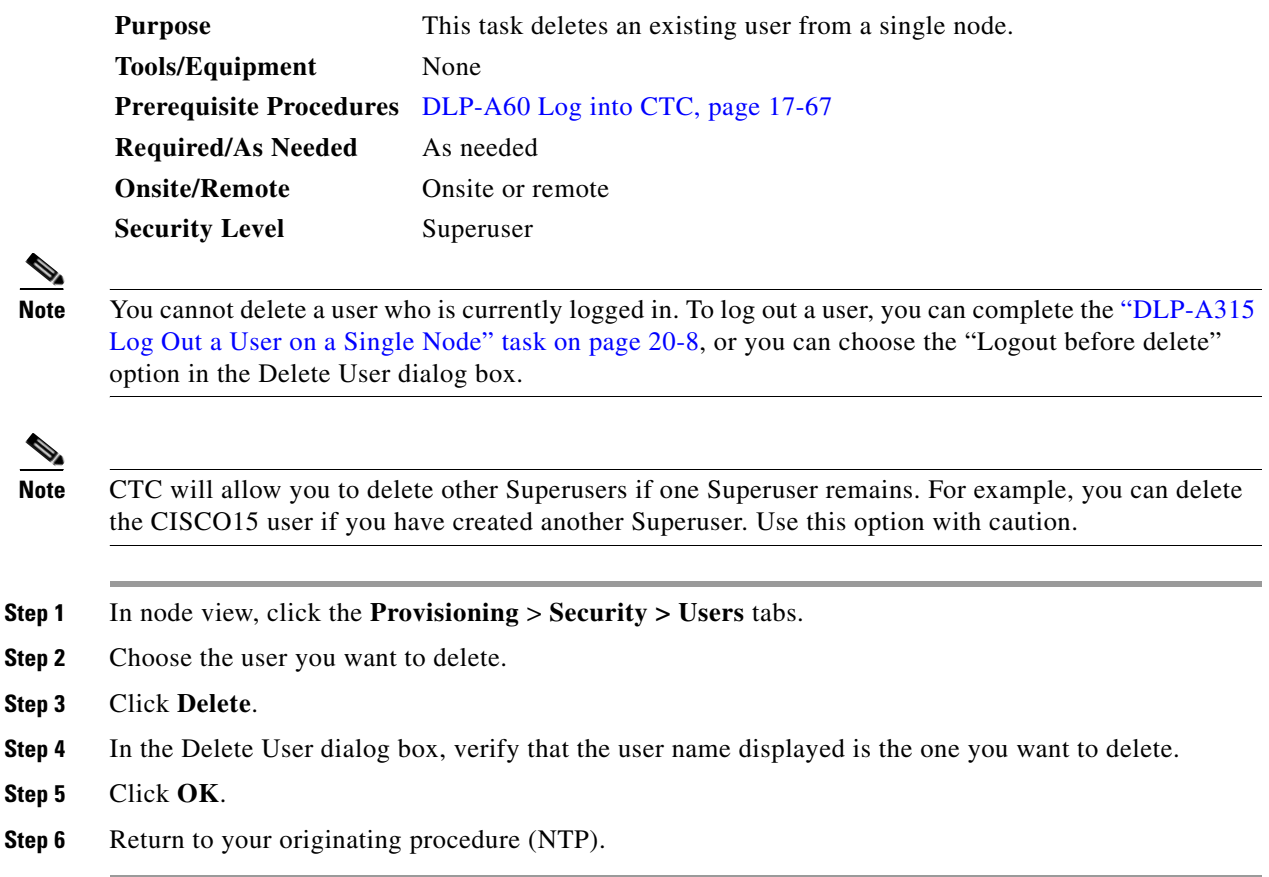

## **DLP-A160 Change User Password and Security Level on Multiple Nodes**

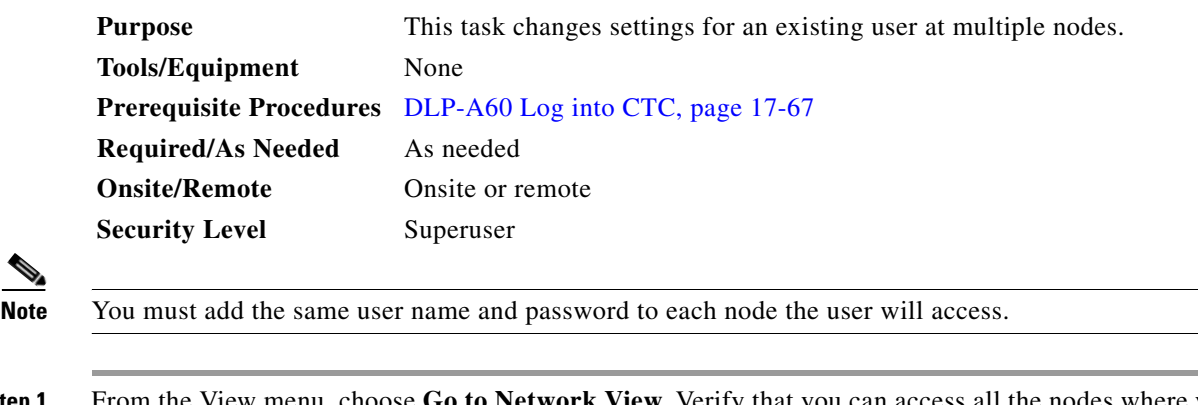

- **Step 1** From the View menu, choose **Go to Network View**. Verify that you can access all the nodes where you want to add users.
- **Step 2** Click the **Provisioning** > **Security > Users** tabs. Highlight the user's name whose settings you want to change.

**Step 3** Click **Change**. The Change User dialog box appears.

- **Step 4** In the Change User dialog box, you can:
	- **•** Change a user's password
	- Modify the user's security level
	- **•** Lock out the user

See the ["DLP-A75 Create a New User on Multiple Nodes" task on page 17-85](#page-512-0) for field descriptions.

- **Step 5** In the Select Applicable Nodes area, uncheck any nodes where you do not want to change the user's settings (all network nodes are selected by default).
- **Step 6** Click **OK**. A Change Results confirmation dialog box appears.
- **Step 7** Click **OK** to acknowledge the changes.
- **Step 8** Return to your originating procedure (NTP).

#### **DLP-A161 Delete a User from Multiple Nodes**

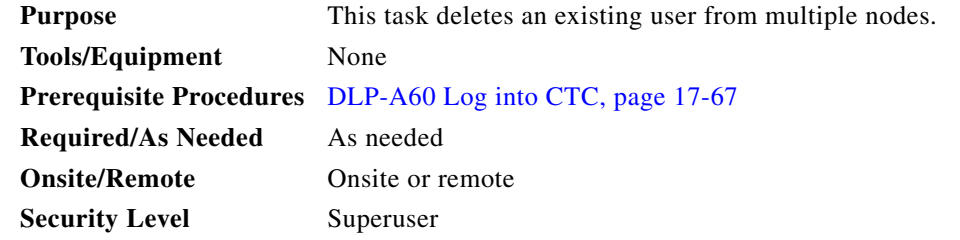

**Note** You cannot delete a user who is currently logged in. To log out a user, you can complete the ["DLP-A316](#page-666-0)  [Log Out a User on Multiple Nodes" task on page 20-9](#page-666-0), or you can choose the "Logout before delete" option in the Delete User dialog box.

 $\mathbf I$ 

**Note** CTC will allow you to delete other Superusers if one Superuser remains. For example, you can delete the CISCO15 user if you have created another Superuser. Use this option with caution.

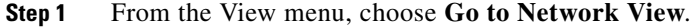

- **Step 2** Click the **Provisioning** > **Security** tabs. Highlight the name of the user you want to delete.
- **Step 3** Click **Delete**. The Delete User dialog box appears.
- **Step 4** In the Select Applicable Nodes area, uncheck any nodes where you do not want to delete this user.
- **Step 5** Click **OK**. A User Deletion Results confirmation dialog box appears.
- **Step 6** Click **OK** to acknowledge the changes.
- **Step 7** Return to your originating procedure (NTP).

# **DLP-A163 Delete SNMP Trap Destinations**

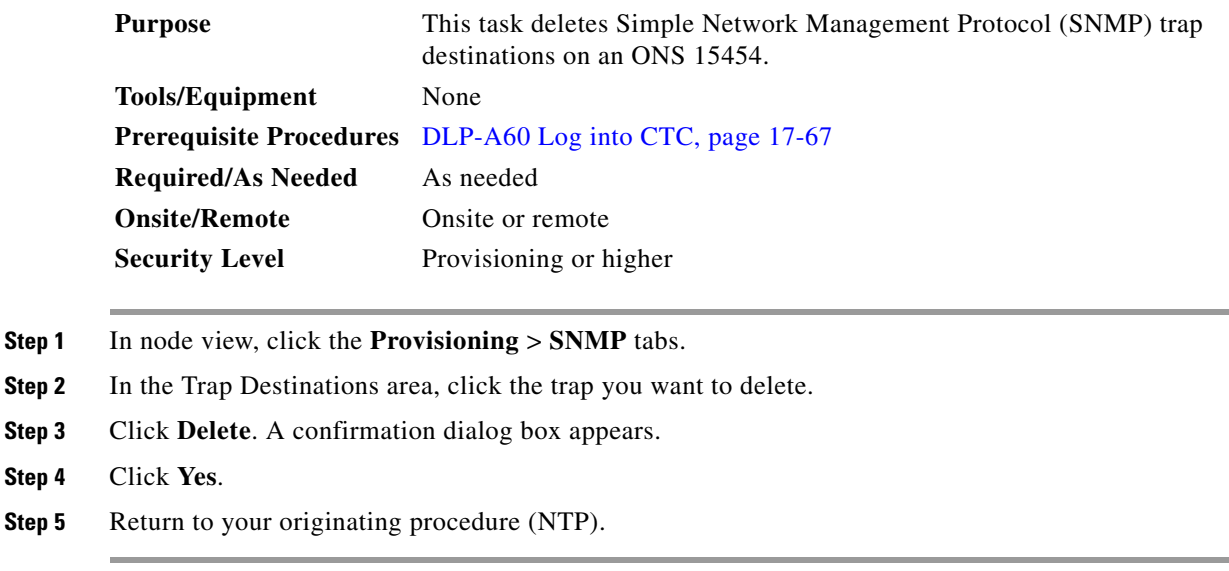

# **DLP-A165 Change Line and Threshold Settings for a DS1-14 or DS1N-14 Card**

<span id="page-557-0"></span>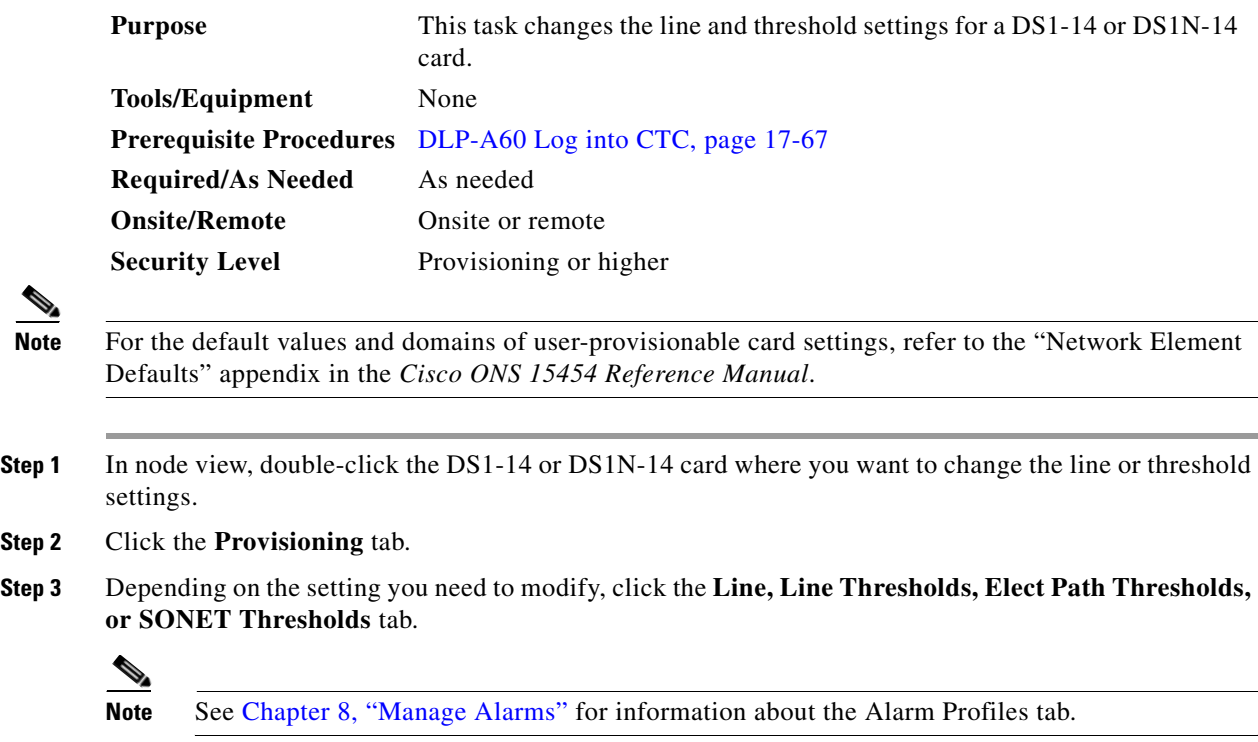

**The Contract of the Contract of the Contract of the Contract of the Contract of the Contract of the Contract o** 

 $\Gamma$ 

- **Note** If you want to modify a threshold setting, it might be necessary to click on the available directional, type, and interval (15 Min, 1 Day) radio buttons and then click **Refresh**. This will display the desired threshold setting.
- **Step 4** Modify the settings found under these subtabs by clicking in the field you want to modify. In some fields you can choose an option from a drop-down list; in others you can type a value.
- <span id="page-558-1"></span>**Step 5** Click **Apply**.
- **Step 6** Repeat Steps [3](#page-557-0) through [5](#page-558-1) for each subtab that has parameters you want to provision.

For definitions of the line settings, see [Table 18-3 on page 18-29.](#page-558-0) For definitions of the line threshold settings, see [Table 18-4 on page 18-30.](#page-559-0) For definitions of the electrical path threshold settings, see [Table 18-5 on page 18-31](#page-560-0). For definitions of the SONET threshold settings, see [Table 18-6 on](#page-560-1)  [page 18-31.](#page-560-1)

[Table 18-3](#page-558-0) describes the values on the Provisioning > Line tabs.

<span id="page-558-0"></span>

| <b>Parameter</b> | <b>Description</b>                                                 | <b>Options</b>                                                               |  |
|------------------|--------------------------------------------------------------------|------------------------------------------------------------------------------|--|
| Port#            | (Display only) Port number.                                        | 1 to 14                                                                      |  |
| Port Name        | Sets the port name.                                                | User-defined, up to 32 alphanumeric/special characters.<br>Blank by default. |  |
|                  |                                                                    | See the "DLP-A314 Assign a Name to a Port" task on<br>page 20-8.             |  |
| <b>SF BER</b>    | Sets the signal fail bit error                                     | $1E-3$<br>٠                                                                  |  |
|                  | rate.                                                              | $1E-4$<br>٠                                                                  |  |
|                  |                                                                    | $1E-5$<br>٠                                                                  |  |
| <b>SD BER</b>    | Sets the signal degrade bit                                        | $1E-5$<br>$\bullet$                                                          |  |
|                  | error rate.                                                        | $1E-6$<br>$\bullet$                                                          |  |
|                  |                                                                    | $1E-7$                                                                       |  |
|                  |                                                                    | $1E-8$<br>٠                                                                  |  |
|                  |                                                                    | $1E-9$                                                                       |  |
| Line Type        | Defines the line framing type.                                     | D <sub>4</sub>                                                               |  |
|                  |                                                                    | ESF - Extended Super Frame<br>٠                                              |  |
|                  |                                                                    | Unframed<br>٠                                                                |  |
| Line Coding      | Defines the DS-1                                                   | AMI - Alternate Mark Inversion (default)<br>$\bullet$                        |  |
|                  | transmission coding type.                                          | B8ZS - Bipolar 8 Zero Substitution<br>٠                                      |  |
| Line Length      | Defines the distance (in feet)                                     | $0 - 131$<br>$\bullet$                                                       |  |
|                  | from the backplane<br>connection to the next<br>termination point. | $132 - 262$                                                                  |  |
|                  |                                                                    | $263 - 393$                                                                  |  |
|                  |                                                                    | 394 - 524                                                                    |  |
|                  |                                                                    | $525 - 655$                                                                  |  |

*Table 18-3 Line Options for DS1-14 and DS1N-14 Cards*

| <b>Parameter</b>   | <b>Description</b>                                                                                                    | <b>Options</b>                                                                                                    |
|--------------------|----------------------------------------------------------------------------------------------------|----------------------------------------------------------------------------------------------------|
| <b>Admin State</b> | Sets the port administrative<br>service state unless network                                                                                           | IS—Puts the port in-service. The port service state<br>$\bullet$<br>changes to IS-NR.                                                                                                    |
|                    | conditions prevent the<br>change.                                                                                                    | IS, AINS—Puts the port in automatic in-service.<br>$\bullet$<br>The port service state changes to OOS-AU, AINS.                                                                                                    |
|                    |                                                                                                    | OOS, DSBLD—Removes the port from service and<br>$\bullet$<br>disables it. The port service state changes to<br>OOS-MA,DSBLD.                                                                                                    |
|                    |                                                                                                    | OOS, MT-Removes the port from service for<br>maintenance. The port service state changes to<br>OOS-MA, MT.                                                                                                    |
| Service State      | (Display only) Identifies the<br>autonomously generated state                                                                                          | IS-NR—(In-Service and Normal) The port is fully<br>$\bullet$<br>operational and performing as provisioned.                                                                                                    |
|                    | that gives the overall<br>condition of the port. Service<br>states appear in the format:<br>Primary State-Primary State<br>Qualifier, Secondary State. | OOS-AU, AINS-(Out-Of-Service and<br>$\bullet$<br>Autonomous, Automatic In-Service) The port is<br>out-of-service, but traffic is carried. Alarm<br>reporting is suppressed. The ONS node monitors<br>the ports for an error-free signal. After an error-free<br>signal is detected, the port stays in OOS-AU, AINS<br>state for the duration of the soak period. After the<br>soak period ends, the port service state changes to<br>IS-NR. |
|                    |                                                                                                    | OOS-MA,DSBLD-(Out-of-Service and<br>Management, Disabled) The port is out-of-service<br>and unable to carry traffic.                                                                                                    |
|                    |                                                                                                    | OOS-MA, MT-(Out-of-Service and Management,<br>$\bullet$<br>Maintenance) The port is out-of-service for<br>maintenance. Alarm reporting is suppressed, but<br>traffic is carried and loopbacks are allowed.                                                                                                    |
| <b>AINS Soak</b>   | Sets the automatic in-service<br>soak period.                                                                                                    | Duration of valid input signal, in hh.mm format,<br>$\bullet$<br>after which the card becomes in service (IS)<br>automatically                                                                                                    |
|                    |                                                                                                    | 0 to 48 hours, in 15-minute increments                                                                                                    |

*Table 18-3 Line Options for DS1-14 and DS1N-14 Cards (continued)*

[Table 18-4](#page-559-0) describes the values on the Provisioning > Line Thresholds tabs.

#### <span id="page-559-0"></span>*Table 18-4 Line Thresholds Options for DS1-14 and DS1N-14 Cards*

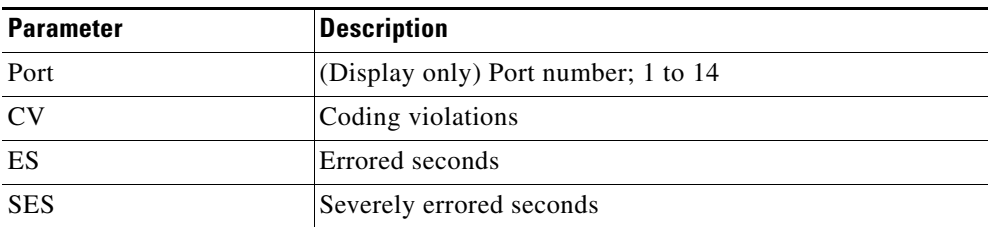

 $\overline{\phantom{a}}$ 

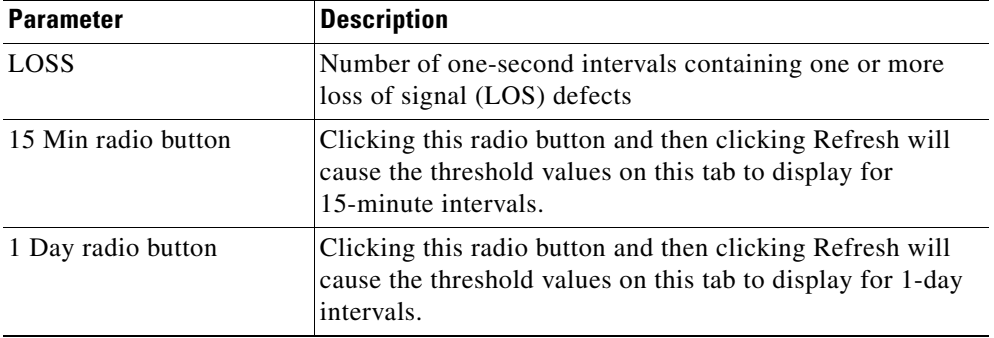

#### *Table 18-4 Line Thresholds Options for DS1-14 and DS1N-14 Cards (continued)*

[Table 18-5](#page-560-0) describes the values on the Provisioning > Elect Path Thresholds tabs.

| <b>Parameter</b>    | <b>Description</b>                                                                                                    |
|---------------------|----------------------------------------------------------------------------------------------------|
| Port                | (Display only) Port number; 1 to 14                                                                                                    |
| <b>CV</b>           | Coding violations                                                                                                    |
| <b>ES</b>           | Errored seconds                                                                                                    |
| <b>SES</b>          | Severely errored seconds                                                                                                    |
| <b>SAS</b>          | Severely errored frame/alarm indication signal                                                                                          |
| <b>AISS</b>         | Alarm indication signal seconds                                                                                                    |
| <b>UAS</b>          | Unavailable seconds                                                                                                    |
| 15 Min radio button | Clicking this radio button and then clicking Refresh will cause the<br>threshold values on this tab to display for 15-minute intervals. |
| 1 Day radio button  | Clicking this radio button and then clicking Refresh will cause the<br>threshold values on this tab to display for 1-day intervals.     |

<span id="page-560-0"></span>*Table 18-5 Electrical Path Threshold Options for DS1-14 and DS1N-14 Cards*

[Table 18-6](#page-560-1) describes the values on the Provisioning > SONET Thresholds tabs for the DS-1 cards.

<span id="page-560-1"></span>*Table 18-6 SONET Threshold Options for DS1-14 and DS1N-14 Cards*

| <b>Parameter</b> | <b>Description</b>                             |  |
|------------------|------------------------------------------------|--|
| Port             | (Display only) DS-1 ports partitioned for STS. |  |
|                  | Line 1, STS 1, Line 2, STS 1                   |  |
|                  | Line 3, STS 1, Line 4, STS 1                   |  |
| CV               | Coding violations                              |  |
| <b>ES</b>        | Errored seconds                                |  |
| FC               | Failure count                                  |  |
| <b>SES</b>       | Severely errored seconds                       |  |
| <b>UAS</b>       | Unavailable seconds                            |  |

a l

| <b>Parameter</b>         | <b>Description</b>                                                                                                    |
|--------------------------|----------------------------------------------------------------------------------------------------|
| 15 Min radio button      | Clicking this radio button and then clicking Refresh will cause<br>the threshold values on this tab to display for 15-minute<br>intervals. |
| 1 Day radio button       | Clicking this radio button and then clicking Refresh will cause<br>the threshold values on this tab to display for 1-day intervals.        |
| $\overline{\mathscr{L}}$ |                                                                                                    |
| <b>Note</b>              | The threshold value appears after the circuit is created.                                                                                  |

*Table 18-6 SONET Threshold Options for DS1-14 and DS1N-14 Cards (continued)*

**Step 7** Return to your originating procedure (NTP).

## **DLP-A166 Change Line and Threshold Settings for a DS3-12 or DS3N-12 Card**

<span id="page-561-1"></span><span id="page-561-0"></span>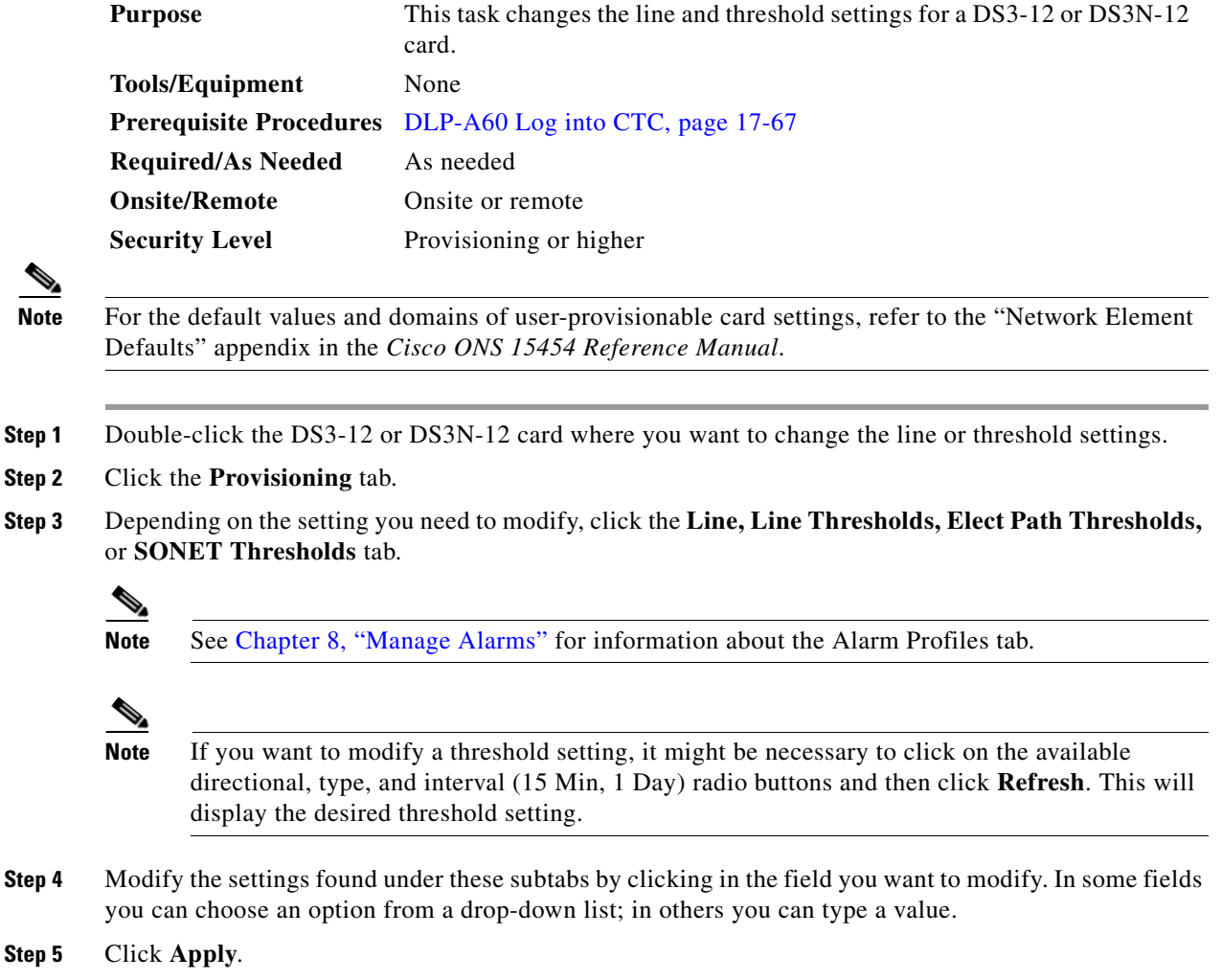

 $\overline{\phantom{a}}$ 

**Step 6** Repeat Steps [3](#page-561-0) through [5](#page-561-1) for each subtab that has parameters you want to provision.

For definitions of the line settings, see [Table 18-7 on page 18-33.](#page-562-0) For definitions of the line threshold settings, see [Table 18-8 on page 18-34.](#page-563-0) For definitions of the Elect Path Threshold settings, see [Table 18-9 on page 18-35](#page-564-0). For definitions of the SONET threshold settings, see [Table 18-10 on](#page-564-1)  [page 18-35.](#page-564-1)

[Table 18-7](#page-562-0) describes the values on the Provisioning > Line tabs.

<span id="page-562-0"></span>*Table 18-7 Line Options for DS3-12 or DS3N-12 Cards*

| <b>Parameter</b>   | <b>Description</b>                                                                  | <b>Options</b>                                                                                                   |
|--------------------|-------------------------------------------------------------------------------------|----------------------------------------------------------------------------------------------------|
| Port               | (Display only) Port number.                                                         | 1 to 12                                                                                                    |
| Port Name          | Sets the port name.                                                                 | User-defined, up to 32 alphanumeric/special<br>characters. Blank by default.                                     |
|                    |                                                                                     | See the "DLP-A314 Assign a Name to a<br>Port" task on page 20-8.                                                 |
| <b>SF BER</b>      | Sets the signal fail bit error rate.                                                | $1E-3$<br>$\bullet$                                                                                              |
|                    |                                                                                     | $1E-4$                                                                                                    |
|                    |                                                                                     | $1E-5$                                                                                                    |
| <b>SD BER</b>      | Sets the signal degrade bit error rate.                                             | $1E-5$<br>$\bullet$                                                                                              |
|                    |                                                                                     | $1E-6$                                                                                                    |
|                    |                                                                                     | $1E-7$                                                                                                    |
|                    |                                                                                     | $1E-8$                                                                                                    |
|                    |                                                                                     | $1E-9$                                                                                                    |
| Line Length        | Defines the distance (in feet) from                                                 | $0 - 225$ (default)<br>٠                                                                                         |
|                    | backplane connection to the next<br>termination point.                              | $226 - 450$                                                                                                    |
| <b>Admin State</b> | Sets the port administrative service state<br>unless network conditions prevent the | IS—Puts the port in-service. The port<br>$\bullet$<br>service state changes to IS-NR.                            |
|                    | change.                                                                             | IS, AINS—Puts the port in automatic<br>٠<br>in-service. The port service state<br>changes to OOS-AU, AINS.       |
|                    |                                                                                     | OOS, DSBLD—Removes the port from<br>service and disables it. The port service<br>state changes to OOS-MA, DSBLD. |
|                    |                                                                                     | OOS, MT-Removes the port from<br>service for maintenance. The port<br>service state changes to OOS-MA, MT.       |

| <b>Parameter</b>        | <b>Description</b>                                                                                                    | <b>Options</b>                                                                                                    |
|-------------------------|----------------------------------------------------------------------------------------------------|----------------------------------------------------------------------------------------------------|
| Service<br><b>State</b> | (Display only) Identifies the<br>autonomously generated state that gives<br>the overall condition of the port. Service<br>states appear in the format: Primary<br>State-Primary State Qualifier, Secondary<br>State. | IS-NR—(In-Service and Normal) The<br>port is fully operational and performing<br>as provisioned.<br>OOS-AU, AINS-(Out-Of-Service and<br>Autonomous, Automatic In-Service)<br>The port is out-of-service, but traffic is<br>carried. Alarm reporting is suppressed.<br>The ONS node monitors the ports for an<br>error-free signal. After an error-free<br>signal is detected, the port stays in<br>OOS-AU, AINS state for the duration of<br>the soak period. After the soak period<br>ends, the port service state changes to<br>IS-NR. |
|                         |                                                                                                    | OOS-MA,DSBLD-(Out-of-Service<br>and Management, Disabled) The port is<br>out-of-service and unable to carry<br>traffic.<br>OOS-MA, MT-(Out-of-Service and                                                                                                    |
|                         |                                                                                                    | Management, Maintenance) The port is<br>out-of-service for maintenance. Alarm<br>reporting is suppressed, but traffic is<br>carried and loopbacks are allowed.                                                                                                    |
| <b>AINS Soak</b>        | Sets the automatic in-service soak period.                                                                                                    | Duration of the valid input signal, in hh.mm<br>format, after which the card becomes in<br>service (IS) automatically 0 to 48 hours,<br>15-minute increments.                                                                                                    |

*Table 18-7 Line Options for DS3-12 or DS3N-12 Cards (continued)*

[Table 18-8](#page-563-0) describes the values on the Provisioning > Line Thresholds tabs.

<span id="page-563-0"></span>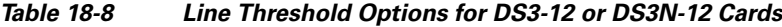

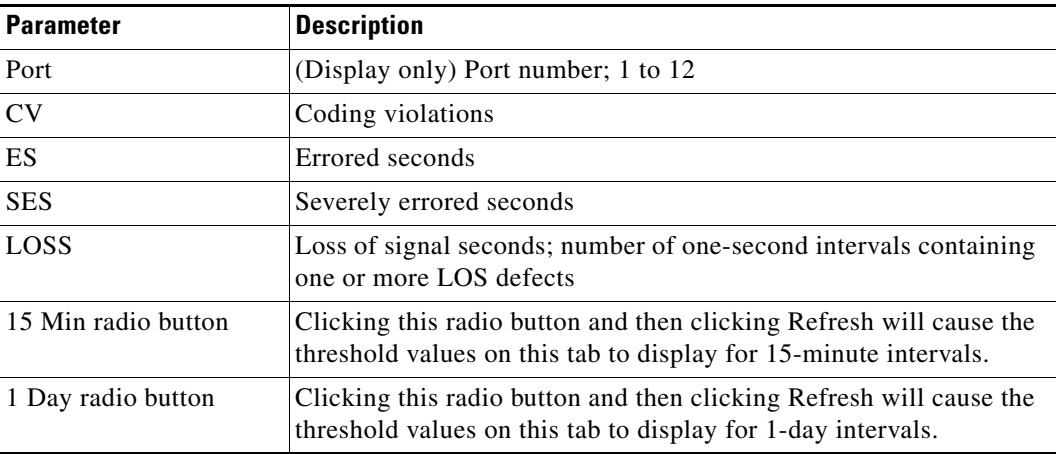

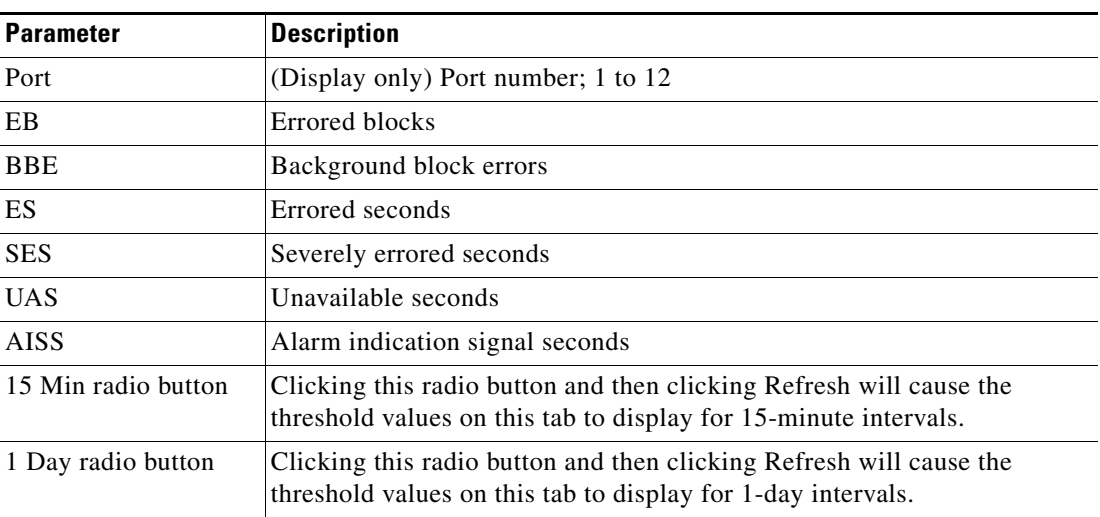

[Table 18-9](#page-564-0) describes the values on the Provisioning > Elect Path Thresholds tabs.

<span id="page-564-0"></span>*Table 18-9 Electrical Path Threshold Options for DS3-12 or DS3N-12 Cards*

[Table 18-10](#page-564-1) describes the values on the Provisioning > SONET Thresholds tabs.

| <b>Parameter</b>    | <b>Description</b>                                                                                                    |
|---------------------|----------------------------------------------------------------------------------------------------|
| Port                | (Display only) DS-3 ports partitioned for STS.                                                                                          |
|                     | Line 1, STS 1, Line 2, STS 1                                                                                                    |
|                     | Line 3, $STS$ 1, Line 4 $STS$ 1                                                                                                    |
| <b>CV</b>           | (Near and Far End, STS termination only) Coding violations                                                                              |
| ES                  | (Near and Far End, STS termination only) Errored seconds                                                                                |
| FC                  | (Near and Far End, STS termination only) Failure count                                                                                  |
| <b>SES</b>          | (Near and Far End, STS termination only) Severely errored seconds                                                                       |
| <b>UAS</b>          | (Near and Far End, STS termination only) Unavailable seconds                                                                            |
| 15 Min radio button | Clicking this radio button and then clicking Refresh will cause the<br>threshold values on this tab to display for 15-minute intervals. |
| 1 Day radio button  | Clicking this radio button and then clicking Refresh will cause the<br>threshold values on this tab to display for 1-day intervals.     |

<span id="page-564-1"></span>*Table 18-10 SONET Threshold Options for DS3-12 or DS3N-12 Cards*

### $\begin{picture}(120,20) \put(0,0){\line(1,0){10}} \put(15,0){\line(1,0){10}} \put(15,0){\line(1,0){10}} \put(15,0){\line(1,0){10}} \put(15,0){\line(1,0){10}} \put(15,0){\line(1,0){10}} \put(15,0){\line(1,0){10}} \put(15,0){\line(1,0){10}} \put(15,0){\line(1,0){10}} \put(15,0){\line(1,0){10}} \put(15,0){\line(1,0){10}} \put(15,0){\line($

 $\overline{\phantom{a}}$ 

**Note** The threshold value appears after the circuit is created.

**Step 7** Return to your originating procedure (NTP).

Ι

#### **DLP-A167 Change Line and Threshold Settings for a DS3E-12 or DS3N-12E Card**

| <b>Tools/Equipment</b><br>None<br><b>Prerequisite Procedures</b> DLP-A60 Log into CTC, page 17-67<br><b>Required/As Needed</b><br>As needed<br><b>Onsite/Remote</b><br>Onsite or remote<br>Provisioning or higher<br><b>Security Level</b> | <b>Purpose</b> | This task changes the line and threshold settings for a DS3E-12 or<br>DS3N-12E (DS3E) card. |
|----------------------------------------------------------------------------------------------------|----------------|---------------------------------------------------------------------------------------------|
|                                                                                                    |                |                                                                                             |
|                                                                                                    |                |                                                                                             |
|                                                                                                    |                |                                                                                             |
|                                                                                                    |                |                                                                                             |
|                                                                                                    |                |                                                                                             |

**Note** For the default values and domains of user-provisionable card settings, refer to the "Network Element Defaults" appendix in the *Cisco ONS 15454 Reference Manual*.

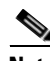

**Note** If the DS3E is installed in an ONS 15454 slot that is provisioned for a DS-3 card, the DS3E enhanced performance monitoring parameters are unavailable. If this occurs, remove the DS3E from the ONS 15454, delete the DS-3 card in CTC using the ["DLP-A191 Delete a Card" task on page 18-61](#page-590-0), and provision the slot for the DS3E using the ["DLP-A330 Preprovision a Card Slot" task on page 20-19](#page-676-0).

- **Step 1** Double-click the DS3E-12 or DS3N-12E card where you want to change the line or threshold settings.
- **Step 2** Click the **Provisioning** tab.
- <span id="page-565-0"></span>**Step 3** Depending on the setting you need to modify, click the **Line, Line Thresholds, Elect Path Thresholds**, or **SONET Thresholds** tab.
	- $\begin{picture}(120,20) \put(0,0){\line(1,0){10}} \put(15,0){\line(1,0){10}} \put(15,0){\line(1,0){10}} \put(15,0){\line(1,0){10}} \put(15,0){\line(1,0){10}} \put(15,0){\line(1,0){10}} \put(15,0){\line(1,0){10}} \put(15,0){\line(1,0){10}} \put(15,0){\line(1,0){10}} \put(15,0){\line(1,0){10}} \put(15,0){\line(1,0){10}} \put(15,0){\line($

**Note** See [Chapter 8, "Manage Alarms"](#page-290-0) for information about the Alarm Profiles tab.

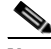

**Note** If you want to modify a threshold setting, it might be necessary to click on the available directional, type, and interval (15 Min, 1 Day) radio buttons and then click **Refresh**. This will display the desired threshold setting.

- **Step 4** Modify the settings found under these subtabs by clicking in the field you want to modify. In some fields you can choose an option from a drop-down list; in others you can type a value.
- <span id="page-565-1"></span>**Step 5** Click **Apply**.
- **Step 6** Repeat Steps [3](#page-565-0) through [5](#page-565-1) for each subtab that has a parameter you want to provision.

For definitions of the line settings, see [Table 18-11](#page-566-0). For definitions of the line threshold settings, see [Table 18-12 on page 18-38.](#page-567-0) For definitions of the electrical path threshold settings, see [Table 18-13 on](#page-568-0)  [page 18-39](#page-568-0). For definitions of the SONET threshold settings, see [Table 18-14 on page 18-39.](#page-568-1)

[Table 18-11](#page-566-0) describes the values on the Provisioning > Line tabs.

 $\mathbf{I}$ 

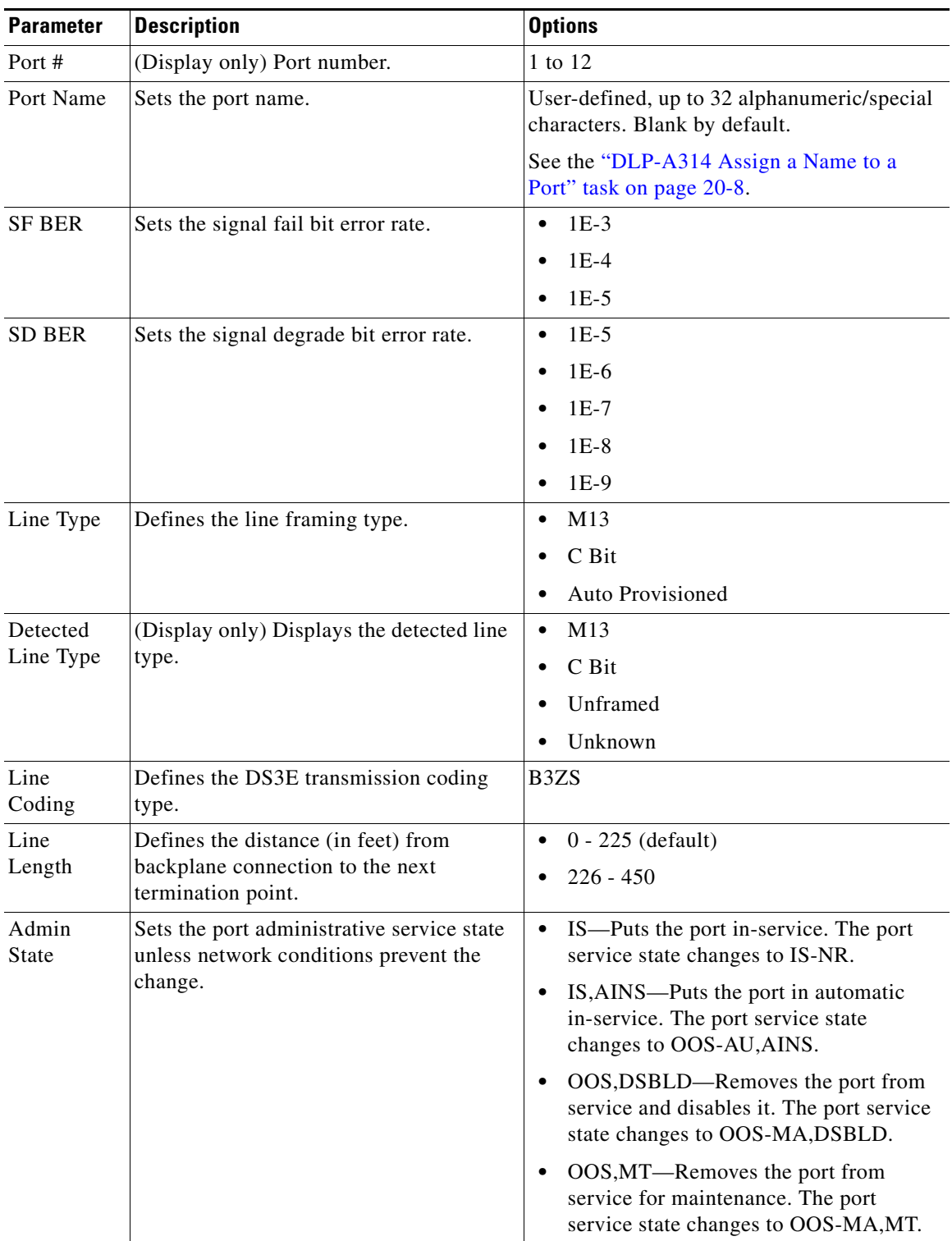

#### <span id="page-566-0"></span>*Table 18-11 Line Options for the DS3-12E and DS3N-12E Cards*

| <b>Parameter</b>        | <b>Description</b>                                                                                                    | <b>Options</b>                                                                                                    |
|-------------------------|----------------------------------------------------------------------------------------------------|----------------------------------------------------------------------------------------------------|
| Service<br><b>State</b> | (Display only) Identifies the<br>autonomously generated state that gives<br>the overall condition of the port. Service<br>states appear in the format: Primary<br>State-Primary State Qualifier, Secondary<br>State. | IS-NR-(In-Service and Normal) The<br>$\bullet$<br>port is fully operational and performing<br>as provisioned.<br>OOS-AU, AINS-(Out-Of-Service and<br>$\bullet$<br>Autonomous, Automatic In-Service)<br>The port is out-of-service, but traffic is<br>carried. Alarm reporting is suppressed.<br>The ONS node monitors the ports for an<br>error-free signal. After an error-free<br>signal is detected, the port stays in<br>OOS-AU, AINS state for the duration of<br>the soak period. After the soak period<br>ends, the port service state changes to<br>IS-NR. |
|                         |                                                                                                    | OOS-MA,DSBLD-(Out-of-Service<br>$\bullet$<br>and Management, Disabled) The port is<br>out-of-service and unable to carry<br>traffic.                                                                                                    |
|                         |                                                                                                    | OOS-MA,MT-(Out-of-Service and<br>$\bullet$<br>Management, Maintenance) The port is<br>out-of-service for maintenance. Alarm<br>reporting is suppressed, but traffic is<br>carried and loopbacks are allowed.                                                                                                    |
| <b>AINS Soak</b>        | Sets the automatic in-service soak period.                                                                                                    | Duration of valid input signal, in hh.mm<br>$\bullet$<br>format, after which the card becomes in<br>service (IS) automatically                                                                                                    |
|                         |                                                                                                    | 0 to 48 hours, 15-minute increments                                                                                                    |

*Table 18-11 Line Options for the DS3-12E and DS3N-12E Cards (continued)*

[Table 18-12](#page-567-0) describes the values on the Provisioning > Line Thresholds tabs.

<span id="page-567-0"></span>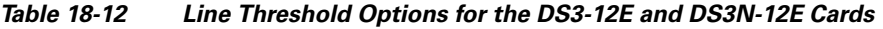

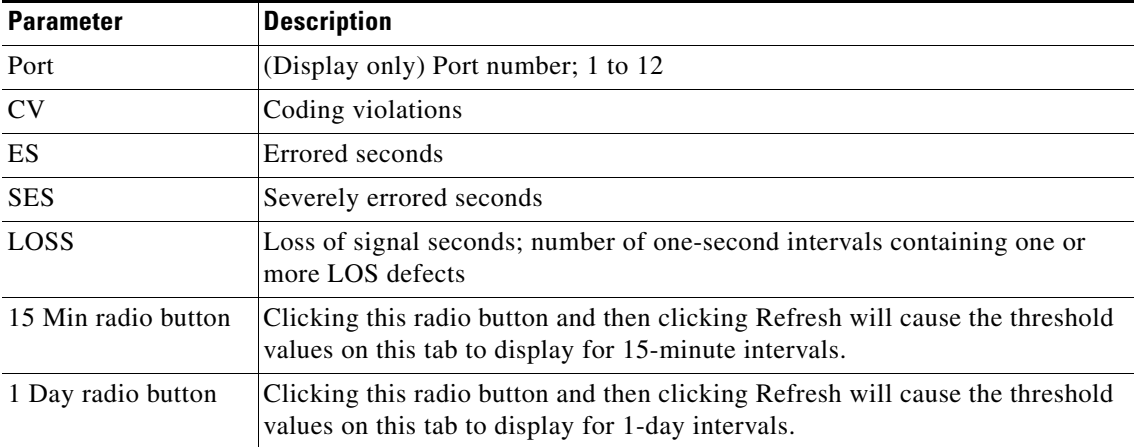

 $\mathbf{I}$ 

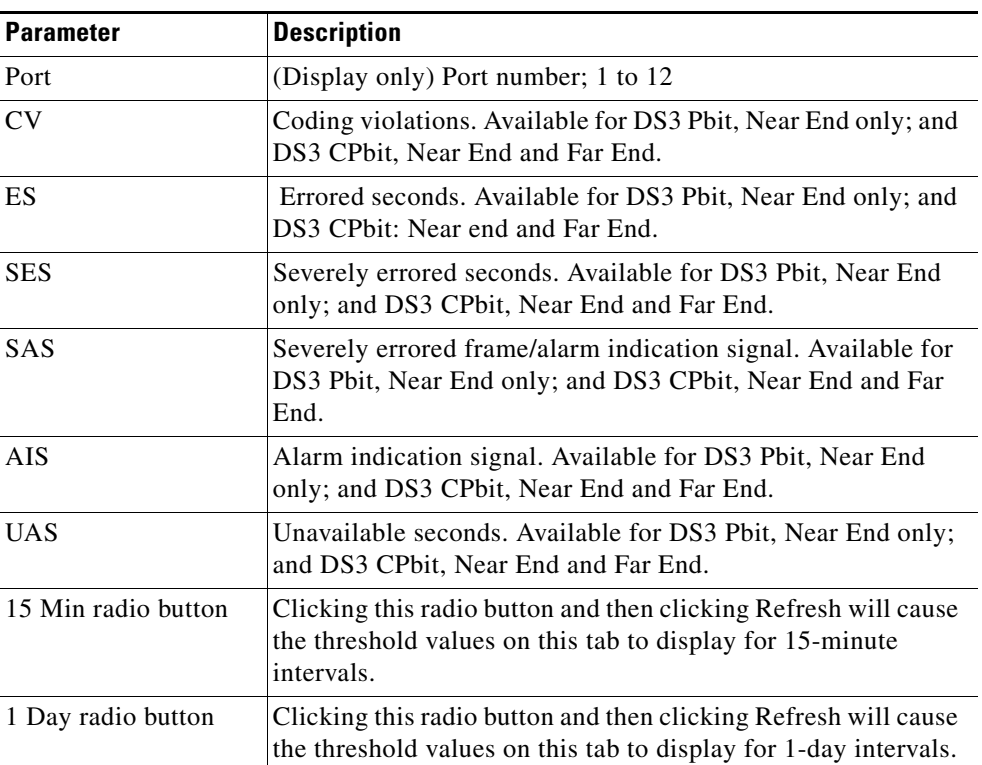

[Table 18-13](#page-568-0) describes the values on the Provisioning > Elect Path Thresholds tabs.

<span id="page-568-0"></span>*Table 18-13 Electrical Path Options for the DS3-12E and DS3N-12E Cards*

[Table 18-14](#page-568-1) describes the values on the Provisioning > SONET Thresholds tabs.

<span id="page-568-1"></span>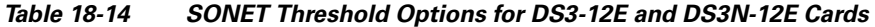

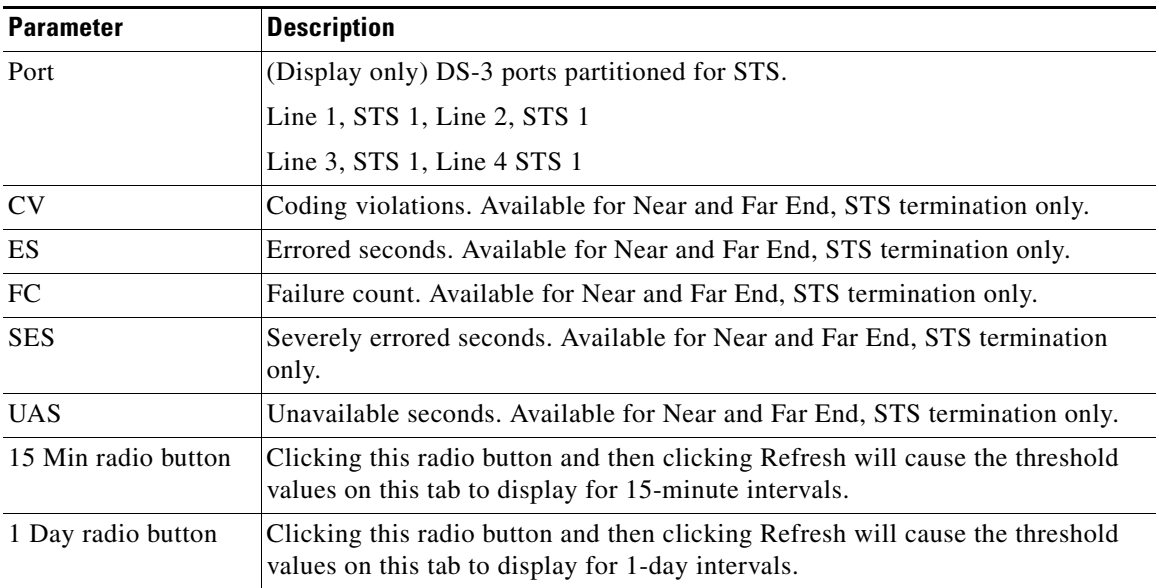

Ι

**Note** The threshold value appears after the circuit is created.

#### **Step 7** Return to your originating procedure (NTP).

#### **DLP-A168 Change Line and Threshold Settings for the DS3XM-6 Card**

**Purpose** This task changes the line and threshold settings for the DS3XM-6 card. **Tools/Equipment** None **Prerequisite Procedures** [DLP-A60 Log into CTC, page 17-67](#page-494-0) **Required/As Needed** As needed **Onsite/Remote** Onsite or remote **Security Level** Provisioning or higher

**Note** The DS3XM-6 (transmux) card can accept up to six channelized DS-3 signals and convert each signal to 28 VT1.5 signals. Conversely, the card can take 28 T-1s and multiplex them into a channeled C-bit or M13 framed DS-3.

**Note** For the default values and domains of user-provisionable card settings, refer to the "Network Element Defaults" appendix in the *Cisco ONS 15454 Reference Manual*.

- **Step 1** In node view, double-click the DS3XM-6 card where you want to change the line or threshold settings.
- **Step 2** Click the **Provisioning** tab.
- <span id="page-569-0"></span>**Step 3** Depending on the setting you need to modify, click the **Line, Line Thresholds, Elect Path Thresholds,** or **SONET Thresholds** tab.

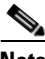

**Note** See [Chapter 8, "Manage Alarms"](#page-290-0) for information about the Alarm Profiles tab.

**Note** If you want to modify a threshold setting, it might be necessary to click on the available directional, type, and interval (15 Min, 1 Day) radio buttons and then click **Refresh**. This will display the desired threshold setting.

**Step 4** Modify the settings found under these subtabs by clicking in the field you want to modify. In some fields you can choose an option from a drop-down list; in others you can type a value.

<span id="page-569-1"></span>**Step 5** Click **Apply**.

**Step 6** Repeat Steps [3](#page-569-0) through [5](#page-569-1) for each subtab that has parameters you want to provision.

For definitions of the line settings, see [Table 18-15](#page-570-0). For definitions of the line threshold settings, see [Table 18-16 on page 18-42.](#page-571-0) For definitions of the electrical path threshold settings, see [Table 18-17 on](#page-572-0)  [page 18-43](#page-572-0). For definitions of the SONET threshold settings, see [Table 18-18 on page 18-43.](#page-572-1)

 $\mathbf{I}$ 

 $\overline{\phantom{a}}$ 

[Table 18-15](#page-570-0) describes the values on the Provisioning > Line tabs for the DS3XM-6 cards.

<span id="page-570-0"></span>

| <b>Parameter</b>   | <b>Description</b>                                                                  | <b>Options</b>                                                                                                    |
|--------------------|-------------------------------------------------------------------------------------|----------------------------------------------------------------------------------------------------|
| Port               | (Display only) Sets the port number                                                 | $1$ to $6$                                                                                                    |
| Port Name          | Sets the port name.                                                                 | User-defined, up to 32 alphanumeric/<br>special characters. Blank by default.                                             |
|                    |                                                                                     | See the "DLP-A314 Assign a Name to a<br>Port" task on page 20-8.                                                          |
| <b>SF BER</b>      | Sets the signal fail bit error rate.                                                | $1E-3$<br>$\bullet$                                                                                                    |
|                    |                                                                                     | $1E-4$                                                                                                    |
|                    |                                                                                     | $1E-5$<br>٠                                                                                                    |
| <b>SD BER</b>      | Sets the signal degrade bit error rate.                                             | $1E-5$<br>$\bullet$                                                                                                    |
|                    |                                                                                     | $1E-6$<br>$\bullet$                                                                                                    |
|                    |                                                                                     | $1E-7$                                                                                                    |
|                    |                                                                                     | $1E-8$                                                                                                    |
|                    |                                                                                     | $1E-9$                                                                                                    |
| Line Type          | Defines the line framing type.                                                      | M13 - default<br>$\bullet$                                                                                                |
|                    |                                                                                     | C BIT                                                                                                    |
| Line Coding        | Defines the DS-1 transmission coding<br>type that is used.                          | B <sub>3</sub> ZS                                                                                                    |
| Line Length        | Defines the distance (in feet) from                                                 | $0 - 225$ (default)<br>$\bullet$                                                                                          |
|                    | backplane connection to the next<br>termination point.                              | $226 - 450$                                                                                                    |
| <b>Admin State</b> | Sets the port administrative service state<br>unless network conditions prevent the | IS-Puts the port in-service. The port<br>$\bullet$<br>service state changes to IS-NR.                                     |
|                    | change.                                                                             | IS, AINS—Puts the port in automatic<br>in-service. The port service state<br>changes to OOS-AU, AINS.                     |
|                    |                                                                                     | OOS, DSBLD-Removes the port<br>from service and disables it. The port<br>service state changes to<br>OOS-MA,DSBLD.        |
|                    |                                                                                     | OOS, MT—Removes the port from<br>$\bullet$<br>service for maintenance. The port<br>service state changes to<br>OOS-MA,MT. |

*Table 18-15 Line Options for the DS3XM-6 Parameters*

| <b>Parameter</b> | <b>Description</b>                                                                                                    | <b>Options</b>                                                                                                    |
|------------------|----------------------------------------------------------------------------------------------------|----------------------------------------------------------------------------------------------------|
| Service State    | (Display only) Identifies the<br>autonomously generated state that gives<br>the overall condition of the port. Service<br>states appear in the format: Primary<br>State-Primary State Qualifier, Secondary<br>State. | IS-NR—(In-Service and Normal)<br>The port is fully operational and<br>performing as provisioned.                                                                                                    |
|                  |                                                                                                    | OOS-AU, AINS-(Out-Of-Service<br>$\bullet$<br>and Autonomous, Automatic<br>In-Service) The port is<br>out-of-service, but traffic is carried.<br>Alarm reporting is suppressed. The<br>ONS node monitors the ports for an<br>error-free signal. After an error-free<br>signal is detected, the port stays in<br>OOS-AU, AINS state for the duration<br>of the soak period. After the soak<br>period ends, the port service state<br>changes to IS-NR. |
|                  |                                                                                                    | OOS-MA,DSBLD-(Out-of-Service<br>٠<br>and Management, Disabled) The port<br>is out-of-service and unable to carry<br>traffic.                                                                                                    |
|                  |                                                                                                    | OOS-MA, MT-(Out-of-Service and<br>٠<br>Management, Maintenance) The port<br>is out-of-service for maintenance.<br>Alarm reporting is suppressed, but<br>traffic is carried and loopbacks are<br>allowed.                                                                                                    |
| <b>AINS Soak</b> | Sets the automatic in-service soak period.                                                                                                    | Duration of valid input signal, in<br>$\bullet$<br>hh.mm format, after which the card<br>becomes in service (IS)<br>automatically                                                                                                    |
|                  |                                                                                                    | 0 to 48 hours, 15-minute increments                                                                                                    |

*Table 18-15 Line Options for the DS3XM-6 Parameters (continued)*

[Table 18-16](#page-571-0) describes the values on the Provisioning > Line Thresholds tabs for DS3XM-6 cards.

<span id="page-571-0"></span>*Table 18-16 Line Threshold Options for the DS3XM-6 Card*

| <b>Parameter</b> | <b>Description</b>                 |
|------------------|------------------------------------|
| Port             | (Display only) Port number; 1 to 6 |
| <b>CV</b>        | Coding violations                  |
| ES               | Errored seconds                    |
| <b>SES</b>       | Severely errored seconds           |
| LOSS             | Loss of signal seconds             |

 $\overline{\phantom{a}}$ 

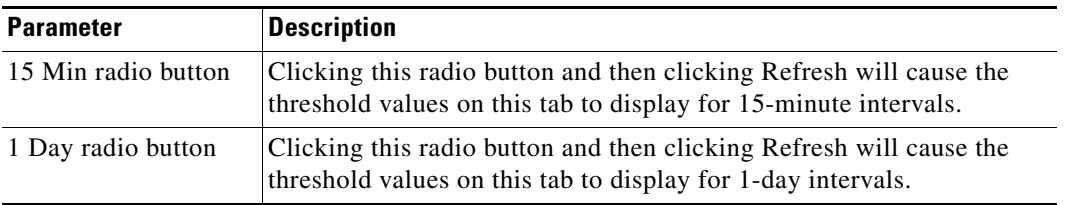

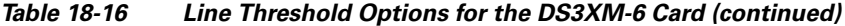

[Table 18-17](#page-572-0) describes the values on the Provisioning > Elect Path Thresholds tabs for the DS3XM-6 cards.

| <b>Parameter</b>    | <b>Description</b>                                                                                                    |
|---------------------|----------------------------------------------------------------------------------------------------|
| Port                | (Display only) Port number. 1 to 6.                                                                                                    |
| CV                  | Coding violations. Available for DS3, Pbit Near End only; DS3 CPbit,<br>Near End and Far End; and DS1, only if a VT circuit is dropped on the<br>port.                              |
| <b>ES</b>           | Errored seconds. Available for DS3, Pbit Near End only; DS3 CPbit,<br>Near End and Far End; and DS1, only if a VT circuit is dropped on the<br>port.                                |
| <b>SES</b>          | Severely errored seconds. Available for DS3, Pbit Near End only; DS3<br>CPbit, Near End and Far End; and DS1, only if a VT circuit is dropped<br>on the port.                       |
| <b>SAS</b>          | Severely errored frame/alarm indication signal. Available for DS3, Pbit<br>Near End only; DS3 CPbit, Near End and Far End; and DS1, only if a VT<br>circuit is dropped on the port. |
| <b>AISS</b>         | Alarm indication signal seconds. Available for DS3, Pbit Near End only;<br>DS3 CPbit, Near End and Far End; and DS1, only if a VT circuit is<br>dropped on the port.                |
| <b>UAS</b>          | Unavailable seconds. Available for DS3, Pbit Near End only; DS3 CPbit,<br>Near End and Far End; and DS1, only if a VT circuit is dropped on the<br>port.                            |
| 15 Min radio button | Clicking this radio button and then clicking Refresh will cause the<br>threshold values on this tab to display for 15-minute intervals.                                             |
| 1 Day radio button  | Clicking this radio button and then clicking Refresh will cause the<br>threshold values on this tab to display for 1-day intervals.                                                 |

<span id="page-572-0"></span>*Table 18-17 Electrical Path Threshold Options for the DS3XM-6 Card*

[Table 18-18](#page-572-1) describes the values on the Provisioning > SONET Thresholds tabs for the DS3XM-6 cards.

<span id="page-572-1"></span>*Table 18-18 SONET Threshold Options for the DS3XM-6 Card*

| <b>Parameter</b> | <b>Description</b> |
|------------------|--------------------|
| CV <sub>1</sub>  | Coding violations  |
| ES               | Errored seconds    |
| FC.              | Failure count      |

ן

| <b>Parameter</b>                                                                                                    | <b>Description</b>                                                                                                    |
|----------------------------------------------------------------------------------------------------|----------------------------------------------------------------------------------------------------|
| <b>SES</b>                                                                                                    | Severely errored seconds                                                                                                    |
| <b>UAS</b>                                                                                                    | Unavailable seconds                                                                                                    |
| 15 Min radio<br>button                                                                                                    | Clicking this radio button and then clicking Refresh<br>will cause the threshold values on this tab to display for<br>15-minute intervals. |
| Clicking this radio button and then clicking Refresh<br>1 Day radio<br>will cause the threshold values on this tab to display for<br>button<br>1-day intervals. |                                                                                                    |

*Table 18-18 SONET Threshold Options for the DS3XM-6 Card (continued)*

**Step 7** Return to your originating procedure (NTP).

## **DLP-A169 Change Line and Threshold Settings for the EC1-12 Card**

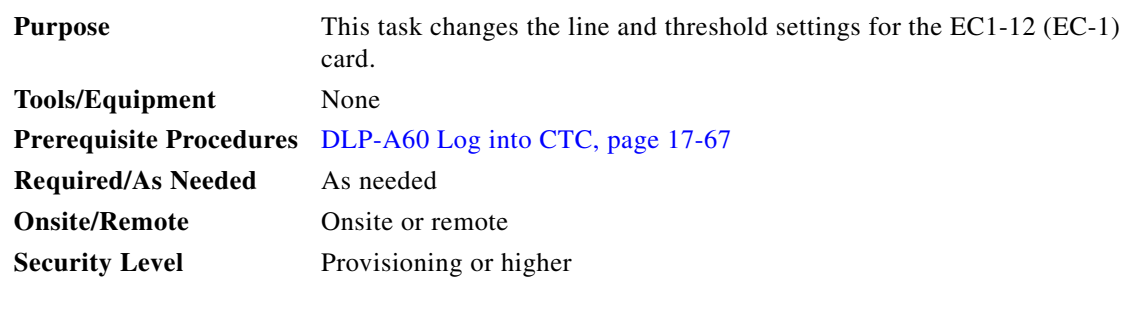

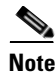

**Note** For the default values and domains of user-provisionable card settings, refer to the "Network Element Defaults" appendix in the *Cisco ONS 15454 Reference Manual*.

- **Step 1** In node view, double-click the EC-1 card where you want to change the line or threshold settings.
- **Step 2** Click the **Provisioning** tab.
- <span id="page-573-0"></span>**Step 3** Depending on the setting you need to modify, click the **Line** or **SONET Thresholds** tabs.

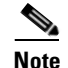

**Note** See [Chapter 8, "Manage Alarms"](#page-290-0) for information about the Alarm Profiles tab.

**Note** The STS subtab is used to provision intermediate path performance monitoring (IPPM). To provision IPPM, circuits must be provisioned on the EC1-12 card. For circuit creation procedures, go to [Chapter 6, "Create Circuits and VT Tunnels."](#page-182-0) To provision IPPM, go to the ["DLP-A121 Enable/Disable Pointer Justification Count Performance Monitoring" task on](#page-536-0)  [page 18-7.](#page-536-0)

#### $\begin{picture}(20,5) \put(0,0) {\line(1,0){15}} \put(0,0) {\line(1,0){15}} \put(0,0) {\line(1,0){15}} \put(0,0) {\line(1,0){15}} \put(0,0) {\line(1,0){15}} \put(0,0) {\line(1,0){15}} \put(0,0) {\line(1,0){15}} \put(0,0) {\line(1,0){15}} \put(0,0) {\line(1,0){15}} \put(0,0) {\line(1,0){15}} \put(0,0) {\line(1,0){15}} \put(0,0) {\line(1,0){15}} \put(0,0$

- **Note** If you want to modify a threshold setting, it might be necessary to click on the available directional, type, and interval (15 Min, 1 Day) radio buttons and then click **Refresh**. This will display the desired threshold setting.
- **Step 4** Modify the settings found under these subtabs by clicking in the field you want to modify. In some fields you can choose an option from a drop-down list; in others you can type a value.

<span id="page-574-0"></span>**Step 5** Click **Apply**.

 $\mathbf I$ 

<span id="page-574-1"></span>**Step 6** Repeat Steps [3](#page-573-0) through [5](#page-574-0) for each subtab that has parameters you want to provision.

[Table 18-19](#page-574-1) describes the values on the Line tab for the EC1-12 card. For definitions of the SONET threshold settings, see [Table 18-20 on page 18-47.](#page-576-0)

| <b>Parameter</b> | <b>Description</b>                                                                              | <b>Options</b>                                                                |
|------------------|-------------------------------------------------------------------------------------------------|-------------------------------------------------------------------------------|
| Port             | (Display only) Port number.                                                                     | 1 to 12                                                                       |
| Port Name        | (Optional) Sets a name for the port.                                                            | User-defined, up to 32 alphanumeric/<br>special characters. Blank by default. |
|                  |                                                                                                 | See the "DLP-A314 Assign a Name to a<br>Port" task on page 20-8.              |
| <b>SF BER</b>    | Sets the signal fail bit error rate.                                                            | $1E-3$                                                                        |
|                  |                                                                                                 | $1E-4$<br>٠                                                                   |
|                  |                                                                                                 | $1E-5$                                                                        |
| <b>SD BER</b>    | Sets the signal degrade bit error rate.                                                         | $1E-5$                                                                        |
|                  |                                                                                                 | $1E-6$                                                                        |
|                  |                                                                                                 | $1E-7$                                                                        |
|                  |                                                                                                 | $1E-8$                                                                        |
|                  |                                                                                                 | $1E-9$                                                                        |
| PIStsMon#        | Sets the STS that will be used for pointer<br>justification; if set to zero, no STS is<br>used. | $0$ (default)<br>٠                                                            |
|                  |                                                                                                 | $\overline{1}$<br>٠                                                           |
| Line Buildout    | Defines the distance (in feet) from                                                             | $0 - 225$ (default)                                                           |
|                  | backplane to next termination point.                                                            | $226 - 450$                                                                   |

*Table 18-19 Line Options for the EC1-12 Card*

**The Contract of the Contract of the Contract of the Contract of the Contract of the Contract of the Contract o** 

| <b>Parameter</b>   | <b>Description</b>                                                                                                    | <b>Options</b>                                                                                                    |
|--------------------|----------------------------------------------------------------------------------------------------|----------------------------------------------------------------------------------------------------|
| Rx<br>Equalization | For early EC1-12 card versions,<br>equalization can be turned off if the line<br>length is short or the environment is<br>extremely cold; Rx Equalization should<br>normally be set to On. | On (checked, default)<br>Off (unchecked)                                                                                                    |
| <b>Admin State</b> | Sets the port administrative service state<br>unless network conditions prevent the<br>change.                                                                                             | IS—Puts the port in-service. The port<br>٠<br>service state changes to IS-NR.<br>IS, AINS—Puts the port in automatic<br>in-service. The port service state<br>changes to OOS-AU, AINS. |
|                    |                                                                                                    | OOS, DSBLD—Removes the port<br>from service and disables it. The port<br>service state changes to<br>OOS-MA,DSBLD.                                                                     |
|                    |                                                                                                    | OOS, MT—Removes the port from<br>service for maintenance. The port<br>service state changes to<br>OOS-MA, MT.                                                                          |

*Table 18-19 Line Options for the EC1-12 Card (continued)*

a l
$\Gamma$ 

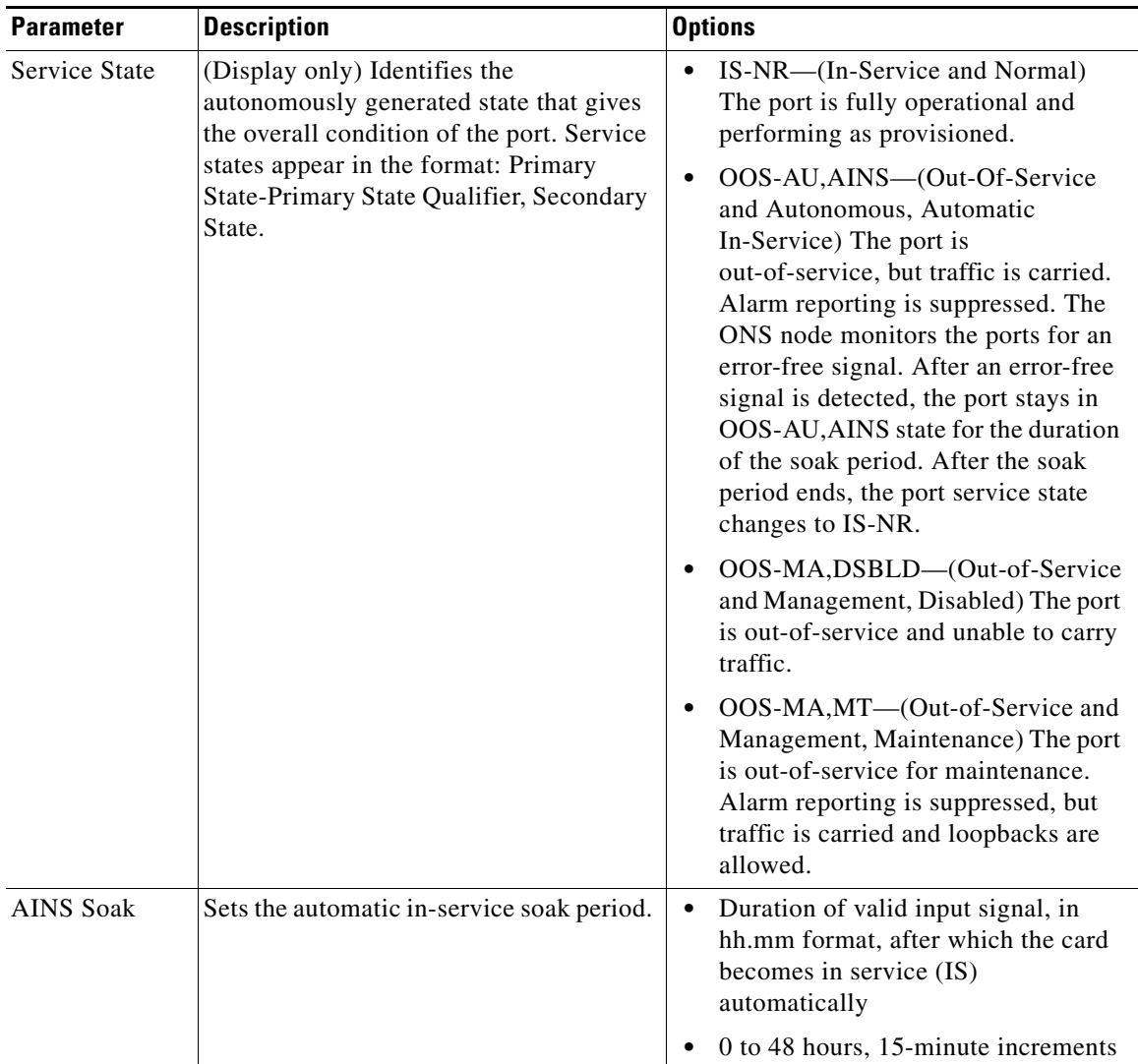

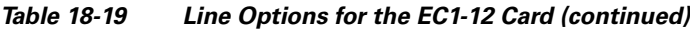

[Table 18-20](#page-576-0) lists the values on the SONET Thresholds tab for EC1-12 cards.

<span id="page-576-0"></span>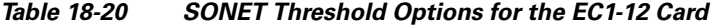

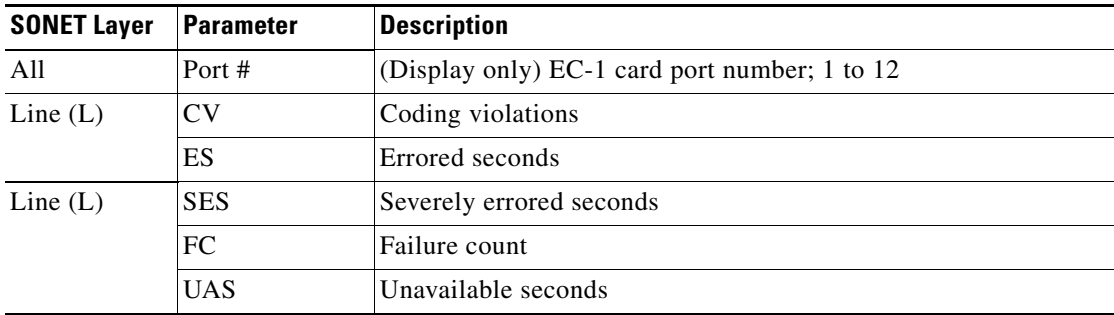

 $\mathsf I$ 

**The Contract of the Contract of the Contract of the Contract of the Contract of the Contract of the Contract o** 

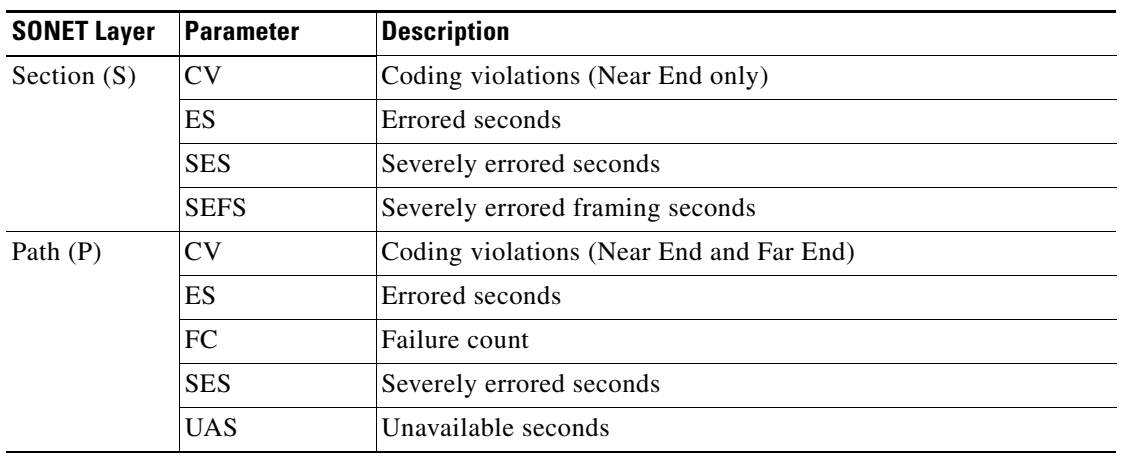

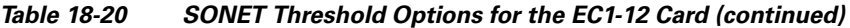

**Step 7** Return to your originating procedure (NTP).

# **DLP-A171 Change Threshold Settings for OC-N Cards**

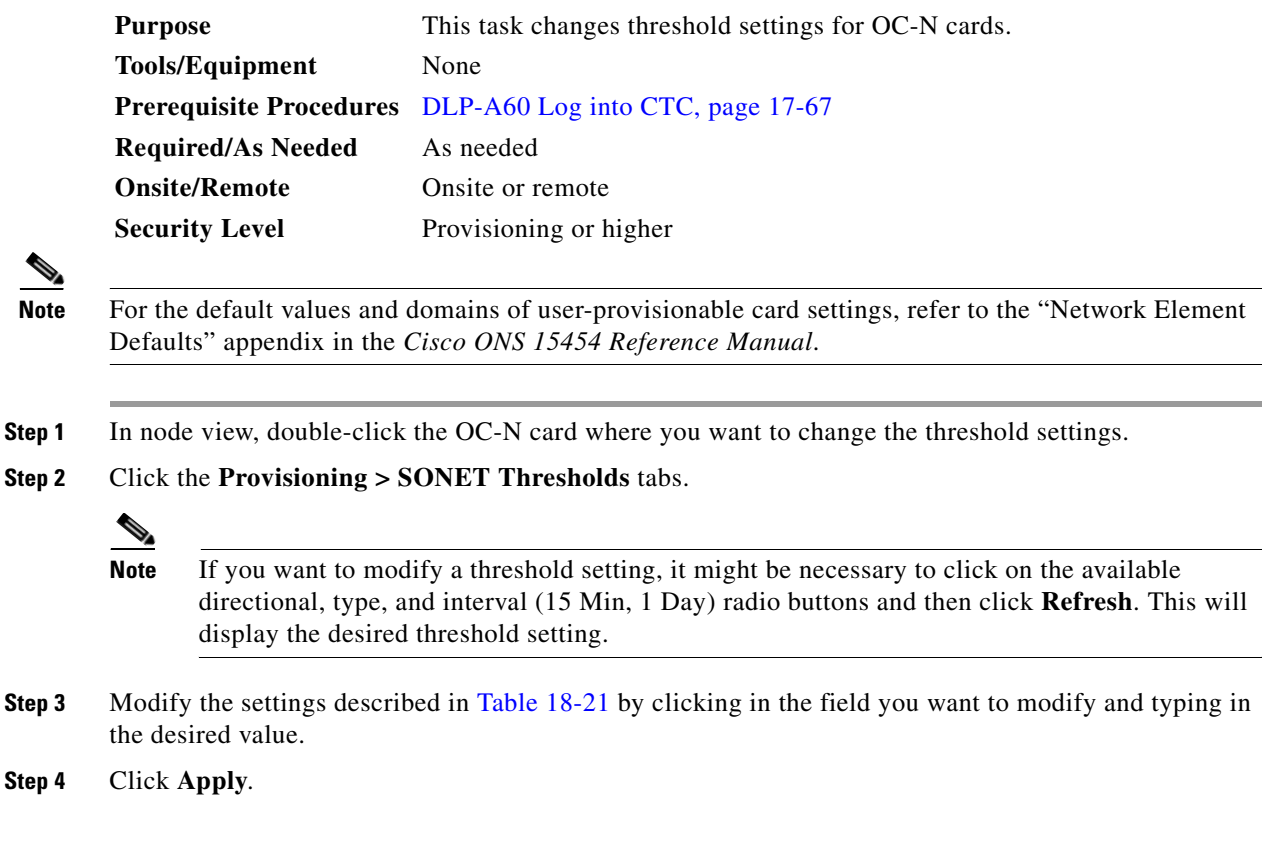

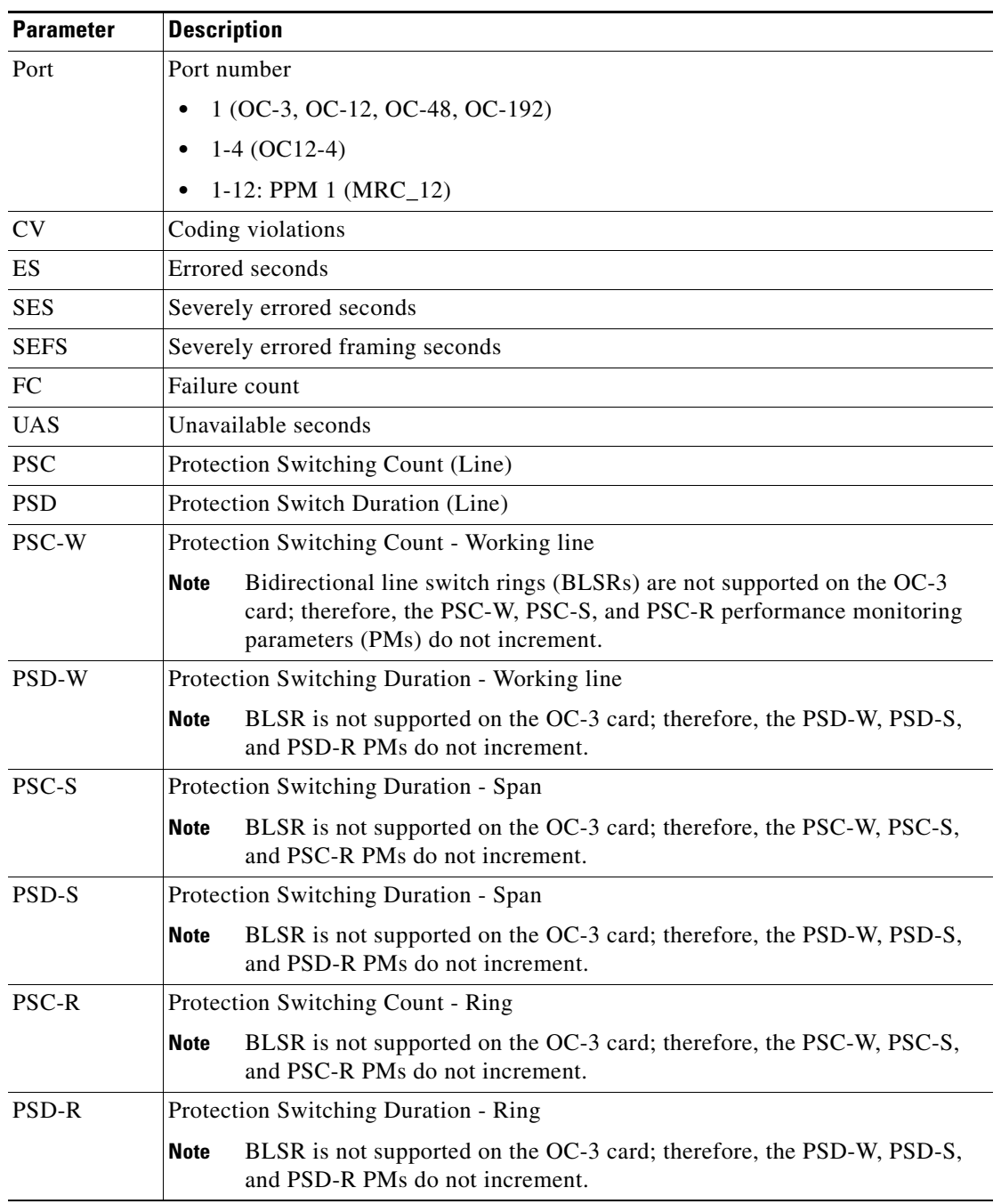

<span id="page-578-0"></span>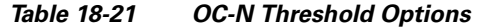

**Step 5** Return to your originating procedure (NTP).

 $\mathbf{I}$ 

 $\mathsf I$ 

H.

## **DLP-A172 Change an Optical Port to SDH**

<span id="page-579-0"></span>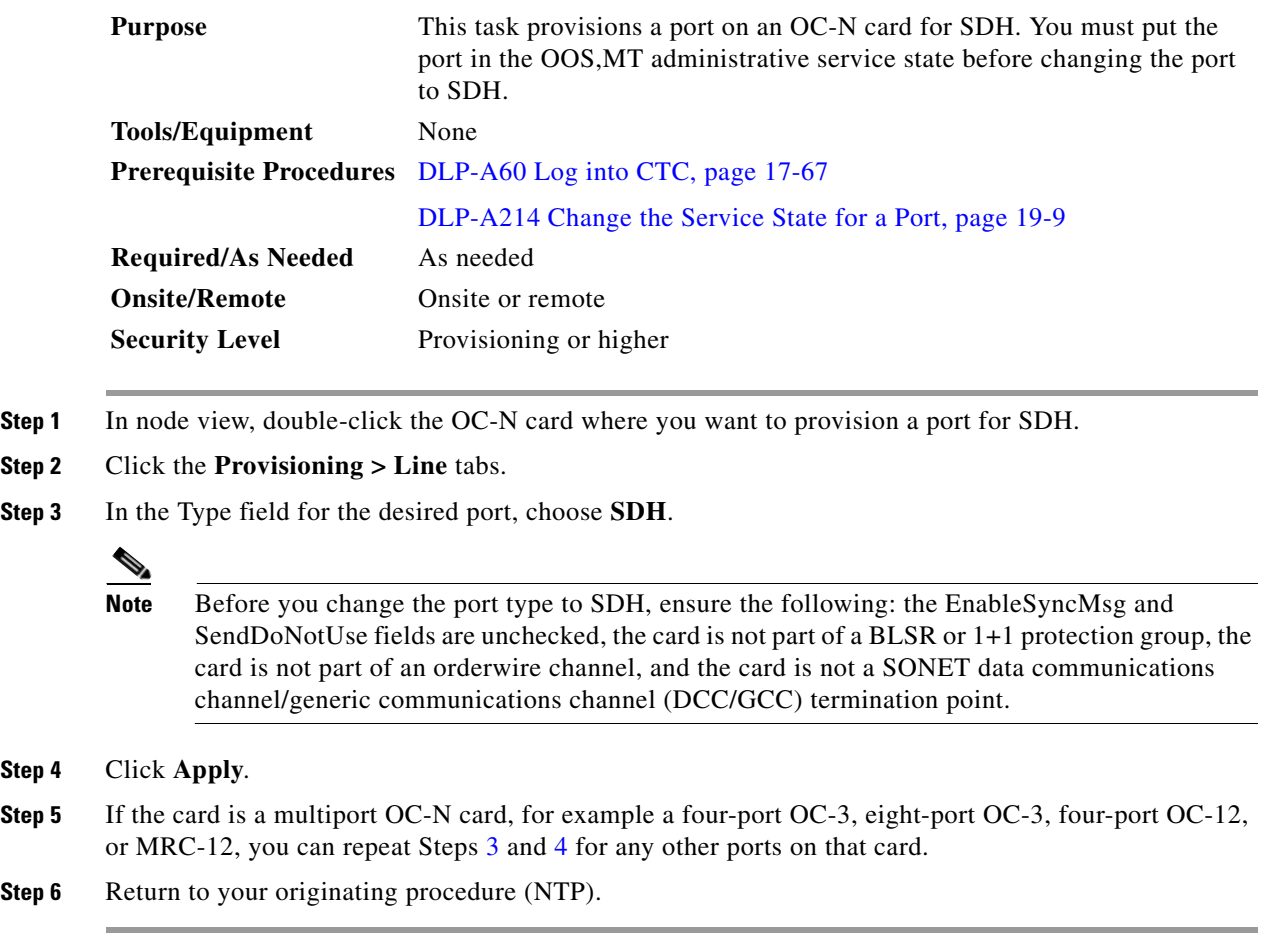

## <span id="page-579-1"></span>**DLP-A176 Convert DS1-14 Cards From 1:1 to 1:N Protection**

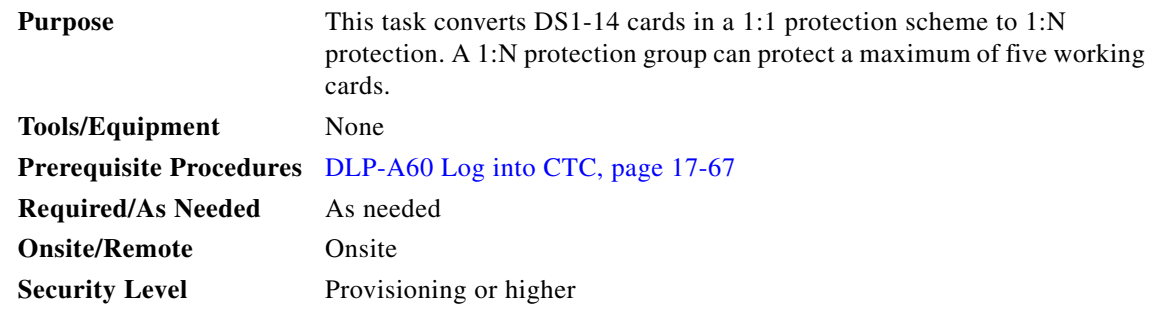

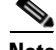

**Note** This procedure assumes DS1-14 cards are installed in Slots 1 through 6 and/or Slots 12 through 17. The DS1-14 cards in Slots 3 and 15, which are the protection slots, will be replaced with DS1N-14 cards.

- <span id="page-580-0"></span>**Step 1** In node view, click the **Maintenance > Protection** tabs.
- **Step 2** Click the protection group that contains Slot 3 or Slot 15 (where you will install the DS1N-14 card).
- <span id="page-580-1"></span>**Step 3** Make sure the slot you are upgrading is not carrying working traffic. In the Selected Group list, the protect slot must say Protect/Standby, not Protect/Active. If the protect slot status is Protect/Active, switch traffic to the working card:
	- **a.** Under Selected Group, click the protect card.
	- **b.** Next to Switch Commands, click **Switch**.

The working slot should change to Working/Active and the protect slot should change to Protect/Standby. If they do not change, do not continue. Troubleshoot the working card and slot to determine why the card cannot carry working traffic.

- **Step 4** Repeat Steps [1](#page-580-0) through [3](#page-580-1) for each protection group that you need to convert.
- **Step 5** Click the **Alarms** tab to verify that no standing alarms exist for any of the DS1-14 cards that you are converting. If alarms exist and you have difficulty clearing them, contact your next level of support.
- **Step 6** Click the **Provisioning > Protection** tabs.
- <span id="page-580-2"></span>**Step 7** Click the 1:1 protection group that contains the cards that you will move into the new protection group.
- **Step 8** Click **Delete**.
- <span id="page-580-3"></span>**Step 9** When the confirmation dialog box appears, click **Yes**.

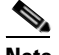

**Note** Deleting the 1:1 protection group does not disrupt service. However, no protection bandwidth exists for the working circuits until you complete the 1:N protection procedure. Therefore, complete this procedure as quickly as possible.

- **Step 10** If needed, repeat Steps [7](#page-580-2) to [9](#page-580-3) for other DS-1 1:1 protection groups that you want to include in a 1:N group.
- **Step 11** Physically remove the DS1-14 card from Slot 3 or Slot 15. This raises an improper removal alarm (IMPROPRMVL).
- **Step 12** In node view, right-click the slot that held the removed card and select **Delete** from the shortcut menu. Wait for the card to disappear from node view.
- **Step 13** Physically insert a DS1N-14 card into the same slot.
- **Step 14** Verify that the card boots up properly.
- **Step 15** Click the **Inventory** tab and verify that the new card appears as a DS1N-14.
- **Step 16** Click the **Provisioning > Protection** tabs.
- **Step 17** Click **Create**.
- **Step 18** Type a name for the protection group in the Name field (optional).
- **Step 19** From the Type drop-down list, choose 1:N (card).
- **Step 20** From the Protect Card drop-down list, choose the DS1N-14 card. Verify that the correct DS1N-14 card appears in the Protect Card field.
- **Step 21** In the Available Cards list, highlight the cards that you want in the protection group. Click the arrow (**>>**) tab to move the cards to the Working Cards list.
- **Step 22** If necessary, set a new reversion time in the Reversion time drop-down list.

Ι

**Note** 1:N protection groups are always revertive. **Step 23** Click **OK**. The protection group appears in the Protection Groups list on the Protection subtab. **Step 24** Return to your originating procedure (NTP).

### **DLP-A177 Convert DS3-12 Cards From 1:1 to 1:N Protection**

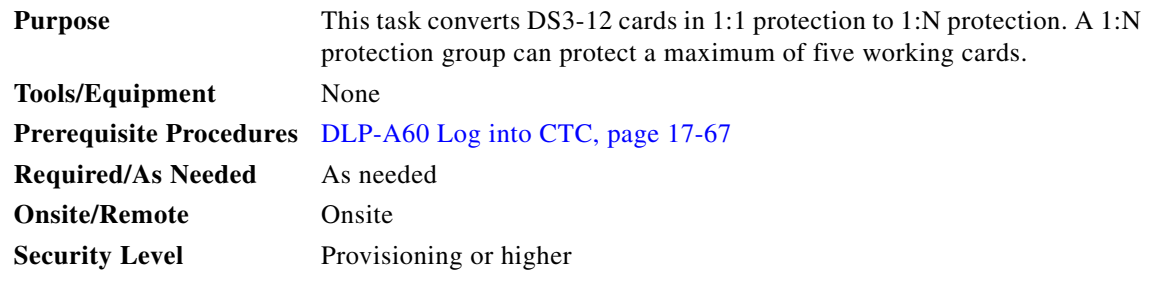

**Note** This procedure assumes that DS3-12 cards are installed in Slots 1 to 6 and/or Slots 12 to 17. The DS3-12 cards in Slots 3 or 15, which are the protection slots, will be replaced with DS3N-12 cards. The ONS 15454 must run CTC Release 2.0 or later. The procedure also requires at least one DS3N-12 card and a protection group with DS3-12 cards.

- **Step 1** In node view, click the **Maintenance > Protection** tabs.
- <span id="page-581-0"></span>**Step 2** Click the protection group containing Slot 3 or Slot 15 (where you will install the DS3N-12 card).
- <span id="page-581-1"></span>**Step 3** Make sure the slot that you are upgrading is not carrying working traffic. In the Selected Group list, the protect slot must say Protect/Standby, and not Protect/Active. If the protect slot status is Protect/Active, switch traffic to the working card:
	- **a.** Under Selected Group, click the protect card.
	- **b.** Next to Switch Commands, click **Switch**.

The working slot should change to Working/Active and the protect slot should change to Protect/Standby. If they fail to change, do not continue. Troubleshoot the working card and slot to determine why the card cannot carry working traffic.

- **Step 4** Repeat Steps [2](#page-581-0) and [3](#page-581-1) for each protection group that you need to convert.
- **Step 5** Click the **Alarms** tab to verify that no standing alarms exist for any of the DS3-12 cards you are converting. If alarms exist and you have difficulty clearing them, contact your next level of support.
- **Step 6** Click the **Provisioning > Protection** tabs.
- <span id="page-581-2"></span>**Step 7** Click the 1:1 protection group that contains the cards that you will move into the new protection group.
- **Step 8** Click **Delete**.
- <span id="page-581-3"></span>**Step 9** When the confirmation dialog box appears, click **Yes**.

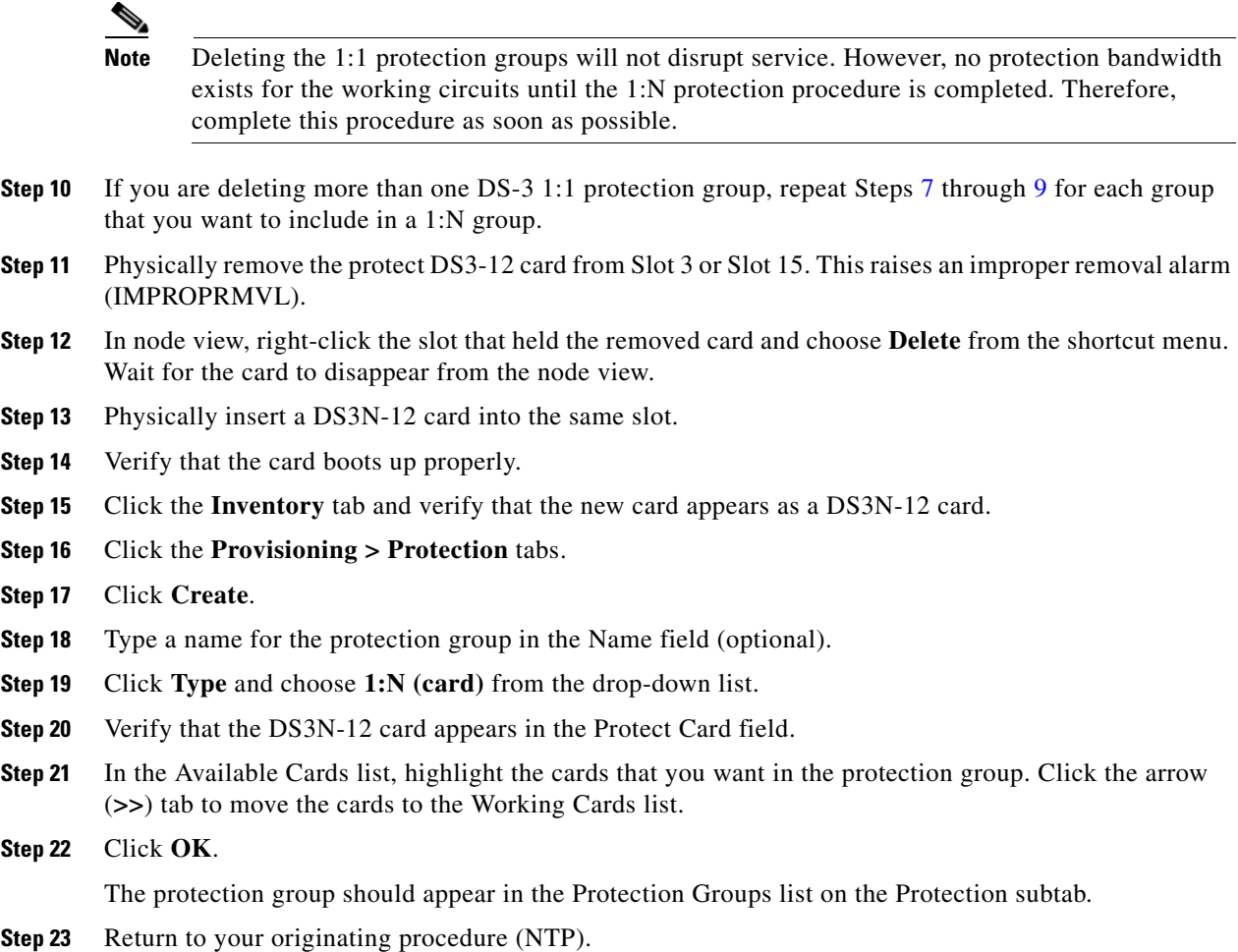

# **DLP-A178 Convert DS3-12E Cards From 1:1 to 1:N Protection**

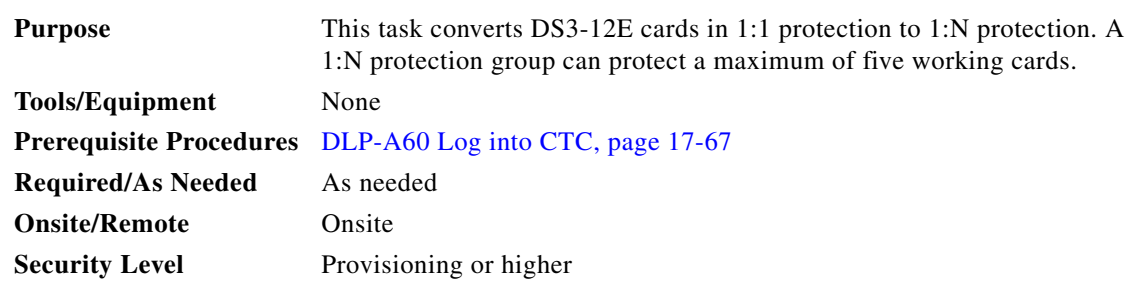

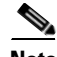

 $\Gamma$ 

**Note** This task assumes that DS3-12E cards are installed in Slots 1 to 6 and/or Slots 12 to 17. The DS3-12E cards in Slots 3 or 15, which are the protection slots, will be replaced with DS3N-12E cards. The procedure requires at least one DS3N-12E card and a protection group with DS3-12E cards.

**Step 1** In node view, click the **Maintenance > Protection** tabs.

I

- <span id="page-583-0"></span>**Step 2** Click the protection group containing Slot 3 or Slot 15 (where you will install the DS3N-12E card).
- <span id="page-583-1"></span>**Step 3** Make sure the slot you are upgrading is not carrying working traffic. In the Selected Group list, the protect slot must say Protect/Standby, and not Protect/Active. If the protect slot status is Protect/Active, switch traffic to the working card:
	- **a.** Under Selected Group, click the protect card.
	- **b.** Next to Switch Commands, click **Switch**.

The working slot should change to Working/Active and the protect slot should change to Protect/Standby. If they fail to change, do not continue. Troubleshoot the working card and slot to determine why the card cannot carry working traffic.

- **Step 4** Repeat Steps [2](#page-583-0) and [3](#page-583-1) for each protection group that you need to convert.
- **Step 5** Click the **Alarms** tab to verify that no standing alarms exist for any of the DS3-12E cards you are converting. If alarms exist and you have difficulty clearing them, contact your next level of support.
- **Step 6** Click the **Provisioning > Protection** tab.
- <span id="page-583-2"></span>**Step 7** Click the 1:1 protection group that contains the cards that you will move into the new protection group.
- **Step 8** Click **Delete**.
- <span id="page-583-3"></span>**Step 9** When the confirmation dialog box appears, click **Yes**.

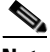

**Note** Deleting the 1:1 protection groups will not disrupt service. However, no protection bandwidth exists for the working circuits until the 1:N protection procedure is completed. Do not delay when completing this procedure.

- **Step 10** If you are deleting more than one DS-3 1:1 protection group, repeat Steps [7](#page-583-2) through [9](#page-583-3) for each group that you want to include in a 1:N group.
- **Step 11** Physically remove the protect DS3-12E card from Slot 3 or Slot 15. This raises an improper removal alarm (IMPROPRMVL).
- **Step 12** In node view, right-click the slot that held the removed card and choose **Delete** from the shortcut menu. Wait for the card to disappear from the node view.
- **Step 13** Physically insert a DS3N-12E card into the same slot.
- **Step 14** Verify that the card boots up properly.
- **Step 15** Click the **Inventory** tab and verify that the new card appears as a DS3N-12E.
- **Step 16** Click the **Provisioning > Protection** tabs.
- **Step 17** Click **Create**.
- **Step 18** Type a name for the protection group in the Name field (optional).
- **Step 19** Click **Type** and choose **1:N (card)** from the drop-down list.
- **Step 20** Verify that the DS3N-12E card appears in the Protect Card field.
- **Step 21** In the Available Cards list, highlight the cards that you want in the protection group. Click the arrow (**>>**) tab to move the cards to the Working Cards list.
- **Step 22** Click **OK**.

The protection group should appear in the Protection Groups list on the Protection subtab.

**Step 23** Return to your originating procedure (NTP).

 $\mathbf{I}$ 

# **DLP-A189 Verify that a 1+1 Working Slot is Active**

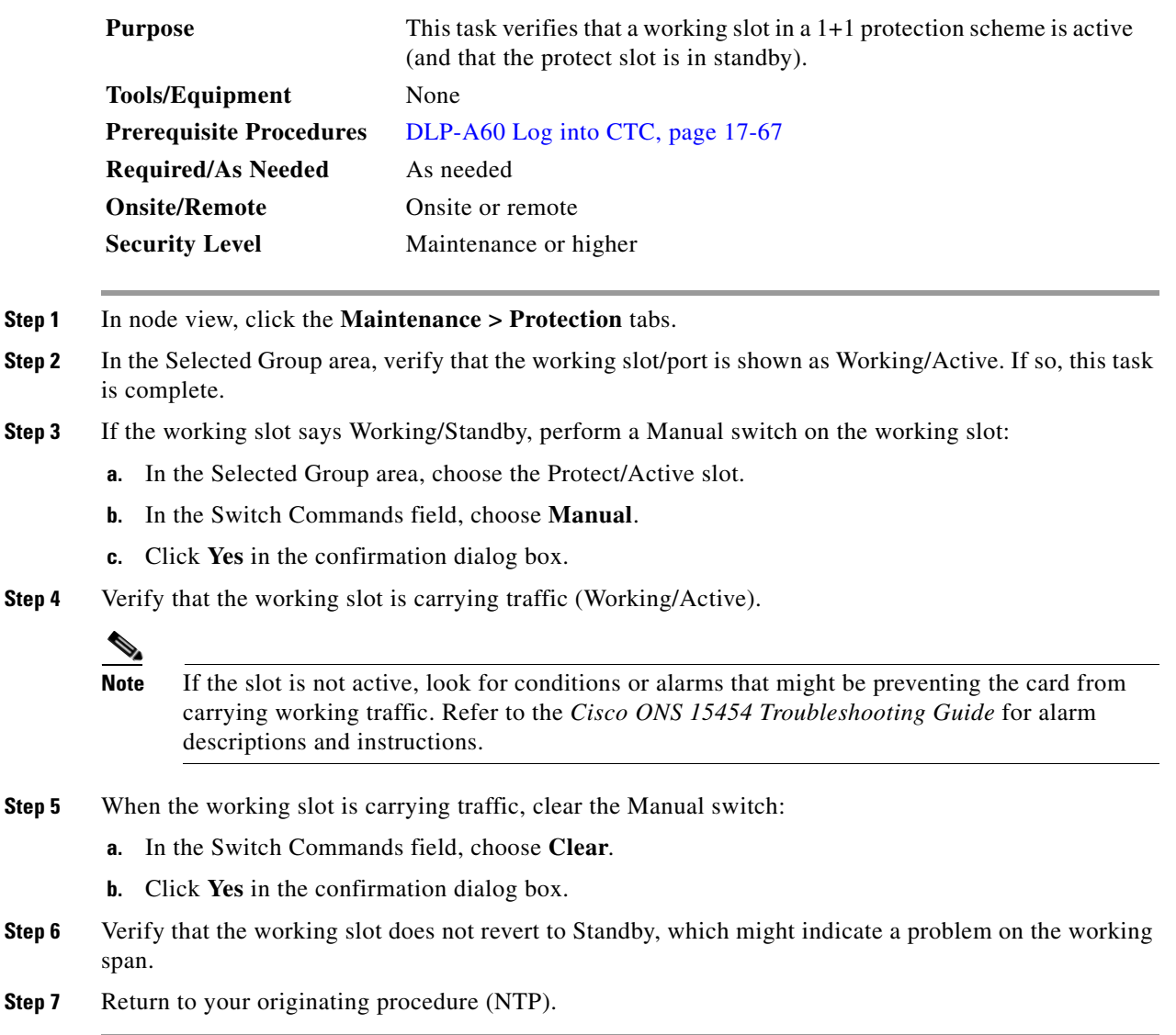

П

ן

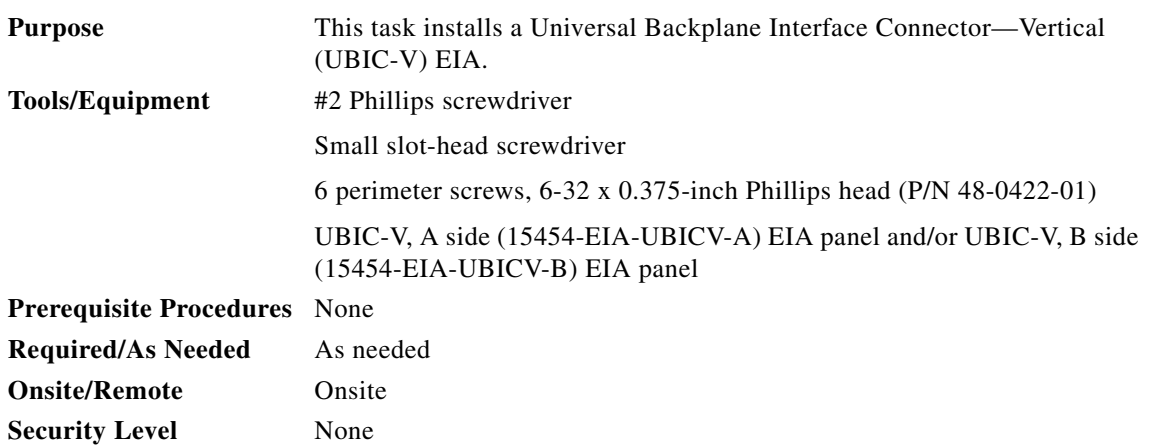

### ∧

**Caution** Always use an electrostatic discharge (ESD) wristband when working with a powered ONS 15454. Plug the wristband cable into the ESD jack located on the lower-right outside edge of the shelf assembly.

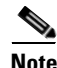

**Note** UBIC-V EIAs can only be installed on shelf assembly 15454-SA-HD. 15454-SA-HD shelf assemblies are differentiated from other shelf assemblies by the blue hexagon symbol, which indicates the available high-density slots, found under Slots 1 through 3 and 15 through 17.

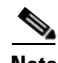

**Note** UBIC-V or UBIC-H EIAs are required when using high-density (48-port DS-3 and 12-port DS3XM) electrical cards.

- **Step 1** Locate the correct UBIC-V EIA for the side you want to install and remove the UBIC EIA-V from the packaging.
- **Step 2** Verify that none of the pins on the UBIC EIA are bent.
- **Step 3** If present, remove the yellow connector protectors.

**Step 4** If screws are present in the alignment standoff holes, use a Phillips screwdriver to remove them.

**Step 5** Use a flathead screwdriver or 5/16-inch deep socket wrench to tighten the standoffs at 8 to 10 inch pound-force (lb-in) (9.2 to 11.5 centimeter kilogram-force[kgf-cm]). [Figure 18-6](#page-586-0) shows the alignment standoffs installed on the shelf.

 $\mathbf{I}$ 

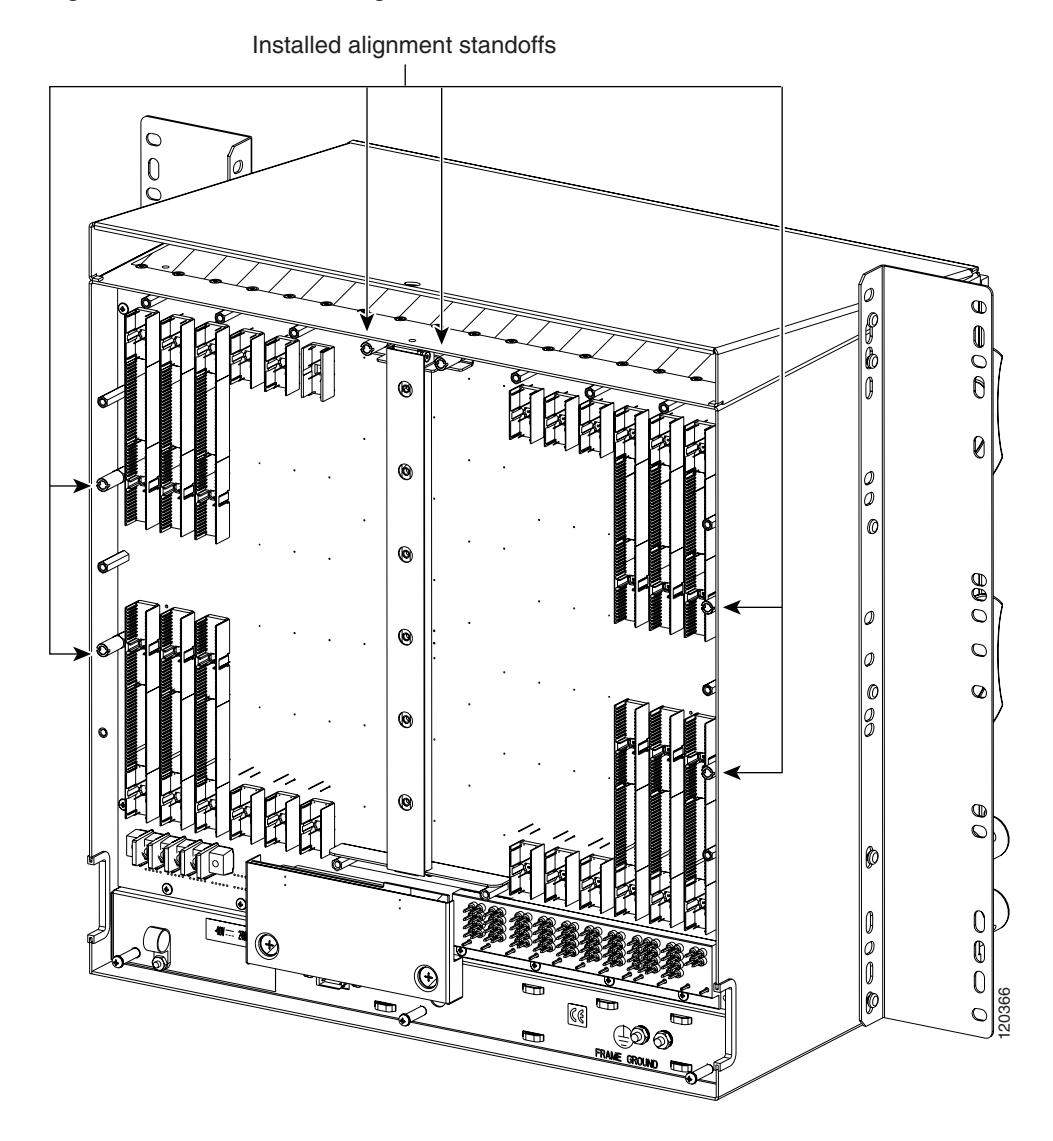

#### <span id="page-586-0"></span>*Figure 18-6 Installed Alignment Standoffs*

**Step 6** Line up the alignment pins on the UBIC EIA with the alignment standoffs on the shelf and push the UBIC EIA with consistent pressure until the pins and standoffs fit together firmly [\(Figure 18-7\)](#page-587-0).

 $\mathbf I$ 

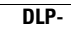

<span id="page-587-0"></span>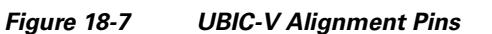

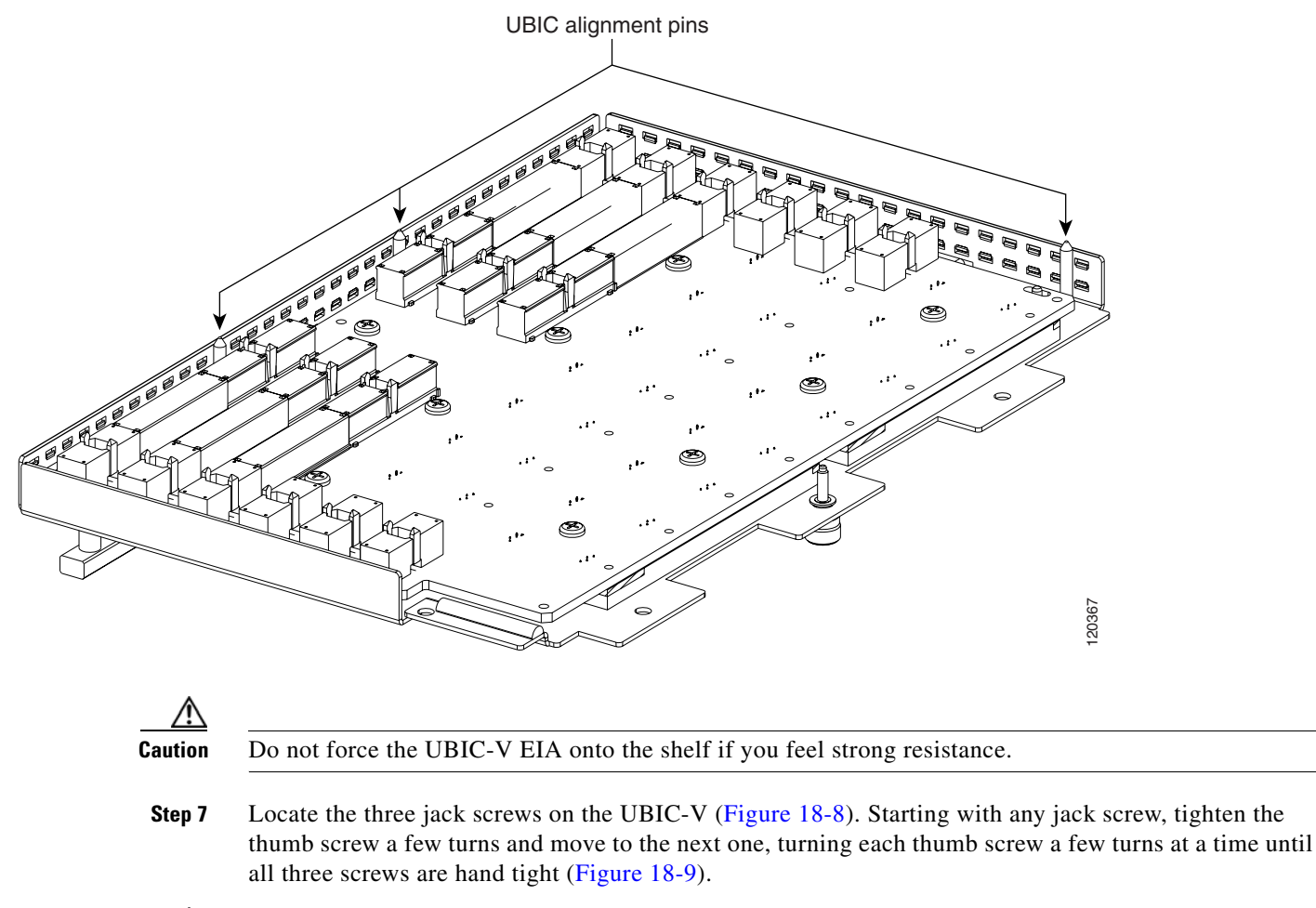

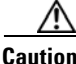

**Caution** Tightening the jack screws unevenly could cause damage to the UBIC-V connectors.

 $\mathbf{I}$ 

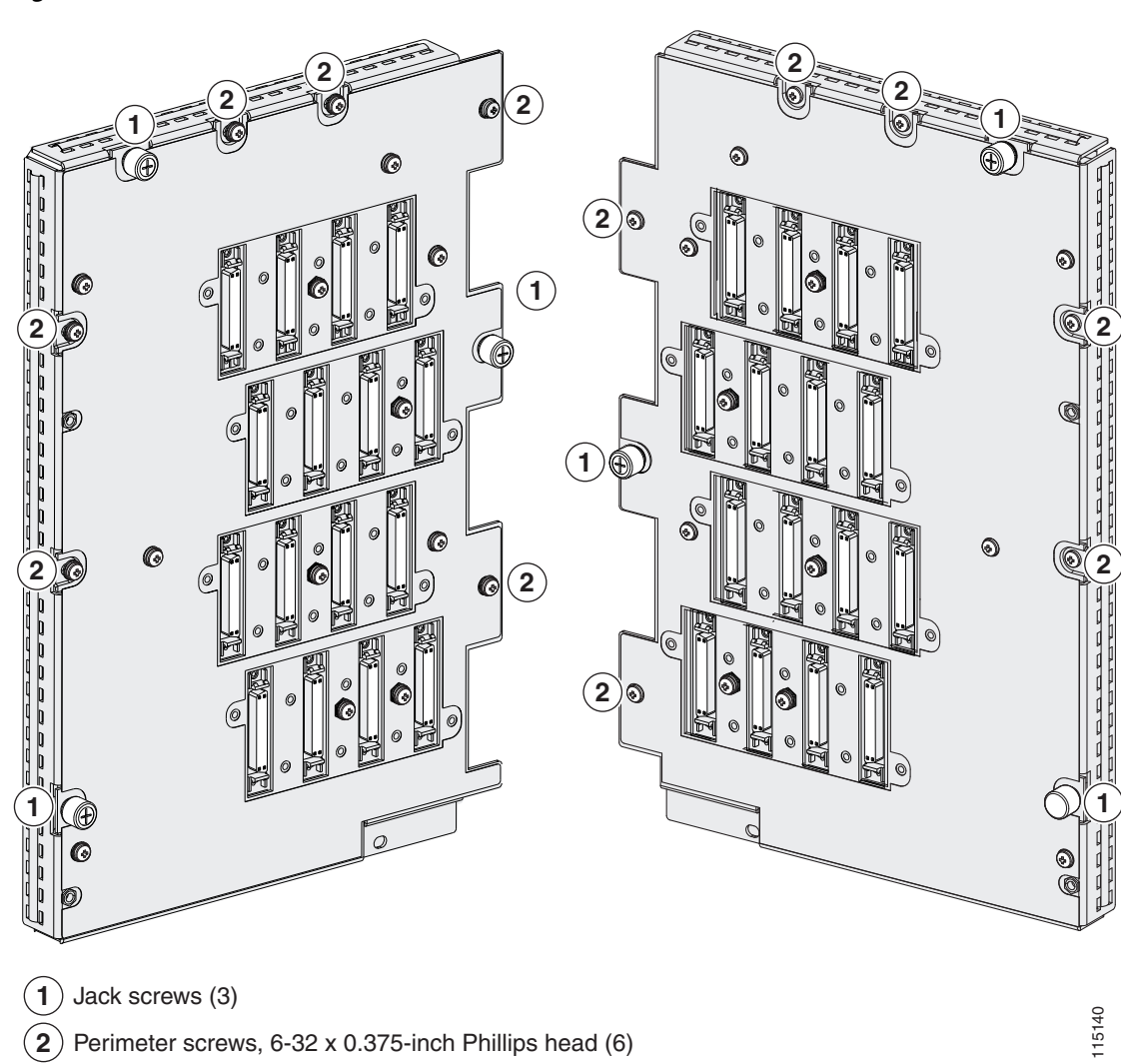

#### <span id="page-588-0"></span>*Figure 18-8 UBIC-V EIA Screw Locations*

 $\mathbf I$ 

<span id="page-589-0"></span>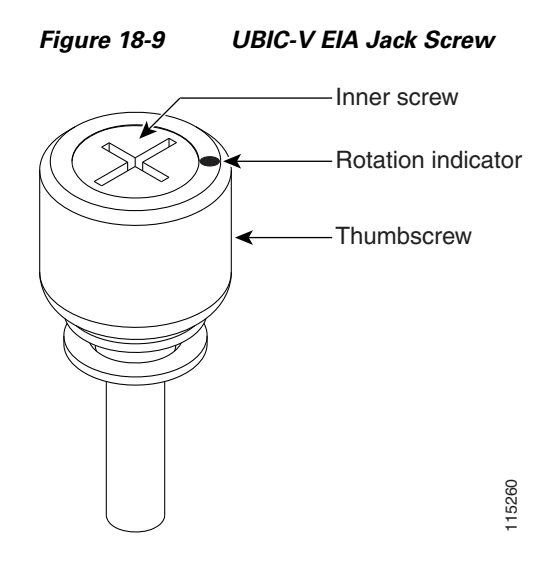

**Step 8** Use a Phillips screwdriver to install the six perimeter screws and bracket screws (P/N 48-0422-01) at 8 to 10 lb-inch (9.2 to 11.5kgf-cm) to secure the cover panel to the backplane ([Figure 18-8 on page 18-59](#page-588-0)). Install the alarm and timing panel cover and insert and tighten the last perimeter screw. E<br>Use a Phillips screwdriver to install the six perin<br>to 10 lb-inch (9.2 to 11.5kgf-cm) to secure the cov<br>Install the alarm and timing panel cover and inse<br>[Figure 18-10](#page-590-0) shows a UBIC-V EIA installation.

<span id="page-590-0"></span>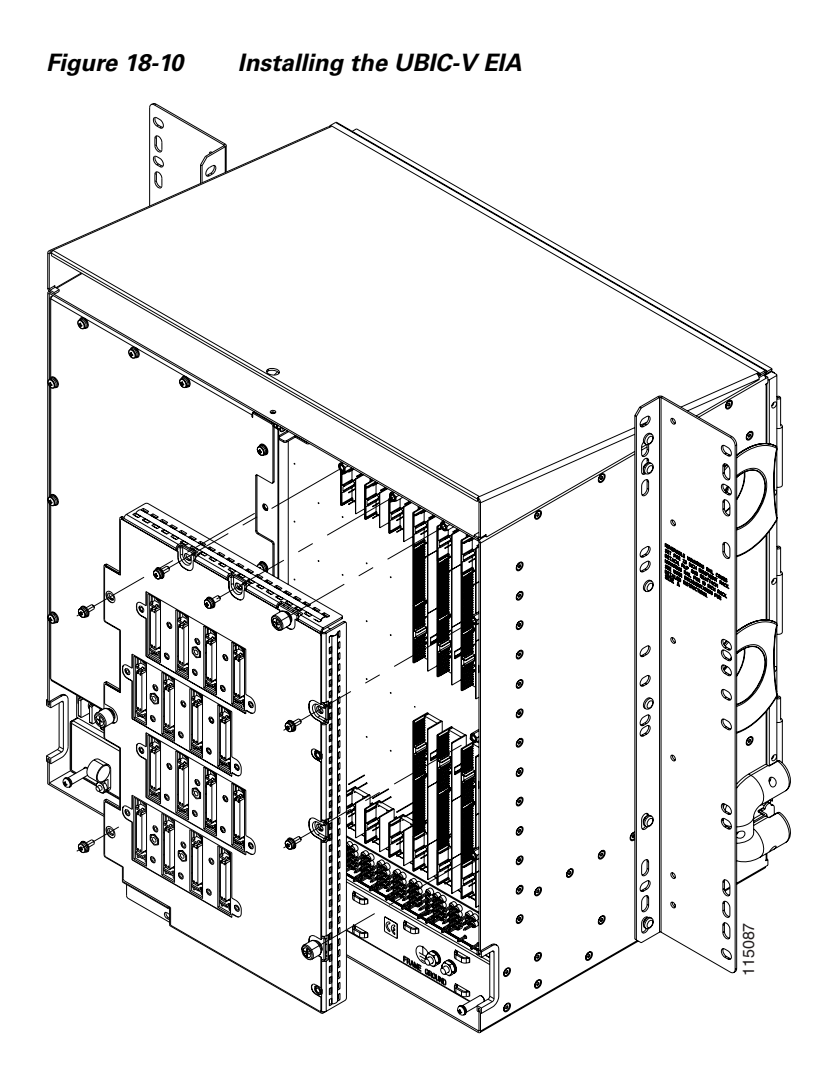

**Step 9** Return to your originating procedure (NTP).

# **DLP-A191 Delete a Card**

 $\overline{\phantom{a}}$ 

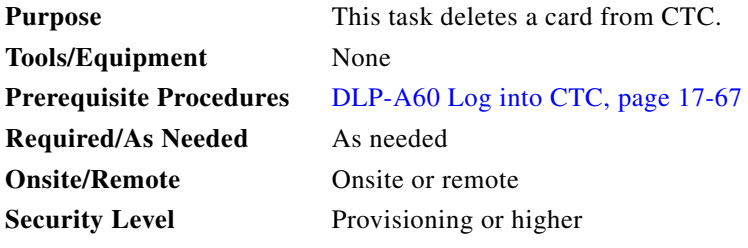

**Step 1** On the shelf graphic in CTC, right-click the card that you want to remove and choose **Delete Card**. You cannot delete a card if any of the following conditions apply:

ן

- **•** The card is part of a protection group; see the ["DLP-A155 Delete a Protection Group" task on](#page-552-0)  [page 18-23](#page-552-0).
- The card has circuits; see the "NTP-A278 Modify and Delete Overhead Circuits and Server Trails" [procedure on page 7-5](#page-280-0) and the ["DLP-A333 Delete Circuits" task on page 20-20.](#page-677-0)
- The card is part of a BLSR; see the ["NTP-A240 Remove a BLSR Node" procedure on page 14-6.](#page-371-0)
- The card is being used for timing; see the "DLP-A157 Change the Node Timing Source" task on [page 18-24](#page-553-0).
- The card has a DCC/GCC termination; see the "NTP-A292 Modify or Delete Communications [Channel Terminations and Provisionable Patchcords" procedure on page 11-5.](#page-320-0)

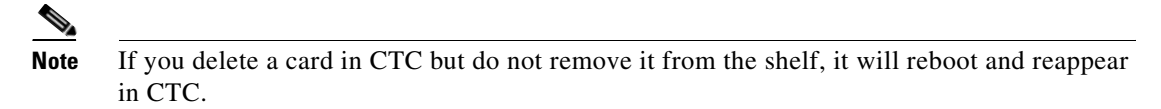

**Step 2** Return to your originating procedure (NTP).

### **DLP-A194 Clear a BLSR Force Ring Switch**

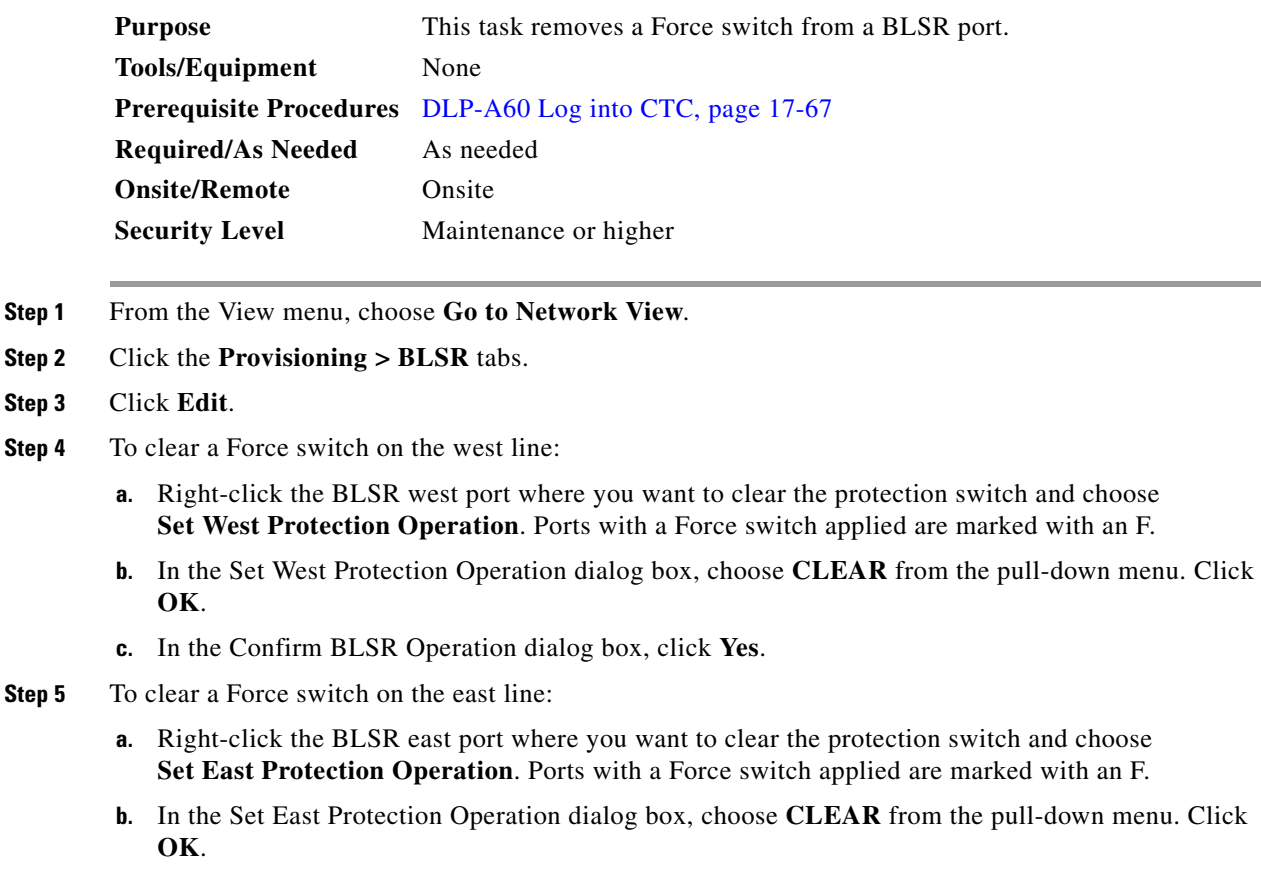

**c.** In the Confirm BLSR Operation dialog box, click **Yes**.

On the BLSR network graphic, a green and a purple span line connects each node. This is the normal display for BLSRs when protection operations are not invoked.

- **Step 6** From the File menu, choose **Close**.
- **Step 7** Return to your originating procedure (NTP).

### **DLP-A195 Verify Timing in a Reduced Ring**

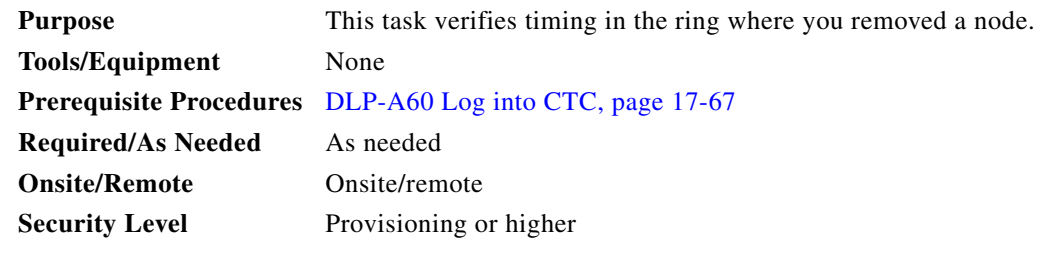

- **Step 1** In node view, click the **Provisioning > Timing** tabs.
- **Step 2** Observe the Timing Mode field to see the type of timing (Line, External, Mixed) that has been set for that node.
- **Step 3** Scroll down to the Reference Lists and observe the NE Reference fields to see the timing references provisioned for that node.
- **Step 4** If the removed node was the only BITS timing source, perform the following:
	- **a.** Contact your synchronization coordinator or appropriate personnel before continuing with this procedure.
	- **b.** Look for another node on the ring that can be used as a BITS source and set that node's Timing Mode to **External**. Choose that node as the primary timing source for all other nodes in the ring. See the ["DLP-A157 Change the Node Timing Source" task on page 18-24](#page-553-0).
	- **c.** If no node in the reduced ring can be used as a BITS source, choose one node to be your internal timing source. Set that node's Timing Mode to **External**, set BITS-1 and BITS-2 BITS In State to **OOS**, and set the NE Reference to **Internal**. Then, choose line timing for all other nodes in the ring. This forces the first node to be their primary timing source. (See the ["DLP-A157 Change the Node](#page-553-0)  [Timing Source" task on page 18-24.](#page-553-0))

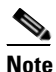

**Note** This type of timing conforms to Stratum 3 requirements and is not considered optimal.

- **Step 5** If the removed node was not the only BITS timing source, provision the adjacent nodes to line timing using SONET links (east and west) as timing sources, traceable to the node with external BITS timing. See the ["NTP-A28 Set Up Timing" procedure on page 4-9](#page-132-0).
- **Step 6** Return to your originating procedure (NTP).

 $\mathbf I$ 

## **DLP-A196 Delete a BLSR from a Single Node**

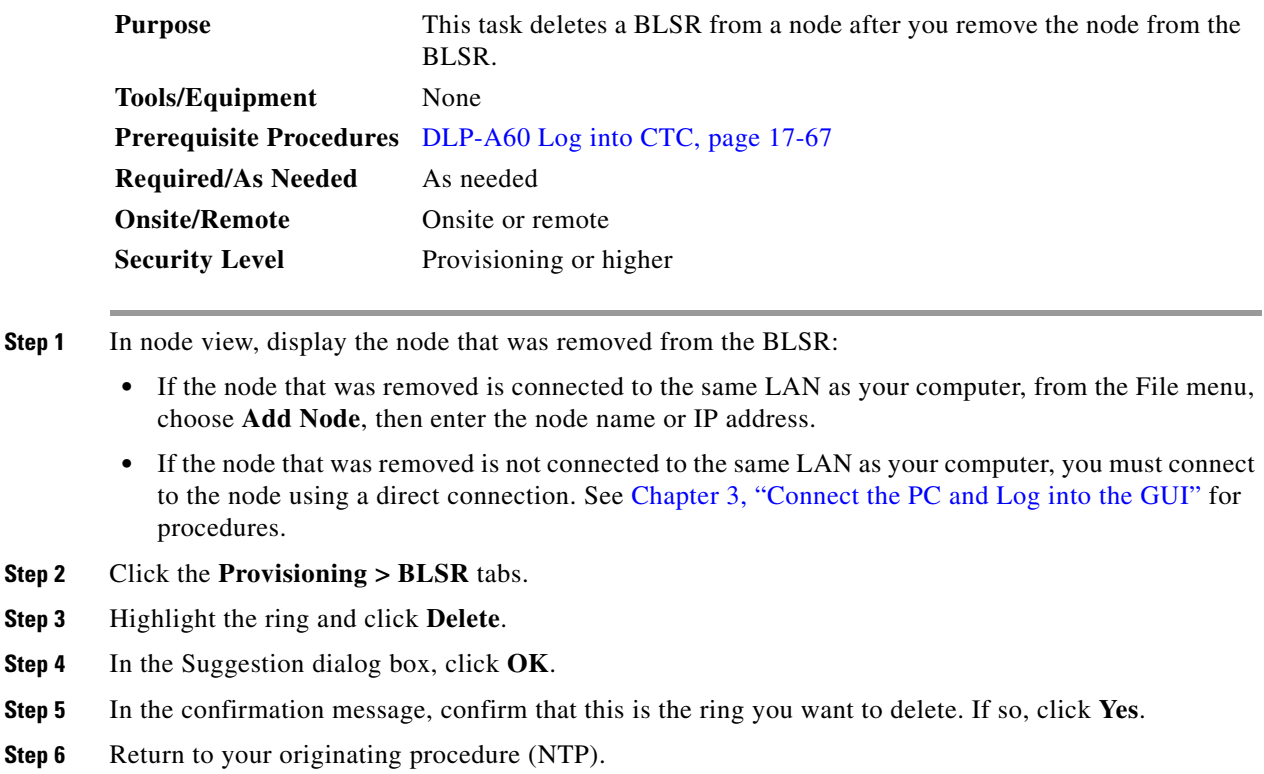

## **DLP-A197 Initiate a Path Protection Force Switch**

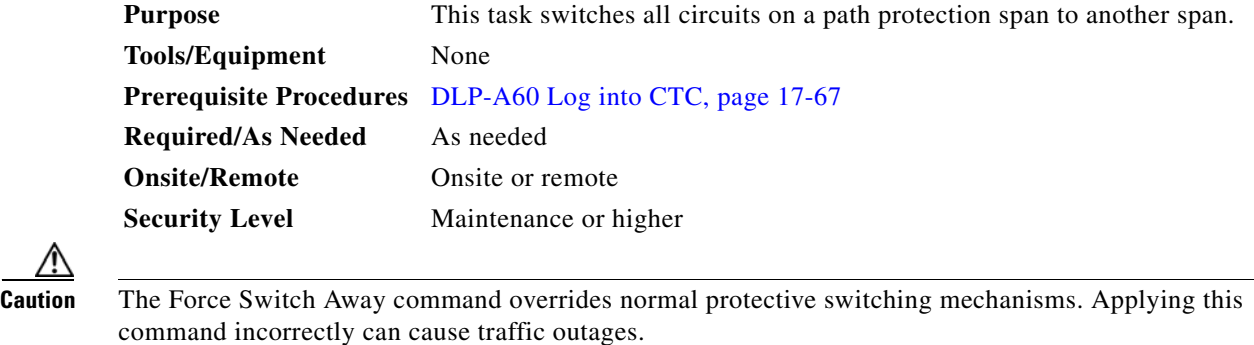

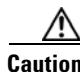

∧

**Caution** Traffic is not protected during a Force protection switch.

**Step 1** From the View menu, choose **Go to Network View**.

- **Step 3** In the Circuits on Span dialog box, choose **FORCE SWITCH AWAY**. Click **Apply**.
- **Step 4** In the Confirm UPSR Switch dialog box, click **Yes**.
- **Step 5** In the Protection Switch Result dialog box, click **OK**.

In the Circuits on Span window, the Switch State for all circuits is FORCE. [Figure 18-11](#page-594-0) shows an example.

| 图 Circuits on Span doc-123/s6/p1 - doc-125/s5/p1 (Unprotected  ■■ 区 |     |       |                 |              |  |  |  |  |
|---------------------------------------------------------------------|-----|-------|-----------------|--------------|--|--|--|--|
| File                                                                |     |       |                 |              |  |  |  |  |
| STS                                                                 | VT. | UPSRI | Circuit         | Switch State |  |  |  |  |
| 1                                                                   | --  | √     | STS-001         | FORCE        |  |  |  |  |
| 2                                                                   | --  | √     | STS doc-123::46 | FORCE        |  |  |  |  |
| 3                                                                   | --  | √     | STS doc-123::47 | FORCE        |  |  |  |  |
| 4                                                                   | --  | √     | STS doc-123::48 | FORCE        |  |  |  |  |
| 5                                                                   | --  | √     | STS_doc-123::49 | FORCE        |  |  |  |  |
| 6                                                                   | --  | √     | STS doc-123::50 | FORCE        |  |  |  |  |
| 7                                                                   | --  | √     | STS_doc-123::51 | FORCE        |  |  |  |  |
| 8                                                                   | --  | √     | STS_doc-123::52 | FORCE        |  |  |  |  |
| g                                                                   | --  | √     | STS doc-123::53 | FORCE        |  |  |  |  |
| $10-.$                                                              | --  |       | --unused--      |              |  |  |  |  |
|                                                                     |     |       |                 |              |  |  |  |  |
|                                                                     |     |       |                 |              |  |  |  |  |
|                                                                     |     |       |                 |              |  |  |  |  |
|                                                                     |     |       |                 |              |  |  |  |  |
|                                                                     |     |       |                 |              |  |  |  |  |
| 78790<br>Apply<br>Perform UPSR span switching:                      |     |       |                 |              |  |  |  |  |

<span id="page-594-0"></span>*Figure 18-11 Circuits on Span Dialog Box with a Force Switch*

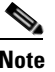

 $\Gamma$ 

**Note** A Force switch request on a span or card causes CTC to raise a FORCED-REQ condition. The condition clears when you clear the Force switch.

**Step 6** Return to your originating procedure (NTP).

### **DLP-A198 Clear a Path Protection Force Switch**

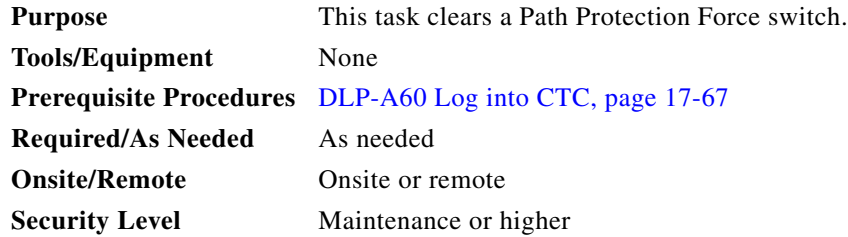

 $\mathbf I$ 

- **Step 1** From the View menu at the node view, choose **Go to Network View**.
- **Step 2** Right-click the span where you want to clear the switch. Choose **Circuits** from the shortcut menu.
- **Step 3** In the Circuits on Span dialog box, choose **CLEAR** to remove the Force switch. Click **Apply**.
- **Step 4** In the Confirm UPSR Switch dialog box, click **Yes**.
- **Step 5** In the Protection Switch Result dialog box, click **OK**.

In the Circuits on Span window, the Switch State for all path protection circuits is CLEAR.

**Step 6** Return to your originating procedure (NTP).

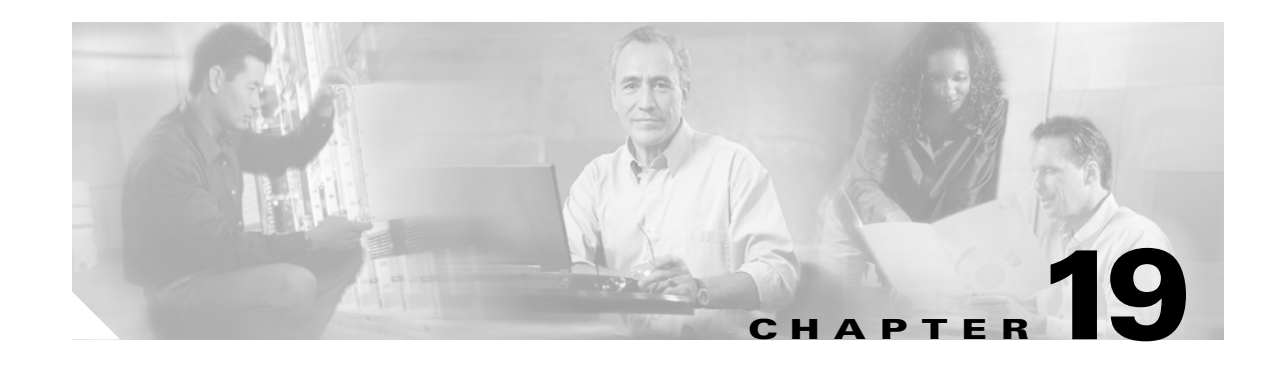

# **DLPs A200 to A299**

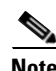

**Note** The terms "Unidirectional Path Switched Ring" and "UPSR" may appear in Cisco literature. These terms do not refer to using Cisco ONS 15xxx products in a unidirectional path switched ring configuration. Rather, these terms, as well as "Path Protected Mesh Network" and "PPMN," refer generally to Cisco's path protection feature, which may be used in any topological network configuration. Cisco does not recommend using its path protection feature in any particular topological network configuration.

### <span id="page-596-0"></span>**DLP-A201 Apply a Lock-on**

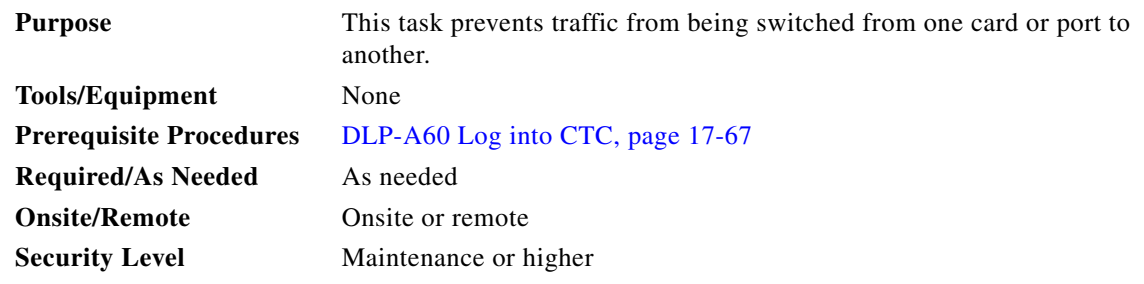

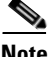

 $\mathbf I$ 

**Note** To apply a lock-on to a protect card in a 1:1 or 1:N protection group, the protect card must be active. If the protect card is in standby, the Lock On button is disabled. To make the protect card active, you must switch traffic from the working card to the protect card ([Step 4\)](#page-597-0). When the protect card is active, you can apply the lock on.

**Step 1** Use the following rules to determine if you can apply a lock on:

- **•** For a 1:1 electrical protection group, the working or protect cards can be placed in the Lock On state.
- **•** For a 1:N electrical protection group, the working or protect cards can be placed in the Lock On state.
- **•** For a 1+1 optical protection group, only the working port can be placed in the Lock On state.

**Step 2** In node view, click the **Maintenance > Protection** tabs.

**Step 3** In the Protection Groups list, click the protection group where you want to apply a lock on.

I

- <span id="page-597-0"></span> **DLP-**
	- **Step 4** If you determine that the protect card is in standby mode and you want to apply the lock on to the protect card, make the protect card active:
		- **a.** In the Selected Group list, click the protect card.
		- **b.** In the Switch Commands area, click **Force**.
	- **Step 5** In the Selected Group list, click the active card where you want to lock traffic.
	- **Step 6** In the Inhibit Switching area, click **Lock On**.
	- **Step 7** Click **Yes** in the confirmation dialog box.

The lock on has been applied and traffic cannot be switched to the working card. To clear the lock-on, see the ["DLP-A203 Clear a Lock-on or Lockout" task on page 19-3.](#page-598-0)

**Step 8** Return to your originating procedure (NTP).

### <span id="page-597-1"></span>**DLP-A202 Apply a Lockout**

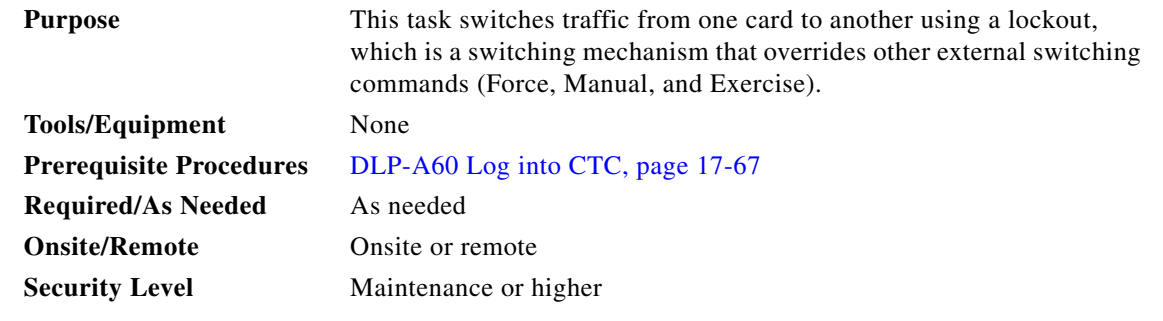

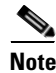

**Note** Multiple lockouts in the same protection group are not allowed.

- **Step 1** Use the following rules to determine if you can put the intended card in a lockout state:
	- **•** For a 1:1 electrical protection group, you can apply a lockout to the working or protect cards.
	- **•** For a 1:N electrical protection group, you can apply a lockout to the working or protect cards.
	- **•** For a 1+1 optical protection group, you can apply a lockout to the protect port.

**Step 2** In node view, click the **Maintenance > Protection** tabs.

- **Step 3** In the Protection Groups list, click the protection group that contains the card you want to lock out.
- **Step 4** In the Selected Group list, click the card where you want to lock out traffic.
- **Step 5** In the Inhibit Switching area, click **Lock Out**.
- **Step 6** Click **Yes** in the confirmation dialog box.

The lock out has been applied and traffic is switched to the opposite card. To clear the lockout, see the ["DLP-A203 Clear a Lock-on or Lockout" task on page 19-3](#page-598-0).

 $\begin{picture}(20,20) \put(0,0){\line(1,0){10}} \put(15,0){\line(1,0){10}} \put(15,0){\line(1,0){10}} \put(15,0){\line(1,0){10}} \put(15,0){\line(1,0){10}} \put(15,0){\line(1,0){10}} \put(15,0){\line(1,0){10}} \put(15,0){\line(1,0){10}} \put(15,0){\line(1,0){10}} \put(15,0){\line(1,0){10}} \put(15,0){\line(1,0){10}} \put(15,0){\line(1$ 

**Note** Provisioning a lockout raises a LOCKOUT-REQ condition in Cisco Transport Controller (CTC). If applied to a span, the FE-LOCKOUTOFPR-SPAN condition is also raised. Clearing the lockout switch request clears these conditions.

**Step 7** Return to your originating procedure (NTP).

## <span id="page-598-0"></span>**DLP-A203 Clear a Lock-on or Lockout**

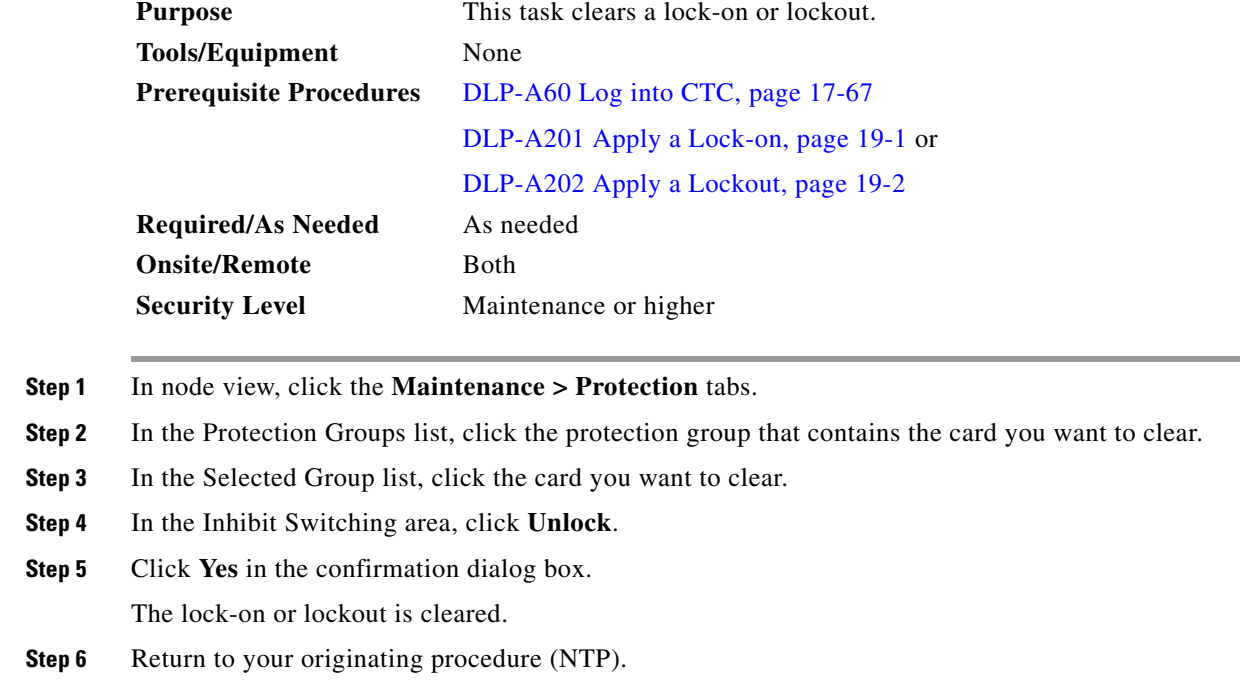

## **DLP-A204 Clean Multi Fiber-Optic Cable Connectors**

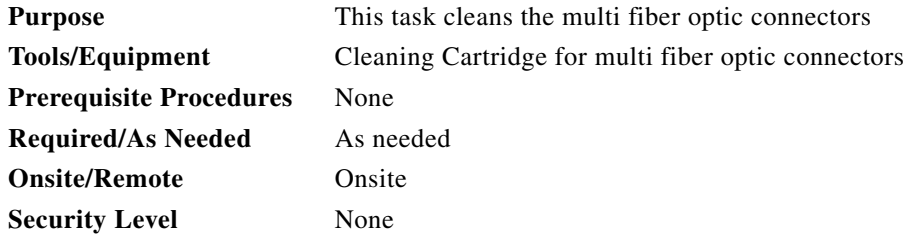

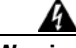

 $\Gamma$ 

**Warning Invisible laser radiation may be emitted from the end of the unterminated fiber cable or connector. Do not stare into the beam or view directly with optical instruments.** Statement 1051

- **Step 1** Remove the protective cap on the optical fiber cable connector.
- **Step 2** Read the manufacturer (cleaning cartridge) instructions to insert the connector into the cleaning cartridge.

 $\mathsf I$ 

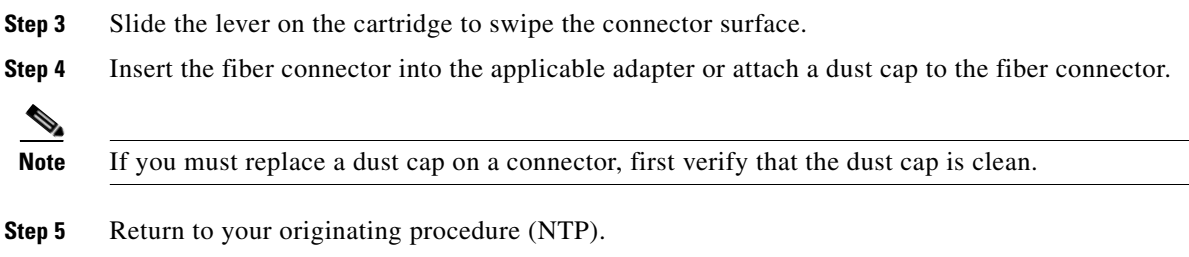

# **DLP-A205 Clean Fiber Connectors with CLETOP**

<span id="page-599-0"></span>

|        | <b>Purpose</b>                                                                                                    |                                                                                                    | This task cleans the fiber connectors with CLETOP.<br>Type A Fiber Optic Connector Cleaner (CLETOP reel)<br>Optical receiver cleaning stick<br>None<br>Required                                                                                   |  |  |  |
|--------|----------------------------------------------------------------------------------------------------|----------------------------------------------------------------------------------------------------|----------------------------------------------------------------------------------------------------|--|--|--|
|        |                                                                                                    | <b>Tools/Equipment</b>                                                                                                    |                                                                                                    |  |  |  |
|        |                                                                                                    |                                                                                                    |                                                                                                    |  |  |  |
|        |                                                                                                    | <b>Prerequisite Procedures</b>                                                                                                    |                                                                                                    |  |  |  |
|        |                                                                                                    | <b>Required/As Needed</b>                                                                                                    |                                                                                                    |  |  |  |
|        | <b>Onsite/Remote</b><br><b>Security Level</b>                                                                       |                                                                                                    | Onsite<br>None                                                                                                    |  |  |  |
|        |                                                                                                    |                                                                                                    |                                                                                                    |  |  |  |
|        |                                                                                                    |                                                                                                    |                                                                                                    |  |  |  |
| Step 1 | Remove the dust cap from the fiber connector.                                                                       |                                                                                                    |                                                                                                    |  |  |  |
| Step 2 | Press the lever down to open the shutter door. Each time you press the lever, you expose a clean wiping<br>surface. |                                                                                                    |                                                                                                    |  |  |  |
| Step 3 |                                                                                                    | Insert the connector into the CLETOP cleaning cassette slot, rotate one quarter turn, and gently swipe<br>downwards.                                |                                                                                                    |  |  |  |
| Step 4 |                                                                                                    | Use an inspection microscope to inspect each fiber connector for dirt, cracks, or scratches. If the<br>connector is not clean, repeat Steps 1 to 3. |                                                                                                    |  |  |  |
| Step 5 | Insert the fiber connector into the applicable adapter or attach a dust cap to the fiber connector.                 |                                                                                                    |                                                                                                    |  |  |  |
|        |                                                                                                    |                                                                                                    |                                                                                                    |  |  |  |
|        | <b>Note</b>                                                                                                    |                                                                                                    | If you must replace a dust cap on a connector, first verify that the dust cap is clean. To clean the<br>dust cap, wipe the outside of the cap using a dry, lint-free wipe and the inside of the dust cap<br>using a CLETOP stick swab (14100400). |  |  |  |

<span id="page-599-1"></span>**Step 6** Return to your originating procedure (NTP).

## **DLP-A206 Clean the Fiber Adapters**

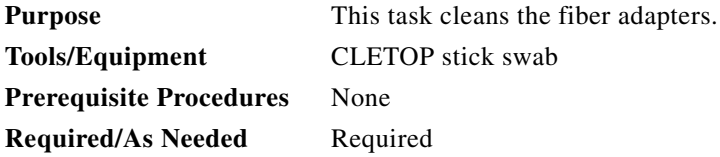

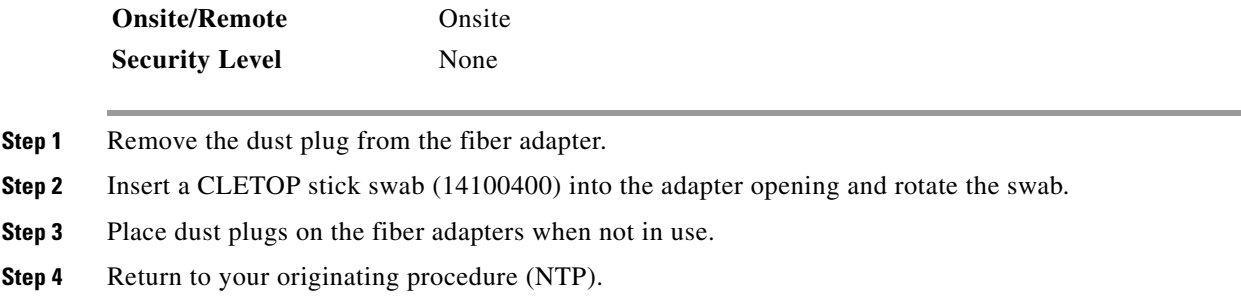

## **DLP-A207 Install Fiber-Optic Cables on the LGX Interface**

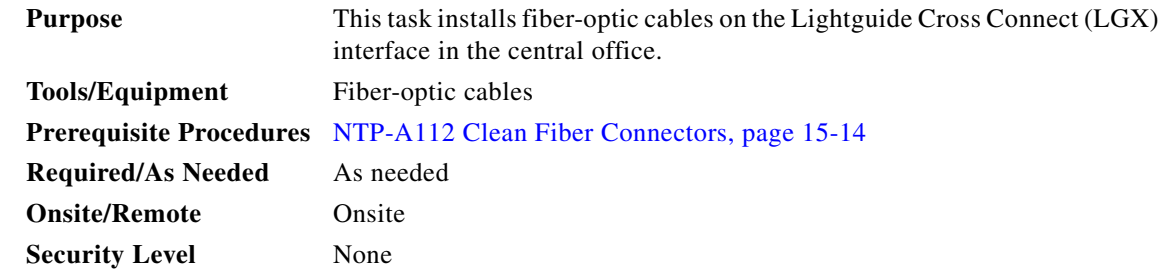

- **Step 1** Align the keyed ridge of the cable connector with the receiving SC connector on the LGX faceplate connection point. Each module supports at least one transmit and one receive connector to create an optical carrier port.
- **Step 2** Gently insert the cable connector into the faceplate connection point until the connector snaps into place.
- **Step 3** Connect the fiber-optic cable to the OC-N card. [Figure 19-1](#page-600-0) shows the cable location.

#### <span id="page-600-0"></span>*Figure 19-1 Installing Fiber-Optic Cables*

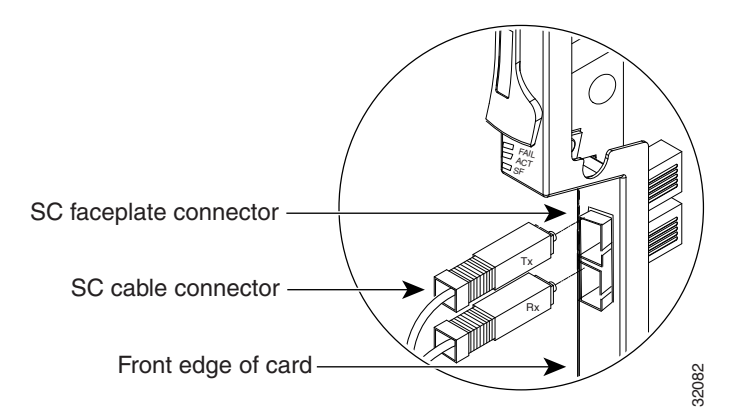

**Step 4** Return to your originating procedure (NTP).

 $\Gamma$ 

 $\mathbf I$ 

## **DLP-A208 Change External Alarms Using the AIC-I Card**

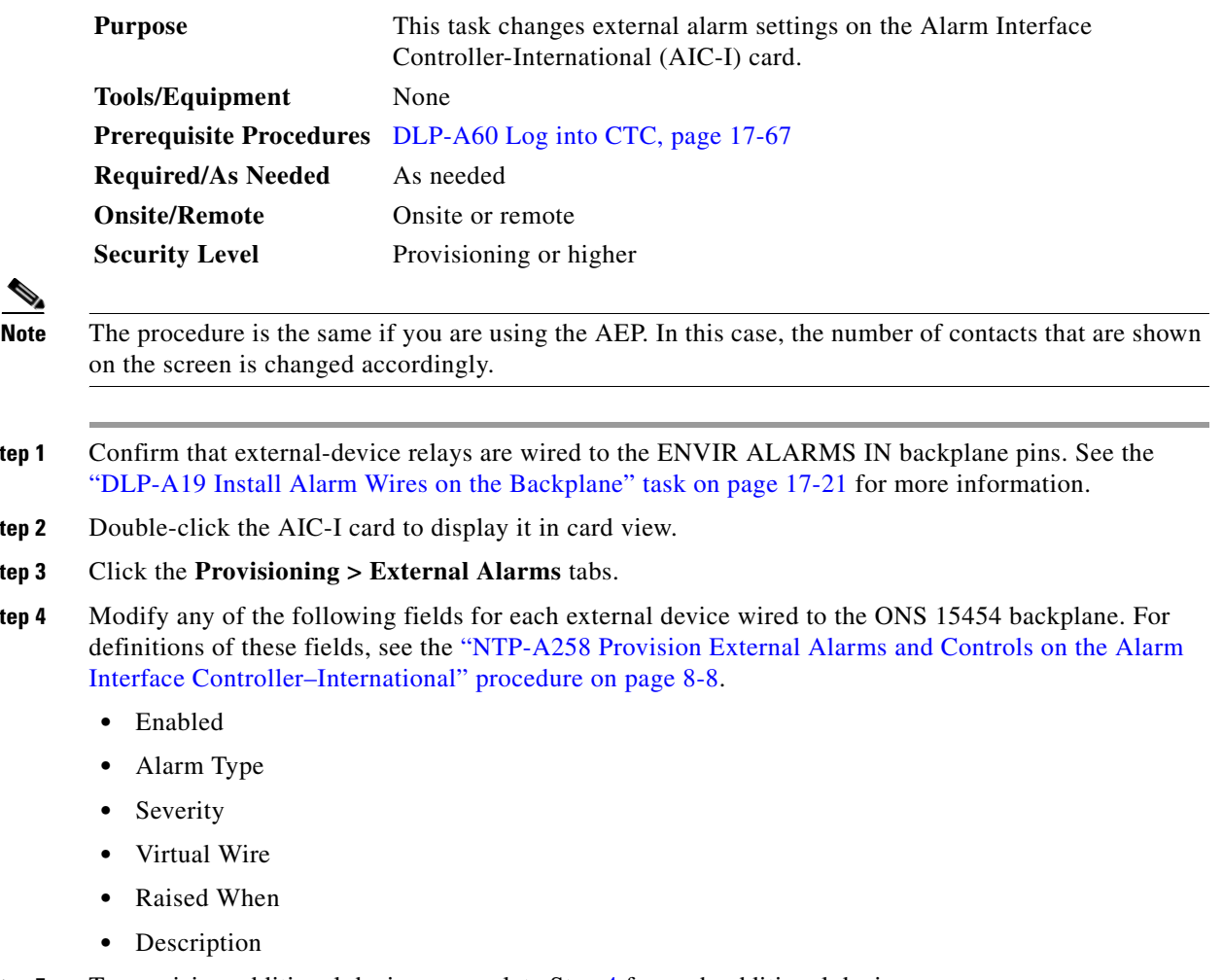

 $\begin{picture}(180,170) \put(0,0){\line(1,0){10}} \put(10,0){\line(1,0){10}} \put(10,0){\line(1,0){10}} \put(10,0){\line(1,0){10}} \put(10,0){\line(1,0){10}} \put(10,0){\line(1,0){10}} \put(10,0){\line(1,0){10}} \put(10,0){\line(1,0){10}} \put(10,0){\line(1,0){10}} \put(10,0){\line(1,0){10}} \put(10,0){\line(1,0){10}} \put(10,0){\line$ 

- **Step 1** Confirm that external-device relays are wired to the ENVIR ALARMS IN backplane pins. See the
- **Step 2** Double-click the AIC-I card to display it in card view.
- Step 3
- <span id="page-601-0"></span>**Step 4** Modify any of the following fields for each external device wired to the ONS 15454 backplane. For

- **Step 5** To provision additional devices, complete Step [4](#page-601-0) for each additional device.
- **Step 6** Click **Apply**.
- **Step 7** Return to your originating procedure (NTP).

## **DLP-A209 Change External Controls Using the AIC-I Card**

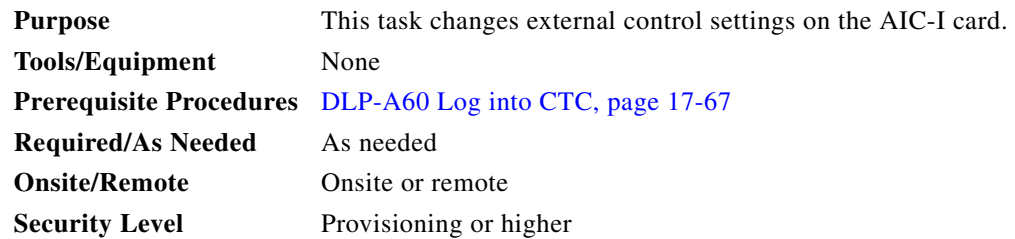

**The Co** 

<span id="page-602-0"></span>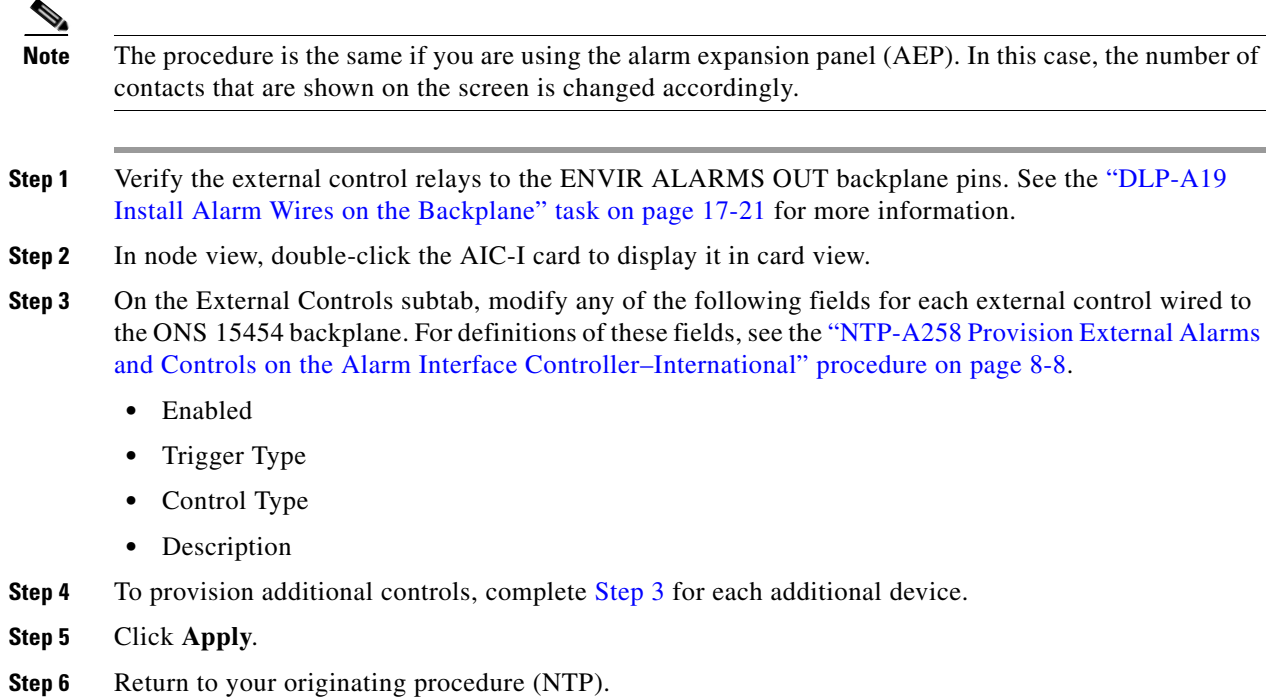

## **DLP-A210 Change AIC-I Card Orderwire Settings**

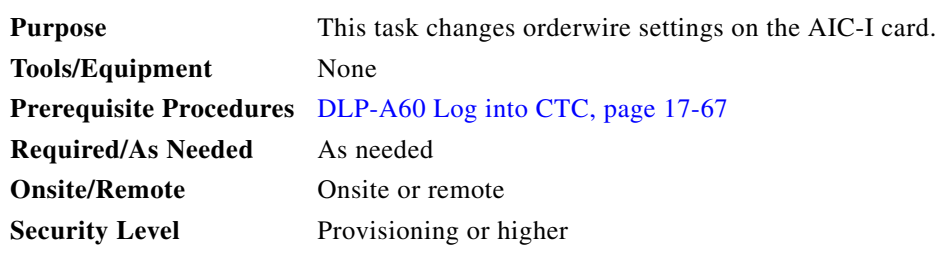

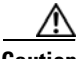

**Caution** When provisioning orderwire for ONS 15454s residing in a ring, do not provision a complete orderwire loop. For example, a four-node ring typically has east and west ports provisioned at all four nodes. However, to prevent orderwire loops, provision two orderwire ports (east and west) at all but one of the ring nodes.

 $\Omega$ 

 $\Gamma$ 

**Tip** Before you begin, make a list of the ONS 15454 slots and ports that require orderwire communication.

**Step 1** In node view, double-click the AIC-I card to display it in card view.

**Step 2** Click the **Provisioning > Local Orderwire** tabs or the **Provisioning > Express Orderwire** tabs, depending on the orderwire path that you want to create. Provisioning steps are the same for both types of orderwire.

ן

**Step 3** If needed, adjust the transmit (Tx) and receive (Rx) decibels referred to one milliwatt (dBm) by moving the slider to the right or left for the headset type (four-wire or two-wire) that you will use. In general, you should not need to adjust the dBm. **Step 4** If you want to turn on the audible alert (buzzer) for the orderwire, check the **Buzzer On** check box. **Step 5** Click **Apply**. **Step 6** Return to your originating procedure (NTP).

### **DLP-A212 Create a User Data Channel Circuit**

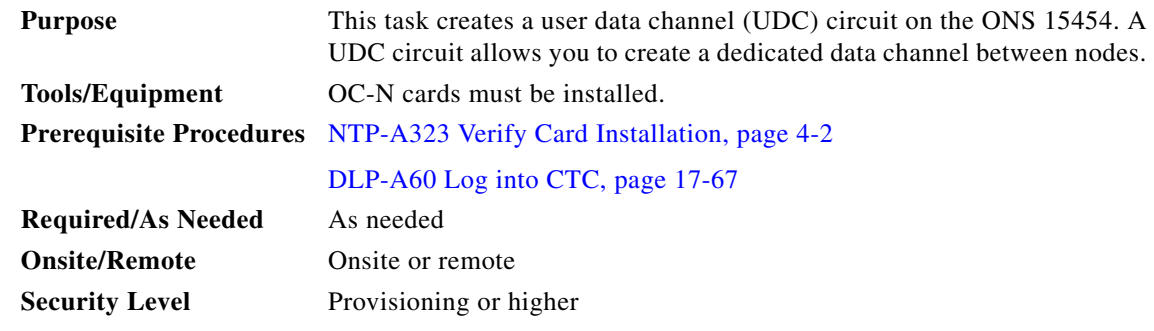

- **Step 1** In network view, click the **Provisioning > Overhead Circuits** tabs.
- **Step 2** Click **Create**.
- **Step 3** In the Overhead Circuit Creation dialog box, complete the following fields in the Circuit Attributes area:
	- **•** Name—Assign a name to the circuit. The name can be alphanumeric and up to 48 characters (including spaces).
	- **•** Type—Choose either **User Data-F1** or **User Data D-4-D-12** from the drop-down list. (User Data D-4-D-12 is not available if the ONS 15454 is provisioned for dense wavelength division multiplexing [DWDM].)

#### **Step 4** Click **Next**.

- **Step 5** In the Circuit Source area, complete the following:
	- Node—Choose the source node.
	- Slot—Choose the source slot.
	- **•** Port—If displayed, choose the source port.
- **Step 6** Click **Next**.
- **Step 7** In the Circuit Destination area, complete the following:
	- Node—Choose the destination node.
	- Slot—Choose the destination slot.
	- Port—If displayed, choose the destination port.

**Step 8** Click **Finish**.

<span id="page-604-0"></span>**Step 9** Return to your originating procedure (NTP).

### <span id="page-604-1"></span>**DLP-A214 Change the Service State for a Port**

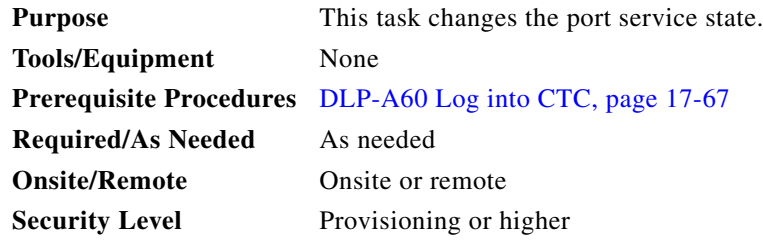

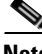

**Note** To provision E-Series Ethernet ports, see the ["DLP-A220 Provision E-Series Ethernet Ports" task on](#page-608-0)  [page 19-13.](#page-608-0)

- **Step 1** In node view on the shelf graphic, double-click the card with the ports you want to put in or out of service. The card view appears.
- **Step 2** Click the **Provisioning > Line** tabs for all cards except the G-Series cards. For the G-Series cards, choose the **Provisioning > Port** tabs.

**Step 3** In the Admin State column for the target port, choose one of the following from the drop-down list:

- **•** IS—Puts the port in the In-Service and Normal (IS-NR) service state.
- **•** OOS, DSBLD—Puts the port in the Out-of-Service and Management, Disabled (OOS-MA,DSBLD) service state. In this service state, traffic is not passed on the port until the service state is changed to IS-NR; Out-of-Service and Management, Maintenance (OOS-MA,MT); or Out-of-Service and Autonomous, Automatic In-Service (OOS-AU,AINS).
- **•** OOS, MT—Puts the port in the OOS-MA,MT service state. This service state does not interrupt traffic flow and loopbacks are allowed, but alarm reporting is suppressed. Raised fault conditions, whether or not their alarms are reported, can be retrieved on the CTC Conditions tab or by using the TL1 RTRV-COND command. Use the OOS-MA,MT service state for testing or to suppress alarms temporarily. A port must be in the OOS-MA,MT service state before you can apply a loopback. Change to the IS-NR or OOS-AU,AINS service states when testing is complete.
- IS, AINS—Puts the port in the OOS-AU, AINS service state. In this service state, alarm reporting is suppressed, but traffic is carried and loopbacks are allowed. After the soak period passes, the port changes to IS-NR. Raised fault conditions, whether their alarms are reported or not, can be retrieved on the CTC Conditions tab or by using the TL1 RTRV-COND command.

For more information about service states, refer to the "Administrative and Service States" appendix of the *Cisco ONS 15454 Reference Manual*.

- **Step 4** If the port is in loopback (OOS-MA,LPBK & MT) and you set the Admin State to IS, a confirmation window displays indicating that the loopback will be released and that the action could be service affecting. To continue, click **Yes**.
- **Step 5** If you set the Admin State to IS,AINS, set the soak period time in the AINS Soak field. This is the amount of time that the port will stay in the OOS-AU,AINS service state after a signal is continuously received. When the soak period elapses, the port changes to the IS-NR service state.

ן

- **Step 6** Click **Apply**. The new port service state appears in the Service State column.
- **Step 7** As needed, repeat this task for each port.
- **Step 8** Return to your originating procedure (NTP).

### **DLP-A217 BLSR Exercise Ring Test**

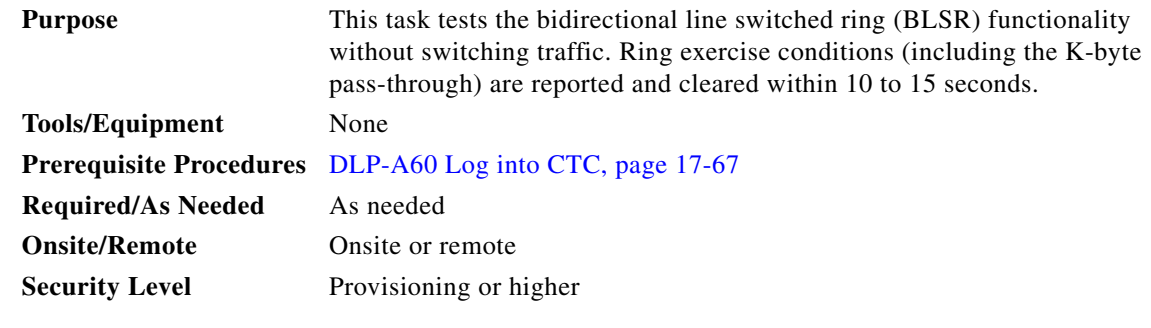

- **Step 1** From the View menu, choose **Go to Network View**.
- **Step 2** Click the **Provisioning > BLSR** tabs.
- **Step 3** Click the row of the BLSR you will exercise, then click **Edit**.
- **Step 4** Exercise the west port:
	- **a.** Right-click the west port of any BLSR node and choose **Set West Protection Operation**. [Figure 19-2](#page-605-0) shows an example. (To move a graphic icon, press **Ctrl** while you drag and drop it to a new location.)

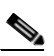

**Note** For two fiber BLSRs, the squares on the node icons represent the BLSR working and protect channels. You can right-click either channel. For four-fiber BLSRs, the squares represent ports. Right-click either working or protect ports.

#### <span id="page-605-0"></span>*Figure 19-2 Protection Operation on a Three-Node BLSR*

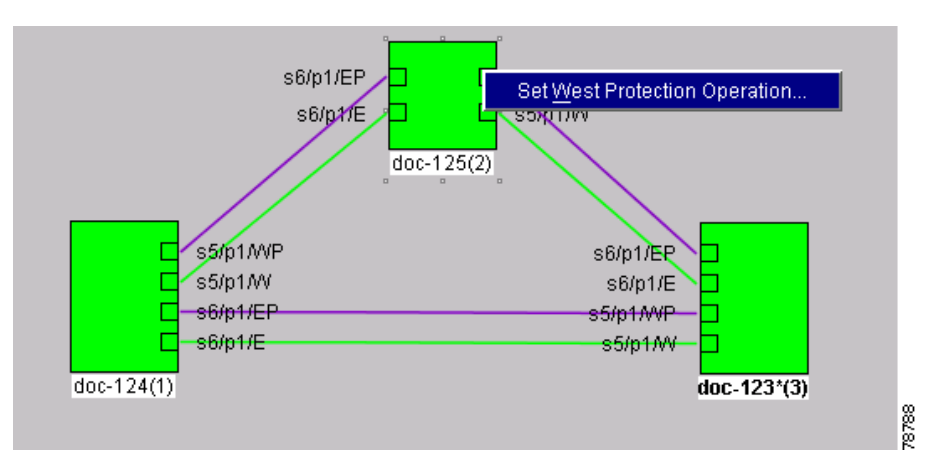

- **b.** In the Set West Protection Operation dialog box, choose **EXERCISE RING** from the drop-down list.
- **c.** Click **OK**.
- **d.** In the Confirm BLSR Operation dialog box, click **Yes**.

On the network view graphic, an E appears on the working BLSR channel where you invoked the protection switch. The E will appear for 10 to 15 seconds, then disappear.

- **Step 5** Exercise the east port:
	- **a.** Right-click the east port of any BLSR node and choose **Set East Protection Operation**.

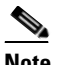

**Note** For two fiber BLSRs, the squares on the node icons represent the BLSR working and protect channels. You can right-click either channel. For four-fiber BLSRs, the squares represent ports. Right-click either working or protect ports.

- **b.** In the Set East Protection Operation dialog box, choose **EXERCISE RING** from the drop-down list.
- **c.** Click **OK**.
- **d.** In the Confirm BLSR Operation dialog box, click **Yes**.

On the network view graphic, an E appears on the BLSR channel where you invoked the exercise. The E will appear for 10 to 15 seconds, then disappear.

**Step 6** In the Cisco Transport Controller window, click the **History** tab.

If you do not see any BLSR exercise conditions, click the **Filter** button and verify that filtering is not turned on. Also, check that alarms and conditions are not suppressed for a node or BLSR drop cards. See the ["NTP-A72 Suppress Alarms or Discontinue Alarm Suppression" procedure on page 8-7](#page-296-0) for more information.

- **Step 7** Click the **Alarms** tab.
	- **a.** Verify that the alarm filter is not on. See the "DLP-A227 Disable Alarm Filtering" task on [page 19-17](#page-612-0) as necessary.
	- **b.** Verify that no unexplained alarms appear on the network. If unexplained alarms appear, resolve them before continuing. Refer to the *Cisco ONS 15454 Troubleshooting Guide* if necessary*.*
- **Step 8** From the File menu, choose **Close** to close the BLSR window.
- **Step 9** Return to your originating procedure (NTP).

### **DLP-A218 Provision Path Protection Selectors**

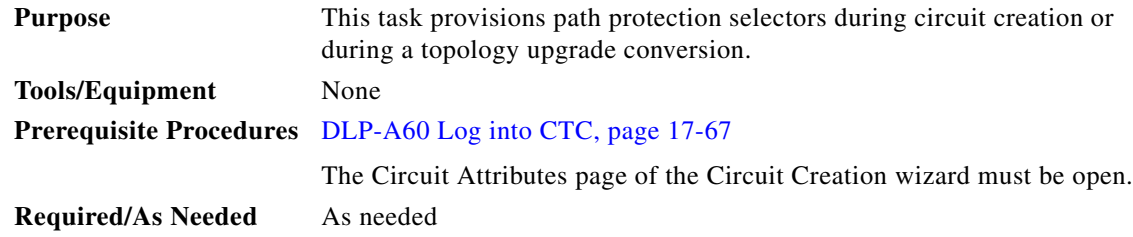

ן

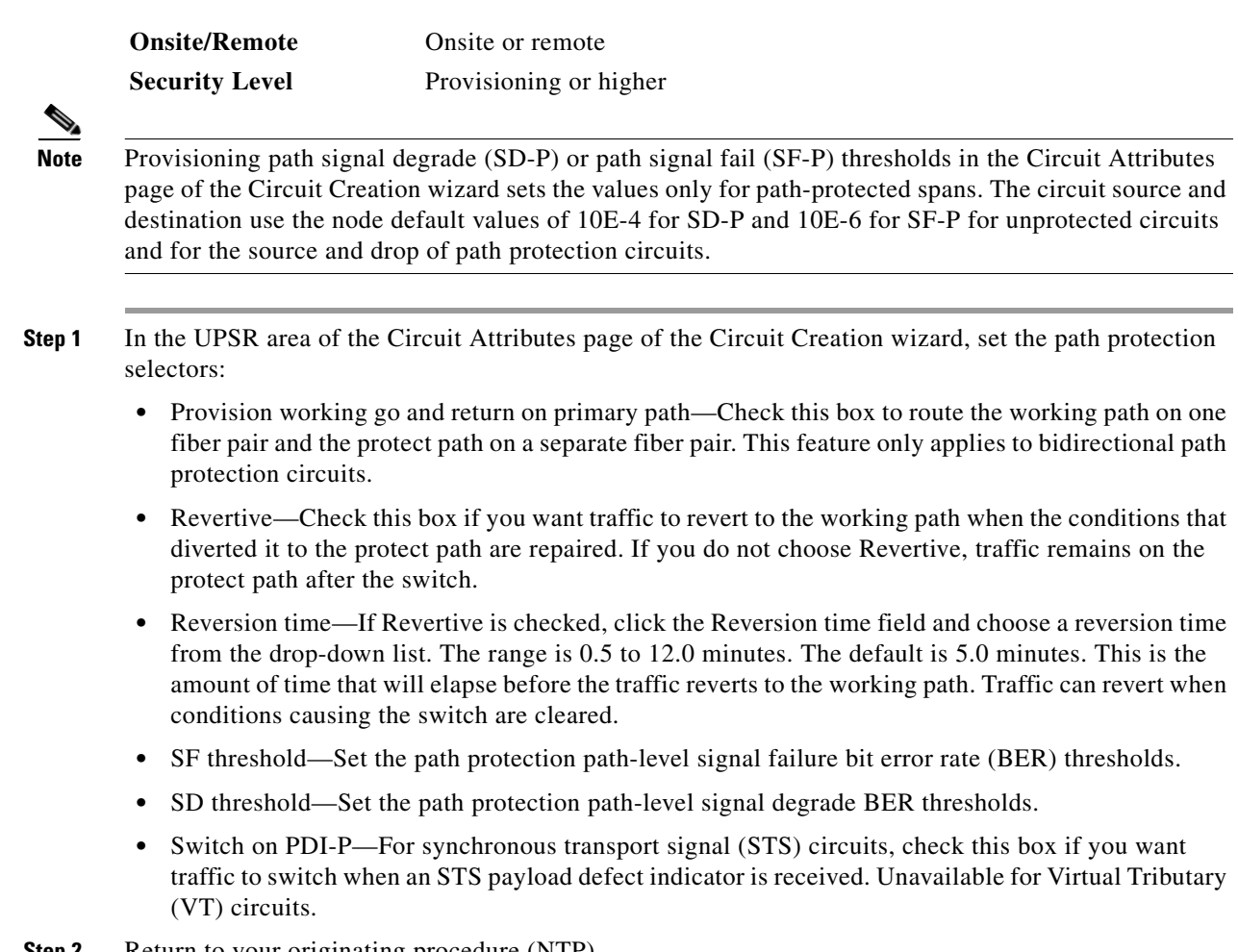

#### **Step 2** Return to your originating procedure (NTP).

## **DLP-A219 Provision a VT Tunnel Route**

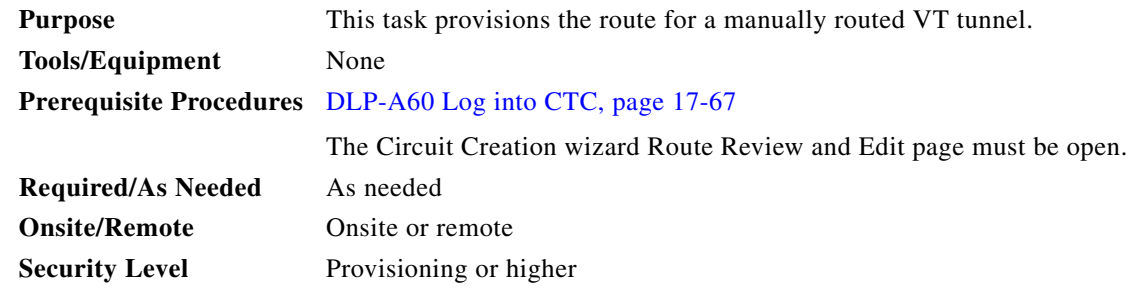

- **Step 1** In the Circuit Creation wizard on the Route Review and Edit page, click the source node icon if it is not already selected. Arrows indicate the available spans for routing the tunnel from the source node.
- **Step 2** Click the arrow of the span you want the VT tunnel to travel. The arrow turns yellow. In the Selected Span area, the From and To fields show the slot and port that will carry the tunnel. The source STS appears.
- <span id="page-608-1"></span>**Step 3** If you want to change the source STS, change it in the Source STS field; otherwise, continue with the next step.
- <span id="page-608-2"></span>**Step 4** Click **Add Span**. The span is added to the Included Spans list and the span arrow turns blue.
- **Step 5** Repeat Steps [3](#page-608-1) and [4](#page-608-2) until the tunnel is provisioned from the source to the destination node through all intermediary nodes.
- **Step 6** Return to your originating procedure (NTP).

### <span id="page-608-0"></span>**DLP-A220 Provision E-Series Ethernet Ports**

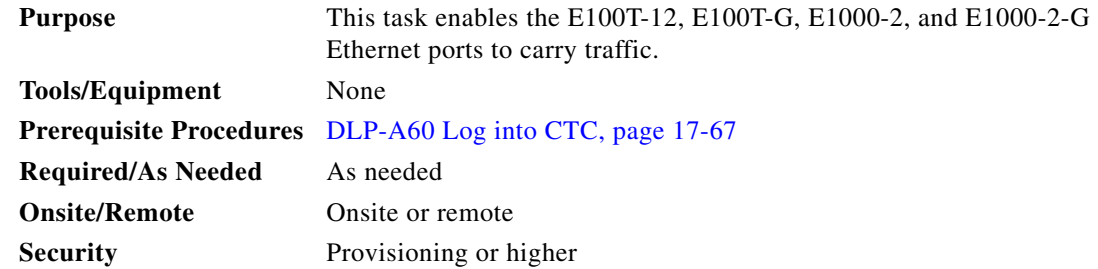

- <span id="page-608-3"></span>**Step 1** In node view, double-click the Ethernet card that you want to provision.
- **Step 2** Click the **Provisioning** > **Port** tabs.
- **Step 3** For each Ethernet port, provision the following parameters:
	- Port Name—If you want to label the port, type a port name.
	- **•** Mode—Choose the appropriate mode for the Ethernet port:
		- **–** Valid choices for the E100T-12 and E100T-G cards are Auto, 10 Half, 10 Full, 100 Half, and 100 Full.
		- **–** Valid choices for the E1000-2 and E1000-2-G cards are 1000 Full and Auto.

### **Santa Contract Contract Contract Contract Contract Contract Contract Contract Contract Contract Contract Contract Contract Contract Contract Contract Contract Contract Contract Contract Contract Contract Contract Contract**

**Note** Both 1000 Full and Auto mode set the E1000-2 port to the 1000 Mbps and Full duplex operating mode; however, flow control is disabled when 1000 Full is selected. Choosing Auto mode enables the E1000-2 card to autonegotiate flow control. Flow control is a mechanism that prevents network congestion by ensuring that transmitting devices do not overwhelm receiving devices with data. The E1000-2 port handshakes with the connected network device to determine if that device supports flow control.

- **•** Enabled—Check this check box to activate the corresponding Ethernet port.
- **•** Priority—Choose a queuing priority for the port. Options range from 0 (Low) to 7 (High). Priority queuing (IEEE 802.1Q) reduces the impact of network congestion by mapping Ethernet traffic to different priority levels. Refer to the priority queuing information in the *Cisco ONS 15454 Reference Manual*. This parameter does not apply to an E-Series card in port-mapped mode.
- **•** Stp Enabled—Check this check box to enable the Spanning Tree Protocol (STP) on the port. This parameter does not apply to an E-Series card in port-mapped mode. Refer to the spanning tree information in the *Ethernet Card Software Feature and Configuration Guide for the Cisco ONS 15454, Cisco ONS 15454 SDH, and Cisco ONS 15327*.

<span id="page-609-0"></span>**The Co** 

**Step 2** Step 3

 $\mathsf I$ 

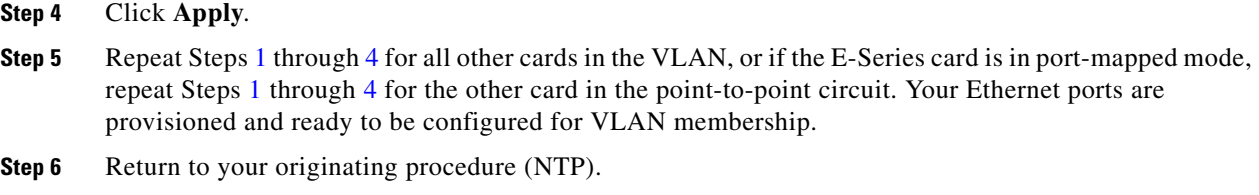

# **DLP-A221 Provision E-Series Ethernet Ports for VLAN Membership**

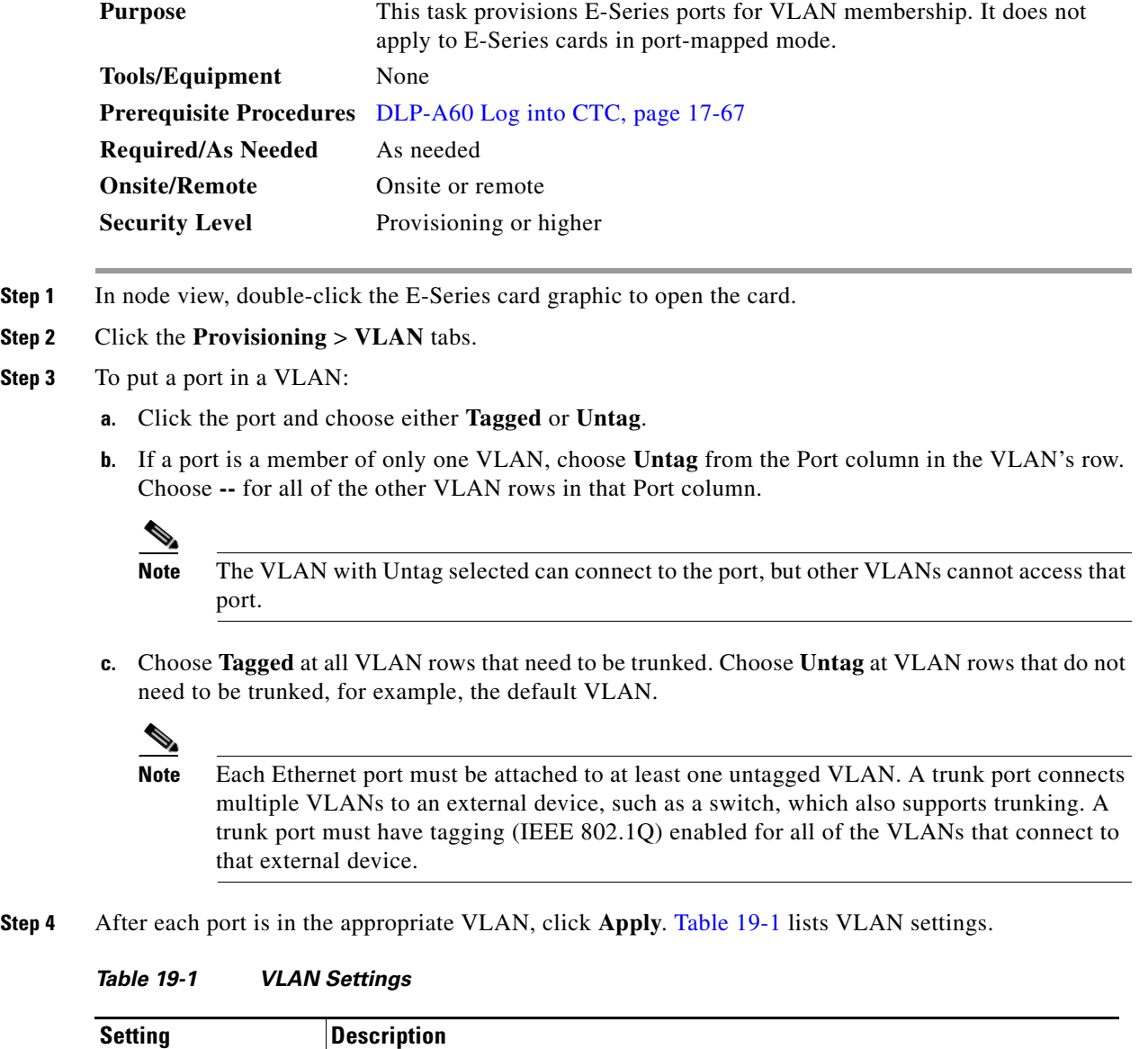

-- A port marked with this symbol does not belong to the VLAN.

<span id="page-609-1"></span>.

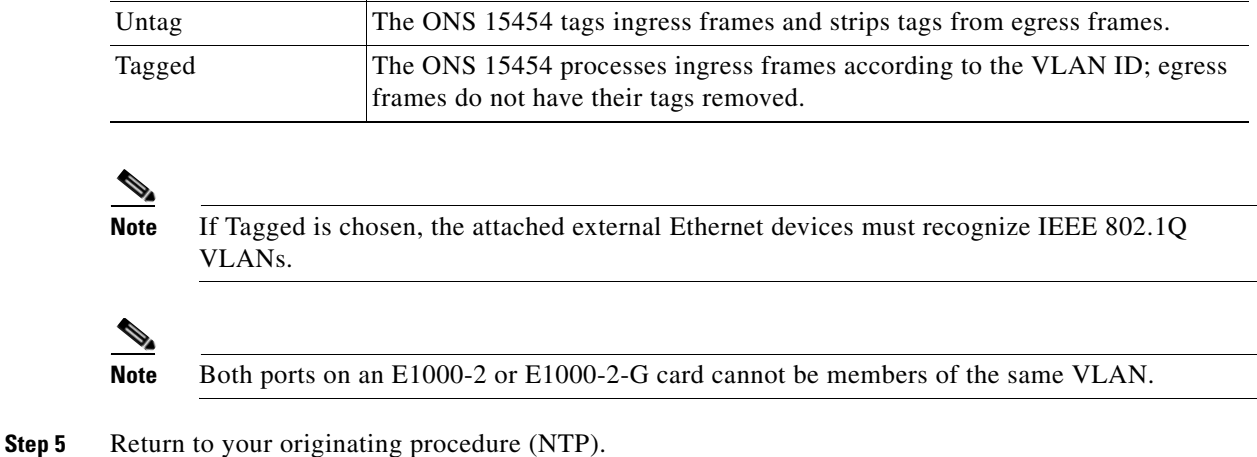

#### *Table 19-1 VLAN Settings (continued)*

**Setting Description**

### **DLP-A222 Provision G-Series Ethernet Ports**

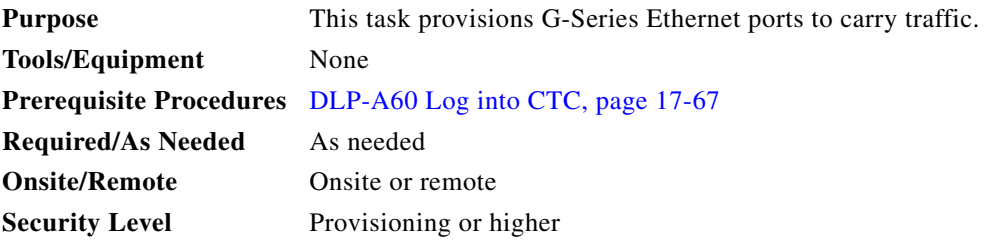

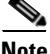

 $\mathbf I$ 

**Note** You can provision G-Series circuits before or after provisioning the card's ports. See the ["NTP-A257](#page-219-0)  [Create an Automatically Routed Optical Circuit" procedure on page 6-38](#page-219-0) or the ["NTP-A295 Create a](#page-225-0)  [Manually Routed Optical Circuit" procedure on page 6-44](#page-225-0), as needed.

- **Step 1** In the node view, double-click the G-Series card graphic to open the card.
- **Step 2** Click the **Provisioning** > **Port** tabs.
- **Step 3** For each G-Series port, provision the following parameters:
	- **•** Port Name—If you want to label the port, type the port name.
	- Admin State—Select the service state for the port. See the "DLP-A214 Change the Service State for [a Port" task on page 19-9](#page-604-1) for more information.
	- **•** Auto Negotiation—Click this check box to enable autonegotiation on the port (default). If you do not want to enable autonegotiation control, uncheck the box.
	- Flow Control—Click this check box to enable flow control on the port (default). If you do not want to enable flow control, uncheck the box. To set custom flow control watermarks, see the ["DLP-A421](#page-775-0)  [Provision G-Series and CE-1000-4 Flow Control Watermarks" task on page 21-6.](#page-775-0)

ן

**•** Max Size—To permit the acceptance of jumbo size Ethernet frames, choose **Jumbo** (default). If you do not want to permit jumbo size Ethernet frames, choose **1548**.

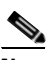

- **Note** The maximum frame size of 1548 bytes enables the port to accept valid Ethernet frames that use protocols such as Inter-Switch Link (ISL). ISL adds 30 bytes of overhead and might cause the frame size to exceed the traditional 1518 byte maximum.
- **•** Payload Type—Click in the Payload Type field and select a cyclic redundancy check (CRC) size to set the G-Series card's LEX encapsulation:
	- **– LEX-FCS-16** is 16-bit (2 byte) CRC.
	- **– LEX-FCS-32** is 32-bit (4 byte) CRC.

#### **Step 4** Click **Apply**.

- **Step 5** Refresh the Ethernet statistics:
	- **a.** Click the **Performance > Statistics** tabs.
	- **b.** Click **Refresh**.

**Santa Contract Contract Contract Contract Contract Contract Contract Contract Contract Contract Contract Contract Contract Contract Contract Contract Contract Contract Contract Contract Contract Contract Contract Contract** 

**Note** Reprovisioning an Ethernet port on the G-Series card does not reset the Ethernet statistics for that port.

**Step 6** Return to your originating procedure (NTP).

### **DLP-A224 Soft-Reset a CE-100T-8 Card Using CTC**

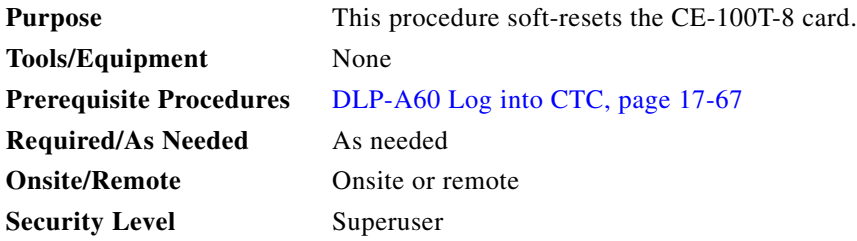

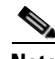

**Note** A soft reset is errorless in most cases. If there is a provisioning change during the soft reset, or if the firmware is replaced during the software upgrade process, the reset is not errorless.

**Step 1** In node view, right-click the card to reveal a pop-up menu.

- **Step 2** Click **Soft-reset Card**.
- **Step 3** Click **Yes** in the "Are you sure you want to soft-reset this card?" dialog box.
- **Step 4** Return to your originating procedure (NTP).
# <span id="page-612-2"></span>**DLP-A225 Enable Alarm Filtering**

<span id="page-612-1"></span><span id="page-612-0"></span>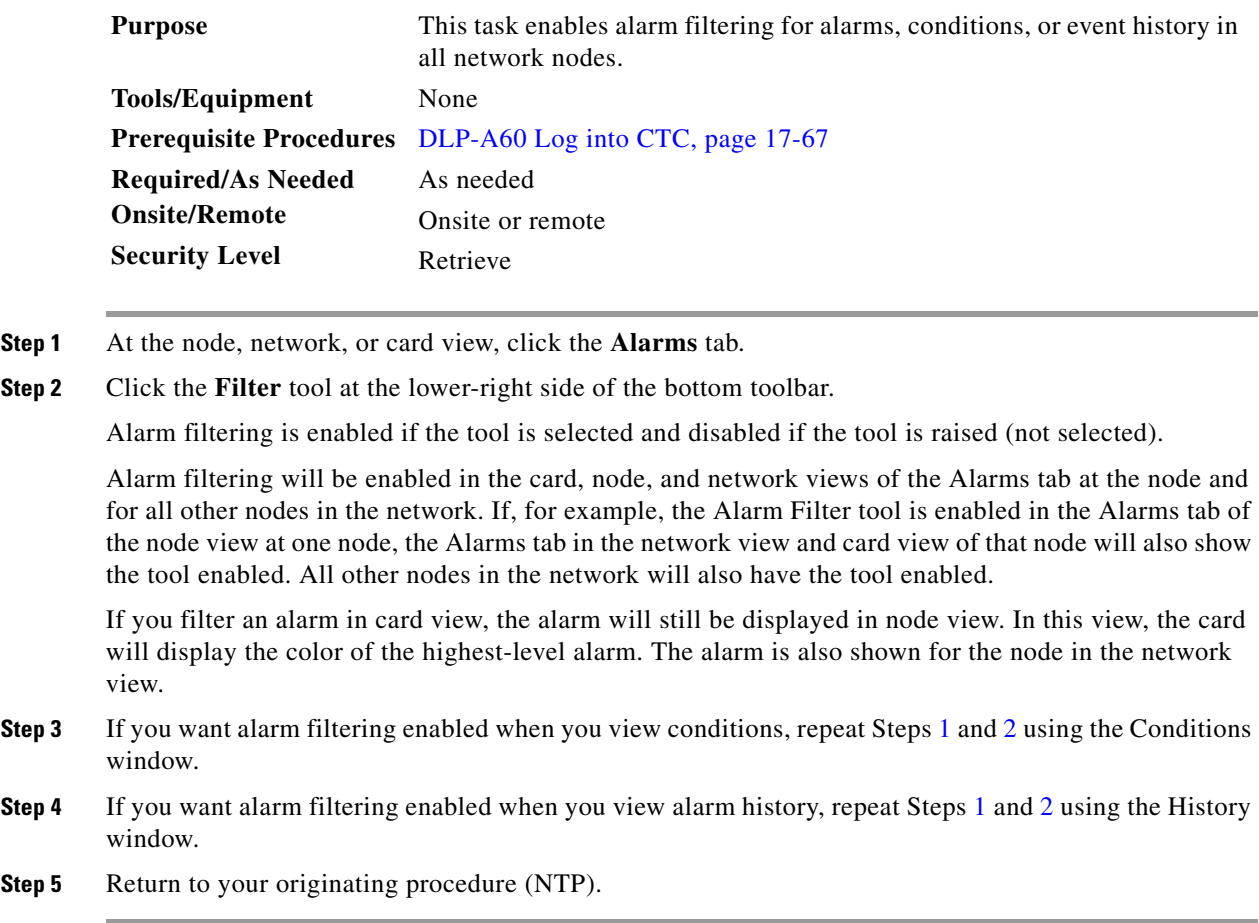

# <span id="page-612-3"></span>**DLP-A227 Disable Alarm Filtering**

 $\overline{\phantom{a}}$ 

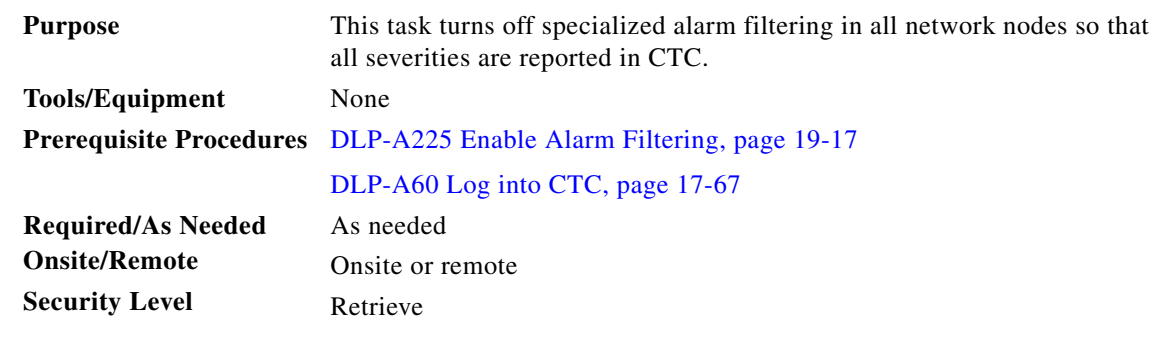

**Step 1** At node, network, or card view, click the **Alarms** tab.

**Step 2** Click the **Filter** tool at the lower-right side of the bottom toolbar.

Alarm filtering is enabled if the tool is indented and disabled if the tool is raised (not selected).

Ι

- **Step 3** If you want alarm filtering disabled when you view conditions, click the **Conditions** tab and click the Filter tool.
- **Step 4** If you want alarm filtering disabled when you view alarm history, click the **History** tab and click the Filter tool.
- **Step 5** Return to your originating procedure (NTP).

#### **DLP-A229 View Circuits on a Span**

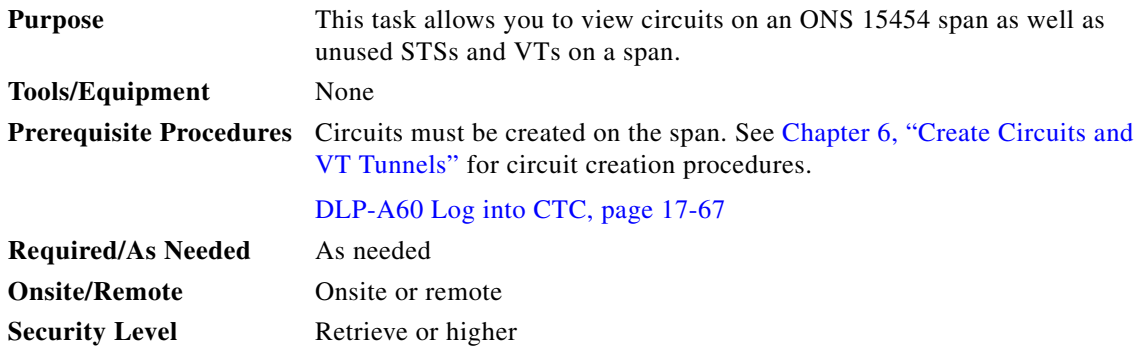

- **Step 1** In node view, choose **View > Go to Network View**. If you are already in network view, continue with [Step 2](#page-613-0).
- <span id="page-613-0"></span>**Step 2** Right-click the green line containing the circuits that you want to view and choose one of the following:
	- **•** Circuits—To view BLSR, path protection, 1+1, virtual concatenated (VCAT), DWDM optical channel network connections (OCHNCs), or unprotected circuits on the span.
	- PCA Circuits—To view circuits routed on a BLSR protected channel. (This option does not appear if the span you right-clicked is not a BLSR span.)

In the Circuits on Span dialog box, you can view the following information about the span. The information that appears depends on the circuit type.

- **•** STS—Lists the STSs.
- **•** VT—Lists the VTs.
- **•** UPSR—(Path protection span only) If checked, path protection circuits are on the span.
- Circuit—Displays the circuit name. If an STS or VT is not used by a circuit, "unused" appears in this column.
- Switch State—(Path protection span only) Displays the switch state of the circuit, that is, whether any span switches are active. For path protection spans, switch types include: CLEAR (no spans are switched), MANUAL (a manual switch is active), FORCE (a force switch is active), and LOCKOUT OF PROTECTION (a span lockout is active).

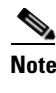

**Note** You can perform other procedures from the Circuits on Span dialog box. If the span is in a path protection, you can switch the span traffic. See the ["DLP-A197 Initiate a Path Protection Force](#page-593-0)  [Switch" task on page 18-64](#page-593-0) for instructions. If you want to edit a circuit on the span, double-click the circuit. See the ["DLP-A231 Edit a Circuit Name" task on page 19-20](#page-615-0) or the ["DLP-A233 Edit Path Protection Circuit Path Selectors" task on page 19-22](#page-617-0) for instructions.

**Step 3** Return to your originating procedure (NTP).

are in the OOS-MA,MT service state.

 $\Gamma$ 

#### **DLP-A230 Change a Circuit Service State**

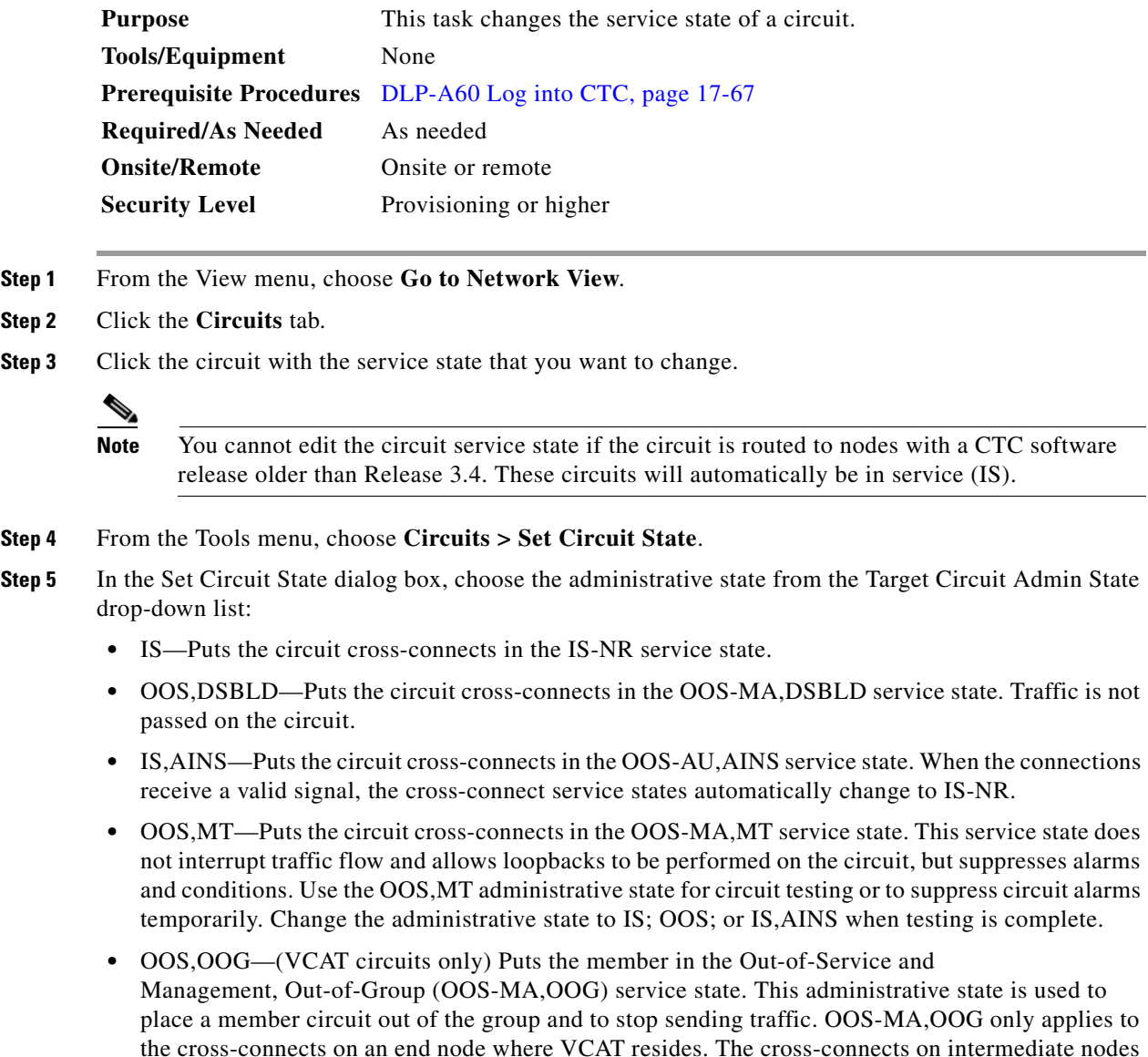

ן

For additional information about circuit and VCAT service states, refer to the "Circuits and Tunnels" chapter in the *Cisco ONS 15454 Reference Manual*.

- **Step 6** If you want to apply the service state to the circuit source and destination ports, check the **Apply to Drop Ports** check box.
- **Step 7** Click **Apply**.
- **Step 8** If the Apply to Ports Results dialog box appears, view the results and click **OK**.

CTC will not change the service state of the circuit source and destination port in certain circumstances. For example, if a port is in loopback (OOS-MA,LPBK & MT), CTC will not change the port to IS-NR. In another example, if the circuit size is smaller than the port, such as a VT1.5 circuit on an STS port, CTC will not change the port service state from IS-NR to OOS-MA,DSBLD. If CTC cannot change the port service state, you must change the port service state manually. For more information, see the ["DLP-A214 Change the Service State for a Port" task on page 19-9.](#page-604-0)

**Step 9** Return to your originating procedure (NTP).

#### <span id="page-615-0"></span>**DLP-A231 Edit a Circuit Name**

**Step** 

<span id="page-615-2"></span><span id="page-615-1"></span>**Step** 

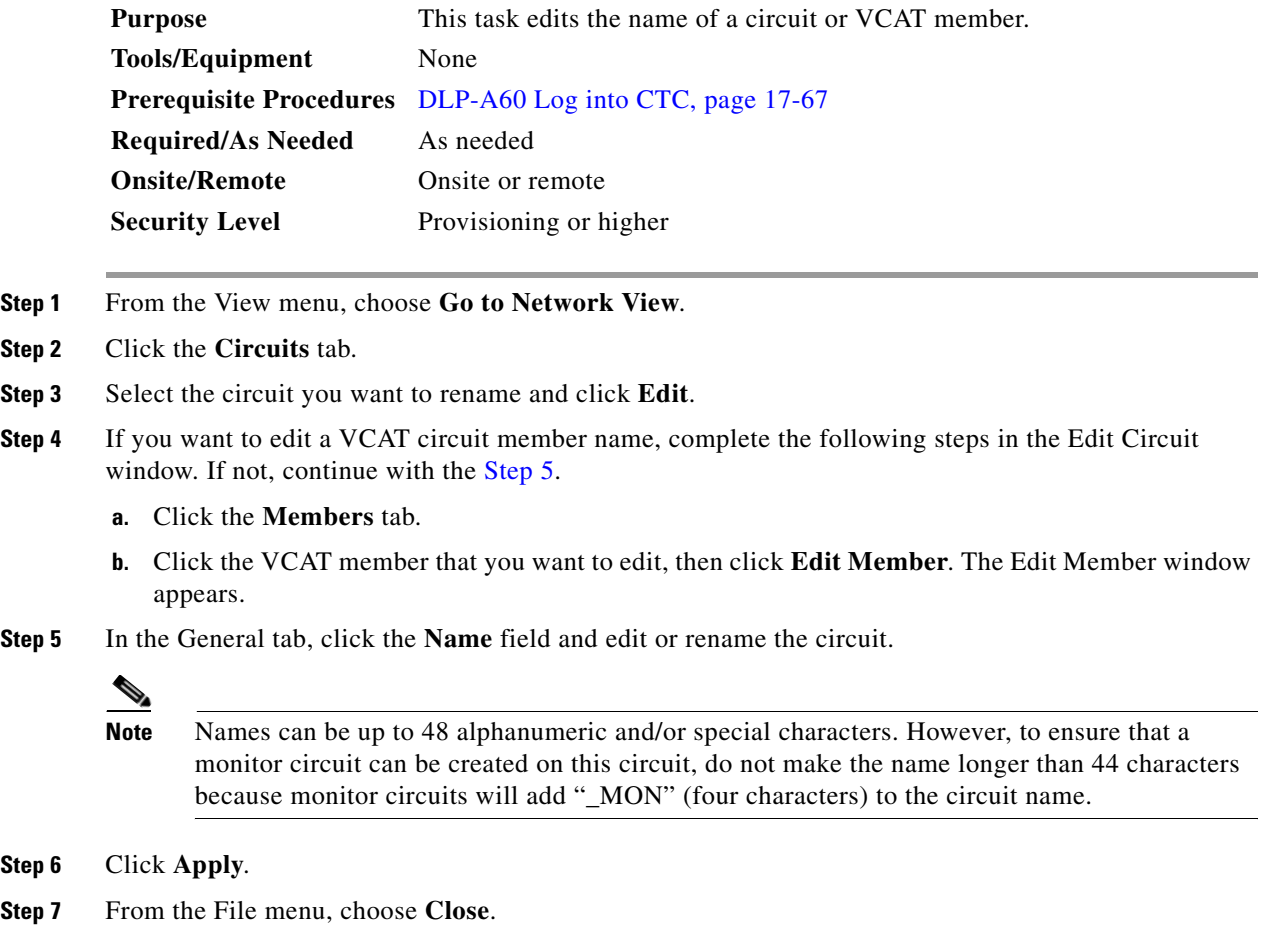

**Step 8** If you changed the name of a VCAT circuit member, repeat [Step 7](#page-615-2) for the Edit Circuit window.

<span id="page-616-2"></span><span id="page-616-1"></span> $\overline{\phantom{a}}$ 

- **Step 9** In the Circuits window, verify that the circuit was correctly renamed.
- **Step 10** Return to your originating procedure (NTP).

# **DLP-A232 Change Active and Standby Span Color**

<span id="page-616-0"></span>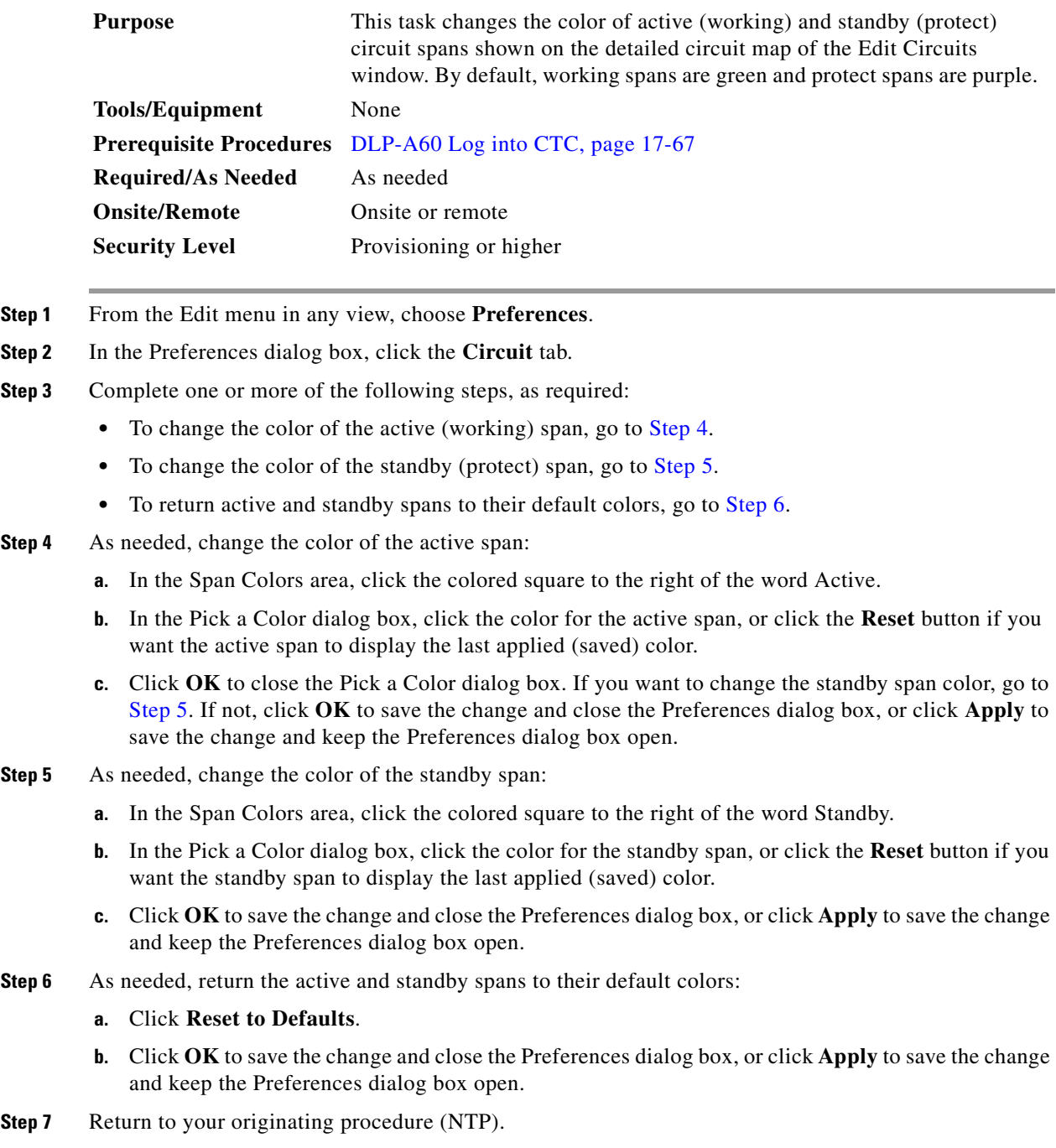

Ι

#### <span id="page-617-0"></span>**DLP-A233 Edit Path Protection Circuit Path Selectors**

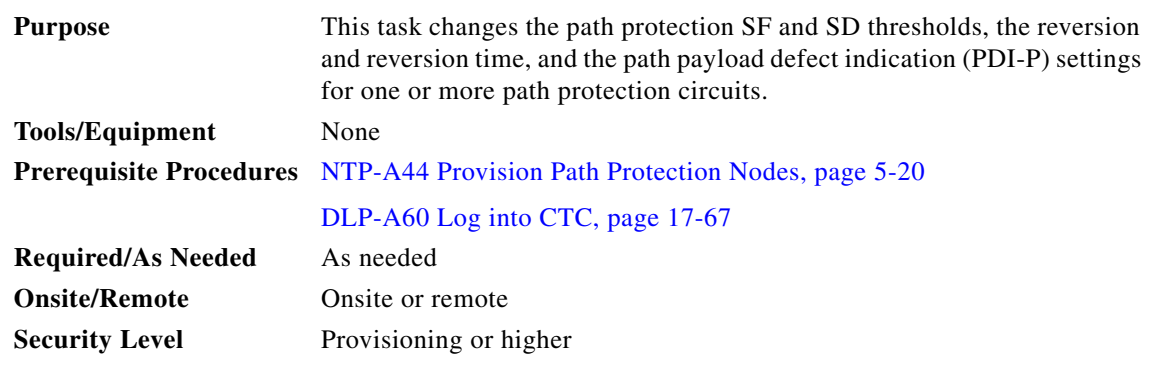

- **Step 1** From the View menu, choose **Go to Network View**.
- **Step 2** Click the **Circuits** tab.
- **Step 3** In the Circuits tab, click the path protection circuit(s) that you want to edit. To change the settings for multiple circuits, press the **Shift** key (to choose adjoining circuits) or the **Ctrl** key (to choose nonadjoining circuits) and click each circuit that you want to change.
- **Step 4** From the Tools menu, choose **Circuits > Set Path Selector Attributes**.
- **Step 5** In the Path Selectors Attributes dialog box, edit the following path protection selectors, as needed:
	- Revertive—If checked, traffic reverts to the working path when conditions that diverted it to the protect path are repaired. If the check box is not checked, traffic does not revert.
	- **•** Reversion Time (Min)—If Revertive is checked, this value sets the amount of time that will elapse before traffic reverts to the working path. The range is 0.5 to 12 minutes in 0.5 minute increments.
	- In the STS Circuits Only area, set the following thresholds:
		- **–** SF threshold—Sets the path protection signal failure BER threshold.
		- **–** SD threshold—Sets the path protection signal degrade BER threshold.
		- **–** Switch on PDI-P—When checked, traffic switches if an STS payload defect indication is received.
	- **•** In the VT Circuits Only area, set the following thresholds:
		- **–** SF threshold—Sets the path protection signal failure BER threshold.
		- **–** SD threshold—Sets the path protection signal degrade BER threshold.
- **Step 6** Click **OK** and verify that the changed values are correct in the Circuits window.
- **Step 7** Return to your originating procedure (NTP).

#### **DLP-A241 Clear a BLSR Manual Ring Switch**

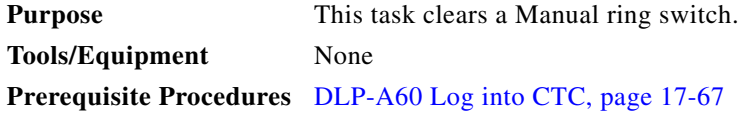

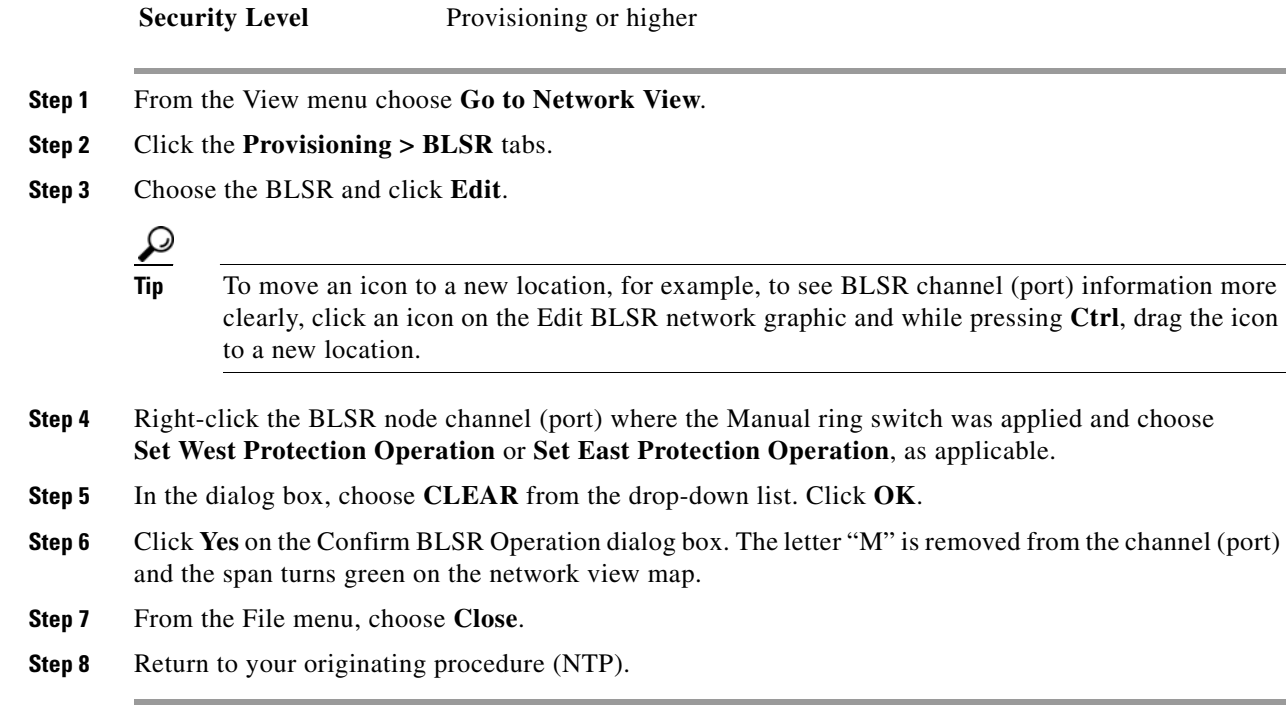

## **DLP-A242 Create a BLSR on a Single Node**

**Required/As Needed** As needed **Onsite/Remote** Onsite or remote

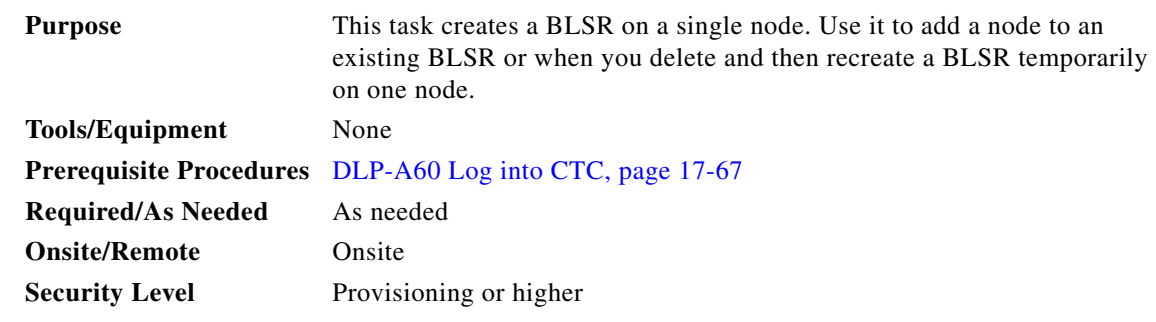

- **Step 1** In node view, click the **Provisioning > BLSR** tabs.
- **Step 2** In the Suggestion dialog box, click **OK**.

 $\Gamma$ 

- **Step 3** In the Create BLSR dialog box, enter the BLSR information:
	- **•** Ring Type—Enter the ring type (either 2 Fiber or 4 Fiber) of the BLSR.
	- **•** Ring Name—Enter the BLSR ring name. If the node is being added to a BLSR, use the BLSR ring name.
	- Node ID—Enter the node ID. If the node is being added to a BLSR, use an ID that is not used by other BLSR nodes.
	- **•** Ring Reversion—Enter the ring reversion time of the existing BLSR.

ן

- West Line—Enter the slot on the node that will connect to the existing BLSR via the node's west line (port).
- **•** East Line—Enter the slot on the node that will connect to the existing BLSR via the node's east line (port).

If you are adding the node to a four-fiber BLSR, complete the following for the second set of fibers:

- **•** Span Reversion—Enter the span reversion time of the existing BLSR.
- West Line—Enter the slot on the node that will connect to the existing BLSR via the node's west line.
- East Line—Enter the slot on the node that will connect to the existing BLSR via the node's east line.
- **Step 4** Click **OK**.

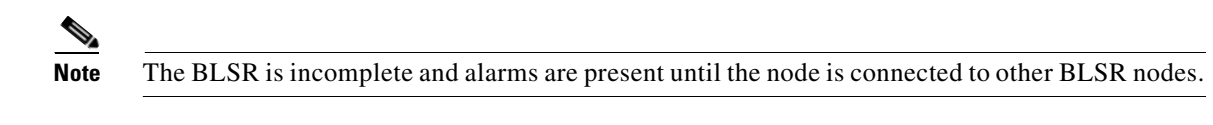

**Step 5** Return to your originating procedure (NTP).

### **DLP-A244 Use the Reinitialization Tool to Clear the Database and Upload Software (Windows)**

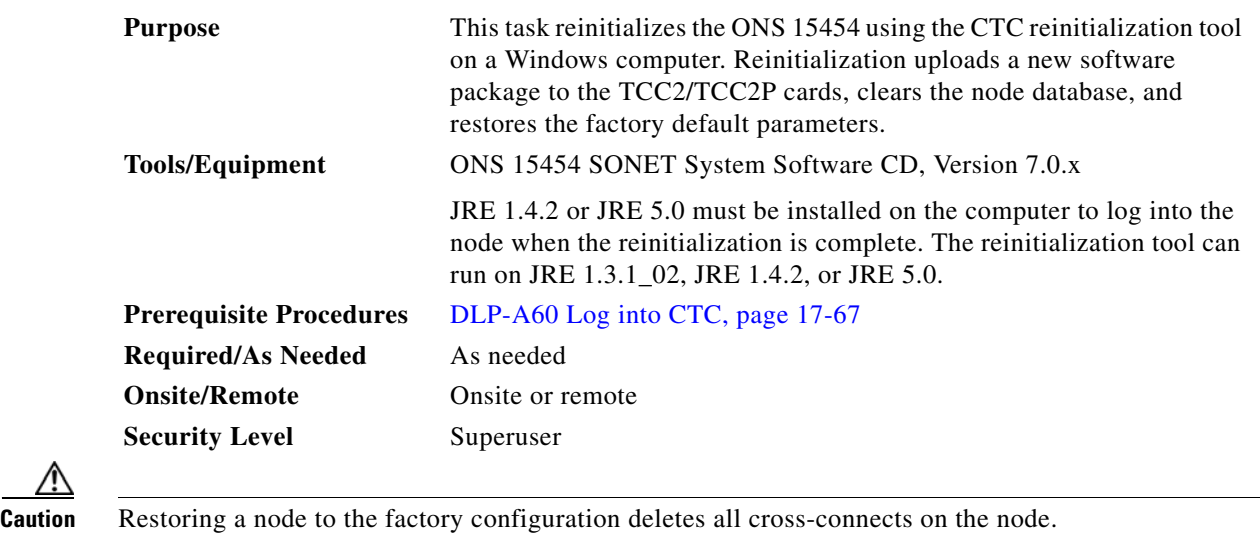

ΛŅ

- **Step 1** Insert the system software CD into the computer CD-ROM drive. If the CTC Installation Wizard appears, click **Cancel**.
- **Step 2** From the Windows Start menu, choose **Run.** In the Run dialog box, click **Browse** and navigate to the CISCO15454 folder on the software CD.
- **Step 3** In the Browse dialog box Files of Type field, choose **All Files**.
- **Step 4** Choose the RE-INIT.jar file and click **Open**. The NE Re-Initialization window appears ([Figure 19-3](#page-620-0)).

**19-24**

#### <span id="page-620-0"></span>*Figure 19-3 Reinitialization Tool*

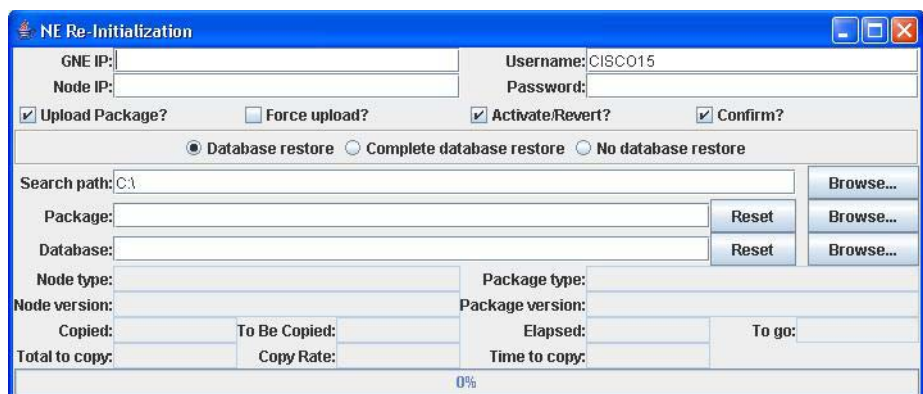

**Step 5** Complete the following fields:

- **•** GNE IP—If the node you are reinitializing is accessed through another node configured as a gateway network element (GNE), enter the GNE IP address. If you have a direct connection to the node, leave this field blank.
- **•** Node IP—Enter the node name or IP address of the node that you are reinitializing.
- User ID—Enter the user ID needed to access the node.
- **•** Password—Enter the password for the user ID.
- **•** Upload Package—Check this box to send the software package file to the node. If unchecked, the software stored on the node is not modified.
- Force Upload—Check this box to send the software package file to the node even if the node is running the same software version. If unchecked, reinitialization will not send the software package if the node is already running the same version.
- Activate/Revert—Check this box to activate the uploaded software (if the software is a later than the installed version) or revert to the uploaded software (if the software is earlier than the installed version) as soon as the software file is uploaded. If unchecked, the software is not activated or reverted after the upload, allowing you to initiate the functions later from the node view Maintenance > Software tabs.
- **•** Re-init Database—Check this box to send a new database to the node. (This is equivalent to the CTC database restore operation.) If unchecked, the node database is not modified.
- Confirm—Check this box if you want a warning message displayed before any operation is performed. If unchecked, reinitialization does not display a warning message.
- Search Path—Enter the path to the CISCO15454 folder on the CD drive.

**Step 6** Click **Go**.

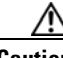

**Caution** Before continuing with the next step, verify that the database to upload is correct. You cannot reverse the upload process after you click Yes.

**Step 7** Review the information on the Confirm NE Re-Initialization dialog box, then click **Yes** to start the reinitialization.

The reinitialization begins. After the software is downloaded and activated, and the database is uploaded to the TCC2/TCC2P cards, "Complete" appears in the status bar and the TCC2/TCC2P cards will reboot. Wait a few minutes for the reboot to complete.

**Step 8** After the reboot is complete, log into the node using the ["DLP-A60 Log into CTC" task on page 17-67](#page-494-0).

ן

- **Step 9** Complete the ["NTP-A25 Set Up Name, Date, Time, and Contact Information" procedure on page 4-4](#page-127-0) and ["NTP-A169 Set Up CTC Network Access" procedure on page 4-7](#page-130-0).
- **Step 10** Return to your originating procedure (NTP).

## **DLP-A245 Use the Reinitialization Tool to Clear the Database and Upload Software (UNIX)**

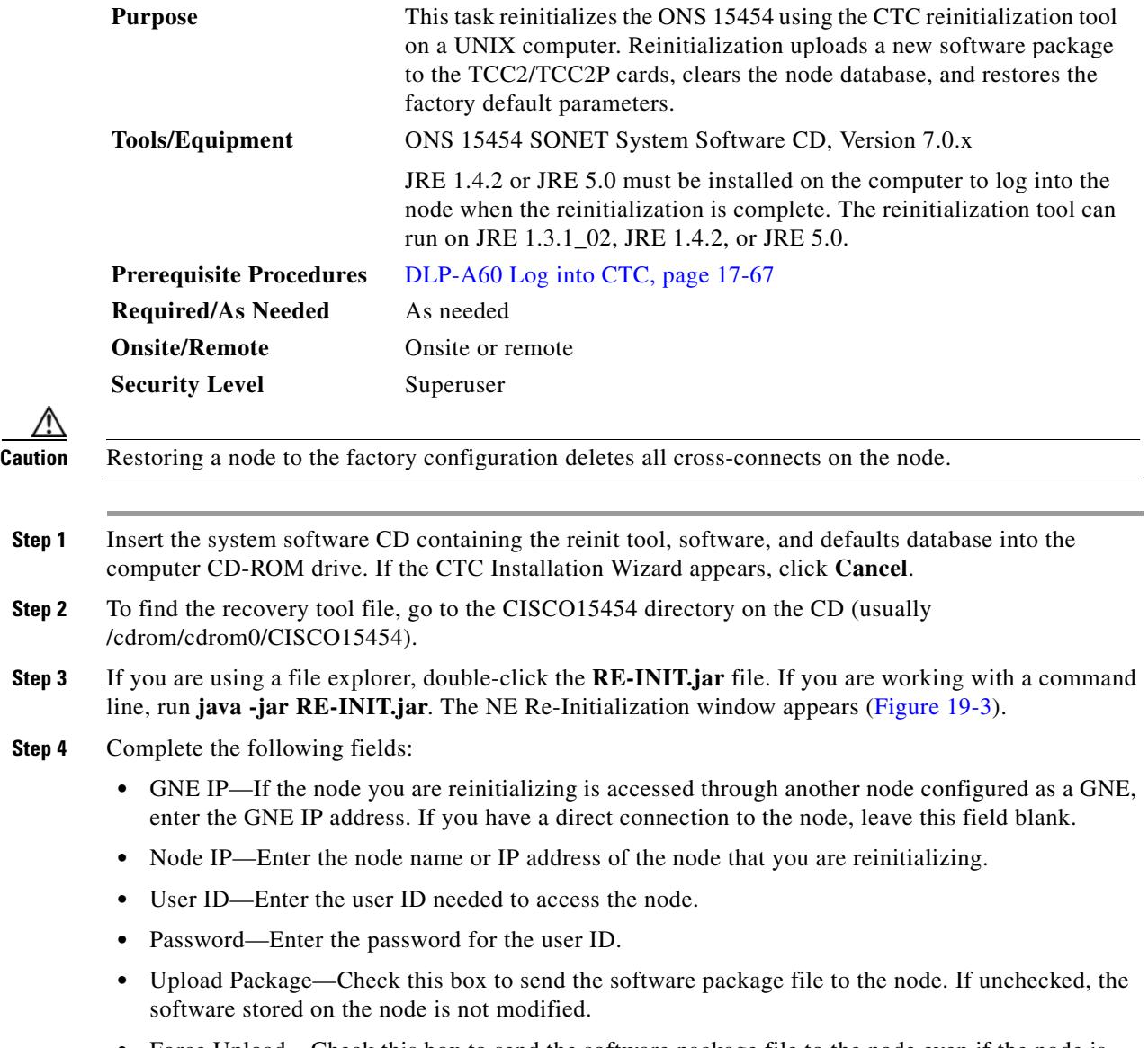

• Force Upload—Check this box to send the software package file to the node even if the node is running the same software version. If unchecked, reinitialization will not send the software package if the node is already running the same version.

• Activate/Revert—Check this box to activate the uploaded software (if the software is a later than the installed version) or revert to the uploaded software (if the software is earlier than the installed version) as soon as the software file is uploaded. If unchecked, the software is not activated or reverted after the upload, allowing you to initiate the functions later from the node view Maintenance > Software tabs. **•** Re-init Database—Check this box to send a new database to the node. (This is equivalent to the CTC database restore operation.) If unchecked, the node database is not modified. **•** Confirm—Check this box if you want a warning message displayed before any operation is performed. If unchecked, reinitialization does not display a warning message. • Search Path—Enter the path to the CISCO15454 folder on the CD drive. **Step 5** Click **Go**. ΛN **Caution** Before continuing with the next step, verify that the database to upload is correct. You cannot reverse the upload process after you click Yes. **Step 6** Review the information on the Confirm NE Re-Initialization dialog box, then click **Yes** to start the reinitialization. The reinitialization begins. After the software is downloaded and activated and the database is uploaded to the TCC2/TCC2P cards, "Complete" appears in the status bar and the TCC2/TCC2P cards will reboot. Wait a few minutes for the reboot to complete. **Step 7** After the reboot is complete, log into the node using the ["DLP-A60 Log into CTC" task on page 17-67](#page-494-0). **Step 8** Complete the ["NTP-A25 Set Up Name, Date, Time, and Contact Information" procedure on page 4-4](#page-127-0) and the ["NTP-A169 Set Up CTC Network Access" procedure on page 4-7](#page-130-0). **Step 9** Return to your originating procedure (NTP).

#### **DLP-A246 Provision E-Series Ethernet Card Mode**

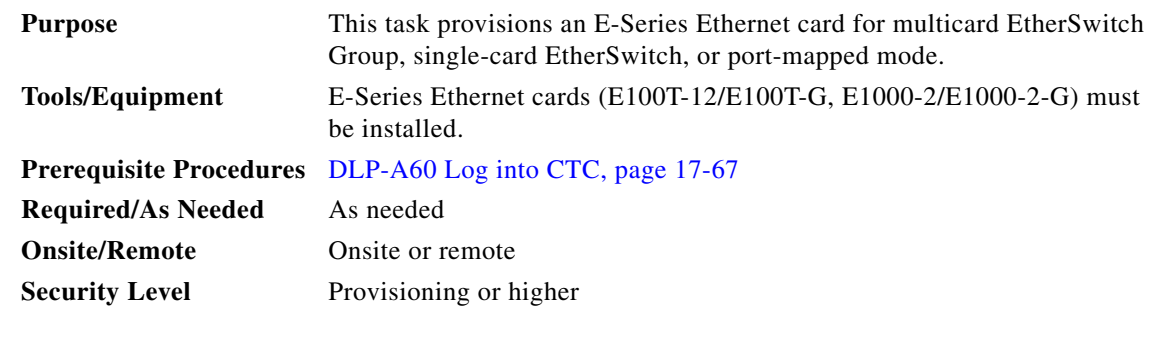

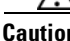

**Caution** You cannot change the mode while the Ethernet card is carrying circuits. If you want to change the card mode, delete any circuits that it carries first. See the ["NTP-A278 Modify and Delete Overhead Circuits](#page-280-0)  [and Server Trails" procedure on page 7-5.](#page-280-0)

<span id="page-622-0"></span>**Step 1** In the network view, double-click the node containing the E-Series Ethernet card you want to provision, then double-click the Ethernet card.

Ι

#### <span id="page-623-1"></span><span id="page-623-0"></span>**Step 2** Click the **Provisioning > Card** tabs. **Step 3** In the Card Mode area, choose one of the following: **•** For multicard EtherSwitch circuit groups, choose **Multicard EtherSwitch Group**. **•** For single-card EtherSwitch circuits, choose **Single-card EtherSwitch**. **•** For port-mapped circuits, choose **Port-mapped**. **Step 4** Click **Apply**. **Step 5** If you are using multicard EtherSwitch circuits, repeat Steps [2](#page-623-0) through [4](#page-623-1) for all other Ethernet cards in the node that will carry the multicard EtherSwitch circuits. **Step 6** Repeat Steps [1](#page-622-0) through [5](#page-623-2) for other nodes as necessary. **Step 7** Return to your originating procedure (NTP).

# <span id="page-623-2"></span>**DLP-A247 Change an OC-N Card**

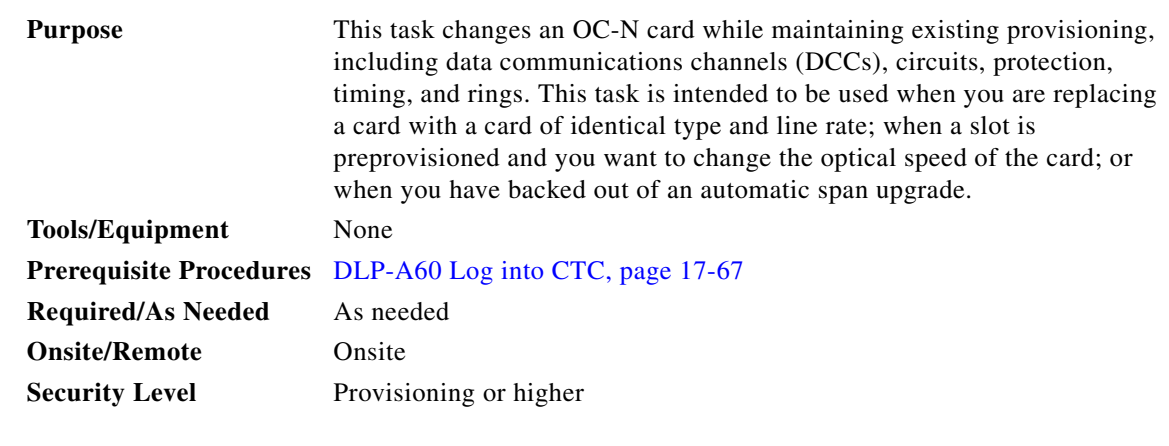

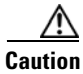

**Caution** Physically removing an OC-N card can cause a loss of working traffic or a protection switch. See [Chapter 12, "Upgrade Cards and Spans"](#page-324-0) for information on upgrading traffic to a higher speed.

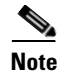

**Note** You can change a multiport card to a card with a smaller number of ports only if the new card has the same line rate as the multiport card. (The MRC-12 card can be changed to either a single-port OC-12 card or a single-port OC-48 card.)

**Step 1** If the card the active card in a 1+1 protection group, switch traffic away from the card:

- **a.** Log into a node on the network. If you are already logged in, go to Step [b.](#page-623-3)
- <span id="page-623-3"></span>**b.** Display the CTC node (login) view.
- **c.** Click the **Maintenance > Protection** tabs.
- **d.** Double-click the protection group that contains the reporting card.
- **e.** Click the active card of the selected group.
- **f.** Click **Switch** and **Yes** in the Confirmation dialog box.
- **Step 2** In CTC, right-click the card that you want to remove and choose **Change Card**.
- **Step 3** In the Change Card drop-down list, choose the desired card type and click OK. A mismatched equipment alarm (MEA) appears until you replace the card.
- **Step 4** Physically remove the card:
	- **a.** Disconnect any fiber connections to the front of the card.
	- **b.** Open the card latches/ejectors.
	- **c.** Use the latches/ejectors to pull the card forward and away from the shelf.
- **Step 5** Complete the ["NTP-A16 Install Optical Cards and Connectors" procedure on page 2-7.](#page-100-0)
- **Step 6** Return to your originating procedure (NTP).

#### <span id="page-624-0"></span>**DLP-A249 Provision IP Settings**

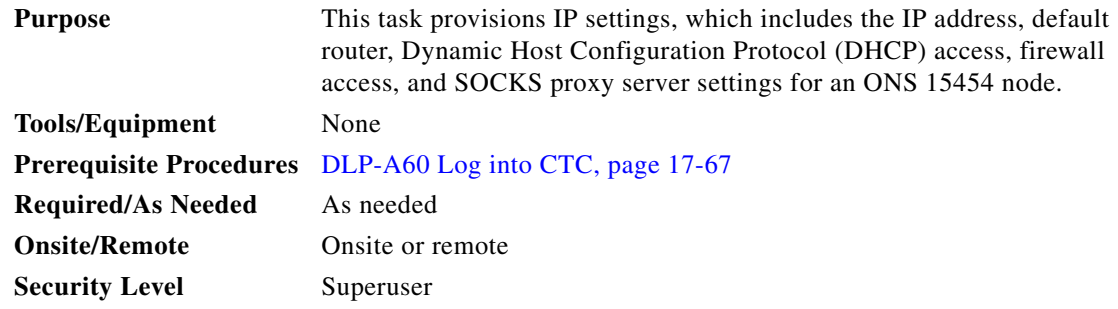

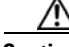

**Caution** All ONS 15454 IP addresses and network parameters should be reviewed by your network (or LAN) administrator.

#### /!\

I

**Caution** Verify that the IP address assigned to the node does not duplicate an address assigned to another ONS 15454 on the same subnet. If the same addresses are assigned to ONS 15454s on the same subnet, loss of visibility will occur.

- **Step 1** In node view, click the **Provisioning** > **Network** > **General** tabs.
- **Step 2** Complete the following information in the fields listed:
	- **•** IP Address—Type the IP address assigned to the ONS 15454 node.

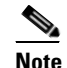

**Note** If TCC2P cards are installed, dual IP addressing via secure mode is available. When secure mode is off (sometimes called repeater mode), the IP address entered in the IP Address field applies to the backplane LAN port and the TCC2P TCP/IP (LAN) port. When secure mode is on, the IP Address field shows the address assigned to the TCC2P TCP/IP (LAN) port and the Superuser can enable or disable display of the backplane IP address. See the ["DLP-A433](#page-779-0)  [Enable Node Secure Mode" task on page 21-10](#page-779-0) as needed. Refer to the "Management Network Connectivity" chapter in the *Cisco ONS 15454 Reference Manual* for more information about secure mode.

Ι

- Net/Subnet Mask Length—Type the subnet mask length (decimal number representing the subnet mask length in bits) or click the arrows to adjust the subnet mask length. The subnet mask length is the same for all ONS 15454s in the same subnet.
- **•** MAC Address—(Display only) Displays the ONS 15454 IEEE 802 MAC address.

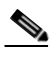

**Note** In secure mode, the front and back TCP/IP (LAN) ports are assigned different MAC addresses, and the backplane information can be hidden or revealed by a Superuser.

- **•** Default Router—If the ONS 15454 is connected to a LAN, enter the IP address of the default router. The default router forwards packets to network devices that the ONS 15454 cannot directly access. This field is ignored if any of the following are true:
	- **–** The ONS 15454 is not connected to a LAN.
	- **–** The SOCKS proxy server is enabled and the ONS 15454 is provisioned as an end network element (ENE).
	- **–** Open Shortest Path First (OSPF) is enabled on both the ONS 15454 and the LAN where the ONS 15454 is connected.
- **•** LCD IP Setting—Choose one of the following:
	- **– Allow Configuration**—Displays the node IP address on the LCD and allows users to change the IP settings using the LCD. This option enables the ["DLP-A64 Set the IP Address, Default](#page-499-0)  [Router, and Network Mask Using the LCD" task on page 17-72.](#page-499-0)
	- **– Display Only**—Displays the node IP address on the LCD but does not allow users to change the IP address using the LCD.
	- **– Suppress Display**—Suppresses the node IP address display on the LCD.
- Suppress CTC IP Display—Check this check box if you want to prevent the node IP address from being displayed in CTC (IP Address field, information area) to users with Provisioning, Maintenance, or Retrieve security levels. If the IP address is not suppressed, it is shown in the IP Address field.

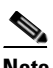

- **Note** IP address suppression is not applied to users with a Superuser security level. However, in secure mode the backplane IP address visibility can be restricted to only a locally connected Superuser viewing the routing table. In this case, the backplane IP address is not revealed to any user at any other NE on the routing table or in autonomous messages (such as the TL1 REPT^DBCHG command, alarms, and PM reporting).
- **•** Forward DHCP Request To—Check this check box to enable DHCP. Also, enter the DHCP server IP address in the Request To field. Unchecked is the default. If you will enable any of the gateway settings to implement the ONS 15454 SOCKS proxy server features, leave this field blank.

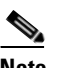

**Note** If you enable DHCP, computers connected to an ONS 15454 node can obtain temporary IP addresses from an external DHCP server. The ONS 15454 only forwards DHCP requests; it does not act as a DHCP server.

- **•** Gateway Settings—Provisions the ONS 15454 SOCKS proxy server features. (SOCKS is a standard proxy protocol for IP-based applications.) Do not change any of these options until you review the SOCKS proxy server scenario in the "Management Network Connectivity" chapter of the *Cisco ONS 15454 Reference Manual*. In SOCKS proxy server networks, the ONS 15454 is either an ENE, GNE, or proxy-only server. Provisioning must be consistent for each NE type.
- **•** Enable SOCKS proxy server on port—If checked, the ONS 15454 serves as a proxy for connections between CTC clients and ONS 15454s that are DCC-connected to the proxy ONS 15454. The CTC client establishes connections to DCC-connected nodes through the proxy node. The CTC client does not require IP connectivity to the DCC-connected nodes, only to the proxy ONS 15454. If Enable SOCKS proxy server on port is off, the node does not proxy for any CTC clients. When this box is checked, you can set the node as an ENE or a GNE:
	- **–** External Network Element (ENE)—Choose this option when the ONS 15454 is not connected to a LAN but has DCC connections to other ONS nodes. A CTC computer connected to the ENE through the TCC2/TCC2P craft port can manage nodes that have DCC connections to the ENE. However, the CTC computer does not have direct IP connectivity to these nodes or to any LAN/WAN that those nodes might be connected to.
	- **–** Gateway Network Element (GNE)—Choose this option when the ONS 15454 is connected to a LAN and has DCC connections to other nodes. A CTC computer connected to the LAN can manage all nodes that have DCC connections to the GNE, but the CTC computer does not have direct IP connectivity to them. The GNE option isolates the LAN from the DCC network so that IP traffic originating from the DCC-connected nodes and any CTC computers connected to them is prevented from reaching the LAN.
	- **–** SOCKS Proxy-Only—Choose this option when the ONS 15454 is connected to a LAN and the LAN is separated from the node by a firewall. The SOCKS Proxy Only is the same as the GNE option, except the SOCKS Proxy Only option does not isolate the DCC network from the LAN.

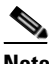

**Note** If a node is provisioned in secure mode, it is automatically provisioned as a GNE with SOCKS proxy enabled. However, this provisioning can be overridden, and the secure node can be changed to an ENE. In secure mode, SOCKS cannot be disabled. See the ["DLP-A433](#page-779-0)  [Enable Node Secure Mode" task on page 21-10](#page-779-0) for provisioning instructions, including GNE or ENE status.

#### **Step 3** Click **Apply**.

**Step 4** Click **Yes** in the confirmation dialog box.

Both TCC2/TCC2P cards reboot, one at a time. During this time (approximately 5 minutes), the active and standby TCC2/TCC2P card LEDs go through the cycle shown in [Table 19-2.](#page-627-0) Eventually, a "Lost node connection, switching to network view" message appears.

 $\mathsf I$ 

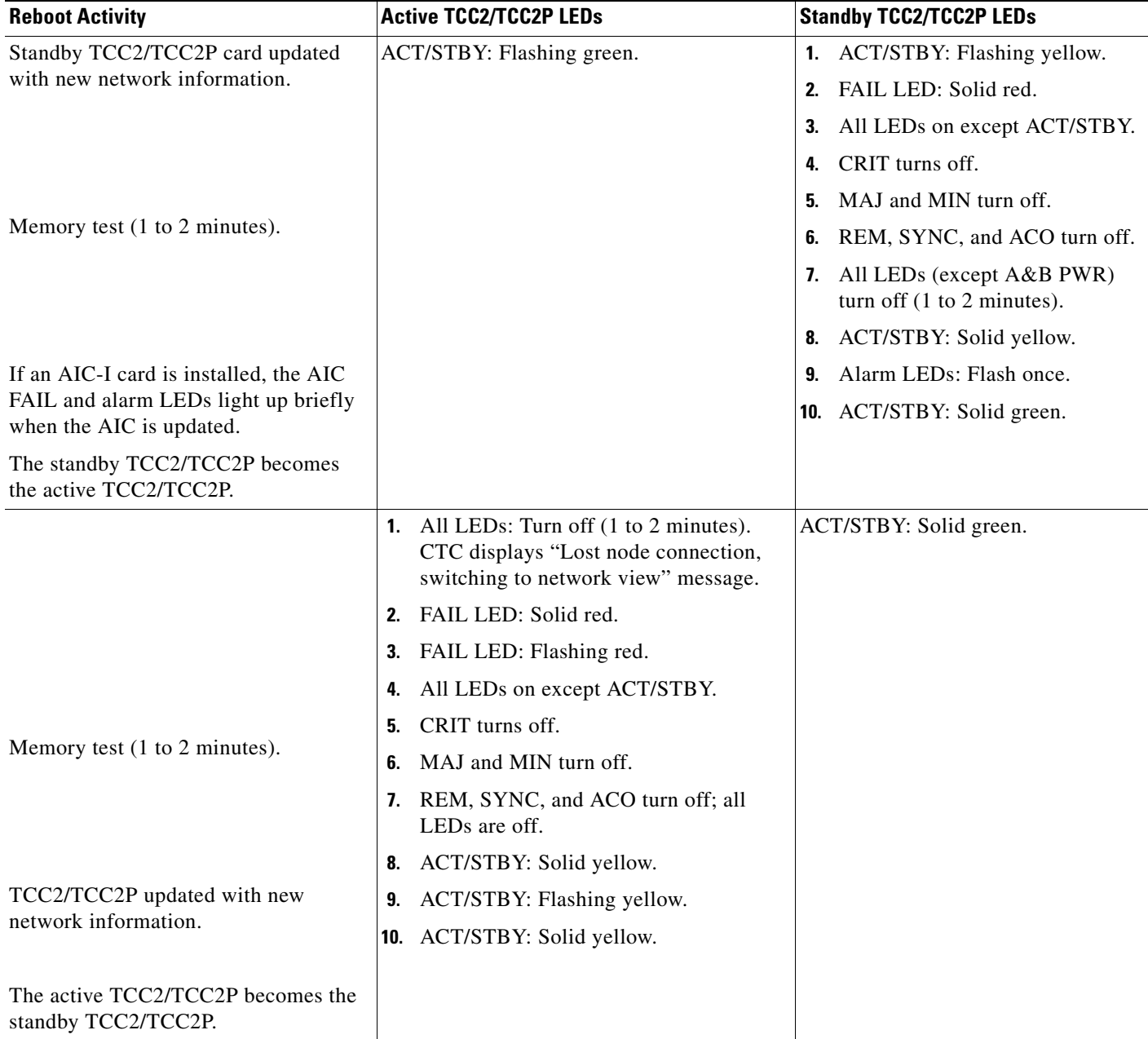

#### <span id="page-627-0"></span>*Table 19-2 LED Behavior During TCC2/TCC2P Reboot*

- **Step 5** Click **OK**. The network view appears. The node icon appears in gray, during which time you cannot access the node.
- **Step 6** Double-click the node icon when it becomes green.
- **Step 7** Return to your originating procedure (NTP).

## **DLP-A250 Set Up or Change Open Shortest Path First Protocol**

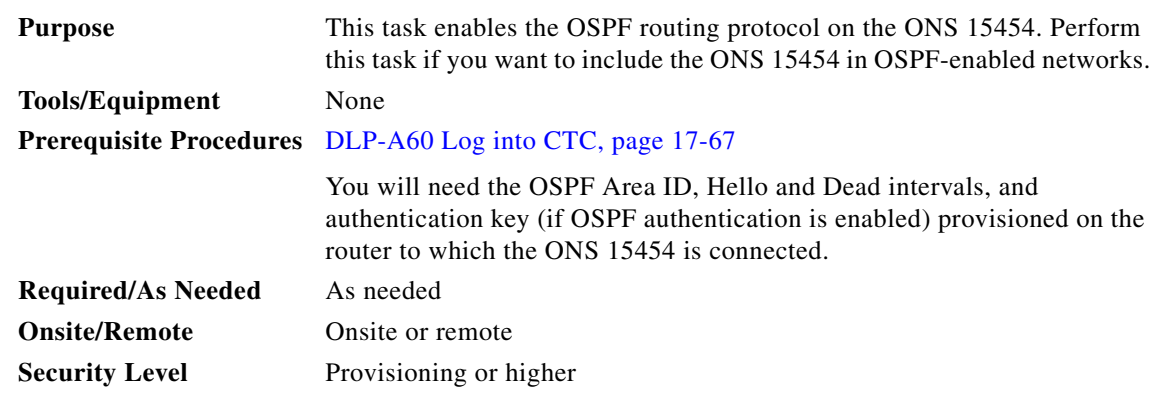

**Step 1** In node view, click the **Provisioning** > **Network** > **OSPF** tabs.

- **Step 2** On the top left side of the OSPF pane, complete the following:
	- **•** DCC/GCC OSPF Area ID Table—In dotted decimal format, enter the number that identifies the ONS 15454s as a unique OSPF area ID. The Area ID can be any number between 000.000.000.000 and 255.255.255.255, but must be unique to the LAN OSPF area.
	- SDCC Metric—This value is normally unchanged. It sets a cost for sending packets across the Section DCC, which is used by OSPF routers to calculate the shortest path. This value should always be higher than the LAN metric. The default SDCC metric is 100.
	- LDCC Metric—Sets a cost for sending packets across the Line DCC. This value should always be lower than the SDCC metric. The default LDCC metric is 33. It is usually not changed.
- **Step 3** In the OSPF on LAN area, complete the following:
	- **•** OSPF active on LAN—When checked, enables the ONS 15454 OSPF topology to be advertised to OSPF routers on the LAN. Enable this field on ONS 15454s that directly connect to OSPF routers.
	- **•** LAN Port Area ID—Enter the OSPF area ID (dotted decimal format) for the router port where the ONS 15454 is connected. (This number is different from the DCC/generic communications channel [GCC] OSPF Area ID.)
- **Step 4** By default, OSPF is set to No Authentication. If the OSPF router requires authentication, complete the following steps. If not, continue with [Step 5](#page-628-0).
	- **a.** Click the **No Authentication** button.
	- **b.** In the Edit Authentication Key dialog box, complete the following:
		- **•** Type—Choose **Simple Password**.
		- **•** Enter Authentication Key—Enter the password.
		- **•** Confirm Authentication Key—Enter the same password to confirm it.
	- **c.** Click **OK**.

The authentication button label changes to Simple Password.

<span id="page-628-0"></span>**Step 5** Provision the OSPF priority and interval settings.

The OSPF priority and interval defaults are ones most commonly used by OSPF routers. Verify that these defaults match the ones used by the OSPF router where the ONS 15454 is connected.

**•** Router Priority—Selects the designated router for a subnet.

Ι

- Hello Interval (sec)—Sets the number of seconds between OSPF hello packet advertisements sent by OSPF routers. Ten seconds is the default.
- **•** Dead Interval—Sets the number of seconds that will pass while an OSPF router's packets are not visible before its neighbors declare the router down. Forty seconds is the default.
- **•** Transit Delay (sec)—Indicates the service speed. One second is the default.
- **•** Retransmit Interval (sec)—Sets the time that will elapse before a packet is resent. Five seconds is the default.
- **•** LAN Metric—Sets a cost for sending packets across the LAN. This value should always be lower than the DCC metric. Ten is the default.
- **Step 6** In the OSPF Area Range Table area, create an area range table if one is needed:

**Note** Area range tables consolidate the information that is outside an OSPF area border. One ONS 15454 in the ONS 15454 OSPF area is connected to the OSPF router. An area range table on this node points the router to the other nodes that reside within the ONS 15454 OSPF area.

- **a.** In the OSPF Area Range Table area, click **Create**.
- **b.** In the Create Area Range dialog box, enter the following:
	- **•** Range Address—Enter the area IP address for the ONS 15454s that reside within the OSPF area. For example, if the ONS 15454 OSPF area includes nodes with IP addresses 10.10.20.100, 10.10.30.150, 10.10.40.200, and 10.10.50.250, the range address would be 10.10.0.0.
	- **•** Range Area ID—Enter the OSPF area ID for the ONS 15454s. This is either the ID in the DCC OSPF Area ID field or the ID in the Area ID for LAN Port field.
	- Mask Length—Enter the subnet mask length. In the Range Address example, this is 16.
	- **•** Advertise—Check this box if you want to advertise the OSPF range table.
- **c.** Click **OK**.
- **Step 7** All OSPF areas must be connected to area 0. If the ONS 15454 OSPF area is not physically connected to area 0, use the following steps to create a virtual link table that will provide the disconnected area with a logical path to area 0:
	- **a.** In the OSPF Virtual Link Table area, click **Create**.
	- **b.** In the Create Virtual Link dialog box, complete the following fields. OSPF settings must match OSPF settings for the ONS 15454 OSPF area:
		- Neighbor—The router ID of the area 0 router.
		- **•** Transit Delay (sec)—The service speed. One second is the default.
		- **•** Hello Int (sec)—The number of seconds between OSPF hello packet advertisements sent by OSPF routers. Ten seconds is the default.
		- Auth Type—If the router where the ONS 15454 is connected uses authentication, choose **Simple Password**. Otherwise, choose **No Authentication**.
		- Retransmit Int (sec)—Sets the time that will elapse before a packet is resent. Five seconds is the default.
		- **•** Dead Int (sec)—Sets the number of seconds that will pass while an OSPF router's packets are not visible before its neighbors declare the router down. Forty seconds is the default.
	- **c.** Click **OK**.

**Step 8** After entering ONS 15454 OSPF area data, click **Apply**.

If you changed the Area ID, the TCC2/TCC2P cards reset, one at a time. The reset takes approximately 10 to 15 minutes. [Table 19-2 on page 19-32](#page-627-0) shows the LED behavior during the TCC2/TCC2P reset.

**Step 9** Return to your originating procedure (NTP).

#### **DLP-A251 Set Up or Change Routing Information Protocol**

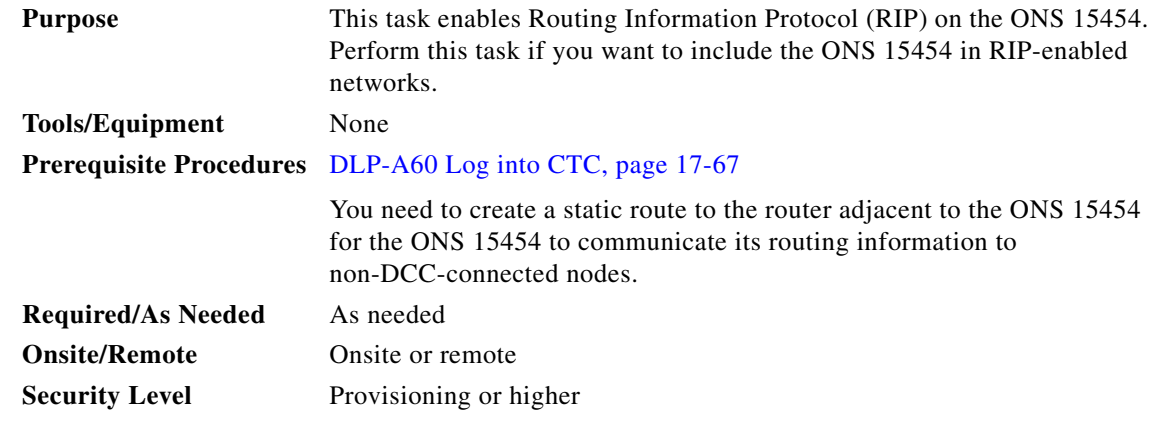

- **Step 1** In node view, click the **Provisioning** > **Network** > **RIP** tabs.
- **Step 2** Check the **RIP Active** check box if you are activating RIP.
- **Step 3** Choose either RIP Version 1 or RIP Version 2 from the drop-down list, depending on which version is supported in your network.
- **Step 4** Set the RIP metric. The RIP metric can be set to a number between 1 and 15 and represents the number of hops.
- **Step 5** By default, RIP is set to No Authentication. If the router that the ONS 15454 is connected to requires authentication, complete the following steps. If not, continue with [Step 6.](#page-630-0)
	- **a.** Click the **No Authentication** button.
	- **b.** In the Edit Authentication Key dialog box, complete the following:
		- **•** Type—Choose **Simple Password**.
		- **•** Enter Authentication Key—Enter the password.
		- **•** Confirm Authentication Key—Enter the same password to confirm it.
	- **c.** Click **OK**.

The authentication button label changes to Simple Password.

- <span id="page-630-0"></span>**Step 6** If you want to complete an address summary, complete the following steps. If not, continue with [Step 7](#page-631-0). Complete the address summary only if the ONS 15454 is a gateway NE with multiple external ONS 15454 NEs attached with IP addresses in different subnets.
	- **a.** In the RIP Address Summary area, click **Create**.
	- **b.** In the Create Address Summary dialog box, complete the following:
		- **•** Summary Address—Enter the summary IP address.
		- **•** Mask Length—Enter the subnet mask length using the up and down arrows.

ו

- Hops—Enter the number of hops. The smaller the number of hops, the higher the priority.
- **c.** Click **OK.**
- <span id="page-631-0"></span>**Step 7** Return to your originating procedure (NTP).

#### **DLP-A255 Cross-Connect Card Side Switch Test**

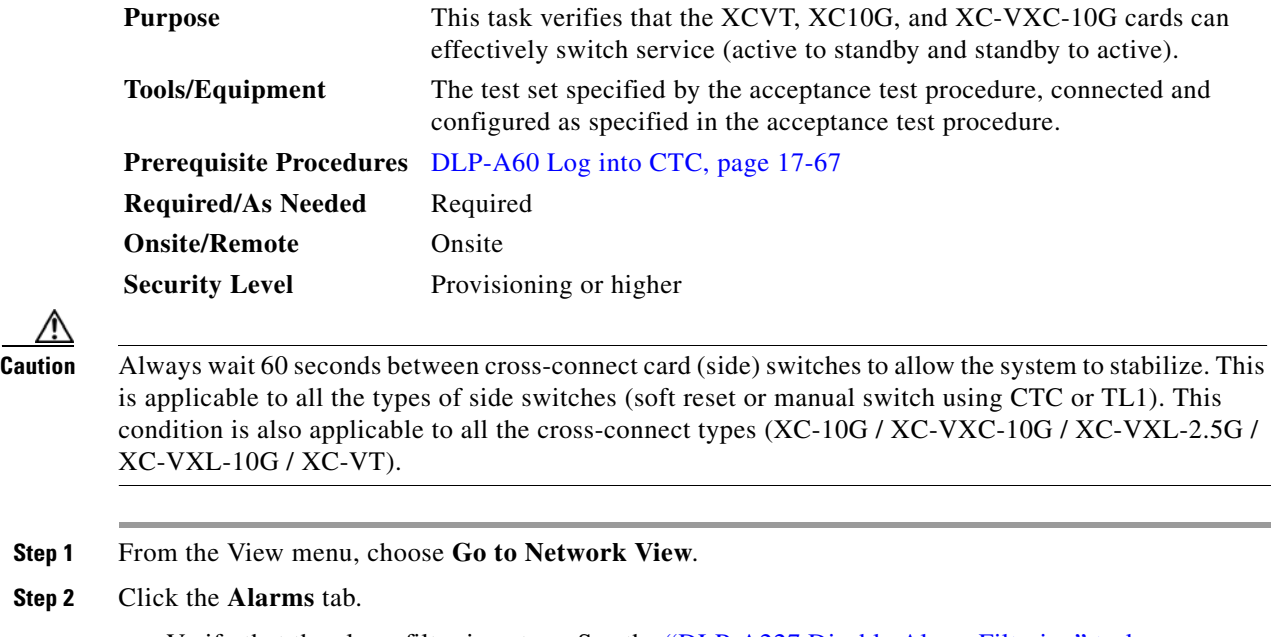

- **a.** Verify that the alarm filter is not on. See the "DLP-A227 Disable Alarm Filtering" task on [page 19-17](#page-612-3) as necessary.
- **b.** Verify that no unexplained alarms appear on the network. If unexplained alarms appear, resolve them before continuing. Refer to the *Cisco ONS 15454 Troubleshooting Guide* if necessary*.*
- **Step 3** Click the **Conditions** tab. Verify that no unexplained conditions appear on the network. If unexplained conditions appear, resolve them before continuing. Refer to the *Cisco ONS 15454 Troubleshooting Guide* if necessary.
- **Step 4** On the network map, double-click the node containing the cross-connect cards you are testing to open it in node view.
- **Step 5** Click the **Maintenance > Cross-Connect** tabs.
- <span id="page-631-1"></span>**Step 6** In the Cross-Connect Cards area, make a note of the active and standby slots.
- <span id="page-631-2"></span>**Step 7** On the shelf graphic, verify that the active cross-connect card has a green ACT LED and the standby cross-connect card has an amber SBY LED. If these conditions are not present, review the ["DLP-A37](#page-472-0)  [Install the XCVT, XC10G, or XC-VXC-10G Cards" task on page 17-45](#page-472-0) or contact your next level of support.
- **Step 8** Click **Switch**.

**Step 2** 

<span id="page-631-3"></span>**Step 9** In the Confirm Switch dialog box, click **Yes**.

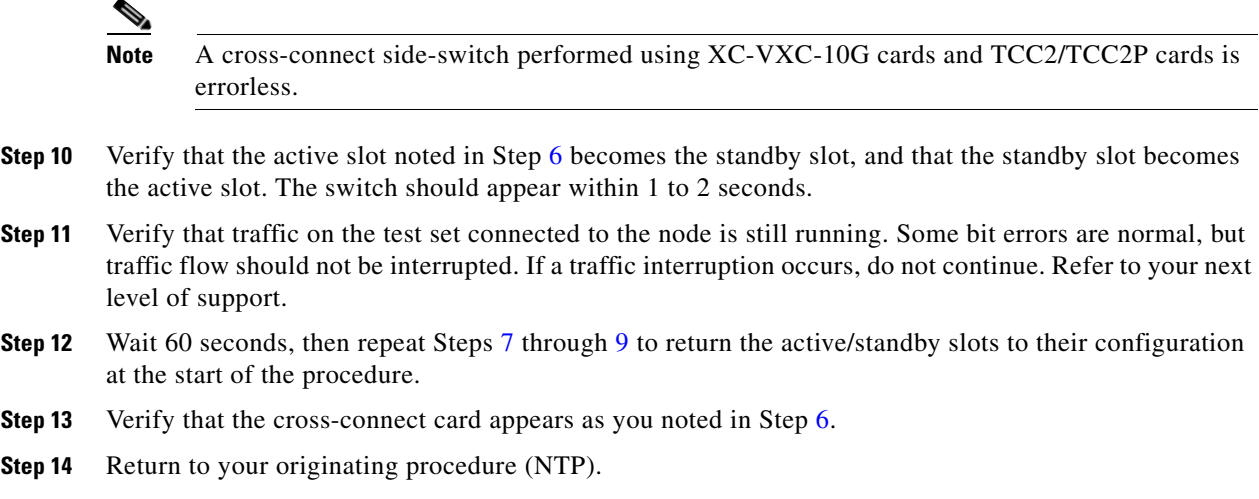

### **DLP-A256 View Ethernet Statistics PM Parameters**

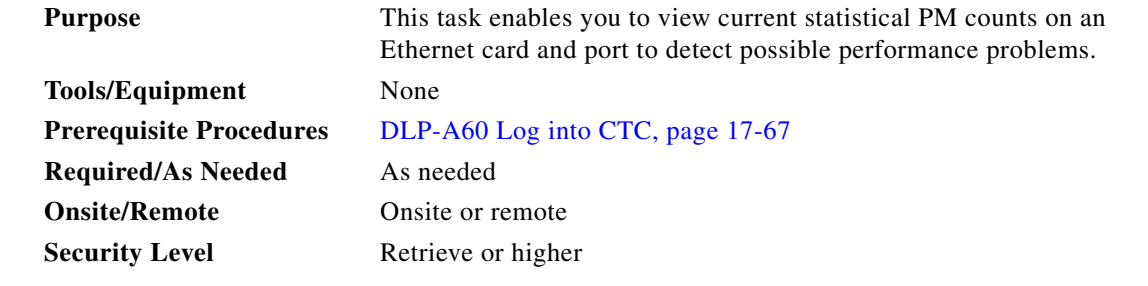

- **Step 1** In node view, double-click the E-Series or G-Series Ethernet card where you want to view PM counts. The card view appears.
- **Step 2** Click the **Performance** > **Statistics** tabs.
- **Step 3** Click **Refresh**. Performance monitoring statistics for each port on the card appear.
- **Step 4** View the PM parameter names appear in the Param column. The current PM parameter values appear in the Port # columns. For PM parameter definitions, refer to the "Performance Monitoring" chapter in the *Cisco ONS 15454 Reference Manual*.

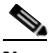

 $\Gamma$ 

- **Note** To refresh, reset, or clear PM counts, see the ["NTP-A253 Change the PM Display" procedure](#page-301-0)  [on page 9-2.](#page-301-0)
- **Step 5** Return to your originating procedure (NTP).

 $\mathbf I$ 

### **DLP-A257 View Ethernet Utilization PM Parameters**

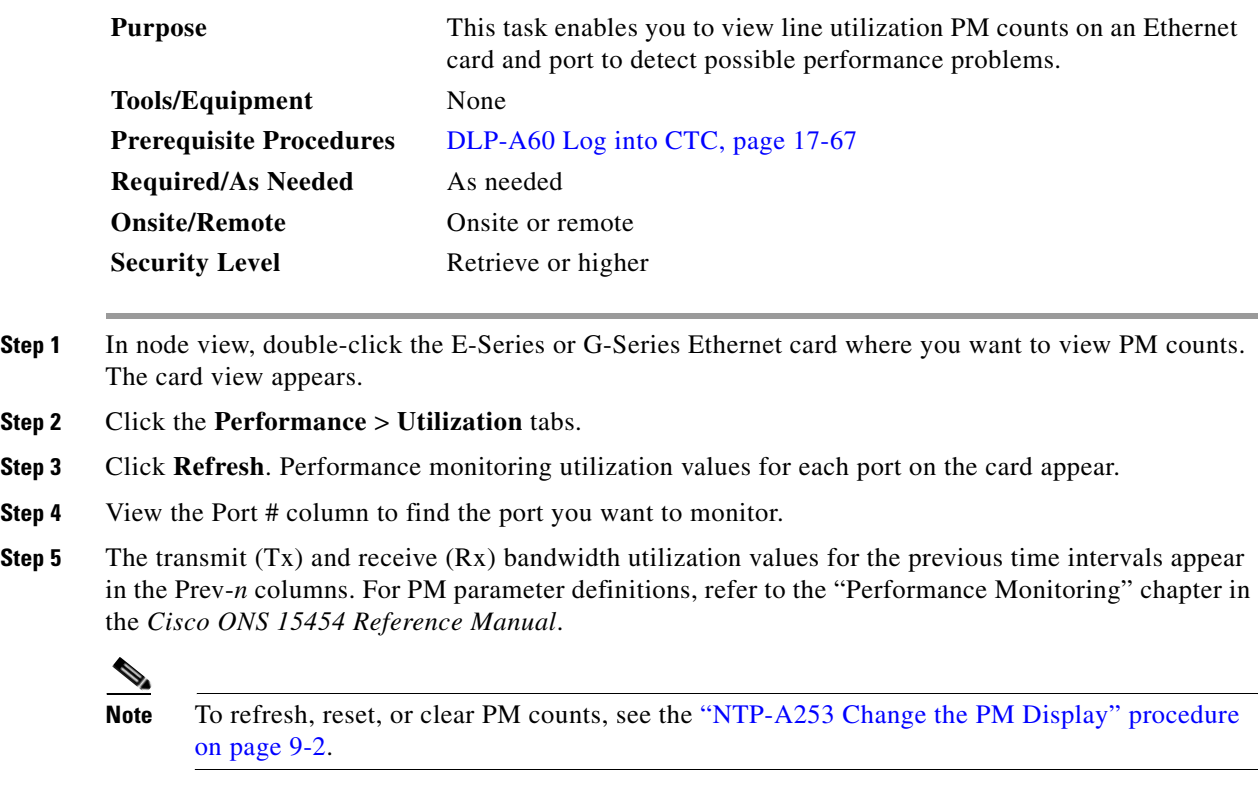

**Step 6** Return to your originating procedure (NTP).

## **DLP-A258 View Ethernet History PM Parameters**

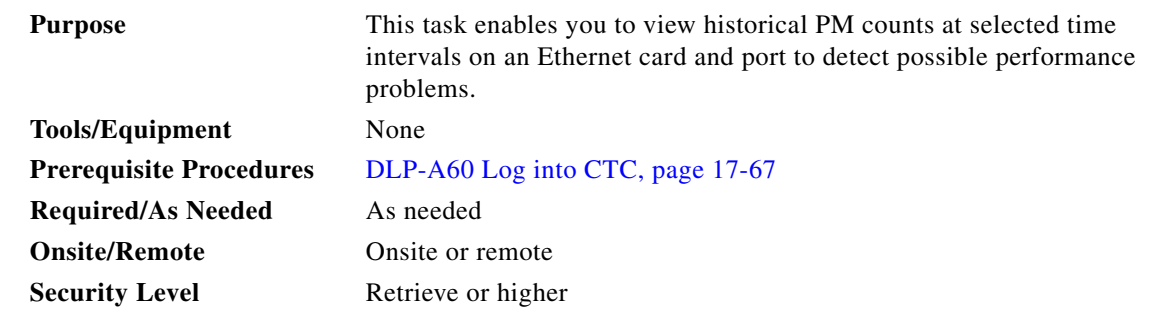

- **Step 1** In node view, double-click the E-Series or G-Series Ethernet card where you want to view PM counts. The card view appears.
- **Step 2** Click the **Performance** > **History** tabs.
- **Step 3** Click **Refresh**. Performance monitoring statistics for each port on the card appear.

**Step 4** View the PM parameter names that appear in the Param column. The PM parameter values appear in the Prev-*n* columns. For PM parameter definitions, refer to the "Performance Monitoring" chapter in the *Cisco ONS 15454 Reference Manual*.

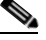

**Note** To refresh, reset, or clear PM counts, see the ["NTP-A253 Change the PM Display" procedure](#page-301-0)  [on page 9-2.](#page-301-0)

**Step 5** Return to your originating procedure (NTP).

#### **DLP-A259 Refresh Ethernet PM Counts at a Different Time Interval**

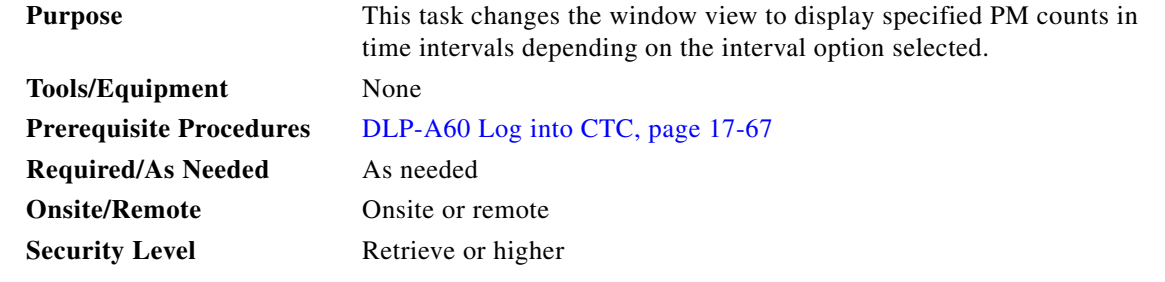

**Step 1** In node view, double-click the Ethernet card where you want to view PM counts. The card view appears.

**Step 2** Click the **Performance** tab.

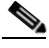

 $\mathbf I$ 

**Note** For CE-Series and ML-Series cards, click **Performance** > **Ether Ports** or **Performance** > **POS Ports** tabs

- **Step 3** Click the **Utilization** tab or the **History** tab.
- **Step 4** From the Interval drop-down list, choose one of four options:
	- **• 1 min**: This option appears the specified PM counts in one-minute time intervals.
	- **• 15 min**: This option appears the specified PM counts in 15-minute time intervals.
	- **• 1 hour**: This option appears the specified PM counts in one-hour time intervals.
	- **• 1 day**: This option appears the specified PM counts in one-day (24 hours) time intervals.
- **Step 5** Click **Refresh**. The PM counts refresh with values based on the selected time interval.
- **Step 6** Return to your originating procedure (NTP).

ן

#### **DLP-A260 Set Auto-Refresh Interval for Displayed PM Counts**

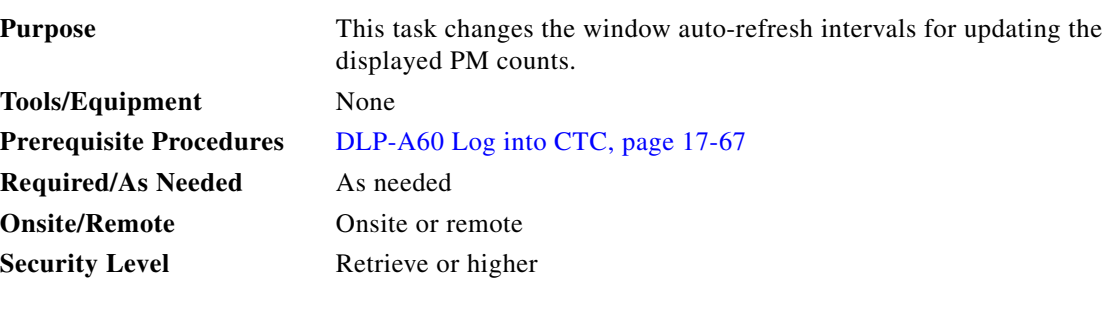

- **Step 1** In node view, double-click the card where you want to view PM counts. The card view appears.
- **Step 2** Click the **Performance** tab.
- **Step 3** From the Auto-refresh drop-down list, choose one of six options:
	- **• None**: This option disables the auto-refresh feature.
	- **• 15 Seconds**: This option sets the window auto-refresh to 15-second time intervals.
	- **30 Seconds**: This option sets the window auto-refresh to 30-second time intervals.
	- **• 1 Minute**: This option sets the window auto-refresh to 1-minute time intervals.
	- **• 3 Minutes**: This option sets the window auto-refresh to 3-minute time intervals.
	- **• 5 Minutes**: This option sets the window auto-refresh to 5-minute time intervals.
- **Step 4** Click **Refresh**. The PM counts for the newly selected auto-refresh time interval appear.

Depending on the selected auto-refresh interval, the displayed PM counts automatically update when each refresh interval completes. If the auto-refresh interval is set to None, the PM counts that appear are not updated unless you click Refresh.

**Step 5** Return to your originating procedure (NTP).

#### **DLP-A261 Refresh PM Counts for a Different Port**

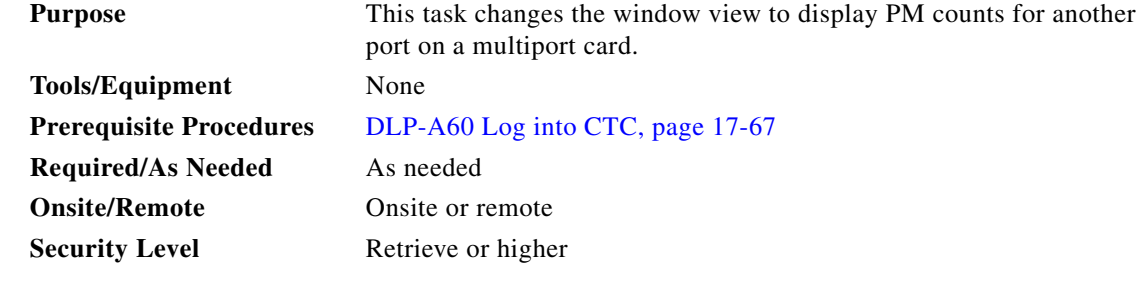

**Step 1** In node view, double-click the card where you want to view PM counts. The card view appears.

**Step 2** Click the **Performance** tab.

**Step 3** In the Port drop-down list, choose a port.

- **Step 4** Click **Refresh**. The PM counts for the newly selected port appear.
- **Step 5** Return to your originating procedure (NTP).

#### **DLP-A262 Filter the Display of Circuits**

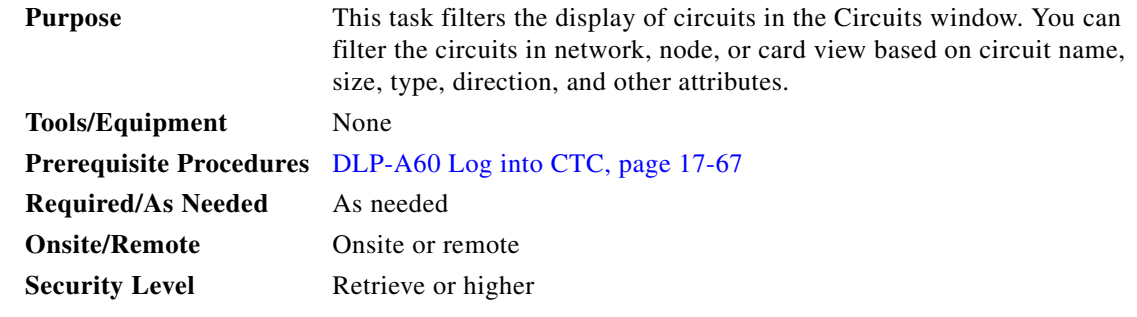

**Step 1** Navigate to the appropriate CTC view:

- **•** To filter network circuits, from the View menu, choose **Go to Network View**.
- **•** To filter circuits that originate, terminate, or pass through a specific node, from the View menu, choose **Go to Other Node**, then choose the node you want to search and click **OK**.
- **•** To filter circuits that originate, terminate, or pass through a specific card, double-click the card on the shelf graphic in node view to open the card in card view.

**Step 2** Click the **Circuits** tab.

- **Step 3** Set the attributes for filtering the circuit display:
	- **a.** Click the **Filter** button.
	- **b.** In the General tab of the Circuit Filter dialog box, set the following filter attributes, as necessary:
		- Name—Enter a complete or partial circuit name to filter circuits based on the circuit name; otherwise leave the field blank.
		- **•** Direction—Choose one: **Any** (direction not used to filter circuits), **1-way** (display only one-way circuits), or **2-way** (display only two-way circuits).
		- **•** OCHNC Dir—(DWDM OCHNCs only) Choose one: **East to West** (displays only east-to-west circuits); **West to East** (displays only west-to-east circuits). For more information, refer to the *Cisco ONS 15454 DWDM Procedure Guide.*
		- OCHNC Wlen—(DWDM OCHNCs only) Choose an OCHNC wavelength to filter the circuits. For example, choosing 1530.33 displays channels provisioned on the 1530.33 nm wavelength. For more information, refer to the *Cisco ONS 15454 DWDM Procedure Guide.*
		- **•** Status—Choose a circuit status to filter the circuits. For more information about circuit statuses, see [Table 21-2 on page 21-3](#page-772-1).
		- **•** State—Choose one: **OOS** (display only out-of-service circuits), **IS** (display only in-service circuits; OCHNCs have IS status only), or **OOS-PARTIAL** (display only circuits with cross-connects in mixed service states).
		- **•** Protection—Choose a protection type to filter the circuits. For more information about protection types, see [Table 21-1 on page 21-3.](#page-772-0)

 $\mathsf{l}$ 

- **•** Slot—Enter a slot number to filter circuits based on the source or destination slot; otherwise leave the field blank.
- Port—Enter a port number to filter circuits based on the source or destination port; otherwise leave the field blank.
- **•** Type—Choose one: **Any** (type not used to filter circuits), **STS** (displays only STS circuits), **VT**  (displays only VT circuits), **VT Tunnel** (displays only VT tunnels), **STS-V** (displays STS VCAT circuits), **VT-V** (displays VT VCAT circuits), **VT Aggregation Point** (displays only VT aggregation points), or **OCHNC** (displays only OCHNCs; refer to the *Cisco ONS 15454 DWDM Procedure Guide*).
- **•** Size—Click the appropriate check boxes to filter circuits based on size: VT1.5, VT2, STS-1, STS3c, STS-6c, STS-9c, STS-12c, STS-18c, STS-24c, STS-36c, STS-48c, STS-192c, Multi-rate, Equipment non specific, 2.5 Gbps FEC, 2.5 Gbps No FEC, 10 Gbps FEC, or 10 Gbps No FEC.

The check boxes shown depend on the Type field selection. If you chose Any, all sizes are available. If you chose VT, VT1.5 or VT2 are available. If you chose VT-V, only VT1.5 is available. If you chose STS, only STS sizes are available, and if you chose VT Tunnel or VT Aggregation Point, only STS-1 is available. If you chose OCHNC as the circuit type, Multi-rate, Equipment non specific, 2.5 Gbps FEC, 2.5 Gbps No FEC, 10 Gbps FEC, and 10 Gbps No FEC appear (DWDM only; refer to the *Cisco ONS 15454 DWDM Procedure Guide)*. If you chose STS-V, only STS-1, STS3c, and STS-12c are available.

- **Step 4** To set the filter for ring, node, link, and source and drop type, click the **Advanced** tab and complete the following substeps. If you do not want to make advanced filter selections, continue with [Step 5.](#page-637-0)
	- **a.** If you made selections on the General tab, click **Yes** in the confirmation box to apply the settings.
	- **b.** In the Advanced tab of the Circuit Filter dialog box, set the following filter attributes as necessary:
		- **•** Ring—Choose the ring from the drop-down list.
		- Node—Click the check boxes by each node in the network to filter circuits based on node.
		- **•** Link—Choose the desired link in the network.
		- **•** Source/Drop—Choose one of the following to filter circuits based on whether they have one or multiple sources and drops: **One Source and One Drop Only** or **Multiple Sources or Multiple Drops**.
- <span id="page-637-0"></span>**Step 5** Click **OK**. Circuits matching the attributes in the Filter Circuits dialog box appear in the Circuits window.
- **Step 6** To turn filtering off, click the Filter icon in the lower right corner of the Circuits window. Click the icon again to turn filtering on, and click the **Filter** button to change the filter attributes.
- **Step 7** Return to your originating procedure (NTP).

#### **DLP-A263 Edit Path Protection Dual-Ring Interconnect Circuit Hold-Off Timer**

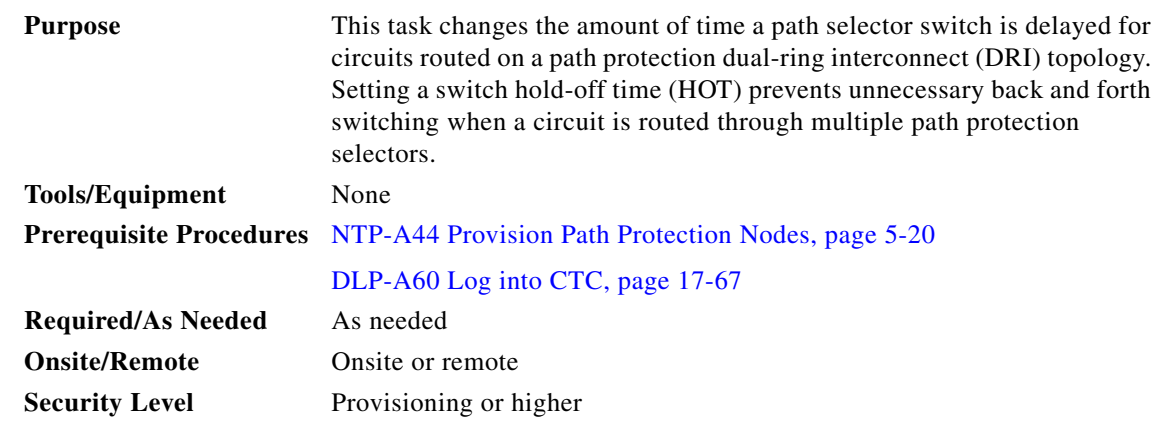

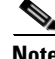

 $\mathbf I$ 

**Note** Cisco recommends that you set the DRI port HOT value to zero and the circuit path selector HOT value to a number equal to or greater than zero.

- **Step 1** From the View menu, choose **Go to Network View**.
- **Step 2** Click the **Circuits** tab.
- **Step 3** Click the path protection circuit you want to edit, then click **Edit**.
- **Step 4** In the Edit Circuit window, click the **UPSR Selectors** tab.
- <span id="page-638-0"></span>**Step 5** Create a hold-off time for the circuit source and destination ports:
	- **a.** In the Holder Off Timer area, double-click the cell of the circuit source port (top row), then type the new hold-off time. The range is 0 to 10,000 ms in increments of 100.
	- **b.** In the Hold-Off Timer area, double-click the cell of the circuit destination port (bottom row), then type the hold-off time entered in Step [a.](#page-638-0)
- **Step 6** Click **Apply**, then close the Edit Circuit window by choosing **Close** from the File menu.
- **Step 7** Return to your originating procedure (NTP).

#### **DLP-A264 Provision a J1 Path Trace on Circuit Source and Destination Ports**

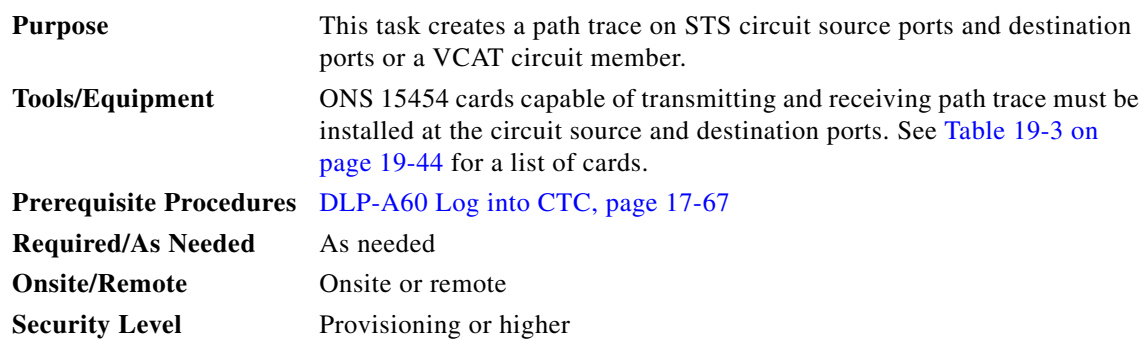

 $\mathbf I$ 

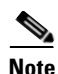

**Note** This task assumes you are setting up path trace on a bidirectional circuit and setting up transmit strings at the circuit source and destination.

- **Step 1** From the View menu, choose **Go to Network View**.
- **Step 2** Click the **Circuits** tab.
- <span id="page-639-0"></span>**Step 3** For the STS circuit you want to monitor, verify that the source and destination ports are on a card that can transmit and receive the path trace string. See [Table 19-3](#page-639-0) for a list of cards.

| <b>J1 Function</b>          | <b>Cards</b>                    |
|-----------------------------|---------------------------------|
| <b>Transmit and Receive</b> | CE-1000-4                       |
|                             | CE-100T-8                       |
|                             | $DS1-141$                       |
|                             | DS1N-14                         |
|                             | DS1/E1-56                       |
|                             | $DS3-12E$                       |
|                             | $DS3i-N-12$                     |
|                             | DS3/EC1-48                      |
|                             | <b>DS3N-12E</b>                 |
|                             | DS3XM-6                         |
|                             | DS3XM-12                        |
|                             | G-Series                        |
|                             | ML-Series                       |
| Receive Only                | EC1-12                          |
|                             | OC3 IR 4/STM1 SH 1310           |
|                             | OC3 IR 4/STM1 SH 1310-8         |
|                             | OC12/STM4-4                     |
|                             | <b>OC48 IR/STM16 SH AS 1310</b> |
|                             | OC48 LR/STM16 LH AS 1550        |
|                             | OC192 SR/STM64 IO 1310          |
|                             | OC192 LR/STM64 LH 1550          |
|                             | <b>OC192 IR/STM SH 1550</b>     |
|                             | ML-Series                       |
|                             | FC MR-4                         |

*Table 19-3 Path-Trace-Capable ONS 15454 Cards* 

1. J1 path trace is not supported for DS-1s used in VT circuits.

I

**Note** For FC\_MR-4 cards, the path trace string must be identical for all members of the VCAT circuit. You cannot mix path trace strings across members of a VCAT group. When retrieving the path trace string on the FC\_MR-4 card view Maintenance > Path Trace subtab, only the member assigned a path trace string displays the path trace information.

- **Note** If neither port is on a transmit/receive card, you will not be able to complete this procedure. If one port is on a transmit/receive card and the other is on a receive-only card, you can set up the transmit string at the transmit/receive port and the receive string at the receive-only port, but you will not be able to transmit in both directions.
- **Step 4** Choose the STS circuit you want to trace, then click **Edit**.
- **Step 5** If you chose a VCAT circuit, complete the following. If not, continue with [Step 6.](#page-640-0)
	- **a.** In the Edit Circuit window, click the **Members** tab.
	- **b.** Click **Edit Member** and continue with [Step 6.](#page-640-0)
- <span id="page-640-0"></span>**Step 6** In the Edit Circuit window, click the **Show Detailed Map** check box at the bottom of the window. A detailed map of the source and destination ports appears.
- **Step 7** Provision the circuit source transmit string:
	- **a.** On the detailed circuit map, right-click the circuit source port (the square on the left or right of the source node icon) and choose **Edit J1 Path Trace (port)** from the shortcut menu. [Figure 19-4](#page-640-1) shows an example.

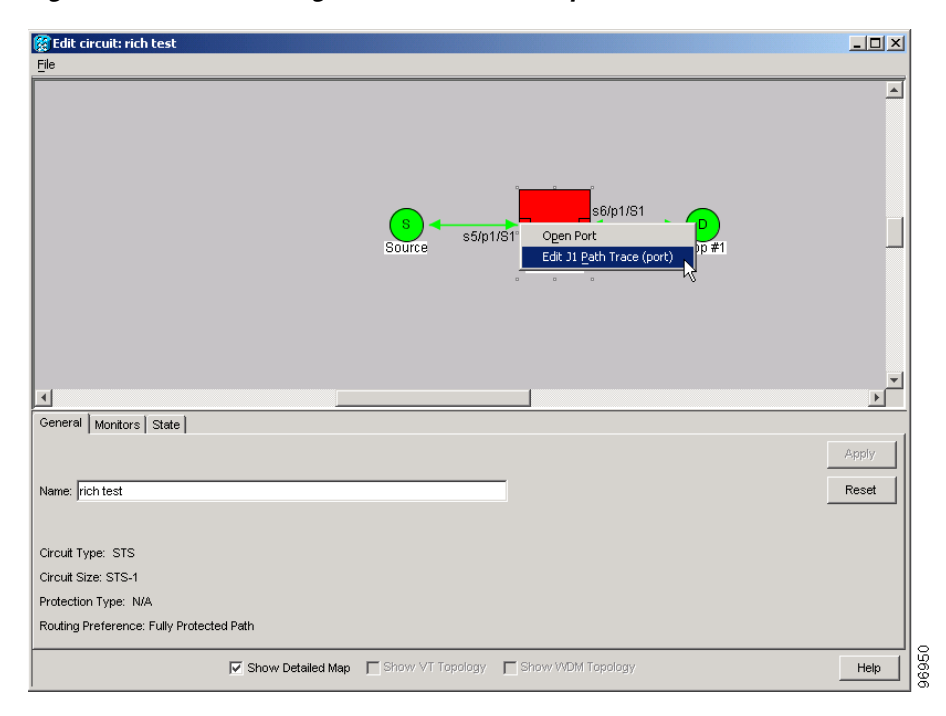

<span id="page-640-1"></span>*Figure 19-4 Selecting the Edit Path Trace Option* 

Ι

- **b.** In the New Transmit String field, enter the circuit source transmit string. Enter a string that makes the source port easy to identify, such as the node IP address, node name, circuit name, or another string. If the New Transmit String field is left blank, the J1 transmits a string of null characters.
- **c.** Click **Apply**, then click **Close**.
- **Step 8** Provision the circuit destination transmit string:
	- **a.** On the detailed circuit map, right-click the circuit destination port and choose **Edit Path Trace** from the shortcut menu ([Figure 19-4\)](#page-640-1).
	- **b.** In the New Transmit String field, enter the string that you want the circuit destination to transmit. Enter a string that makes the destination port easy to identify, such as the node IP address, node name, circuit name, or another string. If the New Transmit String field is left blank, the J1 transmits a string of null characters.
	- **c.** Click **Apply**.
- **Step 9** Provision the circuit destination expected string:
	- **a.** In the Circuit Path Trace window, enable the path trace expected string by choosing **Auto** or **Manual** from the Path Trace Mode drop-down list:
		- **•** Auto—The first string received from the source port is automatically provisioned as the current expected string. An alarm is raised when a string that differs from the baseline is received.
		- Manual—The string entered in the Current Expected String field is the baseline. An alarm is raised when a string that differs from the Current Expected String is received.
	- **b.** If you set the Path Trace Mode field to Manual, enter the string that the circuit destination should receive from the circuit source in the New Expected String field. If you set Path Trace Mode to Auto, skip this step.
	- **c.** Click the **Disable AIS and RDI if TIM-P is detected** check box if you want to suppress the alarm indication signal (AIS) and remote defect indication (RDI) when the STS Path Trace Identifier Mismatch Path (TIM-P) alarm appears. Refer to the *Cisco ONS 15454 Troubleshooting Guide* for descriptions of alarms and conditions.
	- **d.** (Check box visibility depends on card selection) Click the **Disable AIS on C2 Mis-Match** check box if you want to suppress the AIS when a C2 mismatch occurs.
	- **e.** Click **Apply**, then click **Close**.

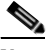

**Note** It is not necessary to set the format (16 or 64 bytes) for the circuit destination expected string; the path trace process automatically determines the format.

- **Step 10** Provision the circuit source expected string:
	- **a.** In the Edit Circuit window (with Show Detailed Map chosen, see [Figure 19-4 on page 19-45](#page-640-1)) right-click the circuit source port and choose **Edit Path Trace** from the shortcut menu.
	- **b.** In the Circuit Path Trace window, enable the path trace expected string by choosing **Auto** or **Manual** from the Path Trace Mode drop-down list:
		- **•** Auto—Uses the first string received from the port at the other path trace end as the baseline string. An alarm is raised when a string that differs from the baseline is received.
		- Manual—Uses the Current Expected String field as the baseline string. An alarm is raised when a string that differs from the Current Expected String is received.
- **c.** If you set the Path Trace Mode field to Manual, enter the string that the circuit source should receive from the circuit destination in the New Expected String field. If you set Path Trace Mode to Auto, skip this step.
- **d.** Click the **Disable AIS and RDI if TIM-P is detected** check box if you want to suppress the AIS and RDI when the TIM-P alarm appears. Refer to the *Cisco ONS 15454 Troubleshooting Guide* for descriptions of alarms and conditions.
- **e.** (Check box visibility depends on card selection) Click the **Disable AIS on C2 Mis-Match** check box if you want to suppress the AIS when a C2 mismatch occurs.

**f.** Click **Apply**.

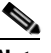

**Note** It is not necessary to set the format (16 or 64 bytes) for the circuit source expected string; the path trace process automatically determines the format.

- **Step 11** After you set up the path trace, the received string appears in the Received field on the path trace setup window. The following options are available:
	- **•** Click **Hex Mode** to display path trace in hexadecimal format. The button name changes to ASCII Mode. Click it to return the path trace to ASCII format.
	- **•** Click the **Reset** button to reread values from the port.
	- **•** Click **Default** to return to the path trace default settings (Path Trace Mode is set to Off and the New Transmit and New Expected Strings are null).

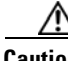

I

**Caution** Clicking Default will generate alarms if the port on the other end is provisioned with a different string.

The expect and receive strings are updated every few seconds if the Path Trace Mode field is set to Auto or Manual.

**Step 12** Click **Close**.

The detailed circuit map indicates path trace with an M (manual path trace) or an A (automatic path trace) at the circuit source and destination ports.

**Step 13** Return to your originating procedure (NTP).

#### **DLP-A265 Change the Login Legal Disclaimer**

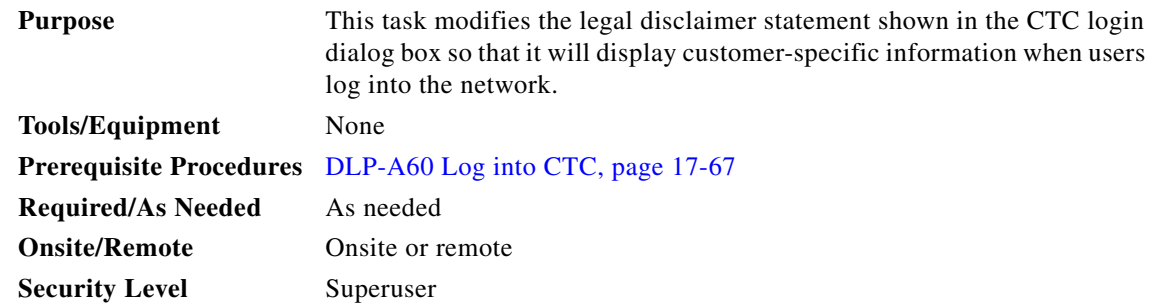

ן

- **Step 2** The existing statement is a default, non-customer-specific disclaimer. If you want to edit this statement with specifics for your company, you can change the text. Use the following HTML commands to format the text, as needed:
	- **•** <b> Begins boldface font
	- **•** </b> Ends boldface font
	- **•** <center> Aligns type in the center of the window
	- **•** </center> Ends the center alignment
	- **•** <font=n, where n = point size> Changes the font to the new size
	- **•** </font> Ends the font size command
	- **•** <p> Creates a line break
	- **•** <sub> Begins subscript
	- **•** </sub> Ends subscript
	- **•** <sup> Begins superscript
	- **•** </sup> Ends superscript
	- **•** <u> Starts underline
	- $\langle \rangle$ u> Ends underline
- **Step 3** If you want to preview your changed statement and formatting, click the **Preview** subtab.
- **Step 4** Click **Apply**.
- **Step 5** Return to your originating procedure (NTP).

#### **DLP-A266 Change IP Settings**

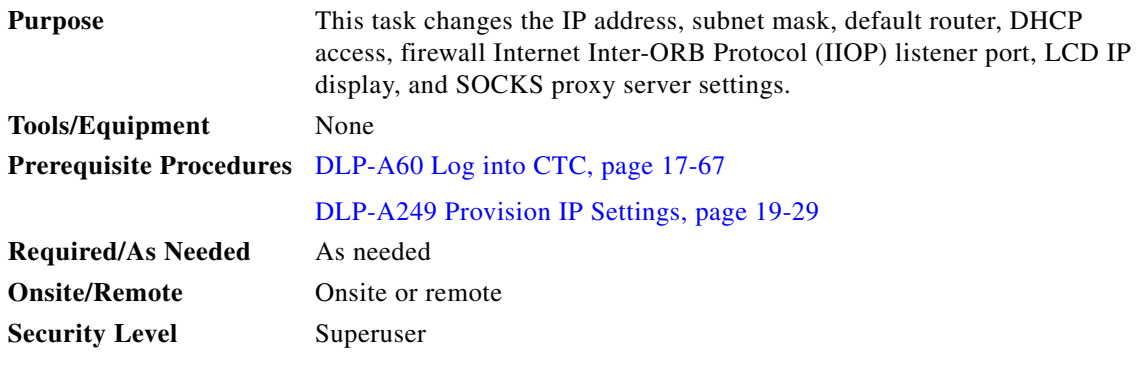

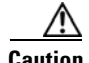

**Caution** Changing the node IP address, subnet mask, or IIOP listener port causes the TCC2/TCC2P cards to reboot. If Ethernet circuits using Spanning Tree Protocol (STP) originate or terminate on E-Series Ethernet cards installed in the node, circuit traffic will be lost for several minutes while the spanning trees reconverge. Other circuits are not affected by TCC2/TCC2P reboots.

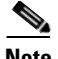

**Note** If the node contains TCC2P cards and is in default (repeater) mode, the node IP address refers to the TCC2P front-access TCP/IP (LAN) port as well as the backplane LAN port. If the node is in secure mode, this task will only change the front-access port IP address. If the node is in secure mode and has been locked, the IP address cannot be changed unless the lock is removed by Cisco Technical Support.

**Step 1** In node view, click the **Provisioning** > **Network > General** tabs.

- **Step 2** Change any of the following:
	- **•** IP Address
	- **•** Suppress CTC IP Display
	- **•** LCD IP Setting
	- **•** Default Router
	- **•** Forward DHCP Request To
	- **•** Net/Subnet Mask Length
	- **•** TCC CORBA (IIOP) Listener Port
	- **•** Gateway Settings

See the ["DLP-A249 Provision IP Settings" task on page 19-29](#page-624-0) for detailed field descriptions. For more information about secure mode, refer to the "Management Network Connectivity" chapter of the *Cisco ONS 15454 Reference Manual*.

#### **Step 3** Click **Apply**.

I

If you changed a network field that will cause the node to reboot, such as the IP address, subnet mask, or TCC Common Object Request Broker Architecture (CORBA) Listener Port, the Change Network Configuration confirmation dialog box appears. If you changed a gateway setting, a confirmation appropriate to the gateway field appears.

**Step 4** If a confirmation dialog box appears, click **Yes**.

If you changed an IP address, subnet mask length, or TCC CORBA (IIOP) Listener Port, both ONS 15454 TCC2/TCC2P cards reboot, one at a time. A TCC2/TCC2P card reboot causes a temporary loss of connectivity to the node, but traffic is unaffected. See [Table 19-2 on page 19-32](#page-627-0) for TCC2/TCC2P reboot behavior.

- **Step 5** Confirm that the changes appear on the **Provisioning** > **Network** > **General** tab. If the changes do not appear, repeat the task. Refer to the *Cisco ONS 15454 Troubleshooting Guide* as necessary.
- **Step 6** Return to your originating procedure (NTP).

 $\mathsf I$ 

# **DLP-A268 Apply a Custom Network View Background Map**

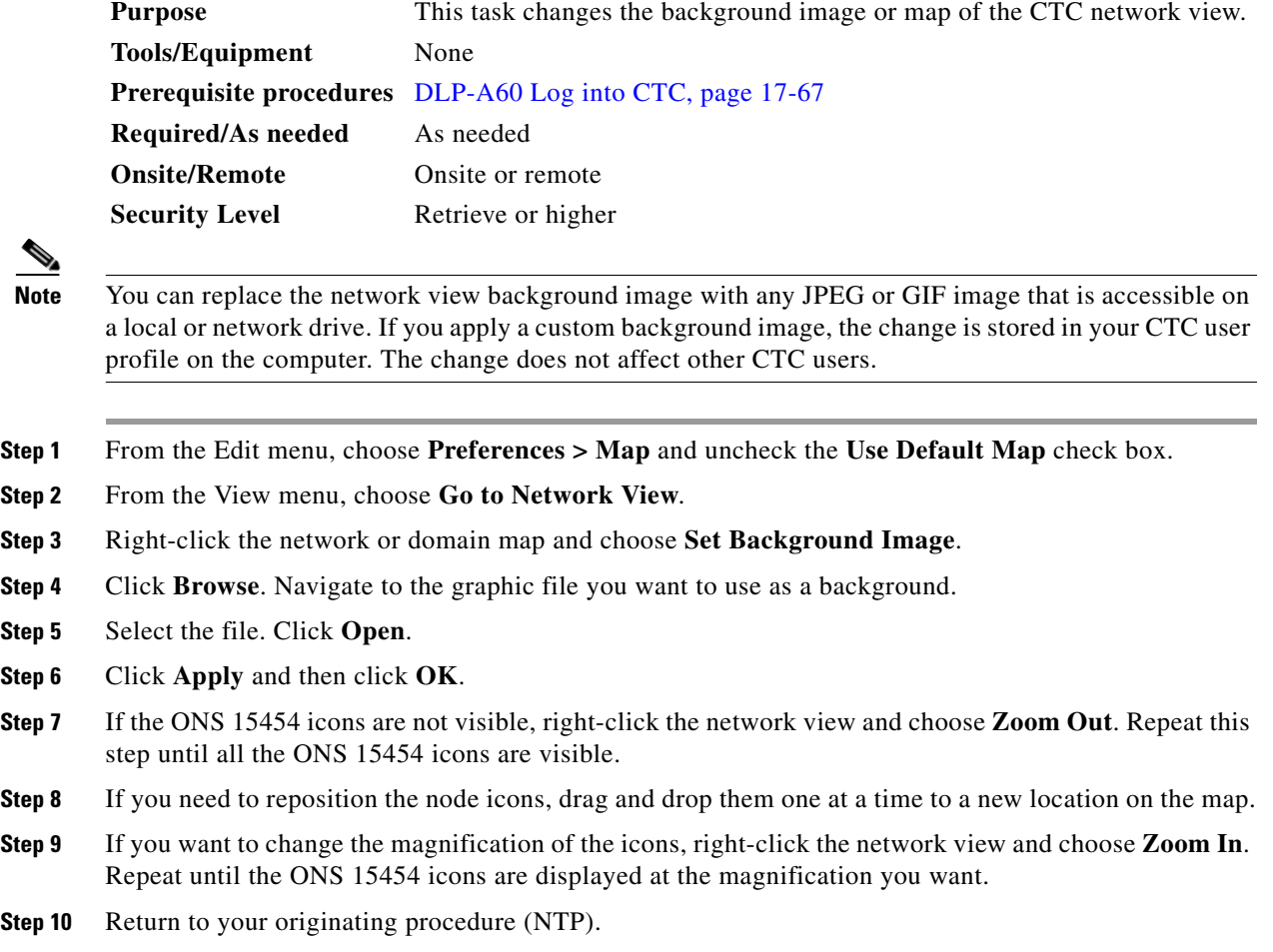

# **DLP-A269 Enable Dialog Box Do-Not-Display Option**

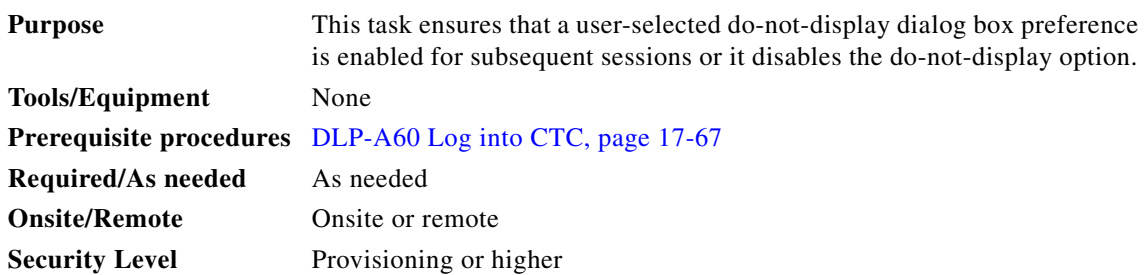

H.

 $\mathbf I$ 

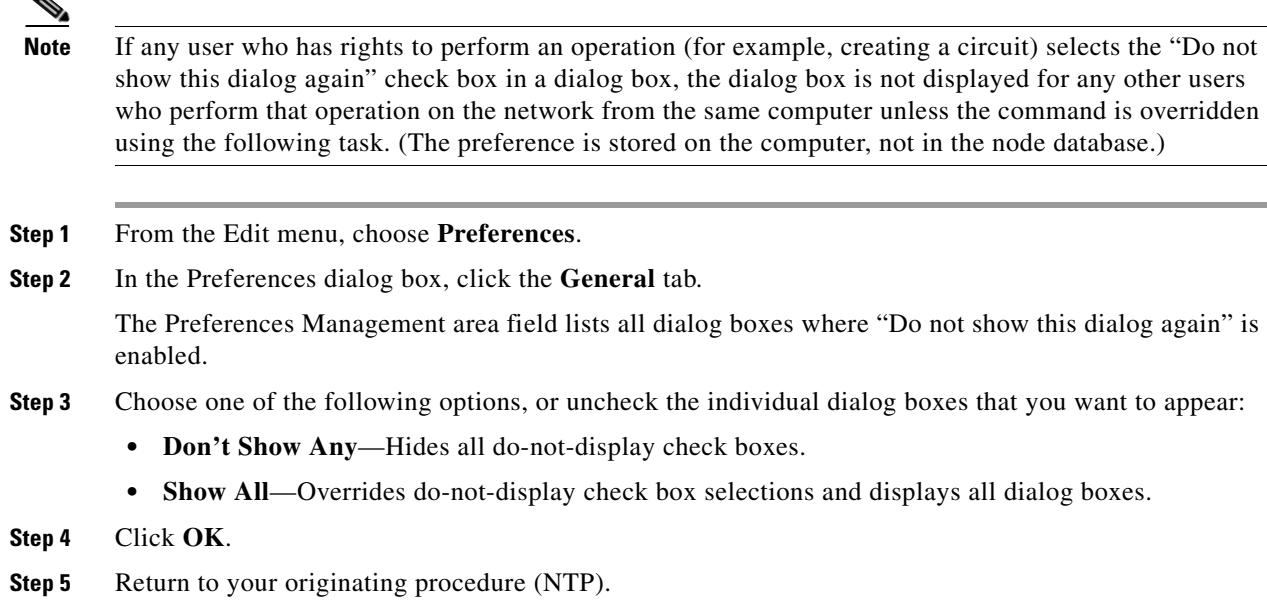

#### **DLP-A271 Change Security Policy on a Single Node**

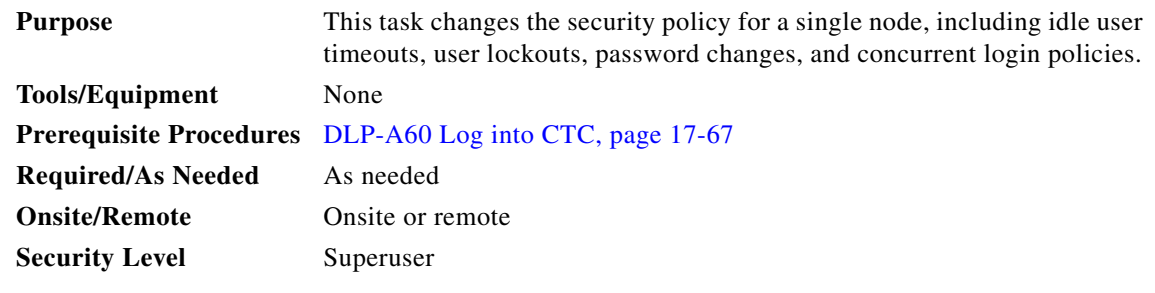

- **Step 1** In node view, click the **Provisioning** > **Security > Policy** tabs.
- **Step 2** If you want to modify the idle user timeout period, click the hour (H) and minute (M) arrows in the Idle User Timeout area for the security level you want to provision: RETRIEVE, MAINTENANCE, PROVISIONING, or SUPERUSER. The idle period time range is 0 and 16 hours, and 0 and 59 minutes. The user is logged out after the idle user timeout period is reached.
- **Step 3** In the User Lockout area, you can modify the following:
	- **•** Failed Logins Allowed Before Lockout—The number of failed login attempts a user can make before the user is locked out from the node. You can choose a value between 0 and 10.
	- Manual Unlock by Superuser—If checked, allows a user with Superuser privileges to manually unlock a user who has been locked out from a node.
	- **•** Lockout Duration—Sets the amount of time the user will be locked out after a failed login. You can choose a value between 0 and 10 minutes, and 0 and 55 seconds (in five-second intervals).
- **Step 4** In the Password Change area, you can modify the following:

Ι

- **•** New Password must Differ from the Old Password by [ ] Characters—Choose the number of characters that must differ between the old and new password. The default number is 1.
- Cannot Change New Password for [] days—If checked, prevents users from changing their password for the specified period. The range is 20 to 95 days.
- Require Password Change on First Login to New Account—If checked, requires users to change their password the first time they log into their account.
- **Step 5** To require users to change their password at periodic intervals, check the Enforce Password Aging check box in the Password Aging area. If checked, provision the following parameters:
	- **•** Aging Period—Sets the amount of time that must pass before the user must change their password for each security level: RETRIEVE, MAINTENANCE, PROVISIONING, and SUPERUSER. The range is 20 to 95 days.
	- Warning—Sets the number of days the user will be warned to change his or her password for each security level. The range is 2 to 20 days.
- **Step 6** In the Other area, you can provision the following:
	- **•** Single Session Per User**—**If checked, limits users to one login session at one time.
	- Disable Inactive User—If checked, disables users who do not log into the node for the period of time specified in the Inactive Duration box. The Inactive Duration range is 0 to 99 days.

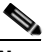

**Note** If you advance the node date to a date beyond the threshold in the Inactive Duration box, the user account is disabled. User accounts are not reenabled if you revise the node date backwards, and the account has already been disabled.

**Step 7** Click **Apply**.

**Step 8** Return to your originating procedure (NTP).

#### **DLP-A272 Change Security Policy on Multiple Nodes**

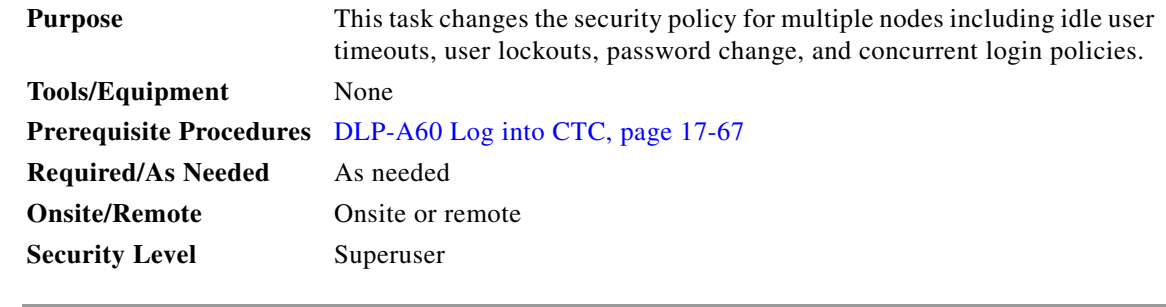

**Step 1** From the View menu, choose **Go to Network View**.

**Step 2** Click the **Provisioning** > **Security > Policy** tabs. A read-only table of nodes and their policies appears.

**Step 3** Click a node on the table that you want to modify, then click **Change**.
- **Step 4** If you want to modify the idle user timeout period, click the hour (H) and minute (M) arrows in the Idle User Timeout area for the security level you want to provision: RETRIEVE, MAINTENANCE, PROVISIONING, or SUPERUSER. The idle period time range is 0 and 16 hours, and 0 and 59 minutes. The user is logged out after the idle user timeout period is reached.
- **Step 5** In the User Lockout area, you can modify the following:
	- **•** Failed Logins Allowed Before Lockout—The number of failed login attempts a user can make before the user is locked out from the node. You can choose a value between 0 and 10.
	- **•** Manual Unlock by Superuser—Allows a user with Superuser privileges to manually unlock a user who has been locked out from a node.
	- Lockout Duration—Sets the amount of time the user will be locked out after a failed login. You can choose a value between 0 and 10 minutes, and 0 and 55 seconds (in five-second intervals).
- **Step 6** In the Password Change area, you can modify the following:
	- **•** Prevent Reusing Last [ ] Passwords—Choose a value between 1 and 10 to set the number of different passwords the user must create before they can reuse a password.
	- **•** New Password must Differ from the Old Password by [ ] Characters—Choose the number of characters that must differ between the old and new password. The default number is 1.
	- Cannot Change New Password for  $\lceil \cdot \rceil$  days—If checked, prevents users from changing their password for the specified period. The range is 20 to 95 days.
	- **•** Require Password Change on First Login to New Account—If checked, requires users to change their password the first time they log into their account.
- **Step 7** To require users to change their password at periodic intervals, check the Enforce Password Aging check box in the Password Aging area. If checked, provision the following parameters:
	- **•** Aging Period—Sets the amount of time that must pass before the user must change his or her password for each security level: RETRIEVE, MAINTENANCE, PROVISIONING, and SUPERUSER. The range is 20 to 95 days.
	- **•** Warning—Sets the number of days the user will be warned to change their password for each security level. The range is 2 to 20 days.
- **Step 8** In the Other area, you can provision the following:
	- **•** Single Session Per User**—**If checked, limits users to one login session at one time.
	- **•** Disable Inactive User—If checked, disables users who do not log into the node for the period of time specified in the Inactive Duration box. The Inactive Duration range is 0 to 99 days.

**Note** If you advance the node date to a date beyond the threshold in the Inactive Duration box, the user account is disabled. User accounts are not reenabled if you revise the node date backwards, and the account has already been disabled.

- **Step 9** In the Select Applicable Nodes area, uncheck any nodes where you do not want to apply the changes.
- **Step 10** Click **OK**.
- **Step 11** In the Security Policy Change Results dialog box, confirm that the changes are correct, then click **OK**.
- **Step 12** Return to your originating procedure (NTP).

# **DLP-A273 Modify SNMP Trap Destinations**

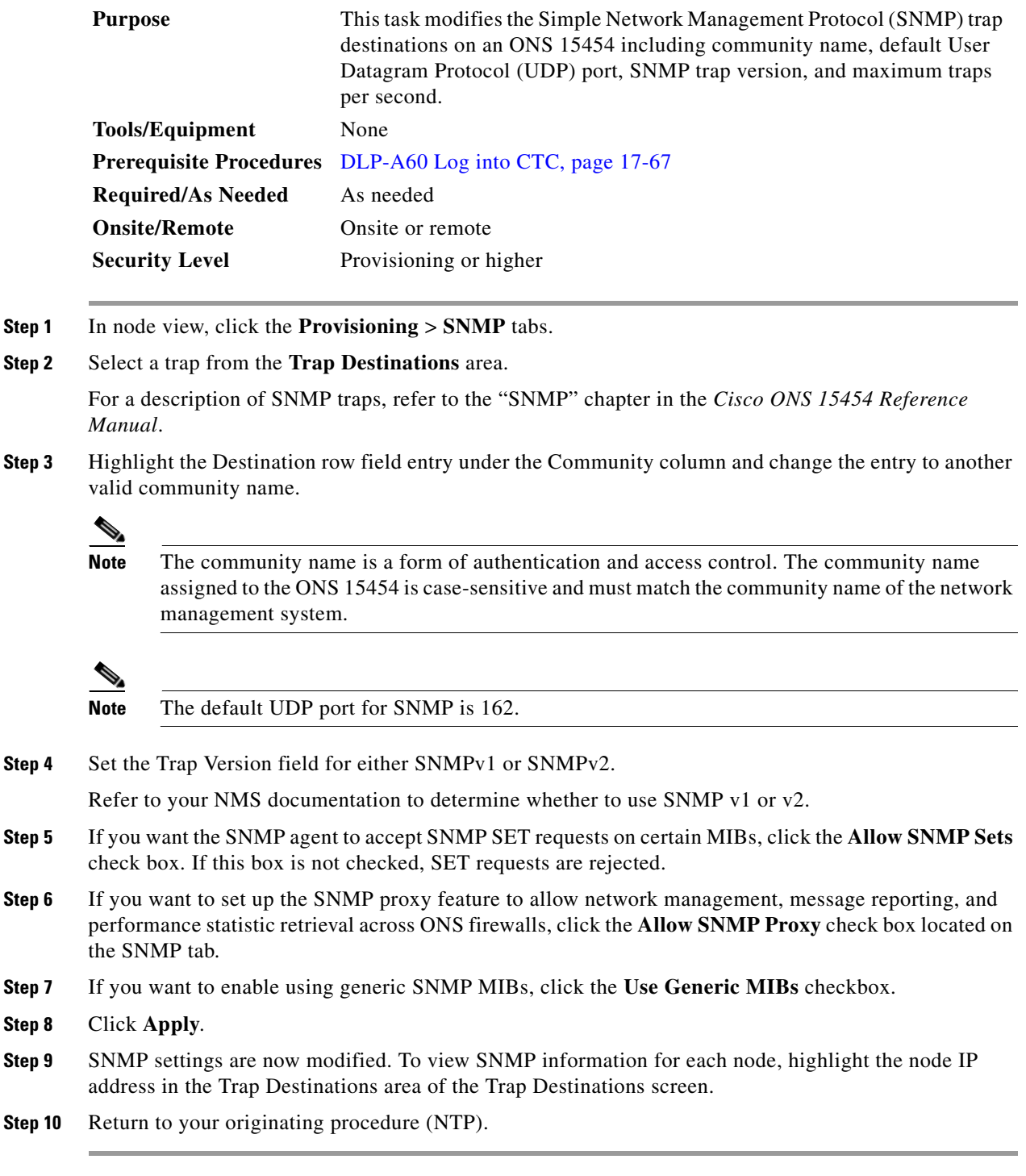

#### **DLP-A293 Perform a Manual Span Upgrade on a Two-Fiber BLSR**

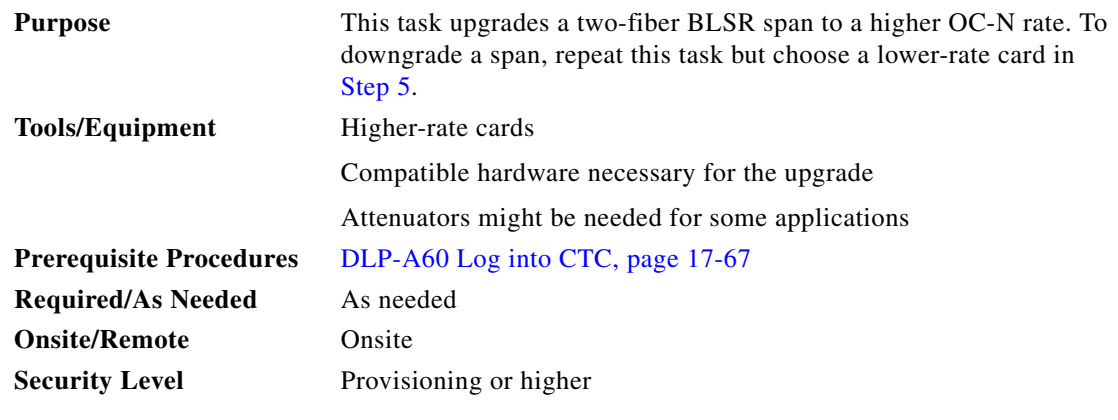

**Warning Do not reach into a vacant slot or chassis while you install or remove a module or a fan. Exposed circuitry could constitute an energy hazard.** Statement 206

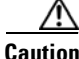

**Caution** Do not perform any other maintenance operations or add any circuits during a span upgrade.

**Note** All spans connecting the nodes in a BLSR must be upgraded before the bandwidth is available.

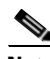

**Note** BLSR protection channel access (PCA) circuits, if present, will remain in their existing STSs. Therefore, they will be located on the working path of the upgraded span and will have full BLSR protection. To route PCA circuits on protection channels in the upgraded span, delete and recreate the circuits after the span upgrade. For example, if you upgrade an OC-48 span to an OC-192, PCA circuits on the protection STSs (STSs 25 to 48) in the OC-48 BLSR will remain in their existing STSs (STSs 25 to 48), which are working, protected STSs in the OC-192 BLSR. Deleting and recreating the OC-48 PCA circuits moves the circuits to STSs 96 to 192 in the OC-192 BLSR. To delete circuits, see the ["NTP-A278 Modify and](#page-280-0)  [Delete Overhead Circuits and Server Trails" procedure on page 7-5.](#page-280-0) To create circuits, see [Chapter 6,](#page-182-0)  ["Create Circuits and VT Tunnels."](#page-182-0)

- **Step 1** Apply a Force switch to both span endpoints (nodes) on the span that you will upgrade first. See the ["DLP-A303 Initiate a BLSR Force Ring Switch" task on page 20-3.](#page-660-0)
- **Step 2** Remove the fiber from both endpoints and ensure that traffic is still running.
- **Step 3** Remove the OC-N cards from both endpoints.
- **Step 4** From both endpoints, in node view right-click each OC-N slot and choose **Change Card**.
- <span id="page-650-0"></span>**Step 5** In the Change Card dialog box, choose the new OC-N card type.
- **Step 6** Click **OK**.

I

**Step 7** Complete the ["NTP-A16 Install Optical Cards and Connectors" procedure on page 2-7](#page-100-0) to install the new OC-N cards in both endpoints.

ן

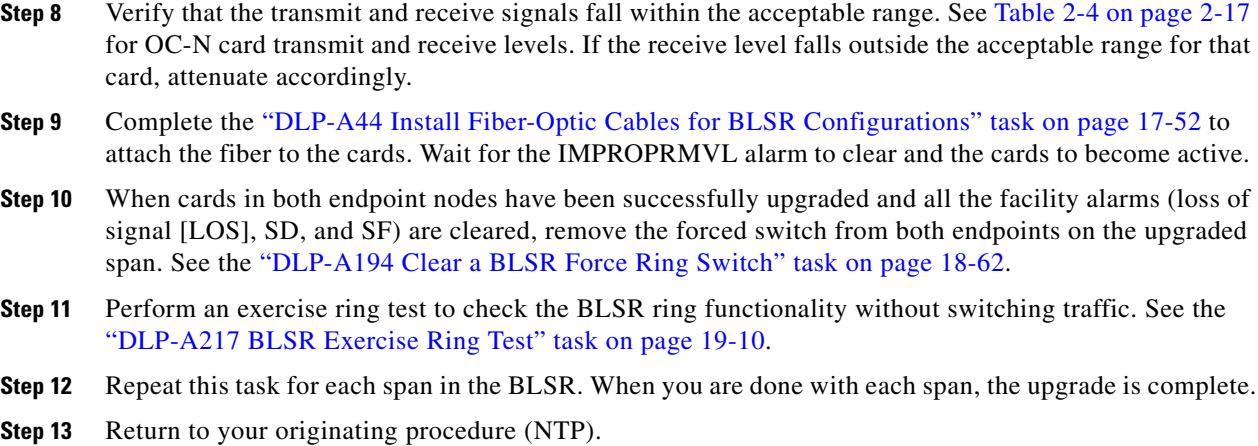

### **DLP-A294 Perform a Manual Span Upgrade on a Four-Fiber BLSR**

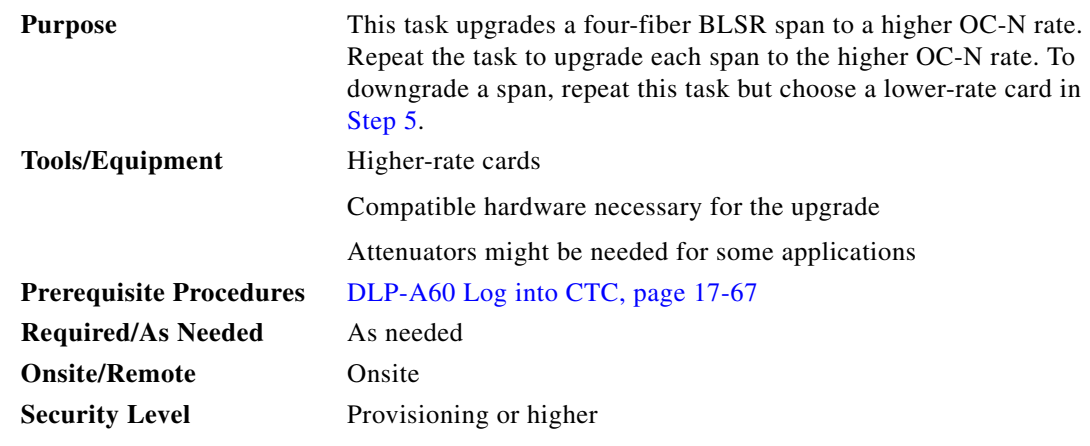

**Warning Do not reach into a vacant slot or chassis while you install or remove a module or a fan. Exposed circuitry could constitute an energy hazard.** Statement 206

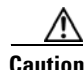

**Caution** Do not perform any other maintenance operations or add any circuits during a span upgrade.

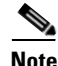

**Note** All spans connecting the nodes in a BLSR must be upgraded before the bandwidth is available.

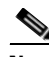

**Note** BLSR PCA circuits, if present, will remain in their existing STSs. Therefore, they will be located on the working path of the upgraded span and will have full BLSR protection. To route PCA circuits on protection channels in the upgraded span, delete and recreate the circuits after the span upgrade. For example, if you upgrade an OC-48 span to an OC-192, PCA circuits on the protection STSs (STSs 25 to 48) in the OC-48 BLSR will remain in their existing STSs (STSs 25 to 48), which are working, protected STSs in the OC-192 BLSR. Deleting and recreating the OC-48 PCA circuits moves the circuits to STSs

96 to 192 in the OC-192 BLSR. To delete circuits, see the ["NTP-A278 Modify and Delete Overhead](#page-280-0)  [Circuits and Server Trails" procedure on page 7-5.](#page-280-0) To create circuits, see [Chapter 6, "Create Circuits and](#page-182-0)  [VT Tunnels."](#page-182-0)

- **Step 1** Apply a Force switch to both span endpoints (nodes) on the span that you will upgrade first. See the ["DLP-A303 Initiate a BLSR Force Ring Switch" task on page 20-3.](#page-660-0)
- **Step 2** Remove the fiber from both working and protect cards at both span endpoints (nodes) and ensure that traffic is still running.
- **Step 3** Remove the OC-N cards from both end points.
- **Step 4** For both ends of the span endpoints, in node view right-click each OC-N slot and choose **Change Card**.
- **Step 5** In the Change Card dialog box, choose the new OC-N card type.
- **Step 6** Click **OK**.

I

- **Step 7** Complete the ["NTP-A16 Install Optical Cards and Connectors" procedure on page 2-7](#page-100-0) to install the new OC-N cards in both endpoints.
- **Step 8** Verify that the transmit signal falls within the acceptable range. See [Table 2-4 on page 2-17](#page-110-0) for OC-N card transmit and receive levels.
- **Step 9** Complete the ["DLP-A44 Install Fiber-Optic Cables for BLSR Configurations" task on page 17-52](#page-479-0) to attach the fiber to the cards. Wait for the IMPROPRMVL alarm to clear and the cards to become active.
- **Step 10** When cards in both endpoint nodes have been successfully upgraded and all the facility alarms (LOS, SD, and SF) are cleared, remove the forced switch from both endpoints (nodes) on the upgraded span. See ["DLP-A194 Clear a BLSR Force Ring Switch" task on page 18-62](#page-591-0).
- **Step 11** Perform an exercise ring test to check the BLSR ring functionality without switching traffic. See the ["DLP-A217 BLSR Exercise Ring Test" task on page 19-10](#page-605-0).
- **Step 12** Repeat these steps for each span in the BLSR. When all spans in the BLSR have been upgraded, the ring is upgraded.
- **Step 13** Return to your originating procedure (NTP).

#### **DLP-A295 Perform a Manual Span Upgrade on a Path Protection**

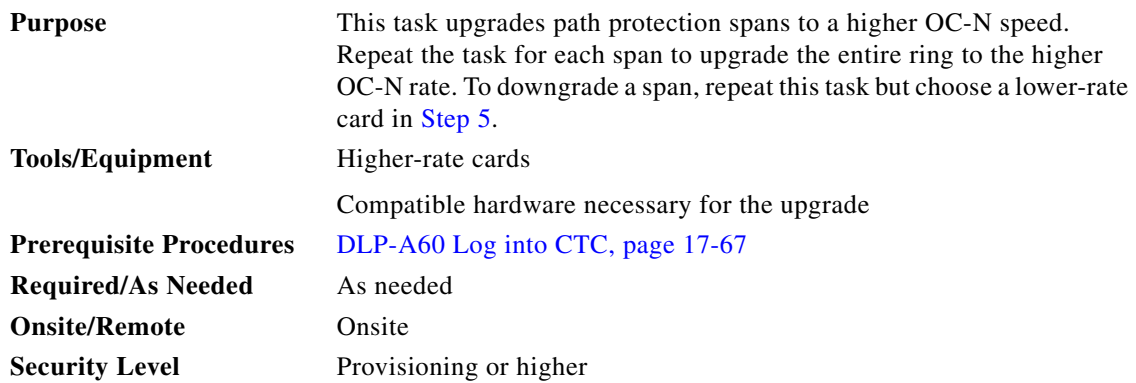

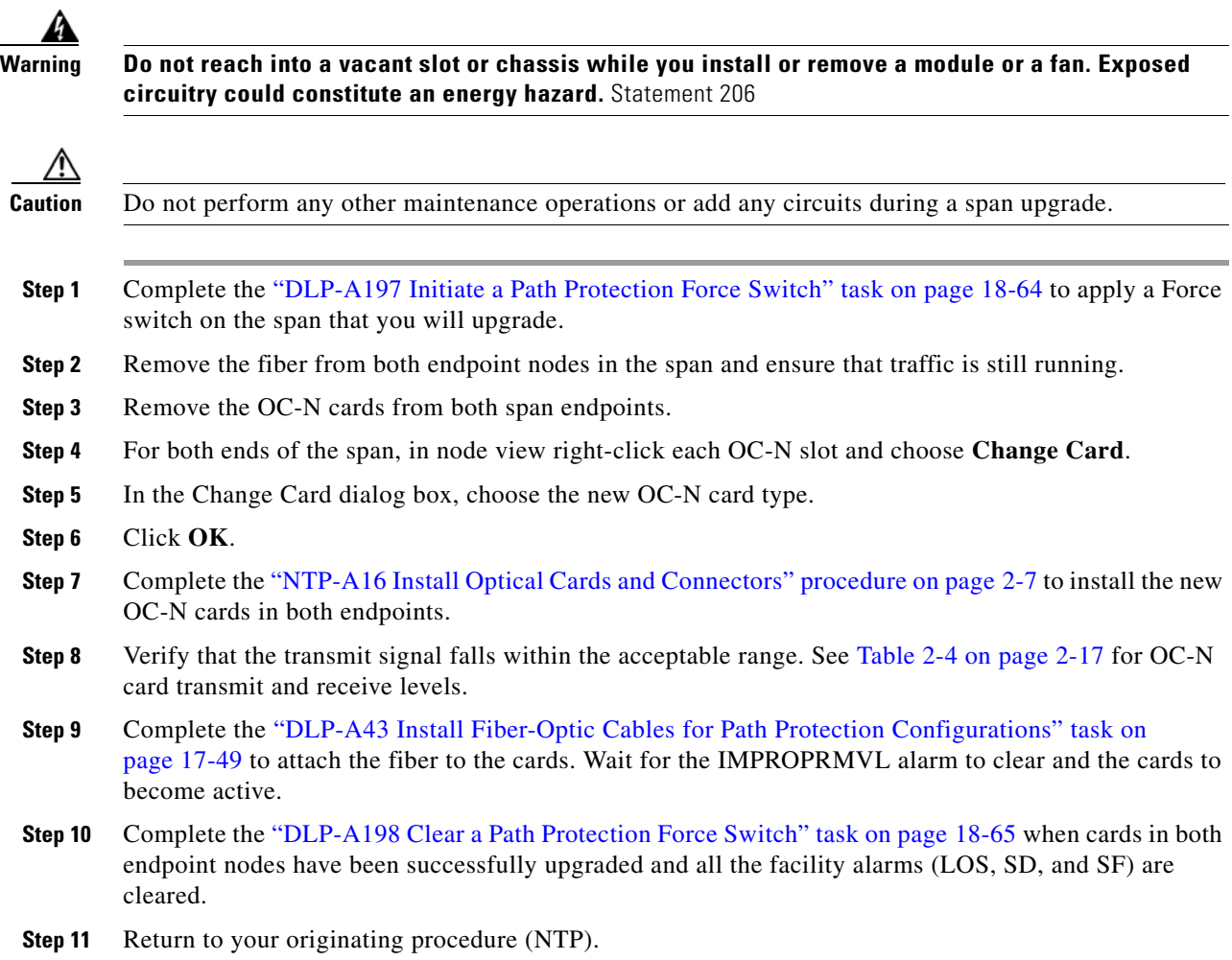

# **DLP-A296 Perform a Manual Span Upgrade on a 1+1 Protection Group**

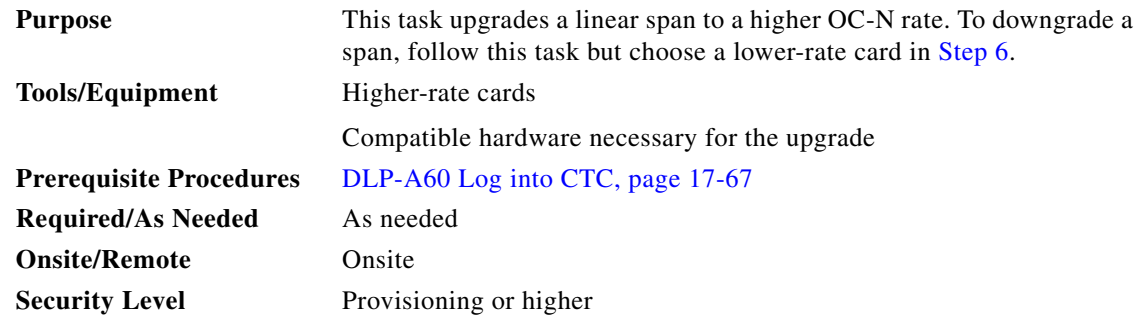

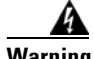

**Warning Do not reach into a vacant slot or chassis while you install or remove a module or a fan. Exposed circuitry could constitute an energy hazard.** Statement 206

 $\bar{a}$ 

 $\mathbf{I}$ 

<span id="page-654-1"></span><span id="page-654-0"></span>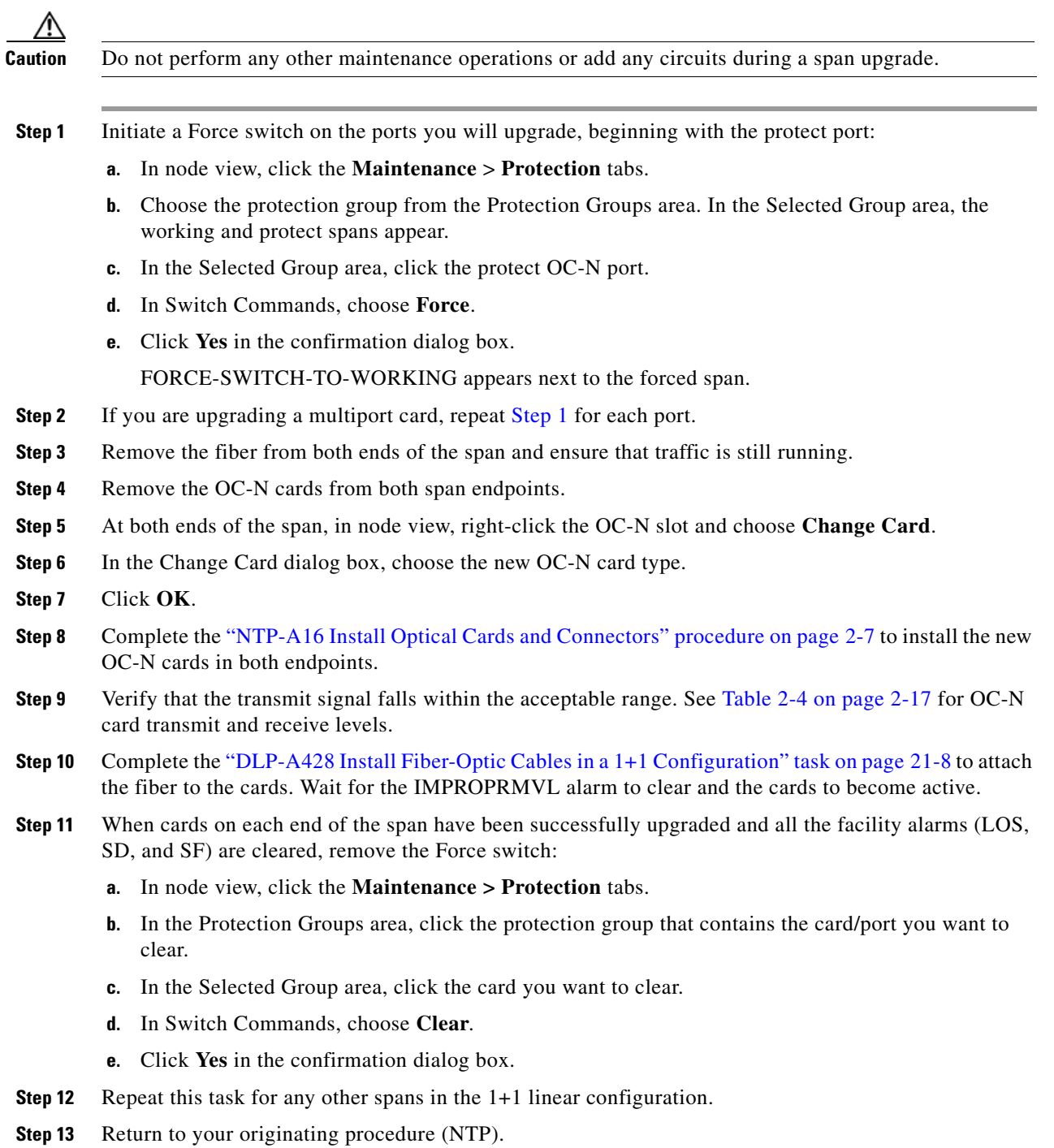

# **DLP-A297 Perform a Manual Span Upgrade on an Unprotected Span**

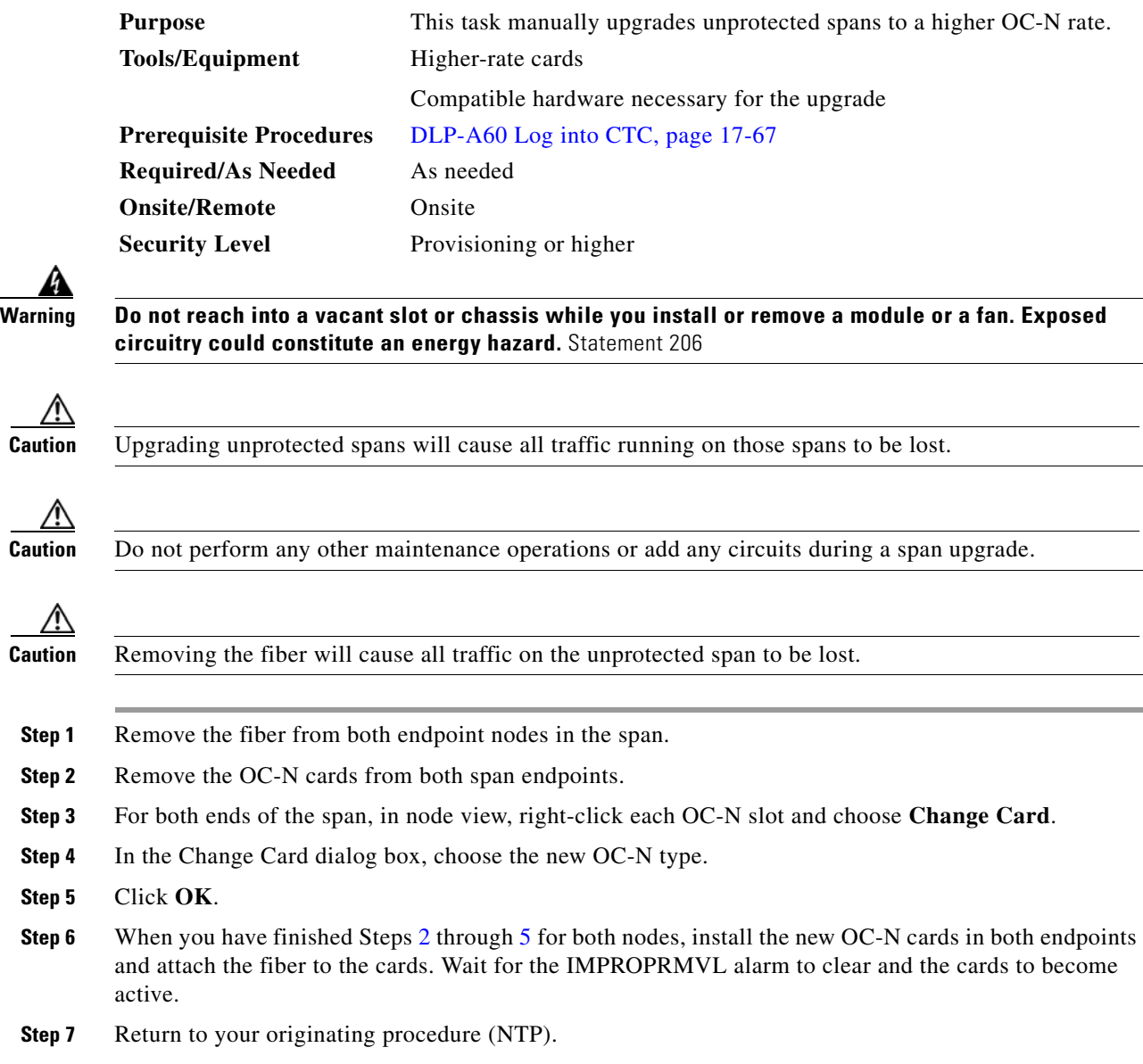

<span id="page-655-1"></span><span id="page-655-0"></span>Ζ

**The Co** 

# **DLP-A298 Check the Network for Alarms and Conditions**

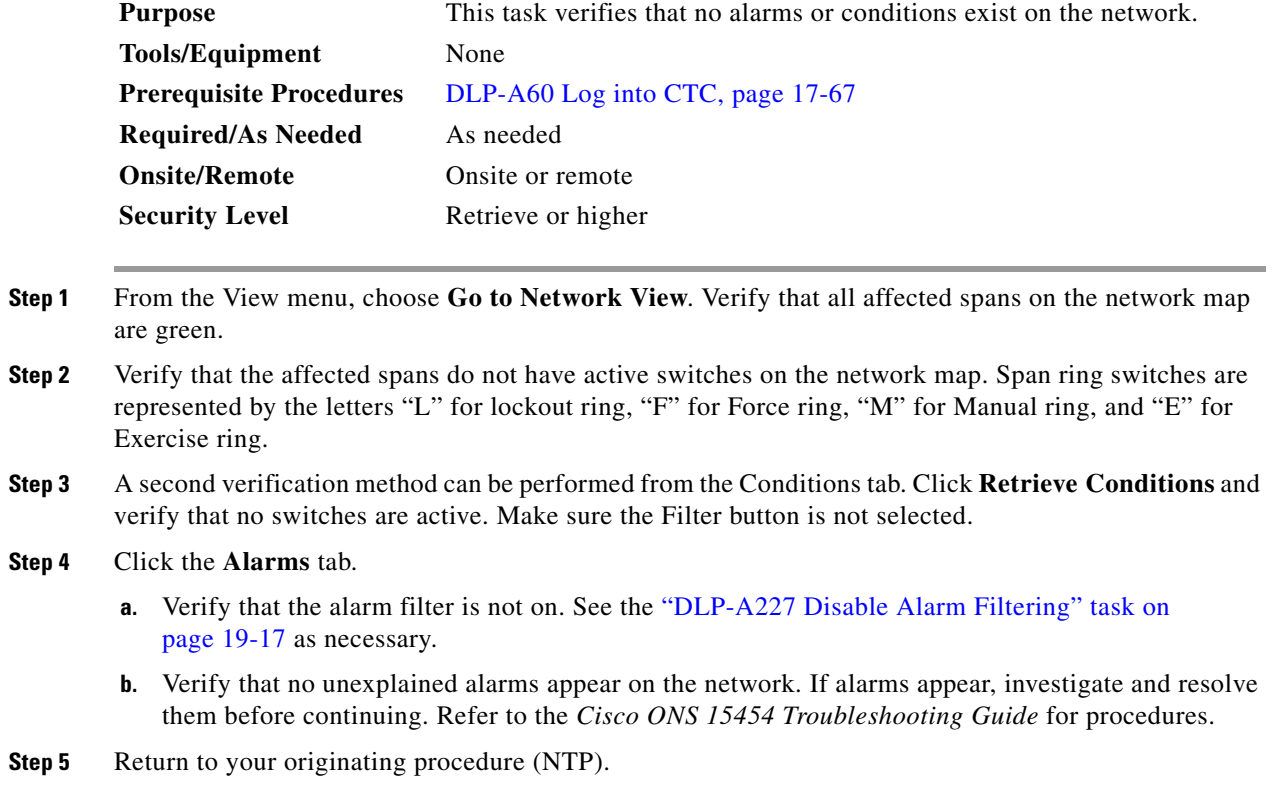

# **DLP-A299 Initiate a BLSR Span Lockout**

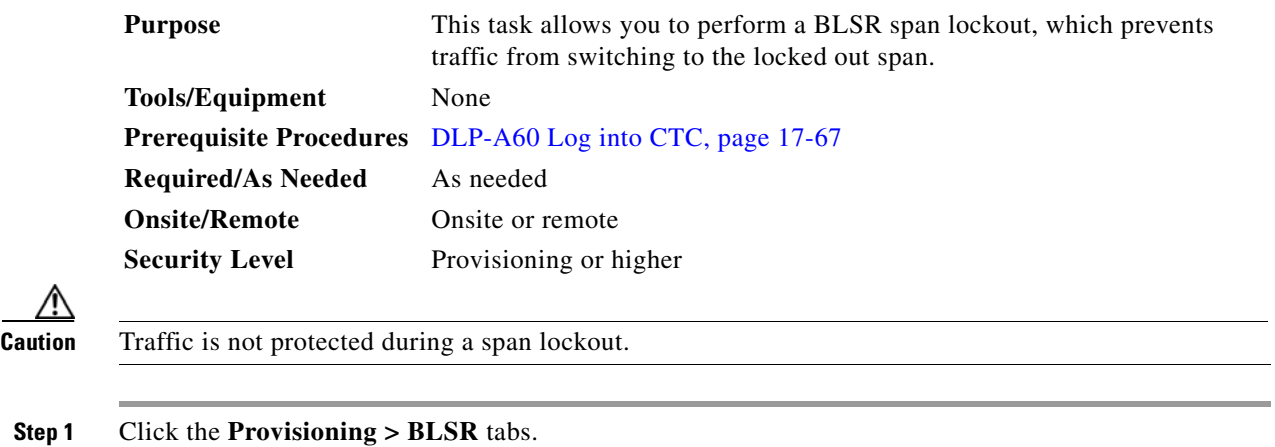

**Step 2** Choose the BLSR and click **Edit**.

 $\overline{\phantom{a}}$ 

Ι

**Tip** To move an icon to a new location, for example, to see BLSR channel (port) information more clearly, you can drag and drop icons on the Edit BLSR network graphic.

**Step 3** To lock out a west span:

- **a.** Right-click any BLSR node west channel (port) and choose **Set West Protection Operation**. [Figure 19-5](#page-657-0) shows an example.
	- **Cardinal**

**Note** For two-fiber BLSRs, the squares on the node icons represent the BLSR working and protect channels. You can right-click either channel. For four-fiber BLSRs, the squares represent ports. You can right-click either working port.

<span id="page-657-0"></span>*Figure 19-5 Protection Operation on a Three-Node BLSR*

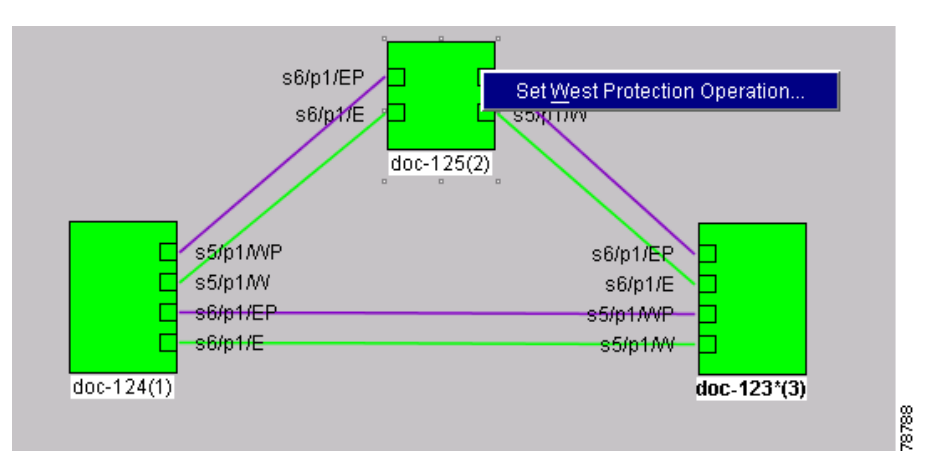

- **b.** In the Set West Protection Operation dialog box, choose **LOCKOUT PROTECT SPAN** from the drop-down list. Click **OK**.
- **c.** In the Confirm BLSR Operation dialog box, click **Yes**. An "L" appears on the selected channel (port) where you created the lock out.

Lockouts generate LKOUTPR-S and FE-LOCKOUTOFPR-SPAN conditions.

- **Step 4** To lock out an east span:
	- **a.** Right-click the node's east channel (port) and choose **Set East Protection Operation**.
	- **b.** In the Set East Protection Operation dialog box, choose **LOCKOUT PROTECT SPAN** from the drop-down list. Click **OK**.
	- **c.** In the Confirm BLSR Operation dialog box, click **Yes**. An "L" indicating the lockout appears on the selected channel (port) where you invoked the protection switch.

Lockouts generate LKOUTPR-S and FE-LOCKOUTOFPR-SPAN conditions.

- **Step 5** From the File menu, choose **Close**.
- **Step 6** Return to your originating procedure (NTP).

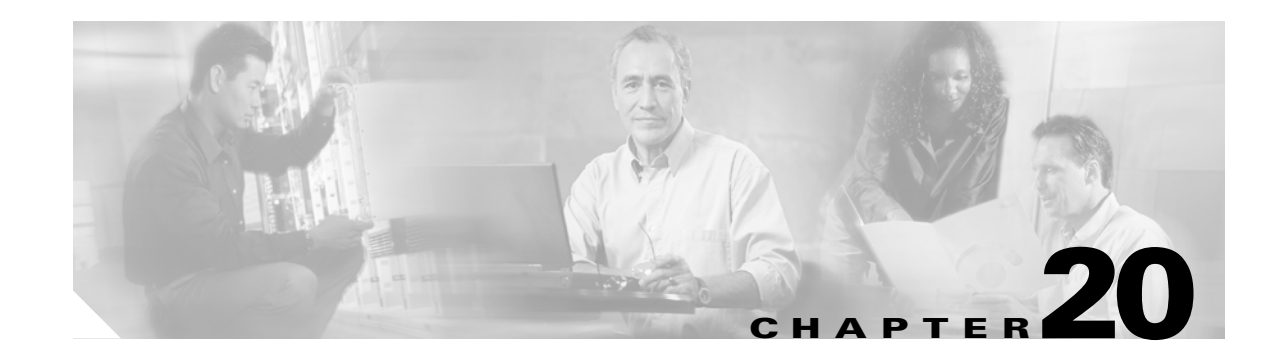

# **DLPs A300 to A399**

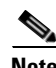

 $\Gamma$ 

**Note** The terms "Unidirectional Path Switched Ring" and "UPSR" may appear in Cisco literature. These terms do not refer to using Cisco ONS 15xxx products in a unidirectional path switched ring configuration. Rather, these terms, as well as "Path Protected Mesh Network" and "PPMN," refer generally to Cisco's path protection feature, which may be used in any topological network configuration. Cisco does not recommend using its path protection feature in any particular topological network configuration.

# **DLP-A300 Clear a BLSR Span Lockout**

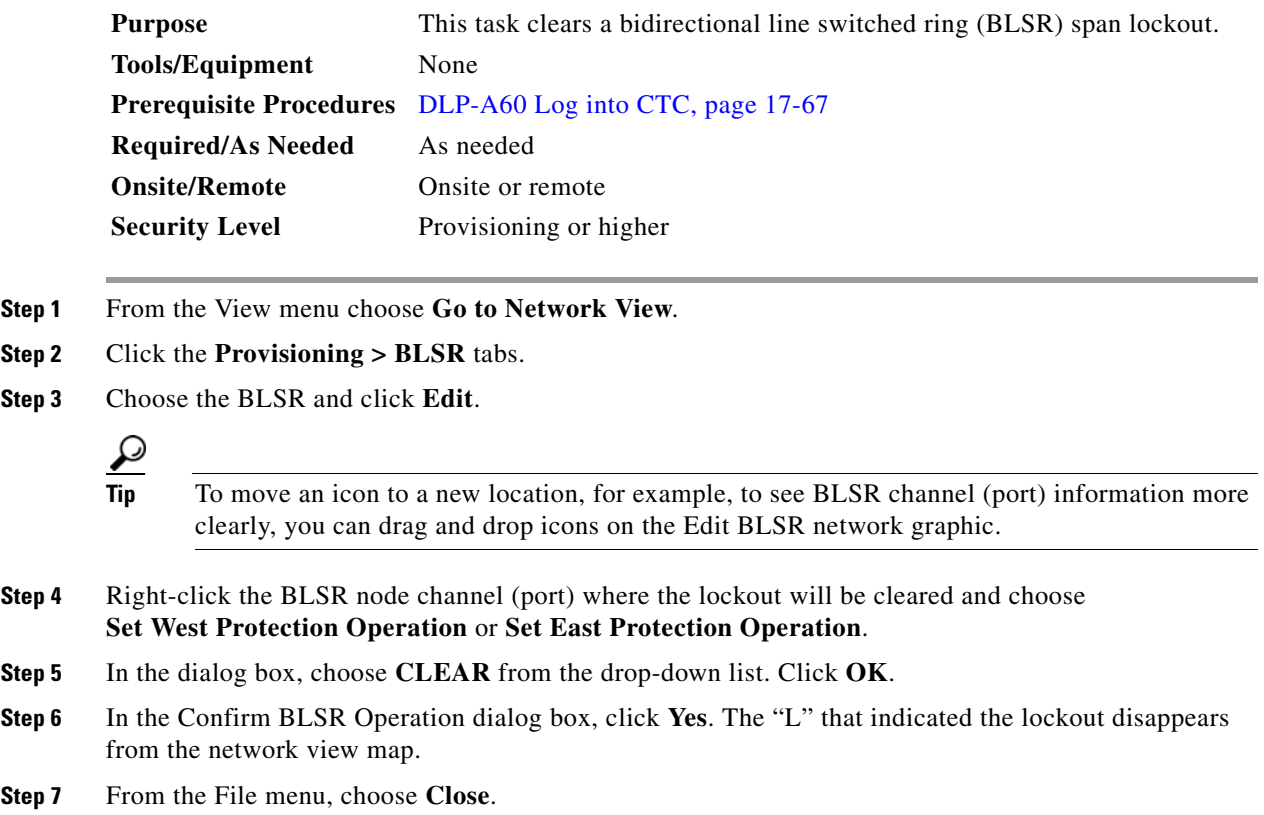

 $\mathbf I$ 

**Step 8** Return to your originating procedure (NTP).

## **DLP-A301 Initiate a BLSR Manual Ring Switch**

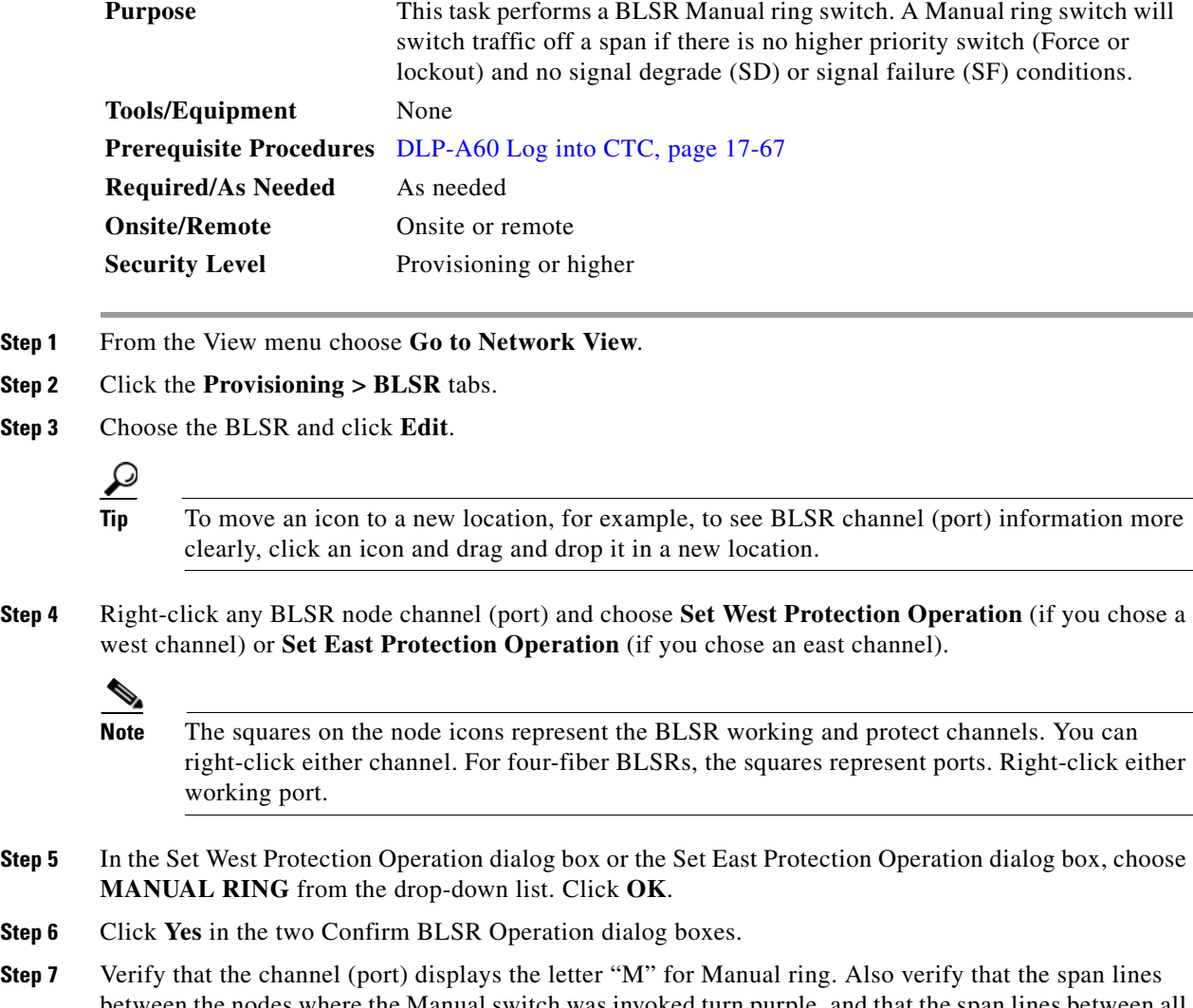

- between the nodes where the Manual switch was invoked turn purple, and that the span lines between all other nodes turn green on the network view map. This confirms the Manual switch.
- **Step 8** From the File menu, choose **Close**.
- **Step 9** Return to your originating procedure (NTP).

## <span id="page-660-0"></span>**DLP-A303 Initiate a BLSR Force Ring Switch**

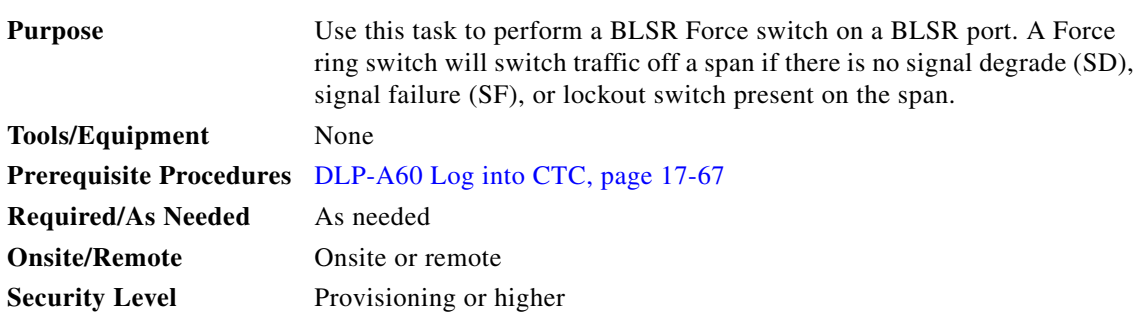

**Caution** The Force Switch Away command overrides normal protective switching mechanisms. Applying this command incorrectly can cause traffic outages.

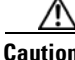

**Caution** Traffic is not protected during a Force protection switch.

- **Step 1** From the View menu, choose **Go to Network Vie**w.
- **Step 2** Click the **Provisioning > BLSR** tabs.
- **Step 3** Click **Edit**.
- **Step 4** To apply a Force switch to the west line:
	- **a.** Right-click the west BLSR port where you want to switch the BLSR traffic and choose **Set West Protection Operation**.

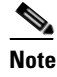

**Note** If node icons overlap, drag and drop the icons to a new location. You can also return to network view and change the positions of the network node icons, because BLSR node icons are based on the network view node icon positions.

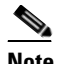

**Note** For two-fiber BLSRs, the squares on the node icons represent the BLSR working and protect channels. You can right-click either channel. For four-fiber BLSRs, the squares represent ports. Right-click either working port.

- **b.** In the Set West Protection Operation dialog box, choose **FORCE RING** from the drop-down list. Click **OK**.
- **c.** Click **Yes** in the two Confirm BLSR Operation dialog boxes that appear.

On the network graphic, an F appears on the working BLSR channel where you invoked the protection switch. The span lines change color to reflect the forced traffic. Green span lines indicate the new BLSR path, and the lines between the protection switch are purple.

Performing a Force switch generates several conditions including FORCED-REQ-RING and WKSWPR.

- **Step 5** To apply a Force switch to the east line:
	- **a.** Right-click the east BLSR port and choose **Set East Protection Operation**.

ן

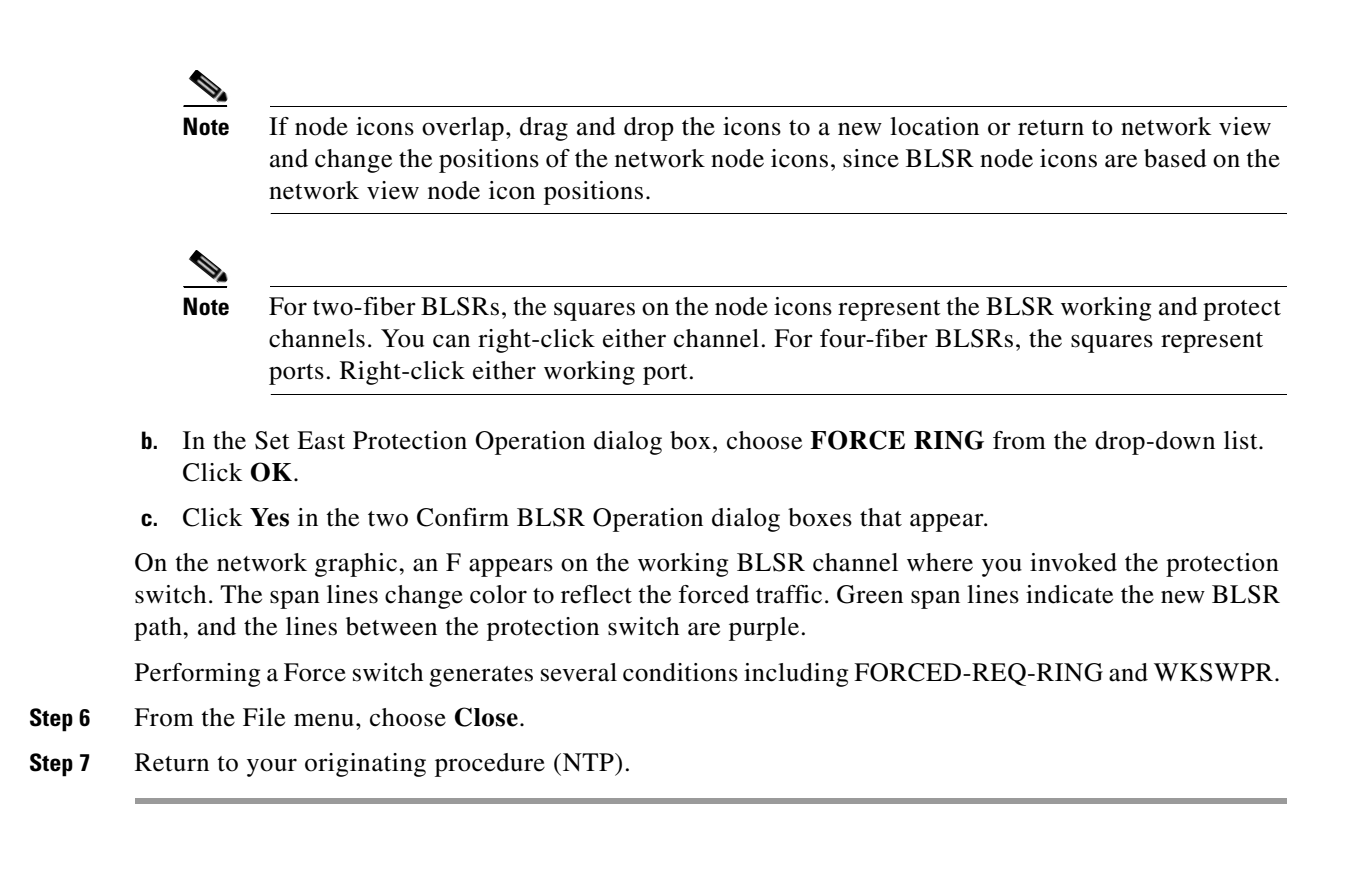

#### **DLP-A309 View the Ethernet MAC Address Table**

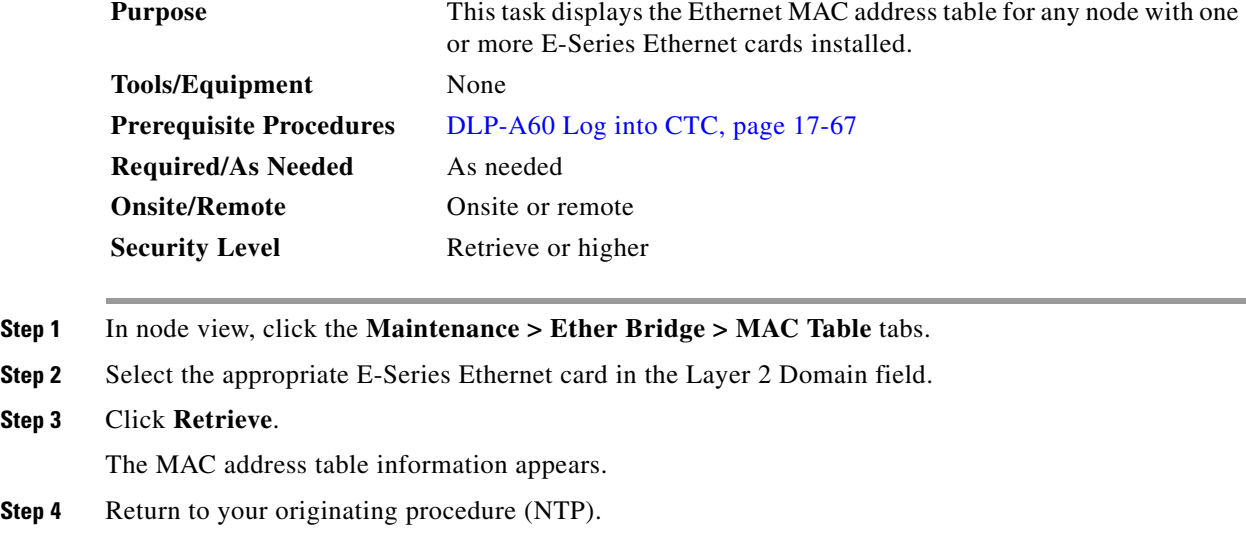

#### **DLP-A310 View Ethernet Trunk Utilization**

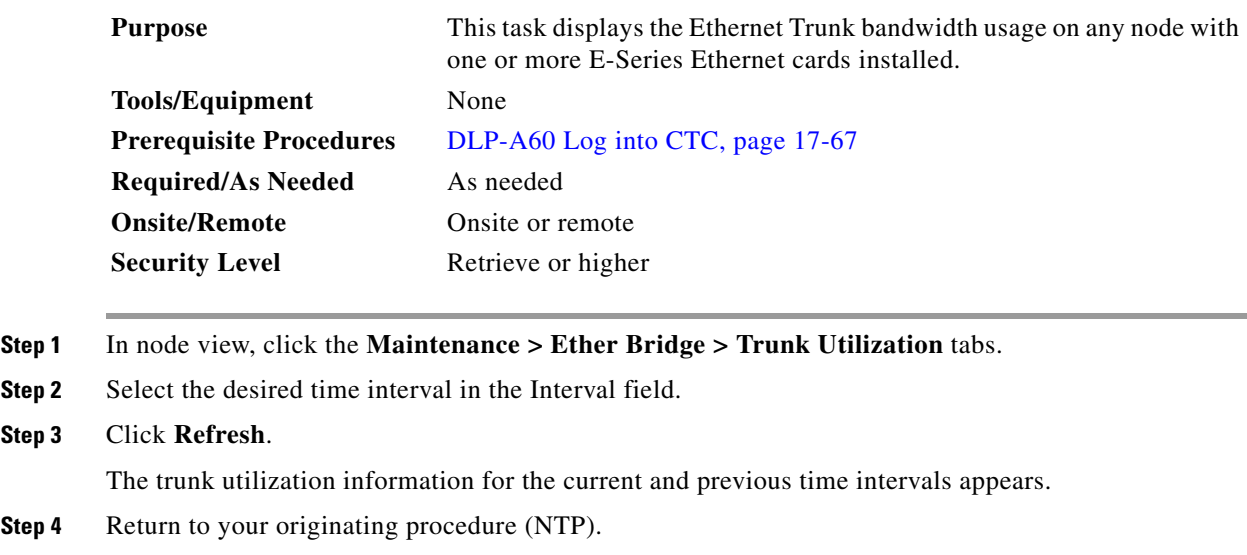

# **DLP-A311 Provision a Half Circuit Source and Destination on a BLSR or 1+1 Configuration**

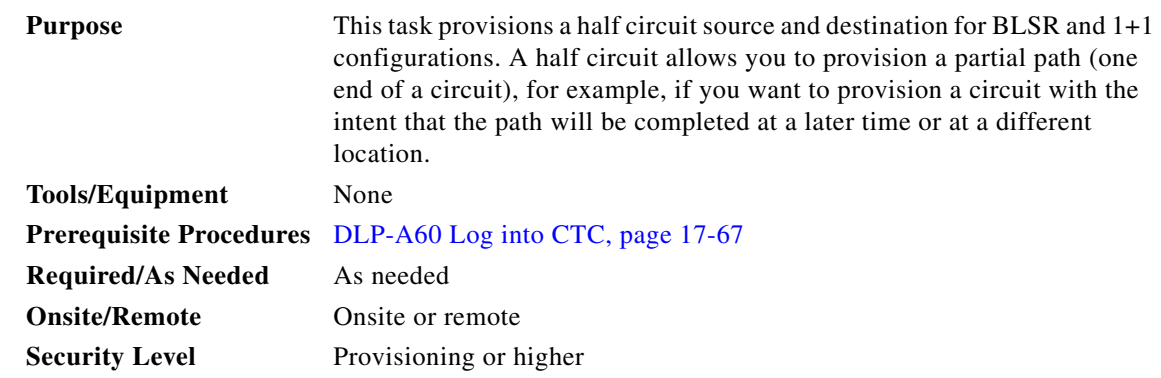

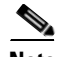

 $\Gamma$ 

**Note** After you have selected the circuit properties in the Circuit Source dialog box according to the specific circuit creation procedure, you are ready to provision the circuit source and destination.

<span id="page-662-1"></span>**Step 1** From the Node drop-down list, choose the node that will contain the half circuit.

<span id="page-662-0"></span>**Step 2** From the Slot drop-down list, choose the slot containing the card where the circuit will originate.

- **Step 3** From the Port drop-down list, choose the port where the circuit will originate. This field is not available if a DS-1 card is chosen in [Step 2.](#page-662-0)
- **Step 4** If the circuit is a DS-1 circuit and you choose a DS-1 card as the source, choose the DS-1 where the traffic will originate from the DS1 drop-down list.

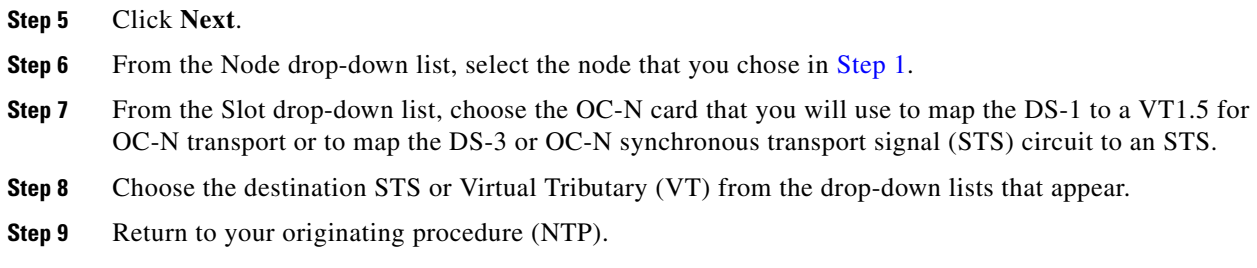

# **DLP-A312 Provision a Half Circuit Source and Destination on a Path Protection**

<span id="page-663-3"></span><span id="page-663-2"></span><span id="page-663-1"></span><span id="page-663-0"></span>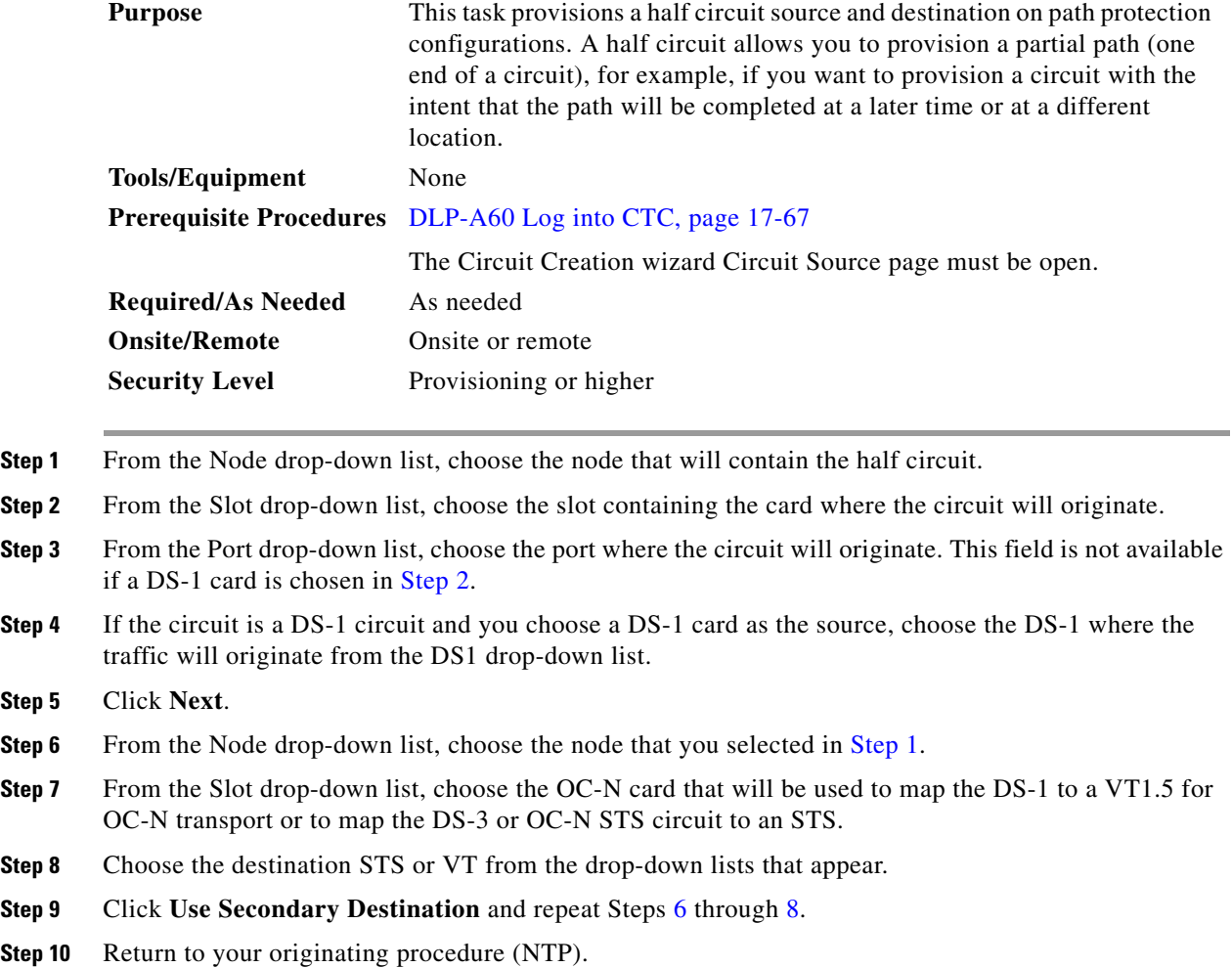

### <span id="page-664-0"></span>**DLP-A313 Create a DCC Tunnel**

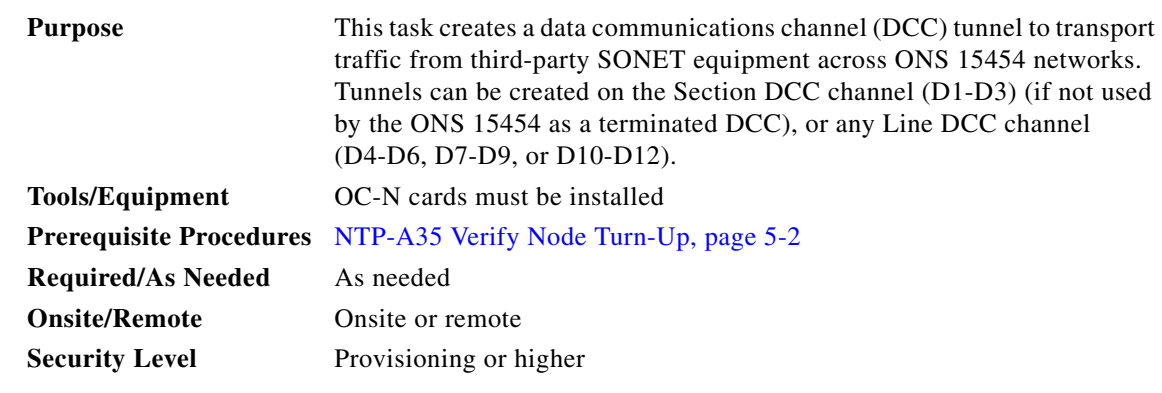

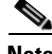

**Note** Cisco recommends a maximum of 84 DCC tunnel connections. Terminated Section DCCs used by the ONS 15454 cannot be used as a DCC tunnel endpoint, and a Section DCC that is used as a DCC tunnel endpoint cannot be terminated. All DCC tunnel connections are bidirectional.

**Step 1** In network view, click the **Provisioning > Overhead Circuits** tabs.

#### **Step 2** Click **Create**.

**Step 3** In the Overhead Circuit Creation dialog box, complete the following in the Circuit Attributes area:

- **•** Name—Type the tunnel name.
- **•** Circuit Type—Choose one:
	- **– DCC Tunnel-D1-D3**—Allows you to choose either the Section DCC (D1-D3) or a Line DCC (D4-D6, D7-D9, or D10-D12) as the source or destination endpoints.
	- **– DCC Tunnel-D4-D12**—Provisions the full Line DCC as a tunnel.

#### **Step 4** Click **Next**.

- **Step 5** In the Circuit Source area, complete the following:
	- Node—Choose the source node.
	- Slot—Choose the source slot.
	- Port—If displayed, choose the source port.
	- **•** Channel—These options appear if you chose DCC Tunnel-D1-D3 as the tunnel type. Choose one of the following:
		- **– DCC1 (D1-D3)**—This is the Section DCC.
		- **– DCC2 (D4-D6)**—This is Line DCC 1.
		- **– DCC3 (D7-D9)**—This is Line DCC 2.
		- **– DCC4 (D10-D12)**—This is Line DCC 3.

DCC options do not appear if they are used by the ONS 15454 (DCC1) or other tunnels.

**Step 6** Click **Next**.

 $\mathbf I$ 

- **Step 7** In the Circuit Destination area, complete the following:
	- Node—Choose the destination node.

ן

- **•** Slot—Choose the destination slot.
- **•** Port—If displayed, choose the destination port.
- **•** Channel—These options appear if you chose DCC Tunnel-D1-D3 as the tunnel type. Choose one of the following:
	- **– DCC1 (D1-D3)**—This is the Section DCC.
	- **– DCC2 (D4-D6)**—This is Line DCC 1.
	- **– DCC3 (D7-D9)—**This is Line DCC 2.
	- **– DCC4 (D10-D12)**—This is Line DCC 3.

DCC options do not appear if they are used by the ONS 15454 (DCC1) or other tunnels.

- **Step 8** Click **Finish**.
- **Step 9** Put the ports that are hosting the DCC tunnel in service. See the ["DLP-A214 Change the Service State](#page-604-0)  [for a Port" task on page 19-9](#page-604-0) for instructions.
- **Step 10** Return to your originating procedure (NTP).

# **DLP-A314 Assign a Name to a Port**

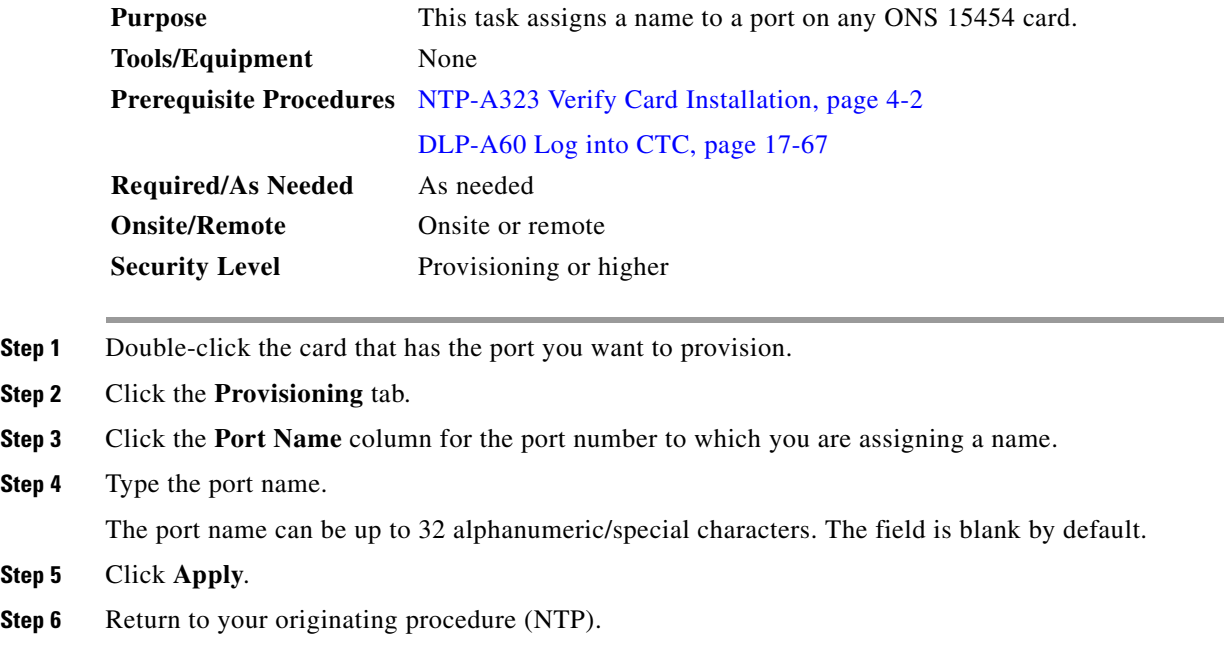

#### **DLP-A315 Log Out a User on a Single Node**

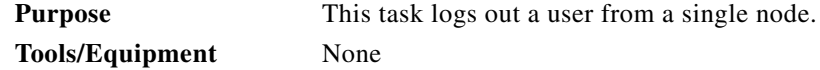

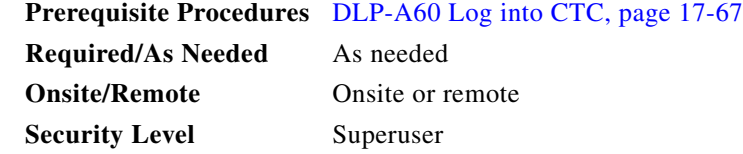

**Step 1** In node view, click the **Provisioning** > **Security > Active Logins** tabs.

**Step 2** Choose the user that you want to log out and click **Logout**.

- **Step 3** In the Logout User dialog box, check **Lockout before Logout** if you want to lock the user out. This prevents the user from logging in after logout based on parameters provided in the user lockouts in the Policy tab. A manual unlock by a Superuser is required, or the user is locked out for the amount of time specified in the Lockout Duration field. See the ["DLP-A271 Change Security Policy on a Single Node"](#page-646-0)  [task on page 19-51](#page-646-0) for more information.
- **Step 4** Click **OK**.
- **Step 5** Click **Yes** to confirm the logout.
- **Step 6** Return to your originating procedure (NTP).

#### **DLP-A316 Log Out a User on Multiple Nodes**

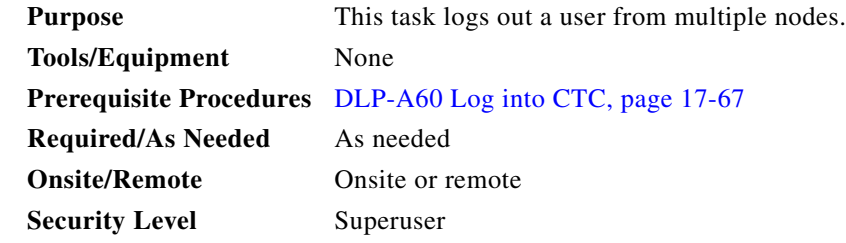

- **Step 1** From the View menu, chose **Go to Network View**.
- **Step 2** Click the **Provisioning** > **Security > Active Logins** tabs.
- **Step 3** Choose the user you want to log out.
- **Step 4** Click **Logout**.
- **Step 5** In the Logout User dialog box, check the nodes where you want to log out the user.
- **Step 6** Check **Lockout before Logout** if you want to lock the user out prior to logout. This prevents the user from logging in after logout based on user lockout parameters provisioned in the Policy tab. A manual unlock by a Superuser is required, or the user is locked out for the amount of time specified in the Lockout Duration field. See the ["DLP-A271 Change Security Policy on a Single Node" task on](#page-646-0)  [page 19-51](#page-646-0) for more information.
- **Step 7** In the Select Applicable Nodes area, uncheck any nodes where you do not want to change the user's settings (all network nodes are selected by default).
- **Step 8** Click **OK**.

I

Ι

**Step 9** Return to your originating procedure (NTP).

### **DLP-A320 View ML-Series Ether Ports PM Parameters**

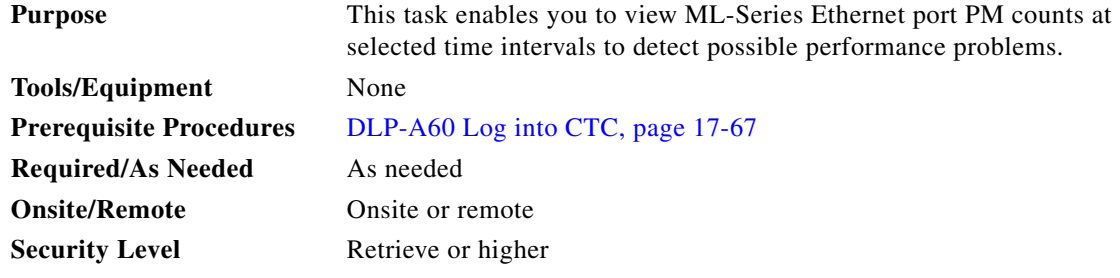

**Note** For ML-Series card provisioning, refer to the *Ethernet Card Software Feature and Configuration Guide for the Cisco ONS 15454, Cisco ONS 15454 SDH, and Cisco ONS 15327*.

**Step 1** In node view, double-click the ML-Series Ethernet card where you want to view PM counts. The card view appears.

#### **Step 2** Click the **Performance** > **Ether Ports** tabs [\(Figure 20-1\)](#page-667-0).

#### <u> - [리 지</u> oc-454-822 - Cisco Tra File Edit View Tools Help 884849599999 Ŵ techdoc-454-822 slot 17 ML1000 Egpt: ML1000<br>Status: Mismatch<br>Service State: 00S-AU,MEA Port 0 (POS):Down<br>Port 1 (POS):Down<br>Port 0 (ETHER):Down<br>Port 1 (ETHER):Down Card View 00 œ| Performance tab **Karms | Conditions | History | Circuits | Provisioning | M**  $\overline{\text{ice} | \text{IO5} |}$ Ether Ports Param Port 0 (ETHER) Port 1 (ETHER) POS Ports Link Status tab Link status<br>|rXTotalPkts<br>|rXTotalPkts<br>|fInMulticastPkts<br>|fInDiscards<br>|fOutOrtets FOutOctets<br>xTotalPkts<br>FoutUcastP<br>FoutMultica<br>FoutBroadc ifOutMulticastPkts<br>ifOutBroadcastPkts<br>dot33tatsFilgmentErrors<br>dot33tatsFCSErrors<br>etherStatsUndersizePkts<br>etherStatsOversizePkts<br>etherStatsJabbers etherStatsCollis Refresh Auto-refresh: N I Ras Statistics at Sepathber 10, 2004 2:33:08 PM IST 124912 NET CKT Refresh Auto-refresh Baseline **Help** buttonmenu button button

#### <span id="page-667-0"></span>*Figure 20-1 Ether Ports on the ML-Series Card View Performance Window*

- **Step 3** Click **Refresh**. Performance monitoring statistics for each port on the card appear.
- **Step 4** View the PM parameter names that appear in the Param column. The PM parameter values appear in the Port # columns. For PM parameter definitions, refer to the "Performance Monitoring" chapter in the *Cisco ONS 15454 Reference Manual*.

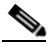

- **Note** To refresh, reset, or clear PM counts, see the ["NTP-A253 Change the PM Display" procedure](#page-301-0)  [on page 9-2.](#page-301-0)
- **Step 5** Return to your originating procedure (NTP).

### **DLP-A321 View ML-Series POS Ports PM Parameters**

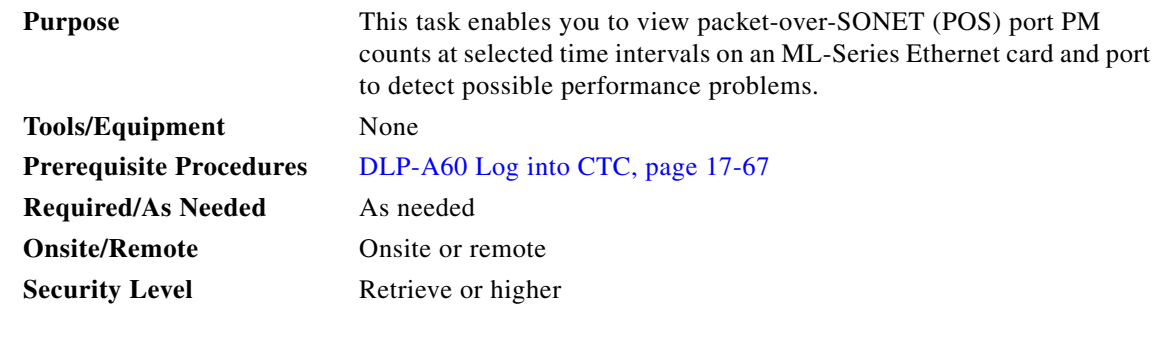

J.

 $\Gamma$ 

**Note** For ML-Series card provisioning, refer to the *Ethernet Card Software Feature and Configuration Guide for the Cisco ONS 15454, Cisco ONS 15454 SDH, and Cisco ONS 15327.*

**Step 1** In node view, double-click the ML-Series Ethernet card where you want to view PM counts. The card view appears.

**Step 2** Click the **Performance** > **POS Ports** tabs ([Figure 20-2\)](#page-669-0).

ן

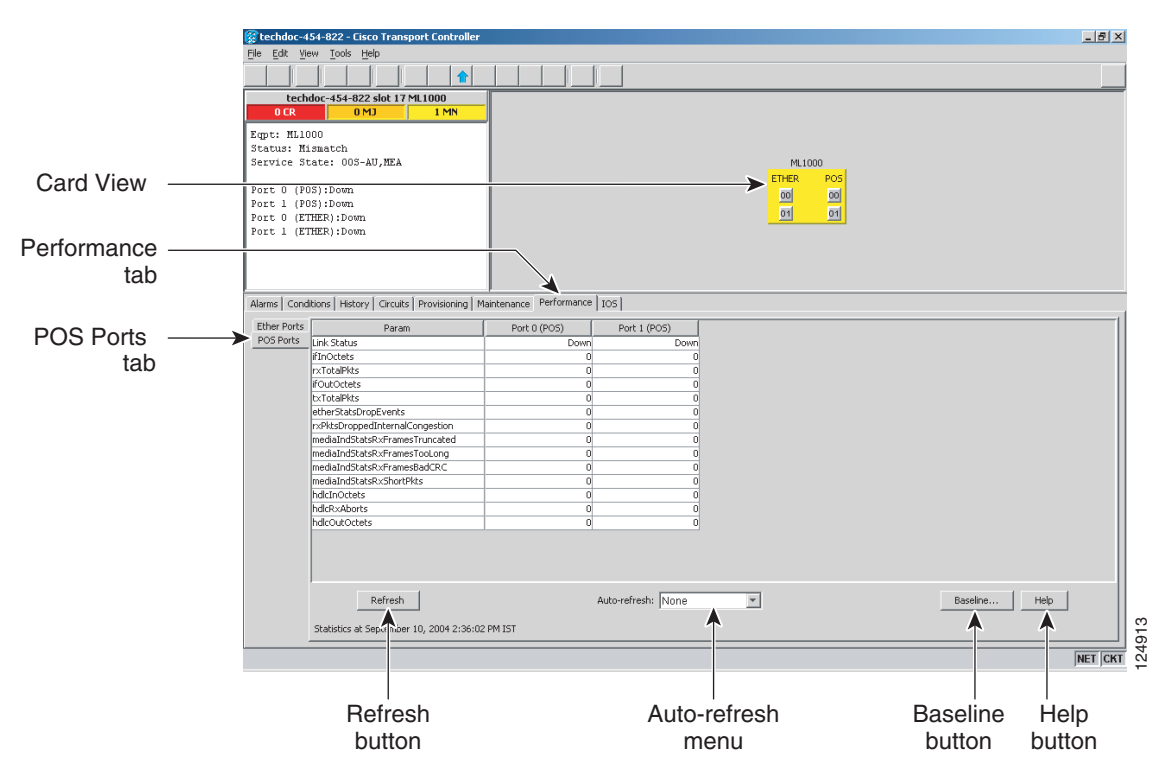

<span id="page-669-0"></span>*Figure 20-2 POS Ports on the ML-Series Card View Performance Window*

- **Step 3** Click **Refresh**. Performance monitoring statistics for each port on the card appear.
- **Step 4** View the PM parameter names that appear in the Param column. The PM parameter values appear in the Port # columns. For PM parameter definitions refer to the "Performance Monitoring" chapter in the *Cisco ONS 15454 Reference Manual*.
	-

**Note** To refresh, reset, or clear PM counts, see the ["NTP-A253 Change the PM Display" procedure](#page-301-0)  [on page 9-2](#page-301-0).

**Step 5** Return to your originating procedure (NTP).

#### **DLP-A322 Manual or Force Switch the Node Timing Reference**

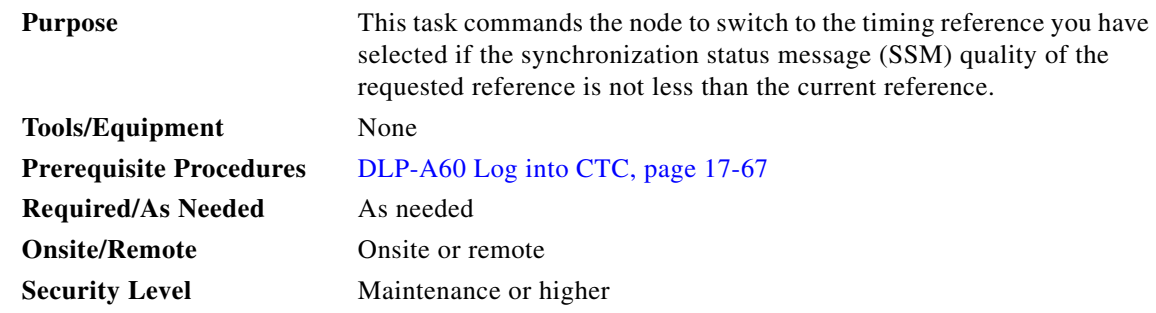

 $\mathbf I$ 

- **Step 1** In node view, click the **Maintenance > Timing > Source** tabs.
- **Step 2** From the Reference drop-down list for the desired Clock, choose the desired reference.
- **Step 3** From the Operation drop-down list for the desired Clock, choose one of the following options:
	- **Manual—This operation commands the node to switch to the reference you have selected if the** SSM quality of the reference is not lower than the current timing reference.
	- **Force**—This operation commands the node to switch to the reference you have selected, regardless of the SSM quality (if the reference is valid).

For information about the Clear option, see the ["DLP-A323 Clear a Manual or Force Switch on a](#page-670-0)  [Node Timing Reference" task on page 20-13](#page-670-0).

- **Step 4** Click **Apply** next to the timing source.
- **Step 5** Click **Yes** in the confirmation dialog box. If the selected timing reference is an acceptable valid reference, the node switches to the selected timing reference.
- **Step 6** If the selected timing reference is invalid, a warning dialog box appears. Click **OK**; the node does not revert to the normal timing reference.
- **Step 7** Return to your originating procedure (NTP).

#### <span id="page-670-0"></span>**DLP-A323 Clear a Manual or Force Switch on a Node Timing Reference**

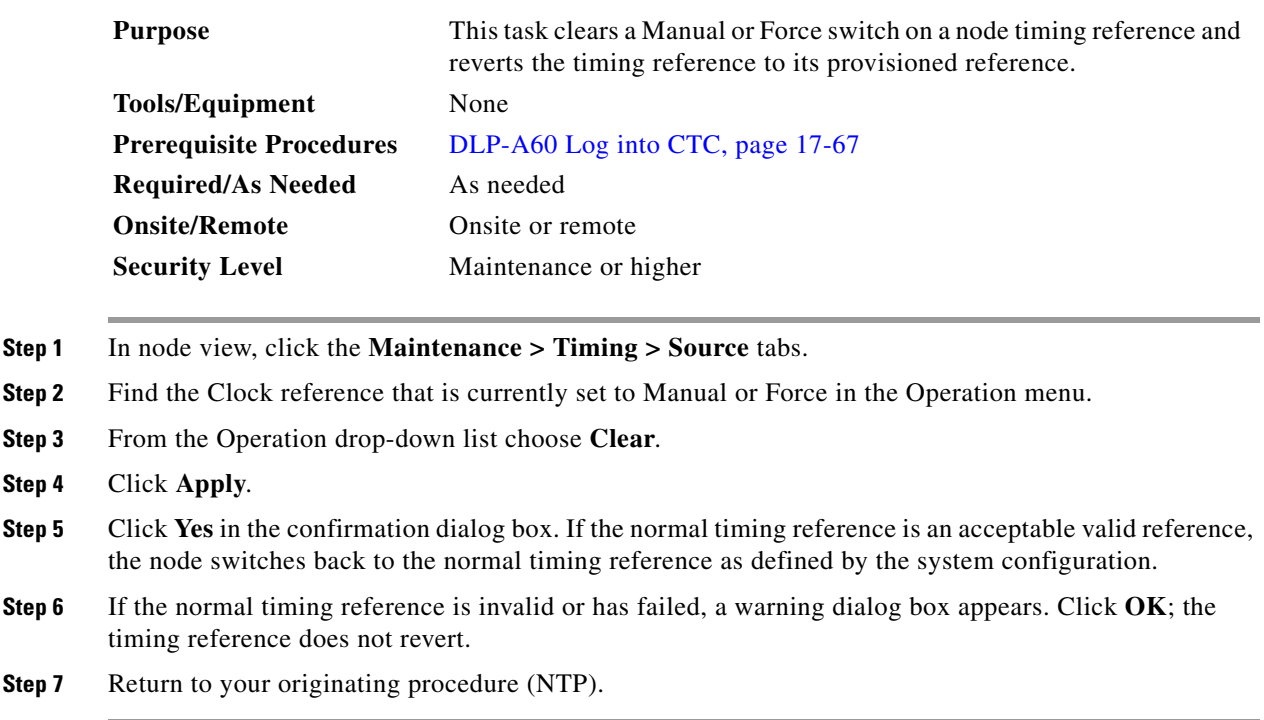

# **DLP-A324 Provision a VCAT Circuit Source and Destination**

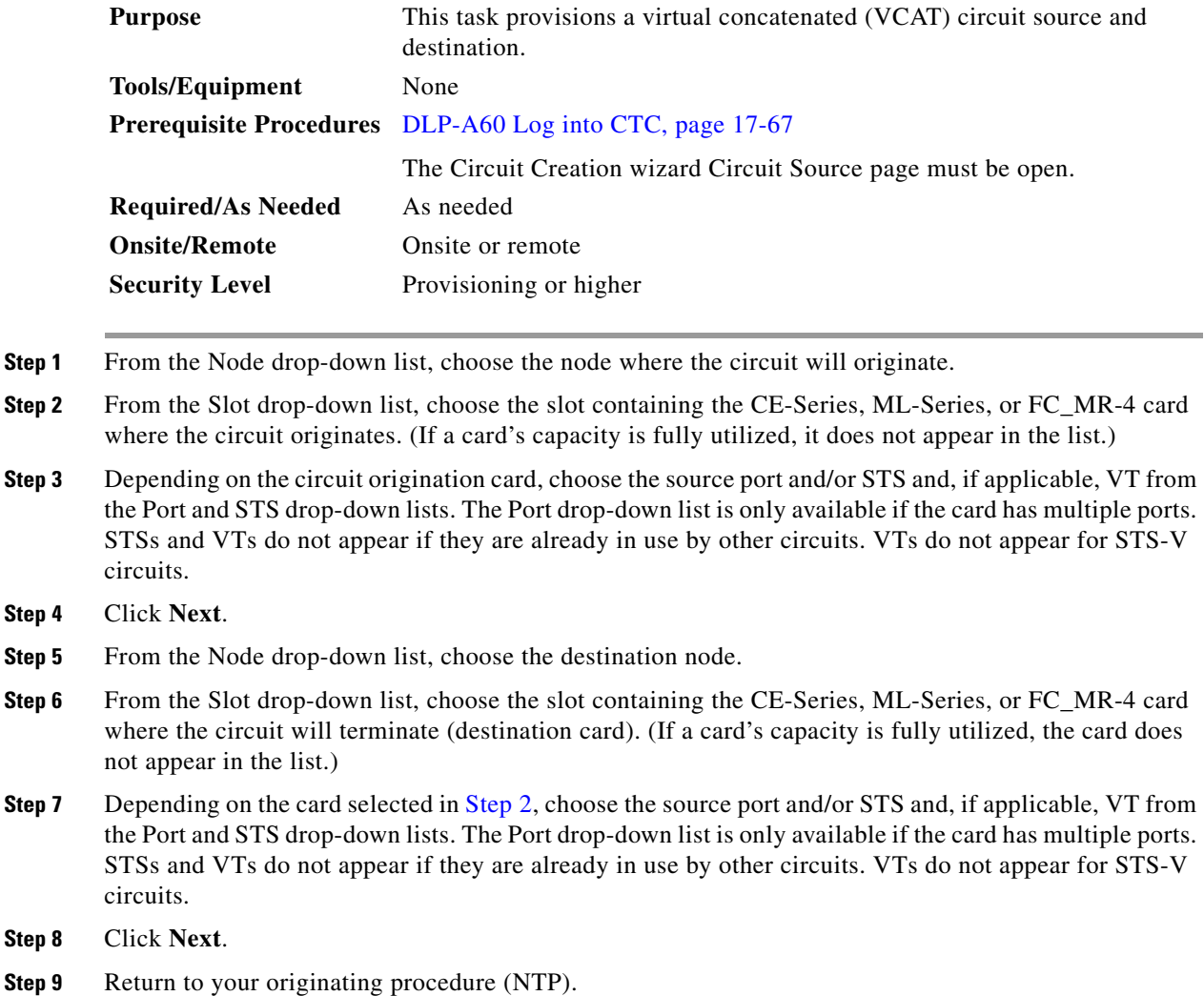

#### **DLP-A325 Provision a VCAT Circuit Route**

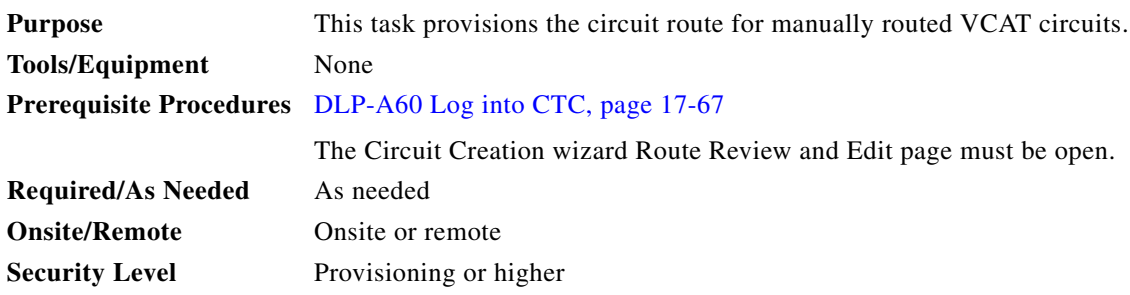

**The Co** 

<span id="page-671-0"></span> $Step$ 

 $Step$ 

- <span id="page-672-3"></span>**Step 1** In the Circuit Creation wizard in the Route Review and Edit area, choose the member number from the Route Member Number drop-down list.
- **Step 2** Click the source node icon if it is not already selected.
- <span id="page-672-1"></span>**Step 3** Starting with a span on the source node, click the arrow of the span you want the circuit to travel. The arrow turns yellow. In the Selected Span area, the From and To fields provide span information. The source STS appears. [Figure 20-3](#page-672-0) shows an example.

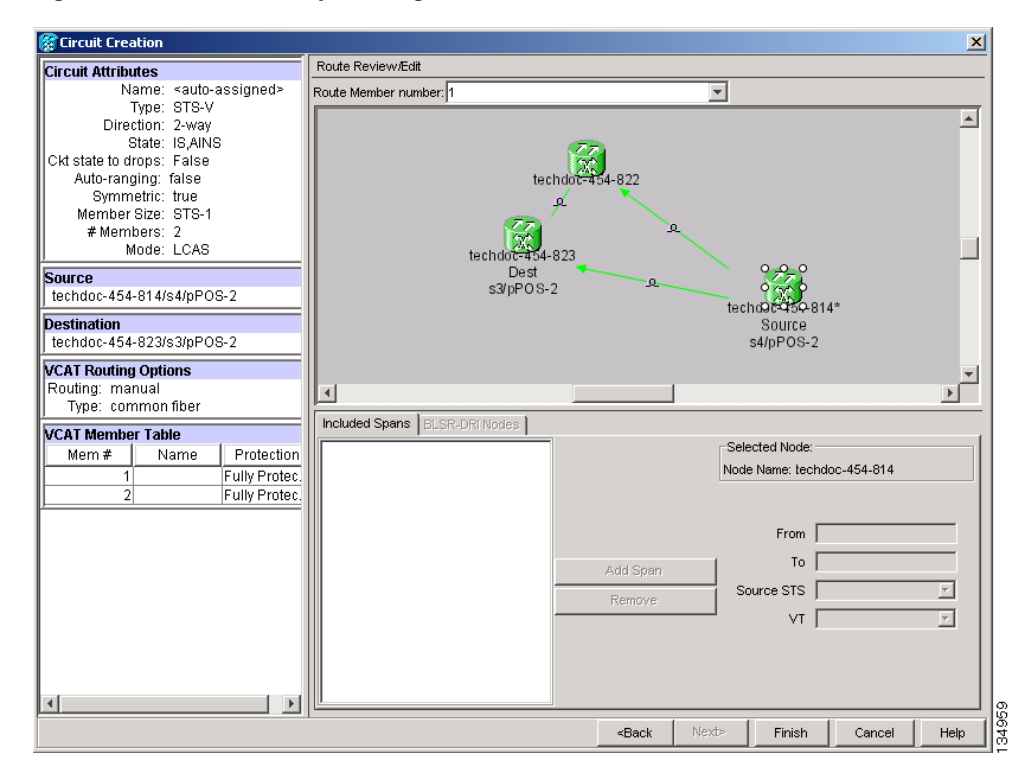

<span id="page-672-0"></span>*Figure 20-3 Manually Routing a VCAT Circuit*

- <span id="page-672-2"></span>**Step 4** Click **Add Span**. The span is added to the Included Spans list and the span arrow turns blue.
- <span id="page-672-4"></span>**Step 5** Repeat Steps [3](#page-672-1) and [4](#page-672-2) until the circuit is provisioned from the source to the destination node through all intermediary nodes.
- **Step 6** Repeat Steps [1](#page-672-3) through [5](#page-672-4) for each member.
- **Step 7** Return to your originating procedure (NTP).

#### <span id="page-672-5"></span>**DLP-A326 Change a BLSR Node ID**

 $\mathbf I$ 

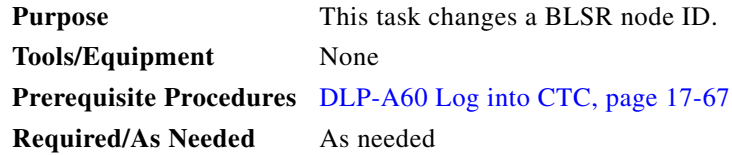

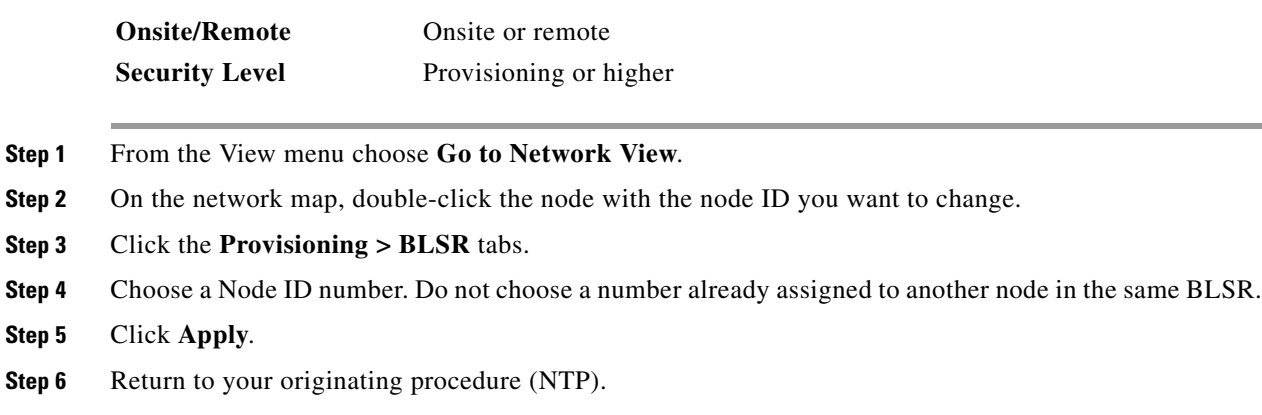

# <span id="page-673-0"></span>**DLP-A327 Configure the CTC Alerts Dialog Box for Automatic Popup**

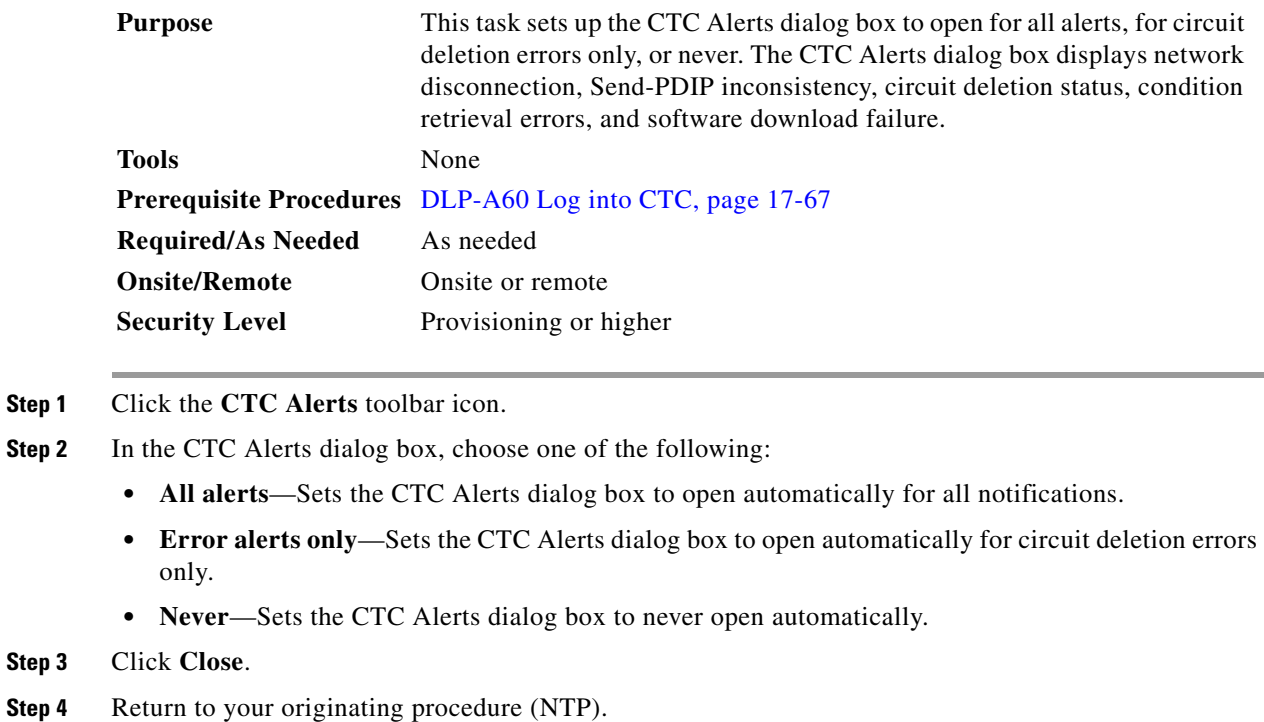

# **DLP-A328 Create a Two-Fiber BLSR Using the BLSR Wizard**

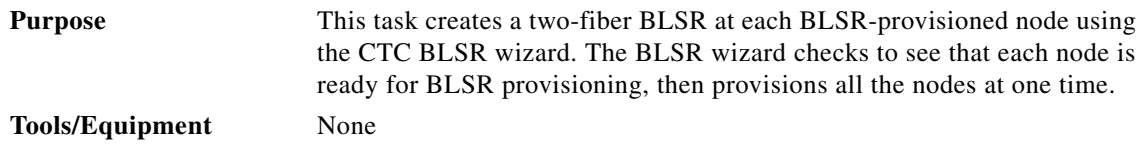

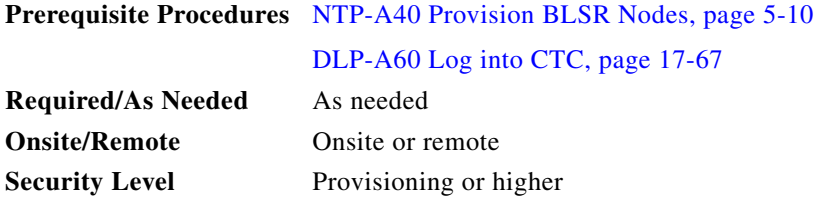

- **Step 1** From the View menu, choose **Go to Network View**.
- **Step 2** Click the **Provisioning > BLSR** tabs.
- **Step 3** Click **Create BLSR**.
- **Step 4** In the BLSR Creation dialog box, set the BLSR properties:
	- **•** Ring Type—Choose two-fiber.
	- **•** Speed—Choose the BLSR ring speed: OC-12, OC-48, or OC-192. The speed must match the OC-N speed of the BLSR trunk (span) cards.

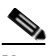

**Note** If you are creating an OC-12 BLSR and will eventually upgrade it to OC-48 or OC-192, use the single-port OC-12 cards (OC12 IR/STM4 SH 1310, OC12 IR/STM4 SH 1310, or OC12 IR/STM4 SH 1310). You cannot upgrade a BLSR on a four-port OC-12 (OC12/STM4-4) because OC-48 and OC-192 cards are single-port.

- **•** Ring Name—Assign a ring name. The name can be from 1 to 6 characters in length. Any alphanumeric string is permissible, and upper and lower case letters can be combined. Do not use the character string "All" in either upper or lower case letters; this is a TL1 keyword and will be rejected. Do not choose a name that is already assigned to another BLSR.
- Reversion time—Set the amount of time that will pass before the traffic reverts to the original working path following a ring switch. The default is 5 minutes. Ring reversion can be set to Never.
- **Step 5** Click **Next**. If the network graphic appears, go to Step [6](#page-674-0).

If CTC determines that a BLSR cannot be created, for example, not enough optical cards are installed or it finds circuits with path protection selectors, a "Cannot Create BLSR" message appears. If this occurs, complete the following steps:

- **a.** Click **OK**.
- **b.** In the Create BLSR window, click **Excluded Nodes**. Review the information explaining why the BLSR could not be created, then click **OK**.
- **c.** Depending on the problem, click **Back** to start over or click **Cancel** to cancel the operation.
- **d.** Complete the ["NTP-A40 Provision BLSR Nodes" procedure on page 5-10,](#page-149-0) making sure all steps are completed accurately, then start this procedure again.
- <span id="page-674-0"></span>**Step 6** In the network graphic, double-click a BLSR span line. If the span line is DCC connected to other BLSR cards that constitute a complete ring, the lines turn blue. If the lines do not form a complete ring, double-click span lines until a complete ring is formed. When the ring is DCC connected, go to [Step 7.](#page-674-1)
- <span id="page-674-1"></span>**Step 7** Click **Finish**. If the BLSR window appears with the BLSR you created, go to [Step 8.](#page-675-0) If a "Cannot Create BLSR" or "Error While Creating BLSR" message appears:
	- **a.** Click **OK**.
	- **b.** In the Create BLSR window, click **Excluded Nodes.** Review the information explaining why the BLSR could not be created, then click **OK**.

Ι

- **c.** Depending on the problem, click **Back** to start over or click **Cancel** to cancel the operation.
- **d.** Complete the ["NTP-A40 Provision BLSR Nodes" procedure on page 5-10](#page-149-0), making sure all steps are completed accurately, then start this procedure again.

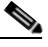

**Note** Some or all of the following alarms might briefly appear during BLSR setup: E-W-MISMATCH, RING-MISMATCH, APSCIMP, APSCDFLTK, and BLSROSYNC.

<span id="page-675-0"></span>**Step 8** Verify the following:

- **•** On the network view graphic, a green span line appears between all BLSR nodes.
- **•** All E-W-MISMATCH, RING-MISMATCH, APSCIMP, APSCDFLTK, and BLSROSYNC alarms are cleared. See the *Cisco ONS 15454 Troubleshooting Guide* for alarm troubleshooting.

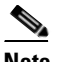

**Note** The numbers in parentheses after the node name are the BLSR node IDs assigned by CTC. Every ONS 15454 in a BLSR is given a unique node ID, 0 through 31. To change it, complete the ["DLP-A326 Change a BLSR Node ID" task on page 20-15.](#page-672-5)

**Step 9** Return to your originating procedure (NTP).

#### **DLP-A329 Create a Two-Fiber BLSR Manually**

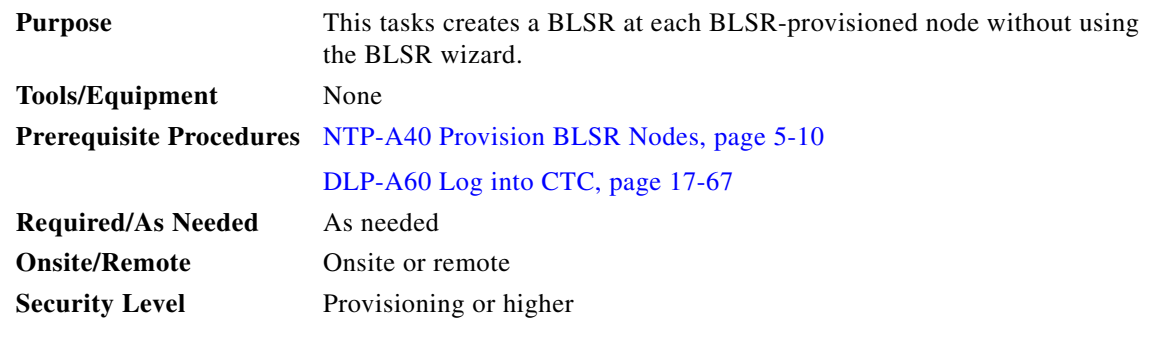

- <span id="page-675-1"></span>**Step 1** In node view, click the **Provisioning > BLSR** tabs.
- **Step 2** Click **Create**.
- **Step 3** In the Suggestion dialog box, click **OK**.
- **Step 4** In the Create BLSR dialog box, set the BLSR properties:
	- Ring Type—Choose two-fiber.
	- **•** Ring Name—Assign a ring name. You must use the same ring name for each node in the BLSR. Any alphanumeric character string is permissible, and upper and lower case letters can be combined. Do not use the character string "All" in either upper or lower case letters; this is a TL1 keyword and will be rejected. Do not choose a name that is already assigned to another BLSR.
	- **•** Node ID—Choose a Node ID from the drop-down list (0 through 31). The Node ID identifies the node to the BLSR. Nodes in the same BLSR must have unique Node IDs.
- Reversion time—Set the amount of time that will pass before the traffic reverts to the original working path. The default is 5 minutes. All nodes in a BLSR must have the same reversion time setting.
- **•** West Line—Assign the west BLSR port for the node from the drop-down list.

The east and west ports must match the fiber connections and DCC terminations set up in the ["NTP-A40 Provision BLSR Nodes" procedure on page 5-10](#page-149-0).

- **•** East Line—Assign the east BLSR port for the node from the drop-down list.
- **Step 5** Click **OK**.

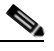

- **Note** Some or all of the following alarms will appear until all the BLSR nodes are provisioned: E-W-MISMATCH, RING-MISMATCH, APSCIMP, APSCDFLTK, and BLSROSYNC. The alarms will clear after you configure all the nodes in the BLSR.
- **Step 6** From the View menu, choose **Go to Other Node**.
- <span id="page-676-0"></span>**Step 7** In the Select Node dialog box, choose the next node that you want to add to the BLSR.
- **Step 8** Repeat Steps [1](#page-675-1) through [7](#page-676-0) at each node that you want to add to the BLSR. When all nodes have been added, continue with [Step 9.](#page-676-1)
- <span id="page-676-1"></span>**Step 9** From the View menu, choose **Go to Network View**. After 10 to 15 seconds, verify the following:
	- **•** A green span line appears between all BLSR nodes.
	- **•** All E-W-MISMATCH, RING-MISMATCH, APSCIMP, APSCDFLTK, and BLSROSYNC alarms are cleared.
- **Step 10** Return to your originating procedure (NTP).

#### **DLP-A330 Preprovision a Card Slot**

I

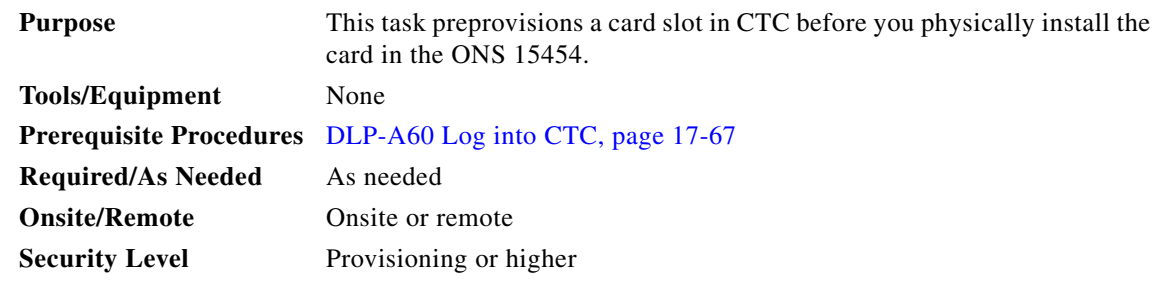

**Step 1** In node view, right-click the empty slot where you will later install a card.

**Step 2** From the Add Card shortcut menu, choose the card type that will be installed. Only cards that can be installed in the slot appear in the Add Card shortcut menu.

When you preprovision a slot, the card appears purple in the CTC shelf graphic, rather than white when a card is installed in the slot. NP (not present) on the card graphic indicates that the card is not physically installed.

a s

**Step 3** Return to your originating procedure (NTP).

# **DLP-A332 Change Tunnel Type**

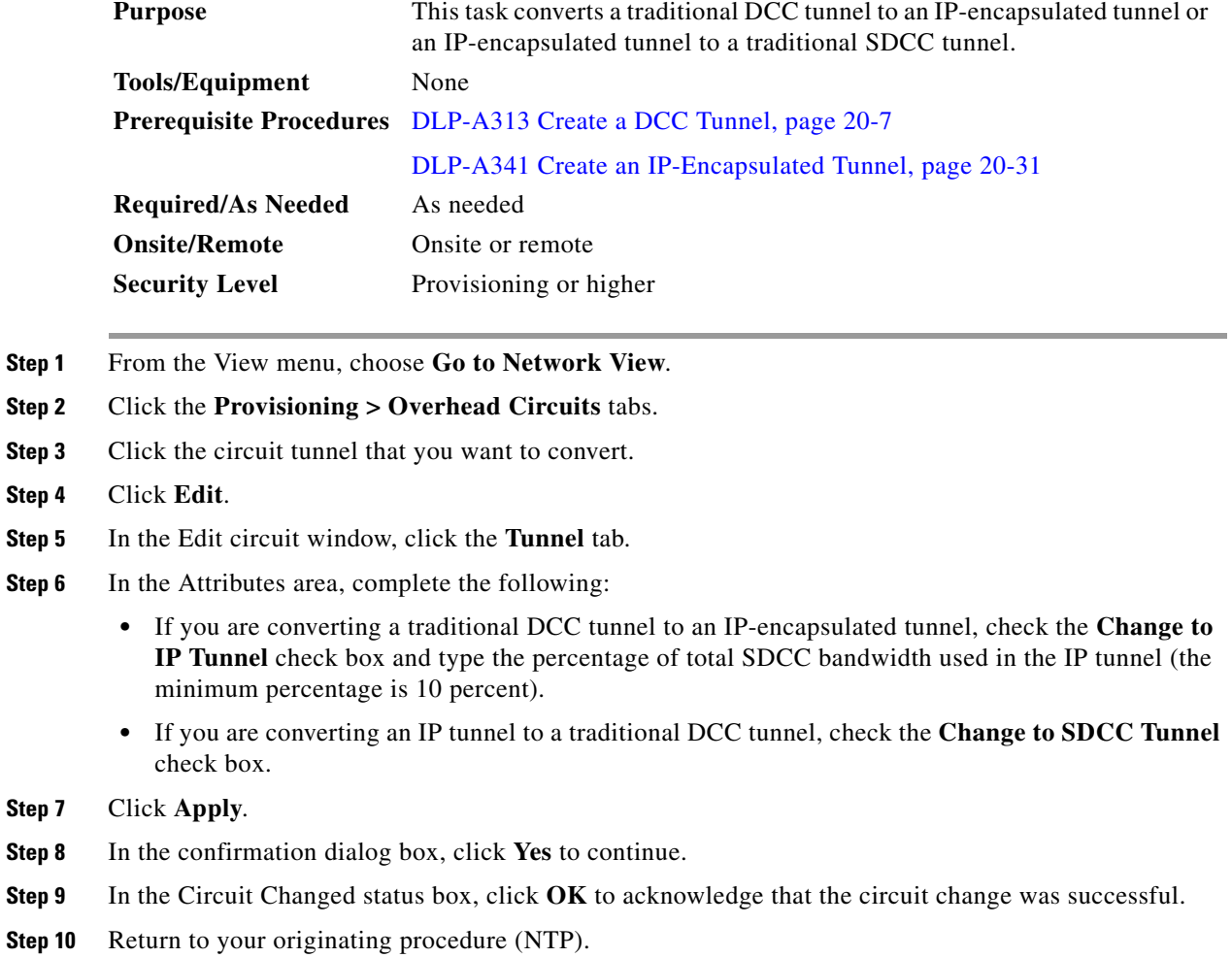

# **DLP-A333 Delete Circuits**

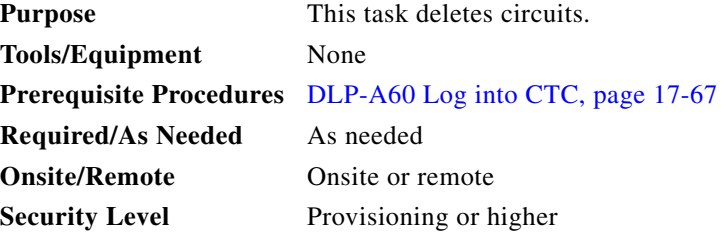

- **Step 1** Complete the ["NTP-A108 Back Up the Database" procedure on page 15-4.](#page-389-0)
- **Step 2** Verify that traffic is no longer carried on the circuit and that the circuit can be safely deleted.
- **Step 3** From the View menu, choose **Go to Network View**.
- **Step 4** Click the **Alarms** tab.
	- **a.** Verify that the alarm filter is not on. See the "DLP-A227 Disable Alarm Filtering" task on [page 19-17](#page-612-1) as necessary.
	- **b.** Verify that no unexplained alarms appear on the network. If unexplained alarms appear, resolve them before continuing. Refer to the *Cisco ONS 15454 Troubleshooting Guide* if necessary*.*
- **Step 5** Click the **Circuits** tab.
- **Step 6** Choose the circuits you want to delete, then click **Delete**.
- **Step 7** In the Delete Circuits confirmation dialog box, check one or both of the following, as needed:
	- **•** Change drop port admin state—Choose the administrative state for the drop ports:
		- **–** IS—Puts the circuit cross-connects in the In-Service and Normal (IS-NR) service state.
		- **–** OOS,DSBLD—Puts the circuit cross-connects in the Out-of-Service and Management, Disabled (OOS-MA,DSBLD) service state. Traffic is not passed on the circuit. If the circuit is not the same size as the port or the only circuit using the port, CTC will not change the port service state.
		- **–** IS,AINS—Puts the circuit cross-connects in the Out-of-Service and Autonomous, Automatic In-Service (OOS-AU,AINS) service state. When the connections receive a valid signal, the cross-connect service states automatically change to IS-NR.
		- **–** OOS,MT—Puts the circuit cross-connects in the Out-of-Service and Management, Maintenance (OOS-MA,MT) service state. This service state does not interrupt traffic flow and allows loopbacks to be performed on the circuit, but suppresses alarms and conditions. Use the OOS,MT administrative state for circuit testing or to suppress circuit alarms temporarily. Change the administrative state to IS; OOS; or IS,AINS when testing is complete.
	- **•** Notify when completed—If checked, the CTC Alerts confirmation dialog box indicates when all circuit source/destination ports are out of service (OOS) and the circuit is deleted. During this time, you cannot perform other CTC functions. If you are deleting many circuits, you might need to wait a few minutes for confirmation. Circuits are deleted whether or not this check box is checked.

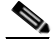

**Note** The CTC Alerts dialog box will not automatically open to show a deletion error unless you checked All alerts or Error alerts only in the CTC Alerts check box. For more information, see the ["DLP-A327 Configure the CTC Alerts Dialog Box for Automatic Popup" task on](#page-673-0)  [page 20-16](#page-673-0). If the CTC Alerts dialog box is not set to open automatically with a notification, the red triangle inside the CTC Alerts toolbar icon indicates that a notification exists.

- **Step 8** Complete one of the following:
	- **•** If you checked Notify when completed, the CTC Alerts dialog box appears. If you want to save the information, continue with [Step 9](#page-678-0). If you do not want to save the information, continue with [Step 10](#page-679-0).
	- **•** If you did not check Notify when completed, the Circuits window appears. Continue with [Step 11.](#page-679-1)
- <span id="page-678-0"></span>**Step 9** If you want to save the information in the CTC Alerts dialog box, complete the following steps. If you do not want to save, continue with the [Step 10.](#page-679-0)
	- **a.** Click **Save**.

 $\mathbf I$ 

- **b.** Click **Browse** and navigate to the directory where you want to save the file.
- **c.** Type the file name using a .txt file extension, and click **OK**.
- <span id="page-679-0"></span>**Step 10** Click **Close** to close the CTC Alerts dialog box.
- <span id="page-679-1"></span>**Step 11** Complete the ["NTP-A108 Back Up the Database" procedure on page 15-4](#page-389-0).
- **Step 12** Return to your originating procedure (NTP).

### **DLP-A334 Delete Overhead Circuits**

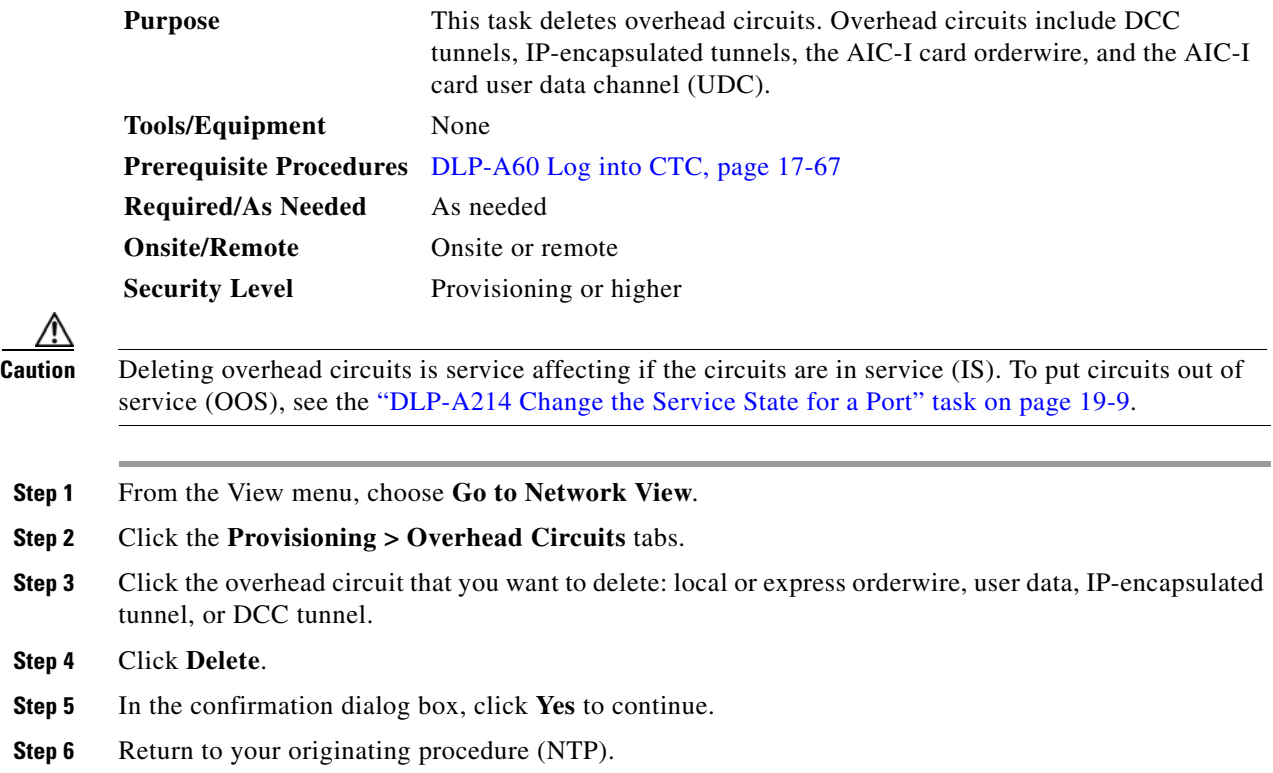

# **DLP-A335 Delete VLANs**

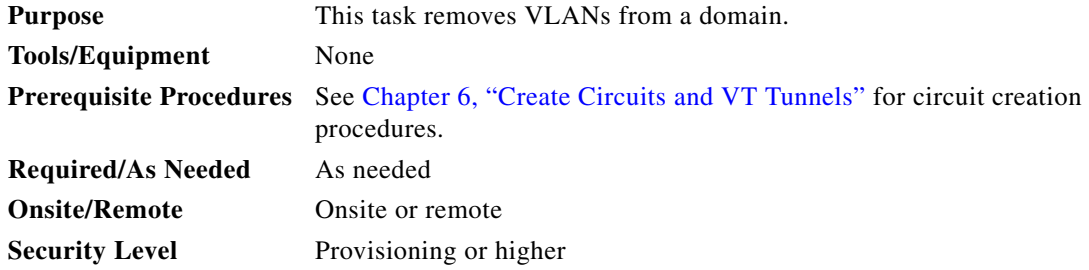

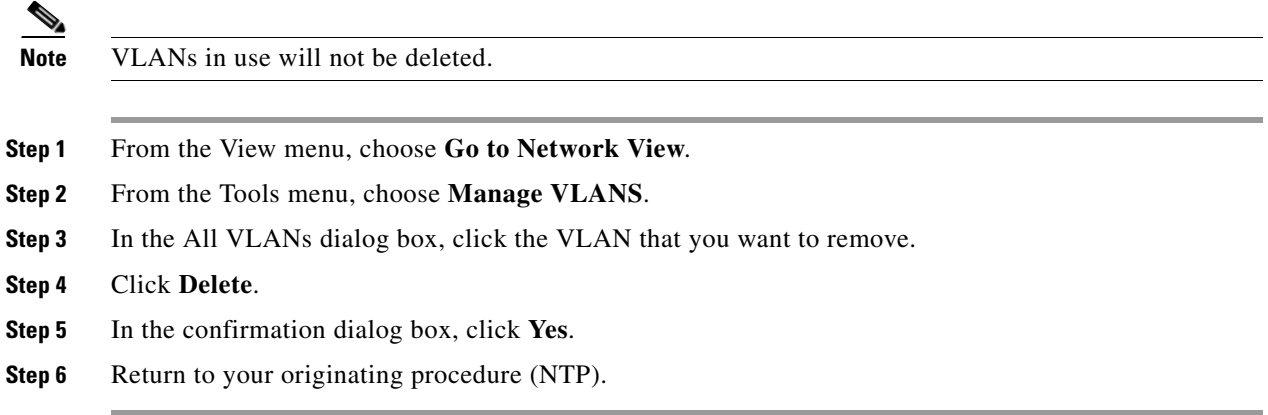

# **DLP-A336 Repair an IP Tunnel**

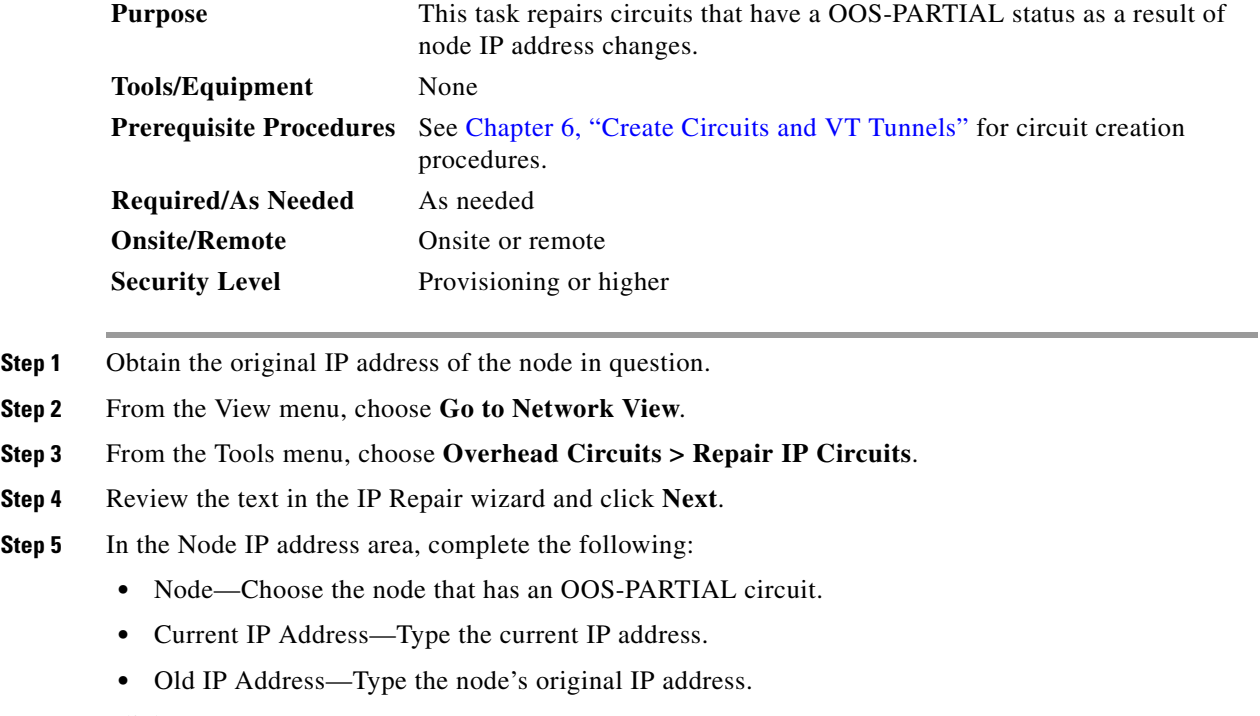

**Step 6** Click **Next**.

**Step 7** Click **Finish**.

 $\mathbf{I}$ 

**Step 8** Return to your originating procedure (NTP).

ן

#### **DLP-A337 Run the CTC Installation Wizard for Windows**

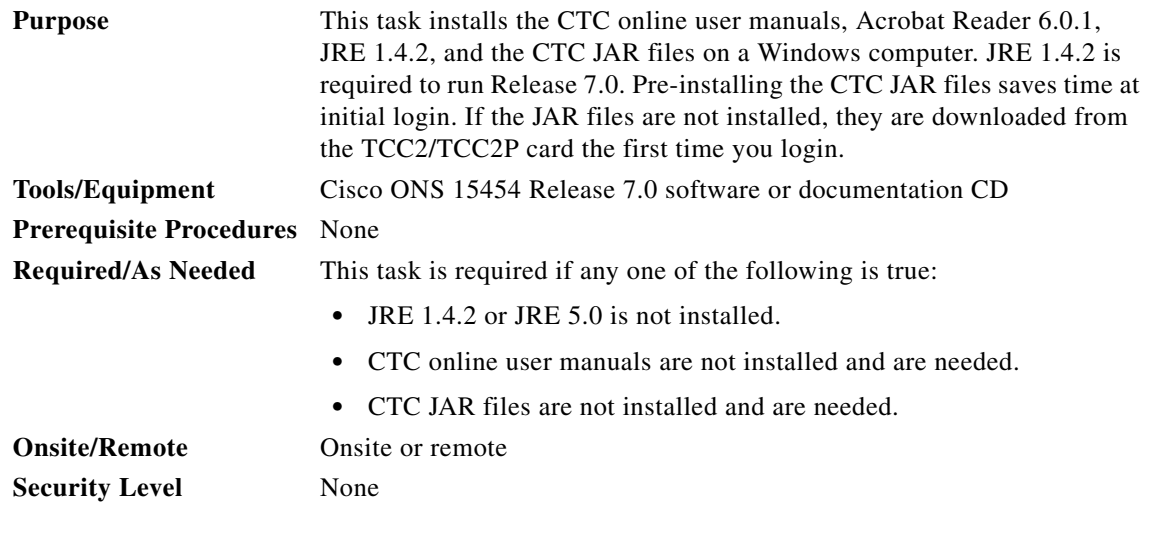

**Note** If you will log into nodes running CTC software earlier than Release 4.6, uninstall JRE 1.4.2 or 5.0 and reinstall JRE 1.3.1\_2. To run Software R7.0, uninstall JRE 1.3.1\_2 and reinstall JRE 1.4.2 or 5.0. Software R7.0 supports JRE 1.4.2 or JRE 5.0; JRE 1.4.2 is provided on the software CD.

**Note** JRE 1.4.2 requires Netscape 7.x or Internet Explorer 6.x

**Step 1** Verify that your computer has the following:

- **•** Processor—Pentium III, 700 Mhz or faster
- **•** RAM—384 MB recommended, 512 MB optimum
- **•** Hard drive—20 GB hard drive recommended with at least 50 MB of space available
- **•** Operating system—Windows 98 (1st and 2nd editions), Windows NT 4.0 (with Service Pack 6a), Windows 2000 (with Service Pack 3), or Windows XP Home

If your operating system is Windows NT 4.0, verify that Service Pack 6a or later is installed. From the Start menu, choose **Programs > Administrative Tools > Windows NT Diagnostics** and check the service pack on the Version tab of the Windows NT Diagnostics dialog box. If Service Pack 6a or later is not installed, do not continue. Install Service Pack 6a following the computer upgrade procedures for your site.

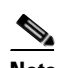

**Note** Processor and RAM requirements are guidelines. CTC performance is faster if your computer has a faster processor and more RAM.

**Step 2** Insert the Cisco ONS 15454 Release 7.0 software or documentation CD into your computer CD drive. The installation program begins running automatically. If it does not start, navigate to the CD directory and double-click **setup.exe**.

The Cisco Transport Controller Installation Wizard displays the components that will be installed on your computer:

- **•** Java Runtime Environment 1.4.2
- **•** Acrobat Reader 6.0.1
- **•** Online User Manuals
- **•** CTC JAR files
- **Step 3** Click **Next**.
- <span id="page-682-1"></span>**Step 4** Complete one of the following:
	- **•** Click **Typical** to install all three components. If you already have JRE 1.4.2 or 5.0 installed on your computer, choose **Custom**.
	- **•** Click **Custom** if you want to install either the JRE or the online user manuals. By default, the JRE and Acrobat Reader are selected.
- <span id="page-682-3"></span>**Step 5** Click **Next**.
- <span id="page-682-5"></span>**Step 6** Complete the following, as applicable:
	- **•** If you selected Typical in [Step 4,](#page-682-1) skip this step and continue with [Step 7](#page-682-0).
	- **•** If you selected Custom, check the CTC component that you want to install and click **Next**.
		- **–** If you selected Online User Manuals, continue with [Step 7.](#page-682-0)
		- **–** If you did not select Online User Manuals, continue with [Step 9.](#page-682-2)
- <span id="page-682-0"></span>**Step 7** The directory where the installation wizard will install CTC online user manuals appears. The default is C:\Program Files\Cisco\CTC\Documentation.
	- **•** If you want to change the CTC online user manuals directory, type the new directory path in the Directory Name field, or click **Browse** to navigate to the directory.
	- **•** If you do not want to change the directory, skip this step.
- <span id="page-682-4"></span>**Step 8** Click **Next**.
- <span id="page-682-2"></span>**Step 9** Review the components that will be installed. If you want to change the components, complete one of the following:
	- **•** If you selected Typical in [Step 4,](#page-682-1) click **Back** twice to return to the installation setup type page. Choose **Custom** and repeat Steps [5](#page-682-3) through [8.](#page-682-4)
	- **•** If you selected Custom in [Step 4,](#page-682-1) click **Back** once or twice (depending on the components selected) until the component selection page appears. Repeat Steps [6](#page-682-5) through [8](#page-682-4).
- **Step 10** Click **Next**. It might take a few minutes for the JRE installation wizard to appear. If you selected Custom in [Step 4](#page-682-1) and you need to install the JRE, continue with [Step 12.](#page-683-0)
- **Step 11** To install the JRE, complete the following:
	- **a.** In the Java 2 Runtime Environment License Agreement dialog box, view the license agreement and choose one of the following:
		- **•** I accept the terms of the license agreement—Accepts the license agreement. Continue with Step [b.](#page-683-1)
		- I do not accept the terms of the license agreement—Disables the Next button on the Java 2 Runtime Environment License Agreement dialog box. Click **Cancel** to return to the CTC installation wizard. CTC will not install the JRE. Continue with [Step 12.](#page-683-0)

 $\mathsf{l}$ 

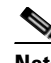

**Note** If JRE 1.4.2 is already installed on your computer, the License Agreement page does not appear. You must click Next and then choose Modify to change the JRE installation or Remove to uninstall the JRE. If you choose Modify and click Next, continue with Step [e.](#page-683-2) If you choose Remove and click Next, continue with Step [i.](#page-683-3)

- <span id="page-683-1"></span>**b.** Click **Next**.
- **c.** Choose one of the following:
	- **•** Click **Typical** to install all JRE features. If you select Typical, the JRE version installed will automatically become the default JRE version for your browsers.
	- **•** Click **Custom** if you want to select the components to install and select the browsers that will use the JRE version.
- **d.** Click **Next**.
- <span id="page-683-2"></span>**e.** If you selected Typical, continue with Step [i.](#page-683-3) If you selected Custom, click the drop-down list for each program feature that you want to install and choose the desired setting. The program features include:
	- Java 2 Runtime Environment—(Default) Installs JRE 1.4.2 with support for European languages.
	- **•** Support for Additional Languages—Adds support for non-European languages.
	- **•** Additional Font and Media Support—Adds Lucida fonts, Java Sound, and color management capabilities.

The drop-down list options for each program feature include:

- **•** This feature will be installed on the local hard drive—Installs the selected feature.
- **•** This feature and all subfeatures will be installed on the local hard drive—Installs the selected feature and all subfeatures.
- **•** Don't install this feature now—Does not install the feature (not an option for Java 2 Runtime Environment).

To modify the directory where the JRE version is installed, click **Change**, navigate to the desired directory, and click **OK**.

- **f.** Click **Next**.
- **g.** In the Browser Registration dialog box, check the browsers that you want to register with the Java Plug-In. The JRE version will be the default for the selected browsers. It is acceptable to leave both browser check boxes unchecked.

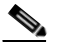

**Note** Setting the JRE as the default for these browsers might cause problems with these browsers.

- **h.** Click **Next**.
- <span id="page-683-3"></span>**i.** Click **Finish**. If you are uninstalling the JRE, click **Remove**.
- <span id="page-683-0"></span>**Step 12** In the Cisco Transport Controller Installation Wizard, click **Next**. The online user manuals install.
- **Step 13** Click **Finish**.
- **Step 14** Return to your originating procedure (NTP).
# **DLP-A338 Run the CTC Installation Wizard for UNIX**

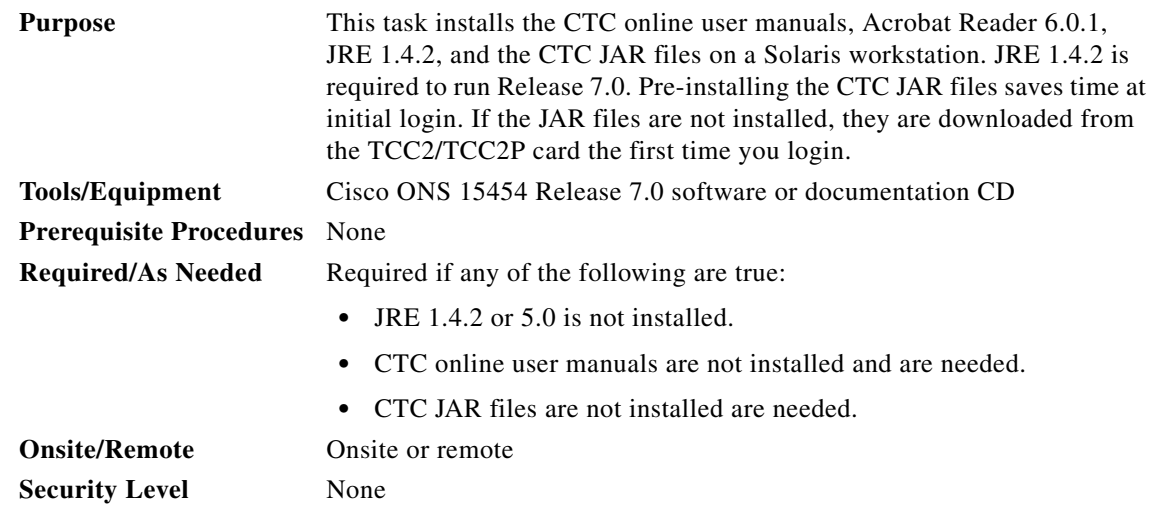

**Note** If you will log into nodes running CTC software earlier than Release 4.6, uninstall JRE 1.4.2 or 5.0 and reinstall JRE 1.3.1\_2. To run Software R7.0, uninstall JRE 1.3.1\_2 and reinstall JRE 1.4.2 or 5.0. Software R7.0 supports JRE 1.4.2 or JRE 5.0; JRE 1.4.2 is provided on the software CD.

 $\mathbf I$ 

**Note** JRE 1.4.2 requires Netscape 7.x or Internet Explorer 6.x

**Step 1** Verify that your computer has the following:

- **•** RAM—384 MB recommended, 512 MB optimum
- **•** Hard drive—20 GB hard drive recommended with at least 50 MB of space available
- **•** Operating system—Solaris 8 or 9

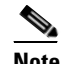

**Note** These requirements are guidelines. CTC performance is faster if your computer has a faster processor and more RAM.

**Step 2** Change the directory, type:

#### **cd /cdrom/cdrom0/**

**Step 3** From the techdoc454 CD directory, type:

#### **./setup.bat**

The Cisco Transport Controller Installation Wizard displays the components that will be installed on your computer:

- **•** Java Runtime Environment 1.4.2
- **•** Acrobat Reader 6.0.1
- **•** Online User Manuals
- **•** CTC JAR files

 **DLP-**

Ι

- **Step 4** Click **Next**.
- <span id="page-685-1"></span>**Step 5** Complete one of the following:
	- **•** Click **Typical** to install both the Java Runtime Environment and online user manuals. If you already have JRE 1.4.2 or 5.0 installed on your computer, choose **Custom**.
	- **•** Click **Custom** if you want to install either the JRE or the online user manuals.

<span id="page-685-3"></span>**Step 6** Click **Next**.

- <span id="page-685-5"></span>**Step 7** Complete the following, as applicable:
	- **•** If you selected Typical in [Step 5](#page-685-1), continue with [Step 8](#page-685-0).
	- **•** If you selected Custom, check the CTC component that you want to install and click **Next**.
		- **–** If you selected Online User Manuals, continue with [Step 8](#page-685-0).
		- **–** If you did not select Online User Manuals, continue with [Step 10.](#page-685-2)
- <span id="page-685-0"></span>**Step 8** The directory where the installation wizard will install CTC online user manuals appears. The default is /usr/doc/ctc.
	- **•** If you want to change the CTC online user manuals directory, type the new directory path in the Directory Name field, or click **Browse** to navigate to the directory.
	- If you do not want to change the CTC online user manuals directory, skip this step.
- <span id="page-685-4"></span>**Step 9** Click **Next**.
- <span id="page-685-2"></span>**Step 10** Review the components that will be installed.
	- **•** If you selected Typical in [Step 5](#page-685-1), click **Back** twice to return to the installation setup type page. Choose **Custom** and repeat Steps [6](#page-685-3) through [9](#page-685-4).
	- **•** If you selected Custom in [Step 5](#page-685-1), click **Back** once or twice (depending on the components selected) you reach the component selection page and check the desired components. Repeat Steps [7](#page-685-5) through [9.](#page-685-4)
- **Step 11** Click **Next**. It might take a few minutes for the JRE installation wizard to appear. If you selected Custom in [Step 4](#page-682-0) and you need to install the JRE, continue with [Step 13](#page-686-0).
- **Step 12** To install the JRE, complete the following:
	- **a.** In the Java 2 Runtime Environment License Agreement dialog box, view the license agreement and choose one of the following:
		- **•** I accept the terms of the license agreement—Accepts the license agreement. Continue with Step [b.](#page-683-0)
		- I do not accept the terms of the license agreement—Disables the Next button on the Java 2 Runtime Environment License Agreement dialog box. Click **Cancel** to return to the CTC installation wizard. CTC will not install the JRE. Continue with [Step 13](#page-686-0).

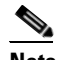

**Note** If JRE 1.4.2 is already installed on your computer, the License Agreement page does not appear. You must click Next and then choose Modify to change the JRE installation or Remove to uninstall the JRE. If you choose Modify and click Next, continue with Step [e.](#page-683-1) If you choose Remove and click Next, continue with Step [i.](#page-683-2)

- **b.** Click **Next**.
- **c.** Choose one of the following:
- **•** Click **Typical** to install all JRE features. If you select Typical, the JRE version installed will automatically become the default JRE version for your browsers.
- **•** Click **Custom** if you want to select the components to install and select the browsers that will use the JRE version.
- **d.** Click **Next**.
- **e.** If you selected Typical, continue with Step [i.](#page-683-2) If you selected Custom, click the drop-down list for each program feature that you want to install and choose the desired setting. The program features include:
	- **•** Java 2 Runtime Environment—(Default) Installs JRE 1.4.2 with support for European languages.
	- **•** Support for Additional Languages—Adds support for non-European languages.
	- **•** Additional Font and Media Support—Adds Lucida fonts, Java Sound, and color management capabilities.

The drop-down list options for each program feature include:

- **•** This feature will be installed on the local hard drive—Installs the selected feature.
- **•** This feature and all subfeatures will be installed on the local hard drive—Installs the selected feature and all subfeatures.
- Don't install this feature now—Does not install the feature (not an option for Java 2 Runtime Environment).

To modify the directory where the JRE version is installed, click **Change**, navigate to the desired directory, and click **OK**.

- **f.** Click **Next**.
- **g.** In the Browser Registration dialog box, check the browsers that you want to register with the Java Plug-In. The JRE version will be the default for the selected browsers. It is acceptable to leave both browser check boxes unchecked.

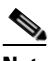

**Note** Setting the JRE version as the default for these browsers might cause problems with these browsers.

- **h.** Click **Next**.
- **i.** Click **Finish**. If you are uninstalling the JRE, click **Remove**.
- <span id="page-686-0"></span>**Step 13** In the Cisco Transport Controller Installation Wizard, click **Next**. The online user manuals install.
- **Step 14** Click **Finish**.
	-

**Note** Be sure to record the names of the directories you choose for JRE and the online user manuals.

**Step 15** Return to your originating procedure (NTP).

ן

# <span id="page-687-0"></span>**DLP-A339 Delete a Node from the Current Session or Login Group**

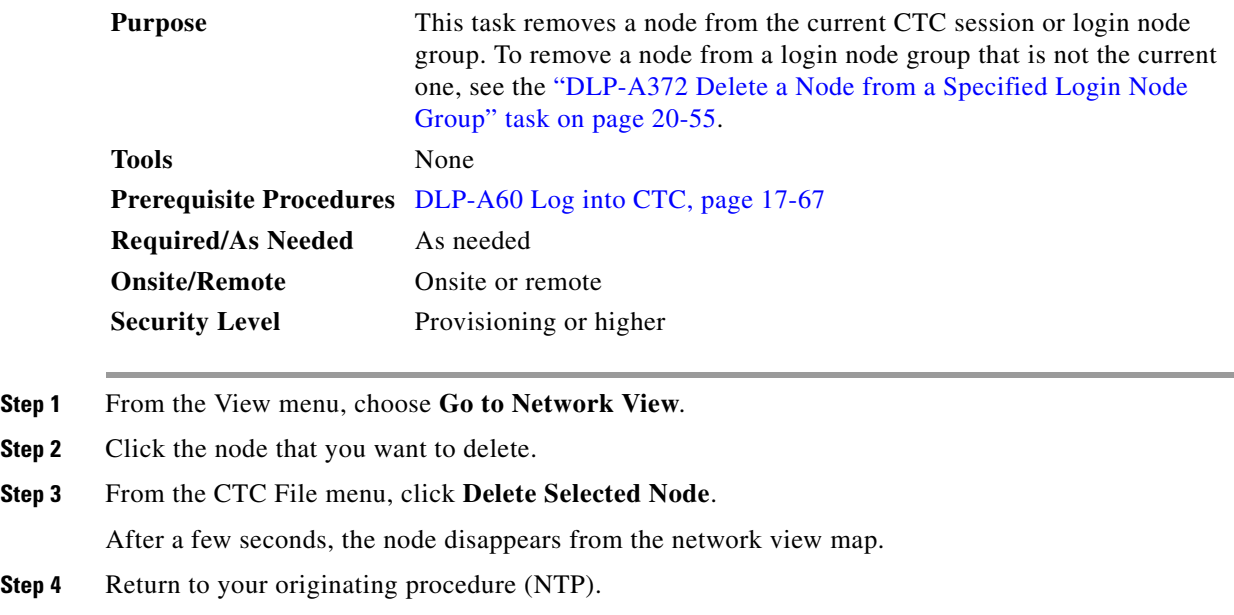

# **DLP-A340 View Port Status on the LCD**

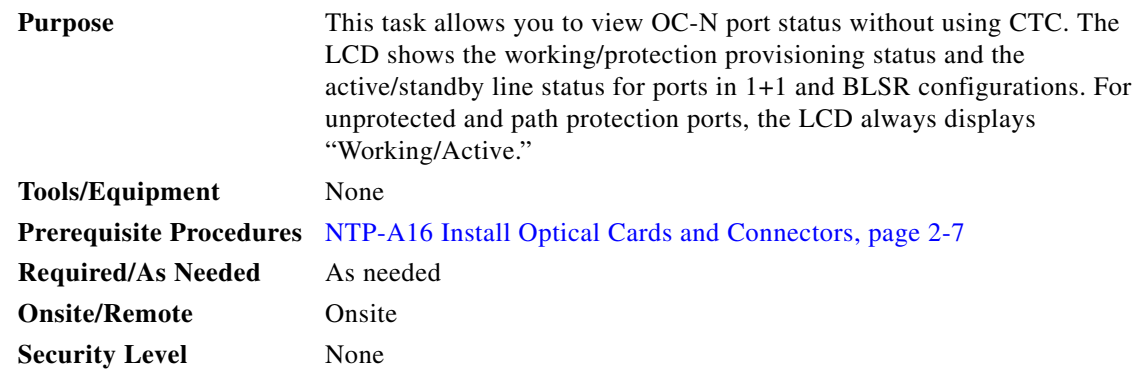

**Step 1** Press the **Slot** button on the LCD panel until the desired slot appears on the LCD.

**Step 2** Press the **Port** button until the desired port appears on the LCD. (Only Port 1 of single-port cards will display actual port status.)

**Step 3** Press the **Status** button. The LCD will display alarm information for approximately 10 seconds, and then will indicate if the port is in working or protect mode and is active or standby.

[Figure 20-4](#page-688-0) shows an example of port status on the LCD panel.

<span id="page-688-0"></span>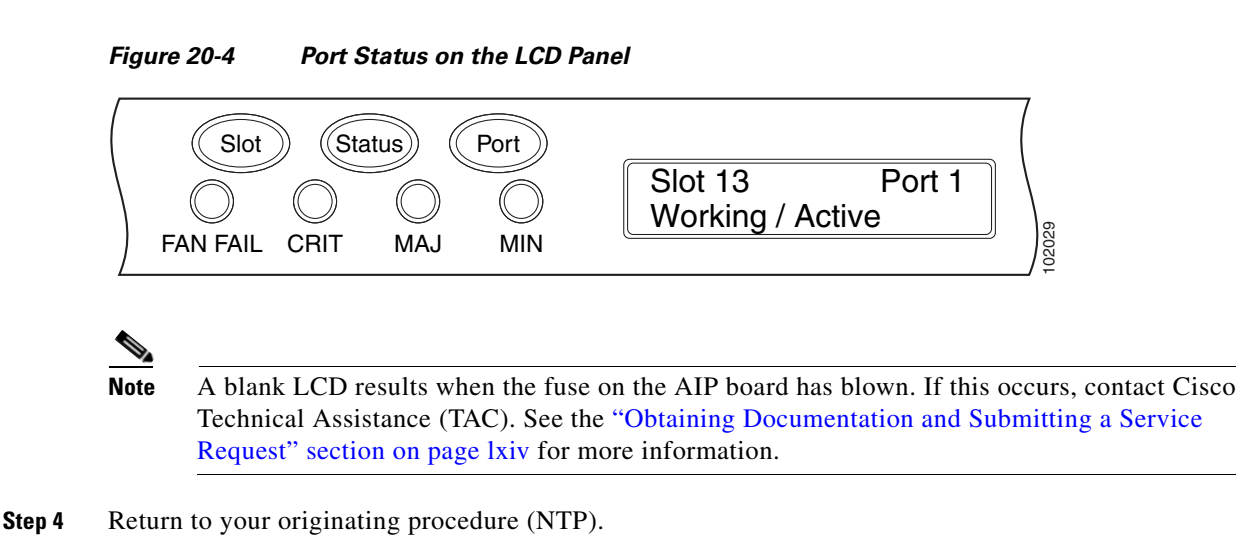

# **DLP-A341 Create an IP-Encapsulated Tunnel**

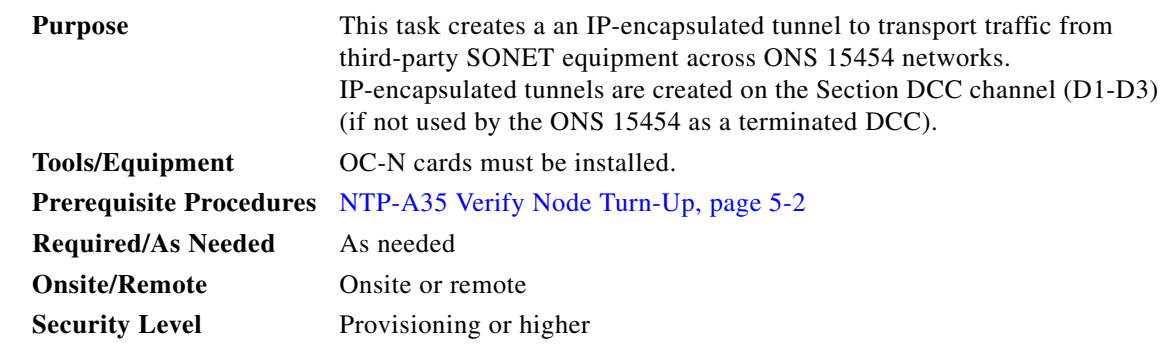

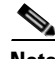

**Note** Each ONS 15454 can have up to ten IP-encapsulated tunnel connections. Terminated Section DCCs used by the ONS 15454 cannot be used as tunnel endpoints, and a Section DCC that is used as a tunnel endpoint cannot be terminated. All tunnel connections are bidirectional.

- **Step 1** Verify that IP addresses are provisioned at both the source and destination nodes of the planned tunnel. For more information, see the ["DLP-A249 Provision IP Settings" task on page 19-29.](#page-624-0)
- **Step 2** In network view, click the **Provisioning > Overhead Circuits** tabs.
- **Step 3** Click **Create**.
- **Step 4** In the Overhead Circuit Creation dialog box, complete the following in the Circuit Attributes area:
	- **•** Name—Type the tunnel name.
	- **•** Type—Choose **IP Tunnel-D1-D3**.
	- **•** Maximum Bandwidth—Type the percentage of total SDCC bandwidth used in the IP tunnel (the minimum percentage is 10 percent).
- **Step 5** Click **Next**.
- **Step 6** In the Circuit Source area, complete the following:

ן

- Node—Choose the source node.
- Slot—Choose the source slot.
- **•** Port—If displayed, choose the source port.
- **•** Channel—Displays IPT (D1-D3).
- **Step 7** Click **Next**.
- **Step 8** In the Circuit Destination area, complete the following:
	- Node—Choose the destination node.
	- **•** Slot—Choose the destination slot.
	- **•** Port—If displayed, choose the destination port.
	- **•** Channel—Displays IPT (D1-D3).

#### **Step 9** Click **Finish**.

- **Step 10** Put the ports that are hosting the IP-encapsulated tunnel in service. See the "DLP-A214 Change the [Service State for a Port" task on page 19-9](#page-604-0) for instructions.
- **Step 11** Return to your originating procedure (NTP).

### **DLP-A347 Refresh E-Series and G-Series Ethernet PM Counts**

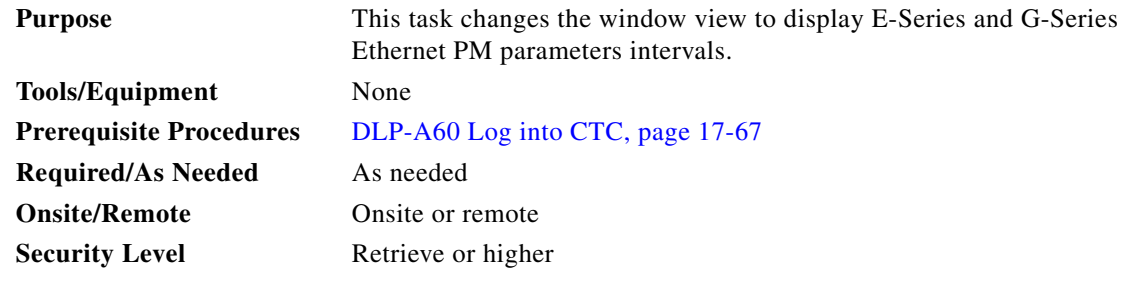

- **Step 1** In node view, double-click the card where you want to view PM counts. The card view appears.
- **Step 2** Click the **Performance > History** tabs.
- **Step 3** From the Interval drop-down list click one of the following:
	- **•** 1 min
	- **•** 15 min
	- **•** 1 hour
	- **•** 1 day
- **Step 4** Click **Refresh**. Performance monitoring appears in the interval selected synchronized with the time of day.
- **Step 5** View the Prev column to find PM counts for the latest selected interval.

Each monitored performance parameter has corresponding threshold values for the latest time period. If the value of the counter exceeds the threshold value for a particular selected interval, a threshold crossing alert (TCA) is raised. The number represents the counter value for each specific performance monitoring parameter.

**Step 6** View the Prev-*n* columns to find PM counts for the previous intervals.

If a complete count over the selected interval is not possible, the value appears with a yellow background. For example, if you selected the 1-day interval, an incomplete or incorrect count can be caused by monitoring for less than 24 hours after the counter started, changing node timing settings, changing the time zone settings, replacing a card, resetting a card, or changing port service states. When the problem is corrected, the subsequent 1-day interval appears with a white background.

**Step 7** Return to your originating procedure (NTP).

### **DLP-A348 Monitor PM Counts for a Selected Signal**

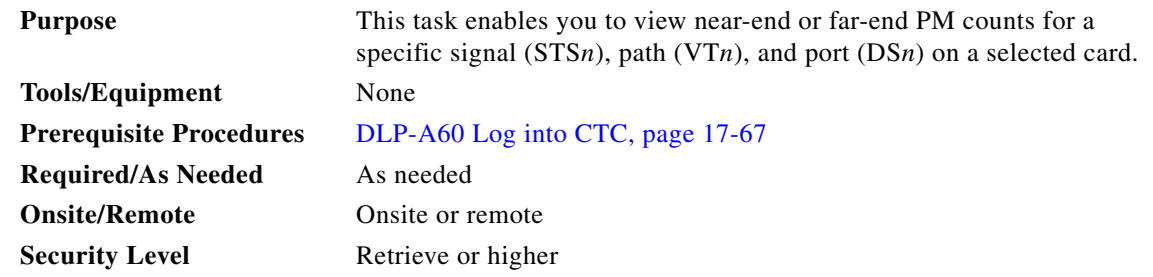

**Step 1** In node view, double-click the card where you want to view PM counts. The card view appears.

#### **Step 2** Click the **Performance** tab.

 $\mathbf I$ 

Different port and signal-type menus appear depending on the card type and the circuit type. The appropriate types (DS1, DS3, VT path, STS path) appear based on the card. For example, the DS3XM cards list DS3, DS1, VT path, and STS path PM parameters as signal types. This enables you to select both the DS-3 port and the DS-1 within the specified DS-3.

#### **Step 3** In the signal type drop-down lists, click the following options as appropriate:

- **•** DS: *n* or Port: *n* (card port number)
- **•** VT: *n* (VT path number)
- **•** STS: *n* (STS number within the VT path)

[Figure 20-5](#page-691-0) shows the port and signal type drop-down lists on the Performance window for a DS3XM-6 card.

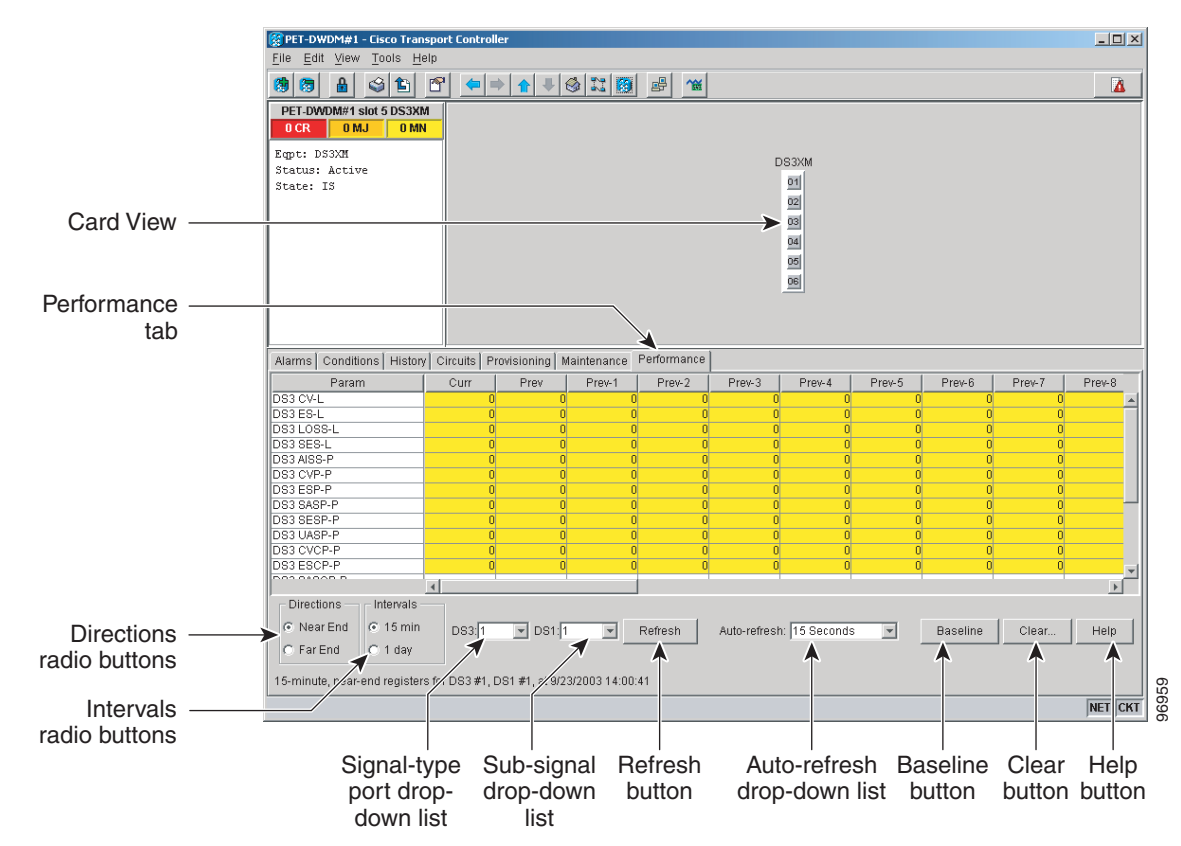

<span id="page-691-0"></span>*Figure 20-5 Signal Type Drop-Down Lists for a DS3XM-6 Card*

- **Step 4** Click **Refresh**. All PM counts recorded by the near-end or far-end node for the specified outgoing signal type on the selected card and port appear. For PM parameter definitions, refer to the "Performance Monitoring" chapter in the *Cisco ONS 15454 Reference Manual*.
- **Step 5** View the PM parameter names that appear in the Param column. The PM parameter values appear in the Curr (current) and Prev-*n* (previous) columns. For PM parameter definitions, refer to the "Performance Monitoring" chapter in the *Cisco ONS 15454 Reference Manual*.
- **Step 6** Return to your originating procedure (NTP).

### **DLP-A349 Clear Selected PM Counts**

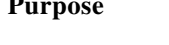

This task uses the Clear button to clear specified PM counts depending on the option selected. **Tools/Equipment** None **Prerequisite Procedures** [DLP-A60 Log into CTC, page 17-67](#page-494-0)

Ι

**Required/As Needed** As needed **Onsite/Remote** Onsite or remote **Security Level** Superuser

 $\overline{\phantom{a}}$ 

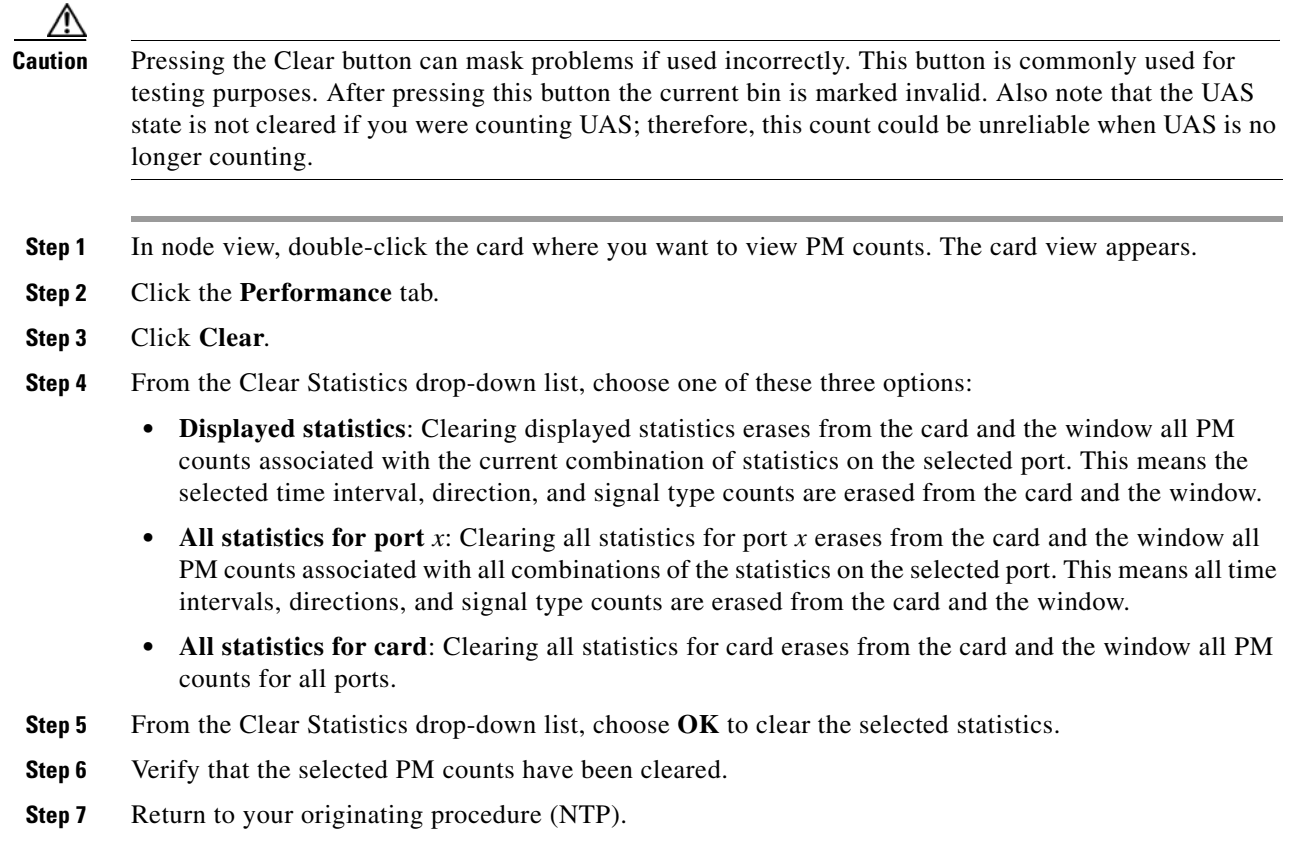

# **DLP-A350 View FC\_MR-4 Statistics PM Parameters**

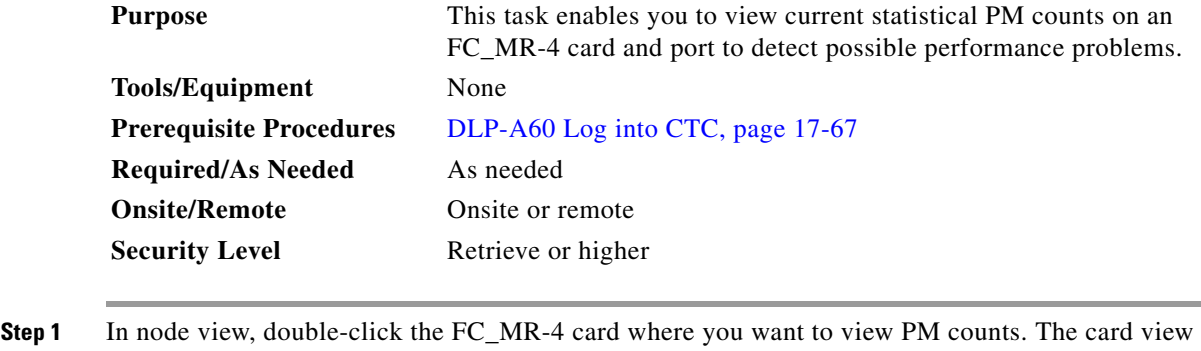

- appears.
- **Step 2** Click the **Performance** > **Statistics** tabs ([Figure 20-6\)](#page-693-0).

ן

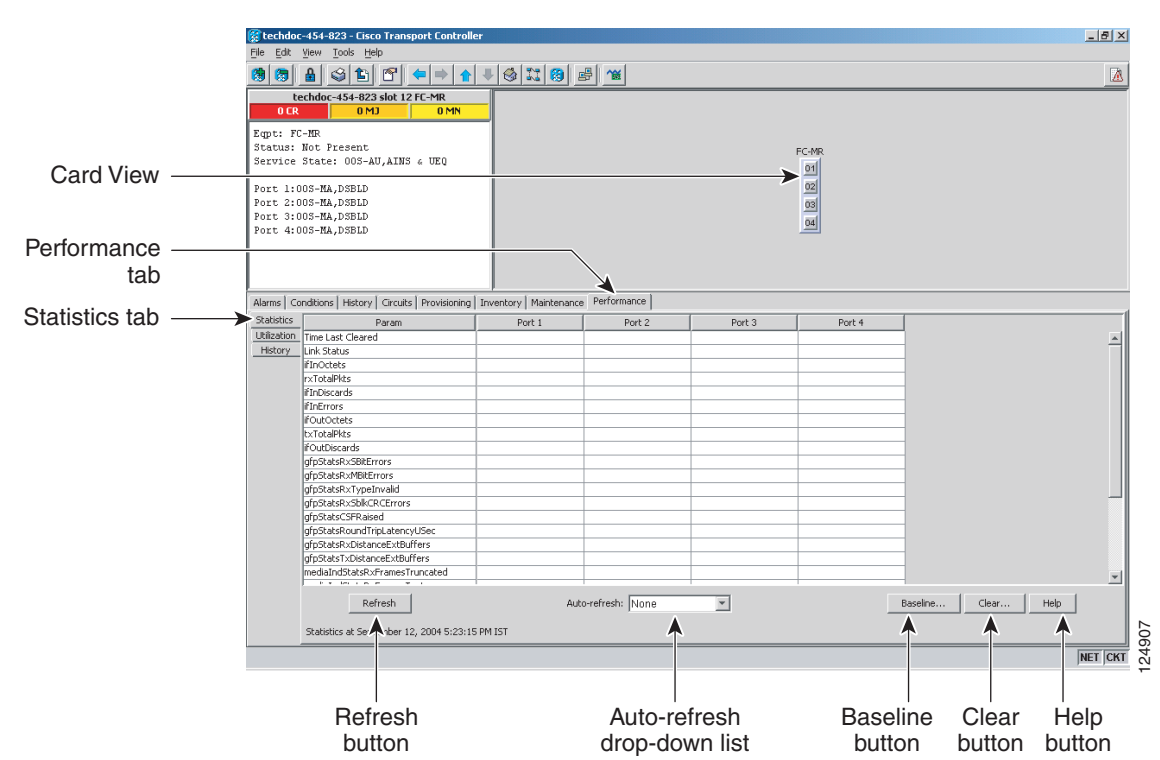

<span id="page-693-0"></span>*Figure 20-6 FC\_MR-4 Statistics on the Card View Performance Window*

- **Step 3** Click **Refresh**. Performance monitoring statistics for each port on the card appear.
- **Step 4** View the PM parameter names appear in the Param column. The current PM parameter values appear in the Port # columns. For PM parameter definitions, refer to the "Performance Monitoring" chapter in the *Cisco ONS 15454 Reference Manual*.
- **Step 5** Return to your originating procedure (NTP).

### **DLP-A351 View FC\_MR-4 Utilization PM Parameters**

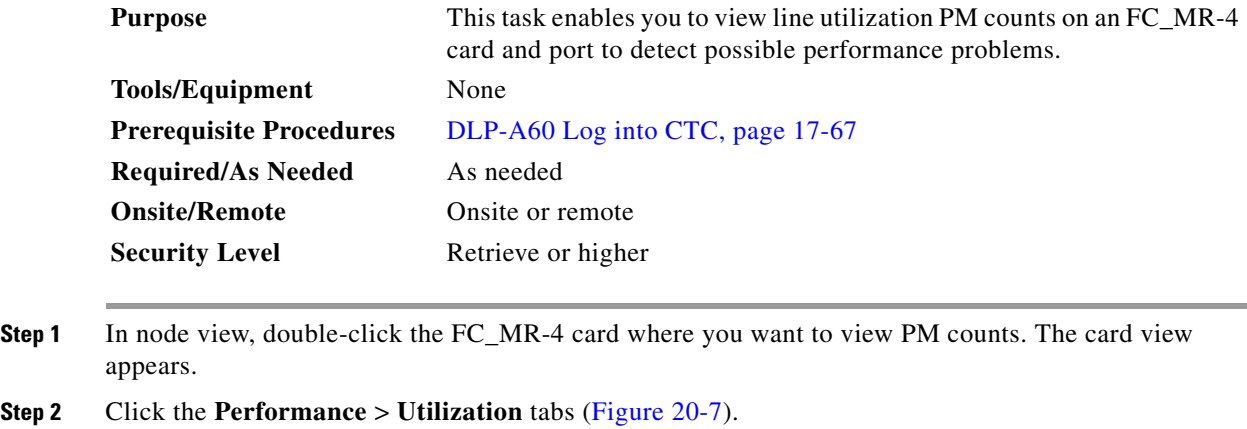

 $\mathbf I$ 

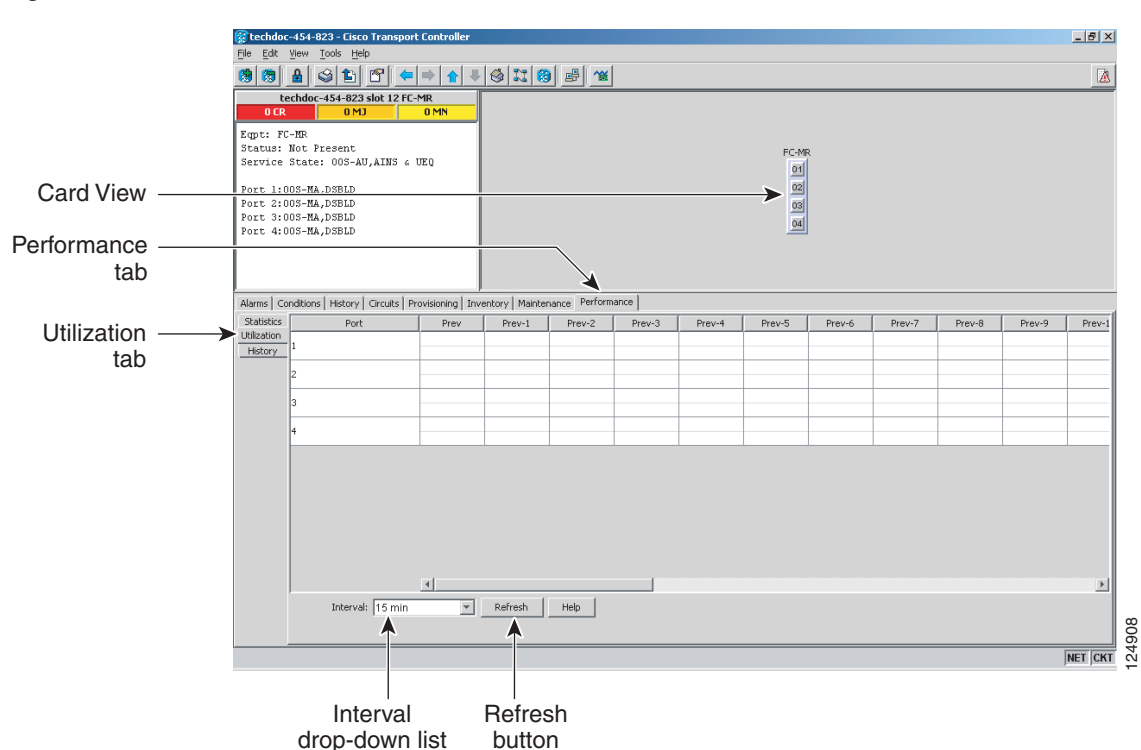

#### <span id="page-694-0"></span>*Figure 20-7 FC\_MR-4 Utilization on the Card View Performance Window*

- **Step 3** Click **Refresh**. Performance monitoring utilization values for each port on the card appear.
- **Step 4** View the Port # column to find the port you want to monitor.
- **Step 5** The transmit (Tx) and receive (Rx) bandwidth utilization values for the previous time intervals appear in the Prev-*n* columns. For PM parameter definitions, refer to the "Performance Monitoring" chapter in the *Cisco ONS 15454 Reference Manual*.
- **Step 6** Return to your originating procedure (NTP).

### **DLP-A352 View FC\_MR-4 History PM Parameters**

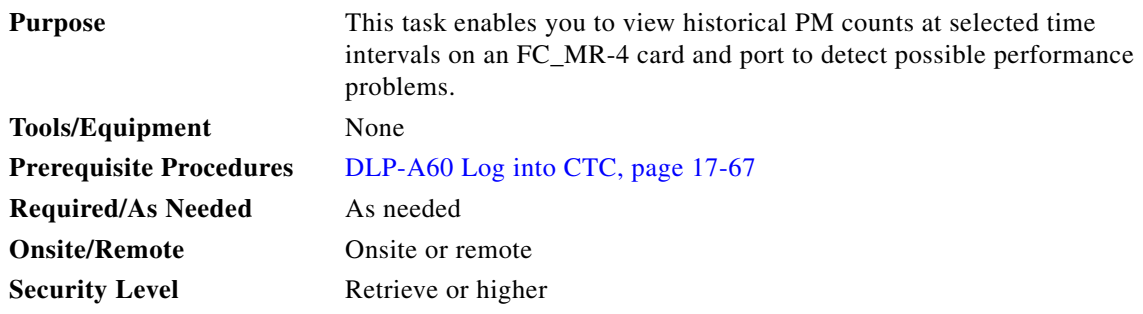

**Step 1** In node view, double-click the FC\_MR-4 card where you want to view PM counts. The card view appears.

ן

#### **Step 2** Click the **Performance** > **History** tabs [\(Figure 20-8\)](#page-695-0).

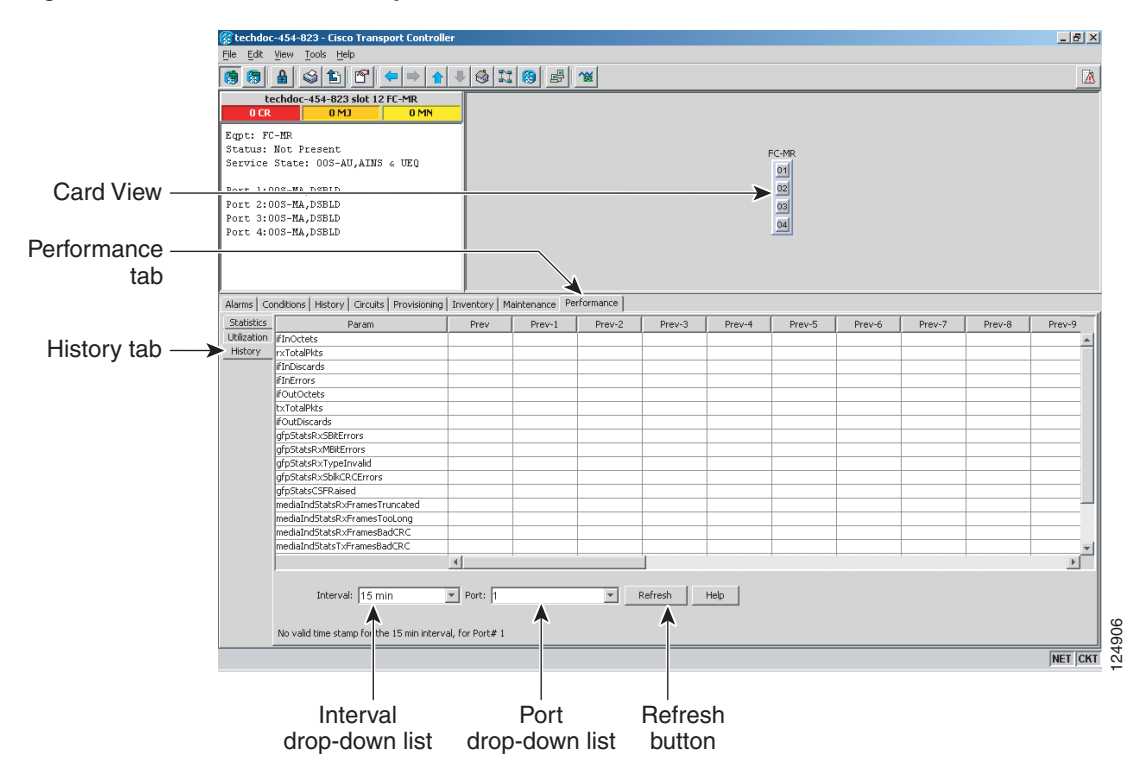

#### <span id="page-695-0"></span>*Figure 20-8 FC\_MR-4 History on the Card View Performance Window*

- **Step 3** Click **Refresh**. Performance monitoring statistics for each port on the card appear.
- **Step 4** View the PM parameter names that appear in the Param column. The PM parameter values appear in the Prev-*n* columns. For PM parameter definitions, refer to the "Performance Monitoring" chapter in the *Cisco ONS 15454 Reference Manual*.
- **Step 5** Return to your originating procedure (NTP).

### **DLP-A353 Refresh FC\_MR-4 PM Counts at a Different Time Interval**

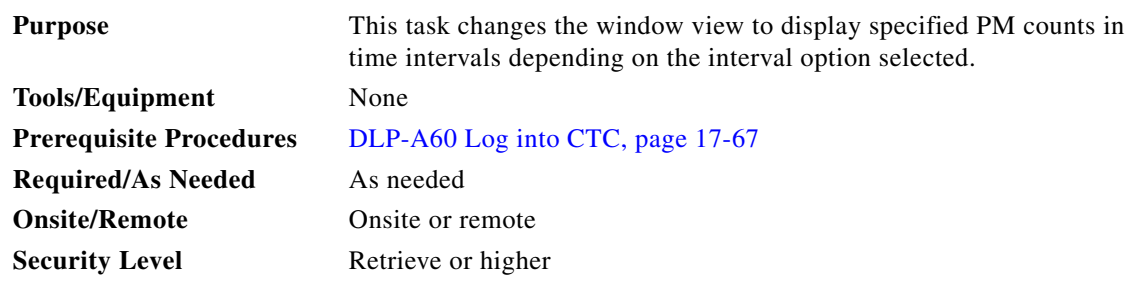

**Step 1** In node view, double-click the FC\_MR-4 card where you want to view PM counts. The card view appears.

**Step 2** Click the **Performance** tab.

**Step 3** Click the **Utilization** or the **History** tab. **Step 4** From the Interval drop-down list, choose one of four options: **• 1 min**: This option appears the specified PM counts in one-minute time intervals. **• 15 min**: This option appears the specified PM counts in 15-minute time intervals. **• 1 hour**: This option appears the specified PM counts in one-hour time intervals. • **1 day**: This option appears the specified PM counts in one-day (24 hours) time intervals. **Step 5** Click **Refresh**. The PM counts refresh with values based on the selected time interval. **Step 6** Return to your originating procedure (NTP).

# **DLP-A356 TCC2/TCC2P Card Active/Standby Switch Test**

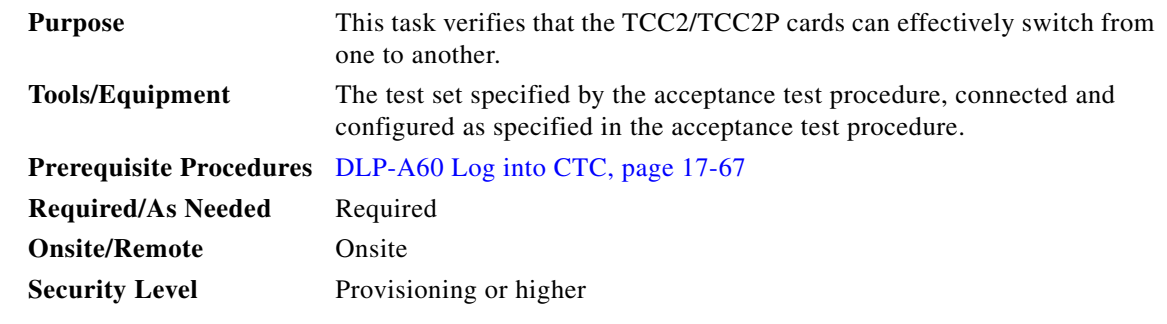

- **Step 1** From the View menu, choose **Go to Network View**.
- <span id="page-696-0"></span>**Step 2** Click the **Alarms** tab.

 $\mathbf I$ 

- **a.** Verify that the alarm filter is not on. See the "DLP-A227 Disable Alarm Filtering" task on [page 19-17](#page-612-0) as necessary.
- **b.** Verify that no unexplained alarms appear on the network. If unexplained alarms appear, resolve them before continuing. Refer to the *Cisco ONS 15454 Troubleshooting Guide* if necessary.
- **Step 3** Click the **Conditions** tab. Verify that no unexplained conditions appear on the network. If unexplained conditions appear, resolve them before continuing. Refer to the *Cisco ONS 15454 Troubleshooting Guide* if necessary.
- **Step 4** On the network map, double-click the node containing the TCC2/TCC2P cards you are testing to open it in node view.
- <span id="page-696-1"></span>**Step 5** Make a note of which TCC2/TCC2P card is active and which is standby by examining the LEDs on the shelf graphic. TCC2/TCC2P cards are installed in Slot 7 and Slot 11. The active TCC2/TCC2P card has a green ACT LED, and the standby TCC2/TCC2P card has an amber SBY LED.
- **Step 6** On the shelf graphic, right-click the active TCC2/TCC2P card and choose **Reset** from the shortcut menu.
- **Step 7** In the Resetting Card dialog box, click **Yes**. After 20 to 40 seconds, a "lost node connection, changing to network view" message appears. On the network view map, the node where you reset the TCC2/TCC2P card will be gray.

Ι

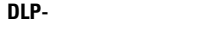

- **Step 8** After the node icon becomes available (within 1 to 2 minutes), double-click it. On the shelf graphic, observe the following:
	- **•** The previous standby TCC2/TCC2P card has a green ACT LED.
	- **•** The previous active TCC2/TCC2P card LEDs go through the following LED sequence: NP (card not present), Ldg (software is loading), amber SBY LED (TCC2/TCC2P is in standby mode).
- <span id="page-697-0"></span>**Step 9** Verify that traffic on the test set connected to the node is still running. If a traffic interruption occurs, do not continue, refer to your next level of support.
- **Step 10** Repeat Steps [2](#page-696-0) through [9](#page-697-0) to return the active/standby TCC2/TCC2P cards to their configuration at the start of the procedure.
- **Step 11** Verify that the TCC2/TCC2P cards appear as noted in [Step 5](#page-696-1).
- **Step 12** Return to your originating procedure (NTP).

### <span id="page-697-1"></span>**DLP-A357 Create FC\_MR-4 RMON Alarm Thresholds**

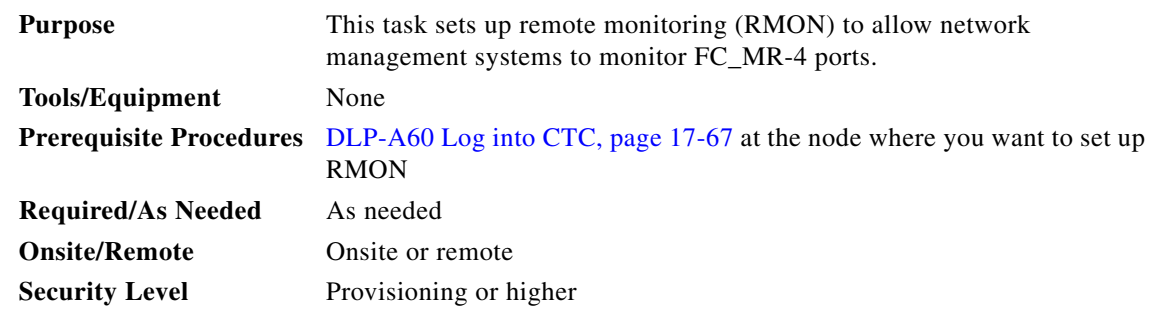

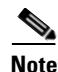

**Note** For the default values and domains of user-provisionable card settings, refer to the "Network Element Defaults" appendix in the *Cisco ONS 15454 Reference Manual*.

- **Step 1** In node view, double-click the FC\_MR-4 card where you want to create the RMON alarm thresholds.
- **Step 2** Click the **Provisioning** > **RMON Thresholds** tabs.
- **Step 3** Click **Create**. The Create Threshold dialog box appears.
- **Step 4** From the Slot drop-down list, choose the appropriate FC\_MR-4 card.
- **Step 5** From the Port drop-down list, choose the applicable port on the FC\_MR-4 card you selected.
- **Step 6** From the Variable drop-down list, choose the variable. See [Table 20-1](#page-698-0) for a list of the FC\_MR-4 threshold variables available in this field.

 $\mathbf{I}$ 

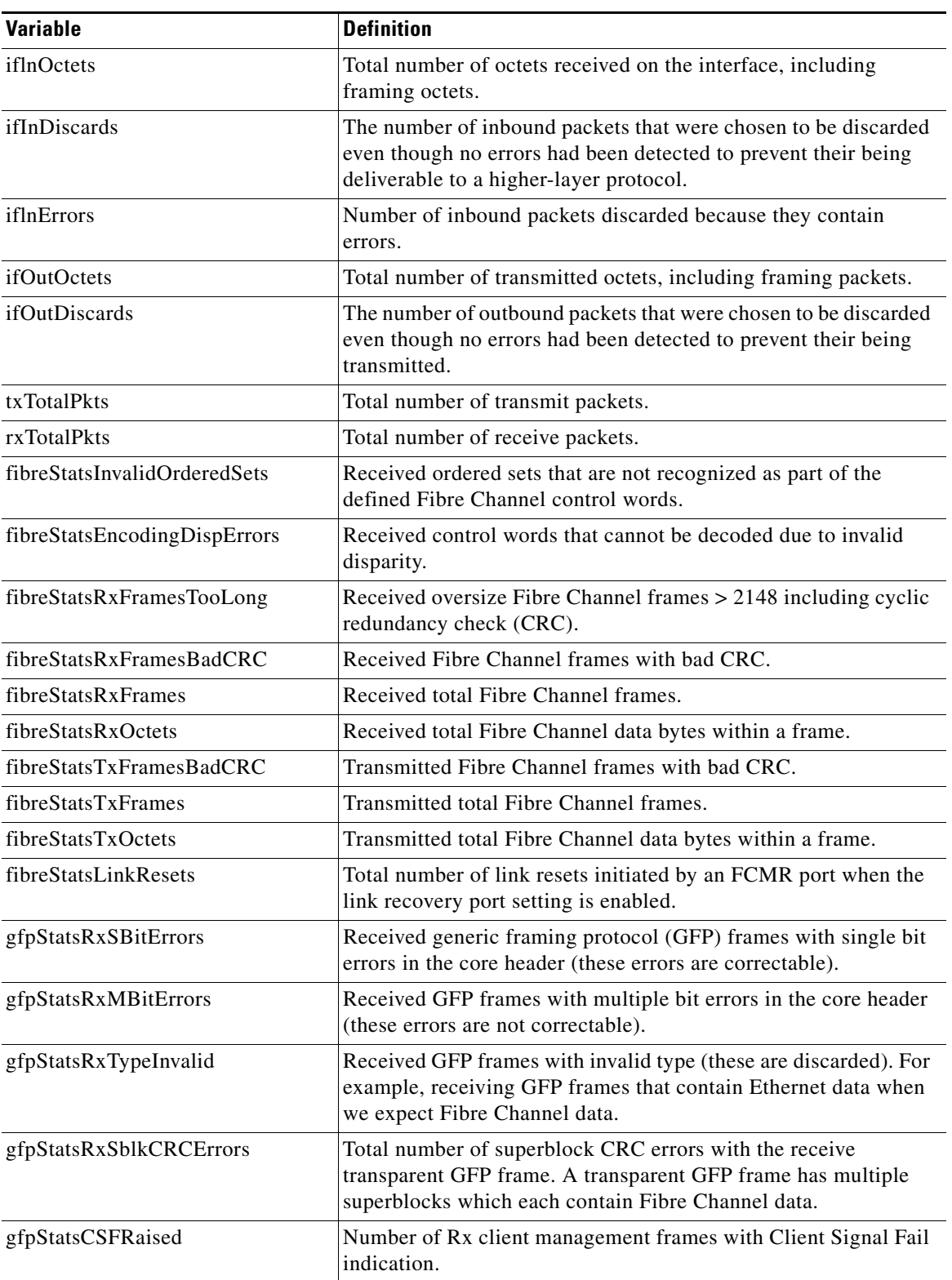

#### <span id="page-698-0"></span>*Table 20-1 FC\_MR-4 Threshold Variables Fibre Channel/FICON Line Rate Mode (MIBs)*

 $\mathbf I$ 

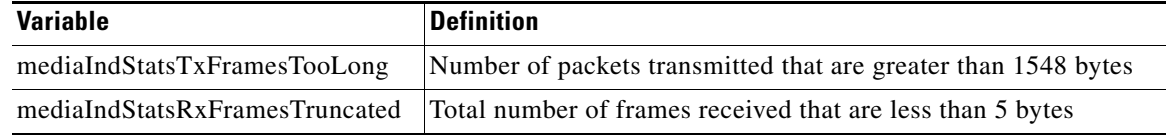

[Table 20-2](#page-699-0) lists the enhanced mode MIBs available.

<span id="page-699-0"></span>*Table 20-2 FC\_MR-4 Threshold Variables Fiber Channel/FICON Enhanced Mode (MIBs)*

| <b>Variable</b>               | <b>Definition</b>                                                                                                    |
|-------------------------------|----------------------------------------------------------------------------------------------------|
| iflnOctets                    | Total number of octets received on the interface, including framing<br>octets.                                                                                                    |
| ifInDiscards                  | The number of inbound packets that were chosen to be discarded<br>even though no errors had been detected to prevent their being<br>deliverable to a higher-layer protocol.                                                                       |
| iflnErrors                    | Number of inbound packets discarded because they contain errors.                                                                                                    |
| ifOutOctets                   | Total number of transmitted octets, including framing packets.                                                                                                    |
| ifOutDiscards                 | The number of outbound packets that were chosen to be discarded<br>even though no errors had been detected to prevent their being<br>transmitted.                                                                                                 |
| fcIngressRxDistanceExtBuffers | The maximum number of GFP buffers that are available at the GFP<br>receiver.                                                                                                    |
| fcEgressTxDistanceExtBuffers  | The number of GFP buffers that the GFP transmitter is allowed to<br>transmit. Remote GFP receiver tells the GFP transmitter how many<br>buffers it has available.                                                                                 |
| fcStatsLinkRecoveries         | The number of times a link reset was initiated due to a GFP out of<br>frame condition. This is only valid when link recovery is enabled and<br>is not valid when distance extension is enabled.                                                   |
| fcStatsRxCredits              | The maximum number of Fibre Channel credits that the Fibre<br>Channel/fiber connectivity (FICON) link partner will allow the<br>FCMR Fibre Channel/FICON transmitter to transmit. (The<br>maximum number of frames the link partner can receive.) |
| fcStatsTxCredits              | The number of Fibre Channel credits that the FCMR Fibre<br>Channel/FICON transmitter is left with. This is the number of frames<br>that the Fibre Channel/FICON transmitter has available to send.                                                |
|                               | <b>Note</b><br>The Tx credits increment whenever a credit is received from<br>the link partner, and decrement when a frame is sent.                                                                                                    |
| fcStatsZeroTxCredits          | This is a count that increments when the Fibre Channel/FICON Tx<br>credits go from a non-zero value to zero.                                                                                                    |
| fibreStatsInvalidOrderedSets  | Received ordered sets that are not recognized as part of the defined<br>Fibre Channel control words.                                                                                                    |
| fibreStatsEncodingDispErrors  | Received control words that cannot be decoded due to invalid<br>disparity.                                                                                                    |

I

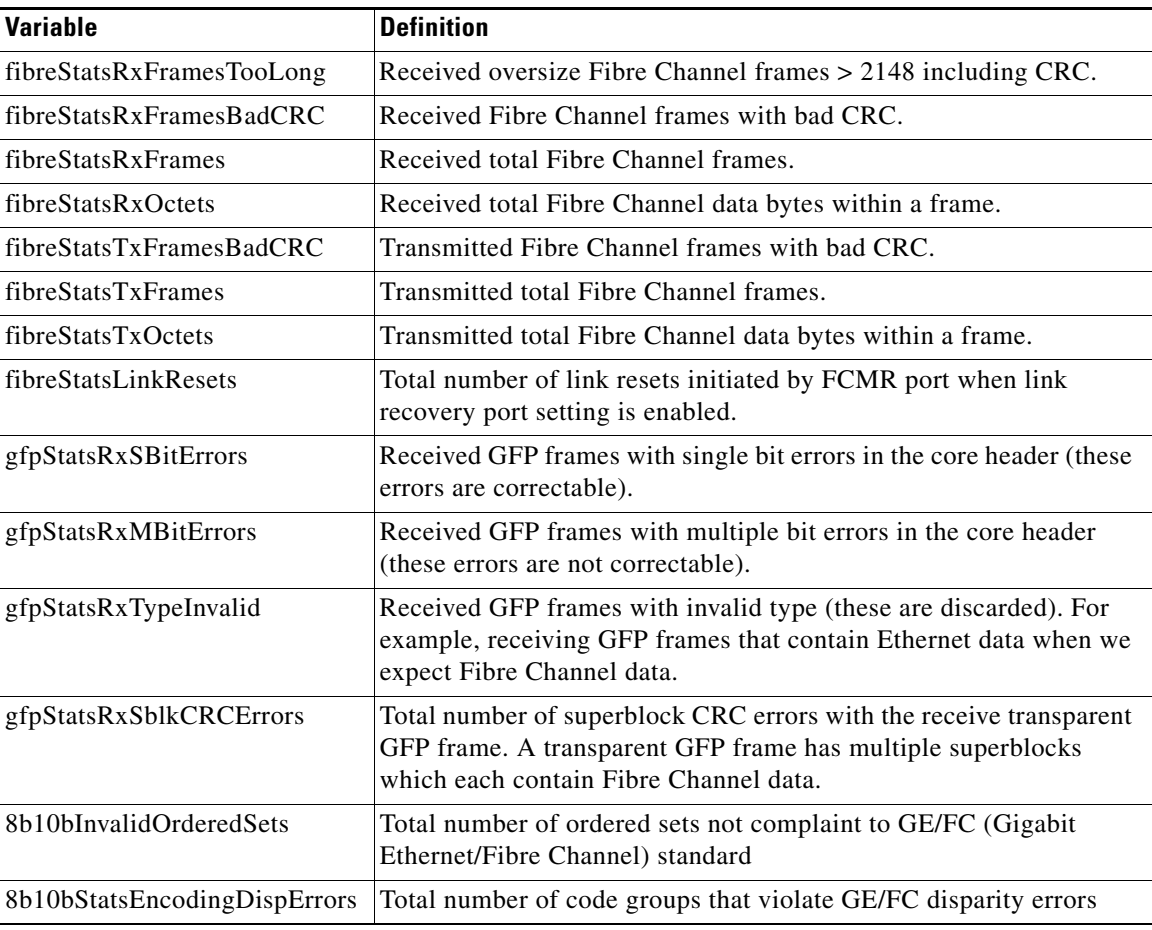

#### *Table 20-2 FC\_MR-4 Threshold Variables Fiber Channel/FICON Enhanced Mode (MIBs) (continued)*

- **Step 7** From the Alarm Type drop-down list, indicate whether the event will be triggered by the rising threshold, falling threshold, or both the rising and falling thresholds.
- **Step 8** From the Sample Type drop-down list, choose either **Relative** or **Absolute**. Relative restricts the threshold to use the number of occurrences in the user-set sample period. Absolute sets the threshold to use the total number of occurrences, regardless of time period.
- **Step 9** Type in an appropriate number of seconds for the Sample Period field.
- **Step 10** Type in the appropriate number of occurrences for the Rising Threshold field.

For a rising type of alarm, the measured value must move from below the falling threshold to above the rising threshold. For example, if a network is running below a rising threshold of 1000 collisions every 15 minutes and a problem causes 1001 collisions in 15 minutes, the excess occurrences trigger an alarm.

**Step 11** Enter the appropriate number of occurrences in the Falling Threshold field. In most cases a falling threshold is set lower than the rising threshold.

A falling threshold is the counterpart to a rising threshold. When the number of occurrences is above the rising threshold and then drops below a falling threshold, it resets the rising threshold. For example, when the network problem that caused 1001 collisions in 15 minutes subsides and creates only 799 collisions in 15 minutes, occurrences fall below a falling threshold of 800 collisions. This resets the rising threshold so that if network collisions again spike over a 1000 per 15-minute period, an event again

ן

triggers when the rising threshold is crossed. An event is triggered only the first time a rising threshold is exceeded (otherwise, a single network problem might cause a rising threshold to be exceeded multiple times and cause a flood of events).

```
Step 12 Click OK.
```
**Step 13** Return to your originating procedure (NTP).

# **DLP-A358 Delete FC\_MR-4 RMON Alarm Thresholds**

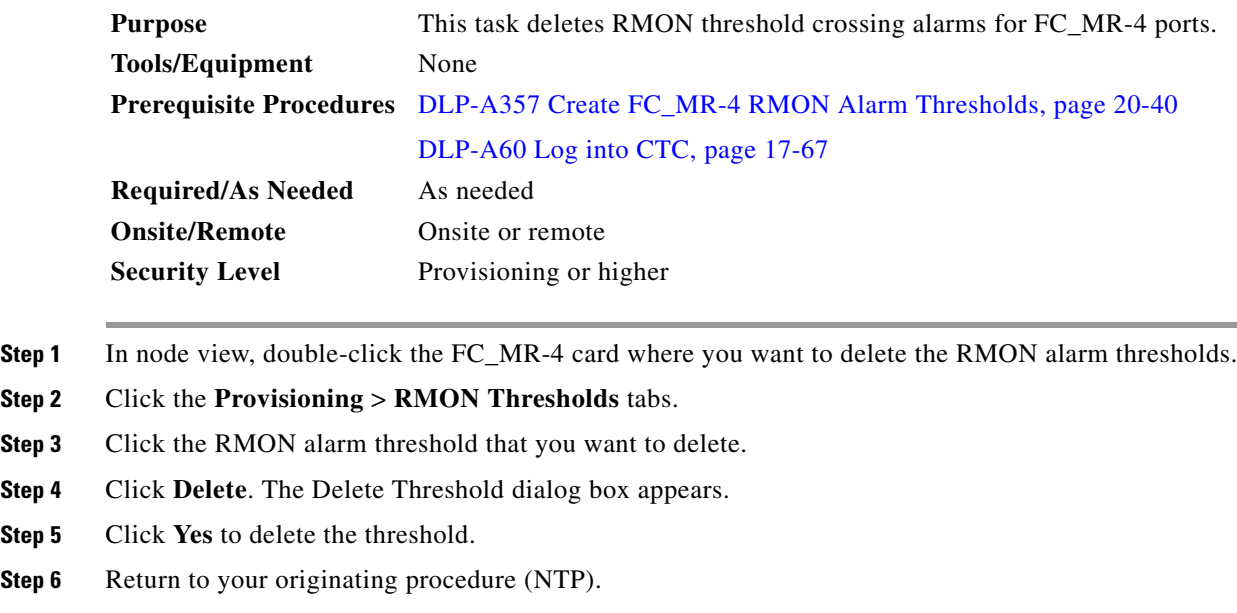

# **DLP-A359 Delete a Line DCC Termination**

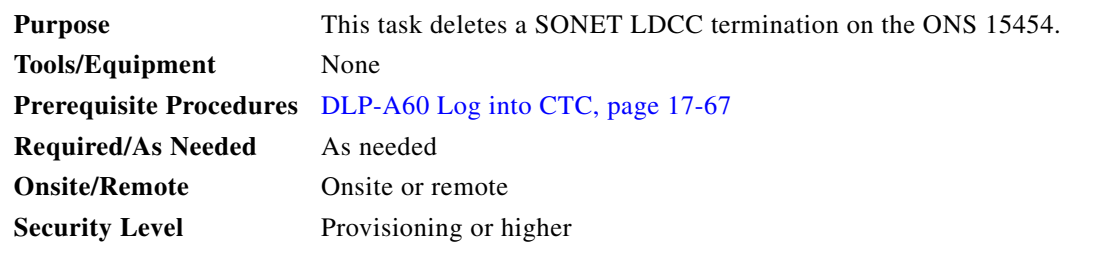

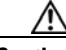

**Caution** Deleting a DCC termination can cause you to lose visibility of nodes that do not have other DCCs or network connections to the CTC computer.

**Step 1** Click the **Provisioning > Comm Channel > LDCC** tabs.

- **Step 2** Click the LDCC termination to be deleted and click **Delete**. The Delete LDCC Termination dialog box appears.
- **Step 3** Click **Yes** in the confirmation dialog box. Confirm that the changes appear; if not, repeat the task.
- **Step 4** Return to your originating procedure (NTP).

### **DLP-A362 Create a Four-Fiber BLSR Using the BLSR Wizard**

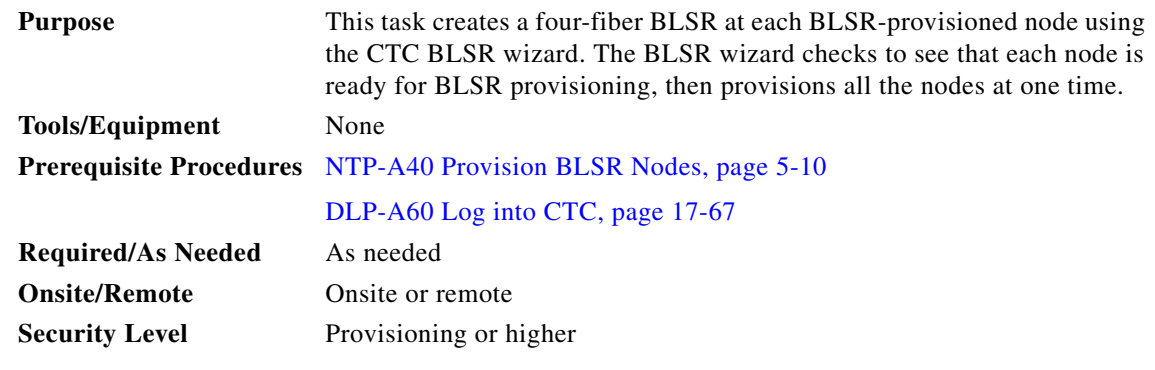

- **Step 1** From the View menu, choose **Go to Network View**.
- **Step 2** Click the **Provisioning > BLSR** tabs.
- **Step 3** Click **Create BLSR**.
- **Step 4** In the BLSR Creation dialog box, set the BLSR properties:
	- **•** Ring Type—Choose four-fiber.
	- Speed—Choose the BLSR ring speed: OC-48 or OC-192. The speed must match the OC-N speed of the BLSR trunk (span) cards.
	- **•** Ring Name—Assign a ring name. The name can be from 1 to 6 characters in length. Any alphanumeric string is permissible, and upper and lower case letters can be combined. Do not use the character string "All" in either upper or lower case letters; this is a TL1 keyword and will be rejected. Do not choose a name that is already assigned to another BLSR.
	- **•** Reversion time—Set the amount of time that will pass before the traffic reverts to the original working path following a ring switch. The default is 5 minutes. Ring reversion can be set to Never.
	- Span Reversion—Set the amount of time that will pass before the traffic reverts to the original working path following a span switch. The default is 5 minutes. Span reversion can be set to Never.
- **Step 5** Click **Next**. If the network graphic appears, go to Step [6](#page-674-0).

If CTC determines that a BLSR cannot be created, for example, not enough optical cards are installed or it finds circuits with path protection selectors, a "Cannot Create BLSR" message appears. If this occurs, complete the following steps:

**a.** Click **OK**.

I

- **b.** In the Create BLSR window, click **Excluded Nodes**. Review the information explaining why the BLSR could not be created, then click **OK**.
- **c.** Depending on the problem, click **Back** to start over or click **Cancel** to cancel the operation.

Ι

- **d.** Complete the ["NTP-A40 Provision BLSR Nodes" procedure on page 5-10](#page-149-0), making sure all steps are completed accurately, then start this procedure again.
- **Step 6** In the network graphic, double-click a BLSR span line. If the span line is DCC connected to other BLSR cards that constitute a complete ring, the lines turn blue. If the lines do not form a complete ring, double-click span lines until a complete ring is formed. When the ring is DCC connected, go to [Step 7](#page-703-0).
- <span id="page-703-0"></span>**Step 7** Click **Next**. In the Protect Port Selection section, choose the protect ports from the West Protect and East Protect columns.
- **Step 8** Click **Finish**. If the BLSR window appears with the BLSR you created, go to [Step 9](#page-703-1). If a "Cannot Create BLSR" or "Error While Creating BLSR" message appears:
	- **a.** Click **OK**.
	- **b.** In the Create BLSR window, click **Excluded Nodes.** Review the information explaining why the BLSR could not be created, then click **OK**.
	- **c.** Depending on the problem, click **Back** to start over or click **Cancel** to cancel the operation.
	- **d.** Complete the ["NTP-A40 Provision BLSR Nodes" procedure on page 5-10](#page-149-0), making sure all steps are completed accurately, then start this procedure again.

**Note** Some or all of the following alarms might briefly appear during BLSR setup: E-W-MISMATCH, RING-MISMATCH, APSCIMP, APSCDFLTK, and BLSROSYNC.

- <span id="page-703-1"></span>**Step 9** Verify the following:
	- **•** On the network view graphic, a green span line appears between all BLSR nodes.
	- **•** All E-W-MISMATCH, RING-MISMATCH, APSCIMP, APSCDFLTK, and BLSROSYNC alarms are cleared. See the *Cisco ONS 15454 Troubleshooting Guide* for alarm troubleshooting.

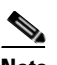

**Note** The numbers in parentheses after the node name are the BLSR node IDs assigned by CTC. Every ONS 15454 in a BLSR is given a unique node ID, 0 through 31. To change it, complete the ["DLP-A326 Change a BLSR Node ID" task on page 20-15.](#page-672-0)

**Step 10** Return to your originating procedure (NTP).

### **DLP-A363 Create a Four-Fiber BLSR Manually**

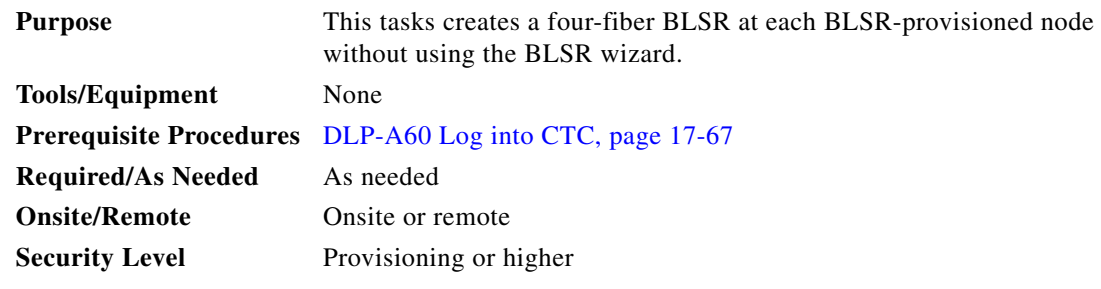

**Step 1** In node view, click the **Provisioning > BLSR** tabs.

- **Step 2** Click **Create**.
- **Step 3** In the Suggestion dialog box, click **OK**.
- **Step 4** In the Create BLSR dialog box, set the BLSR properties:
	- **•** Ring Type—Choose four-fiber.
	- **•** Ring Name—Assign a ring name. You must use the same ring name for each node in the BLSR. Any alphanumeric character string is permissible, and upper and lower case letters can be combined. Do not use the character string "All" in either upper or lower case letters; this is a TL1 keyword and will be rejected. Do not choose a name that is already assigned to another BLSR.
	- **•** Node ID—Choose a Node ID from the drop-down list (0 through 31). The Node ID identifies the node to the BLSR. Nodes in the same BLSR must have unique Node IDs.
	- Reversion time—Set the amount of time that will pass before the traffic reverts to the original working path. The default is 5 minutes. All nodes in a BLSR must have the same reversion time setting.
	- **•** West Line—Assign the west BLSR port for the node from the drop-down list.

The east and west ports must match the fiber connections and DCC terminations set up in the ["NTP-A40 Provision BLSR Nodes" procedure on page 5-10](#page-149-0).

- **•** East Line—Assign the east BLSR port for the node from the drop-down list.
- **•** Span Reversion—Set the amount of time that will pass before the traffic reverts to the original working path following a span reversion. The default is 5 minutes. Span reversion can be set to Never. If you set a reversion time, the times must be the same for both ends of the span. That is, if Node A's west fiber is connected to Node B's east port, the Node A west span reversion time must be the same as the Node B east span reversion time. To avoid reversion time mismatches, Cisco recommends that you use the same span reversion time throughout the ring.
- West Protect—Assign the west BLSR port that will connect to the west protect fiber from the drop-down list.
- East Protect—Assign the east BLSR port that will connect to the east protect fiber from the drop-down list.
- **Step 5** Click **OK**.

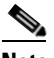

**Note** Some or all of the following alarms will appear until all the BLSR nodes are provisioned: E-W-MISMATCH, RING-MISMATCH, APSCIMP, APSCDFLTK, and BLSROSYNC. The alarms will clear after you configure all the nodes in the BLSR.

- **Step 6** From the View menu, choose **Go to Other Node**.
- **Step 7** In the Select Node dialog box, choose the next node that you want to add to the BLSR.
- **Step 8** Repeat Steps [1](#page-675-0) through [7](#page-676-0) at each node that you want to add to the BLSR. When all nodes have been added, continue with [Step 9.](#page-676-1)
- **Step 9** From the View menu, choose **Go to Network View**. After 10 to 15 seconds, verify the following:
	- **•** A green span line appears between all BLSR nodes.
	- **•** All E-W-MISMATCH, RING-MISMATCH, APSCIMP, APSCDFLTK, and BLSROSYNC alarms are cleared.
- **Step 10** Return to your originating procedure (NTP).

 $\mathsf I$ 

# **DLP-A364 Reset the TCC2/TCC2P Card Using CTC**

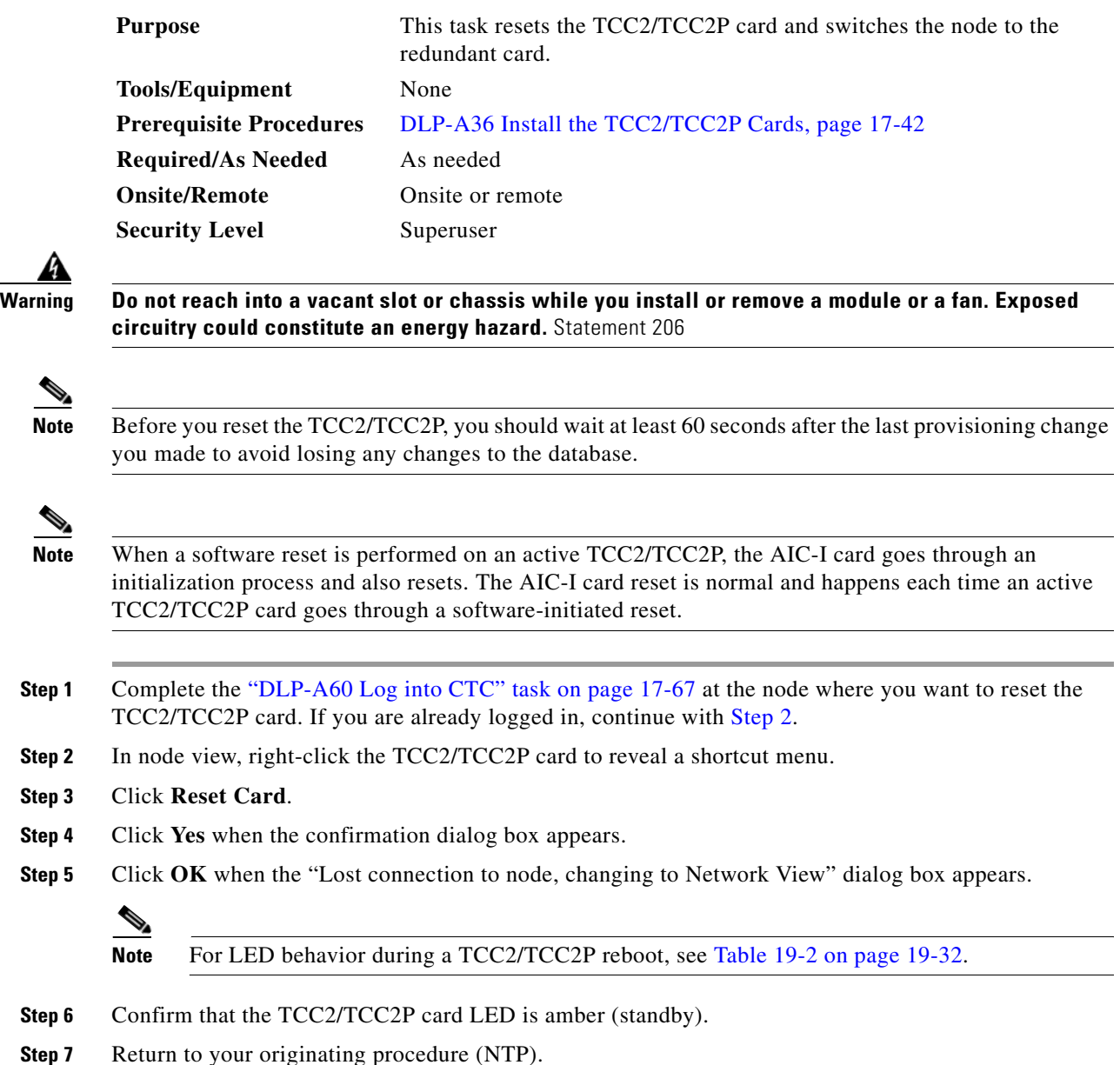

# <span id="page-705-0"></span>**DLP-A365 Initiate an Optical Protection Switch**

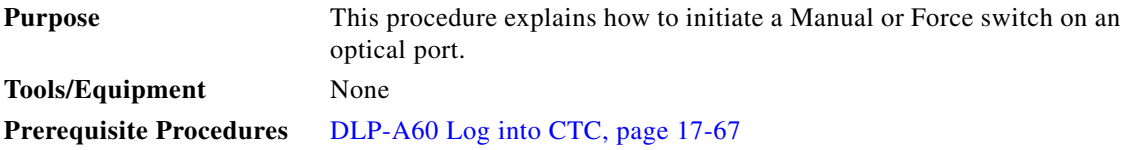

H.

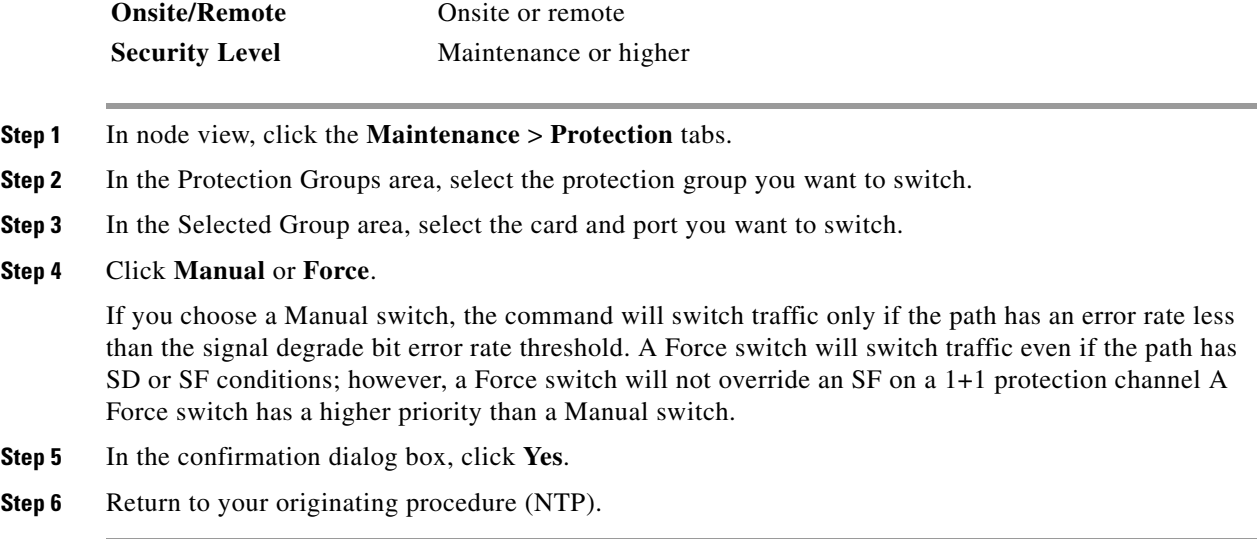

# **DLP-A366 Initiate an Electrical Protection Switch**

**Required/As Needed** As needed

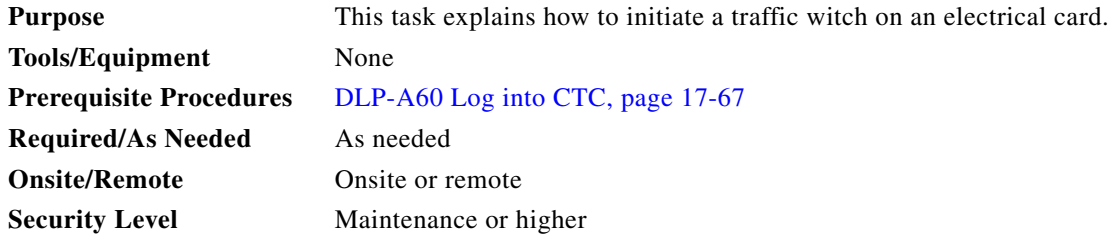

 $\mathscr{P}$ 

 $\overline{\phantom{a}}$ 

**Note** A user-initiated switch overrides the revertive delay, that is, when you clear a switch you clear the timer and traffic reverts immediately.

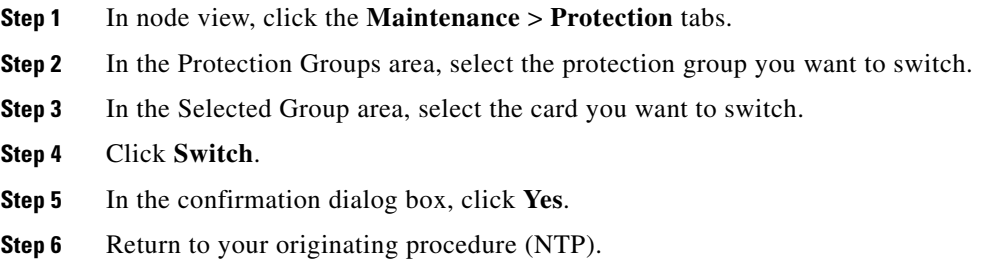

ו

### **DLP-A367 Create a Provisionable Patchcord**

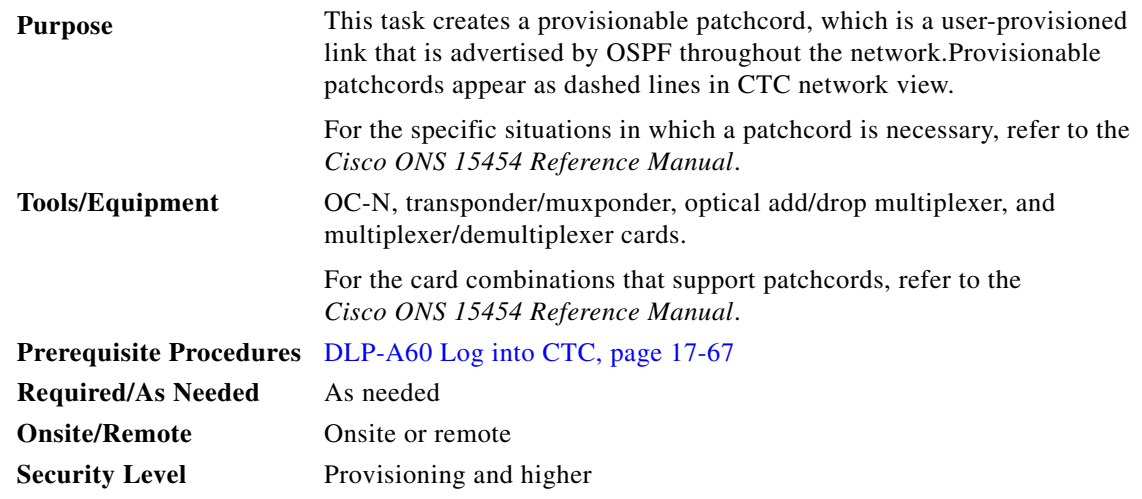

**Note** To set up a provisionable patchcord between an optical port and a transponder/muxponder, optical add/drop multiplexer, or multiplexer/demultiplexer port, the optical port must have an SDCC/LDCC termination provisioned. If the port is the protection port in a  $1+1$  group, the working port must have an SDCC/LDCC termination provisioned. As needed, complete the ["DLP-A377 Provision Section DCC](#page-725-0)  [Terminations" task on page 20-68](#page-725-0) or the ["DLP-A378 Provision Line DCC Terminations" task on](#page-727-0)  [page 20-70](#page-727-0).

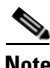

**Note** An optical port requires two patchcords when the remote end is Y-cable protected or is an optical add/drop multiplexer or multiplexer/demultiplexer port.

**Note** An optical patchcord must be provisioned between an OCH filter and an OCH trunk port.

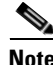

**Note** If a provisionable patchcord is created manually by CTC, it automatically tunes the TXP or MXP trunk as an OCH filter if the TXP or MXP is set to autoprovisioning at the first tunable wavelength. On the TL1 interface, this feature is supported for internal patchcords only (OPR-LNK).

- **Step 1** In node view, click the **Provisioning > Comm Channels > Provisionable Patchcords** tabs. If you are in network view, click the **Provisioning > Provisionable Patchcords** tabs.
- **Step 2** Click **Create**. The Provisionable Patchcord dialog box appears.
- <span id="page-707-0"></span>**Step 3** In the Origination Node area, complete the following:
	- **a.** If you are in node view, the Origination Node defaults to the current node. If you are in network view, click the desired origination node from the drop-down list.
	- **b.** Type a patchcord identifier (0 through 32767) in the TX/RX ID field.
	- **c.** Click the desired origination slot/port from the list of available slots/ports.
- **Step 4** In the Termination Node area, complete the following:
	- **a.** Click the desired termination node from the drop-down list. If the remote node has not previously been discovered by CTC but is accessible by CTC, type the name of the remote node.
	- **b.** Type a patchcord identifier (0 through 32767) in the TX/RX ID field. The origination and termination IDs must be different if the patchcord is set up between two cards on the same node.
	- **c.** Click the desired termination slot/port from the list of available slots/ports. The origination port and the termination port must be different.
- **Step 5** If you need to provision Tx and Rx separately for multiplexer/demultiplexer cards, check the **Separate Tx/Rx** check box. If not, continue with [Step 6](#page-708-0). The origination and termination TX ports are already provisioned. Complete the following to provision the RX ports:
	- **a.** In the Origination Node area, type a patchcord identifier (0 through 32767) in the RX ID field. The origination Tx and Rx and termination Tx and Rx IDs must be different.
	- **b.** Click the desired origination slot/port from the list of available slots/ports.
	- **c.** In the Termination Node area, type a patchcord identifier (0 through 32767) in the RX ID field. The origination Tx and Rx and termination Tx and Rx IDs must be different.
	- **d.** Click the desired termination slot/port from the list of available slots/ports.
- <span id="page-708-0"></span>**Step 6** Click **OK**.
- **Step 7** If you provisioned a patchcord on a port in a 1+1 protection group, a dialog box appears to ask if you would like to provision the peer patchcord. Click **Yes**. Repeat Steps [3](#page-707-0) through [6.](#page-708-0)
- **Step 8** Return to your originating procedure (NTP).

### **DLP-A368 Delete a Provisionable Patchcord**

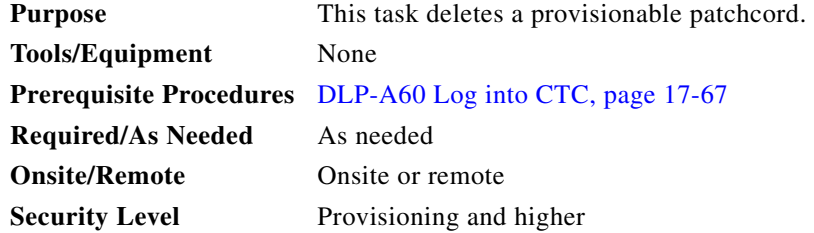

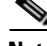

**Note** Deleting the last DCC termination on an optical port automatically deletes all provisionable patchcords provisioned on the port. If the port is in a 1+1 protection group, CTC automatically deletes the patchcord link on the protection port.

- **Step 1** In node view, click the **Provisioning > Comm Channels > Provisionable Patchcords** tabs. If you are in network view, click the **Provisioning > Provisionable Patchcords** tabs.
- **Step 2** Click the provisionable patchcord that you want to delete.
- **Step 3** Click **Delete**.
- **Step 4** In the confirmation dialog box, click **Yes**.

Ι

### **DLP-A369 Provision an OC-N Circuit Route**

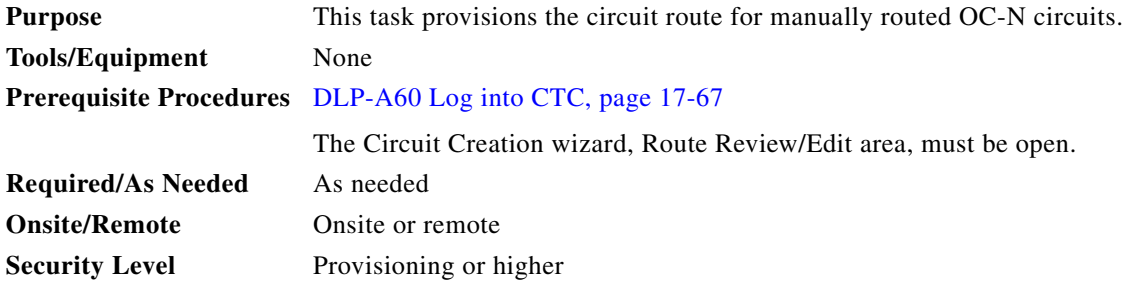

- **Step 1** In the Circuit Creation wizard in the Route Review/Edit area, click the source node icon if it is not already selected.
- <span id="page-709-1"></span>**Step 2** Starting with a span on the source node, click the arrow of the span you want the circuit to travel. To reverse the direction of the arrow, click the arrow twice.

The arrow turns yellow. In the Selected Span area, the From and To fields provide span information. The source STS appears. [Figure 20-9](#page-709-0) shows an example of a manually routed circuit.

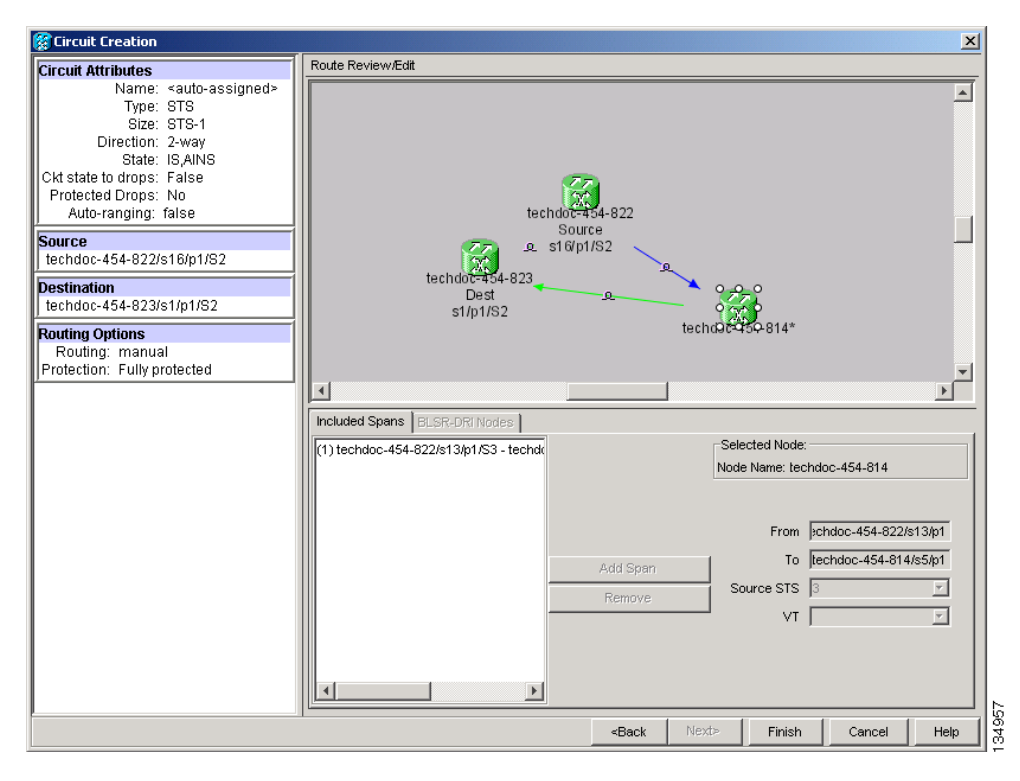

<span id="page-709-0"></span>*Figure 20-9 Manually Routing an OC-N Circuit*

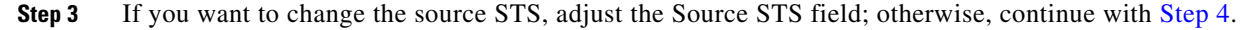

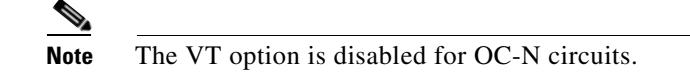

- <span id="page-710-0"></span>**Step 4** Click **Add Span**. The span is added to the Included Spans list and the span arrow turns blue.
- **Step 5** Repeat Steps [2](#page-709-1) through [4](#page-710-0) until the circuit is provisioned from the source to the destination node through all intermediary nodes. If Fully Protected Path is checked in the Circuit Routing Preferences page, you must:
	- Add two spans for all protected path or unprotected portions of the circuit route from the source to the destination.
	- Add one span for all BLSR or 1+1 portions of route from the source to the destination.
	- **•** Add primary spans for BLSR-DRI from the source to the destination through the primary nodes, and then add spans through the secondary nodes as an alternative route. [Figure 20-10](#page-710-1) shows an example of a manually routed BLSR DRI circuit. PCA spans can only be chosen as part of the secondary path.

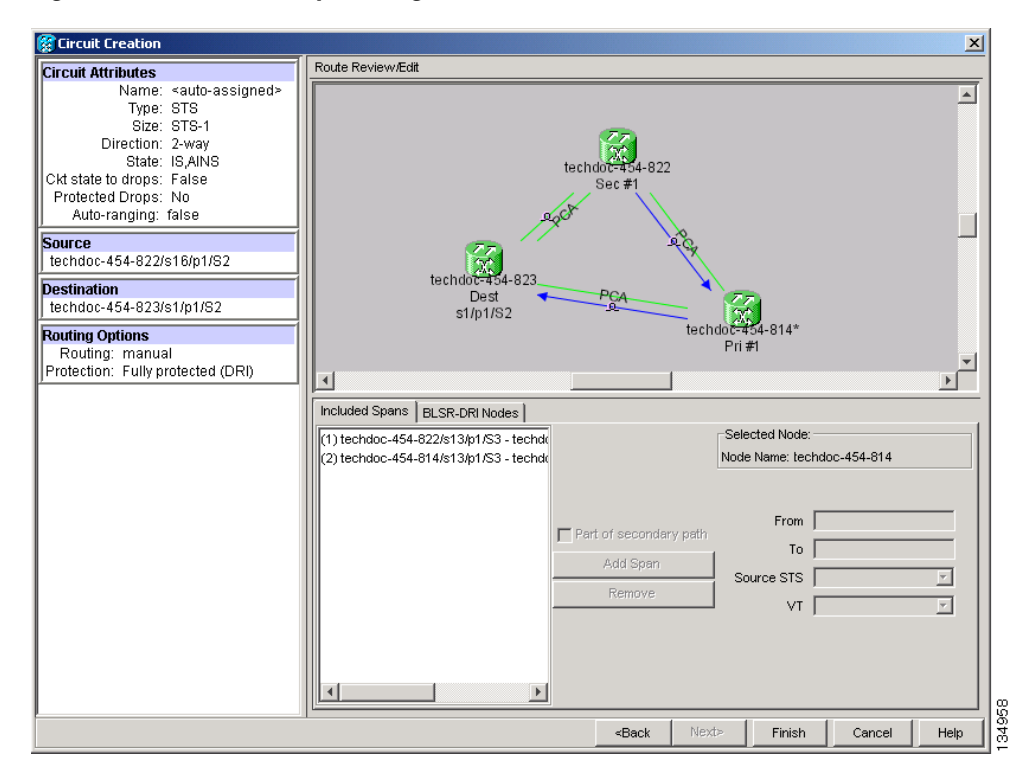

#### <span id="page-710-1"></span>*Figure 20-10 Manually Routing a BLSR DRI Circuit Route*

**Step 6** Return to your originating procedure (NTP).

I

 $\mathsf I$ 

<span id="page-711-1"></span><span id="page-711-0"></span>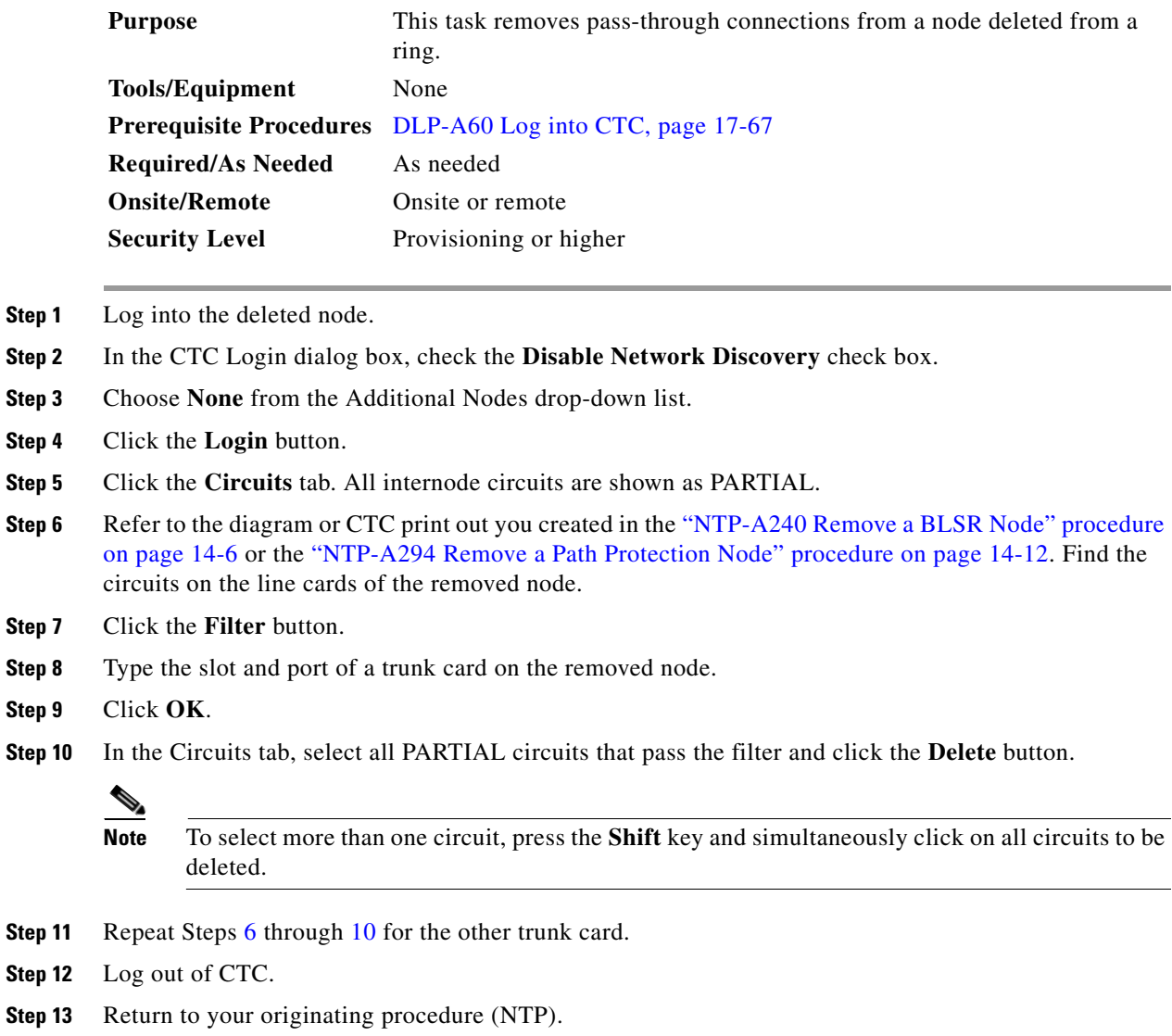

## <span id="page-712-0"></span>**DLP-A372 Delete a Node from a Specified Login Node Group**

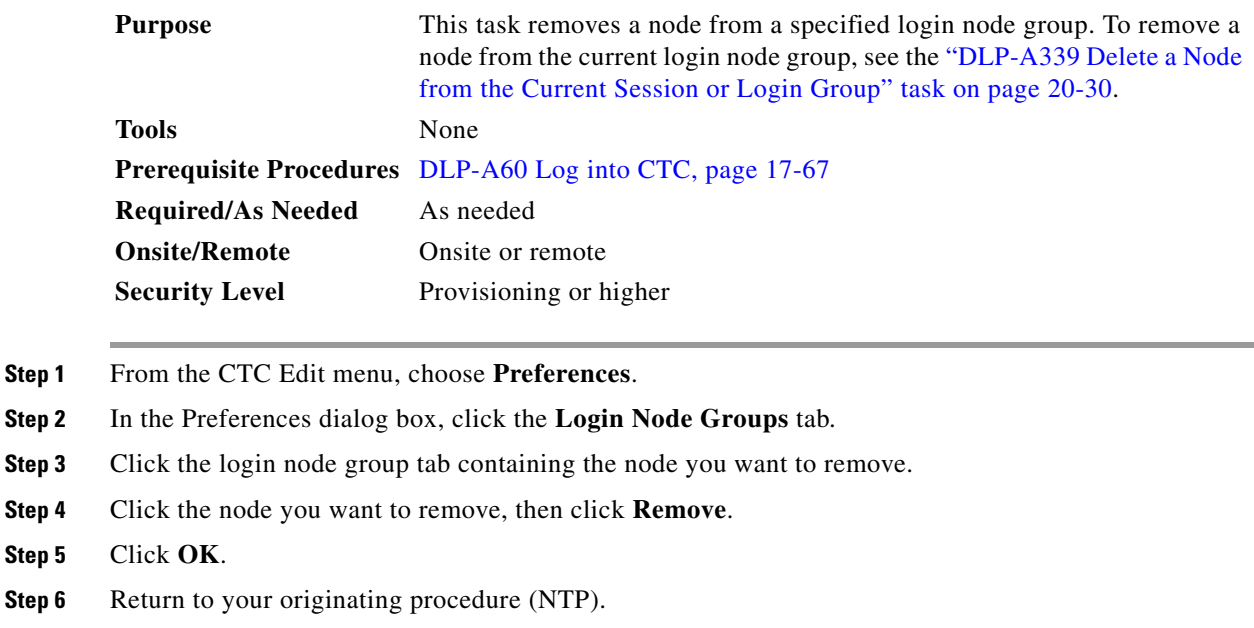

# **DLP-A373 Install a MiniBNC EIA**

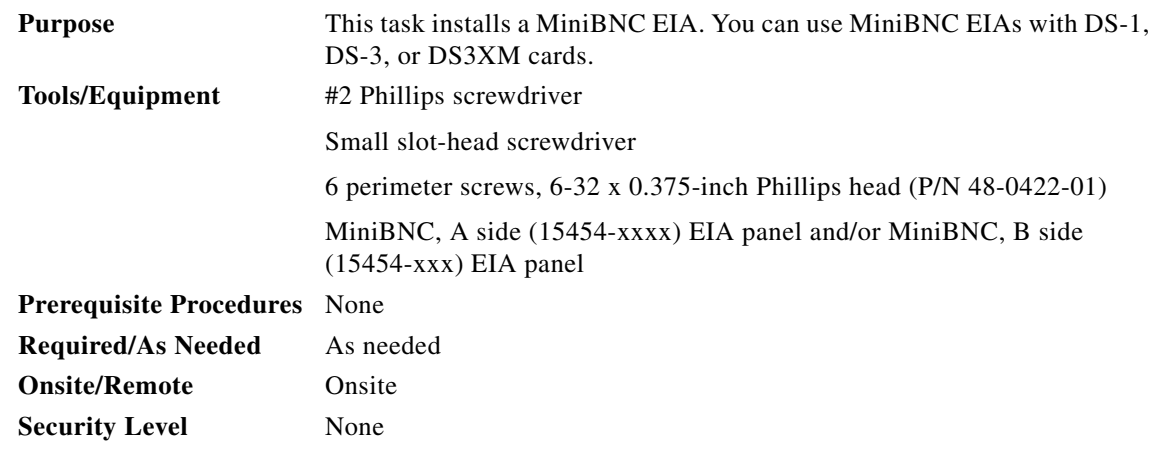

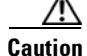

**Caution** Always use an electrostatic discharge (ESD) wristband when working with a powered ONS 15454. Plug the wristband cable into the ESD jack located on the lower-right outside edge of the shelf assembly.

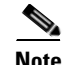

 $\Gamma$ 

**Note** MiniBNC EIAs can only be installed on shelf assembly 15454-SA-HD. 15454-SA-HD shelf assemblies are differentiated from other shelf assemblies by the blue hexagon symbol, which indicates the available high-density slots, found under Slots 1 through 3 and 15 through 17.

 $\mathsf I$ 

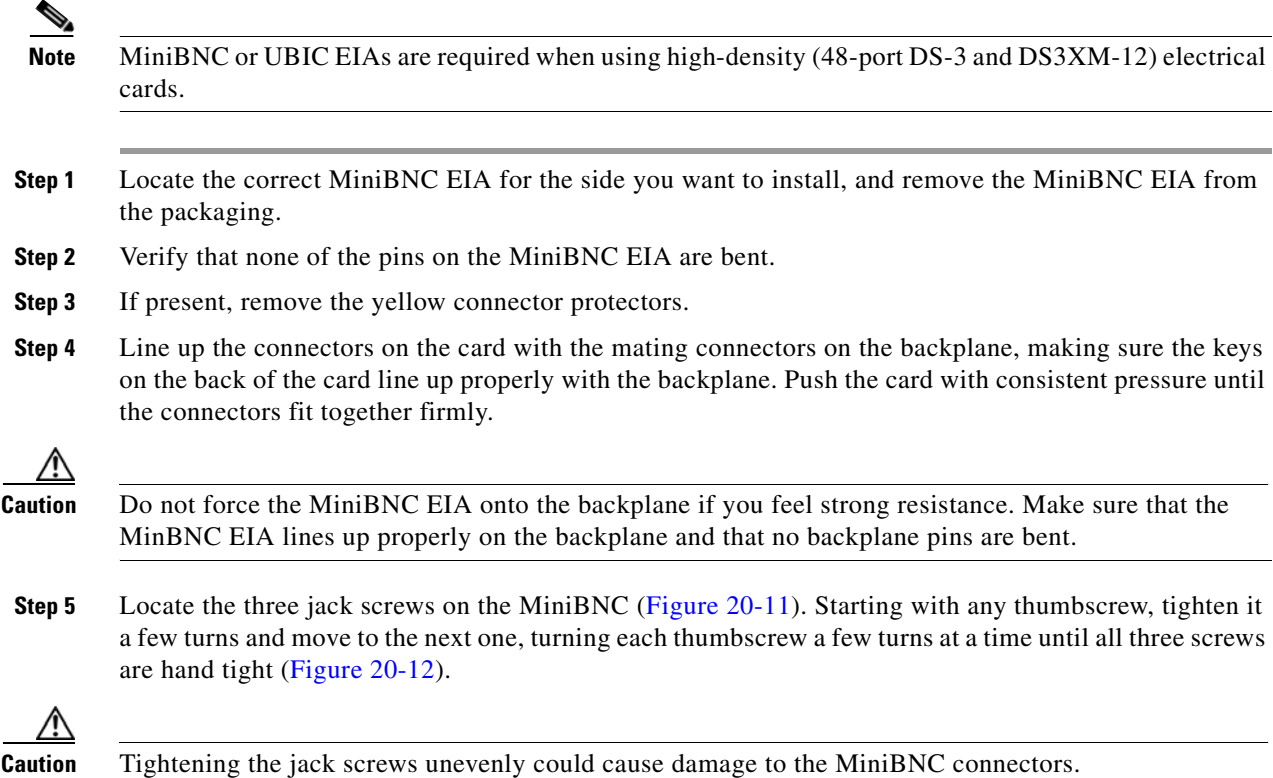

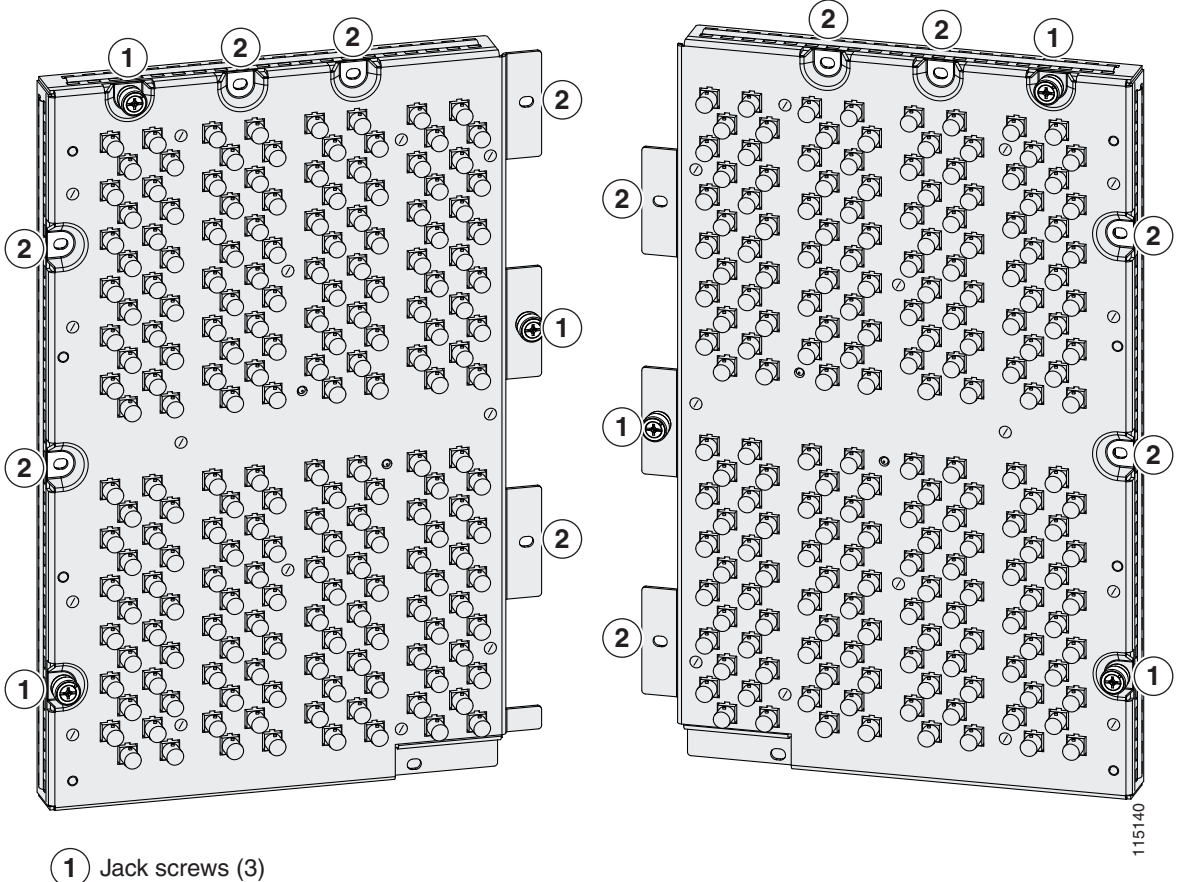

<span id="page-714-0"></span>*Figure 20-11 MiniBNC EIA Screw Locations*

 $\overline{\phantom{a}}$ 

 $(2)$  Perimeter screws, 6-32 x 0.375-inch Phillips head (6)

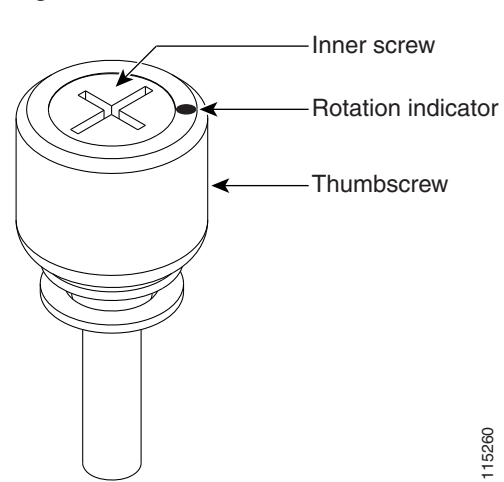

<span id="page-714-1"></span>*Figure 20-12 MiniBNC EIA Jack Screw*

 $\mathbf I$ 

**Step 6** Use a Phillips screwdriver to install the six perimeter screws and bracket screws (P/N 48-0422-01) at 8 to 10 lbf-inch (9.2 to 11.5 kgf-cm) to secure the cover panel to the backplane ([Figure 20-11 on](#page-714-0)  [page 20-57](#page-714-0)). Install the alarm and timing panel cover and then insert and tighten the last perimeter screw.

[Figure 20-13](#page-715-0) shows a MiniBNC EIA installation.

<span id="page-715-0"></span>*Figure 20-13 Installing the MiniBNC EIA*

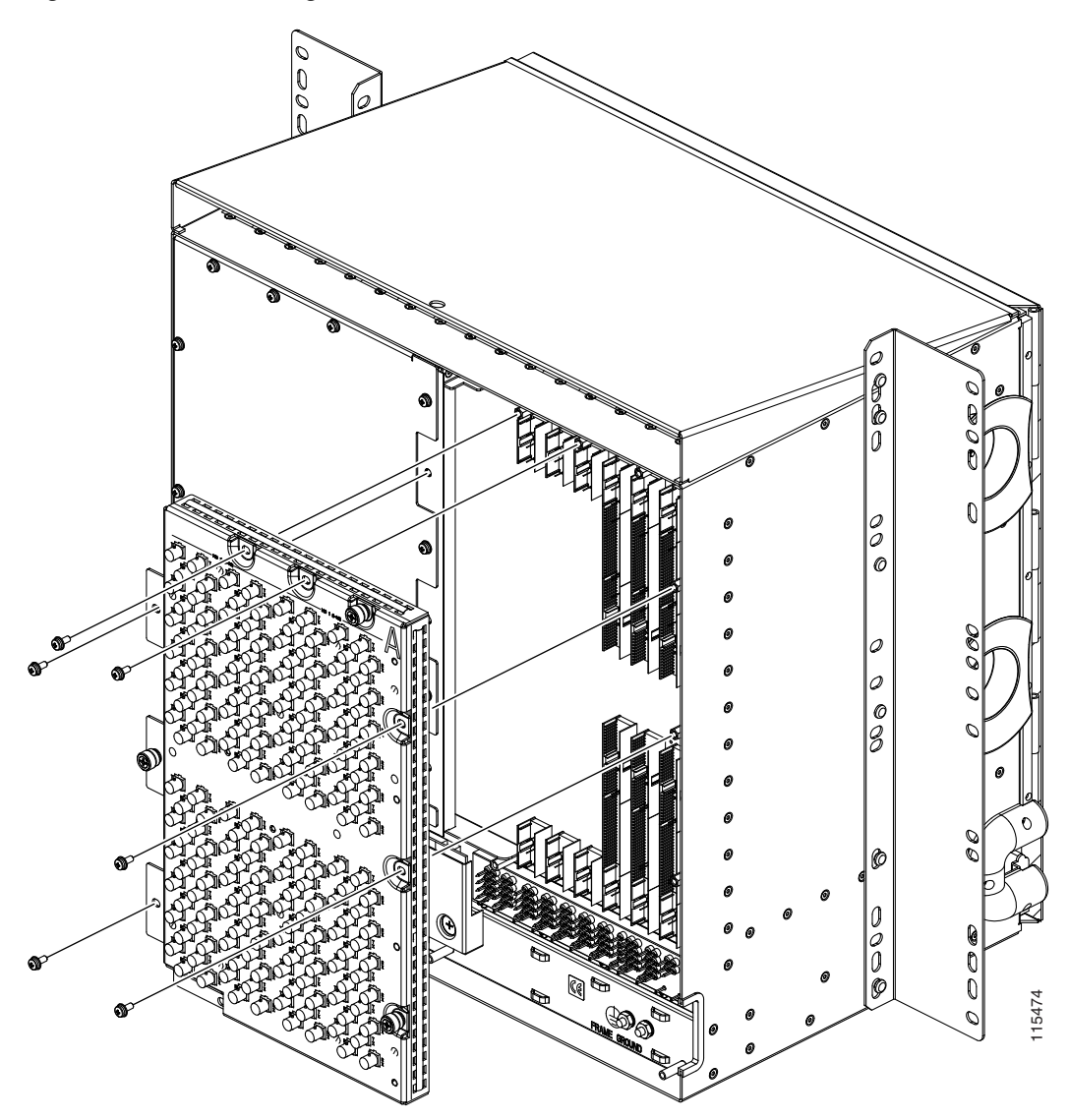

**Step 7** Return to your originating procedure (NTP).

# **DLP-A374 Change a Section DCC Termination**

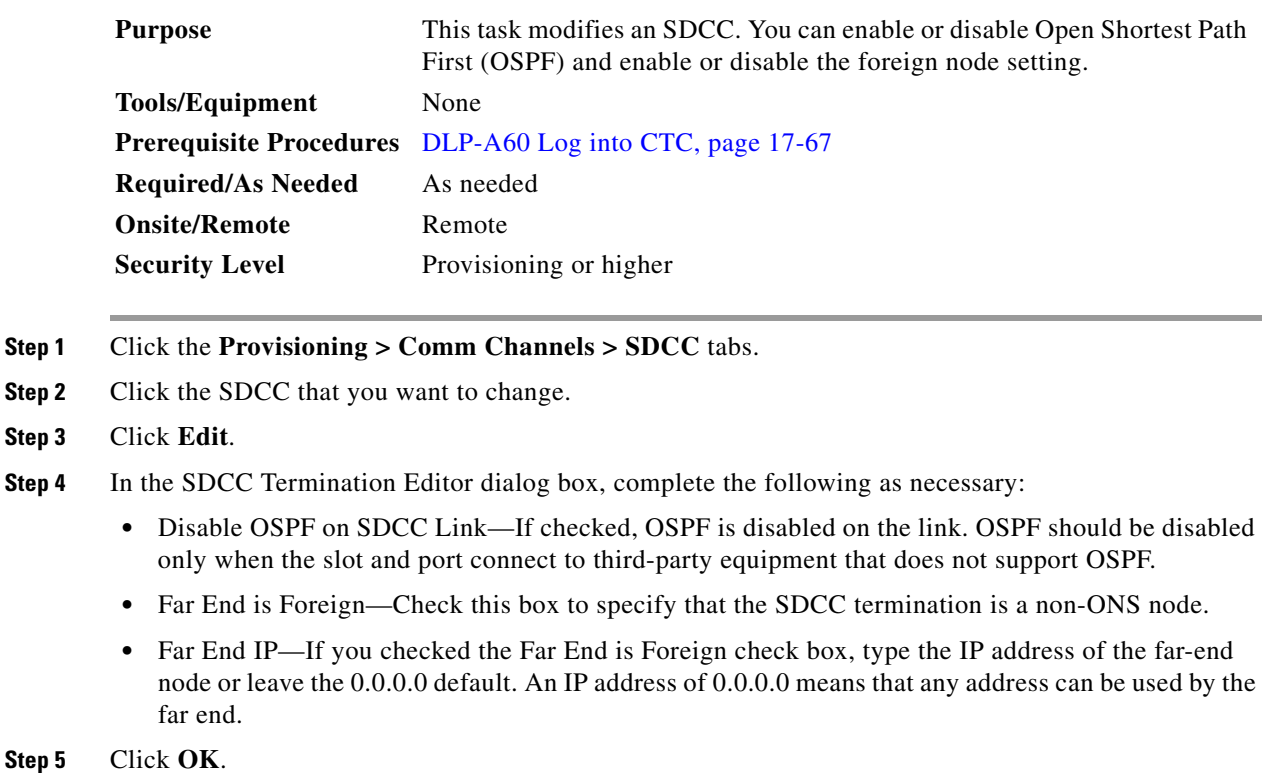

- 
- **Step 6** Return to your origination procedure (NTP).

# **DLP-A375 Change a Line DCC Termination**

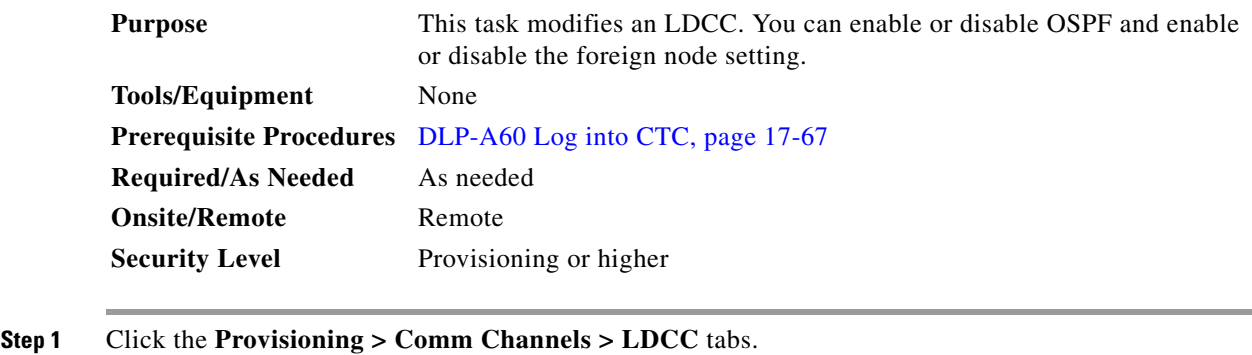

- **Step 2** Click the LDCC that you want to change.
- **Step 3** Click **Edit**.

 $\Gamma$ 

- **Step 4** In the LDCC Termination Editor dialog box, complete the following as necessary:
	- **•** Disable OSPF on LDCC Link—If checked, OSPF is disabled on the link. OSPF should be disabled only when the slot and port connect to third-party equipment that does not support OSPF.

 $\mathbf I$ 

- Far End is Foreign—Check this box to specify that the LDCC termination is a non-ONS node.
- Far end IP—If you checked the Far End is Foreign check box, type the IP address of the far-end node or leave the 0.0.0.0 default. An IP address of 0.0.0.0 means that any address can be used by the far end.

#### **Step 5** Click **OK**.

<span id="page-717-0"></span>**Step 2** 

<span id="page-717-1"></span>**Step 5** 

**Step 6** Return to your origination procedure (NTP).

# **DLP-A376 Change Line and Threshold Settings for the DS1/E1-56 Cards**

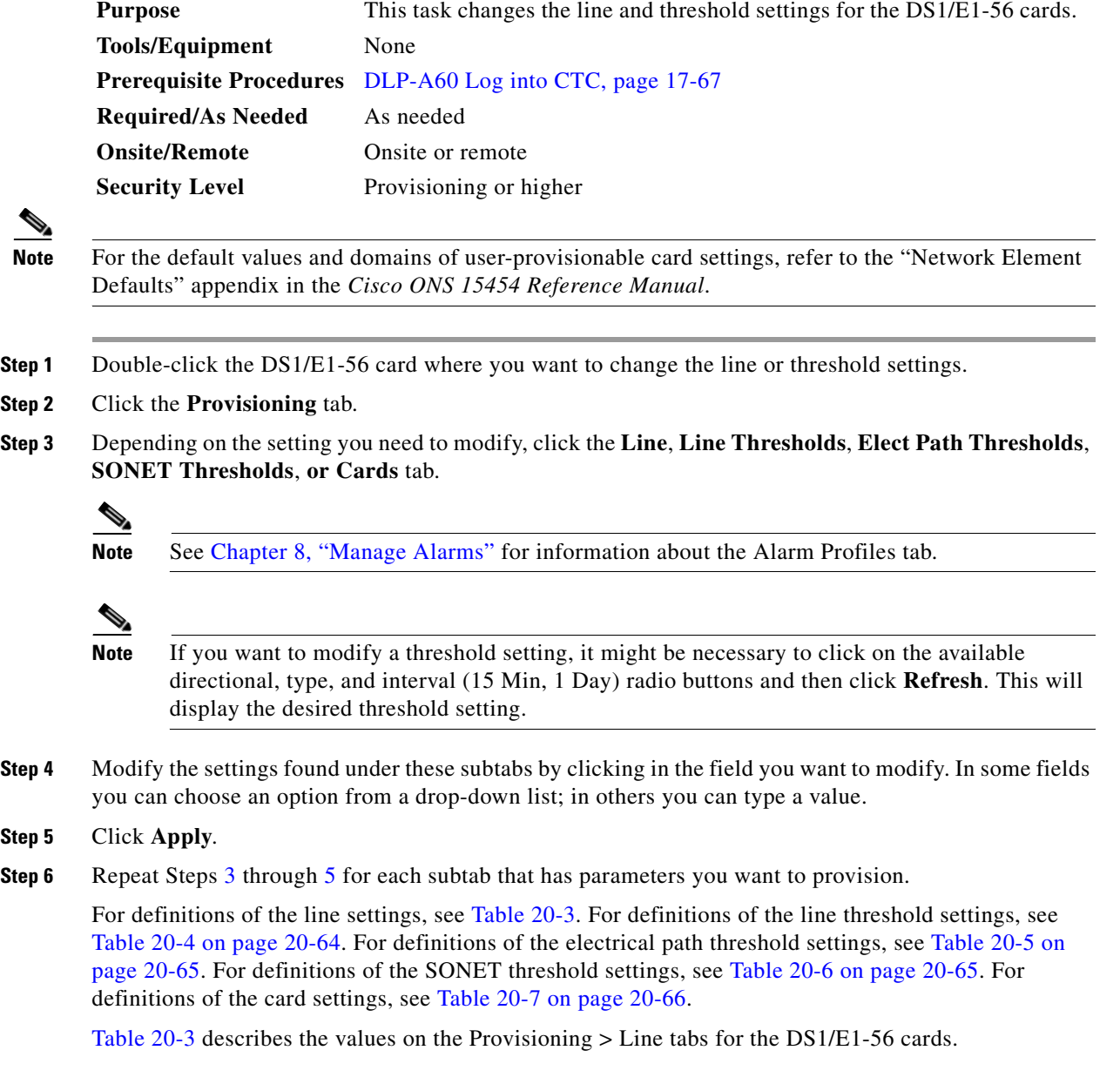

 $\mathbf{I}$ 

<span id="page-718-0"></span>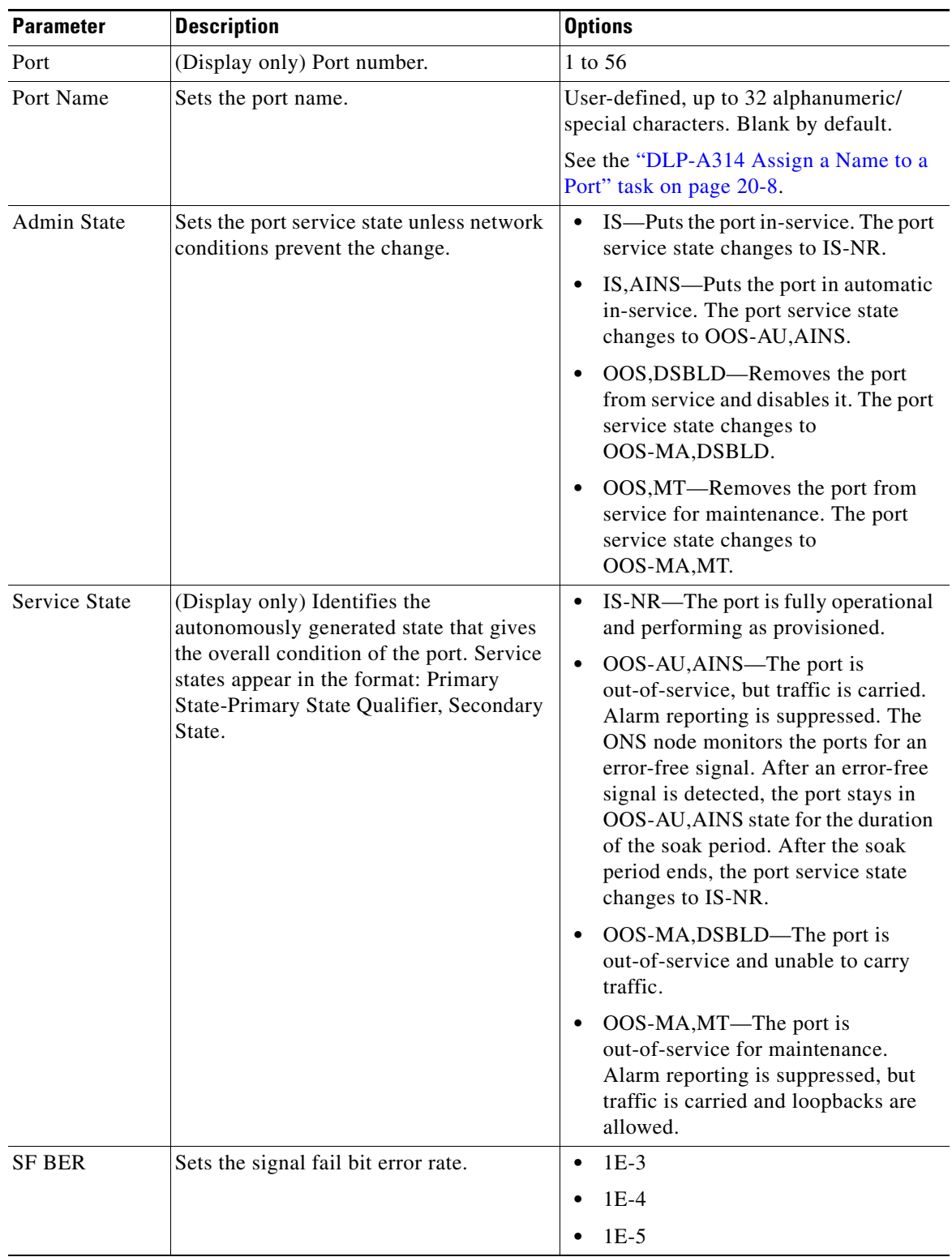

### *Table 20-3 Line Options for the DS1/E1-56 Card*

 $\mathsf I$ 

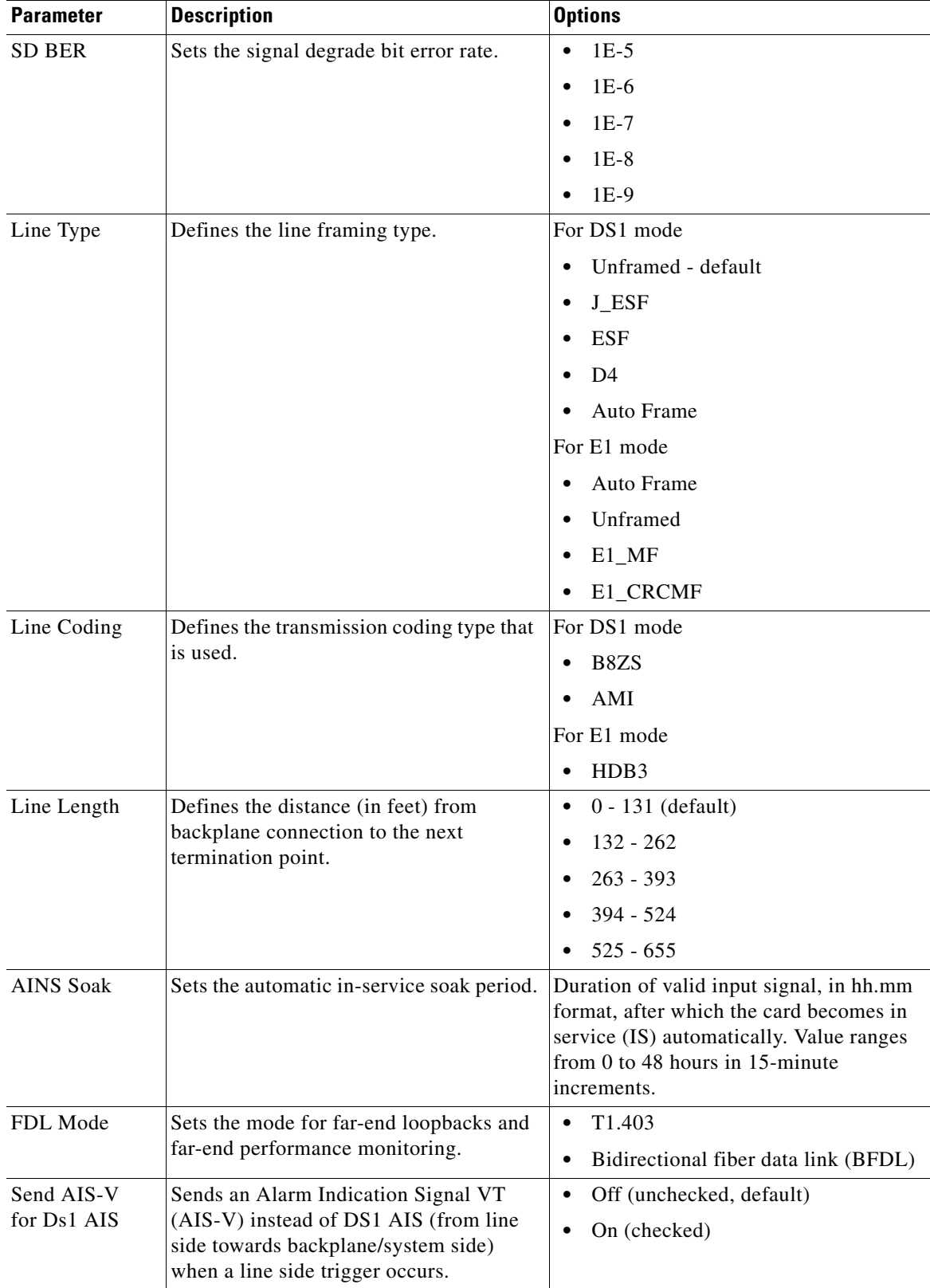

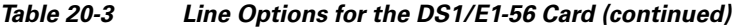

П
$\mathbf{I}$ 

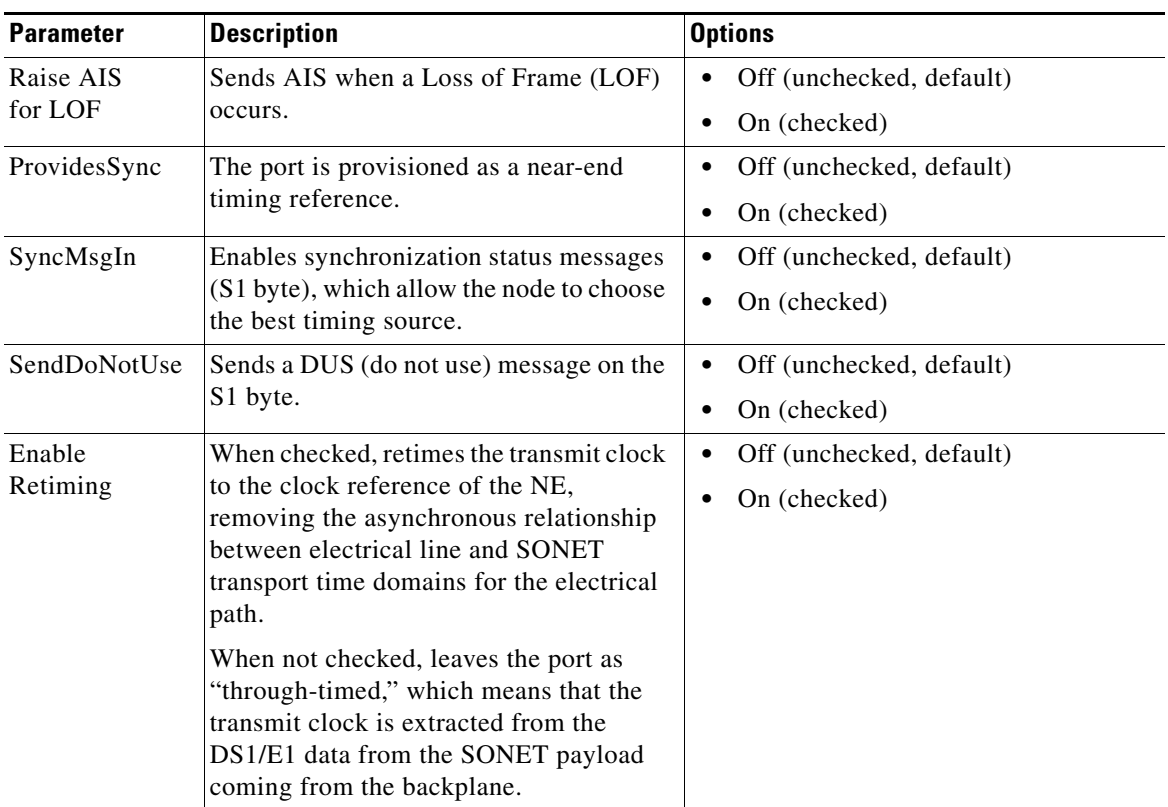

### *Table 20-3 Line Options for the DS1/E1-56 Card (continued)*

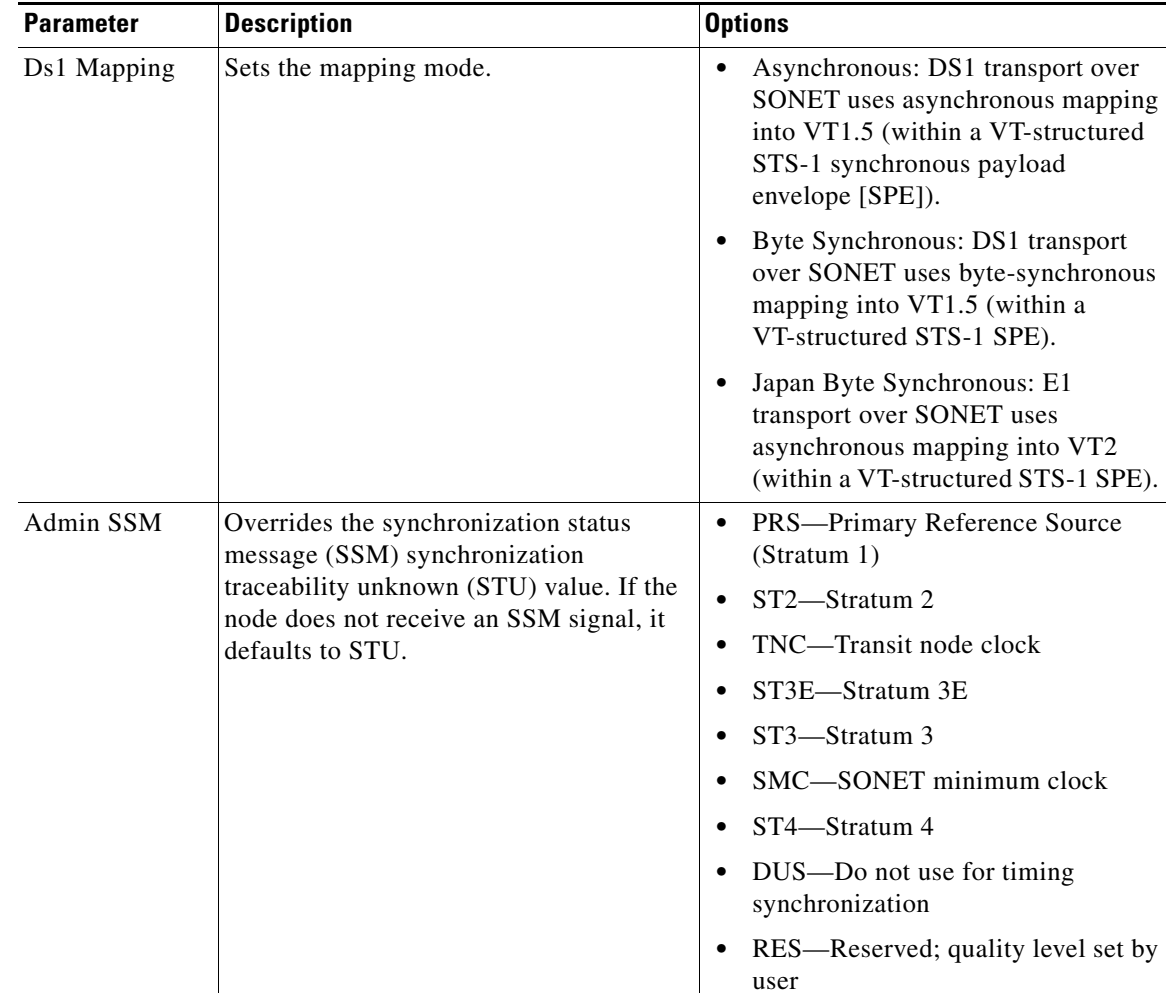

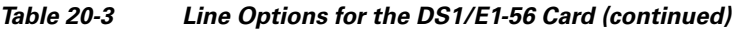

[Table 20-4](#page-721-0) describes the values on the Provisioning > Line Thresholds tabs for the DS1/E1-56 card.

<span id="page-721-0"></span>*Table 20-4 Line Threshold Options for DS1/E1-56 Card*

| <b>Parameter</b>    | <b>Description</b>                                                                                                    |  |
|---------------------|----------------------------------------------------------------------------------------------------|--|
| Port                | (Display only) Port number; 1 to 56.                                                                                                    |  |
| CV                  | Coding violations. Available for Near End only.                                                                                         |  |
| <b>ES</b>           | Errored seconds. Available for Near End only.                                                                                           |  |
| <b>SES</b>          | Severely errored seconds. Available for Near End only.                                                                                  |  |
| <b>LOSS</b>         | Loss of signal seconds; number of one-second intervals containing one or more<br>LOS defects. Available for Near End only.              |  |
| 15 Min radio button | Clicking this radio button and then clicking Refresh will cause the threshold<br>values on this tab to display for 15-minute intervals. |  |
| 1 Day radio button  | Clicking this radio button and then clicking Refresh will cause the threshold<br>values on this tab to display for 1-day intervals.     |  |

<span id="page-722-0"></span> $\mathbf{I}$ 

 $\sqrt{ }$ 

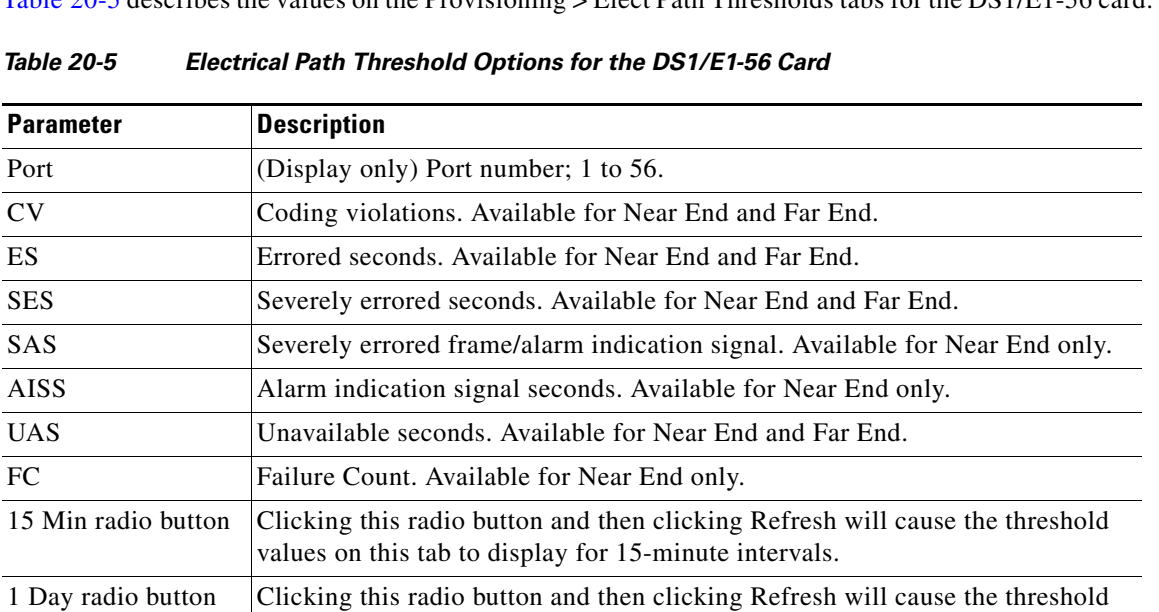

[Table 20-5](#page-722-0) describes the values on the Provisioning > Elect Path Thresholds tabs for the DS1/E1-56 card.

Table 20-

[Table 20-6](#page-722-1) describes the values on the Provisioning > SONET Thresholds tabs for the DS1/E1-56 card.

values on this tab to display for 1-day intervals.

| <b>Parameter</b>    | <b>Description</b>                                                                                                    |  |
|---------------------|----------------------------------------------------------------------------------------------------|--|
| Port                | (Display only) DS-1 ports partitioned for STS                                                                                           |  |
|                     | Line 1, STS 1, Line 2, STS 1                                                                                                    |  |
|                     | Line 3, $STS$ 1, Line 4 $STS$ 1                                                                                                    |  |
| <b>CV</b>           | Coding violations. Available for Near End and Far End, STS termination<br>only.                                                         |  |
| <b>ES</b>           | Errored seconds. Available for Near End and Far End, STS termination only.                                                              |  |
| FC                  | Failure count. Available for Near End and Far End, STS termination only.                                                                |  |
| <b>SES</b>          | Severely errored seconds. Available for Near End and Far End, STS<br>termination only.                                                  |  |
| <b>UAS</b>          | Unavailable seconds. Available for Near End and Far End, STS termination<br>only.                                                       |  |
| 15 Min radio button | Clicking this radio button and then clicking Refresh will cause the threshold<br>values on this tab to display for 15-minute intervals. |  |
| 1 Day radio button  | Clicking this radio button and then clicking Refresh will cause the threshold<br>values on this tab to display for 1-day intervals.     |  |

<span id="page-722-1"></span>*Table 20-6 SONET Threshold Options for the DS1/E1-56 Card*

[Table 20-7](#page-723-0) describes the values on the Provisioning > Card tabs for the DS1/E1-56 card.

<span id="page-723-0"></span>**The Contract of the Contract of the Contract of the Contract of the Contract of the Contract of the Contract o** 

| <b>Parameter</b>  | <b>Description</b>                                                                                                    | <b>Options</b>                                                                                                    |
|-------------------|----------------------------------------------------------------------------------------------------|----------------------------------------------------------------------------------------------------|
| Transport<br>Mode | Sets the encapsulation mode.                                                                                                    | SONET: (Default for DS1)<br>Transports DS1s in VT1.5s and E1s<br>in VT2s. In AU4 mode, only one<br>STS-3c circuit shall be allowed.                                                   |
|                   |                                                                                                    | AU4: (Default for E1) Transports<br>DS1s and E1s in a structured VC4<br>payload (STS-3c).                                                                                             |
|                   |                                                                                                    | Switching from one transport<br><b>Note</b><br>mode to another is not allowed if<br>a port is in a circuit, in service, or<br>selected as a timing reference for<br>the NE.           |
| Operating<br>Mode | Sets the port usage. The restrictions on<br>switching between these selections is<br>based on existing circuits, ports being in<br>service, and port usage as an NE<br>reference source. | All DS1: (Default) All 56 ports are<br>used as DS1 ports. Ports 1 to 28 have<br>retiming capability. Any of the 56<br>ports can be selected to provide<br>timing reference to the NE. |
|                   |                                                                                                    | All E1: All 56 ports are used as E1<br>ports. Ports 1 to 21 have retiming<br>capability. Any of the 56 ports can be<br>selected to provide a timing reference<br>to the NE.           |

*Table 20-7 Card Options for the DS1/E1-56 Card*

H

| <b>Parameter</b>      | <b>Description</b>                                                                                                    | <b>Options</b>                                                                                                    |
|-----------------------|----------------------------------------------------------------------------------------------------|----------------------------------------------------------------------------------------------------|
| Retiming<br>Enabled   | When checked, retimes the transmit clock<br>to the clock reference of the NE,<br>removing the asynchronous relationship<br>between electrical line and SONET<br>transport time domains for the electrical<br>path. If the Operating Mode is All DS1,<br>Retiming Enabled is checked and cannot<br>be changed.<br>When not checked for E1 mode, leaves<br>the port as "through-timed," which means<br>that the transmit clock is extracted from<br>the DS1/E1 data from the SONET<br>payload coming from the backplane. | On (checked, default)<br>Off (unchecked)                                                                                                    |
| Port to VT<br>Mapping | Selects the sequence in which DS1 ports<br>are mapped into the VT1.5s within an<br>STS-1. This setting applies to a group of<br>DS1 ports associated with the same<br>$STS-1$ .                                                                                                    | GR 253 interleaves the DS1 ports<br>into the VT1.5 (DS1-14 compatible).<br>In this mapping, sequential DS1 port<br>numbers are mapped to interleave the<br>7 VT groups of VT1.5s. Interleaving<br>by VT group essentially means that<br>the DS1 ports follow the order of<br>transmission of the VT1.5s, as<br>indicated in Telcordia GR-253.<br>INDUSTRY maps sequential DS1<br>port numbers to fill each VT group in<br>order. In this mapping, ports in<br>sequential progression are packed<br>into VTs filling an entire VT group<br>before moving on to the next VT<br>group. |

*Table 20-7 Card Options for the DS1/E1-56 Card (continued)*

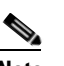

 $\overline{\phantom{a}}$ 

**Note** The threshold value appears after the circuit is created.

**Step 7** Return to your originating procedure (NTP).

# <span id="page-725-0"></span>**DLP-A377 Provision Section DCC Terminations**

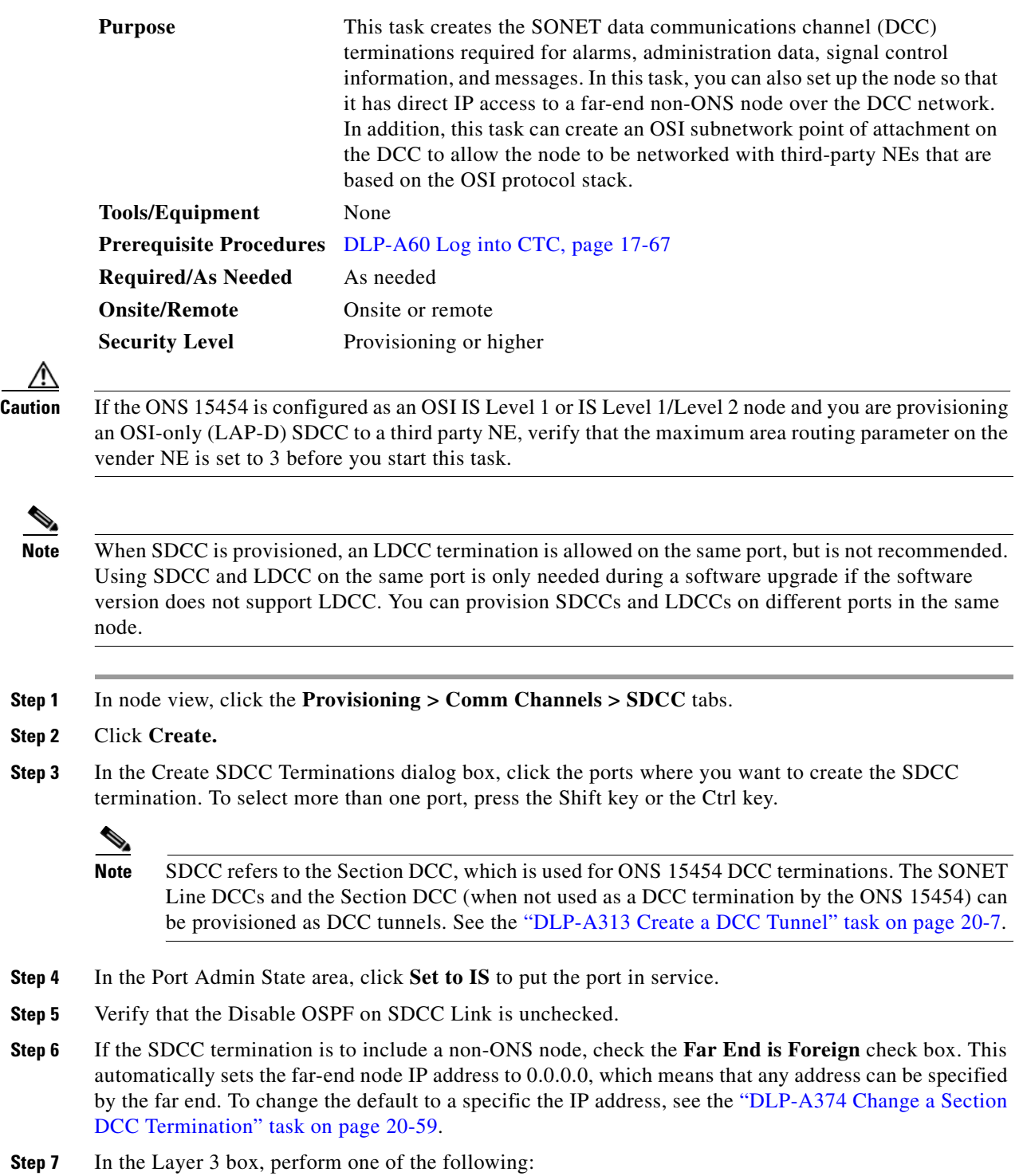

**•** Check the IP box only—if the SDCC is between the ONS 15454 and another ONS node and only ONS nodes reside on the network. The SDCC will use PPP (point-to-point protocol).

H.

**Step 2** 

∧

- Check the IP and OSI boxes—if the SDCC is between the ONS 15454 and another ONS node and third party NEs that use the OSI protocol stack are on the same network. The SDCC will use PPP.
- **•** Check OSI box only—if the SDCC is between an ONS node and a third party NE that uses the OSI protocol stack. The SDCC will use the LAP-D protocol.

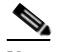

**Note** If OSI is checked and IP is not checked (LAP-D), no network connections will appear in network view.

- **Step 8** If you checked OSI, complete the following steps. If you checked IP only, continue with [Step 9](#page-726-0).
	- **a.** Click **Next**.
	- **b.** Provision the following fields:
		- **–** Router—Choose the OSI router
		- **–** ESH—Sets the End System Hello (ESH) propagation frequency. End system NEs transmit ESHs to inform other ESs and ISs about the NSAPs it serves. The default is 10 seconds. The range is 10 to 1000 seconds.
		- **–** ISH—Sets the Intermediate System Hello PDU propagation frequency. Intermediate system NEs send ISHs to other ESs and ISs to inform them about the IS NETs it serves. The default is 10 seconds. The range is 10 to 1000 seconds.
		- **–** IIH—Sets the Intermediate System to Intermediate System Hello PDU propagation frequency. The IS-IS Hello PDUs establish and maintain adjacencies between ISs. The default is 3 seconds. The range is 1 to 600 seconds.
		- **–** Metric—Sets the cost for sending packets on the LAN subnet. The IS-IS protocol uses the cost to calculate the shortest routing path. The default metric cost for LAN subnets is 20. It normally should not be changed.
	- **c.** If the OSI and IP boxes are checked, continue with [Step 9.](#page-726-0) If only the OSI is checked, click **Next** and provision the following fields:
		- **–** Mode

AITS—(Default) Acknowledged Information Transfer Service. Does not exchange data until a logical connection between two LAP-D users is established. This service provides reliable data transfer, flow control, and error control mechanisms.

UITS—Unacknowledged Information Transfer Service. Transfers frames containing user data with no acknowledgement. The service does not guarantee that the data presented by one user will be delivered to another user, nor does it inform the user if the delivery attempt fails. It does not provide any flow control or error control mechanisms.

- **–** Role—Sets the LAP-D frame command/response (C/R) value when Mode is set to AITS. Set to the opposite of the mode of the NE at the other end of the SDCC.
- **–** MTU—Maximum transmission unit. Sets the maximum number of octets in a LAP-D information frame. The range is 512 to 1500 octets. The default is 512. You normally should not change it.
- **–** T200—Sets the time between Set Asynchronous Balanced Mode (SABME) frame retransmissions. The default is 0.2 seconds. The range is 0.2 to 20 seconds.
- **–** T203—Provisions the maximum time between frame exchanges, that is, the trigger for transmission of the LAP-D "keep-alive" Receive Ready (RR) frames. The default is 10 seconds. The range is 4 to 120 seconds.

<span id="page-726-0"></span>**Step 9** Click **Finish**.

Ι

**Note** EOC (DCC Termination Failure) and LOS (Loss of Signal) alarms appear until you create all network DCC terminations and put the DCC termination OC-N ports in service.

**Step 10** Return to your originating procedure (NTP).

### **DLP-A378 Provision Line DCC Terminations**

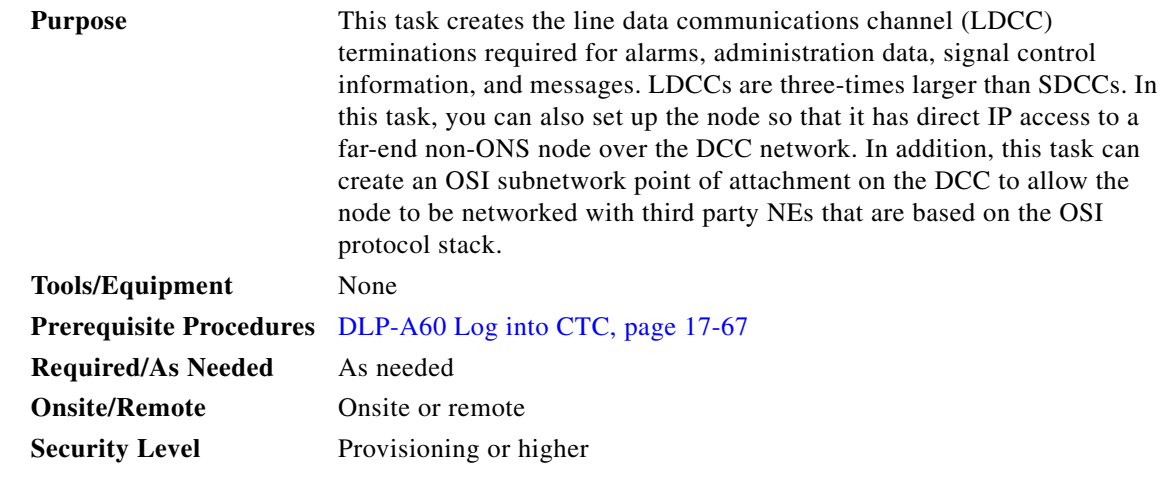

**Note** When LDCC is provisioned, an SDCC termination is allowed on the same port, but is not recommended. Using SDCC and LDCC on the same port is only needed during a software upgrade if the software version does not support LDCC. You can provision SDCCs and LDCCs on different ports in the same node.

**Step 1** In node view, click the **Provisioning > Comm Channels > LDCC** tabs.

**Step 2** Click **Create**.

**Step 3** In the Create LDCC Terminations dialog box, click the ports where you want to create the LDCC termination. To select more than one port, press the Shift key or the Ctrl key.

**Note** LDCC refers to the Line DCC, which is used for ONS 15454 DCC terminations. The SONET Line DCCs and the Section DCC (when not used as a DCC termination by the ONS 15454) can be provisioned as DCC tunnels. See the ["DLP-A313 Create a DCC Tunnel" task on page 20-7](#page-664-0).

- **Step 4** In the Port Admin State area, click **Set to IS** to put the port in service.
- **Step 5** Verify that the Disable OSPF on DCC Link check box is unchecked.
- **Step 6** If the SDCC termination is to include a non-ONS node, check the **Far End is Foreign** check box. This automatically sets the far-end node IP address to 0.0.0.0, which means that any address can be specified by the far end. To change the default to a specific the IP address, see the ["DLP-A375 Change a Line DCC](#page-716-1)  [Termination" task on page 20-59](#page-716-1).
- **Step 7** In the Layer 3 box, perform one of the following:

 $\begin{array}{c}\n\heartsuit\n\end{array}$ 

- **•** Check the IP box only—if the LDCC is between the ONS 15454 and another ONS node and only ONS nodes reside on the network. The LDCC will use PPP (point-to-point protocol).
- Check the IP and OSI boxes—if the LDCC is between the ONS 15454 and another ONS node and third party NEs that use the OSI protocol stack are on the same network. The LDCC will use PPP.

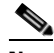

**Note** OSI-only (LAP-D) is not available for LDCCs.

- **Step 8** If you checked OSI, complete the following steps. If you checked IP only, continue with [Step 9](#page-728-0).
	- **a.** Click **Next**.
	- **b.** Provision the following fields:
		- **–** Router—Choose the OSI router
		- **–** ESH—Sets the End System Hello (ESH) propagation frequency. End system NEs transmit ESHs to inform other ESs and ISs about the NSAPs it serves. The default is 10 seconds. The range is 10 to 1000 seconds.
		- **–** ISH—Sets the Intermediate System Hello PDU propagation frequency. Intermediate system NEs send ISHs to other ESs and ISs to inform them about the IS NETs it serves. The default is 10 seconds. The range is 10 to 1000 seconds.
		- **–** IIH—Sets the Intermediate System to Intermediate System Hello PDU propagation frequency. The IS-IS Hello PDUs establish and maintain adjacencies between ISs. The default is 3 seconds. The range is 1 to 600 seconds.
		- **–** Metric—Sets the cost for sending packets on the LAN subnet. The IS-IS protocol uses the cost to calculate the shortest routing path. The default metric cost for LAN subnets is 20. It normally should not be changed.

#### <span id="page-728-0"></span>**Step 9** Click **Finish**.

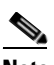

**Note** EOC-L (Line DCC Termination Failure) and LOS (Loss of Signal) alarms appear until you create all network DCC terminations and put the DCC termination OC-N ports in service.

**Step 10** Return to your originating procedure (NTP).

### **DLP-A379 Change Line Transmission Settings for OC-N Cards**

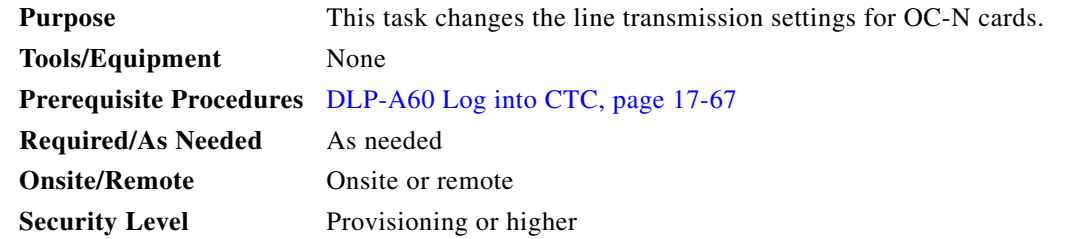

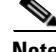

**Note** For the default values and domains of user-provisionable card settings, refer to the "Network Element Defaults" appendix in the *Cisco ONS 15454 Reference Manual*.

1

**Step 1** In node view, double-click the OC-N card where you want to change the line settings.

**Step 2** Click the **Provisioning > Line** tabs.

 $\begin{picture}(20,20) \put(0,0){\line(1,0){10}} \put(15,0){\line(1,0){10}} \put(15,0){\line(1,0){10}} \put(15,0){\line(1,0){10}} \put(15,0){\line(1,0){10}} \put(15,0){\line(1,0){10}} \put(15,0){\line(1,0){10}} \put(15,0){\line(1,0){10}} \put(15,0){\line(1,0){10}} \put(15,0){\line(1,0){10}} \put(15,0){\line(1,0){10}} \put(15,0){\line(1$ 

**Note** If you want to modify a threshold setting, it might be necessary to click on the available directional, type, and interval (15 Min, 1 Day) radio buttons and then click **Refresh**. This will display the desired threshold setting.

**Step 3** Modify the settings described in [Table 20-8](#page-729-0) by clicking in the field you want to modify. In some fields you can choose an option from a drop-down list; in others you can type a value or select or deselect a check box.

#### <span id="page-729-0"></span>**Step 4** Click **Apply**.

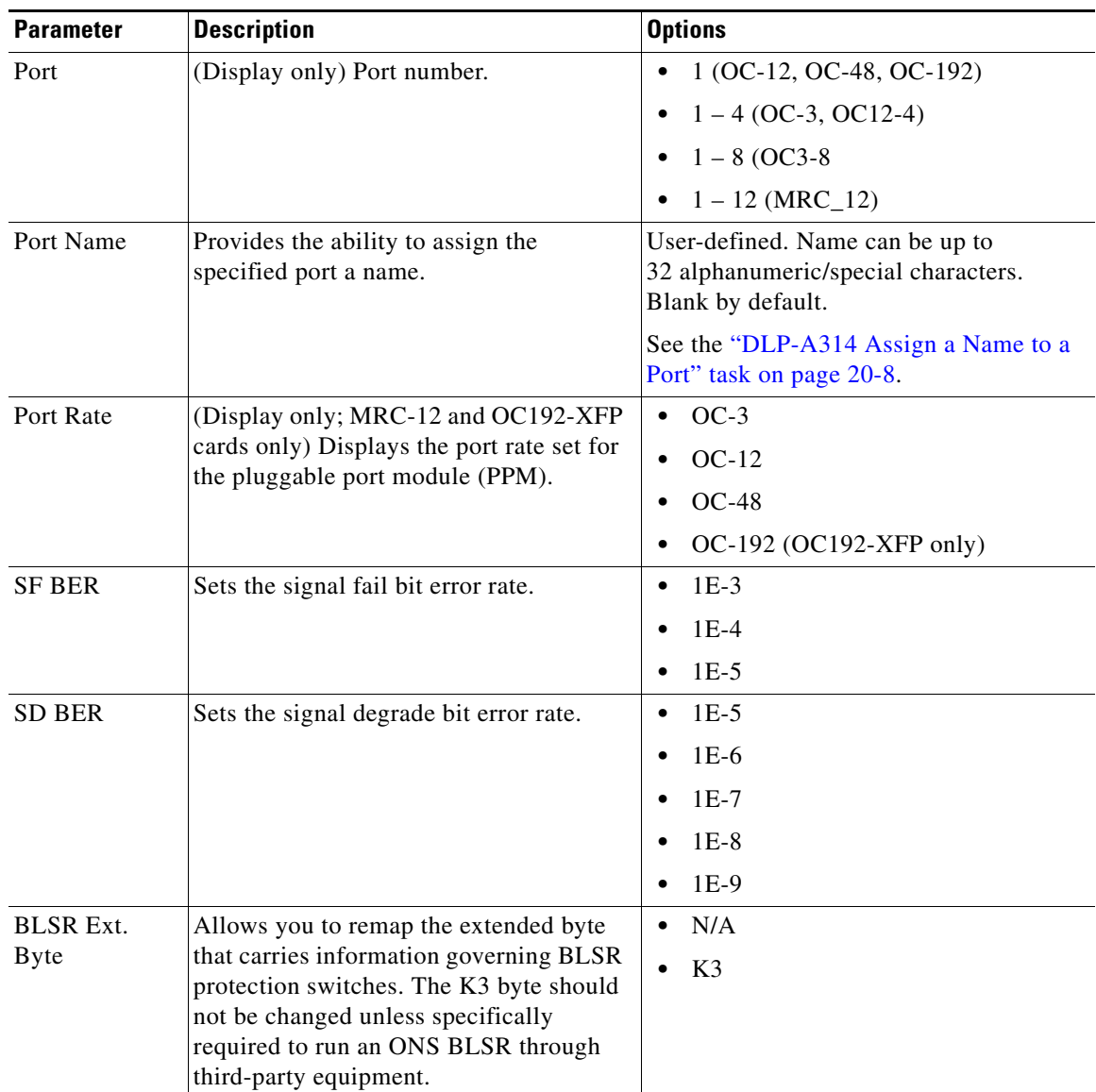

#### *Table 20-8 OC-N Card Line Settings*

 $\mathbf{I}$ 

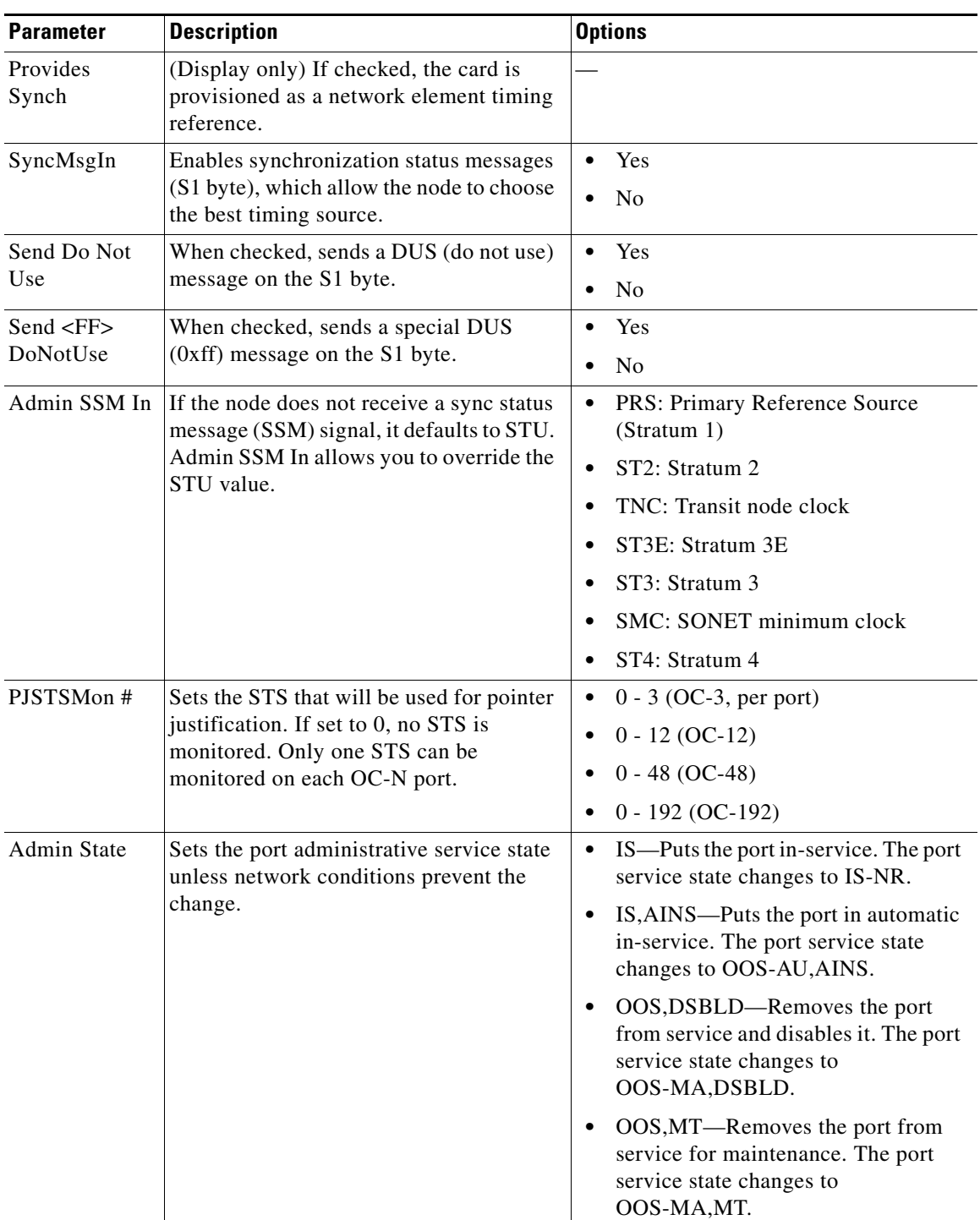

### *Table 20-8 OC-N Card Line Settings (continued)*

**The Contract of the Contract of the Contract of the Contract of the Contract of the Contract of the Contract o** 

| <b>Parameter</b> | <b>Description</b>                                                                                                    | <b>Options</b>                                                                                                    |
|------------------|----------------------------------------------------------------------------------------------------|----------------------------------------------------------------------------------------------------|
| Service State    | (Display only) Identifies the<br>autonomously generated state that gives<br>the overall condition of the port. Service<br>states appear in the format: Primary<br>State-Primary State Qualifier, Secondary<br>State. | IS-NR-The port is fully operational<br>$\bullet$<br>and performing as provisioned.<br>OOS-AU, AINS—The port is<br>$\bullet$<br>out-of-service, but traffic is carried.<br>Alarm reporting is suppressed. The<br>ONS node monitors the ports for an<br>error-free signal. After an error-free<br>signal is detected, the port stays in |
|                  |                                                                                                    | OOS-AU, AINS state for the duration<br>of the soak period. After the soak<br>period ends, the port service state<br>changes to IS-NR.                                                                                                    |
|                  |                                                                                                    | OOS-MA,DSBLD-The port is<br>out-of-service and unable to carry<br>traffic.                                                                                                    |
|                  |                                                                                                    | OOS-MA, MT—The port is<br>out-of-service for maintenance.<br>Alarm reporting is suppressed, but<br>traffic is carried and loopbacks are<br>allowed.                                                                                                    |
| <b>AINS Soak</b> | Sets the automatic in-service soak period.                                                                                                    | Duration of valid input signal, in<br>$\bullet$<br>hh.mm format, after which the card<br>becomes in service (IS)<br>automatically                                                                                                    |
|                  |                                                                                                    | 0 to 48 hours, 15-minute increments<br>$\bullet$                                                                                                    |
| Type             | Defines the port as SONET or SDH. The<br>Enable Sync Msg field and the Send Do<br>Not Use field must be disabled before the<br>port can be set to SDH.                                                               | Sonet<br>$\bullet$<br><b>SDH</b>                                                                                                    |
| ALS Mode         | Sets the automatic laser shutdown<br>function.                                                                                                    | Disabled<br>$\bullet$                                                                                                    |
|                  |                                                                                                    | <b>Auto Restart</b>                                                                                                    |
|                  |                                                                                                    | <b>Manual Restart</b>                                                                                                    |
|                  |                                                                                                    | <b>Manual Restart for Test</b>                                                                                                    |

*Table 20-8 OC-N Card Line Settings (continued)*

a l

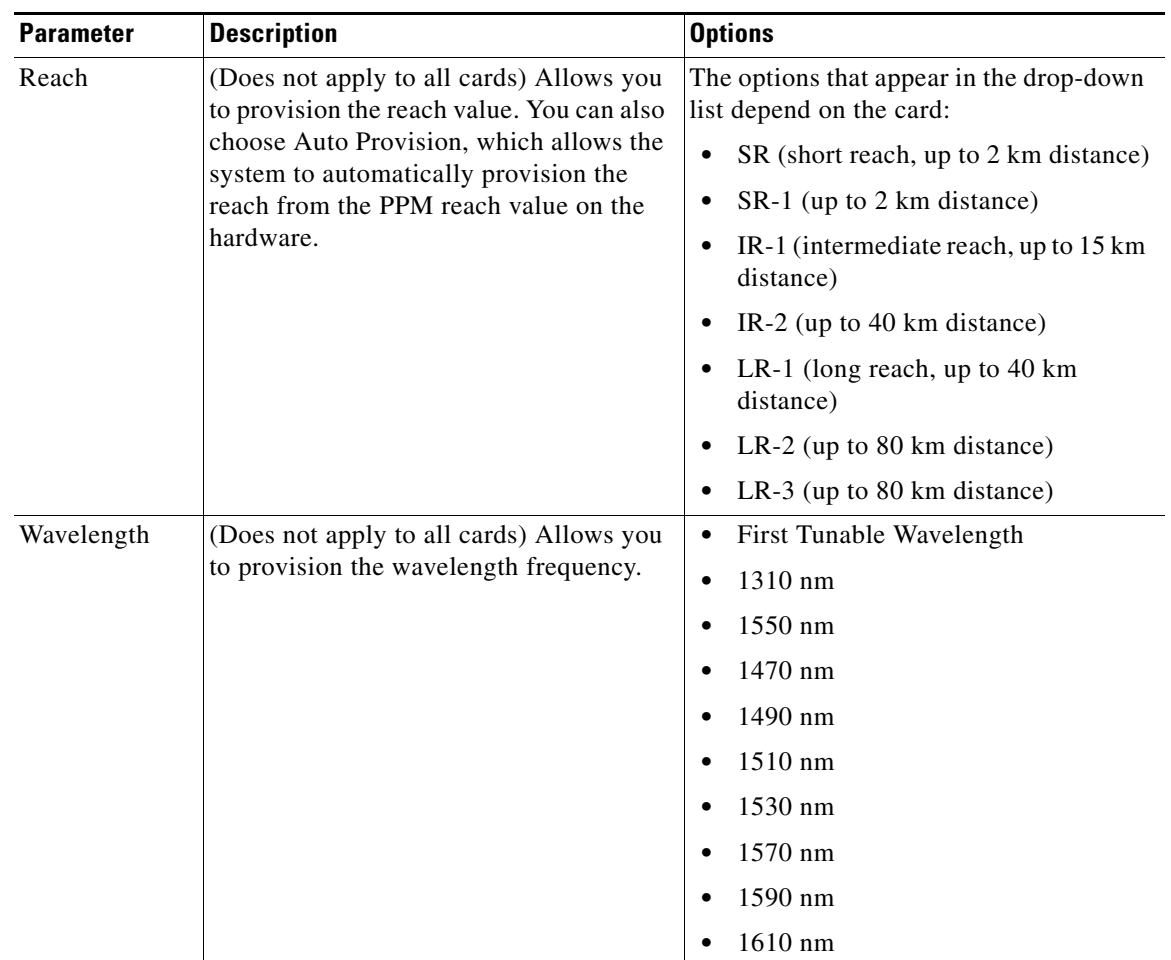

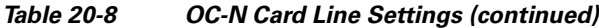

**Step 5** Click **Apply**.

 $\mathbf{I}$ 

**Step 6** Return to your originating procedure (NTP).

1

# **DLP-A380 Provision a Proxy Tunnel**

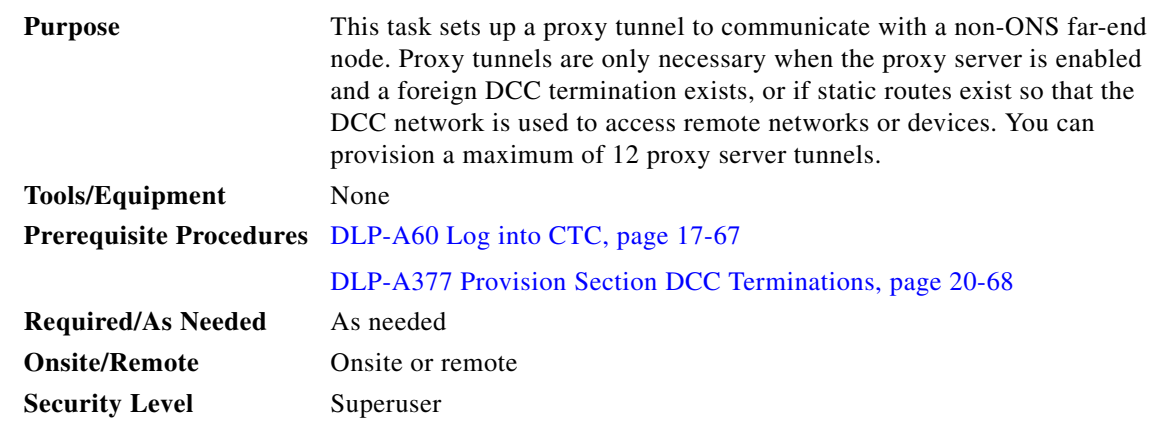

**Note** If the proxy server is disabled, you cannot set up a proxy tunnel.

**Step 1** Click the **Provisioning > Network > Proxy** subtabs.

**Step 2** Click **Create**.

**Step 3** In the Create Tunnel dialog box, complete the following:

- **•** Source Address—Type the IP address of the source node (32 bit length) or source subnet (any other length).
- **•** Length—Choose the length of the source subnet mask.
- **•** Destination Address—Type the IP address of the destination node (32 bit length) or destination subnet (any other length).
- **•** Length—Choose the length of the destination subnet mask.
- **Step 4** Click **OK**.
- **Step 5** Return to your originating procedure (NTP).

### **DLP-A381 Provision a Firewall Tunnel**

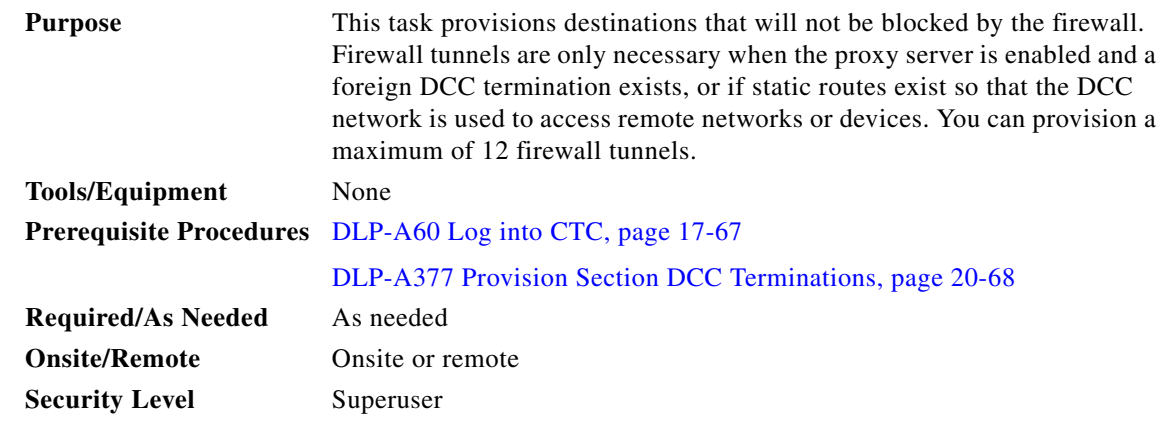

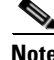

**Note** If the proxy server is configured as proxy-only or is disabled, you cannot set up a firewall tunnel.

**Step 1** Click the **Provisioning > Network > Firewall** subtabs.

**Step 2** Click **Create**.

**Step 3** In the Create Tunnel dialog box, complete the following:

- Source Address—Type the IP address of the source node (32 bit length) or source subnet (any other length).
- **•** Length—Choose the length of the source subnet mask.
- Destination Address—Type the IP address of the destination node (32 bit length) or destination subnet (any other length).
- **•** Length—Choose the length of the destination subnet mask.
- **Step 4** Click **OK**.
- **Step 5** Return to your originating procedure (NTP).

### **DLP-A382 Delete a Proxy Tunnel**

 $\mathbf I$ 

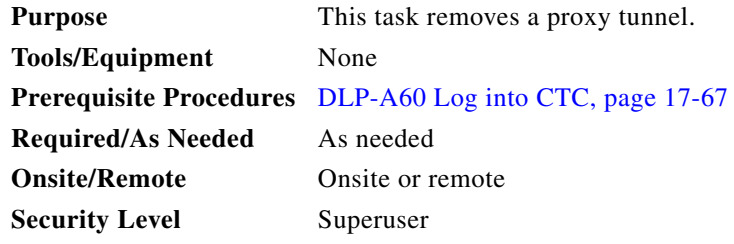

**Step 1** Click the **Provisioning > Network > Proxy** subtabs.

**Step 2** Click the proxy tunnel that you want to delete.

 $\mathbf I$ 

- **Step 3** Click **Delete**.
- **Step 4** Return to your originating procedure (NTP).

### **DLP-A383 Delete a Firewall Tunnel**

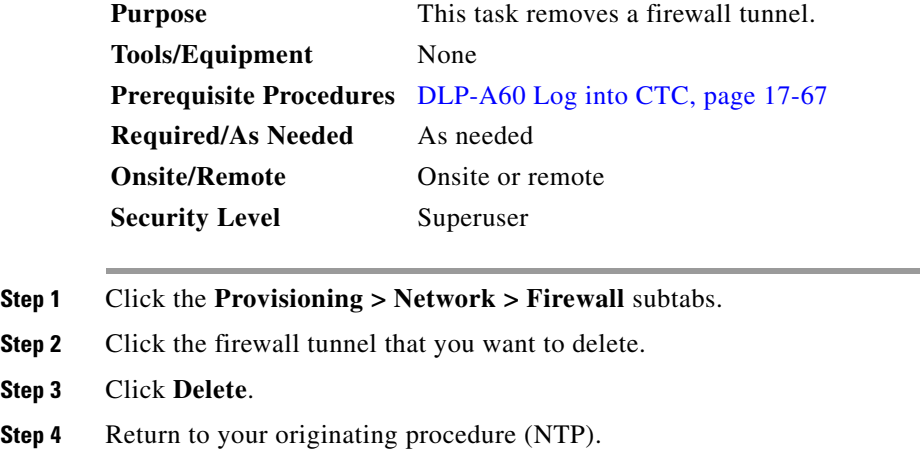

### **DLP-A384 Add a Member to a VCAT Circuit**

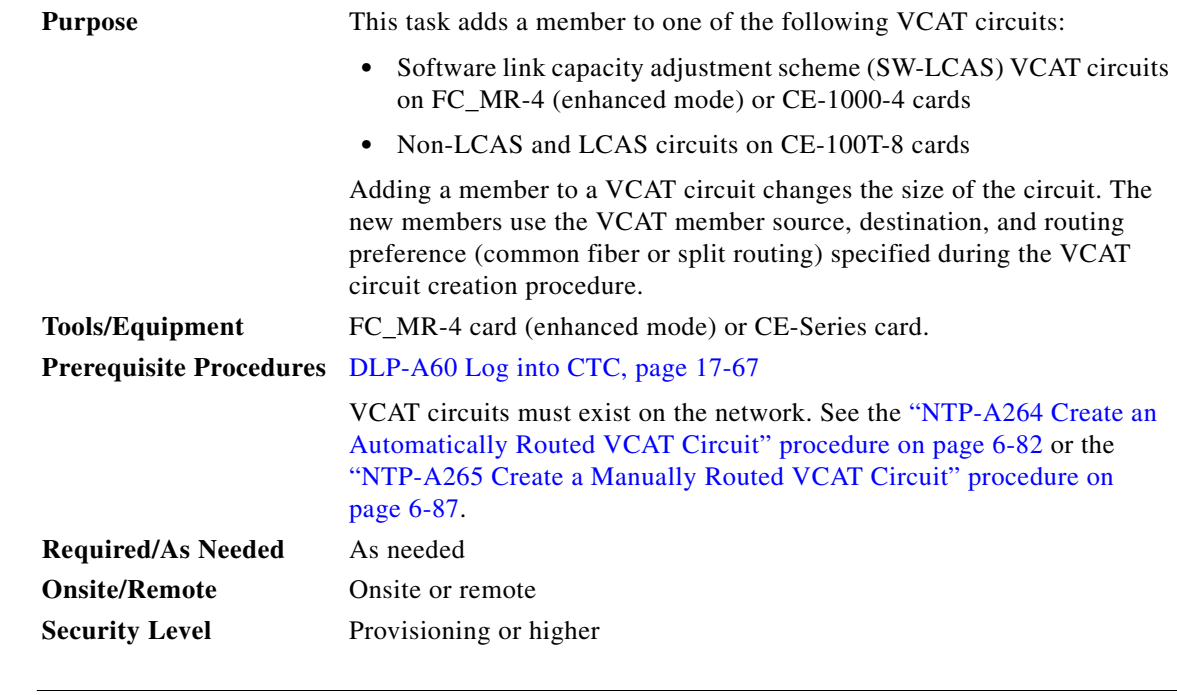

**Note** Adding a member to a non-LCAS VCAT circuit can be service affecting.

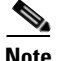

**Note** Adding a member to SW-LCAS or LCAS VCAT circuits in the IS-NR, OOS-AU,AINS, or OOS-MA,MT service state could be service affecting. Cisco recommends using the OOS-MA,OOG service state when adding new members. You can put the member in the desired state after adding the member.

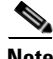

**Note** You cannot add members to VCAT circuits that have a source or destination on an ML-Series or FC\_MR-4 (line rate mode) card.

- **Step 1** In node or network view, click the **Circuits** tab.
- **Step 2** Click the VCAT circuit that you want to edit, then click **Edit**.
- **Step 3** Click the **Members** tab.
- <span id="page-736-1"></span>**Step 4** If you want to add a member to a non-LCAS VCAT circuit, complete the following substeps. If you want to add a member to a SW-LCAS or LCAS VCAT circuit, skip this step and continue with [Step 5](#page-736-0).
	- **a.** Select a member with a VCAT State of In Group. The In Group state indicates that a member has cross-connects in the IS-NR; OOS-MA,AINS; or OOS-MA,MT service states.
	- **b.** Click **Edit Member**.
	- **c.** In the Edit Member Circuit window, click the **State** tab.
	- **d.** View the cross-connect service state in the CRS Service State column. You will need this information when choosing the new member state.

Cross-connects of all In Group non-LCAS members must be in the same service state. If all existing members are in the Out of Group VCAT state, which for non-LCAS members is the OOS-MA,DSBLD service state, you can choose any service state for the new member.

- **e.** From the File menu, choose **Close** to return to the Edit Circuit window.
- <span id="page-736-0"></span>**Step 5** Click **Add Member**. The Add Member button is enabled if the VCAT circuit has sufficient bandwidth for an added member.
- **Step 6** Define the number of members and member attributes:
	- **•** Number of members to add—Choose the number of members to add from the drop-down list. If the drop-down list does not show a number, the VCAT circuit has the maximum number of members allowed. The number of members allowed depends on the source and destination card and the existing size of the circuit. For more information on the number of members allowed for a card, refer to the "Circuits and Tunnels" chapter of the *Cisco ONS 15454 Reference Manual*.
	- **•** New Circuit Size—(Display only) Automatically updates based on the number of added members.
	- Create cross-connects only (TL1-like)—Check this box if you want to create one or more cross-connects to complete a signal path for TL1-generated circuits. If this box is checked, you cannot assign a name to the circuit.
	- **•** State—To add a non-LCAS member to a VCAT with In Group members, choose the state you viewed in [Step 4.](#page-736-1) To add a non-LCAS member to a VCAT with only Out of Group members, choose any of the following states. To add SW-LCAS or LCAS members, Cisco recommends the OOS,OOG state.
		- **–** IS—Puts the member cross-connects in the IS-NR service state.
		- **–** OOS,DSBLD—Puts the member cross-connects in the OOS-MA,DSBLD service state. Traffic is not passed on the circuit.

Ι

- **–** IS,AINS—Puts the member cross-connects in the OOS-AU,AINS service state and suppresses alarms and conditions. When the connections receive a valid signal, the service state automatically changes to IS-NR.
- **–** OOS,MT—Puts the member cross-connects in the OOS-MA,MT service state. The maintenance state does not interrupt traffic flow; it suppresses alarms and conditions and allows loopbacks to be performed on the circuit. Use OOS,MT for circuit testing or to suppress circuit alarms temporarily. Change the administrative state to IS; IS,AINS; or OOS,DSBLD when testing is complete. See the ["DLP-A437 Change a VCAT Member Service State" task on page 21-15.](#page-784-0)
- **–** OOS,OOG—(LCAS and SW-LCAS VCAT circuits only) Puts VCAT member cross-connects in the Out-of-Service and Management, Out-of-Group (OOS-MA,OOG) service state. This administrative state is used to put a member circuit out of the group and to stop sending traffic.

For additional information about circuit service states, refer to the "Circuits and Tunnels" chapter in the *Cisco ONS 15454 Reference Manual*.

#### **Step 7** Click **Next**.

- <span id="page-737-1"></span>**Step 8** To route the member(s) automatically, check **Route Automatically**. To manually route the members, leave Route Automatically unchecked.
- **Step 9** If you want to set preferences for individual members, complete the following in the Member Preferences area. To set identical preferences for all added members, skip this step and continue with [Step 10](#page-737-0).

 $\mathscr{D}_{\mathbf{z}}$ 

**Note** Common fiber or split routing cannot be changed.

- Number—Choose a number (between 1 and 256) from the drop-down list to identify the member.
- **•** Name—Type a unique name to identify the member. The name can be alphanumeric and up to 48 characters (including spaces). If you leave the field blank, CTC assigns a default name to the circuit.
- Protection—Choose the member protection type:
	- **–** Fully Protected—Routes the circuit on a protected path.
	- **–** Unprotected—Creates an unprotected circuit.
	- **–** PCA—Routes the member on a BLSR protection channel.
	- **–** DRI—(Split routing only) Routes the member on a dual-ring interconnect circuit.
- Node-Diverse Path—(Split routing only) Available for each member when Fully Protected is chosen.

#### <span id="page-737-0"></span>**Step 10** To set preferences for all members, complete the following in the Set Preferences for All Members area:

- **•** Protection—Choose the member protection type:
	- **–** Fully Protected—Routes the circuit on a protected path.
	- **–** Unprotected—Creates an unprotected circuit.
	- **–** PCA—Routes the member on a BLSR protection channel.
	- **–** DRI—(Split routing only) Routes the member on a dual-ring interconnect circuit.
- **•** Node-Diverse Path—(Split routing only) Available when Fully Protected is chosen.
- <span id="page-738-3"></span><span id="page-738-2"></span><span id="page-738-1"></span>**Step 11** If you left Route Automatically unchecked in [Step 8](#page-737-1), click **Next** and complete the following substeps. If you checked Route Automatically in [Step 8](#page-737-1), continue with [Step 12](#page-738-0).
	- **a.** In the Route Review/Edit area of the Circuit Creation wizard, choose the member to route from the Route Member number drop-down list.
	- **b.** Click the source node icon if it is not already selected.
	- **c.** Starting with a span on the source node, click the arrow of the span you want the member to travel. The arrow turns white. In the Selected Span area, the From and To fields provide span information.
	- **d.** If you want to change the source, adjust the Source STS field; otherwise, continue with Step [e](#page-738-1).
	- **e.** Click **Add Span**. The span is added to the Included Spans list and the span arrow turns blue.
	- **f.** Repeat Steps [c](#page-738-2) through [e](#page-738-1) until the member is provisioned from the source to the destination node through all intermediary nodes. If you selected Fully Protect Path, you must:
		- **•** Add two spans for all path protection ring or unprotected portions of the member route from the source to the destination
		- Add one span for all BLSR or 1+1 portions of route from the source to the destination
		- For members routed on path protection dual-ring interconnect topologies, provision the working and protect paths as well as spans between the DRI nodes
	- **g.** Repeat Steps [a](#page-738-3) through [f](#page-738-4) for each member.
- <span id="page-738-4"></span><span id="page-738-0"></span>**Step 12** If you checked Route Automatically in [Step 8](#page-737-1) and checked Review Route Before Creation, complete the following substeps. If not, continue with [Step 13](#page-738-5).
	- **a.** Click **Next**.
	- **b.** Review the circuit route. To add or delete a circuit span, choose a node on the circuit route. Blue arrows show the circuit route. Green arrows indicate spans that you can add. Click a span arrowhead, then click **Include** to include the span or **Remove** to remove the span.
	- **c.** If the provisioned circuit does not reflect the routing and configuration you want, click **Back** to verify and change circuit information.
- <span id="page-738-5"></span>**Step 13** Click **Finish**.

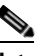

**Note** Adding members to a VCAT circuit may take several minutes depending on the complexity of the network and the number of members to be added.

- **Step 14** If you added an LCAS member, complete the following substeps:
	- **a.** Click the Alarms tab and see if the VCAT Group Degraded (VCG-DEG) alarm appears. If it does appear, refer to the *Cisco ONS 15454 Troubleshooting Guide* for the procedure to clear the alarm. If it does not, continue with Step [b.](#page-738-6)
	- **b.** Complete the ["DLP-A437 Change a VCAT Member Service State" task on page 21-15](#page-784-0) to put the member in the IS service state.
- <span id="page-738-6"></span>**Step 15** Return to your originating procedure (NTP).

ן

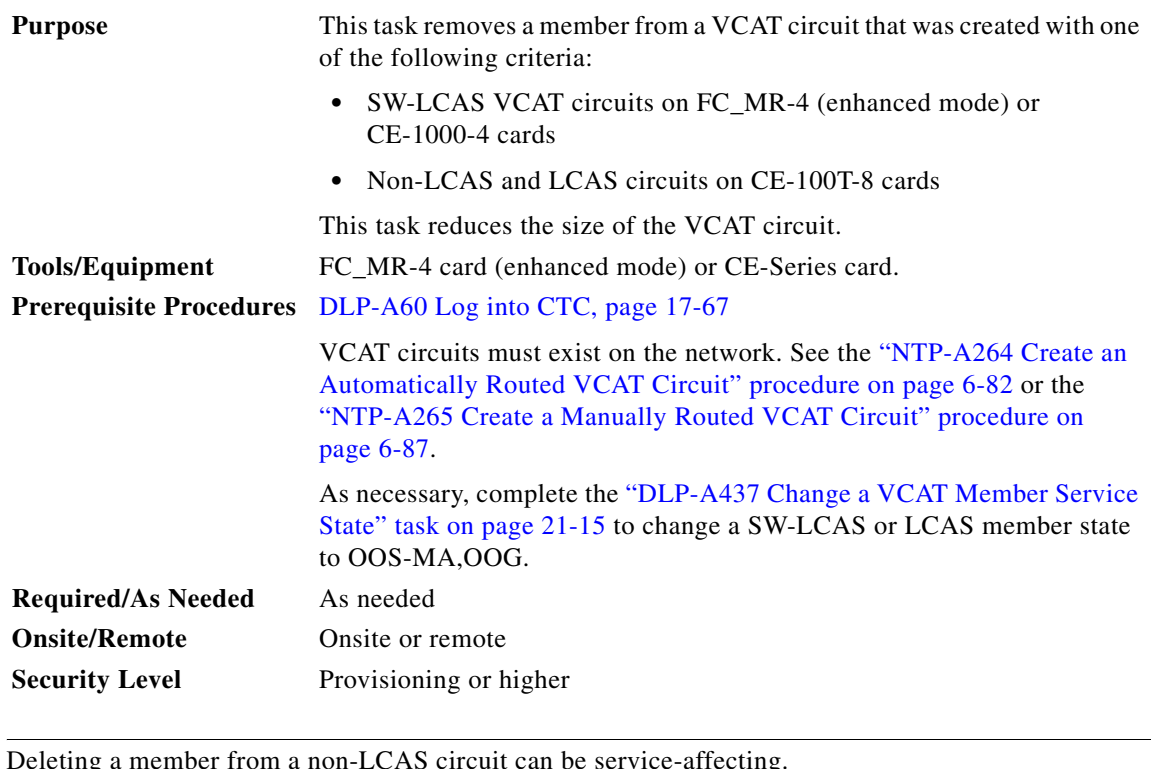

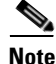

 **DLP-**

**Note** Deleting a member from a non-LCAS circuit can be service-affecting.

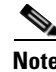

**Note** Deleting SW-LCAS or LCAS members in the IS-NR or OOS-AU,AINS service state can be service affecting. Cisco recommends putting the member to be deleted in the OOS-MA,OOG service state before deleting. Non-LCAS members do not support the OOS-MA,OOG service state.

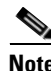

**Note** You cannot delete members that have a source or destination on an ML-Series or FC\_MR-4 (line rate mode) card.

- **Step 1** In node or network view, click the **Circuits** tab.
- **Step 2** Click the VCAT circuit that you want to edit, then click **Edit**.
- **Step 3** Click the **Members** tab.
- **Step 4** Select the member that you want to delete. To select multiple members, press **Ctrl** and click the desired members.
- **Step 5** Click **Delete Member**.
- **Step 6** In the confirmation dialog box, click **Yes**.
- **Step 7** Return to your originating procedure (NTP).

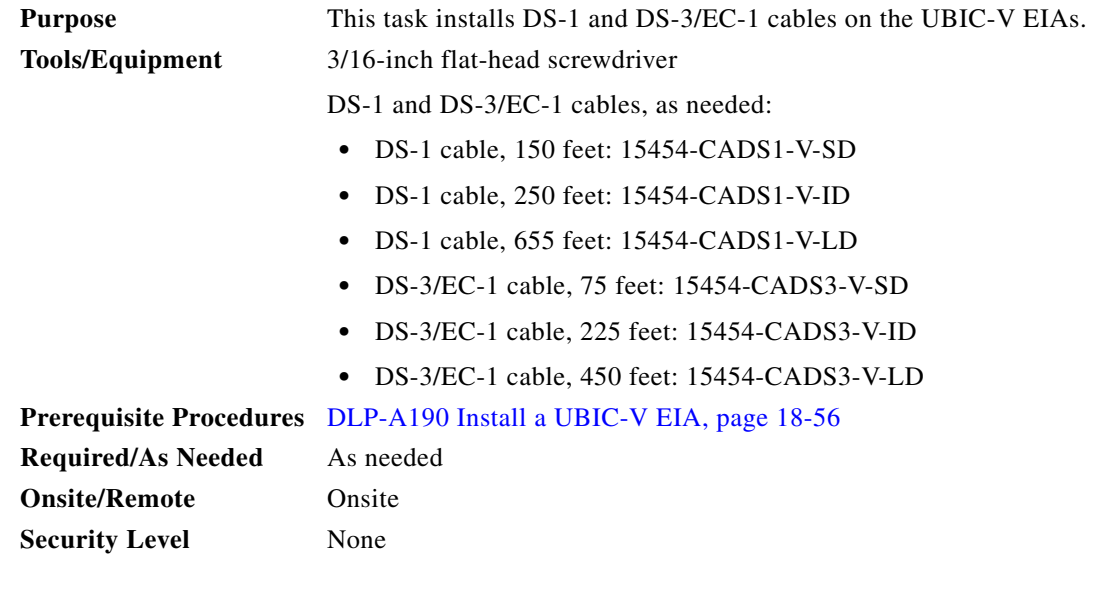

**Cardinal** 

**Note** Cisco recommends that you plan for future slot utilization and fully cable all SCSI connectors you will use later.

<span id="page-740-0"></span>

 $\overline{\phantom{a}}$ 

**Step 1** Starting at the lowest row where you want to install cables on the UBIC-V place a cable connector over the desired connection point on the UBIC-V EIA.

[Figure 20-14](#page-741-0) shows the UBIC-V slot designations.

 **DLP-**

1

<span id="page-741-0"></span>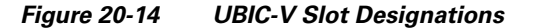

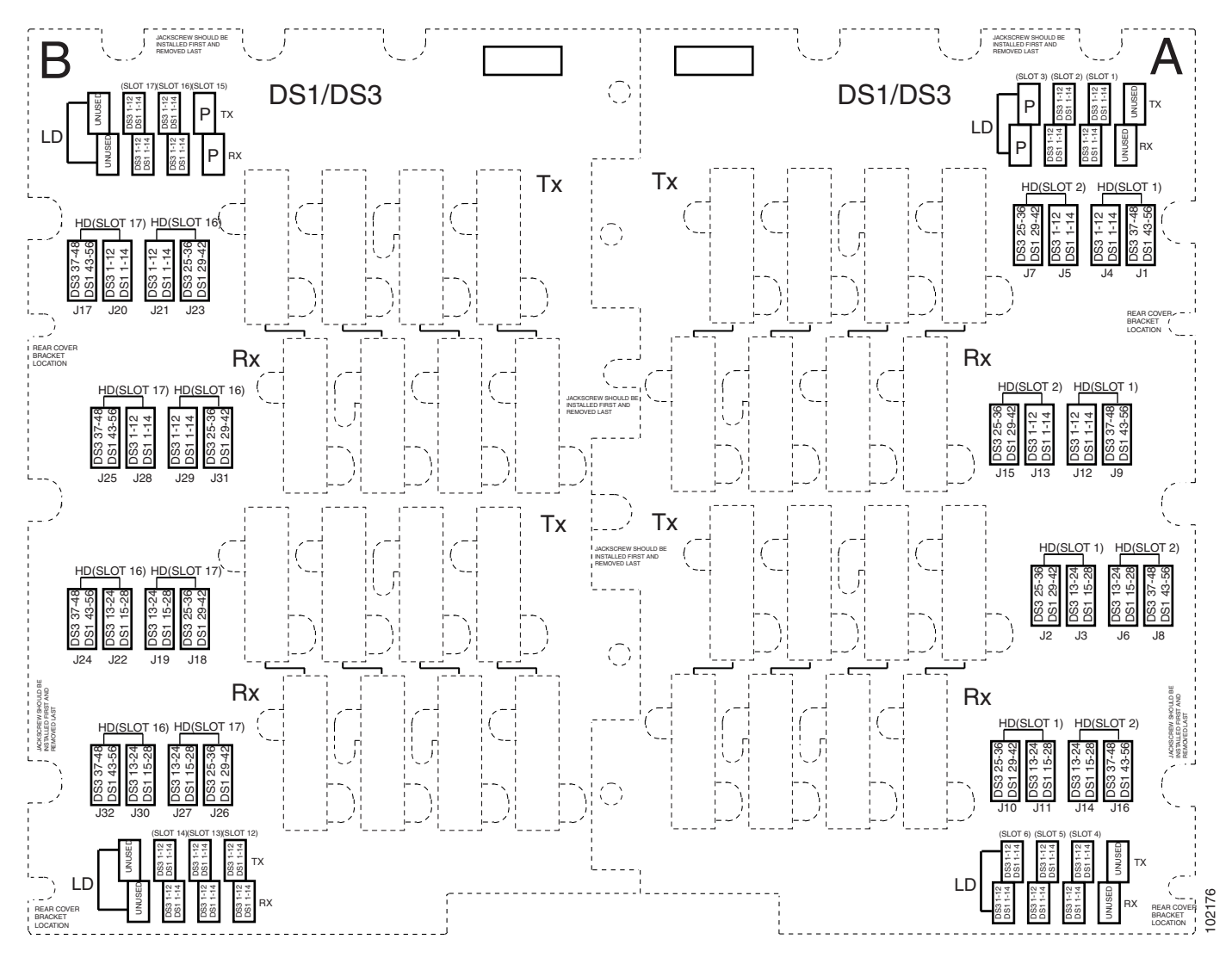

- **Step 2** With the alignment slots of the cable connector aligned with the alignment standoffs of the UBIC connector, carefully install the cable.
- <span id="page-741-1"></span>**Step 3** Use the flat-head screwdriver to tighten the screw at the top left of the cable connector to 8 to 10 lbf-inch (9.2 to 11.5kgf-cm). Repeat this for the screw at the bottom right of the connector. Alternate between the two screws until both are tight.
- **Step 4** Repeat Steps [1](#page-740-0) through [3](#page-741-1) for each cable you want to install, moving from the bottom row to the top row. If you are installing a cable near cables that are already installed, you might need to gently hold back the surrounding cables. Make sure you install cables in pairs, Tx and Rx, each time.

[Figure 20-15](#page-742-0) shows a UBIC-V with cables installed in all connectors.

 $\mathbf{I}$ 

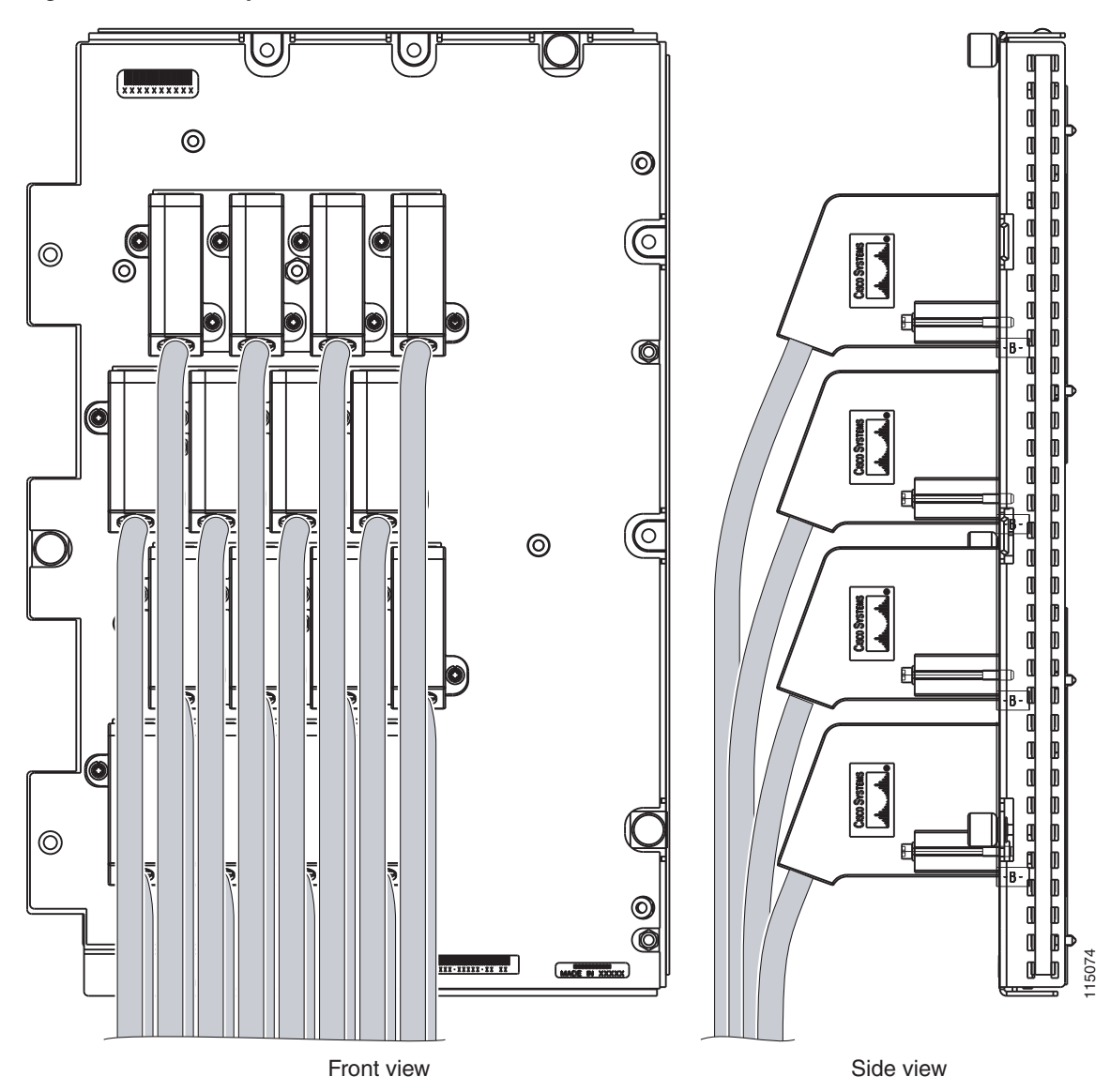

<span id="page-742-0"></span>*Figure 20-15 Fully Cabled UBIC-V; Front- and Side-View*

[Figure 20-16](#page-743-0) shows a partially populated UBIC-V.

<span id="page-743-0"></span>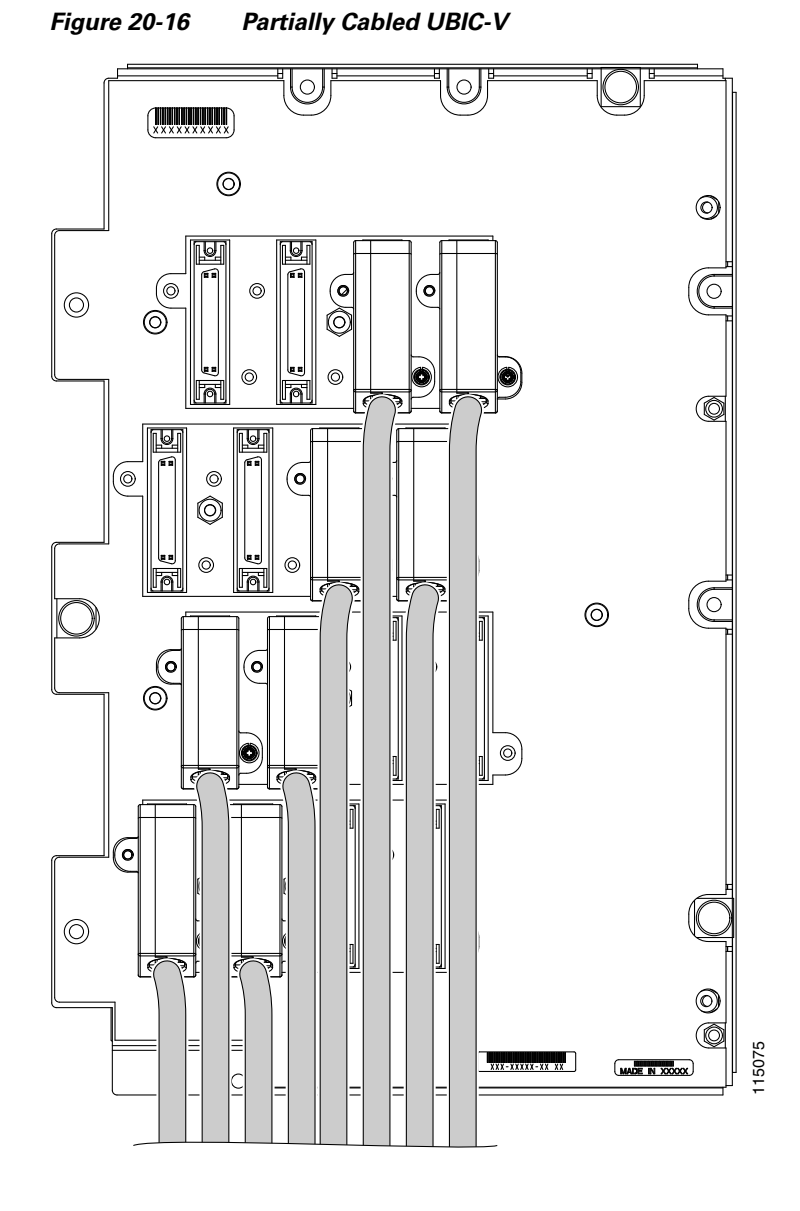

**Step 5** If available, tie wrap or lace the cables to the tie bar according to Telcordia standards (GR-1275-CORE) or local site practice.

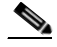

**Note** When routing the electrical cables, be sure to leave enough room in front of the alarm and timing panel so that it is accessible for maintenance activity.

**Step 6** Return to your originating procedure (NTP).

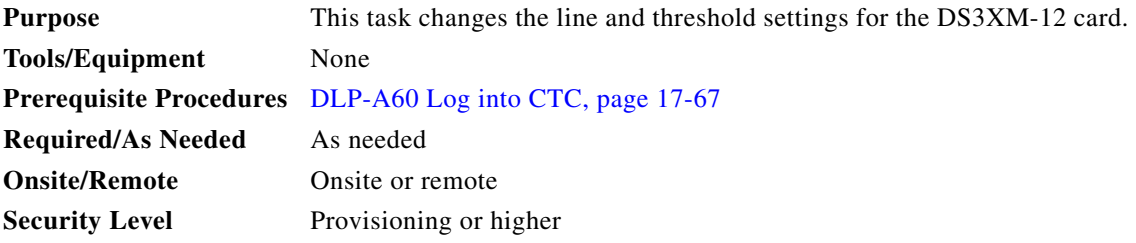

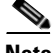

**Note** The DS3XM-12 (transmux) card can accept up to 12 channelized DS-3 signals and convert each signal to 28 VT1.5 signals for a total of 336 VT1.5 conversions. Conversely, the card can take 28 VT1.5s and multiplex them into a channeled C-bit or M13 framed DS-3 signal for each of the 12 DS-3 ports.

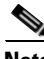

**Note** For the default values and domains of user-provisionable card settings, refer to the "Network Element Defaults" appendix in the *Cisco ONS 15454 Reference Manual*.

- **Step 1** In node view, double-click the DS3XM-12 card where you want to change the line or threshold settings.
- **Step 2** Click the **Provisioning** tab.
- <span id="page-744-0"></span>**Step 3** Depending on the setting you need to modify, click the **Line**, **DS1**, **Line Thresholds, Elect Path Thresholds,** or **SONET Thresholds** tab.

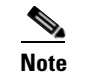

**Note** See [Chapter 8, "Manage Alarms"](#page-290-0) for information about the Alarm Profiles tab.

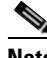

**Note** If you want to modify a threshold setting, it might be necessary to click on the available directional, type, and interval (15 Min, 1 Day) radio buttons and then click **Refresh**. This will display the desired threshold setting.

- **Step 4** Modify the settings found under these subtabs by clicking in the field you want to modify. In some fields you can choose an option from a drop-down list; in others you can type a value.
- <span id="page-744-1"></span>**Step 5** Click **Apply**.

I

- **Step 6** Repeat Steps [3](#page-744-0) through [5](#page-744-1) for each subtab that has parameters you want to provision.
- **Step 7** For definitions of the line settings, see [Table 20-9](#page-745-0). For definitions of the DS1 settings, see Table 20-10 [on page 20-89.](#page-746-0) For definitions of the line threshold settings, see [Table 20-11 on page 20-90.](#page-747-0) For definitions of the electrical path threshold settings, see [Table 20-12 on page 20-91](#page-748-0). For definitions of the SONET threshold settings, see [Table 20-13 on page 20-91.](#page-748-1)

[Table 20-9](#page-745-0) describes the values on the Provisioning > Line tabs for the DS3XM-12 cards.

 **DLP-**

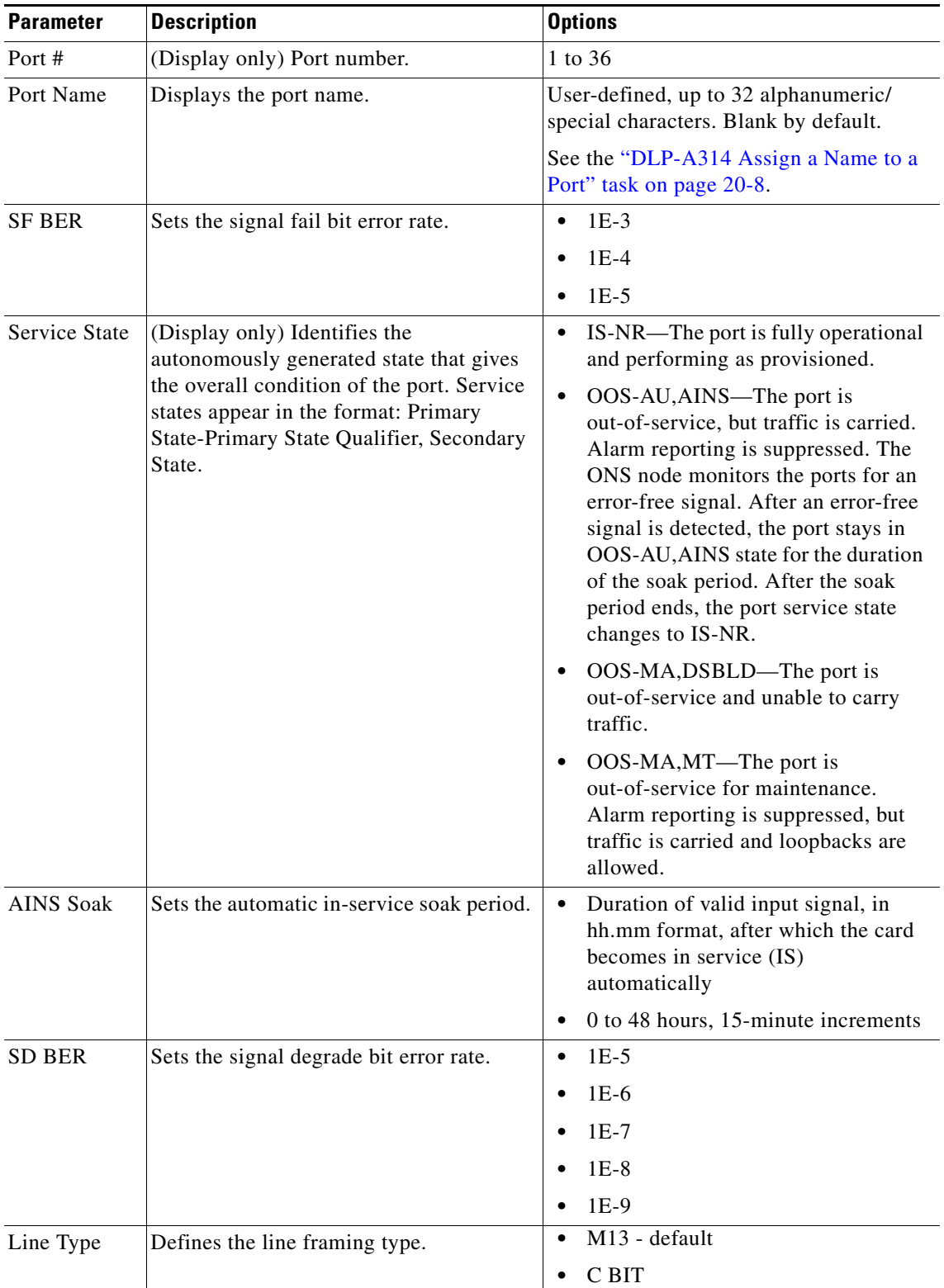

<span id="page-745-0"></span>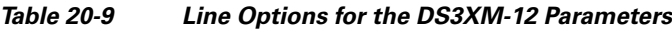

 $\blacksquare$ 

 $\overline{\phantom{a}}$ 

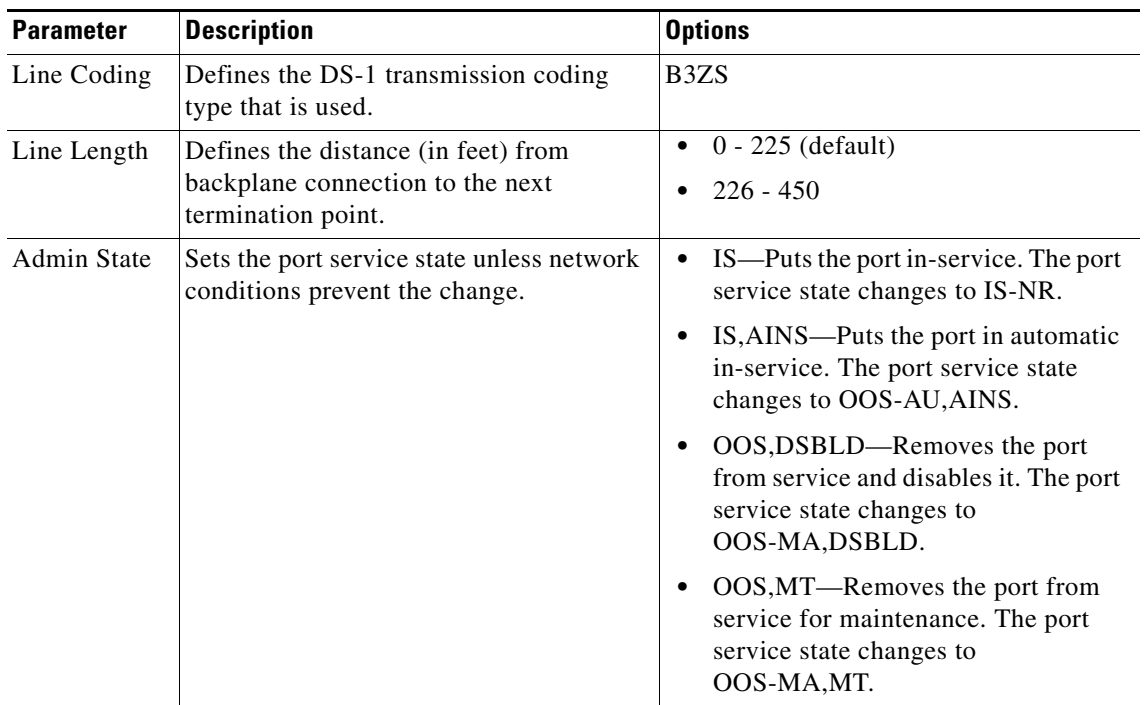

#### *Table 20-9 Line Options for the DS3XM-12 Parameters (continued)*

[Table 20-10](#page-746-0) describes the values on the Provisioning > DS1 tabs for the DS3XM-12 cards. Refer to the *Cisco ONS 15454 Reference Manual* for more information about "portless" protection on DS3XM-12 cards.

### *Table 20-10 DS1 Options for the DS3XM-12 Card*

<span id="page-746-0"></span>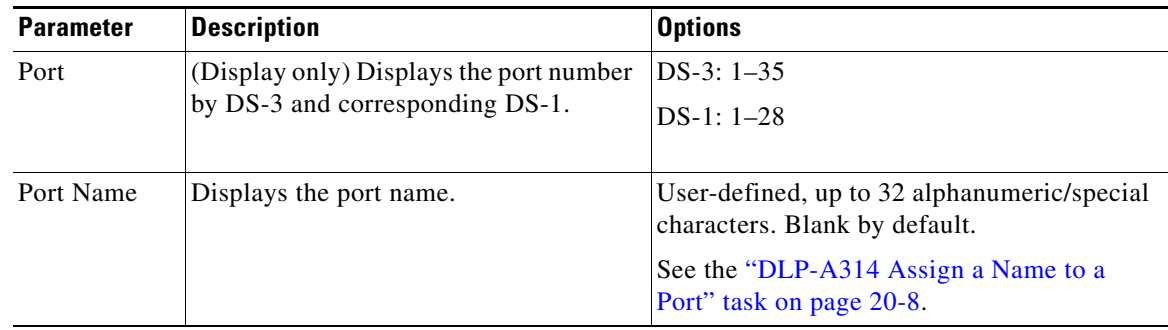

| <b>Parameter</b> | <b>Description</b>                                                                                                    | <b>Options</b>                                                                                                    |
|------------------|----------------------------------------------------------------------------------------------------|----------------------------------------------------------------------------------------------------|
| Service State    | (Display only) Identifies the<br>autonomously generated state that gives<br>the overall condition of the port. Service<br>states appear in the format: Primary<br>State-Primary State Qualifier,<br>Secondary State. | IS-NR-The port is fully operational<br>$\bullet$<br>and performing as provisioned.<br>OOS-AU, AINS—The port is<br>$\bullet$<br>out-of-service, but traffic is carried.<br>Alarm reporting is suppressed. The ONS<br>node monitors the ports for an error-free<br>signal. After an error-free signal is<br>detected, the port stays in<br>OOS-AU, AINS state for the duration of<br>the soak period. After the soak period<br>ends, the port service state changes to<br>$IS-NR$ .<br>OOS-MA,DSBLD—The port is<br>٠<br>out-of-service and unable to carry<br>traffic.<br>OOS-MA, MT—The port is<br>٠<br>out-of-service for maintenance. Alarm<br>reporting is suppressed, but traffic is<br>carried and loopbacks are allowed. |
| Line Type        | Defines the line framing type.                                                                                                    | <b>AUTO FRAME</b><br>$\bullet$<br>ESF - Extended Super Frame<br>٠                                                                                                    |
|                  |                                                                                                    | D <sub>4</sub><br>$\bullet$                                                                                                    |
|                  |                                                                                                    | <b>UNFRAMED</b><br>$\bullet$                                                                                                    |
| FDL Mode         | Defines the fiber data link (FDL) mode<br>for the port.                                                                                                    | T <sub>1.40</sub> 3<br>$\bullet$                                                                                                    |
|                  |                                                                                                    | <b>BFDL</b> - Bidirectional FDL<br>$\bullet$                                                                                                    |

*Table 20-10 DS1 Options for the DS3XM-12 Card (continued)*

[Table 20-11](#page-747-0) lists the line thresholds options for DS3XM-12 cards.

<span id="page-747-0"></span>*Table 20-11 Line Thresholds Options for the DS3XM-12 Card*

| <b>Parameter</b>                                                               | <b>Description</b>                                                                                                    |
|--------------------------------------------------------------------------------|----------------------------------------------------------------------------------------------------|
| Port<br>(Display only) Display the port number by DS-3 and corresponding DS-1. |                                                                                                    |
|                                                                                | DS-3: $1 - 35$                                                                                                    |
|                                                                                | $DS-1: 1-28$                                                                                                    |
| <b>CV</b>                                                                      | Coding violations                                                                                                    |
| ES                                                                             | Errored seconds                                                                                                    |
| <b>SES</b>                                                                     | Severely errored seconds                                                                                                    |
| <b>LOSS</b>                                                                    | Loss of signal seconds                                                                                                    |
| 15 Min radio button                                                            | Clicking this radio button and then clicking Refresh will cause the threshold<br>values on this tab to display for 15-minute intervals. |
| 1 Day radio button                                                             | Clicking this radio button and then clicking Refresh will cause the threshold<br>values on this tab to display for 1-day intervals.     |

 $\overline{\phantom{a}}$ 

[Table 20-12](#page-748-0) describes the values on the Provisioning > Elect Path Thresholds tabs for the DS3XM-12 cards.

<span id="page-748-0"></span>

| <b>Parameter</b>    | <b>Description</b>                                                                                                    |  |
|---------------------|----------------------------------------------------------------------------------------------------|--|
| Port                | (Display only) Port number; 1 to 36                                                                                                    |  |
| CV                  | Coding violations                                                                                                    |  |
| <b>ES</b>           | Errored seconds                                                                                                    |  |
| <b>SES</b>          | Severely errored seconds                                                                                                    |  |
| <b>SAS</b>          | Severely errored frame/alarm indication signal                                                                                          |  |
| <b>AISS</b>         | Alarm indication signal seconds                                                                                                    |  |
| <b>UAS</b>          | Unavailable seconds                                                                                                    |  |
| FC                  | Failure Count (available for STS only)                                                                                                  |  |
| <b>CSS</b>          | Controlled Slip Seconds                                                                                                    |  |
| <b>ESA</b>          | Errored Seconds (Type A)                                                                                                    |  |
| <b>ESB</b>          | Errored Seconds (Type B)                                                                                                    |  |
| <b>SEFS</b>         | <b>Severely Errored Frame Seconds</b>                                                                                                   |  |
| <b>ESNE</b>         | Errored seconds (Near End)                                                                                                    |  |
| <b>ESFE</b>         | Errored seconds (Far End)                                                                                                    |  |
| <b>SESNE</b>        | Severely errored seconds (Near End)                                                                                                    |  |
| <b>SESFE</b>        | Severely errored seconds (Far End)                                                                                                    |  |
| <b>UASNE</b>        | Unavailable seconds (Near End)                                                                                                    |  |
| <b>UASFE</b>        | Unavailable seconds (Far End)                                                                                                    |  |
| 15 Min radio button | Clicking this radio button and then clicking Refresh will cause the<br>threshold values on this tab to display for 15-minute intervals. |  |
| 1 Day radio button  | Clicking this radio button and then clicking Refresh will cause the<br>threshold values on this tab to display for 1-day intervals.     |  |

*Table 20-12 Electrical Path Threshold Options for the DS3XM-12 Card*

[Table 20-13](#page-748-1) describes the values on the Provisioning > SONET Thresholds tabs for the DS3XM-12 cards.

<span id="page-748-1"></span>*Table 20-13 SONET Threshold Options for the DS3XM-12 Card*

| <b>Parameter</b> | <b>Description</b>       |
|------------------|--------------------------|
| <b>CV</b>        | Coding violations        |
| ES               | Errored seconds          |
| FC               | Failure count            |
| <b>SES</b>       | Severely errored seconds |
| <b>UAS</b>       | Unavailable seconds      |

| <b>Parameter</b>    | Description                                                                                                    |  |
|---------------------|----------------------------------------------------------------------------------------------------|--|
| 15 Min radio button | Clicking this radio button and then clicking Refresh will cause the threshold<br>values on this tab to display for 15-minute intervals. |  |
| 1 Day radio button  | Clicking this radio button and then clicking Refresh will cause the threshold<br>values on this tab to display for 1-day intervals.     |  |
|                     |                                                                                                    |  |

*Table 20-13 SONET Threshold Options for the DS3XM-12 Card (continued)*

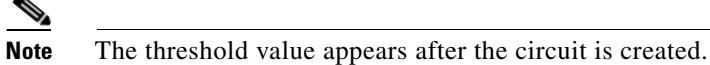

**Step 8** Return to your originating procedure (NTP).

## **DLP-A388 Change Line and Threshold Settings for the DS3/EC1-48 Cards**

<span id="page-749-1"></span><span id="page-749-0"></span>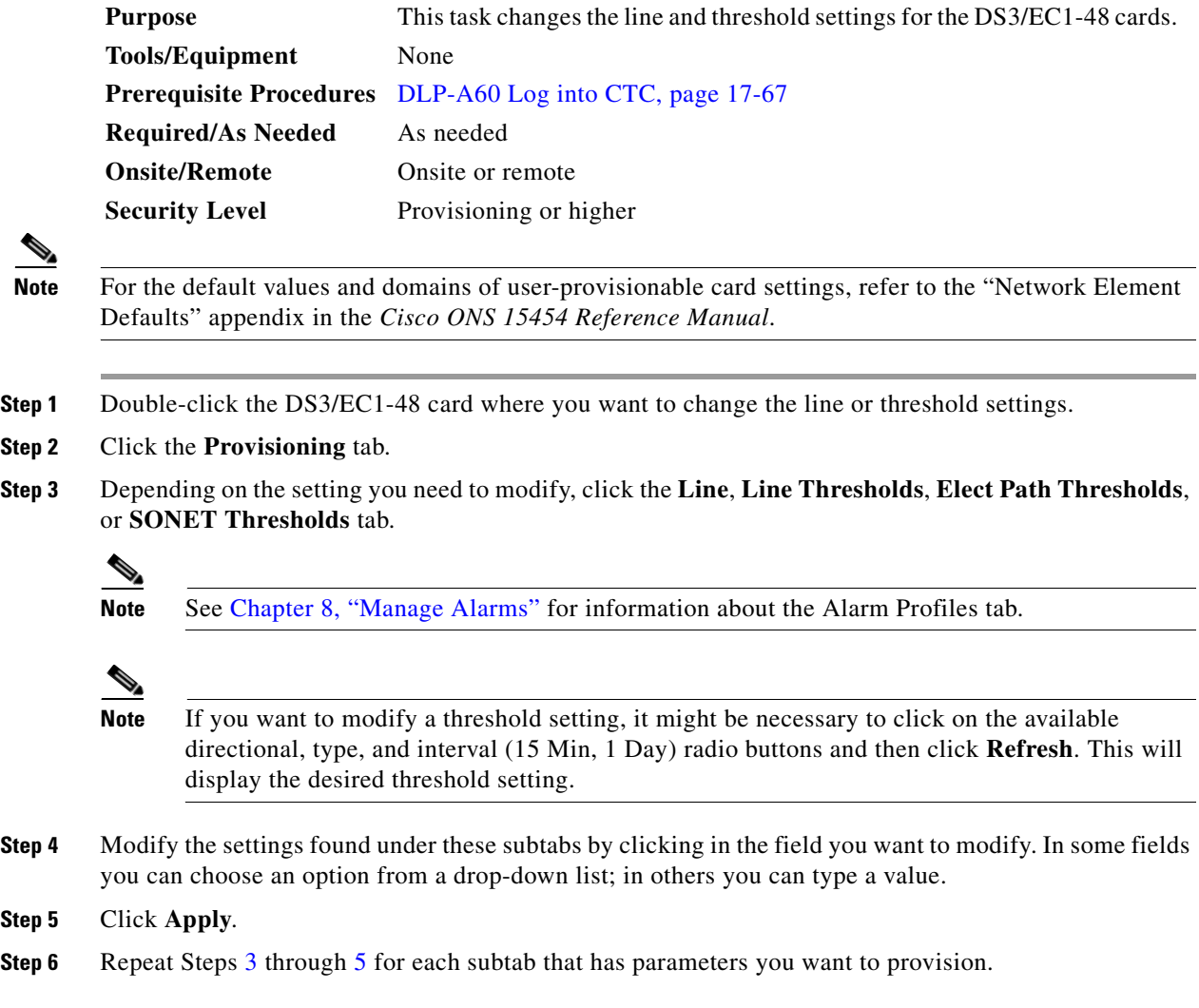

 $\overline{\phantom{a}}$ 

For definitions of the line settings, see [Table 20-14](#page-750-0). For definitions of the line threshold settings, see [Table 20-15 on page 20-94](#page-751-0). For definitions of the electrical path threshold settings, see [Table 20-16 on](#page-752-0)  [page 20-95.](#page-752-0) For definitions of the SONET threshold settings, see [Table 20-17 on page 20-95](#page-752-1).

<span id="page-750-0"></span>

| <b>Parameter</b>        | <b>Description</b>                                                                                                    | <b>Options</b>                                                                                                    |
|-------------------------|----------------------------------------------------------------------------------------------------|----------------------------------------------------------------------------------------------------|
| Port                    | (Display only) Port number.                                                                                                    | 1 to 48                                                                                                    |
| Port Name               | Sets the port name.                                                                                                    | User-defined, up to 32 alphanumeric/special<br>characters. Blank by default.                                                                                                    |
|                         |                                                                                                    | See the "DLP-A314 Assign a Name to a<br>Port" task on page 20-8.                                                                                                    |
| Admin State             | Sets the port service state unless network<br>conditions prevent the change.                                                                                                    | IS—Puts the port in-service. The port<br>$\bullet$<br>service state changes to IS-NR.                                                                                                    |
|                         |                                                                                                    | IS, AINS-Puts the port in automatic<br>$\bullet$<br>in-service. The port service state<br>changes to OOS-AU, AINS.                                                                                                    |
|                         |                                                                                                    | OOS, DSBLD—Removes the port from<br>service and disables it. The port service<br>state changes to OOS-MA, DSBLD.                                                                                                    |
|                         |                                                                                                    | OOS, MT—Removes the port from<br>$\bullet$<br>service for maintenance. The port<br>service state changes to OOS-MA, MT.                                                                                                    |
| Service<br><b>State</b> | (Display only) Identifies the<br>autonomously generated state that gives<br>the overall condition of the port. Service<br>states appear in the format: Primary<br>State-Primary State Qualifier, Secondary<br>State. | IS-NR-The port is fully operational<br>$\bullet$<br>and performing as provisioned.                                                                                                    |
|                         |                                                                                                    | OOS-AU, AINS—The port is<br>$\bullet$<br>out-of-service, but traffic is carried.<br>Alarm reporting is suppressed. The ONS<br>node monitors the ports for an error-free<br>signal. After an error-free signal is<br>detected, the port stays in<br>OOS-AU, AINS state for the duration of<br>the soak period. After the soak period<br>ends, the port service state changes to<br>IS-NR. |
|                         |                                                                                                    | OOS-MA,DSBLD-The port is<br>$\bullet$<br>out-of-service and unable to carry<br>traffic.                                                                                                    |
|                         |                                                                                                    | OOS-MA, MT-The port is<br>out-of-service for maintenance. Alarm<br>reporting is suppressed, but traffic is<br>carried and loopbacks are allowed.                                                                                                    |
| <b>SF BER</b>           | Sets the signal fail bit error rate.                                                                                                    | $1E-3$<br>$\bullet$                                                                                                    |
|                         |                                                                                                    | $1E-4$                                                                                                    |
|                         |                                                                                                    | $1E-5$<br>$\bullet$                                                                                                    |

*Table 20-14 Line Options for the DS3/EC1-48 Card*

| <b>Parameter</b> | <b>Description</b>                                         | <b>Options</b>                                                                                                    |
|------------------|------------------------------------------------------------|----------------------------------------------------------------------------------------------------|
| <b>SD BER</b>    | Sets the signal degrade bit error rate.                    | $1E-5$<br>$\bullet$                                                                                                    |
|                  |                                                            | $1E-6$<br>$\bullet$                                                                                                    |
|                  |                                                            | $1E-7$                                                                                                    |
|                  |                                                            | $1E-8$                                                                                                    |
|                  |                                                            | $1E-9$                                                                                                    |
| Line Type        | Defines the line framing type.                             | Unframed - default<br>$\bullet$                                                                                                    |
|                  |                                                            | M13<br>٠                                                                                                    |
|                  |                                                            | C BIT                                                                                                    |
|                  |                                                            | <b>Auto Provision Fmt</b>                                                                                                    |
| Detected         | (Display only) Displays the detected line                  | M13<br>٠                                                                                                    |
| Line Type        | type.                                                      | C Bit<br>٠                                                                                                    |
|                  |                                                            | Unframed                                                                                                    |
|                  |                                                            | Unknown                                                                                                    |
| Line Coding      | Defines the DS-3 transmission coding<br>type that is used. | B <sub>3</sub> ZS                                                                                                    |
| Line Length      | Defines the distance (in feet) from                        | $0 - 225$ (default)                                                                                                    |
|                  | backplane connection to the next<br>termination point.     | $226 - 450$<br>٠                                                                                                    |
| <b>AINS Soak</b> | Sets the automatic in-service soak period.                 | Duration of valid input signal, in hh.mm<br>format, after which the card becomes in<br>service (IS) automatically. Value is between<br>0 and 48 hours, in 15-minute increments. |

*Table 20-14 Line Options for the DS3/EC1-48 Card (continued)*

[Table 20-15](#page-751-0) describes the values on the Provisioning > Line Thresholds tabs for the DS3/EC1-48 card.

<span id="page-751-0"></span>*Table 20-15 Line Threshold Options for DS3/EC1-48 Card*

| <b>Parameter</b>    | <b>Description</b>                                                                                                    |
|---------------------|----------------------------------------------------------------------------------------------------|
| Port                | (Display only) Port number; 1 to 48.                                                                                                    |
| <b>CV</b>           | Coding violations.                                                                                                    |
| <b>ES</b>           | Errored seconds.                                                                                                    |
| <b>SES</b>          | Severely errored seconds.                                                                                                    |
| <b>LOSS</b>         | Loss of signal seconds; number of one-second intervals containing one or<br>more LOS defects.                                           |
| 15 Min radio button | Clicking this radio button and then clicking Refresh will cause the<br>threshold values on this tab to display for 15-minute intervals. |
| 1 Day radio button  | Clicking this radio button and then clicking Refresh will cause the<br>threshold values on this tab to display for 1-day intervals.     |

[Table 20-16](#page-752-0) describes the values on the Provisioning > Elect Path Thresholds tabs for the DS3/EC1-48 card.

| <b>Parameter</b>    | <b>Description</b>                                                                                                    |
|---------------------|----------------------------------------------------------------------------------------------------|
| Port                | (Display only) Port number; 1 to 48.                                                                                                    |
| <b>CV</b>           | Coding violations                                                                                                    |
| ES                  | Errored seconds                                                                                                    |
| <b>SES</b>          | Severely errored seconds                                                                                                    |
| <b>SAS</b>          | Severely errored frame/alarm indication signal                                                                                          |
| <b>AISS</b>         | Alarm indication signal seconds                                                                                                    |
| <b>UAS</b>          | Unavailable seconds                                                                                                    |
| 15 Min radio button | Clicking this radio button and then clicking Refresh will cause the threshold<br>values on this tab to display for 15-minute intervals. |
| 1 Day radio button  | Clicking this radio button and then clicking Refresh will cause the threshold<br>values on this tab to display for 1-day intervals.     |

<span id="page-752-0"></span>*Table 20-16 Electrical Path Threshold Options for the DS3/EC1-48 Card*

[Table 20-17](#page-752-1) describes the values on the Provisioning > SONET Thresholds tabs for the DS3/EC1-48 card.

| <b>Parameter</b>    | <b>Description</b>                                                                                                    |
|---------------------|----------------------------------------------------------------------------------------------------|
| Port                | (Display only) DS-3 ports partitioned for STS                                                                                           |
|                     | Line 1, STS 1, Line 2, STS 1                                                                                                    |
|                     | Line 3, $STS$ 1, Line 4 $STS$ 1                                                                                                    |
| <b>CV</b>           | Coding violations. Available for Near and Far End, STS termination only.                                                                |
| ES                  | Errored seconds. Available for Near and Far End, STS termination only.                                                                  |
| FC                  | Failure count. Available for Near and Far End, STS termination only.                                                                    |
| <b>SES</b>          | Severely errored seconds. Available for Near and Far End, STS termination<br>only.                                                      |
| <b>UAS</b>          | Unavailable seconds. Available for Near and Far End, STS termination only.                                                              |
| 15 Min radio button | Clicking this radio button and then clicking Refresh will cause the threshold<br>values on this tab to display for 15-minute intervals. |
| 1 Day radio button  | Clicking this radio button and then clicking Refresh will cause the threshold<br>values on this tab to display for 1-day intervals.     |

<span id="page-752-1"></span>*Table 20-17 SONET Threshold Options for the DS3/EC1-48 Card*

 $\overline{\phantom{a}}$ 

**Note** The threshold value appears after the circuit is created.

**Step 7** Return to your originating procedure (NTP).

# **DLP-A390 View Alarms**

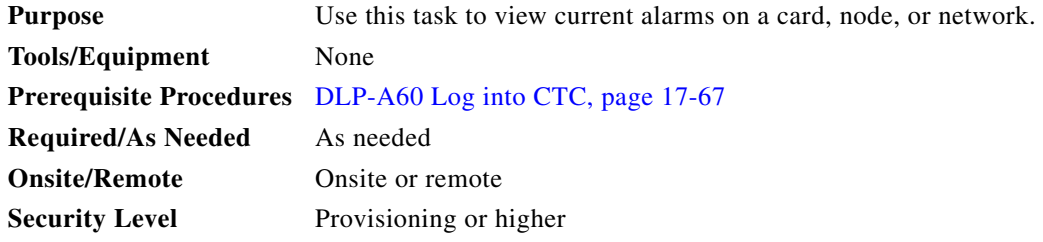

**Step 1** In the card, node, or network view, click the **Alarms** tab to view the alarms for that card, node, or network.

| Column      | <b>Information Recorded</b>                                                                                                    |
|-------------|----------------------------------------------------------------------------------------------------|
| Num         | Sequence number of the original alarm                                                                                                    |
| Ref         | Reference number of the original alarm                                                                                                    |
| <b>New</b>  | Indicates a new alarm; to change this status, click either the Synchronize button or<br>the Delete Cleared Alarms button.                                                                 |
| Date        | Date and time of the alarm.                                                                                                    |
| Node        | The name of the node where the alarm is located. (In dense wavelength-division<br>multiplexing [DWDM] configurations, one node can contain multiple shelves.)<br>Visible in network view. |
| Object      | TL1 access identifier (AID) for the alarmed object; for an STSmon or VTmon, this is<br>the monitored STS or VT.                                                                           |
| Eqpt Type   | If an alarm is raised on a card, the card type in this slot.                                                                                                    |
| Slot        | If an alarm is raised on a card, the slot where the alarm occurred (appears only in<br>network and node view).                                                                            |
| Port        | If an alarm is raised on a card, the port where the alarm is raised; for STSTerm and<br>VTTerm, the port refers to the upstream card it is partnered with.                                |
| Path Width  | Indicates how many STSs are contained in the alarmed path. This information<br>complements the alarm object notation, which is described in the Cisco ONS 15454<br>Troubleshooting Guide. |
| Sev         | Severity level: CR (Critical), MJ (Major), MN (minor), NA (Not Alarmed), NR<br>(Not Reported).                                                                                            |
| <b>ST</b>   | Status: R (raised), C (clear), or T (transient).                                                                                                    |
| <b>SA</b>   | When checked, indicates a service-affecting alarm.                                                                                                    |
| Cond        | The error message/alarm name; these names are alphabetically defined in the<br>Cisco ONS 15454 Troubleshooting Guide.                                                                     |
| Description | Description of the alarm.                                                                                                    |
| Shelf       | For DWDM configurations, the shelf where the alarmed object is located. Visible in<br>network view.                                                                                       |

*Table 20-18 Alarm Column Descriptions*

H.

 $\Gamma$ 

[Table 20-19](#page-754-0) lists the color codes for alarm and condition severities.

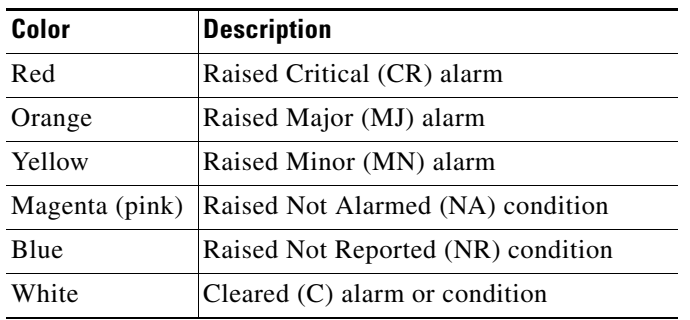

#### <span id="page-754-0"></span>*Table 20-19 Color Codes for Alarms and Condition Severities*

- **Step 2** If alarms are present, refer to the *Cisco ONS 15454 Troubleshooting Guide* for information and troubleshooting procedures.
- **Step 3** Return to your originating procedure (NTP).

### **DLP-A391 View CE-Series Ether Ports and POS Ports Statistics PM Parameters**

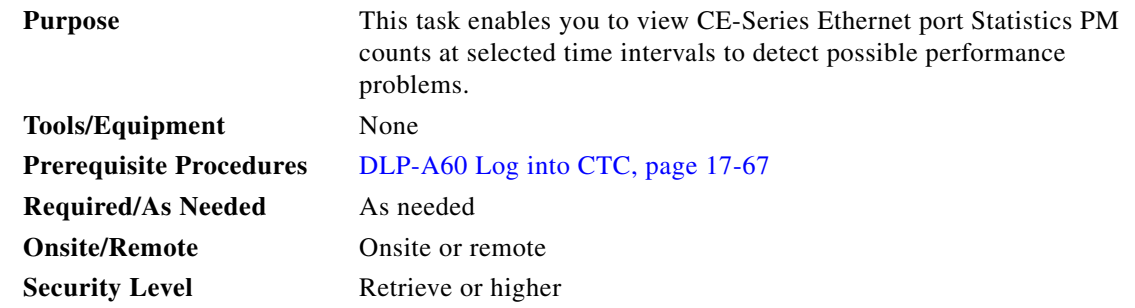

- **Step 1** In node view, double-click the CE-Series Ethernet card where you want to view PM counts. The card view appears.
- **Step 2** Click the **Performance** > **Ether Ports** > **Statistics** ([Figure 20-17](#page-755-0)) or **Performance** > **POS Ports** > **Statistics** tabs.

1

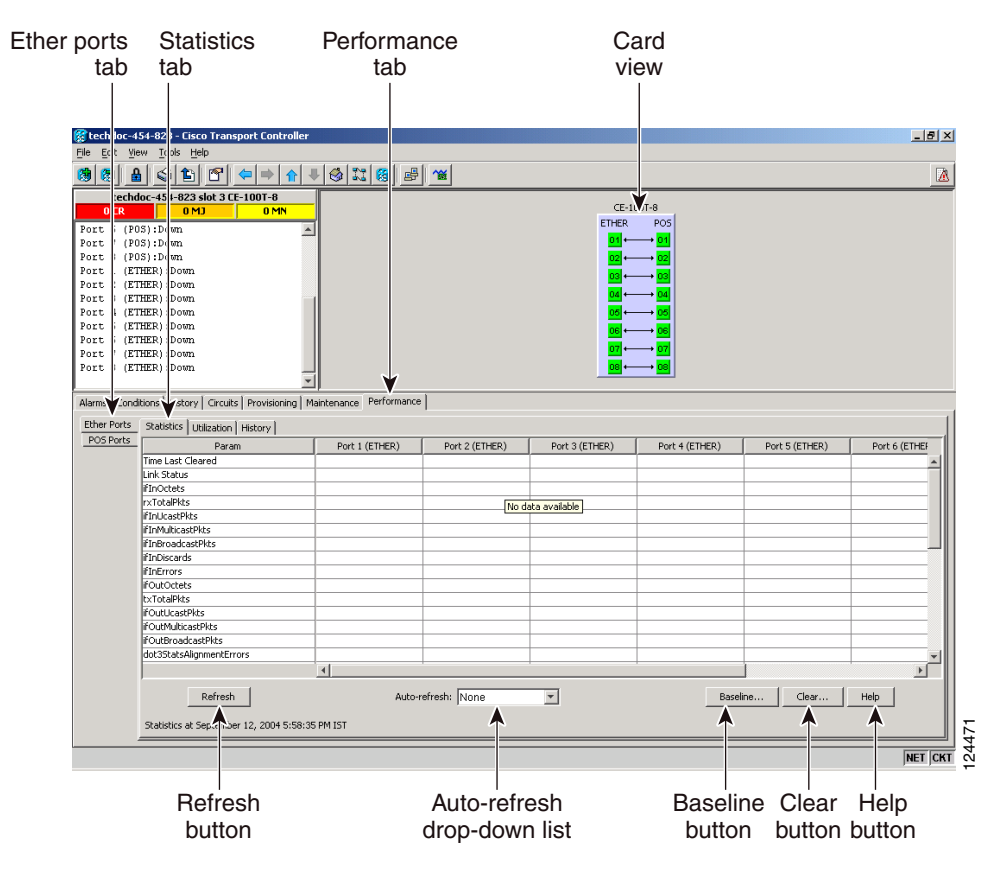

<span id="page-755-0"></span>*Figure 20-17 Ether Ports Statistics on the CE-Series Card View Performance Window*

- **Step 3** Click **Refresh**. Performance monitoring statistics for each port on the card appear.
- **Step 4** View the PM parameter names that appear in the Param column. The PM parameter values appear in the Port # columns. For PM parameter definitions, refer to the "Performance Monitoring" chapter in the *Cisco ONS 15454 Reference Manual*.

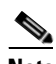

**Note** To refresh, reset, or clear PM counts, see the ["NTP-A253 Change the PM Display" procedure](#page-301-0)  [on page 9-2](#page-301-0).

**Step 5** Return to your originating procedure (NTP).
$\mathbf I$ 

## **DLP-A392 View CE-Series Ether Ports and POS Ports Utilization PM Parameters**

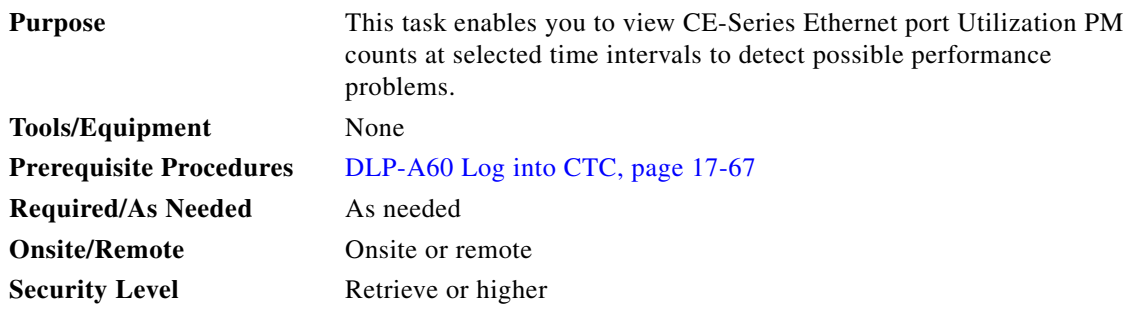

- **Step 1** In node view, double-click the CE-Series Ethernet card where you want to view PM counts. The card view appears.
- **Step 2** Click the **Performance** > **Ether Ports** > **Utilization** ([Figure 20-18\)](#page-756-0) or **Performance** > **POS Ports** > **Utilization** tabs.

<span id="page-756-0"></span>*Figure 20-18 Ether Ports Utilization on the CE-Series Card View Performance Window*

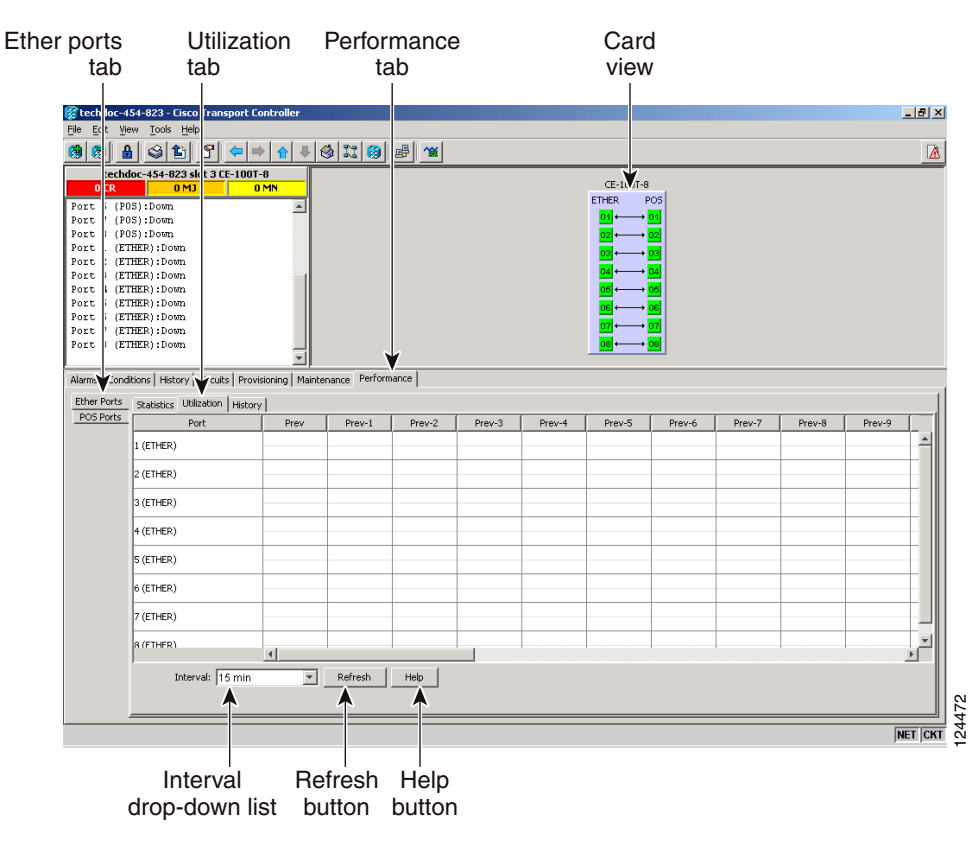

- **Step 3** Click **Refresh**. Performance monitoring statistics for each port on the card appear.
- **Step 4** View the Port # column to find the port you want to monitor.

ן

**Step 5** The transmit (Tx) and receive (Rx) bandwidth utilization values for the previous time intervals appear in the Prev-*n* columns. For PM parameter definitions, refer to the "Performance Monitoring" chapter in the *Cisco ONS 15454 Reference Manual*.

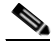

**Note** To refresh, reset, or clear PM counts, see the ["NTP-A253 Change the PM Display" procedure](#page-301-0)  [on page 9-2](#page-301-0).

**Step 6** Return to your originating procedure (NTP).

# **DLP-A393 View CE-Series Ether Ports and POS Ports History PM Parameters**

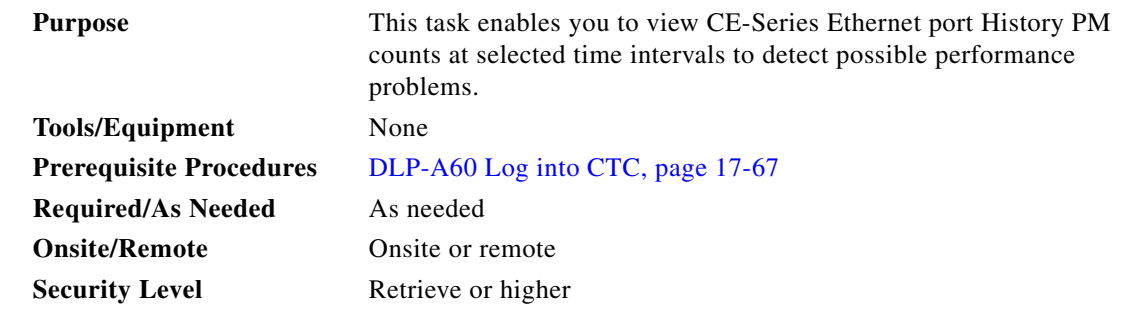

- **Step 1** In node view, double-click the CE-Series Ethernet card where you want to view PM counts. The card view appears.
- **Step 2** Click the **Performance** > **Ether Ports** > **History** tabs [\(Figure 20-19\)](#page-758-0) **Performance** > **POS Ports** > **History** tabs.

| tab                                | Performance<br>Ether ports<br>History<br>tab<br>tab                |                          |                 | Card<br>view     |        |                                |        |        |        |        |                                                   |
|------------------------------------|--------------------------------------------------------------------|--------------------------|-----------------|------------------|--------|--------------------------------|--------|--------|--------|--------|---------------------------------------------------|
|                                    | tech loc-454-823 - Cisco Transpor Controller                       |                          |                 |                  |        |                                |        |        |        |        | $-10x$                                            |
| File<br>E.                         | View Tools Help                                                    |                          |                 |                  |        |                                |        |        |        |        |                                                   |
| 圈展                                 | $\circ$ defe<br>В                                                  | 介<br>业<br>$\Rightarrow$  | $ 8x $ $ 8 x $  |                  |        |                                |        |        |        |        | 區                                                 |
| $\bf{0}$<br>R                      | echdoc-454-823 slot 3 CE-1( 0T-8<br>$0$ MJ                         | 0 <sub>MN</sub>          |                 |                  |        | $CE-1$ <sub>T-8</sub>          |        |        |        |        |                                                   |
| Port                               | (POS):Down                                                         | $\blacktriangle$         |                 |                  |        | <b>ETHER</b><br>01 +<br>$+101$ | POS    |        |        |        |                                                   |
| Port<br>Port                       | (POS):Down<br>(POS):Down                                           |                          |                 |                  |        |                                |        |        |        |        |                                                   |
| Port                               | (ETHER): Down                                                      |                          |                 |                  |        |                                |        |        |        |        |                                                   |
| Port<br>Port                       | (ETHER): Down<br>(ETHER): Down                                     |                          |                 |                  |        |                                |        |        |        |        |                                                   |
| Port                               | (ETHER): Down                                                      |                          |                 |                  |        |                                |        |        |        |        |                                                   |
| Port<br>Port                       | (ETHER): Down<br>(ETHER): Down                                     |                          |                 |                  |        |                                |        |        |        |        |                                                   |
| Port                               | (ETHER): Down                                                      |                          |                 |                  |        |                                |        |        |        |        |                                                   |
| Port                               | (ETHER): Down                                                      |                          |                 |                  |        |                                |        |        |        |        |                                                   |
| Ether Ports<br>POS Ports           | Statistics Utilization   History<br>Port<br>1 (ETHER)<br>2 (ETHER) | Prev                     | Prev-1          | Prev-2<br>Prev-3 | Prev-4 | Prev-5                         | Prev-6 | Prev-7 | Prev-8 | Prev-9 |                                                   |
|                                    | 3 (ETHER)                                                          |                          |                 |                  |        |                                |        |        |        |        |                                                   |
|                                    | 4 (ETHER)                                                          |                          |                 |                  |        |                                |        |        |        |        |                                                   |
|                                    | 5 (ETHER)                                                          |                          |                 |                  |        |                                |        |        |        |        |                                                   |
|                                    | 6 (ETHER)                                                          |                          |                 |                  |        |                                |        |        |        |        |                                                   |
|                                    | 7 (ETHER)                                                          |                          |                 |                  |        |                                |        |        |        |        |                                                   |
|                                    | 8 (FTHER)                                                          | $\left  \right $         |                 |                  |        |                                |        |        |        |        | $\overline{\phantom{a}}$<br>$\blacktriangleright$ |
|                                    | Interval: 15 min                                                   | $\overline{\phantom{a}}$ | Refresh<br>Help |                  |        |                                |        |        |        |        | $\frac{1}{\sqrt{100}}\sqrt{\frac{2470}{241}}$     |
|                                    |                                                                    |                          |                 |                  |        |                                |        |        |        |        |                                                   |
| Refresh Help<br>Interval           |                                                                    |                          |                 |                  |        |                                |        |        |        |        |                                                   |
| drop-down list<br>button<br>button |                                                                    |                          |                 |                  |        |                                |        |        |        |        |                                                   |

<span id="page-758-0"></span>*Figure 20-19 Ether Ports History on the CE-Series Card View Performance Window*

- **Step 3** Click **Refresh**. Performance monitoring statistics for each port on the card appear.
- **Step 4** View the PM parameter names that appear in the Param column. The PM parameter values appear in the Prev-n columns. For PM parameter definitions, refer to the "Performance Monitoring" chapter in the *Cisco ONS 15454 Reference Manual*.

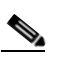

 $\Gamma$ 

**Note** To refresh, reset, or clear PM counts, see the ["NTP-A253 Change the PM Display" procedure](#page-301-0)  [on page 9-2.](#page-301-0)

**Step 5** Return to your originating procedure (NTP).

 $\mathsf I$ 

# **DLP-A394 View DS-N/SONET PM Parameters for the DS3XM-12 Card**

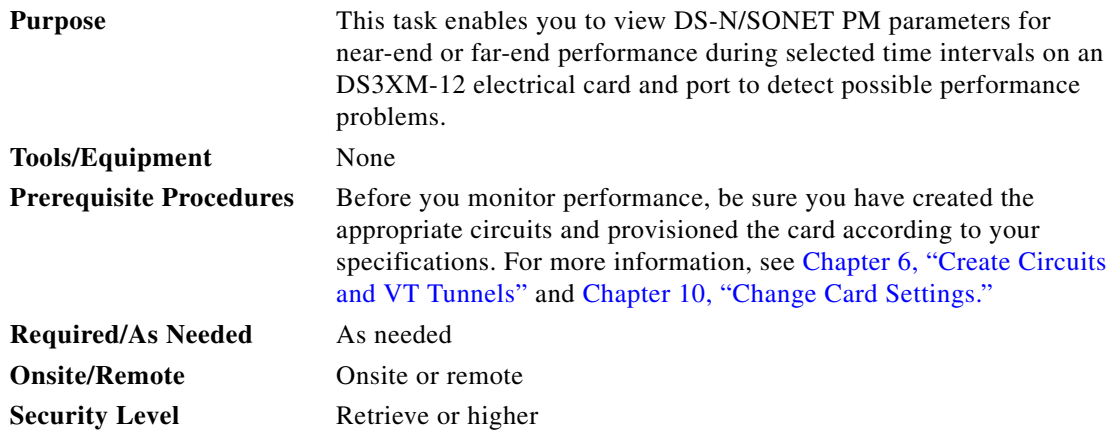

- **Step 1** In node view, double-click the DS3XM-12 electric card where you want to view PM counts. The card view appears.
- **Step 2** Click the **Performance > DSn/SONET PM** tabs to view the DS-N/SONET Performance parameters ([Figure 20-20](#page-760-0)).

a s

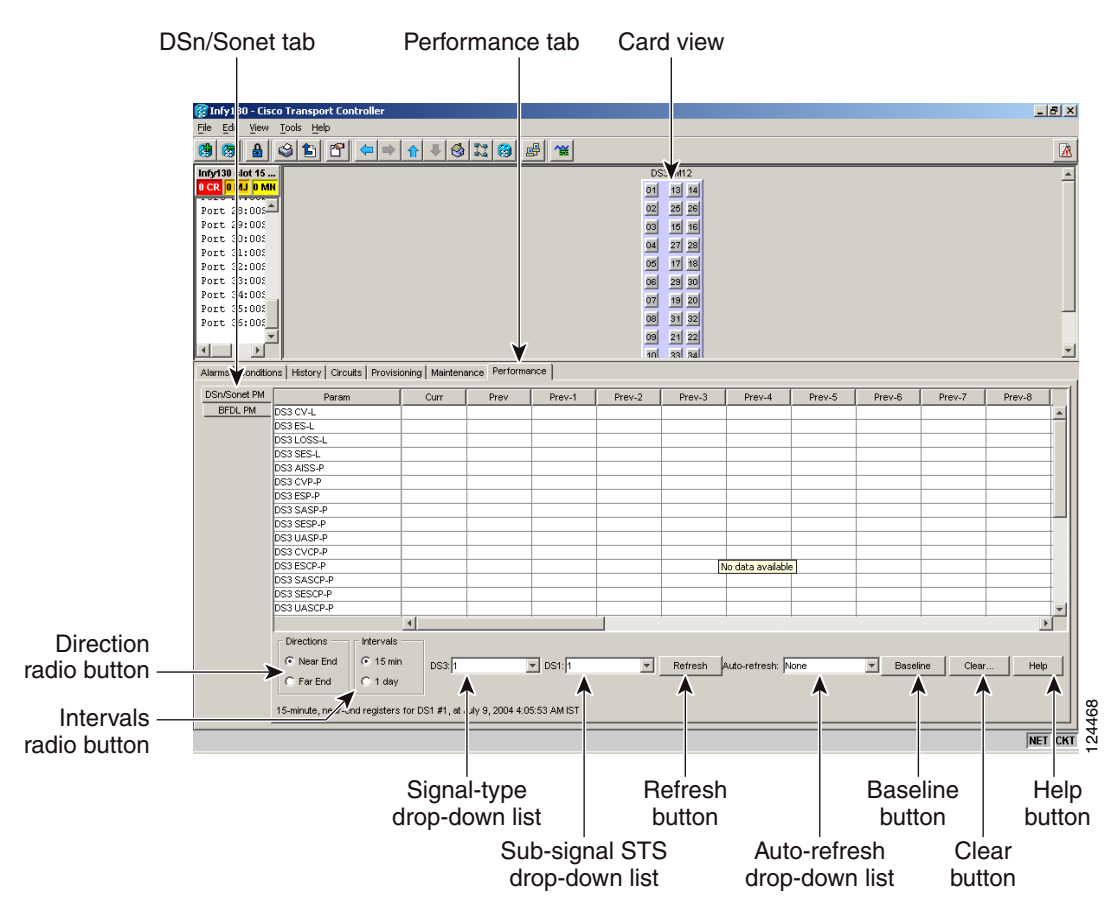

#### <span id="page-760-0"></span>*Figure 20-20 Viewing DS3XM-12 Card DSn/SONET Performance Monitoring Information*

**Note** Different port and signal-type drop-down lists appear depending on the card type and the circuit type. The appropriate types (DS1, DS3, VT path, STS path) appear based on the card. For example, the DS3XM cards list DS3, DS1, VT path, and STS path PM parameters as signal types. This enables you to select both the DS-3 port and the DS-1 within the specified DS-3.

**Step 3** In the signal type drop-down lists, choose the DS-3 port and the DS-1 port within the specified DS-3.

#### **Step 4** Click **Refresh**.

**Step 5** View the PM parameter names that appear in the Param column. The PM parameter values appear in the Curr (current) and Prev-*n* (previous) columns. For PM parameter definitions, refer to the "Performance Monitoring" chapter in the *Cisco ONS 15454 Reference Manual*.

# $\frac{\mathcal{L}}{\mathcal{L}}$

I

- **Note** To refresh, reset, or clear PM counts, see the ["NTP-A253 Change the PM Display" procedure](#page-301-0)  [on page 9-2.](#page-301-0)
- **Step 6** Return to your originating procedure (NTP).

Ι

## **DLP-A395 View BFDL PM Parameters for the DS3XM-12 Card**

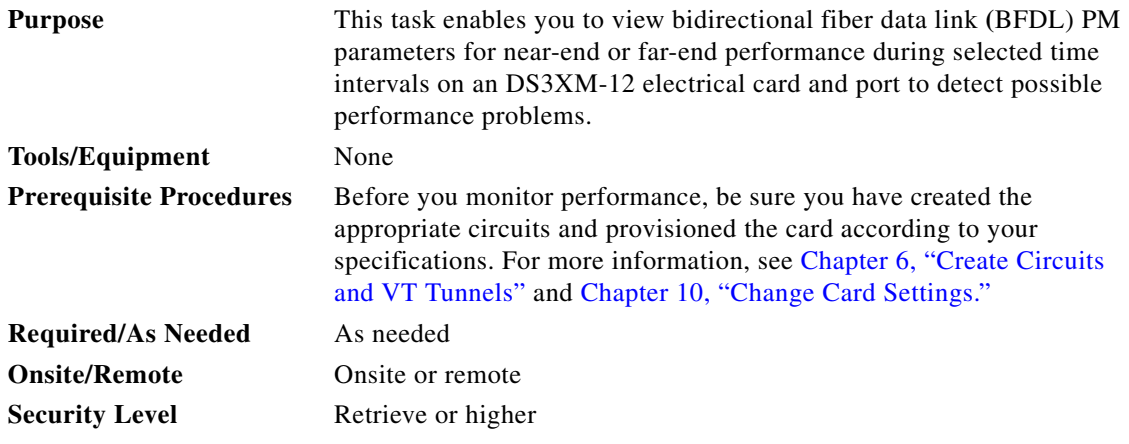

- **Step 1** In node view, double-click the DS3XM-12 card where you want to view PM counts. The card view appears.
- **Step 2** Click the **Performance** > **BFDL PM** tabs to view the BFDL performance parameters ([Figure 20-21](#page-761-0)).

#### <span id="page-761-0"></span>*Figure 20-21 Viewing DS3XM-12 Card BFDL Performance Monitoring Information*

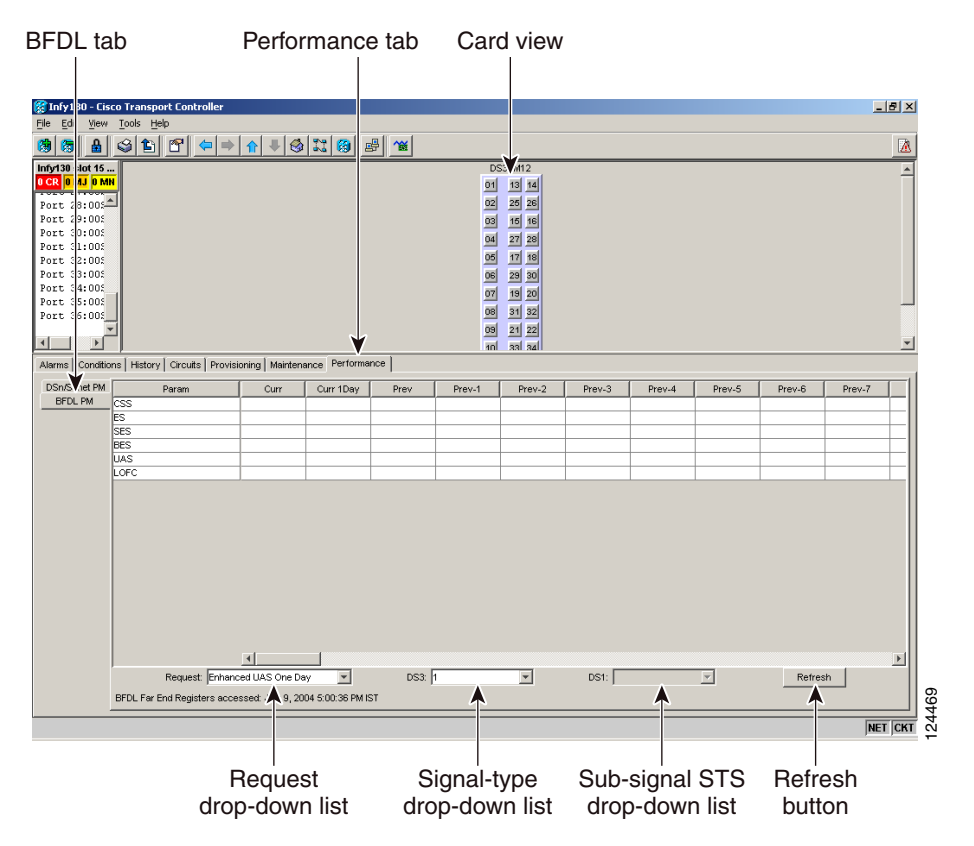

**Note** Different port and signal-type drop-down lists appear depending on the card type and the circuit type. The appropriate types (DS1, DS3, VT path, STS path) appear based on the card. For example, the DS3XM cards list DS3, DS1, VT path, and STS path PM parameters as signal types. This enables you to select both the DS-3 port and the DS-1 within the specified DS-3.

- **Step 3** From the Request drop-down list choose one of the following:
	- **•** Enhanced ES One Day
	- **•** Enhanced BES One day
	- **•** Enhanced SES One Day
	- **•** Enhanced UAS One Day
	- **•** Enhanced CSS/LOFC One day
- **Step 4** In the signal type drop-down lists, choose the DS-3 port and the DS-1 port within the specified DS-3.

#### **Step 5** Click **Refresh**.

**Step 6** View the PM parameter names that appear in the Param column. The PM parameter values appear in the Curr (current) and Prev-*n* (previous) columns. For PM parameter definitions, refer to the "Performance Monitoring" chapter in the *Cisco ONS 15454 Reference Manual*.

To refresh, reset, or clear PM counts, see the ["NTP-A253 Change the PM Display" procedure on](#page-301-0)  [page 9-2](#page-301-0).

**Step 7** Return to your originating procedure (NTP).

## **DLP-A397 Manually Route a Path Protection Circuit for a Topology Upgrade**

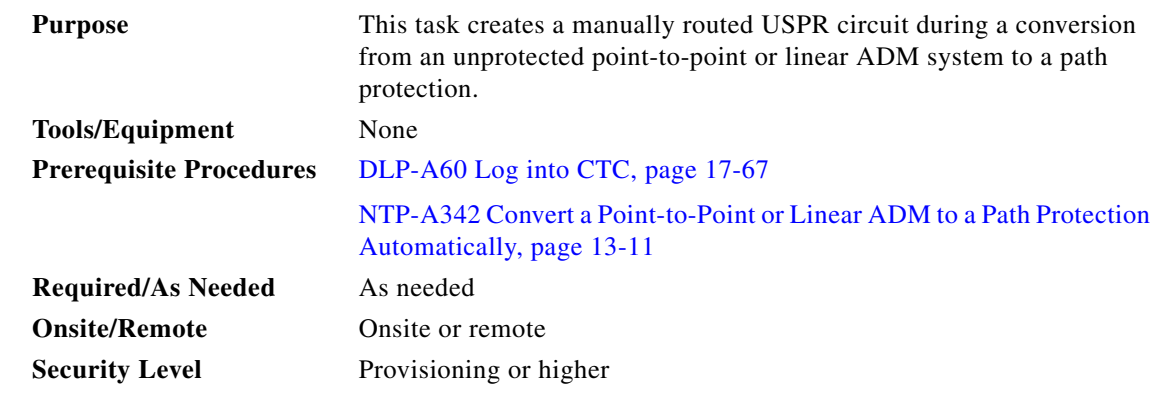

**Step 1** In the Circuit Routing Preferences area of the Unprotected to UPSR page, uncheck **Route Automatically**.

**Step 2** Click **Next**. In the Route Review and Edit area, node icons appear for you to route the circuit. The circuit source node is selected. Green arrows pointing from the source node to other network nodes indicate spans that are available for routing the circuit.

**Step 3** Click **Finish**.

I

**The Co** 

 $\mathsf I$ 

**Step 4** Return to your originating procedure (NTP).

# **DLP-A398 Automatically Route a Path Protection Circuit for a Topology Upgrade**

<span id="page-763-1"></span><span id="page-763-0"></span>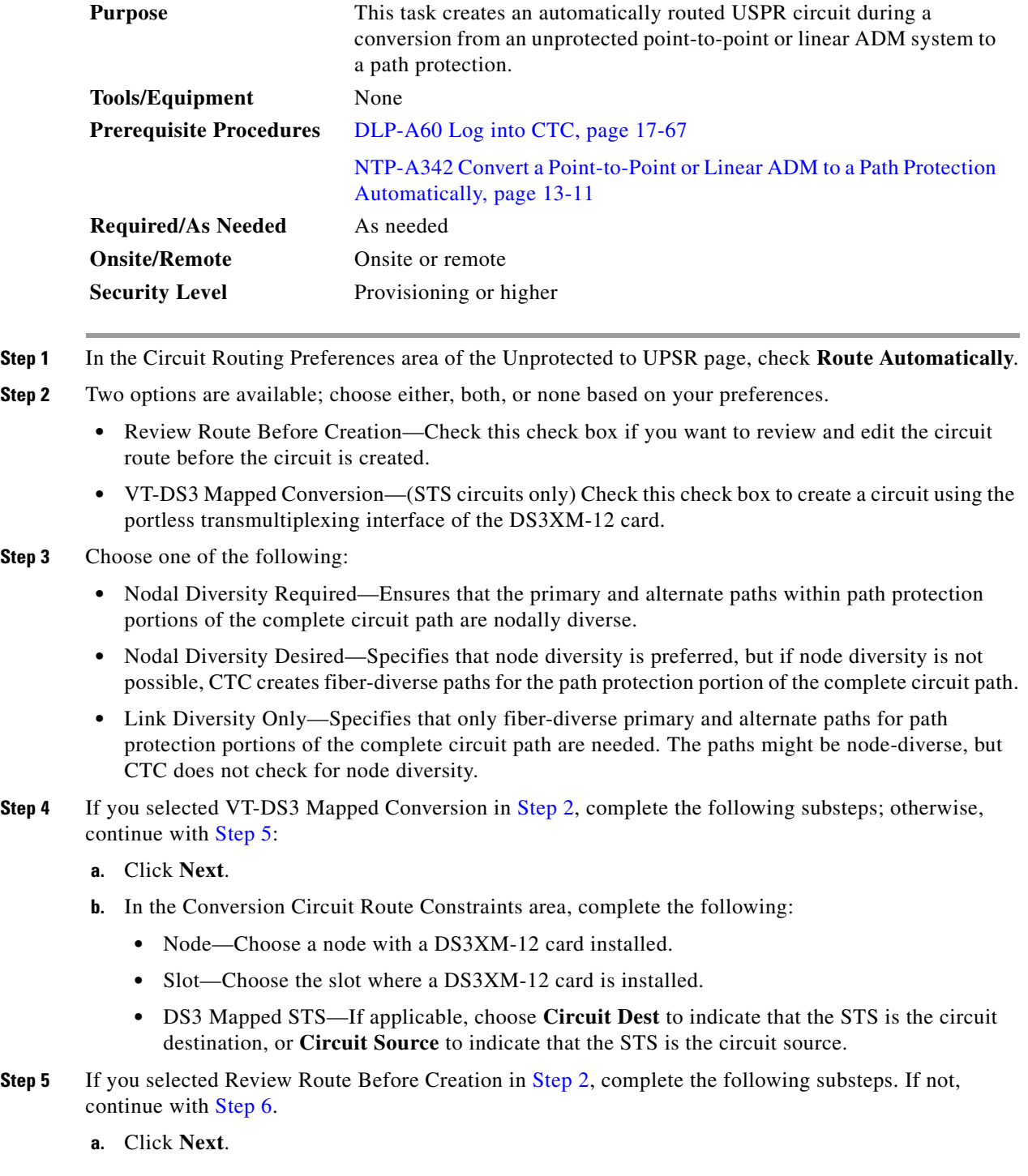

- **b.** Review the circuit route. To add or delete a circuit span, choose a node on the circuit route. Blue arrows show the circuit route. Green arrows indicate spans that you can add. Click a span arrowhead, then click **Include** to include the span or **Remove** to remove the span.
- **c.** If the provisioned circuit does not reflect the routing and configuration you want, click **Back** to verify and change circuit information. If the circuit needs to be routed to a different path, see the ["NTP-A182 Create a Manually Routed DS-1 Circuit" procedure on page 6-11](#page-192-0).

<span id="page-764-0"></span>**Step 6** Click **Finish**.

**Step 7** Return to your originating procedure (NTP).

## <span id="page-764-1"></span>**DLP-A399 Install a UBIC-H EIA**

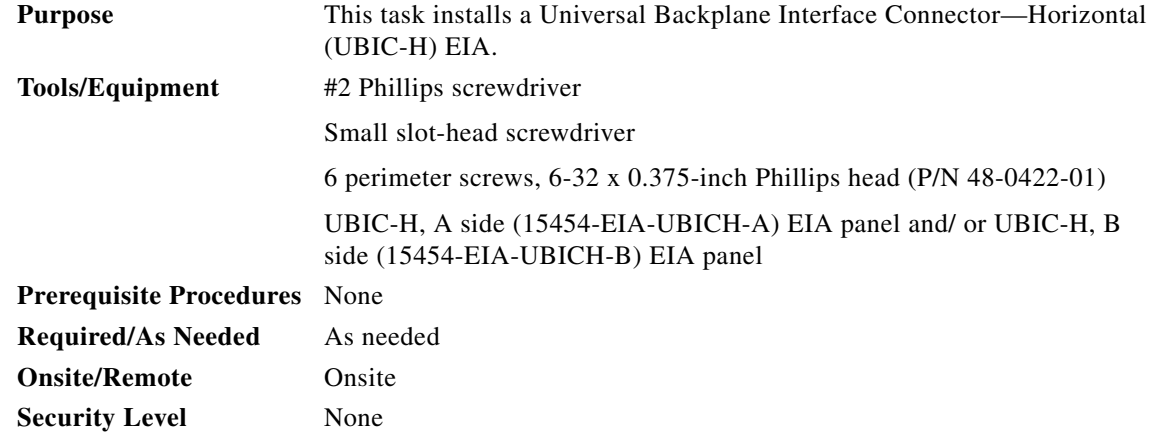

**Caution** Always use an electrostatic discharge (ESD) wristband when working with a powered ONS 15454. Plug the wristband cable into the ESD jack located on the lower-right outside edge of the shelf assembly.

**Cardinal** 

**Note** UBIC EIAs can only be installed on shelf assembly 15454-SA-HD. 15454-SA-HD shelf assemblies are differentiated from other shelf assemblies by the blue hexagon symbol, which indicates the available high-density slots, found under Slots 1 through 3 and 15 through 17.

չ

I

**Note** UBIC-V or UBIC-H EIAs are required when using high-density (48-port DS-3 and 12-port DS3XM) electrical cards.

- **Step 1** Locate the correct UBIC-H EIA for the side you want to install and remove the UBIC-H EIA from the packaging.
- **Step 2** Verify that none of the pins on the UBIC-H EIA are bent.
- **Step 3** If present, remove the yellow connector protectors.
- **Step 4** If screws are present in the alignment standoff holes, use a Phillips screwdriver to remove them.

 $\mathbf I$ 

**Step 5** Use a flathead screwdriver or 5/16-inch deep socket wrench to tighten the standoffs at 8 to 10 inch pound-force (lbf-in) (9.2 to 11.5 centimeter kilogram-force[kgf-cm]). [Figure 20-22](#page-765-0) shows the alignment standoffs installed on the shelf.

<span id="page-765-0"></span>*Figure 20-22 Installed Alignment Standoffs*

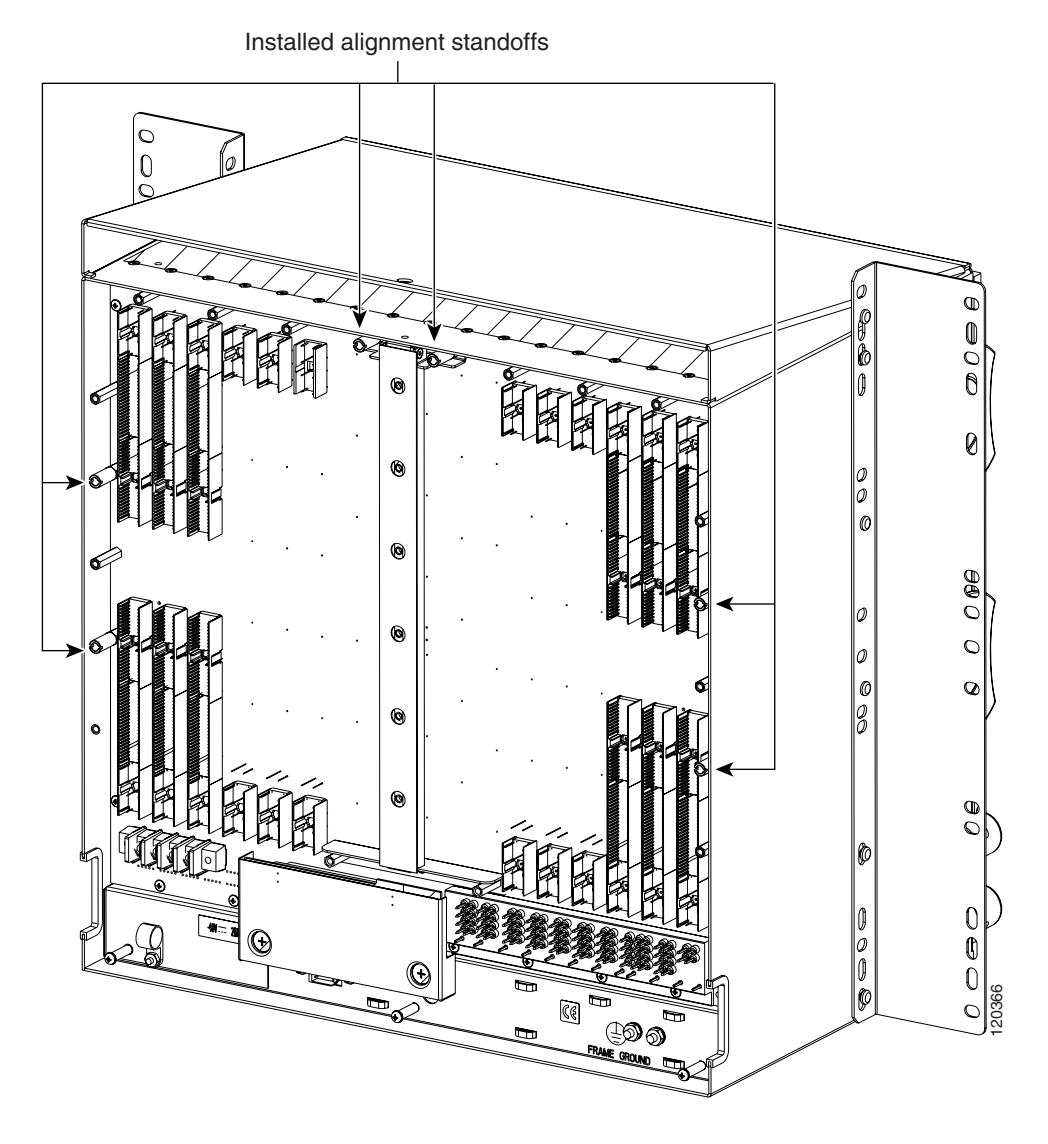

**Step 6** Line up the alignment pins on the UBIC-H EIA ([Figure 20-23](#page-766-0)) with the alignment standoffs on the shelf and push the UBIC-H EIA with consistent pressure until the pins and standoffs fit together firmly.

 $\Gamma$ 

<span id="page-766-0"></span>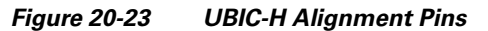

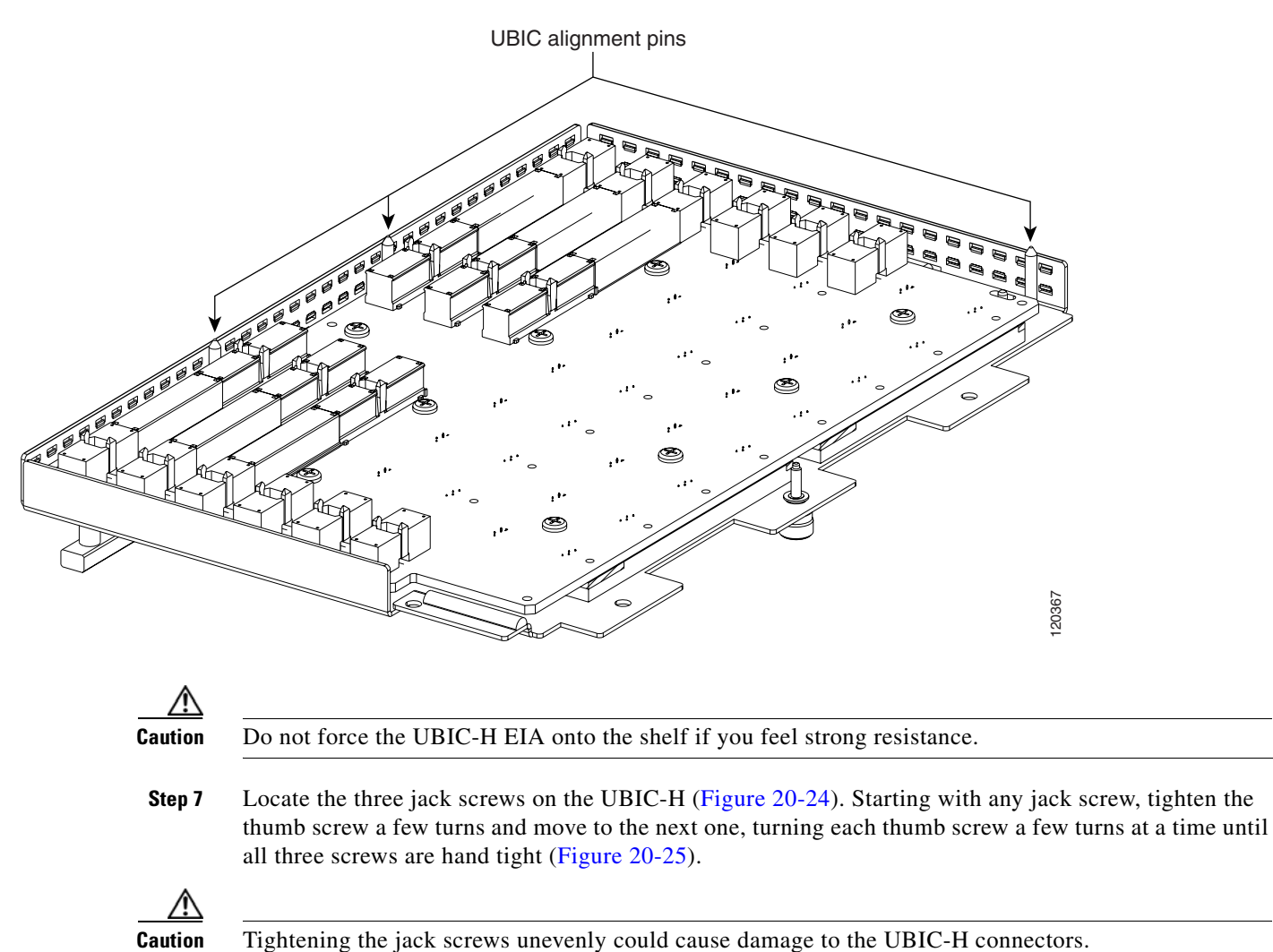

 $\mathsf I$ 

<span id="page-767-1"></span>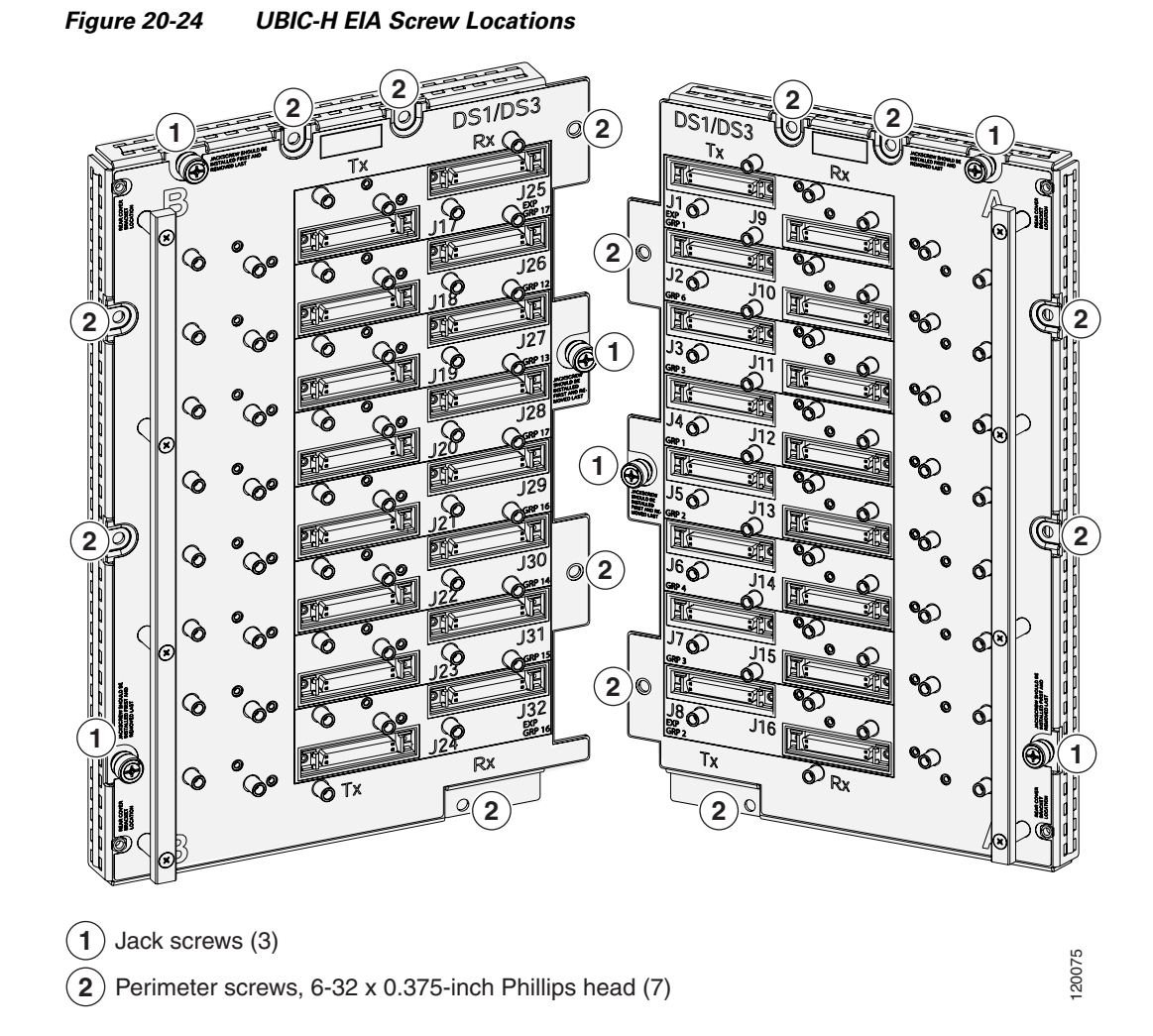

<span id="page-767-0"></span>*Figure 20-25 UBIC-H EIA Jack Screw*

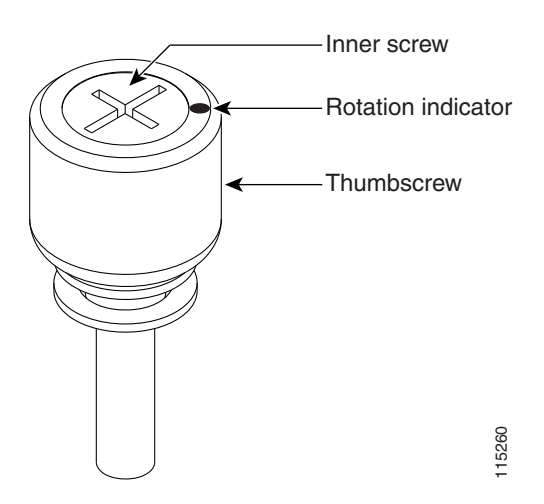

 $\overline{\phantom{a}}$ 

**Step 8** Use a Phillips screwdriver to install five of the six perimeter screws [\(Figure 20-26\)](#page-768-0), leaving the lower perimeter screw out, and torque to 8 to 10 lbf-inch (9.2 to 11.5 kgf-cm) to secure the cover panel to the backplane.

<span id="page-768-0"></span>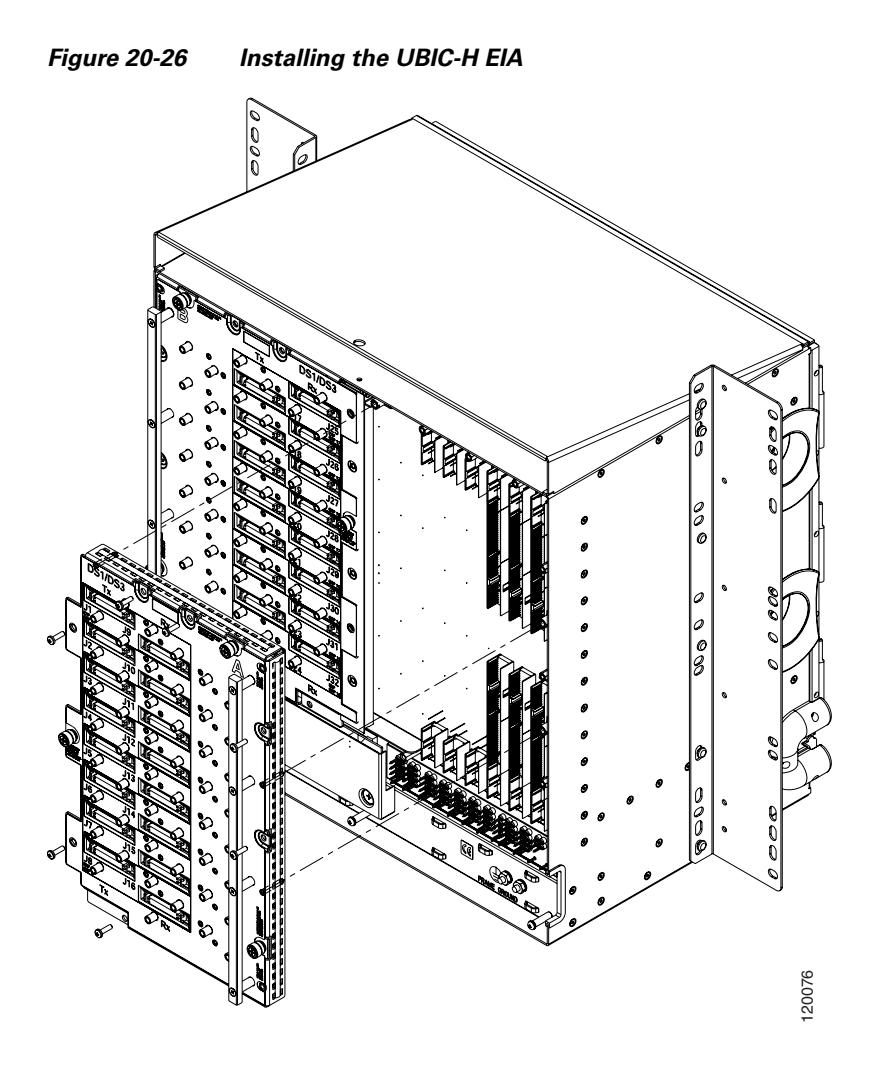

- **Step 9** Reinstall the lower backplane cover using a Phillips screwdriver, inserting five screws and tightening until seated.
- **Step 10** Return to your originating procedure (NTP).

 $\mathsf I$ 

 $\blacksquare$ 

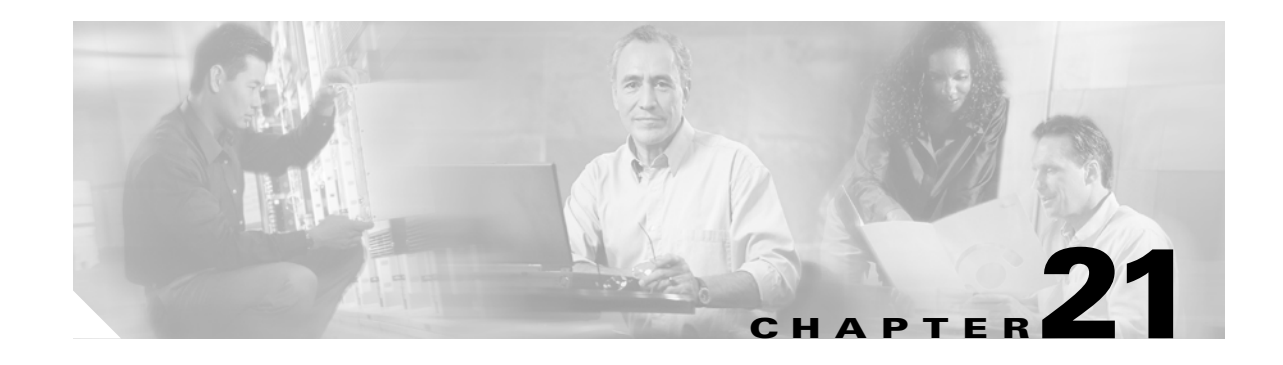

# **DLPs A400 to A499**

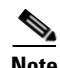

 $\Gamma$ 

**Note** The terms "Unidirectional Path Switched Ring" and "UPSR" may appear in Cisco literature. These terms do not refer to using Cisco ONS 15xxx products in a unidirectional path switched ring configuration. Rather, these terms, as well as "Path Protected Mesh Network" and "PPMN," refer generally to Cisco's path protection feature, which may be used in any topological network configuration. Cisco does not recommend using its path protection feature in any particular topological network configuration.

# **DLP-A412 Install the DCU Shelf Assembly**

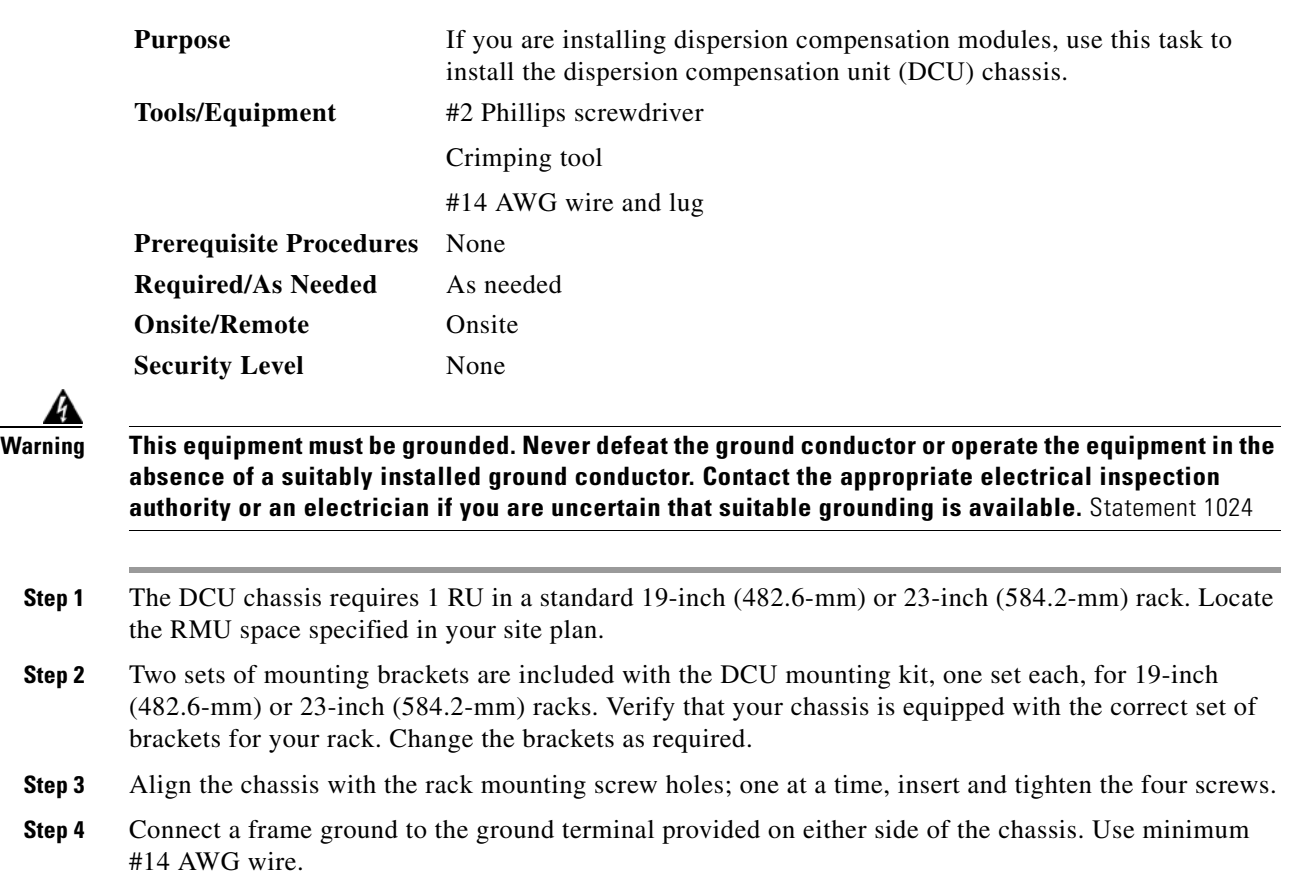

I

**Step 5** Return to your originating procedure (NTP).

## **DLP-A416 View Circuit Information**

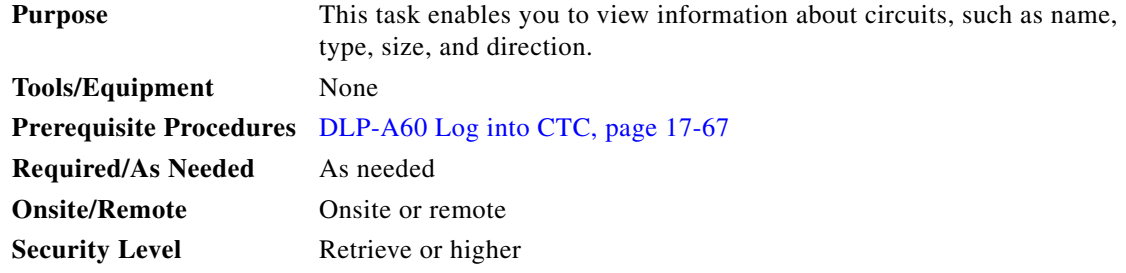

**Step 1** Navigate to the appropriate Cisco Transport Controller (CTC) view:

- **•** To view circuits for an entire network, from the View menu, choose **Go to Network View**.
- **•** To view circuits that originate, terminate, or pass through a specific node, from the View menu, choose **Go to Other Node**, then choose the node you want to search and click **OK**.
- **•** To view circuits that originate, terminate, or pass through a specific card, in node view, double-click the card containing the circuits you want to view.

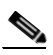

**Note** In node or card view, you can change the scope of the circuits that appear by choosing Card (in card view), Node, or Network from the Scope drop-down list in the bottom right corner of the Circuits window.

- **Step 2** Click the **Circuits** tab. The Circuits tab shows the following information:
	- Name—Name of the circuit. The circuit name can be manually assigned or automatically generated.
	- **•** Type—Circuit types are STS (STS circuit), VT (VT circuit), VTT (VT tunnel), VAP (VT aggregation point), OCHNC (dense wavelength division multiplexing [DWDM] optical channel network connection [OCHNC]), STS-v (STS virtual concatenated [VCAT] circuit), and VT-v (VT VCAT circuit).
	- **•** Size—Circuit size. VT circuit size is VT1.5 or VT2. STS circuit sizes are 1, 3c, 6c, 9c, 12c,18c, 24c, 36c, 48c, and 192c. OCHNC circuit sizes are Equipped not specific, Multi-rate, 2.5 Gbps No FEC (forward error correction), 2.5 Gbps FEC, 10 Gbps No FEC, and 10 Gbps FEC (DWDM only; refer to the *Cisco ONS 15454 DWDM Procedure Guide*). VCAT circuit sizes are VT1.5-*n*v, STS-1-*n*v, STS-3c-*n*v, and STS-12c-*n*v, where *n* is the number of members.
	- OCHNC Wlen—(DWDM only) For OCHNCs, the provisioned wavelength. For more information, refer to the *Cisco ONS 15454 DWDM Procedure Guide*.
	- **•** Direction—The circuit direction, either two-way or one-way.
	- **•** OCHNC Dir—(DWDM only) For OCHNCs, the direction of the OCHNC, either East to West or West to East. For more information, refer to the *Cisco ONS 15454 DWDM Procedure Guide*.
	- Protection—The type of circuit protection. See [Table 21-1](#page-772-0) for a list of protection types.

 $\mathbf{I}$ 

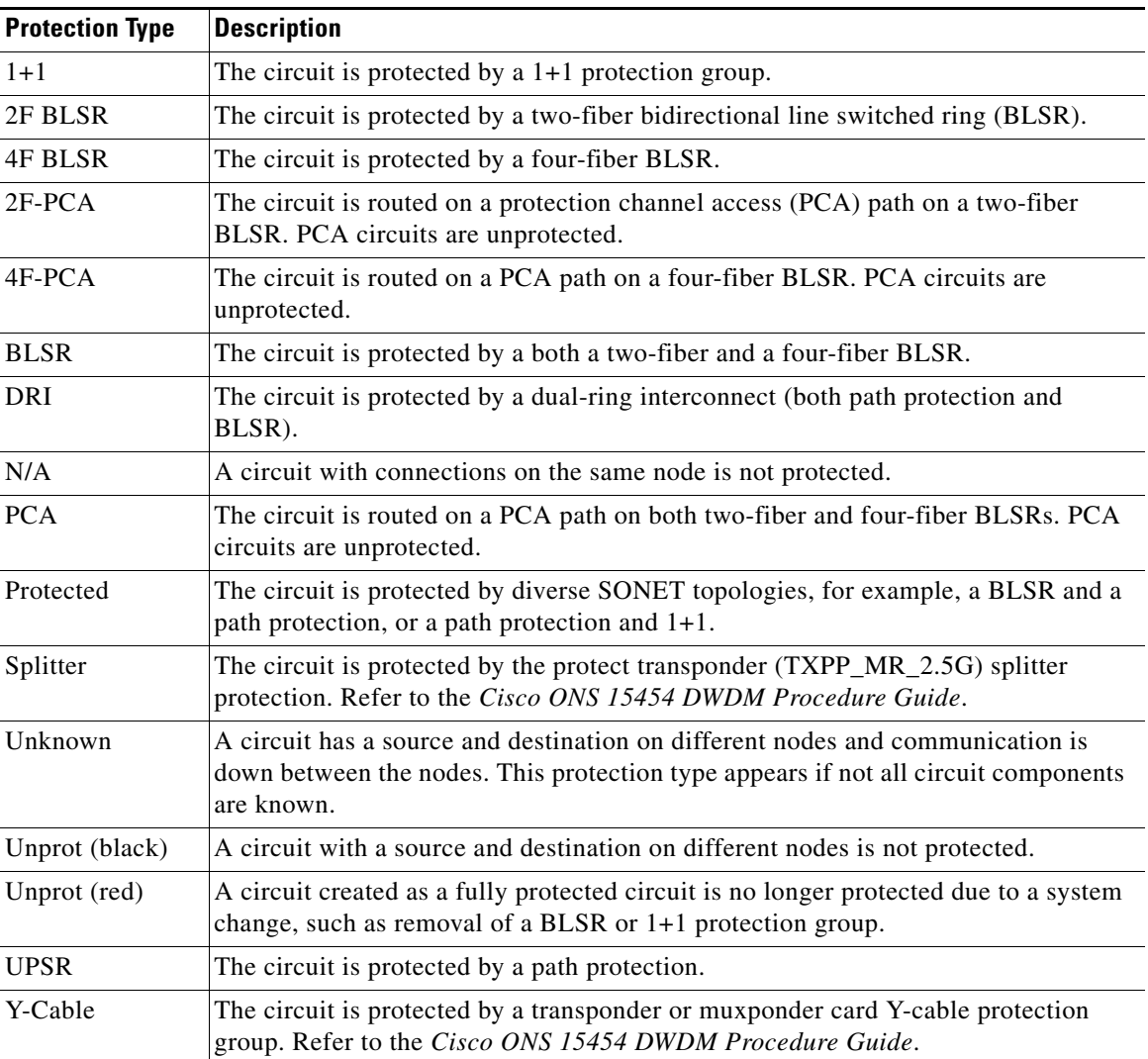

<span id="page-772-0"></span>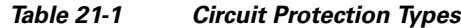

**•** Status—The circuit status. [Table 21-2](#page-772-1) lists the circuit statuses that can appear.

#### *Table 21-2 Cisco ONS 15454 Circuit Status*

<span id="page-772-1"></span>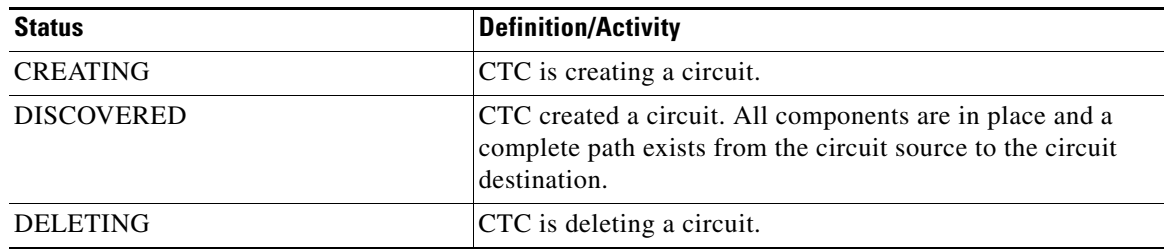

 $\mathsf I$ 

**The Contract of the Contract of the Contract of the Contract of the Contract of the Contract of the Contract o** 

| <b>Status</b>      | <b>Definition/Activity</b>                                                                                                    |
|--------------------|----------------------------------------------------------------------------------------------------|
| <b>PARTIAL</b>     | A CTC-created circuit is missing a cross-connect or network<br>span, a complete path from source to destination(s) does not<br>exist, or an alarm interface panel (AIP) change occurred on<br>one of the circuit nodes and the circuit is in need of repair.<br>(AIPs store the node MAC address.)                                                                                                    |
|                    | In CTC, circuits are represented using cross-connects and<br>network spans. If a network span is missing from a circuit,<br>the circuit status is PARTIAL. However, an PARTIAL status<br>does not necessarily mean a circuit traffic failure has<br>occurred, because traffic might flow on a protect path.                                                                                                    |
|                    | Network spans are in one of two states: up or down. On CTC<br>circuit and network maps, up spans are shown as green lines,<br>and down spans are shown as gray lines. If a failure occurs<br>on a network span during a CTC session, the span remains on<br>the network map but its color changes to gray to indicate the<br>span is down. If you restart your CTC session while the<br>failure is active, the new CTC session cannot discover the<br>span and its span line will not appear on the network map. |
|                    | Subsequently, circuits routed on a network span that goes<br>down will appear as DISCOVERED during the current CTC<br>session, but they will appear as PARTIAL to users who log<br>in after the span failure.                                                                                                    |
| DISCOVERED_TL1     | A TL1-created circuit or a TL1-like CTC-created circuit is<br>complete. A complete path from source to destination(s)<br>exists.                                                                                                    |
| PARTIAL_TL1        | A TL1-created circuit or a TL1-like CTC-created circuit is<br>missing a cross-connect, and a complete path from source to<br>destination(s) does not exist.                                                                                                    |
| CONVERSION_PENDING | An existing circuit in a topology upgrade is set to this state.<br>The circuit returns to the DISCOVERED state once the<br>topology upgrade is complete. For more information about<br>topology upgrades, refer to the "SONET Topologies and<br>Upgrades" chapter in the Cisco ONS 15454 Reference<br>Manual.                                                                                                    |
| PENDING_MERGE      | Any new circuits created to represent an alternate path in a<br>topology upgrade are set to this status to indicate that it is a<br>temporary circuit. These circuits can be deleted if a topology<br>upgrade fails. For more information about topology<br>upgrades, refer to the "SONET Topologies and Upgrades"<br>chapter in the Cisco ONS 15454 Reference Manual.                                                                                                    |
| DROP_PENDING       | A circuit is set to this status when a new circuit drop is being<br>added.                                                                                                    |
| ROLL_PENDING       | A circuit roll is awaiting completion or cancellation.                                                                                                    |

*Table 21-2 Cisco ONS 15454 Circuit Status (continued)*

П

I

- **•** Source—The circuit source in the format: *node/slot(card type)/port "port name"/STS/VT*. (The port name will appear in quotes.) Node and slot will always appear; *port "port name"/STS/VT* might appear, depending on the source card, circuit type, and whether a name is assigned to the port. If the port is on a MRC-12 card, the port format is *PPM-port\_number.* If the circuit size is a concatenated size (3c, 6c, 12c, etc.), synchronous transport signals (STSs) used in the circuit are indicated by an ellipsis, for example, "S7..9," (STSs 7, 8, and 9) or S10..12 (STS 10, 11, and 12).
- **•** Destination—The circuit destination in same format (*node/slot[card type]/port "port name"/STS/VT*) as the circuit source.
- **•** # of VLANS—The number of VLANs used by an Ethernet circuit.
- **•** # of Spans—The number of internode links that constitute the circuit. Right-clicking the column shows a shortcut menu from which you can choose Span Details to show or hide circuit span detail. For each node in the span, the span detail shows the *node/slot (card type)/port/STS/VT*.
- State—The circuit service state, IS, OOS, or OOS-PARTIAL. The circuit service state is an aggregate of the service states of its cross-connects:
	- **–** IS—All cross-connects are in the In-Service and Normal (IS-NR) service state.
	- **–** OOS—All cross-connects are in the Out-of-Service and Management, Disabled (OOS-MA,DSBLD) and/or Out-of-Service and Management, Maintenance (OOS-MA,MT) service state.
	- **–** OOS-PARTIAL—At least one cross-connect is IS-NR and others are OOS-MA,DSBLD and/or OOS-MA,MT.
- **Step 3** Return to your originating procedure (NTP).

## **DLP-A418 Install Public-Key Security Certificate**

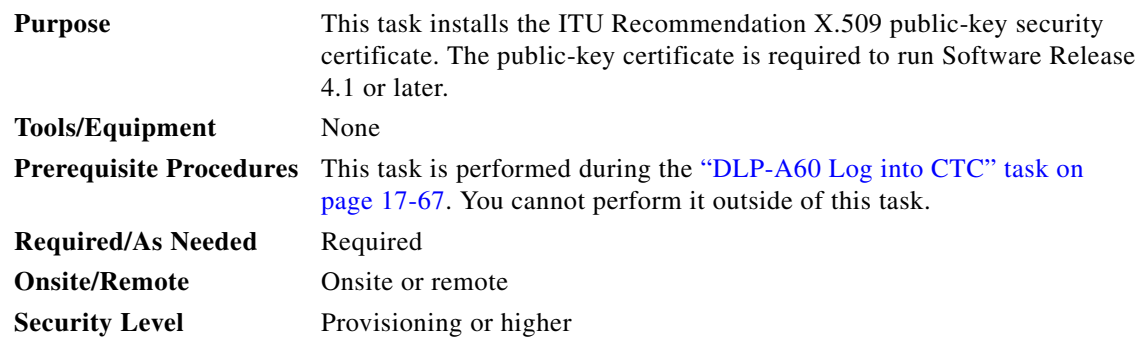

**Step 1** If the Java Plug-in Security Warning dialog box appears, choose one of the following options:

- **•** Yes (Grant This Session)—Installs the public-key certificate to your PC only for the current session. After the session is ended, the certificate is deleted. This dialog box will appear the next time you log into the ONS 15454.
- No (Deny)—Denies permission to install certificate. If you choose this option, you cannot log into the ONS 15454.
- Always (Grant Always)—Installs the public-key certificate and does not delete it after the session is over. Cisco recommends this option.

ו

- More Details (View Certificate)—Allows you to view the public-key security certificate.
- **Step 2** If the Login dialog box appears, continue with [Step 3.](#page-775-0) If the Change Java Policy File dialog box appears, complete this step. The Change Java Policy File dialog box appears if CTC finds a modified Java policy file (.java.policy) on your PC. In Software Release 4.0 and earlier, the Java policy file was modified to allow CTC software files to be downloaded to your PC. The modified Java policy file is not needed in Software R4.1 and later, so you can remove it unless you will log into ONS 15454s running software earlier than R4.1. Choose one of the following options:
	- **•** Yes—Removes the modified Java policy file from your PC. Choose this option only if you will log into ONS 15454s running Software R4.1 software or later.
	- No—Does not remove the modified Java policy file from your PC. Choose this option if you will log into ONS 15454s running Software R4.0 or earlier. If you choose No, this dialog box will appear every time you log into the ONS 15454. If you do not want it to appear, check the **Do not show the message again** check box.

the release into your PC CD-ROM and run the CTC setup wizard to reinstall the Java policy file.

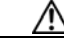

**Caution** If you delete the Java policy file, you cannot log into nodes running Software R4.0 and earlier. If you delete the file and want to log into an ONS 15454 running an earlier release, insert the software CD for

<span id="page-775-0"></span>**Step 3** Return to your originating procedure (NTP).

## **DLP-A421 Provision G-Series and CE-1000-4 Flow Control Watermarks**

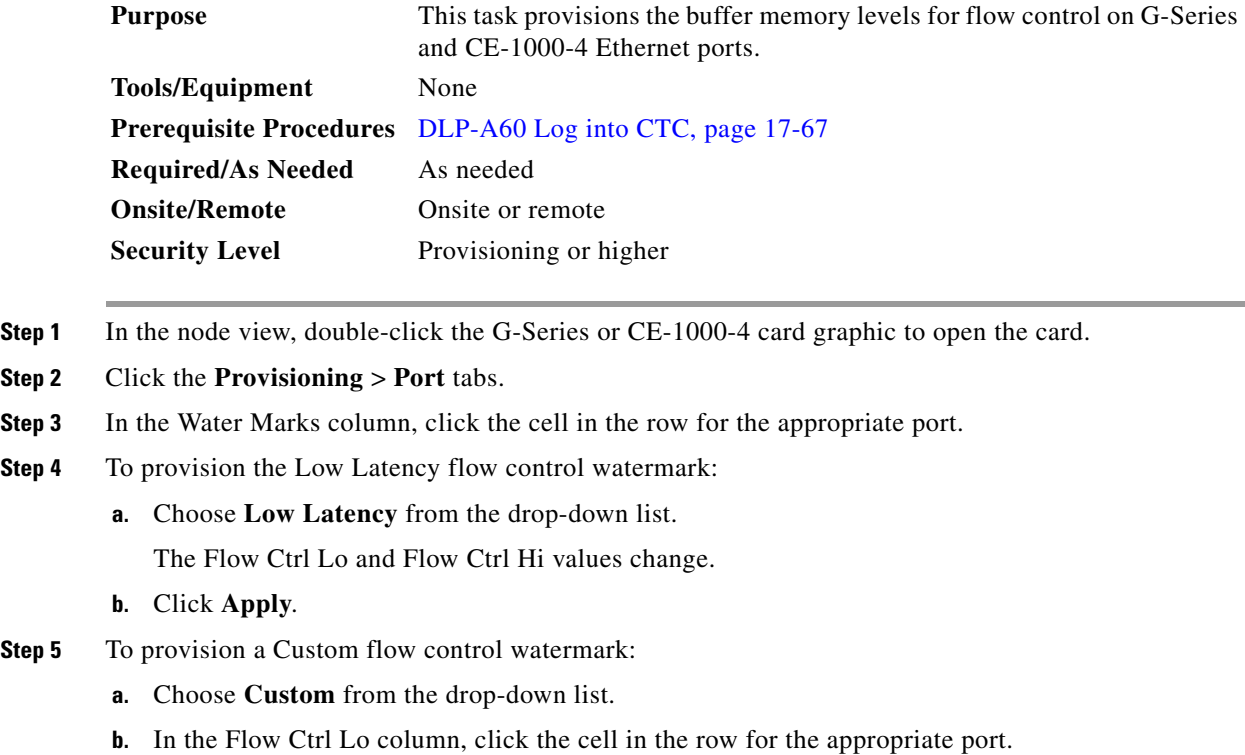

**c.** Enter a value in the cell. The Flow Ctrl Lo value has a valid range from 1 to 510 and must be lower than the Flow Ctrl Hi value.

This value sets the flow control threshold for sending the signal to the attached Ethernet device to resume transmission.

- **d.** In the Flow Ctrl Hi column, click the cell in the row for the appropriate port.
- **e.** Enter a value in the cell. The Flow Ctrl Hi value has a valid range from 2 to 511 and must be higher than the Flow Ctrl Lo value.

This value sets the flow control threshold for sending the signal to the attached Ethernet device to pause transmission.

**f.** Click **Apply**.

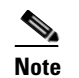

**Note** Low watermarks are optimum for low latency subrate applications, such as voice-over-IP (VoIP) using an STS-1. High watermarks are optimum when the attached Ethernet device has insufficient buffering, best effort traffic, or long access line lengths.

**Step 6** Return to your originating procedure (NTP).

### **DLP-A422 Verify BLSR Extension Byte Mapping**

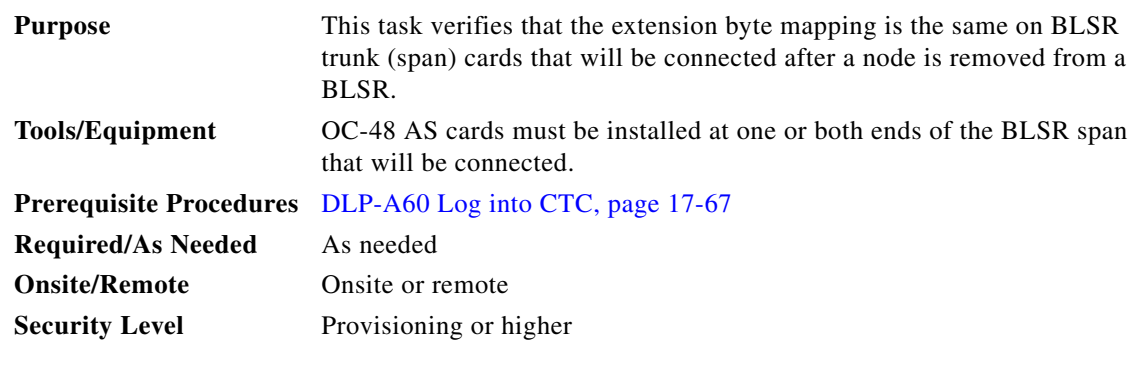

- <span id="page-776-2"></span>**Step 1** In network view, double-click a BLSR node with OC-48 AS trunk (span) cards that will be reconnected after a BLSR node removal.
- <span id="page-776-0"></span>**Step 2** Double-click one OC-48 AS BLSR trunk card.
- **Step 3** Click the **Provisioning > Line** tabs.

I

- <span id="page-776-1"></span>**Step 4** Record on paper the byte in the BLSR Ext Byte column.
- <span id="page-776-3"></span>**Step 5** Repeat Steps [2](#page-776-0) through [4](#page-776-1) for the second OC-48 AS trunk card.
- **Step 6** If the node at the other end of the new span contains OC-48 AS trunk cards, repeat Steps [1](#page-776-2) through [5](#page-776-3) at the node. If it does not have OC-48 AS cards, their trunk cards are mapped to the K3 extension byte. Continue with [Step 7.](#page-776-4)
- <span id="page-776-4"></span>**Step 7** If the trunk cards on each end of the new span are mapped to the same BLSR extension byte, continue with [Step 8.](#page-777-0) If they are not the same, remap the extension byte of the trunk cards at one of the nodes. See the ["DLP-A89 Remap the K3 Byte" task on page 17-88.](#page-515-0)

Ι

<span id="page-777-0"></span>**Step 8** Return to your originating procedure (NTP).

## **DLP-A428 Install Fiber-Optic Cables in a 1+1 Configuration**

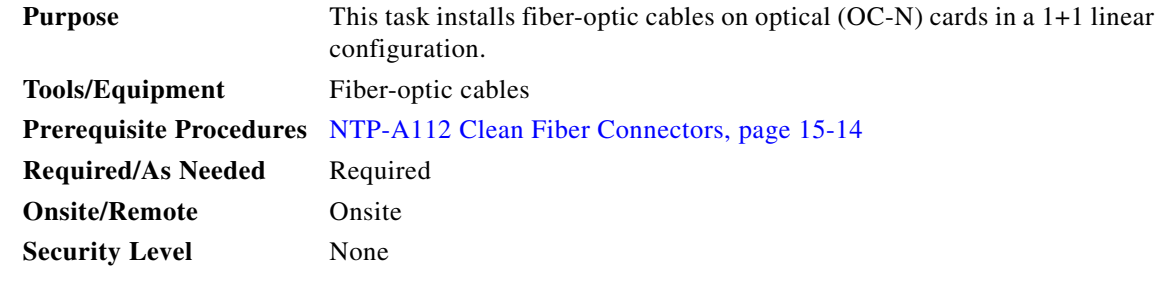

**Note** The Cisco OC-3 IR/STM-1 SH, OC-12 IR/STM-4 SH, and OC-48 IR/STM-16 SH interface optics, all working at 1310 nm, are optimized for the most widely used SMF-28 fiber-optic cable, available from many suppliers.

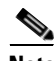

**Note** Corning MetroCor fiber-optic cable is optimized for optical interfaces that transmit at 1550 nm or in the C and L DWDM windows. This fiber-optic cable targets interfaces with higher dispersion tolerances than those found in OC-3 IR/STM-1 SH, OC-12 IR/STM-4 SH, and OC-48 IR/STM-16 SH interface optics. If you are using Corning MetroCor fiber-optic cable, OC-3 IR/STM-1 SH, OC-12 IR/STM-4 SH, and OC-48 IR/STM-16 SH interface optics will become dispersion limited before they will become attenuation limited. In this case, consider using OC-3 LR/STM-1 LH, OC-12 LR/STM-4 LH, and OC-48 LR/STM-16 LH cards instead of OC-3 IR/STM-1 SH, OC-12 IR/STM-4 SH, and OC-48 IR/STM-16 SH cards.

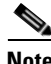

**Note** With all fiber types, network planners/engineers should review the relative fiber type and optics specifications to determine attenuation, dispersion, and other characteristics to ensure appropriate deployment.

**Step 1** Plan your fiber connections. Use the same plan for all 1+1 nodes.

- <span id="page-777-1"></span>**Step 2** Align the keyed ridge of the cable connector with the transmit (Tx) connector of a working OC-N card at one node and plug the other end of the fiber-optic cable into the receive (Rx) connector of a working OC-N card at the adjacent node. The card displays an SF LED if the transmit and receive fiber-optic cables are mismatched (one fiber-optic cable connects a receive port on one card to a receive port on another card, or the same situation with transmit ports). [Figure 19-1 on page 19-5](#page-600-0) shows the cable location.
- **Step 3** Repeat Steps 1 and [2](#page-777-1) for the corresponding protect ports on the two nodes and for all other working/protect port pairs that you want to place in a 1+1 configuration.
- **Step 4** Return to your originating procedure (NTP).

### **DLP-A430 View Spanning Tree Information**

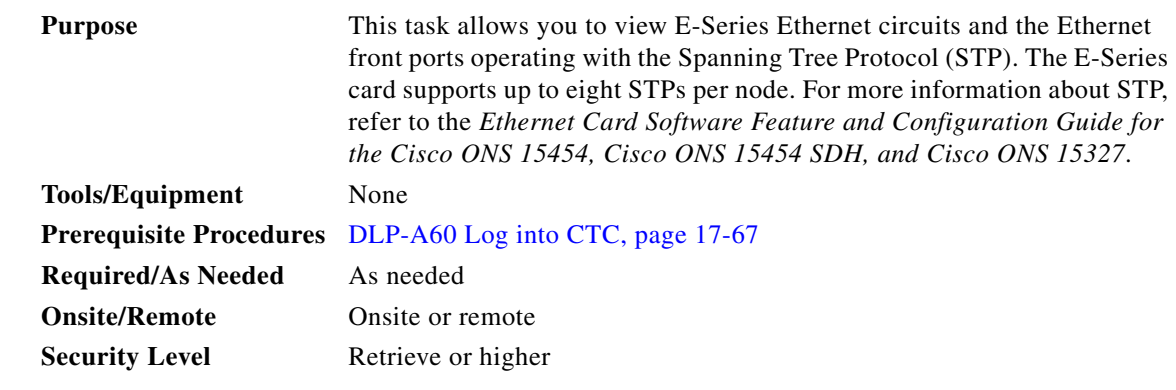

**Step 1** In node view, click the **Maintenance > Ether Bridge > Circuits** tabs.

**Step 2** In the EtherBridge Circuits window, you can view the following information:

- **•** Type—Identifies the type of Ethernet circuit mapped to the spanning tree, such as EtherSwitch point-to-point.
- **•** Circuit Name/Port—Identifies the circuit name for the circuit in the spanning tree. This column also lists the Ethernet slots and ports mapped to the spanning tree for the node.
- **•** STP ID—Shows the Spanning Tree Protocol ID number.
- **•** VLANS—Lists the VLANs associated with the circuit or port.
- **Step 3** Return to your originating procedure (NTP).

## **DLP-A431 Change the JRE Version**

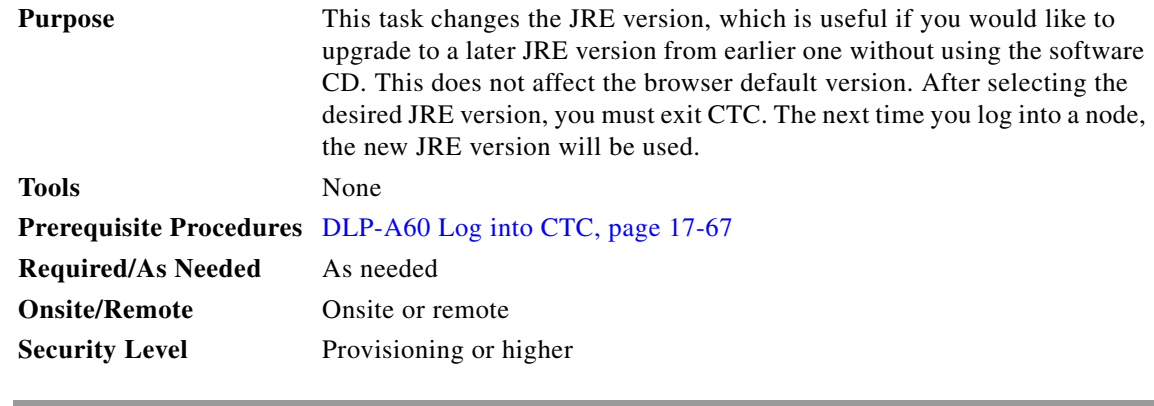

- **Step 1** From the Edit menu, choose **Preferences**.
- **Step 2** Click the **JRE** tab. The JRE tab shows the current JRE version and the recommended version.
- **Step 3** Click the **Browse** button and navigate to the JRE directory on your computer.
- **Step 4** Choose the JRE version.

 $\mathbf I$ 

ן

**Step 5** Click **OK**. **Step 6** From the File menu, choose **Exit**. **Step 7** In the confirmation dialog box, click **Yes**. **Step 8** Complete the ["DLP-A60 Log into CTC" task on page 17-67.](#page-494-0) **Step 9** Return to your originating procedure (NTP).

## <span id="page-779-0"></span>**DLP-A433 Enable Node Secure Mode**

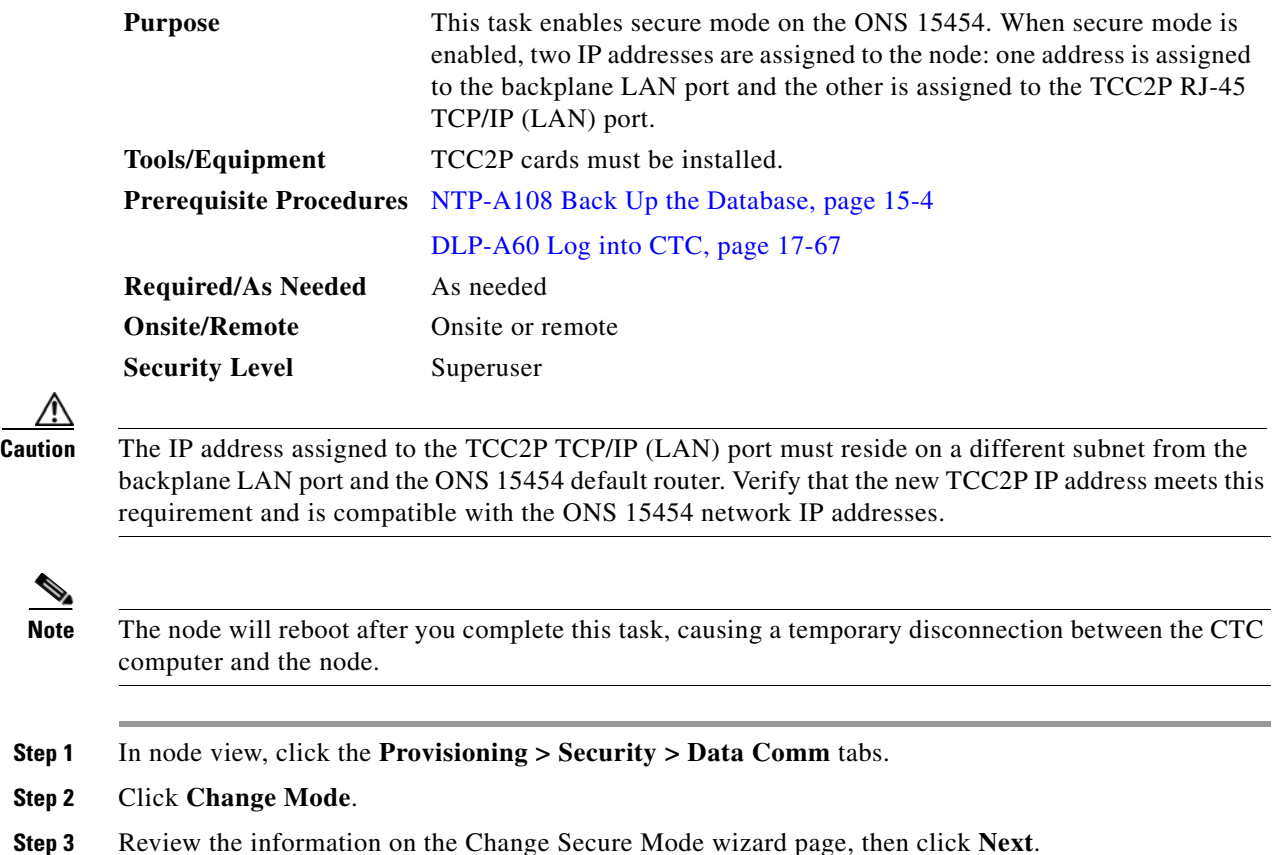

- **Step 4** On the TCC Ethernet Port page, enter the IP address and subnet mask for the TCC2P LAN (TCP/IP) port. The IP address cannot reside on the same subnet as the backplane LAN port or the ONS 15454 default router.
- **Step 5** Click **Next**.

**Step 2** 

- **Step 6** On the Backplane Ethernet Port page, modify the backplane IP address, subnet mask, and default router, if needed. (Normally, you do not need to modify these fields if no ONS 15454 network changes have occurred.)
- **Step 7** Click **Next**.
- **Step 8** On the SOCKS Proxy Server Settings page, choose one of the following options:
- External Network Element (ENE)—If selected, the CTC computer is only visible to the ONS 15454 where the CTC computer is connected. The computer is not visible to the data communications channel (DCC)-connected nodes. By default, SOCKS proxy is not enabled for an ENE. If SOCKS proxy is disabled, the NE cannot communicate with other secure mode NEs behind the firewall.
- Gateway Network Element (GNE)—If selected, the CTC computer is visible to other DCC-connected nodes. The node prevents IP traffic from being routed between the DCC and the LAN port. By default, configuring the secure node as a GNE also enables SOCKS proxy for communication with other secure NEs.
- **Step 9** Click **Finish**.

Within the next 30 to 40 seconds, the TCC2P cards reboot. CTC switches to network view, and the CTC Alerts dialog box appears. In network view, the node changes to gray and a DISCONNECTED condition appears.

- **Step 10** In the CTC Alerts dialog box, click **Close**. Wait for the reboot to finish. (This might take several minutes.)
- **Step 11** After the DISCONNECTED condition clears, complete the following steps to suppress the backplane IP address from display in CTC and the LCD. If you do not want to suppress the backplane IP address display, continue with [Step 12.](#page-780-0)
	- **a.** Display the node in node view.
	- **b.** Click the **Provisioning > Security > Data Comm** tabs.
	- **c.** If you do not want the IP address to appear on the LCD, in the LCD IP Setting field, choose **Suppress Display**.
	- **d.** If you do not want the IP address to appear in CTC, check the **Suppress CTC IP Address** check box. This removes the IP address from display in the CTC information area and from the Provisioning > Security > Data Comm tab.
	- **e.** Click **Apply**.

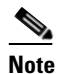

I

**Note** After you turn on secure mode, the TCC2P IP (LAN) port address becomes the node's IP address. The backplane LAN port has a different IP address.

<span id="page-780-0"></span>**Step 12** Return to your originating procedure (NTP).

 $\mathsf I$ 

# **DLP-A434 Lock Node Security**

⚠

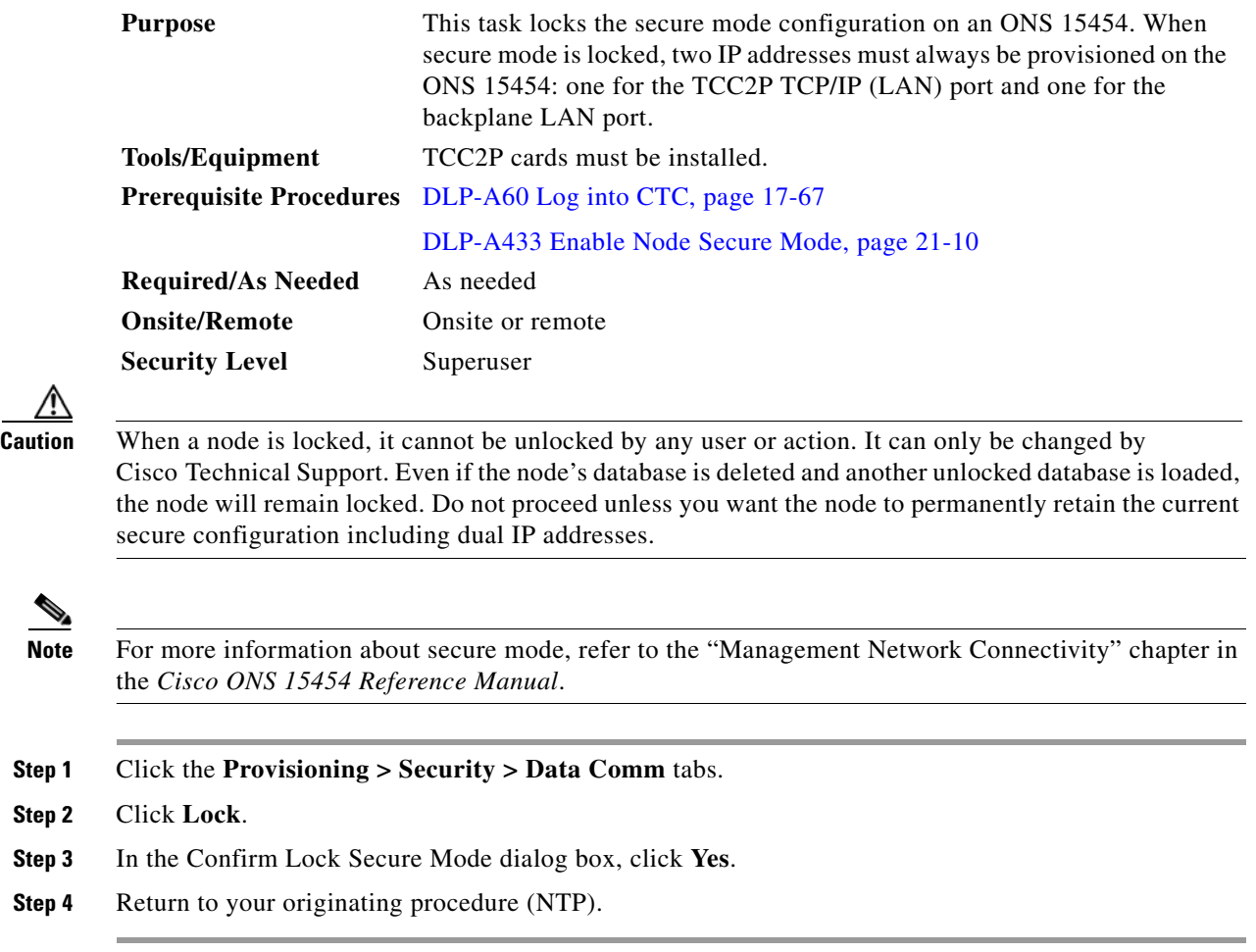

# **DLP-A435 Modify Backplane Port IP Settings in Secure Mode**

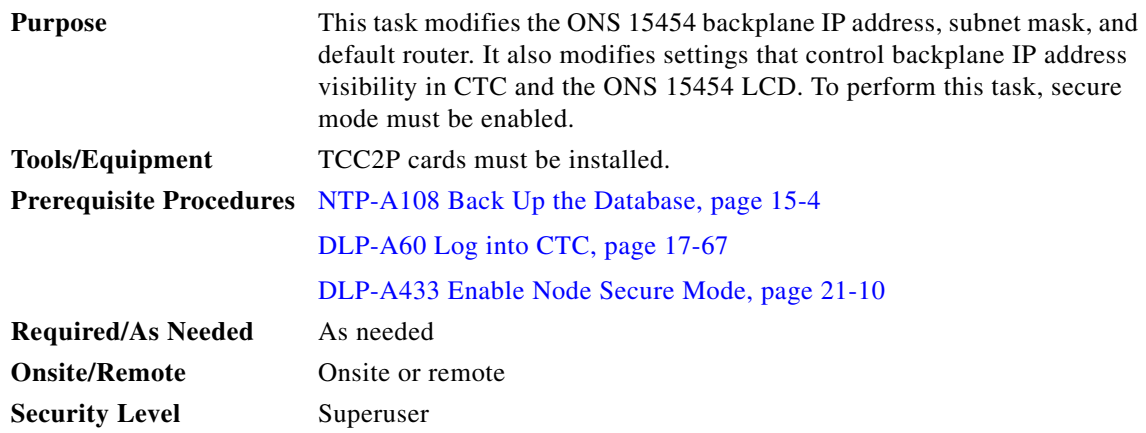

**The Contract of the Contract of the Contract of the Contract of the Contract of the Contract of the Contract o** 

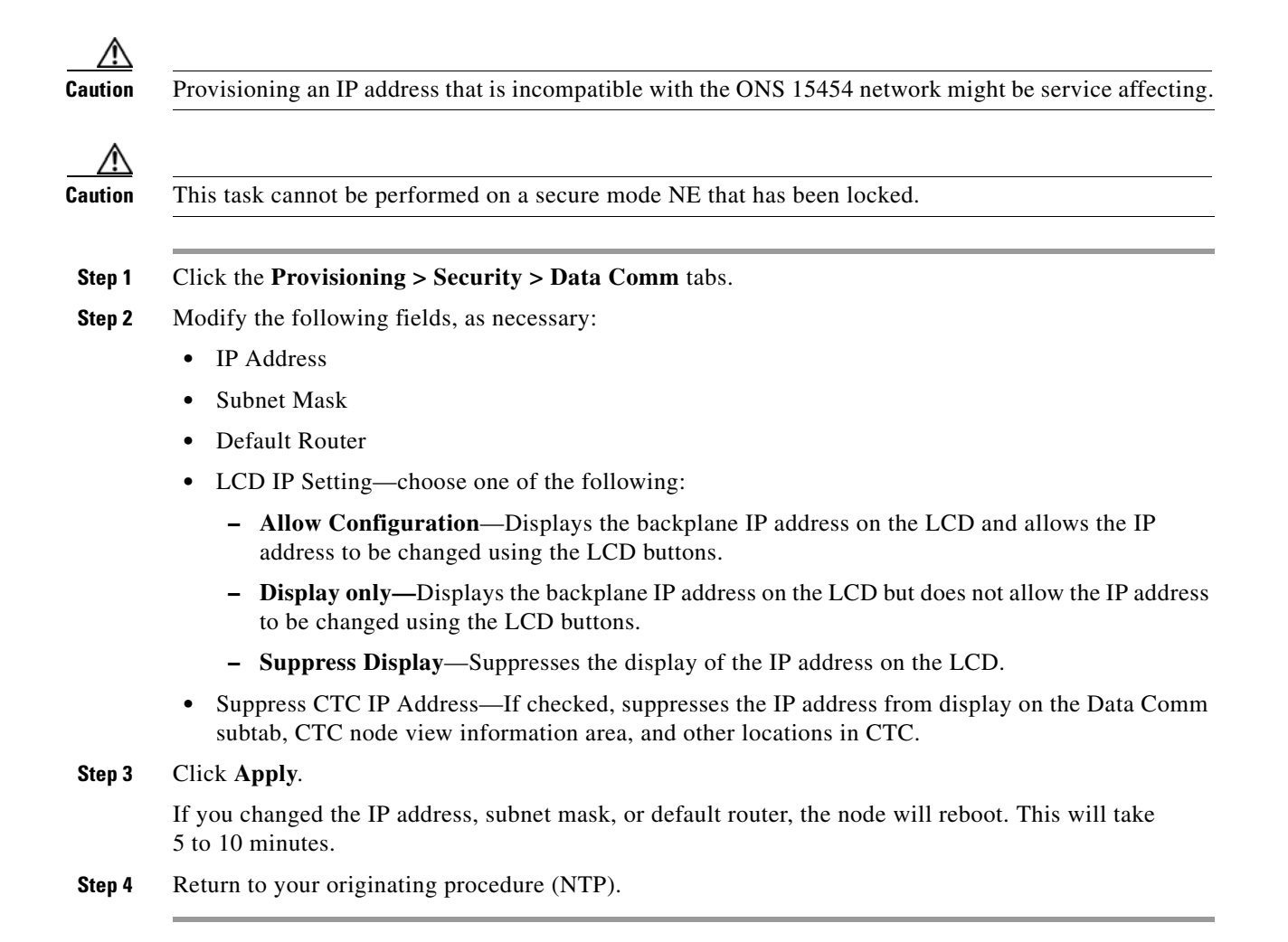

### **DLP-A436 Disable Node Security Mode**

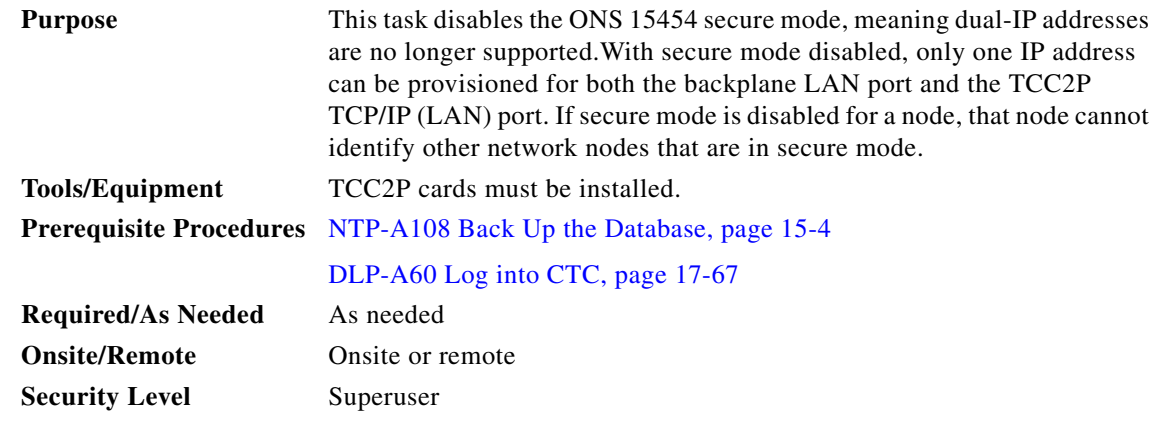

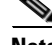

I

**Note** The node will reboot after you complete this task, causing a temporary disconnection between the CTC computer and the node.

Ι

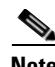

**Note** If you change an NE from secure mode to the default (repeater) mode, the backplane IP address becomes the node IP address.

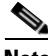

**Note** This task cannot be performed if the NE's security mode configuration is locked. If secure mode is locked, you must contact Cisco Technical Support to change the node configuration.

**Step 1** Click the **Provisioning > Security > Data Comm** tabs.

**Step 2** Click **Change Mode**.

**Step 3** Review the information on the Change Secure Mode wizard page, then click **Next**.

- **Step 4** On the Node IP Address page, choose the address you want to assign to the node:
	- Backplane Ethernet (LAN) Port—Assigns the backplane IP address as the node IP address.
	- **•** TCC Ethernet (LAN) Port—Assigns the TCC2P port IP address as the node IP address.
	- New IP Address—Allows you to define a new IP address. If you choose this option, enter the new IP address, subnet mask, and default router IP address.
- **Step 5** Click **Next**.
- **Step 6** On the SOCKS Proxy Server Settings page, choose one of the following:
	- **• External Network Element (ENE)**—If selected, SOCKS proxy is disabled by default, and the CTC computer is only visible to the ONS 15454 where the CTC computer is connected. The computer is not visible to the secure mode, DCC-connected nodes. Firewall is enabled, which means that the node prevents IP traffic from being routed between the DCC and the LAN port.
	- **• Gateway Network Element (GNE)**—If selected, the CTC computer is visible to other DCC-connected nodes, and SOCKS proxy remains enabled. However, the node prevents IP traffic from being routed between the DCC and the LAN port.
	- **Proxy-only**—If selected, the ONS 15454 responds to CTC requests with a list of DCC-connected nodes within the firewall for which the node serves as a proxy. The CTC computer is visible to other DCC-connected nodes. The node does not prevent traffic from being routed between the DCC and LAN port.

#### **Step 7** Click **Finish**.

Within the next 30 to 40 seconds, the TCC2P cards reboot. CTC switches to network view, and the CTC Alerts dialog box appears. In network view, the node changes to gray and a DISCONNECTED condition appears.

- **Step 8** In the CTC Alerts dialog box, click **Close**. Wait for the reboot to finish. (This might take several minutes.)
- **Step 9** Return to your originating procedure (NTP).

## **DLP-A437 Change a VCAT Member Service State**

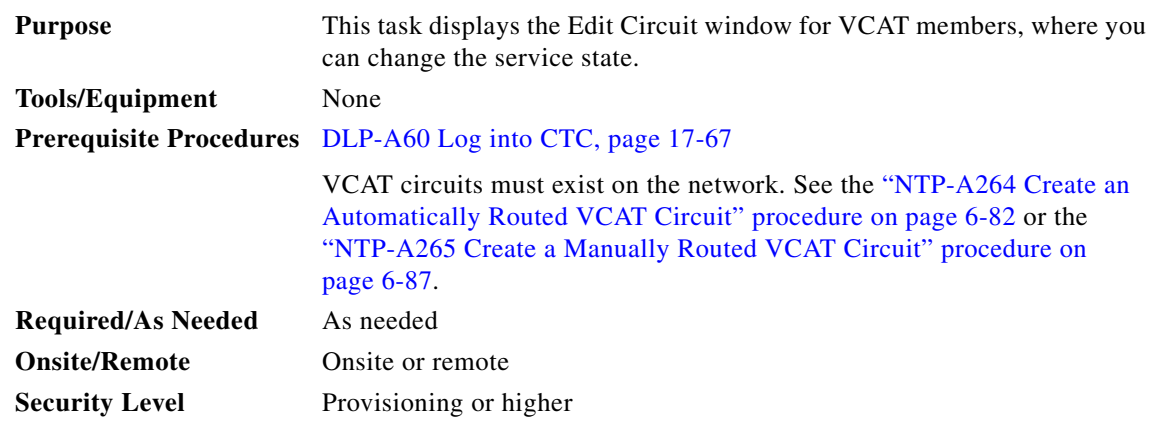

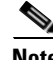

I

**Note** CTC only permits you to change the state of a member that does not use the link capacity adjustment scheme (LCAS) if the new state matches the In Group VCAT state of the other members, or the new state is an Out of Group VCAT state. The In Group VCAT state indicates that a member has cross-connects in the IS-NR; OOS-MA,AINS; or OOS-AU,MT service states. For non-LCAS VCAT members, the Out of Group VCAT state is the OOS-MA,DSBLD service state.

- **Step 1** In node or network view, click the **Circuits** tab.
- **Step 2** Click the VCAT circuit that you want to edit, then click **Edit**.
- **Step 3** Click the **Members** tab.
- **Step 4** Select the member that you want to change. To choose multiple members, press **Ctrl** and click each member.
- **Step 5** From the Tools menu, choose **Set Circuit State**.

- **Note** You can also change the state for all members listed in the Edit Circuit window using the State tab. Another alternative is to click the Edit Member button to access the Edit Member Circuit window for the selected member, and click the State tab.
- **Step 6** From the Target Circuit Admin State drop-down list, choose the administrative state:
	- **•** IS—Puts the member cross-connects in the IS-NR service state.
	- **•** OOS,DSBLD—Puts the member cross-connects in the OOS-MA,DSBLD service state. Traffic is not passed on the circuit.
	- **•** IS,AINS—Puts the member cross-connects in the OOS-AU,AINS service state and suppresses alarms and conditions. When the connections receive a valid signal, the service state automatically changes to IS-NR.
	- **•** OOS,MT—Puts the member cross-connects in the OOS-MA,MT service state. The maintenance state does not interrupt traffic flow; it suppresses alarms and conditions and allows loopbacks to be performed on the circuit. Use OOS,MT for circuit testing or to suppress circuit alarms temporarily. Change the administrative state to IS; IS,AINS; or OOS,DSBLD when testing is complete.

Ι

**•** OOS,OOG—(LCAS and Sw-LCAS VCAT only) Puts VCAT member cross-connects in the Out-of-Service and Management, Out-of-Group (OOS-MA,OOG) service state. This administrative state is used to put a member circuit out of the group and to stop sending traffic.

Note the following behavior of the two VCAT members on ML-Series cards (both SW-LCAS and non-LCAS members):

- **•** When changing a member from the IS-NR to the OOS-MT, MT or the OOS-MA,DSBLD service state, changing the service state of the first member causes both members to change service state autonomously.
- **•** When changing a member from the OOS-MA,DSBLD to the OOS-MT, MT or the IS-NR service state, you must begin with the second VCAT member. For example, change the service state of the second member first, and then the first member. You cannot change the service state of the first member if the second member is in another service state.
- **Step 7** Click **Apply**.
- **Step 8** To close the Edit Circuit window, choose **Close** from the File menu.
- **Step 9** Return to your originating procedure (NTP).

#### **DLP-A438 Change General Port Settings for the FC\_MR-4 Card**

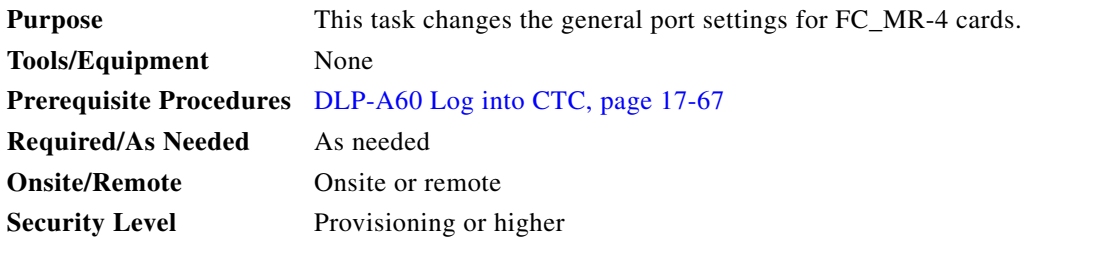

**Note** For the default values and domains of user-provisionable card settings, refer to the "Network Element Defaults" appendix in the *Cisco ONS 15454 Reference Manual*.

- **Step 1** In node view, double-click the FC\_MR-4 card where you want to change the port settings.
- **Step 2** Click the **Provisioning > Port > General** tabs.
- **Step 3** Modify any of the settings described in [Table 21-3](#page-786-0) by clicking in the field you want to modify. In some fields you can choose an option from a drop-down list; in others you can type a value or select or deselect a check box.
- **Step 4** Click **Apply**.

 $\mathbf{I}$ 

<span id="page-786-0"></span>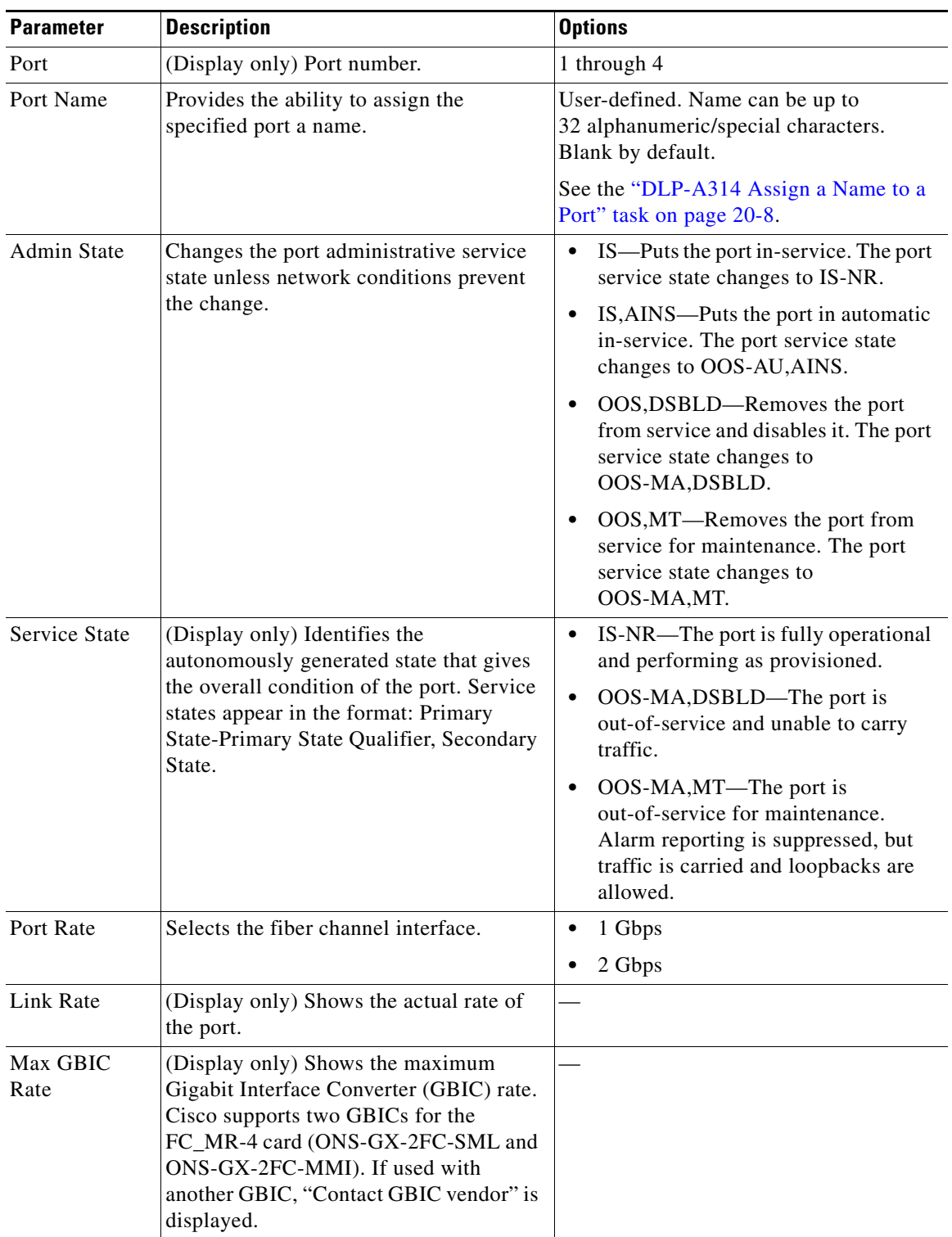

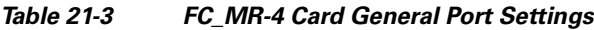

 $\mathbf I$ 

| <b>Parameter</b> | <b>Description</b>                                                                                                    | <b>Options</b>                                                                              |
|------------------|----------------------------------------------------------------------------------------------------|---------------------------------------------------------------------------------------------|
| Link Recovery    | Enables or disables link recovery if a<br>local port is inoperable. If enabled, a link<br>reset occurs when there is a loss of<br>transport from a cross-connect switch,<br>protection switch, or an upgrade. | Yes<br>N <sub>0</sub><br>$\bullet$                                                          |
| Media Type       | Sets the proper payload value for the<br><b>Transparent Generic Framing Protocol</b><br>(GFP-T) frames.                                                                                                    | Fibre Channel - 1 Gbps<br>Fibre Channel - 2 Gbps<br>FICON 1 Gbps<br>FICON 2 Gbps<br>Unknown |

*Table 21-3 FC\_MR-4 Card General Port Settings (continued)*

**Step 5** Return to your originating procedure (NTP).

## **DLP-A439 Change Distance Extension Port Settings for the FC\_MR-4 Card**

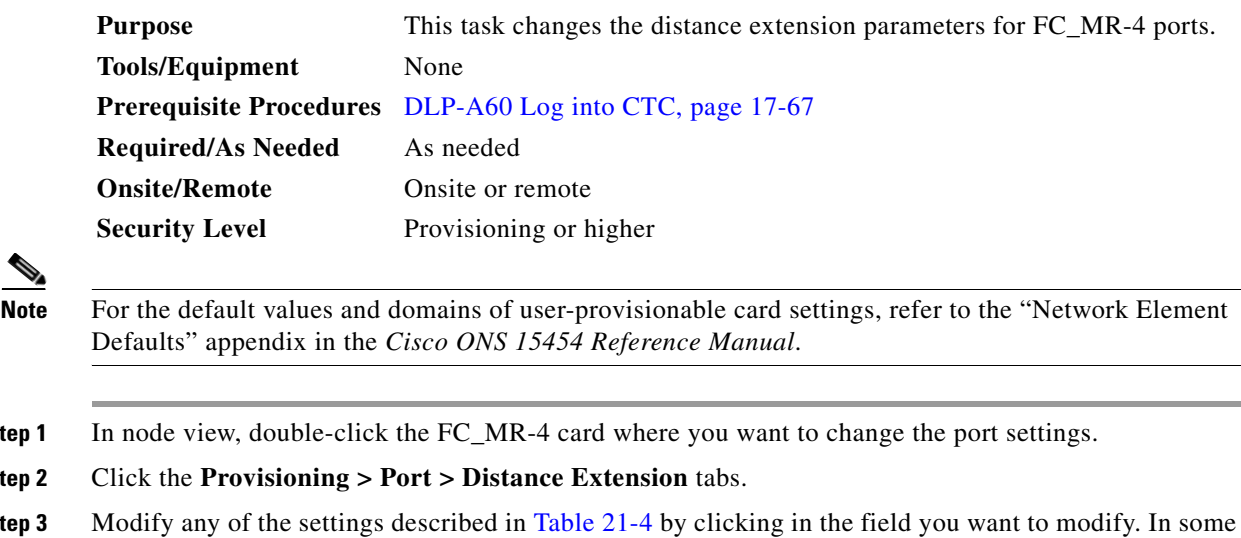

- **Step 1** In node view, double-click the FC\_MR-4 card where you want to change the port settings.
- **Step 2** Click the **Provisioning > Port > Distance Extension** tabs.
- **Step 3** Modify any of the settings described in [Table 21-4](#page-788-0) by clicking in the field you want to modify. In some fields you can choose an option from a drop-down list; in others you can type a value or select or deselect a check box.
- **Step 4** Click **Apply**.

 $\mathbf{I}$ 

<span id="page-788-0"></span>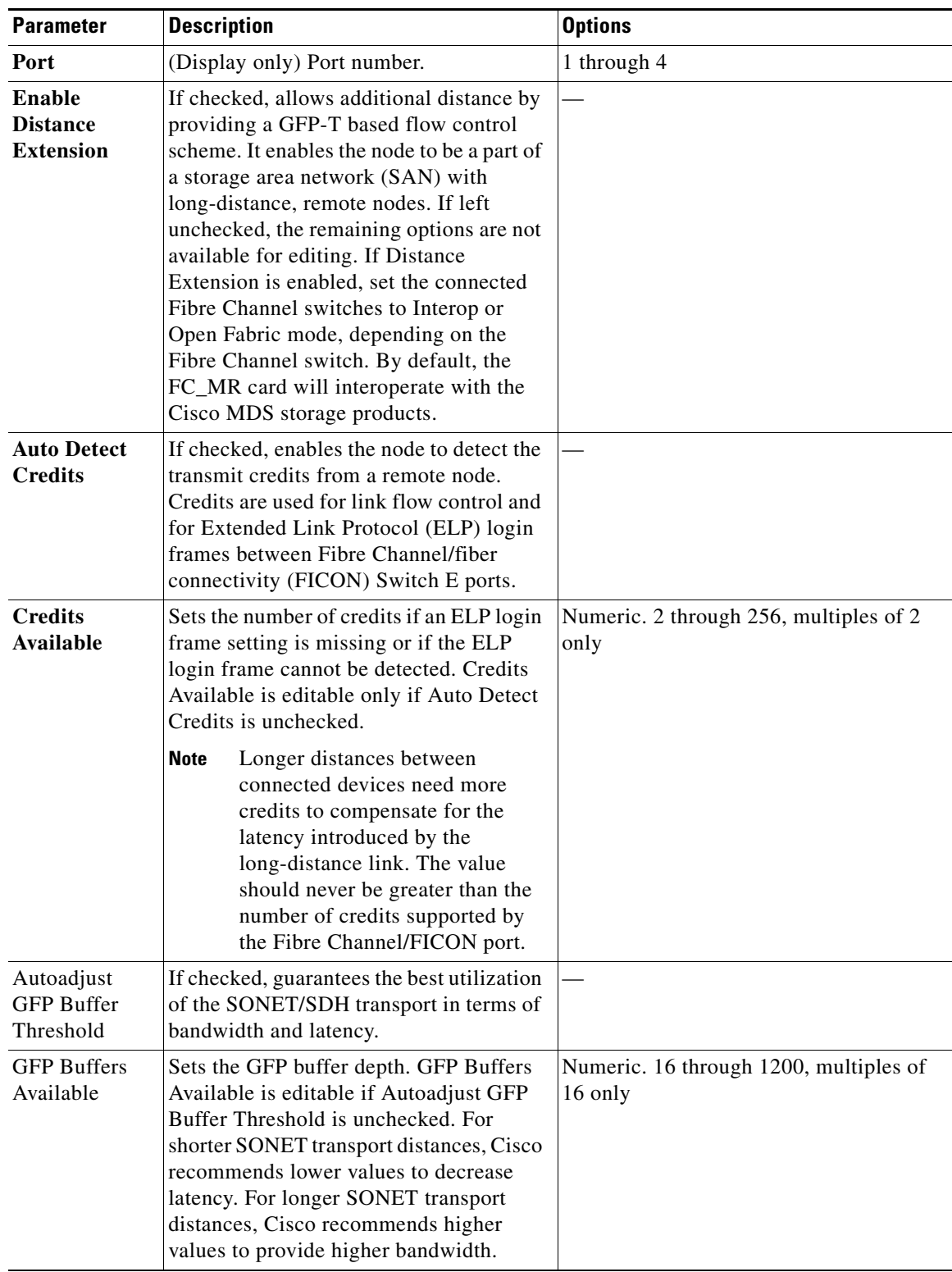

#### *Table 21-4 FC\_MR-4 Card Distance Extension Port Settings*

ן

**Step 5** Return to your originating procedure (NTP).

## **DLP-A440 Change Enhanced FC/FICON Port Settings for the FC\_MR-4 Card**

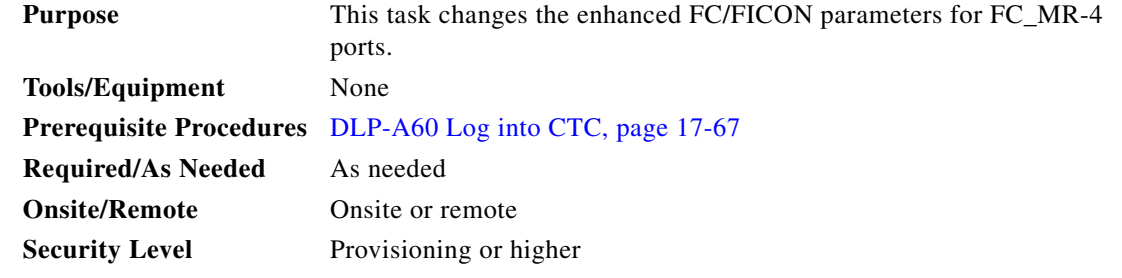

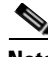

**Note** For the default values and domains of user-provisionable card settings, refer to the "Network Element Defaults" appendix in the *Cisco ONS 15454 Reference Manual*.

**Step 1** In node view, double-click the FC\_MR-4 card where you want to change the port settings.

#### **Step 2** Click the **Provisioning > Port > Enhanced FC/FICON** tabs.

- **Step 3** Modify any of the settings described in [Table 21-5](#page-789-0) by clicking in the field you want to modify. In some fields you can choose an option from a drop-down list; in others you can type a value or select or deselect a check box.
- <span id="page-789-0"></span>**Step 4** Click **Apply**.

#### *Table 21-5 FC\_MR-4 Card Distance Extension Port Settings*

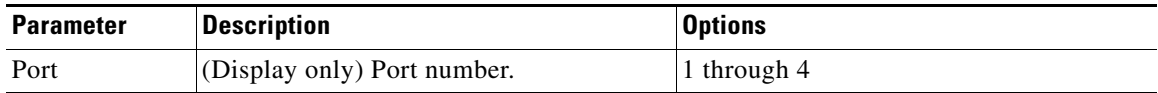

 $\mathbf{I}$ 

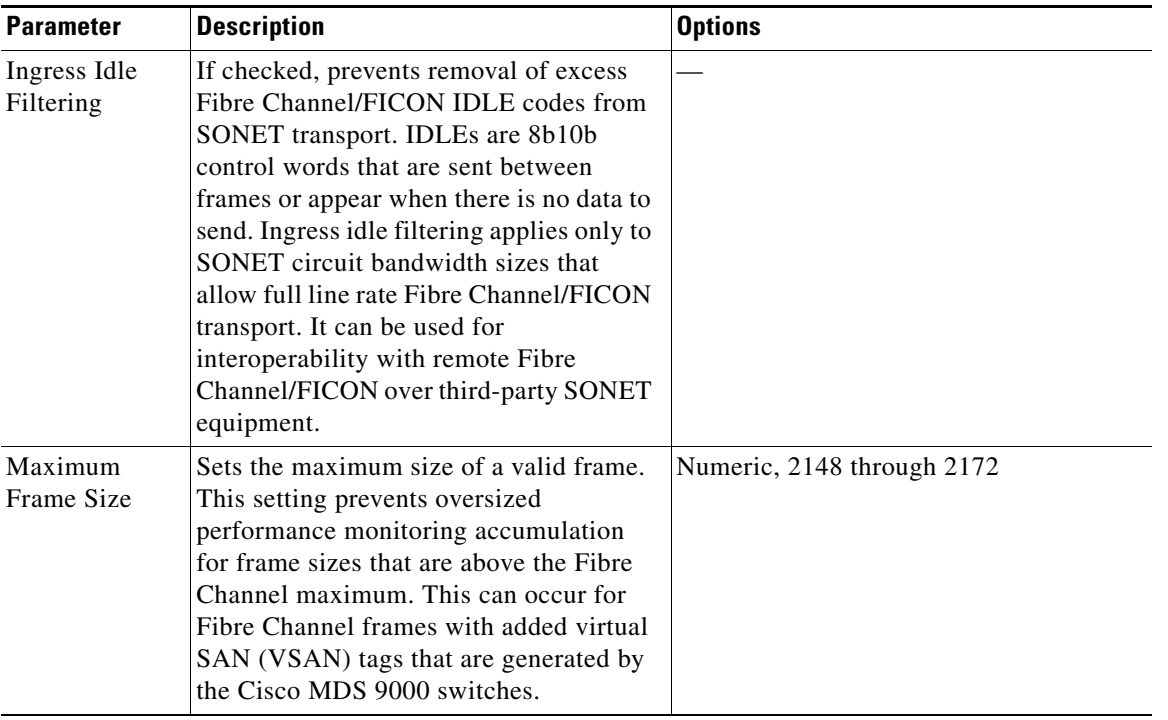

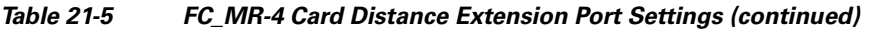

**Step 5** Return to your originating procedure (NTP).

 $\mathbf I$ 

# **DLP-A441 Install Electrical Cables on the UBIC-H EIAs**

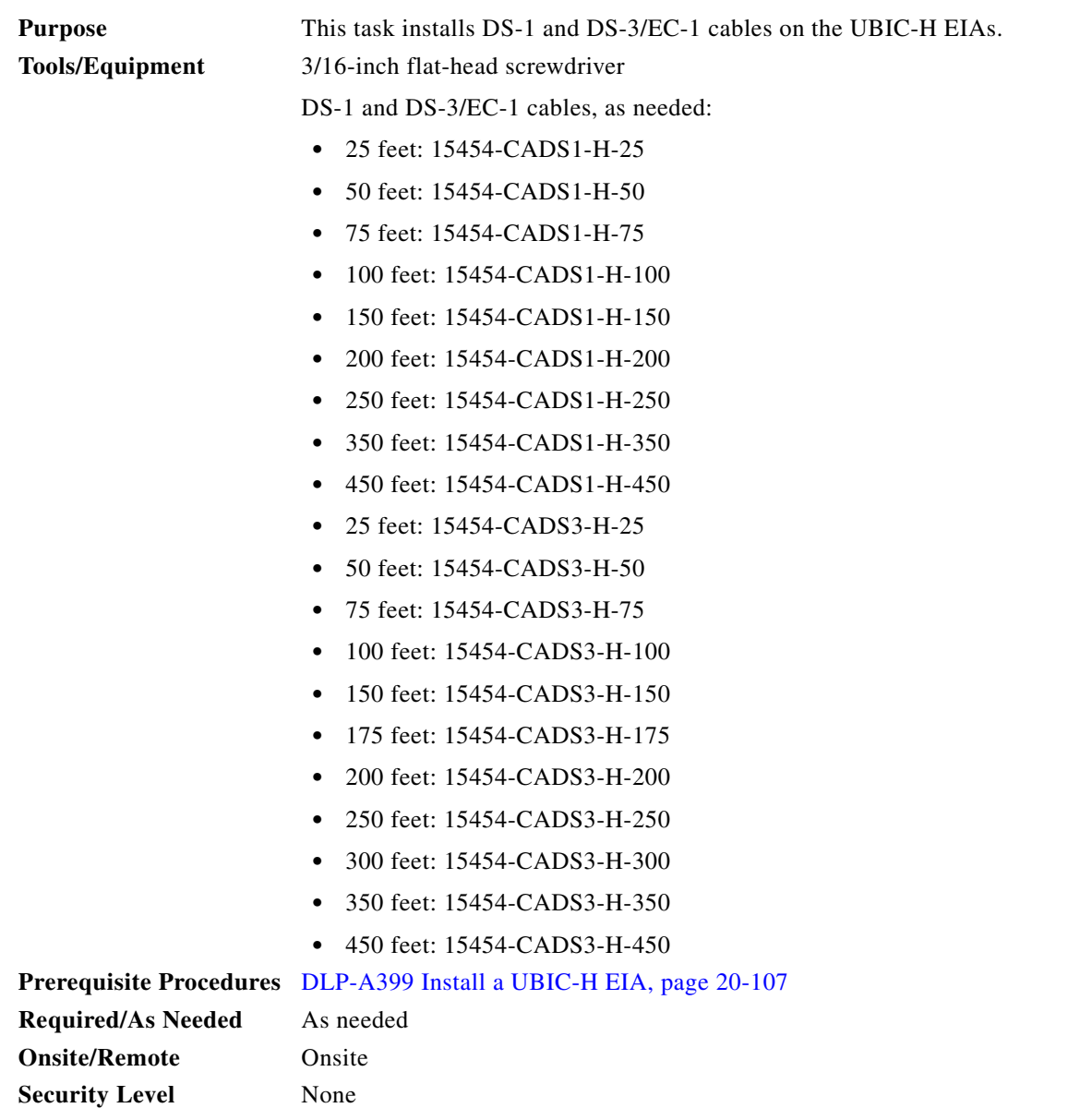

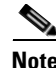

**Note** Cisco recommends that you plan for future slot utilization and fully cable all SCSI connectors you will use later.

**Step 1** Place a cable connector over the desired connection point on the backplane, making sure the cable runs toward the outside of the shelf.

**Step 2** Carefully push the connector into the backplane until the pin on the cable connector slides into the notch on the UBIC-H. Make sure the standoffs on the UBIC-H align properly with the notches on the cable.
- <span id="page-792-0"></span>**Step 3** Use the flathead screwdriver to tighten the screws at the top and bottom of the end of cable connector two to three turns at 8 to 10 lbf-inch (9.2 to 11.5kgf-cm). Alternate between the two screws until both are tight.
- **Step 4** Repeat Steps [1](#page-791-0) through [3](#page-792-0) for each cable you want to install.

[Figure 21-1](#page-792-1) shows a UBIC-H with cables installed in all connectors.

<span id="page-792-1"></span>*Figure 21-1 Fully Cabled UBIC-H (A-Side)*

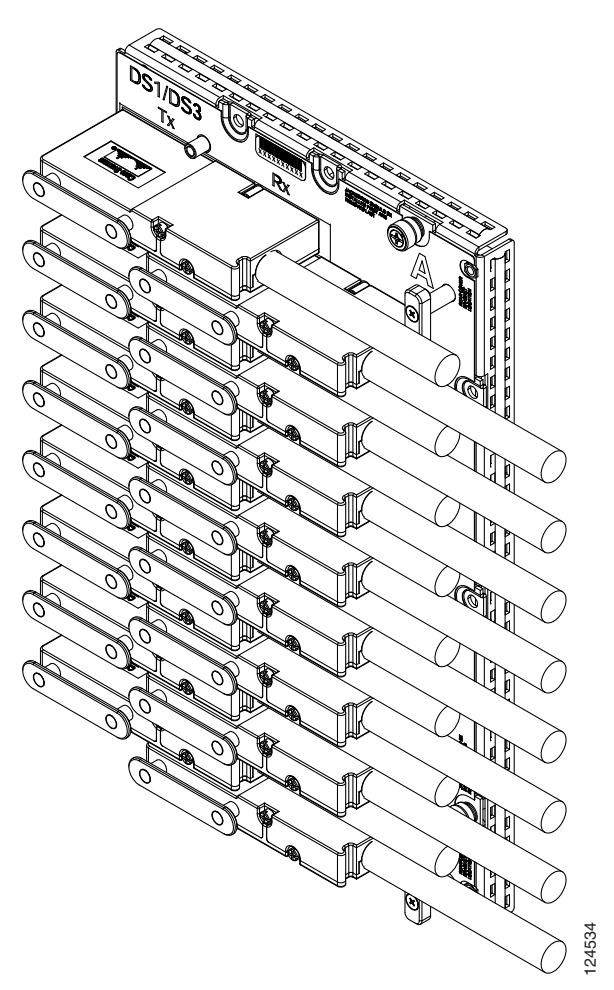

**Step 5** If available, tie wrap or lace the cables according to Telcordia standards (GR-1275-CORE) or local site practice.

 $\Gamma$ 

**Note** When routing the electrical cables be sure to leave enough room in front of the alarm and timing panel so that it is accessible for maintenance activity.

**Step 6** Return to your originating procedure (NTP).

ו

### **DLP-A442 Verify Pass-Through Circuits**

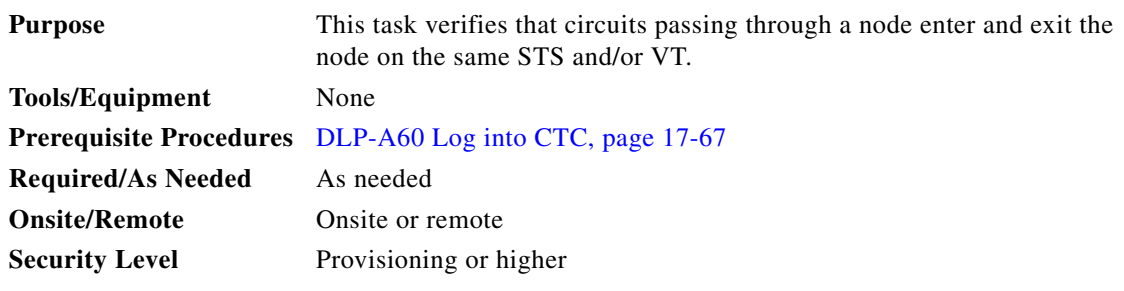

- <span id="page-793-1"></span>**Step 1** In the CTC Circuits window, choose a circuit that passes through the node that will be removed and click **Edit**.
- **Step 2** In the Edit Circuits window, check **Show Detailed Map**.
- <span id="page-793-2"></span>**Step 3** Verify that the STS and VT mapping on the node's east and west ports are the same. For example, if the circuit mapping on the west port is s5/p1/S1 (Slot 5, Port 1, STS 1), verify that the mapping is STS 1 on the east port. If the circuit displays different STSs and/or VTs on the east and west ports, record the name of the circuit. [Figure 21-2](#page-793-0) shows a circuit passing through a node (doc-124) on the same STS (STS 2).

### <span id="page-793-0"></span>*Figure 21-2 Verifying Pass-Through STSs*

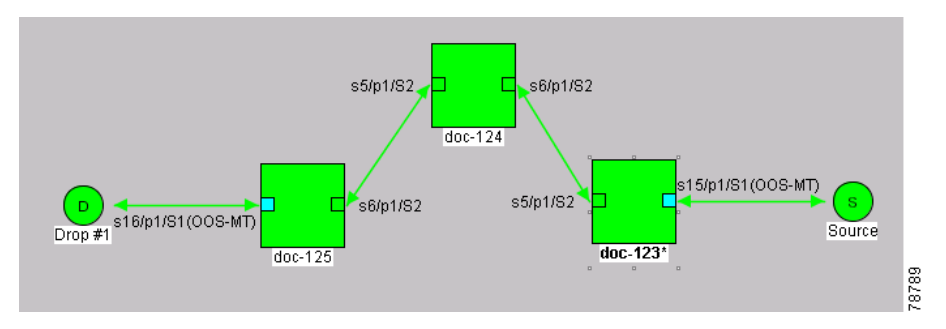

- **Step 4** Repeat Steps [1](#page-793-1) to [3](#page-793-2) for each circuit in the Circuits tab.
- **Step 5** Delete and recreate each circuit recorded in Step [3](#page-793-2). To delete the circuit, see the "DLP-A333 Delete" [Circuits" task on page 20-20.](#page-677-0) To create the circuit, see [Chapter 6, "Create Circuits and VT Tunnels."](#page-182-0)
- **Step 6** Return to your originating procedure (NTP).

 $\overline{\phantom{a}}$ 

# **DLP-A443 Install the Fiber Clip on 15454\_MRC-12 Cards**

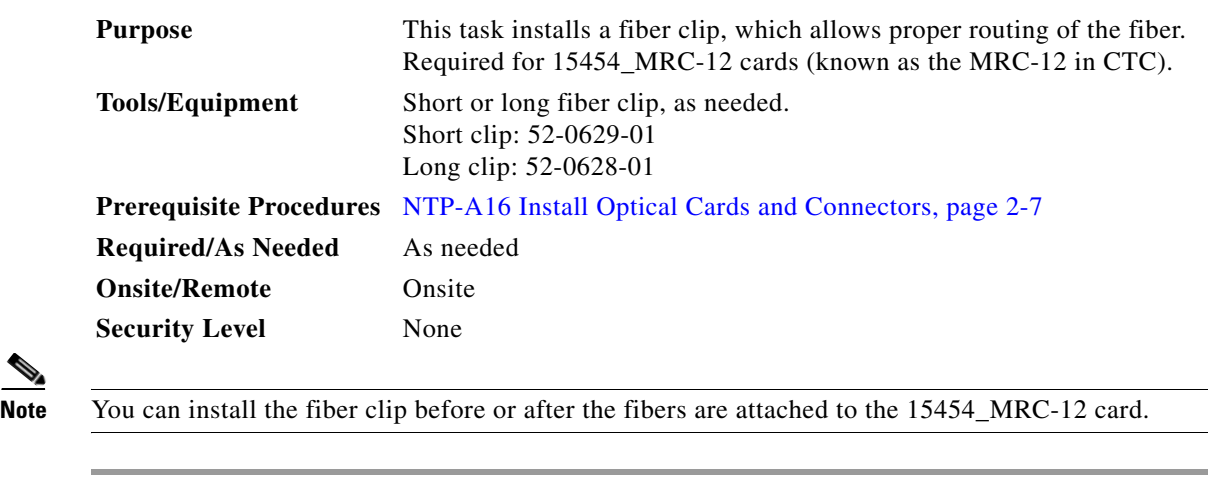

- **Step 1** Determine the correct clip to use. Use the short clip with a standard cabinet door and a long clip with an extended door.
- **Step 2** Insert the prong of the fiber clip into the rectangular cutout on the sloped face of the faceplate ([Figure 21-3\)](#page-795-0).

 $\mathsf I$ 

<span id="page-795-0"></span>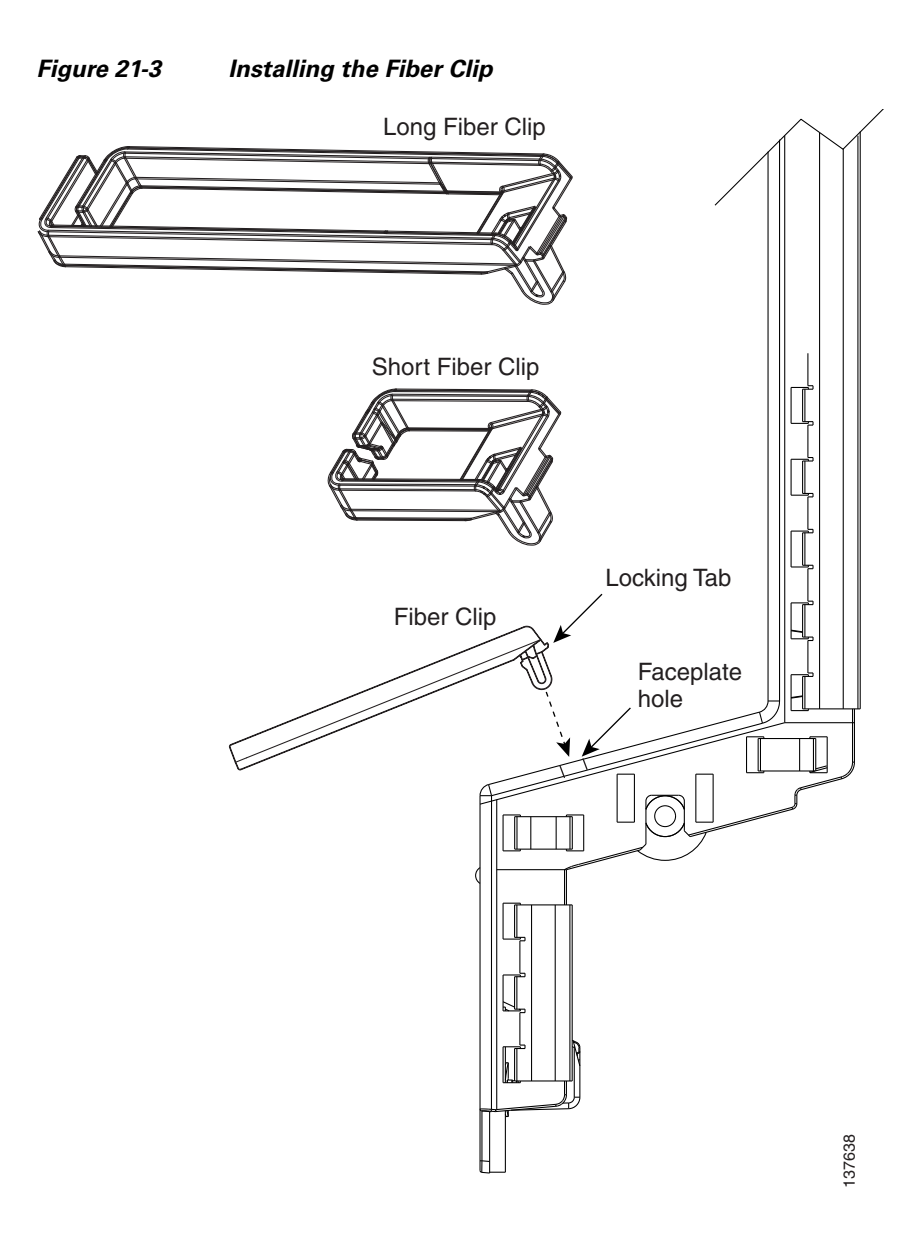

- **Step 3** Push the clip into the hole until the locking tab snaps the clip securely into place. To remove a fiber clip, push on the locking tab to release the clip while rotating the clip forward and up.
- **Step 4** Return to your originating procedure (NTP).

# <span id="page-795-1"></span>**DLP-A444 Provision a PPM on the MRC-12 Card**

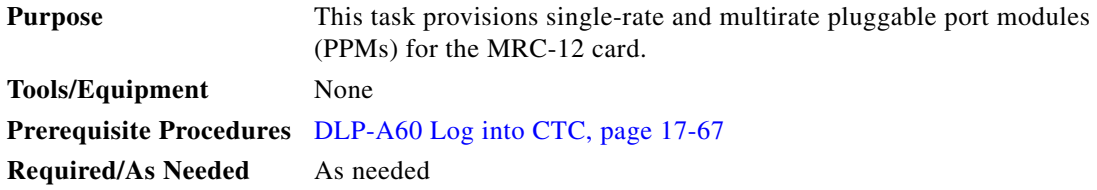

 $\Gamma$ 

<span id="page-796-0"></span>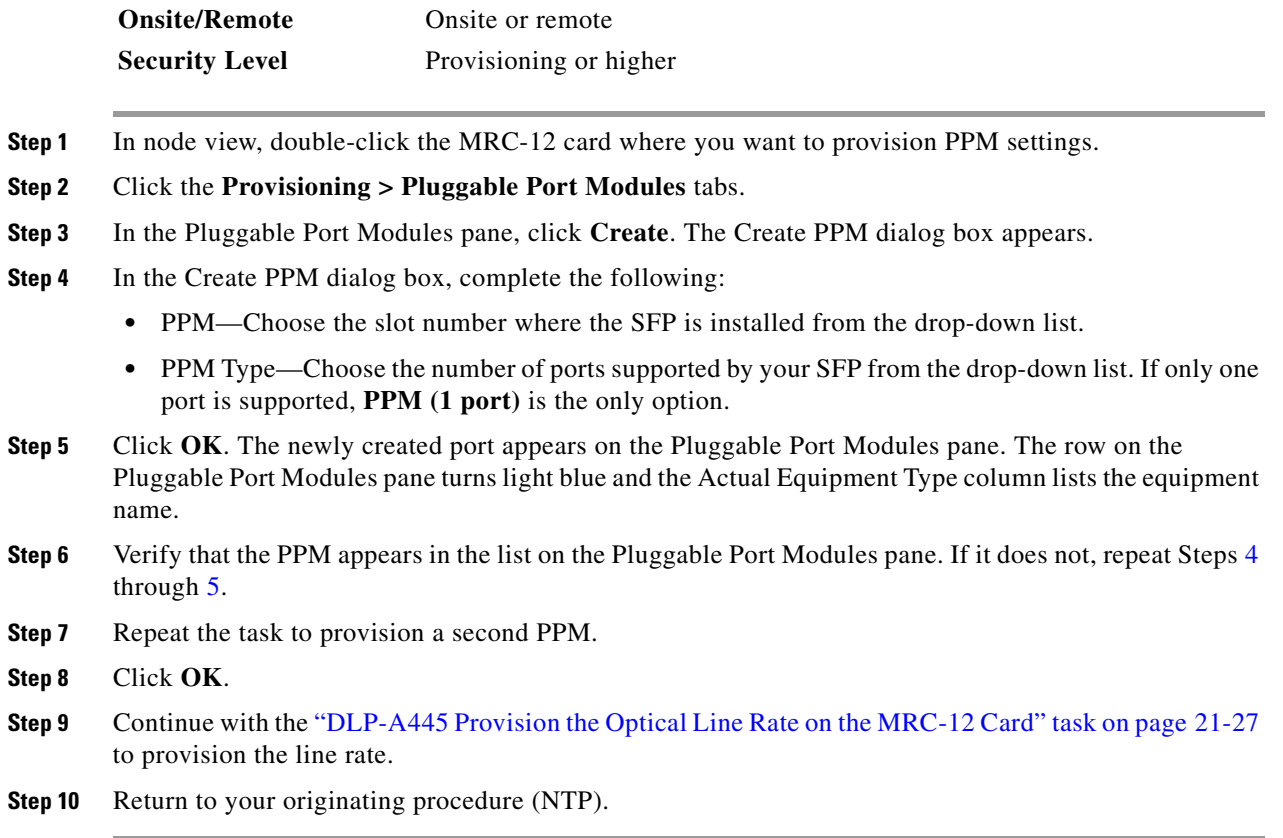

# <span id="page-796-1"></span>**DLP-A445 Provision the Optical Line Rate on the MRC-12 Card**

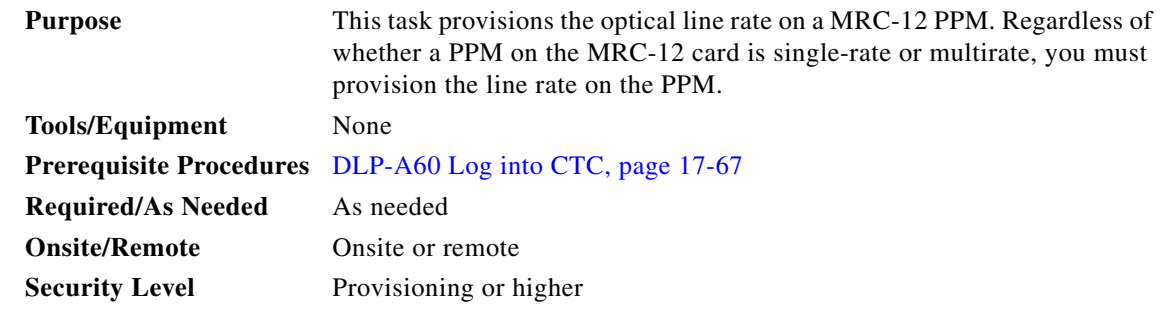

- **Step 1** In node view, double-click the MRC-12 card where you want to provision PPM settings.
- **Step 2** Click the **Provisioning > Pluggable Port Modules** tabs.
- <span id="page-796-2"></span>**Step 3** In the Pluggable Ports pane, click **Create**. The Create Port dialog box appears.
- **Step 4** In the Create Port dialog box, complete the following:
	- Port—Click the PPM number and port number from the drop-down list. The first number indicates the PPM and the second number indicates the port number on the PPM. For example, the first PPM displays as 1-1 and the second PPM displays as 2-1.

ן

• Port Type—Click the type of port from the drop-down list. The port type list displays the supported port rates on your PPM, which may differ based on PPM type and rate. See [Table 21-6](#page-797-0) for definitions of the supported rates on the MRC-12 card.

*Table 21-6 PPM Port Types*

<span id="page-797-0"></span>

| Card     | <b>Port Type</b>     |
|----------|----------------------|
| $MRC-12$ | • $OC-3$ —155 Mbps   |
|          | • $OC-12$ —622 Mbps  |
|          | • $OC-48$ —2.48 Gbps |

<span id="page-797-1"></span>**Step 5** Click **OK**.

**Step 6** Repeat Steps [3](#page-796-2) through [5](#page-797-1) to configure the port rates as needed.

- **Step 7** Click OK. The row on the Pluggable Ports pane is light blue until the actual SFP is installed and then the row turns white.
- **Step 8** Return to your originating procedure (NTP).

### **DLP-A446 Change the Optical Line Rate on the MRC-12 Card**

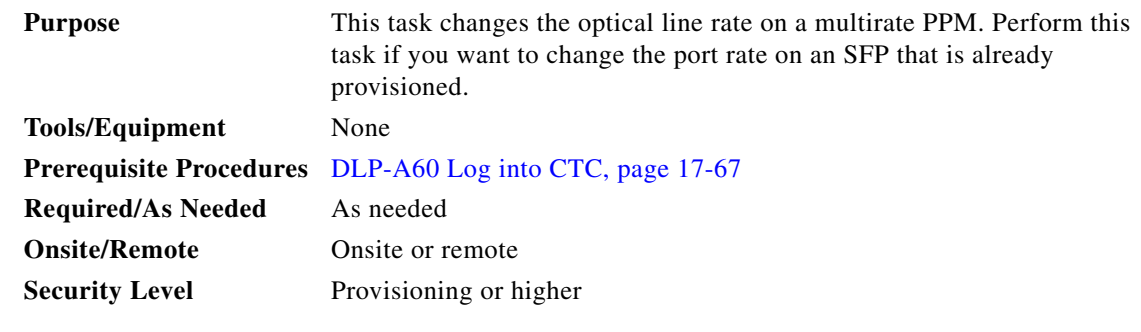

- **Step 1** In node view, double-click the MRC-12 card where you want to provision PPM settings.
- **Step 2** Click the **Provisioning > Pluggable Port Modules** tabs.
- **Step 3** Click the port with the port rate you want to change in the Pluggable Ports pane. The highlight changes to dark blue.
- **Step 4** Click **Edit**. The Edit Port Rate dialog box appears.
- **Step 5** In the Change To field, use the drop-down list to select the new port rate and click **OK**.
- **Step 6** Click **Yes** in the Confirm Port Rate Change dialog box.
- **Step 7** Return to your originating procedure (NTP).

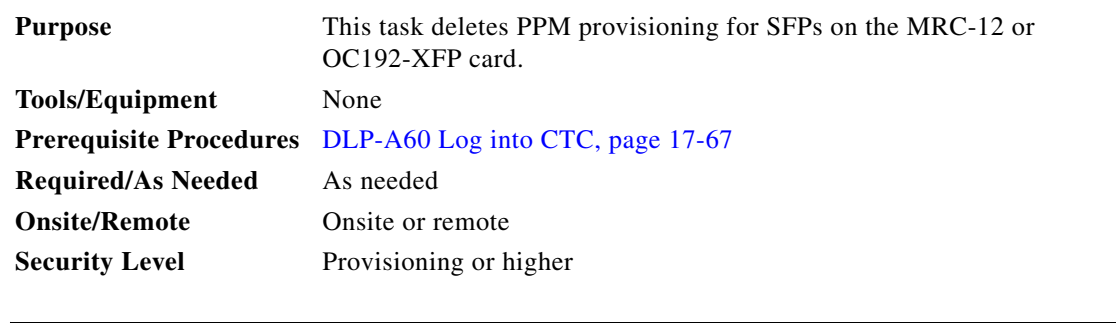

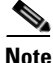

I

**Note** Before deleting a PPM, delete the PPM from the provisioning pane.

**Step 1** Determine if the PPM can be deleted.

You cannot delete a port on a PPM if it is in service, part of a protection group, has a communications channel termination in use, is used as a timing source, has circuits, or has overhead circuits. As needed, complete the following procedures and task:

- [DLP-A154 Modify a 1+1 Protection Group, page 18-22](#page-551-0)
- **•** [NTP-A85 Change Node Timing, page 11-6](#page-321-0)
- **•** [NTP-A292 Modify or Delete Communications Channel Terminations and Provisionable Patchcords,](#page-320-0)  [page 11-5](#page-320-0)
- **•** [NTP-A151 Modify and Delete Circuits, page 7-4](#page-279-0)
- [NTP-A278 Modify and Delete Overhead Circuits and Server Trails, page 7-5](#page-280-0)
- **•** [DLP-A214 Change the Service State for a Port, page 19-9](#page-604-0)
- **Step 2** In node view, double-click the card where you want to delete PPM settings.
- **Step 3** Click the **Provisioning > Pluggable Port Modules** tabs.
- **Step 4** To delete a PPM and the associated ports:
	- **a.** Click the PPM line that appears in the Pluggable Port Modules pane. The highlight changes to dark blue.
	- **b.** Click **Delete**. The Delete PPM dialog box appears.
	- **c.** Click **Yes**. The PPM provisioning is removed from the Pluggable Port Modules pane and the Pluggable Ports pane.
- **Step 5** Verify that the PPM provisioning is deleted:
	- If the PPM was preprovisioned, CTC shows an empty slot in CTC after it is deleted.
	- If the SFP (PPM) is physically present when you delete the PPM provisioning, CTC transitions to the deleted state; the ports (if any) are deleted, and the PPM is represented as a gray graphic in CTC. The SFP can be provisioned again in CTC or the equipment can be removed, in which case the removal causes the graphic to disappear.
- **Step 6** If you need to remove the SFP, see the "DLP-A470 Remove GBIC or SFP/XFP Devices" task on [page 21-63.](#page-832-0)
- **Step 7** Return to your originating procedure (NTP).

 **DLP-**

 $\mathsf I$ 

# **DLP-A448 Convert DS3XM-6 or DS3XM-12 Cards From 1:1 to 1:N Protection**

<span id="page-799-1"></span><span id="page-799-0"></span>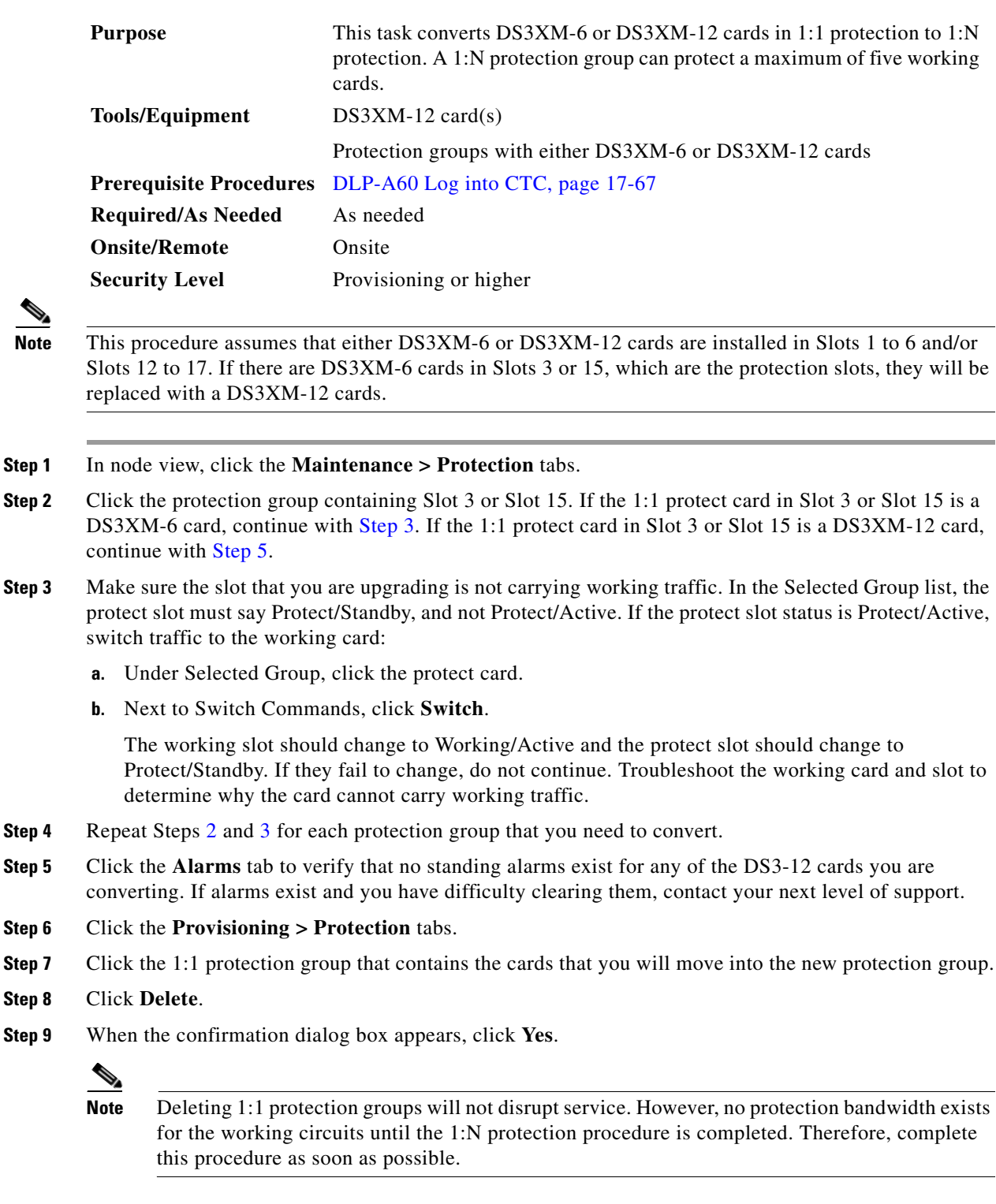

<span id="page-799-4"></span><span id="page-799-3"></span><span id="page-799-2"></span>**Step 10** If you are deleting more than one DS-3 1:1 protection group, repeat Steps [7](#page-799-2) through [9](#page-799-3) for each group that you want to include in a 1:N group.

**The Co** 

- **Step 11** If the 1:1 protect card in Slot 3 or Slot 15 is a DS3XM-6 card, physically remove the protect DS3XM-6 card from Slot 3 or Slot 15. This raises an improper removal (IMPROPRMVL) alarm. If the 1:1 protect card in Slot 3 or Slot 15 is a DS3XM-12 card, continue with [Step 16.](#page-800-0)
- **Step 12** In node view, right-click the slot that held the removed card and choose **Delete** from the shortcut menu. Wait for the card to disappear from the node view.
- **Step 13** Physically insert a DS3XM-12 card into the same slot.
- **Step 14** Verify that the card boots up properly.
- **Step 15** Click the **Inventory** tab and verify that the new card appears as a DS3XM-12 card.
- <span id="page-800-0"></span>**Step 16** Click the **Provisioning > Protection** tabs.
- **Step 17** Click **Create**.
- **Step 18** Type a name for the protection group in the Name field (optional).
- **Step 19** Click **Type** and choose **1:N (card)** from the drop-down list.
- **Step 20** Verify that the DS3XM-12 card appears in the Protect Card field.
- **Step 21** In the Available Cards list, highlight the cards that you want in the protection group. Click the arrow (**>>**) tab to move the cards to the Working Cards list.
- **Step 22** Click **OK**.

 $\mathbf I$ 

The protection group should appear in the Protection Groups list on the Protection subtab.

**Step 23** Return to your originating procedure (NTP).

### **DLP-A449 Set Up SNMP for a GNE**

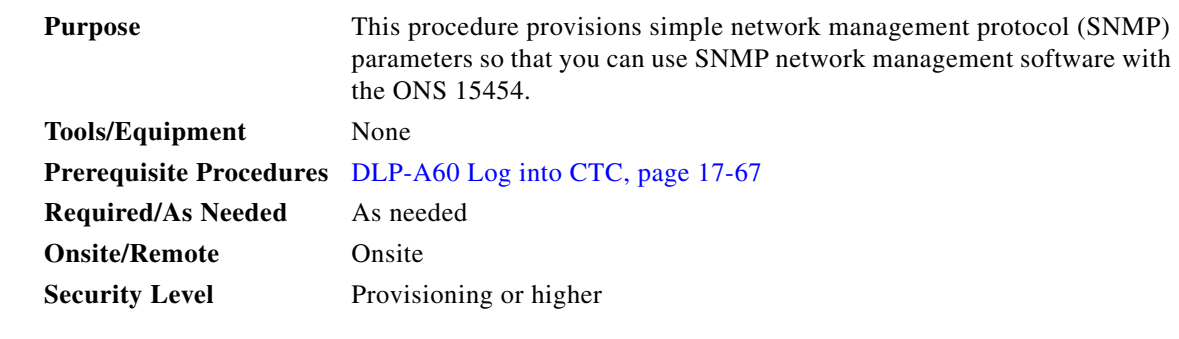

**Step 1** In node view, click the **Provisioning > SNMP** tabs.

**Step 2** In the Trap Destinations area, click **Create**.

**Step 3** In the Create SNMP Trap Destination dialog box, complete the following fields:

- **•** Destination IP Address—Enter the IP address of your network management system (NMS).
- **•** Community—Enter the SNMP community name. (For more information refer to the "SNMP" chapter in the *Cisco ONS 15454 Reference Manual*.)

 $\mathsf I$ 

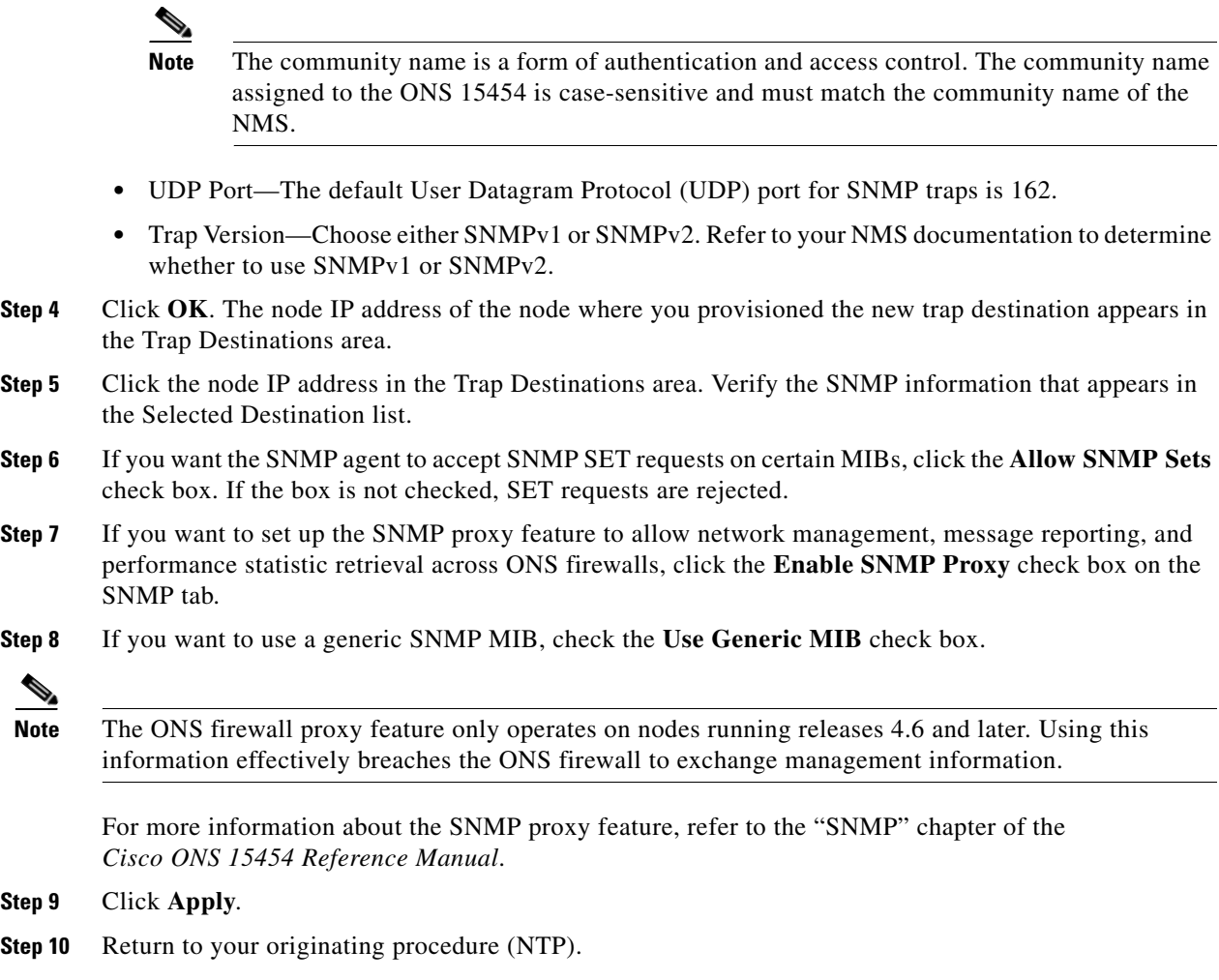

# **DLP-A450 Set Up SNMP for an ENE**

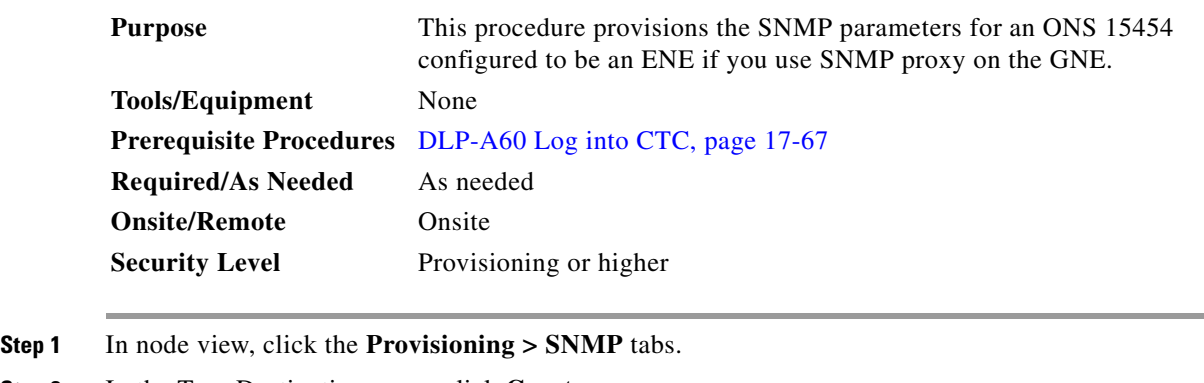

<span id="page-801-0"></span>**Step 2** In the Trap Destinations area, click **Create**.

- **Step 3** On the Create SNMP Trap Destination dialog box, complete the following fields:
	- **•** Destination IP Address—Enter the IP address of your NMS.

**•** Community—Enter the SNMP community name. (For more information, refer to the "SNMP" chapter in the *Cisco ONS 15454 Reference Manual*.)

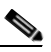

- **Note** The community name is a form of authentication and access control. The community name assigned to the ONS 15454 is case-sensitive and must match the community name of the NMS.
- **•** UDP Port—The default UDP port for SNMP traps is 162.
- **•** Trap Version—Choose either SNMPv1 or SNMPv2. Refer to your NMS documentation to determine whether to use SNMPv1 or SNMPv2.
- **Step 4** Click **OK**. The node IP address of the node where you provisioned the new trap destination appears in the Trap Destinations area.
- **Step 5** Click the node IP address in the Trap Destinations area. Verify the SNMP information that appears in the Selected Destination list.
- **Step 6** If you want the SNMP agent to accept SNMP SET requests on certain MIBs, click the **Allow SNMP Sets** check box. If the box is not checked, SET requests are rejected.
- **Step 7** If you want to set up the SNMP proxy feature to allow network management, message reporting, and performance statistic retrieval across ONS firewalls, click the **Enable SNMP Proxy** check box on the SNMP tab.
- **Step 8** Add something about "Use Generic MIB" checkbox.

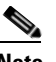

**Note** The ONS firewall proxy feature only operates on nodes running releases 4.6 and later. Using this information effectively breaches the ONS firewall to exchange management information.

For more information about the SNMP proxy feature, refer to the "SNMP" chapter of the *Cisco ONS 15454 Reference Manual*.

#### **Step 9** Click **Apply**.

- **Step 10** If you are setting up SNMP proxies, you can set up to three relays for each trap address to convey SNMP traps from the NE to the NMS. To do this, complete the following substeps:
	- **a.** Click the first trap destination IP address. The address and its community name appear in the Destination fields.
	- **b.** If the node you are logged into is an ENE, set the Relay A address to the GNE and type its community name in the community field. If there are NEs between the GNE and ENE, you can enter up to two SNMP proxy relay addresses and community names in the fields for Relay and Relay C. When doing this, consult the following guidelines:
		- If the NE is directly connected to the GNE, enter the address and community name of the GNE for Relay A.
		- If this NE is connected to the GNE through other NEs, enter the address and community name of the GNE for Relay A and the address and community name of NE 1 for Relay B and NE 2 for Relay C.

The SNMP proxy directs SNMP traps in the following general order:  $ENE > RELAY A > RELAY B > RELAY C > NMS$ . The following parameters also apply:

- **•** If there is are 0 intermediate relays, the order is ENE > RELAY A (GNE) > NMS
- **•** If there is 1 intermediate relay, the order is ENE > RELAY A (NE 1) > RELAY B (GNE) > NMS

Ι

- **•** If there is are 0 intermediate relays, the order is ENE > RELAY A (NE 1) > RELAY B (NE 2) > RELAY C (GNE) > NMS
- <span id="page-803-0"></span>**Step 11** Click **Apply**.
- **Step 12** Repeat [Step 2](#page-801-0) through [Step 11](#page-803-0) for all NEs between the GNE and ENE.
- **Step 13** Return to your originating procedure (NTP).

# **DLP-A451 Format and Enter NMS Community String for SNMP Command or Operation**

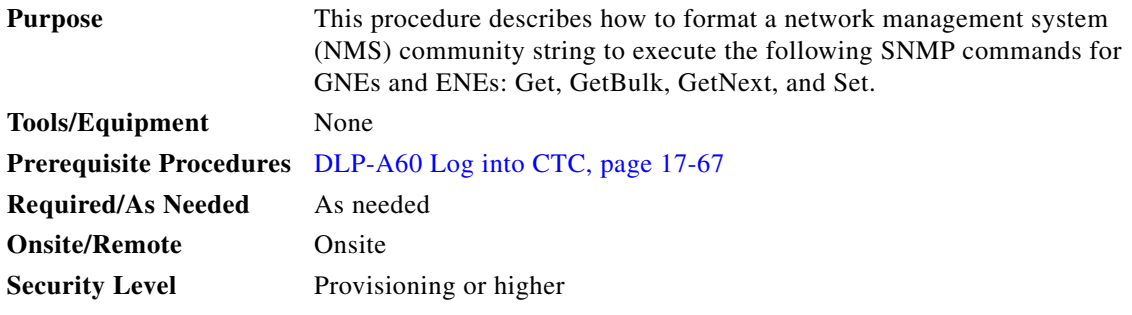

**Step 1** If the SNMP "Get" (or other operation) is enabled on the ONS 15454 configured as a GNE, enter the community name assigned to the GNE in community name field on the MIB browser.

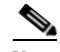

**Note** The community name is a form of authentication and access control. The community name of the NMS must match the community name assigned to the ONS 15454.

- <span id="page-803-1"></span>**Step 2** If the SNMP "Get" (or other operation) is enabled for the ENE through a SOCKS proxy-enabled GNE, create a formatted string to enter in the MIB browser community name field. Refer to the following examples when constructing this string for your browser:
	- **•** Formatted community string input example 1:

allviews{192.168.7.4,,,net7node4}

If "allviews" is a valid community name value at the proxy-enabled SNMP agent (the GNE), the GNE is expected to forward the PDU to 192.168.7.4 at Port 161. The outgoing PDU will have "net7node4" as the community name. This is the valid community name for the ENE with address 192.168.7.4.

**•** Formatted community string input example 2:

allviews{192.168.7.99,,,enter7{192.168.9.6,161,,net9node6}}

If "allviews" is a valid community name value at the proxy-enabled GNE, the GNE is expected to forward the PDU to 192.168.7.99 at the default port (Port 161) with a community name of "enter7 $\{192.168.9.6,161,$ ,net9node6 $\}$ ". The system with the address 192.168.7.99 (the NE between the GNE and ENE) forwards this PDU to 192.168.9.6 at Port 161 (at the ENE) with a community name of "net9node6". The community name "enter7" is valid for the NE between the GNE and the ENE and "net9node6" is a valid community name for the ENE.

- **Step 3** Log into the NMS where the browser is installed to retrieve the network information from the ONS 15454.
- **Step 4** On this computer, go to Start and click the SNMP MIB browser application.
- **Step 5** In the Host and Community areas, enter the IP address of the GNE through which the ONS 15454 with the information to be retrieved can be reached.
- **Step 6** In the Community area, enter the community string as explained in [Step 2.](#page-803-1)
- **Step 7** Return to your originating procedure (NTP).

### **DLP-A452 Create a VLAN**

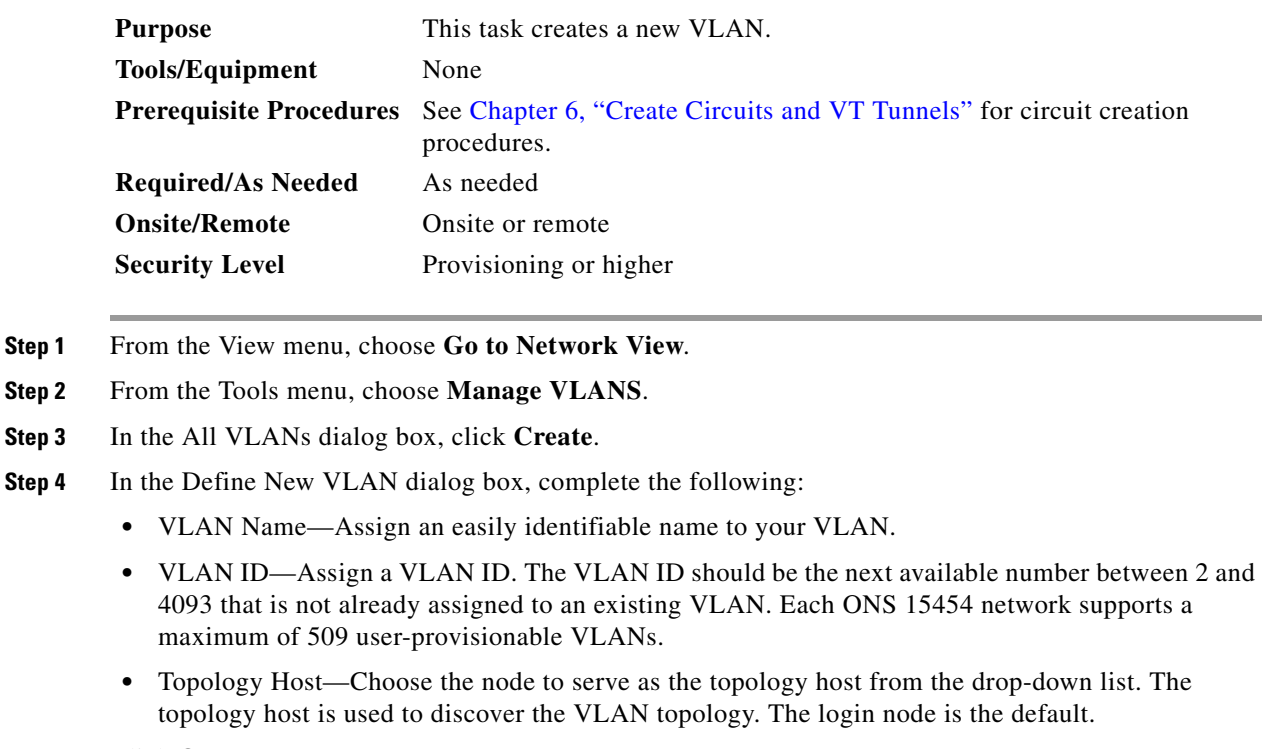

### **Step 5** Click **OK**.

 $\Gamma$ 

- **Step 6** Click **Close**.
- **Step 7** Return to your originating procedure (NTP).

 $\mathbf I$ 

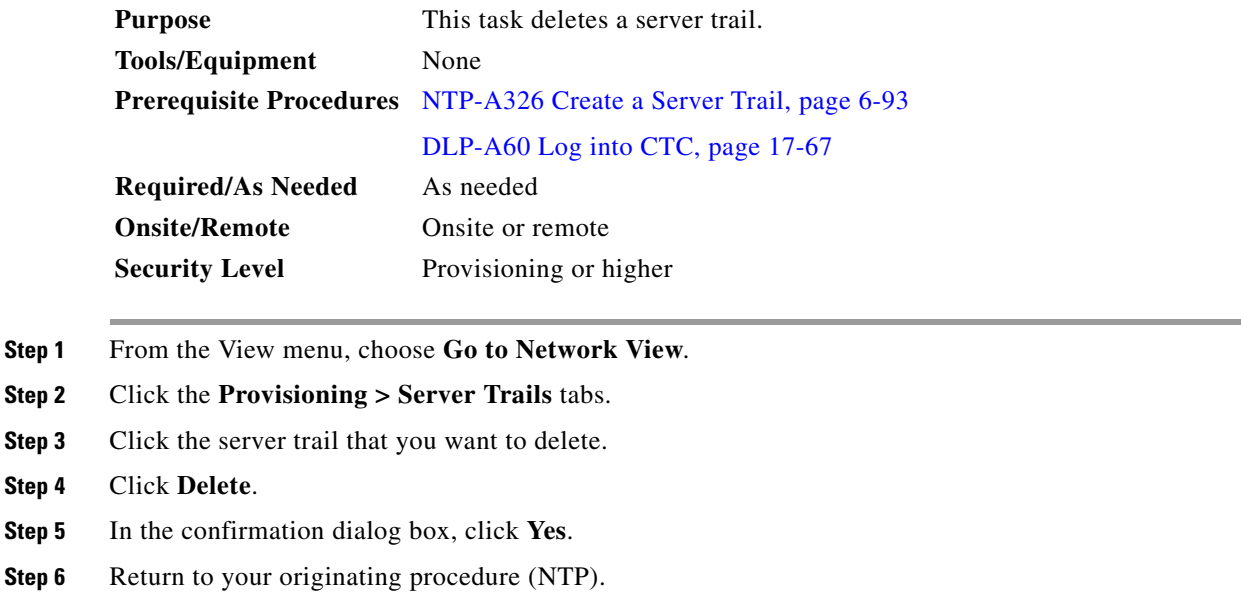

# **DLP-A454 View the BLSR STS Squelch Table**

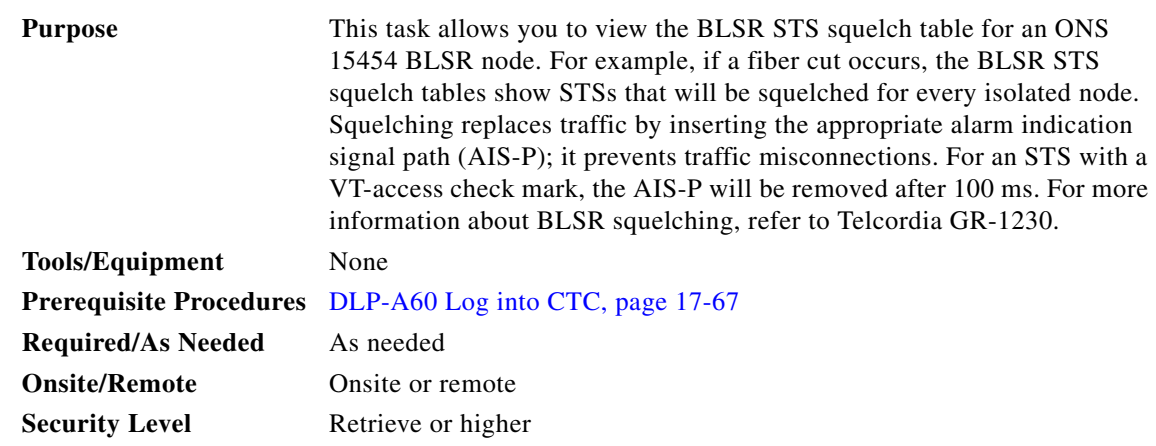

- **Step 1** To open the squelch table in node view:
	- **a.** In node view, click the **Provisioning > BLSR** tabs.
	- **b.** Click the BLSR whose squelch table you want to view.
	- **c.** Click **Squelch Table**.
- **Step 2** To open the squelch table in network view:
	- **a.** In network view, click the **Provisioning > BLSR** tabs.
	- **b.** Click the BLSR whose squelch table you want to view.
- **c.** Click **Edit**.
- **d.** Right-click a node in the **Edit** window.
- **e.** Click **Squelch Table** from the drop-down list.
- **Step 3** In the BLSR Squelch Table window you can view the following information:
	- **•** STS Number—Shows the BLSR STS numbers. For two-fiber BLSRs, the number of STSs is half the BLSR OC-N, for example, an OC-48 BLSR squelch table will show 24 STSs. For four-fiber BLSRs, the number of STSs in the table is the same as the BLSR OC-N.
	- West Source—If traffic is received by the node on its west span, the BLSR node ID of the source appears. (To view the BLSR node IDs for all nodes in the ring, click the **Ring Map** button.)
	- West VT (from the West Source)—A check mark indicates that the STS carries incoming VT traffic. The traffic source is coming from the west side.
	- West VT (from the West Destination)—A check mark indicates that the STS carries outgoing VT traffic. The traffic is dropped on the west side.
	- **•** West Dest—If traffic is sent on the node's west span, the BLSR node ID of the destination appears.
	- East Source—If traffic is received by the node on its east span, the BLSR node ID of the source appears.
	- **•** East VT (from the East Source)—A check mark indicates that the STS carries incoming VT traffic. The traffic source is coming from the east side.
	- East VT (from the East Destination)—A check mark indicates that the STS carries outgoing VT traffic. The traffic is dropped on the east side.
	- **•** East Dest—If traffic is sent on the node's east span, the BLSR node ID of the destination appears.

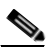

I

**Note** BLSR squelching is performed on STSs that carry STS circuits only. Squelch table entries will not appear for STSs carrying VT circuits or Ethernet circuits to or from E-Series Ethernet cards provisioned in a multicard Ethergroup.

**Step 4** Return to your originating procedure (NTP).

 $\mathsf I$ 

# **DLP-A455 View the BLSR VT Squelch Table**

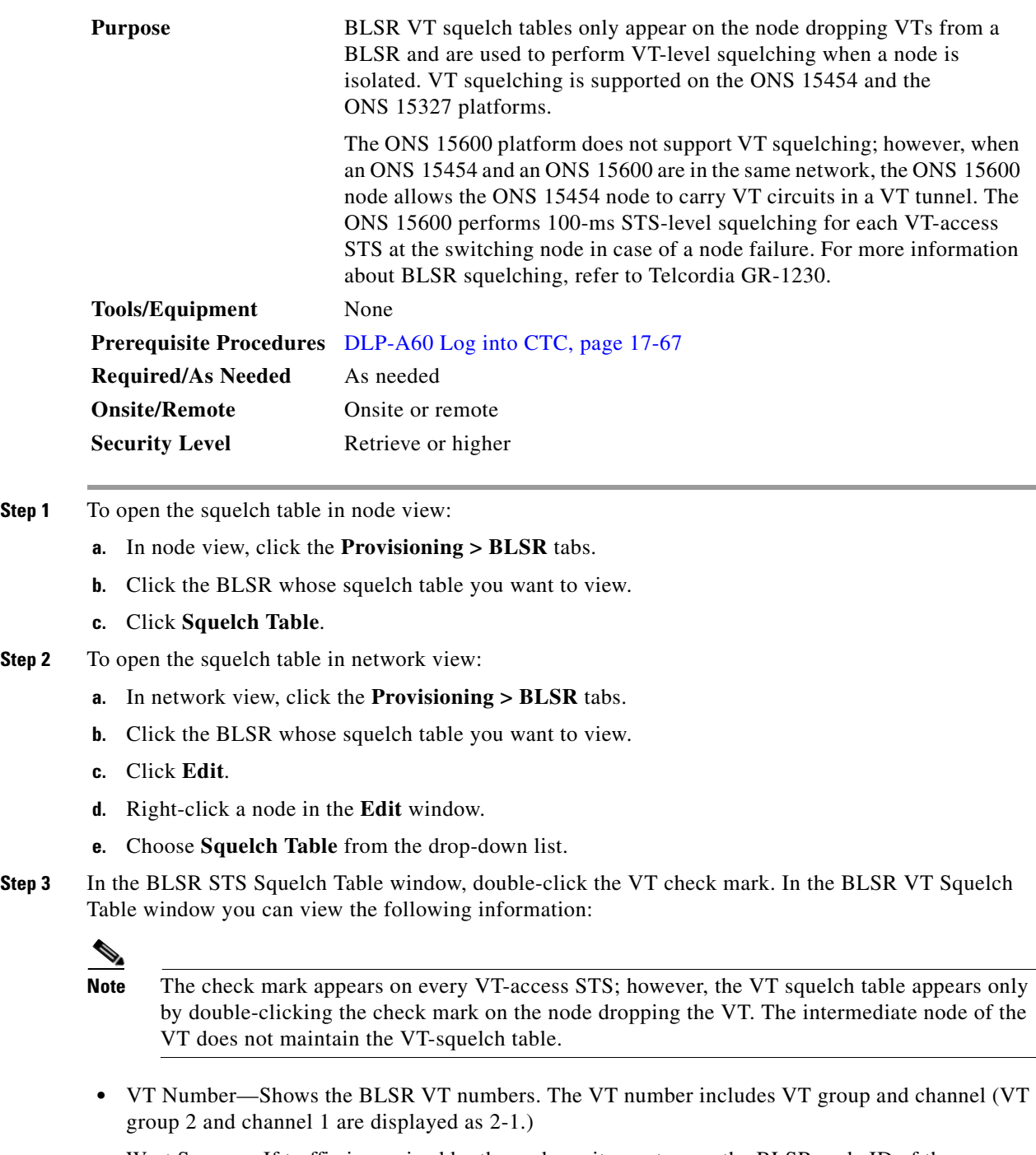

- West Source—If traffic is received by the node on its west span, the BLSR node ID of the source appears. (To view the BLSR node IDs for all nodes in the ring, click the **Ring Map** button.)
- East Source—If traffic is received by the node on its east span, the BLSR node ID of the source appears.

 $\mathbf I$ 

**Step 4** Return to your originating procedure (NTP).

# **DLP-A456 Configure the Node for RADIUS Authentication**

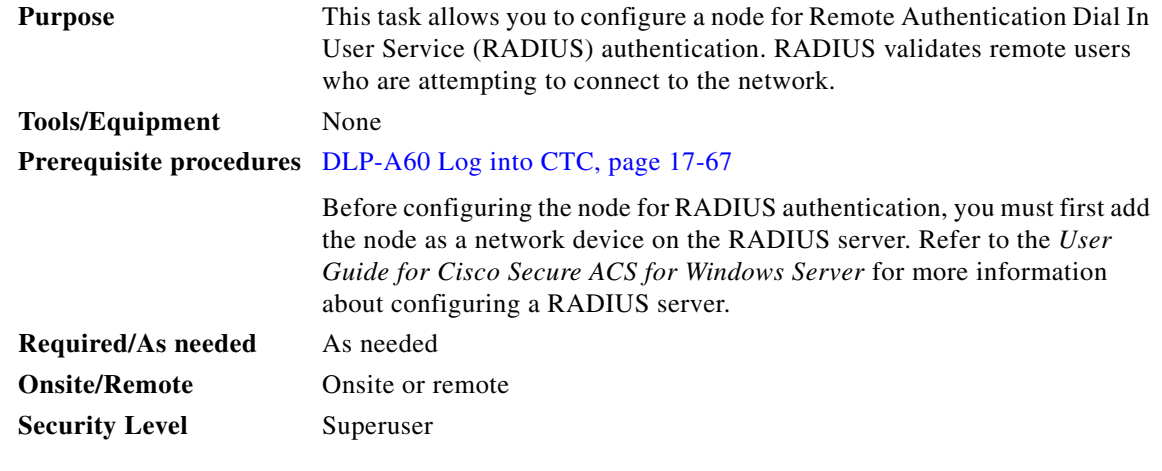

**Caution** Do not configure a node for RADIUS authentication until after you have added that node to the RADIUS server and added the RADIUS server to the list of authenticators. If you do not add the node to a RADIUS server prior to activating RADIUS authentication, no user will be able to access the node. Refer to the *User Guide for Cisco Secure ACS for Windows Server* for more information about adding a node to a RADIUS server.

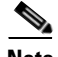

 $\Gamma$ 

**Note** The following Cisco vendor-specific attribute (VSA) needs to be specified when adding users to the RADIUS server: shell:priv-lvl=N, where N is:

0 for Retrieve User

1 for Maintenance User

2 for Provisioning User

3 for Super User.

**Step 1** In node view, click the **Provisioning > Security > RADIUS Server** tabs ([Figure 21-4\)](#page-809-0).

 $\mathbf I$ 

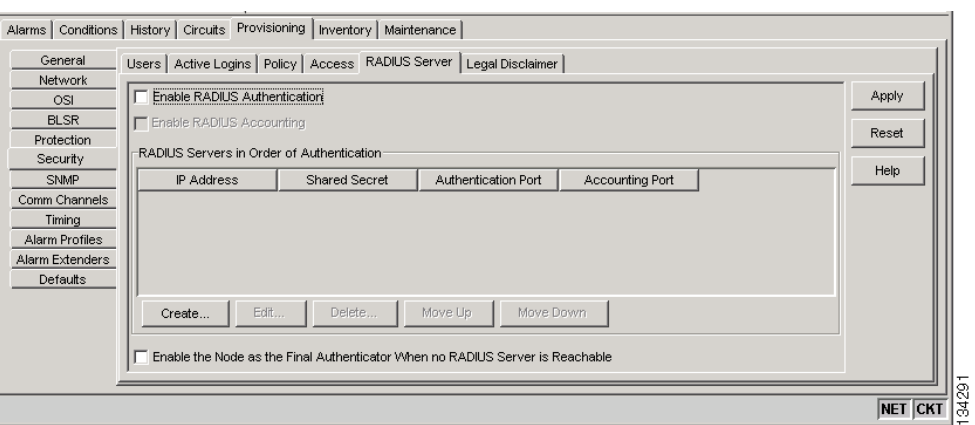

#### <span id="page-809-0"></span>*Figure 21-4 RADIUS Server Tab*

**Step 2** Click **Create** to add a RADIUS server to the list of authenticators. The Create RADIUS Server Entry window appears ([Figure 21-5\)](#page-809-1).

<span id="page-809-1"></span>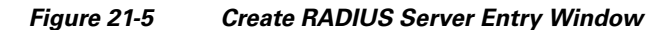

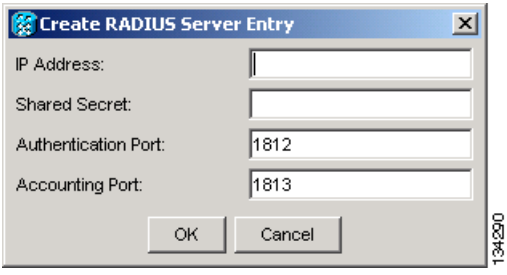

**Step 3** Enter the RADIUS server IP address in the IP Address field. If the node is an end network element (ENE), enter the IP address of the gateway network element (GNE) in this field.

The GNE passes authentication requests from the ENEs in its network to the RADIUS server, which grants authentication if the GNE is listed as a client on the server.

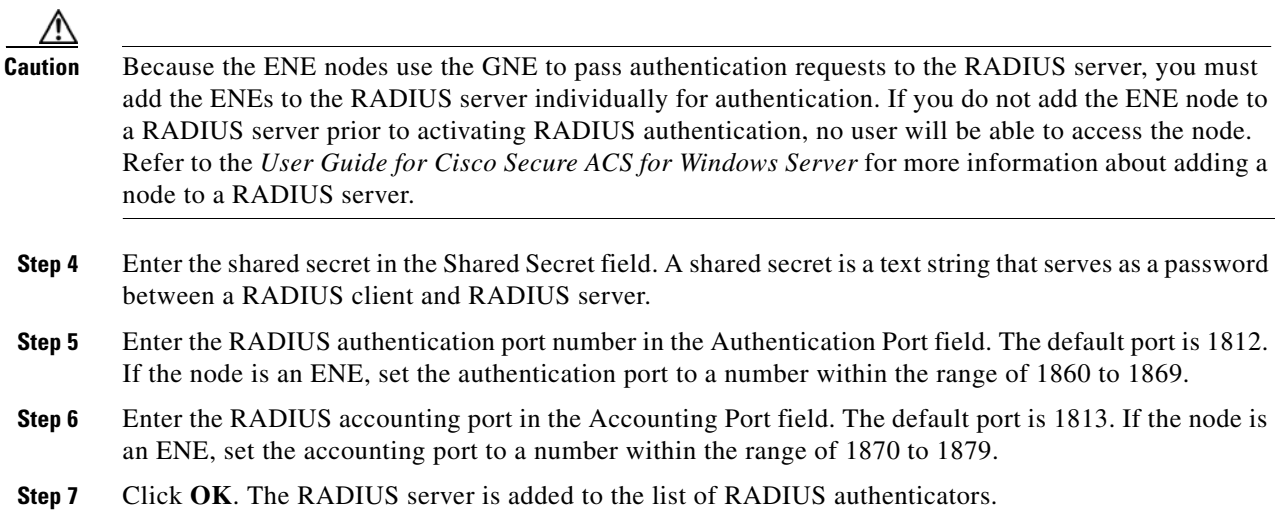

◆

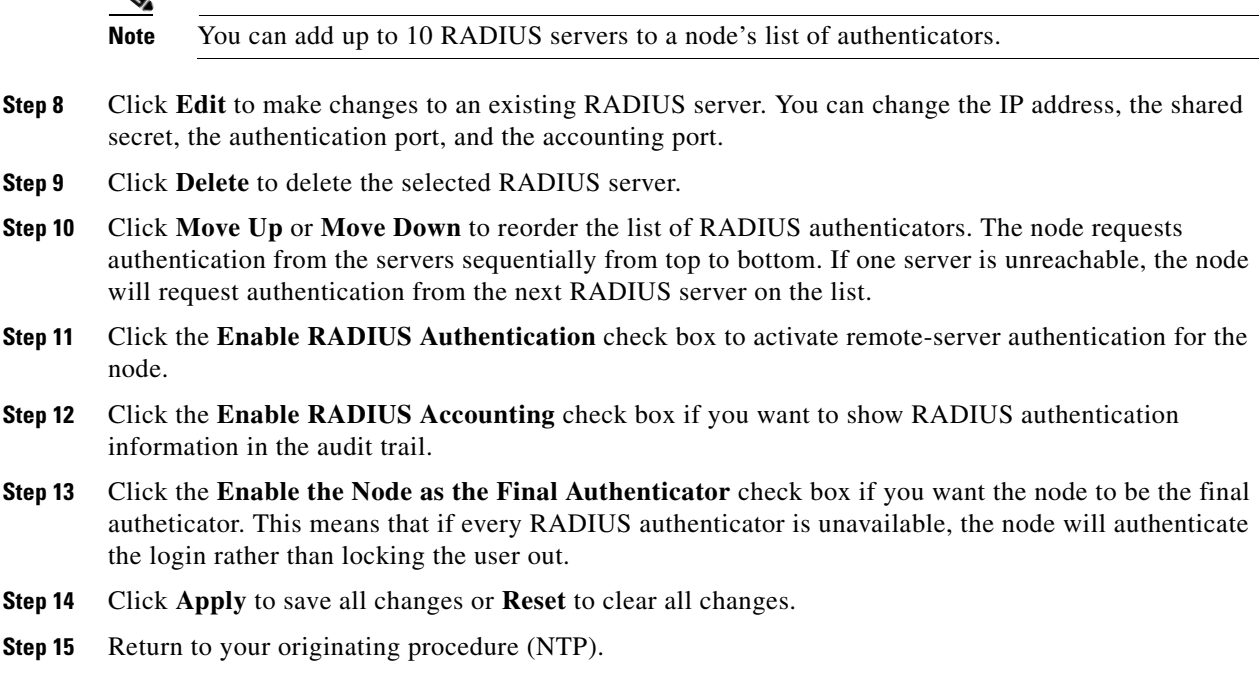

# **DLP-A457 Grant Superuser Privileges to a Provisioning User**

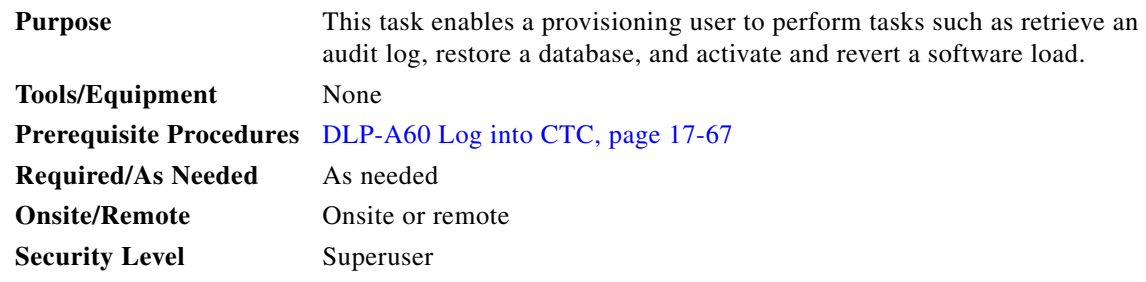

- **Step 1** In node view, click the **Provisioning** > **Defaults** tabs.
- **Step 2** In the Defaults Selector area, choose NODE > security > grantPermission.
- **Step 3** Click in the Default Value column for the default property you are changing and choose **Provisioning** from the drop-down list.

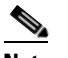

**Note** If you click **Reset** before you click **Apply**, all values will return to their original settings.

**Step 4** Click **Apply**.

 $\Gamma$ 

A pencil icon will appear next to the default name that will be changed as a result of editing the defaults file.

 $\mathbf I$ 

**Note** You must close your current CTC session and restart a new CTC session for the changes to take effect.

**Step 5** Return to your originating procedure (NTP).

# **DLP-A459 Change Optics Thresholds Settings for OC-192 and MRC-12 Cards**

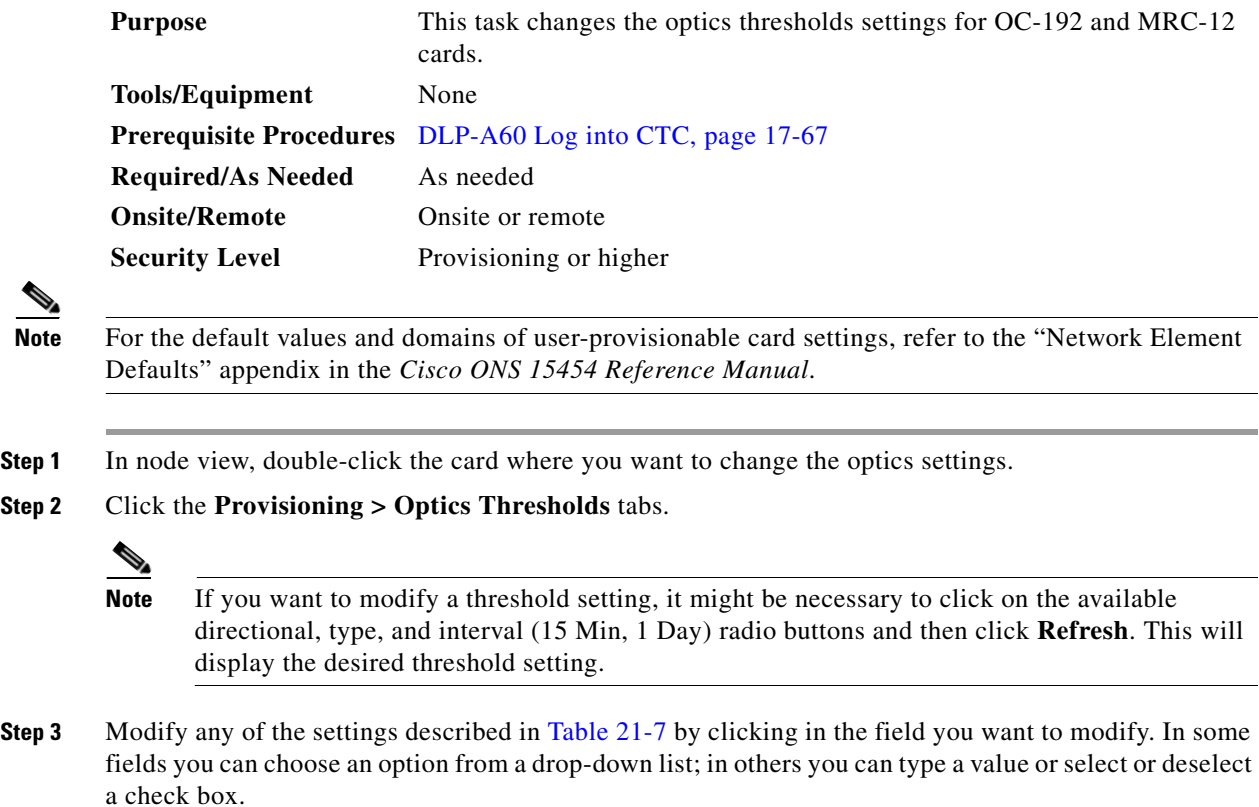

### <span id="page-811-0"></span>**Step 4** Click **Apply**.

| <b>Parameter</b> | <b>Description</b>                 | <b>Options</b>                                         |
|------------------|------------------------------------|--------------------------------------------------------|
| Port             | (Display only) Port number.        | 1 (OC-192, OC192-XFP)<br>٠                             |
|                  |                                    | $1-12$ (MRC $_12$ )<br>٠                               |
| LBC-LOW          | Laser bias current-minimum.        | Default (15 min/1 day): 50 percent                     |
| LBC-HIGH         | Laser bias current-maximum.        | Default $(15 \text{ min}/1 \text{ day})$ : 150 percent |
| <b>OPT-LOW</b>   | Optical power transmitted–minimum. | Default (15 min/1 day): 80 percent                     |
| OPT-HIGH         | Optical power transmitted–maximum. | Default (15 min/1 day): 120 percent                    |
| <b>OPR-LOW</b>   | Optical power received-minimum.    | Default $(15 \text{ min}/1 \text{ day})$ : 50 percent  |

*Table 21-7 Optics Thresholds Settings*

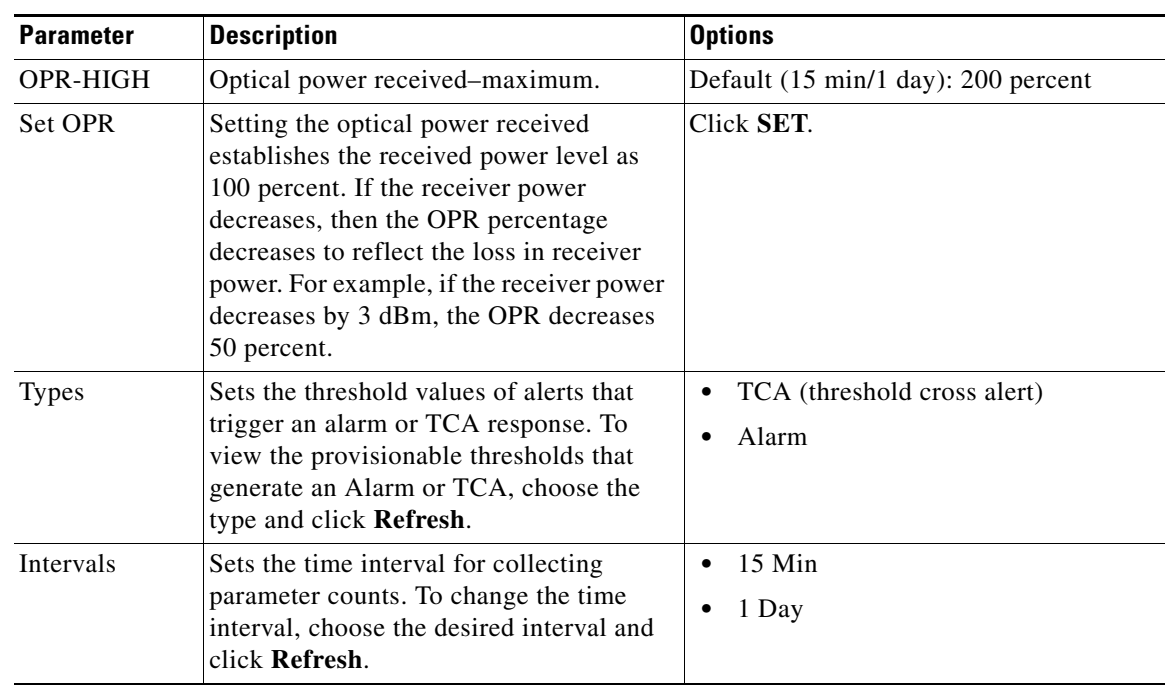

#### *Table 21-7 Optics Thresholds Settings (continued)*

**Step 5** Return to your originating procedure (NTP).

# **DLP-A460 Reset a Traffic Card Using CTC**

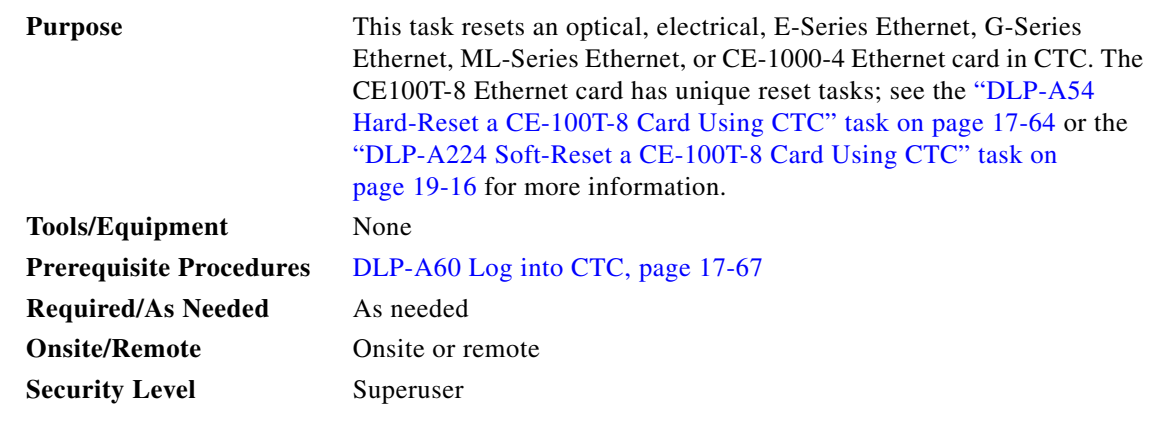

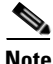

 $\overline{\phantom{a}}$ 

**Note** To reset transponder (TXP) or muxponder (MXP) cards, refer to the *Cisco ONS 15454 DWDM Procedure Guide*.

Ι

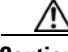

**Caution** If you soft reset a working electrical card that is part of a protection group, while the card is rebooting do not unlock that card or the protect card that protects the reset working electrical card. If you do so, a traffic loss will result. Wait until the working electrical card fully reboots before reversing a Lockout on Protect on the protect card or reversing a Lockon on the working card. This applies to all electrical cards except the E1-42 card.

**Step 1** In node view, position the cursor over the traffic card slot.

- **Step 2** Right-click the card and choose **Reset Card** from the shortcut menu.
- **Step 3** Click **Yes** in the Resetting Card dialog box.
- **Step 4** Return to your originating procedure (NTP).

### **DLP-A461 Preprovision an SFP or XFP Device**

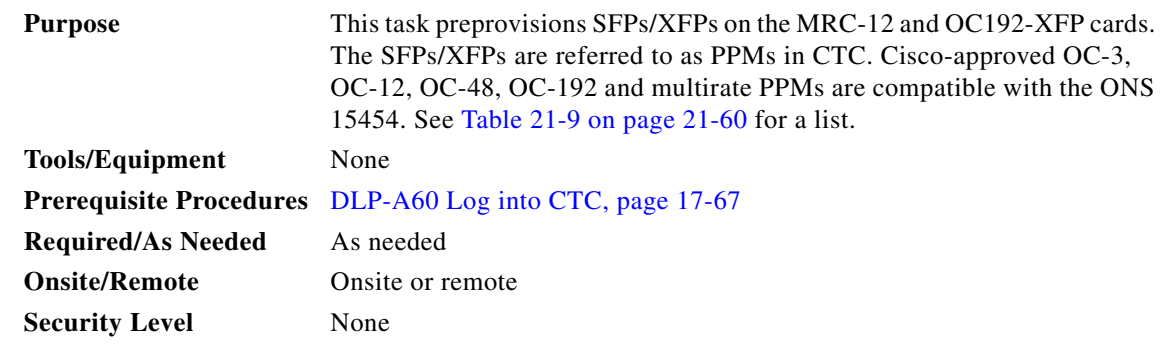

**Note** Before you install SFPs on the MRC-12 card, refer to the MRC-12 section in the *Cisco ONS 15454 Reference Manual* for bandwidth restrictions based on the port where you install the SFP and the cross-connect card being used.

∾

**Note** If you preprovision a multirate SFP, you must next select the line rate using the ["DLP-A444 Provision a](#page-795-1)  [PPM on the MRC-12 Card" task on page 21-26.](#page-795-1)

**Step 1** In node view, click the **Alarms** tab:

- **a.** Verify that the alarm filter is not turned on. See the "DLP-A227 Disable Alarm Filtering" task on [page 19-17](#page-612-0) as necessary.
- **b.** Verify that no unexplained conditions appear on the network. If unexplained conditions appear, resolve them before continuing. Refer to the *Cisco ONS 15454 Troubleshooting Guide*.
- **c.** Complete the ["DLP-A532 Export CTC Data" task on page 22-32](#page-869-0) to export alarm and condition information.
- **Step 2** In node view, double-click the card where you want to provision PPM settings.

**Step 3** Click the **Provisioning > Pluggable Port Modules** tabs.

- <span id="page-814-0"></span>**Step 4** In the Pluggable Port Modules pane, click **Create**. The Create PPM dialog box appears.
- **Step 5** In the Create PPM dialog box, complete the following:
	- **•** PPM—Choose the slot number where you want to preprovision the SFP/XFP from the drop-down list.
	- PPM Type—Choose the number of ports supported by your SFP/XFP from the drop-down list. If only one port is supported, **PPM (1 port)** is the only option.
- <span id="page-814-1"></span>**Step 6** Click **OK**. The newly created port appears on the Pluggable Port Modules pane. The row on the Pluggable Port Modules pane turns light blue and the Actual Equipment Type column lists the preprovisioned PPM as unknown until the actual SFP/XFP is installed. After the SFP/XFP is installed, the row on the pane turns white and the column lists the equipment name.
- **Step 7** Verify that the PPM appears in the list on the Pluggable Port Modules pane. If it does not, repeat Steps [4](#page-814-0) through [6](#page-814-1).
- **Step 8** Repeat the task to create a second PPM.
- **Step 9** Click **OK**.
- **Step 10** When you are ready to install the SFP/XFP, complete the "DLP-A469 Install a GBIC or SFP/XFP [Device" task on page 21-59.](#page-828-0)
- **Step 11** Return to your originating procedure (NTP).

### **DLP-A462 View and Terminate Active Logins**

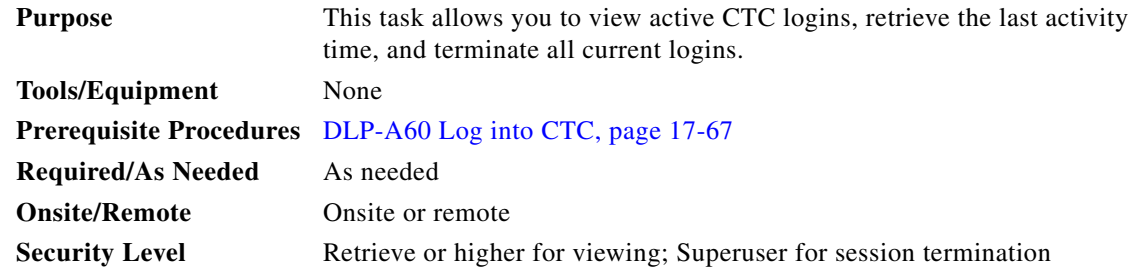

- **Step 1** In node view, click the **Provisioning > Security > Active Logins** tab. The Active Logins tab displays the following information:
	- **•** User ID
	- **•** User IP address
	- **•** Current node the user is logged into
	- **•** Session Type (EMS, TL1, FTP, telnet, or SSH)
	- **•** Login time

I

- **•** Last activity time
- **Step 2** Click **Logout** to end the session of every logged-in user. This will log out all current users, excluding the initiating Superuser.
- **Step 3** Click **Retrieve Last Activity Time** to display the most recent activity date and time for users in the Last Activity Time field.

ן

**Step 4** Return to your originating procedure (NTP).

# **DLP-A463 Roll the Source or Destination of One Optical Circuit**

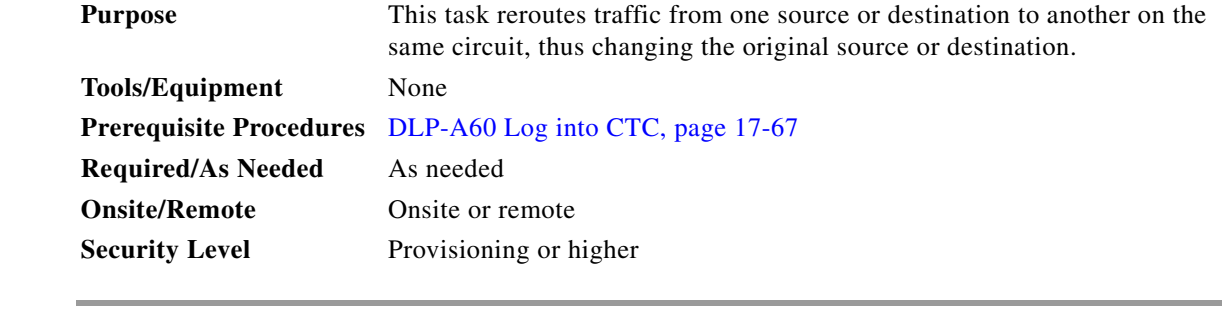

- **Step 1** From the View menu, choose **Go To Network View**.
- **Step 2** Click the **Circuits** tab.
- **Step 3** Click the circuit that you want to roll. The circuit must have a DISCOVERED status for you to begin a roll.
- **Step 4** From the Tools menu, choose **Circuits > Roll Circuit**.
- <span id="page-815-1"></span>**Step 5** In the Roll Attributes area, complete the following ([Figure 21-6\)](#page-815-0):
	- **a.** From the Circuit Roll Mode drop-down list, choose **Auto** to create an automatic roll (required for a 1-way source roll) or **Manual** to create a manual roll (required for a 1-way destination roll).
	- **b.** From the Circuit Roll Type drop-down list, choose **Single** to indicate that you want to roll one cross-connect on the chosen circuit.

#### <span id="page-815-0"></span>*Figure 21-6 Selecting Single Roll Attributes*

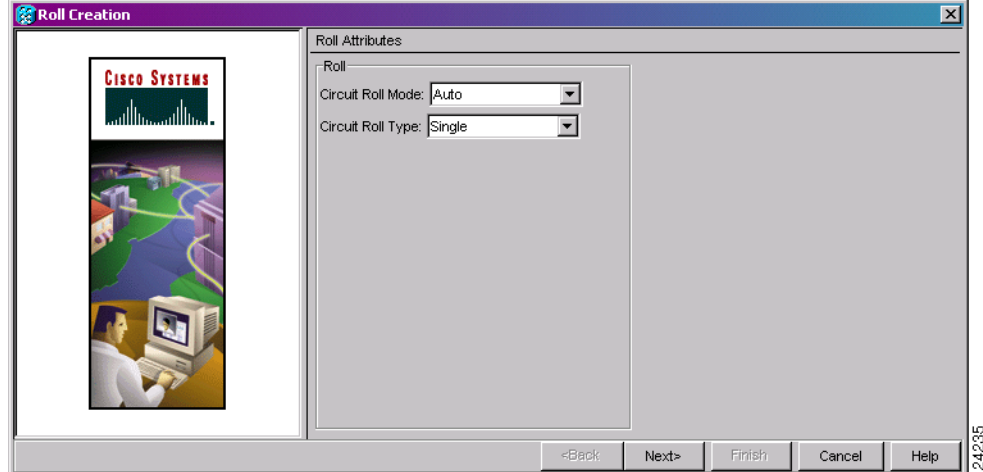

- **Step 6** Click **Next**.
- **Step 7** In the Pivot/Fixed Point 1 window, click the square in the graphic image that represents the facility that you want to keep [\(Figure 21-7](#page-816-0)).

 $\mathbf I$ 

 $\mathbf I$ 

This facility is the fixed location in the cross-connect involved in the roll process. The identifier appears in the text box below the graphic image. The facility that is not selected is the Roll From path. The Roll From path is deleted after the roll is completed.

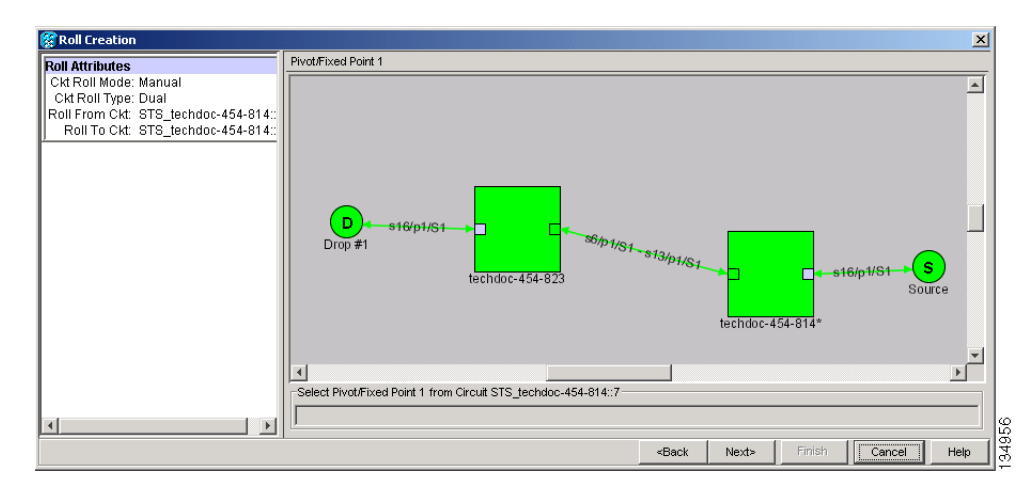

<span id="page-816-0"></span>*Figure 21-7 Selecting a Path*

- **Step 8** Click **Next**.
- **Step 9** In the Select New End Point area, choose the **Slot**, **Port**, and **STS** from the drop-down lists to select the Roll To facility ([Figure 21-8](#page-816-1)).

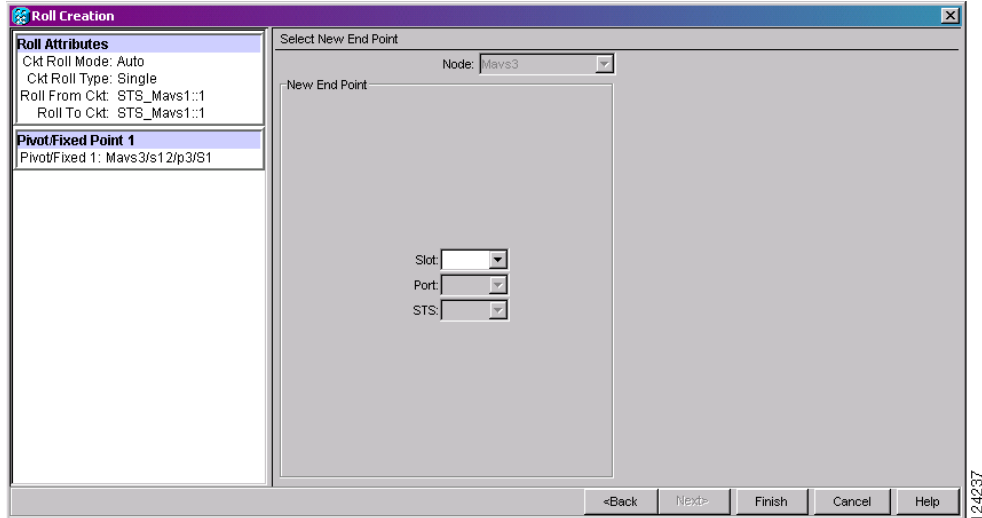

<span id="page-816-1"></span>*Figure 21-8 Selecting a New Endpoint*

- **Step 10** Click **Finish**. On the Circuits tab, the circuit status for the Roll From port changes from DISCOVERED to ROLL\_PENDING.
- **Step 11** Click the **Rolls** tab [\(Figure 21-9](#page-817-0)). For the pending roll, view the Roll Valid Signal status. When one of the following conditions are met, continue with [Step 12](#page-817-1).
	- **•** If the Roll Valid Signal status is true, a valid signal was found on the new port.

ו

- If the Roll Valid Signal status is false, a valid signal was not found. Wait until the signal is found before continuing with the next step. If the signal is not found, refer to the Circuits and Timing section of the *Cisco ONS 15454 Troubleshooting Guide*. To cancel the roll, see the ["DLP-A489](#page-833-0)  [Cancel a Roll" task on page 21-64](#page-833-0).
- **•** The roll is a one-way destination roll and the Roll Valid Signal is false. It is not possible to get a Roll Valid Signal status of true for a one-way destination roll.

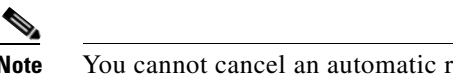

**Note** You cannot cancel an automatic roll after a valid signal is found.

**•** You can force a signal onto the Roll To circuit by using the Force Valid Signal button. If you choose Force Valid Signal, traffic on the circuit that is involved in the roll might drop depending on conditions at the other end of the circuit when the roll is completed. You must force a signal if the circuits do not have a signal or have a bad signal and you want to complete the roll.

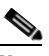

**Note** For a one-way destination roll in manual mode, you do not need to force the valid signal.

<span id="page-817-0"></span>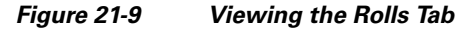

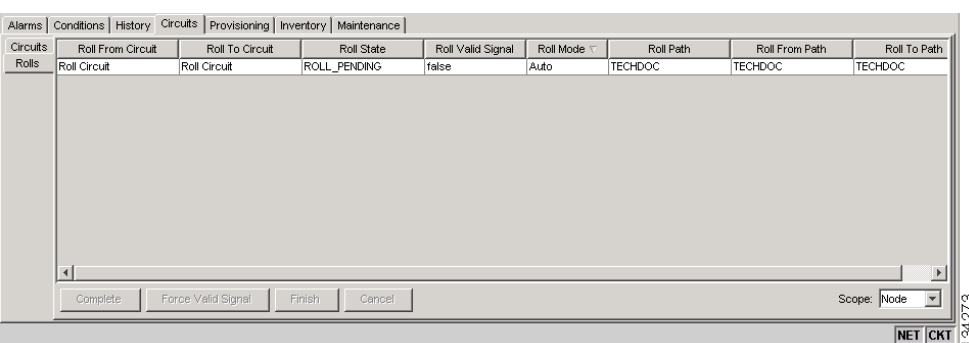

- <span id="page-817-1"></span>**Step 12** If you selected Manual in [Step 5,](#page-815-1) click the rolled facility on the Rolls tab and then click **Complete**. If you selected Auto, continue with [Step 13](#page-817-2).
- <span id="page-817-2"></span>**Step 13** For both Manual and Auto rolls, click **Finish** to complete the circuit roll process. The roll clears from the Rolls tab and the rolled circuit now appears on the Circuits tab in the DISCOVERED status.
- **Step 14** Return to your originating procedure (NTP).

 $\mathbf I$ 

# **DLP-A464 Roll One Cross-Connect from an Optical Circuit to a Second Optical Circuit**

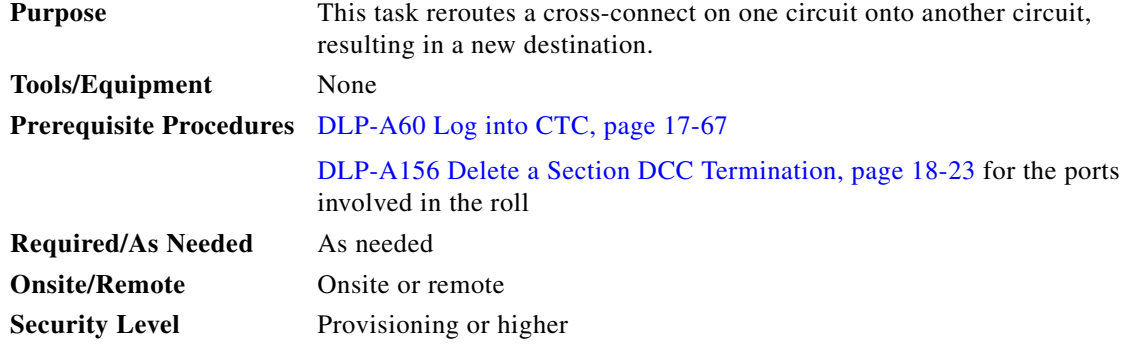

- **Step 1** From the View menu, choose **Go To Network View**.
- **Step 2** Click the **Circuits** tab.
- **Step 3** Press **Ctrl** and click the two circuits that you want to use in the roll process.

The circuits must have a DISCOVERED status; in addition, they must be the same size and direction for you to begin a roll. The planned Roll To circuit must not carry traffic. The Roll To facility should be DCC connected to the source node of the Roll To circuit.

**Step 4** From the Tools menu, choose **Circuits > Roll Circuit**.

<span id="page-818-1"></span>**Step 5** In the Roll Attributes area, complete the following ([Figure 21-10](#page-818-0)):

- **a.** From the Circuit Roll Mode drop-down list, choose **Auto** to create an automatic roll (required for a 1-way source roll) or **Manual** to create a manual roll (required for 1-way destination roll).
- **b.** From the Circuit Roll Type drop-down list, choose **Single** to indicate that you want to roll a single connection from the Roll From circuit to the Roll To circuit.
- **c.** In the Roll From Circuit area, click the circuit that contains the Roll From connection.

<span id="page-818-0"></span>*Figure 21-10 Selecting Roll Attributes for a Single Roll onto a Second Circuit*

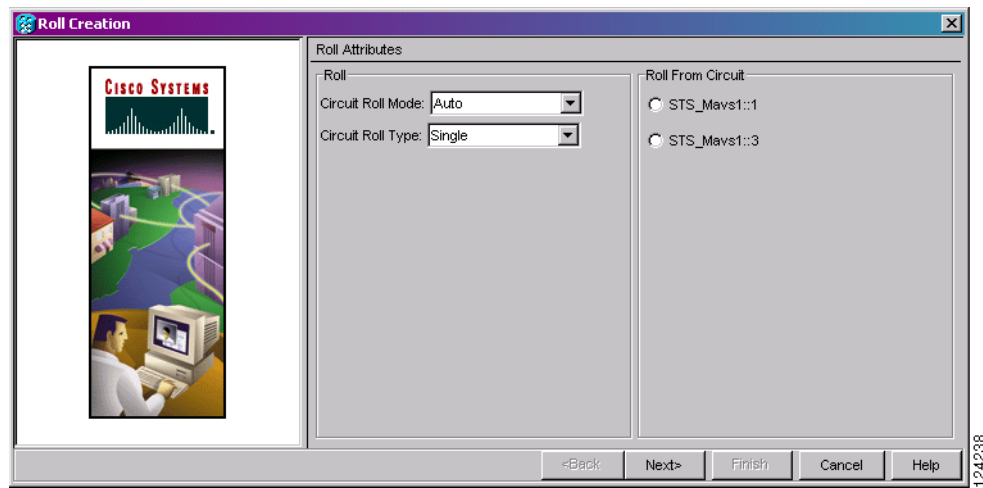

 $\mathsf I$ 

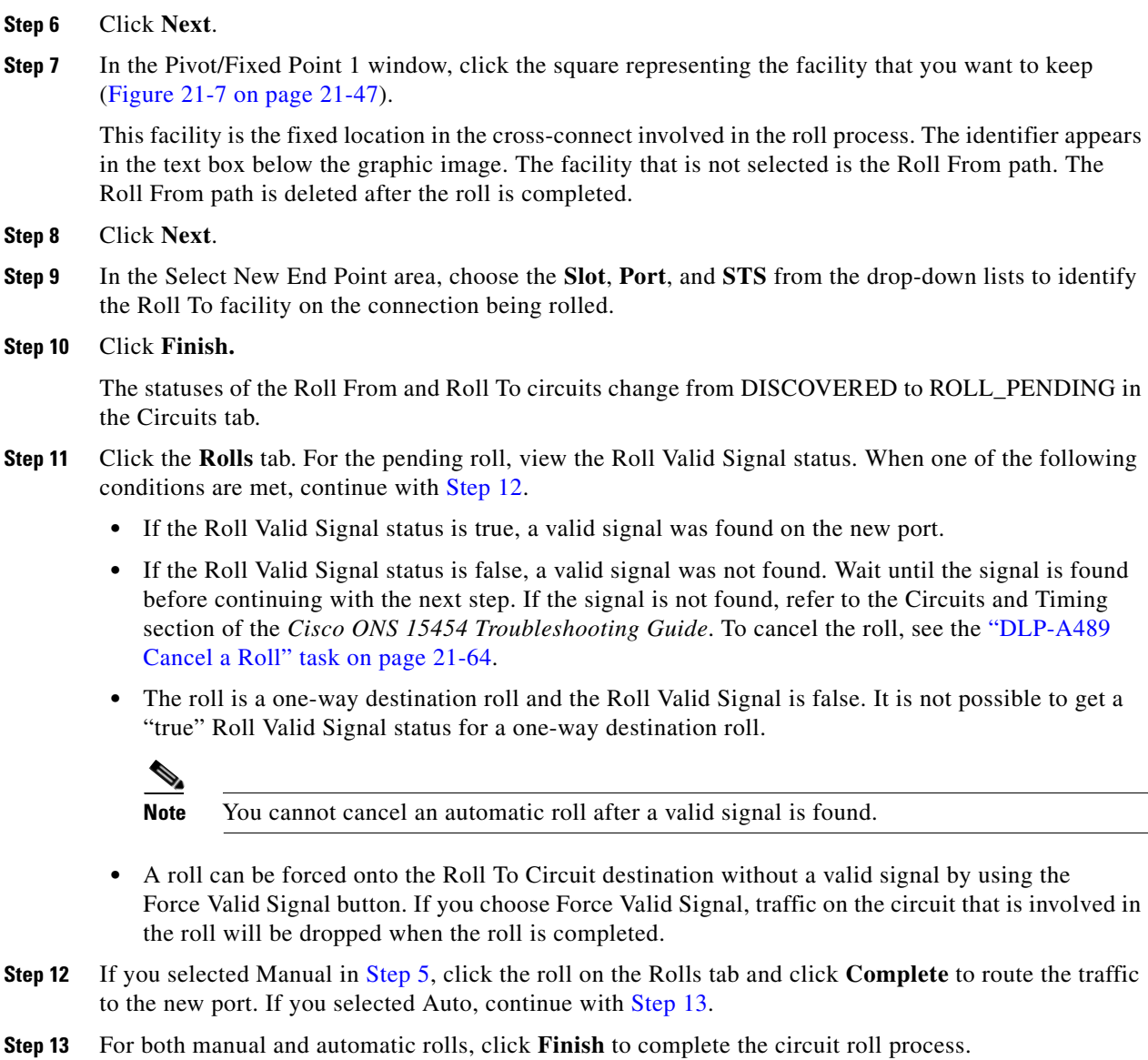

<span id="page-819-1"></span><span id="page-819-0"></span>The roll is cleared from the Rolls tab and the new rolled circuit on Circuits tab returns to the DISCOVERED status.

**Step 14** Return to your originating procedure (NTP).

# **DLP-A465 Roll Two Cross-Connects on One Optical Circuit Using Automatic Routing**

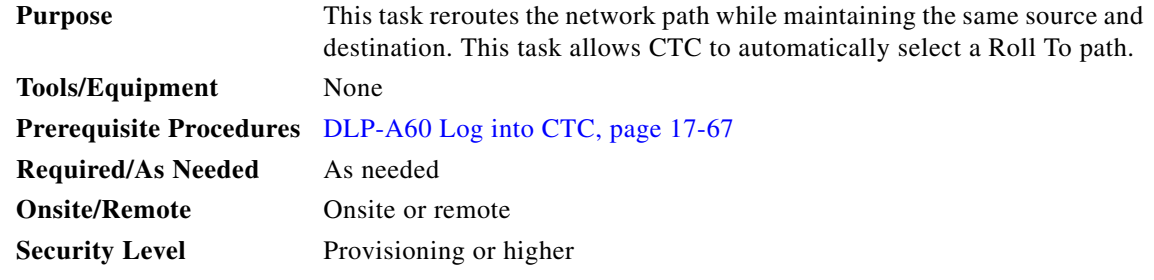

- **Step 1** From the View menu, choose **Go To Network View**.
- **Step 2** Click the **Circuits tab**.
- **Step 3** Click the circuit that has the connections that you want to roll. The circuit must have a DISCOVERED status for you to begin a roll.
- **Step 4** From the Tools menu, choose **Circuits > Roll Circuit**.
- **Step 5** In the Roll Attributes area, complete the following ([Figure 21-11](#page-820-0)):
	- **a.** From the Circuit Roll Mode drop-down list, choose **Auto** to create an automatic roll or **Manual** to create a manual roll.
	- **b.** From the Circuit Type drop-down list, choose **Dual** to indicate that you want to roll two connections on the chosen circuit.

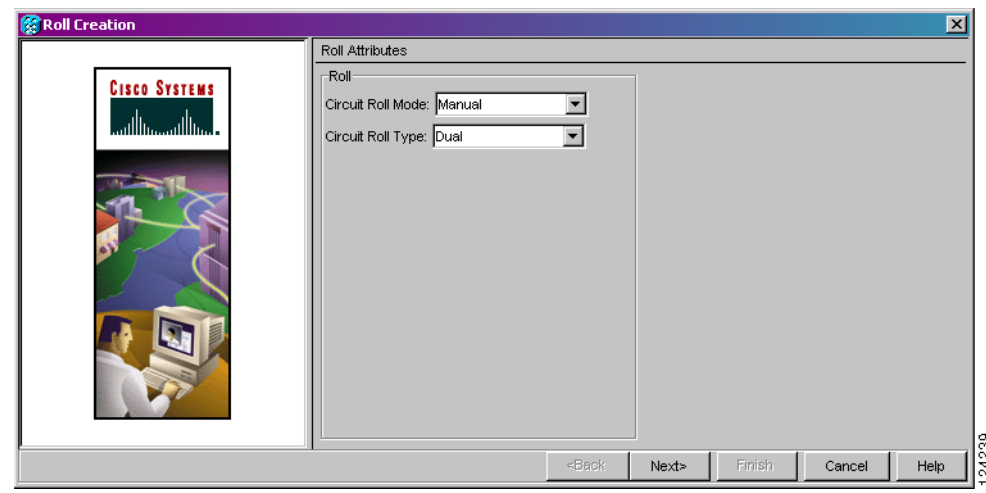

#### <span id="page-820-0"></span>*Figure 21-11 Selecting Dual Roll Attributes*

**Step 6** Click **Next**.

 $\mathbf I$ 

**Step 7** In the Pivot/Fixed Point 1 window, click the square representing the fixed path of the first connection to be rolled [\(Figure 21-7 on page 21-47\)](#page-816-0).

This path is a fixed point in the cross connection involved in the roll process. The path identifier appears in the text box below the graphic image. The path that is not selected contains the Roll From path. The Roll From path is deleted after the roll is completed.

 $\mathsf{l}$ 

#### **Step 8** Click **Next**.

- **Step 9** Complete one of the following:
	- If multiple Roll From paths exist, the Select Roll From dialog box appears. Select the path from which you want to roll traffic and click **OK**.
	- **•** If multiple Roll From paths do not exist, continue with [Step 10.](#page-821-0) The circuit status for the Roll To path changes states from DISCOVERED to ROLL\_PENDING.
- <span id="page-821-0"></span>**Step 10** In the Pivot/Fixed Point 2 window, click the square that represents the fixed path of the second connection to be rolled.

The path that is not selected is the Roll From path. The Roll From path is deleted after the roll is completed. The path identifier appears in the text box below the graphic image.

- **Step 11** Click **Next**.
- <span id="page-821-2"></span>**Step 12** In the Circuit Routing Preferences area, check **Route Automatically** to allow CTC to find the route ([Figure 21-12](#page-821-1)). If you check Route Automatically, the following options are available:
	- **•** Using Required Nodes/Spans—If checked, you can specify nodes and spans to include or exclude in the CTC-generated circuit route in [Step 15](#page-822-0).
	- **•** Review Route Before Creation—If checked, you can review and edit the circuit route before the circuit is created.

<span id="page-821-1"></span>*Figure 21-12 Setting Roll Routing Preferences*

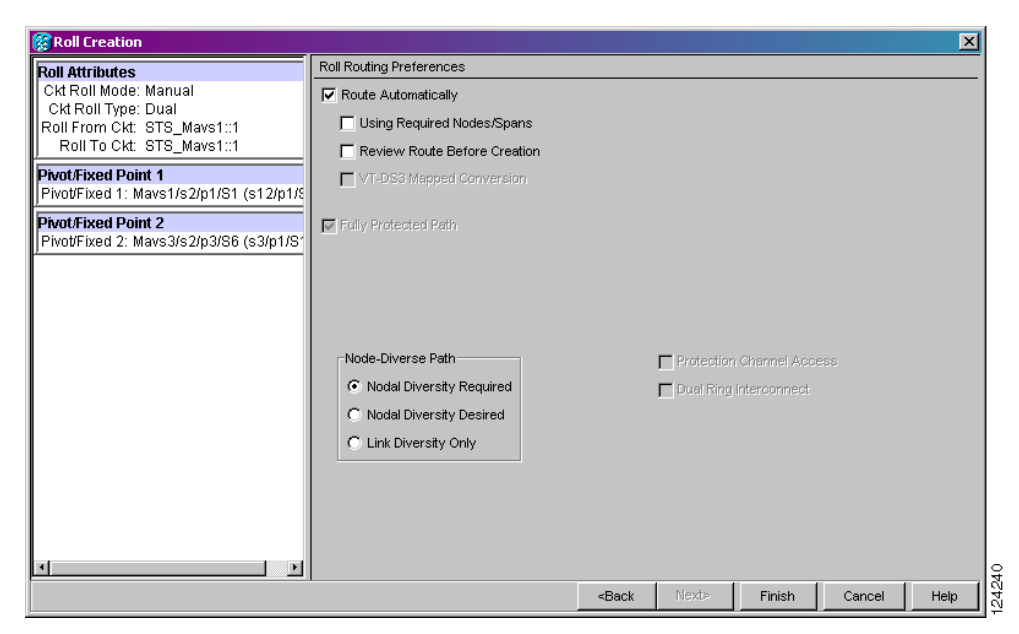

- **Step 13** To route the circuit over a protected path, check **Fully Protected Path**. (If you do not want to route the circuit on a protected path, continue with [Step 14](#page-822-1).) CTC creates a primary and alternate circuit route (virtual path protection) based on the following nodal diversity options. Select one of the following choices and follow subsequent window prompts to complete the routing:
	- Nodal Diversity Required—Ensures that the primary and alternate paths within path-protected mesh network (PPMN) portions of the complete circuit path are nodally diverse.
	- Nodal Diversity Desired—Specifies that node diversity should be attempted, but if node diversity is not possible, CTC creates link diverse paths for the PPMN portion of the complete circuit path.
- **•** Link Diversity Only—Specifies that only link-diverse primary and alternate paths for PPMN portions of the complete circuit path are needed. The paths might be node-diverse, but CTC does not check for node diversity.
- <span id="page-822-1"></span>**Step 14** If you checked Route Automatically in [Step 12](#page-821-2):
	- If you checked Using Required Nodes/Spans, continue with [Step 15.](#page-822-0)
	- **•** If you checked only Review Route Before Creation, continue with [Step 16.](#page-822-2)
	- **•** If you did not check Using Required Nodes/Spans or Review Route Before Creation, continue with [Step 17.](#page-822-3)
- <span id="page-822-4"></span><span id="page-822-0"></span>**Step 15** If you checked Using Required Nodes/Spans in [Step 12:](#page-821-2)
	- **a.** In the Roll Route Constraints area, click a node or span on the circuit map.
	- **b.** Click **Include** to include the node or span in the circuit. Click **Exclude** to exclude the node/span from the circuit. The order in which you select included nodes and spans sets the circuit sequence. Click spans twice to change the circuit direction.
	- **c.** Repeat Step **[b](#page-822-4)** for each node or span you wish to include or exclude.
	- **d.** Review the circuit route. To change the circuit routing order, select a node in the Required Nodes/Lines or Excluded Nodes Links lists, then click the **Up** or **Down** buttons to change the circuit routing order. Click **Remove** to remove a node or span.
- <span id="page-822-2"></span>**Step 16** If you checked Review Route Before Creation in [Step 12:](#page-821-2)
	- **a.** In the Roll Route Review and Edit area, review the circuit route. To add or delete a circuit span, select a node on the circuit route. Blue arrows show the circuit route. Green arrows indicate spans that you can add. Click a span arrowhead, then click **Include** to include the span or **Remove** to remove the span.
	- **b.** If the provisioned circuit does not reflect the routing and configuration you want, click **Back** to verify and change circuit information.

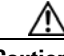

**Caution** The following is only seen with DUAL roll mode when both ends of the circuit use the card(s) mentioned in this statement. If the termination card is a DS1/E1-56, DS1-14, DS1-N-14, DS3XM-6, or DS3XM-12 card, a roll will occur even if a valid signal is not detected on the Roll To port. The absence of path payload defect indication (PDI-P) downstream for loss of signal (LOS), loss of frame alignment (LOF), and AIS line defects causes the roll to continue without a valid signal. On the DS1/E1-56, DS1-14, and DS1-N-14 cards, it is possible to check the Send AIS-V For Ds1 AIS check box to properly generate PDI-P downstream for the LOS and LOF AIS line defects. This check box is selected from the card view Provisioning > Line tab. On the DS1-14 and DS1-N-14 cards, Send AIS-V for Ds1 AIS only works for VT circuits. On DS1/E1-56 cards, Send AIS-V for Ds1 AIS works for both STS and VT circuits.

#### <span id="page-822-3"></span>**Step 17** Click **Finish**.

In the Circuits tab, verify that a new circuit appears. This circuit is the Roll To circuit. It is designated with the Roll From circuit name appended with ROLL<sup>\*\*</sup>.

- **Step 18** Click the **Rolls** tab. Two new rolls now appear. For each pending roll, view the Roll Valid Signal status. When one of the following requirements is met, continue with **Step 19**.
	- **•** If the Roll Valid Signal status is true, a valid signal was found on the new port.
	- **•** If the Roll Valid Signal status is false, a valid signal was not found. Wait until the signal is found before continuing with the next step. If a valid signal is not found, refer to the *Cisco ONS 15454 Troubleshooting Guide*. To cancel the roll, see the ["DLP-A489 Cancel a Roll" task on page 21-64.](#page-833-0)

ן

• The roll is a one-way destination roll and the Roll Valid signal status is false. It is not possible to get a Roll Valid Signal status of true for a one-way destination roll.

<span id="page-823-0"></span>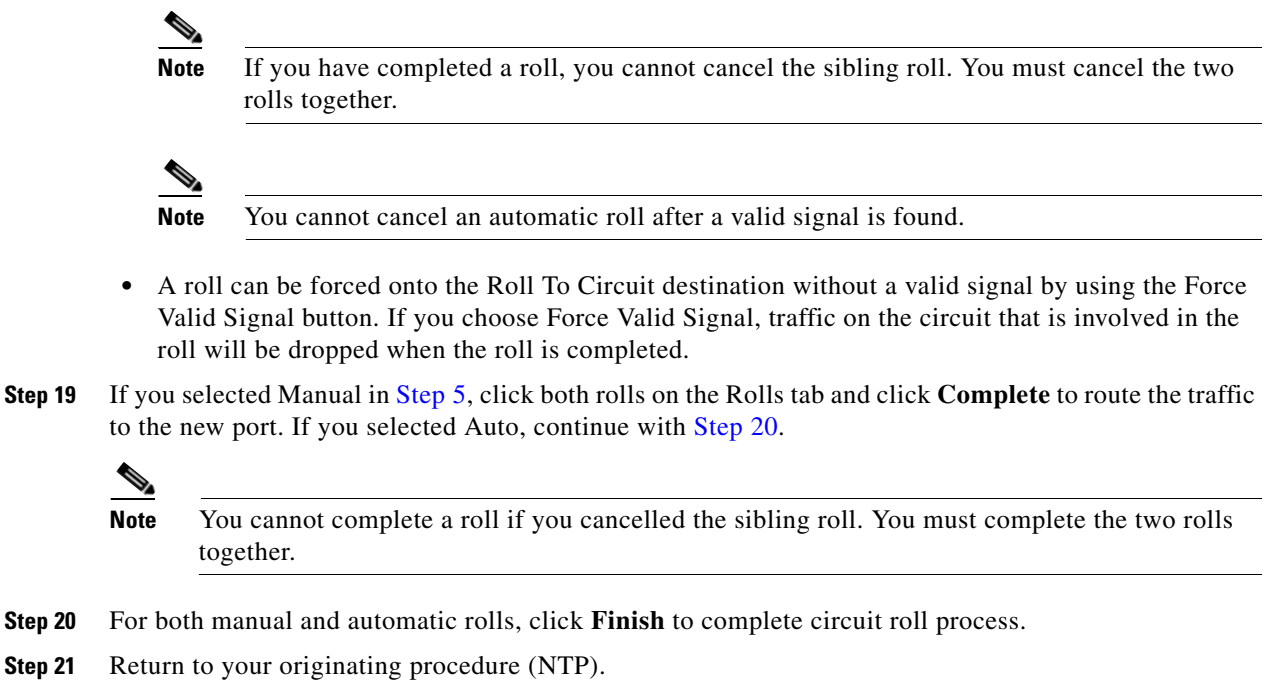

# <span id="page-823-2"></span>**DLP-A466 Roll Two Cross-Connects on One Optical Circuit Using Manual Routing**

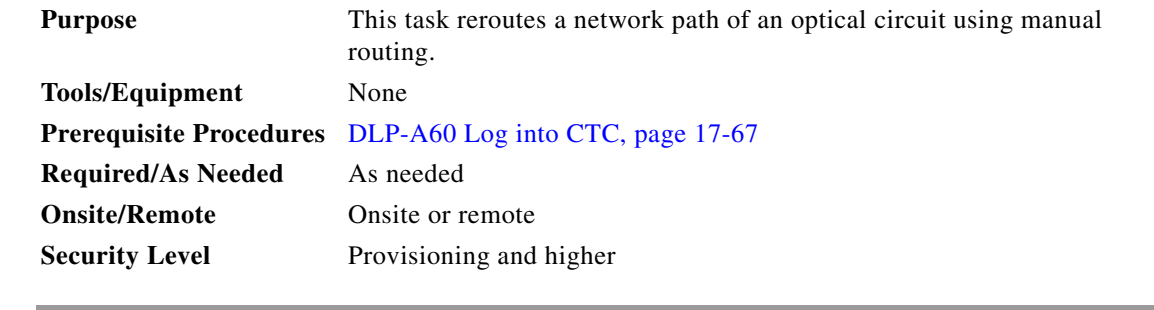

- **Step 1** From the View menu, choose **Go To Network View**.
- **Step 2** Click the **Circuits tab.**
- **Step 3** Click the circuit that you want to roll to a new path. The circuit must have a DISCOVERED status for you to begin a roll.
- **Step 4** From the Tools menu, choose **Circuits > Roll Circuit**.
- <span id="page-823-1"></span>**Step 5** In the Roll Attributes area, complete the following ([Figure 21-11 on page 21-51](#page-820-0)):
	- **a.** From the Circuit Roll Mode drop-down list, choose **Auto** to create an automatic roll or **Manual** to create a manual roll.
- **b.** From the Circuit Type drop-down list, choose **Dual** to indicate that you want to roll two connections on the chosen circuit.
- **Step 6** Click **Next**.
- **Step 7** In the Pivot/Fixed Point 1 window, click the square representing the fixed path of the first cross-connect to be rolled ([Figure 21-7 on page 21-47\)](#page-816-0).

This path is a fixed point in the cross-connect involved in the roll process. The path identifier appears in the text box below the graphic image. The path that is not selected contains the Roll From path. The Roll From path is deleted after the roll is completed.

- **Step 8** Click **Next**.
- **Step 9** Complete one of the following:
	- **•** If multiple Roll From paths exist, the Select Roll From dialog box appears. Select the path from which you want to roll traffic and click **OK**, then click **Next** ([Figure 21-12 on page 21-52](#page-821-1)).
	- **•** If multiple Roll From paths do not exist, click **Next** and continue with [Step 10](#page-824-0). The circuit status for the Roll From path changes from DISCOVERED to ROLL\_PENDING.
- <span id="page-824-0"></span>**Step 10** In the Pivot/Fixed Point 2 window, click the square that represents the fixed path of the second connection to be rolled.

The path that is not selected is the Roll From path. The Roll From path is deleted after the roll is complete. The path identifier appears in the text box below the graphic image.

- **Step 11** Click **Next**.
- **Step 12** In the Circuit Routing Preferences area, uncheck **Route Automatically**.
- **Step 13** Set the circuit path protection:
	- **•** To route the circuit on a protected path, leave **Fully Protected Path** checked and continue with [Step 14.](#page-824-1)
	- **•** To create an unprotected circuit, uncheck **Fully Protected Path** and continue with [Step 15.](#page-824-2)
- <span id="page-824-1"></span>**Step 14** If you checked Fully Protected Path, choose one of the following:
	- Nodal Diversity Required—Ensures that the primary and alternate paths within the path protection portions of the complete circuit path are nodally diverse.
	- **•** Nodal Diversity Desired—Specifies that node diversity is preferred, but if node diversity is not possible, CTC creates fiber-diverse paths for the path protection portion of the complete circuit path.
	- **•** Link Diversity Only—Specifies that only fiber-diverse primary and alternate paths for path protection portions of the complete circuit path are needed. The paths might be node-diverse, but CTC does not check for node diversity.
- <span id="page-824-2"></span>**Step 15** Click **Next**. Beneath Route Review and Edit, node icons appear for you to route the circuit manually.

The green arrows pointing from the source node to other network nodes indicate spans that are available for routing the circuit.

**Step 16** Complete the ["DLP-A369 Provision an OC-N Circuit Route" task on page 20-52.](#page-709-0)

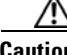

**Caution** The following is only seen with DUAL roll mode when both ends of the circuit use the card(s) mentioned in this statement. If the termination card is a DS1/E1-56, DS1-14, DS1-N-14, DS3XM-6, or DS3XM-12 card, a roll will occur even if a valid signal is not detected on the Roll To port. The absence of PDI-P downstream for LOS, LOF, and AIS line defects causes the roll to continue without a valid signal. On the DS1/E1-56, DS1-14, and DS1-N-14 cards, it is possible to check the Send AIS-V For Ds1 AIS check box to properly generate PDI-P downstream for the LOS and LOF AIS line defects. This check box is

Ι

selected from the card view Provisioning > Line tab. On the DS1-14 and DS1-N-14 cards, Send AIS-V for Ds1 AIS only works for VT circuits. On DS1/E1-56 cards, Send AIS-V for Ds1 AIS works for both STS and VT circuits.

**Step 17** Click **Finish**. In the Circuits tab, verify that a new circuit appears.

This circuit is the Roll To circuit. It is designated with the Roll From circuit name appended with ROLL\*\*.

- **Step 18** Click the **Rolls** tab. Two new rolls now appear on the Rolls tab. For each pending roll, view the Roll Valid Signal status. When one of the following conditions are met, continue with [Step 19](#page-825-0).
	- **•** If the Roll Valid Signal status is true, a valid signal was found on the new port.
	- **•** If the Roll Valid Signal status is false, a valid signal was not found. Wait until the signal is found before continuing with the next step. If the signal is not found, refer to the Circuits and Timing section of the *Cisco ONS 15454 Troubleshooting Guide*. To cancel the roll, see the ["DLP-A489](#page-833-0)  [Cancel a Roll" task on page 21-64](#page-833-0).
	- **•** The roll is a one-way destination roll and the Roll Valid signal status is false. It is not possible to get a Roll Valid Signal status of true for a one-way destination roll.

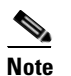

**Note** You cannot cancel an automatic roll after a valid signal is found.

- **•** A roll can be forced onto the Roll To Circuit destination without a valid signal by using the Force Valid Signal button. If you choose Force Valid Signal, traffic on the circuit that is involved in the roll will be dropped when the roll is completed.
- <span id="page-825-0"></span>**Step 19** If you selected Manual in [Step 5,](#page-823-1) click each roll and click **Complete** to route the traffic to the new port. If you selected Auto, continue with [Step 20.](#page-825-1)

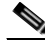

**Note** You cannot complete a roll if you cancelled the sibling roll. You must complete the two rolls together.

<span id="page-825-1"></span>**Step 20** For both manual and automatic rolls, click **Finish** to complete the circuit roll process.

**Step 21** Return to your originating procedure (NTP).

# **DLP-A467 Roll Two Cross-Connects from One Optical Circuit to a Second Optical Circuit**

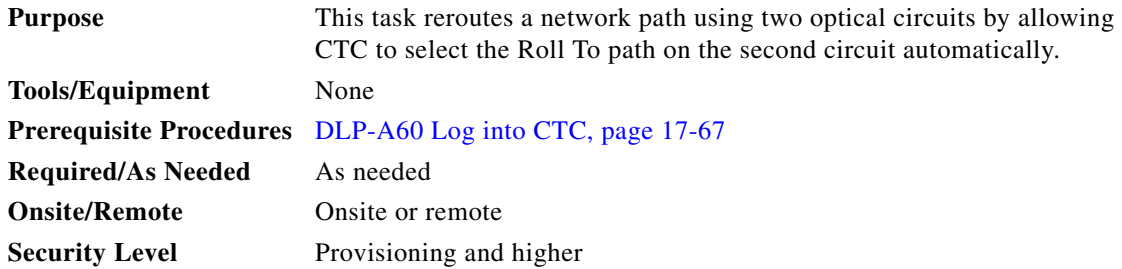

- **Step 1** From the View menu, choose **Go To Network View**.
- **Step 2** Click the **Circuits** tab.
- **Step 3** Press **Ctrl** and click the two circuits that you want to use in the roll process.

The Roll From path will be on one circuit and the Roll To path will be on the other circuit. The circuits must have a DISCOVERED status and must be the same size and direction for you to begin a roll. The planned Roll To circuit must not carry traffic. The first Roll To path must be DCC-connected to the source node of the Roll To circuit, and the second Roll To path must be DCC-connected to the destination node of the Roll To circuit.

- **Step 4** From the Tools menu, choose **Circuits > Roll Circuit**.
- <span id="page-826-1"></span>**Step 5** In the Roll Attributes area, complete the following:
	- **a.** From the Circuit Roll Mode drop-down list, choose **Auto** to create an automatic roll (required for a 1-way source roll) or **Manual** to create a manual roll (required for 1-way destination roll).
	- **b.** From the Circuit Roll Type drop-down list, choose **Dual.**
	- **c.** In the Roll From Circuit area, click the circuit that contains the Roll From path.
- **Step 6** Click **Next**.
- **Step 7** In the Pivot/Fixed Point 1 window, click the square representing the fixed path of the first cross-connect to be rolled ([Figure 21-7 on page 21-47\)](#page-816-0).

This path is a fixed point in the cross-connect involved in the roll process. The path identifier appears in the text box below the graphic image. The path that is not selected contains the Roll From path. The Roll From path is deleted after the roll is completed.

- **Step 8** Click **Next**.
- **Step 9** Complete one of the following:
	- **•** If multiple Roll From paths exist, the Select Roll From dialog box appears. Select the path from which you want to roll traffic and click **OK** ([Figure 21-12 on page 21-52](#page-821-1)).
	- If multiple Roll From paths do not exist, continue with **Step 10.**

The circuit status for the Roll From path changes from DISCOVERED to ROLL PENDING.

<span id="page-826-0"></span>**Step 10** In the Pivot/Fixed Point 2 window, click the square that represents the fixed path of the second connection to be rolled.

The path that is not selected is the Roll From path. The Roll From path is deleted after the roll is completed. The path identifier appears in the text box below the graphic image.

**Step 11** Click **Next**.

**Caution** The following is only seen with DUAL roll mode when both ends of the circuit use the card(s) mentioned in this statement. If the termination card is a DS1/E1-56, DS1-14, DS1-N-14, DS3XM-6, or DS3XM-12 card, a roll will occur even if a valid signal is not detected on the Roll To port. The absence of PDI-P downstream for LOS, LOF, and AIS line defects causes the roll to continue without a valid signal. On the DS1/E1-56, DS1-14, and DS1-N-14 cards, it is possible to check the Send AIS-V For Ds1 AIS check box to properly generate PDI-P downstream for the LOS and LOF AIS line defects. This check box is selected from the card view Provisioning > Line tab. On the DS1-14 and DS1-N-14 cards, Send AIS-V for Ds1 AIS only works for VT circuits. On DS1/E1-56 cards, Send AIS-V for Ds1 AIS works for both STS and VT circuits.

Ι

- **Step 12** Click **Finish**. In the Circuits tab, the Roll From and Roll To circuits change from the DISCOVERED status to ROLL PENDING.
- **Step 13** Click the **Rolls** tab. Two new rolls now appear on the Rolls tab. For each pending roll, view the Roll Valid Signal status. When one of the following conditions are met, continue with [Step 14](#page-827-0).
	- **•** If the Roll Valid Signal status is true, a valid signal was found on the new port.
	- **•** If the Roll Valid Signal status is false, a valid signal was not found. Wait until the signal is found before continuing with the next step. If the signal is not found, refer to the Circuits and Timing section of the *Cisco ONS 15454 Troubleshooting Guide*. To cancel the roll, see the ["DLP-A489](#page-833-0)  [Cancel a Roll" task on page 21-64](#page-833-0).
	- **•** The roll is a one-way destination roll and the Roll Valid signal status is false. It is not possible to get a Roll Valid Signal status of true for a one-way destination roll.

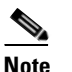

**Note** You cannot cancel an automatic roll after a valid signal is found.

- **•** A roll can be forced onto the Roll To Circuit destination without a valid signal by using the Force Valid Signal button. If you choose Force Valid Signal, traffic on the circuit that is involved in the roll will be dropped when the roll is completed.
- <span id="page-827-0"></span>**Step 14** If you selected Manual in [Step 5,](#page-826-1) click both rolls on the Rolls tab and click **Complete** to route the traffic to the new port. If you selected Auto, continue with [Step 15](#page-827-1).

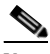

**Note** You cannot complete a roll if you cancelled the sibling roll. You must complete the two rolls together.

- <span id="page-827-1"></span>**Step 15** For both manual and automatic rolls, click **Finish** to complete the circuit roll process.
- **Step 16** Return to your originating procedure (NTP).

# **DLP-A468 Delete a Roll**

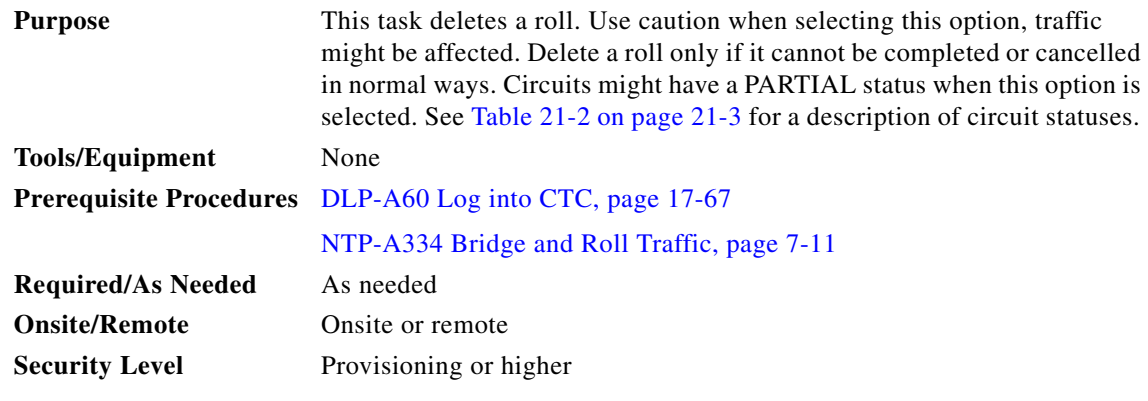

**Step 1** From the View menu, choose **Go To Network View**.

**Step 2** Click the **Circuits > Rolls** tabs.
- **Step 3** Click the rolled circuit that you want to delete.
- **Step 4** From the Tools menu, choose **Circuits > Delete Rolls.**
- **Step 5** In the confirmation dialog box, click **Yes**.
- **Step 6** Return to your originating procedure (NTP).

#### <span id="page-828-0"></span>**DLP-A469 Install a GBIC or SFP/XFP Device**

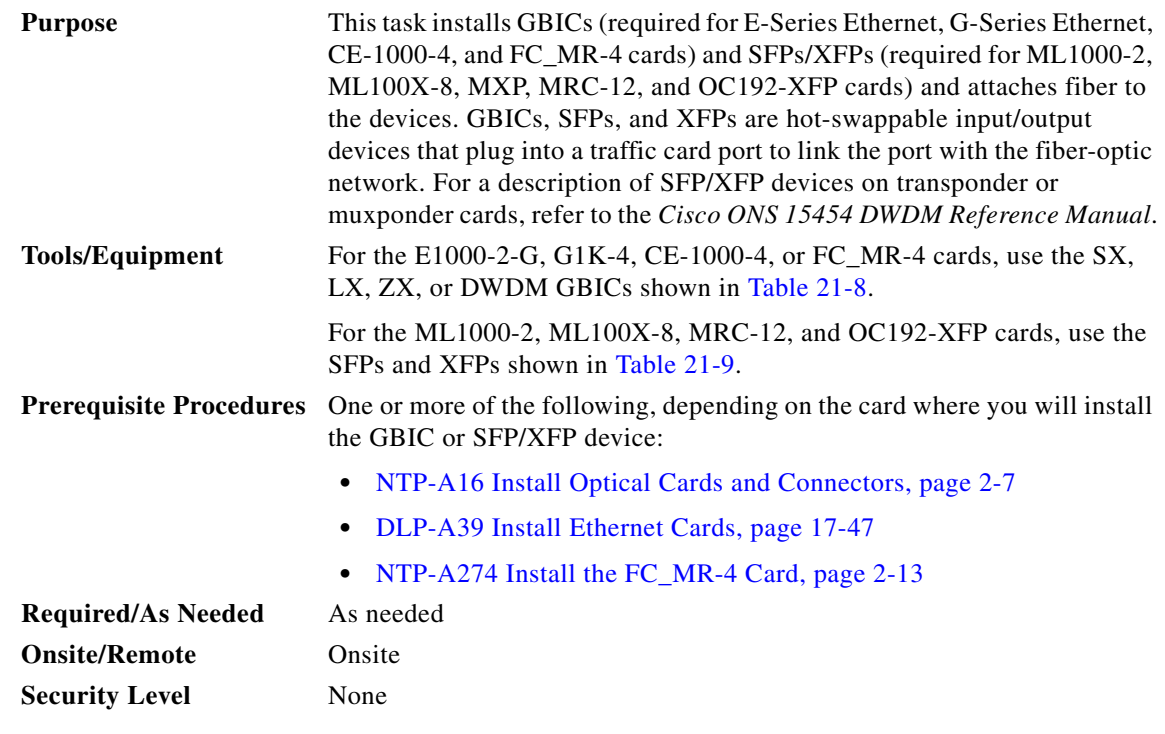

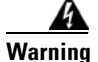

**Warning Class 1 laser product.** Statement 1008

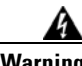

**Warning Invisible laser radiation could be emitted from the end of the unterminated fiber cable or connector. Do not stare into the beam directly with optical instruments. Viewing the laser output with certain optical instruments (for example, eye loupes, magnifiers, and microscopes) within a distance of 100 mm could pose an eye hazard.** Statement 1056

**Note** G-Series cards manufactured before August 2003 do not support DWDM GBICs. G1K-4 cards compatible with DWDM GBICs have a Common Language Equipment Identification (CLEI) code of WM5IRWPCAA.

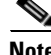

 $\Gamma$ 

**Note** All versions of G1K-4 cards support coarse wavelength division multiplexing (CWDM) GBICs.

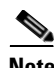

**Note** GBICs, SFPs, and XFPs are hot-swappable and can therefore be installed/removed while the card/shelf assembly is powered and running.

**Step 1** Remove the GBIC, SFP, or XFP from its protective packaging.

**Step 2** Check the label to verify that the GBIC, SFP, or XFP is the correct type for your network.

[Table 21-8](#page-829-0) shows the available GBICs.

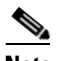

**Note** The GBICs are very similar in appearance. Check the GBIC label carefully before installing it.

#### <span id="page-829-0"></span>*Table 21-8 Available GBICs*

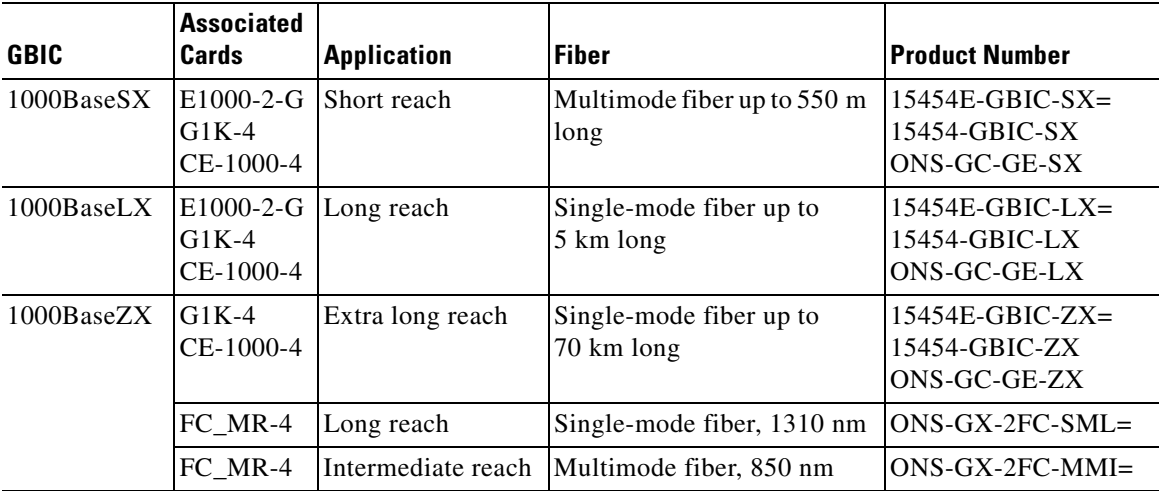

[Table 21-9](#page-829-1) shows the available SFPs and XFPs.

#### <span id="page-829-1"></span>*Table 21-9 Available SFPs and XFPs*

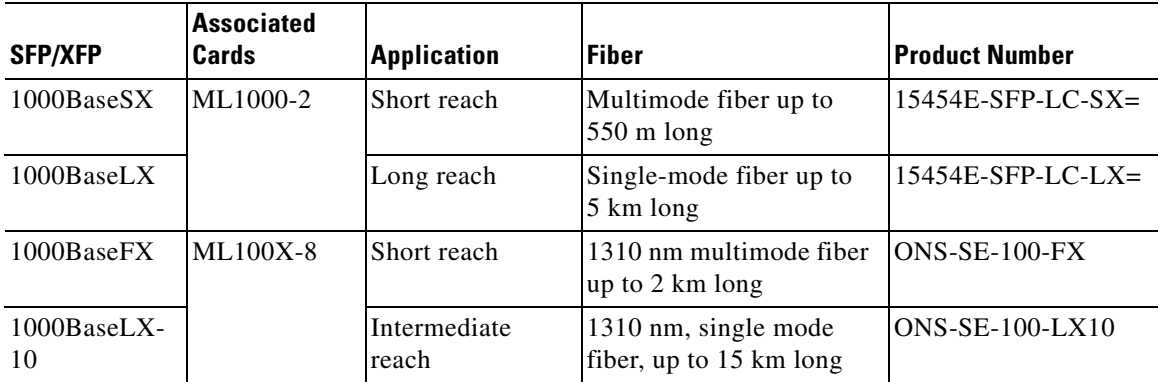

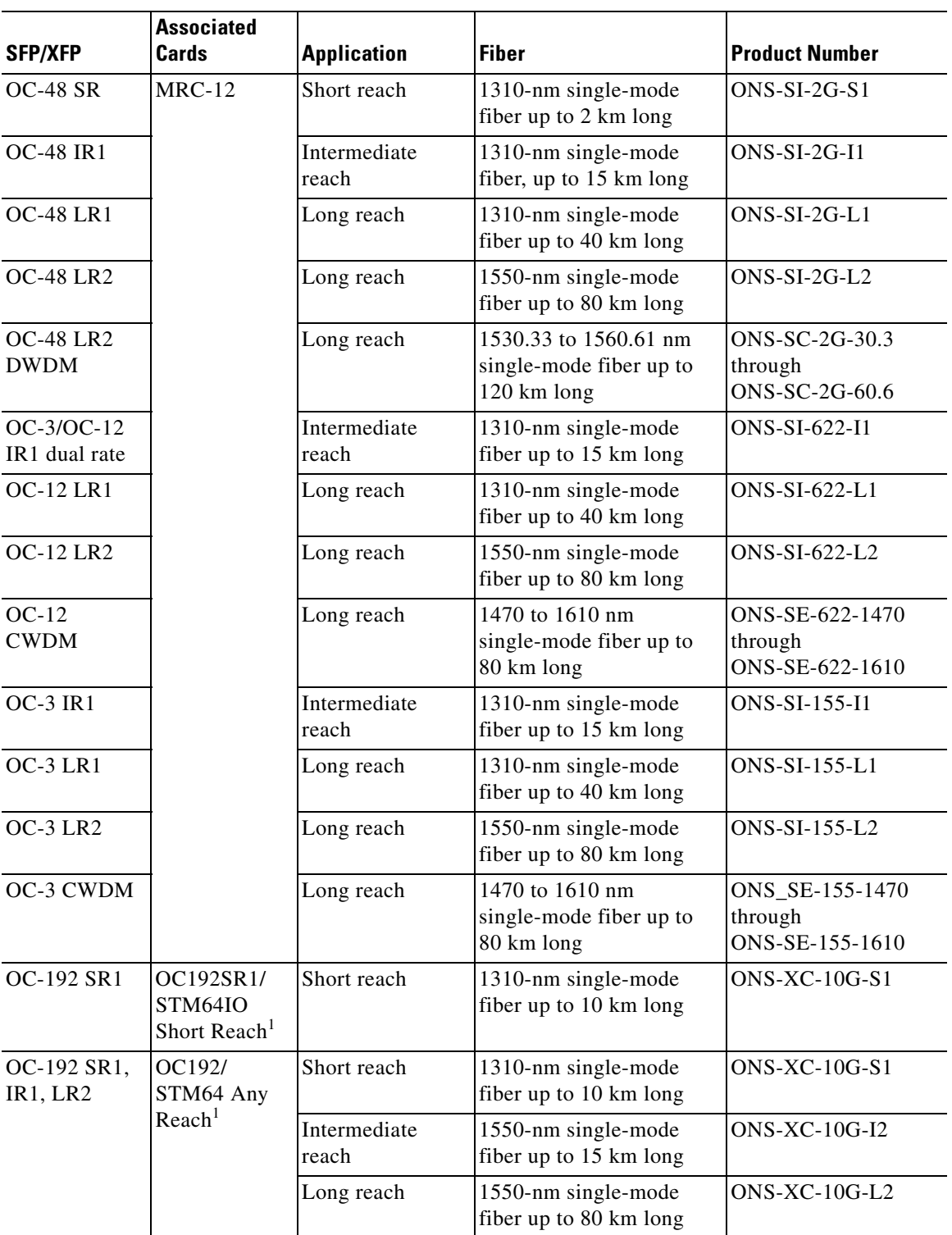

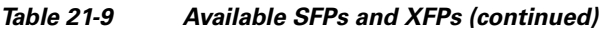

1. CTC refers to this card as OC192-XFP

 $\Gamma$ 

Ι

**Note** Before you install SFPs on the MRC-12 card, refer to the MRC-12 card information in the *Cisco ONS 15454 Reference Manual* for bandwidth restrictions based on the port where you install the SFP and the cross-connect card being used.

- **Step 3** Verify the type of GBIC, SFP, or XFP you are using:
	- **•** If you are using a GBIC with clips, go to [Step 4](#page-831-0).
	- If you are using a GBIC with a handle, go to **[Step 5](#page-831-1).**
	- If you are using an SFP or XFP, go to [Step 6](#page-831-2).
- <span id="page-831-0"></span>**Step 4** For GBICs with clips:
	- **a.** Grip the sides of the GBIC with your thumb and forefinger and insert the GBIC into the slot on the card.

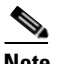

**Note** GBICs are keyed to prevent incorrect installation.

- **b.** Slide the GBIC through the flap that covers the opening until you hear a click. The click indicates the GBIC is locked into the slot.
- **c.** When you are ready to attach the network fiber-optic cable, remove the protective plug from the GBIC, save the plug for future use, then plug the fiber connector into the GBIC.
- **d.** Continue with [Step 7](#page-831-3).
- <span id="page-831-1"></span>**Step 5** For GBICs with a handle:
	- **a.** Remove the protective plug from the SC-type connector.
	- **b.** Grip the sides of the GBIC with your thumb and forefinger and insert the GBIC into the slot on the card.
	- **c.** Lock the GBIC into place by closing the handle down. The handle is in the correct closed position when it does not obstruct access to an SC-type connector.
	- **d.** Slide the GBIC through the cover flap until you hear a click.

The click indicates that the GBIC is locked into the slot.

- **e.** When you are ready to attach the network fiber-optic cable, remove the protective plug from the GBIC, save the plug for future use, then plug the fiber connector into the GBIC.
- **f.** Continue with [Step 7](#page-831-3).
- <span id="page-831-2"></span>**Step 6** For SFPs and XFPs:
	- **a.** Plug the LC duplex connector of the fiber into a Cisco-supported SFP or XFP.
	- **b.** If the new SFP or XFP has a latch, close the latch over the cable to secure it.
	- **c.** Plug the cabled SFP or XFP into the card port until it clicks.
		- SFPs and XFPs must be provisioned in CTC. If you installed a multirate PPM, complete the ["DLP-A444 Provision a PPM on the MRC-12 Card" task on page 21-26](#page-795-0). (Single-rate XFPs do not need to be provisioned in CTC.)
- <span id="page-831-3"></span>**Step 7** Return to your originating procedure (NTP).

 $\Gamma$ 

# **DLP-A470 Remove GBIC or SFP/XFP Devices**

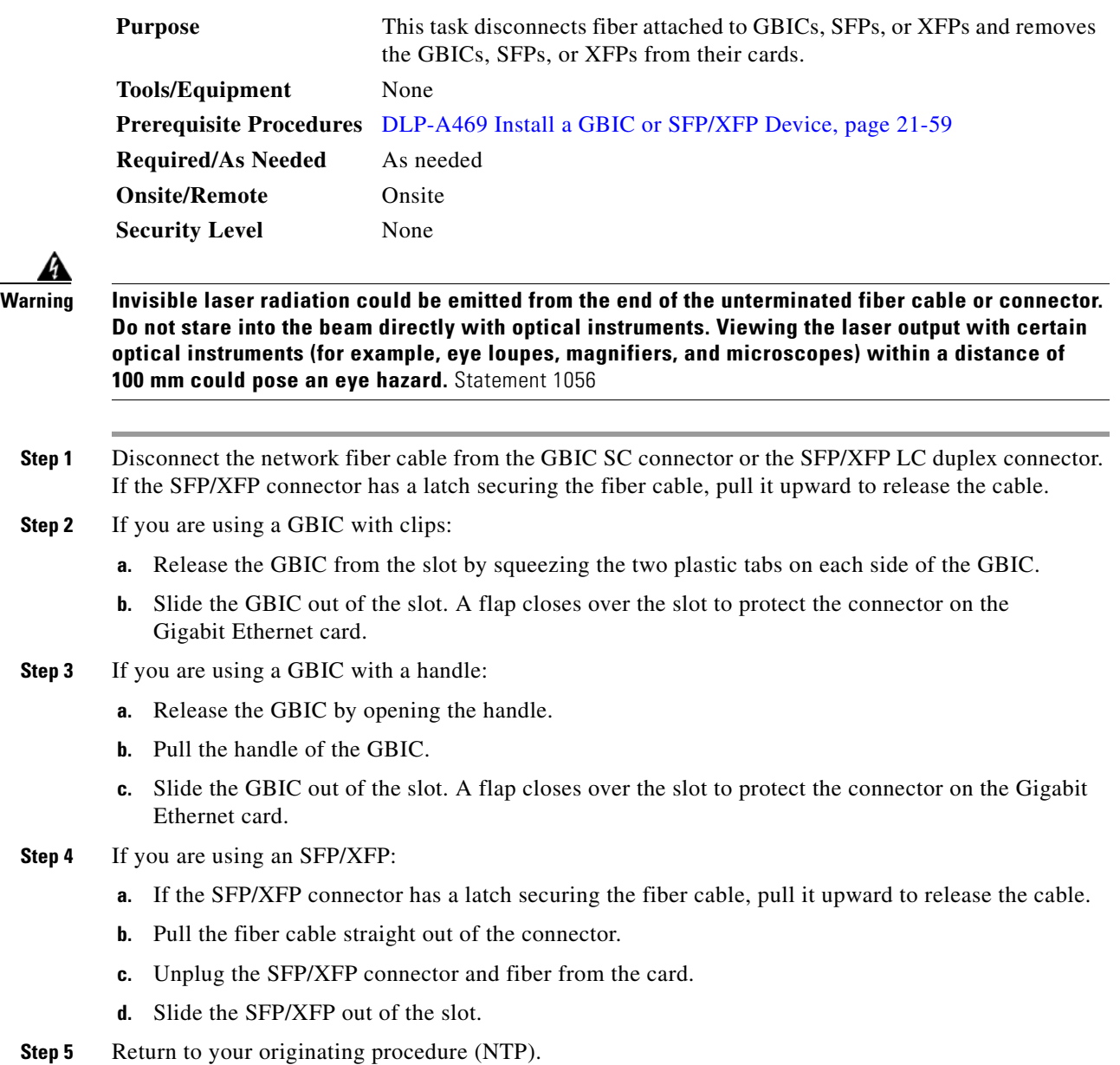

## **DLP-A489 Cancel a Roll**

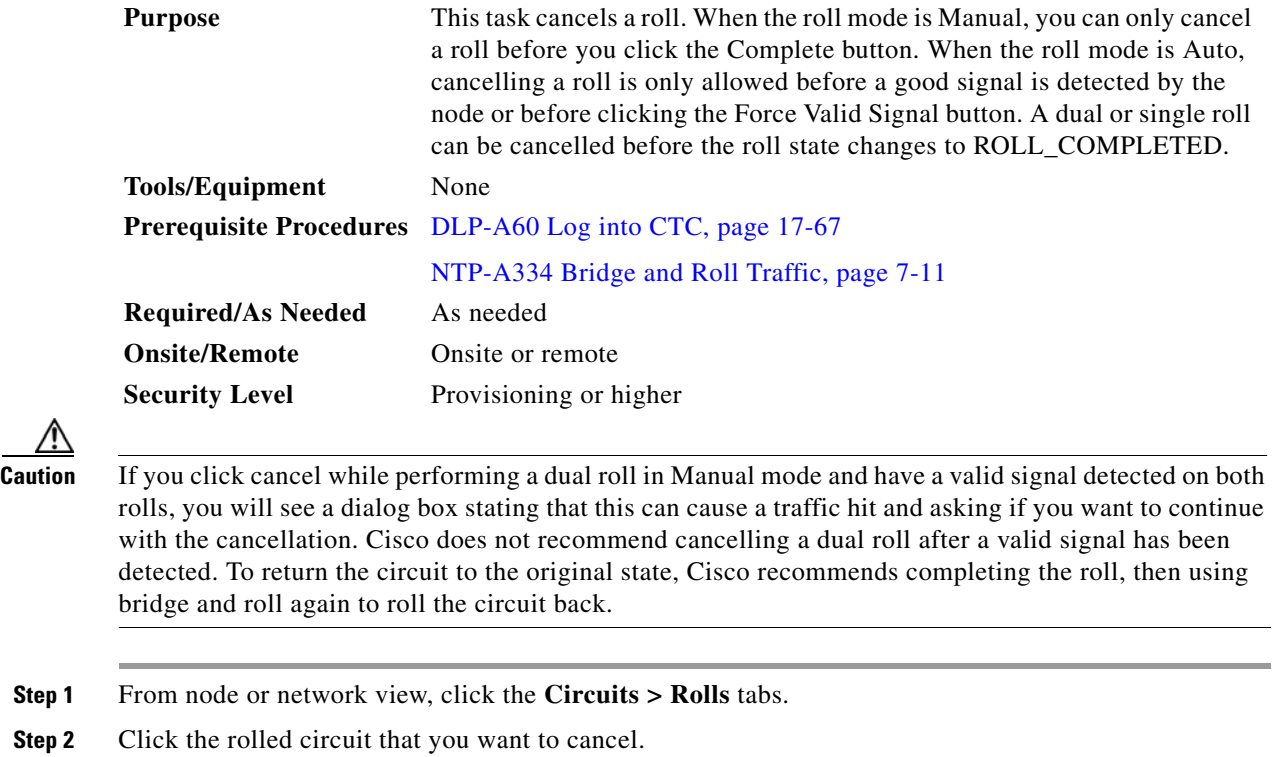

**Step 3** Click **Cancel.** 

**Step 4** Return to your originating procedure (NTP).

## **DLP-A495 Consolidate Links in Network View**

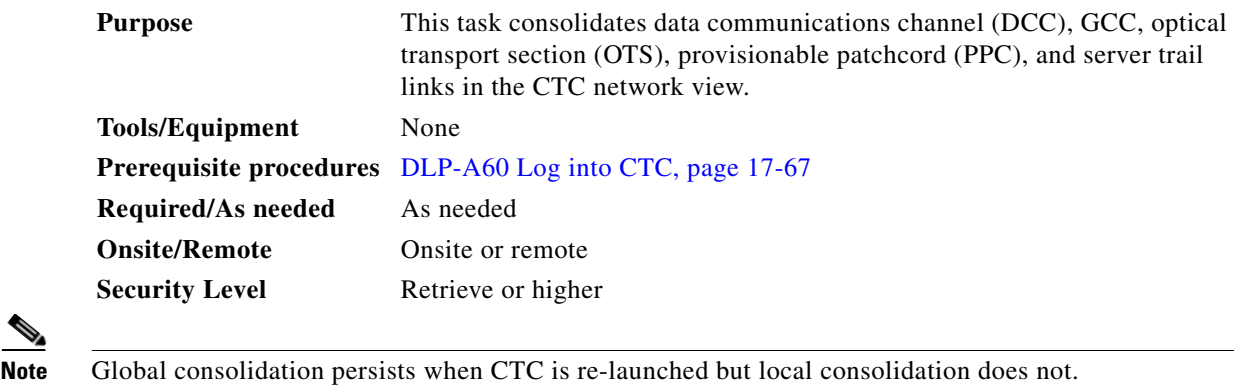

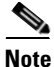

**Step 1** From the View menu, choose **Go to Network View**. CTC shows the link icons by default.

**Step 2** Perform the following steps as needed:

a s

- To toggle between the links, go to **[Step 3](#page-834-1)**.
- **•** To consolidate all the links on the network map, go to [Step 4.](#page-834-2)
- To consolidate a link or links between two nodes, go to **Step 5**.
- **•** To view information about a consolidated link, go to [Step 6](#page-835-1).
- To access an individual link within a consolidated link, go to [Step 7.](#page-835-2)
- To expand consolidated links, go to **Step 8**.
- **•** To filter the links by class, go to [Step 9](#page-835-4).
- <span id="page-834-1"></span>**Step 3** Right-click on the network map and choose **Show Link Icons** to toggle the link icons on and off.
- <span id="page-834-2"></span>**Step 4** To consolidate all the links on the network map (global consolidation):
	- **a.** Right-click anywhere on the network map.
	- **b.** Choose **Collapse/Expand Links** from the shortcut menu. The Collapse/Expand Links dialog window appears.
	- **c.** Select the check boxes for the link classes you want to consolidate.
	- **d.** Click **OK**. The selected link classes are consolidated throughout the network map.
- <span id="page-834-3"></span>**Step 5** To consolidate a link or links between two nodes (local consolidation):
	- **a.** Right-click the link on the network map.
	- **b.** Choose **Collapse Link** from the shortcut menu. The selected link type consolidates to show only one link.

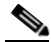

**Note** The links consolidate by class. For example, if you select a DCC link for consolidation only the DCC links will consolidate, leaving any other link classes expanded.

[Figure 21-13](#page-834-0) shows the network view with unconsolidated DCC and PPC links.

<span id="page-834-0"></span>*Figure 21-13 Unconsolidated Links in the Network View*

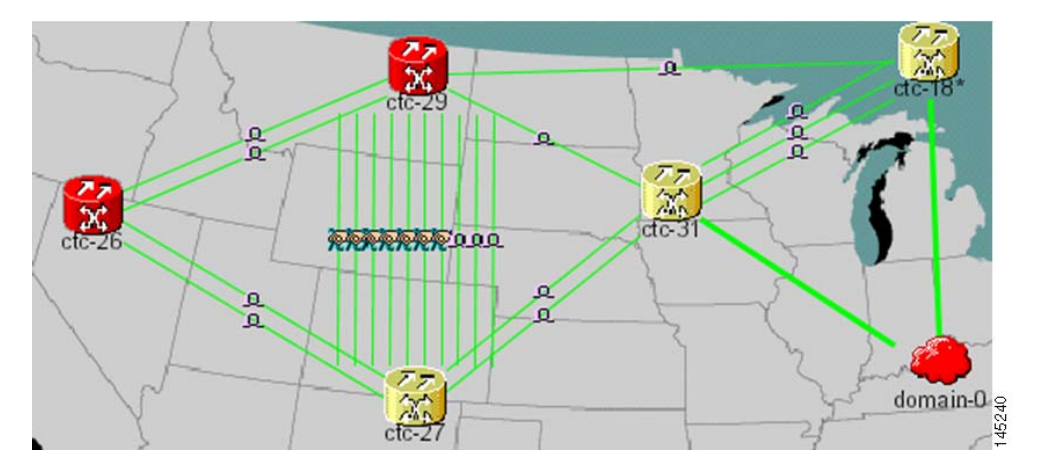

[Figure 21-14](#page-835-0) shows a network view with globally consolidated links.

ן

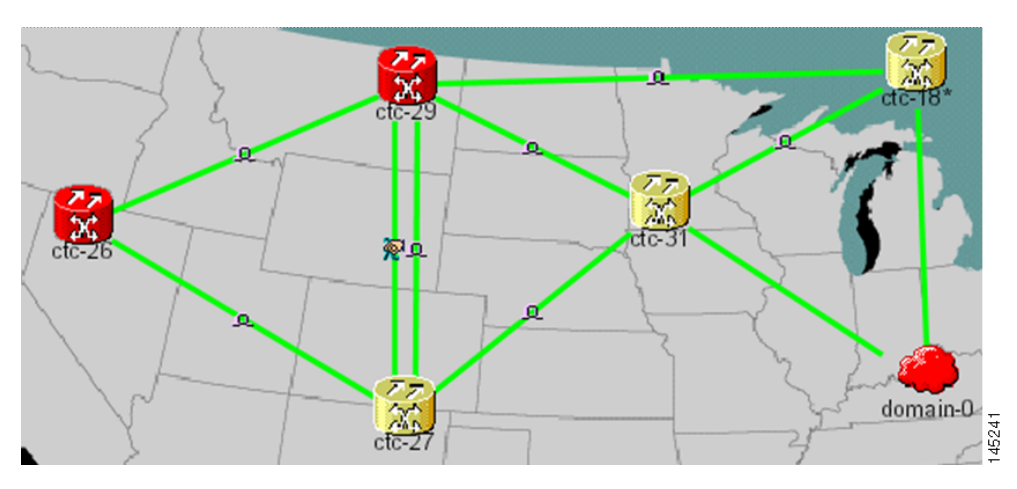

<span id="page-835-0"></span>*Figure 21-14 Consolidated Links in the Network View*

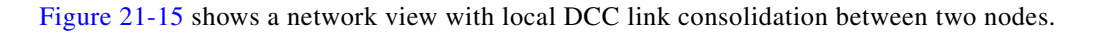

n  $\frac{0}{0}$ نج

<span id="page-835-5"></span>*Figure 21-15 Network View with Local Link Consolidation*

- <span id="page-835-1"></span>**Step 6** To view information about a consolidated link, either move your mouse over the link (the tooltip displays the number of links and the link class) or single-click the link to display detailed information on the left side of the window.
- <span id="page-835-2"></span>**Step 7** To access an individual link within a consolidated link (for example, if you need to perform a span upgrades):
	- **a.** Right-click the consolidated link. A shortcut menu appears with a list of the individual links.
	- **b.** Hover the mouse over the selected link. A cascading menu appears where you can select an action for the individual link or navigate to one of the nodes where the link is attached.
- <span id="page-835-3"></span>**Step 8** To expand locally consolidated links, right-click the consolidated link and choose **Expand [***link class***] Links** from the shortcut menu, where "link class" is DCC, GCC, OTS, PPC, or Server Trail.
- <span id="page-835-4"></span>**Step 9** To filter the links by class:
	- **a.** Click the **Link Filter** button in the upper right area of the window. The Link Filter dialog appears.

<span id="page-836-0"></span>*Table 21-10 Link Classes By Network Scope*

| <b>Network Scope</b> | <b>Displayed Link Classes</b>    |
|----------------------|----------------------------------|
| ALL                  | DCC, GCC, OTS, PPC, Server Trail |
| DWDM                 | <b>GCC, OTS, PPC</b>             |
| <b>TDM</b>           | DCC, PPC, Server Trail           |

- **b.** Check the check boxes next to the links you want to display.
- **c.** Click **OK**.
- **Step 10** Return to your originating procedure (NTP).

### **DLP-A498 Switch Between TDM and DWDM Network Views**

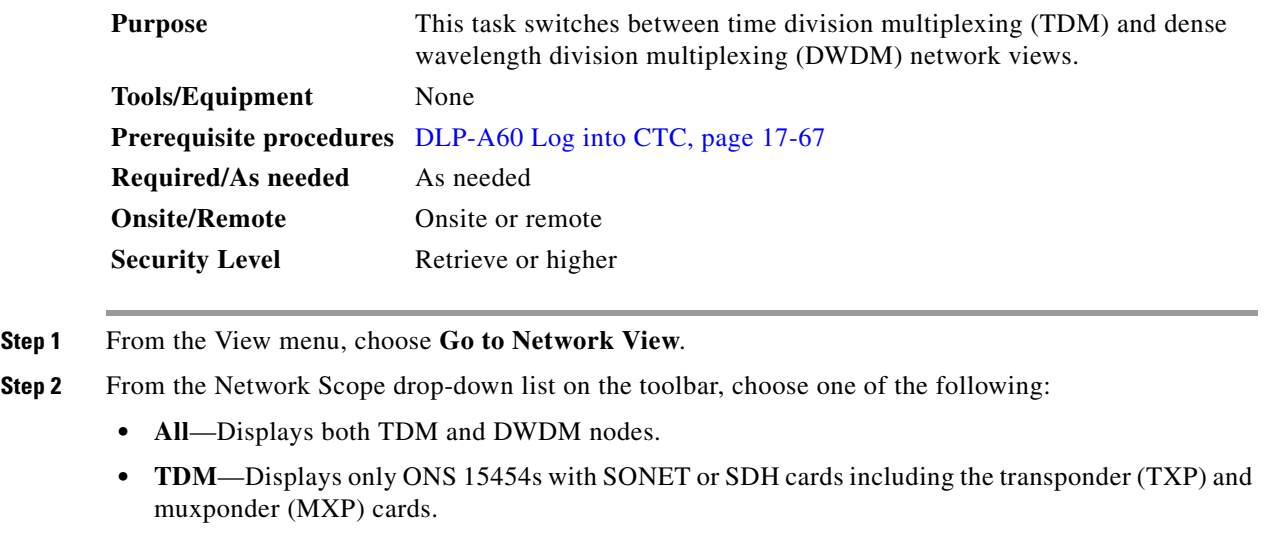

**• DWDM**—Displays only ONS 15454s with DWDM cards, including the TXP and MXP cards.

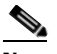

 $\Gamma$ 

- **Note** For information about DWDM, TXP, and MXP cards, refer to the *Cisco ONS 15454 DWDM Reference Manual*.
- **Step 3** Return to your originating procedure (NTP).

 **DLP-**

 $\mathsf I$ 

 $\blacksquare$ 

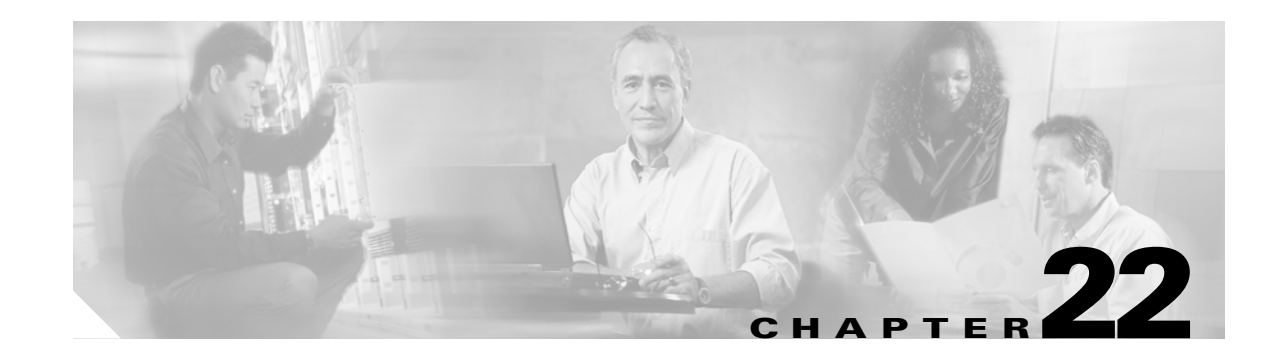

# **DLPs A500 to A599**

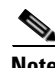

 $\Gamma$ 

**Note** The terms "Unidirectional Path Switched Ring" and "UPSR" may appear in Cisco literature. These terms do not refer to using Cisco ONS 15xxx products in a unidirectional path switched ring configuration. Rather, these terms, as well as "Path Protected Mesh Network" and "PPMN," refer generally to Cisco's path protection feature, which may be used in any topological network configuration. Cisco does not recommend using its path protection feature in any particular topological network configuration.

## **DLP-A507 View OC-N PM Parameters**

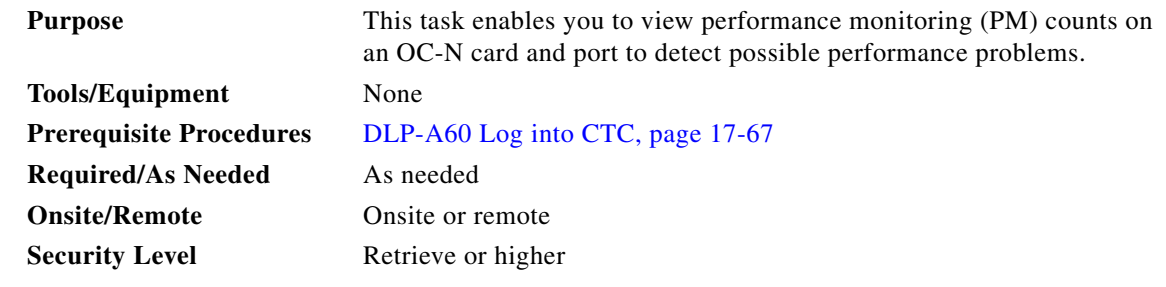

**Step 1** In node view, double-click the OC-N card where you want to view PM counts. The card view appears.

**Step 2** Click the **Performance** tab ([Figure 22-1\)](#page-839-0).

Ι

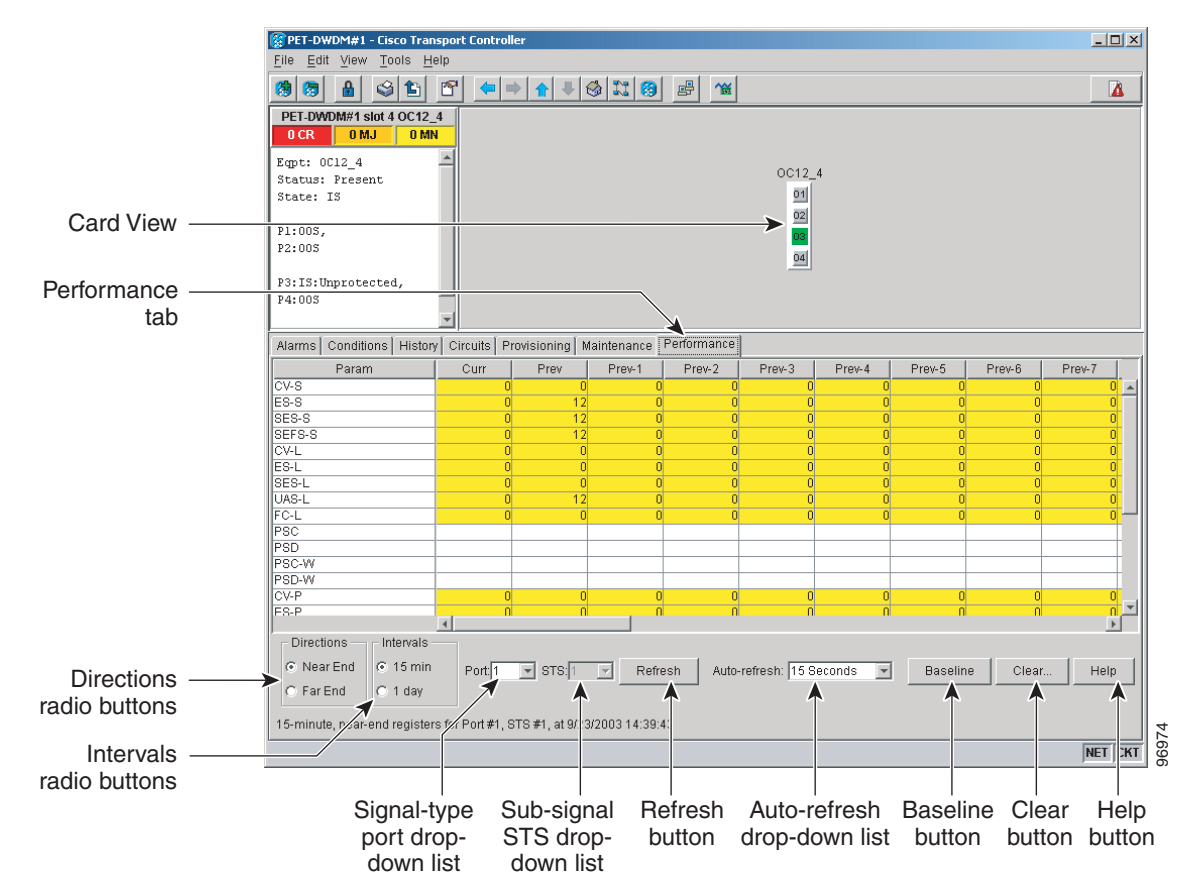

<span id="page-839-0"></span>*Figure 22-1 Viewing OC-N Card Performance Monitoring Information*

- **Step 3** In the Port drop-down list, click the port you want to monitor.
- **Step 4** Click **Refresh**.
- **Step 5** View the PM parameter names that appear in the Param column. The PM parameter values appear in the Curr (current), and Prev-*n* (previous) columns. For PM parameter definitions, refer to the "Performance Monitoring" chapter in the *Cisco ONS 15454 Reference Manual*.
- **Step 6** To monitor another port on a multiport card, choose another port from the Port drop-down list and click **Refresh**.
- **Step 7** Return to your originating procedure (NTP).

## **DLP-A509 Provision CE-1000-4 Ethernet Ports**

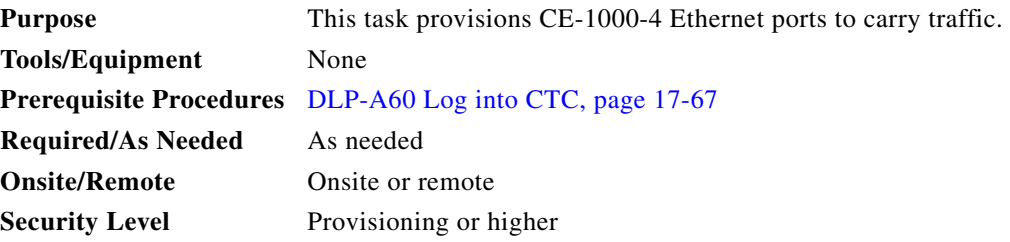

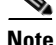

**Note** You can provision SONET contiguous concatenated (CCAT) or virtual concatenated (VCAT) circuits for the CE-1000-4 before or after provisioning the card's Ethernet ports and/or packet-over-SONET (POS) ports. See the ["NTP-A257 Create an Automatically Routed Optical Circuit" procedure on page 6-38](#page-219-0) or the ["NTP-A264 Create an Automatically Routed VCAT Circuit" procedure on page 6-82,](#page-263-0) as needed.

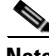

**Note** CCAT circuits can be created only if a contiguous pool of STSs is available. The Ethernet ports are automatically allocated STSs from the available Cisco ONS 15454 SONET bandwidth on the CE-1000-4 card.

- **Step 1** In node view, double-click the CE-1000-4 card graphic to open the card.
- **Step 2** Click the **Provisioning** > **Ether Ports** tabs.

**Step 3** For each CE-1000-4 port, provision the following parameters:

• Port Name— If you want to label the port, enter the port name.

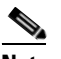

**Note** Circuit table displays port name of the POS port and not the Ethernet port.

- Admin State— Select the service state for the port. See the "DLP-A214 Change the Service State [for a Port" task on page 19-9](#page-604-0) for more information.
- **•** Flow Control— Select the flow control for the port. Possible values are **None**, **Symmetrical**, and **Pass Through**.
- **•** Auto Negotiation— Click this check box to enable autonegotiation on the port (default). If you do not want to enable autonegotiation control, uncheck the box.
- **•** MTU— If you want to permit the acceptance of jumbo size Ethernet frames, choose 10004(default). If you do not want to permit jumbo size Ethernet frames, choose 1548.
- Watermark— Select the flow control watermark for the port. To provision the Low Latency flow control watermark, choose **Low Latency** from the drop-down list. The Flow Ctrl Lo and Flow Ctrl Hi values change. To provision a Custom flow control watermark, choose **Custom** from the drop-down list. Enter values in the Flow Ctrl Hi and Flow Ctrl Lo columns. The Flow Ctrl Lo value has a valid range from 1 to 510 and the Flow Ctrl Hi value has a valid range from 2 to 511. The Flow Ctrl Lo value must be lower than the Flow Ctrl Hi value.

**Step 4** Click **Apply**.

**Step 5** Refresh the Ethernet statistics:

**a.** Click the **Performance > Ether Ports > Statistics** tabs.

 $\mathsf I$ 

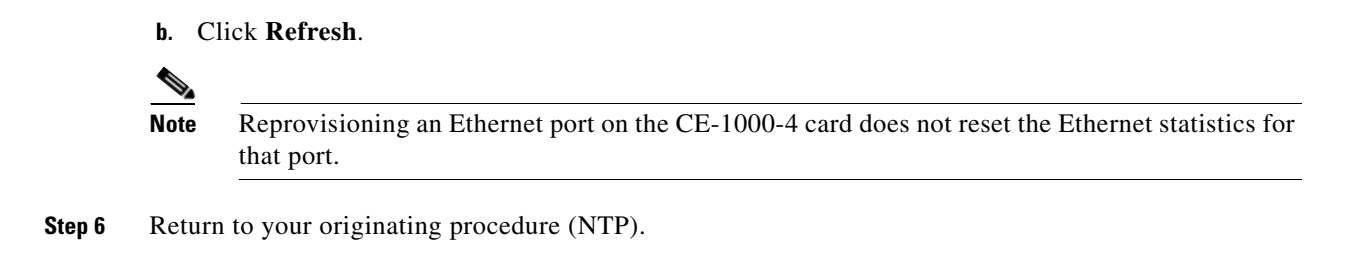

# **DLP-A510 Provision a DS-3 Circuit Source and Destination**

<span id="page-841-5"></span><span id="page-841-4"></span><span id="page-841-3"></span><span id="page-841-2"></span><span id="page-841-1"></span><span id="page-841-0"></span>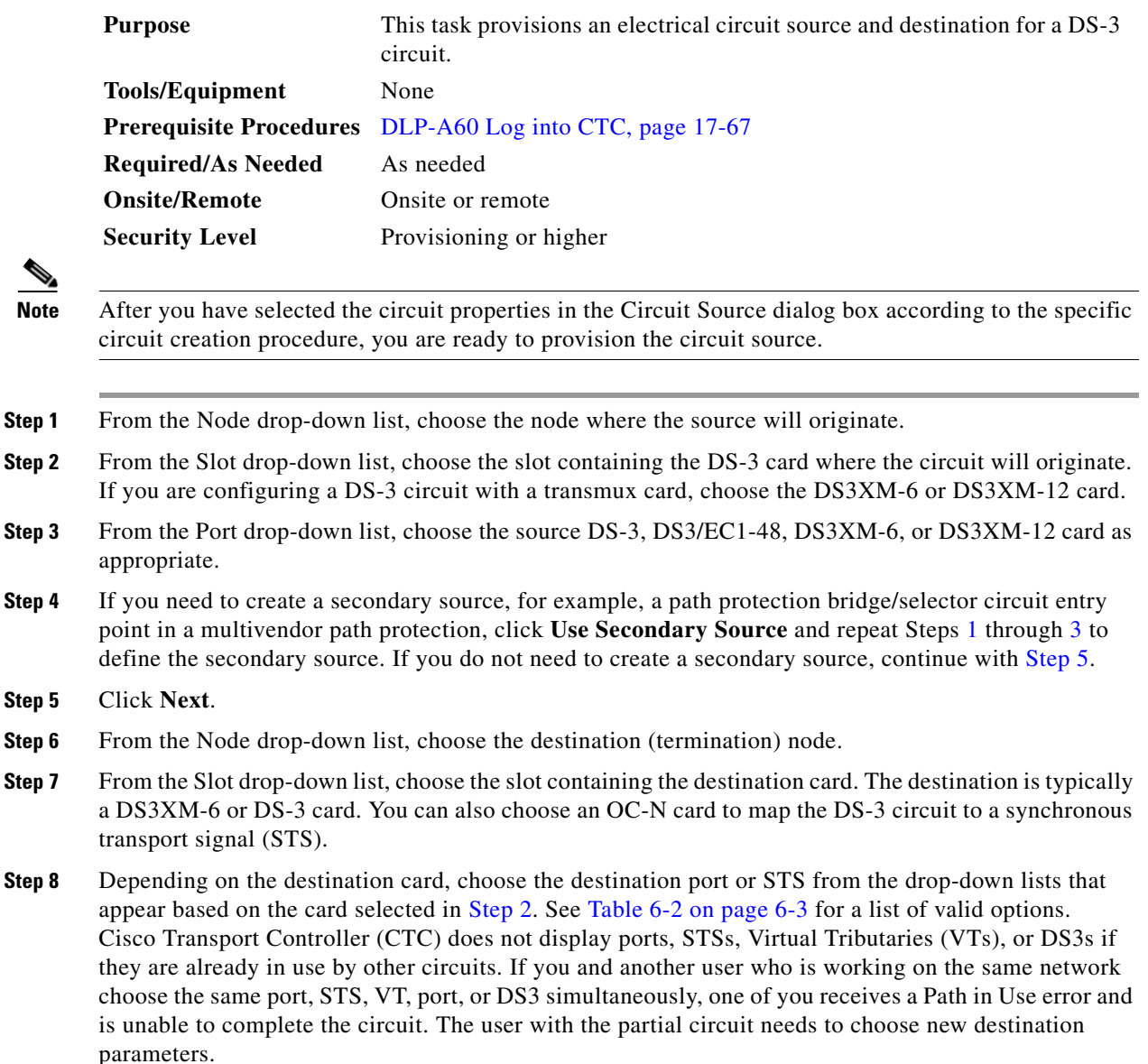

 $\Gamma$ 

**Step 9** If you need to create a secondary destination, for example, a path protection bridge/selector circuit exit point in a multivendor path protection, click **Use Secondary Destination** and repeat Steps [6](#page-841-4) through [8](#page-841-5) to define the secondary destination.

**Step 10** Click **Next**.

**Step 11** Return to your originating procedure (NTP).

#### **DLP-A512 Change Node Access and PM Clearing Privilege**

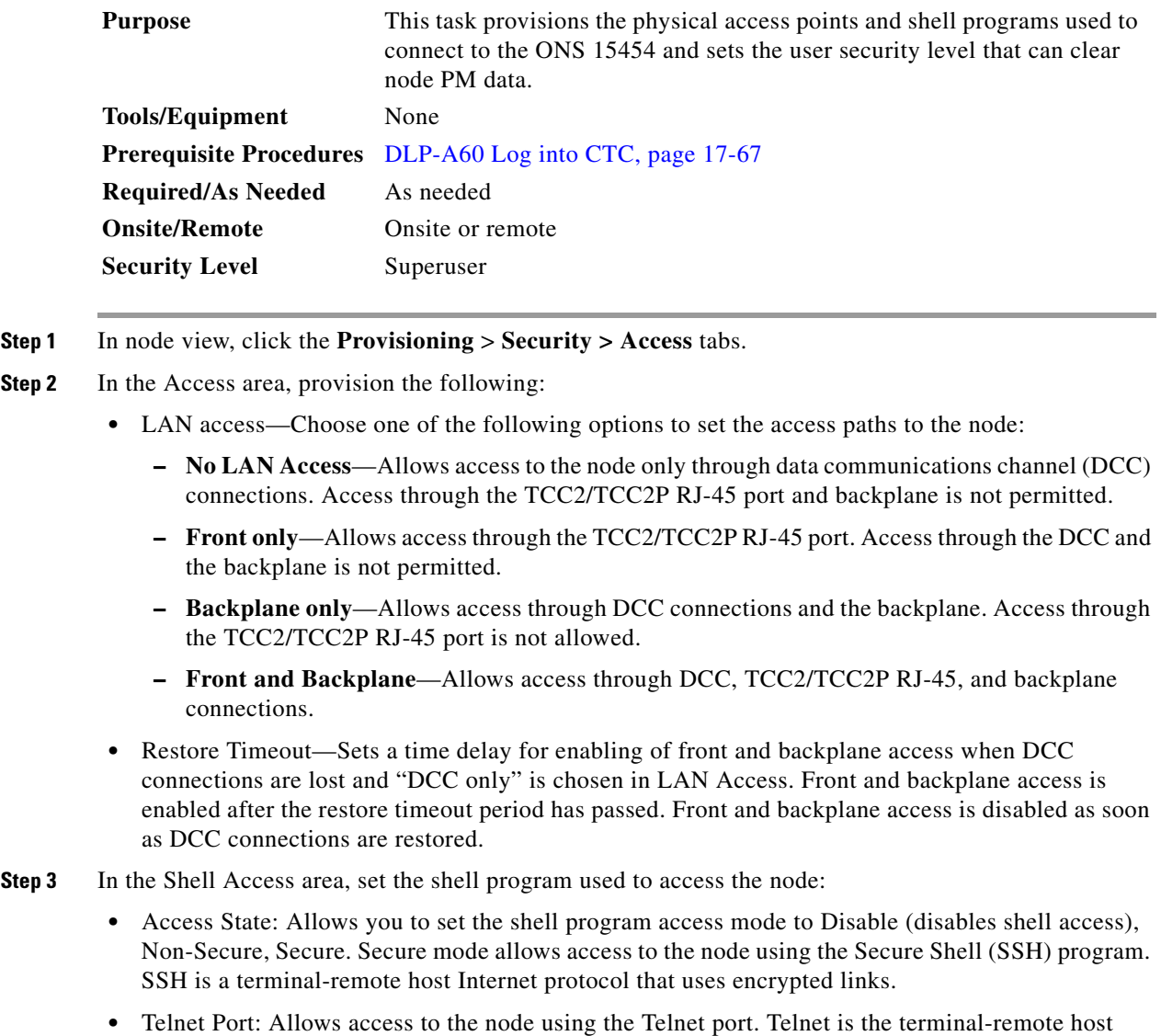

- Internet protocol developed for the Advanced Agency Research Project Network (ARPANET). Port 23 is the default.
- **•** Enable Shell Password: If checked, enables the SSH password. To disable the password, you must uncheck the check box and click Apply. You must type the password in the confirmation dialog box and click OK to disable it.

ן

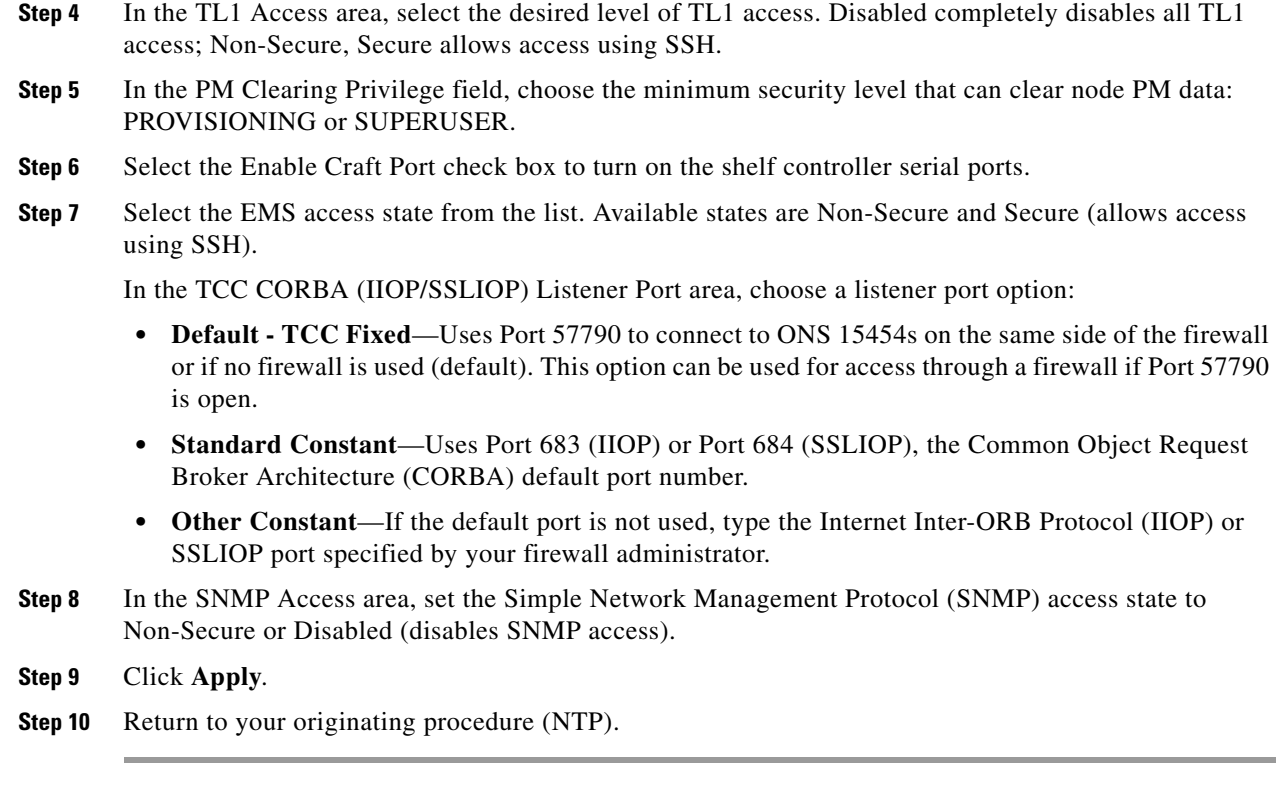

## **DLP-A513 Provision CE-100T-8 Ethernet Ports**

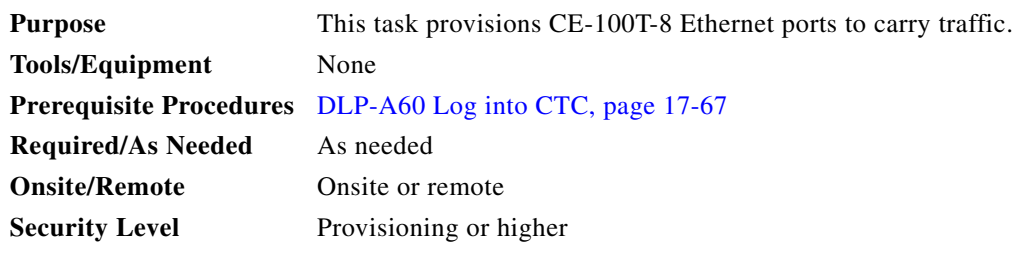

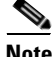

**Note** You can provision SONET contiguous concatenated (CCAT) or virtual concatenated (VCAT) circuits for the CE-100T-8 before or after provisioning the card's Ethernet ports and/or packet-over-SONET (POS) ports. See the ["NTP-A257 Create an Automatically Routed Optical Circuit" procedure on page 6-38](#page-219-0) or the ["NTP-A264 Create an Automatically Routed VCAT Circuit" procedure on page 6-82](#page-263-0), as needed.

- **Step 1** In node view, double-click the CE-100T-8 card graphic to open the card.
- **Step 2** Click the **Provisioning** > **Ether Ports** tabs.
- **Step 3** For each CE-100T-8 port, provision the following parameters:
	- **•** Port Name—If you want to label the port, enter the port name.

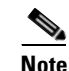

**Note** Circuit table displays port name of the POS port and not the Ethernet port.

- **•** Admin State—Choose **IS** to put the port in service.
- **•** Expected Speed—Choose the expected speed of the device that is or will be attached to the Ethernet port. If you know the speed, choose **100 Mbps** or **10 Mbps** to match the attached device. If you do not know the speed, choosing **Auto** enables autonegotiation for the speed of the port, and the CE-100T-8 port will attempt to negotiate a mutually acceptable speed with the attached device.
- **•** Expected Duplex—Choose the expected duplex of the device that is or will be attached to the Ethernet port. If you know the duplex, choose **Full** or **Half** to match the attached device. If you do not know the duplex, choosing **Auto** enables autonegotiation for the duplex of the port, and the CE-100T-8 port will attempt to negotiate a mutually acceptable duplex with the attached device.
- **•** Enable Flow Control—Click this check box to enable flow control on the port (default). If you do not want to enable flow control, uncheck the box. The CE-100T-8 attempts to negotiate symmetrical flow control with the attached device.
- 802.1Q VLAN CoS—For a class-of-service (CoS)-tagged frame, the CE-100T-8 can map the eight priorities specified in CoS for either priority or best effort treatment. Any CoS class higher than the class specified in CTC is mapped to priority, which is the treatment geared towards low latency. By default, the CoS is set to 7, which is the highest CoS value. The default results in all traffic being treated as best effort.
- IP ToS—The CE-100T-8 can also map any of the 256 priorities specified in IP type-of-service (ToS) to either priority or best effort treatment. Any ToS class higher than the class specified in CTC is mapped to priority, which is the treatment geared towards low latency. By default, the ToS is set to 255, which is the highest ToS value. This results in all traffic being sent to the best effort queue by default.

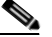

**Note** Untagged traffic is treated as best effort.

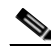

**Note** If traffic is tagged with both CoS and IP ToS, then the CoS value is used, unless the CoS value is 7.

- **Step 4** Click **Apply**.
- **Step 5** Refresh the Ethernet statistics:
	- **a.** Click the **Performance > Ether Ports > Statistics** tabs.
	- **b.** Click **Refresh**.

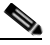

 $\mathbf I$ 

**Note** Reprovisioning an Ethernet port on the CE-100T-8 card does not reset the Ethernet statistics for that port.

**Step 6** Return to your originating procedure (NTP).

### **DLP-A514 Provision CE-100T-8 and CE-1000-4 POS Ports**

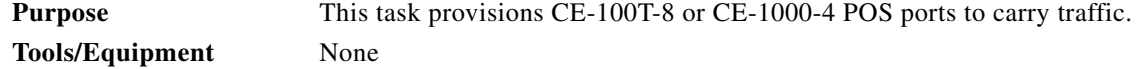

 $\mathsf I$ 

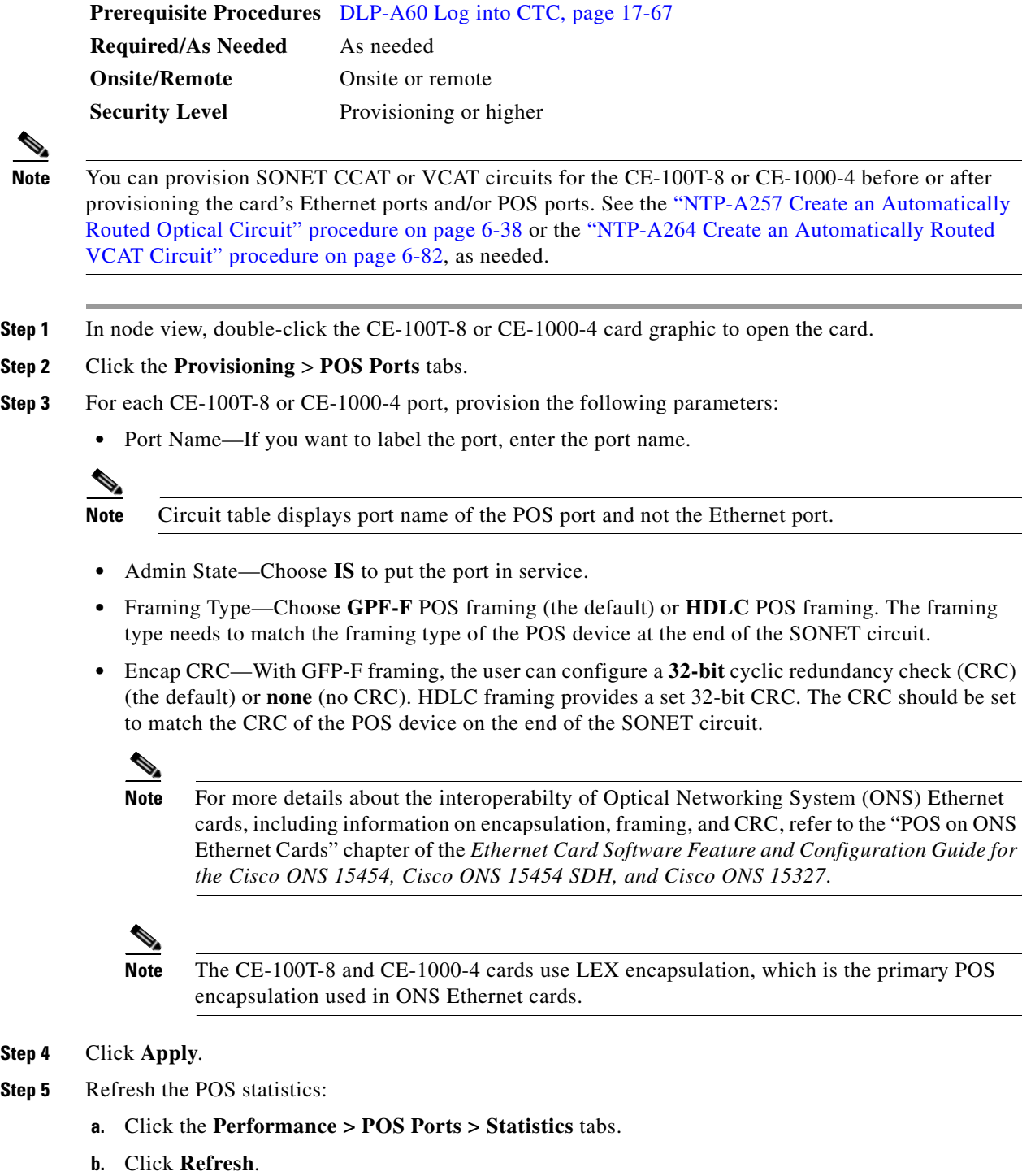

**Step 6** Return to your originating procedure (NTP).

П

### **DLP-A517 View Alarm or Event History**

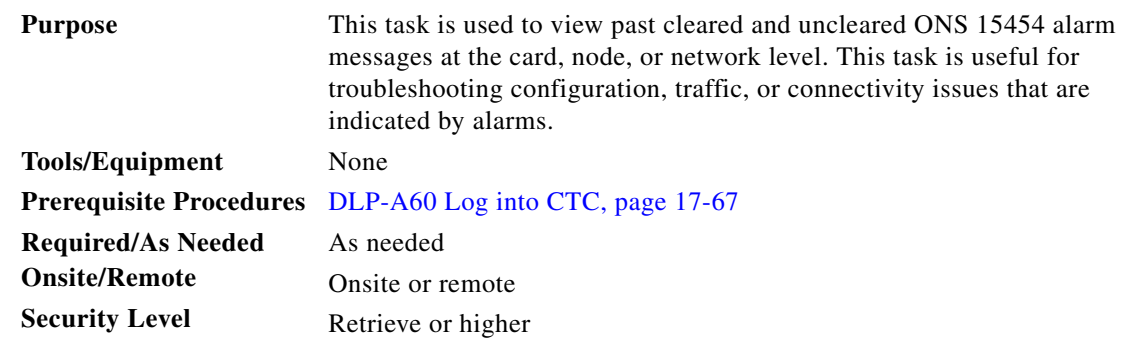

- **Step 1** Decide whether you want to view the alarm message history at the node, network, or card level.
- **Step 2** To view node alarm history:
	- **a.** Click the **History > Session** tabs to view the alarms and conditions (events) raised during the current session.
	- **b.** Click the **History > Shelf** tabs.

If you check the **Alarms** check box, the node's alarm history appears. If you check the **Events** check box, the node's Not Alarmed and transient event history appears. If you check both check boxes, you will retrieve node history for both alarms and events.

**c.** Click **Retrieve** to view all available messages for the History > Shelf tabs.

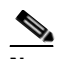

**Note** Alarms can be unreported when they are filtered out of the display using the Filter button in either tab. See the ["DLP-A225 Enable Alarm Filtering" task on page 19-17](#page-612-0) for information.

# $\mathcal{Q}$

**Tip** Double-click an alarm in the alarm table or an event (condition) message in the history table to display the view that corresponds to the alarm message. For example, double-clicking a card alarm takes you to card view. In network view, double-clicking a node alarm takes you to node view.

- **Step 3** To view network alarm history, from node view:
	- **a.** From the View menu choose **Go to Network View**.
	- **b.** Click the **History** tab.

Alarms and conditions (events) raised during the current session appear.

- **Step 4** To view card alarm history from node view:
	- **a.** From the View menu choose **Go to Previous View**.

**b.** Double-click a card on the shelf graphic to open the card-level view.

**Note** TCC2/TCCP cards and cross-connect (XCVT, XC10G, or XC-VXL-10G) cards do not have a card view.

ן

- **c.** Click the **History > Session** tab to view the alarm messages raised during the current session.
- **d.** Click the **History > Card** tab to retrieve all available alarm messages for the card and click **Retrieve**.

If you check the **Alarms** check box, the node's alarm history appears. If you check the **Events** check box, the node's Not Alarmed and transient event history appears. If you check both check boxes, you will retrieve node history for both alarms and events.

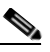

**Note** The ONS 15454 can store up to 640 critical alarm messages, 640 major alarm messages, 640 minor alarm messages, and 640 condition messages. When any of these limits is reached, the ONS 15454 discards the oldest events in that category.

Raised and cleared alarm messages (and events, if selected) appear.

**Step 5** Return to your originating procedure (NTP).

#### <span id="page-847-0"></span>**DLP-A518 Create a New or Cloned Alarm Severity Profile**

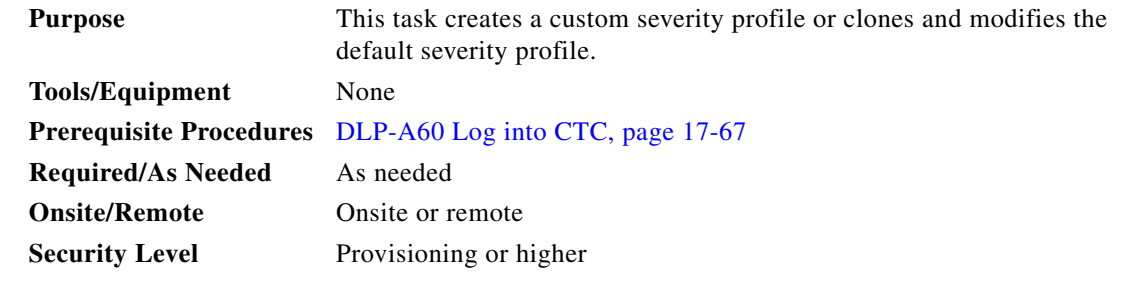

**Step 1** To access the alarm profile editor from network view, click the **Provisioning > Alarm Profiles** tabs.

**Step 2** To access the profile editor from node view, click the **Provisioning > Alarm Profiles > Alarm Profile Editor** tabs [\(Figure 22-2](#page-848-0)).

|                                | S<br>t             |                                       | 第图图像                                                                          |                                                                      |                       | 区                                      |
|--------------------------------|--------------------|---------------------------------------|-------------------------------------------------------------------------------|----------------------------------------------------------------------|-----------------------|----------------------------------------|
|                                | techdoc-454-814    |                                       |                                                                               |                                                                      |                       |                                        |
| 0 CR                           | 0 <sub>MJ</sub>    |                                       | 0 MH                                                                          |                                                                      |                       |                                        |
| IP Addr                        | : 10.92.19.23      |                                       | D <sub>S1</sub><br>DS <sub>1</sub>                                            | <b>AXPF</b><br>OC48 MR<br>D <sub>S3</sub><br>CE<br>100T<br>TCC2 XCVT | XCVTTCC2UNKNOC48      | TXP<br>MR<br>OC <sub>12</sub> ETH      |
| Booted                         | : 9/13/05 7:00 PM  |                                       |                                                                               | 2.50<br>NP H                                                         | Sbyn Sbyn Del m Act m | <b>10E</b><br>100<br>NP H<br>Act Del O |
| User<br>Authority : Superuser  | : CISC015          |                                       | Act <b>Rot</b> Ret                                                            | Act NP EAct Act E                                                    |                       |                                        |
| SW Version: 07.00-005I-12.01   |                    |                                       |                                                                               | E                                                                    | ÷.                    | E                                      |
| Defaults                       | : Factory Defaults |                                       |                                                                               | E                                                                    |                       | E                                      |
|                                |                    |                                       |                                                                               | B                                                                    |                       |                                        |
|                                |                    |                                       |                                                                               | O<br>B                                                               | $\circ$               |                                        |
|                                |                    |                                       |                                                                               | B<br>B                                                               |                       |                                        |
|                                |                    |                                       |                                                                               | E<br>崗<br>n                                                          | 'nм                   |                                        |
|                                |                    |                                       |                                                                               | Б                                                                    |                       |                                        |
|                                |                    |                                       |                                                                               |                                                                      |                       |                                        |
|                                |                    |                                       |                                                                               |                                                                      |                       |                                        |
|                                |                    |                                       |                                                                               |                                                                      |                       |                                        |
|                                |                    |                                       | $\overline{4}$                                                                |                                                                      |                       |                                        |
|                                |                    |                                       |                                                                               |                                                                      |                       |                                        |
|                                |                    |                                       | Alarms Conditions   History   Circuits Provisioning   Inventory   Maintenance |                                                                      |                       |                                        |
| General                        |                    | Alarm Behavior   Alarm Profile Editor |                                                                               |                                                                      |                       |                                        |
| <b>Ether Bridge</b><br>Network | Location           | Eqpt Type                             | Profile                                                                       | Suppress Alarms                                                      |                       | Apply                                  |
|                                |                    | DS1                                   | Inherited from Node profile                                                   | г                                                                    |                       |                                        |
| <b>BLSR</b>                    | 12                 | DS1                                   | Inherited from Node profile                                                   | П                                                                    |                       | Reset                                  |
| Security                       | lз.                | DS3                                   | Inherited from Node profile                                                   | п                                                                    |                       | <b>Help</b>                            |
| <b>OSI</b>                     | 14                 | CE-100T-8                             | Inherited from Node profile                                                   | П                                                                    |                       |                                        |
| Comm Channels<br>SNMP          |                    | OC48                                  |                                                                               |                                                                      |                       |                                        |
| <b>Alarm Profiles</b>          | 5                  |                                       | Inherited from Node profile                                                   | ⊽                                                                    |                       |                                        |
| Protection<br>Timina           | l6                 | MXPP MR 2                             | Inherited from Node profile                                                   | п                                                                    |                       |                                        |
| Cross-Connect                  | 17                 | TCC                                   | Inherited from Node profile                                                   | п                                                                    |                       |                                        |
| Defaults                       | 8                  | <b>XCVT</b>                           | Inherited from Node profile                                                   | г                                                                    |                       | $\star$                                |

<span id="page-848-0"></span>*Figure 22-2 Node View Alarm Profile Editor*

- **Step 3** To access the profile editor from a card view, click the **Provisioning > Alarm Profiles > Alarm Profile Editor** tabs.
- **Step 4** If you want to create a new profile based upon the default profile in use, click **New**. Then go to [Step 10](#page-849-0).
- **Step 5** If you want to create a profile using an existing profile located on the node, click **Load** and **From Node** in the Load Profile(s) dialog box.
	- **a.** Click the node name you are logged into in the Node Names list.
	- **b.** Click the name of an existing profile in the Profile Names list, such as **Default**. Then go to [Step 7.](#page-848-1)
- **Step 6** If you want to create a profile using an existing profile located in a file that is stored locally or on a network drive, click **From File** in the Load Profile(s) dialog box.
	- **a.** Click **Browse**.
	- **b.** Navigate to the file location in the **Open** dialog box.
	- **c.** Click **Open**.

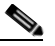

**Note** All default or user-defined severity settings that are Critical (CR) or Major (MJ) are demoted to Minor (MN) in Non-Service-Affecting (NSA) situations as defined in Telcordia GR-474.

<span id="page-848-1"></span>**Step 7** Click **OK**.

I

The alarm severity profile appears in the Alarm Profiles window. The alarm profile list contains a master list of alarms that is used for a mixed node network. Some of these alarms might not be used in all ONS nodes.

**Step 8** Right-click anywhere in the profile column to view the profile editing shortcut menu. (Refer to [Step 11](#page-849-1)) for further information about the Default profile.)

Ι

**Tip** To see the full list of profiles, including those available for loading or cloning, click Available. You must load a profile before you can clone it.

<span id="page-849-0"></span>**Step 10** In the New Profile or Clone Profile dialog box, enter a name in the New Profile Name field.

Profile names must be unique. If you try to import or name a profile that has the same name as another profile, CTC adds a suffix to create a new name. Long file names are supported.

<span id="page-849-1"></span>**Step 11** Click **OK**.

A new alarm profile (named in [Step 10\)](#page-849-0) is created. This profile duplicates the default profile severities and appears at the right of the previous profile column in the Alarm Profiles window. You can select it and drag it to a different position.

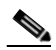

**Note** Up to 10 profiles, including the two reserved profiles, Inherited and Default, can be stored in CTC.

The Default profile sets severities to standard Telcordia GR-253-CORE settings. If an alarm has an Inherited profile, it inherits (copies) its severity from the same alarm's severity at the higher level. For example, if you choose the Inherited profile from the network view, the severities at the lower levels (node, card and port) will be copied from this selection. A card with an Inherited alarm profile copies the severities used by the node that contains the card. (If you are creating profiles, you can apply these separately at any level. To do this, complete the "DLP-A117 Apply Alarm Profiles to Cards and Nodes" [task on page 18-5.](#page-534-0))

- <span id="page-849-3"></span><span id="page-849-2"></span>**Step 12** Modify (customize) the new alarm profile:
	- **a.** In the new alarm profile column, click the alarm severity you want to change in the custom profile.
	- **b.** Choose a severity from the drop-down list.
	- **c.** Repeat Steps [a](#page-849-2) and [b](#page-849-3) for each severity you want to customize. Refer to the following guidelines when you view the alarms or conditions after making modifications:
		- All Critical (CR) or Major (MJ) default or user-defined severity settings are demoted to Minor (MN) in Non-Service-Affecting (NSA) situations as defined in Telcordia GR-474.
		- Default severities are used for all alarms and conditions until you create and apply a new profile.
		- **•** Changing a severity to inherited (I) or unset (U) does not change the severity of the alarm.
- **Step 13** After you have customized the new alarm profile, right-click the profile column to highlight it.
- **Step 14** Click **Store**.
- **Step 15** In the Store Profile(s) dialog box, click **To Node(s)** and go to Step [a](#page-850-0) or click **To File** and go to Step [b](#page-850-1) ([Figure 22-3](#page-850-2)).

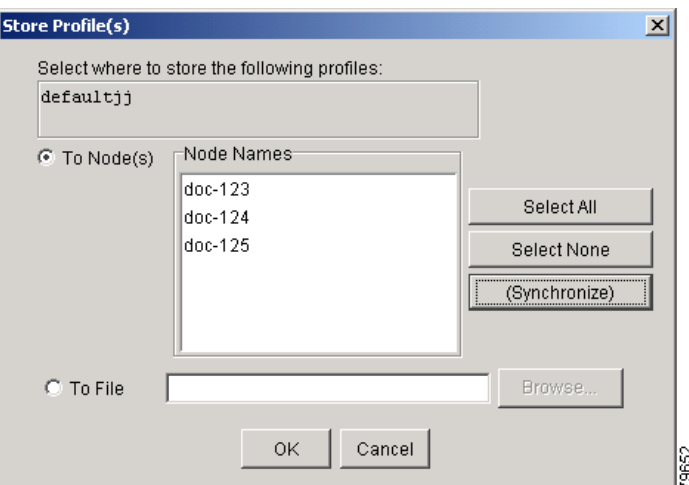

<span id="page-850-2"></span>*Figure 22-3 Store Profiles Dialog Box*

- <span id="page-850-0"></span>**a.** Choose the nodes where you want to save the profile:
	- **•** If you want to save the profile to only one node, click the node in the Node Names list.
	- **•** If you want to save the profile to all nodes, click **Select All**.
	- **•** If you do not want to save the profile to any nodes, click **Select None**.
	- **•** If you want to update alarm profile information, click **(Synchronize)**.
- <span id="page-850-1"></span>**b.** Save the profile:
	- **•** Click **Browse** and navigate to the profile save location.
	- **•** Enter a name in the File name field.
	- **•** Click **Select** to choose this name and location. Long file names are supported. CTC supplies a suffix of \*.pfl to stored files.
	- **•** Click **OK** to store the profile.
- **Step 16** As needed, perform any of the following actions:
	- **•** Click the **Hide Identical Rows** check box to configure the Alarm Profiles window to view rows with dissimilar severities.
	- **•** Click the **Hide Reference Values** check box to configure the Alarm Profiles window to view severities that do not match the Default profile.
	- **•** Click the **Only show service-affecting severities** check box to configure the Alarm Profiles window not to display Minor and some Major alarms that will not affect service.
- **Step 17** Return to your originating procedure (NTP).

I

# **DLP-A519 Apply Alarm Profiles to Ports**

| <b>Purpose</b>            | This task applies a custom or default alarm severity profile to a port or<br>ports.               |
|---------------------------|---------------------------------------------------------------------------------------------------|
| <b>Tools/Equipment</b>    | None                                                                                              |
|                           | <b>Prerequisite Procedures</b> DLP-A518 Create a New or Cloned Alarm Severity Profile, page 22-10 |
|                           | DLP-A60 Log into CTC, page 17-67                                                                  |
| <b>Required/As Needed</b> | As needed                                                                                         |
| <b>Onsite/Remote</b>      | Onsite or remote                                                                                  |
| <b>Security Level</b>     | Provisioning or higher                                                                            |

**Step 1** In the node view, double-click a card to open the card view.

#### $\begin{picture}(20,5) \put(0,0) {\line(1,0){15}} \put(0,0) {\line(1,0){15}} \put(0,0) {\line(1,0){15}} \put(0,0) {\line(1,0){15}} \put(0,0) {\line(1,0){15}} \put(0,0) {\line(1,0){15}} \put(0,0) {\line(1,0){15}} \put(0,0) {\line(1,0){15}} \put(0,0) {\line(1,0){15}} \put(0,0) {\line(1,0){15}} \put(0,0) {\line(1,0){15}} \put(0,0) {\line(1,0){15}} \put(0,0$

**Note** You can also apply alarm profiles to cards using the ["DLP-A117 Apply Alarm Profiles to Cards](#page-534-0)  [and Nodes" task on page 18-5.](#page-534-0)

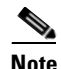

**Note** The card view is not available for the TCC2/TCCP or cross-connect cards.

#### **Step 2** Click the **Provisioning > Alarm Profiles > Alarm Behavior** tabs.

[Figure 22-4](#page-851-0) shows the alarm profiles of DS1/E1-56 card ports. CTC shows Parent Card Profile: Inherited.

#### <span id="page-851-0"></span>*Figure 22-4 DS1-N-14 Card Alarm Behavior Tab*

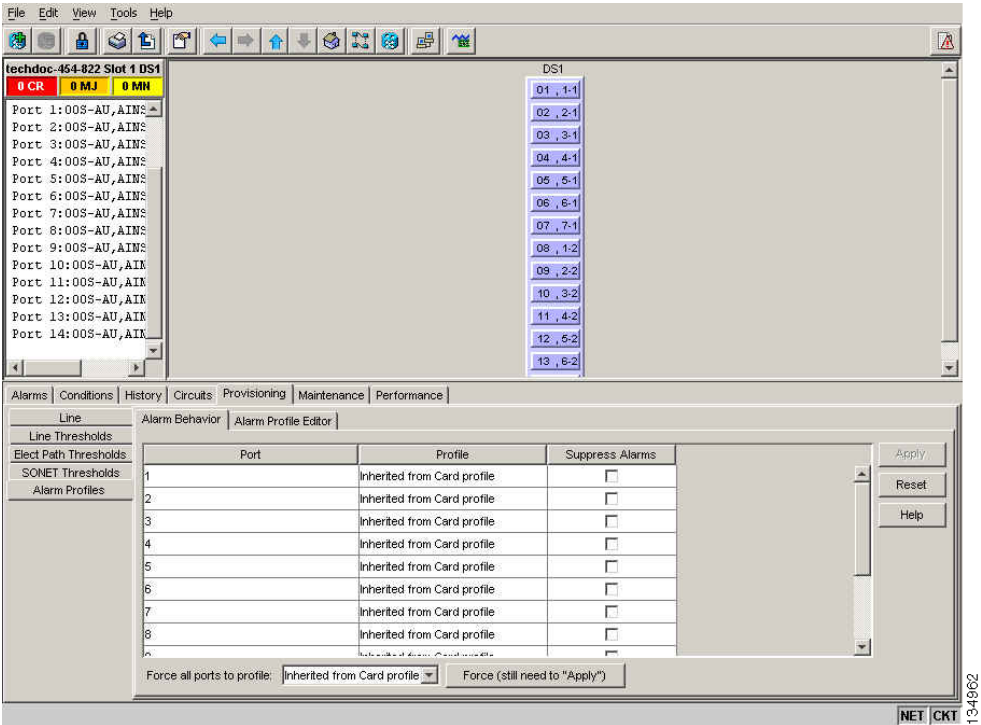

 $\Gamma$ 

Go to [Step 3](#page-852-0) to apply profiles to a port. Go to [Step 4](#page-852-1) to apply profiles to all ports on a card.

- <span id="page-852-0"></span>**Step 3** To apply profiles on a port basis:
	- **a.** In card view, click the port row in the Profile column.
	- **b.** Choose the new profile from the drop-down list.
	- **c.** Click **Apply**.
- <span id="page-852-1"></span>**Step 4** To apply profiles to all ports on a card:
	- **a.** In card view, click the **Force all ports to profile** drop-down arrow at the bottom of the window.
	- **b.** Choose the new profile from the drop-down list.
	- **c.** Click **Force (still need to "Apply")**.
	- **d.** Click **Apply**.

In node view the Port Level Profiles column indicates port-level profiles with a notation such as "exist (1)" ([Figure 18-3 on page 18-6\)](#page-535-0).

- **Step 5** To reapply a previous alarm profile after you have applied a new one, select the previous profile and click **Apply** again.
- **Step 6** Return to your originating procedure (NTP).

# **DLP-A520 Delete Alarm Severity Profiles**

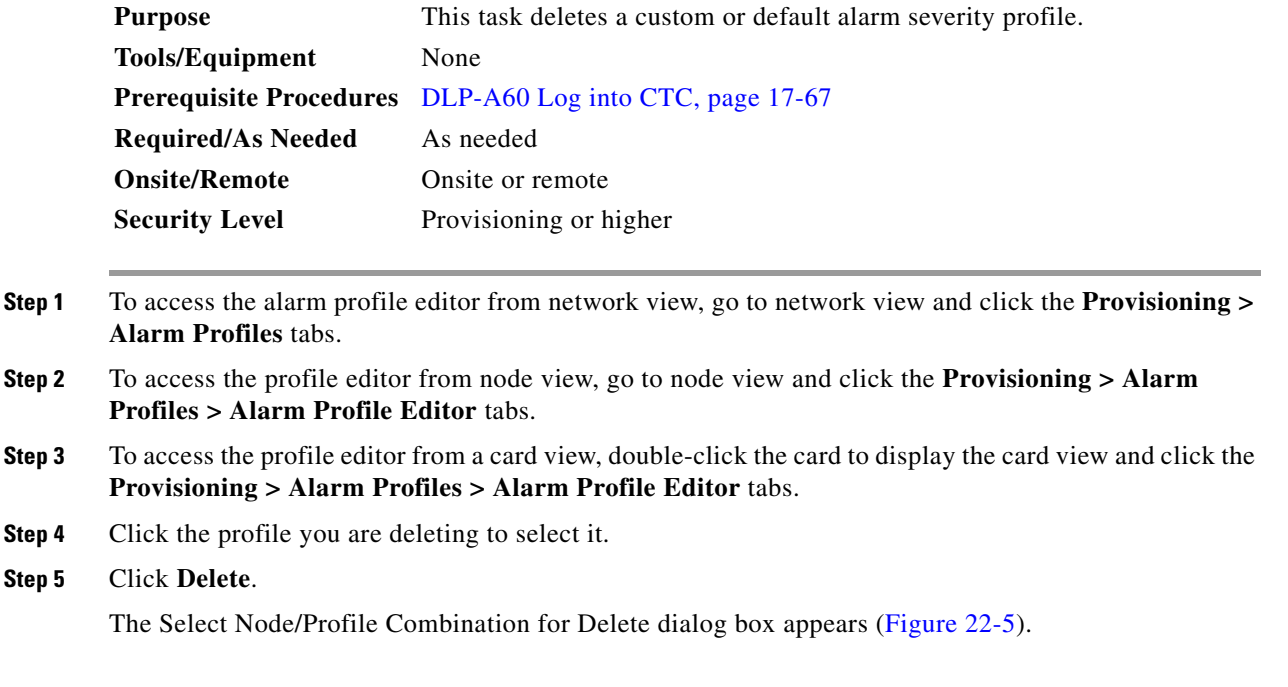

ן

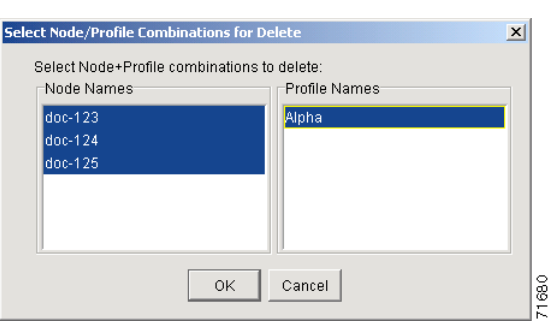

#### <span id="page-853-0"></span>*Figure 22-5 Select Node/Profile Combination For Delete Dialog Box*

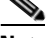

**Note** You cannot delete the Inherited or Default alarm profiles.

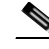

**Note** A previously created alarm profile cannot be deleted unless it has been stored on the node. If the profile is visible on the Alarm Profiles tab but is not listed in the Select Node/Profile Combinations to Delete dialog box, continue with [Step 9](#page-853-1).

**Step 6** Click the node names in the Node Names list to highlight the profile location.

 $\varOmega$ 

**Tip** If you hold the Shift key down, you can select consecutive node names. If you hold the Ctrl key down, you can select any combination of nodes.

**Step 7** Click the profile names you want to delete in the Profile Names list.

#### **Step 8** Click **OK**.

Click **Yes** in the Delete Alarm Profile dialog box.

**Note** If you delete a profile from a node, it still appears in the network view Provisioning > Alarm Profile Editor window unless you remove it using the following step.

<span id="page-853-1"></span>**Step 9** To remove the alarm profile from the window, right-click the column of the profile you deleted and choose **Remove** from the shortcut menu.

## $\begin{picture}(20,20) \put(0,0){\line(1,0){10}} \put(15,0){\line(1,0){10}} \put(15,0){\line(1,0){10}} \put(15,0){\line(1,0){10}} \put(15,0){\line(1,0){10}} \put(15,0){\line(1,0){10}} \put(15,0){\line(1,0){10}} \put(15,0){\line(1,0){10}} \put(15,0){\line(1,0){10}} \put(15,0){\line(1,0){10}} \put(15,0){\line(1,0){10}} \put(15,0){\line(1$

**Note** If a node and profile combination is selected but does not exist, a warning appears: "One or more of the profile(s) selected do not exist on one or more of the node(s) selected." For example, if node A has only profile 1 stored and the user tries to delete both profile 1 and profile 2 from node A, this warning appears. However, the operation still removes profile 1 from node A.

**Note** The Default and Inherited special profiles cannot be deleted and do not appear in the Select Node/Profile Combination for Delete Window.

**Step 10** Return to your originating procedure (NTP).

## **DLP-A521 Modify Alarm, Condition, and History Filtering Parameters**

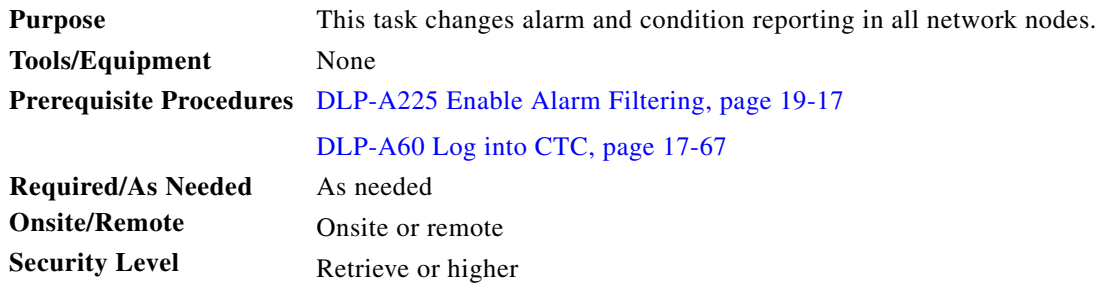

- **Step 1** At the node, network, or card view, click the **Alarms** tab, **Conditions** tab, or **History** tab.
- **Step 2** Click the **Filter** button at the lower-left of the bottom toolbar.

The filter dialog box appears, displaying the General tab. [Figure 22-6](#page-854-0) shows the Alarm Filter dialog box; the Conditions and History tabs have similar dialog boxes.

<span id="page-854-0"></span>*Figure 22-6 Alarm Filter Dialog Box General Tab*

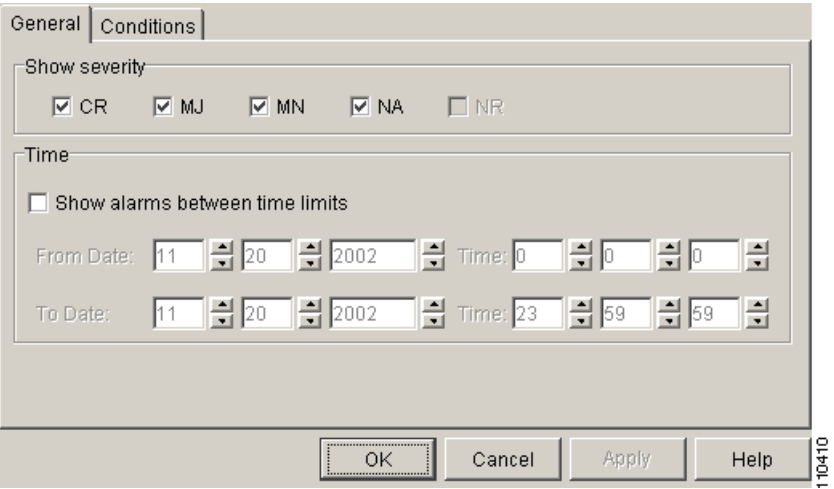

In the General tab Show Severity box, you can choose which alarm severities will show through the alarm filter and provision a time period during which filtered alarms show through the filter. To change the alarm severities shown in the filter, go to [Step 3.](#page-854-1) To change the time period filter for the alarms go to [Step 4](#page-855-0).

<span id="page-854-1"></span>**Step 3** In the Show Severity area, click the check boxes for the severities [Critical (CR), Major (MJ*)*, Minor (MN), or Not-Alarmed (NA)] you want to be reported at the network level. Leave severity check boxes deselected (unchecked) to prevent those severities from appearing.

When alarm filtering is disabled, all alarms show.

ן

<span id="page-855-0"></span>**Step 4** In the Time area, click the **Show alarms between time limits** check box to enable it. Click the up and down arrows in the From Date, To Date, and Time fields to modify what period of alarms are shown.

To modify filter parameters for conditions, continue with [Step 5.](#page-855-1) If you do not need to modify them, continue with [Step 6](#page-855-2).

<span id="page-855-1"></span>**Step 5** Click the filter dialog box **Conditions** tab ([Figure 22-7](#page-855-3)).

<span id="page-855-3"></span>*Figure 22-7 Alarm Filter Dialog Box Conditions Tab*

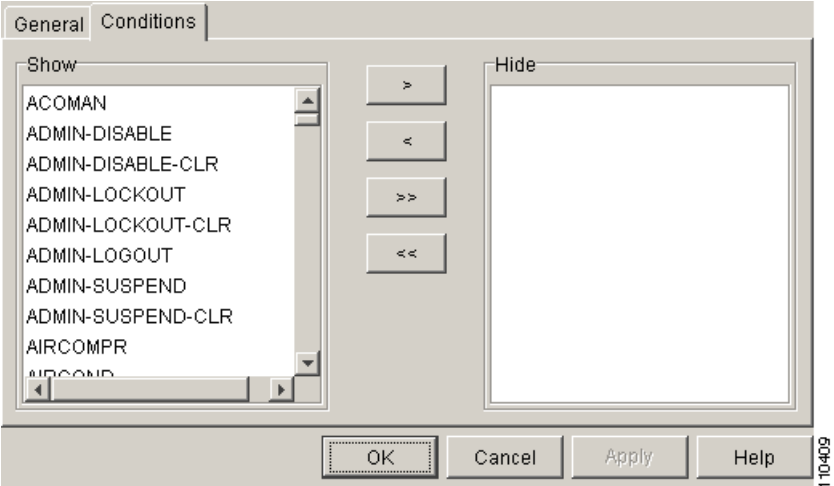

When filtering is enabled, conditions in the Show list are visible and conditions in the Hide list are invisible.

- To move conditions individually from the Show list to the Hide list, click the > button.
- **•** To move conditions individually from the Hide list to the Show list, click the < button.
- **•** To move conditions collectively from the Show list to the Hide list, click the >> button.
- To move conditions collectively from the Hide list to the Show list, click the  $\lt$  button.

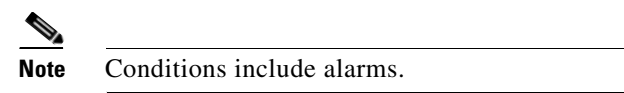

#### <span id="page-855-2"></span>**Step 6** Click **Apply** and **OK**.

Alarm and condition filtering parameters are enforced when alarm filtering is enabled (see the ["DLP-A225 Enable Alarm Filtering" task on page 19-17\)](#page-612-0), and the parameters are not enforced when alarm filtering is disabled (see the ["DLP-A227 Disable Alarm Filtering" task on page 19-17](#page-612-1)).

**Step 7** Return to your originating procedure (NTP).

## <span id="page-856-1"></span>**DLP-A522 Suppress Alarm Reporting**

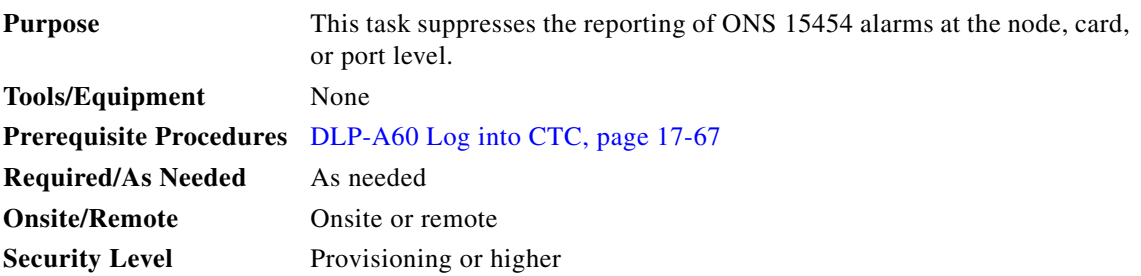

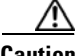

**Caution** If multiple CTC/TL1 sessions are open, suppressing alarms in one session suppresses the alarms in all other open sessions.

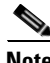

**Note** Alarm suppression at the node level does not supersede alarm suppression at the card or port level. Suppression can exist independently for all three entities, and each entity will raise separate alarms suppressed by the user command (AS-CMD) alarm.

**Step 1** If you are in node view, click the **Provisioning > Alarm Profiles > Alarm Behavior** tabs.

- <span id="page-856-0"></span>**Step 2** To suppress alarms for the entire node:
	- **a.** Check the **Suppress Alarms** check box.
	- **b.** Click **Apply**.

All raised alarms for the node will change color to white in the Alarms window and their status will change to cleared. After suppressing alarms, clicking **Synchronize** in the Alarms window will remove cleared alarms from the window. However, an AS-CMD alarm will show in node or card view to indicate that node-level alarms were suppressed, and the word System will appear in the Object column.

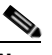

**Note** The only way to suppress BITS, power source, or system alarms is to suppress alarms for the entire node. These cannot be suppressed separately, but the shelf backplane can be.

- **Step 3** To suppress alarms for individual cards:
	- **a.** Locate the card row (using the Location column for the slot number or the Eqpt Type column for the equipment name).
	- **b.** Check the **Suppress Alarms column** check box on that row.

Alarms that directly apply to this card will change appearance as described in [Step 2.](#page-856-0) For example, if you suppressed raised alarms for an OC-48 card in Slot 16, raised alarms for this card will change in node or card view. The AS-CMD alarm will show the slot number in the Object number. For example, if you suppressed alarms for a Slot 16 OC-48 card, the AS-CMD object will be "SLOT-16."

#### Click **Apply**.

- **Step 4** To suppress alarms for individual card ports, double-click the card in node view.
- **Step 5** Click the **Provisioning > Alarm Profiles > Alarm Behavior** tabs.
- **Step 6** Check the **Suppress Alarms** column check box for the port row where you want to suppress alarms ([Figure 22-4 on page 22-14](#page-851-0)).

#### **Step 7** Click **Apply**.

M

Alarms that apply directly to this port will change appearance as described in [Step 2](#page-856-0). (However, alarms raised on the entire card will remain raised.) A raised AS-CMD alarm that shows the port as its object will appear in either alarm window. For example, if you suppressed alarms for Port 1 on the Slot 16 OC-48 card, the alarm object will show "FAC-16-1."

```
Step 8 Return to your originating procedure (NTP).
```
## **DLP-A523 Discontinue Alarm Suppression**

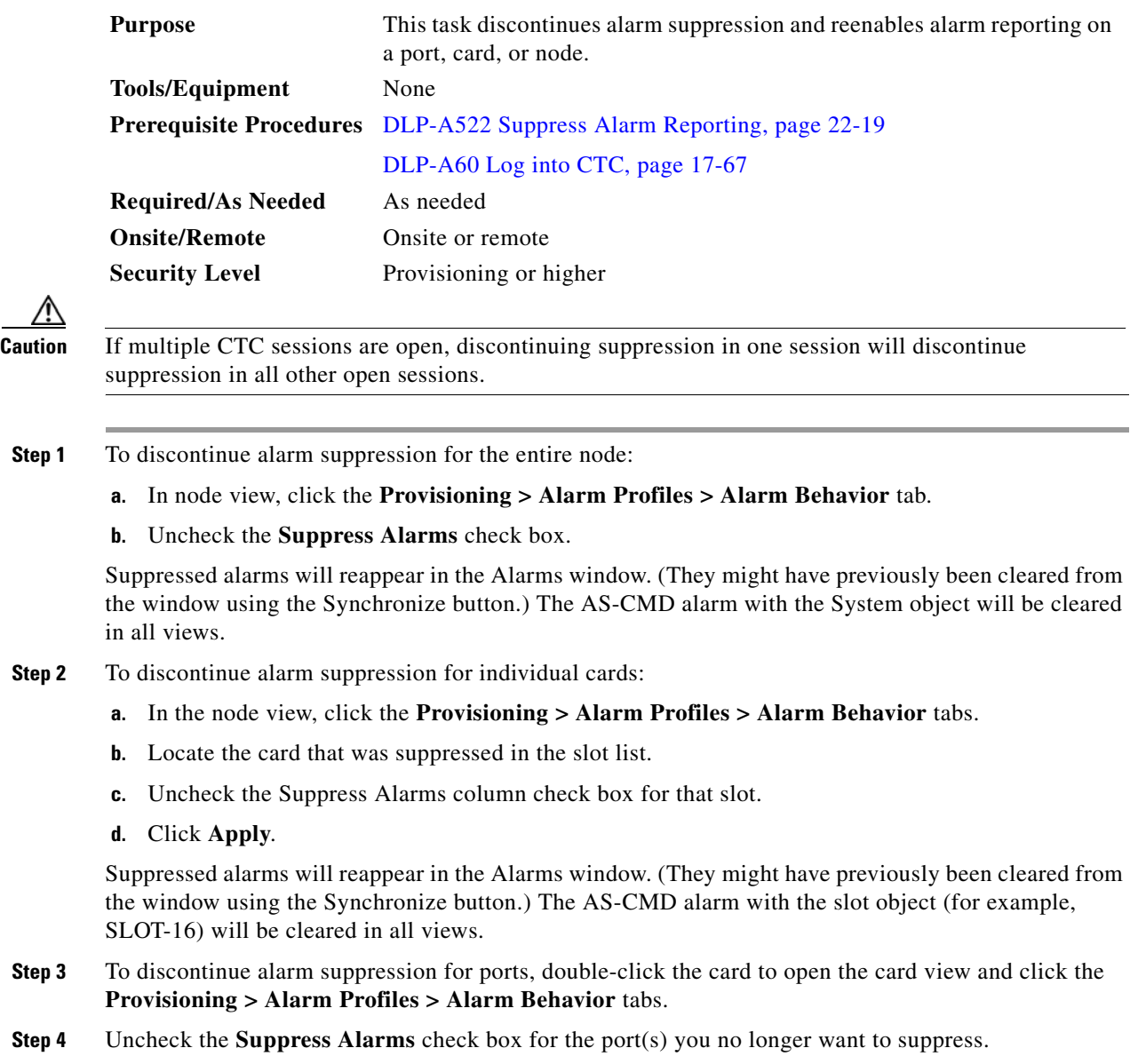

**Step 5** Click **Apply**.

Suppressed alarms will reappear in the Alarms window. (They might have previously been cleared from the window using the Synchronize button.) The AS-CMD alarm with the port object (for example, FAC-16-1) will be cleared in all views.

**Step 6** Return to your originating procedure (NTP).

# **DLP-A524 Download an Alarm Severity Profile**

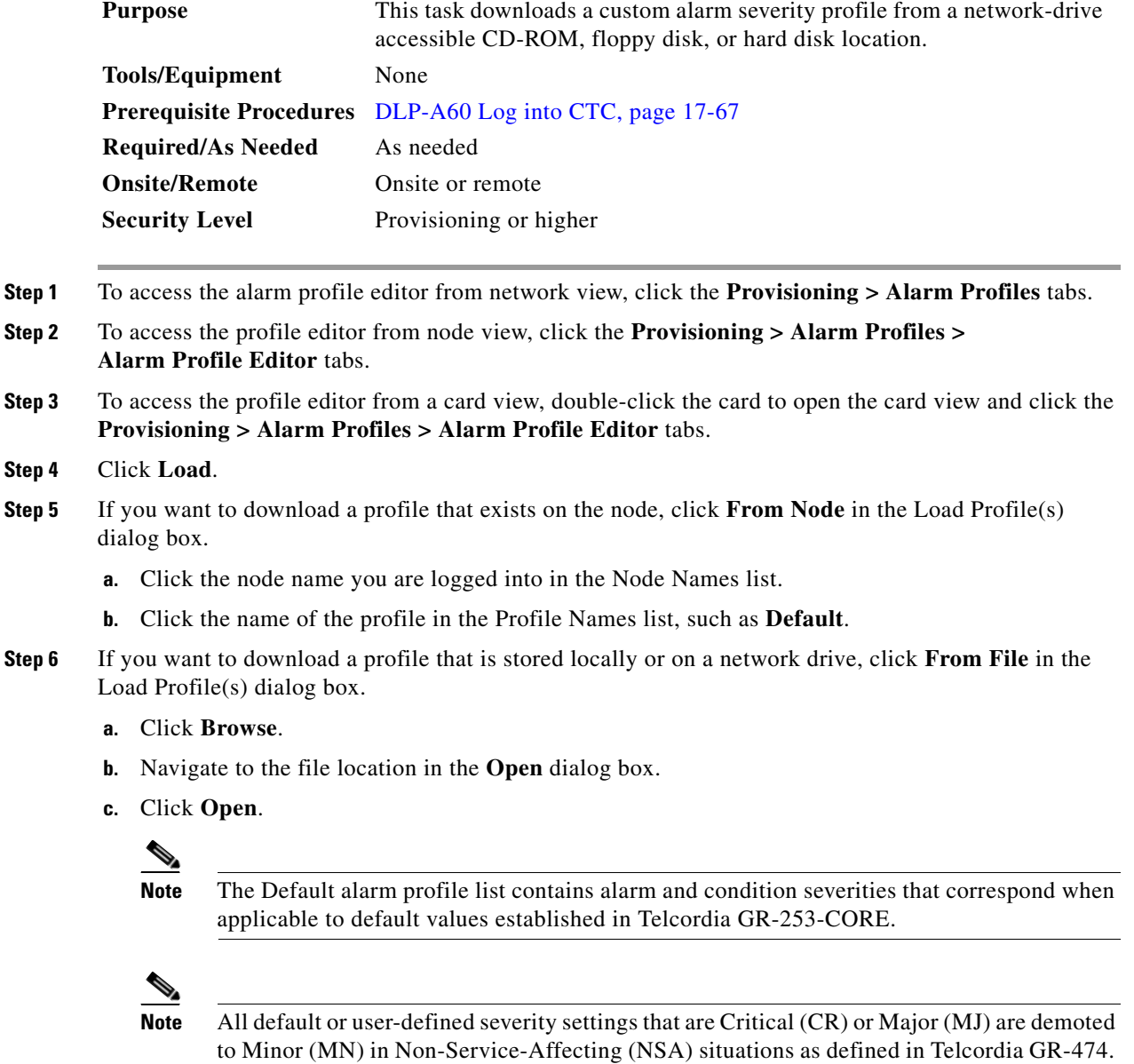

#### **Step 7** Click **OK**.

 $\overline{\phantom{a}}$ 

The downloaded profile appears at the right side of the Alarm Profiles window.

**Step 8** Right-click anywhere in the downloaded profile column to view the profile editing shortcut menu.

**Step 9** Click **Store**.

**Step 10** In the Store Profile(s) dialog box, click **To Node(s)**.

- **a.** Choose the nodes where you want to save the profile:
	- **–** If you want to save the profile to only one node, click the node in the Node Names list.
	- **–** If you want to save the profile to all nodes, click **Select All**.
	- **–** If you do not want to save the profile to any nodes, click **Select None**.
	- **–** If you want to update alarm profile information, click (**Synchronize)**.
- **b. Click OK**.
- **Step 11** Return to your originating procedure (NTP).

## **DLP-A526 Change Line and Threshold Settings for the DS3i-N-12 Cards**

<span id="page-859-1"></span><span id="page-859-0"></span>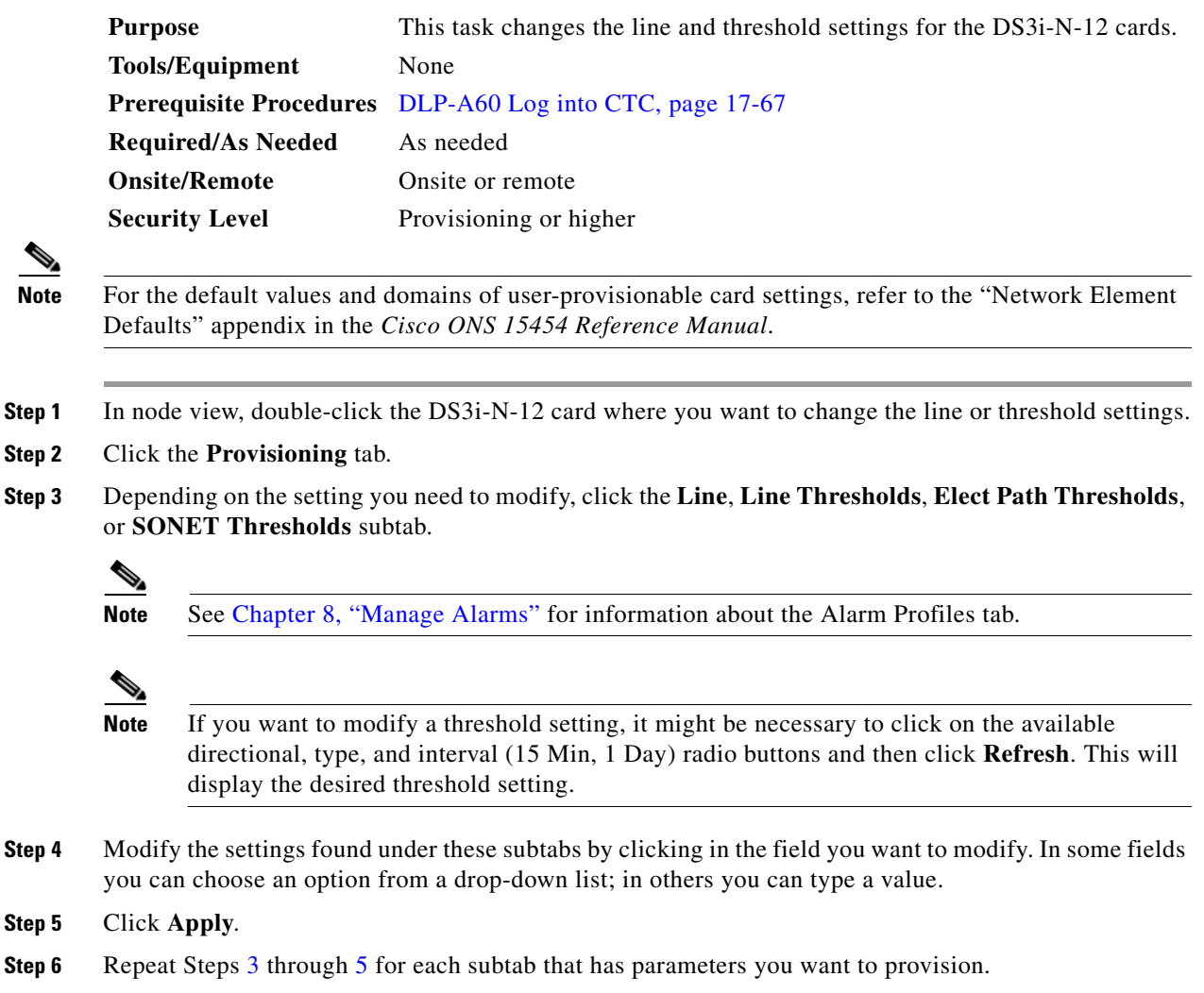

 $\overline{\phantom{a}}$ 

For definitions of the line settings, see [Table 22-1](#page-860-0). For definitions of the line threshold settings, see [Table 22-2 on page 22-25](#page-862-0). For definitions of the electrical path threshold settings, see [Table 22-3 on](#page-862-1)  [page 22-25.](#page-862-1) For definitions of the SONET threshold settings, see [Table 22-4 on page 22-25.](#page-862-2)

[Table 22-1](#page-860-0) describes the values on the Provisioning > Line tabs for the DS3i-N-12 cards.

| <b>Parameter</b> | <b>Description</b>                                           | <b>Options</b>                                                                |
|------------------|--------------------------------------------------------------|-------------------------------------------------------------------------------|
| Port             | (Display only) Port number.                                  | 1 to 12                                                                       |
| Port Name        | Sets the port name.                                          | User-defined, up to 32 alphanumeric/<br>special characters. Blank by default. |
|                  |                                                              | See the "DLP-A314 Assign a Name to a<br>Port" task on page 20-8.              |
| <b>SF BER</b>    | Sets the signal fail bit error rate.                         | $1E-3$<br>$\bullet$                                                           |
|                  |                                                              | $1E-4$                                                                        |
|                  |                                                              | $1E-5$                                                                        |
| <b>SD BER</b>    | Sets the signal degrade bit error rate.                      | $1E-5$<br>$\bullet$                                                           |
|                  |                                                              | $1E-6$                                                                        |
|                  |                                                              | $1E-7$                                                                        |
|                  |                                                              | $1E-8$                                                                        |
|                  |                                                              | $1E-9$                                                                        |
| Line Type        | Defines the line framing type.                               | Unframed<br>$\bullet$                                                         |
|                  |                                                              | M13                                                                           |
|                  |                                                              | C Bit                                                                         |
|                  |                                                              | <b>Auto Provisioned</b>                                                       |
| Detected         | Displays the detected line type.                             | M13<br>$\bullet$                                                              |
| Line Type        |                                                              | C Bit                                                                         |
|                  |                                                              | Unframed                                                                      |
|                  |                                                              | Unknown                                                                       |
| Line<br>Coding   | (Display only) Defines the DS3E<br>transmission coding type. | B <sub>3</sub> ZS                                                             |
| Line             | Defines the distance (in feet) from                          | $0 - 225$ (default)                                                           |
| Length           | backplane connection to the next<br>termination point.       | $226 - 450$                                                                   |

<span id="page-860-0"></span>*Table 22-1 Line Options for the DS3i-N-12 Cards*

 $\mathsf I$ 

| <b>Parameter</b>        | <b>Description</b>                                                                                                    | <b>Options</b>                                                                                                    |
|-------------------------|----------------------------------------------------------------------------------------------------|----------------------------------------------------------------------------------------------------|
| Admin<br>State          | Sets the port administrative service state<br>unless network conditions prevent the                                    | IS—Puts the port in-service. The port<br>$\bullet$<br>service state changes to IS-NR.                                                                                                    |
|                         | change.                                                                                                    | IS, AINS—Puts the port in automatic<br>$\bullet$<br>in-service. The port service state<br>changes to OOS-AU, AINS.                                                                                                    |
|                         |                                                                                                    | OOS, DSBLD—Removes the port from<br>service and disables it. The port service<br>state changes to OOS-MA, DSBLD.                                                                                                    |
|                         |                                                                                                    | OOS, MT-Removes the port from<br>service for maintenance. The port<br>service state changes to OOS-MA, MT.                                                                                                    |
| Service<br><b>State</b> | (Display only) Identifies the<br>autonomously generated state that gives<br>the overall condition of the port. Service | IS-NR-(In-Service and Normal) The<br>$\bullet$<br>port is fully operational and performing<br>as provisioned.                                                                                                    |
|                         | states appear in the format: Primary<br>State-Primary State Qualifier, Secondary<br>State.                             | OOS-AU, AINS-(Out-Of-Service and<br>Autonomous, Automatic In-Service)<br>The port is out-of-service, but traffic is<br>carried. Alarm reporting is suppressed.<br>The ONS node monitors the ports for an<br>error-free signal. After an error-free<br>signal is detected, the port stays in<br>OOS-AU, AINS state for the duration of<br>the soak period. After the soak period<br>ends, the port service state changes to<br>IS-NR. |
|                         |                                                                                                    | OOS-MA,DSBLD-(Out-of-Service<br>٠<br>and Management, Disabled) The port is<br>out-of-service and unable to carry<br>traffic.                                                                                                    |
|                         |                                                                                                    | OOS-MA, MT-(Out-of-Service and<br>٠<br>Management, Maintenance) The port is<br>out-of-service for maintenance. Alarm<br>reporting is suppressed, but traffic is<br>carried and loopbacks are allowed.                                                                                                    |
| <b>AINS Soak</b>        | Sets the automatic in-service soak period.                                                                             | Duration of valid input signal, in hh.mm<br>$\bullet$<br>format, after which the card becomes in<br>service (IS) automatically                                                                                                    |
|                         |                                                                                                    | 0 to 48 hours, 15-minute increments                                                                                                    |

*Table 22-1 Line Options for the DS3i-N-12 Cards (continued)*

[Table 22-2](#page-862-0) describes the parameters on the Provisioning > Line Thresholds tabs for the DS3i-N-12 cards.

 $\overline{\phantom{a}}$ 

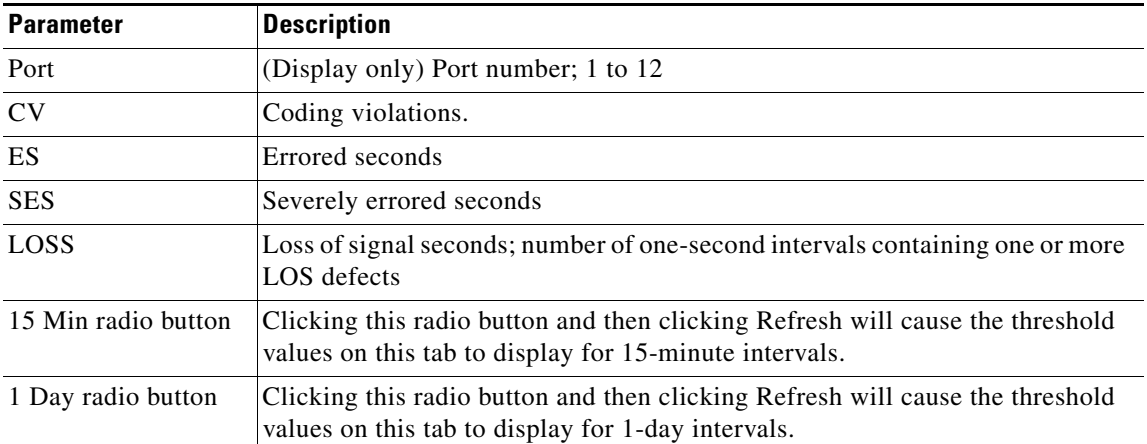

<span id="page-862-0"></span>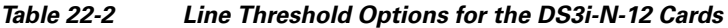

[Table 22-3](#page-862-1) describes the parameters on the Provisioning > Elect Path Thresholds tabs for the DS3i-N-12 cards.

| <b>Parameter</b>    | <b>Description</b>                                                                                                    |
|---------------------|----------------------------------------------------------------------------------------------------|
| Port                | (Display only) Port number; Port 1 to 12.                                                                                                 |
| <b>CVP</b>          | Coding violations - path. Available for DS3 Pbit, Near End only; and for DS3<br>CPbit, Near End and Far End.                              |
| <b>ESP</b>          | Errored seconds - path. Available for DS3 Pbit, Near End only; and for DS3<br>CPbit, Near End and Far End.                                |
| <b>SESP</b>         | Severely errored seconds - path. Available for DS3 Pbit, Near End only; and<br>for DS3 CPbit, Near End and Far End.                       |
| <b>SASP</b>         | Severely errored frame/alarm indication signal - path. Available for DS3 Pbit,<br>Near End only; and for DS3 CPbit, Near End and Far End. |
| <b>UASP</b>         | Unavailable seconds - path. Available for DS3 Pbit, Near End only; and for<br>DS3 CPbit, Near End and Far End.                            |
| <b>AISSP</b>        | Alarm indication signal seconds - path. Available for DS3 Pbit, Near End only;<br>and for DS3 CPbit, Near End and Far End.                |
| 15 Min radio button | Clicking this radio button and then clicking Refresh will cause the threshold<br>values on this tab to display for 15-minute intervals.   |
| 1 Day radio button  | Clicking this radio button and then clicking Refresh will cause the threshold<br>values on this tab to display for 1-day intervals.       |

<span id="page-862-1"></span>*Table 22-3 Electrical Path Options for the DS3i-N-12 Cards* 

[Table 22-4](#page-862-2) describes the values on the Provisioning > SONET Thresholds tabs for the DS3i-N-12 cards.

<span id="page-862-2"></span>*Table 22-4 SONET Threshold Options for DS3i-N-12 Cards*

| <b>Parameter</b> | <b>Description</b>                    |
|------------------|---------------------------------------|
| Port             | (Display only) Port number; 1 to $12$ |
| CV <sub></sub>   | Coding violations                     |

| <b>Parameter</b>    | <b>Description</b>                                                                                                    |
|---------------------|----------------------------------------------------------------------------------------------------|
| ES.                 | Errored seconds                                                                                                    |
| FC                  | Failure count                                                                                                    |
| <b>SES</b>          | Severely errored seconds                                                                                                    |
| <b>UAS</b>          | Unavailable seconds                                                                                                    |
| 15 Min radio button | Clicking this radio button and then clicking Refresh will cause the<br>threshold values on this tab to display for 15-minute intervals. |
| 1 Day radio button  | Clicking this radio button and then clicking Refresh will cause the<br>threshold values on this tab to display for 1-day intervals.     |

*Table 22-4 SONET Threshold Options for DS3i-N-12 Cards (continued)*

╲

**Note** The threshold value appears after the circuit is created.

**Step 7** Return to your originating procedure (NTP).

## **DLP-A527 Change the OC-N Card ALS Maintenance Settings**

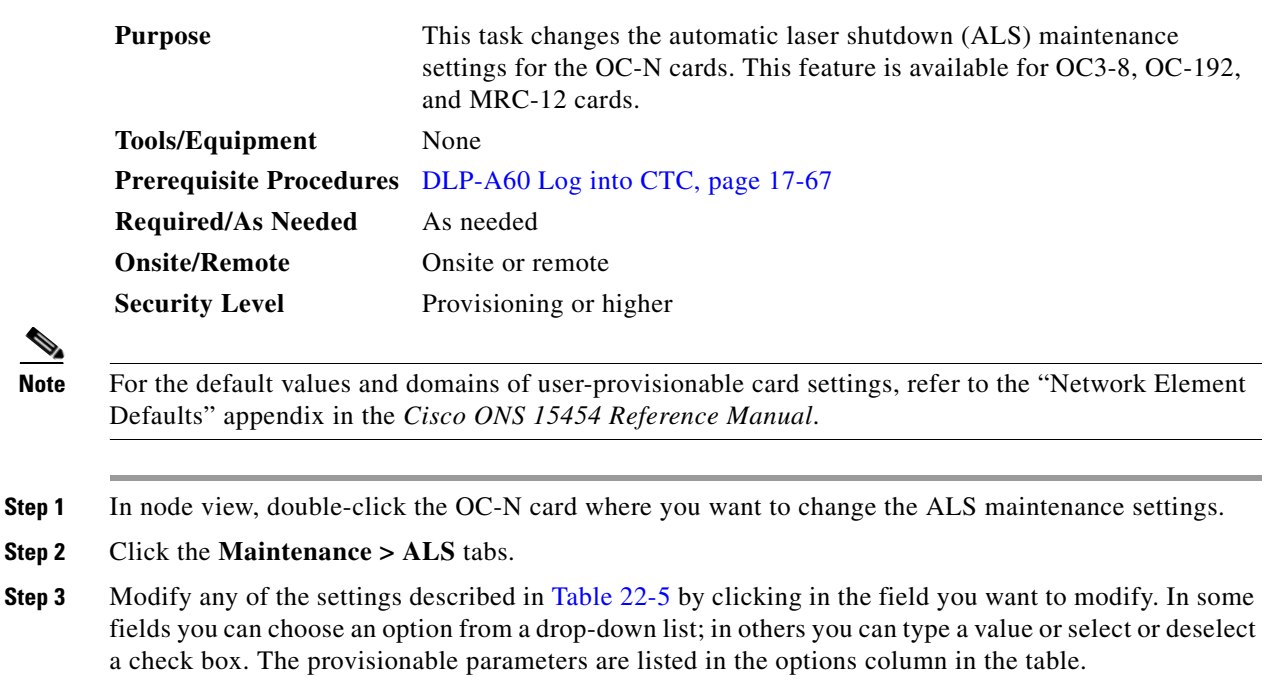

**Step 4** Click **Apply**. If the change affects traffic, a warning message displays. Click **Yes** to complete the change.
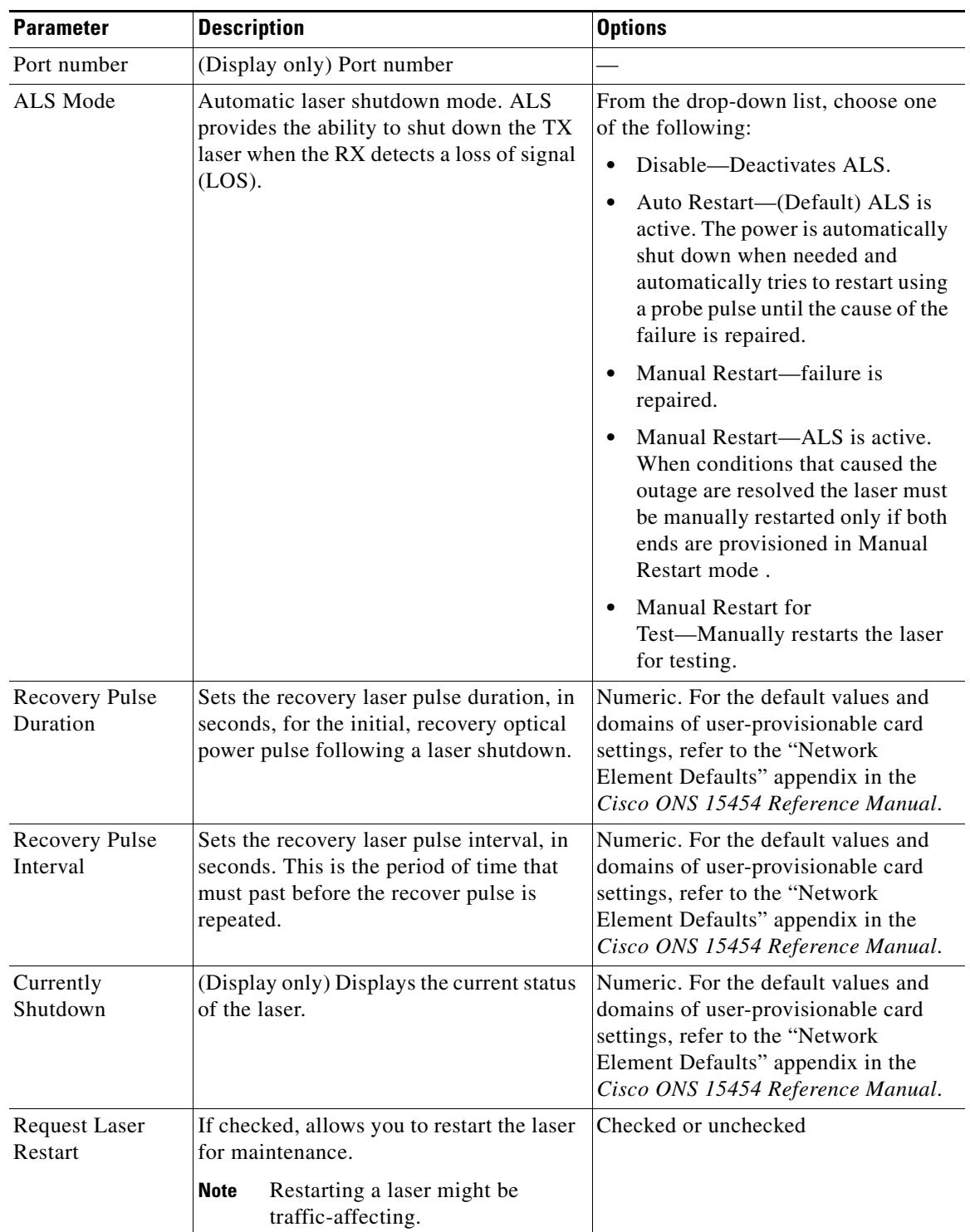

#### *Table 22-5 OC-N Maintenance Settings*

**Step 5** Return to your originating procedure (NTP).

 $\mathbf{I}$ 

 $\mathsf I$ 

# **DLP-A528 Change the Default Network View Background Map**

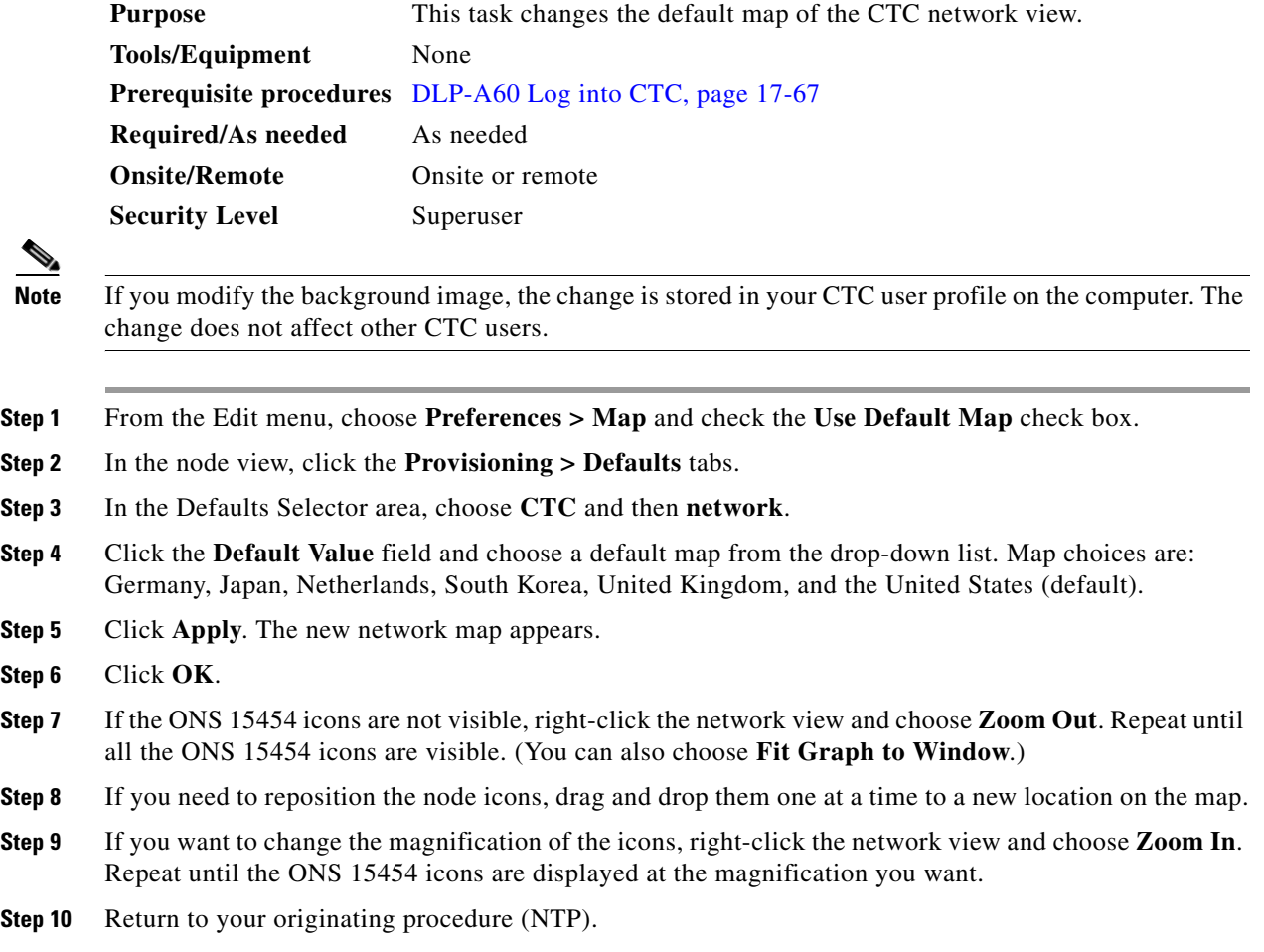

## **DLP-A529 Delete Ethernet RMON Alarm Thresholds**

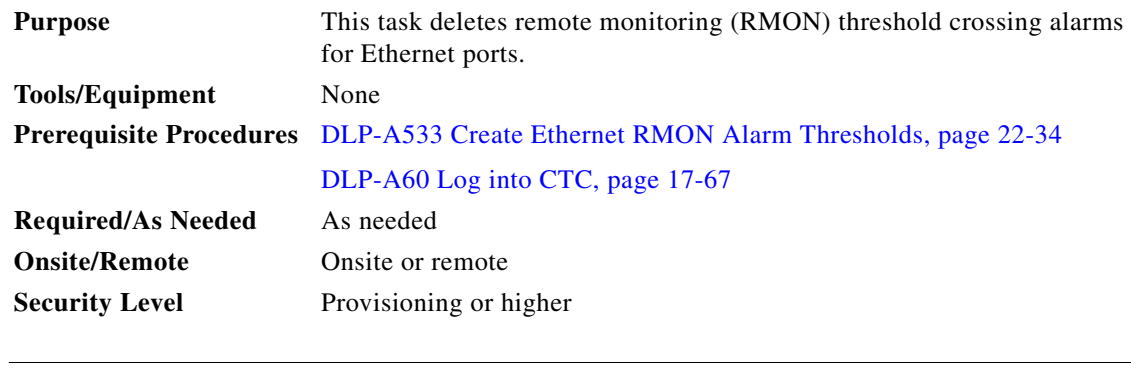

**Note** The ONS 15454 ML-Series cards use the Cisco IOS command line interface (CLI) to manage RMON.

 $\overline{\phantom{a}}$ 

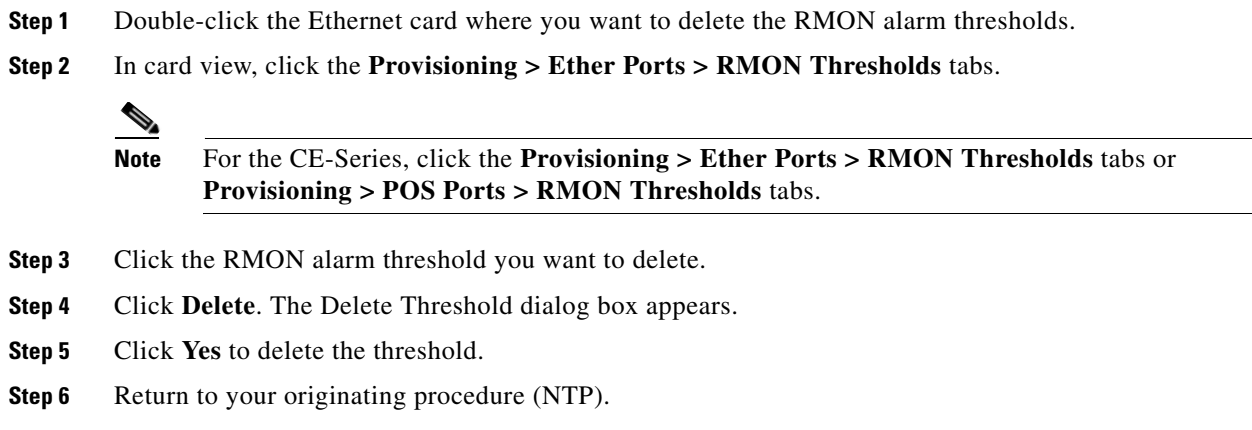

# **DLP-A530 Install the Tie-Down Bar**

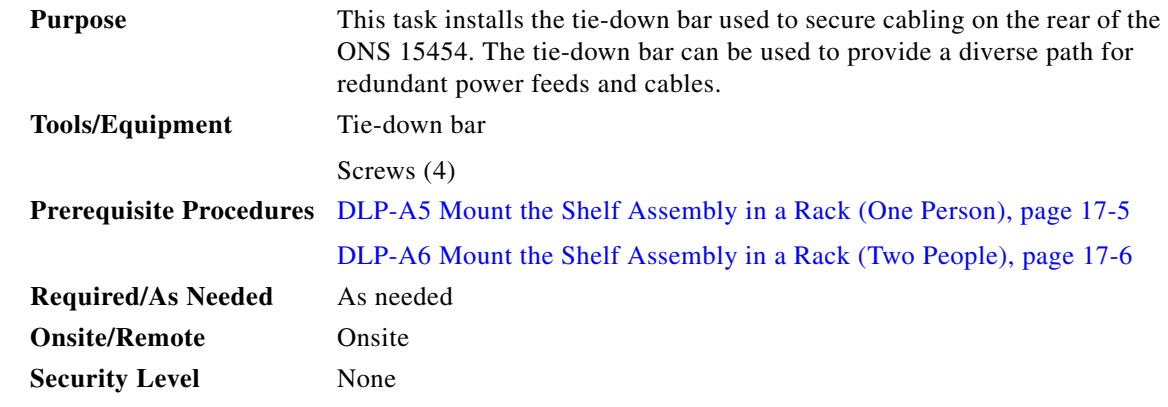

**Step 1** Align the ends of the tie-down bar with the four screw holes located 1 RU below the ONS 15454. [Figure 22-8](#page-867-0) shows the tie-down bar, the ONS 15454, and the rack.

 $\mathbf I$ 

#### <span id="page-867-0"></span>*Figure 22-8 Tie-Down Bar*

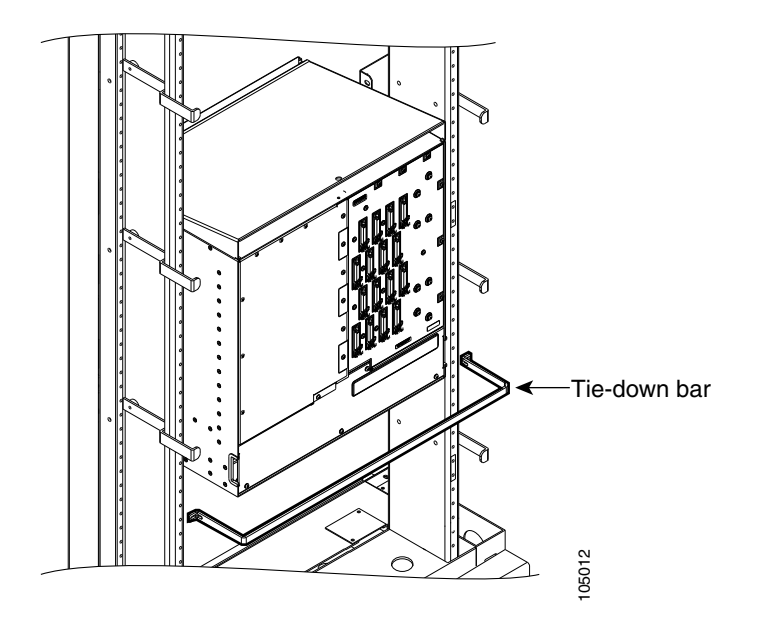

- **Step 2** Install the four screws into the rack.
- **Step 3** Return to your originating procedure (NTP).

## **DLP-A531 Print CTC Data**

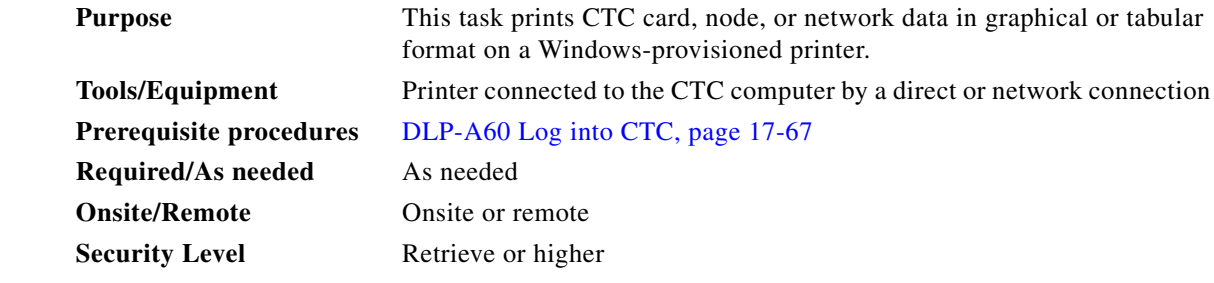

**Step 1** Click the tab (and subtab, if present) containing the information you want to print. For example, click the **Alarms** tab to print Alarms window data.

The print operation is available for all network, node, and card view windows.

- **Step 2** From the File menu choose **Print**.
- **Step 3** In the Print dialog box, click a printing option ([Figure 22-9](#page-868-0)).
	- **•** Entire Frame—Prints the entire CTC window including the graphical view of the card, node, or network. This option is available for all windows.
- **•** Tabbed View—Prints the lower half of the CTC window containing tabs and data. The printout includes the selected tab (on top) and the data shown in the tab window. For example, if you print the History window Tabbed View, you print only history items appearing in the window. This option is available for all windows.
- **•** Table Contents—Prints CTC data in table format without graphical representations of shelves, cards, or tabs. This option does not apply to the following windows:
	- **–** Provisioning > General tab (General, Power Monitor, and Multishelf Config) windows
	- **–** Provisioning > Network > General windows
	- **–** Provisioning > Security > Policy, Access, and Legal Disclaimer windows
	- **–** Provisioning > SNMP window
	- **–** Provisioning > Timing > General and BITS Facilities windows
	- **–** Provisioning > Cross-Connect window
	- **–** Provisioning > OSI > Main Setup, TARP windows
	- **–** Provisioning > WDM-ANS > Node Setup window
	- **–** Maintenance > Cross-Connect > Cards window
	- **–** Maintenance > Database window
	- **–** Maintenance > Diagnostic window
	- **–** Maintenance > Protection window
	- **–** Maintenance > Timing > Source window

The Table Contents option prints all the data contained in a table and the table column headings. For example, if you print the History window Table Contents view, you print all data included in the table whether or not items appear in the window.

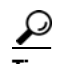

**Tip** When you print using the Tabbed View option, it can be difficult to distinguish whether the printout applies to the network, node, or card view. To determine the view, compare the tabs on the printout. The network, node, and card views are identical except that network view does not contain an Inventory tab or Performance tab.

#### <span id="page-868-0"></span>*Figure 22-9 Selecting CTC Data For Print*

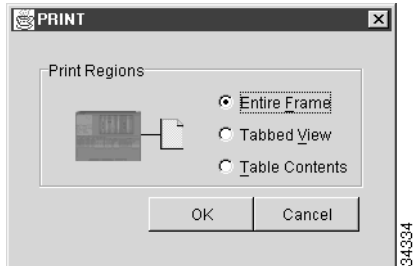

- **Step 4** Click **OK**.
- **Step 5** In the Windows Print dialog box, click a printer and click **OK**.
- **Step 6** Repeat this task for each window that you want to print.

Ι

**Step 7** Return to your originating procedure (NTP).

### **DLP-A532 Export CTC Data**

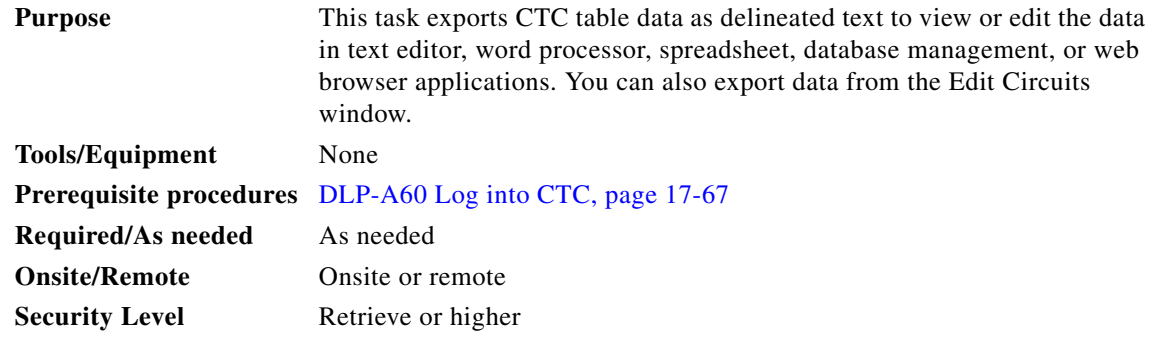

**Step 1** Click the tab containing the information you want to export (for example, the Alarms tab or the Circuits tab).

**Step 2** If you want to export detailed circuit information, complete the following:

- **a.** In the Circuits window, choose a circuit and click **Edit** to open it in the Edit Circuits window.
- **b.** In the Edit Circuits window, choose the desired tab: Drops, UPSR Selectors, UPSR Switch Counts, State, or Merge. (Depending on your configuration, you may or may not see all of these tabs.)
- **Step 3** From the File menu, choose **Export**.

**Step 4** In the Export dialog box, click a data format ([Figure 22-10](#page-869-0)):

- **• As HTML**—Saves data as a simple HTML table file without graphics. The file must be viewed or edited with applications such as Netscape Navigator, Microsoft Internet Explorer, or other applications capable of opening HTML files.
- As CSV—Saves the CTC table as comma-separated values (CSV). This option does not apply to the Maintenance > Timing > Report window.
- **• As TSV**—Saves the CTC table as tab-separated values (TSV).

<span id="page-869-0"></span>*Figure 22-10 Selecting CTC Data For Export*

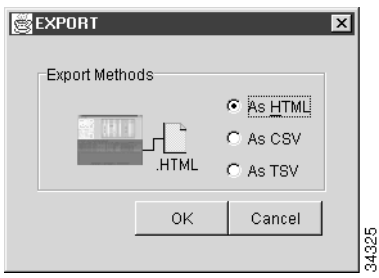

**Step 5** If you want to open a file in a text editor or word processor application, procedures vary. Typically, you can use the File > Open command to view the CTC data, or you can double-click the file name and choose an application such as Notepad.

Text editor and word processor applications format the data exactly as it is exported, including comma or tab separators. All applications that open the data files allow you to format the data.

**Step 6** If you want to open the file in spreadsheet and database management applications, procedures vary. Typically, you need to open the application and choose File > Import, then choose a delimited file to format the data in cells.

Spreadsheet and database management programs also allow you to manage the exported data.

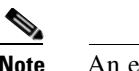

**Note** An exported file cannot be opened in CTC.

The export operation does not apply to the following tabular (Save as TSV) data:

- **•** Circuits (Edit option, General and Monitor windows)
- **•** Provisioning > General > General, Power Monitor, and Multishelf Config windows
- Provisioning > Network > General windows
- **•** Provisioning > Security > Policy, Access, and Legal Disclaimer windows
- **•** Provisioning > SNMP window
- **•** Provisioning > Timing > General and BITS FAcilities windows
- **•** Provisioning > OSI > Main Setup window and OSI > TARP > Config window
- **•** Provisioning > Cross-Connect window
- **•** Provisioning > WDM-ANS > Node Setup window
- **•** Maintenance > Cross-Connect > Cards window
- **•** Maintenance > Database window
- Maintenance > Diagnostic window
- Maintenance > Protection window
- Maintenance > Timing > Source windows
- Maintenance > DWDM > ROADM Power Monitoring window
- **Step 7** Click **OK**.
- **Step 8** In the Save dialog box, enter a name in the File name field using one of the following formats:
	- **•** *filename*.html for HTML files
	- **•** *filename*.csv for CSV files
	- **•** *filename*.tsv for TSV files
- **Step 9** Navigate to a directory where you want to store the file.
- **Step 10** Click **OK**.
- **Step 11** Repeat the task for each window that you want to export.
- **Step 12** Return to your originating procedure (NTP).

 $\mathbf I$ 

# <span id="page-871-0"></span>**DLP-A533 Create Ethernet RMON Alarm Thresholds**

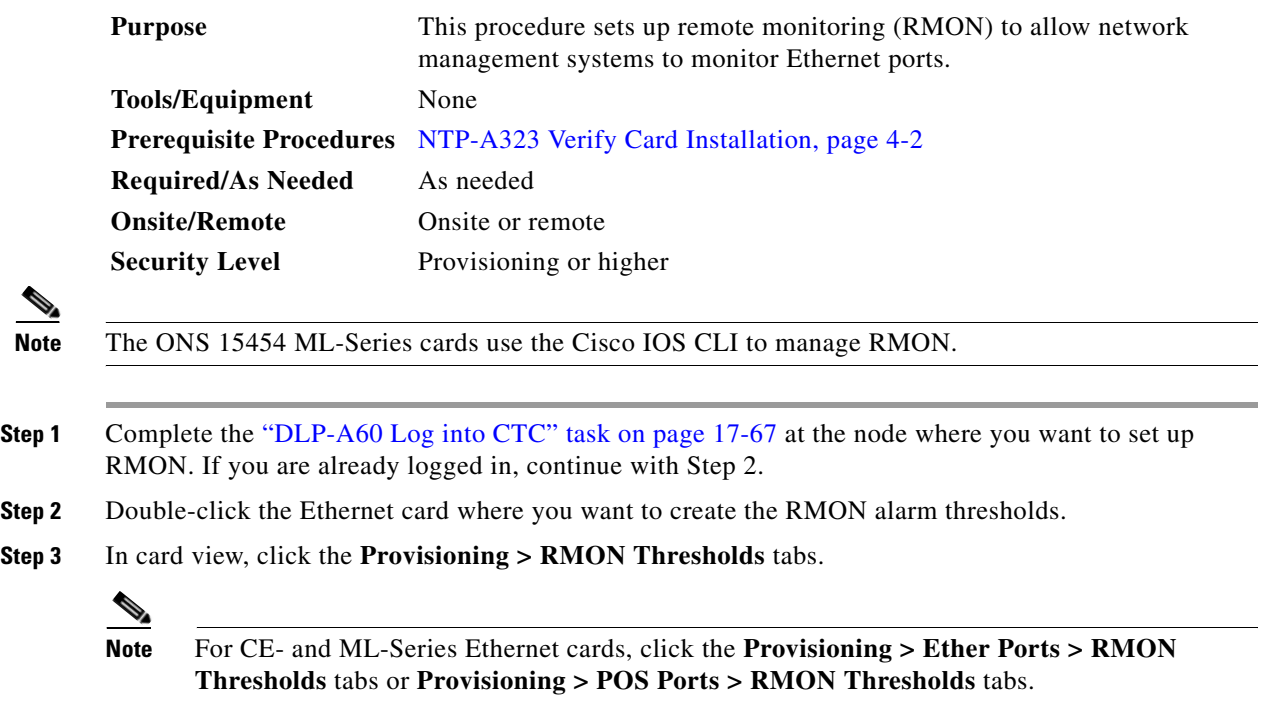

#### **Step 4** Click **Create**.

The Create Ether Threshold dialog box appears ([Figure 22-11](#page-871-1)).

#### <span id="page-871-1"></span>*Figure 22-11 Creating RMON Thresholds*

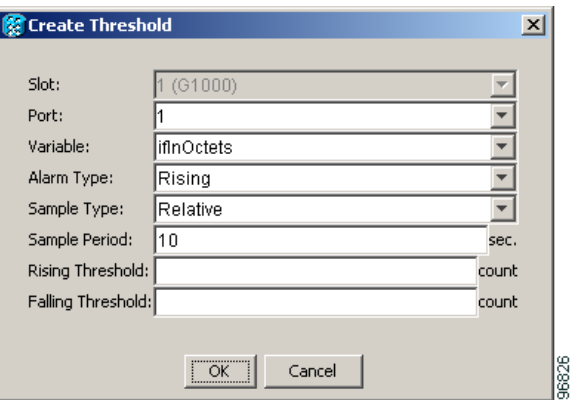

- **Step 5** From the Port drop-down list, choose the applicable port on the Ethernet card you selected.
- **Step 6** From the Variable drop-down list, choose the variable. See [Table 22-6](#page-872-0) and [Table 22-7](#page-875-0) for a list of the Ethernet and POS threshold variables available in this field.

 $\mathbf{I}$ 

<span id="page-872-0"></span>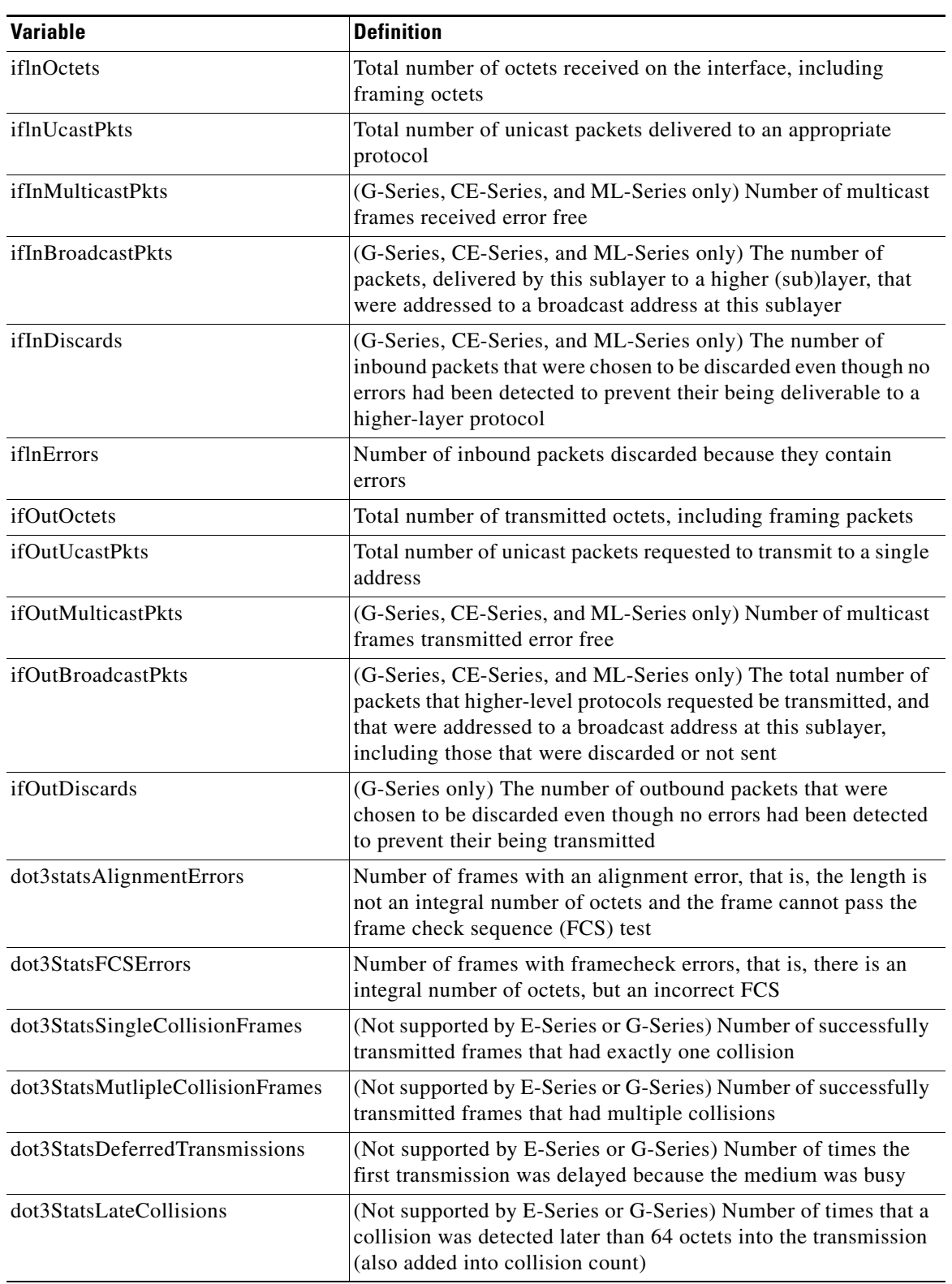

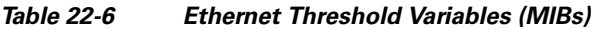

 $\mathsf I$ 

**In the Second** 

| <b>Variable</b>              | <b>Definition</b>                                                                                                    |
|------------------------------|----------------------------------------------------------------------------------------------------|
| dot3StatsExcessiveCollisions | (Not supported by E-Series or G-Series) Number of frames<br>where transmissions failed because of excessive collisions                                                                                                    |
| dot3StatsCarrierSenseErrors  | (G-Series only) The number of transmission errors on a<br>particular interface that are not otherwise counted                                                                                                    |
| dot3StatsSQETestErrors       | (G-Series only) A count of times that the SQE TEST ERROR<br>message is generated by the PLS sublayer for a particular<br>interface                                                                                                    |
| etherStatsBroadcastPkts      | The total number of good packets received that were directed to<br>the broadcast address; this does not include multicast packets                                                                                                    |
| etherStatsCollisions         | An estimate of the total number of collisions on this Ethernet<br>segment. The value returned depends on the location of the<br>RMON probe. Section 8.2.1.3 (10Base5) and Section 10.3.1.3<br>(10Base2) of the IEEE 802.3 standard state that a station must<br>detect a collision, in the receive mode, if three or more stations<br>are transmitting simultaneously. A repeater port must detect a<br>collision when two or more stations are transmitting<br>simultaneously. Thus, a probe placed on a repeater port could<br>record more collisions than a probe connected to a station on the<br>same segment. |
|                              | Probe location plays a much smaller role when considering<br>10BaseT. Section 14.2.1.4 (10BaseT) of the IEEE 802.3 standard<br>defines a collision as the simultaneous presence of signals on the<br>DO and RD circuits (transmitting and receiving at the same<br>time). A 10BaseT station can only detect collisions when it is<br>transmitting. Thus, probes placed on a station and a repeater<br>should report the same number of collisions.                                                                                                    |
|                              | An RMON probe inside a repeater should report collisions<br>between the repeater and one or more other hosts (transmit<br>collisions as defined by IEEE 802.3k) plus receiver collisions<br>observed on any coax segments to which the repeater is<br>connected.                                                                                                    |

*Table 22-6 Ethernet Threshold Variables (MIBs) (continued)*

П

 $\mathbf{I}$ 

| <b>Variable</b>              | <b>Definition</b>                                                                                                    |
|------------------------------|----------------------------------------------------------------------------------------------------|
| etherStatsCollisionFrames    | An estimate of the total number of collisions on this Ethernet<br>segment. The value returned will depend on the location of the<br>RMON probe. Section 8.2.1.3 (10Base5) and Section 10.3.1.3<br>(10Base2) of the IEEE 802.3 standard state that a station must<br>detect a collision, in the receive mode, if three or more stations<br>are transmitting simultaneously. A repeater port must detect a<br>collision when two or more stations are transmitting<br>simultaneously. Thus, a probe placed on a repeater port could<br>record more collisions than a probe connected to a station on the<br>same segment. |
|                              | Probe location plays a much smaller role when considering<br>10BaseT. Section 14.2.1.4 (10BASE-T) of the IEEE 802.3<br>standard defines a collision as the simultaneous presence of<br>signals on the DO and RD circuits (transmitting and receiving at<br>the same time). A 10BaseT station can only detect collisions<br>when it is transmitting. Thus, probes placed on a station and a<br>repeater, should report the same number of collisions.                                                                                                    |
|                              | An RMON probe inside a repeater should report collisions<br>between the repeater and one or more other hosts (transmit<br>collisions as defined by IEEE 802.3k) plus receiver collisions<br>observed on any coax segments to which the repeater is<br>connected.                                                                                                    |
| etherStatsDropEvents         | The total number of events in which packets were dropped by the<br>probe due to lack of resources. This number is not necessarily the<br>number of packets dropped; it is just the number of times this<br>condition has been detected.                                                                                                    |
| etherStatsJabbers            | Total number of octets of data (including bad packets) received<br>on the network                                                                                                    |
| etherStatsMulticastPkts      | The total number of good packets received that were directed to<br>a multicast address. This number does not include packets<br>directed to the broadcast.                                                                                                    |
| etherStatsOversizePkts       | The total number of packets received that were longer than<br>1518 octets (excluding framing bits, but including FCS octets)<br>and were otherwise well formed.                                                                                                    |
| etherStatsUndersizePkts      | Number of packets received with a length less than 64 octets                                                                                                    |
| etherStatsFragments          | Total number of packets that are not an integral number of octets<br>or have a bad FCS, and that are less than 64 octets long                                                                                                    |
| etherStatsPkts64Octets       | Total number of packets received (including error packets) that<br>were 64 octets in length                                                                                                    |
| etherStatsPkts65to127Octets  | Total number of packets received (including error packets) that<br>were 65 to 172 octets in length                                                                                                    |
| etherStatsPkts128to255Octets | Total number of packets received (including error packets) that<br>were 128 to 255 octets in length                                                                                                    |
| etherStatsPkts256to511Octets | Total number of packets received (including error packets) that<br>were 256 to 511 octets in length                                                                                                    |

*Table 22-6 Ethernet Threshold Variables (MIBs) (continued)*

 $\mathsf I$ 

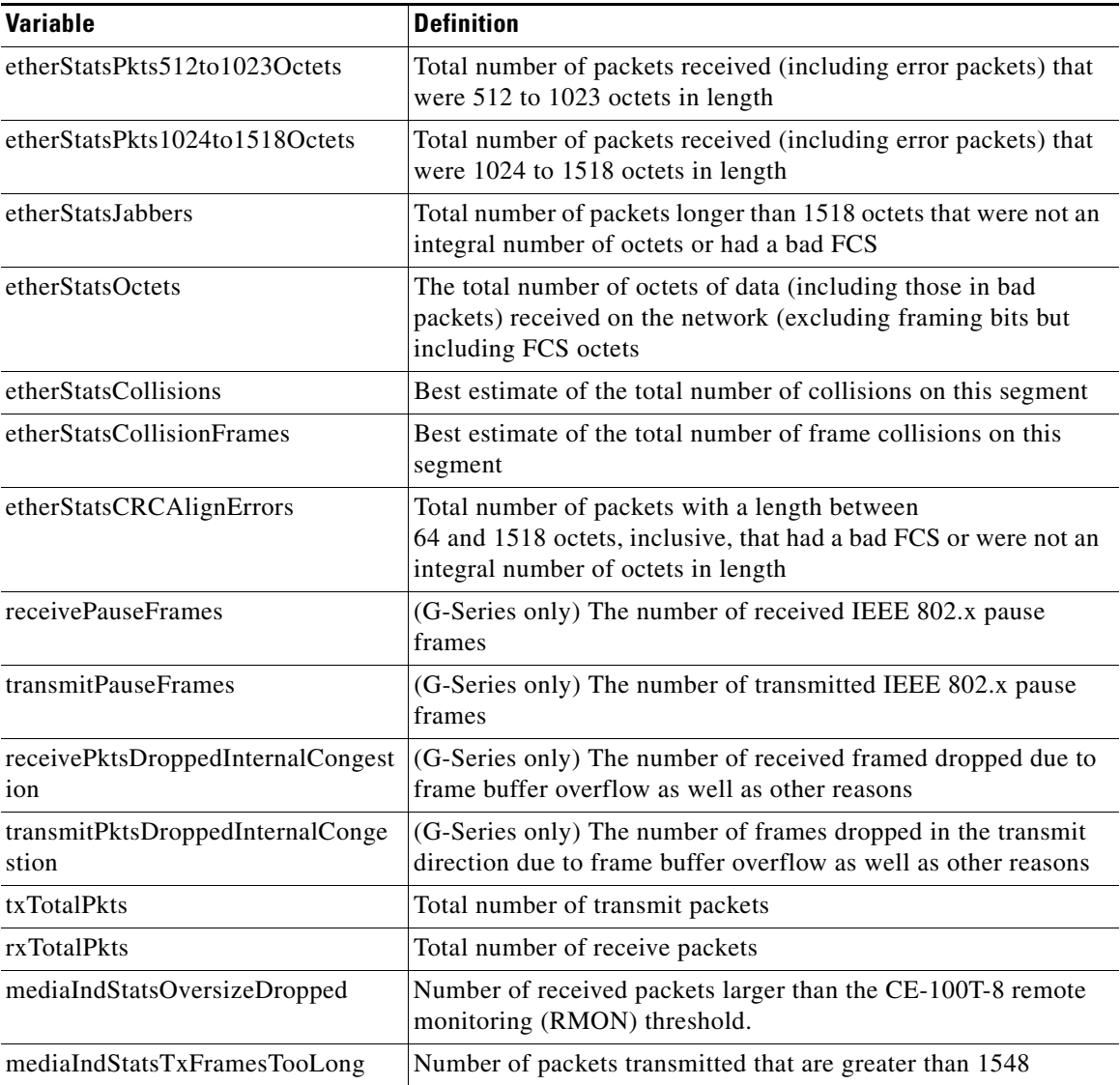

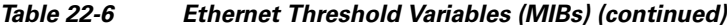

#### <span id="page-875-0"></span>*Table 22-7 POS Threshold Variables (MIBs)*

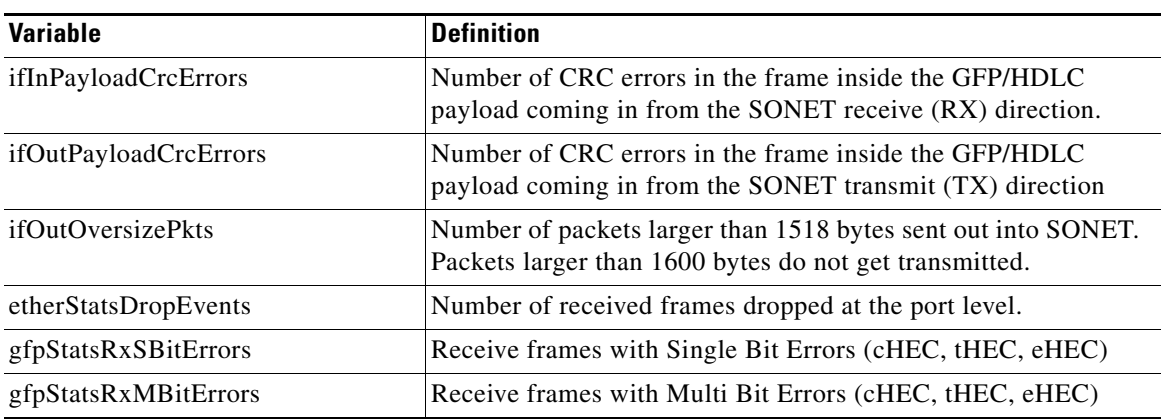

 $\blacksquare$ 

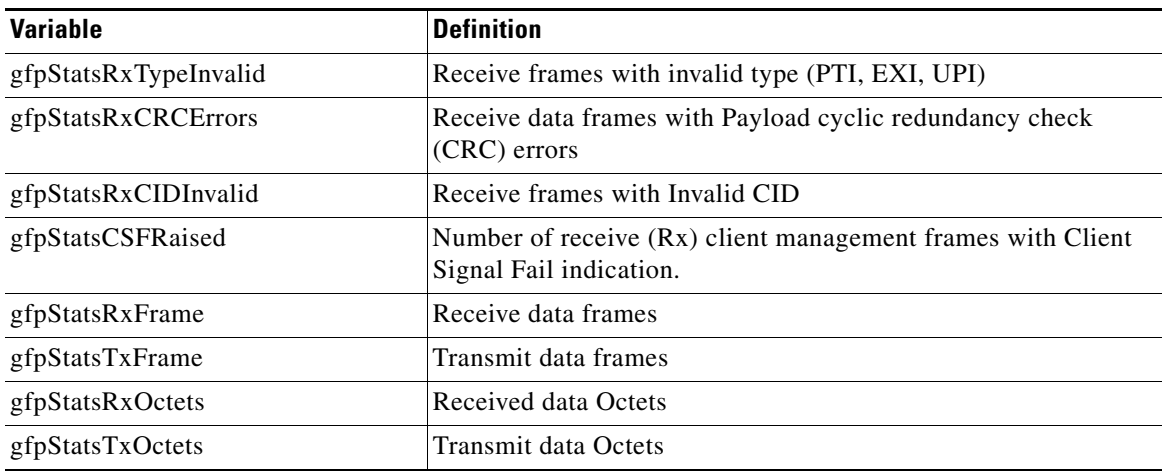

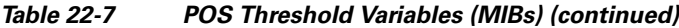

- **Step 7** From the Alarm Type drop-down list, indicate whether the event will be triggered by the rising threshold, falling threshold, or both the rising and falling thresholds.
- **Step 8** From the Sample Type drop-down list, choose either **Relative** or **Absolute**. Relative restricts the threshold to use the number of occurrences in the user-set sample period. Absolute sets the threshold to use the total number of occurrences, regardless of time period.
- **Step 9** Type in an appropriate number of seconds for the Sample Period.
- **Step 10** Type in the appropriate number of occurrences for the Rising Threshold.

For a rising type of alarm, the measured value must move from below the falling threshold to above the rising threshold. For example, if a network is running below a rising threshold of 1000 collisions every 15 seconds and a problem causes 1001 collisions in 15 seconds, the excess occurrences trigger an alarm.

**Step 11** Enter the appropriate number of occurrences in the Falling Threshold field. In most cases a falling threshold is set lower than the rising threshold.

A falling threshold is the counterpart to a rising threshold. When the number of occurrences is above the rising threshold and then drops below a falling threshold, it resets the rising threshold. For example, when the network problem that caused 1001 collisions in 15 minutes subsides and creates only 799 collisions in 15 minutes, occurrences fall below a falling threshold of 800 collisions. This resets the rising threshold so that if network collisions again spike over a 1000 per 15-minute period, an event again triggers when the rising threshold is crossed. An event is triggered only the first time a rising threshold is exceeded (otherwise, a single network problem might cause a rising threshold to be exceeded multiple times and cause a flood of events).

**Step 12** Click **OK** to complete the procedure.

 $\mathbf I$ 

**Step 13** Return to your originating procedure (NTP).

 $\mathsf I$ 

H.

# **DLP-A534 Provision OSI Routing Mode**

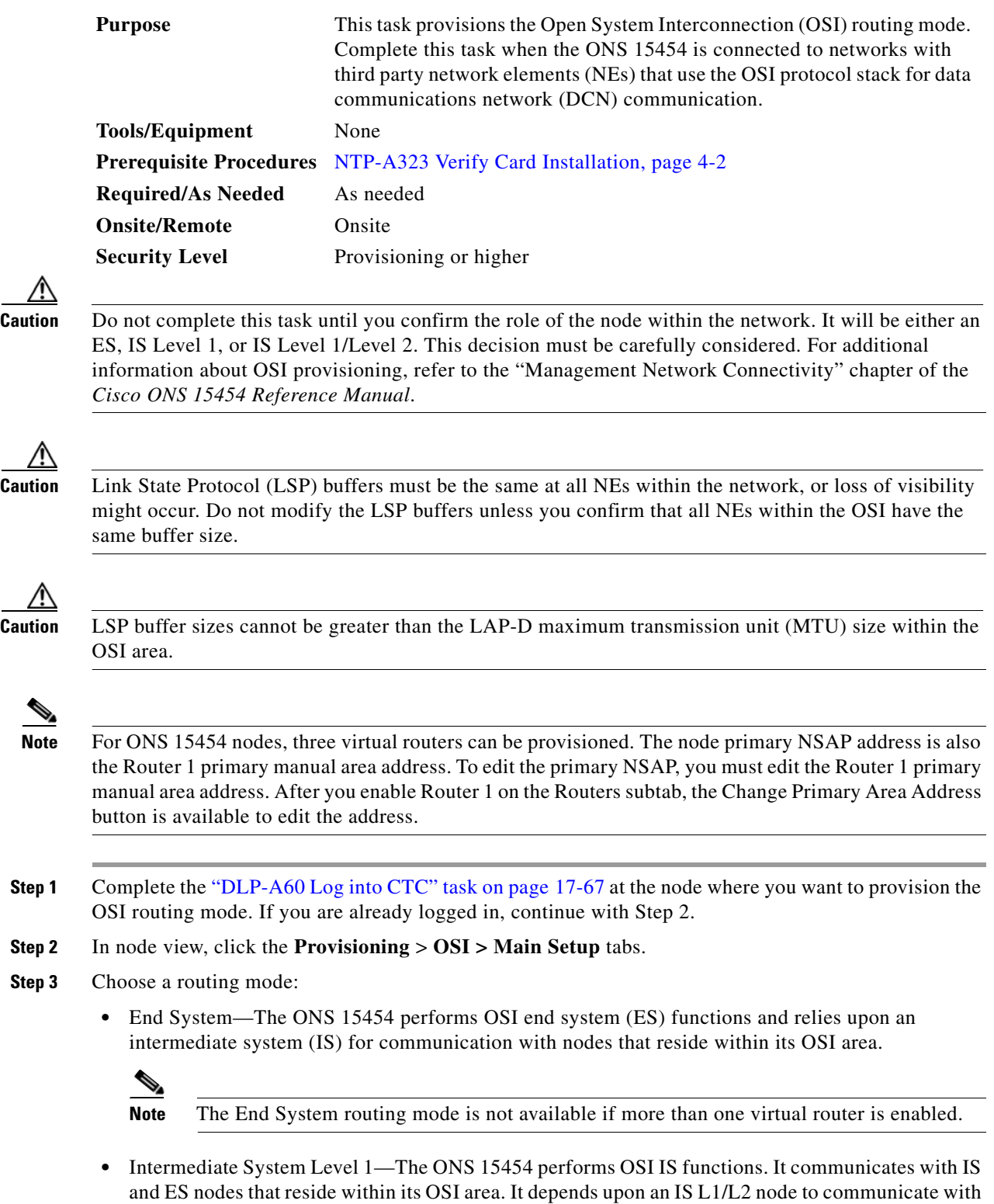

IS and ES nodes that reside outside its OSI area.

- Intermediate System Level 1/Level 2—The ONS 15454 performs IS functions. It communicates with IS and ES nodes that reside within its OSI area. It also communicates with IS L1/L2 nodes that reside in other OSI areas. Before choosing this option, verify the following:
	- **–** The node is connected to another IS Level 1/Level 2 node that resides in a different OSI area.
	- **–** The node is connected to all nodes within its area that are provisioned as IS L1/L2.
- **Step 4** If needed, change the LSP data buffers:
	- **•** L1 LSP Buffer Size—Adjusts the Level 1 link state PDU buffer size. The default is 512. It should not be changed.
	- **•** L2 LSP Buffer Size—Adjusts the Level 2 link state PDU buffer size. The default is 512. It should not be changed.
- **Step 5** Return to your originating procedure (NTP).

### **DLP-A535 Provision or Modify TARP Operating Parameters**

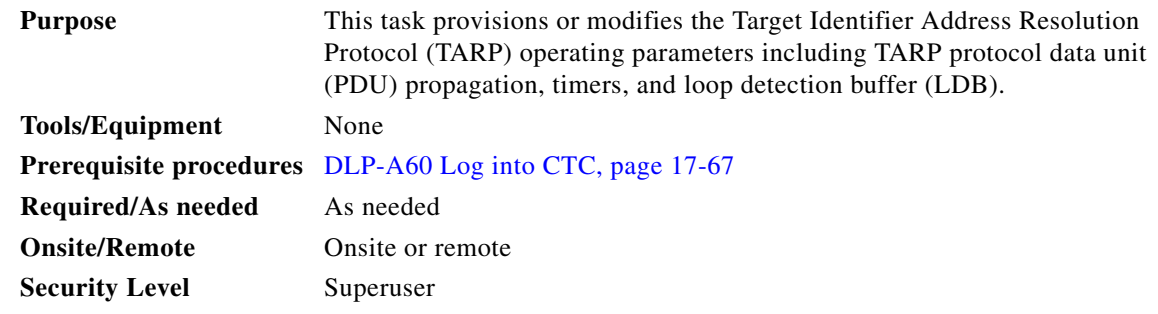

- **Step 1** In node view, click the **Provisioning > OSI > TARP > Config** tabs.
- **Step 2** Provision the following parameters, as needed:
	- TARP PDUs L1 Propagation—If checked (default), TARP Type 1 PDUs that are received by the node and are not excluded by the LDB are propagated to other NEs within the Level 1 OSI area. (Type 1 PDUs request a protocol address that matches a target identifier [TID] within a Level 1 routing area.) The propagation does not occur if the NE is the target of the Type 1 PDU, and PDUs are not propagated to the NE from which the PDU was received.

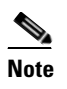

**Note** The TARP PDUs L1 Propagation parameter is not used when the Node Routing Area (Provisioning > OSI > Main Setup tab) is set to End System.

**•** TARP PDUs L2 Propagation—If checked (default), TARP Type 2 PDUs received by the node that are not excluded by the LDB are propagated to other NEs within the Level 2 OSI areas. (Type 2 PDUs request a protocol address that matches a TID within a Level 2 routing area.) The propagation occurs if the NE is not the target of the Type 2 PDU, and PDUs are not propagated to the NE from which the PDU was received.

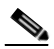

**Note** The TARP PDUs L2 Propagation parameter is only used when the Node Routing Area is provisioned to Intermediate System Level 1/Level 2.

 $\mathbf l$ 

- **•** TARP PDUs Origination—If checked (default), the node performs all TARP origination functions including:
	- **–** TID to Network Service Access Point (NSAP) resolution requests (originate TARP Type 1 and Type 2 PDUs)
	- **–** NSAP to TID requests (originate Type 5 PDUs)
	- **–** TARP address changes (originate Type 4 PDUs)

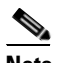

**Note** TARP Echo and NSAP to TID is not supported.

**•** TARP Data Cache—If checked (default), the node maintains a TARP data cache (TDC). The TDC is a database of TID to NSAP pairs created from TARP Type 3 PDUs received by the node and modified by TARP Type 4 PDUs (TID to NSAP updates or corrections). TARP 3 PDUs are responses to Type 1 and Type 2 PDUs. The TDC can also be populated with static entries entered on the TARP > Static TDC tab.

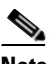

**Note** This parameter is only used when the TARP PDUs Origination parameter is enabled.

**•** L2 TARP Data Cache—If checked (default), the TIDs and NSAPs of NEs originating Type 2 requests are added to the TDC before the node propagates the requests to other NEs.

The TARP Data Cache parameter is designed for Intermediate System Level 1/Level 2 nodes that are connected to other Intermediate System Level 1/Level 2 nodes. Enabling the parameter for Intermediate System Level 1 nodes is not recommended.

**•** LDB—If checked (default), enables the TARP loop detection buffer. The LDB prevents TARP PDUs from being sent more than once on the same subnet.

The LDP parameter is not used if the Node Routing Mode is provisioned to End System or if the TARP PDUs L1 Propagation parameter is not enabled.

- **•** LAN TARP Storm Suppression—If checked (default), enables TARP storm suppression. This function prevents redundant TARP PDUs from being unnecessarily propagated across the LAN network.
- **•** Send Type 4 PDU on Startup—If checked, a TARP Type 4 PDU is originated during the initial ONS 15454 startup. Type 4 PDUs indicate that a TID or NSAP change has occurred at the NE. (The default setting is not enabled.)
- **•** Type 4 PDU Delay—Sets the amount of time that will pass before the Type 4 PDU is generated when Send Type 4 PDU on Startup is enabled. 60 seconds is the default. The range is 0 to 255 seconds.

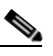

**Note** The Send Type 4 PDU on Startup and Type 4 PDU Delay parameters are not used if TARP PDUs Origination is not enabled.

- **•** LDB Entry—Sets the TARP loop detection buffer timer. The LDB buffer time is assigned to each LDB entry for which the TARP sequence number (tar-seq) is zero. The default is 5 minutes. The range is 1 to 10 minutes.
- **•** LDB Flush—Sets the frequency period for flushing the LDB. The default is 5 minutes. The range is 0 to 1440 minutes.
- **•** T1—Sets the amount of time to wait for a response to a Type 1 PDU. Type 1 PDUs seek a specific NE TID within an OSI Level 1 area. The default is 15 seconds. The range is 0 to 3600 seconds.
- **•** T2—Sets the amount of time to wait for a response to a Type 2 PDU. TARP Type 2 PDUs seek a specific NE TID value within OSI Level 1 and Level 2 areas. The default is 25 seconds. The range is 0 to 3600 seconds.
- **•** T3—Sets the amount of time to wait for an address resolution request. The default is 40 seconds. The range is 0 to 3600 seconds.
- **•** T4—Sets the amount of time to wait for an error recovery. This timer begins after the T2 timer expires without finding the requested NE TID. The default is 20 seconds. The range is 0 to 3600 seconds.

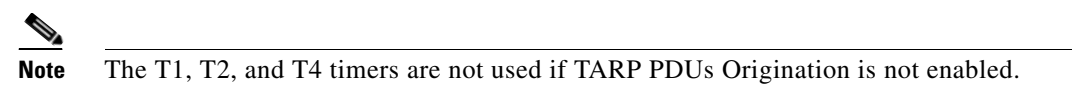

- **Step 3** Click **Apply**.
- **Step 4** Return to your originating procedure (NTP).

### **DLP-A536 Add a Static TID to NSAP Entry to the TARP Data Cache**

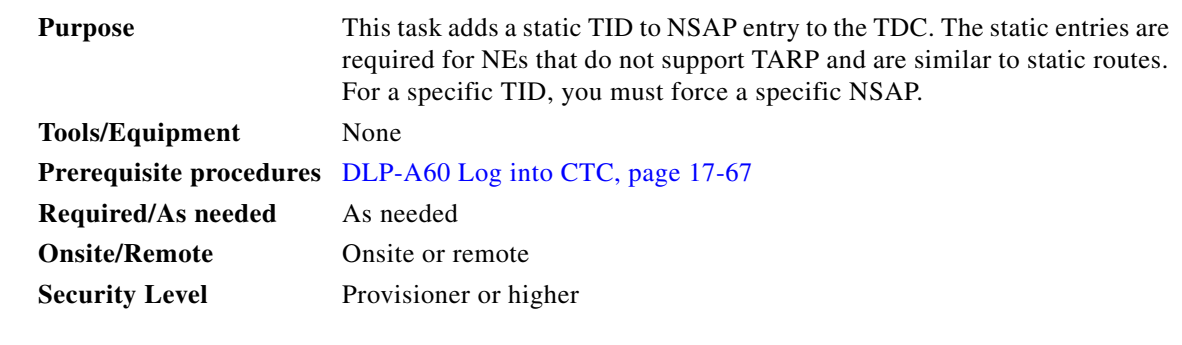

- **Step 1** In node view, click the **Provisioning > OSI > TARP > Static TDC** tabs.
- **Step 2** Click **Add Static Entry**.

I

- **Step 3** In the Add Static Entry dialog box, enter the following:
	- **•** TID—Enter the TID of the NE. (For ONS nodes, the TID is the Node Name parameter on the node view Provisioning > General tab.)
	- **•** NSAP—Enter the OSI NSAP address in the NSAP field or, if preferred, click **Use Mask** and enter the address in the Masked NSAP Entry dialog box.
- **Step 4** Click **OK** to close the Masked NSAP Entry dialog box, if used, and then click **OK** to close the Add Static Entry dialog box.
- **Step 5** Return to your originating procedure (NTP).

ן

#### **DLP-A537 Remove a Static TID to NSAP Entry from the TARP Data Cache**

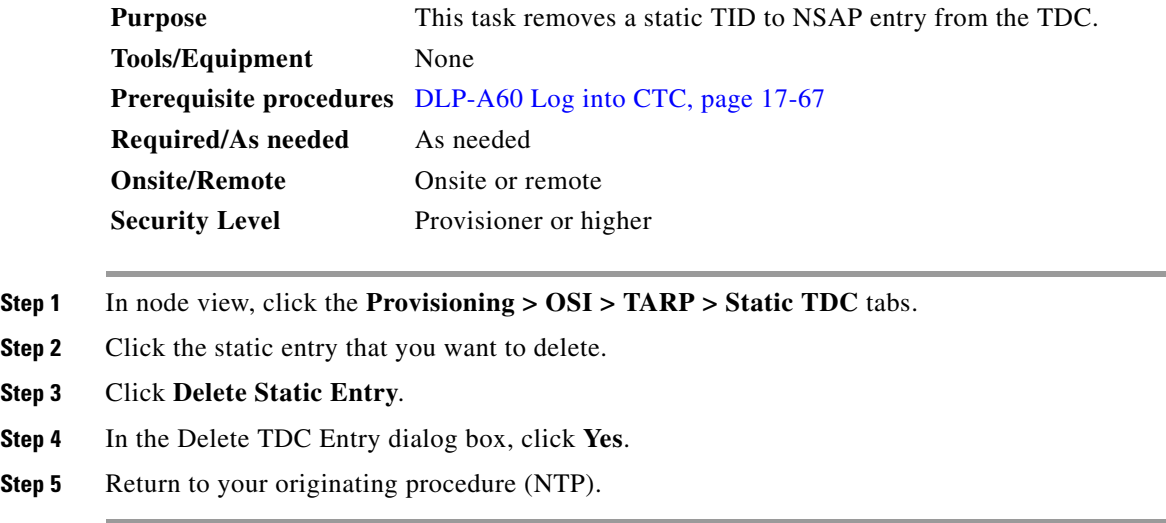

### **DLP-A538 Add a TARP Manual Adjacency Table Entry**

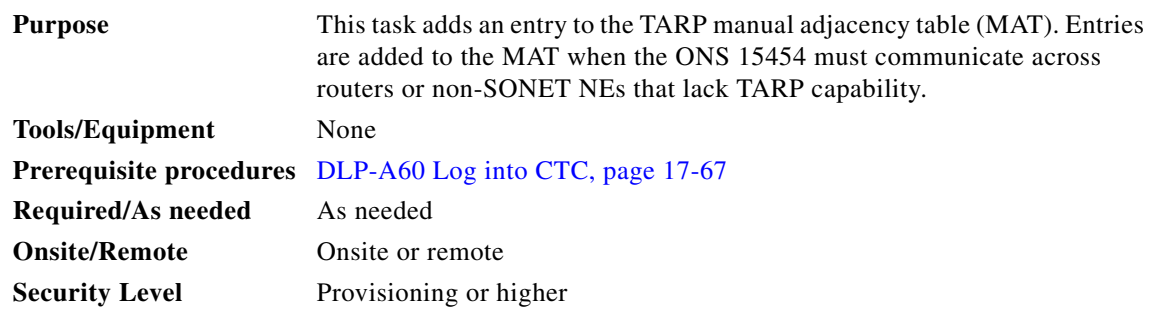

- **Step 1** In the node view, click the **Provisioning > OSI > TARP > MAT** tabs.
- **Step 2** Click **Add**.
- **Step 3** In the Add TARP Manual Adjacency Table Entry dialog box, enter the following:
	- **•** Level—Sets the TARP Type Code that will be sent:
		- **– Level 1**—Indicates that the adjacency is within the same area as the current node. The entry generates Type 1 PDUs.
		- **– Level 2**—Indicates that the adjacency is in a different area than the current node. The entry generates Type 2 PDUs.
	- **•** NSAP—Enter the OSI NSAP address in the NSAP field or, if preferred, click **Use Mask** and enter the address in the Masked NSAP Entry dialog box.
- **Step 4** Click **OK** to close the Masked NSAP Entry dialog box, if used, and then click **OK** to close the Add Static Entry dialog box.

**Step 5** Return to your originating procedure (NTP).

### <span id="page-882-0"></span>**DLP-A539 Provision OSI Routers**

| <b>Purpose</b>            | This task enables an OSI router and edits its primary manual area address. |
|---------------------------|----------------------------------------------------------------------------|
| <b>Tools/Equipment</b>    | None                                                                       |
|                           | <b>Prerequisite Procedures</b> DLP-A60 Log into CTC, page 17-67            |
| <b>Required/As Needed</b> | As needed                                                                  |
| <b>Onsite/Remote</b>      | Onsite or remote                                                           |
| <b>Security Level</b>     | Provisioning or higher                                                     |
|                           |                                                                            |

**Santa Contract Contract Contract Contract Contract Contract Contract Contract Contract Contract Contract Contract Contract Contract Contract Contract Contract Contract Contract Contract Contract Contract Contract Contract** 

**Note** Router 1 must be enabled before you can enable and edit the primary manual area addresses for Routers 2 and 3.

**Note** The Router 1 manual area address, System ID, and Selector "00" create the node NSAP address. Changing the Router 1 manual area address changes the node's NSAP address.

O.

 $\mathbf I$ 

**Note** The System ID for Router 1 is the node MAC address. The System IDs for Routers 2 and 3 are created by adding 1 and 2 respectively to the Router 1 System ID. You cannot edit the System IDs.

- **Step 1** In node view, click the **Provisioning > OSI > Routers > Setup** tabs.
- **Step 2** Chose the router you want provision and click **Edit**. The OSI Router Editor dialog box appears.
- **Step 3** In the OSI Router Editor dialog box:
	- **a.** Check **Enable Router** to enable the router and make its primary area address available for editing.
	- **b.** Click the manual area address, then click **Edit**.
	- **c.** In the Edit Manual Area Address dialog box, edit the primary area address in the Area Address field. If you prefer, click **Use Mask** and enter the edits in the Masked NSAP Entry dialog box. The address (hexadecimal format) can be 8 to 24 alphanumeric characters (0–9, a–f) in length.
	- **d.** Click **OK** successively to close the following dialog boxes: Masked NSAP Entry (if used), Edit Manual Area Address, and OSI Router Editor.
- **Step 4** Return to your originating procedure (NTP).

ן

### **DLP-A540 Provision Additional Manual Area Addresses**

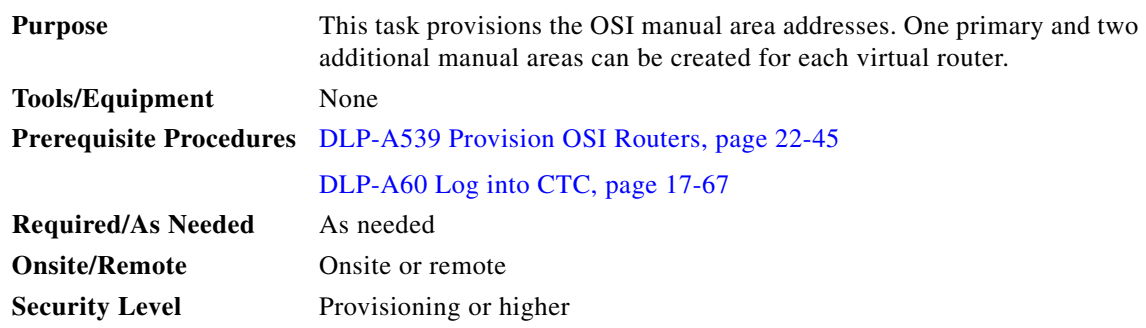

- **Step 1** In node view, click the **Provisioning > OSI > Routers > Setup** tabs.
- **Step 2** Chose the router where you want provision an additional manual area address and click **Edit**. The OSI Router Editor dialog box.
- **Step 3** In the OSI Router Editor dialog box:
	- **a.** Check **Enable Router** to enable the router and make its primary area address available for editing.
	- **b.** Click the manual area address, then click **Add**.
	- **c.** In the Add Manual Area Address dialog box, enter the primary area address in the Area Address field. If you prefer, click **Use Mask** and enter the address in the Masked NSAP Entry dialog box. The address (hexadecimal format) can be 2 to 24 alphanumeric characters (0–9, a–f) in length.
	- **d.** Click **OK** successively to close the following dialog boxes: Masked NSAP Entry (if used), Add Manual Area Address, and OSI Router Editor.

**Step 4** Return to your originating procedure (NTP).

### **DLP-A541 Enable the OSI Subnet on the LAN Interface**

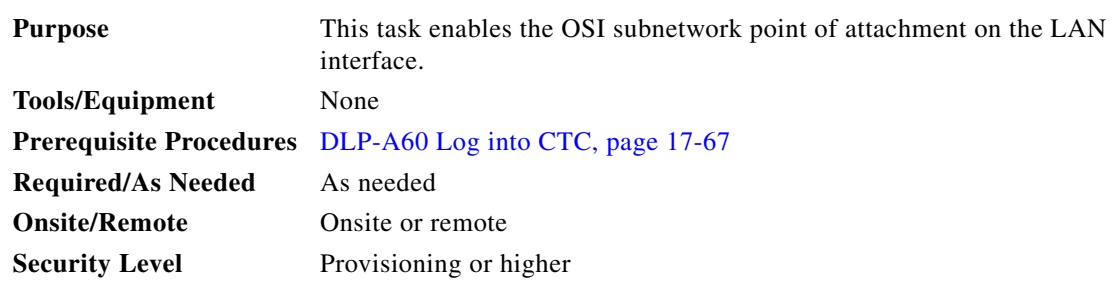

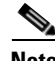

**Note** OSI subnetwork points of attachment are enabled on DCCs when you create DCCs. See the ["DLP-A377](#page-725-0)  [Provision Section DCC Terminations" task on page 20-68](#page-725-0) and the ["DLP-A378 Provision Line DCC](#page-727-0)  [Terminations" task on page 20-70](#page-727-0).

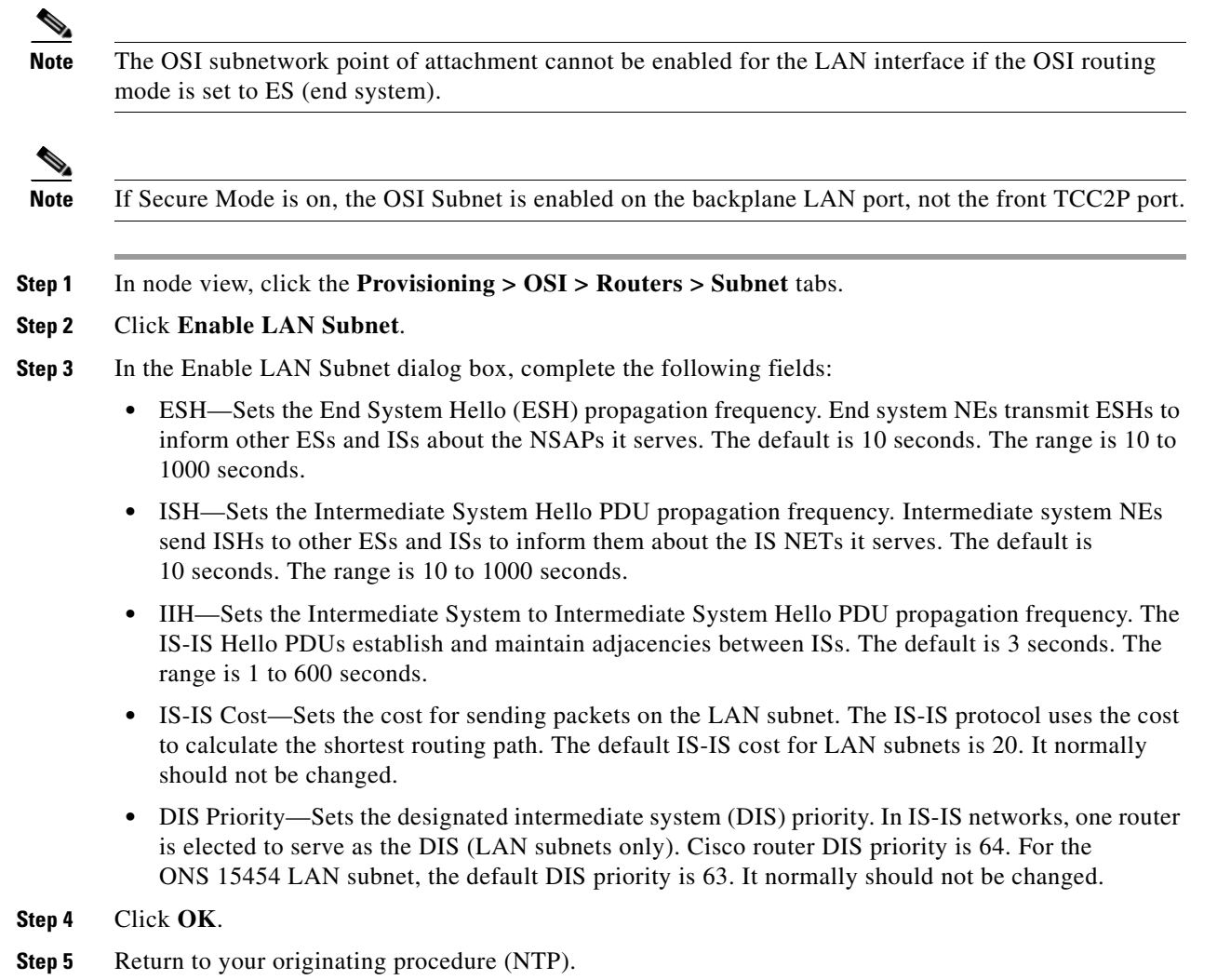

# <span id="page-884-0"></span>**DLP-A542 Create an IP-Over-CLNS Tunnel**

 $\Gamma$ 

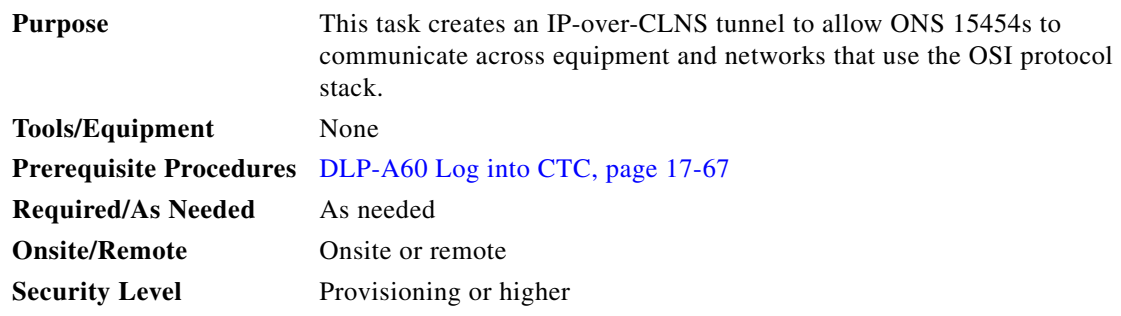

#### **22-47**

Ι

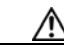

**Caution** IP-over-CLNS tunnels require two end points. You will create one point on an ONS 15454. The other end point is generally provisioned on non-ONS equipment including routers and other network elements (NE). Before you begin, verify that you have the capability to create an OSI over IP tunnel on the other equipment location.

- **Step 1** In node view, click the **Provisioning > OSI > Tunnels** tabs.
- **Step 2** Click **Create**.

**Step 3** In the Create IP Over OSI Tunnel dialog box, complete the following fields:

- **•** Tunnel Type—Choose a tunnel type:
	- **–** Cisco—Creates the proprietary Cisco IP tunnel. Cisco IP tunnels add the CLNS header to the IP packets.
	- **–** GRE—Creates a Generic Routing Encapsulation tunnel. GRE tunnels add the CLNS header and a GRE header to the IP packets.

The Cisco proprietary tunnel is slightly more efficient than the GRE tunnel because it does not add the GRE header to each IP packet. The two tunnel types are not compatible. Most Cisco routers support the Cisco IP tunnel, while only a few support both GRE and Cisco IP tunnels. You generally should create Cisco IP tunnels if you are tunneling between two Cisco routers or between a Cisco router and an ONS node.

**Caution** Always verify that the IP-over-CLNS tunnel type you choose is supported by the equipment at the other end of the tunnel.

- **•** IP Address—Enter the IP address of the IP-over-CLNS tunnel destination.
- **•** IP Mask—Enter the IP address subnet mask of the IP-over-CLNS destination.
- **•** OSPF Metric—Enter the Open Shortest Path First (OSPF) metric for sending packets across the IP-over-CLNS tunnel. The OSPF metric, or cost, is used by OSPF routers to calculate the shortest path. The default is 110. Normally, it is not be changed unless you are creating multiple tunnel routes and want to prioritize routing by assigning different metrics.
- **•** NSAP Address—Enter the destination NE or OSI router NSAP address.
- **Step 4** Click **OK**.
- **Step 5** Provision the other tunnel end point using the documentation.
- **Step 6** Return to your originating procedure (NTP).

#### **DLP-A543 Remove a TARP Manual Adjacency Table Entry**

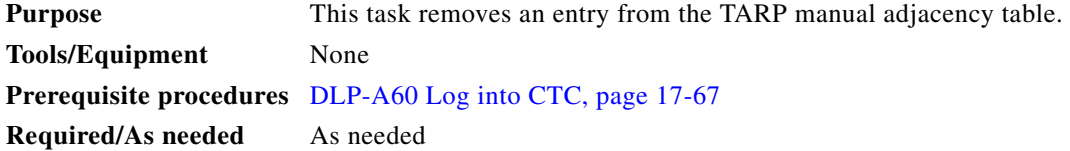

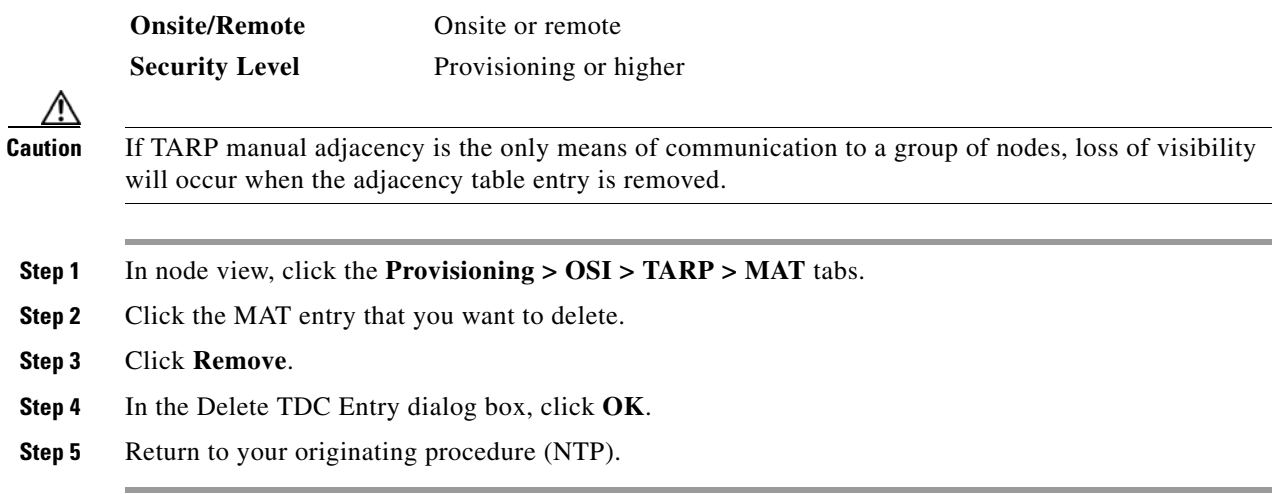

#### **DLP-A544 Change the OSI Routing Mode**

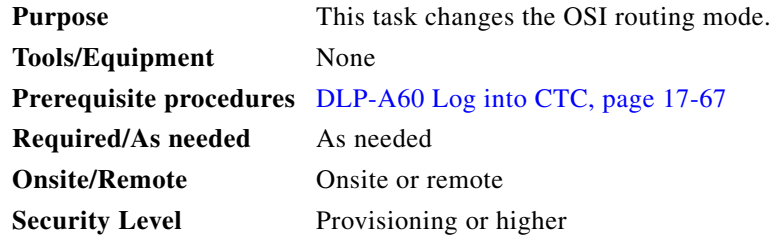

**Caution** Do not complete this procedure until you confirm the role of the node within the network. It will be either an ES, IS Level 1, or IS Level 1/Level 2. This decision must be carefully considered. For additional information about OSI provisioning, refer to the "Management Network Connectivity" chapter of the *Cisco ONS 15454 Reference Manual*.

**Caution** LSP buffers must be the same at all NEs within the network, or loss of visibility could occur. Do not modify the LSP buffers unless you are sure that all NEs within the OSI have the same buffer size.

⁄N

 $\mathbf I$ 

**Caution** LSP buffer sizes cannot be greater than the LAP-D MTU size within the OSI area.

#### **Step 1** Verify the following:

- All L1/L2 virtual routers on the NE must reside in the same area. This means that all neighboring virtual routers must have at least one common area address.
- For OSI L1/L2 to ES routing mode changes, only one L1/L2 virtual router and no more than one subnet can be configured.
- For OSI L1 to ES routing mode changes, only one L1 virtual router and no more than one subnet can be configured.

 **DLP-**

**Cisco ONS 15454 Procedure Guide, R7.0.1**

Ι

- **Step 2** In node view, click the **Provisioning** > **OSI** tabs.
- **Step 3** Choose one of the following routing modes:
	- **End System**—The ONS 15454 performs OSI IS functions. It communicates with IS and ES nodes that reside within its OSI area. It depends upon an IS L1/L2 node to communicate with IS and ES nodes that reside outside its OSI area.
	- **• Intermediate System Level 1/Level 2**—The ONS 15454 performs IS functions. It communicates with IS and ES nodes that reside within its OSI area. It also communicates with IS L1/L2 nodes that reside in other OSI areas. Before choosing this option, verify the following:
		- **–** The node is connected to another IS Level 1/Level 2 node that resides in a different OSI area.
		- **–** The node is connected to all nodes within its area that are provisioned as IS L1/L2.

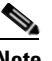

**Note** Changing a routing mode should be carefully considered. Additional information about OSI ESs and ISs and the ES-IS and IS-IS protocols are provided in the "Management Network Connectivity" chapter of the *Cisco ONS 15454 Reference Manual*.

- **Step 4** Although Cisco does not recommend changing the LSP (Link State Protocol Data Unit) buffer sizes, you can adjust the buffers in the following fields:
	- **•** L1 LSP Buffer Size—Adjusts the Level 1 link state PDU buffer size.
	- **•** L2 LSP Buffer Size—Adjusts the Level 2 link state PDU buffer size.
- **Step 5** Return to your originating procedure (NTP).

#### **DLP-A545 Edit the OSI Router Configuration**

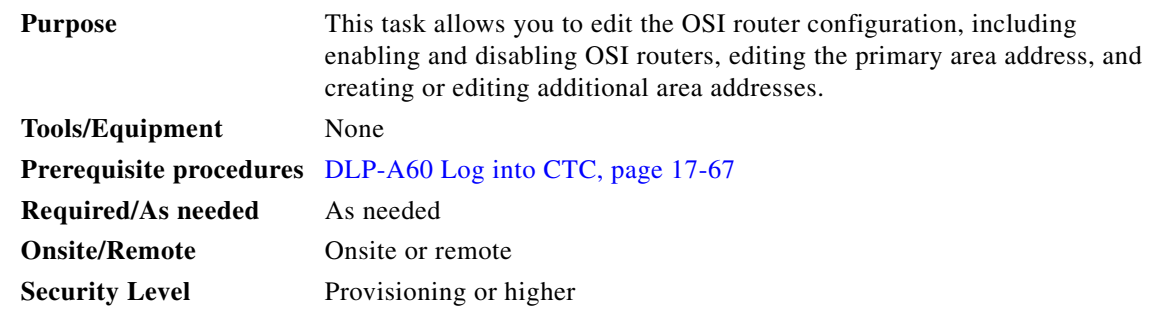

- **Step 1** In node view, click the **Provisioning > OSI > Routers > Setup** tabs.
- **Step 2** Chose the router you want provision and click **Edit**.
- **Step 3** In the OSI Router Editor dialog box:
	- **a.** Check or uncheck the Enabled box to enable or disable the router.

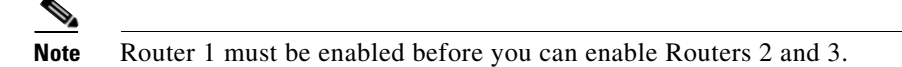

**b.** For enabled routers, edit the primary area address, if needed. The address can be between 8 and 24 alphanumeric characters in length.

- **c.** If you want to add or edit an area address to the primary area, enter the address at the bottom of the Multiple Area Addresses area. The area address can be 2 to 26 numeric characters (0–9) in length. Click **Add**.
- **d.** Click **OK**.

```
Step 4 Return to your originating procedure (NTP).
```
### **DLP-A546 Edit the OSI Subnetwork Point of Attachment**

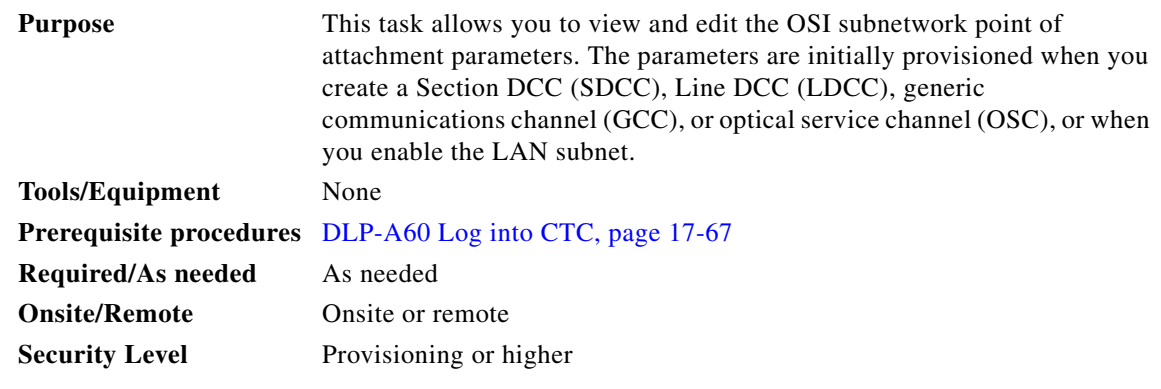

- **Step 1** In node view, click the **Provisioning > OSI > Routers > Subnet** tabs.
- **Step 2** Choose the subnet you want to edit, then click **Edit**.
- **Step 3** In the Edit <*subnet type*> Subnet <*slot/port*> dialog box, edit the following fields:
	- **•** ESH—The End System Hello PDU propagation frequency. An end system NE transmits ESHs to inform other ESs and ISs about the NSAPs it serves. The default is 10 seconds. The range is 10 to 1000 seconds.
	- **•** ISH—The Intermediate System Hello PDU propagation frequency. An intermediate system NE sends ISHs to other ESs and ISs to inform them about the NETs it serves. The default is 10 seconds. The range is 10 to 1000 seconds.
	- **•** IIH—The Intermediate System to Intermediate System Hello PDU propagation frequency. The IS-IS Hello PDUs establish and maintain adjacencies between ISs. The default is 3 seconds. The range is 1 to 600 seconds.

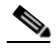

**Note** The IS-IS Cost and DIS Priority parameters are provisioned when you create or enable a subnet. You cannot change the parameters after the subnet is created. To change the DIS Priority and IS-IS Cost parameters, delete the subnet and create a new one.

#### Click **OK**.

 $\mathbf I$ 

**Step 4** Return to your originating procedure (NTP).

 $\mathsf I$ 

**Step 2** 

∧

**Step 4** 

⚠

# **DLP-A547 Edit an IP-Over-CLNS Tunnel**

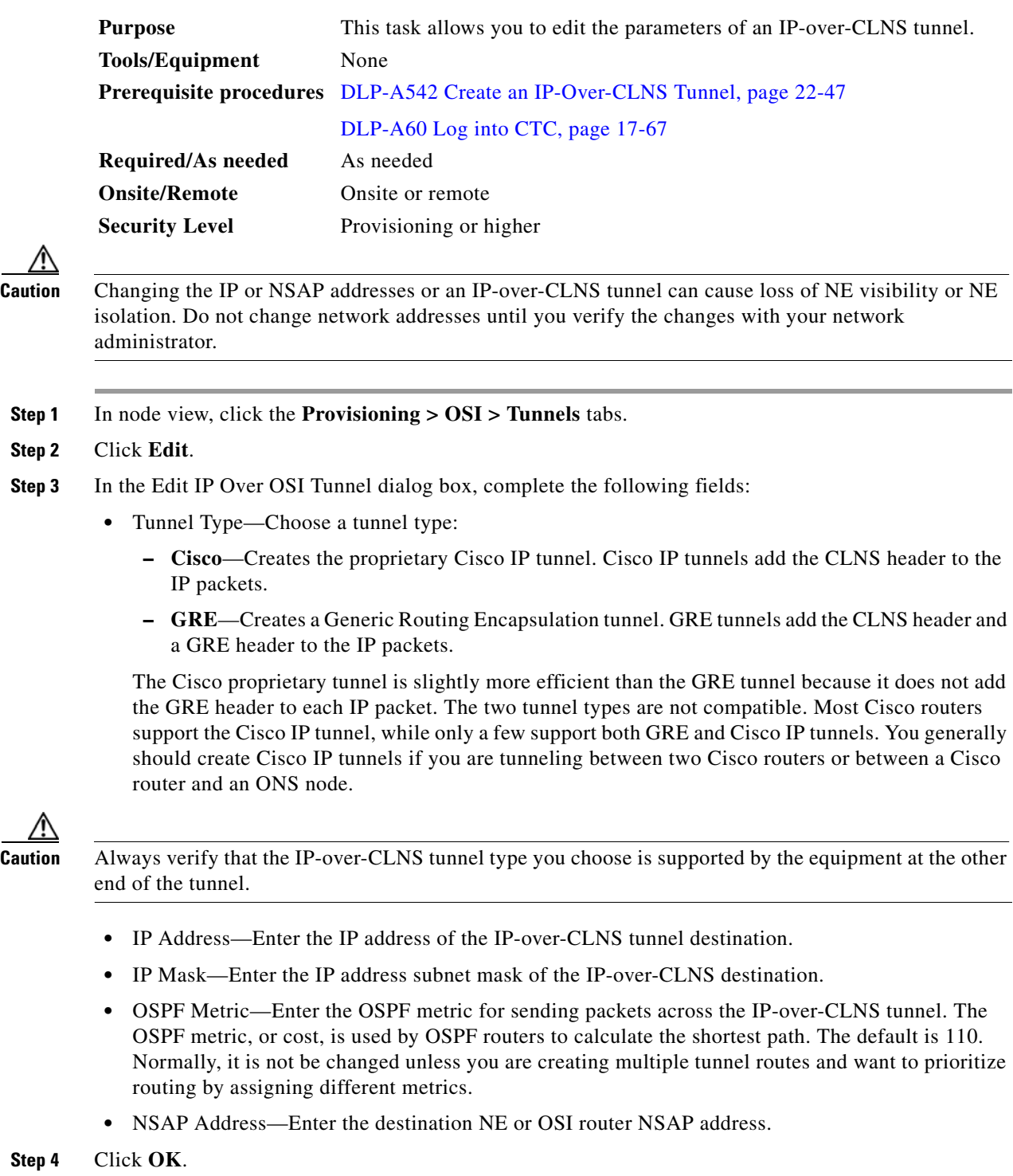

**Step 5** Return to your originating procedure (NTP).

### **DLP-A548 Delete an IP-Over-CLNS Tunnel**

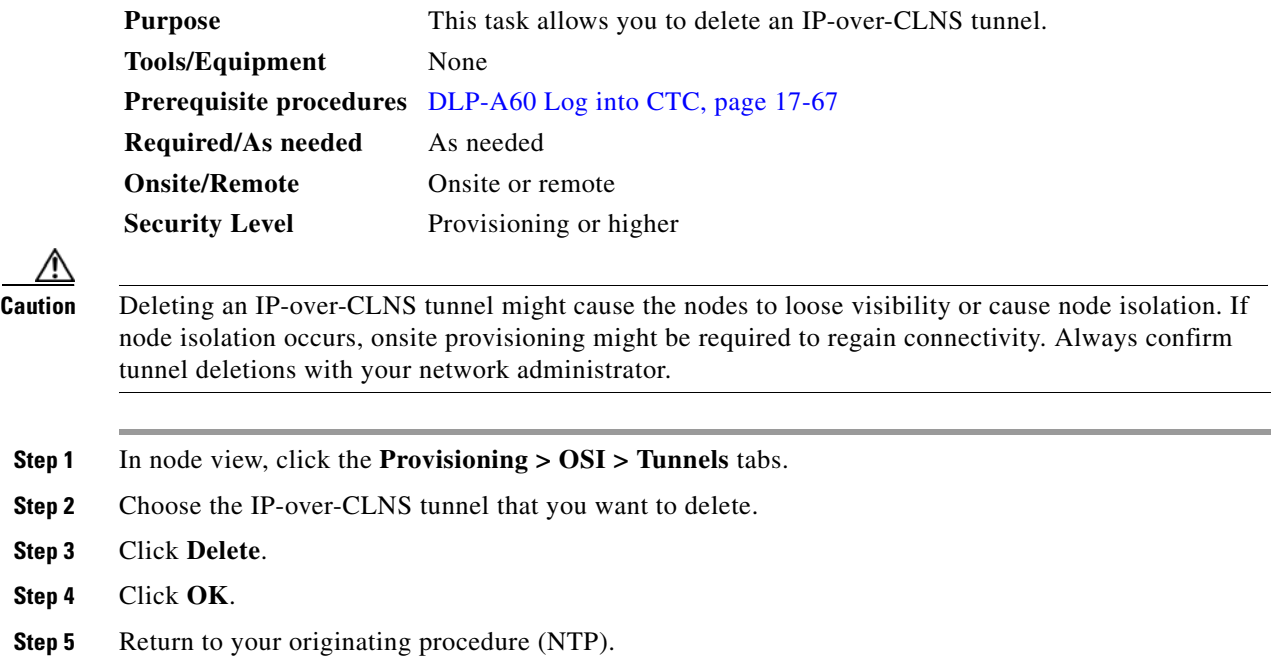

### **DLP-A549 View IS-IS Routing Information Base**

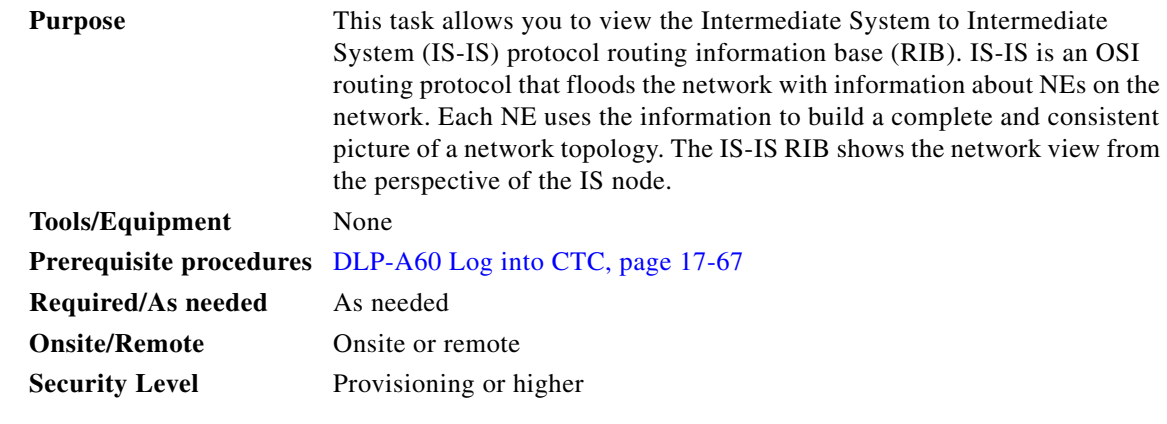

**Step 1** In the node view, click the **Maintenance > OSI > IS-IS RIB** tabs.

**Step 2** View the following RIB information for Router 1:

 $\Gamma$ 

- Subnet Type—Indicates the OSI subnetwork point of attachment type used to access the destination address. Subnet types include SDCC, LDCC, GCC, OSC, and LAN.
- Location—Indicates the OSI subnetwork point of attachment. For DCC subnets, the slot and port are displayed. LAN subnets are shown as LAN.
- **•** Destination Address—The destination NSAP (network service access point) of the IS.

 $\mathbf I$ 

- **•** MAC Address—For destination NEs that are accessed by LAN subnets, the NE's Media Access Control address.
- **Step 3** If additional routers are enabled, you can view their RIBs by choosing the router number in the Router field and clicking **Refresh**.

### **DLP-A550 View ES-IS Routing Information Base**

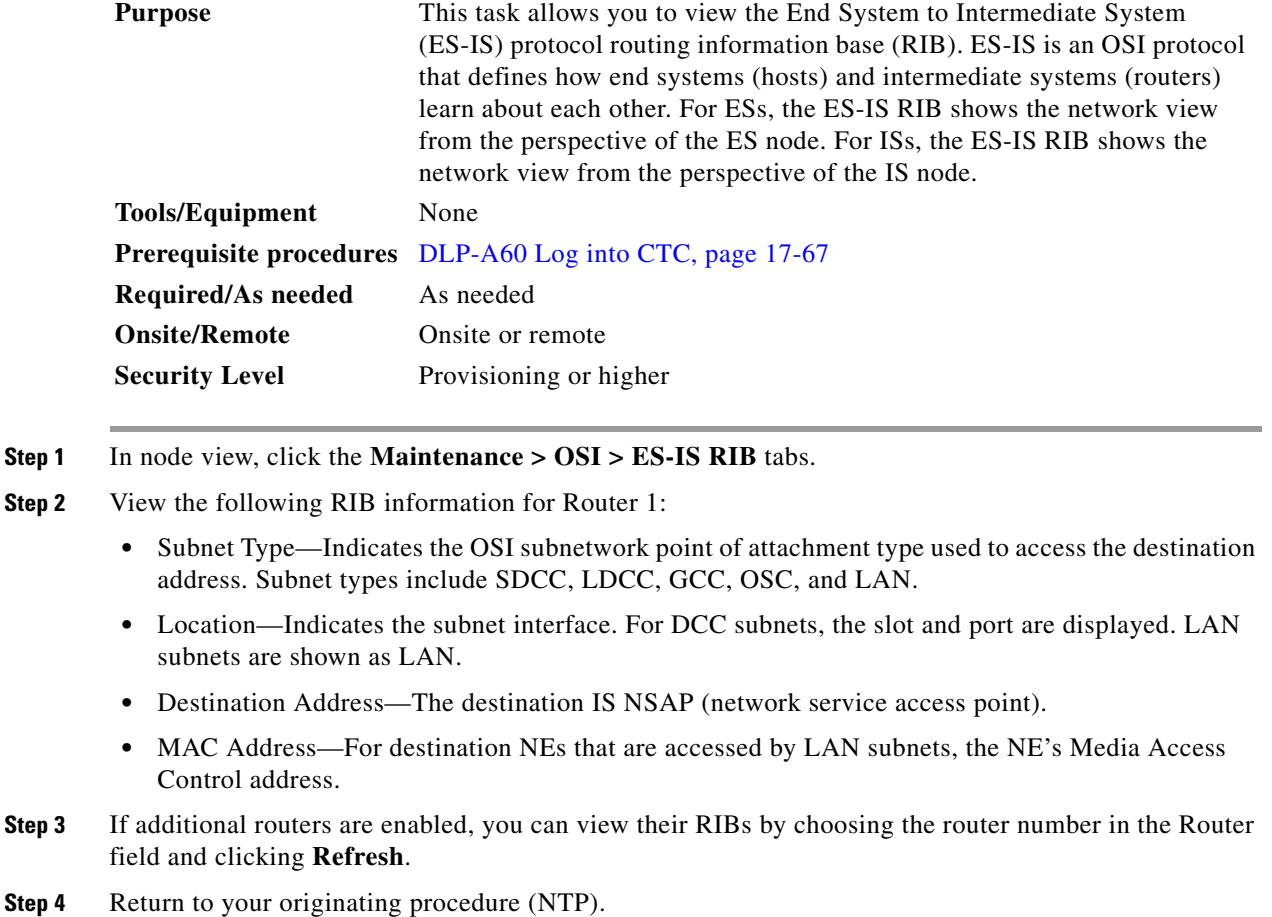

# **DLP-A551 Manage the TARP Data Cache**

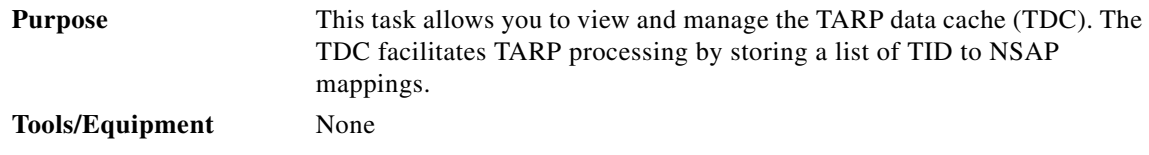

**Step 4** Return to your originating procedure (NTP).

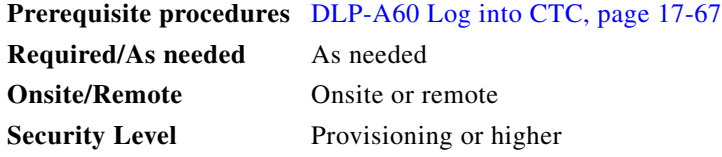

- **Step 1** In node view, click the **Maintenance > OSI > TDC** tabs.
- **Step 2** View the following TARP data cache information:
	- **•** TID—The target identifier of the originating NE. For ONS 15454s, the TID is the name entered in the Node Name/TID field on the Provisioning > General tab.
	- **•** NSAP/NET—The Network Service Access Point or Network Element Title of the originating NE.
	- **•** Type—Indicates how the TARP data cache entry was created:
		- **–** Dynamic—The entry was created through the TARP propagation process.
		- **–** Static—The entry was manually created and is a static entry.
- **Step 3** If you want to query the network for an NSAP that matches a TID, complete the following steps. Otherwise, continue with [Step 4.](#page-892-0)

 $\begin{picture}(20,20) \put(0,0){\line(1,0){10}} \put(15,0){\line(1,0){10}} \put(15,0){\line(1,0){10}} \put(15,0){\line(1,0){10}} \put(15,0){\line(1,0){10}} \put(15,0){\line(1,0){10}} \put(15,0){\line(1,0){10}} \put(15,0){\line(1,0){10}} \put(15,0){\line(1,0){10}} \put(15,0){\line(1,0){10}} \put(15,0){\line(1,0){10}} \put(15,0){\line(1$ 

 $\mathbf I$ 

**Note** The TID to NSAP function is not available if the TARP data cache is not enabled on the Provisioning > OSI > TARP subtab.

- **a.** Click the **TID to NSAP** button.
- **b.** In the TID to NSAP dialog box, enter the TID you want to map to an NSAP.
- **c.** Click **OK**, then click **OK** on the information message.
- **d.** On the TDC tab, click **Refresh**.

If TARP finds the TID in its TDC it returns the matching NSAP. If not, TARP sends PDUs across the network. Replies will return to the TDC later, and a check TDC later message is displayed.

- <span id="page-892-0"></span>**Step 4** If you want to delete all the dynamically-generated TDC entries, click the **Flush Dynamic Entries** button. If not, continue with [Step 5.](#page-892-1)
- <span id="page-892-1"></span>**Step 5** Return to your originating procedure (NTP).

#### **DLP-A552 Adjust the Java Virtual Memory Heap Size**

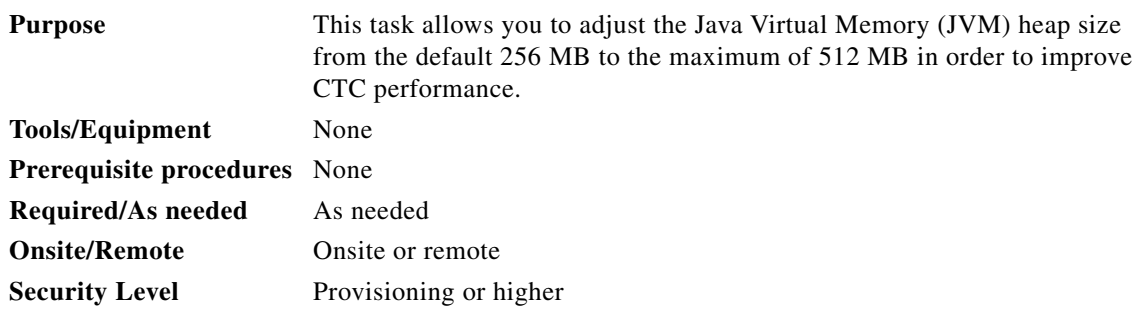

ן

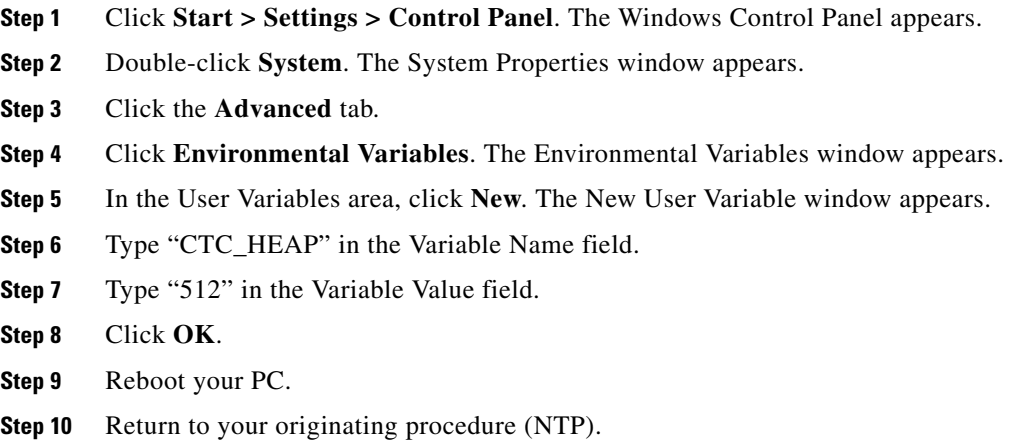

### **DLP-A596 Provision the Ethernet Port of the ML-Series Card**

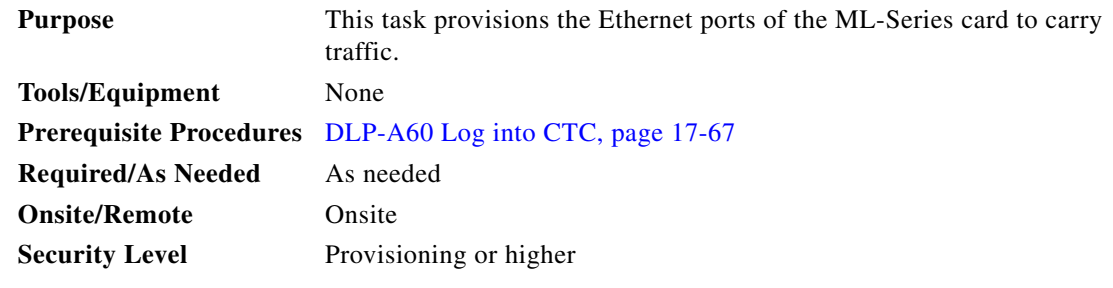

**Step 1** In node view, double-click the ML-Series card where you want to provision the Ethernet port.

**Step 2** Click the **Provisioning** > **Ether Ports** tabs. The Ether Ports pane appears.

- **Step 3** In the Ether Ports pane complete the following:
	- **•** Port—Displays a fixed number identifier for the specific port.
	- **•** Port Name—Enter a 12 character alphanumeric identifier for the port.

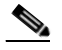

- **Note** Circuit table displays port name of the POS port and not the Ethernet port. For information on viewing the circuit table, see [DLP-A416 View Circuit Information, page 21-2.](#page-771-0)
- Admin State—Displays the state of the port. Allowed values are UP and DOWN. For the UP value to appear, the Ethernet port must be both administratively active and have a SONET/SDH circuit provisioned.
- **•** PSAS (Pre Service Alarm Suppress)—Check the PSAS checkbox to enable alarm suppression on the port for a time interval set in the Soak Time column. Uncheck the PSAS checkbox to disbale alarm suppression.
- Soak Time—Enter a desired soak time in hours and minutes (hh:mm) format. Use this column when you have checked PSAS to suppress alarms. Once the port detects a signal, the countdown begins for the designated soak time. Soak time hours can be set from 0 to 48. Soak time minutes can be set from 0 to 45 in 15 minute increments.
- **•** Link State—Displays the status between signaling points at port and attached device. Allowed values are UP or DOWN.
- **•** MTU (Maximum Transmission Unit)— Displays the largest acceptable packet size configured for the port.
- **•** Speed—Displays the Ethernet port transmission speed.
- **•** Duplex—Displays the duplex mode setting for the port.
- **•** Flow Control—Displays the flow control mode negotiated with peer device.
- **•** Optics— Displays the Small form-factor pluggable (SFP) physical media type.

#### **Step 4** Click **Apply.**

 $\mathbf I$ 

- **Step 5** Reprovisioning an Ethernet port on the ML-Series card does not reset the ethernet statistics for that port. The Ethernet Statistics must be refreshed. To do so, do the following:
	- **a.** Click the **Performance** > **Ether Ports** > **Statistics** tabs.
	- **b.** Click **Refresh.**
- **Step 6** Return to your originating procedure (NTP).

### **DLP-A597 Provision the POS Port of the ML-Series Card**

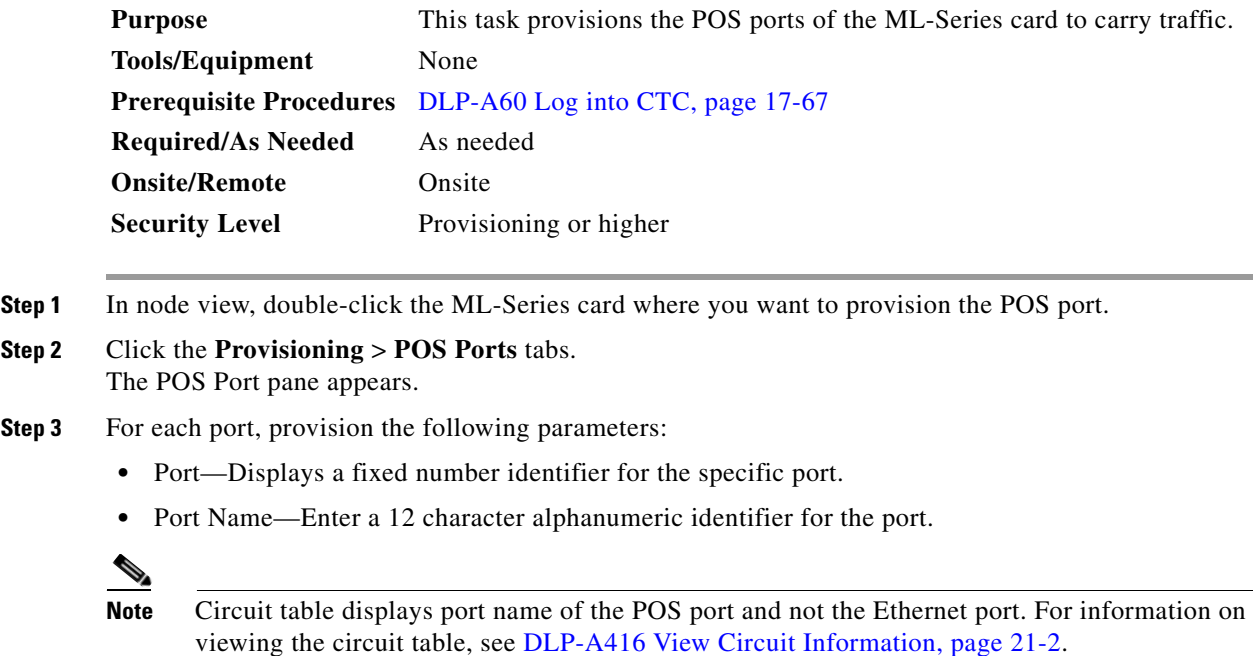

ן

- Admin State—Displays the state of the port. Allowed values are UP or DOWN. For the UP value to appear, a POS port must be both administratively active and have a SONET/SDH circuit provisioned.
- PSAS—Check the PSAS checkbox to enable alarm suppression on the port for a time interval set in the Soak Time column. Uncheck the PSAS checkbox to disbale alarm suppression.
- **•** Soak Time—Enter a desired soak time in hours and minutes (hh:mm) format. Use this column when you have checked PSAS to suppress alarms. Once the port detects a signal, the countdown begins for the designated soak time. Soak time hours can be set from 0 to 48. Soak time minutes can be set from 0 to 45 in 15 minute increments.
- **•** Link State—Displays the status between signaling points at port and attached device. Allowed values are UP or DOWN.
- **•** MTU—Displays the largest acceptable packet size configured for the port.
- **•** Framing Type— Displays the POS framing mechanism employed on the port.

#### **Step 4** Click **Apply.**

- **Step 5** Reprovisioning a POS port on the ML-Series card does not reset the POS statistics for that port. The POS Statistics must be refreshed. To do so, do the following:
	- **a.** Click the **Performance** > **POS Ports** > **Statistics** tabs.
	- **b.** Click **Refresh.**
- **Step 6** Return to your originating procedure (NTP).

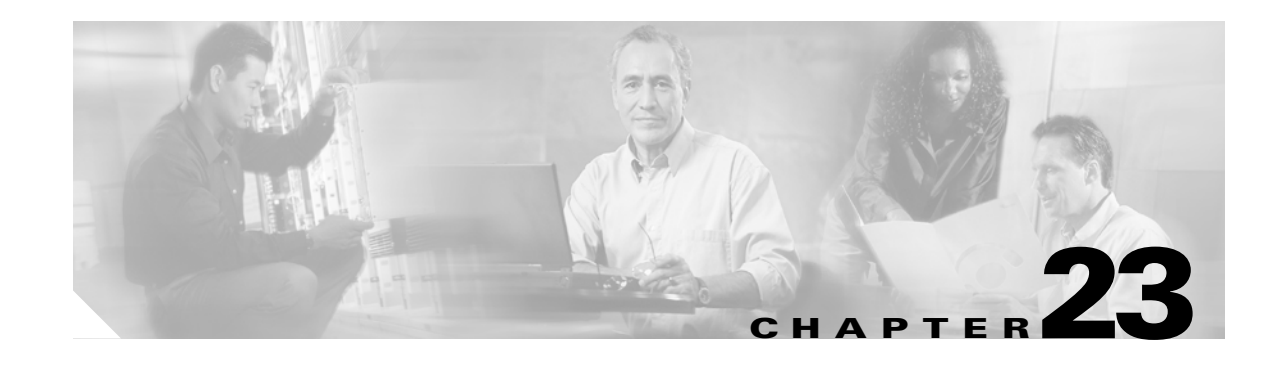

# **DLPs A600 to A699**

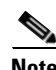

**Note** The terms "Unidirectional Path Switched Ring" and "UPSR" may appear in Cisco literature. These terms do not refer to using Cisco ONS 15xxx products in a unidirectional path switched ring configuration. Rather, these terms, as well as "Path Protected Mesh Network" and "PPMN," refer generally to Cisco's path protection feature, which may be used in any topological network configuration. Cisco does not recommend using its path protection feature in any particular topological network configuration.

#### <span id="page-896-1"></span>**DLP-A600 Perform BLSR Lockout**

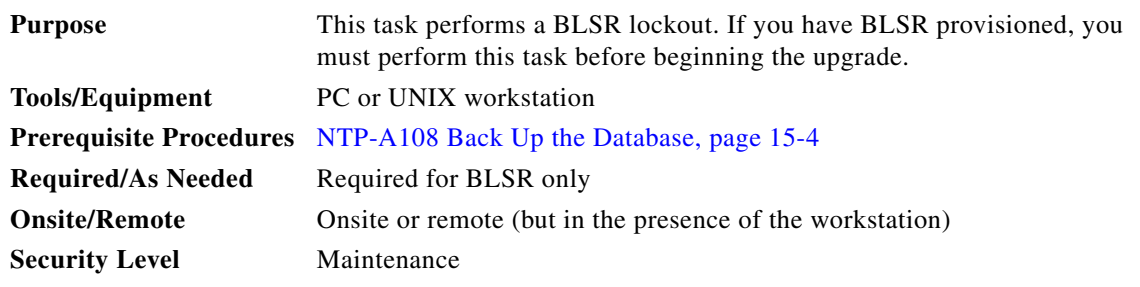

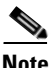

**Note** During the activation, BLSR spans are not protected. You must leave the BLSR in the lockout state until you have finished activating all nodes in the ring. Ensure that the lockout is removed after activation.

**Note** To prevent ring or span switching, perform the lockout on both the east and west spans of each node.

- **Step 1** According to local site practice, complete the "NTP-A108 Back Up the Database" procedure on [page 15-4](#page-389-0) for all the nodes in the ring.
- **Step 2** Complete the ["DLP-A60 Log into CTC" task on page 17-67](#page-494-0) at the node where you will remove BLSR lockout. If you are already logged in, continue with Step [3.](#page-896-0)
- <span id="page-896-0"></span>**Step 3** In node view, click the **Maintenance** tab, then click **BLSR**.
- **Step 4** For each of the line cards, perform the following steps:
	- **a.** Next to the card row, click the **East Switch** column to access the drop-down list.
	- **b.** From the menu options, choose **Lockout Protect**.

ן

- **c.** Click **Apply**.
- **d.** In the same row, click the **West Switch** column to access the drop-down list.
- **e.** From the menu options, choose **Lockout Protect**.
- **f.** Click **Apply**.

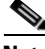

**Note** Ignore any Default K alarms that occur on the protect synchronous transport signal (STS) time slots during this lockout period.

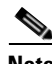

**Note** Certain BLSR or Multiservice Switching Platform (MSSP)-related alarms might be raised following activation of the first node in the ring. The following alarms, if raised, are normal, and should not cause concern. They clear upon completion of the upgrade, after all nodes have been activated.

- **•** BLSR-OOSYNC (MN)
- **•** RING-MISMATCH (MJ)
- **•** APSCDFLTK (MN)
- **•** BLSR-RESYNC (NA)
- **Step 5** Return to your originating procedure (NTP).

### **DLP-A601 Remove BLSR Lockout**

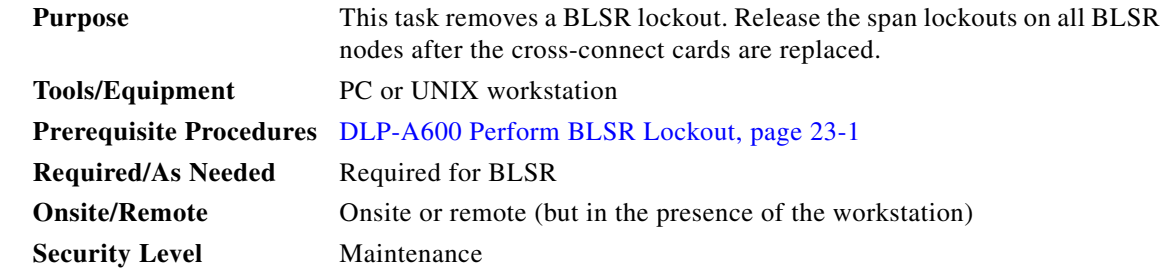

- **Step 1** According to local site practice, complete the "NTP-A108 Back Up the Database" procedure on [page 15-4](#page-389-0) for all the nodes in the ring.
- **Step 2** Complete the ["DLP-A60 Log into CTC" task on page 17-67](#page-494-0) at the node where you will remove BLSR lockout. If you are already logged in, continue with Step [3](#page-897-0).
- <span id="page-897-0"></span>**Step 3** In node view, click the **Maintenance** tab, then click **BLSR**.
- **Step 4** For each of the line cards, perform the following steps:
	- **a.** Next to the card row, click the **West Switch** column to access thedrop-down list.
	- **b.** From the shortcut menu, choose **Clear**.
	- **c.** Click **Apply**.

 $\overline{\phantom{a}}$ 

# **Santa Contract Contract Contract Contract Contract Contract Contract Contract Contract Contract Contract Contract Contract Contract Contract Contract Contract Contract Contract Contract Contract Contract Contract Contract**

**Note** When removing a lockout, be sure to apply your changes each time you choose the Clear option. If you try to select Clear for more than one lockout at a time, you risk traffic loss on the first ring switch.

- **d.** In the same row, click the **East Switch** column to access the drop-down list.
- **e.** From the shortcut menu, choose **Clear**.
- **f.** Click **Apply**.
- **Step 5** Repeat this task as many times as necessary to remove all BLSR span lockouts on the nodes.
- **Step 6** Return to your originating procedure (NTP).

 $\mathsf I$ 

П
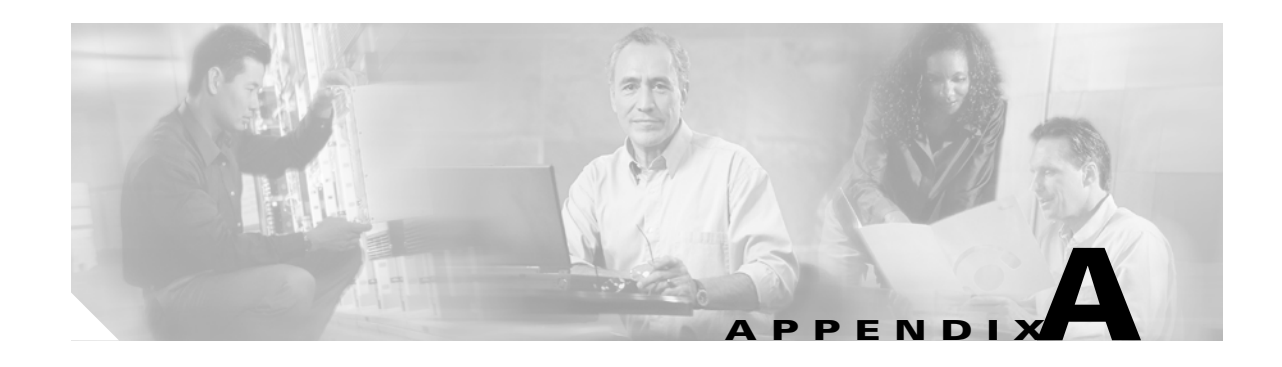

# **CTC Information and Shortcuts**

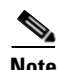

**Note** The terms "Unidirectional Path Switched Ring" and "UPSR" may appear in Cisco literature. These terms do not refer to using Cisco ONS 15xxx products in a unidirectional path switched ring configuration. Rather, these terms, as well as "Path Protected Mesh Network" and "PPMN," refer generally to Cisco's path protection feature, which may be used in any topological network configuration. Cisco does not recommend using its path protection feature in any particular topological network configuration.

<span id="page-900-0"></span>This appendix describes the Cisco Transport Controller (CTC) views, menus and tool options, shortcuts, and table display options. This appendix also describes the shelf inventory data presented in CTC. For more information about CTC, refer to the *Cisco ONS 15454 Reference Manual*.

**Note** If network discovery is enabled on the node, CTC searches each node in the network for more recent versions of the CTC software. If a more recent version is discovered, CTC gives you the option of downloading the Java archive (JAR) files to your PC.

# **Display Node, Card, and Network Views**

CTC provides three views of the ONS 15454 and the ONS network:

- <span id="page-900-1"></span>**•** Node view appears when you first log into an ONS 15454. This view shows a graphic of the ONS 15454 shelf and provides access to tabs and subtabs that you use to manage the node.
- **•** Card view provides access to individual ONS 15454 cards. This view provides a graphic of the card and provides access to tabs and subtabs that you use to manage the card.
- <span id="page-900-2"></span>**•** Network view shows all the nodes in a ring. A Superuser can set up this feature so each user will see the same network view, or the user can create a custom view with maps. This view provides access to tabs and subtabs that you use to manage the network. Network view can contain domains. A domain is used to isolate nodes or groups of nodes for easier maintenance. Double-clicking a domain shows all the nodes in the domain; nodes connected to the domain are grayed out.

[Table A-1](#page-901-0) lists different actions for changing CTC views.

 $\mathsf I$ 

<span id="page-901-0"></span>H.

<span id="page-901-1"></span>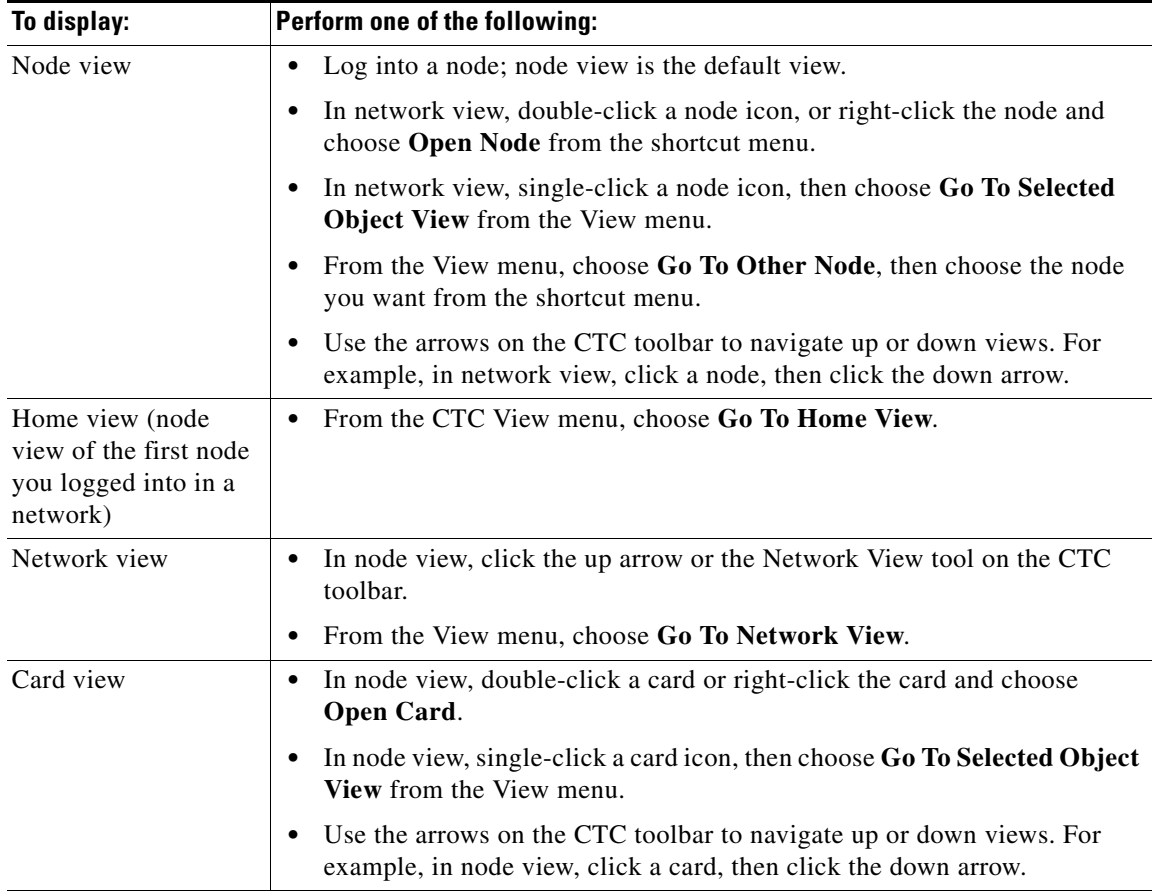

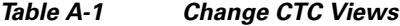

<span id="page-901-2"></span>[Table A-2](#page-902-0) lists the node icons on the network view map.

٠

 $\mathbf{I}$ 

<span id="page-902-4"></span><span id="page-902-3"></span><span id="page-902-2"></span><span id="page-902-1"></span><span id="page-902-0"></span>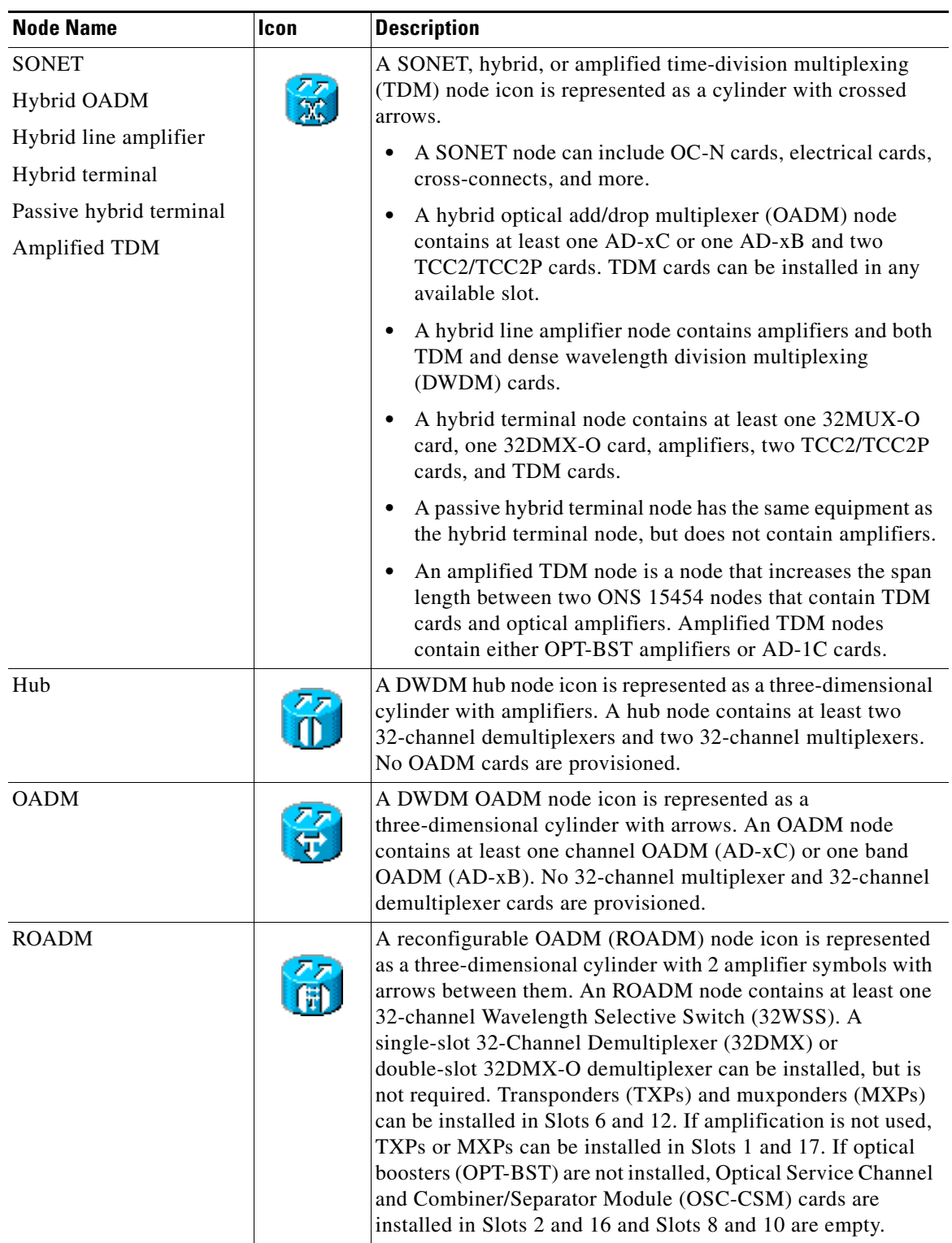

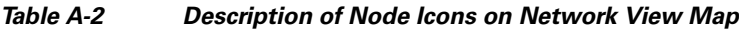

 $\mathbf I$ 

| <b>Node Name</b>              | Icon | <b>Description</b>                                                                                                    |
|-------------------------------|------|----------------------------------------------------------------------------------------------------|
| Terminal (west)               |      | These nodes are represented as a three-dimensional cylinder<br>with one amplifier on the west side of the icon.                                                                                                    |
|                               |      | A terminal node contains one 32-channel demultiplexer<br>٠<br>and one 32-channel multiplexer. No OADM cards are<br>provisioned.                                                                                                    |
|                               |      | A flexible terminal node contains a series of OADM and<br>$\bullet$<br>amplifier cards.                                                                                                    |
| Terminal (east)               |      | These nodes are represented as a three-dimensional cylinder<br>with one amplifier on the east side of the icon.                                                                                                    |
|                               |      | A terminal node contains one 32-channel demultiplexer<br>$\bullet$<br>and one 32-channel multiplexer. No OADM cards are<br>provisioned.                                                                                                 |
|                               |      | A flexible terminal node contains a series of OADM and<br>٠<br>amplifier cards.                                                                                                    |
| Line<br>OSC regeneration line |      | These nodes are represented as a three-dimensional cylinder<br>with one arrow pointing west and another arrow pointing east.                                                                                                    |
|                               |      | A line node only has OPT-PRE or OPT-BST amplifiers<br>٠<br>provisioned.                                                                                                    |
|                               |      | An optical service channel (OSC) regeneration line node<br>contains two OSC-CSM cards.                                                                                                    |
| Unknown                       |      | An unknown DWDM node icon is represented as a<br>three-dimensional cylinder with one arrow pointing north. An<br>unknown node means that the provisioned cards do not allow<br>the node to fit any of the defined DWDM node categories. |

*Table A-2 Description of Node Icons on Network View Map (continued)*

# **Manage the CTC Window**

Different navigational methods are available within the CTC window to access views and perform management actions. You can double-click and right-click objects in the graphic area and move the mouse over nodes, cards, and ports to view popup status information.

## **CTC Menu and Toolbar Options**

The CTC window menu bar and toolbar provide primary CTC functions. [Table A-3](#page-904-0) shows the actions that are available from the CTC menu and toolbar.

 $\mathbf{I}$ 

<span id="page-904-0"></span>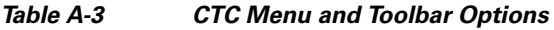

<span id="page-904-4"></span><span id="page-904-3"></span><span id="page-904-2"></span><span id="page-904-1"></span>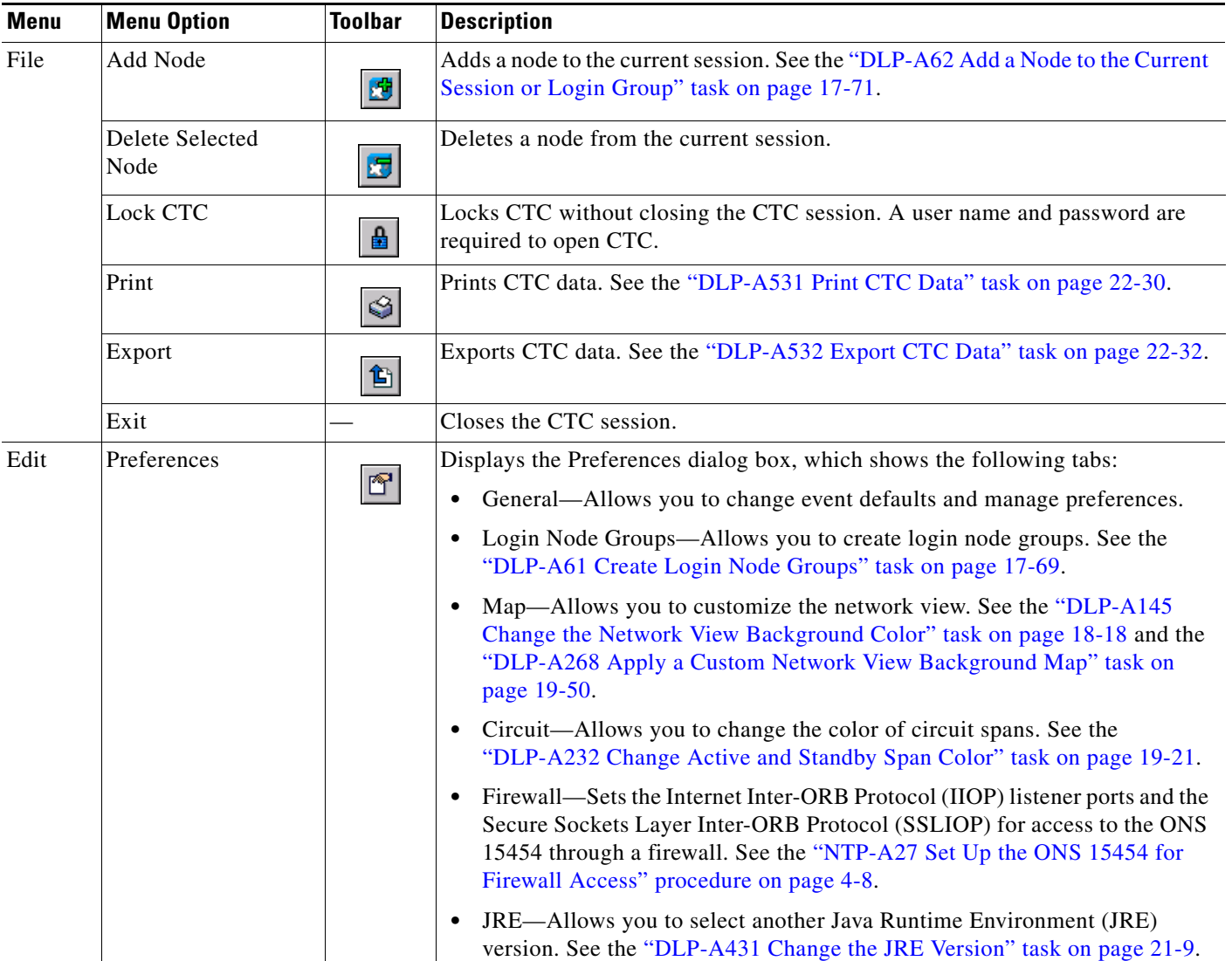

 $\mathsf I$ 

**The Second** 

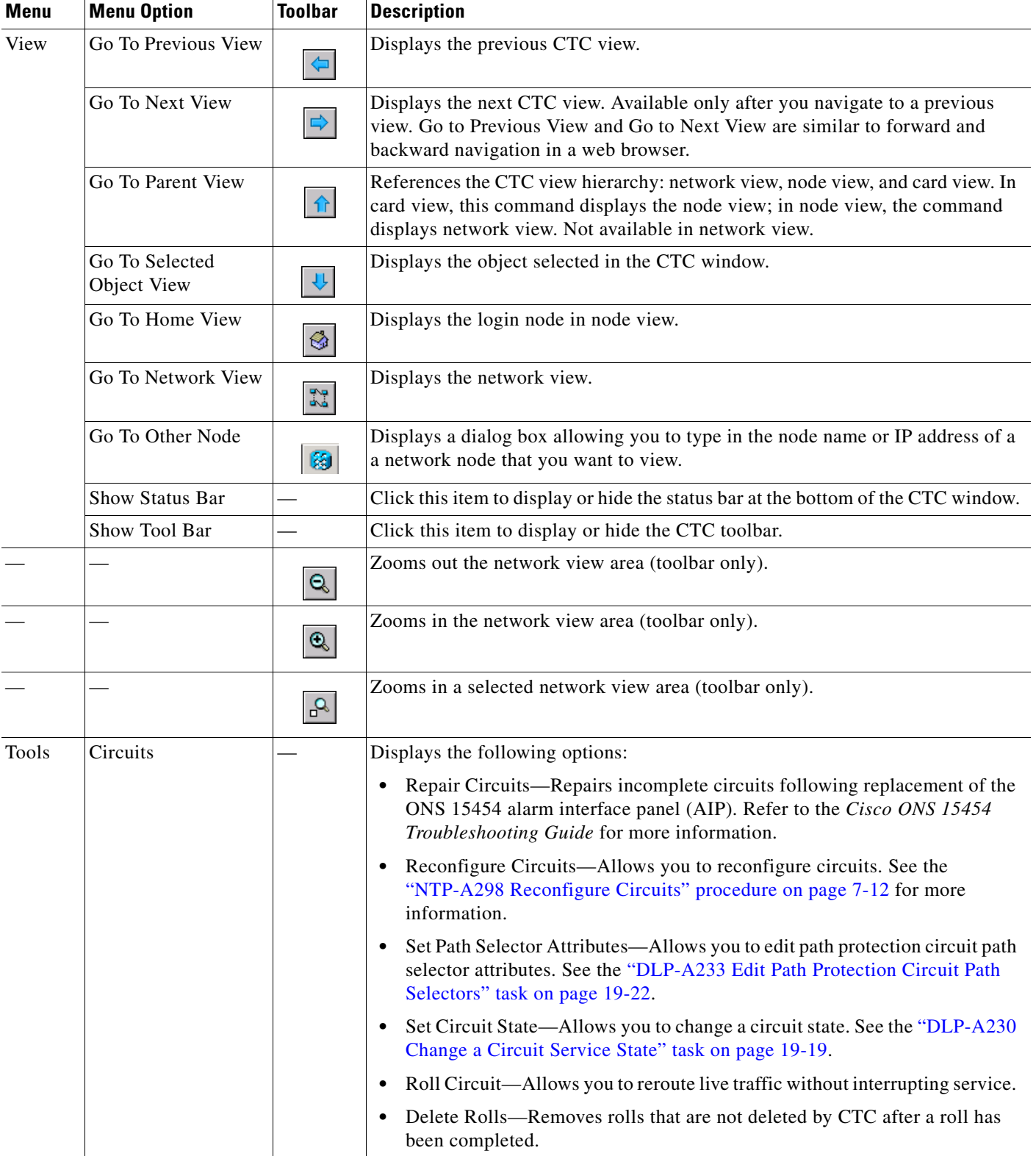

#### *Table A-3 CTC Menu and Toolbar Options (continued)*

 $\mathbf{I}$ 

<span id="page-906-1"></span><span id="page-906-0"></span>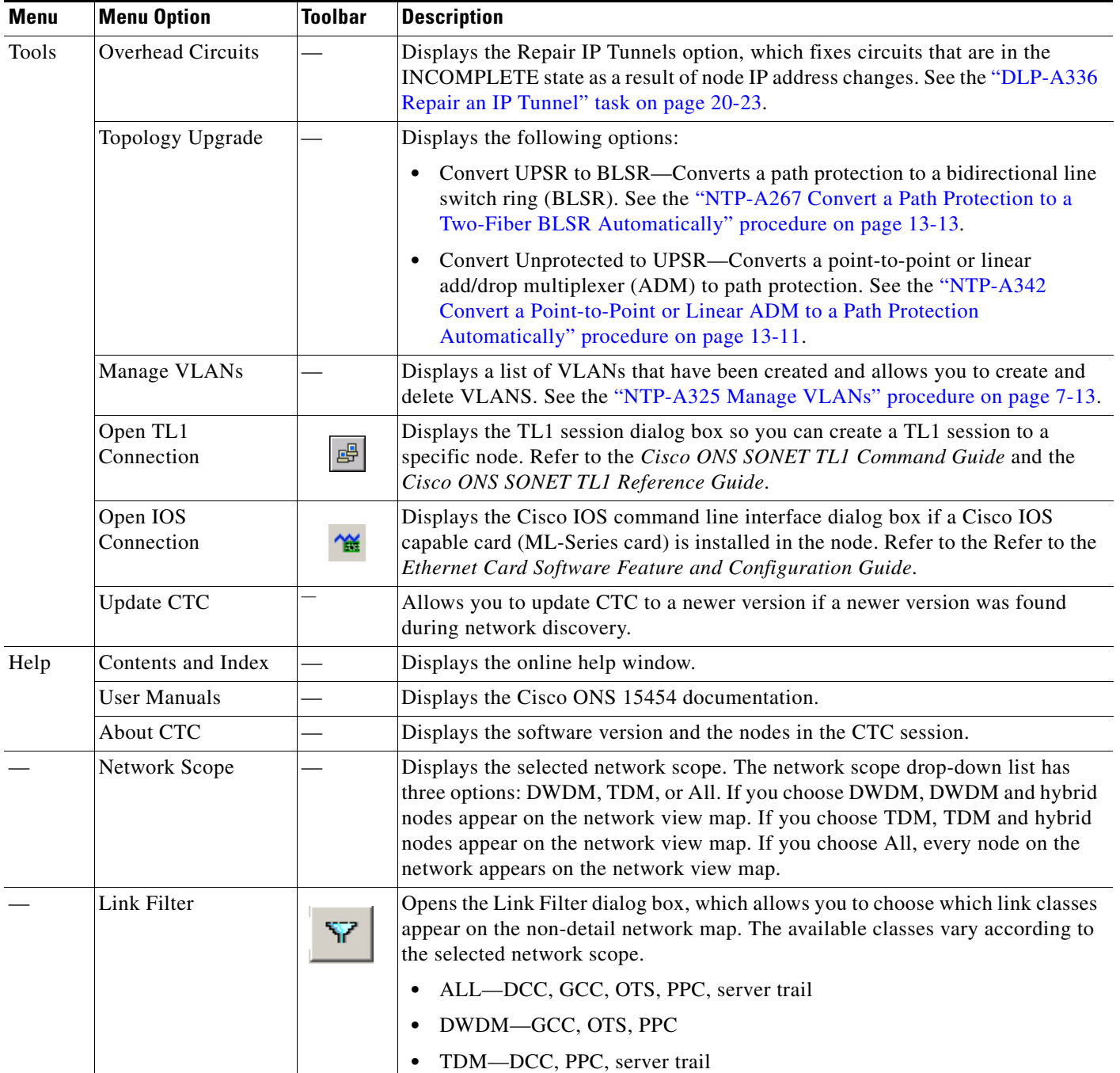

#### *Table A-3 CTC Menu and Toolbar Options (continued)*

 $\mathsf I$ 

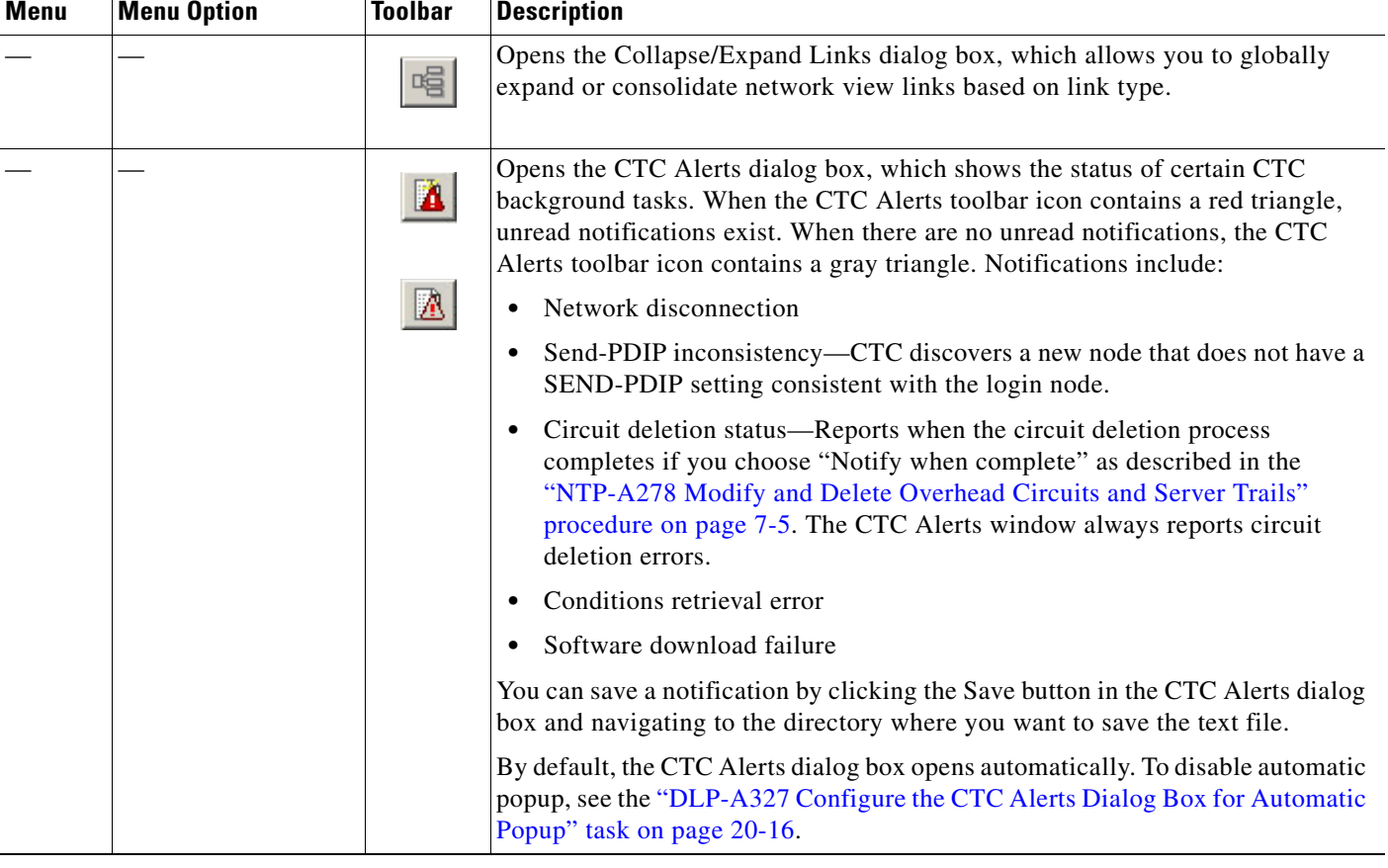

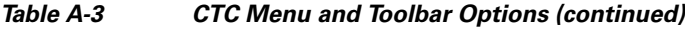

## **CTC Mouse Options**

In addition to the CTC menu bar and toolbar, you can invoke actions by double-clicking CTC window items with your mouse, or by right-clicking an item and selecting actions from shortcut menus. [Table A-4](#page-908-0) lists the CTC window mouse shortcuts.

 $\mathbf{I}$ 

<span id="page-908-1"></span><span id="page-908-0"></span>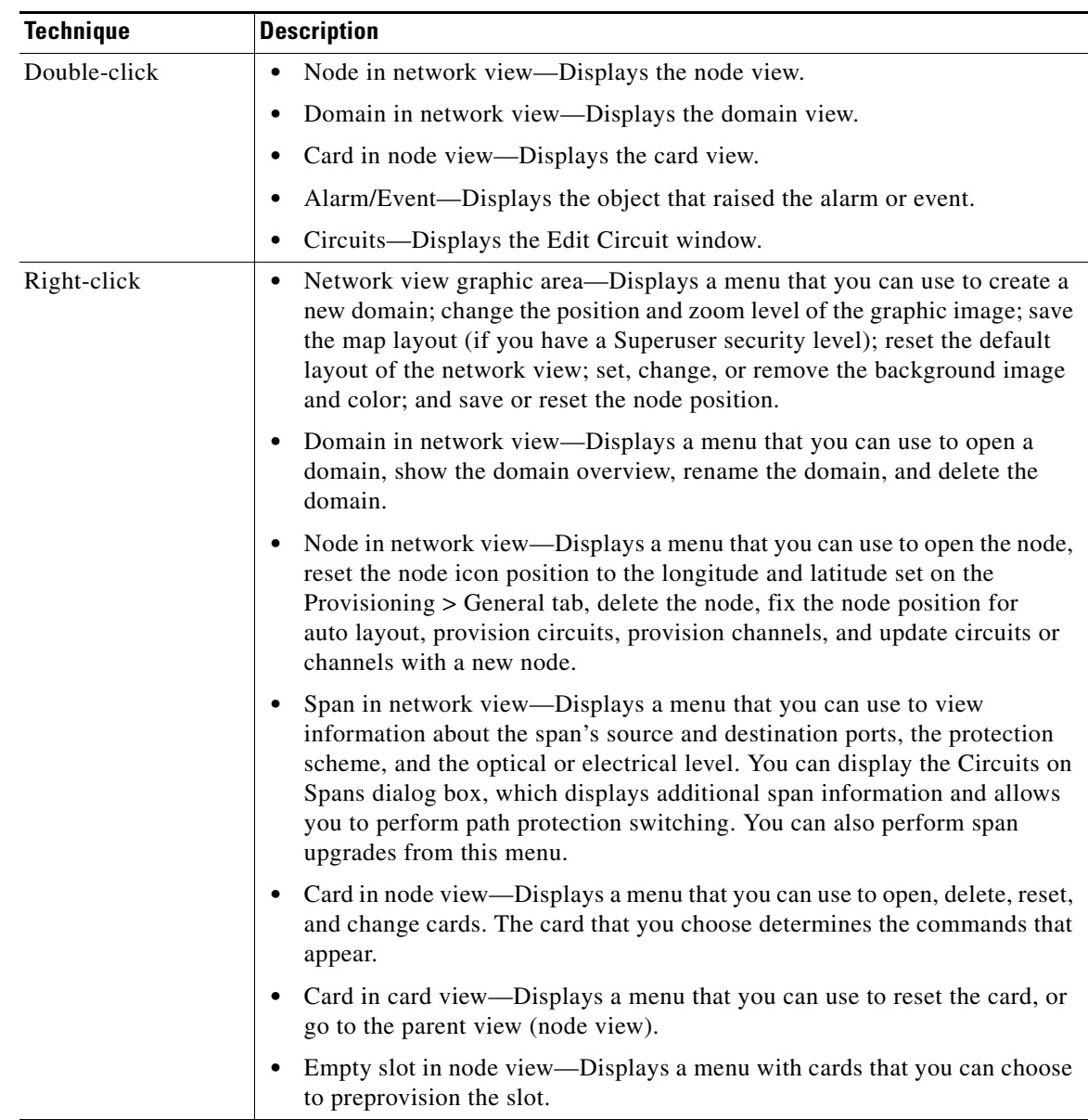

#### *Table A-4 CTC Window Mouse Shortcuts*

 $\mathsf I$ 

| <b>Technique</b>  | <b>Description</b>                                                                                                    |  |
|-------------------|----------------------------------------------------------------------------------------------------|--|
| Move mouse cursor | Over node in network view—Displays a summary of node alarms and<br>٠<br>provides a warning if the node icon has been moved out of the map range.                                                                                                    |  |
|                   | Over span in network view—Displays circuit (node, slot, port) bandwidth<br>and protection information. For DWDM spans, the optical direction and<br>optical ring ID appear. If the span terminates on the trunk port of a<br>TXP/MXP, the associated DWDM wavelength also appears. |  |
|                   | Over card in node view—Displays card type, card status, and alarm profile<br>status. For DWDM cards, the number of bands or channels also appear,<br>depending on the card type.                                                                                                   |  |
|                   | Over domain in network view—Displays domain name and the number of<br>nodes in the domain.                                                                                                    |  |
|                   | Over card port in node view—Displays card name, port state, and alarm<br>profile status.                                                                                                    |  |
|                   | Over card port in card view—Displays port state, protection status (if<br>applicable), and alarm profile status. For DWDM cards, the port number is<br>labeled as channel, band, or line depending on the card type along with the<br>port state and alarm profile status.         |  |

*Table A-4 CTC Window Mouse Shortcuts (continued)*

### <span id="page-909-0"></span>**Node View Shortcuts**

[Table A-5](#page-909-0) shows actions on ONS 15454 cards that you can perform by moving your mouse over the CTC window.

| <b>Action</b>                    | <b>Shortcut</b>                                                                                                    |
|----------------------------------|----------------------------------------------------------------------------------------------------|
| Display card<br>information      | In node view, move your mouse over cards in the graphic to display tooltips<br>with the card type, card status (active or standby), the highest level of alarm (if<br>any), and the alarm profile used by the card.                                                                     |
| Open, reset, or delete<br>a card | In node view, right-click a card. Choose Open Card to display the card in card<br>view, Delete Card to delete it, or Reset Card to reset the card.                                                                                                    |
| Preprovision a slot              | In node view, right-click an empty slot. Choose the card type for which you<br>want to provision the slot from the shortcut menu.                                                                                                    |
| Change a card                    | In node view, right-click an OC-N card or a DS3 card, and choose<br><b>Change Card.</b> In the Change Card dialog box, choose the card type.<br>Change Card retains all card provisioning, including data communications<br>channel (DCC) terminations, protection, circuits, and ring. |

*Table A-5 Node View Card-Related Shortcuts*

### **Network View Tasks**

<span id="page-909-1"></span>Right-click the network view graphic area or a node, span, or domain to display shortcut menus. [Table A-6](#page-910-0) lists the actions that are available from the network view.

<span id="page-910-3"></span><span id="page-910-1"></span><span id="page-910-0"></span>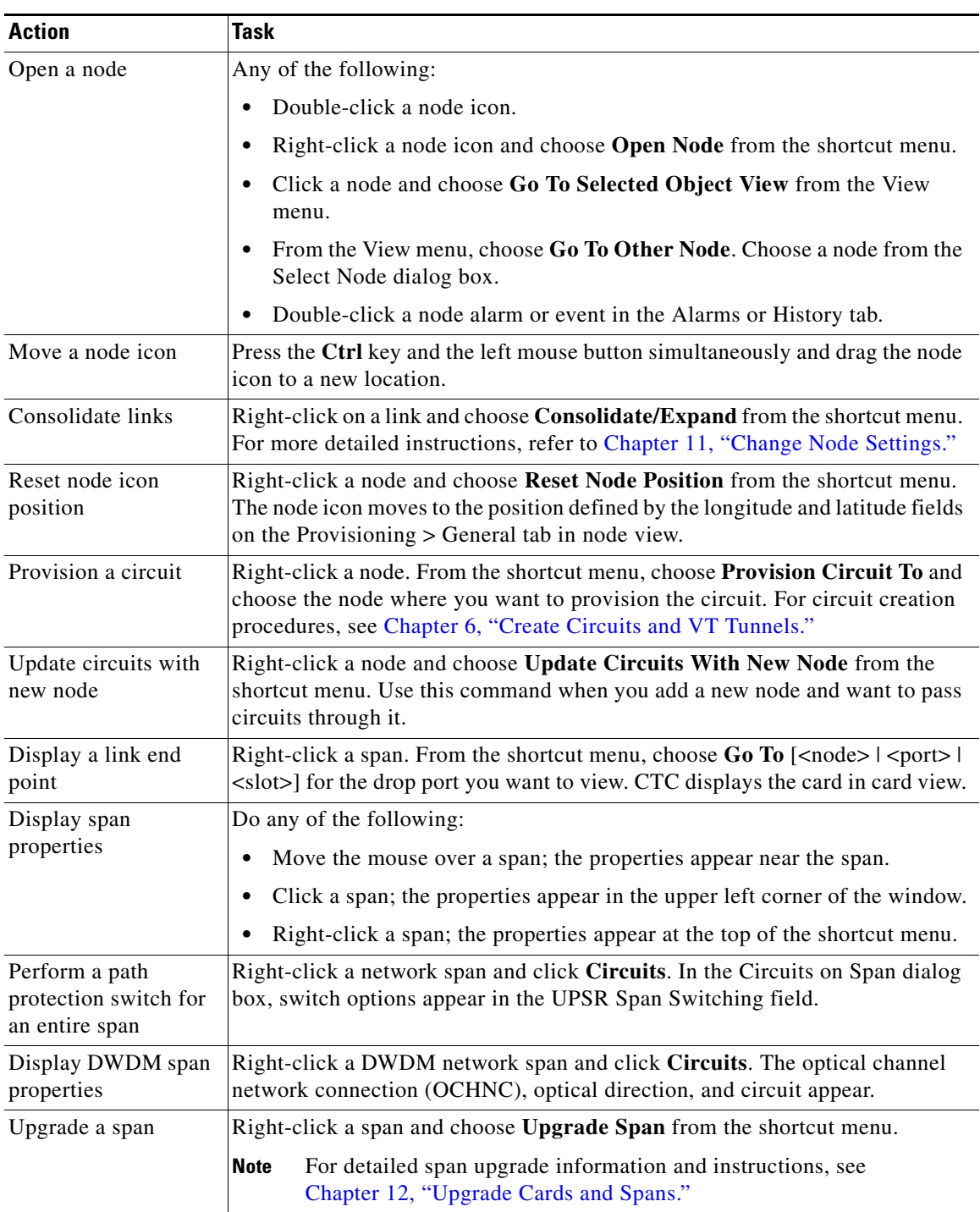

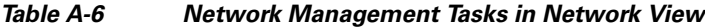

## <span id="page-910-2"></span>**Table Display Options**

 $\overline{\phantom{a}}$ 

<span id="page-910-4"></span>Right-clicking a table column displays a menu. [Table A-7](#page-911-0) shows table display options, which include rearranging or hiding CTC table columns and sorting table columns by primary or secondary keys.

ו

<span id="page-911-3"></span><span id="page-911-2"></span>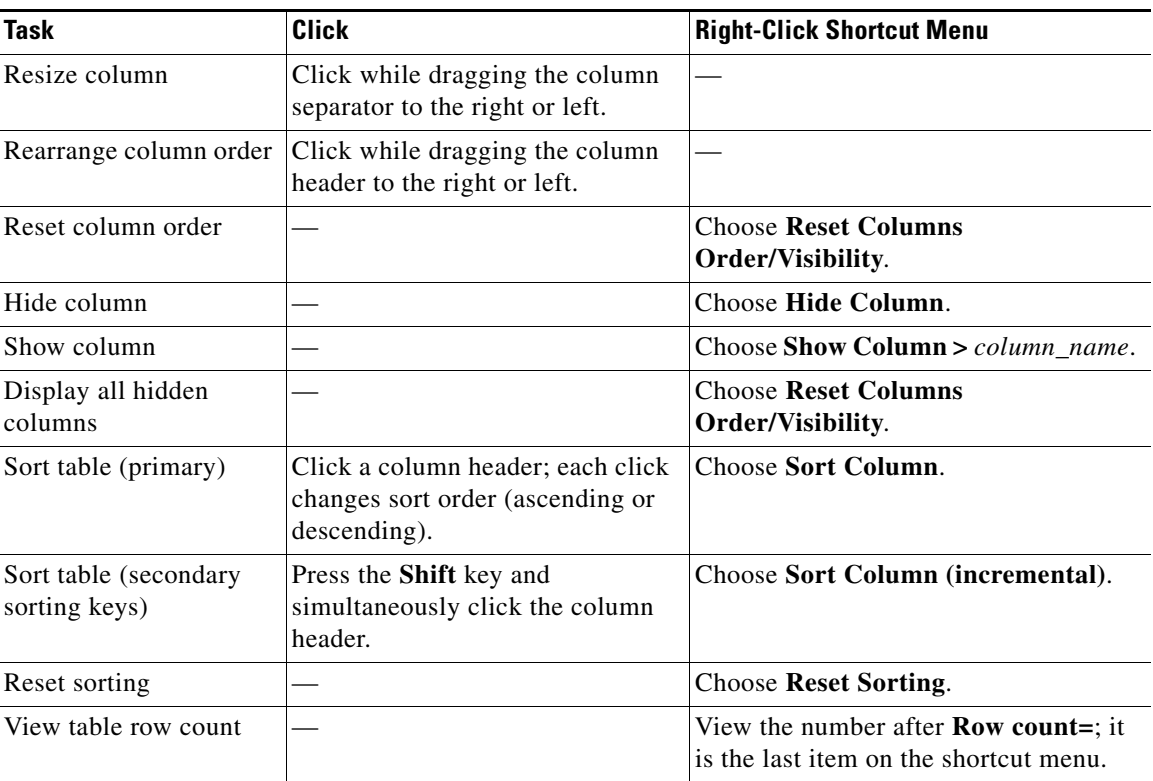

<span id="page-911-0"></span>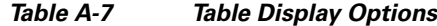

## <span id="page-911-5"></span>**Equipment Inventory**

<span id="page-911-4"></span>In node view, the Inventory tab displays information about the ONS 15454 equipment, including:

- **•** Delete button—After highlighting a card with your mouse, use this button to delete the card from node view.
- **•** Reset button—After highlighting a card with your mouse, use this button to reset the card.
- **•** Location—Identifies where the equipment is installed, either chassis or slot number.
- **•** Eqpt Type—Displays the type of equipment but not the specific card name, for example, OC-12 or DS-1.
- <span id="page-911-1"></span>**•** Actual Eqpt Type—Displays the specific card name, for example, OC12 IR/STM4 SH 1310.
- **•** Admin State—Changes the card service state unless network conditions prevent the change. For more information about card states, refer to the "Administrative and Service States" appendix of the *Cisco ONS 15454 Reference Manual.*
	- **–** IS—Places the card in the In-Service and Normal (IS-NR) service state.
	- **–** OOS,MA—Places the card in the Out-of-Service and Autonomous, Maintenance (OOS-AU,MT) service state.

I

- <span id="page-912-3"></span>**•** Service State—Displays the current card service state, which is an autonomously generated state that gives the overall condition of the card. Service states appear in the format: Primary State-Primary State Qualifier, Secondary State. For more information about card states, refer to the "Administrative and Service States" appendix of the *Cisco ONS 15454 Reference Manual.* Card service states include:
	- **–** IS-NR (In-Service and Normal)
	- **–** OOS-AU,AINS & MEA (Out-of-Service and Autonomous, Auto In-Service and Mismatched Equipment)
	- **–** OOS-AU,AINS & SWDL (Out-of-Service and Autonomous, Auto In-Service and Software Download)
	- **–** OOS-AU,AINS & UEQ (Out-of-Service and Autonomous, Auto In-Service and Unequipped)
	- **–** OOS-AU,MEA (Out-of-Service and Autonomous, Mismatched Equipment)
	- **–** OOS-AU,SWDL (Out-of-Service and Autonomous, Software Download)
	- **–** OOS-AU,UEQ (Out-of-Service and Autonomous, Unequipped)
	- **–** OOS-AUMA,MEA & MT (Out-of-Service and Autonomous Management, Mismatched Equipment and Maintenance)
	- **–** OOS-AUMA,MEA & UAS (Out-of-Service and Autonomous Management, Mismatched Equipment and Unassigned)
	- **–** OOS-AUMA,MT & SWDL (Out-of-Service and Autonomous Management, Maintenance and Software Download)
	- **–** OOS-AUMA,MT & UEQ (Out-of-Service and Autonomous Management, Maintenance and Unequipped)
	- **–** OOS-AUMA,UAS (Out-of-Service and Autonomous Management, Unassigned)
	- **–** OOS-AUMA,UAS & UEQ (Out-of-Service and Autonomous Management, Unassigned and Unequipped)
	- **–** OOS-MA,MT (Out-of-Service and Management, Maintenance)
- <span id="page-912-0"></span>**•** HW Part #—Displays the hardware part number; this number is printed on the top of the card or equipment piece.
- <span id="page-912-1"></span>**•** HW Rev—Displays the hardware revision number.
- <span id="page-912-4"></span><span id="page-912-2"></span>Serial #—Displays the equipment serial number; this number is unique to each card.
- **•** CLEI Code—Displays the Common Language Equipment Identifier code.
- **•** Firmware Rev—Displays the revision number of the software used by the application-specific integrated circuit (ASIC) chip installed on the ONS 15454 card.
- Product ID—Displays the manufacturing product identifier for a hardware component, such as a fan tray, chassis, or card. The Product ID column displays "N/A" for equipment existing before Software Release 4.6.
- **•** Version ID—Displays the manufacturing version identifier for a fan tray, chassis, or card. The Version ID column displays "N/A" for equipment existing before Software Release 4.6.

**The Second** 

 $\mathsf I$ 

П

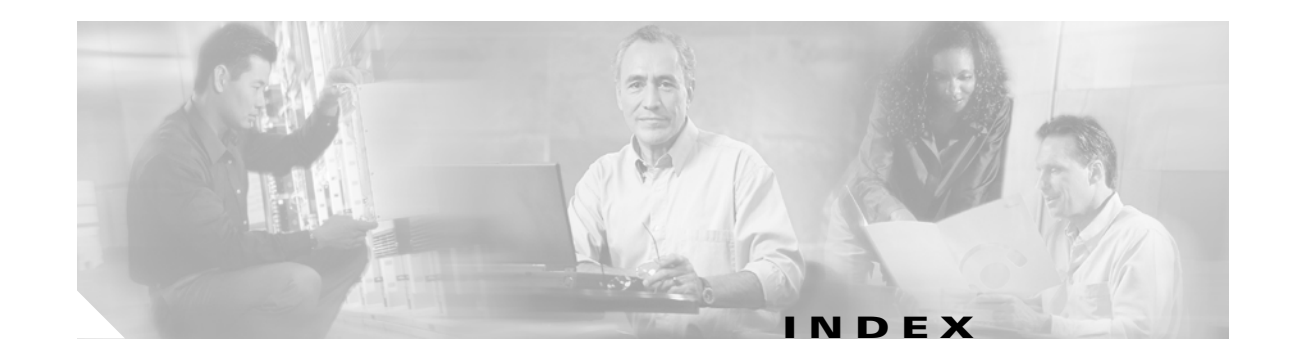

#### **Numerics**

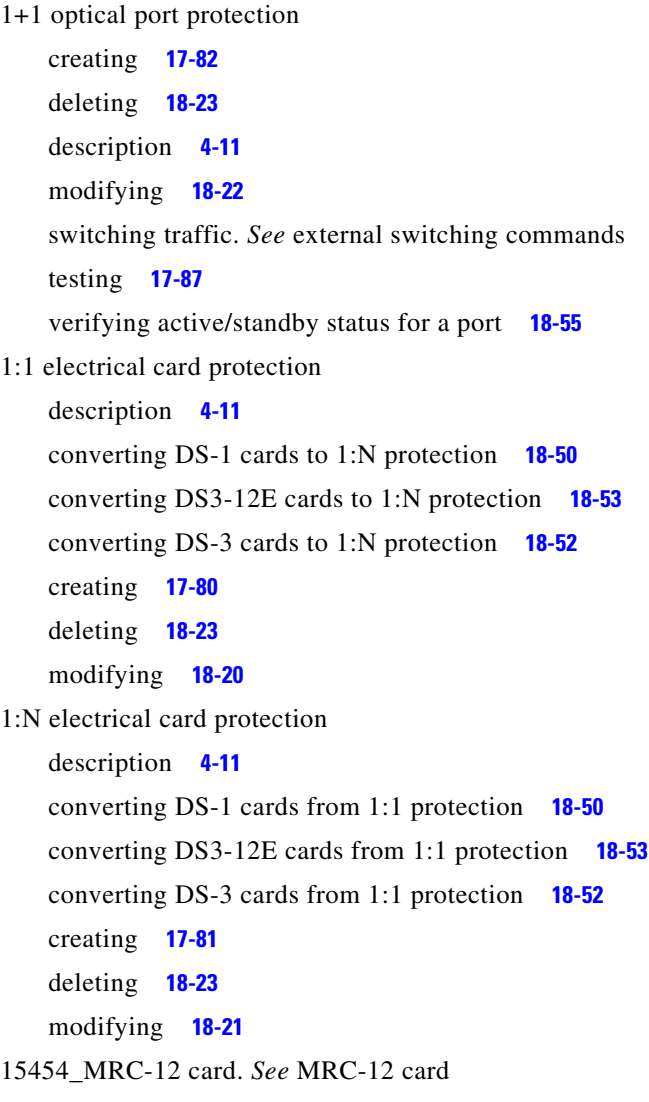

#### **A**

 $\Gamma$ 

A\_LAW **[17-86](#page-513-0)** active logins terminating **[21-45](#page-814-0)**

viewing **[21-45](#page-814-1)** [add/drop multiplexer.](#page-145-0) *See* linear ADM adding BLSR node **[14-2](#page-367-0)** circuits from network view **[A-11](#page-910-1)** firewall tunnels **[20-77](#page-734-0)** nodes from the toolbar **[A-5](#page-904-1)** nodes to a domain **[18-20](#page-549-1)** nodes to a linear ADM **[14-13,](#page-378-0) [14-15](#page-380-0)** node to current session or login group **[17-71](#page-498-1)** path protection node **[14-9](#page-374-0)** proxy tunnels **[20-76](#page-733-0)** static TID-to-NSAP entry to the TDC **[22-43](#page-880-0)** TARP MAT entry **[22-44](#page-881-0)** VCAT circuit members **[20-78](#page-735-0)** adjusting Java virtual memory heap size **[3-2,](#page-117-0) [22-55](#page-892-0)** [ADM.](#page-145-1) *See* linear ADM administrative states *[See also](#page-559-0)* service states changing for a VCAT circuit **[21-15](#page-784-0)** provisioning for a DS1/E1-56 card **[20-61](#page-718-0)** provisioning for a DS1-14 card **[18-30](#page-559-1)** provisioning for a DS3/EC1-48 card **[20-93](#page-750-0)** provisioning for a DS3-12 card **[18-33](#page-562-0)** provisioning for a DS3-12E card **[18-37](#page-566-0)** provisioning for a DS3i-N-12 card **[22-24](#page-861-0)** provisioning for a DS3XM-12 card **[20-89](#page-746-0)** provisioning for a DS3XM-6 card **[18-41](#page-570-0)** provisioning for an EC1-12 card **[18-46](#page-575-0)** provisioning for an FC\_MR-4 card **[21-17](#page-786-0)** provisioning for optical cards **[20-73](#page-730-0)** AEP

*[See also](#page-75-0)* AIC-I card

connecting external wire-wrap panel **[1-16](#page-79-0)** installing on backplane **[1-12](#page-75-1)** pin assignments **[1-15](#page-78-0)** AIC-I card backplane pin assignments **[17-22](#page-449-0)** changing external alarms **[19-6](#page-601-0)** changing external controls **[19-6](#page-601-1)** changing orderwire settings **[19-7](#page-602-0)** installing **[2-2,](#page-95-0) [17-48](#page-475-0)** modifying settings **[10-3](#page-310-0)** provisioning orderwire settings **[17-86](#page-513-1)** AINS soak definition **[19-9](#page-604-0)** DS1/E1-56 card **[20-62](#page-719-0)** DS1-14 card **[18-30](#page-559-2)** DS3/EC1-48 card **[20-94](#page-751-0)** DS3-12 card **[18-34](#page-563-0)** DS3-12E card **[18-38](#page-567-0)** DS3i-N-12 card **[22-24](#page-861-1)** DS3XM-12 card **[20-88](#page-745-0)** DS3XM-6 card **[18-42](#page-571-0)** EC1-12 card **[18-47](#page-576-0)** optical cards **[20-74](#page-731-0)** AIP, replacing **[15-26](#page-411-0)** air filter external bracket requirement **[1-2](#page-65-0)** install **[17-3](#page-430-0)** installing external brackets **[17-3](#page-430-1)** location **[1-11](#page-74-0)** requirement **[1-10](#page-73-0)** AIS threshold **[17-79](#page-506-0)** [alarm expansion panel.](#page-75-2) *See* AEP alarm filtering disabling **[19-17](#page-612-0)** enabling **[19-17](#page-612-1)** modifying **[22-17](#page-854-0)** [alarm indication signal.](#page-506-1) *See* AIS alarm profiles applying to ports **[22-14](#page-851-0)**

assigning to cards and nodes **[18-5](#page-534-0)** creating **[22-10](#page-847-0)** deleting **[22-15](#page-852-0)** downloading **[22-21](#page-858-0)** alarms alarm expansion panel **[1-12](#page-75-3)** checking network for **[19-61](#page-656-0)** deleting cleared alarms from the display **[8-3](#page-292-0)** [environmental alarms.](#page-297-0) *See* AIC-I card Ethernet RMON thresholds **[22-28,](#page-865-0) [22-34](#page-871-0)** [filtering.](#page-612-2) *See* alarm filtering history **[18-1](#page-530-0)** raising (unsuppressing) **[22-20](#page-857-0)** [severities.](#page-295-0) *See* alarm profiles suppressing alarm reporting **[22-19](#page-856-0)** synchronizing **[18-3](#page-532-0)** [troubleshooting.](#page-290-0) *See* the *Cisco ONS 15454 Troubleshooting Guide* viewing **[8-2,](#page-291-0) [20-96](#page-753-0)** viewing alarm counts on LCD **[8-5](#page-294-0)** viewing history **[22-9](#page-846-0)** alarm wires **[17-21](#page-448-0)** ALS **[22-26](#page-863-0)** AMI **[17-78](#page-505-0)** AMP Champ EIA attaching DS-1 AMP Champ cables **[17-29](#page-456-0)** installing **[17-15](#page-442-0)** pin assignments **[17-30](#page-457-0)** applying alarm profiles to cards and nodes **[18-5](#page-534-0)** alarm profiles to ports **[22-14](#page-851-0)** custom network view background map **[19-50](#page-645-1)** lock-on **[19-1](#page-596-0)** lockout **[19-2](#page-597-0)** area range table (OSPF) **[19-34](#page-629-0)** ARP sniffing **[17-60](#page-487-0)** assigning backplane port IP address **[21-10](#page-779-0)** dual IP addresses **[21-10](#page-779-1)**

Ι

port name **[20-8](#page-665-0)** attaching *[See also](#page-79-1)* connecting *[See also](#page-92-0)* installing DS-1 AMP Champ cables **[17-29](#page-456-0)** DS-1 cables using balun connectors **[17-28](#page-455-0)** ferrites to power cables **[17-37](#page-464-0)** ferrites to wire-wrap pin fields **[17-38](#page-465-0)** audit trail off-loading records **[15-12](#page-397-0)** viewing records **[15-10](#page-395-0)** automatic circuit routing **[21-51](#page-820-0)** automatic host detection **[17-60](#page-487-1)** [automatic laser shutdown.](#page-863-1) *See* ALS AWG #10 **[1-3](#page-66-0)** #22 and #24, solid tinned **[1-3](#page-66-1)** #29, double-shielded **[1-3](#page-66-2)** #6, stranded **[1-3](#page-66-3)**

#### **B**

 $\mathbf I$ 

B8ZS **[17-78](#page-505-1)** backing out of a span upgrade 1+1 protection group **[19-58](#page-653-0)** four-fiber BLSR **[19-56](#page-651-0)** path protection **[19-57](#page-652-0)** two-fiber BLSR **[19-55](#page-650-0)** unprotected span **[19-60](#page-655-0)** backing up the TCC2/TCC2P database **[15-4](#page-389-0)** backplane *[See also](#page-781-0)* secure mode assigning IP address to backplane LAN port **[21-10](#page-779-0)** covers **[1-7](#page-70-0)** [interface connections \(pins\).](#page-78-1) *See* backplane connections removing lower cover **[17-10](#page-437-0)** removing sheet metal cover **[17-10](#page-437-1)** replacing the lower cover **[15-31](#page-416-0)**

verifying alignment **[17-39](#page-466-0)** backplane connections AEP connections **[1-14](#page-77-0)** alarm wires **[17-21](#page-448-0)** external alarm pins **[17-23](#page-450-0)** LAN wires **[17-26](#page-453-0)** modem **[17-24](#page-451-0)** TBOS **[17-24](#page-451-1)** timing wires **[17-25](#page-452-0)** TL1 craft interface wires **[17-27](#page-454-0)** verifying **[17-39](#page-466-0)** X.25 **[17-24](#page-451-2)** [baluns.](#page-455-1) *See* electrical interface adapter battery termination **[17-20](#page-447-0)** BER tester **[1-4](#page-67-0)** [BIC.](#page-70-1) *See* EIA BITS BITS-1 Out **[15-18,](#page-403-0) [17-78,](#page-505-2) [17-79](#page-506-2)** BITS-2 Out **[15-18,](#page-403-1) [17-78,](#page-505-3) [17-79](#page-506-3)** BITS Out references **[17-77,](#page-504-0) [18-25](#page-554-0)** external timing pin assignments **[17-25](#page-452-1)** facilities **[17-78,](#page-505-4) [18-24](#page-553-0)** installing timing wires on backplane **[17-25](#page-452-2)** timing setup **[4-10](#page-133-0)** [blade.](#page-95-1) *See* card BLSR adding a node **[14-2](#page-367-0)** changing node ID **[20-15](#page-672-0)** choosing properties **[5-12](#page-151-0)** creating a four-fiber BLSR manually **[20-46](#page-703-0)** creating a four-fiber BLSR using the wizard **[20-45](#page-702-0)** creating a half circuit **[6-54](#page-235-0)** creating a two-fiber BLSR manually **[20-18](#page-675-0)** creating a two-fiber BLSR using the wizard **[20-16](#page-673-1)** creating on a single node **[19-23](#page-618-0)** disabling the ring **[18-64](#page-593-0)** [DRI.](#page-158-0) *See* DRI exercising a four-fiber span **[17-92](#page-519-0)** exercising the ring **[19-10](#page-605-0)**

four-fiber acceptance test **[5-14](#page-153-0)** installing fiber **[17-52](#page-479-0)** modifying ring ID, node ID, or ring reversion **[13-18](#page-363-0)** remapping the K3 byte **[17-88](#page-515-0)** removing a node **[14-6](#page-371-0)** revertive switching **[13-7,](#page-352-0) [13-14,](#page-359-0) [13-18,](#page-363-1) [20-17,](#page-674-0) [20-45](#page-702-1)** STS squelch table **[21-36](#page-805-0)** subtending a BLSR **[5-38](#page-177-0)** subtending a path protection **[5-36](#page-175-0)** [switches.](#page-591-0) *See* external switching commands two-fiber acceptance test **[5-12](#page-151-1)** upgrading from a linear ADM **[13-6,](#page-351-0) [13-8](#page-353-0)** upgrading from a path protection **[13-13,](#page-358-1) [13-15](#page-360-0)** upgrading from two-fiber to four-fiber **[13-16](#page-361-0)** verifying extension byte mapping **[21-7](#page-776-0)** verifying fiber connections **[5-10](#page-149-0)** verifying timing after dropping a node **[18-63](#page-592-0)** VT squelch table **[21-38](#page-807-0)** BNC EIA *[See also](#page-438-0)* high-density BNC EIA insertion tool **[1-4](#page-67-1)** installing **[17-11](#page-438-1)** installing coaxial cable with **[17-32](#page-459-0)** BNC insertion tool **[17-33](#page-460-0)** [bottom brackets.](#page-430-2) *See* air filter, external brackets bridge and roll traffic **[7-11](#page-286-0)** browser, required versions **[3-2](#page-117-1)**

#### **C**

[cabinet compartment.](#page-434-0) *See* front door cable *[See also](#page-463-0)* coaxial cable *[See also](#page-463-0)* DS-1 cable [CAT-5.](#page-119-0) *See* LAN cable

> [connectors.](#page-84-0) *See* EIAs [patch.](#page-144-0) *See* patch cables [RG179.](#page-462-0) *See* coaxial cable [RG59.](#page-462-0) *See* coaxial cable

canceling rolls **[21-64](#page-833-0)** card protection *[See also](#page-509-1)* 1+1 optical port protection *[See also](#page-507-1)* 1:1 electrical card protection *[See also](#page-508-1)* 1:N electrical card protection *[See also](#page-467-0)* optimized 1+1 optical protection creating protection groups **[4-10](#page-133-1)** modifying protection groups **[11-5](#page-320-0)** upgrading DS-1 and DS-3 card protection groups **[10-4](#page-311-0)** cards administrative states **[A-12](#page-911-1)** [alarm interface.](#page-475-1) *See* AIC-I card [common control.](#page-95-2) *See* TCC2 card, TCC2P card, XCVT card, XC10G card, *and* XC-VXC-10G card deleting **[18-61](#page-590-0)** [electrical.](#page-103-0) *See* electrical cards [Ethernet.](#page-104-0) *See* ML-Series, G-Series, E-Series, *or* CE-Series Ethernet cards line terminating cards **[18-7](#page-536-0)** [optical.](#page-100-0) *See* optical cards part number **[A-13](#page-912-0)** putting ports in/out of service **[19-9](#page-604-1)** removing and replacing **[2-19](#page-112-0)** revision number **[A-13](#page-912-1)** serial number **[A-13](#page-912-2)** service states **[10-5,](#page-312-0) [A-13](#page-912-3)** slot compatibility **[2-3](#page-96-0)** verifying installation **[4-2](#page-125-0)** CARLOSS **[6-73](#page-254-0)** [CAT-5 cable.](#page-119-0) *See* LAN cable CE-1000-4 card *[See also](#page-104-1)* CE-Series Ethernet cards flow control watermarks **[21-6](#page-775-0)** installing GBICs on **[21-59](#page-828-0)** provisioning Ethernet ports **[22-3](#page-840-0)** resetting **[21-43](#page-812-0)** CE-100T-8 card *[See](#page-104-2)* CE-Series Ethernet cards provisioning Ethernet ports **[22-6](#page-843-0)**

Ι

resetting **[17-64,](#page-491-0) [19-16](#page-611-0)** CE-Series Ethernet cards *[See also](#page-828-1)* CE-1000-4 card *[See also](#page-828-2)* CE-100T-8 card *[See also](#page-735-1)* VCAT circuits compatible GBICs **[21-60](#page-829-0)** creating STS circuits **[6-38,](#page-219-0) [6-44](#page-225-0)** creating VCAT circuits **[6-82,](#page-263-0) [6-87](#page-268-0)** installing **[2-11](#page-104-3)** path trace capability **[19-44](#page-639-0)** provisioning POS ports **[22-7](#page-844-0)** viewing history PM parameters **[20-100](#page-757-0)** viewing statistics PM parameters **[20-97](#page-754-0)** viewing utilization PM parameters **[20-99](#page-756-0)** changing *[See also](#page-312-1)* editing *[See also](#page-312-2)* modifying BLSR node ID **[20-15](#page-672-0)** card or PPM service states **[10-5](#page-312-0)** circuit names **[19-20](#page-615-0)** circuit service states **[19-19](#page-614-1)** CTC network access **[11-2](#page-317-0)** date **[18-16](#page-545-0)** default network view background map **[22-28](#page-865-1)** DS1/E1-56 card line and threshold settings **[20-60](#page-717-0)** DS1-14 card line and threshold settings **[18-28](#page-557-0)** DS3/EC1-48 card line and threshold settings **[20-92](#page-749-0)** DS3-12 card line and threshold settings **[18-32](#page-561-0)** DS3i-N-12 card line and threshold settings **[22-22](#page-859-0)** DS3XM-12 card line and threshold settings **[20-87](#page-744-0)** DS3XM-6 card line and threshold settings **[18-40](#page-569-0)** EC-1 card line and threshold settings **[18-44](#page-573-0)** external alarm settings **[19-6](#page-601-2)** external control settings **[19-6](#page-601-1)** FC\_MR-4 card distance extension port settings **[21-18](#page-787-0)** FC\_MR-4 card enhanced FC/FICON port settings **[21-20](#page-789-0)** FC\_MR-4 card general port settings **[21-16](#page-785-0)** from one view to another **[A-2](#page-901-1)**

 $\mathbf I$ 

IP settings using CTC **[19-48](#page-643-0)** IP settings using the LCD **[17-72](#page-499-0)** JRE version **[21-9](#page-778-1)** LAN settings while disabling proxy service **[17-65](#page-492-0)** LDCC terminations **[20-59](#page-716-0)** MRC-12 card optical line rate **[21-28](#page-797-0)** NE default to allow local domains **[18-19](#page-548-0)** network view background color **[18-18](#page-547-1)** node access and PM clearing privilege **[22-5](#page-842-0)** node management information **[11-2,](#page-317-1) [18-15](#page-544-0)** node timing **[11-6,](#page-321-0) [15-17,](#page-402-0) [18-24](#page-553-1)** optical card settings **[18-48,](#page-577-0) [20-71,](#page-728-0) [21-42,](#page-811-0) [22-26](#page-863-2)** optical card speed **[19-28](#page-623-0)** optical port to SDH **[18-50](#page-579-2)** orderwire settings **[19-7](#page-602-0)** OSI routing mode **[22-49](#page-886-0)** OSPF **[19-33](#page-628-0)** port service states **[19-9](#page-604-1)** provisioning when node is in secure (locked) mode **[17-72](#page-499-1)** proxy server IP address when node is in secure (locked) mode **[17-66](#page-493-0)** SDCC terminations **[20-59](#page-716-1)** security **[11-7,](#page-322-0) [19-51,](#page-646-0) [19-52](#page-647-0)** SNMP settings **[11-7](#page-322-1)** span color **[19-21](#page-616-1)** table format **[A-11](#page-910-2)** TCP/IP configurations **[17-56,](#page-483-0) [17-57,](#page-484-0) [17-58,](#page-485-0) [17-59,](#page-486-0) [17-60,](#page-487-2)  [17-61,](#page-488-0) [17-62](#page-489-0)** time **[18-16](#page-545-1)** time zone **[18-16](#page-545-2)** tunnel type **[20-20](#page-677-0)** user password and security level **[18-25,](#page-554-1) [18-26](#page-555-0)** VCAT member service states **[21-15](#page-784-1)** checking the network for alarms and conditions **[19-61](#page-656-0)** circuits *[See also](#page-182-1)* electrical circuits *[See also](#page-239-0)* Ethernet *[See also](#page-235-1)* half circuits *[See also](#page-709-0)* optical (STS) circuits

*[See also](#page-679-0)* overhead circuits *[See also](#page-286-1)* roll *[See also](#page-774-0)* service states *[See also](#page-261-0)* test circuits *[See also](#page-263-1)* VCAT circuits adding a node **[A-11](#page-910-1)** bridge and roll **[7-11](#page-286-0)** changing a service state **[19-19](#page-614-1)** configuring **[7-12](#page-287-1)** creating an STS test circuit around the ring **[6-90](#page-271-0)** deleting **[20-20](#page-677-1)** destination **[6-3](#page-184-0)** disabling discovery during login **[17-69](#page-496-1)** editing names **[19-20](#page-615-1)** editing path protection circuits **[19-22](#page-617-1)** effect of a node name change **[15-9](#page-394-0)** filtering **[19-41](#page-636-0)** finding **[7-2,](#page-277-0) [18-14](#page-543-0)** merging **[7-13](#page-288-1)** monitor **[7-5](#page-280-1)** multiple drops **[6-14,](#page-195-0) [6-25,](#page-206-0) [6-48](#page-229-0)** pass-through, removing **[20-54](#page-711-0)** protection types **[21-3](#page-772-0)** provisioning path protection selectors **[19-11](#page-606-0)** provisioning with a shortcut **[A-11](#page-910-3)** repairing INCOMPLETE **[20-23](#page-680-1)** [rerouting without interrupting service.](#page-286-2) *See* bridge and roll reviewing routes before creation **[21-53](#page-822-0)** rolling **[21-46 to](#page-815-0) [21-58](#page-827-0)** source **[6-3](#page-184-1)** statuses **[21-3](#page-772-1)** upgrading a span **[A-11](#page-910-4)** verifying pass-through **[21-24](#page-793-0)** viewing **[7-2](#page-277-0)** viewing alarms on circuits **[8-4](#page-293-0)** viewing information **[21-2](#page-771-0)** viewing on a span **[19-18](#page-613-0)** VT squelch table **[21-38](#page-807-1)**

[Cisco Transport Controller.](#page-116-0) *See* CTC cleaning fiber adapters **[19-4](#page-599-0)** fiber connectors **[15-14,](#page-399-0) [19-4](#page-599-1)** clearing BLSR Force ring switch **[18-62](#page-591-1)** BLSR Manual ring switch **[19-22](#page-617-2)** BLSR span lockout **[20-1](#page-658-0)** current (displayed) PM counts **[18-13](#page-542-0)** database during disaster recovery **[15-9,](#page-394-1) [19-24,](#page-619-0) [19-26](#page-621-0)** external switching commands **[15-13](#page-398-0)** lock-ons and lockouts **[19-3](#page-598-0)** node timing reference switch **[20-13](#page-670-0)** Path Protection Force switch **[18-65](#page-594-0)** selected PM counts **[20-34](#page-691-0)** CLEI code **[A-13](#page-912-4)** CLETOP **[19-4](#page-599-2)** clock changing time **[18-16](#page-545-1)** resetting **[17-18](#page-445-0)** setting time **[4-6](#page-129-0)** coating bare power conductors **[17-19](#page-446-0)** coaxial cable attenuation rate **[17-35](#page-462-1)** BNC connectors **[17-32](#page-459-1)** high-density BNC connectors **[17-33](#page-460-1)** routing **[17-35](#page-462-2)** SMB connectors **[17-33](#page-460-2)** tie-down bar **[22-29](#page-866-0)** [common control cards.](#page-696-0) *See* TCC2 card, TCC2P card, XCVT card, XC10G card, *or* XC-VXC-10G card [computer.](#page-116-1) *See* PC conditions checking network for **[19-61](#page-656-0)** modifying filtering parameters **[22-17](#page-854-0)** viewing **[18-3](#page-532-1)** [configurations.](#page-182-2) *See* networks configuring default router **[19-30](#page-625-0)**

Ι

GNE IP address during reinitialization **[19-25,](#page-620-0) [19-26](#page-621-1)** LAN access **[22-5](#page-842-1)** nodes for RADIUS authentication **[21-39](#page-808-0)** connecting *[See also](#page-79-1)* attaching *[See also](#page-79-2)* installing external wire-wrap panel to AEP **[1-16](#page-79-0)** fiber to a four-node, four-fiber BLSR **[17-53,](#page-480-0) [17-54](#page-481-0)** fiber to an eight-node, traditional Path Protection-DRI **[17-51](#page-478-0)** fiber to a six-node, integrated Path Protection-DRI **[17-52](#page-479-1)** office ground to the shelf **[17-17](#page-444-0)** office power to the shelf **[17-18](#page-445-1)** ONS nodes through third-party equipment **[6-93](#page-274-0)** PC to corporate LAN port **[3-5](#page-120-0)** PC to CTC **[3-5](#page-120-1)** PC to ONS 15454 **[3-1,](#page-116-2) [3-3,](#page-118-0) [3-4](#page-119-1)** UNIX workstation to ONS 15454 **[3-4](#page-119-2)** consolidating links **[21-64](#page-833-1)** converting *[See also](#page-347-0)* upgrading 23-inch rack to a 19-inch rack **[17-2](#page-429-0)** cards from 1:1 to 1:N protection **[18-52,](#page-581-0) [18-53](#page-582-2)** network configurations **[13-1](#page-346-0)** [CORBA.](#page-644-0) *See* IIOP corporate LAN **[3-5](#page-120-2)** cost **[17-75,](#page-502-0) [18-17,](#page-546-0) [19-33](#page-628-1)** [counts.](#page-635-0) *See* performance monitoring covers installing rear cover **[1-22](#page-85-0)** removing backplane sheet metal cover **[17-10](#page-437-2)** removing from lower backplane **[17-10](#page-437-3)** craft connection **[3-3](#page-118-1)** creating 1+1 protection groups **[17-82](#page-509-0)** 1:1 protection groups **[17-80](#page-507-0)** 1:N protection groups **[17-81](#page-508-0)** alarm severity profiles **[22-10](#page-847-0)**

 $\mathbf I$ 

BLSR **[5-12](#page-151-0)** BLSR on a single node **[19-23](#page-618-0)** card protection groups **[4-10](#page-133-1)** DCC tunnels **[20-7](#page-664-0)** domain icons **[18-19](#page-548-1)** DS-3 and EC-1 circuits **[6-18,](#page-199-0) [6-23,](#page-204-0) [6-25](#page-206-1)** E-Series and G-Series cross-connects in port-mapped mode **[6-75](#page-256-0)** E-Series circuits in port-mapped mode **[6-61](#page-242-0)** Ethernet RMON thresholds **[22-34](#page-871-0)** FC\_MR-4 card alarm thresholds **[20-40](#page-697-0)** four-fiber BLSR **[20-45,](#page-702-0) [20-46](#page-703-0)** half circuits on a path protection **[6-56,](#page-237-0) [20-6](#page-663-0)** half circuits on BLSR and 1+1 nodes **[6-54,](#page-235-0) [20-5](#page-662-0)** IP-encapsulated tunnels **[20-31](#page-688-0)** IP-over-CLNS tunnels **[22-47](#page-884-0)** J0 section trace **[7-7](#page-282-0)** J1 path trace **[7-8](#page-283-0)** J2 path trace **[7-9](#page-284-0)** LDCC terminations **[20-70](#page-727-0)** login node groups **[17-69](#page-496-2)** monitor circuits **[7-5](#page-280-2)** optical circuits **[6-38,](#page-219-0) [6-44](#page-225-0)** optimized 1+1 protection groups **[17-40](#page-467-1)** overhead circuits **[6-89](#page-270-0)** provisionable patchcords **[20-50](#page-707-0)** SDCC terminations **[20-68](#page-725-0)** server trails **[6-93](#page-274-1)** static routes **[17-74](#page-501-0)** STS test circuits around the ring **[6-90](#page-271-0)** two-fiber BLSR **[20-16,](#page-673-1) [20-18](#page-675-0)** UDC **[19-8](#page-603-0)** universal network map **[5-40](#page-179-0)** user on a single node **[17-84](#page-511-0)** user on multiple nodes **[17-85](#page-512-0)** VCAT circuits **[6-82](#page-263-0)** VLANs **[6-59,](#page-240-0) [6-64,](#page-245-0) [6-67,](#page-248-0) [6-69,](#page-250-0) [6-72,](#page-253-0) [21-35](#page-804-0)** VT aggregation point **[6-33](#page-214-0)** crimping LAN cable **[3-4](#page-119-3)**

crimp tool **[1-4,](#page-67-2) [17-19](#page-446-1)** cross-connect (circuit) rolling two cross-connects **[21-56](#page-825-0)** rolling two cross-connects onto one circuit **[21-54](#page-823-0)** cross-connect cards *[See](#page-125-1)* XC10G card *[See](#page-125-1)* XCVT card *[See](#page-125-2)* XC-VXC-10G card cross-connect circuits *[See also](#page-249-0)* circuits definition **[6-68](#page-249-1)** E-Series multicard EtherSwitch **[6-70](#page-251-0)** E-Series single-card EtherSwitch **[6-68](#page-249-2)** G-Series or E-Series in port-mapped mode **[6-75](#page-256-1)** CTC *[See also](#page-681-0)* PC setup alerts **[20-16](#page-673-2)** autodiscovery of newer software releases **[3-7,](#page-122-0) [A-1](#page-900-0)** backing up the database **[15-4](#page-389-1)** changing node timing **[11-6](#page-321-0)** connecting PCs **[3-3,](#page-118-0) [3-5](#page-120-1)** exporting data **[22-32,](#page-869-1) [A-5](#page-904-2)** firewall access **[4-8](#page-131-1)** improving performance **[3-2](#page-117-0)** installation wizard (UNIX) **[20-27](#page-684-0)** installation wizard (Windows) **[20-24](#page-681-1)** logging in **[3-6,](#page-121-0) [17-67](#page-494-0)** logging out a user **[20-8,](#page-665-1) [20-9](#page-666-0)** login node groups **[17-69](#page-496-3)** node setup **[4-4](#page-127-0)** PC requirements **[20-24](#page-681-2)** printing data **[22-30](#page-867-1)** remote site access **[3-6](#page-121-1)** saving alert text **[20-21](#page-678-0)** setting up network access **[4-7](#page-130-0)** setting up timing **[4-9](#page-132-0)** suppressing IP address display **[21-11,](#page-780-0) [21-13](#page-782-0)** [toolbar icons.](#page-904-3) *See* toolbar icons UNIX workstation requirements **[20-27](#page-684-1)**

verifying software release **[17-44](#page-471-0)** [views.](#page-900-1) *See* views customizing the CTC network view **[11-4](#page-319-0)**

#### **D**

database backing up **[15-4](#page-389-0)** clearing during disaster recovery **[15-9,](#page-394-2) [19-24,](#page-619-1) [19-26](#page-621-2)** parameters that are not restored **[15-9](#page-394-3)** restoring **[15-5](#page-390-0)** restoring defaults during disaster recovery **[15-9,](#page-394-4) [19-24,](#page-619-1)  [19-26](#page-621-2)** [data communications channel.](#page-725-1) *See* DCC date changing **[18-16](#page-545-0)** default **[17-18](#page-445-2)** provisioning **[4-6](#page-129-1)** daylight savings time **[4-6,](#page-129-2) [18-16](#page-545-3)** DCC *[See also](#page-664-1)* DCC tunnel changing LDCC terminations **[20-59](#page-716-0)** changing SDCC terminations **[20-59](#page-716-1)** creating an IP-encapsulated tunnel **[20-31](#page-688-0)** creating LDCC terminations **[20-70](#page-727-0)** creating SDCC terminations **[20-68](#page-725-0)** deleting LDCC terminations **[20-44](#page-701-0)** deleting SDCC terminations **[18-23](#page-552-3)** disabling autodiscovery **[17-69](#page-496-4)** DCC tunnel changing to an IP-encapsulated tunnel **[20-20](#page-677-0)** creating **[20-7](#page-664-0)** deleting **[20-22](#page-679-1)** DCN **[4-14,](#page-137-0) [22-40](#page-877-0)** DCU, installing **[21-1](#page-770-0)** default router changing in CTC **[19-49](#page-644-1)** entering IP address **[19-30](#page-625-0)** modifying in secure mode **[21-13](#page-782-1)**

Ι

deleting alarm profiles **[22-15](#page-852-0)** BLSR from a single node **[18-64](#page-593-0)** card protection settings **[11-5](#page-320-0)** cards from CTC **[18-61](#page-590-0)** circuits **[20-20](#page-677-1)** cleared alarms from the display **[8-3](#page-292-0)** DCC tunnels **[20-22](#page-679-1)** Ethernet RMON thresholds **[22-28](#page-865-0)** FC\_MR-4 card RMON alarm thresholds **[20-44](#page-701-1)** firewall tunnels **[20-78](#page-735-2)** IP-encapsulated tunnels **[20-22](#page-679-2)** IP-over-CLNS tunnel **[22-53](#page-890-0)** LDCC terminations **[20-44](#page-701-0)** nodes from specified login groups **[20-55](#page-712-0)** nodes from the current session or login group **[20-30](#page-687-0)** orderwire **[20-22](#page-679-3)** overhead circuits **[7-5,](#page-280-3) [20-22](#page-679-4)** PPM provisioning **[21-29](#page-798-0)** PPMs **[21-29](#page-798-1)** protection groups **[18-23](#page-552-0)** provisionable patchcords **[20-51](#page-708-0)** proxy tunnels **[20-77](#page-734-1)** rolls **[21-58](#page-827-1)** SDCC terminations **[18-23](#page-552-3)** server trails **[21-36](#page-805-1)** SNMP trap destinations **[18-28](#page-557-1)** static routes **[18-17](#page-546-1)** UDCs **[20-22](#page-679-5)** users **[18-26,](#page-555-1) [18-27](#page-556-0)** VCAT members **[20-82](#page-739-0)** VLANs **[20-22](#page-679-6)** DHCP changing request recipient **[19-49](#page-644-2)** enabling **[19-30](#page-625-1)** provisioning **[4-7](#page-130-1)** setting up PC **[17-58](#page-485-1)** diagnostics file, off-loading **[15-13](#page-398-1)** dialog boxes

 $\Gamma$ 

enabling do-not-display option **[19-50](#page-645-2)** provisioning CTC alerts for automatic popup **[20-16](#page-673-2)** disabling alarm filtering **[19-17](#page-612-0)** alarm suppression **[22-20](#page-857-0)** foreign node settings using LDCC **[20-59](#page-716-2)** foreign node settings using SDCC **[20-59](#page-716-3)** IPPM **[18-9](#page-538-0)** network discovery **[17-69](#page-496-4)** OSPF **[18-17](#page-546-2)** pointer justification counts **[18-7](#page-536-1)** proxy server IP address when in secure (locked) mode **[17-66](#page-493-1)** proxy service **[3-5](#page-120-3)** proxy service using Internet Explorer **[17-65](#page-492-1)** proxy service using Netscape **[17-66](#page-493-2)** secure mode **[21-13](#page-782-2)** STP **[6-60](#page-241-0)** disconnecting network cable from GBIC SC connectors **[21-63](#page-832-0)** [discontinuing.](#page-857-1) *See* disabling [dispersion compensating unit.](#page-770-1) *See* DCU displaying *[See also](#page-911-2)* viewing events using time zone **[18-2](#page-531-0)** hidden table columns **[A-12](#page-911-3)** span information **[A-9](#page-908-1)** DLP, definition **[vii-lvi](#page-55-0)** DNS configuration **[3-5,](#page-120-4) [17-56,](#page-483-1) [17-59,](#page-486-1) [17-61](#page-488-1)** documentation audience **[vii-liii](#page-52-0)** conventions **[vii-lvii](#page-56-0)** objectives **[vii-li](#page-50-0)** organization **[vii-liii](#page-52-1)** related to this book **[vii-lvi](#page-55-1)** domains adding nodes **[18-20](#page-549-1)** changing the NE default to allow local domains **[18-19](#page-548-0)** creating **[18-19](#page-548-1)**

domain view, description **[A-1](#page-900-2)** managing **[18-19](#page-548-2)** moving **[18-20](#page-549-2)** opening **[18-20](#page-549-3)** removing **[18-20](#page-549-4)** renaming **[18-20](#page-549-5)** downgrading DS3-12E card to a DS3-12 card **[12-12](#page-335-0)** downloading alarm profiles **[22-21](#page-858-0)** DRI editing Path Protection-DRI circuit hold-off timer **[19-43](#page-638-0)** in-service topology upgrade **[13-16](#page-361-1)** integrated BLSR/Path Protection DRI **[5-30](#page-169-0)** integrated BLSR DRI **[5-19](#page-158-1)** integrated Path Protection DRI **[5-26](#page-165-0)** provisioning a circuit route on a BLSR-DRI **[20-53](#page-710-0)** traditional BLSR/Path Protection DRI **[5-27](#page-166-0)** traditional BLSR DRI **[5-17](#page-156-0)** traditional Path Protection DRI **[5-24](#page-163-0)** [dropping.](#page-377-0) *See* removing drops drop port in path trace **[7-10,](#page-285-0) [19-46](#page-641-0)** multiple drops on a DS-1 circuit **[6-14](#page-195-1)** multiple drops on a DS-3 or EC-1 circuit **[6-25](#page-206-1)** multiple drops on an optical circuit **[6-48](#page-229-1)** protected drops **[6-8](#page-189-0)** DS1/E1-56 card *[See also](#page-103-1)* electrical cards changing line and threshold settings **[20-60](#page-717-0)** creating a J2 path trace **[7-9](#page-284-1)** installing **[2-10](#page-103-2)** upgrading from low-density cards **[12-9](#page-332-0)** DS1-14 card *[See also](#page-66-4)* DS-1 cable *[See also](#page-66-5)* electrical cards changing line and threshold settings **[18-28](#page-557-0)** upgrading to 1:N protection **[10-4,](#page-311-1) [18-50](#page-579-3)** DS-1 cable 56-wire cable **[17-29](#page-456-1)**

AMP Champ **[17-29](#page-456-2)** attaching ferrites to wire-wrap pin fields **[17-38](#page-465-1)** electrical interface adapters (baluns) **[17-28](#page-455-2)** installing on UBIC-H EIAs **[21-22](#page-791-0)** installing on UBIC-V EIAs **[20-83](#page-740-0)** routing twisted-pair **[17-36](#page-463-1)** tie-down bar **[22-29](#page-866-0)** [DS-1 circuits.](#page-182-3) *See* electrical circuits [DS1N-14 card.](#page-184-2) *See* DS1-14 card DS3/EC1-48 card *[See also](#page-184-3)* electrical cards changing line and threshold settings **[20-92](#page-749-0)** installing **[2-10](#page-103-3)** UBIC requirement **[18-56](#page-585-0)** upgrading from low-density protection **[12-9](#page-332-1)** DS3-12 card *[See also](#page-330-0)* electrical cards changing card protection group **[18-52](#page-581-2)** changing line and threshold settings **[18-32](#page-561-0)** upgrading to 1:N protection **[10-4](#page-311-1)** upgrading to DS3-12E **[12-7](#page-330-1)** DS3-12E card *[See also](#page-335-1)* electrical cards changing card protection group **[18-53](#page-582-3)** changing line and threshold settings **[18-36](#page-565-0)** downgrading to a DS3-12 card **[12-12](#page-335-0)** upgrading to 1:N protection **[18-53](#page-582-2)** [DS-3 circuits.](#page-182-4) *See* electrical circuits [DS3E.](#page-335-2) *See* DS3-12E card DS3i-N-12 card *[See also](#page-859-1)* electrical cards changing line and threshold settings **[22-22](#page-859-0)** installing **[2-10](#page-103-4)** DS3XM-12 card *[See also](#page-744-1)* electrical cards changing card protection group **[21-30](#page-799-0)** changing line and threshold settings **[20-87](#page-744-0)** creating a J2 path trace **[7-9](#page-284-2)** provisioning a DS-1 circuit **[17-98](#page-525-0)**

Ι

provisioning a DS-3 circuit **[22-4](#page-841-0)** UBIC requirement **[18-56](#page-585-1)** viewing BFDL PM parameters **[20-104](#page-761-0)** viewing DS-N/SONET PMs **[20-102](#page-759-0)** VT-DS3 mapped conversion **[6-20,](#page-201-0) [6-35,](#page-216-0) [6-40](#page-221-0)** DS3XM-6 card *[See also](#page-184-4)* electrical cards changing card protection group **[21-30](#page-799-0)** changing line and threshold settings **[18-40](#page-569-0)** provisioning a DS-1 circuit **[17-98](#page-525-0)** provisioning a DS-3 circuit **[22-4](#page-841-0)** [DS-N cards.](#page-125-3) *See* electrical cards [dual-ring interconnect.](#page-166-1) *See* DRI DWDM *[See also](#page-902-1)* the *Cisco ONS 15454 DWDM Procedure Guide* DWDM GBIC compatibility **[21-59](#page-828-3)** icons **[A-3](#page-902-2)** switching between TDM and DWDM network views **[21-67](#page-836-0)** [Dynamic Host Configuration Protocol.](#page-625-2) *See* DHCP

#### **E**

 $\mathbf I$ 

[E1000-2 card.](#page-104-4) *See* E-Series Ethernet cards [E1000-2-G card.](#page-104-5) *See* E-Series Ethernet cards [E100T-12 card.](#page-104-6) *See* E-Series Ethernet cards [E100T-G card.](#page-104-7) *See* E-Series Ethernet cards EC-1 card *[See also](#page-184-5)* electrical cards *[See also](#page-438-2)* SMB EIA changing line and threshold settings **[18-44](#page-573-0)** creating a circuit **[6-18,](#page-199-0) [6-23,](#page-204-0) [6-25](#page-206-1)** far-end path monitoring **[18-9](#page-538-1)** installing EC-1 cables on UBIC-V EIAs **[20-83](#page-740-1)** editing *[See also](#page-615-2)* changing *[See also](#page-615-2)* modifying circuit names **[19-20](#page-615-0)**

IP-over-CLNS tunnels **[22-52](#page-889-0)** network element defaults **[15-35](#page-420-0)** OSI router configuration **[22-50](#page-887-0)** OSI subnetwork point of attachment **[22-51](#page-888-0)** path protection circuit path selectors **[19-22](#page-617-3)** Path Protection-DRI circuit hold-off timer **[19-43](#page-638-0)** VCAT circuit member names **[19-20](#page-615-0)** EIA/TIA-232 port **[17-27](#page-454-1)** EIAs *[See also](#page-71-0)* AMP Champ EIA *[See also](#page-71-1)* BNC EIA *[See also](#page-71-2)* high-density BNC EIA *[See also](#page-71-3)* SMB EIA *[See also](#page-71-4)* UBIC-H *[See also](#page-71-5)* UBIC-V *[See also](#page-712-1)* miniBNC EIA installing **[1-7](#page-70-1)** electrical cables *[See also](#page-84-1)* coaxial cable *[See also](#page-455-3)* DS-1 cable DS-3 cable **[20-83,](#page-740-2) [21-22](#page-791-1)** EC-1 cable **[20-83,](#page-740-3) [21-22](#page-791-2)** electrical cards *[See also](#page-104-8)* EIAs *[See also](#page-104-9)* individual cards indexed by name [circuit types.](#page-188-1) *See* electrical circuits deleting **[18-61](#page-590-0)** installing **[2-10](#page-103-0)** LED behavior during installation **[2-11](#page-104-10)** modifying line and threshold settings **[10-2](#page-309-0)** path trace capability **[19-44](#page-639-1)** protection **[17-80,](#page-507-2) [17-81](#page-508-2)** reseting **[21-43](#page-812-1)** slot compatibility with XC10G and XC-VXC-10G cards **[2-5](#page-98-0)** slot compatibility with XCVT cards **[2-3](#page-96-1)** STS circuit source and destination options **[6-4](#page-185-0)** upgrading low-density cards to high-density cards **[12-9](#page-332-2)**

verifying installation **[4-2](#page-125-3)** VT circuit source and destination options **[6-3](#page-184-6)** electrical circuits *[See also](#page-188-2)* circuits DS-1, automatically routed **[6-7](#page-188-3)** DS-1, manually routed **[6-11](#page-192-0)** DS-1, multiple drops **[6-14](#page-195-1)** DS-3 or EC-1, automatically routed **[6-18](#page-199-0)** DS-3 or EC-1, manually routed **[6-23](#page-204-0)** DS-3 or EC-1, multiple drops **[6-25](#page-206-2)** provisioning a DS-1 circuit source and destination **[17-97](#page-524-0)** provisioning a DS-1 or DS-3 route **[17-98](#page-525-1)** provisioning a DS-3 circuit source and destination **[22-4](#page-841-1)** VT aggregation point **[6-33](#page-214-0)** electrical interface adapter attaching DS-1 cables **[17-28](#page-455-0)** installing **[17-28](#page-455-4)** SMB EIA **[17-14](#page-441-0)** EMI gasket **[17-14](#page-441-1)** enabling alarm filtering **[19-17](#page-612-1)** DHCP **[19-30](#page-625-1)** dialog box do-not-display option **[19-50](#page-645-2)** foreign node settings using LDCC **[20-59](#page-716-2)** foreign node settings using SDCC **[20-59](#page-716-3)** IPPM **[18-9](#page-538-0)** OSI subnet **[22-46](#page-883-0)** pointer justification counts **[18-7](#page-536-1)** secure mode **[21-10](#page-779-2)** SSM **[17-78,](#page-505-5) [18-24,](#page-553-2) [20-73](#page-730-1)** STP **[19-13](#page-608-0)** [end network element.](#page-801-0) *See* ENE ENE configuring the node for RADIUS authentication **[21-39](#page-808-0)** entering an NMS community string **[21-34](#page-803-0)** formatting an NMS community string **[21-34](#page-803-0)** provisioning nodes as **[19-31](#page-626-0)**

setting up SNMP for an ENE **[21-32](#page-801-1)** entering login node IP address when in secure (locked) mode **[17-70,](#page-497-0) [17-72](#page-499-2)** NMS community string for SNMP **[21-34](#page-803-1)** equipment [cards.](#page-65-1) *See* individual cards indexed by name equipment inventory list **[A-12](#page-911-4)** installation **[1-2](#page-65-2)** user-supplied (tools) **[1-3](#page-66-6)** ES **[22-40,](#page-877-1) [22-47](#page-884-1)** ESD plug input **[17-8](#page-435-0)** E-Series Ethernet cards compatible GBICs **[21-60](#page-829-1)** creating a circuit in port-mapped mode **[6-61](#page-242-0)** EtherSwitch circuits **[6-58](#page-239-1)** installing **[2-11](#page-104-11)** MAC address table **[20-4](#page-661-0)** multicard EtherSwitch manual cross-connects **[6-70](#page-251-1)** provisioning E-Series card mode **[19-27](#page-622-0)** provisioning ports **[19-13](#page-608-1)** provisioning ports for VLAN membership **[19-14](#page-609-0)** refreshing PM counts **[20-32](#page-689-0)** resetting **[21-43](#page-812-2)** routing fiber **[2-19](#page-112-1)** single-card EtherSwitch manual cross-connects **[6-68](#page-249-3)** slot compatibility with XC10G and XC-VXC-10G cards **[2-6](#page-99-0)** slot compatibility with XCVT cards **[2-3](#page-96-2)** SPR circuits **[6-63](#page-244-0)** verifying VLAN capacity **[17-100](#page-527-0)** viewing Ethernet trunk utilization **[20-5](#page-662-1)** viewing history PM parameters **[19-38](#page-633-0)** viewing MAC address table **[20-4](#page-661-1)** viewing maintenance information **[15-17](#page-402-1)** viewing spanning tree information **[21-9](#page-778-2)** viewing statistics **[19-37](#page-632-0)** viewing utilization parameters **[19-38](#page-633-1)** ES-IS **[22-54](#page-891-0)**

Ι

Ethernet *[See also](#page-239-2)* E-Series, ML-Series, G-Series, *and* CE-Series Ethernet cards circuits **[6-58 to](#page-239-3) [6-89](#page-270-1)** creating a manual cross-connect in port-mapped mode **[6-75](#page-256-0)** creating RMON thresholds **[22-34](#page-871-1)** deleting RMON thresholds **[22-28](#page-865-2)** hub-and-spoke circuit **[6-66](#page-247-0)** monitoring performance **[9-5](#page-304-0)** polarity detection **[17-27](#page-454-2)** provisioning ports for VLAN membership **[19-14](#page-609-1)** refreshing PM counts **[19-39](#page-634-0)** testing circuits **[6-74](#page-255-0)** threshold variables (MIBs) **[22-35](#page-872-0)** viewing history PM parameters **[19-38](#page-633-2)** viewing utilization PM parameters **[19-38](#page-633-3)** Ethernet cards *[See](#page-474-0)* CE-Series Ethernet cards *[See](#page-474-1)* E-Series Ethernet cards *[See](#page-474-2)* G-Series Ethernet cards *[See](#page-474-3)* ML-Series Ethernet cards events displaying using time zone **[18-2](#page-531-0)** viewing history **[22-9](#page-846-0)** exercising BLSR ring **[19-10](#page-605-0)** four-fiber BLSR span **[17-92](#page-519-0)** exporting *[See also](#page-869-2)* off-loading CTC data **[22-32,](#page-869-1) [A-5](#page-904-2)** network element defaults **[15-38](#page-423-0)** extension byte **[21-7](#page-776-1)** external alarms and controls alarm pins **[17-22](#page-449-1)** changing external alarms **[19-6](#page-601-2)** changing external controls **[19-6](#page-601-3)** installing alarm wires **[17-21](#page-448-1)** setting up **[8-8](#page-297-1)**

I

external switching commands BLSR ring switch test **[17-89](#page-516-0)** BLSR span switching test **[17-94](#page-521-0)** clearing **[15-13](#page-398-0)** clearing a BLSR Force ring switch **[18-62](#page-591-1)** clearing a BLSR Manual ring switch **[19-22](#page-617-2)** clearing a BLSR span lockout **[20-1](#page-658-0)** clearing a lock-on or lockout **[19-3](#page-598-0)** clearing a Path Protection Force switch **[18-65](#page-594-0)** initiating **[15-13](#page-398-0)** initiating a BLSR Force ring switch **[20-3](#page-660-0)** initiating a BLSR Manual ring switch **[20-2](#page-659-0)** initiating a BLSR span lockout **[19-61](#page-656-1)** initiating a Force or Manual switch on an optical port **[20-48](#page-705-0)** initiating a lock-on **[19-1](#page-596-0)** initiating a lockout **[19-2](#page-597-0)** initiating a Path Protection Force switch **[18-64](#page-593-1)** initiating a switch on an electrical card **[20-49](#page-706-0)** path protection switching test **[17-96](#page-523-0)** external wire-wrap panel **[1-16](#page-79-0)**

#### **F**

[factory configuration.](#page-394-5) *See* network element defaults [fan-tray air filter.](#page-73-1) *See* air filter fan-tray assembly installing **[1-10](#page-73-2)** removing **[15-3](#page-388-0)** replacing **[15-22](#page-407-0)** FC\_MR-4 card *[See also](#page-735-1)* VCAT circuits changing distance extension port settings **[21-18](#page-787-0)** changing enhanced FC/FICON port settings **[21-20](#page-789-0)** changing general port settings **[21-16](#page-785-0)** compatible GBICs **[21-60](#page-829-2)** creating RMON alarm thresholds **[20-40](#page-697-0)** creating VCAT circuits **[6-82,](#page-263-2) [6-87](#page-268-1)** deleting RMON alarm thresholds **[20-44](#page-701-2)**

installing **[2-13](#page-106-0)** modifying port and threshold settings **[10-4](#page-311-2)** path trace capability **[19-44](#page-639-2)** refreshing PM counts at a different time interval **[20-38](#page-695-0)** routing fiber **[2-19](#page-112-2)** slot compatibility with XC10G and XC-VXC-10G cards **[2-7](#page-100-1)** slot compatibility with XCVT cards **[2-5](#page-98-1)** threshold variables (MIBs) **[20-41](#page-698-0)** viewing history PM parameters **[20-37](#page-694-0)** viewing statistics PM parameters **[20-35](#page-692-0)** viewing utilization PM parameters **[20-36](#page-693-0)** ferrites attaching to power cables **[1-29,](#page-92-1) [17-37](#page-464-0)** attaching to wire-wrap pin fields **[17-38](#page-465-0)** fiber 1+1 configuration **[21-8](#page-777-0)** attaching to optical cards on LGX interface **[19-5](#page-600-0)** BLSR configuration **[17-52](#page-479-2)** cleaning adapters **[19-4](#page-599-0)** cleaning connectors **[15-14,](#page-399-0) [19-4](#page-599-1)** installing fiber boot **[17-54](#page-481-1)** installing on optical cards **[2-16](#page-109-0)** path protection configuration **[17-49](#page-476-0)** reversible fiber guides **[2-19](#page-112-3)** routing **[2-19](#page-112-4)** SC fiber jumpers **[1-3](#page-66-7)** subtending a BLSR from a USPR **[5-37](#page-176-0)** subtending a Path Protection from a BLSR **[5-36](#page-175-1)** verifying path protection connections **[5-21,](#page-160-0) [5-32](#page-171-0)** fiber boot **[17-54](#page-481-2)** fiber clips, installing **[2-19,](#page-112-5) [21-25](#page-794-1)** [Fibre Channel card.](#page-695-1) *See* FC\_MR-4 card filler card, installing **[2-15](#page-108-0)** filtering [alarms.](#page-612-3) *See* alarm filtering circuit display **[19-41](#page-636-0)** filter stopper **[17-4](#page-431-0)**

finding circuits **[7-2,](#page-277-0) [18-14](#page-543-0)** firewalls *[See also](#page-734-2)* firewall tunnels provisioning IIOP listener port **[17-75,](#page-502-1) [17-76](#page-503-0)** provisioning node for access **[4-8](#page-131-2)** firewall tunnels adding **[20-77](#page-734-0)** deleting **[20-78](#page-735-2)** flange **[17-4](#page-431-1)** flow control watermarks provisioning for CE-1000-4 cards **[21-6,](#page-775-1) [22-3](#page-840-1)** provisioning for G-Series cards **[21-6](#page-775-1)** foreign node setting disabling using LDCC **[20-59](#page-716-2)** disabling using SDCC **[20-59](#page-716-3)** enabling using LDCC **[20-59](#page-716-2)** enabling using SDCC **[20-59](#page-716-3)** provisioning using LDCC **[20-70](#page-727-1)** provisioning using SDCC **[20-68](#page-725-2)** formatting NMS community strings **[21-34](#page-803-2)** frame-ground pin **[17-27](#page-454-3)** framing **[17-78,](#page-505-6) [18-24](#page-553-3)** front door opening **[17-7](#page-434-1)** removing **[15-3,](#page-388-1) [17-9](#page-436-0)** replacing **[2-20](#page-113-0)** fuse and alarm panel 100 amp **[1-10,](#page-73-3) [17-5,](#page-432-0) [17-6,](#page-433-0) [17-7,](#page-434-2) [17-20](#page-447-1)** 80 amp **[1-10,](#page-73-4) [17-5,](#page-432-1) [17-6,](#page-433-1) [17-7,](#page-434-3) [17-20](#page-447-2)** measuring and cutting cables **[17-19](#page-446-2)**

#### **G**

[gateway network element.](#page-809-0) *See* GNE gateway settings **[19-31,](#page-626-1) [19-49](#page-644-3)** GBICs available types **[21-60](#page-829-3)** installing **[21-59](#page-828-4)**

Ι

removing **[21-63](#page-832-1)** GNE configuring the IP address during reinitialization **[19-25,](#page-620-0) [19-26](#page-621-1)** configuring the node for RADIUS authentication **[21-39](#page-808-0)** enabling secure mode (dual IP addresses) **[21-11](#page-780-1)** entering an NMS community string **[21-34](#page-803-3)** formatting an NMS community string **[21-34](#page-803-3)** provisioning nodes as **[19-31](#page-626-2)** setting up SNMP for a GNE **[21-31](#page-800-0)** granting Superuser privileges to Provisioning users **[21-41](#page-810-0)** ground **[1-9,](#page-72-0) [17-17](#page-444-1)** ground cable **[1-3](#page-66-8)** ground strap **[2-21,](#page-114-0) [17-9](#page-436-1)** G-Series Ethernet cards compatible GBICs **[21-60](#page-829-4)** flow control watermarks **[21-6](#page-775-0)** path trace capability **[19-44](#page-639-3)** provisioning ports **[19-15](#page-610-0)** provisioning ports for transponder mode **[6-77](#page-258-0)** refreshing PM counts **[20-32](#page-689-1)** resetting **[21-43](#page-812-3)** routing fiber **[2-19](#page-112-6)** viewing history PM parameters **[19-38](#page-633-4)** viewing maintenance information **[15-16](#page-401-0)** viewing statistics **[19-37](#page-632-1)** viewing utilization parameters **[19-38](#page-633-5)**

#### **H**

 $\mathbf I$ 

half circuits *[See also](#page-235-2)* circuits creating on a path protection **[6-56,](#page-237-0) [20-6](#page-663-0)** creating on BLSR and 1+1 nodes **[6-54,](#page-235-0) [20-5](#page-662-0)** hardware redundancy test **[20-39](#page-696-0)** heap size, adjusting **[3-2](#page-117-2)** high-density BNC EIA attaching coaxial cables **[17-33](#page-460-3)**

installing **[17-11](#page-438-3)** high-density cards *[See](#page-332-3)* DS1/E1-56 card *[See](#page-332-3)*DS3/EC1-48 card high-density shelf fuse panel requirement **[17-5,](#page-432-2) [17-6,](#page-433-2) [17-7](#page-434-4)** high-density card requirement **[1-4](#page-67-3)** installing an AEP **[1-12](#page-75-4)** UBIC-H EIAs **[20-107](#page-764-0)** UBIC-V EIAs **[18-56](#page-585-2)** upgrading low-density electrical card protection to high-density **[12-9](#page-332-4)** XC10G and XC-VXC-10G card requirement **[2-5](#page-98-2)** hop **[17-75,](#page-502-2) [18-17](#page-546-3)** hub-and-spoke **[6-66](#page-247-1)** hybrid node icon **[A-3](#page-902-3)**

#### **I**

idle time **[17-84,](#page-511-1) [17-85](#page-512-1)** IIOP changing listener port **[19-49](#page-644-4)** provisioning listener port on CTC **[17-76](#page-503-0)** provisioning listener port on node **[17-75](#page-502-3)** importing network element defaults **[15-37](#page-422-0)** initiating external switching commands **[15-13](#page-398-0)** in-service topology upgrade wizard adding a linear ADM node **[14-15](#page-380-1)** converting an unprotected point-to-point or linear ADM to a two-fiber BLSR **[13-6](#page-351-1)** converting a path protection to a two-fiber BLSR **[13-13](#page-358-2)** converting a point-to-point or linear ADM to a path protection **[13-11](#page-356-1)** converting a point-to-point to a linear ADM **[13-2](#page-347-1)** inspecting shelf assembly **[17-2](#page-429-1)** shelf installation and connections **[17-39](#page-466-1)** installation *[See also](#page-429-2)* installing

*[See also](#page-429-3)* rack installation CD-ROM **[20-24](#page-681-3)** CTC installation wizard (UNIX) **[20-27](#page-684-2)** CTC installation wizard (windows) **[20-24](#page-681-4)** tools **[1-2](#page-65-3)** installing *[See also](#page-92-0)* attaching *[See also](#page-79-2)* connecting AEP **[1-12](#page-75-1)** AIC-I card **[17-48](#page-475-0)** alarm wires **[17-21](#page-448-0)** AMP Champ EIAs **[17-15](#page-442-0)** backplane alarm wires **[17-21](#page-448-0)** backplane timing wires **[17-25](#page-452-3)** BNC EIAs **[17-11](#page-438-1)** browsers **[3-2](#page-117-3)** cables on the LGX interface **[19-5](#page-600-0)** coaxial cables with SMB connectors **[17-33](#page-460-4)** coaxial cable with BNC connectors **[17-32](#page-459-0)** common control cards **[2-2](#page-95-3)** cross-connect cards **[2-2,](#page-95-0) [17-45](#page-472-0)** DCU **[21-1](#page-770-0)** DCU shelf assembly **[21-1](#page-770-2)** EIAs **[1-7](#page-70-1)** electrical cards **[2-10](#page-103-0)** electrical interface adapters **[17-28](#page-455-4)** empty shelf **[1-5](#page-68-0)** Ethernet cards **[2-11](#page-104-11)** external brackets and air filter **[17-3](#page-430-1)** external wire-wrap panel **[1-16](#page-79-3)** fan-tray assembly **[1-10](#page-73-2)** FC\_MR-4 cards **[2-13](#page-106-0)** ferrites **[1-29](#page-92-1)** fiber boot **[17-54](#page-481-1)** fiber clip on the MRC-12 card **[21-25](#page-794-1)** fiber for BLSRs **[17-52](#page-479-0)** fiber for path protection configurations **[17-49](#page-476-1)** fiber-optic cables **[2-16](#page-109-0)** filler cards **[2-15](#page-108-0)**

GBICs **[21-59](#page-828-4)** high-density BNC EIAs **[17-11](#page-438-1)** JRE on CTC computer **[20-24](#page-681-5)** LAN wires **[17-26](#page-453-1)** MiniBNC EIAs **[20-55](#page-712-2)** optical cards and connectors **[2-7](#page-100-0)** power supply **[1-9](#page-72-1)** rear cover **[1-22](#page-85-0)** reversible mounting bracket **[17-2](#page-429-4)** SFPs/XFPs **[21-59](#page-828-5)** shelf **[1-1](#page-64-0)** shelf assembly **[17-5,](#page-432-3) [17-7](#page-434-5)** SMB EIAs **[17-14](#page-441-2)** TCC2/TCC2P cards **[17-42](#page-469-0)** timing wires on the backplane **[17-25](#page-452-2)** TL1 craft interface **[17-27](#page-454-4)** UBIC-H EIA cables **[21-22](#page-791-3)** UBIC-H EIAs **[20-107](#page-764-1)** UBIC-V EIA cables **[20-83](#page-740-4)** UBIC-V EIAs **[18-56](#page-585-3)** [interface.](#page-143-0) *See* ports [intermediate-path performance monitoring.](#page-538-2) *See* IPPM Internet Explorer disabling proxy service **[17-65](#page-492-2)** logging in **[17-67](#page-494-1)** required versions **[3-2](#page-117-4)** inventory **[A-12](#page-911-5)** IP address changing proxy server when in secure (locked) mode **[17-66](#page-493-0)** changing using LCD **[17-72](#page-499-0)** default **[17-67](#page-494-2)** disabling proxy server when in secure (locked) mode **[17-66](#page-493-1)** location on LCD **[17-44](#page-471-1)** locking secure (dual IP address) mode **[21-12](#page-781-1)** preventing configuration and display on the LCD **[19-30](#page-625-3)** provisioning two for the node (secure mode) **[21-10](#page-779-3)** provisioning using CTC **[19-29](#page-624-0)**

ן

repairing **[20-23](#page-680-1)** selecting for CTC login **[17-69](#page-496-5)** setting up a craft connection with static IP addresses **[17-56](#page-483-2)** IP-encapsulated tunnel changing to DCC tunnel **[20-20](#page-677-2)** creating **[20-31](#page-688-1)** deleting **[20-22](#page-679-2)** repairing **[20-23](#page-680-2)** IP-over-CLNS tunnel creating **[22-47](#page-884-2)** deleting **[22-53](#page-890-0)** editing **[22-52](#page-889-0)** IPPM disabling **[18-9](#page-538-3)** enabling **[18-9](#page-538-3)** monitored IPPMs **[18-9](#page-538-4)** IP settings changing **[19-48](#page-643-0)** provisioning **[19-29](#page-624-1)** IS-IS **[22-53](#page-890-1)** IS Level 1 **[22-40](#page-877-2)** IS Level 1/Level 2 **[22-40](#page-877-3)**

#### **J**

 $\mathbf I$ 

J0 section trace **[7-7](#page-282-0)** J1 path trace creating **[7-8](#page-283-0)** provisioning on circuit source and destination **[19-43](#page-638-1)** provisioning on optical ports **[18-14](#page-543-1)** J2 path trace **[7-9](#page-284-3)** JAR files, automatic download **[17-69](#page-496-6)** Java adjusting virtual memory heap size **[22-55](#page-892-0)** Plug-in Security Warning dialog box **[21-5](#page-774-1)** policy file **[21-6](#page-775-2)** JRE, changing version **[21-9](#page-778-1)**

#### **K**

K3 byte remapping **[17-88](#page-515-0)**

### **L**

LAN

*[See also](#page-527-1)* VLAN changing OSPF **[19-33](#page-628-2)** changing settings while disabling proxy service **[17-65](#page-492-0)** configuring access (security) **[22-5](#page-842-1)** configuring default router **[19-30](#page-625-0)** disabling OSPF **[18-17](#page-546-4)** installing wires **[17-26](#page-453-1)** LAN (RJ-45) port on TCC2 and TCC2P card **[3-4](#page-119-4)** provisioning IP address for backplane LAN port **[21-10](#page-779-0)** setting up a corporate LAN connection **[3-5](#page-120-5)** setting up OSPF **[19-33](#page-628-2)** setting up remote access using a LAN modem **[3-6](#page-121-2)** LAN cable connecting from PC to corporate LAN port **[3-5](#page-120-0)** connecting from PC to ONS 15454 **[3-4](#page-119-1)** crimping **[3-4](#page-119-3)** crosstalk **[17-26](#page-453-2)** using for a TL1 craft interface **[17-27](#page-454-5)** LAP-D **[22-40](#page-877-4)** latitude **[4-5](#page-128-0)** LC connector **[21-62,](#page-831-0) [21-63](#page-832-2)** LCD changing IP address, default router, or network mask **[17-72](#page-499-0)** provisioning network settings **[4-7](#page-130-2)** suppressing IP address configuration **[19-30](#page-625-4)** suppressing IP address display **[21-11,](#page-780-0) [21-13](#page-782-0)** verifying software version **[17-44](#page-471-2)** viewing alarm counts **[8-5](#page-294-1)** viewing port status **[20-30](#page-687-1)** [LDCC.](#page-727-2) *See* DCC

LGX **[19-5](#page-600-1)** linear ADM acceptance test **[5-8](#page-147-0)** adding a node **[14-13,](#page-378-0) [14-15](#page-380-0)** provisioning **[5-6](#page-145-2)** removing a node **[14-17](#page-382-0)** upgrading from a 1+1 point-to-point **[13-2,](#page-347-2) [13-5](#page-350-0)** upgrading to a path protection **[13-11,](#page-356-2) [13-12](#page-357-0)** upgrading to a two-fiber BLSR **[13-6,](#page-351-0) [13-8](#page-353-0)** line coding DS1/E1-56 card **[20-62](#page-719-1)** DS1-14 card **[18-29](#page-558-0)** DS3/EC1-48 card **[20-94](#page-751-1)** DS3-12E card **[18-37](#page-566-1)** DS3i-N-12 card **[22-23](#page-860-0)** DS3XM-12 card **[20-89](#page-746-1)** DS3XM-6 card **[18-41](#page-570-1)** [line data communications channel.](#page-727-3) *See* DCC line length DS1/E1-56 card **[20-62](#page-719-2)** DS1-14 card **[18-29](#page-558-1)** DS3/EC1-48 card **[20-94](#page-751-2)** DS3-12 card **[18-33](#page-562-1)** DS3-12E card **[18-37](#page-566-2)** DS3i-N-12 card **[22-23](#page-860-1)** DS3XM-12 card **[20-89](#page-746-2)** DS3XM-6 card **[18-41](#page-570-2)** Ethernet device **[21-7](#page-776-2)** line type DS1/E1-56 card **[20-62](#page-719-3)** DS1-14 card **[18-29](#page-558-2)** DS3/EC1-48 card **[20-94](#page-751-3)** DS3-12E card **[18-37](#page-566-3)** DS3i-N-12 card **[22-23](#page-860-2)** DS3XM-12 card **[20-88,](#page-745-1) [20-90](#page-747-0)** DS3XM-6 card **[18-41](#page-570-3)** links, consolidating **[21-64](#page-833-1)** [link state protocol.](#page-877-5) *See* LSP buffer local orderwire **[17-86](#page-513-2)**

[locating.](#page-277-1) *See* finding locking nodes using the toolbar **[A-5](#page-904-4)** secure mode **[21-12](#page-781-2)** [lock-on.](#page-598-1) *See* external switching commands [lockout.](#page-598-1) *See* external switching commands lock washer **[2-21](#page-114-1)** logging into CTC **[3-6,](#page-121-3) [17-67](#page-494-0)** logging out users on a single node **[20-8](#page-665-1)** on multiple nodes **[20-9](#page-666-0)** logical network map **[5-40](#page-179-1)** login legal disclaimer **[19-47](#page-642-0)** login node groups adding a node **[17-71](#page-498-2)** causing incomplete circuits **[14-9,](#page-374-1) [14-13](#page-378-1)** creating **[17-69](#page-496-2)** deleting a node from current group **[20-30](#page-687-2)** deleting a node from specified group **[20-55](#page-712-0)** entering IP address when in secure (locked) mode **[17-70,](#page-497-0) [17-72](#page-499-2)** viewing **[17-69](#page-496-7)** longitude **[4-5](#page-128-1)** loopback *[See also](#page-153-1)* the *Cisco ONS 15454 Troubleshooting Guide* four-fiber BLSR **[5-16](#page-155-0)** linear ADM **[5-9](#page-148-0)** path protection **[5-23,](#page-162-0) [5-34](#page-173-0)** point-to-point **[5-5](#page-144-1)** two-fiber BLSR **[5-14](#page-153-2)** LSP buffer **[22-40,](#page-877-6) [22-41](#page-878-0)**

#### **M**

MAC address read-only **[19-30](#page-625-5)** secure mode **[19-30](#page-625-6)** viewing Ethernet table **[20-4](#page-661-0)** managing

Ι

domain icons **[18-19](#page-548-2)** OSI information **[15-8](#page-393-0)** PPMs **[10-6](#page-313-0)** TDC **[22-54](#page-891-1)** VLANs **[7-13](#page-288-2)** manual circuit routing **[21-54](#page-823-1)** map (network) **[5-40,](#page-179-2) [19-50,](#page-645-3) [22-28](#page-865-3)** measuring fuse and alarm panel cables **[17-19](#page-446-2)** voltage **[17-39](#page-466-2)** merging circuits **[7-13](#page-288-1)** MIB **[20-41,](#page-698-1) [22-35](#page-872-1)** miniBNC EIA, installing **[20-55](#page-712-2)** [ML1000-2 card.](#page-104-12) *See* ML-Series Ethernet cards [ML100T-12 card.](#page-104-13) *See* ML-Series Ethernet cards [ML100X-8 card.](#page-104-14) *See* ML-Series Ethernet cards ML-Series Ethernet cards Cisco IOS command line interface **[A-7](#page-906-0)** compatible SFPs **[21-60](#page-829-5)** Ether ports PM parameters **[20-10](#page-667-0)** installing **[2-11](#page-104-15)** path trace capability **[19-44](#page-639-4)** POS ports PM parameters **[20-11](#page-668-0)** provisioning a VCAT circuit **[6-82,](#page-263-3) [6-87](#page-268-2)** resetting **[21-43](#page-812-4)** routing fiber **[2-19](#page-112-7)** slot compatibility with XC10G and XC-VXC-10G cards **[2-6](#page-99-1)** slot compatibility with XCVT cards **[2-3](#page-96-3)** modifying *[See also](#page-312-2)* changing *[See also](#page-312-3)* editing 1+1 protection groups **[18-22](#page-551-0)** 1:1 protection groups **[18-20](#page-549-0)** 1:N protection groups **[18-21](#page-550-0)** AIC-I card settings **[10-3](#page-310-0)** backplane IP settings in secure mode **[21-12](#page-781-3)** BLSRs **[13-18](#page-363-0)** card protection settings **[11-5](#page-320-0)**

 $\mathbf I$ 

electrical card line settings and PM thresholds **[10-2](#page-309-0)** FC\_MR-4 card port settings and PM thresholds **[10-4](#page-311-3)** filtering parameters **[22-17](#page-854-0)** optical card line settings and PM thresholds **[10-2](#page-309-1)** optimized 1+1 protection groups **[17-41](#page-468-0)** OSI provisioning **[11-3](#page-318-0)** overhead circuits **[7-5](#page-280-3)** static routes **[18-16](#page-545-4)** TARP operating parameters **[22-41](#page-878-1)** user settings **[11-7](#page-322-0)** [module.](#page-95-4) *See* card monitor circuits **[7-5](#page-280-4)** [monitoring performance.](#page-304-1) *See* performance monitoring [mounting.](#page-432-4) *See* installing mounting brackets **[17-2](#page-429-5)** moving domains **[18-20](#page-549-2)** MRC-12 card *[See also](#page-811-1)* optical cards *[See also](#page-811-1)* PPMs changing optical line rate **[21-28](#page-797-0)** installing fiber clips **[21-25](#page-794-1)** provisioning optical line rate **[21-27](#page-796-0)** provisioning PPMs **[21-26](#page-795-0)** MTU **[22-40](#page-877-7)** MU\_LAW **[17-86](#page-513-3)** [multiple drops.](#page-183-0) *See* circuits

#### **N**

naming a port **[20-8](#page-665-0)** [NE defaults.](#page-423-1) *See* network element defaults Netscape Navigator disabling proxy service **[17-66](#page-493-3)** logging in **[17-67](#page-494-3)** required version **[3-2](#page-117-5)** testing connection during UNIX setup **[17-64](#page-491-1)** network element defaults editing **[15-35](#page-420-0)** exporting **[15-38](#page-423-0)**

importing **[15-37](#page-422-0)** restoring **[19-24,](#page-619-1) [19-26](#page-621-2)** [network management system.](#page-803-4) *See* NMS networks [BLSR.](#page-149-1) *See* BLSR building circuits **[6-1,](#page-182-0) [7-1](#page-276-0)** changing CTC network access **[11-2](#page-317-0)** connecting ONS nodes through third-party equipment **[6-93](#page-274-0)** converting **[13-1](#page-346-0)** [default configuration.](#page-140-0) *See* Path Protection [linear ADM.](#page-145-3) *See* linear ADM [point-to-point.](#page-142-0) *See* point-to-point setting up CTC network access **[4-7](#page-130-0)** topology discovery **[3-7,](#page-122-1) [17-69](#page-496-8)** verifying network turn-up **[6-5](#page-186-0)** Network Time Protocol **[4-5](#page-128-2)** network view [adding nodes to the map.](#page-548-3) *See* domains applying a custom background map **[19-50](#page-645-1)** autodiscovery of newer software releases **[3-7,](#page-122-2) [A-1](#page-900-0)** changing the background color **[18-18](#page-547-1)** changing the default network map **[22-28](#page-865-1)** checking network for alarms and conditions **[19-61](#page-656-0)** consolidating links **[21-64](#page-833-1)** creating a universal network map **[5-40](#page-179-0)** customizing **[11-4](#page-319-0)** deleting users **[18-27](#page-556-1)** node icon descriptions **[A-2](#page-901-2)** switching between TDM and DWDM network views **[21-67](#page-836-0)** tasks **[A-10](#page-909-1)** topology discovery errors **[6-5](#page-186-1)** NMS formatting a community string **[21-34](#page-803-2)** provisioning IP address during SNMP setup **[4-13,](#page-136-0)  [21-31,](#page-800-1) [21-32](#page-801-2)** node adding to current session **[17-71](#page-498-1)**

changing management information **[11-2](#page-317-1)**

changing name **[18-15](#page-544-0)** changing node access **[22-5](#page-842-0)** configuring for RADIUS authentication **[21-39](#page-808-0)** deleting from current session **[20-30,](#page-687-0) [20-55](#page-712-0)** disabling secure mode **[21-13](#page-782-2)** icons on network view map **[A-3](#page-902-4)** locking secure mode **[21-12](#page-781-4)** logging out a user **[20-8,](#page-665-1) [20-9](#page-666-0)** removing power **[16-1](#page-424-0)** repairing IP addresses **[20-23](#page-680-1)** resetting clock **[17-18](#page-445-0)** setting up date, time, and contact information **[4-4](#page-127-1)** [non-ONS nodes.](#page-716-4) *See* foreign node settings Non-Trouble Procedure, definition **[vii-lvi](#page-55-2)** NTP *[See](#page-128-3)* Network Time Protocol *[See](#page-128-3)* Non-Trouble Procedure NTP server **[4-5](#page-128-4)**

#### **O**

[OC-192 cards.](#page-811-2) *See* optical cards OCH filters **[20-50](#page-707-1)** [OC-N cards.](#page-126-0) *See* optical cards office ground **[17-17](#page-444-1)** office power connecting to shelf **[17-18](#page-445-1)** turning on **[17-20](#page-447-3)** verifying **[17-20](#page-447-3)** off-loading *[See also](#page-869-2)* exporting audit trail records **[15-12](#page-397-0)** diagnostics file **[15-13](#page-398-1)** opening Cisco IOS connection **[A-7](#page-906-0)** domains **[18-20](#page-549-3)** front door **[17-7](#page-434-1)** TL1 connection **[A-7](#page-906-1)** optical (STS) circuits

Ι

*[See also](#page-271-1)* circuits creating an STS test circuit around the ring **[6-90](#page-271-0)** provisioning a circuit route **[20-52](#page-709-1)** provisioning a circuit with multiple drops **[6-48](#page-229-2)** provisioning a manually routed circuit **[6-44](#page-225-1)** provisioning an automatically routed circuit **[6-38](#page-219-1)** provisioning source and destination **[17-99](#page-526-0)** STS source and destination options **[6-4](#page-185-1)** STS squelch table **[21-36](#page-805-2)** testing the circuit **[6-52](#page-233-0)** viewing unused STSs on a span **[19-18](#page-613-1)** optical cards attenuation **[2-17](#page-110-0)** changing ALS settings **[22-26](#page-863-2)** changing line transmission settings **[20-71](#page-728-0)** changing optical speed **[19-28](#page-623-0)** changing optics threshold settings **[21-42](#page-811-0)** changing port to SDH **[18-50](#page-579-2)** changing thresholds **[18-48](#page-577-0)** deleting **[18-61](#page-590-0)** deleting PPMs from **[21-29](#page-798-1)** fiber clips **[2-19](#page-112-8)** four-port OC-12 card slots **[12-14,](#page-337-0) [12-18,](#page-341-0) [12-19](#page-342-0)** installing **[2-7](#page-100-0)** installing fiber **[2-16](#page-109-0)** installing fiber boot **[17-54](#page-481-3)** LED behavior during installation **[2-9](#page-102-0)** line terminating cards **[18-7](#page-536-2)** modifying line and threshold settings **[10-2](#page-309-1)** monitoring performance **[9-6](#page-305-0)** path trace capability **[19-44](#page-639-5)** provisioning card protection **[17-82](#page-509-2)** provisioning path trace on **[18-14](#page-543-2)** replacing **[19-28](#page-623-0)** resetting **[21-43](#page-812-5)** routing fiber **[2-19](#page-112-9)** slot compatibility with XC10G and XC-VXC-10G cards **[2-6](#page-99-2)** slot compatibility with XCVT cards **[2-4](#page-97-0)**

 $\mathbf I$ 

verifying installation **[4-3](#page-126-1)** viewing PMs **[22-1](#page-838-0)** VT circuit source and destination options **[6-3](#page-184-6)** optical transmit and receive levels **[2-17](#page-110-1)** optimized 1+1 optical protection creating **[17-40](#page-467-1)** modifying **[17-41](#page-468-0)** description **[4-11](#page-134-3)** orderwire changing settings **[19-7](#page-602-1)** deleting **[20-22](#page-679-3)** preventing a loop **[17-86](#page-513-4)** provisioning **[17-86](#page-513-5) OSI** *[See also](#page-878-2)* TARP changing routing mode **[22-49](#page-886-0)** creating an IP-over-CLNS tunnel **[22-47](#page-884-0)** deleting an IP-over-CLNS tunnel **[22-53](#page-890-0)** editing an IP-over-CLNS tunnel **[22-52](#page-889-0)** editing the router configuration **[22-50](#page-887-0)** editing the subnetwork point of attachment **[22-51](#page-888-0)** enabling the subnet **[22-46](#page-883-0)** managing information **[15-8](#page-393-0)** modifying provisioning **[11-3](#page-318-0)** primary area address **[22-45](#page-882-0)** provisioning **[4-14](#page-137-1)** provisioning manual area addresses **[22-46](#page-883-1)** provisioning routers **[22-45](#page-882-1)** provisioning routing mode **[22-40](#page-877-8)** viewing information **[15-8](#page-393-0)** viewing the ES-IS RIB **[22-54](#page-891-0)** viewing the IS-IS RIB **[22-53](#page-890-1)** OSPF changing **[19-33](#page-628-0)** disabling **[18-17](#page-546-2)** setting up **[19-33](#page-628-0)** overhead circuits *[See also](#page-270-0)* circuits creating **[6-89](#page-270-0)**

deleting **[7-5,](#page-280-3) [20-22](#page-679-4)** modifying **[7-5](#page-280-3)**

#### **P**

pass-through circuits removing **[20-54](#page-711-0)** verifying **[21-24](#page-793-0)** passwords creating new user **[17-84,](#page-511-2) [17-85](#page-512-2)** default CTC password **[17-69](#page-496-9)** login **[17-68](#page-495-0)** patch cables four-fiber BLSR test **[5-16](#page-155-1)** linear ADM test **[5-9](#page-148-1)** point-to-point test **[5-5](#page-144-2)** two-fiber BLSR test **[5-14](#page-153-3)** USPR test **[5-23,](#page-162-1) [5-34](#page-173-1)** Path Protection acceptance test **[5-22](#page-161-0)** adding a node **[14-9](#page-374-0)** automatically route a circuit during an upgrade **[20-106](#page-763-0)** creating a half circuit **[6-56](#page-237-0)** [DRI.](#page-165-1) *See* DRI editing circuit path selectors **[19-22](#page-617-3)** installing fiber **[17-49](#page-476-1)** manually route a circuit during an upgrade **[20-105](#page-762-0)** open-ended **[5-31,](#page-170-0) [5-33](#page-172-0)** performing a span protection switching test **[17-96](#page-523-1)** provisioning a half circuit source and destination **[20-6](#page-663-0)** provisioning nodes **[5-20](#page-159-0)** provisioning path selectors **[19-11](#page-606-1)** removing a node **[14-12](#page-377-1)** subtending a BLSR **[5-37](#page-176-1)** upgrading from a linear ADM **[13-11,](#page-356-2) [13-12](#page-357-0)** upgrading to a BLSR **[13-13,](#page-358-1) [13-15](#page-360-0)** verifying timing after dropping a node **[18-63](#page-592-1)**

path trace *[See](#page-543-3)* J1 path trace *[See](#page-543-3)* J2 path trace PCM **[17-86](#page-513-6)** PC setup connecting PC to ONS 15454 **[3-1](#page-116-2)** corporate LAN connection **[3-5](#page-120-6)** craft connection (requiring IP address reconfiguration) **[17-56](#page-483-3)** craft connection (without multiple IP reconfigurations) **[17-60](#page-487-3)** craft connection using DHCP **[17-58](#page-485-2)** disabling proxy service **[17-65](#page-492-3)** installing browser **[3-2](#page-117-3)** installing JRE **[20-24](#page-681-5)** remote (modem) access **[3-6](#page-121-4)** requirements **[20-24](#page-681-6)** performance monitoring clearing current (displayed) counts **[18-13](#page-542-0)** clearing stored counts **[20-34](#page-691-0)** Ethernet cards and ports **[9-5](#page-304-0)** IPPM **[18-9](#page-538-0)** modifying electrical card thresholds **[10-2](#page-309-2)** modifying FC\_MR-4 thresholds **[10-4](#page-311-3)** modifying optical card thresholds **[10-2](#page-309-3)** optical cards **[9-6](#page-305-0)** PM clearing privilege **[22-5](#page-842-2)** PM counts for a selected signal **[20-33](#page-690-0)** [pointer justification counts.](#page-536-3) *See* pointer justification counts procedures **[9-1 to](#page-300-0) [9-7](#page-306-0)** refreshing at 15-minute intervals **[18-10](#page-539-0)** refreshing at one-day intervals **[18-11](#page-540-0)** refreshing counts for a different port **[19-40](#page-635-1)** refreshing Ethernet PM counts **[20-32](#page-689-1)** refreshing Ethernet time interval **[19-39](#page-634-0)** refreshing FC\_MR-4 PM counts **[20-38](#page-695-0)** setting auto-refresh interval **[19-40](#page-635-2)** [threshold crossing alert.](#page-540-1) *See* TCA viewing Ethernet history PM parameters **[19-38](#page-633-2)**

Ι
viewing Ethernet utilization PMs **[19-38](#page-633-0)** viewing far-end counts **[18-12](#page-541-0)** viewing near-end counts **[18-12](#page-541-1)** Phillips #2 screwdriver **[1-3](#page-66-0)** mounting screws **[1-2](#page-65-0)** [pluggable port modules.](#page-813-0) *See* PPMs [plug-in unit.](#page-95-0) *See* card pointer justification counts disabling **[18-7](#page-536-0)** enabling **[18-7](#page-536-0)** purpose **[18-7](#page-536-1)** point-to-point acceptance test **[5-4](#page-143-0)** provisioning **[5-3](#page-142-0)** upgrading to a linear ADM **[13-2,](#page-347-0) [13-5](#page-350-0)** upgrading to a path protection **[13-11,](#page-356-0) [13-12](#page-357-0)** upgrading to a two-fiber BLSR **[13-8](#page-353-0)** portless transmux **[6-20](#page-201-0)** ports applying alarm profiles **[22-14](#page-851-0)** assigning names to **[20-8](#page-665-0)** changing OC-N port to SDH **[18-50](#page-579-0)** changing service states **[19-9](#page-604-0)** default UDP port for SNMP **[19-54](#page-649-0)** provisioning CE-1000-4 Ethernet ports **[22-3](#page-840-0)** provisioning CE-100T-8 Ethernet ports **[22-6](#page-843-0)** provisioning CE-Series POS ports **[22-7](#page-844-0)** provisioning E-Series Ethernet **[19-13](#page-608-0)** provisioning E-Series Ethernet ports **[19-14](#page-609-0)** provisioning for 1+1 protection **[17-83](#page-510-0)** provisioning for firewalls **[17-75,](#page-502-0) [17-76](#page-503-0)** provisioning for optimized 1+1 protection **[17-40](#page-467-0)** provisioning G-Series Ethernet **[19-15](#page-610-0)** provisioning G-Series for transponder mode **[6-77](#page-258-0)** [provisioning optical.](#page-313-0) *See* PPMs status on LCD **[20-30](#page-687-0)** UDP port **[4-13](#page-136-0)** power

 $\mathbf I$ 

coating bare conductors **[17-19](#page-446-0)** connecting office power to shelf **[17-18](#page-445-0)** measuring voltage **[17-39](#page-466-0)** setting power monitor thresholds **[4-6](#page-129-0)** verifying office power **[17-20](#page-447-0)** power cable installing ferrites **[17-37](#page-464-0)** tie-down bar **[22-29](#page-866-0)** user-supplied equipment **[1-3](#page-66-1)** power meter **[1-4](#page-67-0)** PPMs *[See also](#page-811-0)* SFPs *[See also](#page-813-1)* XFPs changing the MRC-12 card line rate **[21-28](#page-797-0)** deleting **[21-29](#page-798-0)** managing **[10-6](#page-313-1)** preprovisioning **[21-44](#page-813-2)** provisioning MRC-12 card optical line rate **[21-27](#page-796-0)** provisioning on the MRC-12 card **[21-26](#page-795-0)** preprovisioning *[See also](#page-813-1)* provisioning slots **[20-19](#page-676-0)** XFPs and SFPs **[21-44](#page-813-3)** preventing IP address display and configuration from the LCD **[19-30](#page-625-0)** LAN access through the RJ-45 port **[22-5](#page-842-0)** orderwire loops **[17-86](#page-513-0)** printing CTC data **[22-30,](#page-867-0) [A-5](#page-904-0)** [privileges.](#page-810-0) *See* security protection *[See](#page-507-0)* automatic protection switching *[See](#page-320-0)* card protection *[See](#page-549-0)* SONET topologies protocols DHCP **[19-30](#page-625-1)** NTP **[4-5](#page-128-0)** [SNMP.](#page-322-0) *See* SNMP SNTP **[4-5](#page-128-1)**

provisionable patchcord creating **[20-50](#page-707-0)** deleting **[20-51](#page-708-0)** provisioning *[See also](#page-813-1)* preprovisioning *[See also](#page-130-0)* setting up administrative states **[18-30,](#page-559-0) [18-33,](#page-562-0) [18-37,](#page-566-0) [18-41,](#page-570-0) [18-46,](#page-575-0)  [20-61,](#page-718-0) [20-73,](#page-730-0) [20-89,](#page-746-0) [20-93,](#page-750-0) [22-24](#page-861-0)** backplane port IP address **[21-10](#page-779-0)** CE-1000-4 card flow control watermarks **[22-3](#page-840-1)** CE-1000-4 Ethernet ports **[22-3](#page-840-2)** CE-100T-8 Ethernet ports **[22-6](#page-843-0)** CE-Series POS ports **[22-7](#page-844-0)** circuits **[A-11](#page-910-0)** CTC alerts for automatic popup **[20-16](#page-673-0)** date **[4-6](#page-129-1)** DHCP **[4-7](#page-130-1)** DS-1 and DS-3 circuit routes **[17-98](#page-525-0)** DS-1 circuit source and destination **[17-97](#page-524-0)** DS-3 circuits **[22-4](#page-841-0)** E-Series Ethernet card mode **[19-27](#page-622-0)** E-Series Ethernet ports **[19-13](#page-608-0)** E-Series ports for VLAN membership **[19-14](#page-609-0)** FC\_MR-4 card administrative states **[21-17](#page-786-0)** flow control watermarks **[21-6](#page-775-0)** foreign node setting using LDCC **[20-70](#page-727-0)** foreign node setting using SDCC **[20-68](#page-725-0)** G-Series Ethernet ports **[6-77,](#page-258-1) [19-15](#page-610-1)** half circuit on a path protection **[20-6](#page-663-0)** half circuits on a BLSR or 1+1 configuration **[20-5](#page-662-0)** IIOP listener port on the CTC computer **[17-76](#page-503-0)** IIOP listener port on the node **[17-75](#page-502-1)** IP address during SNMP setup **[4-13](#page-136-1)** IP settings **[19-29](#page-624-0)** J1 path trace **[18-14,](#page-543-0) [19-43](#page-638-0)** LDCC terminations **[20-70](#page-727-1)** linear ADM **[5-6](#page-145-0)** MRC-12 card optical line rate **[21-27](#page-796-0)** MRC-12 card PPMs **[21-26](#page-795-0)**

NMS IP address during SNMP setup **[21-31,](#page-800-0) [21-32](#page-801-0)** node information from the LCD **[4-7](#page-130-2)** nodes as ENEs **[19-31](#page-626-0)** nodes as GNEs **[19-31](#page-626-1)** nodes for firewall access **[4-8](#page-131-0)** OC-N circuit routes **[20-52](#page-709-0)** optical circuits **[6-38,](#page-219-0) [6-44,](#page-225-0) [17-99](#page-526-0)** orderwire **[17-86](#page-513-1)** OSI **[4-14](#page-137-0)** OSI manual area addresses **[22-46](#page-883-0)** OSI routers **[22-45](#page-882-0)** OSI routing mode **[22-40](#page-877-0)** path protection nodes **[5-20](#page-159-0)** path protection selectors **[19-11](#page-606-0)** point-to-point network **[5-3](#page-142-0)** SDCC terminations **[20-68](#page-725-1)** secure mode **[4-7,](#page-130-3) [21-10,](#page-779-1) [21-11](#page-780-0)** subnet mask length **[19-30](#page-625-2)** TARP operating parameters **[22-41](#page-878-0)** TCAs for optical cards **[21-43](#page-812-0)** two IP addresses **[21-10](#page-779-1)** unidirectional optical circuits with multiple drops **[6-48](#page-229-0)** VCAT circuits **[6-82,](#page-263-0) [6-87,](#page-268-0) [20-14](#page-671-0)** VT tunnel routes **[19-12](#page-607-0)** proxy server changing IP address when in secure (locked) mode **[17-66](#page-493-0)** disabling IP address when in secure (locked) mode **[17-66](#page-493-1)** disabling secure mode **[21-14](#page-783-0)** features **[19-31](#page-626-2)** firewall tunnel requirement **[20-77](#page-734-0)** provisioning secure mode **[21-11](#page-780-0)** proxy tunnel requirement **[20-76](#page-733-0)** proxy service disabling **[3-5](#page-120-0)** disabling using Internet Explorer **[17-65](#page-492-0)** disabling using Netscape **[17-66](#page-493-2)** proxy tunnels

adding **[20-76](#page-733-1)** deleting **[20-77](#page-734-1)** public-key security certificate **[17-68,](#page-495-0) [21-5](#page-774-0)** pulse code modulation **[17-86](#page-513-2)**

#### **R**

 $\mathbf I$ 

rack installation converting a 23-inch rack to a 19-inch rack **[17-2](#page-429-0)** mounting a shelf **[17-5](#page-432-0)** mounting multiple shelves **[17-7](#page-434-0)** RADIUS configuring **[21-39](#page-808-0)** definition **[4-4](#page-127-0)** raising alarms **[22-20](#page-857-0)** RAM PC requirements for CTC **[20-24](#page-681-0)** UNIX requirements for CTC **[20-27](#page-684-0)** rear cover **[1-22](#page-85-0)** rebuilding incomplete circuits **[7-12](#page-287-0)** refreshing E-Series and G-Series Ethernet PM counts **[20-32](#page-689-0)** Ethernet PM counts at a different time interval **[19-39](#page-634-0)** FC\_MR-4 PM counts at a different time interval **[20-38](#page-695-0)** PM counts at 15-minute intervals **[18-10](#page-539-0)** PM counts at one-day intervals **[18-11](#page-540-0)** PM counts for a different port **[19-40](#page-635-0)** reinitialization tool **[15-9,](#page-394-0) [19-24,](#page-619-0) [19-26](#page-621-0)** remapping the K3 byte **[17-88](#page-515-0)** removing backplane sheet metal cover **[17-10](#page-437-0)** BLSR node **[14-6](#page-371-0)** cards **[2-19](#page-112-0)** domains **[18-20](#page-549-1)** fan-tray assembly **[15-3](#page-388-0)** front door **[15-3,](#page-388-1) [17-9](#page-436-0)** GBICs **[21-63](#page-832-0)** linear ADM node **[14-17](#page-382-0)**

lower backplane cover **[17-10](#page-437-1)** node power **[16-1](#page-424-0)** pass-through circuits **[20-54](#page-711-0)** path protection node **[14-12](#page-377-0)** SFPs/XFPs **[21-63](#page-832-1)** static TID-to-NSAP entry from the TDC **[22-44](#page-881-0)** TARP MAT entry **[22-48](#page-885-0)** renaming domains **[18-20](#page-549-2)** repairing IP-encapsulated tunnels **[20-23](#page-680-0)** repeater mode changing IP settings in **[19-49](#page-644-0)** database loading restrictions **[15-5](#page-390-0)** provisioning IP settings in **[19-29](#page-624-1)** replacing AIP **[15-26](#page-411-0)** cards **[2-19](#page-112-0)** fan-tray assembly **[15-22](#page-407-0)** front door **[2-20](#page-113-0)** in-service cross-connect cards **[15-21](#page-406-0)** lower backplane cover **[15-31](#page-416-0)** optical cards **[19-28](#page-623-0)** UBIC-V EIAs **[15-33](#page-418-0)** resetting CE-100T-8 cards **[17-64,](#page-491-0) [19-16](#page-611-0)** electrical cards **[21-43](#page-812-1)** Ethernet cards **[21-43](#page-812-2)** node clock **[17-18](#page-445-1)** optical cards **[21-43](#page-812-3)** PM counts **[18-13](#page-542-0)** TCC2/TCC2P cards **[20-48](#page-705-0)** resizing table columns **[A-12](#page-911-0)** restoring network element defaults **[19-24,](#page-619-1) [19-26](#page-621-1)** TCC2/TCC2P database **[15-5](#page-390-1)** revertive switching BLSR **[20-17,](#page-674-0) [20-19,](#page-676-1) [20-47](#page-704-0)** electrical protection **[17-81,](#page-508-0) [17-82](#page-509-0)** optical protection **[17-84](#page-511-0)** path protection circuits **[19-12,](#page-607-1) [19-22](#page-617-0)**

**Cisco ONS 15454 Procedure Guide, R7.0.1**

revertive timing clearing a switch **[20-13](#page-670-0)** initiating a Manual or Force switch **[20-12](#page-669-0)** setting up **[17-77](#page-504-0)** reviewing circuit routes before creation **[21-53](#page-822-0)** ring ID **[13-18](#page-363-0)** rings *[See](#page-175-0)* BLSR *[See](#page-159-1)* Path Protection *[See](#page-175-1)* subtending rings RIP **[4-8,](#page-131-1) [19-35](#page-630-0)** RJ-45 backplane pin assignments **[17-22](#page-449-0)** LAN pin assignments **[17-26](#page-453-0)** preventing LAN access through **[22-5](#page-842-0)** TCC2/TCC2P RJ-45 LAN ports **[3-4](#page-119-0)** RMON creating Ethernet thresholds **[22-34](#page-871-0)** creating FC\_MR-4 thresholds **[20-40](#page-697-0)** deleting Ethernet thresholds **[22-28](#page-865-0)** deleting FC\_MR-4 thresholds **[20-44](#page-701-0)** roll bridge and roll traffic **[7-11](#page-286-0)** canceling **[21-64](#page-833-0)** deleting **[21-58](#page-827-0)** one circuit to another **[21-49](#page-818-0)** source or destination on one optical circuit **[21-46](#page-815-0)** two cross-connects from one circuit to a second circuit **[21-56](#page-825-0)** two cross-connects onto one circuit (automatic routing) **[21-51](#page-820-0)** two cross-connects onto one circuit (manually) **[21-54](#page-823-0)** routing coaxial cable **[17-35](#page-462-0)** DS-1 twisted-pair cables **[17-36](#page-463-0)** fiber-optic cables **[2-19](#page-112-1)** [Routing Information Protocol.](#page-630-1) *See* RIP routing table, viewing IP address in secure mode **[19-30](#page-625-3)** RX levels **[2-17](#page-110-0)**

## **S**

safety warning definition **[vii-lviii](#page-57-0)** SC connector disconnecting cable from GBIC **[21-63](#page-832-2)** fiber boot requirement **[17-54](#page-481-0)** LGX faceplate **[19-5](#page-600-0)** SC fiber jumpers **[1-3](#page-66-2)** screwdriver medium slot-head **[1-4](#page-67-1)** small slot-head **[1-4](#page-67-2)** SD BER parameter DS1/E1-56 card **[20-62](#page-719-0)** DS1-14 card **[18-29](#page-558-0)** DS3/EC1-48 card **[20-94](#page-751-0)** DS3-12 card **[18-33](#page-562-1)** DS3-12E card **[18-37](#page-566-1)** DS3i-N-12 card **[22-23](#page-860-0)** DS3XM-12 card **[20-88](#page-745-0)** DS3XM-6 card **[18-41](#page-570-1)** EC-1 card **[18-45](#page-574-0)** optical cards **[20-72](#page-729-0)** [SDCC.](#page-727-2) *See* DCC SDH **[18-50](#page-579-1)** SD-P BER **[4-6](#page-129-2)** [searching.](#page-543-1) *See* finding [section data communications channel.](#page-727-3) *See* DCC [section trace.](#page-543-2) *See* J0 section trace secure mode changing IP settings in **[19-49](#page-644-0)** changing provisioning in **[17-72](#page-499-0)** changing proxy server IP address when locked **[17-66](#page-493-0)** database loading restrictions **[15-5](#page-390-0)** disabling **[21-13](#page-782-0)** disablng proxy server IP address when locked **[17-66](#page-493-1)** enabling **[21-10](#page-779-2)** IP address to use for login node groups **[17-70,](#page-497-0) [17-72](#page-499-1)** locking **[21-12](#page-781-0)**

MAC addresses **[19-30](#page-625-4)** modifying backplane IP settings **[21-12](#page-781-1)** provisioning **[4-7](#page-130-3)** provisioning IP settings in **[19-29](#page-624-1)** restricting IP address visibility **[19-30](#page-625-3)** security *[See also](#page-779-3)* secure mode audit trail records **[15-10](#page-395-0)** changing level **[18-25,](#page-554-0) [18-26](#page-555-0)** changing node access **[22-5](#page-842-1)** changing security policy **[19-51,](#page-646-0) [19-52](#page-647-0)** CISCO15 Superuser **[17-69](#page-496-0)** granting Superuser privileges to Provisioning users **[21-41](#page-810-1)** idle times **[17-84,](#page-511-1) [17-85](#page-512-0)** modifying settings **[11-7](#page-322-1)** setting up **[4-4](#page-127-1)** user levels **[17-84,](#page-511-2) [17-85](#page-512-1)** selecting IP address for CTC login **[17-69](#page-496-1)** time zone **[4-6](#page-129-3)** server trail creating **[6-93](#page-274-0)** deleting **[7-5,](#page-280-0) [21-36](#page-805-0)** modifying **[7-5](#page-280-0)** service states *[See also](#page-559-1)* administrative states card state transitions **[10-6](#page-313-2)** changing a card service state **[10-5](#page-312-0)** changing for a circuit **[19-19](#page-614-0)** changing for a port **[19-9](#page-604-0)** changing for a VCAT circuit **[21-15](#page-784-0)** viewing for circuits **[21-5](#page-774-1)** viewing on Inventory tab **[A-13](#page-912-0)** setting clock **[4-6](#page-129-4)** PM auto-refresh interval **[19-40](#page-635-1)** power monitor thresholds **[4-6](#page-129-0)** setting up

 $\mathbf{r}$ 

corporate LAN connection **[3-5](#page-120-1)** CTC network access **[4-7](#page-130-4)** external alarms and controls **[8-8](#page-297-0)** external or line timing **[17-76](#page-503-1)** internal timing **[17-79](#page-506-0)** node date, time, and contact information **[4-4](#page-127-2)** OSPF **[19-33](#page-628-0)** remote access using a LAN modem **[3-6](#page-121-0)** revertive timing **[17-77](#page-504-0)** security **[4-4](#page-127-1)** SNMP **[4-13](#page-136-2)** SNMP for a GNE **[21-31](#page-800-1)** SNMP for an ENE **[21-32](#page-801-1)** timing **[4-9](#page-132-0)** UNIX workstation for craft connection **[17-63](#page-490-0)** users **[4-4](#page-127-3)** Windows PC for craft connection **[17-56,](#page-483-0) [17-58](#page-485-0)** SF BER parameter DS1-14 card **[18-29](#page-558-1)** DS3/EC1-48 card **[20-93](#page-750-1)** DS3-12E card **[18-37](#page-566-2)** DS3i-N-12 card **[22-23](#page-860-1)** DS3XM-12 card **[20-88](#page-745-1)** DS3XM-6 card **[18-41](#page-570-2)** EC-1 card **[18-45](#page-574-1)** optical cards **[20-72](#page-729-1)** SFPs *[See also](#page-811-0)* PPMs deleting provisioning **[21-29](#page-798-1)** installing **[21-59](#page-828-0)** preprovisioning **[21-44](#page-813-3)** removing **[21-63](#page-832-1)** [shared packet ring.](#page-244-0) *See* SPR shared resource link group **[6-93](#page-274-1)** shelf acceptance test **[1-30](#page-93-0)** airspace requirement **[1-5](#page-68-0)** backplane covers **[1-7](#page-70-0)** changing contact information **[18-15](#page-544-0)**

**Cisco ONS 15454 Procedure Guide, R7.0.1**

connecting office power **[17-18](#page-445-0)** connecting the office ground **[17-17](#page-444-0)** door **[1-6](#page-69-0)** included equipment **[1-2](#page-65-1)** inspecting connections **[17-39](#page-466-1)** inspecting the shelf assembly **[17-2](#page-429-1)** installing **[1-1](#page-64-0)** installing the DCU shelf assembly **[21-1](#page-770-0)** mounting **[17-5,](#page-432-1) [17-6,](#page-433-0) [17-7](#page-434-1)** tools needed **[1-3](#page-66-3)** unpacking **[1-4,](#page-67-3) [17-1](#page-428-0)** user-supplied equipment **[1-3](#page-66-4)** verifying **[17-1](#page-428-1)** shell access **[22-5](#page-842-2)** side switch **[19-36](#page-631-0)** [Simple Network Management Protocol.](#page-322-0) *See* SNMP [Simple Network Time Protocol.](#page-128-2) *See* SNTP slots AIC-I card **[4-2](#page-125-0)** compatibility with XC10G and XC-VXC-10G cards **[2-5](#page-98-0)** compatibility with XCVT cards **[2-3](#page-96-0)** cross-connect **[4-2](#page-125-1)** preprovisioning **[20-19](#page-676-0)** verifying that a 1+1 working slot is active **[18-55](#page-584-0)** [Small Form-factor Pluggables.](#page-784-1) *See* SFPs SMB EIA attaching to a balun **[17-28](#page-455-0)** installing **[17-14](#page-441-0)** installing coaxial cable **[17-33](#page-460-0)** SNMP changing settings **[11-7](#page-322-2)** deleting Ethernet RMON thresholds **[22-28](#page-865-1)** deleting FC\_MR-4 RMON thresholds **[20-44](#page-701-1)** deleting trap destination **[18-28](#page-557-0)** entering a community string **[21-34](#page-803-0)** formatting a community string for **[21-34](#page-803-0)** modify trap destination **[19-54](#page-649-1)** setting up **[4-13](#page-136-2)**

setting up for a GNE **[21-31](#page-800-1)** setting up for an ENE **[21-32](#page-801-1)** SNTP **[4-5](#page-128-3)** socket set screws **[1-2](#page-65-2)** SOCKS **[4-5,](#page-128-4) [17-75,](#page-502-2) [19-31](#page-626-3)** software *[See also](#page-495-1)* CTC CTC autodiscovery of newer releases **[3-7,](#page-122-0) [A-1](#page-900-0)** determining version **[17-68](#page-495-2)** incompatible alarm **[17-68](#page-495-3)** installation CD-ROM **[20-24](#page-681-1)** uploading during reinitialization **[19-24,](#page-619-2) [19-26](#page-621-2)** verifying version **[17-44](#page-471-0)** version mismatch among multiple nodes **[17-68](#page-495-4)** [Solaris.](#page-490-1) *See* UNIX [SONET DCC.](#page-664-0) *See* DCC sorting table data **[A-12](#page-911-1)** spacers **[1-2](#page-65-3)** [Spanning Tree Protocol.](#page-241-0) *See* STP spans *[See also](#page-337-0)* span upgrade changing color **[19-21](#page-616-0)** displaying information about **[A-9](#page-908-0)** reversion (BLSR) **[13-19,](#page-364-0) [20-45,](#page-702-0) [20-47](#page-704-1)** switching (Path Protection) **[17-97](#page-524-1)** upgrade hardware compatibility **[12-18](#page-341-0)** upgrading optical **[12-14](#page-337-1)** viewing circuits on **[19-18](#page-613-0)** viewing properties **[A-11](#page-910-1)** span upgrade backing out of a 1+1 span upgrade **[19-58](#page-653-0)** backing out of a four-fiber BLSR span upgrade **[19-56](#page-651-0)** backing out of a path protection span upgrade **[19-57](#page-652-0)** backing out of a span upgrade on an unprotected span **[19-60](#page-655-0)** backing out of a two-fiber BLSR span upgrade **[19-55](#page-650-0)** error recovery **[12-17](#page-340-0)** upgrading a BLSR, path protection, or 1+1 automatically **[12-14](#page-337-2)**

splitter protection group **[4-12](#page-135-0)** SPR **[6-63](#page-244-1)** squelch table STS **[21-36](#page-805-1)** VT **[21-38](#page-807-0)** SSM enabling **[17-78,](#page-505-0) [18-24,](#page-553-0) [20-73](#page-730-1)** message set **[17-77,](#page-504-1) [18-24](#page-553-1)** status **[15-20](#page-405-0)** standard constant **[17-75](#page-502-3)** standoff kit **[1-3,](#page-66-5) [17-4](#page-431-0)** standoffs **[1-22](#page-85-1)** static route creating **[17-74](#page-501-0)** deleting **[18-17](#page-546-0)** modifying **[18-16](#page-545-0) STP** disabling **[6-60](#page-241-1)** enabling **[19-13](#page-608-1)** spanning tree reconvergence **[15-5,](#page-390-2) [15-26,](#page-411-1) [19-48](#page-643-0)** TCC2/TCC2P reset **[6-59](#page-240-0)** viewing information **[21-9](#page-778-0)** VLAN blocking **[17-101](#page-528-0)** VLAN circuit constraints **[6-60](#page-241-2)** [STS.](#page-184-0) *See* optical circuits subnet mask changing **[19-49](#page-644-1)** modifying in secure mode **[21-13](#page-782-1)** OSPF area range table **[19-34](#page-629-0)** provisioning in a static route **[17-75](#page-502-4)** provisioning length **[19-30](#page-625-2)** Windows setup **[17-57,](#page-484-0) [17-58](#page-485-1)** subtending BLSR from a BLSR **[5-38](#page-177-0)** BLSR from a path protection **[5-37](#page-176-0)** Path protection from BLSR **[5-36](#page-175-2)** Superuser *[See also](#page-511-3)* security assigning dual IP addresses **[21-10](#page-779-4)**

 $\mathbf I$ 

changing another user's security settings **[18-25,](#page-554-1) [18-26](#page-555-1)** changing node access **[22-5](#page-842-3)** changing the security policy on a node **[19-51](#page-646-1)** changing the security policy on multiple nodes **[19-52](#page-647-1)** deleting another user **[18-26,](#page-555-2) [18-27](#page-556-0)** granting Superuser privileges to Provisioning users **[21-41](#page-810-2)** idle time **[17-84](#page-511-4)** suppressing CTC IP address display **[19-30](#page-625-5)** viewing IP address in secure mode **[19-30](#page-625-3)** suppressing alarm reporting **[22-19](#page-856-0)** CTC IP address display **[19-30](#page-625-5)** IP address configuration from the LCD **[19-30](#page-625-6)** IP address display **[21-11,](#page-780-1) [21-13](#page-782-2)** switching *[See also](#page-594-0)* external switching commands *[See also](#page-594-0)* revertive switching between TDM and DWDM network views **[21-67](#page-836-0)** synchronizing alarms **[18-3](#page-532-0)**

## **T**

tables *[See also](#page-910-2)* List of Tables changing format **[A-11](#page-910-3)** displaying hidden columns **[A-12](#page-911-2)** printing data **[22-30](#page-867-1)** resizing columns **[A-12](#page-911-0)** sorting data in **[A-12](#page-911-1)** TARP adding a MAT entry **[22-44](#page-881-1)** adding static TID-to-NSAP entry to the TDC **[22-43](#page-880-0)** managing the TDC **[22-54](#page-891-0)** modifying TARP operating parameters **[22-41](#page-878-0)** provisioning TARP operating parameters **[22-41](#page-878-0)** removing a MAT entry **[22-48](#page-885-0)** removing an NSAP entry from the TDC **[22-44](#page-881-0) TCA** 

provisioning for OC-192 and MRC-12 cards **[21-43](#page-812-0)** viewing **[18-11](#page-540-1)** viewing Ethernet PMs **[20-32](#page-689-1)** TCC2 card clearing the database for disaster recovery **[15-9](#page-394-1)** craft wires vs. EIA/TIA-232 port **[17-27](#page-454-0)** database backup **[15-4](#page-389-0)** installing **[2-2,](#page-95-1) [17-42](#page-469-0)** LAN access **[3-4,](#page-119-1) [3-6,](#page-121-1) [17-26](#page-453-1)** reboot behavior **[19-31](#page-626-4)** reboot time **[17-75](#page-502-5)** reboot using LCD **[17-73](#page-500-0)** resetting **[20-48](#page-705-0)** restoring the database **[15-5](#page-390-3)** slot compatibility with XC10G and XC-VXC-10G cards **[2-5](#page-98-1)** slot compatibility with XCVT cards **[2-3](#page-96-1)** soft reset **[15-15](#page-400-0)** switch test **[20-39](#page-696-0)** TL1 access **[17-27](#page-454-1)** upgrading to the TCC2P card **[12-5](#page-328-0)** verifying installation **[4-2](#page-125-2)** TCC2P card clearing the database for disaster recovery **[15-9](#page-394-1)** database backup **[15-4](#page-389-0)** enabling secure (locked) mode **[21-10](#page-779-2)** installing **[2-2,](#page-95-1) [17-42](#page-469-0)** LAN access **[3-4,](#page-119-1) [3-6,](#page-121-1) [17-26](#page-453-1)** reboot behavior **[19-31](#page-626-4)** reboot time **[17-75](#page-502-5)** reboot using LCD **[17-73](#page-500-0)** resetting **[20-48](#page-705-0)** restoring the database **[15-5](#page-390-3)** secure mode option **[4-7](#page-130-5)** slot compatibility with XC10G and XC-VXC-10G cards **[2-5](#page-98-1)** slot compatibility with XCVT cards **[2-3](#page-96-1)** soft reset **[15-15](#page-400-0)** switch test **[20-39](#page-696-0)**

TL1 access **[17-27](#page-454-1)** upgrading from the TCC2 **[12-5](#page-328-0)** verifying installation **[4-2](#page-125-2)** TCP/IP changing configuration for Windows 2000 **[17-57,](#page-484-1)  [17-59,](#page-486-0) [17-62](#page-489-0)** changing configuration for Windows 98 **[17-56,](#page-483-1) [17-59,](#page-486-1)  [17-61](#page-488-0)** changing configuration for Windows NT **[17-57,](#page-484-2) [17-59,](#page-486-2)  [17-61](#page-488-1)** changing configuration for Windows XP **[17-58,](#page-485-2) [17-60](#page-487-0)** enabling node security mode **[21-10](#page-779-5)** Telcordia **[9-1](#page-300-0)** terminal lug **[2-20,](#page-113-1) [2-21](#page-114-0)** [terminal network.](#page-142-1) *See* point-to-point terminating active logins **[21-45](#page-814-0)** test circuits *[See also](#page-261-0)* circuits electrical **[6-36](#page-217-0)** E-Series Ethernet **[6-74](#page-255-0)** G-Series Ethernet **[6-80](#page-261-1)** optical **[6-52](#page-233-0)** STS (around the ring) **[6-90](#page-271-0)** testing 1+1 optical protection **[17-87](#page-514-0)** BLSR protection switching **[17-89](#page-516-0)** electrical circuits **[6-36](#page-217-0)** E-Series circuits **[6-74](#page-255-1)** four-fiber BLSR span **[17-92](#page-519-0)** four-fiber BLSR span switching **[17-94](#page-521-0)** G-Series circuits **[6-80](#page-261-1)** Netscape Navigator connection during UNIX setup **[17-64](#page-491-1)** optical circuits **[6-52](#page-233-0)** path protection switching **[17-96](#page-523-0)** T-handle hex tool **[1-2](#page-65-4)** third-party equipment creating a server trail through **[6-93](#page-274-2)** creating DCC tunnels **[20-7](#page-664-1)** interoperation with FC\_MR-4 card **[21-21](#page-790-0)**

open-ended path protection **[5-32](#page-171-0)** remapping the K3 byte for BLSR **[17-88](#page-515-1)** [threshold crossing alert.](#page-540-2) *See* TCA tie-down bar **[22-29](#page-866-0)** tie wraps **[1-2,](#page-65-5) [1-3](#page-66-6)** [time out.](#page-512-2) *See* idle time time zone changing **[18-16](#page-545-1)** displaying events using **[18-2](#page-531-0)** selecting **[4-6](#page-129-3)** timing [BITS.](#page-132-1) *see* BITS changing node timing **[11-6,](#page-321-0) [18-24](#page-553-2)** changing node timing reference **[15-17](#page-402-0)** clearing a Manual or Force switch **[20-13](#page-670-0)** external **[17-76](#page-503-2)** initiating a Manual or Force switch **[20-12](#page-669-0)** installing wires **[17-25](#page-452-0)** internal **[17-79](#page-506-0)** line **[17-76](#page-503-3)** mode **[17-77](#page-504-2)** NE reference **[17-77](#page-504-3)** setting the node clock **[4-6](#page-129-5)** setting up **[4-9](#page-132-0)** status **[15-19](#page-404-0)** switch type **[15-20](#page-405-1)** verifying in a reduced ring **[18-63](#page-592-0)** timing report **[15-18](#page-403-0)** TL1 automatic tuning of TXP or MXP trunk card **[20-50](#page-707-1)** craft interface connection **[17-27](#page-454-2)** pin assignments **[17-27](#page-454-3)** TCC2/TCC2P EIA/TIA-232 port connection **[17-27](#page-454-4)** toolbar icon **[A-7](#page-906-0)** toolbar icons add node **[A-5](#page-904-1)** export **[A-5](#page-904-2)** go to home view **[A-6](#page-905-0)** go to network view **[A-6](#page-905-1)**

 $\mathbf I$ 

go to next view **[A-6](#page-905-2)** go to parent view **[A-6](#page-905-3)** go to previous view **[A-6](#page-905-4)** go to selected object view **[A-6](#page-905-5)** lock node **[A-5](#page-904-3)** open TL1 connection **[A-7](#page-906-1)** preferences **[A-5](#page-904-4)** print **[A-5](#page-904-0)** zoom in **[A-6](#page-905-6)** zoom in selected area **[A-6](#page-905-7)** tools (equipment) **[1-2](#page-65-6)** topology hosts (VLAN), managing **[7-13](#page-288-0)** topology upgrade *[See](#page-350-1)* in-service topology upgrade wizard *[See](#page-350-1)* networks, converting traffic monitoring *[See also](#page-284-0)* performance monitoring creating a J1 path trace **[7-8](#page-283-0)** creating a J2 path trace **[7-9](#page-284-1)** creating monitor circuits **[7-5](#page-280-1)** provisioning J1 path trace on optical ports **[18-14](#page-543-0)** transmux cards *[See](#page-184-1)* DS3XM-12 card *[See](#page-184-2)* DS3XM-6 card transponder mode **[6-77](#page-258-2)** trap **[4-13](#page-136-3)** tunnels changing type **[20-20](#page-677-0)** [DCC.](#page-664-2) *See* DCC tunnel [firewall.](#page-734-2) *See* firewall tunnels [IP-encapsulated.](#page-677-1) *See* IP-encapsulated tunnel [IP-over-CLNS.](#page-847-0) *See*IP-over-CLNS tunnel [proxy.](#page-734-3) *See* proxy tunnels [VT.](#page-607-2) *See* VT tunnel [turning off.](#page-120-2) *See* disabling turning on *[See also](#page-447-1)* enabling office power **[17-20](#page-447-2)** twisted pair wire-wrap **[17-36](#page-463-1)**

**Cisco ONS 15454 Procedure Guide, R7.0.1**

TX levels **[2-17](#page-110-1)**

## **U**

UBIC-H EIA installing **[20-107](#page-764-0)** installing cables **[21-22](#page-791-0)** UBIC-V EIA installing **[18-56](#page-585-0)** installing cables **[20-83](#page-740-0)** replacing **[15-33](#page-418-0)** [UDC.](#page-679-0) *See* user data channel UNIX clearing the database **[19-26](#page-621-0)** connecting cable to ONS 15454 **[3-4](#page-119-2)** disabling proxy service **[17-66](#page-493-3)** running the CTC installation wizard **[20-27](#page-684-1)** setting up craft connection to ONS 15454 **[17-63](#page-490-0)** uploading software **[19-26](#page-621-0)** unpacking the shelf assembly **[1-4,](#page-67-3) [17-1](#page-428-0)** UPC polish **[1-3](#page-66-7)** upgrading *[See also](#page-347-1)* converting *[See also](#page-324-0)* span upgrades 1+1 linear ADM to a two-fiber BLSR **[13-6](#page-351-0)** 1+1 point-to-point to a linear ADM **[13-2,](#page-347-0) [13-5](#page-350-0)** BLSR, path protection, or 1+1 automatically **[12-14](#page-337-2)** DS1-14 cards from 1:1 to 1:N protection **[18-50](#page-579-2)** DS-1 and DS-3 protect cards from 1:1 to 1:N protection **[10-4](#page-311-0)** DS3-12 card to DS3-12E card **[12-7](#page-330-0)** DS3XM cards from 1:1 to 1:N protection **[21-30](#page-799-0)** linear ADM to a path protection **[13-11,](#page-356-0) [13-12](#page-357-1)** low-density electrical cards to high density **[12-9](#page-332-0)** optical cards and spans **[12-14](#page-337-1)** optical speeds **[12-1](#page-324-1)** Path Protection to a two-fiber BLSR **[13-15](#page-360-0)** path protection to a two-fiber BLSR **[13-13](#page-358-0)** point-to-point to a path protection **[13-11,](#page-356-0) [13-12](#page-357-0)**

SONET topologies **[13-1](#page-346-0)** spans **[A-11](#page-910-4)** TCC2 card to TCC2P card **[12-5](#page-328-0)** [topologies.](#page-350-2) *See* in-service topology upgrade wizard two-fiber BLSR to four-fiber BLSR **[13-16](#page-361-0)** unprotected point-to-point to a two-fiber BLSR **[13-6](#page-351-0)** XCVT card to the XC10G card **[12-2](#page-325-0)** XCVT or XC10G card to XC-VXC-10G card **[12-3](#page-326-0)** uploading the database during reinitialization **[19-24,](#page-619-1) [19-26](#page-621-1)** user data channel creating **[19-8](#page-603-0)** deleting **[20-22](#page-679-1)** users changing password or security settings **[18-25,](#page-554-2) [18-26](#page-555-3)** creating on a single node **[17-84](#page-511-5)** creating on multiple nodes **[17-85](#page-512-3)** deleting **[18-26,](#page-555-4) [18-27](#page-556-1)** setting up **[4-4](#page-127-3)**

#### **V**

VCAT circuits adding members **[20-78](#page-735-0)** changing member service state **[21-15](#page-784-2)** changing name **[19-20](#page-615-0)** deleting a member **[20-82](#page-739-0)** editing a member name **[19-20](#page-615-0)** provisioning a circuit route **[20-14](#page-671-1)** provisioning a J1 path trace on **[19-43](#page-638-1)** provisioning a manually routed circuit **[6-87](#page-268-0)** provisioning an automatically routed circuit **[6-82](#page-263-0)** provisioning source and destination **[20-14](#page-671-0)** verifying backplane alignment **[17-39](#page-466-2)** BLSR extension byte mapping **[21-7](#page-776-0)** BLSR fiber connections **[5-10](#page-149-0)** card installation **[4-2](#page-125-3)** network turn-up **[6-5](#page-186-0)** office power **[17-20](#page-447-2)**

pass-through circuits **[21-24](#page-793-0)** path protection fiber connections **[5-21,](#page-160-0) [5-32](#page-171-1)** shelf assembly **[17-1](#page-428-1)** software version **[17-44](#page-471-0)** status of working slots **[18-55](#page-584-0)** timing in a reduced ring **[18-63](#page-592-1)** VLAN availability **[17-100](#page-527-0)** viewing *[See also](#page-911-3)* displaying active logins **[21-45](#page-814-1)** alarm and event history **[22-9](#page-846-0)** alarm counts on the LCD **[8-5](#page-294-0)** alarms **[8-2,](#page-291-0) [20-96](#page-753-0)** alarms on circuits **[8-4](#page-293-0)** audit trail records **[15-10](#page-395-1)** BLSR VT squelch table **[21-38](#page-807-1)** CE-Series Ethernet card history PM parameters **[20-100](#page-757-0)** CE-Series Ethernet card statistics PM parameters **[20-97](#page-754-0)** CE-Series Ethernet card utilization PM parameters **[20-99](#page-756-0)** circuit information **[21-2](#page-771-0)** circuits **[7-2](#page-277-0)** circuit service states **[21-5](#page-774-1)** circuits on a span **[19-18](#page-613-1)** conditions **[18-3](#page-532-1)** DS3XM-12 card BFDL PM parameters **[20-104](#page-761-0)** DS3XM-12 card DS-N/SONET PM parameters **[20-102](#page-759-0)** E-Series Ethernet MAC address table **[20-4](#page-661-0)** E-Series Ethernet maintenance information **[15-17](#page-402-1)** ES-IS RIB **[22-54](#page-891-1)** Ethernet history PM parameters **[19-38](#page-633-1)** Ethernet statistics PM parameters **[19-37](#page-632-0)** Ethernet trunk utilization **[20-5](#page-662-1)** Ethernet utilization PM parameters **[19-38](#page-633-2)** far-end PM counts **[18-12](#page-541-0)** FC\_MR-4 card history PM parameters **[20-37](#page-694-0)** FC\_MR-4 card statistics PM parameters **[20-35](#page-692-0)**

 $\mathbf I$ 

FC\_MR-4 card utilization PM parameters **[20-36](#page-693-0)** G-Series Ethernet maintenance informatoin **[15-16](#page-401-0)** IS-IS RIB **[22-53](#page-890-0)** login node groups **[17-69](#page-496-2)** near-end PM counts **[18-12](#page-541-1)** node software version **[17-68](#page-495-2)** optical card PMs **[22-1](#page-838-0)** OSI information **[15-8](#page-393-0)** port status on the LCD **[20-30](#page-687-1)** service states on Inventory tab **[A-13](#page-912-0)** spanning tree information **[21-9](#page-778-1)** span properties **[A-11](#page-910-1)** TCAs **[18-11](#page-540-1)** unused STSs on a span **[19-18](#page-613-2)** views *[See also](#page-900-1)* network view changing from one view to another **[A-2](#page-901-0)** network view shortcuts **[A-10](#page-909-0)** node view shortcuts **[A-10](#page-909-1)** overview **[A-1](#page-900-2)** [virtual link.](#page-707-0) *See* provisionable patchcord virtual link table (OSPF) **[19-34](#page-629-1)** VLAN creating **[21-35](#page-804-0)** creating in an E-Series EtherSwitch circuit **[6-59](#page-240-1)** creating in an E-Series hub-and-spoke circuit **[6-67](#page-248-0)** creating in an E-Series multicard EtherSwitch manual cross-connect **[6-69,](#page-250-0) [6-72](#page-253-0)** creating in an E-Series SPR circuit **[6-64](#page-245-0)** deleting **[20-22](#page-679-2)** managing topology hosts **[7-13](#page-288-0)** provisioning ports for membership **[19-14](#page-609-0)** spanning-tree constraints **[6-60](#page-241-2)** verifying availability **[17-100](#page-527-0)** voltmeter **[1-4,](#page-67-4) [17-21,](#page-448-0) [17-39](#page-466-3)** [VT.](#page-184-3) *See* circuits VT aggregation point creating **[6-33](#page-214-0)** definition **[6-3](#page-184-4)**

VT tunnel automatically routed **[6-29](#page-210-0)** description **[6-3](#page-184-5)** manually routed **[6-31](#page-212-0)** provisioning routes **[19-12](#page-607-0)**

#### **W**

warnings definition **[vii-lviii](#page-57-0)** watermarks, flow control **[21-6](#page-775-0)** WINS configuration **[3-5,](#page-120-3) [17-56,](#page-483-2) [17-59,](#page-486-3) [17-61](#page-488-2)** wire cutters **[1-4](#page-67-5)** installing alarm wires **[17-21](#page-448-1)** installing for LAN **[17-26](#page-453-2)** installing for timing **[17-25](#page-452-1)** installing for TL1 craft interface **[17-27](#page-454-5)** strippers **[1-4](#page-67-6)** user-supplied materials **[1-3](#page-66-8)** wrapper **[1-4](#page-67-7)** wire-wrap panel, external **[1-16](#page-79-0)** WTR (condition) **[15-6](#page-391-0)**

# switch test **[19-36](#page-631-3)** verifying installation **[4-2](#page-125-4)** XFPs *[See also](#page-813-1)* PPMs deleting provisioning **[21-29](#page-798-1)** installing **[21-59](#page-828-0)** preprovisioning **[21-44](#page-813-3)**

### **Y**

Y-cable protection **[4-12](#page-135-1)**

removing **[21-63](#page-832-1)**

upgrading to the XC10G card **[12-2](#page-325-0)**

verifying installation **[4-2](#page-125-4)**

installing **[2-2,](#page-95-1) [17-45](#page-472-2)** slot compatibility **[2-5](#page-98-2)**

XC-VXC-10G card

upgrading to the XC-VXC-10G card **[12-3](#page-326-0)**

1

## **Z**

zooming **[A-6](#page-905-6)**

# **X**

XC10G card installing **[2-2,](#page-95-1) [17-45](#page-472-0)** replacing **[15-21](#page-406-0)** slot compatibility **[2-5](#page-98-2)** switch test **[19-36](#page-631-1)** upgrading to the XC-VXC-10G card **[12-3](#page-326-0)** verifying installation **[4-2](#page-125-4)** XCVT card installing **[2-2,](#page-95-1) [17-45](#page-472-1)** replacing **[15-21](#page-406-0)** slot compatibility **[2-3](#page-96-2)** switch test **[19-36](#page-631-2)**